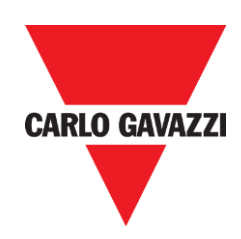

# UWP 3.0-Tool Benutzerhandbuch

rev. 8.2.0.3, 19/09/2019

UWP 3.0-Tool Benutzerhandbuch

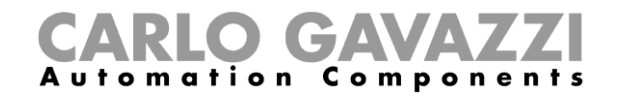

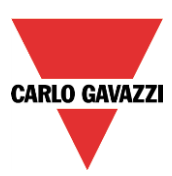

# Inhalt

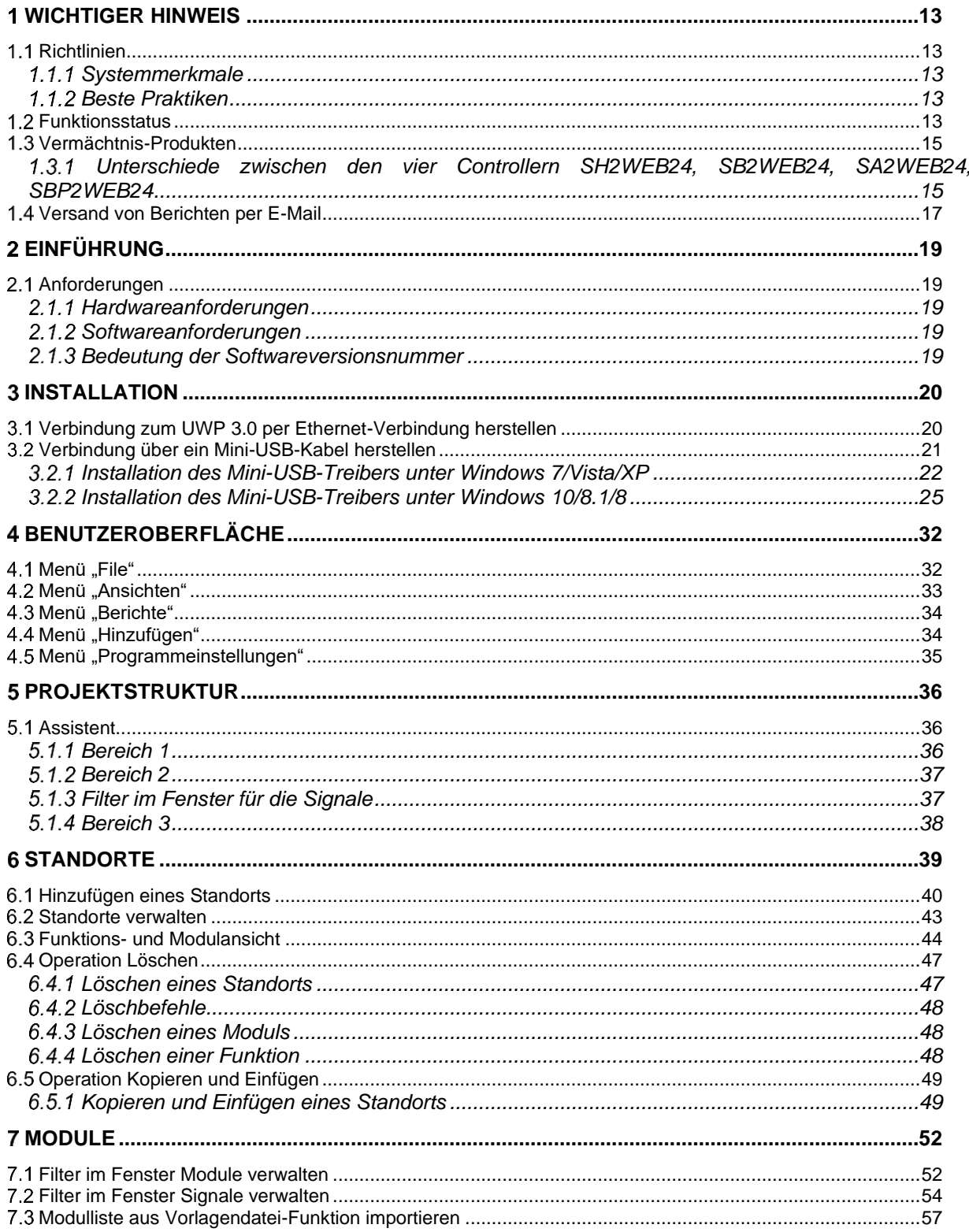

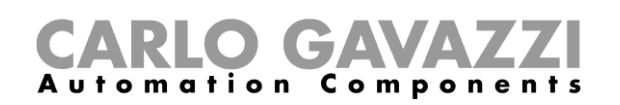

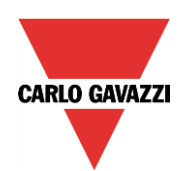

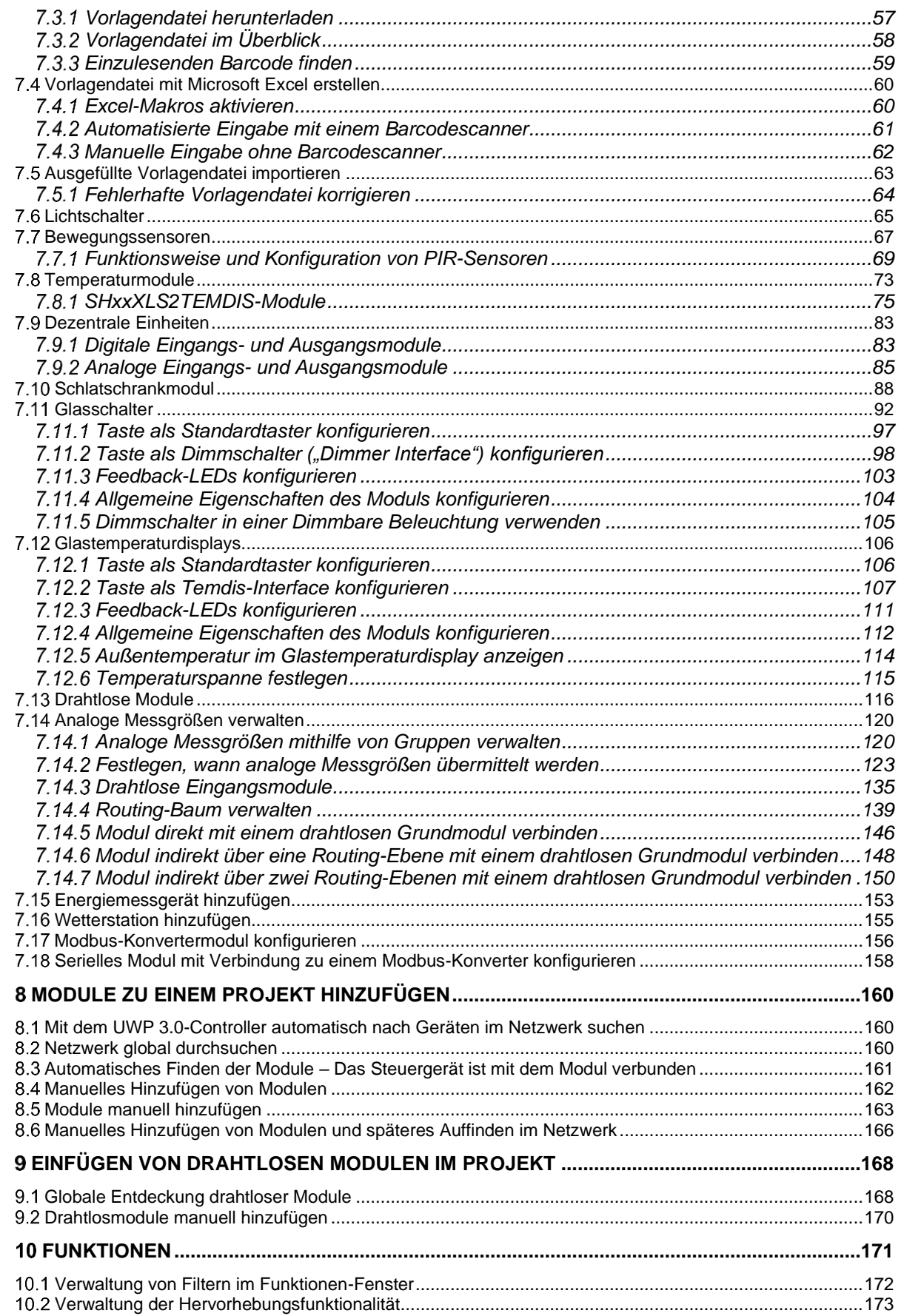

# CARLO GAVAZZI

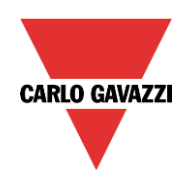

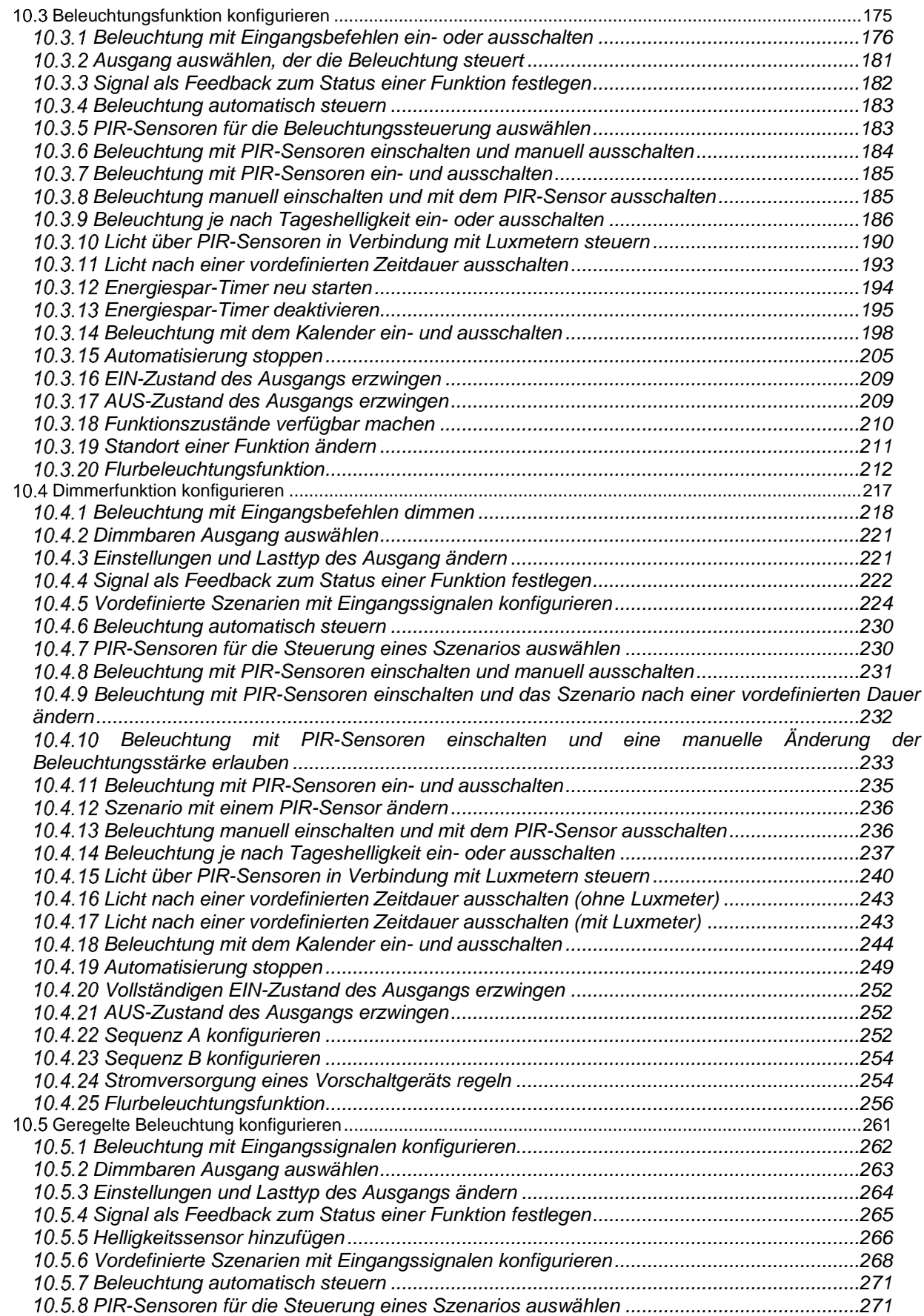

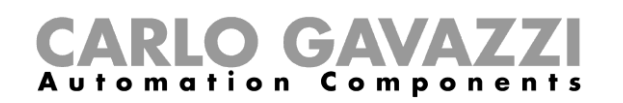

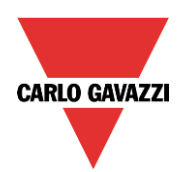

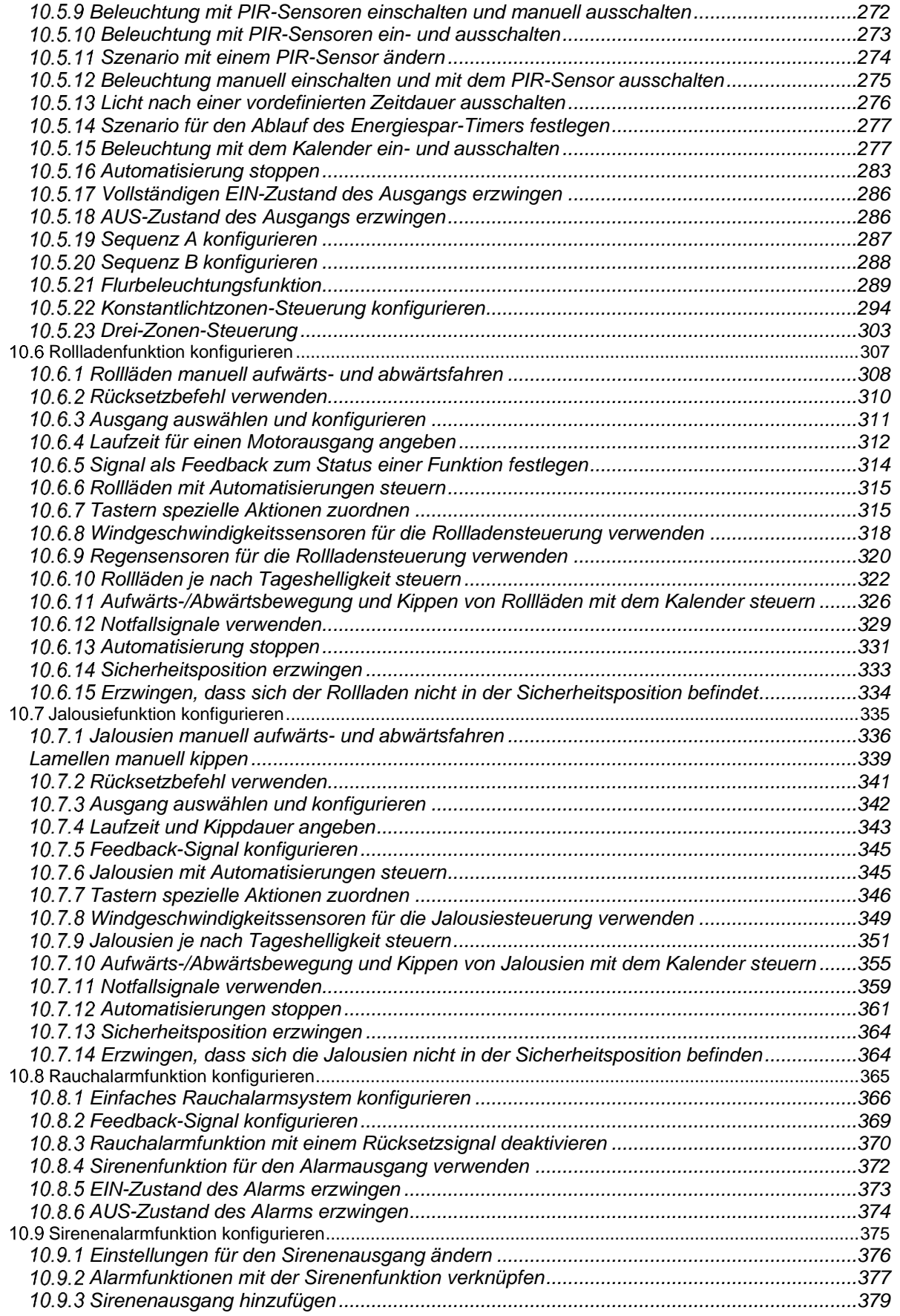

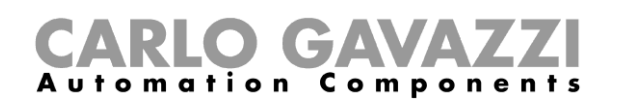

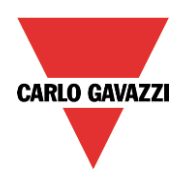

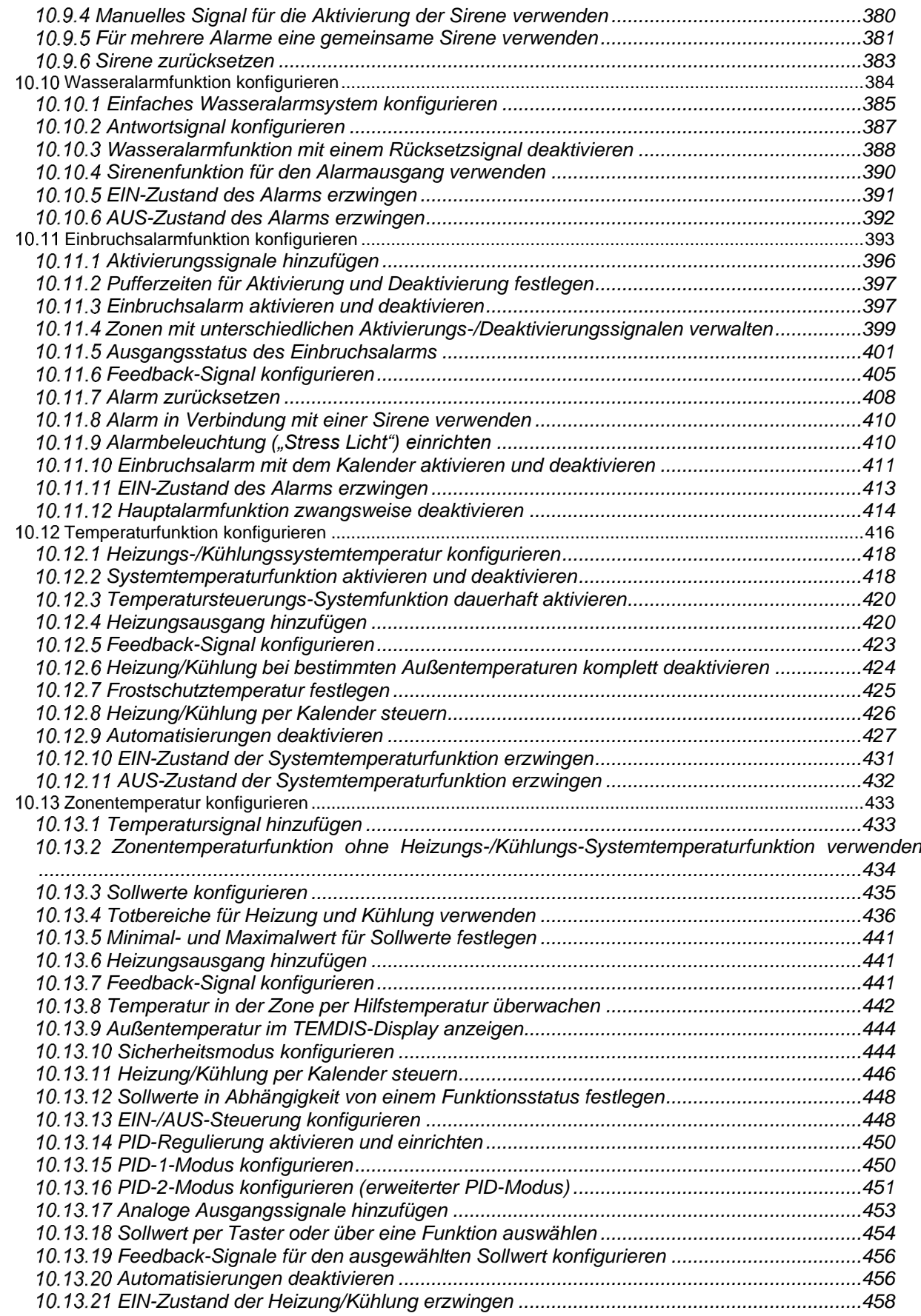

UWP 3.0-Tool Benutzerhandbuch

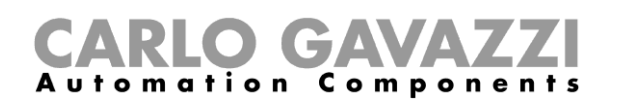

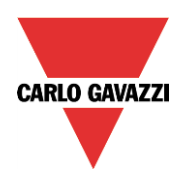

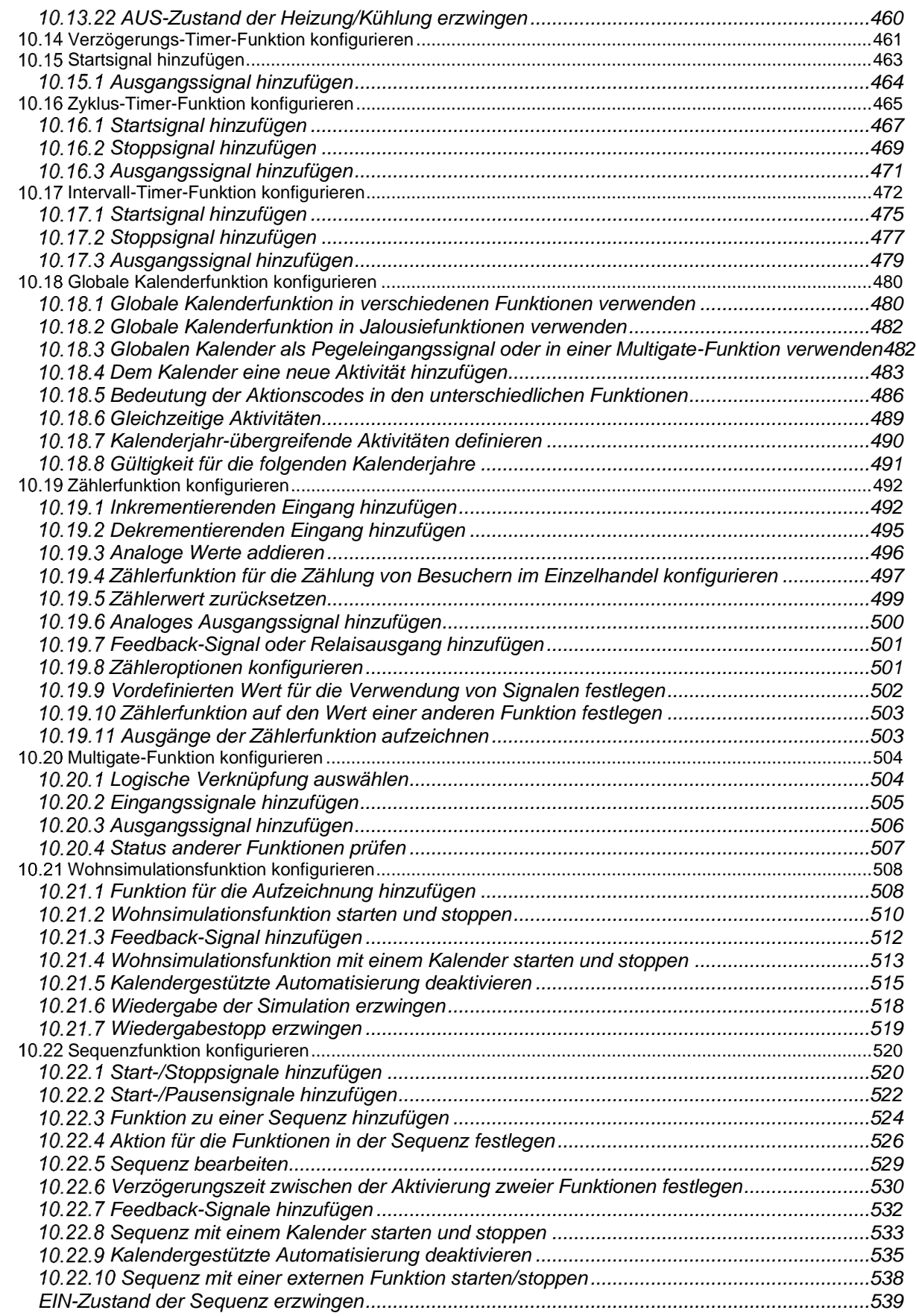

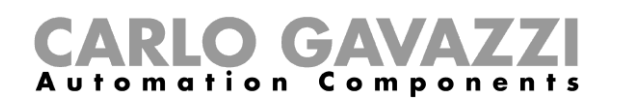

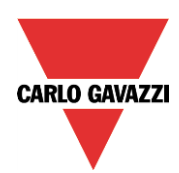

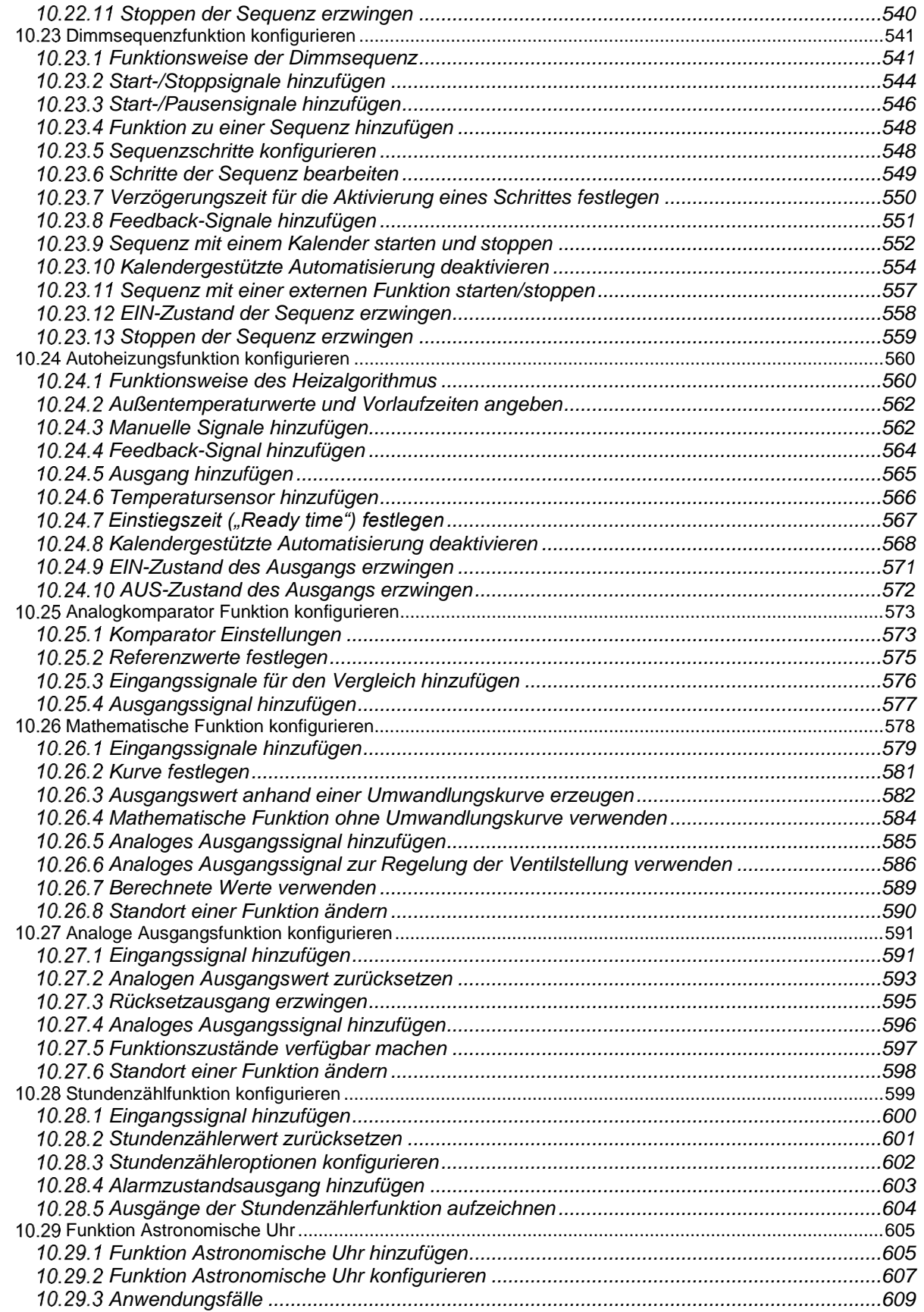

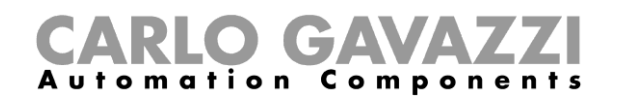

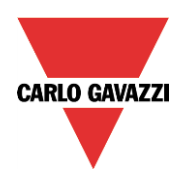

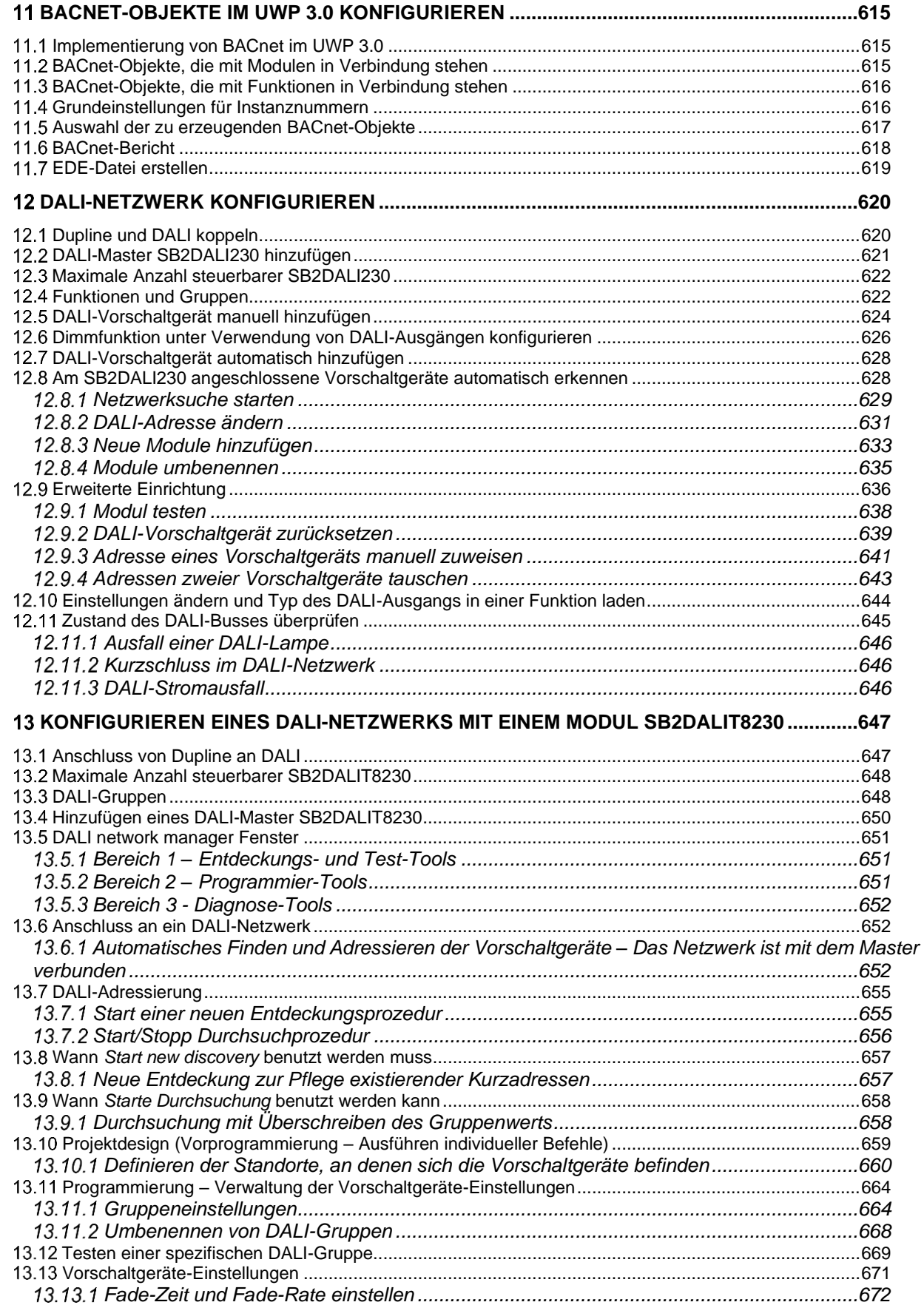

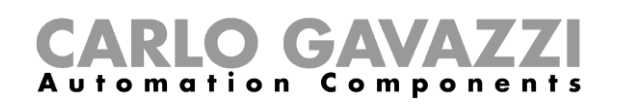

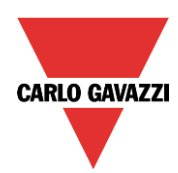

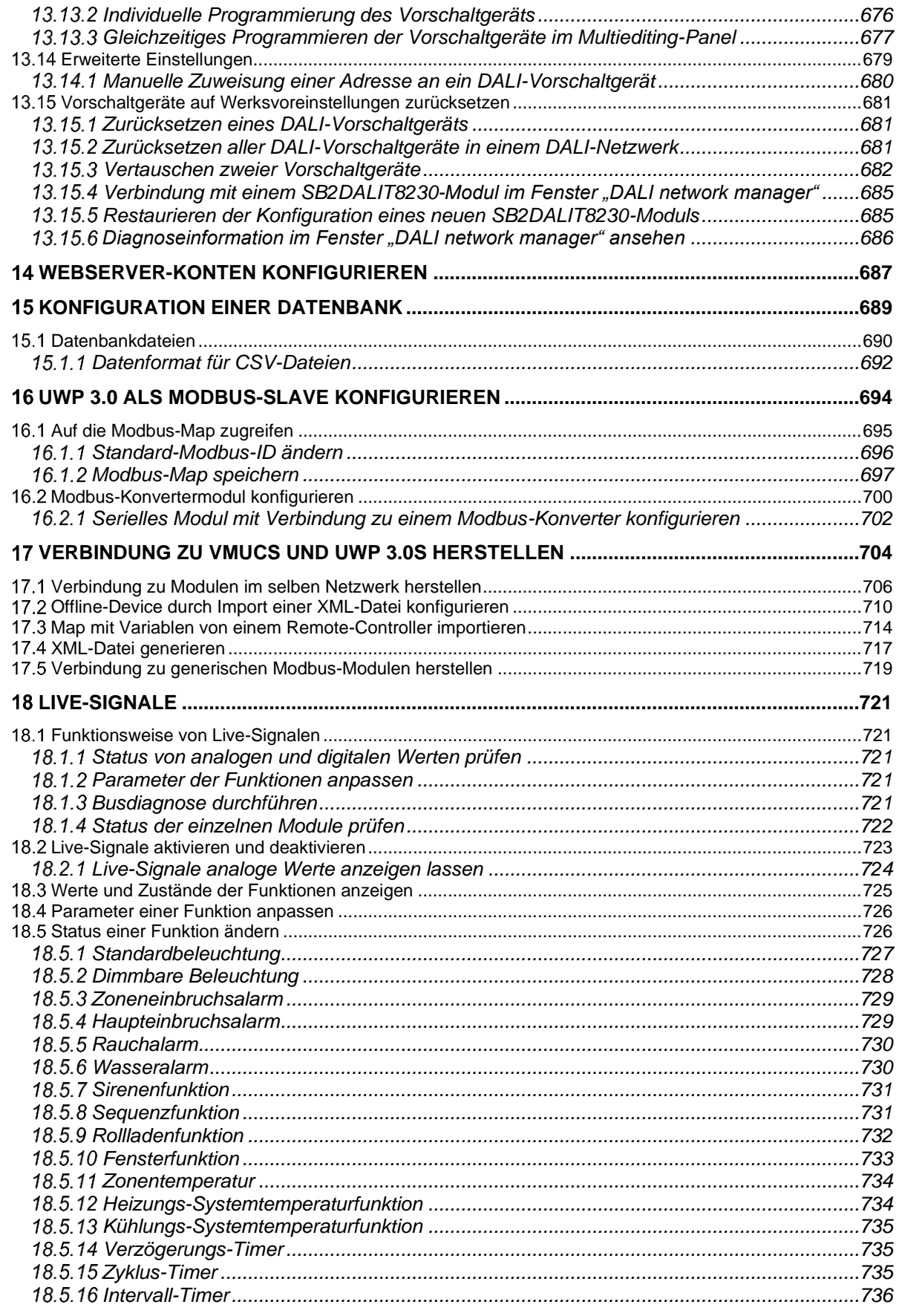

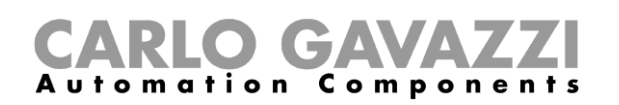

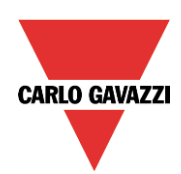

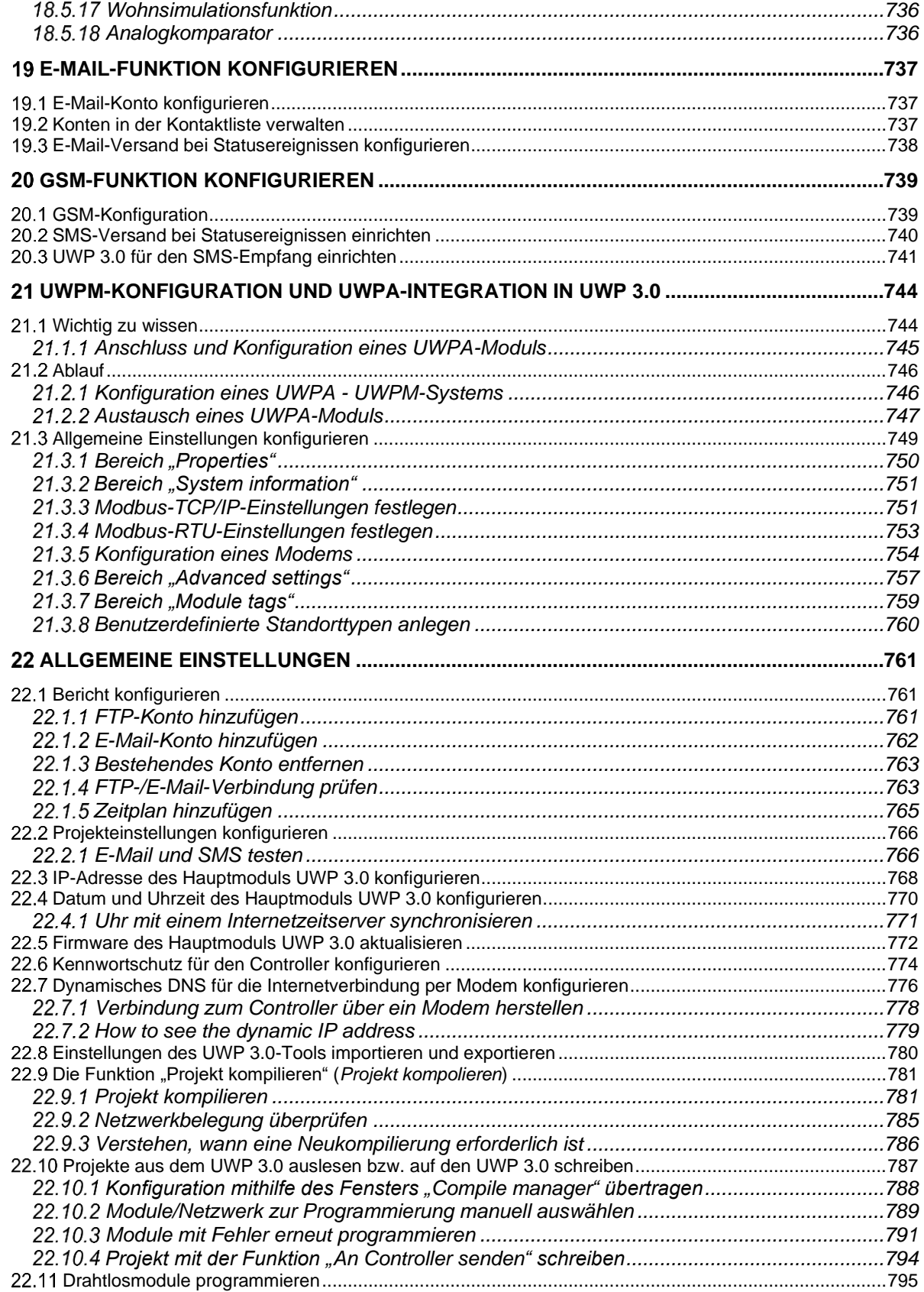

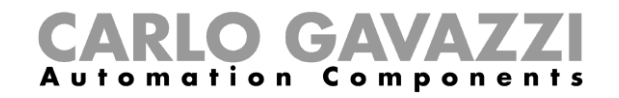

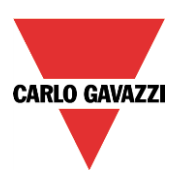

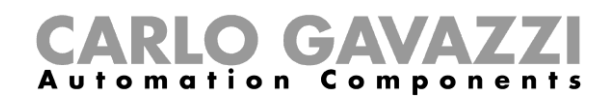

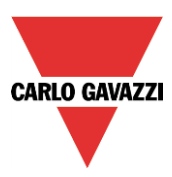

# <span id="page-12-0"></span>**Wichtiger Hinweis**

In der neuen Softwareversion 7.4.3 haben wir die Modbus-Treiber folgender Produkte aktualisiert:

EM24 WM14 CPA300 **CPT** 

Aus diesem Grund müssen bei Konfigurationen, die mit der Softwareversion 6.5.33 oder früher erzeugt wurden, nach der Aktualisierung auf 7.4.3 oder spätere Versionen die Energiezähler gelöscht und danach neu hinzugefügt werden.

Wenn dieser Vorgang nicht durchgeführt wird, zeigen die Energiezähler beim Live-Signal "Aktualisierung erfolgt..." an, und die Kommunikation scheitert.

#### <span id="page-12-1"></span>**Richtlinien**

#### <span id="page-12-2"></span>**1.1.1 Systemmerkmale**

• Bis zu 5000 verwaltete Signale (einschließlich Variablen, I/Os), die von Energiemanagement, Gebäudeautomation und Parkhausanwendungen gemeinsam genutzt werden.

*Hinweis: Wenn das Parkhaus-System aktiv ist, stehen 2000 Signale für die anderen Anwendungen (Energiemanagement und Gebäudeautomation) zur Verfügung.*

- bis zu 128 Modbus-Geräte an RS485-Ports angeschlossen (64 Geräte pro Port)
- bis zu 5 Benutzer gleichzeitig mit der Web-App verbunden
- bis zu 5 gleichzeitige M2M-Verbindungen (API-Verbindungen, BACNET-Clients, MODBUS-Master)
- bis zu N können verschiedene Produkte von der CG-Reihe zu UWP 3.0 verbunden werden.

#### <span id="page-12-3"></span>**Beste Praktiken**

- vermeiden Sie die Aktivierung der Ereignisprotokollierung für analoge Variablen, da diese die Datenbank schnell füllen können
- die Verwendung von Parkleitfunktionen in Verbindung mit Data-Push-Funktionen ist mit UWP 3.0 nicht zulässig
- vermeiden Sie häufige und/oder große Datenanfragen an UWP 3.0 über die Rest-API, da sie UWP 3.0 überlasten können
- vermeiden Sie häufige und große Datenanfragen an UWP 3.0 über MODBUS oder MODBUS/TCP oder BACNET, da sie UWP 3.0 überlasten können
- Vermeiden Sie Mischungen in der gleichen UWP 3.0 von großen Parkhausanlagen mit großen Gebäudeautomationsanlagen; Verwendung unterschiedlicher Steuerungen für unterschiedliche Aufgabenbereiche
- Denken Sie daran, dass die direkte Datenverbindung zwischen UWP 3.0 oder zwischen UWP 3.0 und VMU-C EM oder UWP 3.0 und UWP 3.0 für wenige Variablen verwendet werden sollte, da die MODBUS/TCP-Kommunikation Variable für Variable erfolgt; bei mehreren Variablen wird dringend empfohlen, einen Treiber über das Tool MODBUS DRIVER EDITOR zu erstellen.

#### <span id="page-12-4"></span>**Funktionsstatus**

Um die Anzahl der Dupline-Kanäle zu verringern, ist es ab Softwareversion 7.4.3 obligatorisch, wenn für die nachstehend gelisteten Funktionen einige der Felder im Abschnitt *Fortgeschrittene* benutzt werden, dass der entsprechende Status im Feld *Status der verfügbaren Ausgänge* aktiviert wird.

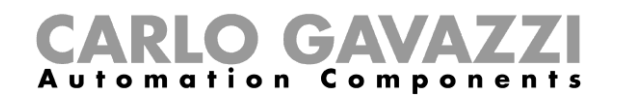

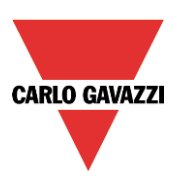

Liste der Funktionen:

- Dupline-Temperaturregulierung
- Rauchalarm
- Wasseralarm
- **Zähler**
- Analogausgang
- **■** Stundenzähler
- Autoheizung
- Mathematische Funktion
- Zonentemperatur (wenn fortgeschrittene PID-Regelung benutzt wird)
- **■** Ein/Aus-Pumpenfunktion

Wenn dies nicht befolgt wird, erscheint während des Kompilationsprozesses eine Fehlermeldung: Die folgende Tabelle zeigt, welcher Status aktiviert werden muss.

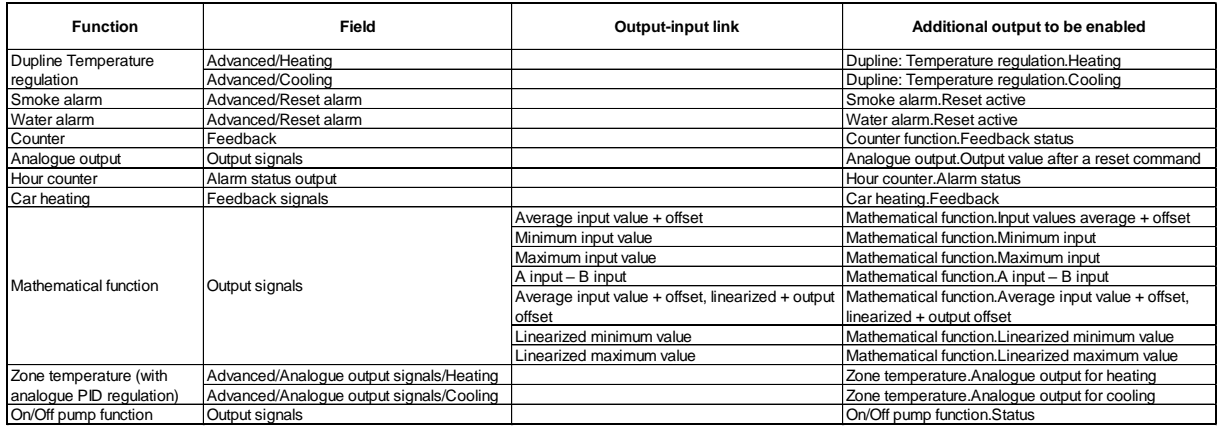

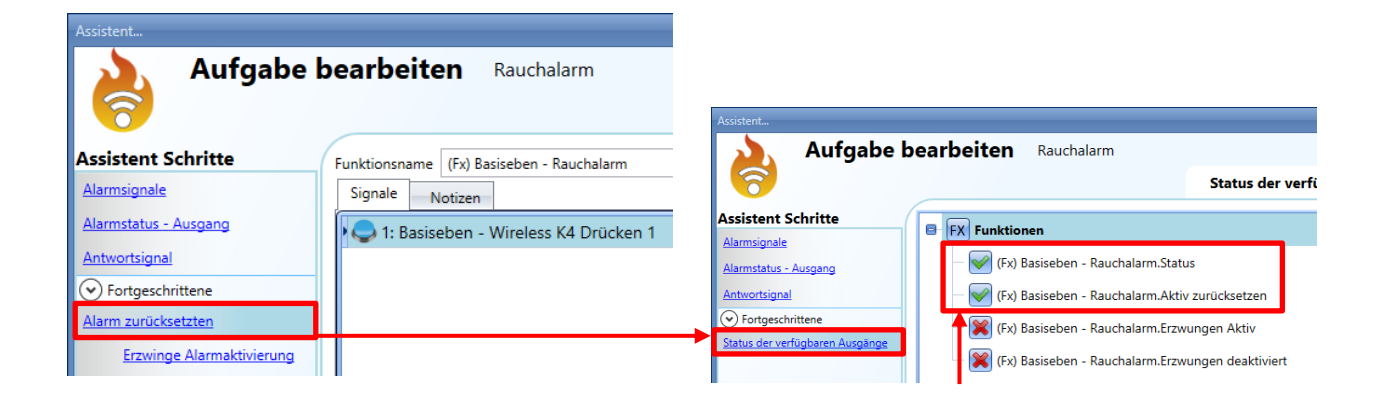

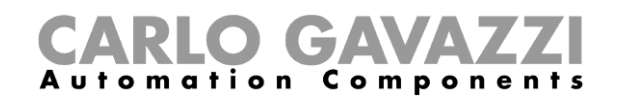

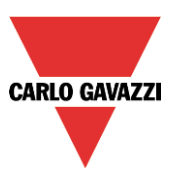

#### <span id="page-14-0"></span>**Vermächtnis-Produkten**

UWP 3.0 integriert alle Funktionen, die mit den vier Kontrolleuren beschrieben unten vorhanden sind. Um eine vollstandige Information zu versorgen, beschreibt der folgende Tisch die Unterschiede unter den Vermächtnis-Produkten.

#### <span id="page-14-1"></span>**Unterschiede zwischen den vier Controllern SH2WEB24, SB2WEB24, SA2WEB24, SBP2WEB24**

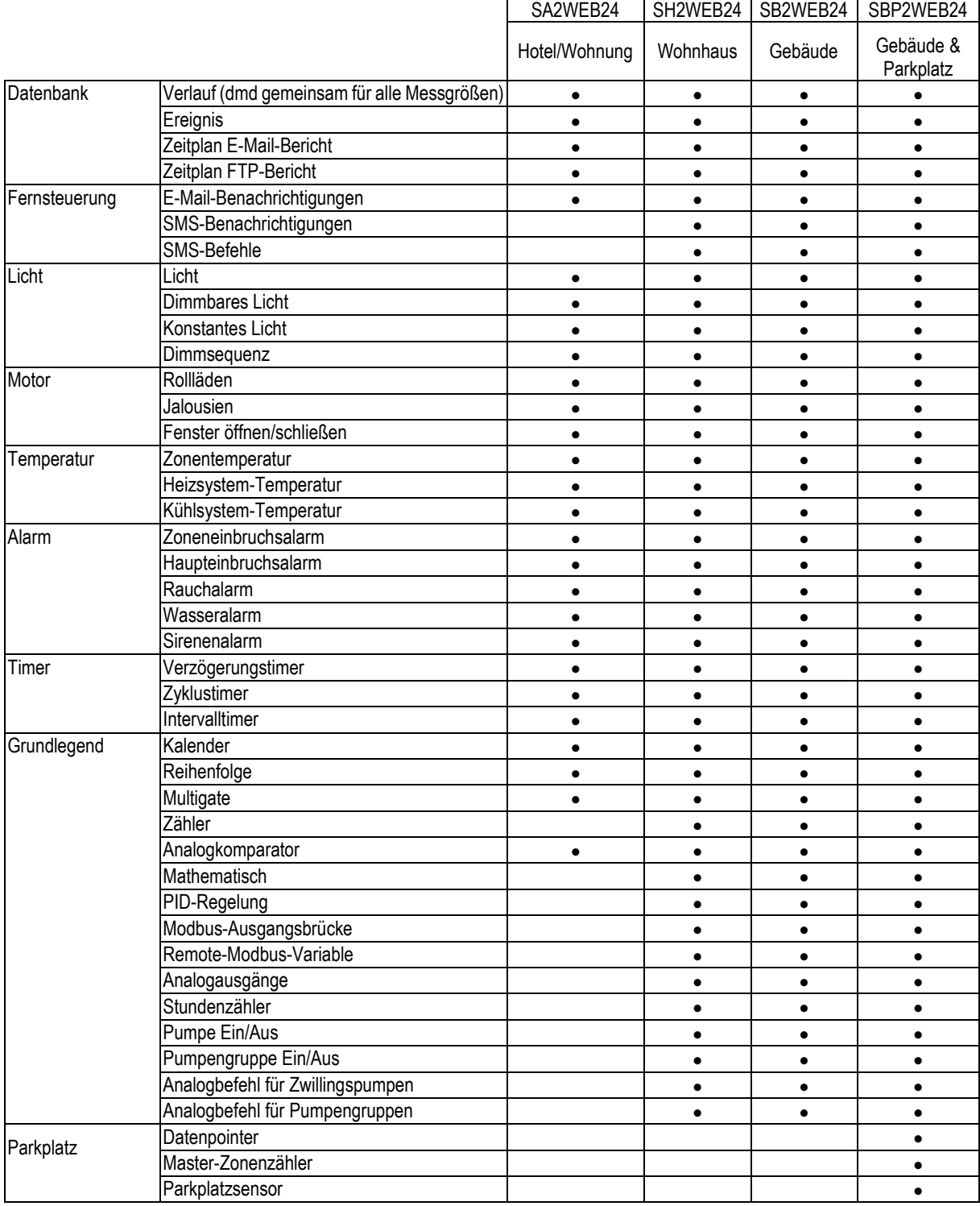

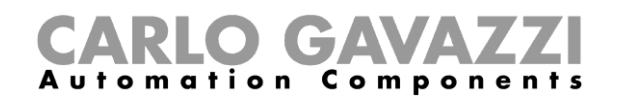

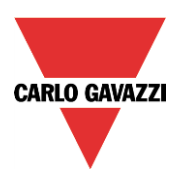

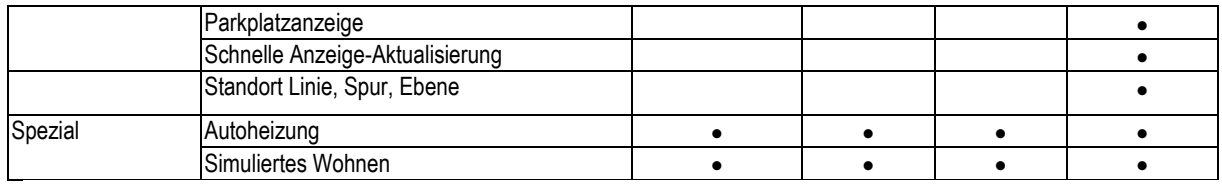

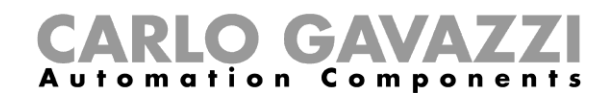

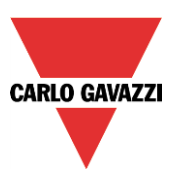

#### <span id="page-16-0"></span>**Versand von Berichten per E-Mail**

Beginnend mit Version 7.4.31 kann die Konfiguration von E-Mail mit Berichten *nur* mithilfe der Web-App ausgeführt werden.

#### 1) Menü Report öffnen

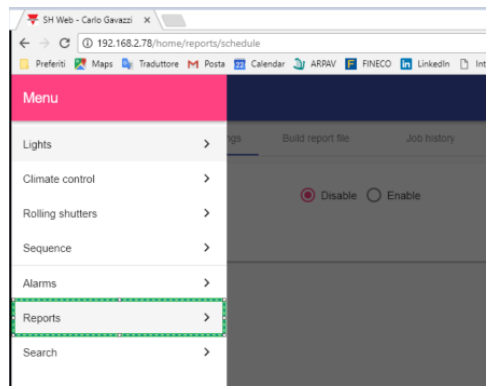

2) E-Mail-Konto konfigurieren, wenn es nicht mit dem Tool konfiguriert worden ist

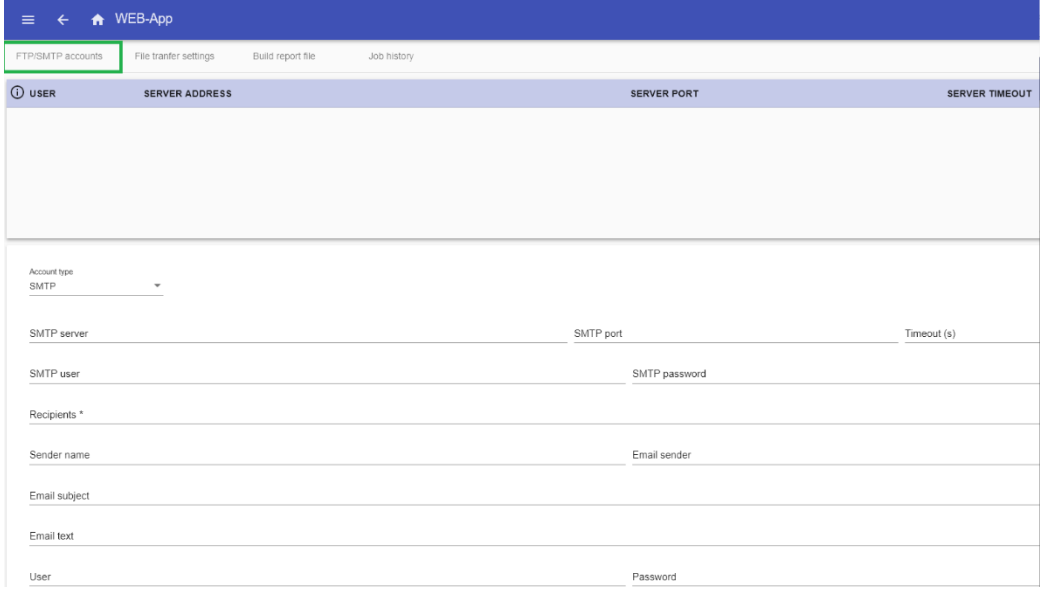

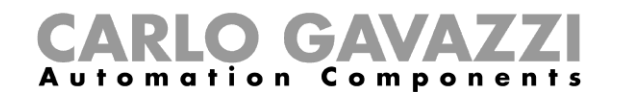

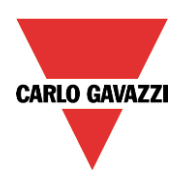

3) Bericht, der versandt werden soll, verknüpfen

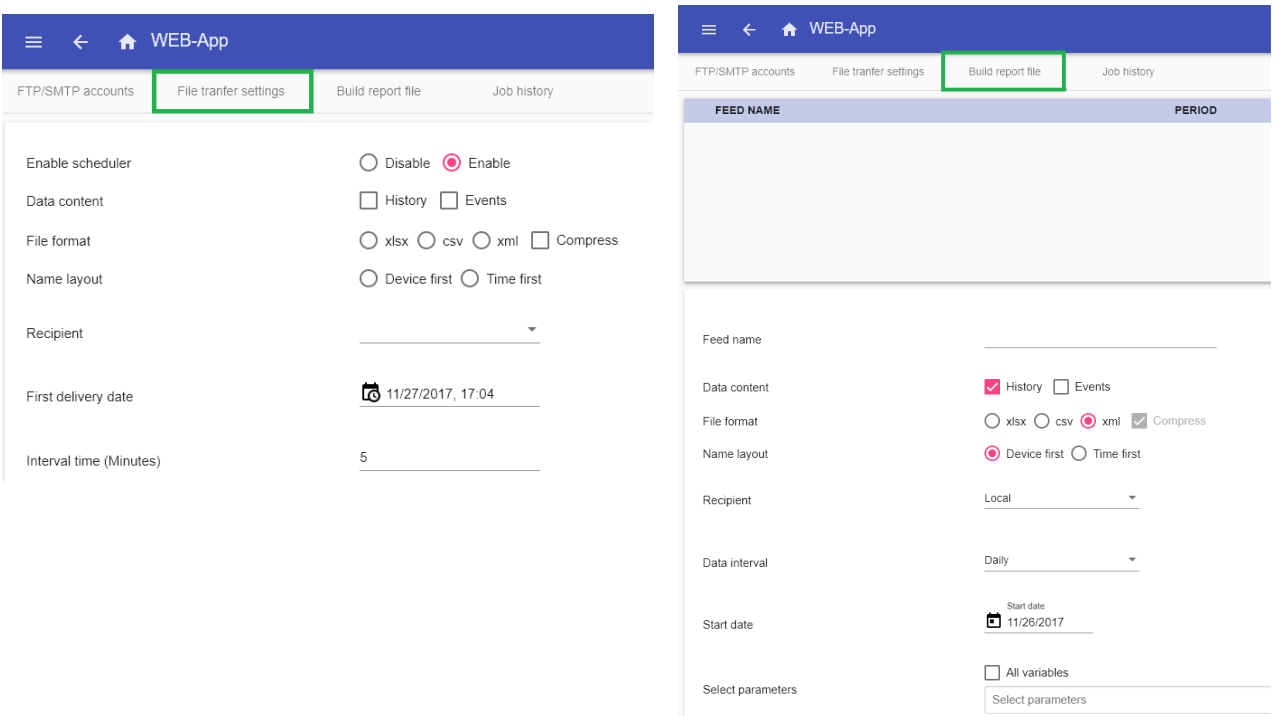

*Eine E-Mail-Funktion, die mit einer früheren Softwareversion aufgesetzt wurde, wird nicht konvertiert; der Benutzer muss dies von Hand machen.*

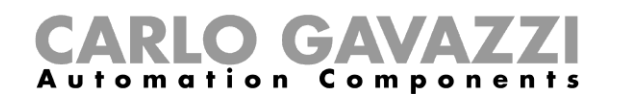

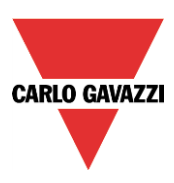

# <span id="page-18-0"></span>**Einführung**

Das UWP 3.0-Tool dient dazu, den UWP 3.0-Controller (auch Hauptmodul genannt) zu konfigurieren, einen programmierbaren, Linux-basierten Embedded-PC, der speziell für Heimautomatisierungs - Anwendungen entwickelt wurde.

Im UWP 3.0-Tool sind alle gängigen Funktionen als Symbole dargestellt. Alle Funktionsparameter werden auf dem lokalen PC festgelegt und dann per Ethernet auf den UWP 3.0 übertragen. Einige Funktionsparameter können später über eine Remote-Verbindung zum Controller geändert werden, z. B. per Webserver, E-Mail, SMS oder Modbus (siehe die entsprechenden Kapitel in diesem Handbuch). Entsprechend können auch Daten aus dem UWP 3.0 hochgeladen und geändert werden.

Sie können die Konfiguration auch ändern, während der PC gerade nicht mit einem UWP 3.0-Controller verbunden ist.

*Möglicherweise unterscheiden sich die Werte in diesem Handbuch von den Werten, die Sie auf dem Bildschirm sehen.* Dies ist nicht notwendigerweise ein Fehler, sondern kann auf Versionsunterschieden beruhen.

**Änderungen am Inhalt des Handbuchs bleiben vorbehalten.**

#### <span id="page-18-1"></span>**Anforderungen**

#### <span id="page-18-2"></span>**Hardwareanforderungen**

- PC mit Microsoft® Windows
- Display mit einer Auflösung von mindestens 1024×768 Pixel
- 1 GB freier Festplattenplatz
- Ethernet-Anschluss und Ethernet-Kabel oder SD-Kartenleser oder USB-2.0-Anschluss oder höher

#### <span id="page-18-3"></span>**Softwareanforderungen**

- Microsoft Windows 10/8.1/8/7/Vista (32-Bit oder 64-Bit)
- Microsoft .NET Framework 4.5 oder höher

#### <span id="page-18-4"></span>**Bedeutung der Softwareversionsnummer**

Die Versionsnummer des UWP 3.0-Tools hat folgende Struktur:

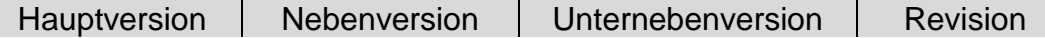

- **Hauptversion:** Definiert die wichtigsten Eigenschaften der Software. Wird erhöht, wenn neue Funktionen hinzugefügt oder vorhandene Funktionen signifikant geändert werden.
- **Nebenversion:** Gibt an, um welche Version der relevanten Hauptversion es sich handelt. Wird bei Fehlerbehebungen und geringfügigen Funktionserweiterungen erhöht.
- **Unter Nebenversion:** Gibt an, um welche Version der relevanten Hauptversion es sich handelt. Wird bei Fehlerbehebungen und geringfügigen Funktionserweiterungen erhöht.
- **Revision:** Gibt das Entwicklungsstadium der Version.
	- 1 Beta: Nur für die interne Verwendung.
		- 2 Release Kandidat: Wird zur Erprobung an ausgewählte Kunden verteilt.
	- 3 Final: Für alle Kunden auf der Website von Carlo Gavazzi verfügbar.

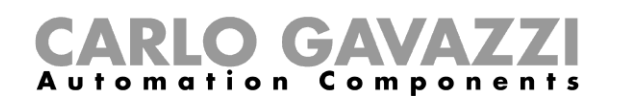

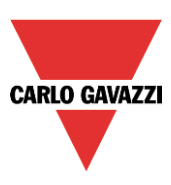

# <span id="page-19-0"></span>**Installation**

Das UWP 3.0-Tool kann auf der Produktauswahl-Website von Carlo Gavazzi [\(www.productselection.net\)](http://www.productselection.net/) heruntergeladen werden. Doppelklicken Sie zur Installation auf die Datei "setup.exe" und folgen Sie den Anweisungen auf dem Bildschirm.

Die Verbindung zum UWP 3.0 kann auf mehrere Arten hergestellt werden:

- per Ethernet-Verbindung
- über ein Mini-USB-Kabel
- per Modem-Verbindung

Nach dem Einschalten benötigt das Hauptmodul UWP 3.0 etwa eine Minute, bis es bereit ist. Das Hauptmodul ist erst bereit, wenn die gelbe BUS-LED anfängt zu blinken.

#### <span id="page-19-1"></span>**Verbindung zum UWP 3.0 per Ethernet-Verbindung herstellen**

Um die Verbindung zu einem UWP 3.0-Hauptmodul herzustellen, müssen Sie auf das Symbol klicken, das in der untenstehenden Abbildung rot hervorgehoben ist. Das UWP 3.0-Tool durchsucht dann das gesamte Ethernet-Netzwerk nach angeschlossenen UWP 3.0-Controllern.

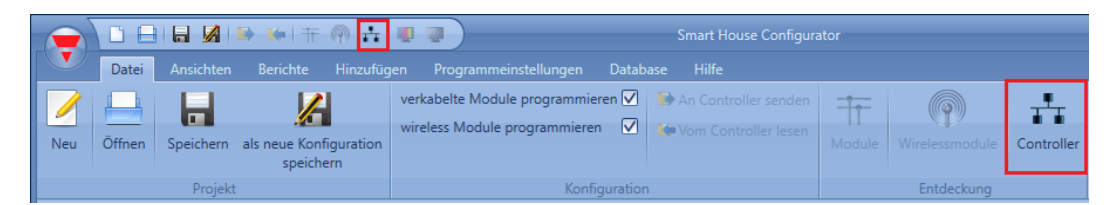

#### **Wichtiger Hinweis**

Wenn der PC mit einer Firewall ausgestattet ist (Windows Firewall oder Firewall-/Virenschutzlösung eines Drittanbieters), müssen Sie sicherstellen, dass die Ports 48007, 10000 und 10001 nicht blockiert sind (eingehende und ausgehende Pakete). Diese Ports verwendet das UWP 3.0-Tool, um Hauptmodule zu finden und mit ihnen zu kommunizieren. Wenn diese Ports von einer Firewall blockiert werden, kann das UWP 3.0-Tool die Controller nicht im Netzwerk finden und auch die Lebenssignale der Controller nicht auswerten.

Stellen Sie sicher, dass die IP-Einstellungen des Hauptmoduls mit den IP-Einstellungen des verwendeten PCs übereinstimmen: Die IP-Adressklasse und die Netzwerkmaske müssen identisch sein.

Wenn der Computer mehr als eine Netzwerkkarte besitzt oder über mehrere IP-Adressen verfügt, können Sie das richtige Netzwerk in der Liste auswählen (siehe Abbildung unten): Es muss dasselbe Netzwerk sein, mit dem auch der UWP 3.0 verbunden ist.

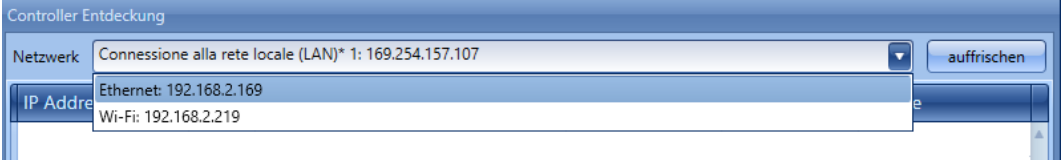

Beim Klicken auf das rot markierte Symbol beginn das UWP 3.0-Tool mit der Suche nach Controllern. Werden ein oder mehrere Controller gefunden, öffnet sich ein Dialogfeld, und Sie können auswählen, zu welchem Controller eine Verbindung hergestellt werden soll.

Wählen Sie in der Liste das gewünschte Hauptmodul aus, oder brechen Sie den Vorgang mit *Cancel* ab, wenn Sie momentan keine Verbindung herstellen möchten.

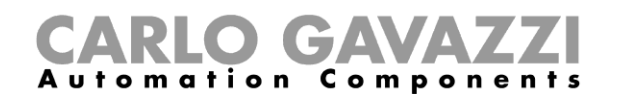

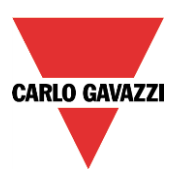

Wenn Sie auf *Connect* klicken, beginnt die rote LED des ausgewählten UWP 3.0 zu blinken, und es wird eine Verbindung hergestellt.

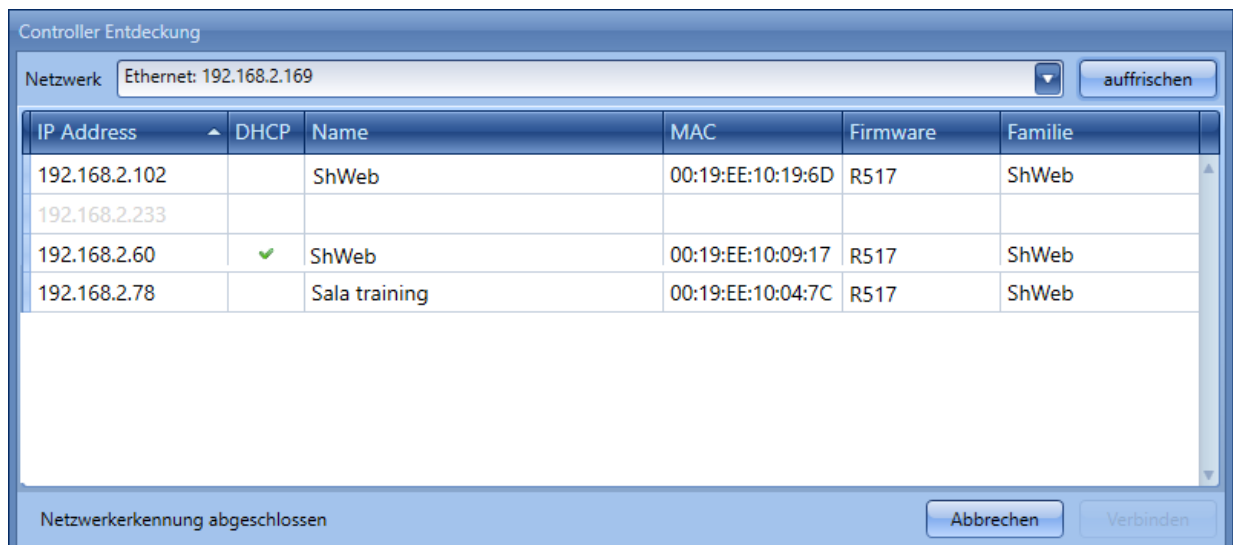

#### <span id="page-20-0"></span>**Verbindung über ein Mini-USB-Kabel herstellen**

Der UWP 3.0-Controller kann über den *Mini-B*-Anschluss, der sich unter der Abdeckung auf der Vorderseite befindet, mit dem Computer verbunden werden. Einzelheiten hierzu finden Sie im *Hardware-Handbuch*.

Folgendes wird benötigt, um die Verbindung herzustellen:

- Ein **USB-2.0-Kabel Typ A/Mini-B** (nicht im Lieferumfang des UWP 3.0-Controllers enthalten).
- Das Mini-USB-Treiberpaket, das auf der Website [www.productselection.net](http://www.productselection.net/) auf der Unterseite zum UWP 3.0 erhältlich ist.

Die Vorgehensweise zur Installation der Treiber unterscheidet sich geringfügig je nach verwendetem Betriebssystem: Führen Sie die untenstehenden Anweisungen aus.

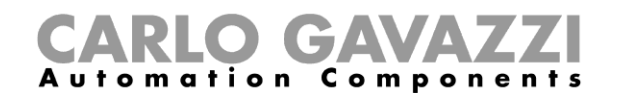

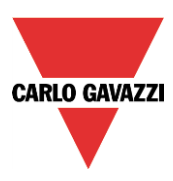

#### <span id="page-21-0"></span>**Installation des Mini-USB-Treibers unter Windows 7/Vista/XP**

Öffnen Sie das Archiv "*mini-USB driver.zip*", und speichern Sie die Datei "*linux.inf*" auf Ihrem Computer. Führen Sie dann folgende Schritte aus, um den Treiber zu installieren:

- 1. Stecken Sie den USB-Stecker in einen freien USB-Anschluss am Computer und den Mini-USB-Stecker in den Mini-B-Anschluss des UWP 3.0.
- 2. Navigieren Sie zur *Systemsteuerung*, und öffnen Sie den *Geräte-Manager*.
- 3. Suchen Sie das Gerät *RNDIS/Ethernet Gadget*, klicken Sie mit der rechten Maustaste darauf, und klicken Sie wie in der Abbildung dargestellt auf "*Treibersoftware aktualisieren…*".

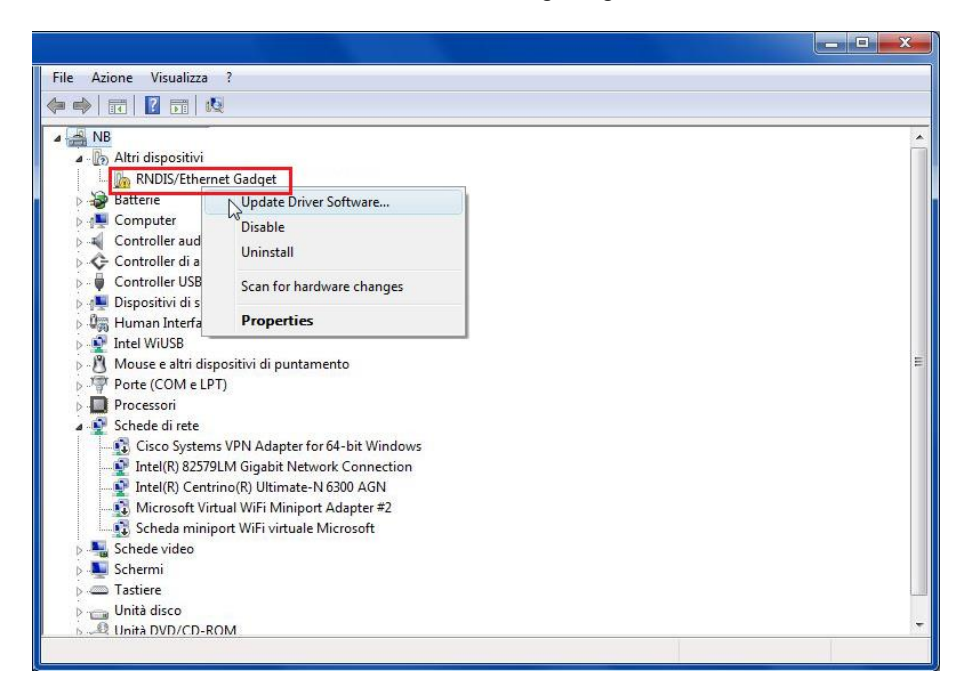

4. Wählen Sie die Option *"Auf dem Computer nach Treibersoftware suchen"*.

How do you want to search for driver software?

- Search automatically for updated driver software Windows will search your computer and the Internet for the latest driver software for your device.
	- Browse my computer for driver software Locate and install drives of tware manually.

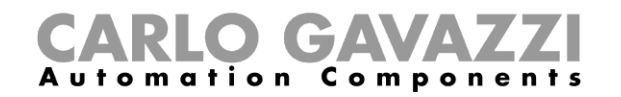

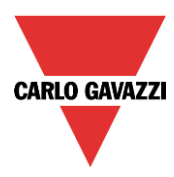

5. Navigieren Sie zur Treiberdatei *linux.inf*, wählen Sie diese aus, und klicken Sie auf *OK.*

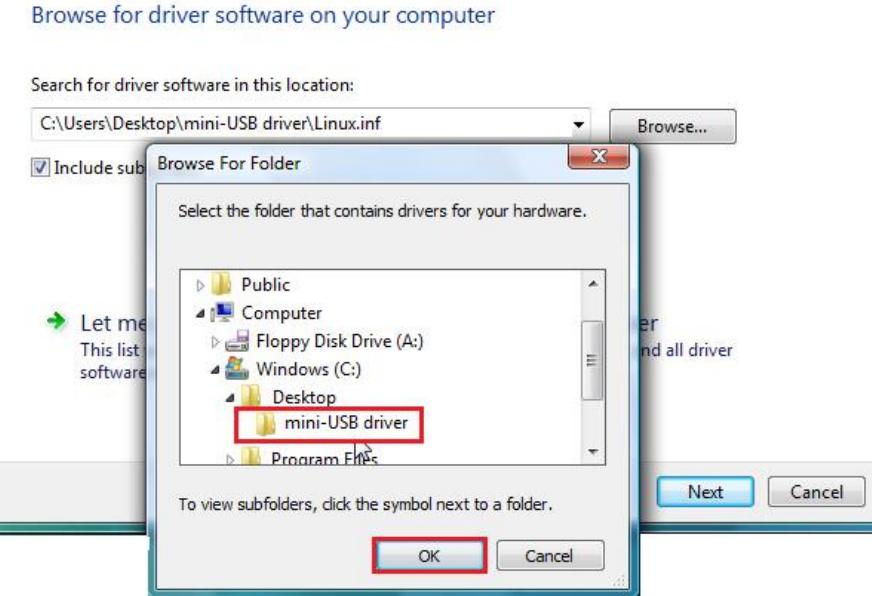

6. Der Treiber *Linux USB Ethernet/RNDIS Gadget* wird gefunden: Klicken Sie auf *Weiter*, um fortzufahren.

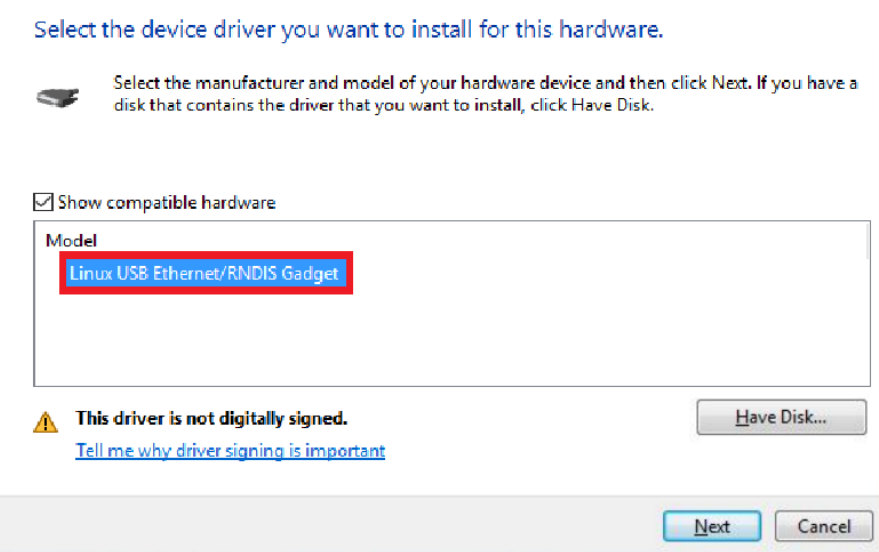

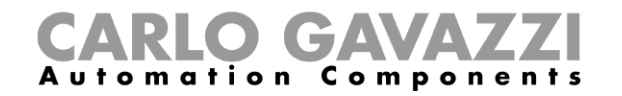

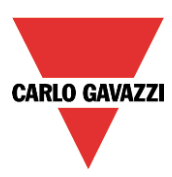

7. Der Treiber wird installiert, wie in der Abbildung unten dargestellt.

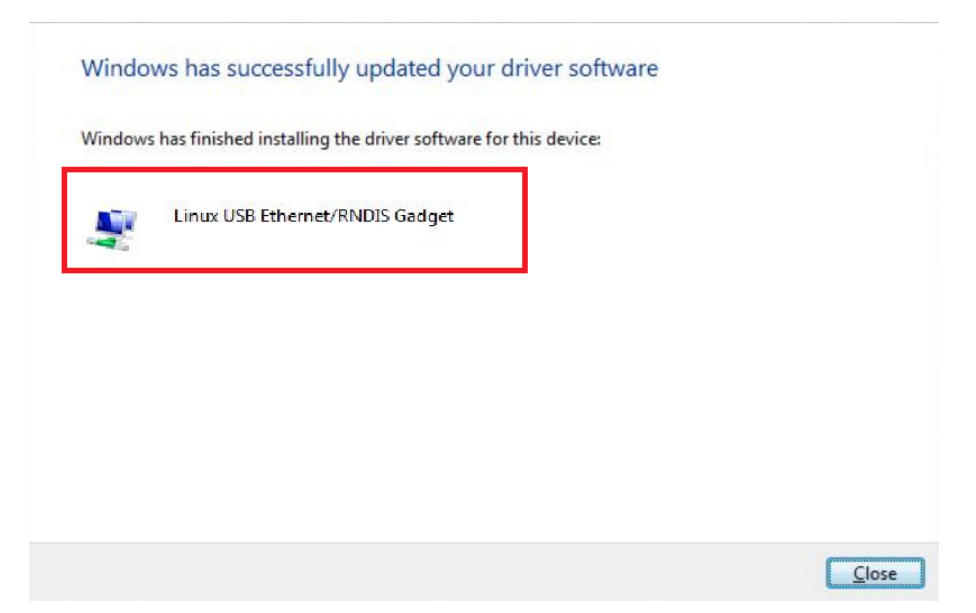

8. Nachdem der Treiber installiert wurde, wird wie in der Abbildung unten dargestellt in der Kategorie Netzwerkadapter eine virtuelle Netzwerkkarte mit der Bezeichnung *Linux USB Ethernet/RNDIS Gadget* hinzugefügt. Der Treiber teilt dem Controller/Computer basierend auf der aktuellen IP-Adresse des Computers automatisch eine dynamische IP-Adresse zu.

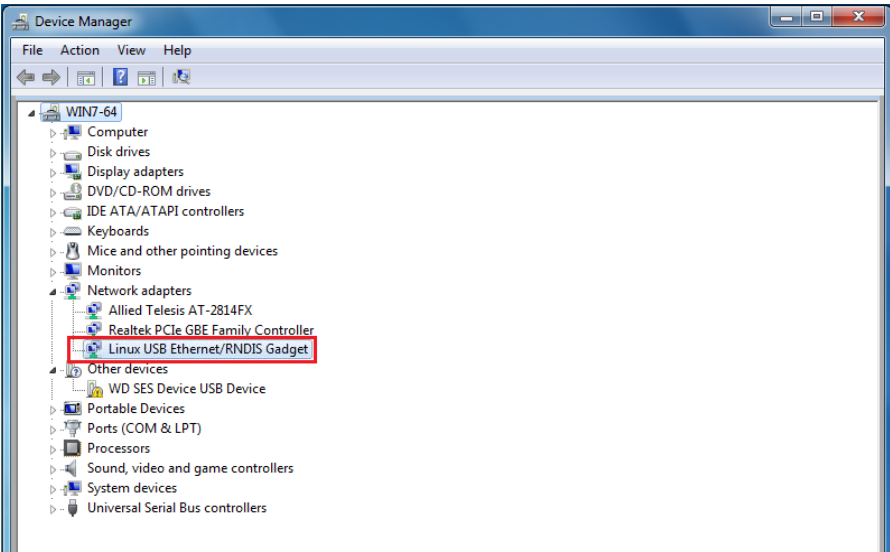

Wenn die IP-Adresse des Computers beispielsweise 192.168.0.10 lautet, wird die virtuelle Netzwerkkarte mit der neuen Adresse 192.168.254.xxx erstellt, und dem UWP 3.0-Controller wird die IP-Adresse 192.168.254.254 zugewiesen.

9. Geben Sie im UWP 3.0-Tool wie in der Abbildung unten dargestellt die IP-Adresse 192.168.254.254 ein, und klicken Sie auf *Connect*.

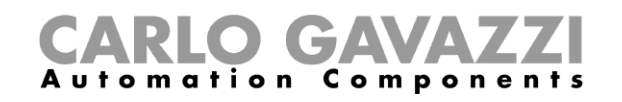

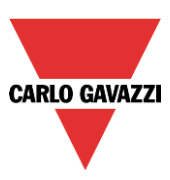

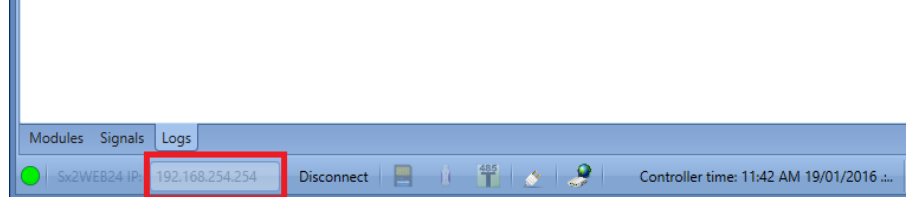

#### <span id="page-24-0"></span>**Installation des Mini-USB-Treibers unter Windows 10/8.1/8**

1. Öffnen Sie die *Windows 10 Systemsteuerung*, indem Sie mit der rechten Maustaste auf die Schaltfläche *Start* und anschließend auf die Option *Systemsteuerung* klicken.

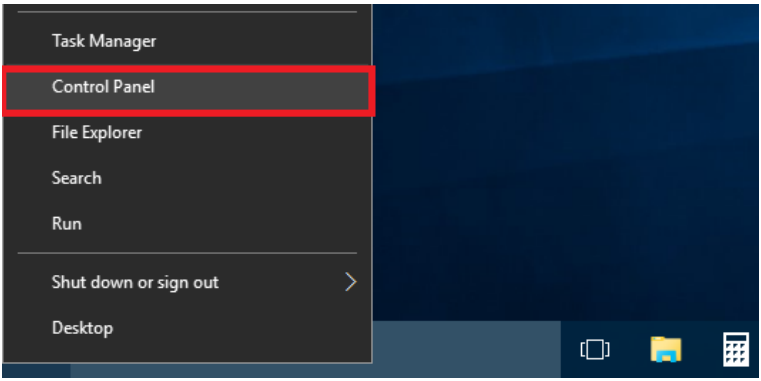

2. Wechseln Sie die *Ansicht: Kleine Symbole*, und klicken Sie dann auf *Geräte-Manager*.

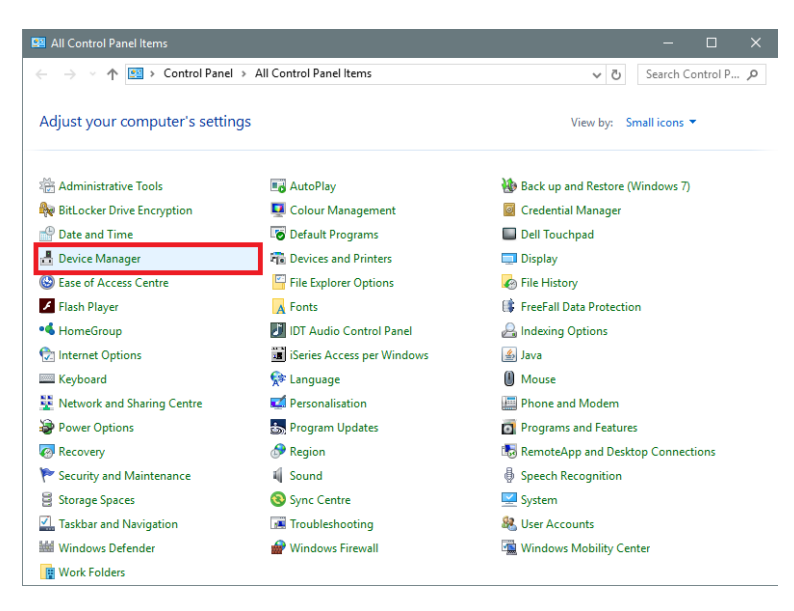

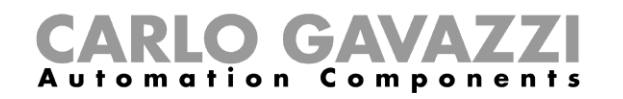

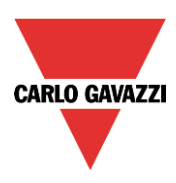

3. Bevor Sie das Mini-USB-Kabel mit dem Computer und dem UWP 3.0-Controller verbinden, müssen Sie in der Liste der Hardwarekategorien auf die Kategorie *Anschlüsse (COM & LPT)* klicken und notieren, welche Kommunikationsanschlüsse (COM-Anschlüsse) gegenwärtig verwendet werden. Im Beispiel unten ist der Anschluss *COM1* der einzige Kommunikationsanschluss.

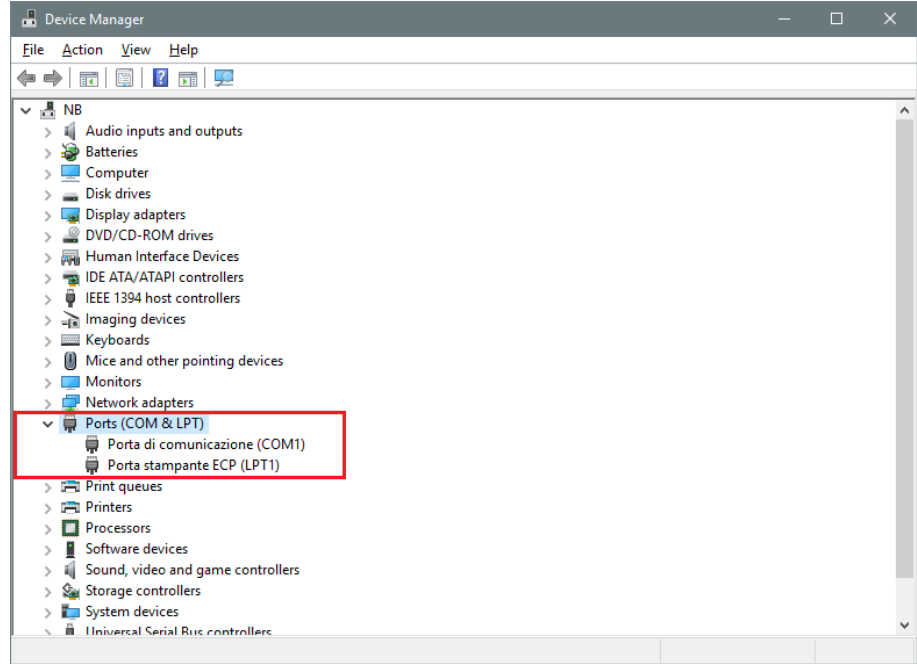

4. Verbinden Sie das Mini-USB-Kabel mit dem Computer und mit dem UWP 3.0-Controller. Nach einigen Sekunden wird automatisch ein neuer Kommunikationsanschluss (COM*x*) hinzugefügt. Im Beispiel unten wurde der neue Anschluss *COM4* hinzugefügt.

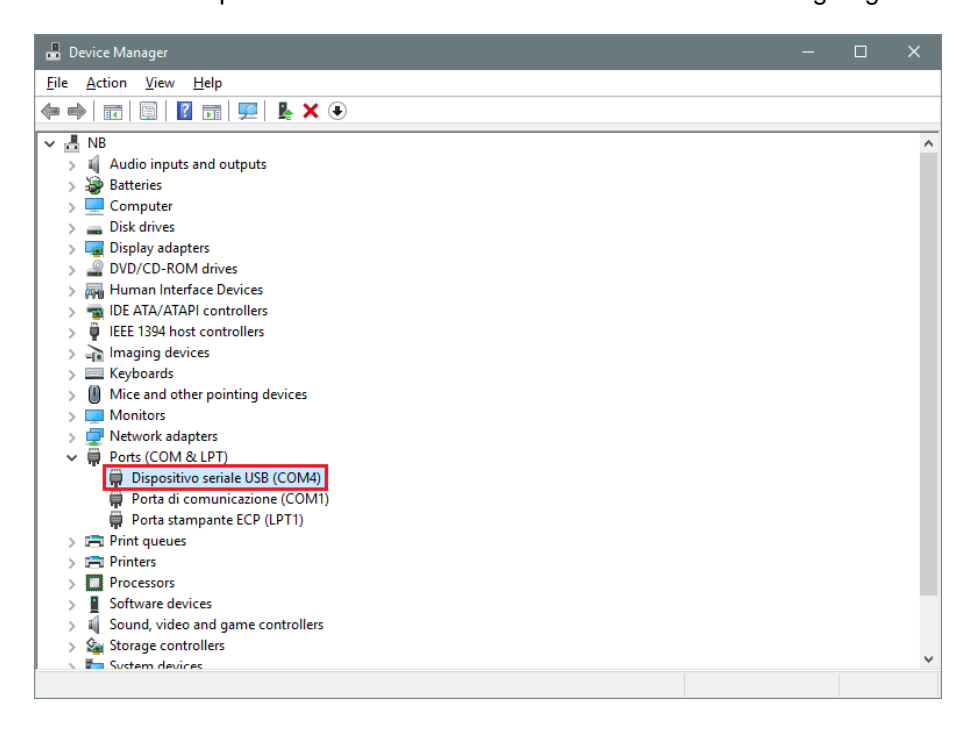

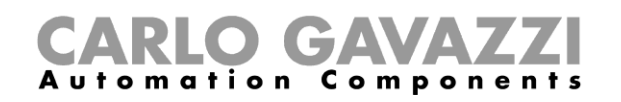

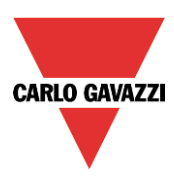

5. Klicken Sie mit der rechten Maustaste auf das Gerät, und wählen Sie die Option "*Treibersoftware aktualisieren*…".

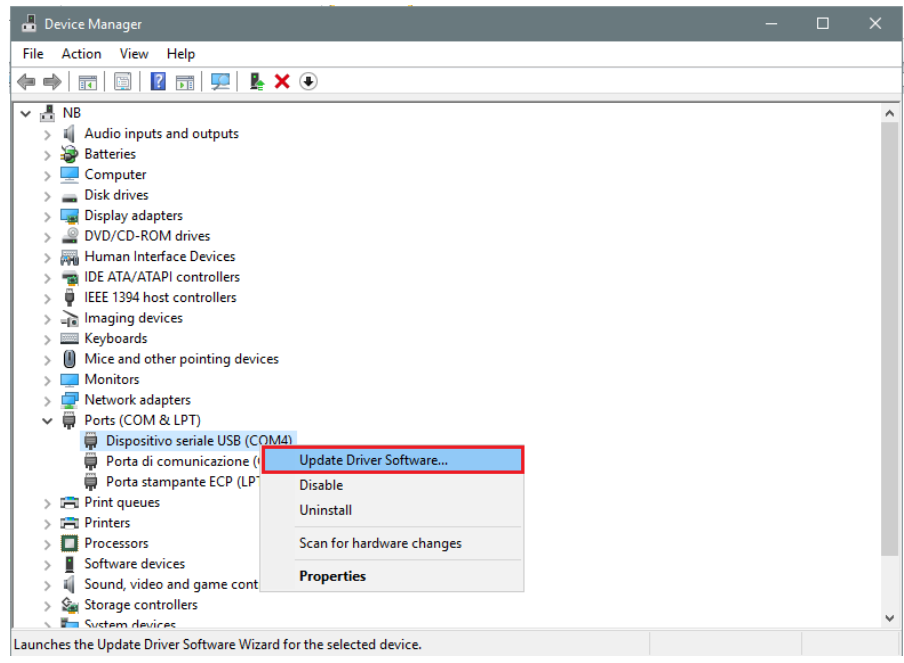

*6.* Wählen Sie im Popupfenster die zweite Option, *Auf dem Computer nach Treibersoftware suchen*.

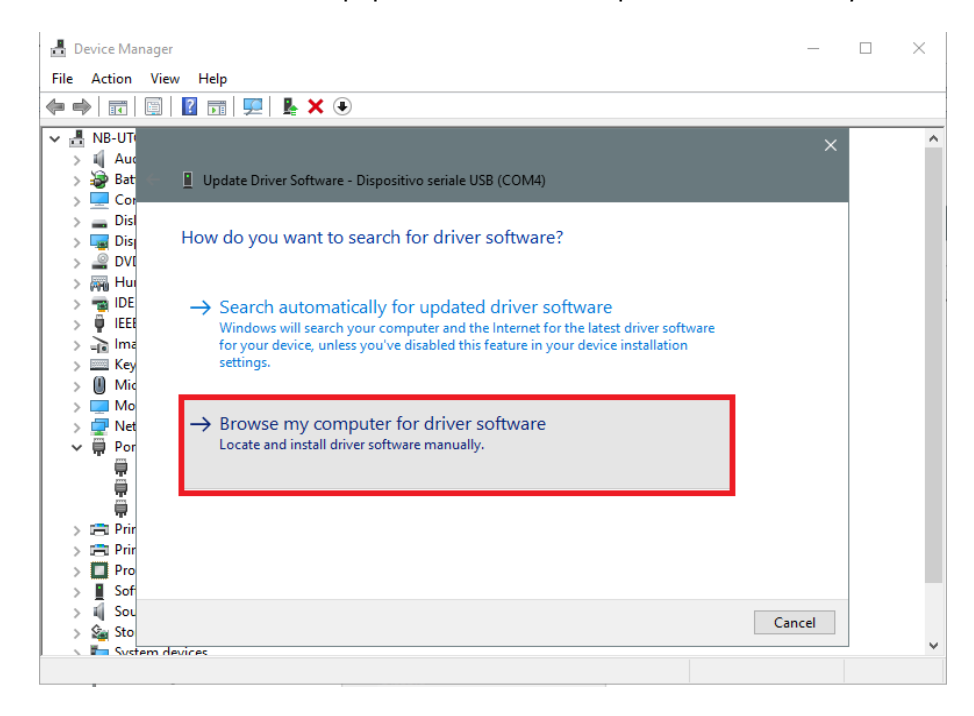

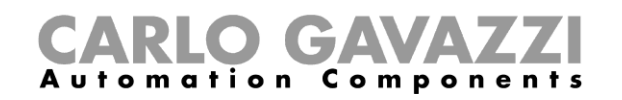

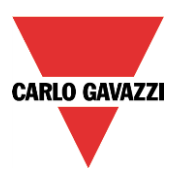

*7.* Klicken Sie auf der nächsten Seite auf die Option *Aus einer Liste von Gerätetreibern auf dem Computer auswählen*.

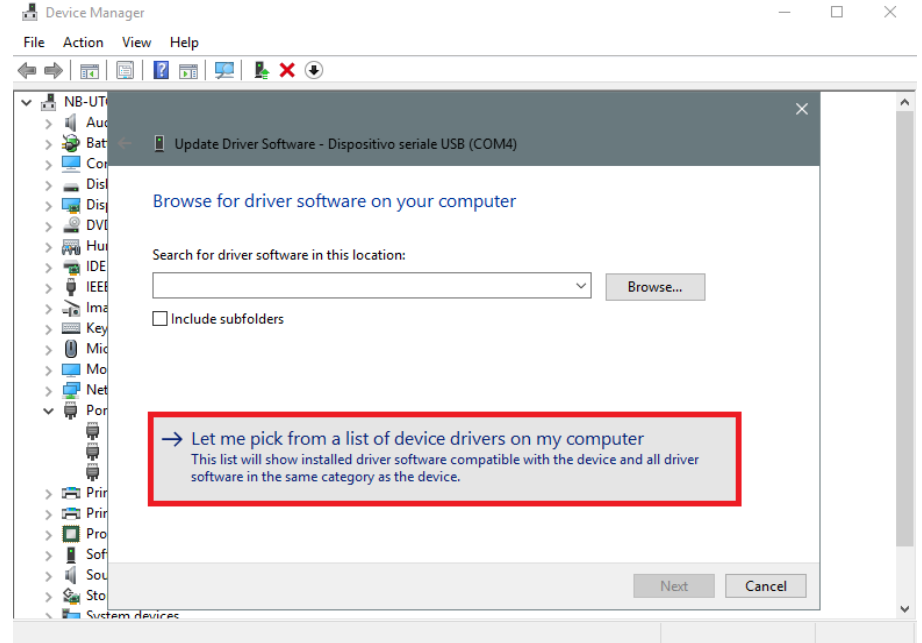

8. Navigieren Sie zur Datei *linux.inf*, speichern Sie diese auf dem Computer, und klicken Sie auf *Öffnen*.

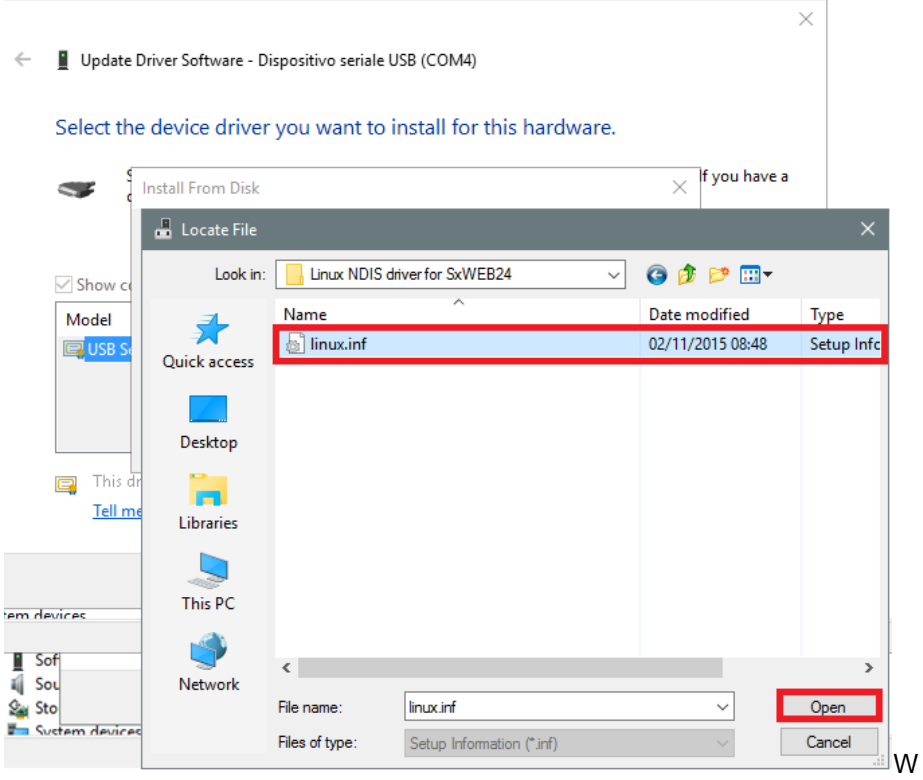

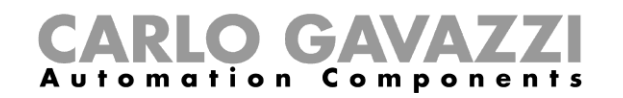

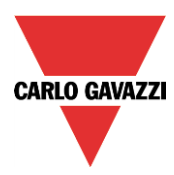

9. Klicken Sie im nächsten Fenster auf *OK*, wie in der Abbildung unten dargestellt.

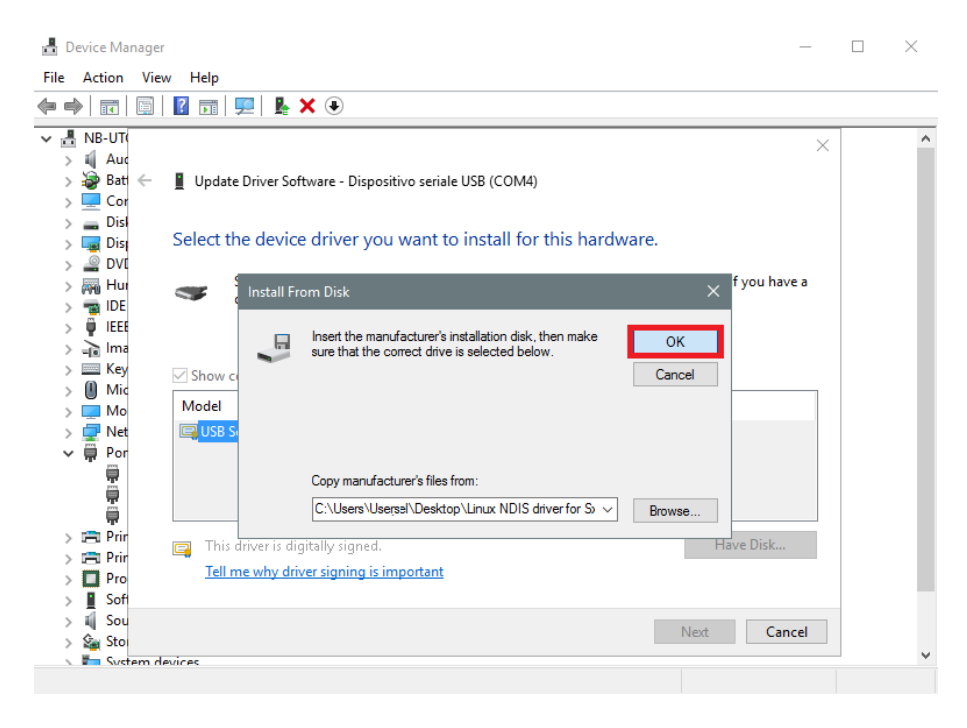

10. Das Gerät *Linux USB Ethernet/RNDIS Gadget* kann nun installiert werden. Klicken Sie auf *Weiter*, um die Installation abzuschließen.

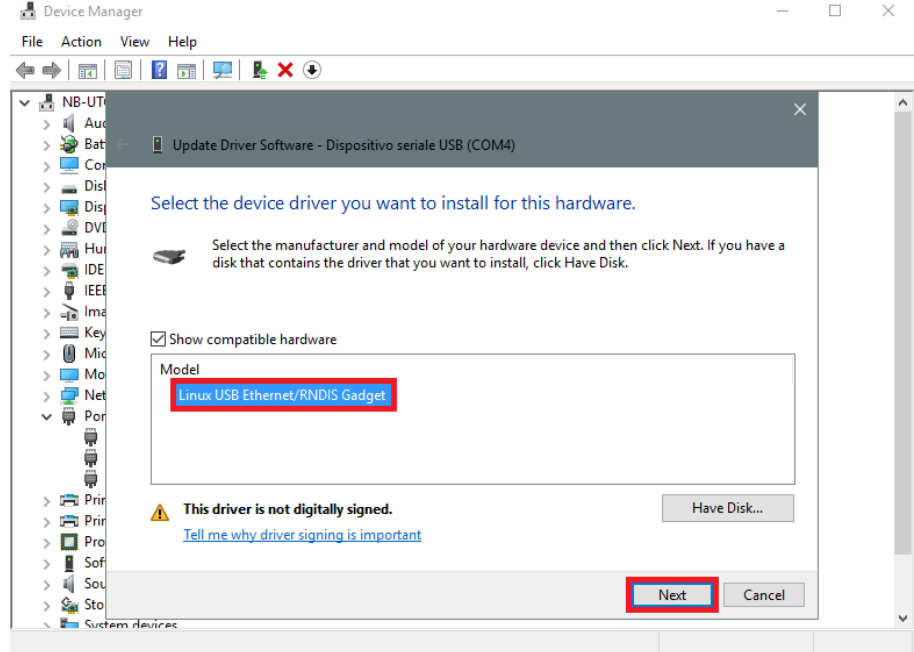

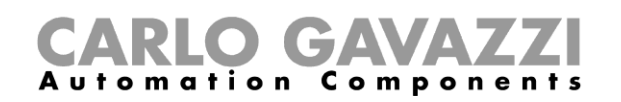

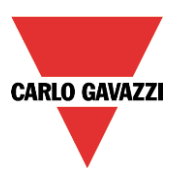

#### **Hinweis: Windows 10 erkennt die digitale Signatur nicht. Zur ordnungsgemäßen Installation müssen Sie daher auf** *Diese Treibersoftware trotzdem installieren* **klicken.**

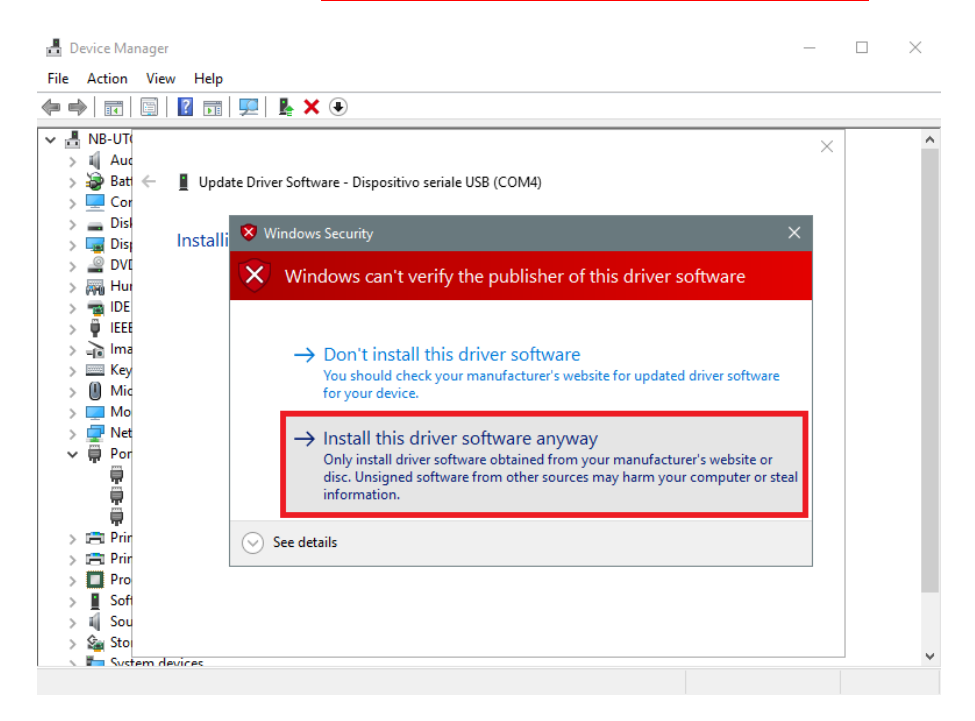

11. Nachdem der Treiber installiert wurde, wird wie in der Abbildung unten dargestellt in der Kategorie Netzwerkadapter eine virtuelle Netzwerkkarte mit der Bezeichnung *Linux USB Ethernet/RNDIS Gadget #2* hinzugefügt.

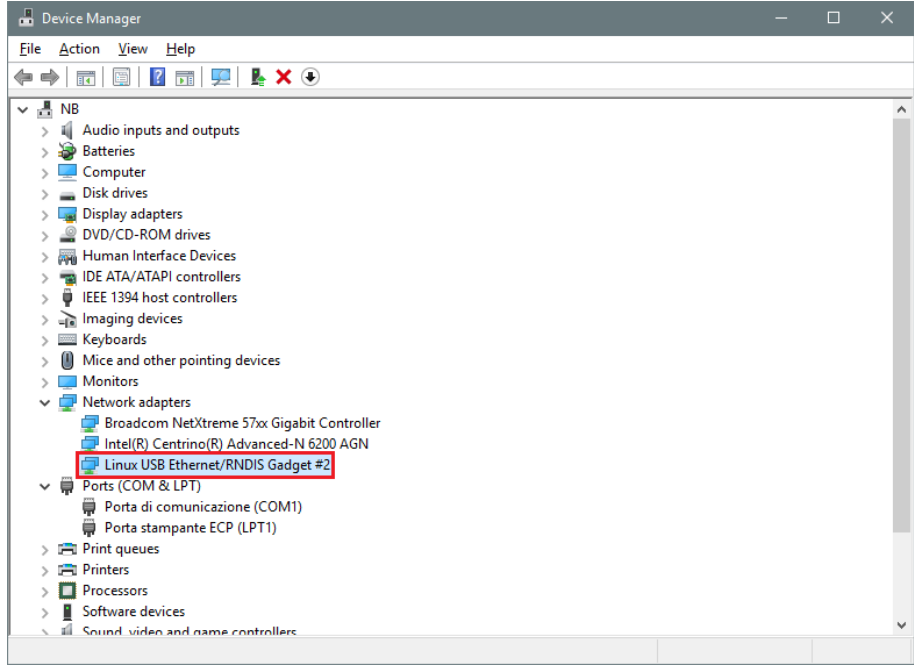

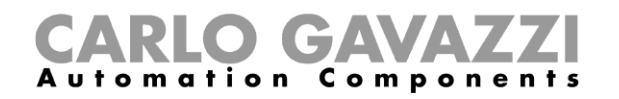

H

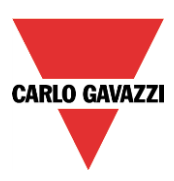

12. Der Treiber teilt dem Controller/Computer basierend auf der aktuellen IP-Adresse des Computers automatisch eine dynamische IP-Adresse zu.

Wenn die IP-Adresse des Computers beispielsweise 192.168.0.10 lautet, wird die virtuelle Netzwerkkarte mit der neuen Adresse 192.168.254.xxx erstellt, und dem UWP 3.0-Controller wird die IP-Adresse 192.168.254.254 zugewiesen.

Anschließend können Sie in der Adressleiste die IP-Adresse **192.168.254.254** eingeben und auf *Connect* klicken. Wenn die Verbindung hergestellt wurde, wird links in der Adressleiste ein grüner Kreis angezeigt, wie in der folgenden Abbildung dargestellt.

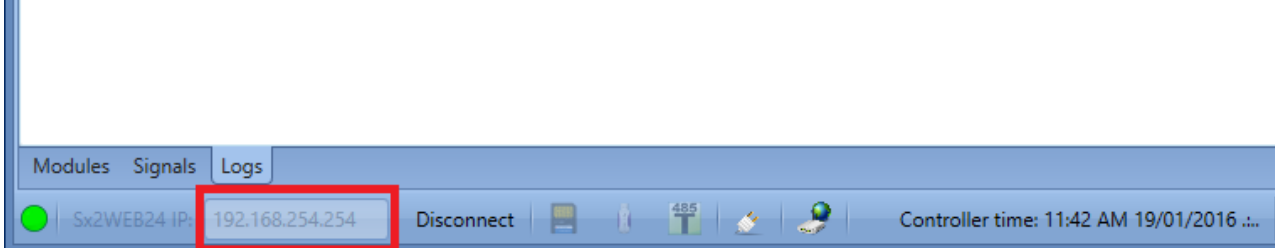

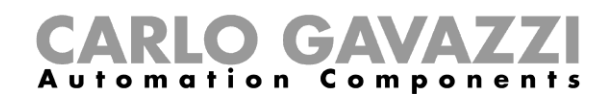

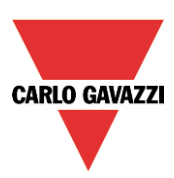

# <span id="page-31-0"></span>**Benutzeroberfläche**

Beim Start des UWP 3.0-Tools wird das folgende Dialogfeld angezeigt:

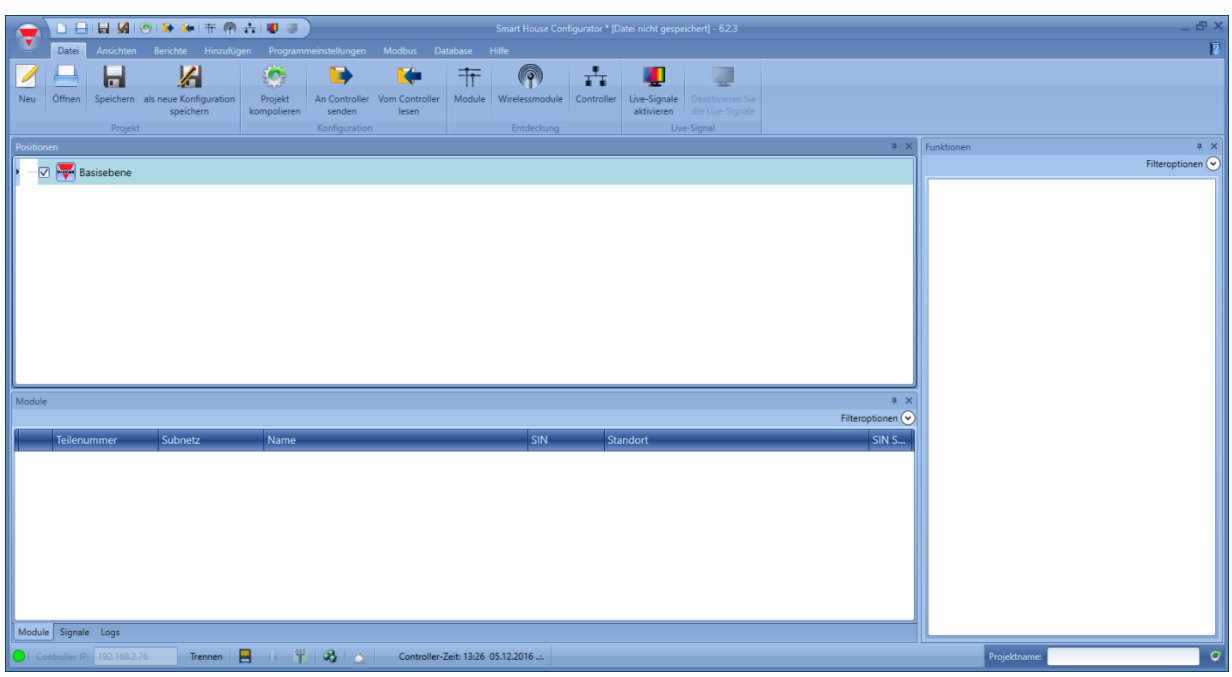

Die Benutzeroberfläche verwendet wie in vielen Programmen heutzutage üblich ein Menüband (Ribbon). Klicken Sie im Menüband auf einen Registerkartennamen, um auf die gewünschte Registerkarte zuzugreifen.

#### <span id="page-31-1"></span>A.1 Menü "File"

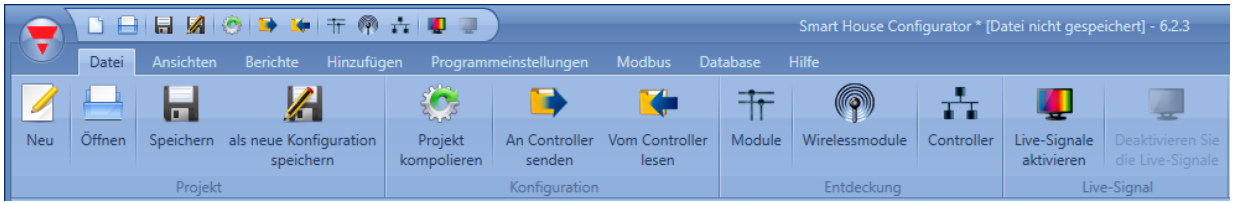

Im Menü "File" können Sie ein neues Projekt anlegen, ein vorhandenes Projekt öffnen oder das aktuelle Projekt speichern.<br>Neben diesen

Neben diesen Standardoptionen stehen ausschließlich im Zusammenhang mit der Verbindungsherstellung mit UWP 3.0s weitere Funktionen zur Verfügung:

- Kompilieren eines Projekts
- Hochladen/Herunterladen eines Projekts
- Funktionen zum Durchsuchen des Netzwerks nach UWP 3.0s und Modulen
- Aktivieren/Deaktivieren der Lebenssignal-Überwachung

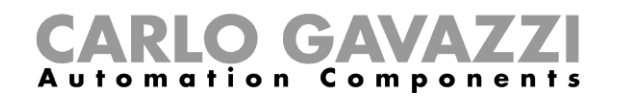

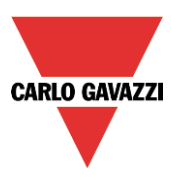

Das Menü "File" existiert doppelt: als Symbolleiste (oben rechts, neben dem roten Carlo Gavazzi-Dreieck) und als ausführliches Menü (öffnet sich per Mausklick auf das rote Carlo Gavazzi-Dreieck).

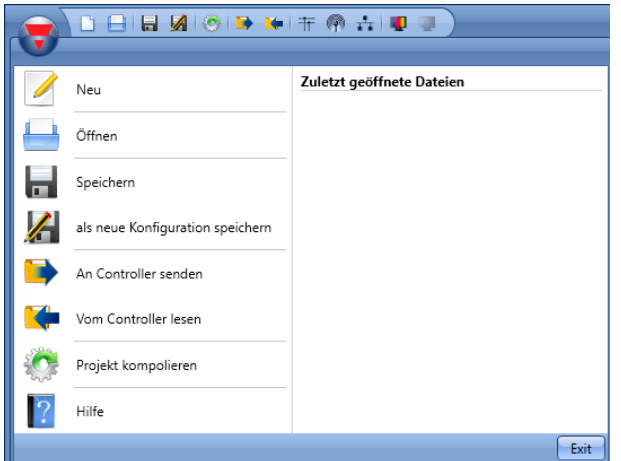

#### <span id="page-32-0"></span>4.2 Menü "Ansichten"

Im Menü "Ansichten" können Sie die Position der Fenster "Positionen", "Module", "Signale", "Funktion" und "Subnet" festlegen. Außerdem können Sie hier die Inhaltssicht ausblenden.

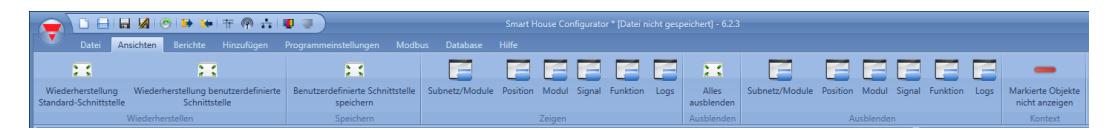

Die Fenster sind unverändert und können mithilfe der fünf Dockingbereiche positioniert werden (siehe Abbildung unten). Die Position der Fenster kann gespeichert werden.

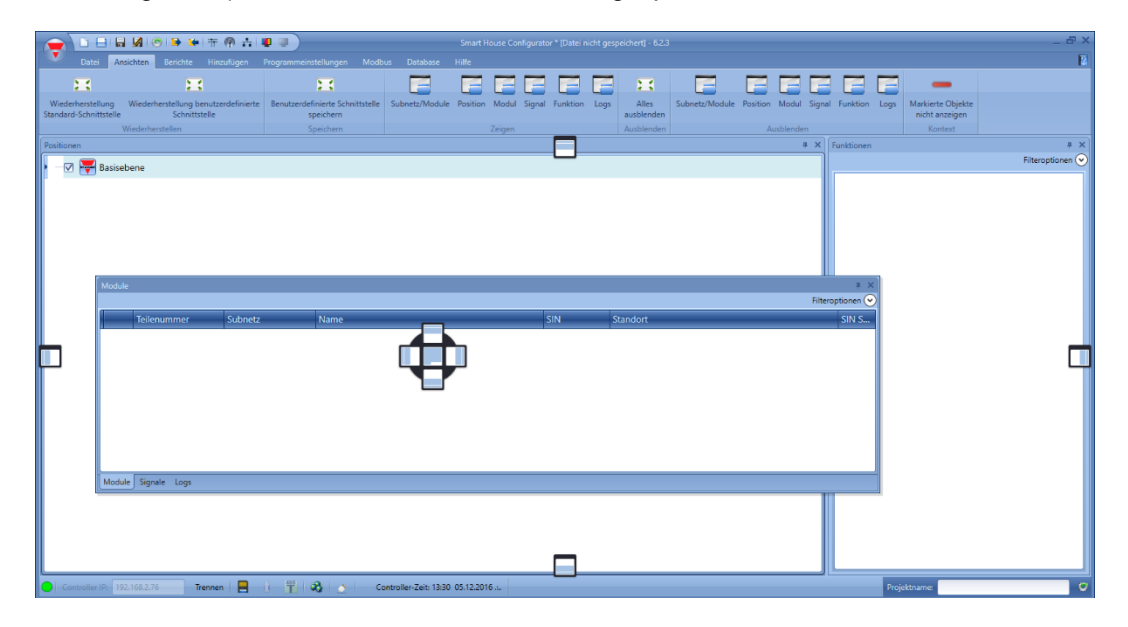

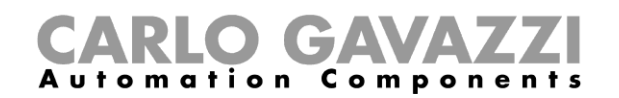

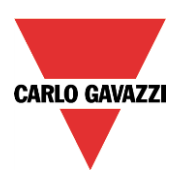

#### <span id="page-33-0"></span>4.3 Menü "Berichte"

Im Menü "Reports" können fünf verschiedene Arten von Berichten angelegt, gespeichert und/oder ausgedruckt werden.

Folgende Berichte stehen zur Auswahl:

- "Bericht Module": Es wird die vollständige Liste der Module angezeigt.
- "Stückliste": Die Liste der Module wird nach Modular gegliedert.
- "Funktionsdetails": Die Funktionen werden einzeln beschrieben, einschließlich Details zu den verwendeten Signalen.
- "Subnetz Verwendung": Dieser Bericht zeigt die Zahl der verwendeten Signale sowie den Gesamtstromverbrauch an.
- "Bericht Modbus TCP/IP": In diesem Bericht werden die Modbus-Zuordnungen des Proiekts angezeigt.

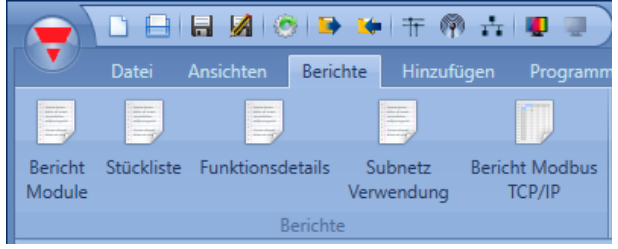

#### <span id="page-33-1"></span>4.4 Menü "Hinzufügen"

Im Menü "Hinzufügen" können Sie auswählen, was Sie hinzufügen möchten: eine Bus-Erweiterung, ein Modul, einen Standort oder eine Funktion.

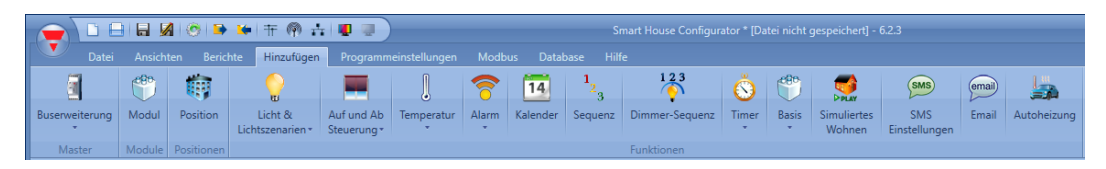

"*Busgenerator*": Wird ein neues Dupline-Netzwerk benötigt, muss ein neues Bus-Erweiterungsmodul hinzugefügt werden.

"Modul": Es wird ein neues Modul hinzugefügt (Lichtschalter, PIR-Sensor, Ausgangsmodul o. Ä.). "Position": Sie müssen Stockwerke, Räume oder andere Arten von Standorten definieren, um die Installation klar zu strukturieren.

"Funktion": Einige vordefinierte Funktionen können mit dem Assistenten definiert und konfiguriert werden. Die vordefinierten Funktionen sind:

- "Licht & Lichtszenarien"
- "Auf und Ab Steuerung": Dient der Steuerung von Rollläden/Jalousien, Vorhängen und Fenstern.
- "Temperatur": Systemfunktionen
- "Alarm": Einbruchsalarm, Rauchmelder, Wassermelder, Sirene
- "Kalender": Ermöglicht die Ausführung von Aktivitäten zu bestimmten Terminen im Jahr.
- "Sequenz": Führt die ausgewählten Funktionen nacheinander aus.
- "Dimmer-Sequenz"
- "Timers"
- "Basis": Dieser Bereich enthält die Funktionen "Zähler", "Logikgatter", "Mathematische Funktion", "Analogausgang" und "Stundenzähler".
- "Simuliertes Wohnen": Zeichnet den Aktivierungsverlauf (Beleuchtung, Rollläden usw.) auf und gibt ihn bei Bedarf wieder, um eine bewohnte Situation zu simulieren.
- "SMS Einstellungen": Verwaltet die SMS-Nachrichten für die Remote-Steuerung von Funktionen.
- "Mail"
- "Autoheizung"

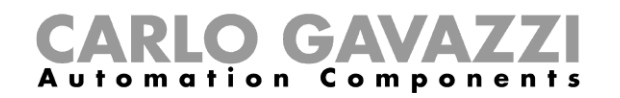

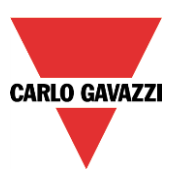

#### <span id="page-34-0"></span>**Menü "Programmeinstellungen"**

Im Menü "Program setup" können Sie die spezifischen Projekteinstellungen, die allgemeinen Einstellungen des Installationsprogramms sowie IP-Adresse und Datum und Uhrzeit des UWP 3.0 festlegen. Außerdem können Sie die Firmware aktualisieren und den Webserver sowie das Kennwort für den Zugriff auf den Controller konfigurieren.

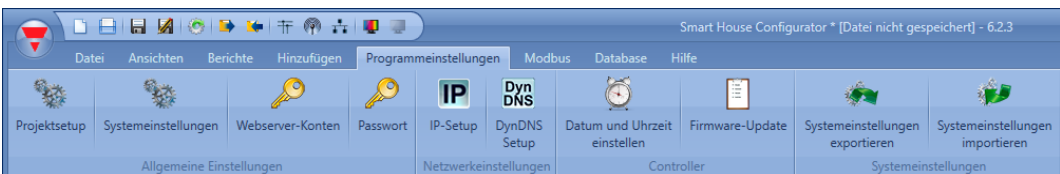

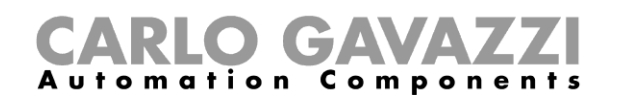

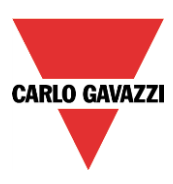

### <span id="page-35-0"></span>**Projektstruktur**

In einem Projekt müssen Sie die Standorte eines Gebäudes definieren, die erforderlichen Module (Lichtschalter, Bewegungsmelder, Ausgangsmodule usw.) hinzufügen, diese Module den entsprechenden Standorten zuordnen und dann die Funktionen anlegen.

Dementsprechend sind Standorte, Module und Funktionen die Grundbausteine einer Projektstruktur. Diese Grundbausteine (Objekte) werden in den folgenden Abschnitten ausführlich beschreiben.

#### <span id="page-35-1"></span>**5.1 Assistent**

Objekte werden grundsätzlich mit dem Assistenten ("Wizard") angelegt und konfiguriert.

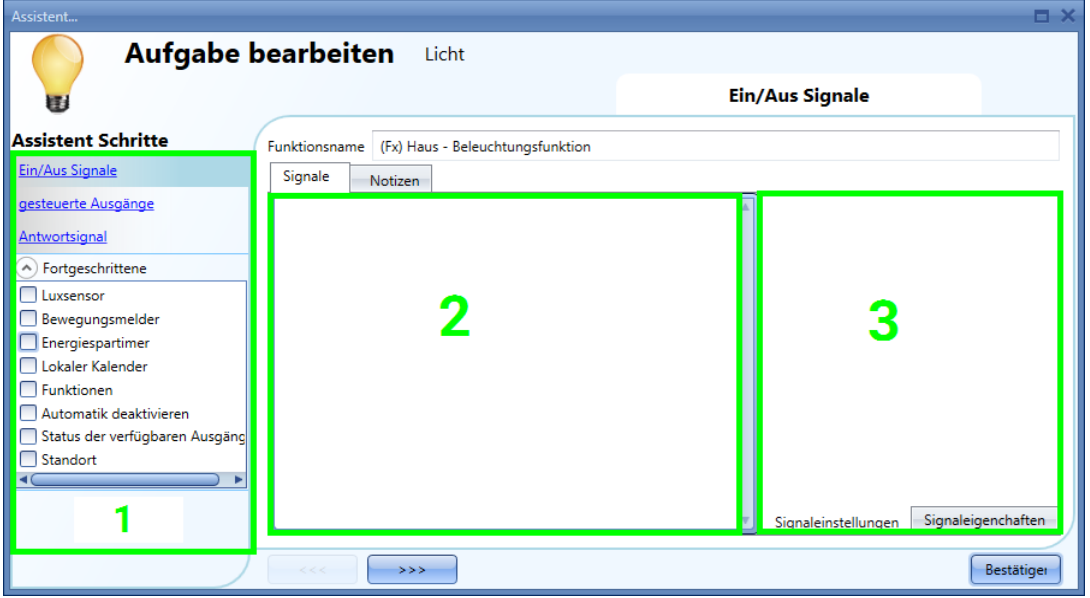

Der Assistent führt Sie Schritt für Schritt durch Erstellung und Konfiguration eines Objekts – sei es ein Modul, ein Standort oder eine Funktion. Damit wird dieser Prozess beschleunigt und vereinfacht. Sie können entweder mit der Schaltfläche ">>>" von einem Schritt zum nächsten navigieren oder im Bereich auf der rechten Seite (Bereich 1) nacheinander auf die blau gekennzeichneten erforderlichen Schritte klicken.

In der obigen Abbildung sind die drei Bereiche des Assistenten-Dialogfeldes entsprechend hervorgehoben.

#### <span id="page-35-2"></span>**Bereich 1**

Dieser Bereich ist wiederum in zwei Bereiche unterteilt. Der obere Bereich enthält die Grundsignale bzw. Grundeinstellungen, die Sie festlegen müssen, um das Objekt (Standort, Modul oder Funktion) anzulegen. Beispiel: Bei einer Beleuchtungsfunktion gehören die Eingangs- und Ausgangssignale zu den Grundeinstellungen, d. h. die Konfiguration dieser Signale ist ein erforderlicher Schritt beim Anlegen dieser Funktionsart. Überhaupt gehören die Eingangs- und Ausgangssignale bei den meisten Funktionen zu den Grundeinstellungen.

Unter "Fortgeschrittene" können Sie auswählen, welche erweiterten Optionen zur Verfügung stehen sollen. Aus Gründen der Übersichtlichkeit sind die erweiterten Optionen standardmäßig nicht verfügbar. Die Liste der erweiterten Funktionen wird angezeigt: Aktivieren Sie das entsprechende Kontrollkästchen, um die gewünschte Funktion zu aktivieren. Klicken Sie z. B. hierauf wenn Sie die Helligkeitssensoren benötigen. Anschließend können Sie erneut auf "Fortgeschrittene" klicken, um die vollständige Liste auszublenden. Unterhalb von "Fortgeschrittene" werden nun die von Ihnen ausgewählten Optionen angezeigt (als blauer Link).
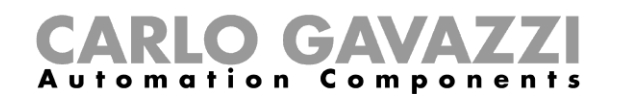

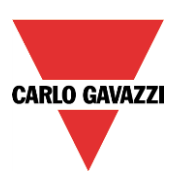

## 5.1.2 Bereich 2

In diesem Bereich werden die Signale hinzugefügt. Doppelklicken Sie in diesen Bereich, damit das unten dargestellte Dialogfeld angezeigt wird. Es werden alle verfügbaren Signale und Funktionen angezeigt. Sie haben die Möglichkeit, eine oder mehrere davon auszuwählen, indem Sie die entsprechende Zeile auswählen und auf "Confirm" klicken.

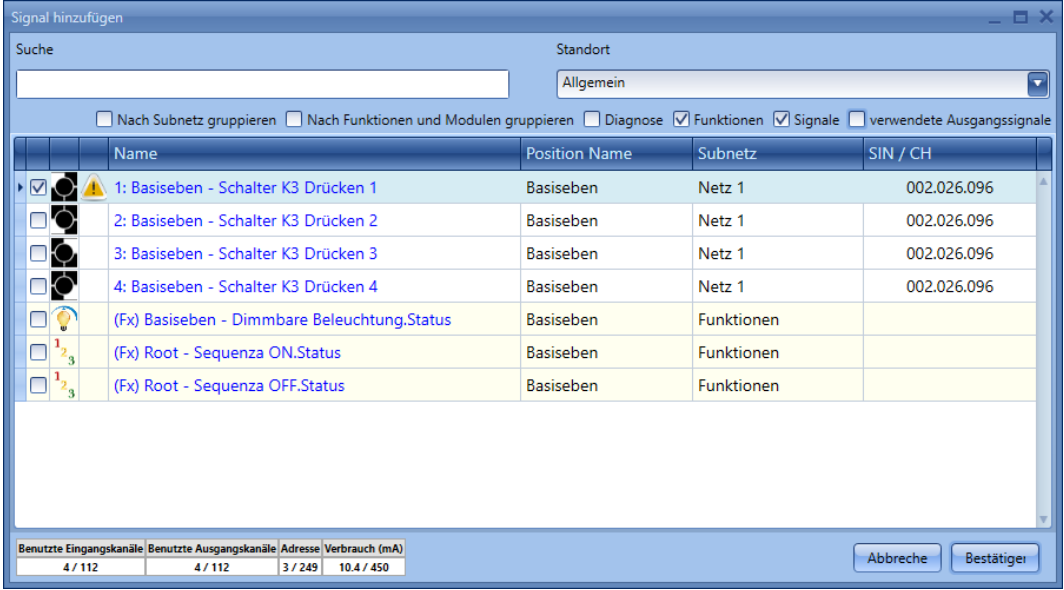

## **Filter im Fenster für die Signale**

Mithilfe der Kontrollkästchen oben im Dialogfeld, die in der Abbildung unten im roten Rahmen dargestellt sind, können verschiedene Filter aktiviert werden:

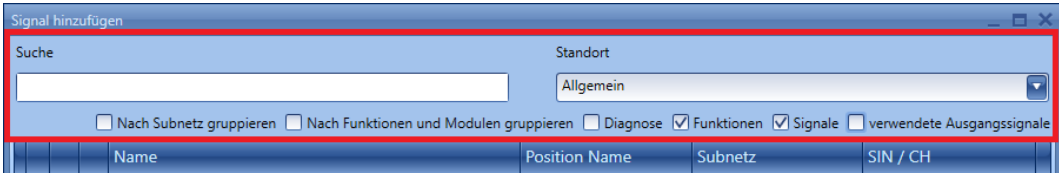

In der folgenden Tabelle sind die verfügbaren Filter aufgeführt.

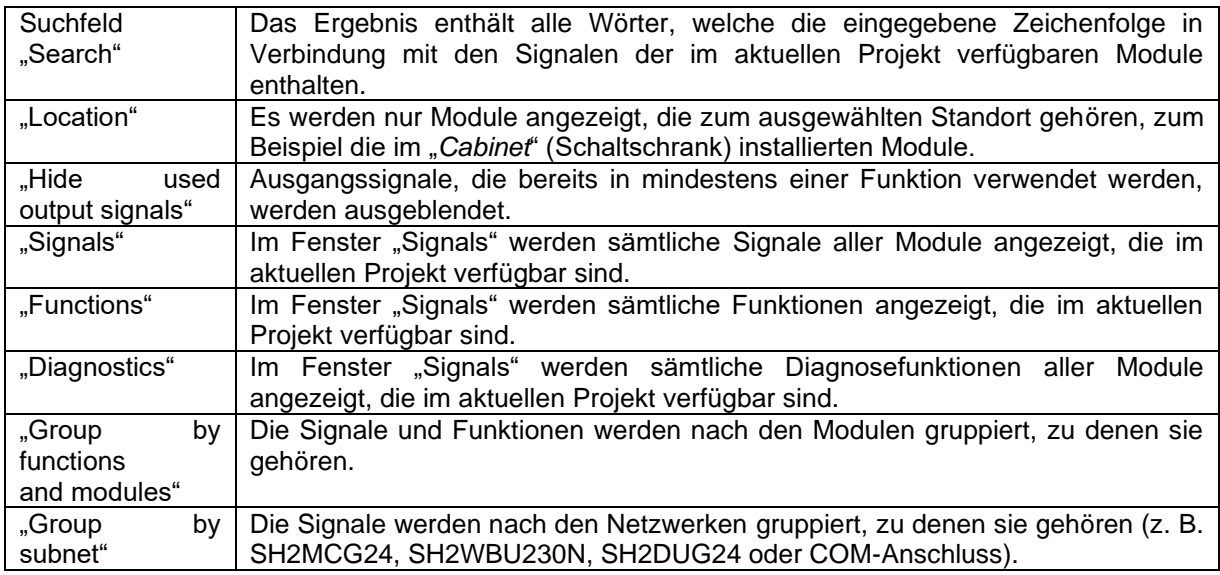

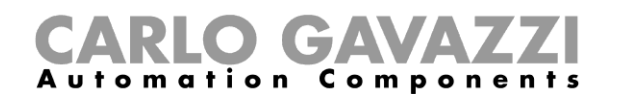

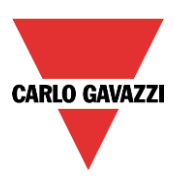

## **Bereich 3**

In diesem Bereich werden die Signale konfiguriert. Sie können die Signaleinstellungen ändern und die Eigenschaften der einzelnen Signale anzeigen (z. B. die Dauer für die lange Betätigung ["Langes gedruckt"] eines Lichtschalters oder die Empfindlichkeit eines Bewegungssensors.)

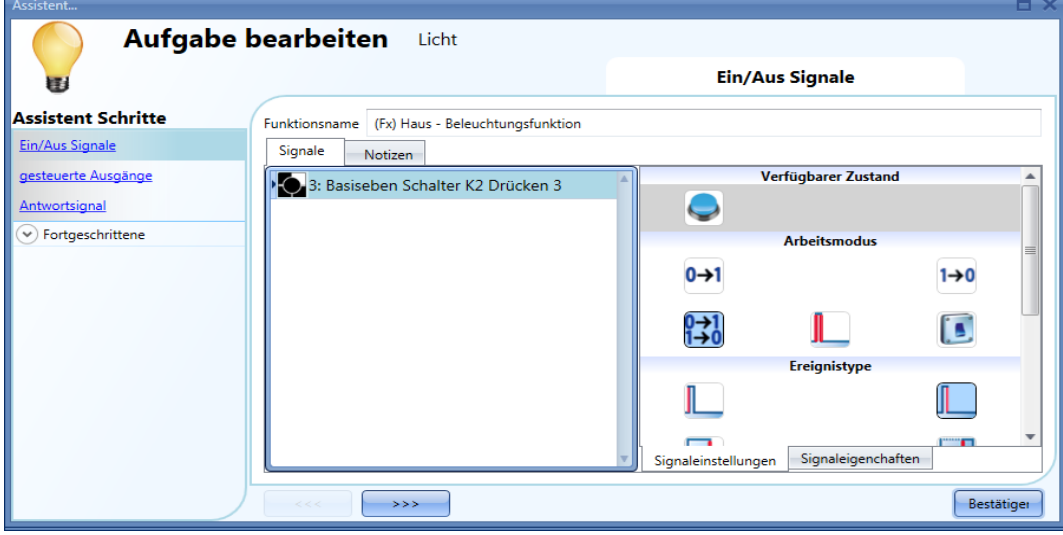

Wenn sich auf der Registerkarte "Notes" Notizen befinden, wird ein kleines grünes Quadrat angezeigt, um dies zu symbolisieren. By selecting this with the mouse, a tool tip is shown with the added note.

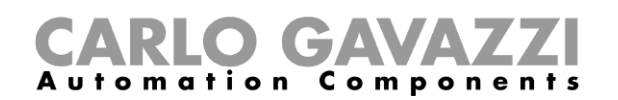

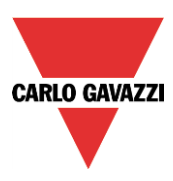

## **Standorte**

Im *Positionen*-Fenster kann der Benutzer die Struktur des Projekts definieren, beginnend mit den Standorten, an denen die Module und Funktionen platziert werden müssen: Der Benutzer muss Stockwerke, Räume oder andere Arten von Standorten definieren, um eine klare Struktur der Installation zu erzielen.

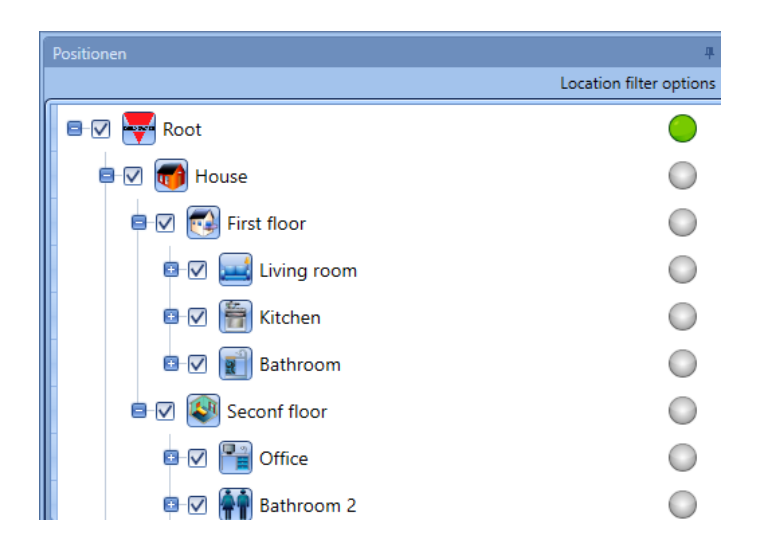

Im *Positionen*-Fenster kann der Benutzer wählen, welche Standorte angezeigt werden sollen und welche nicht: Alle mit den Standorten verbundenen Module und Funktionen werden ausgeblendet/angezeigt je nachdem welche Standorte im Projekt-Baum gewählt sind.

Klicken Sie auf das *Pluszeichen* (+), um einen Standort zu expandieren und seine Unterstandorte und Module zu sehen:

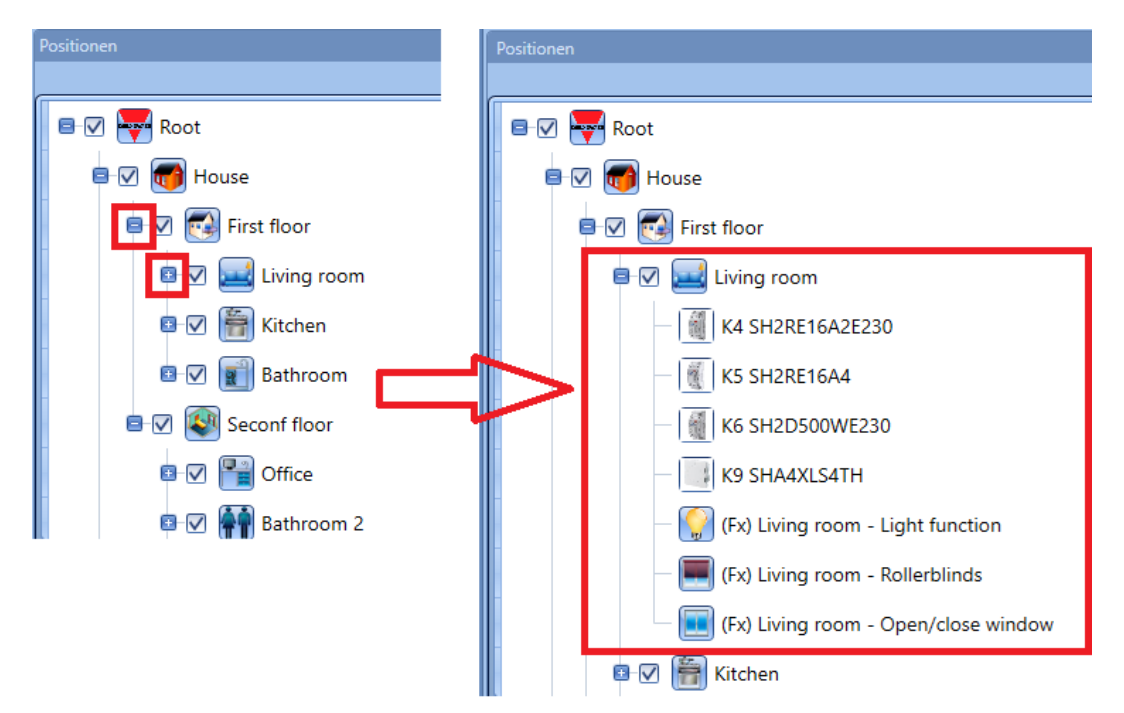

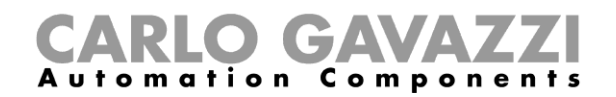

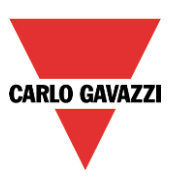

## **Hinzufügen eines Standorts**

Es gibt verschiedene Methoden, einen Positionen-Baum zu erstellen:

1) ausgehend vom Menü *Hinzufügen* im Hauptmenü oder durch Rechtsklicken im *Positionen*-Fenster.

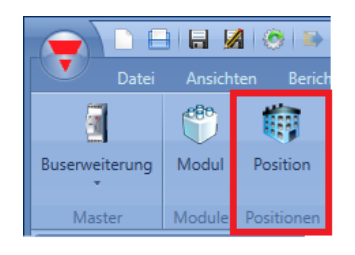

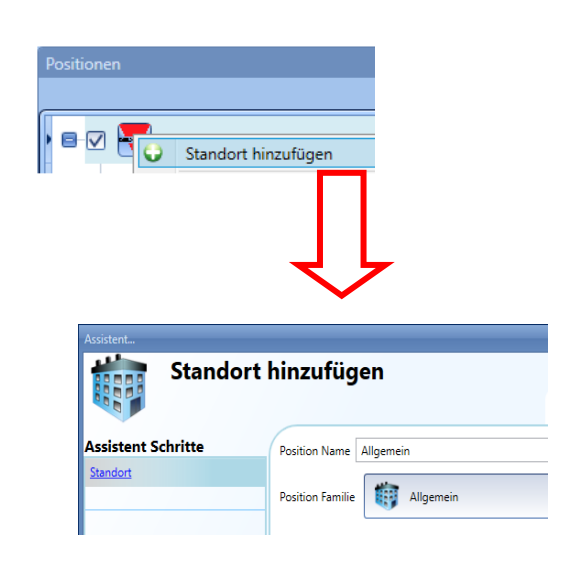

Wenn der Benutzer einen neuen Standort einfügt, erscheint das folgende Assistentenfenster. In diesem Fenster kann der Benutzer den Namen der *Position* und die *Positionsfamilie* wählen, und eine kurze Beschreibung der *Position* kann hinzugefügt werden.

Wenn die *Bestätigen*-Taste gedrückt wird, wird die Position in den *Positionen*-Baum eingefügt.

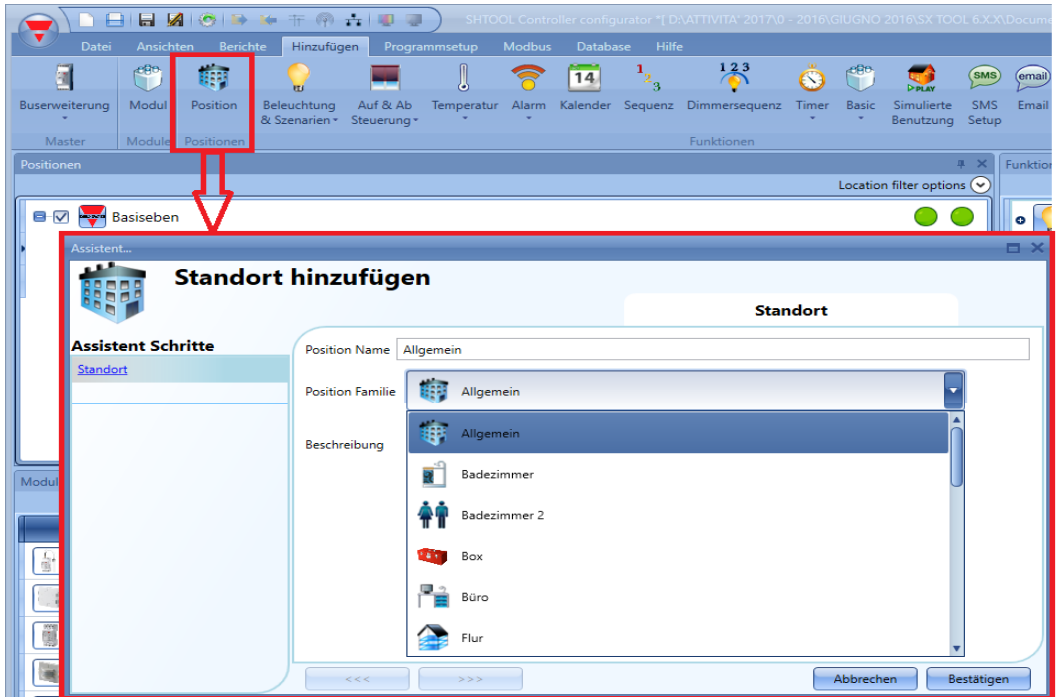

UWP 3.0-Tool – Benutzerhandbuch

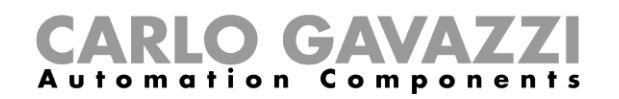

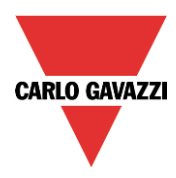

Das Standort-Feld ist für alle Funktionen des UWP 3.0-Tools im Menü *Fortgeschrittene* des Assistenten verfügbar, wie im folgenden gezeigt:

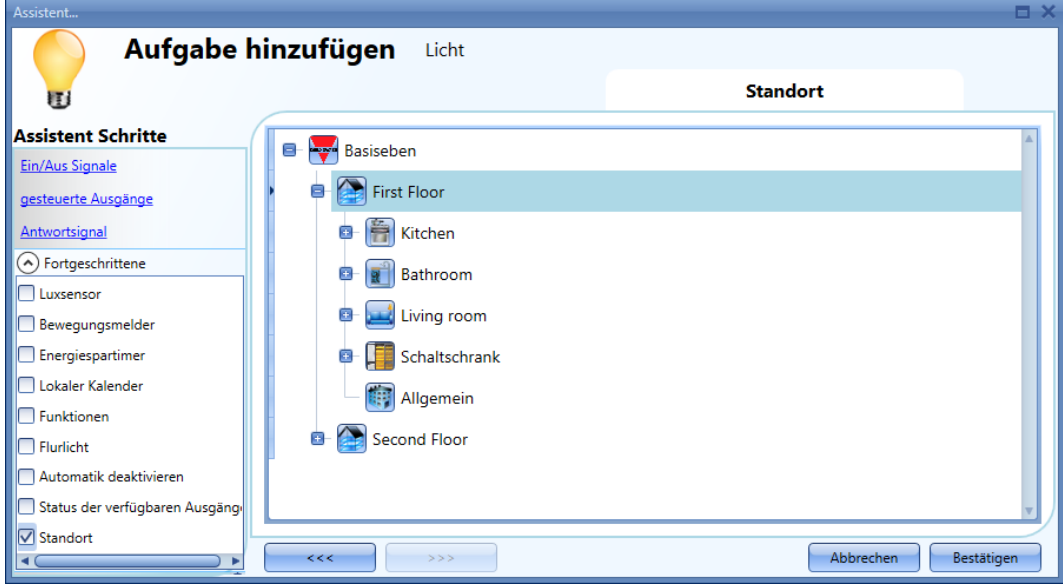

- *2)* Eine schnellere Methode, den Positionen-Baum zu erstellen, beginnt im Fenster *Netzwerk- und Modulerkennung*; öffnen Sie dies mit den folgenden Schritten.
	- a) Verbindung zum Controller herstellen

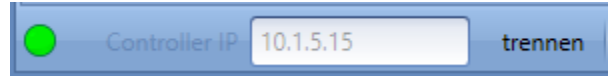

b) Erkennung des Dupline-Moduls starten

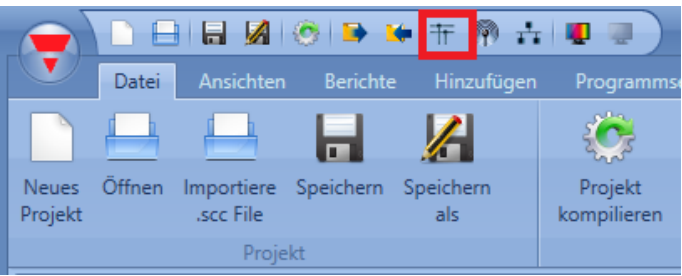

c) Das Fenster *Netzwerk- und Modulerkennung* erscheint:

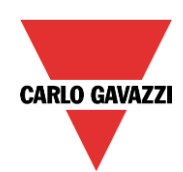

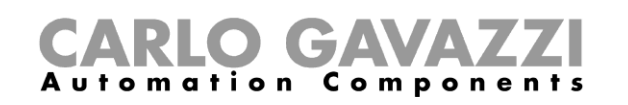

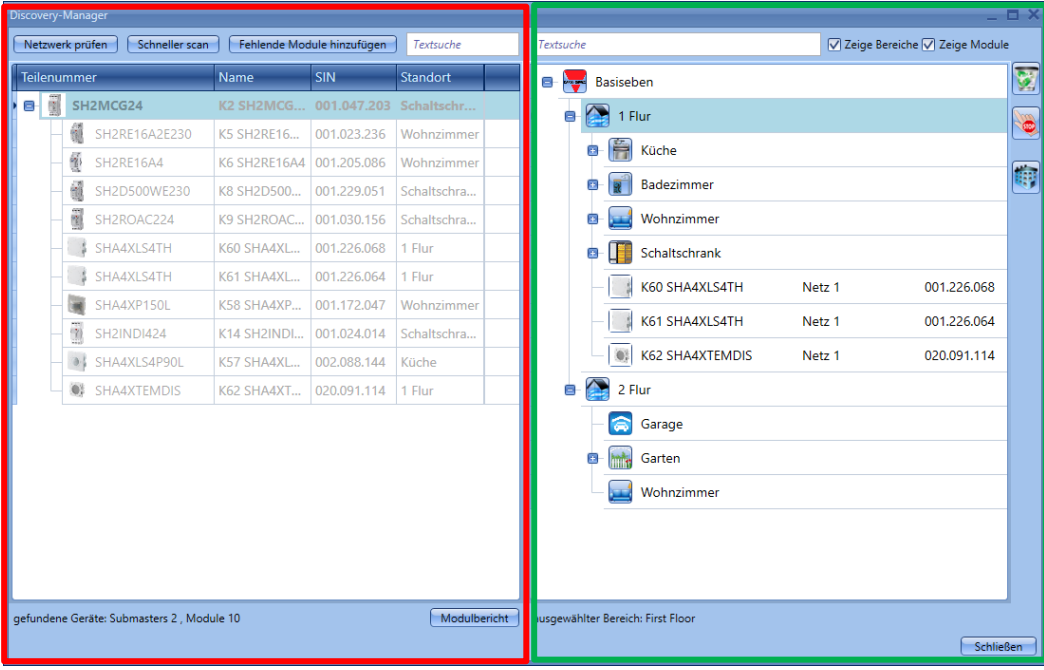

Im linken Teil des Fensters (Rot umrandet) werden alle am Bus angeschlossenen Module angesprochen, nachdem die Taste *Netzwerk prüfen* gedrückt wurde.

### **Die Taste** *Quick scan* **listet nur die Module der in das UWP 3.0 geschriebenen Konfiguration, während die Taste** *Netzwerk prüfen* **alle mit dem Controller verbundenen Module listet.**

Im rechten Teil wird der Positionen-Baum angezeigt. Um diesen zu erstellen, werden nur drei Drucktasten benötigt:

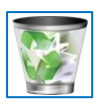

Die Drucktaste mit dem Papierkorb dient zu Löschen eines Standorts und aller seiner Objekte.

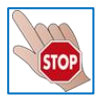

Diese Taste stoppt jede laufende Aktivität wie z.B. eine Netzwerkdurchsuchung oder automatisches Adressieren.

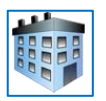

Diese Taste fügt jeden Typ von Standort ein. Sie ist nicht aktiviert, wenn ein Modul ausgewählt ist.

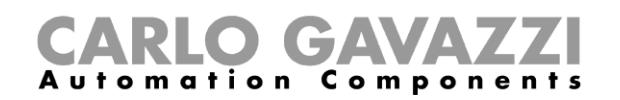

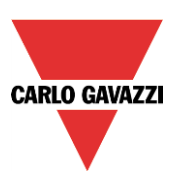

## **Standorte verwalten**

Im Fenster "Location" können Sie festlegen, welche Standorte angezeigt werden sollen und welche nicht: sämtliche Module und Funktionen, die mit einem Standort in Verbindung stehen, werden je nach den im Projektbaum ausgewählten Standorten angezeigt oder ausgeblendet.

Klicken Sie auf das *Pluszeichen* (+), um einen Standort zu erweitern und seine Unterstandorte anzuzeigen. Im unten abgebildeten Beispiel sind die Räume Küche, Badezimmer, Wohnzimmer und Schaltschrank Bestandteil des Erdgeschoss.

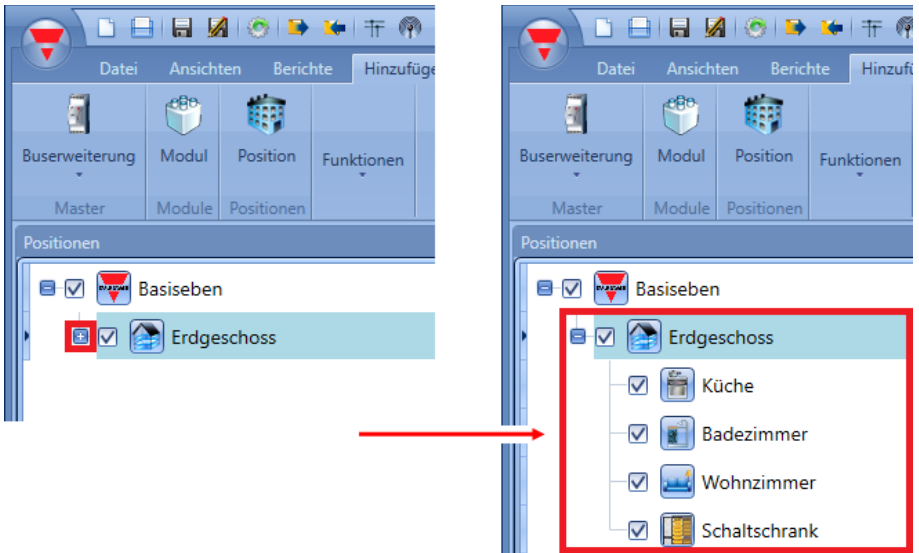

Das aktivierte Kontrollkästchen neben jedem Standort zeigt an, dass der Standort standardmäßig angezeigt wird. Sie können auswählen, welche Standorte angezeigt oder ausgeblendet werden sollen, indem Sie auf das entsprechende Symbol klicken.

- Damit die mit einem Standort verbundenen Module und Funktionen angezeigt werden, muss das Kontrollkästchen aktiviert bleiben.
- Um die Module und Funktionen auszublenden, die mit einem Standort verbunden sind, deaktivieren Sie den Standort. Die mit den jeweiligen Unterstandorten verknüpften Objekte werden ebenfalls ausgeblendet.

#### Beispiel

In der folgenden Abbildung ist der Standort "*Livingroom*" (Wohnzimmer) deaktiviert: alle entsprechenden Module und Funktionen werden ausgeblendet.

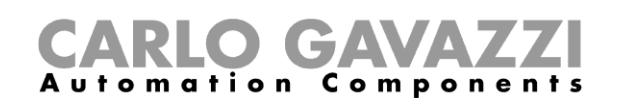

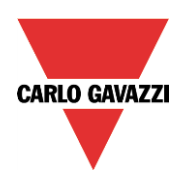

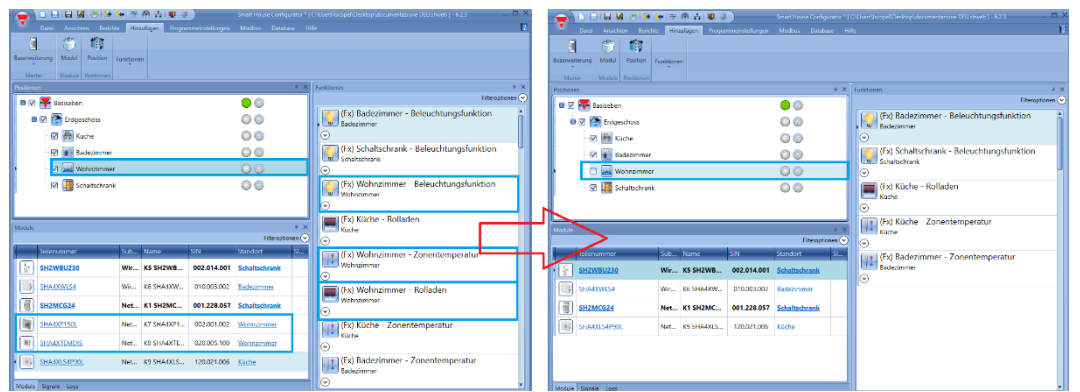

## **Funktions- und Modulansicht**

Beim Rechtsklick auf einen Standort wird ein Kontextmenü geöffnet: Hier können Sie eine der verfügbaren Anzeigeoptionen auswählen, um schnell erkennen zu können, welche Objekte zum ausgewählten Standort gehören.

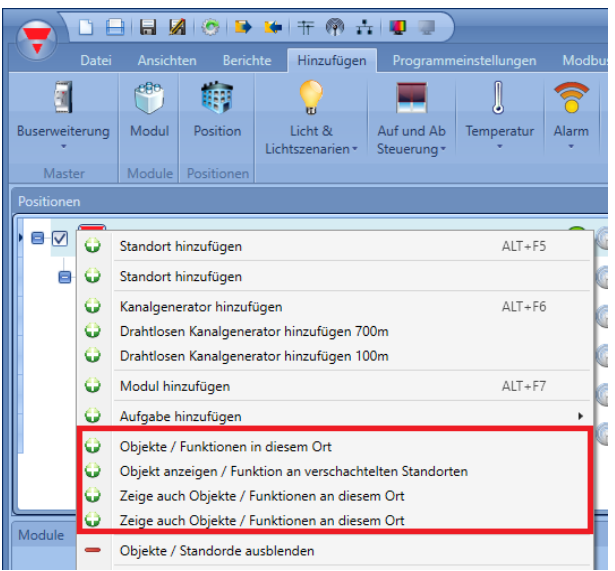

*"Show objects/functions in this location"* Die Module und Funktionen am Standort werden grün hervorgehoben.

*"Show objects/functions in linked locations"*

Die Module und Funktionen an allen Standorten und Unterstandorten, die mit dem ausgewählten Standort verbunden sind, werden grün hervorgehoben.

*"Show also objects/functions in this location"*

Es werden Module grün hervorgehoben, die an mehreren Standorten verwendet werden.

#### *"Show also objects/functions in nested locations"*

Es werden Module und Funktionen grün hervorgehoben, die zu Standorten gehören, welche im ausgewählten Standort verschachtelt sind.

Das Tool hebt dann automatisch den Standort und alle Module hervor, die in der ausgewählten Funktion verwendet werden.

# CARLO GAVAZZI

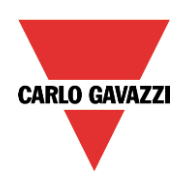

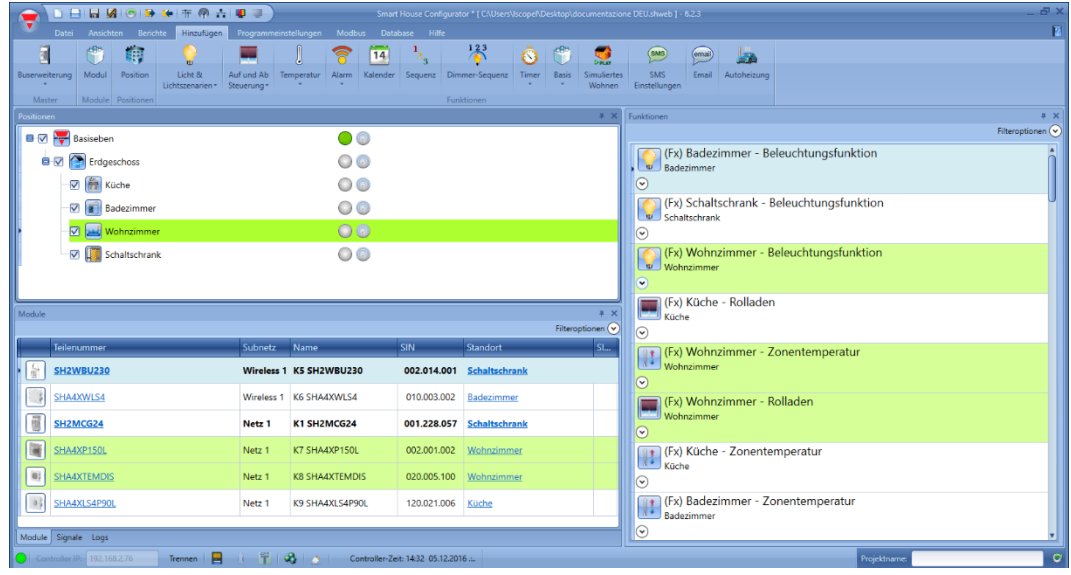

## Beispiel

Um den Standort und die Module weiterer Standorte anzuzeigen, können Sie im Kontextmenü die Option "*Show also objects/functions in this location*" wählen. Im unten abgebildeten Beispiel werden bereits die zum "Livingroom" (Wohnzimmer) gehörenden Objekte und Funktionen angezeigt. Wenn Sie mit der rechten Maustaste auf "Kitchen" (Küche) klicken,

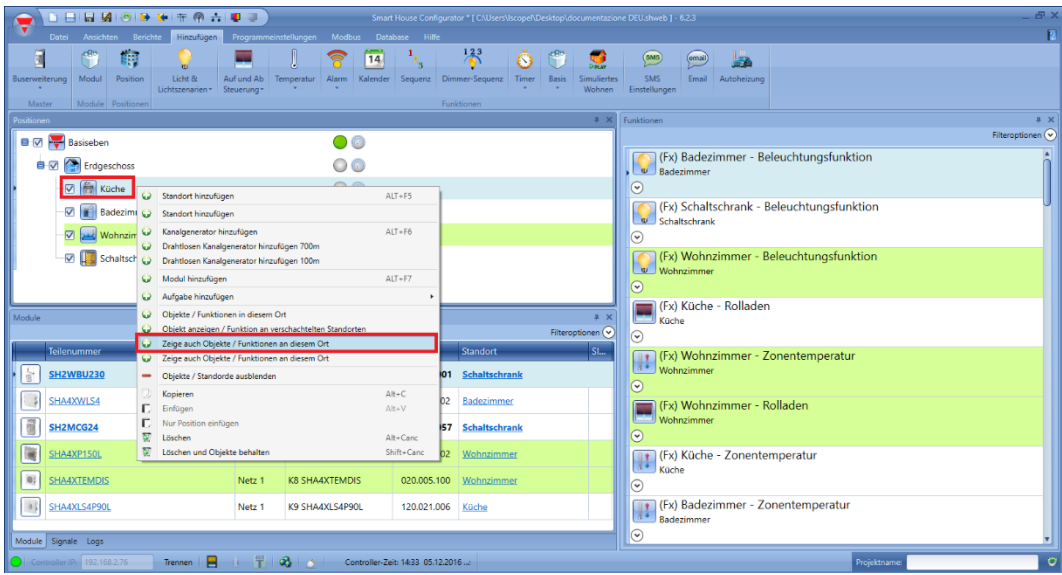

werden wie in der folgenden Abbildung dargestellt neben den zum Wohnzimmer gehörenden Modulen und Funktionen zusätzlich die Module und Funktionen angezeigt, die zur Küche gehören:

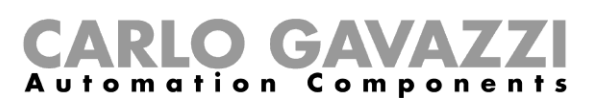

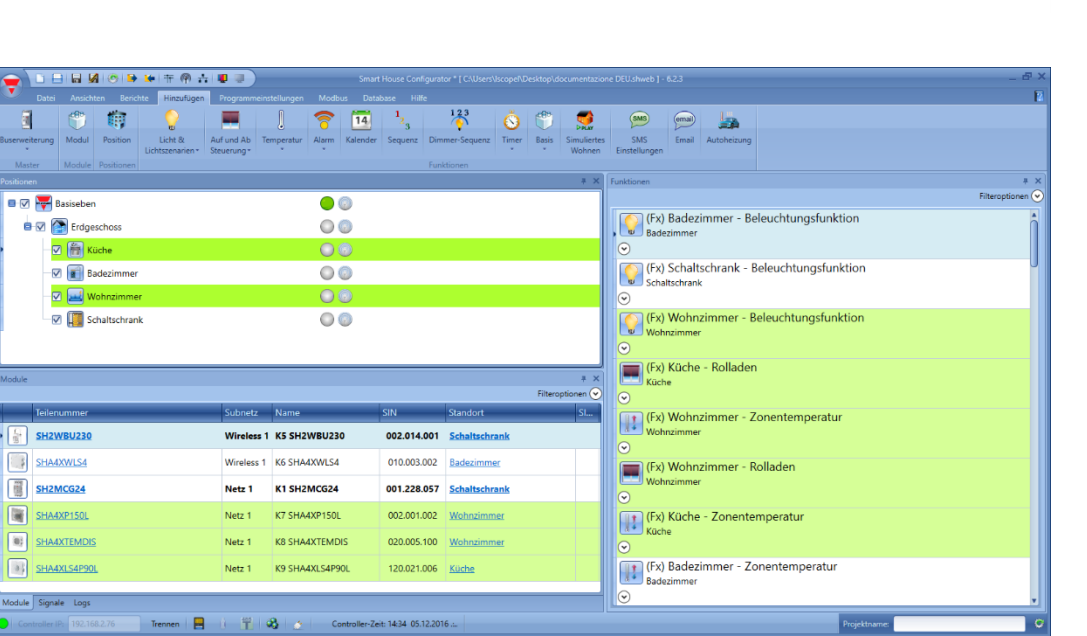

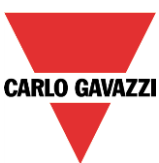

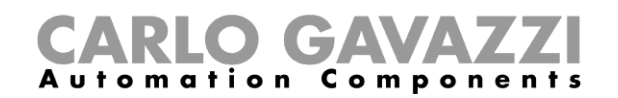

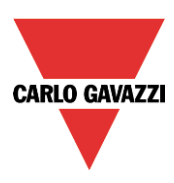

## **Operation Löschen**

Wenn der Benutzer die umfassende Löschaktion (Löschen) wählt, wird eine Bestätigungsanfrage auf dem Bildschirm gezeigt, wonach der Benutzer mit der Löschoperation fortfahren kann.

### **Löschen eines Standorts**

Löschen eines Standorts schließt das Löschen auch der mit ihm verschachtelten Unterstandorte ein, wie das Beispiel in der folgenden Abbildung zeigt:

- Mit dem Löschen des Wand-Standortes wird auch der mit ihm verschachtelte Schaltschrank-Unterstandort automatisch gelöscht.
- Mit dem Löschen des Stockwerk-1-Standortes werden auch die mit ihm verschachtelten Flurund Schlafzimmer-Unterstandorte automatisch gelöscht.

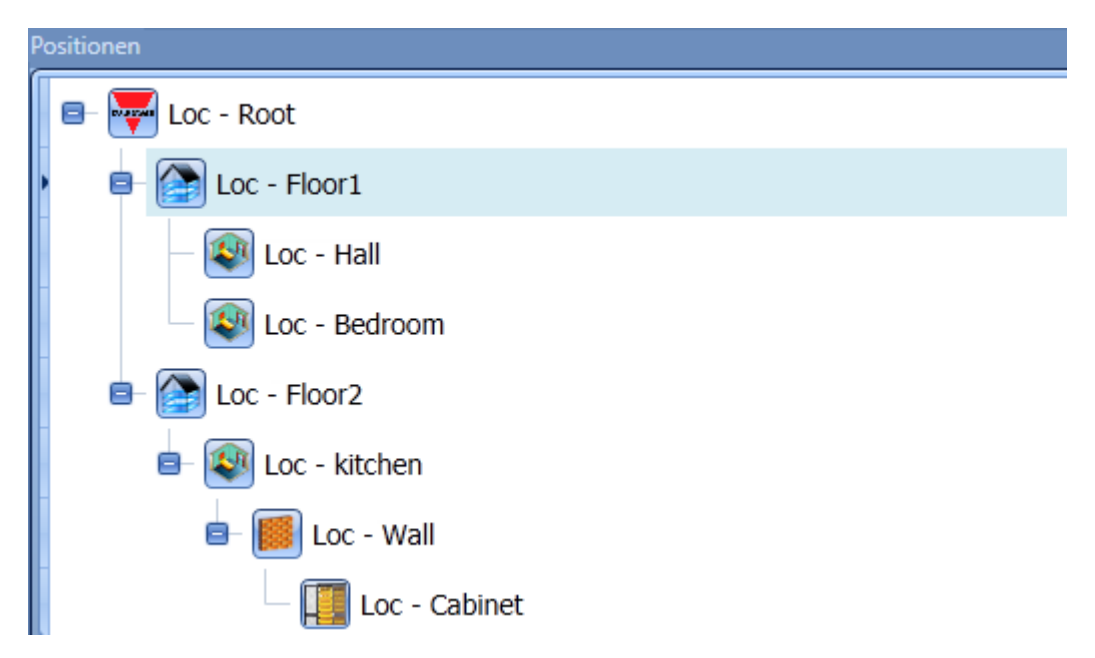

Wenn der Benutzer einen Standort zum Löschen durch Gebrauch der rechten Maustaste wählt, hat er zwei mögliche Aktionen zur Verfügung:

- Löschen: umfasst das Löschen des Standorts (und der verschachtelten Unterstandorte) mitsamt aller darin enthaltenen Objekte; alle den gelöschten Standorten zugewiesenen Funktionen und Module werden entfernt; wenn gelöschte Module/Funktionen als Signale in anderen Funktionen benutzt wurden, werden die Signale auch gelöscht.
	- **Löschen unter Beibehaltung der Objekte**: löscht den Standort und verschiebt alle mit ihm (und den verschachtelten Standorten) verbundenen Module und Funktionen zum nächsthöheren Standort (am Elternknoten). Wenn z.B. der Benutzer beschließt, den Standort Schlafzimmer zu löschen, dann werden alle mit ihm verbundenen Module und Funktionen automatisch zum Elternstandort Stockwerk 1 verschoben. Wenn andererseits der Benutzer den Standort Stockwerk 1 löscht, dann werden alle vorhandenen Module und Funktionen am Standort Stockwerk 1 und allen mit ihm verschachtelten Standorten, in diesem Fall Flur und Schlafzimmer, automatisch zum Elternstandort Wurzel verlegt. (Es gibt keine Begrenzung für die Tiefe der Standort-Verschachtelung, alle müssen in Betracht gezogen werden.)

-

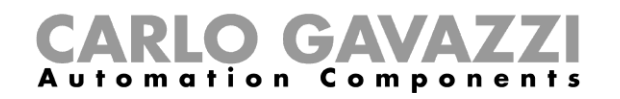

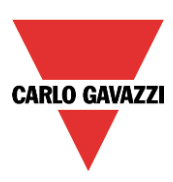

## **Löschbefehle**

Die zwei verfügbaren Methoden, einen Standort zu löschen sind:

- 1) Mit der rechten Maustaste und Auswählen zwischen den zwei vorstehen beschriebenen Aktionen.
- 2) Mit der Löschtaste auf der Tastatur.

Wenn der Benutzer die rechte Maustaste benutzt, kann er entscheiden, welche Aktion ausgeführt wird (Löschen mit allen Objekten oder ohne); wenn er andererseits die Löschtaste auf der Tastatur benutzt, wird die umfassende Löschaktion automatisch angewandt. Es ist auch möglich, nur einen ausgewählten Standort zur Zeit zu löschen (zusammen mit allen seinen verschachtelten Standorten).

## **Löschen eines Moduls**

Der Benutzer kann ein Modul mit der rechten Maustaste oder der Löschtaste auf der Tastatur löschen. Wenn der Benutzer ein Modul löscht, werden alle aus dem gelöschten Modul kommenden und mit den Funktionen verknüpften Signale automatisch aus den Funktionen entfernt. Es ist möglich, nur ein Modul zur Zeit zu löschen.

#### **Löschen einer Funktion**

Das Löschen einer Funktion verläuft wie das Löschen von Modulen:

Der Benutzer kann eine Funktion mit der rechten Maustaste oder der Löschtaste auf der Tastatur löschen. Nach dem Löschen sind die Signale, die von der Funktion benutzt wurden, wieder frei verfügbar; weiterhin, wenn die gelöschte Funktion mit anderen Funktionen verknüpft war, müssen die Signale aus den Funktionen entfernt werden. Es ist möglich, nur eine Funktion zur Zeit abzustellen.

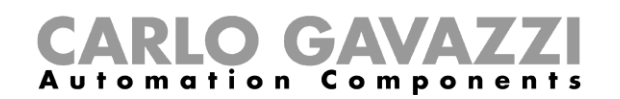

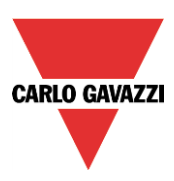

## **Operation Kopieren und Einfügen**

Das Konzept des Standorts im Rahmen des Programms bedarf näherer Erläuterung, um ein besseres Verständnis des Konzepts des Kopierens und Einfügens zu ermöglichen.

Ein Standort ist eine Struktur, die andere Objekte enthalten kann, und sollte als ein Ordner betrachtet werden, der andere Sub-Ordner zusammen mit Dateien verschiedener Art enthalten kann.

Die Haupteigenschaft der Standorte, wenn sie im UWP 3.0-Tool definiert werden, ist, dass sie nicht untereinander durch irgendeine Hierarchie verknüpft sind; jede Art von Standort ist an jedem beliebigen Punkt der Installation einsetzbar.

Dieses Konzept garantiert den verschieden Installateuren die größtmögliche Flexibilität, wenn sie logisch strukturierte Konfigurationen erstellen müssen, die je nach Einzelfall völlig verschieden ausfallen können. Wäre ein Vorrang auf die Art der Standorteingabe gegeben, würden die Möglichkeiten für die Installateure eingeschränkt.

Es gibt 12 wählbare Standorte, wie folgt:

- **Allgemeines**
- **Haus**
- **Gebäude**
- **Stockwerk**
- Wohnung
- Räume
- Raum
- Wände
- **Wand**
- **Schaltschrank**
- **Kiste**
- **Garage**

Vom Standpunkt des Benutzers müssen sich alle Standorte voneinander nur in den vordefinierten Namen und dem benutzten Bild im Symbol unterscheiden.

#### **Kopieren und Einfügen eines Standorts**

Das Kopieren und Einfügen eines Standorts ist eine wertvolle Hilfe, wenn der Benutzer zuvor schon einen Teil des Projekts erstellt hat, wie zum Beispiel eine Wohnung, und er diese direkt kopieren will, um ein Appartementhaus aus Wohnungen ähnlich zur ersten Kopie aufzubauen. Wenn der Benutzer einen ausgewählten Standort kopiert, kopiert er automatisch auch alle damit verschachtelten Unterstandorte. Wie im Beispiel in der folgenden Abbildung gezeigt, werden beim Kopieren des Standorts Erstes Stockwerk auch die Unterstandorte Schlafzimmer, Flur und Kiste automatisch kopiert. Wenn die Kopie eingefügt ist, bleibt die von den Standorten in der Kopie gebildete Hierarchie erhalten.

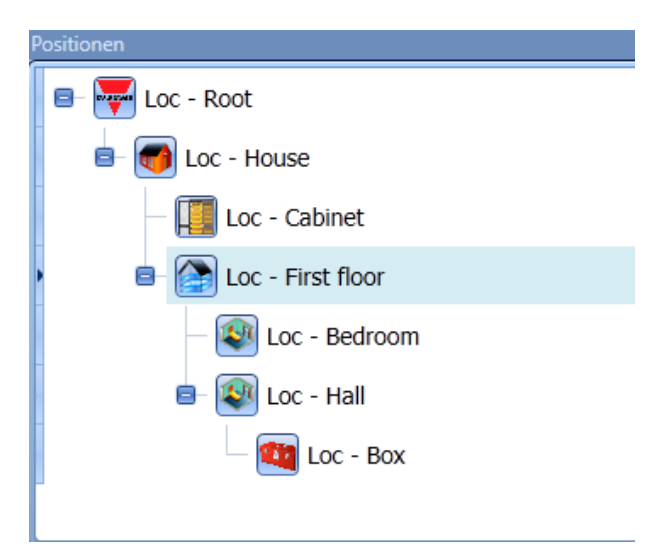

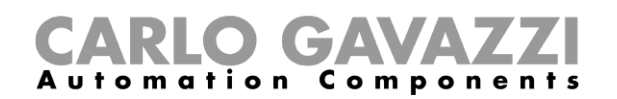

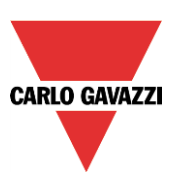

Wenn der Benutzer einen Standort kopiert (und folglich alle mit ihm verschachtelten Standorte), wird auch eine Kopie aller am Standort vorhandenen Objekte erstellt; danach muss der Benutzer die Namen aller Standorte zusammen mit den darin verknüpften Signalen und ebenso allen vorhandenen Modulen mit allen ihren in jedem Modul entsprechend gesetzten Parameterwerten kopieren.

## **Namen der eingefügten Objekte**

Die eingefügten Standorte werden durch Anhängen des Suffix ".Nummer" an den Namen des Standorts umbenannt, und die Nummer wächst stetig an, je nachdem wie viele Einfüge-Operationen ausgeführt werden.

Die Module werden nach derselben Methode eingefügt und umbenannt, die zur Eingabe von mehreren Modulen im Fenster "Module hinzufügen" benutzt wird, und ihre Namen haben das folgende Format: *K+Nummer+Teilenummer*, worin die Nummer bei der ersten verfügbaren beginnt und stetig anwächst, je nachdem wie viele Einfüge-Operationen ausgeführt werden.

Die eingefügten Funktionen werden durch Anhängen des Suffix "Nummer" an den Namen der Funktion umbenannt, und die Nummer wächst stetig an, je nachdem wie viele Einfüge-Operationen ausgeführt werden.

Siehe folgendes Beispiel.

#### *Beispiel für Kopieren und Einfügen*

Das Beispiel in der folgenden Abbildung erklärt, wie die Kopier- und Einfüge-Funktion ausgeführt wird. Nehmen wir an, dass wir einen einfachen Standort namens "Standort Raum" einschließlich einer Lichtfunktion, einer Zonentemperatur-Funktion und einem Lichtschalter-Modul haben.

"Licht1" hat als Eingang:

- ein Signal von der ersten Drucktaste des Lichtschalters "K1 B4X-LS4-U" am selben Standort;
- ein Signal von der zweiten Drucktaste eines Moduls außerhalb des kopierten Standorts, *Lichtschalter2*.
- Die Funktion Zonentemperatur *Tzone1* hat als Eingang:
- ein Signal von der vierten Drucktaste des Lichtschalters "K1 B4X-LS4-U" am selben Standort;
- ein Signal von der Funktion *TSystem Heizung* außerhalb des kopierten Standorts.

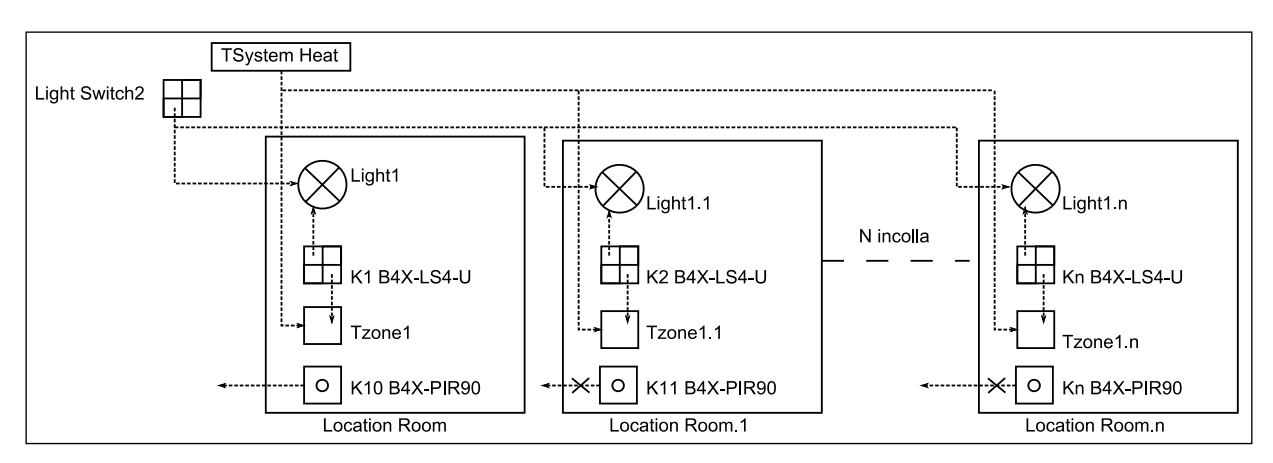

Wenn der neue Standort eingefügt ist, haben die Funktionen folgende Spezifikationen:

Wenn der Benutzer irgendwelche Signale von einem am kopierten Standort vorhandenen Modul mit der Funktion verknüpft, wird eine neue Kopie der Funktion zusammen mit einem anderen automatisch regenerierten Modul erstellt.

Alle externen Links zu kopierten und eingefügten Funktionen bleiben unverändert erhalten.

Demnach erstellt im oben gezeigten Beispiel das erste Einfügen den Standort Raum1, an dem reelle Kopien der Funktionen *Licht1* und *Tzone1* existieren, die jedoch mit einem neuen für den Standort internen Modul namens "K2 B4X-LS4-U" verknüpft sind, während dieselben externen Links mit den Funktionen *TSystem Heizung* und dem Modul *Lichtschalter2* beibehalten werden.

Module, die am Standort nicht benutzt werden oder nicht mit Funktionen außerhalb des kopierten

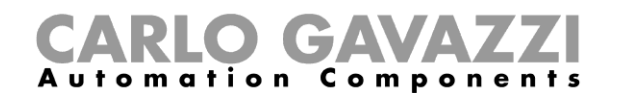

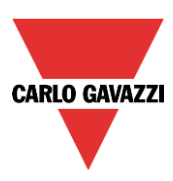

Standorts verknüpft sind (siehe K10 B4X-PIR90), werden ebenso behandelt, d.h., beim Einfügen werden sie ohne einen Link regeneriert (nur Module ohne Verbindungen).

Wenn ein Standort eingefügt wird, werden die regenerierten eingefügten Module in denselben Subnetzen eingereiht wie die originalen Module. Zu verschiedenen Subnetzen gehörende Module bleiben in den originalen Subnetzen. Wenn darüber hinaus der kopierte Standort einen Master-Generator enthält, erstellt die Kopie einen neuen Master und regeneriert alle neuen Module mit Zuweisung zu dem neu erstellten Master-Generator.

Das Beispiel in der folgenden Abbildung zeigt, was soeben beschrieben wurde.

Am zu kopierenden Standort existieren die Module K2 B4X-LS4-U, K3 B4X-LS4-U, K4 B4X-LS4-U eingereiht im Subnetz 1; weiterhin gehört auch ein Master-Generator zum Subnetz 1.

Am Standort existieren ebenfalls das Modul K6 B4X-PIR90, dem Subnetz 2 zugewiesen, und die Module K11 B4X-LS4-U und K10 B4X-PIR90, zugehörig zum Subnetz 3.

Wenn der Standort eingefügt ist, wird der Master-Generator durch einen neuen Master-Generator mit einer Zuweisung auf das erste freie Subnetz, in diesem Fall Subnetz 4, ersetzt, und alle Module, die vorher im Subnetz 1 eingeordnet waren, werden mit einer Zuordnung zum neuen Subnetz 4 regeneriert. Die am kopierten Standort vorhandenen Module mit Referenzen zu den Subnetzen 2 und 3 werden immer unter Beibehaltung der Referenzen zu denselben Subnetzen erstellt.

Wenn der Benutzer einen Standort einfügt, der Master-Generatoren einschließt, muss vor der Operation sichergestellt werden, dass nicht mehr als 7 Master erstellt werden. Sollten schon 7 Master-Generatoren in der Konfiguration existieren, dann werden nur die lokalen Objekte eingesetzt, ohne weitere Master hinzuzufügen.

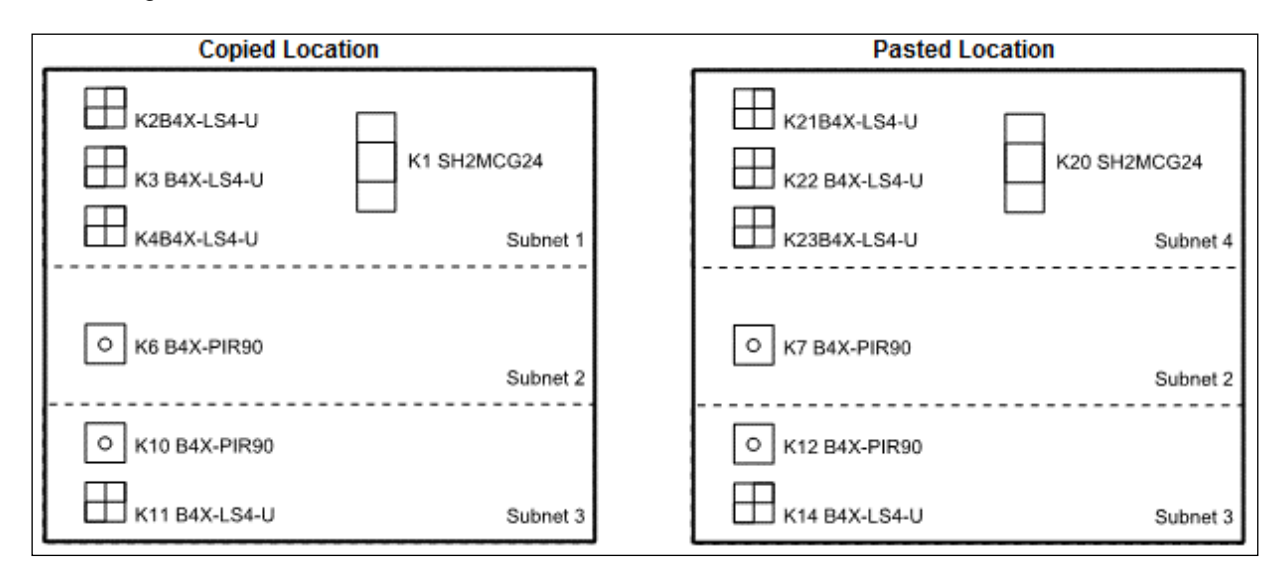

Wenn die Anzahl eingefügter Module zu einer Überschreitung der maximalen Anzahl in einem Subnetz führt, ändert der Kreis rechts vom Baum seine Farbe nach rot. Für alle Module mit ungültigen Adressen (weil sie die für das Subnetz zulässige Anzahl von Modulen überschreiten) wird der Mangel an verfügbaren Kanälen während der Kompilationsphase gemeldet, und es fällt deshalb dem Benutzer zu, das Subnetz für jedes einzelne Modul von Hand einzusetzen, wie in der folgenden Abbildung gezeigt:

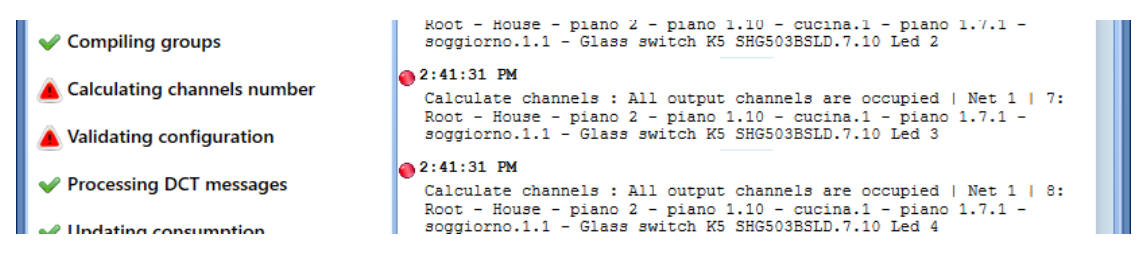

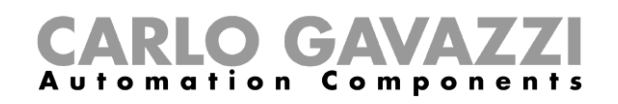

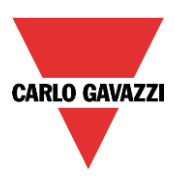

## **Module**

Zur Konfiguration eines Moduls müssen Sie im Fenster "Modules" des UWP 3.0-Tools auf das Bild des Moduls klicken (siehe Abbildung unten):

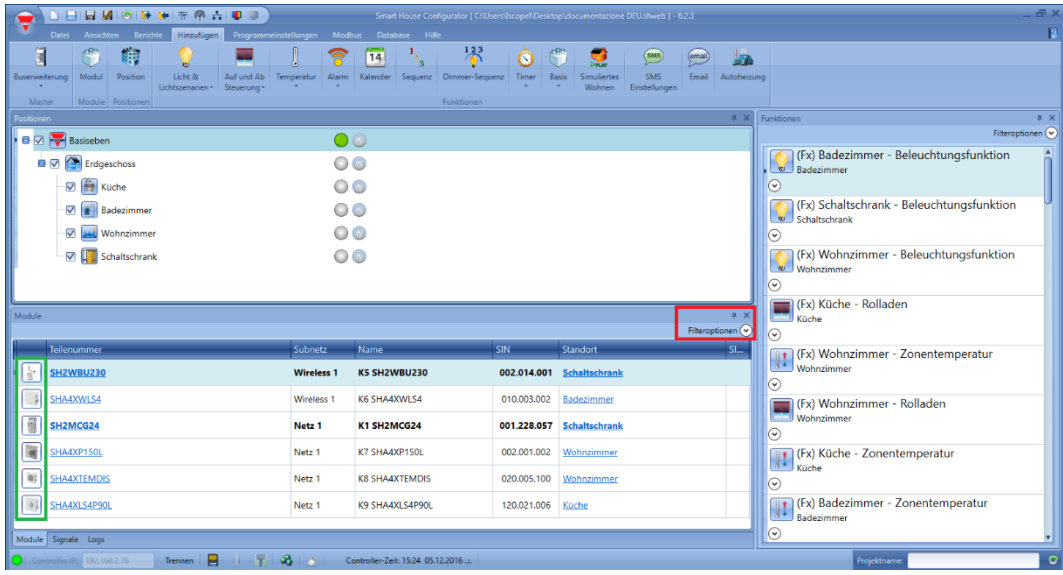

## **Filter im Fenster Module verwalten**

Die Module können mithilfe der *Filteroptionen* sortiert oder gefiltert werden. Klicken Sie dazu auf das Symbol <sup>(O</sup>), um den Bereich "*Filter options*" zu öffnen. Die verfügbaren Filter werden wie im roten Rahmen dargestellt oben im Fenster "Modules" angezeigt:

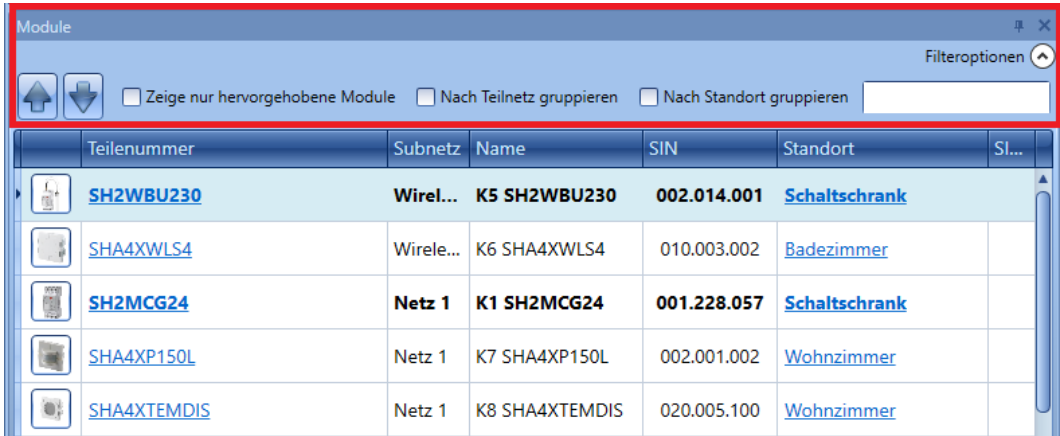

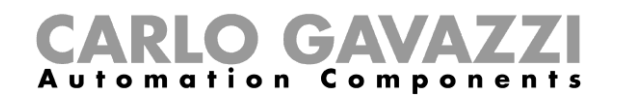

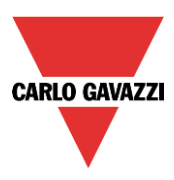

Es werden nur die Module angezeigt, auf die der jeweilige Filter zutrifft. Die Filter können einzeln verwendet oder miteinander kombiniert werden.

#### *Schaltfläche Pfeil aufwärts/abwärts*:

Nachdem Sie ein Modul ausgewählt haben, können Sie es mithilfe der Pfeil-Schaltflächen aufwärts oder abwärts bewegen.

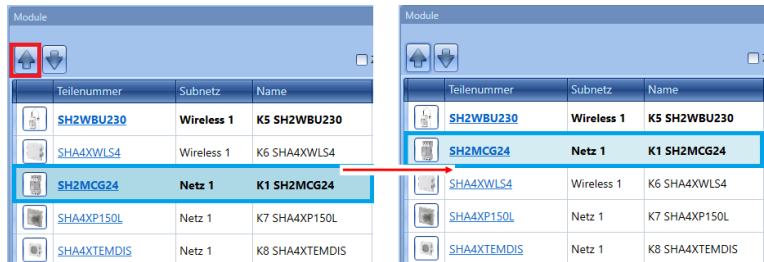

#### "*Show only highlighted modules*":

Wenn diese Filteroption aktiviert ist, werden im Fenster "Modules" nur die hervorgehobenen Module angezeigt (entsprechend der Funktion "*Highlight*" im Fenster "*Locations*"*/*"*Functions*"). Ein Beispiel ist in der Abbildung unten dargestellt:

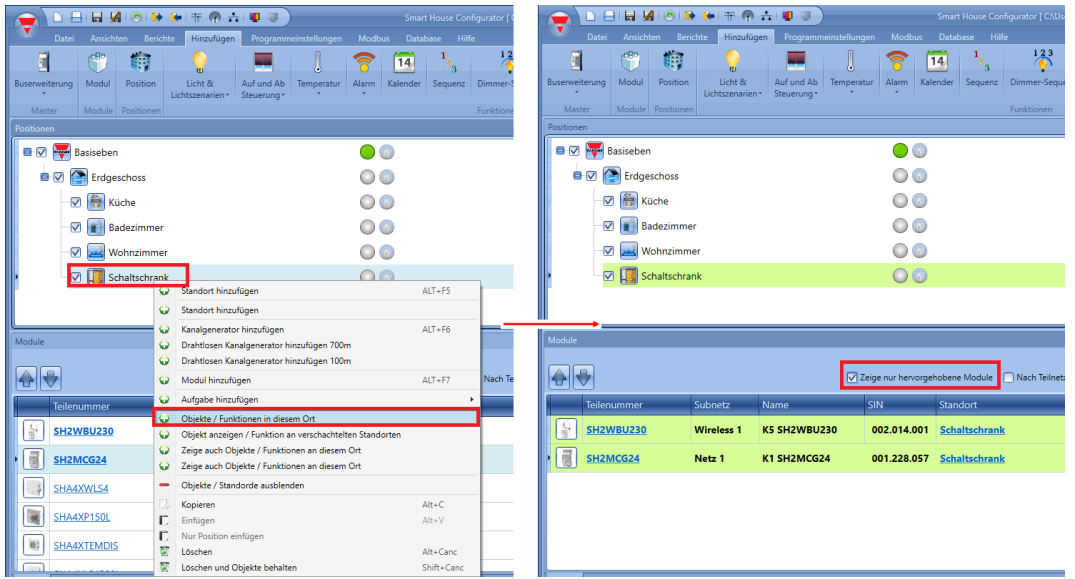

#### *"Group by subnet":*

Die Module werden auf folgende Weise gruppiert:

- Nach Mastergenerator (jedes Netzwerk, das von einem SH2MCG24, SH2DUG24 oder SH2WBU230N erzeugt wird)
- Nach seriellem Modbus-Kommunikationsanschluss (COM1MASTER oder COM2MASTER)
- Nach TCP/IP-Modbus-Verbindung

# CARLO GAVAZZI

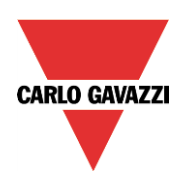

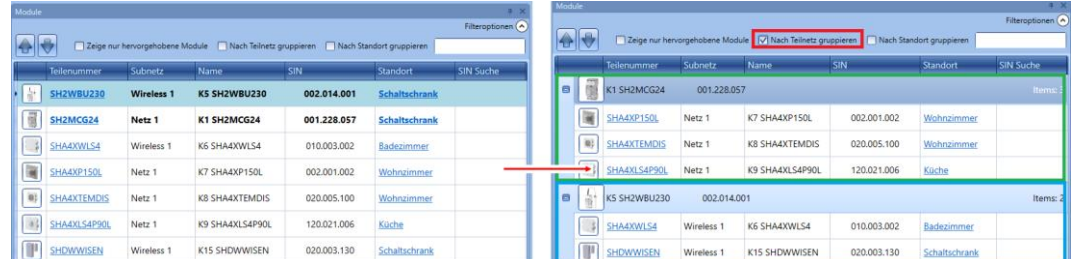

#### "*Group by location*":

Die Module werden nach den im Projekt definierten Standorten gruppiert.

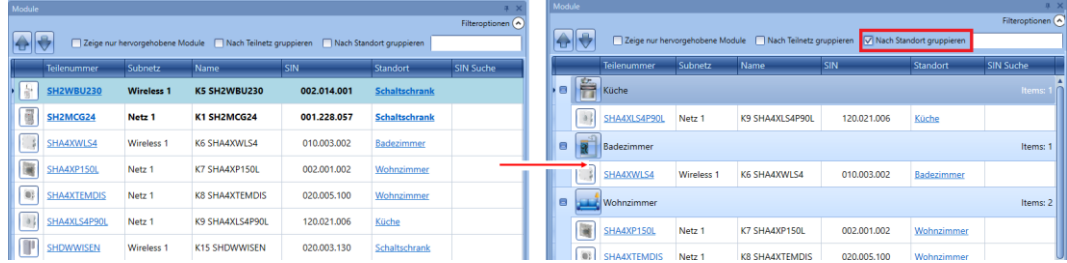

#### *Suchfeld*:

Das Ergebnis enthält alle Wörter, welche die eingegebene Zeichenfolge enthalten. Die Suche erfolgt unter allen Modulen, die im aktuellen Projekt verfügbar sind. Sie können einen Teil des Namens oder den vollständigen Namen eingeben.

## **Filter im Fenster Signale verwalten**

Die Module können mithilfe der *Filteroptionen* sortiert oder gefiltert werden. Klicken Sie dazu auf das Symbol <sup>(o)</sup>, um den Bereich "*Filter options*" zu öffnen. Es werden nur die Signale angezeigt, auf die der Filter zutrifft.

Die verfügbaren Filter werden wie in der Abbildung unten im roten Rahmen dargestellt im oberen Teil des Fensters "*Signals*" angezeigt:

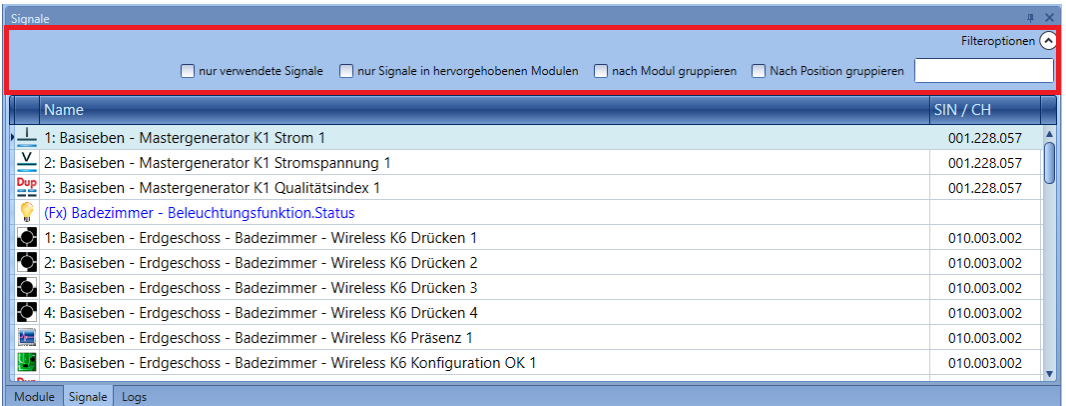

Wenn der Optionsbereich eingeblendet ist, stehen die folgenden Filter zur Verfügung. Die Filter können einzeln verwendet oder miteinander kombiniert werden.

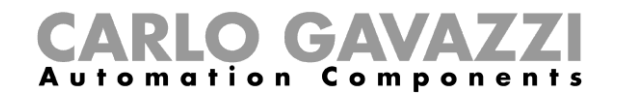

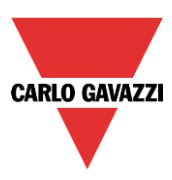

## "*Only used signals*":

Es werden nur Signale angezeigt, die bereits in mindestens einer Funktion verwendet werden. Die Signale werden blau hervorgehoben.

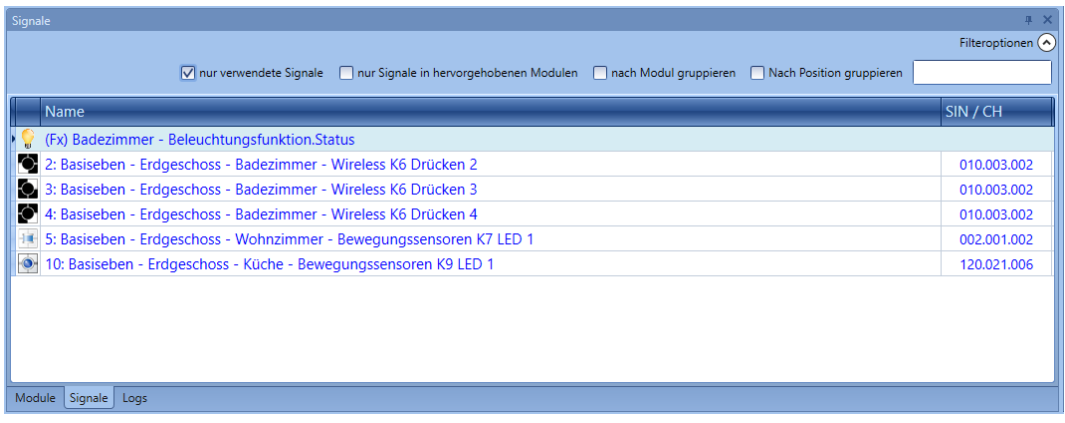

"*Only signals in highlighted modules*":

Bei Auswahl dieser Filteroption werden im Fenster "Signals" nur die Signale angezeigt, die zu einem der hervorgehobenen Module gehören.

Die Abbildung unten veranschaulicht dieses Verhalten:

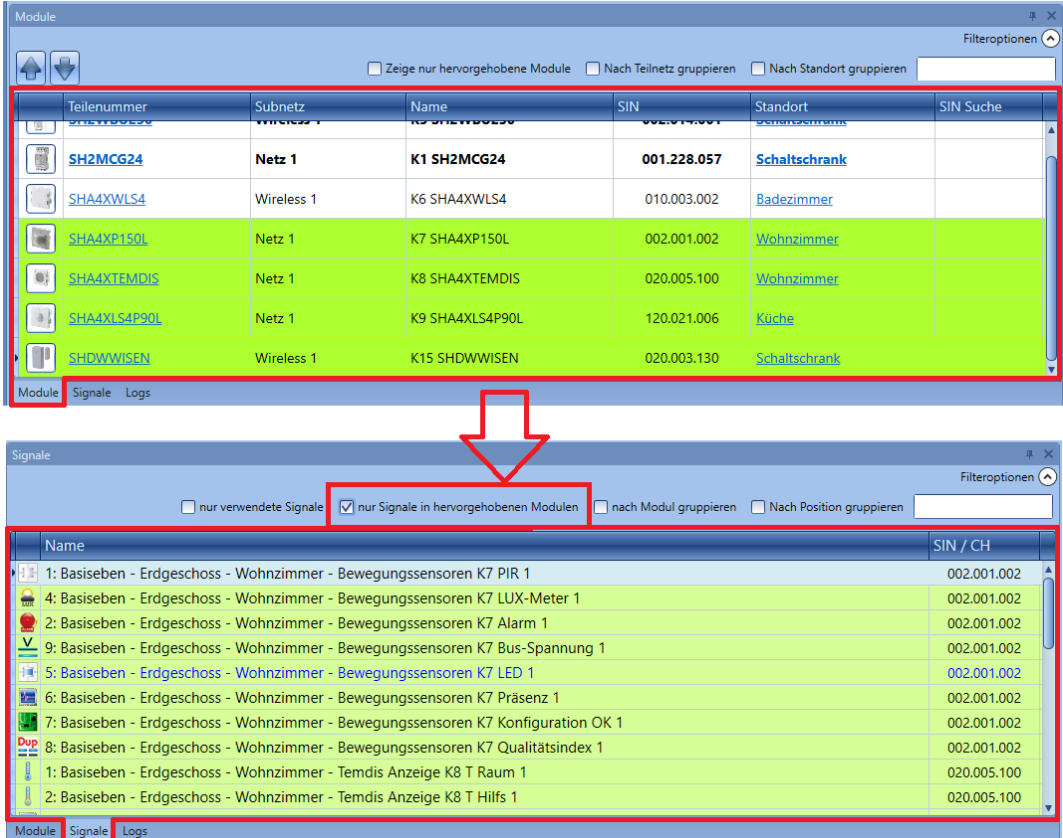

*"Group by module*":

Die Signale werden wie in der Abbildung unten dargestellt nach ihrem jeweiligen Modul gruppiert.

## CARLO GAVAZZI

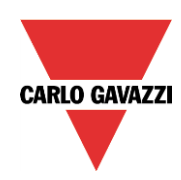

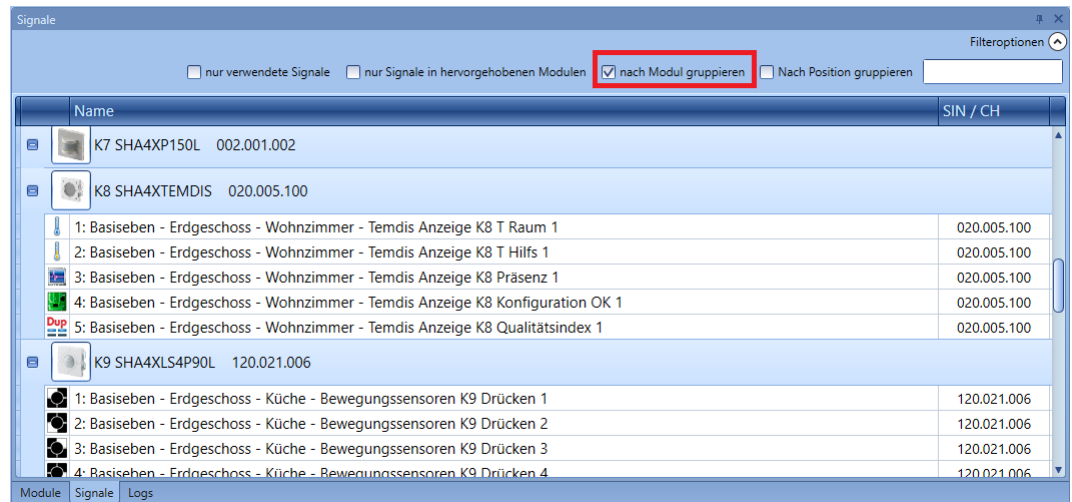

## "*Group by location*":

Die Signale werden nach Standort gruppiert.

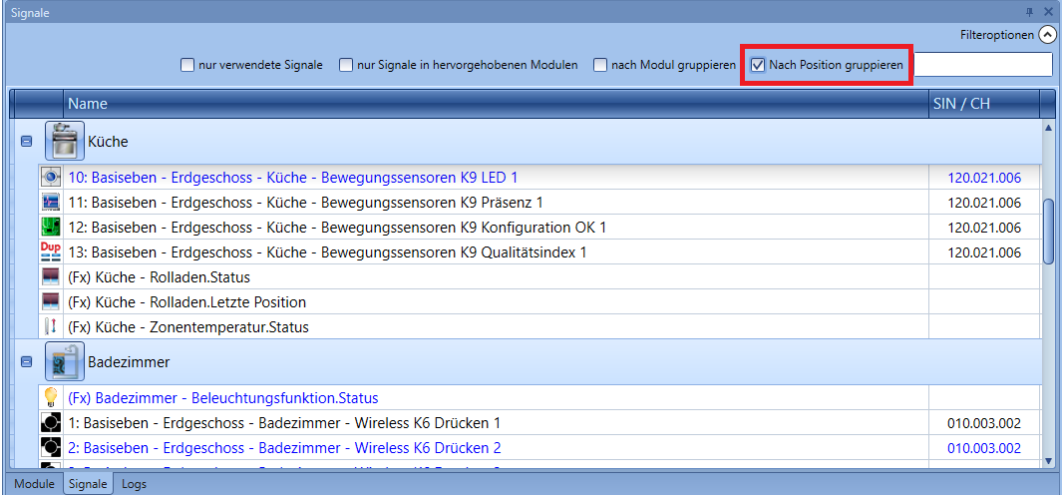

## *Suchfeld*:

Das Ergebnis enthält alle Wörter, welche die eingegebene Zeichenfolge enthalten. Die Suche erfolgt unter allen Modulen, die im aktuellen Projekt verfügbar sind. Sie können einen Teil des Namens oder den vollständigen Namen eingeben.

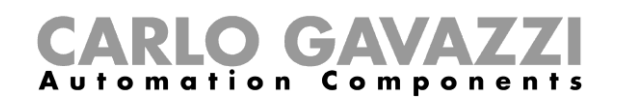

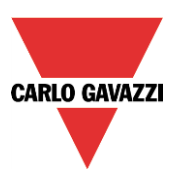

## **Modulliste aus Vorlagendatei-Funktion importieren**

Der Benutzer kann die UWP 3.0-Konfiguration schneller anlegen, indem die Zeit zum Erstellen der Modulliste verkürzt wird. Dabei wird die Zeit verkürzt, die zur Eingabe von benutzerdefinierten Namen für Module und Signale notwendig ist. Die Funktion befindet sich im *Datei*-Menü von UWP 3.0 Tool (in der Version SA Tool ist die Funktion nicht verfügbar).

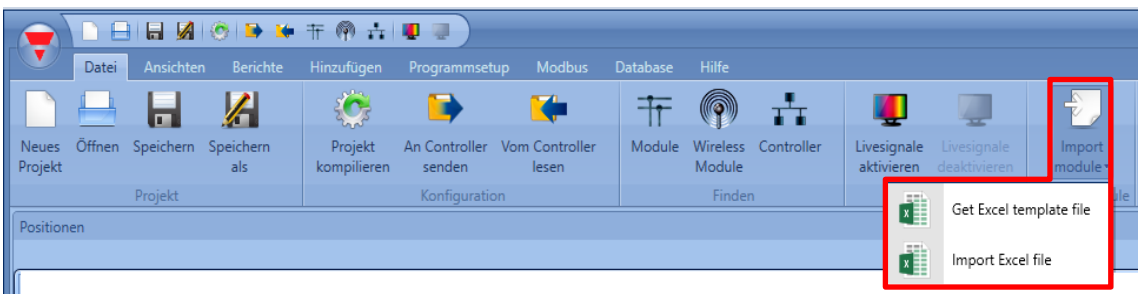

Der Benutzer definiert die Module und Signale in einer Vorlagendatei. Für Module und Signale können benutzerdefinierte Namen vergeben werden. Diese haben Vorrang vor den Standardnamen, die von UWP 3.0 Tool vorgegeben werden. Die Liste der Module und Signale wird von einer Excel-Datei importiert, die von UWP 3.0 Tool bereitgestellt wird: Bei Veröffentlichung einer neuen Softwareversion installiert UWP 3.0 Tool eine neue Version der Datei, um neue Module verwalten zu können.

## **7.3.1 Vorlagendatei herunterladen**

Klicken Sie im *Datei*-Menü von UWP 3.0 Tool auf die Funktion *Modul Importieren*, und wählen Sie dann die Option *Excel-Vorlagendatei abrufen* aus:

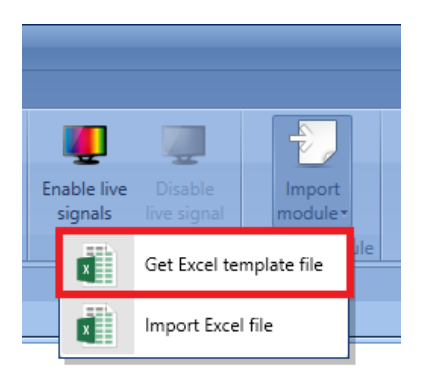

Das Fenster *Speichern unter* erscheint, und der Benutzer muss das Zielverzeichnis auswählen, in welches die Vorlagendatei heruntergeladen wird.

| Save As                                                                                                    |            |                                           |                  |                    |        | $\times$     |
|----------------------------------------------------------------------------------------------------|------------|-------------------------------------------|------------------|--------------------|--------|--------------|
| > This PC > Documents > SB Tool Projects<br>Search SB Tool Projects<br>个<br>$\sim$ 0<br>$\leftarrow$<br>$\rightarrow$ $\sim$ |            |                                           |                  |                    |        | ٩            |
| Organise v                                                                                                    | New folder |                                           |                  |                    | 旧 ▼    | ◙            |
| <b>This PC</b>                                                                                                    | ۸          | Name                                      | Date modified    | Type               | Size   |              |
| <b>3D Objects</b>                                                                                                    |            | <b>Q</b> <sup>2</sup> Template Excel.xlsm | 23/01/2018 11:13 | Foglio di lavoro c | 26 KB  |              |
| Desktop                                                                                                    |            |                                           |                  |                    |        |              |
| Documents                                                                                                    |            |                                           |                  |                    |        |              |
| Downloads                                                                                                    |            |                                           |                  |                    |        |              |
| Music                                                                                                    |            |                                           |                  |                    |        |              |
| <b>Pictures</b>                                                                                                    |            |                                           |                  |                    |        |              |
| <b>图 Videos</b>                                                                                                    |            |                                           |                  |                    |        |              |
| <b>E</b> Windows (C:)                                                                                                    |            |                                           |                  |                    |        |              |
|                                                                                                    |            |                                           |                  |                    |        |              |
|                                                                                                    |            |                                           |                  |                    |        |              |
| File name:                                                                                                    |            | Template Excel.xlsm                       |                  |                    |        | $\checkmark$ |
| Save as type: ".xlsm                                                                                                    |            |                                           |                  |                    |        | $\vee$       |
| $\land$ Hide Folders                                                                                                    |            |                                           |                  | Save               | Cancel |              |

UWP 3.0-Tool – Benutzerhandbuch

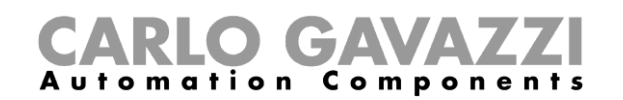

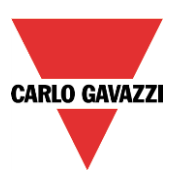

## **7.3.2 Vorlagendatei im Überblick**

Die Vorlagendatei liegt im **XLSM**-Format vor: Der Benutzer kann die Datei mit Microsoft® Office 2007 oder höher bearbeiten. Das nachstehende Beispiel zeigt die Dateistruktur eines eingefügten Moduls: Die grün markierten Zellen können bearbeitet werden. Die rot markierten Zellen hingegen dürfen nicht geändert werden, da die Datei sonst nicht erfolgreich importiert wird:

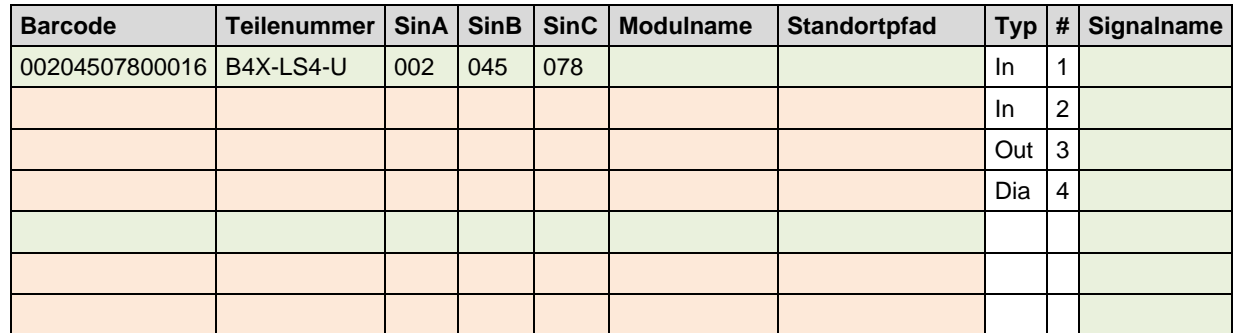

Die Beschreibungen aller Felder sind in der folgenden Tabelle angegeben:

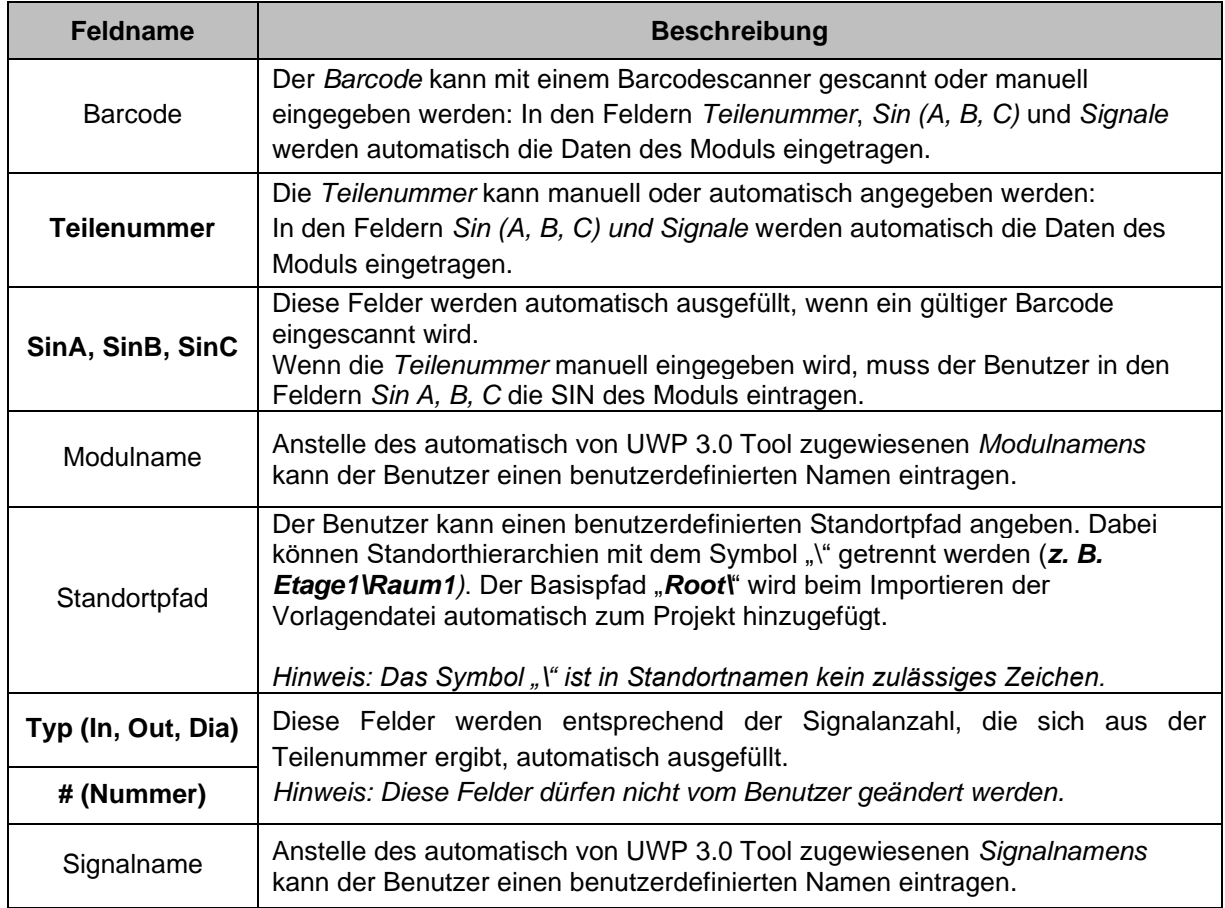

Pflichtfelder sind **in Fettschrift** markiert.

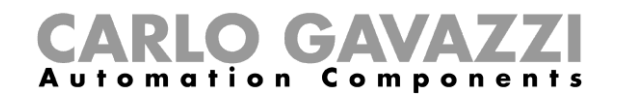

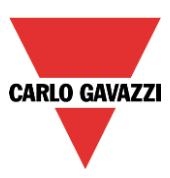

## **Einzulesenden Barcode finden**

Der Barcode findet sich auf verschiedenen Etiketten auf der Verpackung: Wie nachstehend abgebildet befindet sich diese Information auf dem Etikett der Umverpackung sowie auf dem Innenetikett:

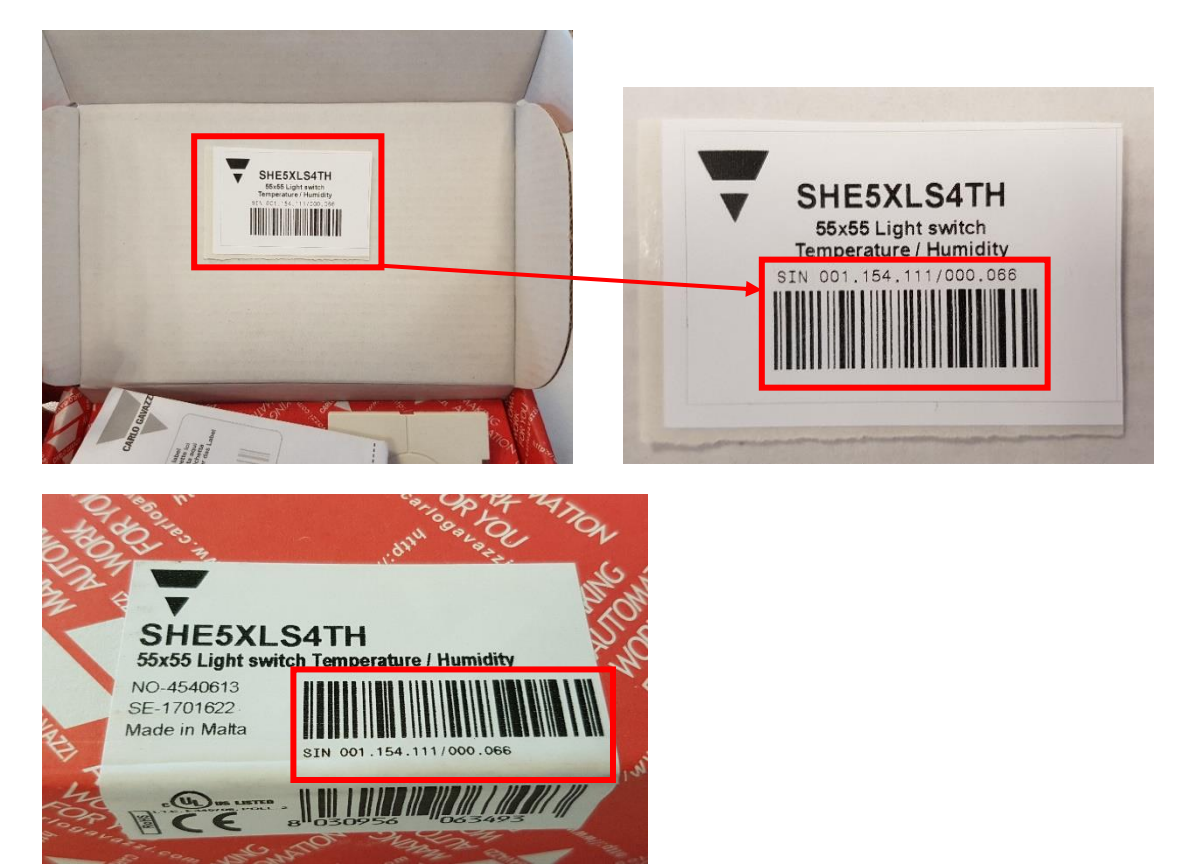

Die Teilenummern, die in der Vorlagendatei verwaltet werden, sind hier aufgelistet: Andere Module werden von der Datei nicht erkannt, als Teilenummer wird bei diesen **KEINE** eingetragen.

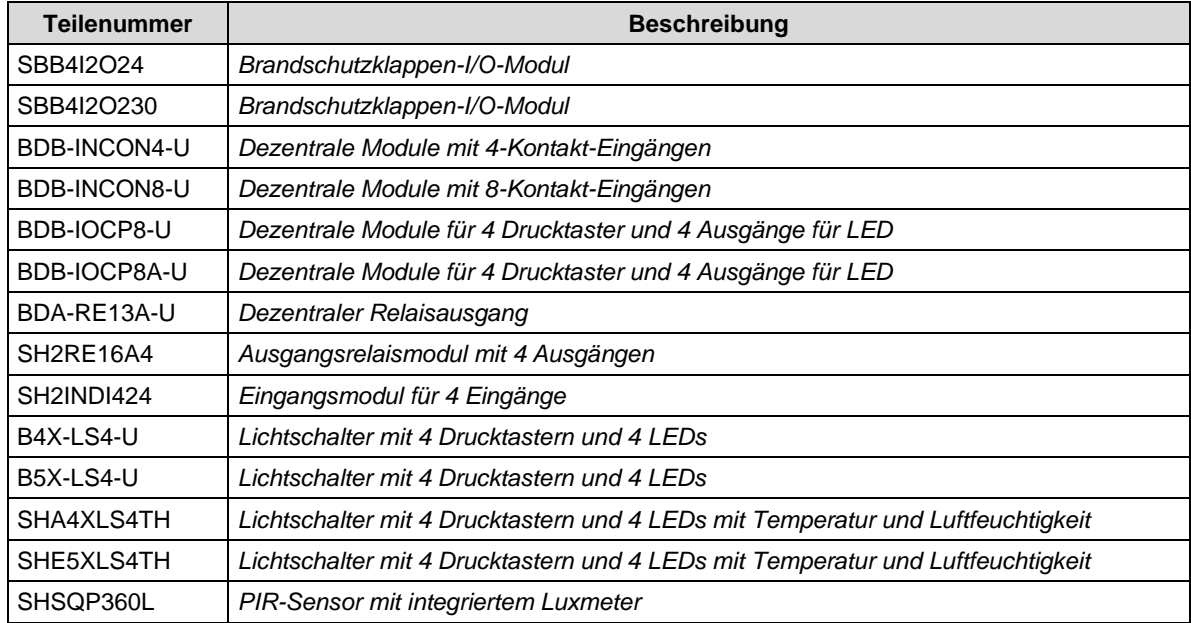

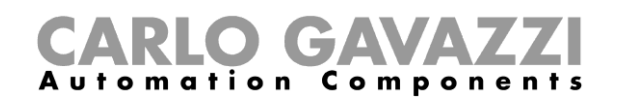

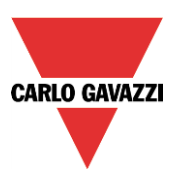

## **Vorlagendatei mit Microsoft Excel erstellen**

Die Vorlagendatei liegt als *Arbeitsmappe mit Makros* (.xlsm) vor. Öffnen Sie die Vorlagendatei nach dem Herunterladen mit Microsoft Office 2007 oder einer späteren Version. Dies ist erforderlich, um die enthaltenen Makros zu aktivieren.

### **Excel-Makros aktivieren**

Wenn eine gelbe Nachrichtenleiste mit Schildsymbol angezeigt wird, muss der Benutzer auf die Schaltfläche *Inhalt aktivieren* (siehe rote Markierung unten) klicken, um die enthaltenen Makros zu aktivieren:

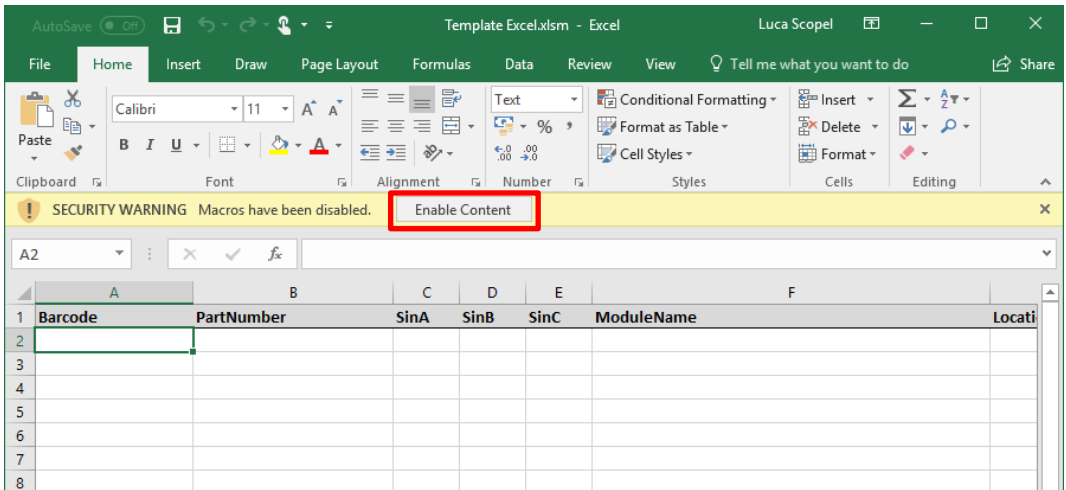

Weitere Informationen finden Sie hier: [Aktivieren oder Deaktivieren von Makros in Office-Dateien](https://support.office.com/en-US/Article/Enable-or-disable-macros-in-Office-files-12b036fd-d140-4e74-b45e-16fed1a7e5c6?ui=en-US)

Wie auf den folgenden Seiten beschrieben gibt es zwei Möglichkeiten zur Erstellung der Vorlagendatei mit Modulen:

- automatisierte Eingabe mit einem Barcodescanner
- manuelle Eingabe durch den Benutzer (mit einer Tastatur)

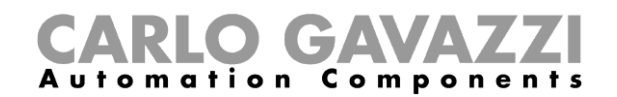

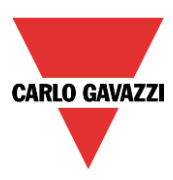

## **Automatisierte Eingabe mit einem Barcodescanner**

Mit einem Barcodescanner werden die Barcodes gescannt, und die Modulinformationen werden automatisch in die Vorlagendatei eingetragen. Die Vorgehensweise ist wie folgt:

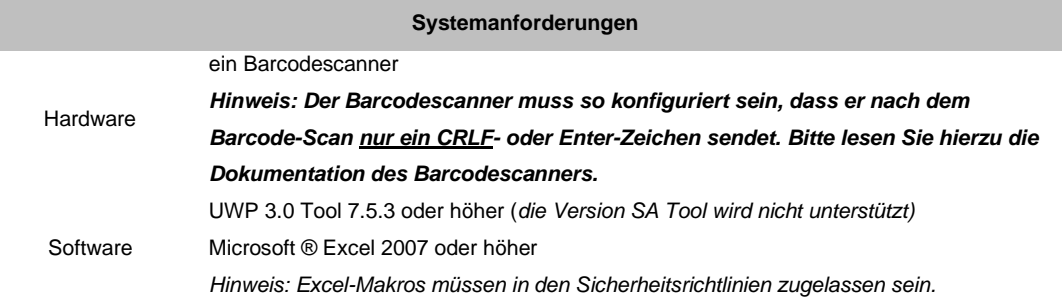

1. Der Benutzer öffnet die Vorlagendatei: In der Excel-Arbeitsmappe liegt der Fokus auf der ersten Barcode-Zelle (in nachstehender Abbildung durch ein rotes Rechteck markiert):

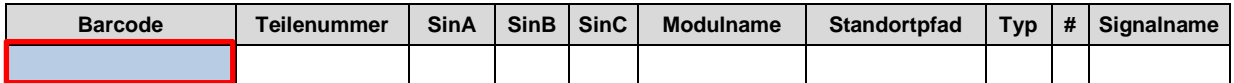

2. Ein Barcode wird mit einem Barcodescanner gescannt: Der Barcode wird wie unten abgebildet in der entsprechenden Zelle eingetragen:

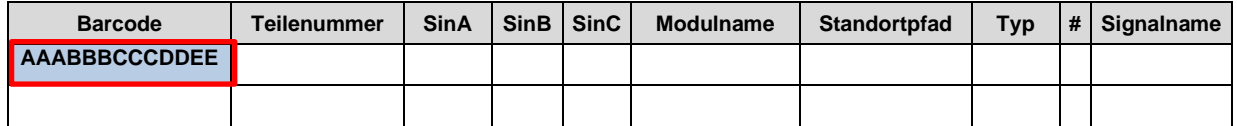

3. Wenn der Barcode gültig ist, wird er erkannt, und in den Zellen *Teilenummer* und *Sin* werden automatisch die Moduldaten eingetragen (grünes Rechteck in nachstehender Abbildung):

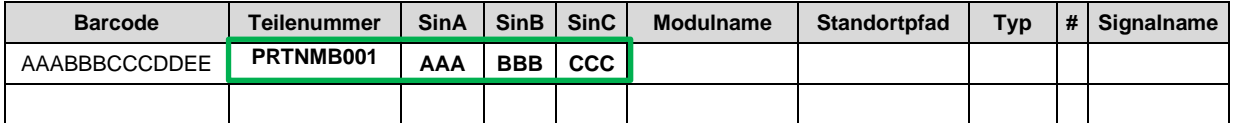

4. Wir in Schritt 3 werden die Zellen Typ und # entsprechend der Signalanzahl, die sich aus der Teilenummer ergibt, automatisch ausgefüllt. In der Excel-Arbeitsmappe wechselt der Fokus automatisch zur nächsten verfügbaren Zelle in der Barcode-Spalte (in nachstehender Abbildung durch ein orange Rechteck markiert):

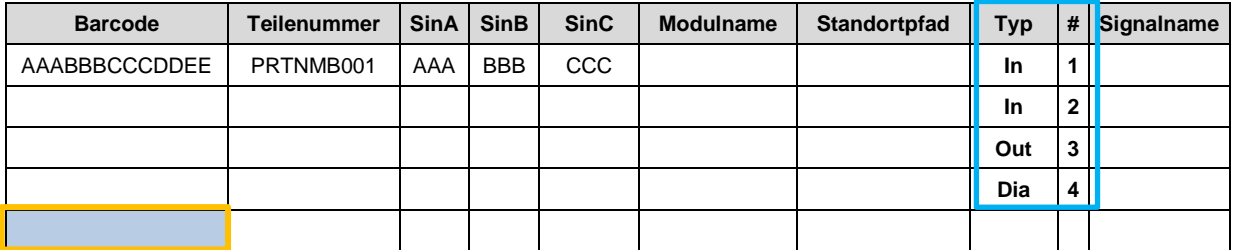

5. Die Optionsfelder wie Modulname, Standortpfad und Signalname können vom Benutzer in den entsprechenden Zellen der Vorlagendatei ausgefüllt werden. Die Schritte 1 bis 5 sind für jedes weitere einzufügende Modul zu wiederholen.

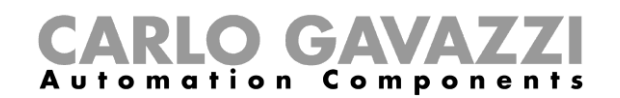

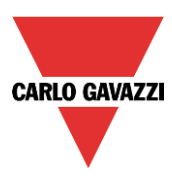

6. Klicken Sie im Excel-Programm auf die Schaltfläche *Speichern*, um die Änderungen zu speichern. Die Datei kann jetzt importiert werden.

#### **Manuelle Eingabe ohne Barcodescanner**

Die Vorlagendatei kann vom Benutzer manuell ausgefüllt werden. Die Anforderungen sind wie folgt:

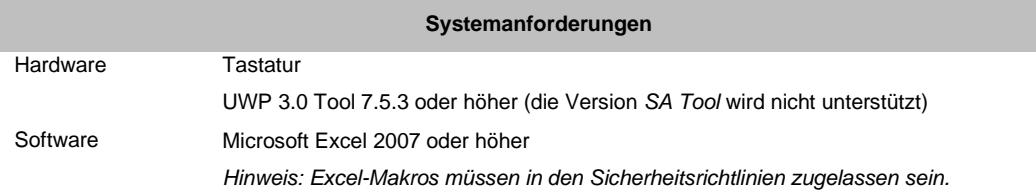

Die Vorgehensweise ist wie folgt:

1. Der Benutzer öffnet die Vorlagendatei: In der Excel-Arbeitsmappe liegt der Fokus auf der ersten gültigen **Barcode**-Zelle (rotes Rechteck in nachstehender Abbildung). Der Barcode kann vom Benutzer manuell eingegeben werden: Wenn der Barcode erkannt wird, werden die Moduldaten wie beim zuvor beschriebenen Verfahren automatisch eingetragen:

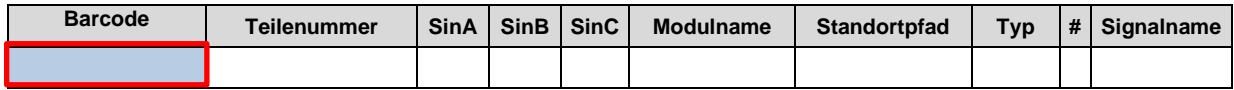

2. Alternativ kann der Benutzer auch die erste gültige **Teilenummer**-Zelle auswählen und die Teilenummer des einzufügenden Moduls eintragen. *Hinweis: Die Teilenummer muss in Großbuchstaben eingegeben werden (d. h. SHA5XLS4TH ist korrekt, aber sha5xls4th wird nicht erkannt).* 

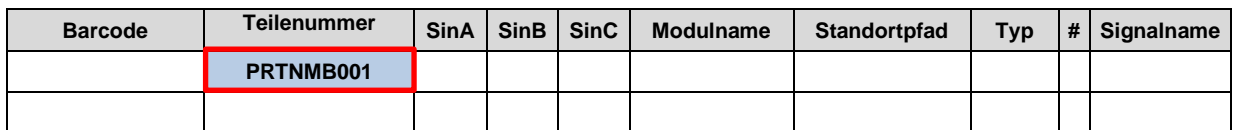

3. Nach Drücken der Enter-Taste werden die Zellen Typ und # entsprechend der Signalanzahl, die sich aus der Teilenummer ergibt, automatisch ausgefüllt. Diese Felder dürfen nicht bearbeitet werden.

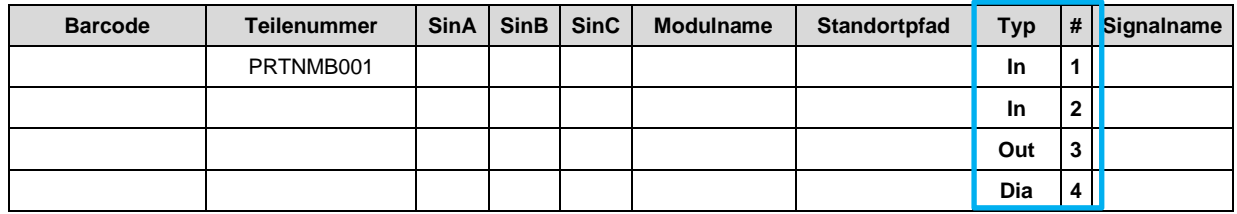

4. Der Benutzer muss die Sin-Nummer in die Sin-Felder (A, B, C) eingeben (rotes Rechteck unten):

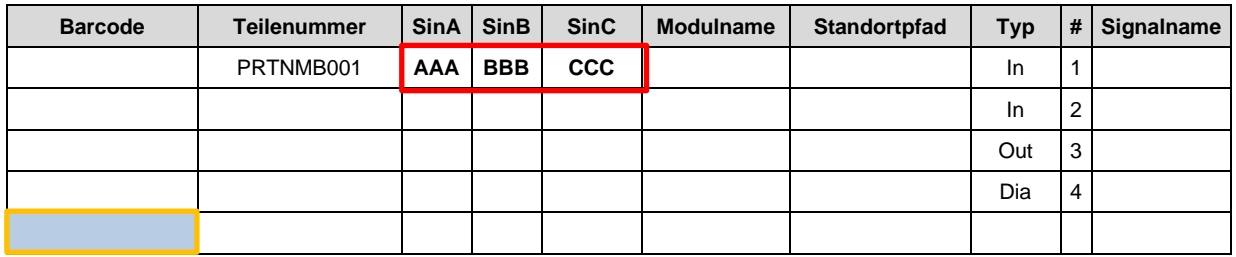

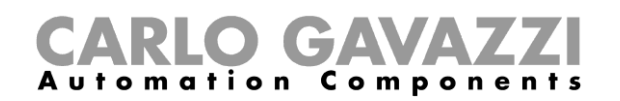

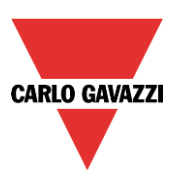

- 5. Der Benutzer muss die erste aktive Zelle in der Barcode-Spalte auswählen (orange Rechteck in vorstehender Abbildung). Die Schritte 1 bis 7 sind für jedes weitere einzufügende Modul zu wiederholen.
- 6. Klicken Sie im Excel-Programm auf die Schaltfläche *Speichern*, um die Änderungen zu speichern. Die Datei kann jetzt importiert werden.

## **Ausgefüllte Vorlagendatei importieren**

Um eine Vorlagendatei zu importieren, klickt der Benutzer im *Datei*-Menü von UWP 3.0 Tool auf die Schaltfläche *Modul importieren* und wählt die Option *Excel-Datei importieren* (siehe unten):

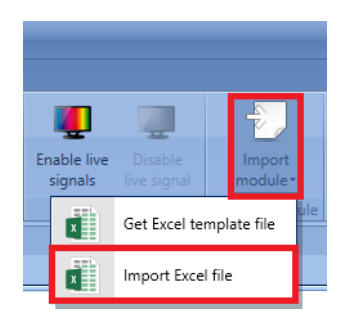

Das Fenster *Modulsignale importieren* erscheint:

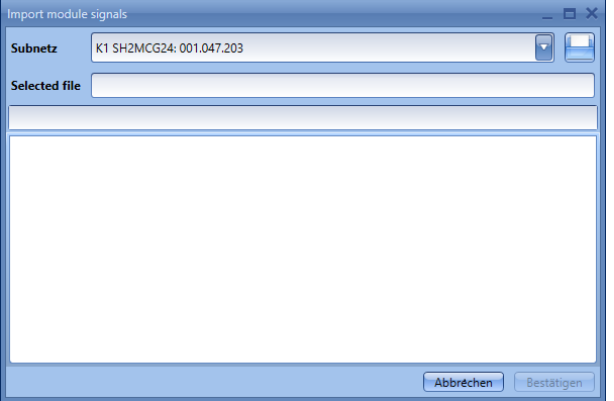

In diesem Fenster wählt der Benutzer in der *Subnetz*-Liste das Subnetz aus, welchem die Module hinzugefügt werden sollen: Zulässig ist **ausschließlich der SH2MCG24** Master Channel Generator. Mit einer Datei können nur Module spezifiziert werden, die an dasselbe Netz angeschlossen sind. Zur Verwaltung mehrerer Subnetze muss für jedes Subnetz im Projekt eine eigene Vorlagendatei erstellt werden.

Nach einem Klick auf die Schaltfläche wählt der Benutzer die Vorlagendatei aus, die in das Projekt importiert werden soll: Zulässig sind **ausschließlich Dateien mit der Dateierweiterung** *XLSX/XLSM*: Das *XLS*-Format wird nicht unterstützt.

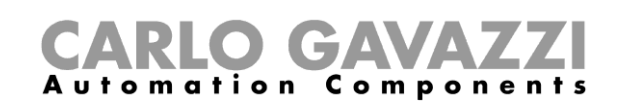

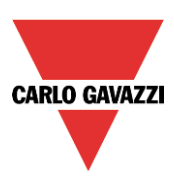

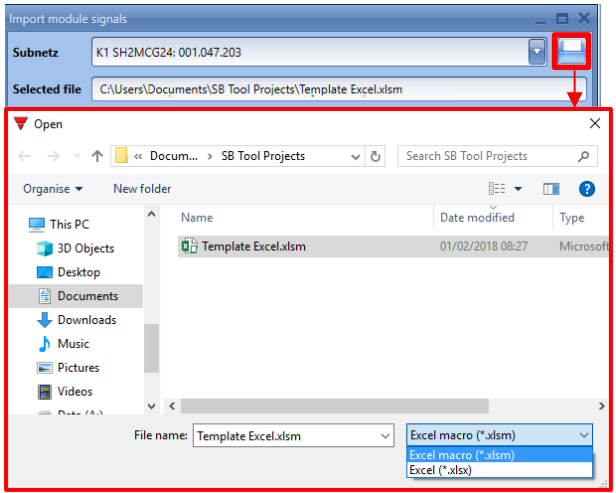

Nachdem die Verarbeitung der Datei mit einem Klick auf die Schaltfläche *Bestätigen* angestoßen wird, beginnt das System mit der Datenkonsistenzprüfung der Vorlagendatei. Wenn keine Fehler gefunden wurden, kann der Benutzer auf die Schaltfläche *Bestätigen* klicken, um die in der Vorlagendatei definierten Module/Standorte zu importieren:

In UWP 3.0 Tool wird jede Teilenummer zur Modulansicht hinzugefügt und entsprechend dem Wert des Standortpfads in die Standort-Baumstruktur aufgenommen.

Der Name des Moduls wird durch den in der Vorlagendatei angegebenen Namen ersetzt. Wurde kein Name angegeben, weist UWP 3..0 Tool automatisch einen Namen zu. Die Signalnamen werden durch die benutzerdefinierten Namen ersetzt oder von UWP 3.0 Tool automatisch zugewiesen.

#### **Fehlerhafte Vorlagendatei korrigieren**

Wenn die Vorlagendatei Fehler enthält, kann der Benutzer das Importieren von Modulen/Standorten nicht bestätigen: Der Benutzer kann das Fenster *Modulsignale importieren* schließen oder auf die Schaltfläche klicken, um eine andere Vorlagendatei zu öffnen.

Im Fenster *Modulsignale importieren* wird für jede ungültige Zeile eine Meldung angezeigt. Diese enthält die Zeilennummer und die dazugehörigen Fehler, um den Benutzer bei der Fehlerbehebung unterstützen.

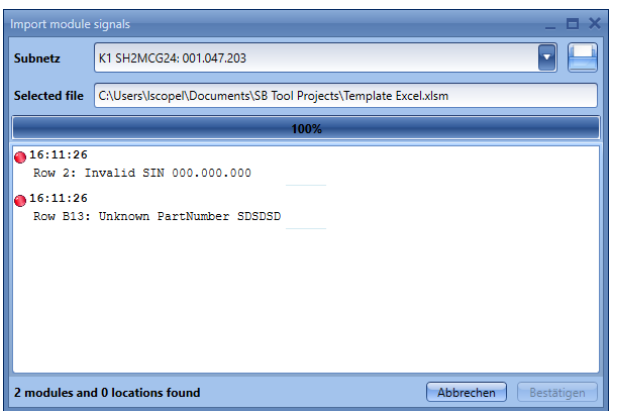

Der Benutzer kann das obige Verfahren wiederholen, um die korrigierte Vorlagendatei zu importieren.

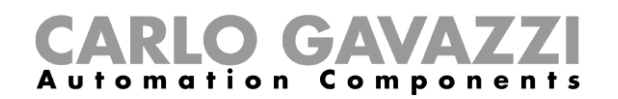

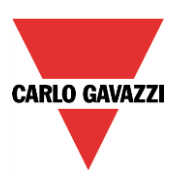

## **Lichtschalter**

Die folgenden Module gehören zur Modulart "Lichtschalter" :

B4X-LS4-U B5X-LS4-U (muss auch für die Module B5B-LS4-U und B5W-LS4-U ausgewählt werden) BEW-LS1-U BEW-LS2-U BEW-LS3-U BEW-LS4-U (muss auch für die Module BEA-LS4-U und BEG-LS4-U ausgewählt werden) SHA4XLS4P90L (Lichtschalter mit integriertem PIR-Sensor und Luxmeter) SHE5XLS4P90L (Lichtschalter mit integriertem PIR-Sensor und Luxmeter)

Diese Module können Sie konfigurieren, indem Sie sie zum Projekt hinzufügen und dann auf das zugehörige Bild klicken:

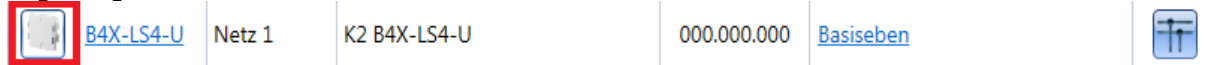

Der Konfigurations-Assistent wird angezeigt:

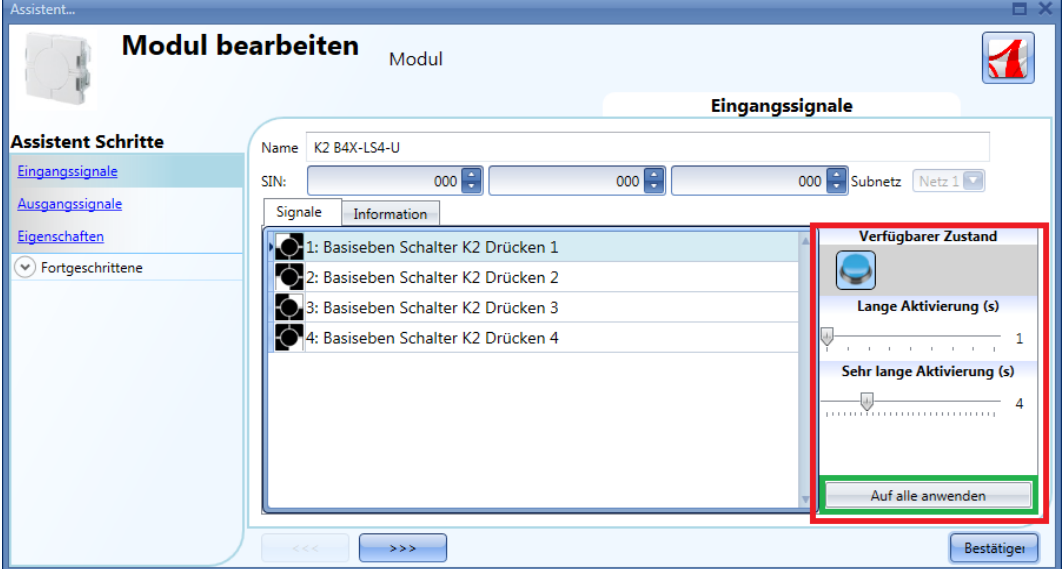

Im Fenster "Eingangssignale" müssen die Zeiten für die "Lange Aktivierung" und die sehr lange Betätigung "Very Sehr lange Aktivierung" definiert werden.

Die Zeit für die lange Betätigung kann zwischen 1 und 5 Sekunden liegen. Für die sehr lange Betätigung sind Werte zwischen 0,5 und 15 Sekunden möglich, wobei das System immer einen Wert wählt, der 3 Sekunden über der Zeit für die lange Aktivierung liegt. Kurze oder lange Betätigung werden erkannt, sobald der Taster losgelassen wird.

Sie können für jeden Taster eigene Zeiten definieren oder mit der Schaltfläche "Auf aklle anwenden" für alle Taster identische Werte festlegen.

Wenn die Zeit für die sehr lange Betätigung weniger als 4 Sekunden beträgt, ist die lange Betätigung deaktiviert. In diesem Fall wird die mit der sehr langen Betätigung verknüpfte Funktion aktiviert, sobald der Taster für die festgelegte Zeit betätigt wird.

# CARLO GAVAZZI

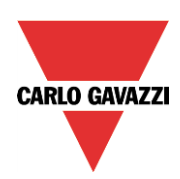

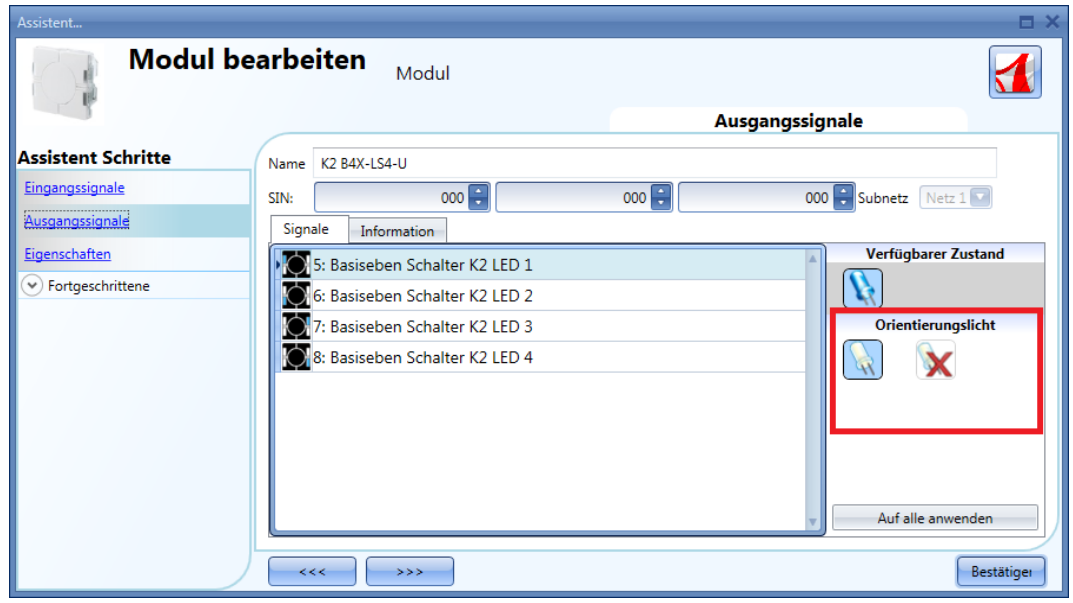

Im Fenster "Ausgangssignale" können Sie die weiße LED als Führungsbeleuchtung (Orienierungslicht) aktivieren, indem Sie auf das Symbol mit der weißen LED klicken. Über das Symbol mit der durchgestrichenen weißen LED können Sie die Führungsbeleuchtung wieder deaktivieren. Jede LED kann ein unterschiedliches Verhalten besitzen.

Die Führungsbeleuchtung ist in den Modulen B4X-LS4-U und B5X-LS4-U konfigurierbar. Die Helligkeit der Führungsbeleuchtung kann im Fenster "Eingenschaften" festgelegt werden.

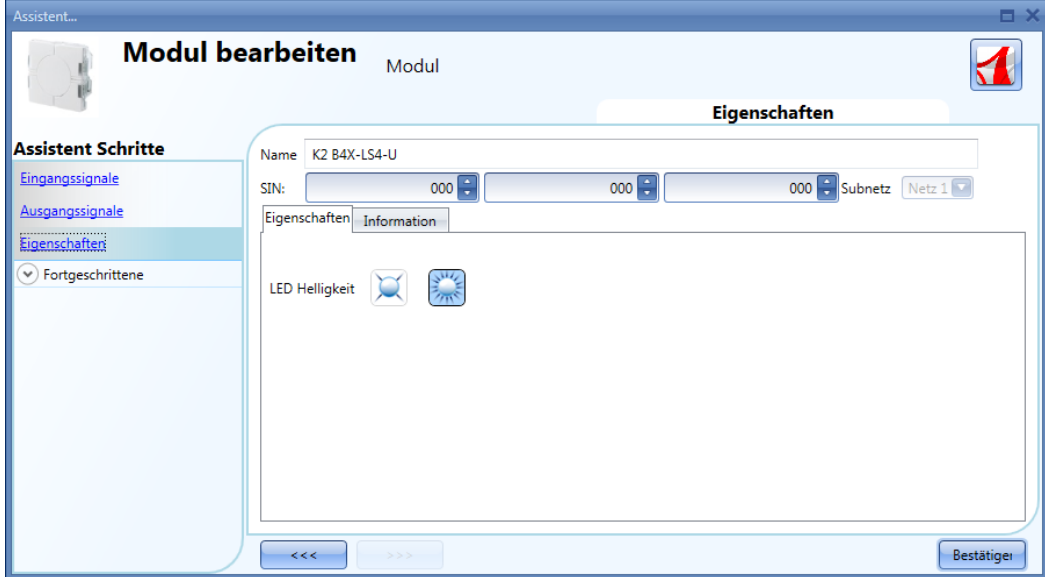

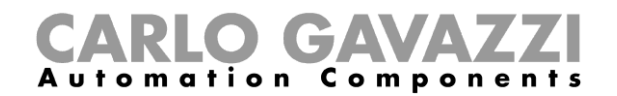

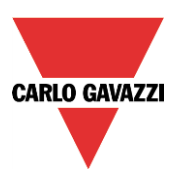

## **Bewegungssensoren**

Die folgenden Module gehören zur Modulart "Bewegungssensoren":

B4X-PIR90-U B5X-PIR90-U (muss auch für die Module B5B-PIR90-U und B5W-PIR90-U ausgewählt werden) BSB-PIR90-U BSD-PIR90-U BSP-PIR90-U SHA4XP90L SHE5XP90L SHSBB90L SHSBD90L SHSBP90L SHSQP360L SHA4XP150L SHA4XP150 SHE5XP150L SHE5XP150

Diese Module können Sie konfigurieren, indem Sie sie zum Projekt hinzufügen und dann auf das zugehörige Bild klicken:

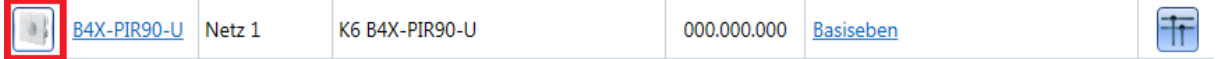

Der Konfigurations-Assistent wird angezeigt: Konfigurationseinstellungen sind nur im Fenster "Eingenschaften" vorzunehmen. Unter "Eingangssignale" und "Ausgangssignale" werden nur die verfügbaren Eingangs- und Ausgangssignale angezeigt.

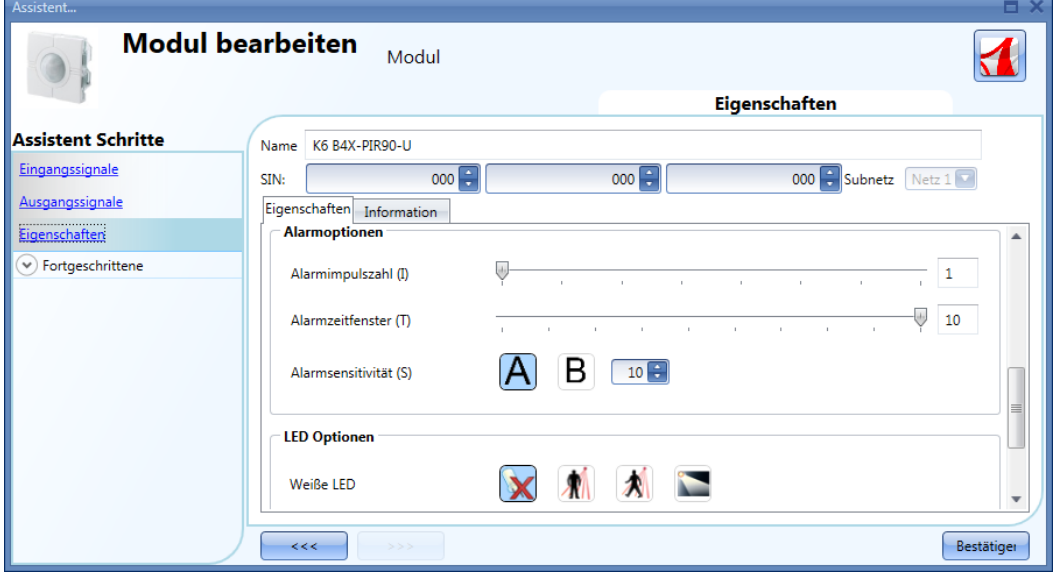

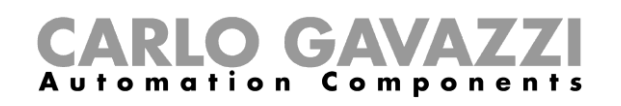

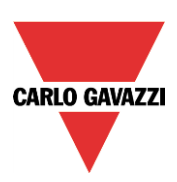

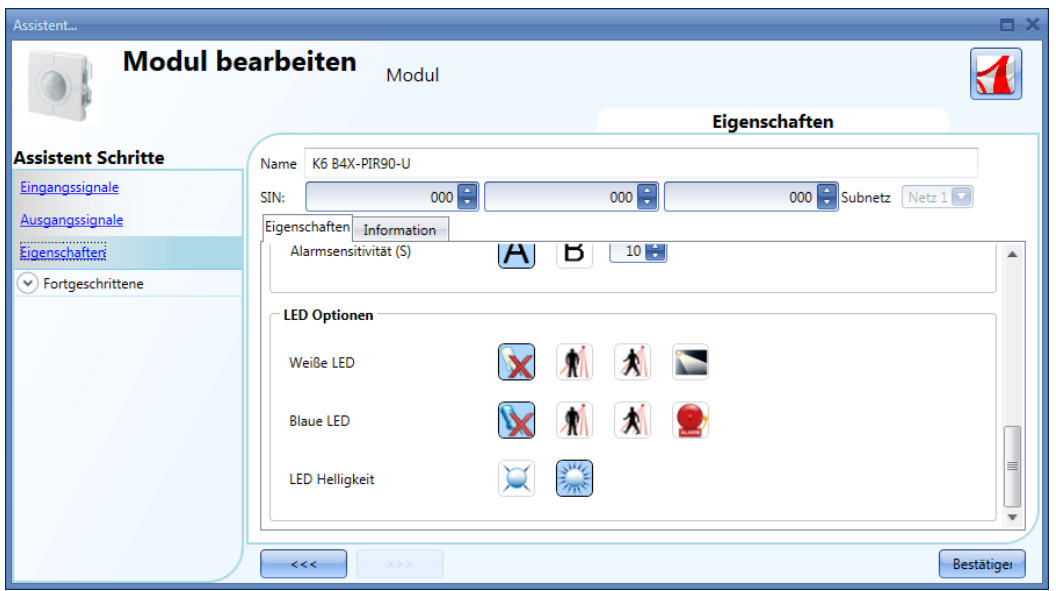

In diesem Fenster wird neben der Empfindlichkeit des Sensors auch das Verhalten der LEDs festgelegt. Die LEDs können als Führungsbeleuchtung, als Feedback für die Anwesenheits- und Bewegungserkennung sowie als Feedback für einen Alarm verwendet werden.

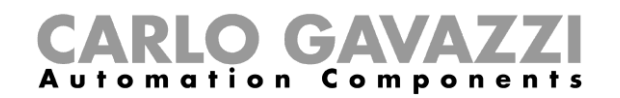

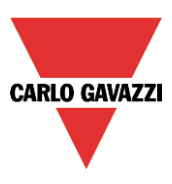

## **Funktionsweise und Konfiguration von PIR-Sensoren**

Dieser PIR-Sensor reagiert auf Veränderungen der Infrarot-Wärmestrahlung. Das vom Sensor erfasste Wärmebild ändert sich, sobald ein Objekt oder eine Person in das Sichtfeld des Sensors eintreten.

Der Sensor ist mit einer segmentierten Linse ausgestattet, die das Sichtfeld in aktive Zonen (für den Sensor sichtbar; in der Abbildung unten gelb dargestellt) und passive Zonen (für den Sensor nicht sichtbar) einteilt. Wenn eine Wärmequelle diese Zonen durchquert, erkennt der Sensor die veränderte Infrarotstrahlung als Anwesenheit oder als Bewegung.

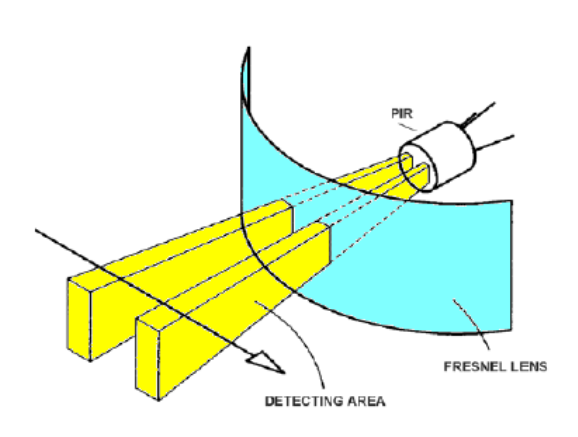

Wenn ein warmer Körper in das Sichtfeld des Sensors eintritt, erkennt der Sensor einen Unterschied in der gemessenen Temperatur.

Für die aktiven und passiven Zonen gelten folgende Bedingungen:

- a) Wenn ein Körper in einem passiven Bereich in Ruhe ist, gibt der PIR-Sensor keinen Impuls aus (Abb. 2).
- b) Wenn ein Körper in einen passiven Bereich eintritt, gibt der PIR-Sensor keinen Impuls aus (Abb. 2).
- c) Wenn ein Körper in einem aktiven Bereich in Ruhe ist, gibt der PIR-Sensor keinen Impuls aus (Abb. 2).
- d) Wenn ein Körper in einen aktiven Bereich eintritt, gibt der PIR-Sensor einen negativen Impuls aus, d. h. es wird eine Temperaturerhöhung erkannt (Abb. 3).
- e) Wenn ein Körper aus einem aktiven Bereich austritt, gibt der PIR-Sensor einen negativen Impuls aus, d. h. es wird ein Sinken der Temperatur erkannt (Abb. 3).
- f) Wenn ein Körper in einen aktiven Bereich eintritt, gibt der PIR-Sensor einen positiven oder einen negativen Impuls aus – einen positiven, wenn der Körper sich auf den Sensor zubewegt, einen negativen, wenn der Körper sich vom Sensor wegbewegt (Abb. 3).
- g) Wenn ein Körper sich aus einem passiven in einen anderen passiven Bereich bewegt und dabei einen aktiven Bereich durchquert, generiert der PIR-Sensor einen positiven und einen negativen Impuls (Abb. 3).
- h) Wenn ein Körper sich aus einem aktiven in einen anderen aktiven Bereich bewegt und dabei einen passiven Bereich durchquert, generiert der PIR-Sensor einen negativen und einen positiven Impuls (Abb. 3).

## $G\Lambda$ **Automation Components**

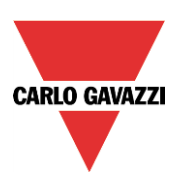

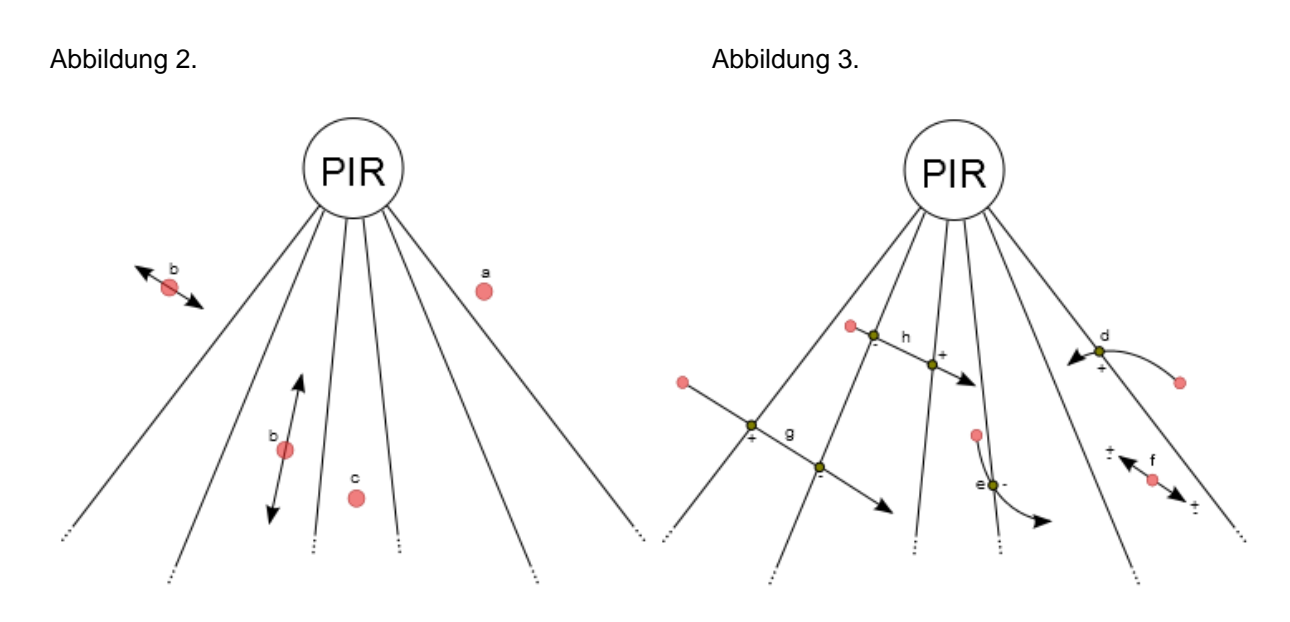

Die Intensität der vom PIR-Sensor ausgegebenen Impulse, d. h. die erfasste Temperaturänderung, wird mit einem Schwellwert verglichen.

Die Intensität eines PIR-Impulses kann zwischen 0 und 127 liegen, und der Schwellwert kann auf einen Wert zwischen 3 und 100 festgelegt werden. Je höher der Schwellwert, desto größer muss die Temperaturänderung sein, damit ein Signal ausgelöst wird.

Ein PIR-Sensor kann innerhalb eines smart-house-Systems sowohl für Einbruchsalarm- als auch für Beleuchtungsfunktionen verwendet werden. Dabei werden drei Signalarten unterschieden. Die für den Einbruchsalarm relevante Signalart heißt "alarm". Die für die Beleuchtung relevanten Signalarten heißen "movement" (schaltet die Beleuchtung ein) und "presence" (bewirkt einen Neustart des Energiespar-Timers).

Mit dem UWP 3.0-Tool können Sie die Signalarten "presence", "movement" und "alarm" anhand verschiedener Parameter konfigurieren.

Die Parameter lauten:

#### 1) **Erkennungsmodus**

**A**: Jede Art von Impuls ist gültig (positiv und negativ). Diese Option wird für die Anwesenheitserkennung sowie für Bewegungen empfohlen. Das Licht wird eingeschaltet, sobald sich eine Person aus einer aktiven Zone in eine passive Zone bewegt (oder umgekehrt) oder neu in eine aktive Zone eintritt (sehr schnelle Antwort). Mit dieser Einstellung liefert der Sensor bei jedweder Temperaturänderung eine Erkennungsmeldung an das Hauptmodul.

**B**: Nur der Wechsel von einem positiven zu einem negativen Impuls (oder umgekehrt) ist gültig. Die Person muss sich aus einem aktiven Bereich in einen anderen aktiven Bereich bewegen und dabei einen passiven Bereich durchqueren (oder umgekehrt).

Diese Option wird für die Einbruchsalarmfunktion empfohlen, um Fehlalarme zu vermeiden. Bei dieser Einstellung sendet der Sensor nur dann eine Erkennungsmeldung, wenn er einen Anstieg oder einen Abfall der Temperatur erkennt.

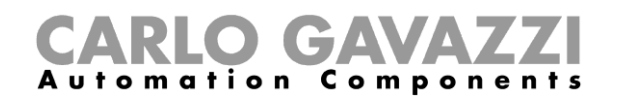

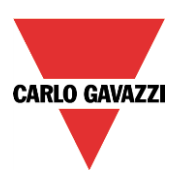

## 2) **Schwellwert (Empfindlichkeit)**

Der Schwellwert kann auf einen Wert zwischen 3 und 100 festgelegt werden. Je kleiner dieser Wert, desto größer ist der Erkennungsabstand, desto höher ist jedoch auch die Empfindlichkeit für Wärmequellen.

Die Abbildungen 4 und 5 veranschaulichen anhand des PIR-Sensors B4X-PIR90-U, wie sich verschiedene Empfindlichkeiten auswirken. Abbildung 4 zeigt den horizontalen Erfassungsbereich, Abbildung 5 den vertikalen Erfassungsbereich.

- a) Schwellwert = 100. Mit dieser Einstellung hat der PIR-Sensor die geringste Empfindlichkeit und den kleinsten Erfassungsbereich (weiße Fläche in den Abbildungen 4 und 5). Der Erfassungsbereich liegt bei ca. 6 m, und kleine Körper auf dem Boden werden nicht erkannt. In Abbildung 5 ("Vertikaler Erfassungsbereich") sehen Sie, dass die weiße Fläche nur knapp 0,5 m tiefer reicht als die Montagehöhe des Sensors. Mit dieser Einstellung können kleine Körper (z. B. kleine Tiere) nicht erkannt werden.
- b) Schwellwert = 42. Mit dieser Einstellung hat der PIR-Sensor eine mittlere Empfindlichkeit und einen mittelgroßen Erfassungsbereich (hellblaue Fläche in den Abbildungen 4 und 5). Der Erfassungsbereich liegt bei ca. 7,5 m, und auch hier werden kleine Körper auf dem Boden nicht erkannt. In Abbildung 5 ("Vertikaler Erfassungsbereich") sehen Sie, dass die hellblaue Fläche etwa 0,5 m tiefer reicht als die Montagehöhe des Sensors.
- c) Schwellwert = 3. Mit dieser Einstellung hat der PIR-Sensor die höchste Empfindlichkeit und den größten Erfassungsbereich (dunkelblaue Fläche in den Abbildungen 4 und 5). Der Erfassungsbereich liegt bei ca. 8,5 m, und auch kleine Körper auf dem Boden werden erkannt. In Abbildung 5 (Vertikaler Erfassungsbereich) sehen Sie, dass die dunkelblaue Fläche bei einer Montagehöhe des Sensors von 1,1 m bis zum Boden reicht.

### 3) **Impulsanzahl**

Gibt an, wie viele Impulse (gemäß Erkennungsmodus A oder B) innerhalb eines definierten Zeitraums (s. u.) erforderlich sind, damit eine Personenerkennungsmeldung an den Controller gesendet wird. Kann auf einen Wert zwischen 1 und 8 festgelegt werden.

#### 4) **Zeitfenster**

Zeitraum für das Zählen von Impulsen. Der Wert kann zwischen 1 und 10 Sekunden liegen.

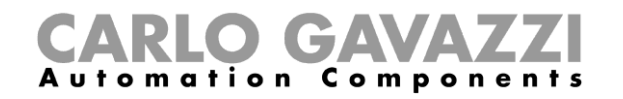

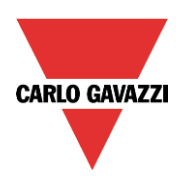

Abbildung 4: Horizontaler Erfassungsbereich.

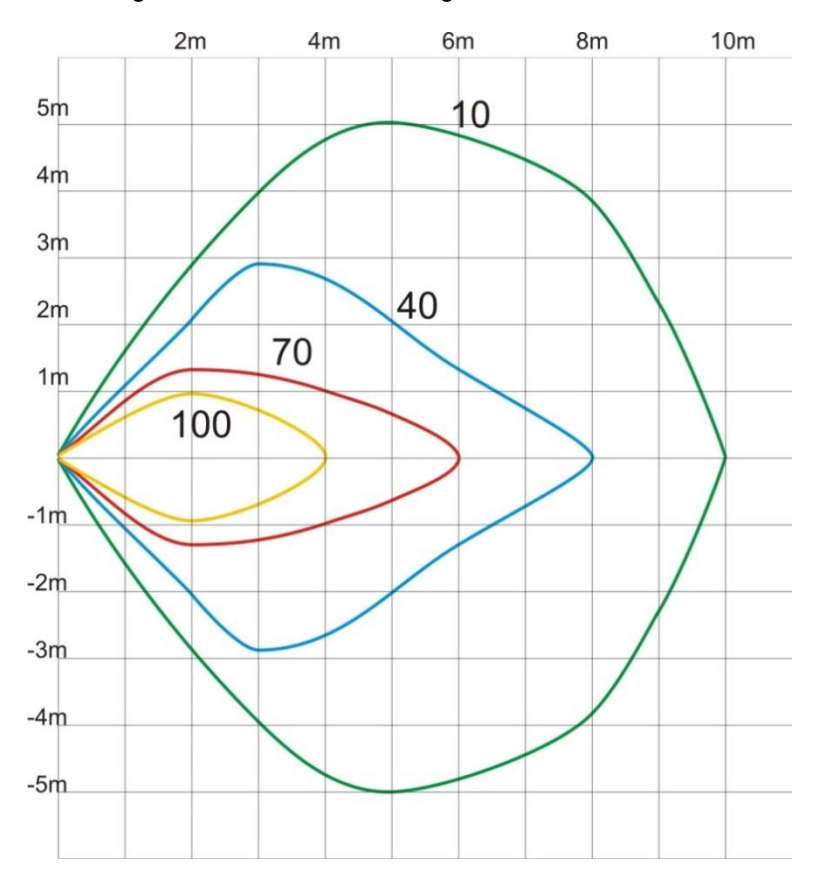

Abbildung 5: Vertikaler Erfassungsbereich.

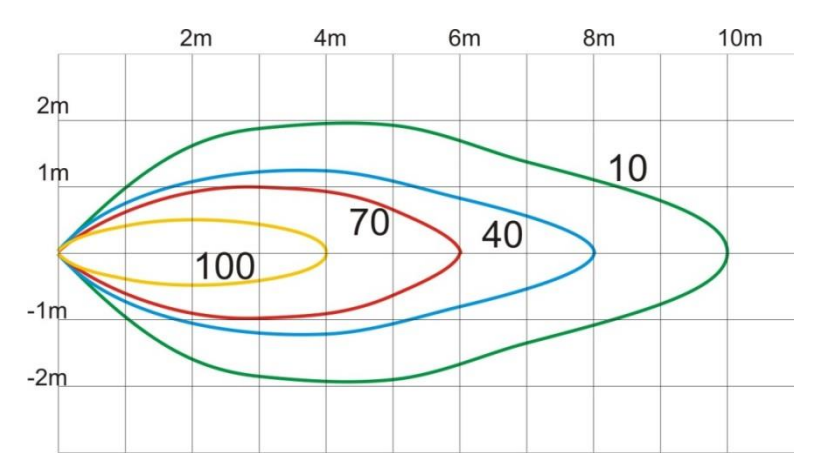

Die vier Parameter müssen während der Installation unter Berücksichtigung der Umgebung und des Einsatzzwecks abgestimmt werden. Folgende Werte können als Richtschnur dienen:

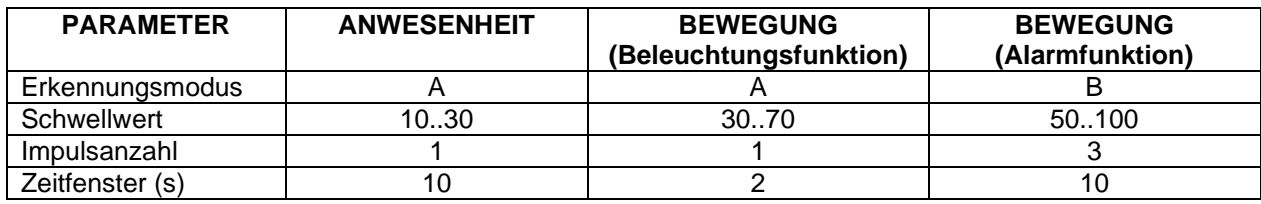
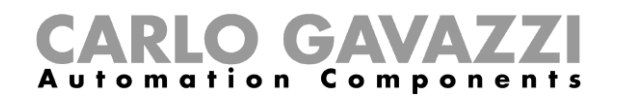

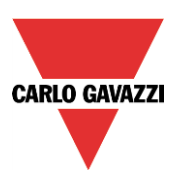

# **7.8 Temperaturmodule**

Die folgenden Module gehören zur Modulart "Temperatur":

SHA4XLS4TH SHE5XLS4TH (muss auch für die Module SHE5BLS4TH und SHE5WLS4TH ausgewählt werden) SHA4XTEMDIS SHE5XTEMDIS BSI-TEMANA-U BSI-TEMANB-U

Diese Module können Sie konfigurieren, indem Sie sie zum Projekt hinzufügen und dann auf das zugehörige Bild klicken:

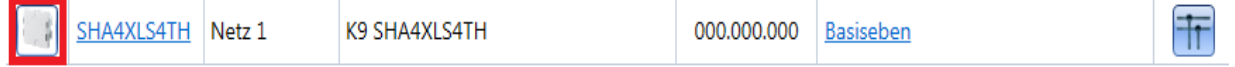

Der Konfigurations-Assistent wird angezeigt:

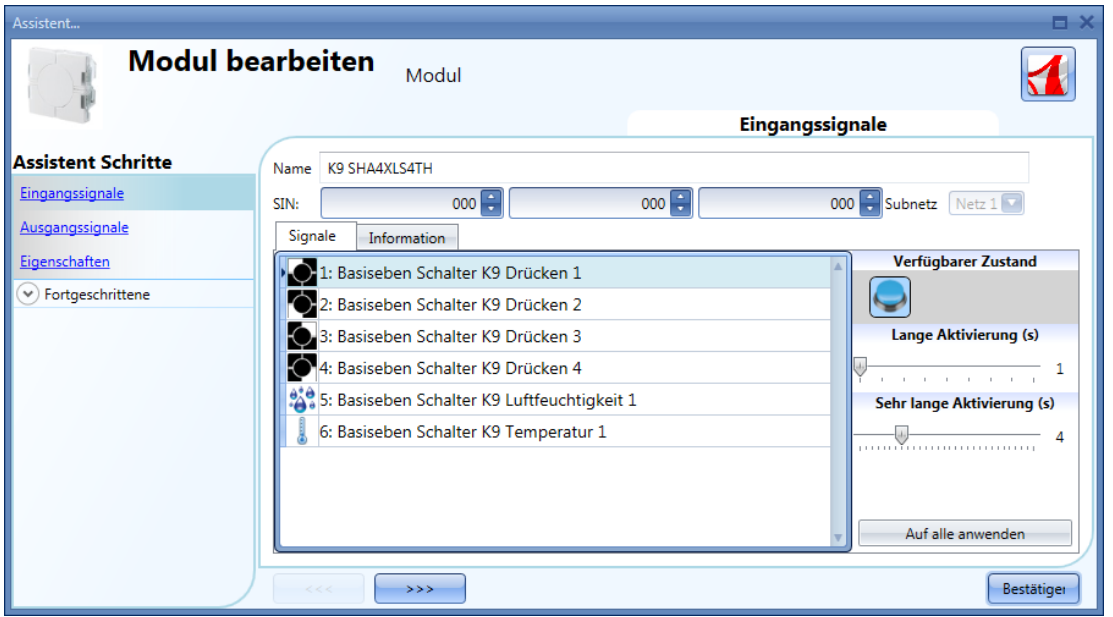

Die Module SHA4XLS4TH und SHE5XLS4TH sind Lichtschalter mit integriertem Temperatursensor, d. h. sie können gemäß den Anweisungen im Abschnitt "Lichtschalter" konfiguriert werden.

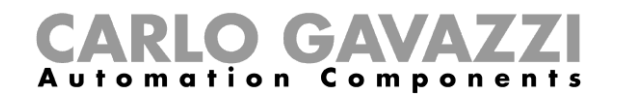

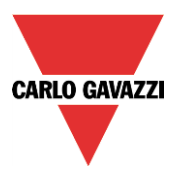

Ein TEMDIS-Display können Sie konfigurieren, indem Sie es zum Projekt hinzufügen und dann auf das zugehörige Bild klicken:

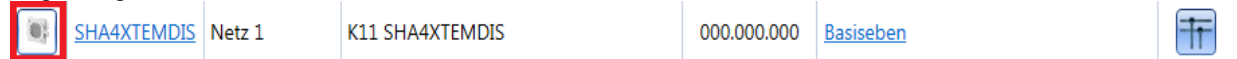

Der Konfigurations-Assistent wird angezeigt:

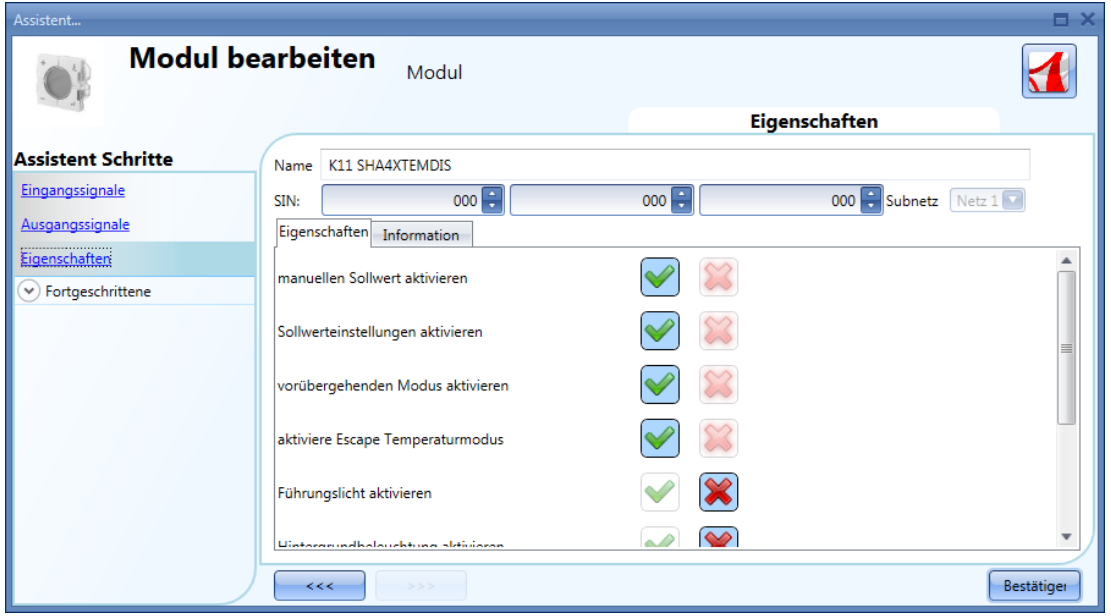

Im Fenster "Eingangssignale" werden die verfügbaren Temperaturwerte angezeigt. Konfigurationseinstellungen sind nur im Fenster "Eingenschaften" vorzunehmen.

Der Benutzer hat folgende Möglichkeiten:

- 1) "manuellen Sollwert aktivieren": Der Benutzer hat Zugriff auf einen manuellen Einstellwert (zusätzlich zu den Sollwerten 1, 2 und 3).
- 2) "Sollwerteinstellungen aktivieren": Der Benutzer kann die Sollwerte 1, 2 und 3 ändern.
- 3) "Auswählbaren Sollwert aktivieren": Der Benutzer kann zwischen den drei Sollwerten auswählen.
- 4) "aktiviere Escape Temperaturmodus": Jeweils um Mitternacht erhält wieder der in der Konfigurationsdatei festgelegte Sollwert Gültigkeit. Alle Änderungen des Benutzers werden verworfen.
- 5) "Fuhrungslicht aktivieren": Aktiviert die Führungsbeleuchtung am Taster.
- 6) "Hintergrundbeleuchtung aktivieren": Der Benutzer kann die permanente Hintergrundbeleuchtung für das Display aktivieren.
- 7) "Hintergrundbeleuchtung zur Statusanzeige verwenden": Die Hintergrundbeleuchtung ist eingeschaltet, wenn die Zonentemperaturfunktion eingeschaltet ist.
- 8) "Auflösung 0.1 einstellen": Legt die Auflösung der Temperaturanzeige auf 0,1 °C fest (statt 0,5 °C).
- 9) "LED Helligkeit": Legt die Helligkeit der blauen und weißen LEDs fest (niedrige Helligkeit/hohe Helligkeit).

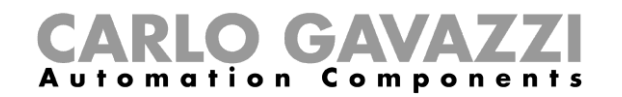

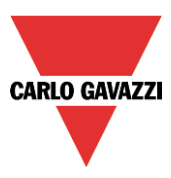

# **SHxxXLS2TEMDIS-Module**

Das SHA4XLS2TEMDIS und das SHE5XLS2TEMDIS sind vereinfachte TEMDIS-Anzeigen mit zwei Drucktasten, die frei programmiert und in jeder Funktion/Automatisierung verwendet werden können:

Nachdem es in das Projekt eingefügt ist, klicken Sie zum Konfigurieren auf das entsprechende Bild:

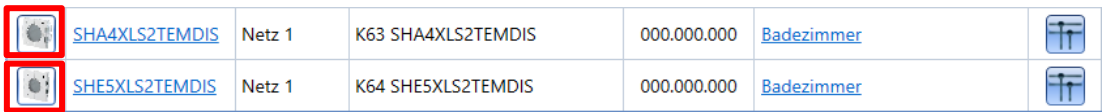

Der Konfigurationsassistent erscheint:

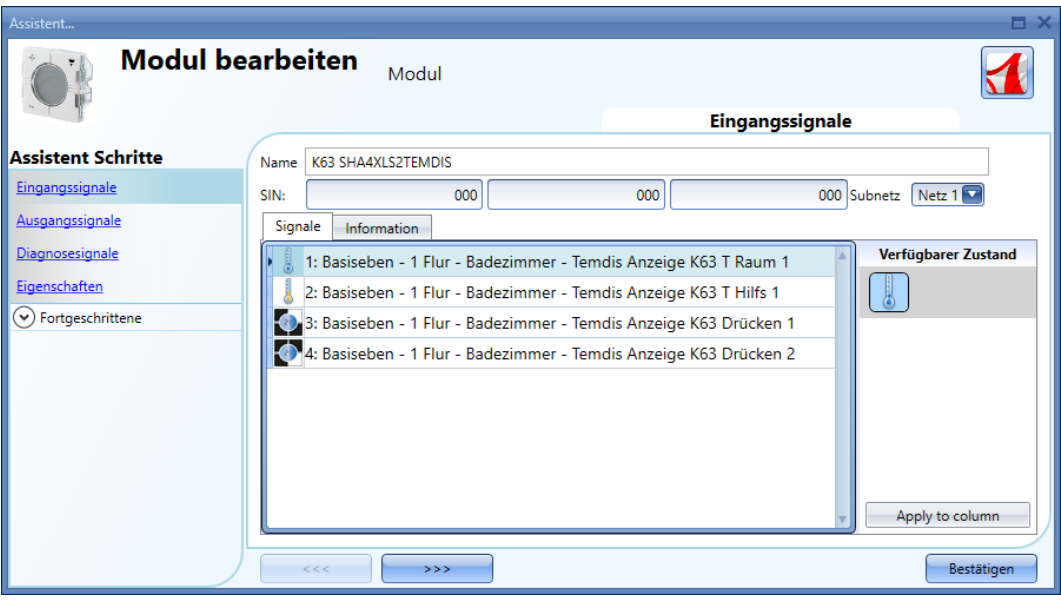

Im Feld *Eingangssignale* können die Temperatursensoren wie z.B. das *TRaum1*-Signal und das optionale *THilfs1*-Signal in jeder Temperaturfunktion verwandt werden.

Die *Drücken1*- und *Drücken2*-Tasten sind voll programmierbar und können auf zwei verschiedene Weisen benutzt werden:

- als eine **Drucktaste** in jeder Funktion / Automatisierung
- als eine dedizierte **Temdis-Taste**

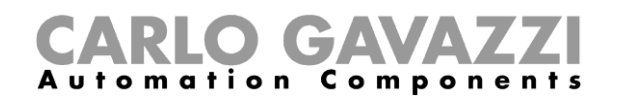

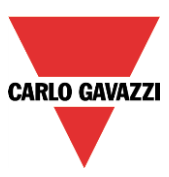

## **Konfiguration von Drücken1 und Drücken2 als Standard-Drucktasten**

Auf das Symbol für die *Drücken1*- oder *Drücken2*-Taste klicken (siehe unten rotes Rechteck), dann im Fenster *Verfügbarer Zustand* das Drucktastensymbol wählen (siehe unten grünes Rechteck):

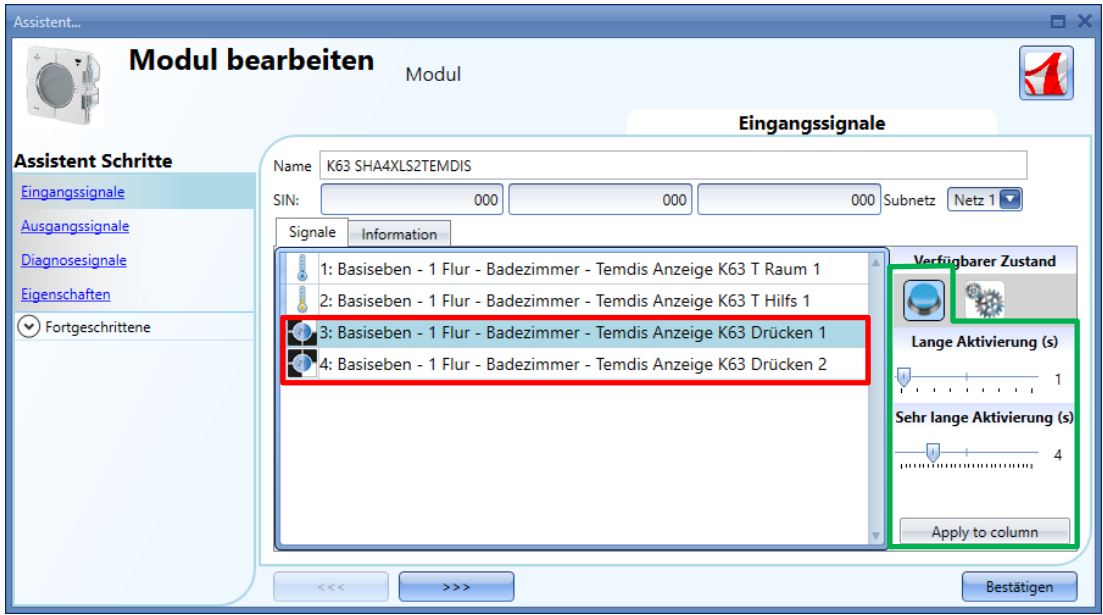

Der Benutzer kann verschiedene Zeiten für jede Drucktaste einstellen oder durch Klicken auf die Taste *Auf alle anwenden* alle auf dieselben Werte setzten.

Die Zeiten für *Lange Aktivierung* und *Sehr lange Aktivierung* müssen auf dieselbe Weise wie für mechanische Drucktasten eingestellt werden.

Die *Lange Aktivierung* kann auf 1 bis 5 Sekunden gesetzt werden, während die *Sehr lange Aktivierung* auf 0,5 bis 15 Sekunde gesetzt werden kann, und letztere wird immer vom System auf 3 Sekunden länger als die *Lange Aktivierung* eingestellt. Der kurze und lange Druck werden erkannt, wenn die Drucktaste losgelassen wird.

Wenn die *Sehr lange Aktivierung* kürzer als 4 Sekunden eingestellt wird, ist der lange Druck deaktiviert: In diesem Fall wird die Funktion für den sehr langen Druck aktiviert, sobald die Drucktaste für die gewählte Zeit gedrückt gehalten ist.

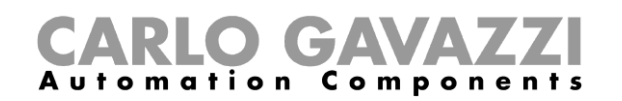

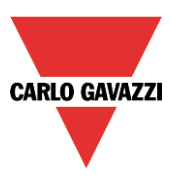

## **Konfiguration von Drücken1 und Drücken2 als dedizierte Temdis-Tasten**

Das Temperatur-Display kann einen Temperatur-Sollwert mit einem Ein/Aus-Befehl für die Temperaturfunktion und einem Befehl zur Visualisierung der aktuellen Zeit steuern; jede Taste kann frei einer dieser Funktionen zugewiesen werden. Mehr als eine Taste kann derselben Funktion zugewiesen werden.

Zum Konfigurieren von *Drücken1* oder *Drücken2* als eine dedizierte *Temdis-Taste* muss der Benutzer im Fenster *Verfügbarer Zustand* auf das Zahnrad-Symbol klicken: Die verfügbaren Temdis-Funktionen werden angezeigt (siehe unten rotes Rechteck):

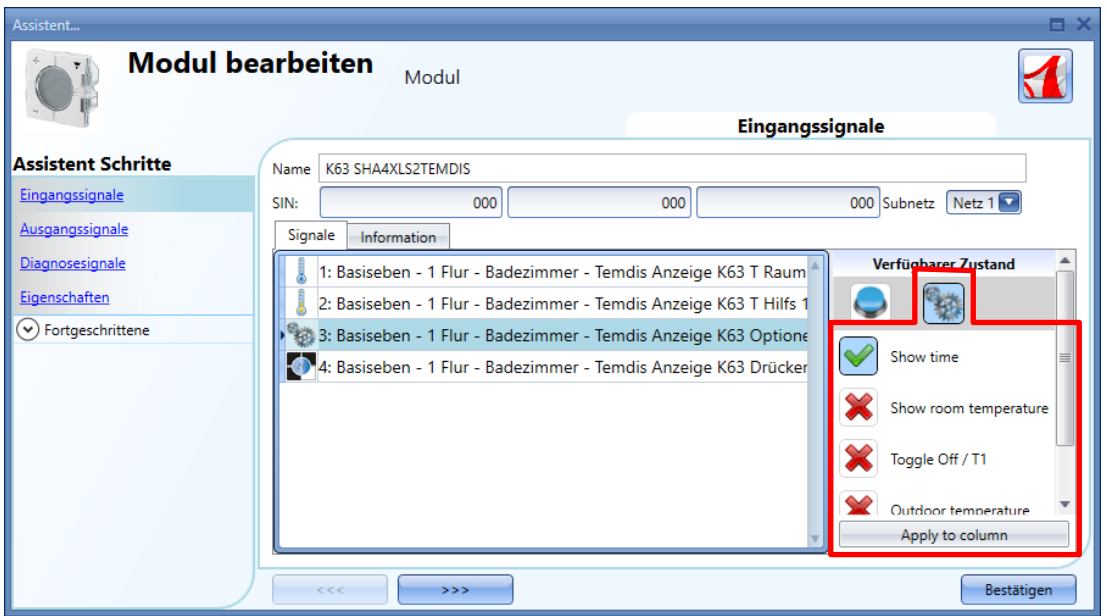

Mithilfe der Liste *Verfügbarer Zustand* kann der Benutzer der Taste die benötigte Funktion zuweisen:

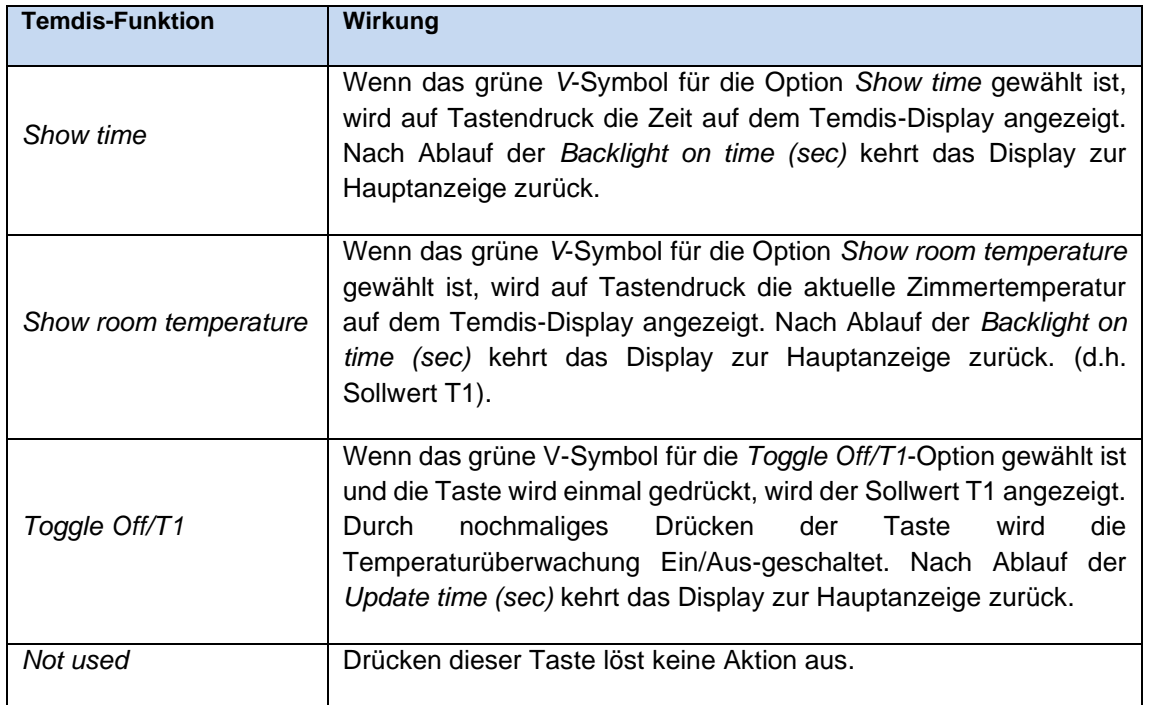

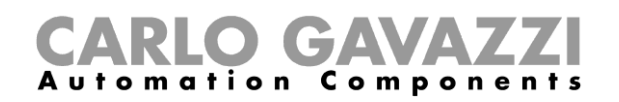

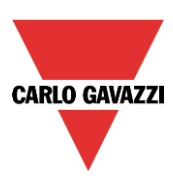

*N.B.: Die Temperaturanzeige zeigt die Zimmertemperatur in Grad Celsius oder Fahrenheit entsprechend den Projekteinstellungen an.*

### **Einstellen der Ausgangssignale**

Im Fenster *Ausgangssignale* sind alle verfügbaren Feedback-LEDs gezeigt: Sie können frei programmiert als Feedback-Status-LEDs für jede Funktion und Automatisierung oder als Feedback-LED für die Drucktaste des Temdis-Moduls benutzt werden. Die Orientierungslichtfunktion ist in beiden Betriebszuständen verfügbar und kann aktiviert oder deaktiviert werden.

Nachdem es in das Projekt eingefügt ist, klicken Sie zum Konfigurieren auf das entsprechende Bild:

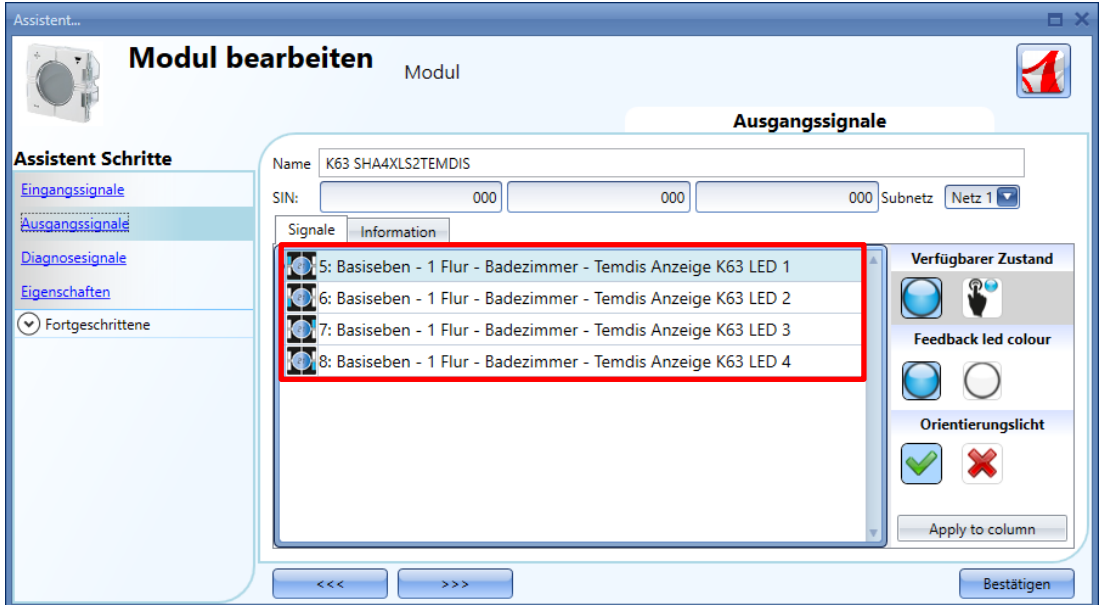

## *7.8.1.3.1 Programmieren einer LED für allgemeinen Feedback*

Im Fenster *Verfügbarer Zustand* muss der Benutzer auf die **D**-Taste klicken, wie hiernach im grünen Rechteck gezeigt:

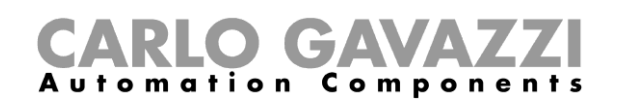

| Assistent                       |                                                                                             | $\mathbf{\times}$<br>a. |
|---------------------------------|---------------------------------------------------------------------------------------------|-------------------------|
| <b>Modul bearbeiten</b>         | Modul                                                                                       |                         |
|                                 | Ausgangssignale                                                                             |                         |
| <b>Assistent Schritte</b>       | K63 SHA4XLS2TEMDIS<br>Name                                                                  |                         |
| Eingangssignale                 | 000 Subnetz Netz 1<br>000<br>000<br>SIN:                                                    |                         |
| Ausgangssignale                 | Signale<br>Information                                                                      |                         |
| Diagnosesignale                 | Verfügbarer Zustand<br>5: Basiseben - 1 Flur - Badezimmer - Temdis Anzeige K63 LED 1        |                         |
| Eigenschaften                   | စုေ<br>6: Basiseben - 1 Flur - Badezimmer - Temdis Anzeige K63 LED 2                        |                         |
| $(\checkmark)$ Fortgeschrittene | 7: Basiseben - 1 Flur - Badezimmer - Temdis Anzeige K63 LED 3<br><b>Feedback led colour</b> |                         |
|                                 | 8: Basiseben - 1 Flur - Badezimmer - Temdis Anzeige K63 LED 4                               |                         |
|                                 | Orientierungslicht                                                                          |                         |
|                                 |                                                                                             |                         |
|                                 | Apply to column                                                                             |                         |
|                                 | <<<br>Bestätigen<br>555                                                                     |                         |

Im Feld *Feedback led colour* kann der Benutzer die Farbe der LED für die Feedback-Funktion festlegen:

Klicken auf das blaue LED-Symbol im Abschnitt *Feedback led colour* (siehe blaues Rechteck in der vorstehenden Abbildung) bestimmt die blaue LED als Feedback und die weiße LED als Orientierungslicht, wohingegen Klicken auf das weiße LED-Symbol im Abschnitt *Feedback led colour* die weiße LED als Feedback und die blaue LED als Orientierungslicht festlegt.

Im Feld Orientierungslicht kann der Benutzer die Orientierungslichtfunktion aktivieren oder deaktivieren: Klicken auf das grüne V-Symbol aktiviert das Orientierungslicht, während Klicken auf das rote Kreuz das Orientierungslicht deaktiviert.

## *7.8.1.3.2 Programmieren einer LED für Drucktasten-Feedback*

Der Benutzer muss oben im Fenster Verfügbarer Zustand auf das zweite Symbol klicken, wie hiernach im grünen Rechteck gezeigt:

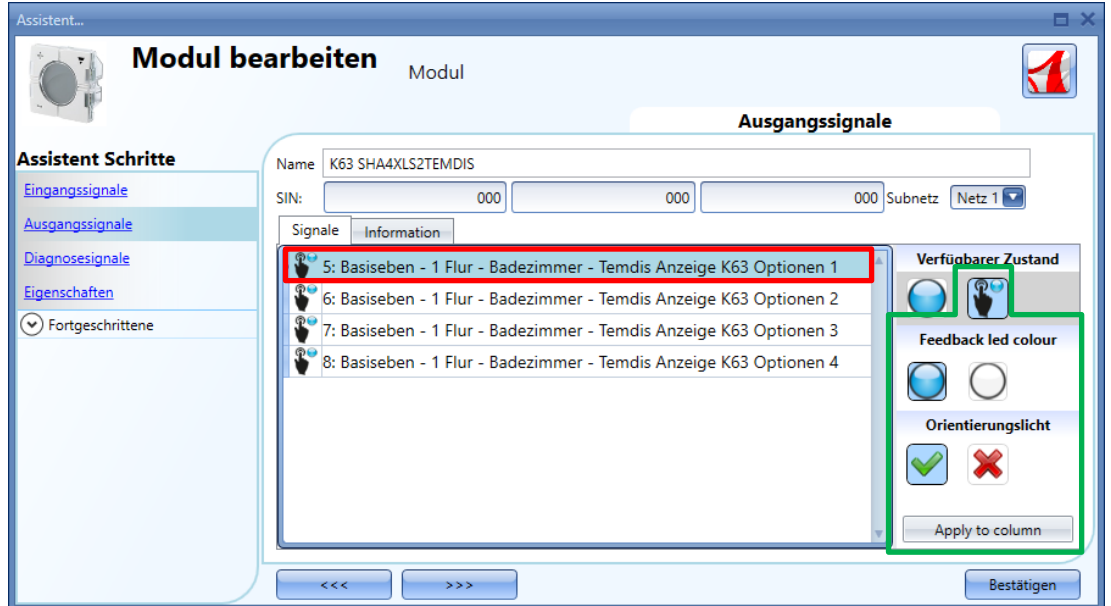

**CARLO GAVAZZI** 

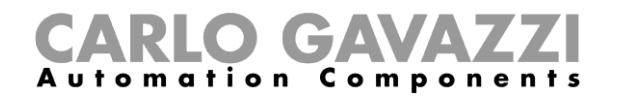

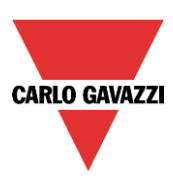

Im Feld *Feedback led colour* kann der Benutzer die Farbe der LED für den Feedback nach einem Tastendruck festlegen:

Nach Klicken auf das blaue LED-Symbol im Abschnitt *Feedback led colour* (siehe blaues Rechteck in der vorstehenden Abbildung) beginnt die blaue LED nach dem Tastendruck zu leuchten und die weiße LED dient als Orientierungslicht, wohingegen nach Klicken auf das weiße LED-Symbol im Abschnitt *Feedback led colour* die weiße LED nach dem Tastendruck zu leuchten beginnt und die blaue LED als Orientierungslicht dient.

Im Feld *Orientierungslicht* kann der Benutzer die Orientierungslichtfunktion aktivieren oder deaktivieren: Klicken auf das grüne V-Symbol aktiviert das Orientierungslicht, während Klicken auf das rote Kreuz das Orientierungslicht deaktiviert.

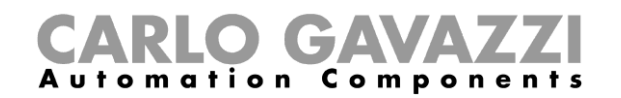

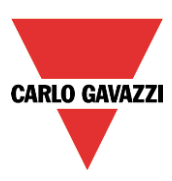

## **Einstellen der Eigenschaften**

Im *Eigenschaften*-Fenster für das Modul kann der Benutzer die Hauptanzeige, das Verhalten der Hintergrundbeleuchtung und die Timer-Optionen einstellen, wie hiernach gezeigt:

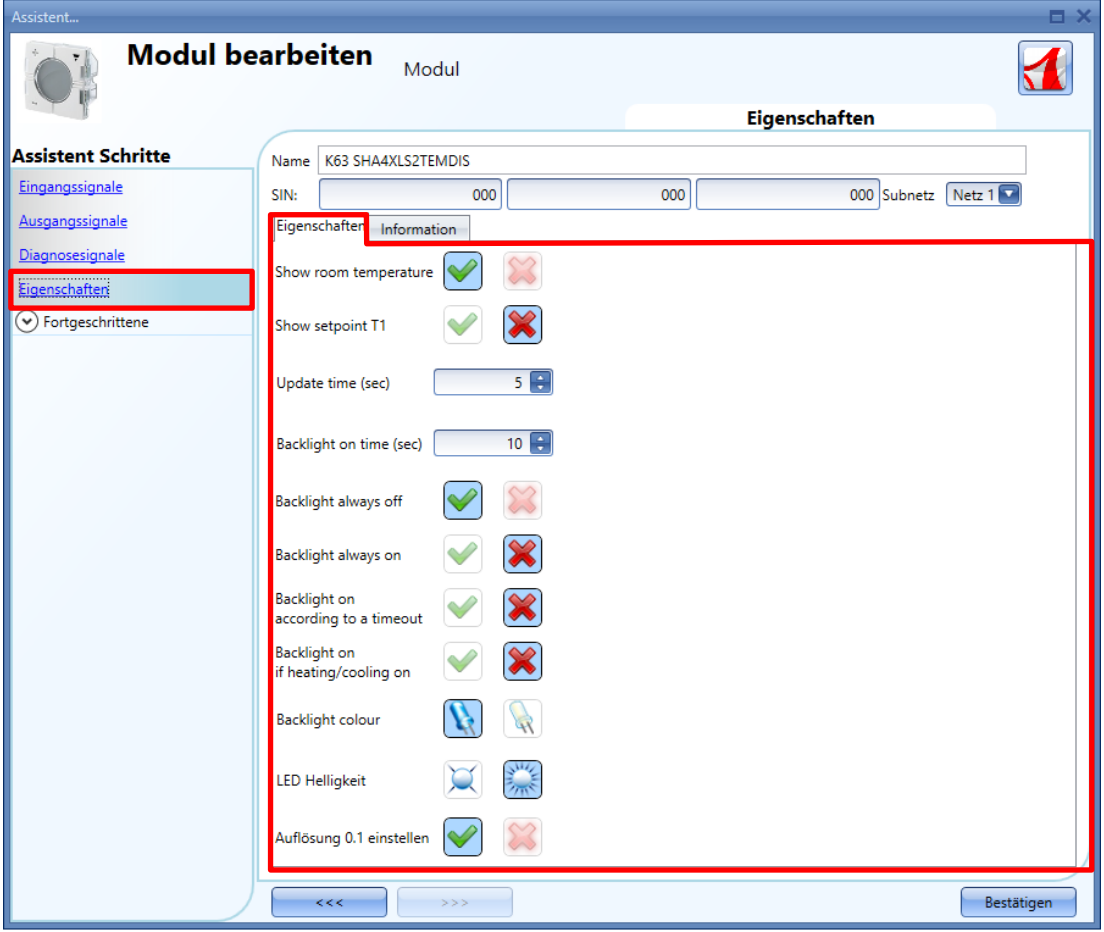

Die verfügbaren Optionen sind in der folgenden Tabelle angegeben:

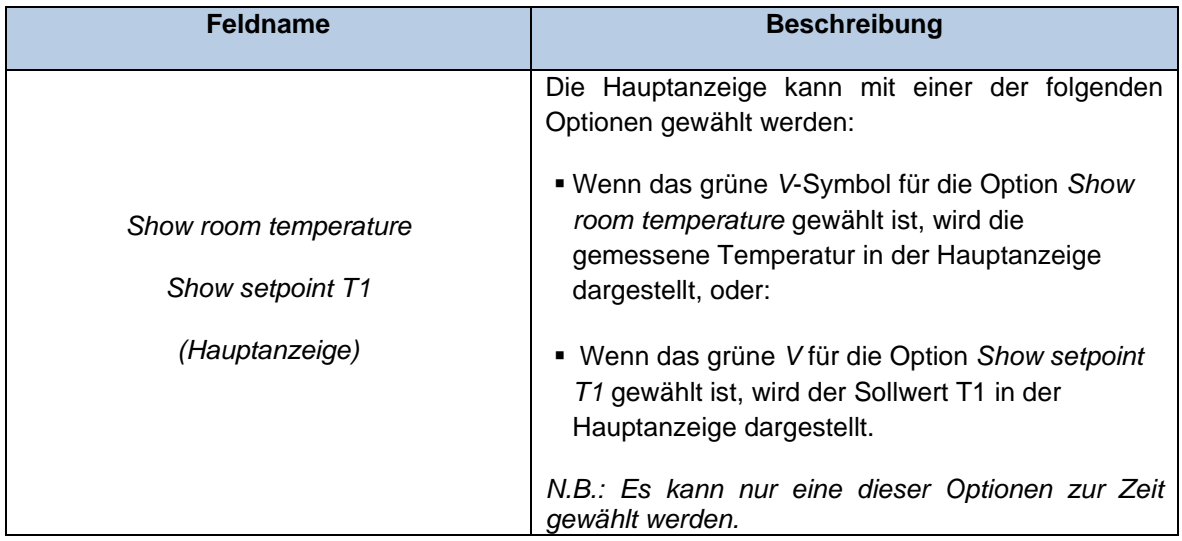

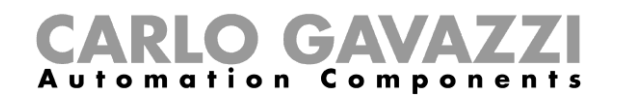

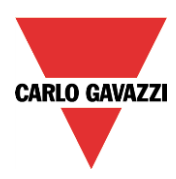

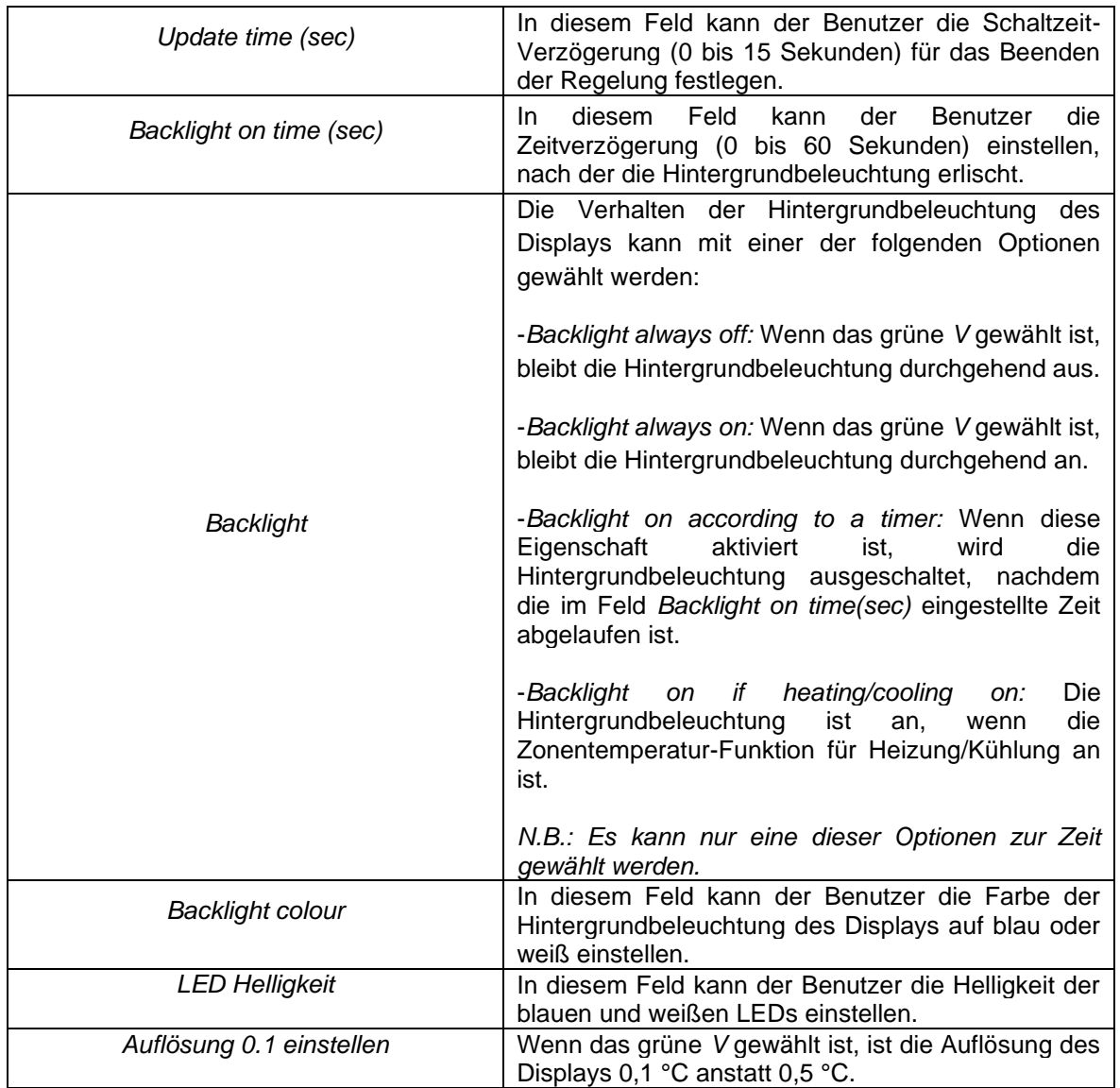

## **Einstellen des Temperaturregelungssignals**

Die angezeigte Temperatur auf dem Temdis-Display ist der für die Regelung der Heizung/Kühlung benutzte Referenzwert. Das Temperatursignal kann unter den folgenden Signalen gewählt werden:

- *Temdis Anzeige TRaum1* Signal;
- *Temdis Anzeige THilfs* Signal (wenn der BSO-TEMDIS Bodensensor am Temdis-Modul angeschlossen ist).

N.B.: Siehe Abschnitt *Temperaturfunktion konfigurieren* in diesem Handbuch für weitere Einzelheiten.

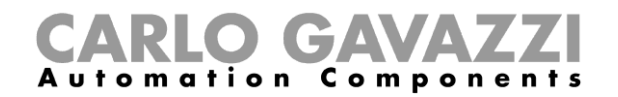

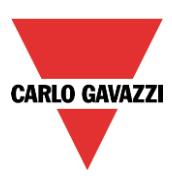

## **Dezentrale Einheiten**

Die Modulart "Dezentrale Einheiten" gliedert sich in zwei Hauptgruppen: digitale Eingangs- und Ausgangsmodule sowie analoge Eingangs- und Ausgangsmodule.

## **Digitale Eingangs- und Ausgangsmodule**

BDB-IOCP8-U BDB-IOCP8A-U BDB-INCON4-U BDB-INCON8-U BDD-INCON4-U

Diese Module können Sie konfigurieren, indem Sie sie zum Projekt hinzufügen und dann auf das zugehörige Bild klicken:

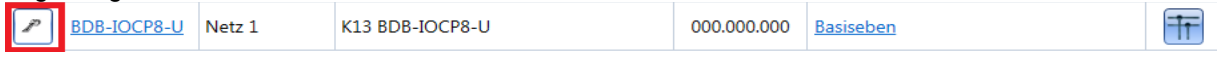

Der Konfigurations-Assistent wird angezeigt:

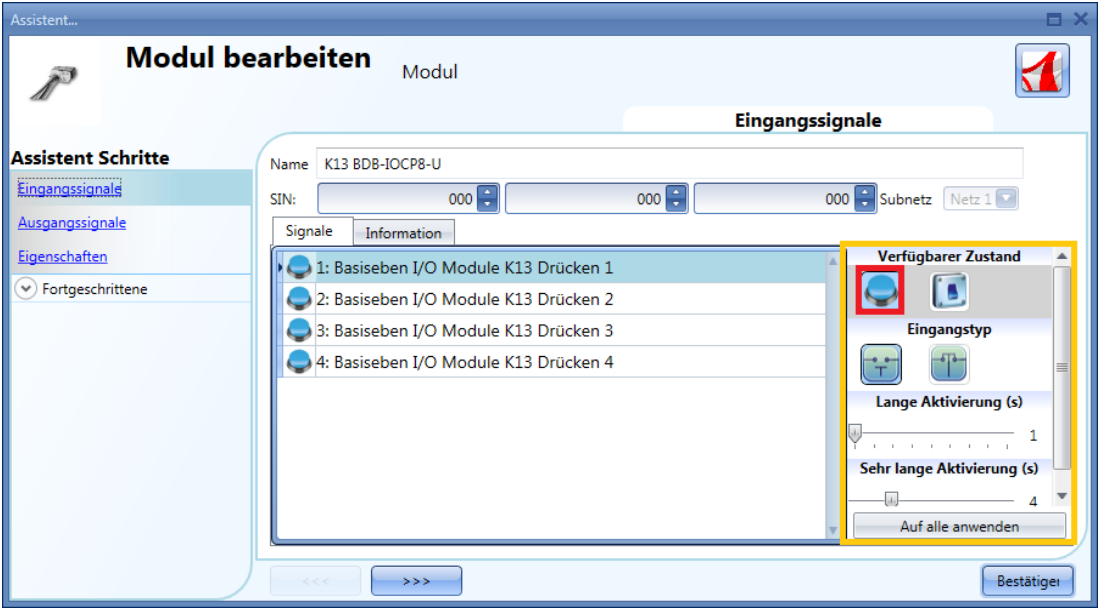

Die konfigurierbaren Einstellungen befinden sich ausschließlich im Fenster "Eingangssignale". Jeder Eingang kann über eigene Einstellungen verfügen, und als Erstes muss das Verhalten festgelegt werden: Ein Eingang kann als Taster oder als Schalter konfiguriert werden.

- 1) Konfiguration des Eingangs als Taster (Taster-Symbol unter "Verfügbarer Zustand"): Wenn der Eingang als Taster konfiguriert ist, wie z. B. bei Lichtschaltern, müssen die Zeiten für die lange Betätigung ("Lange Aktivierung") und die sehr lange Betätigung ("Sehr lange Aktivierung") definiert werden. Unter "Eingangstyp" können Sie wählen, ob der Eingang normalerweise geschlossen oder normalerweise offen ist.
- 2) Konfiguration des Eingangs als Schalter (Schalter-Symbol unter "Verfügbarer Zustand"): Wenn der Eingang als Schalter konfiguriert ist, können Sie unter "Eingangstyp" wählen, ob der Eingang normalerweise geschlossen oder normalerweise offen ist. Anschließend kann unter "Filter" die Art der Signalfilterung am Bus festgelegt werden. Hier stehen drei Optionen zur Verfügung: geringe, durchschnittliche und starke Filterung. Die Einstellung hängt davon ab, wie verrauscht

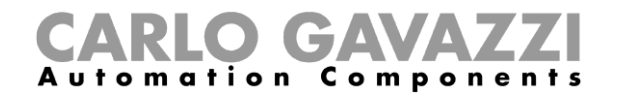

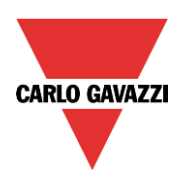

der Bus ist (siehe Abbildung unten).

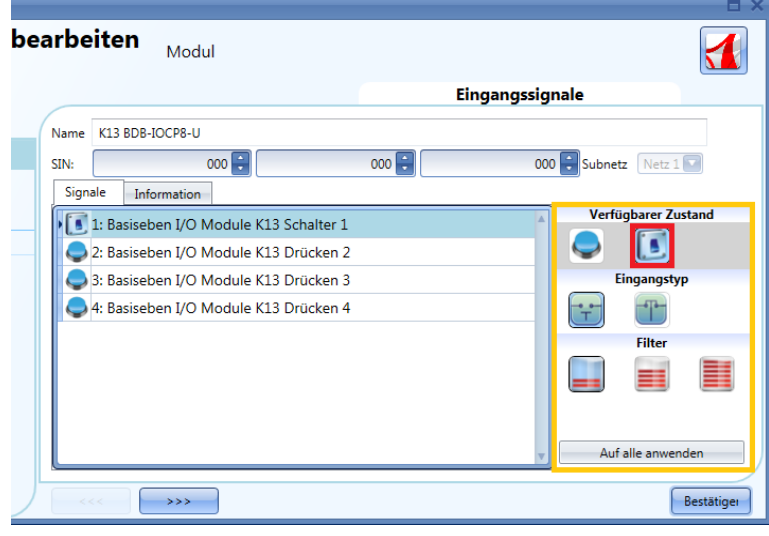

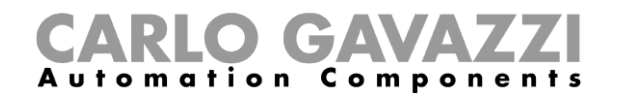

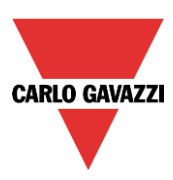

## **Analoge Eingangs- und Ausgangsmodule**

SHPOUTV224 SHPINV324 SHPINV2T1P124 SHPINT1P1 SHPINNI2 SHPINA224

Das Modul SHPOUTV224 können Sie konfigurieren, indem Sie es zum Projekt hinzufügen und dann auf das zugehörige Bild klicken:

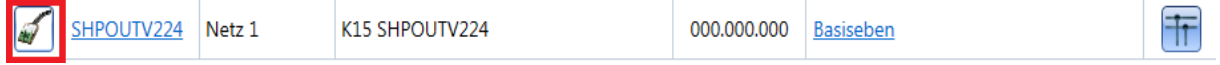

Der Konfigurations-Assistent wird angezeigt:

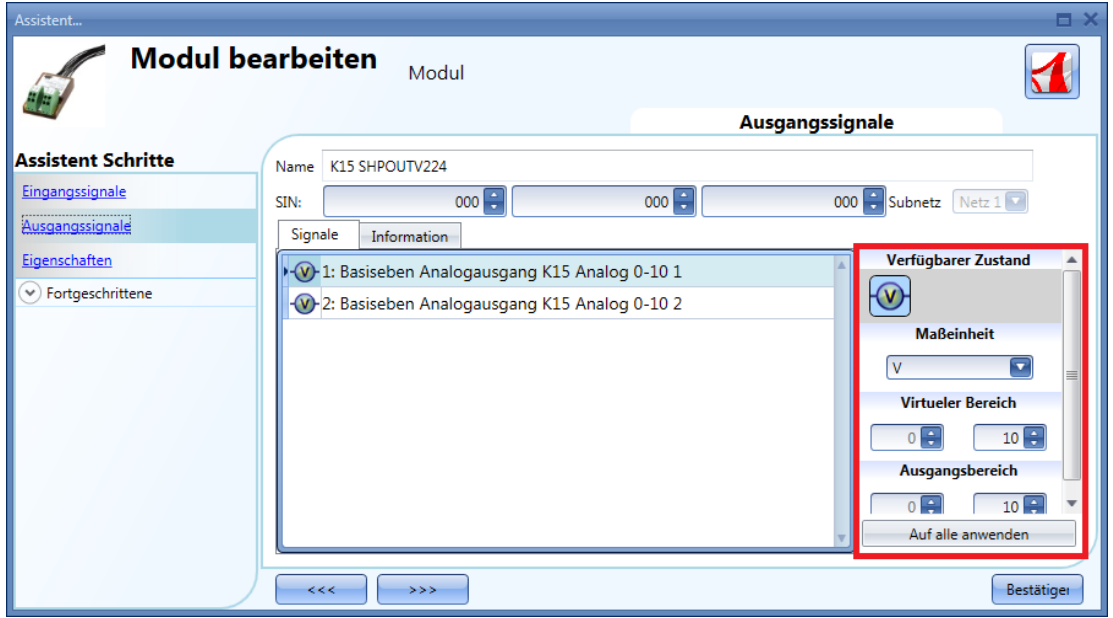

Beim SHPOUTV224 handelt es sich um ein Multifunktions-Ausgangsmodul mit zwei Ausgängen 0 bis 10 V. Der Ausgang kann in viele verschiedene Maßeinheiten umgerechnet werden.

Die verfügbaren Maßeinheiten können im Feld "Unit of measurement" ausgewählt werden. Auch das Symbol verändert sich dann entsprechend.

Im Feld "Virtueler Bereich" legen Sie den virtuellen Bereich der ausgewählten Maßeinheit fest, und im Feld "Ausgangsbereich" definieren Sie den relevanten Ausgangswert in Volt. Die Umrechnung zwischen virtuellem Ausgangsbereich und Spannungsausgangsbereich erfolgt linear.

Im Fenster "Eingenschaften" können Sie den Ausgangswert für den Fall definieren, dass der Dupline-Bus fehlerhaft oder nicht verbunden ist (siehe Abbildung unten).

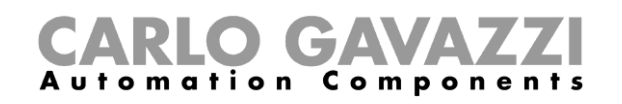

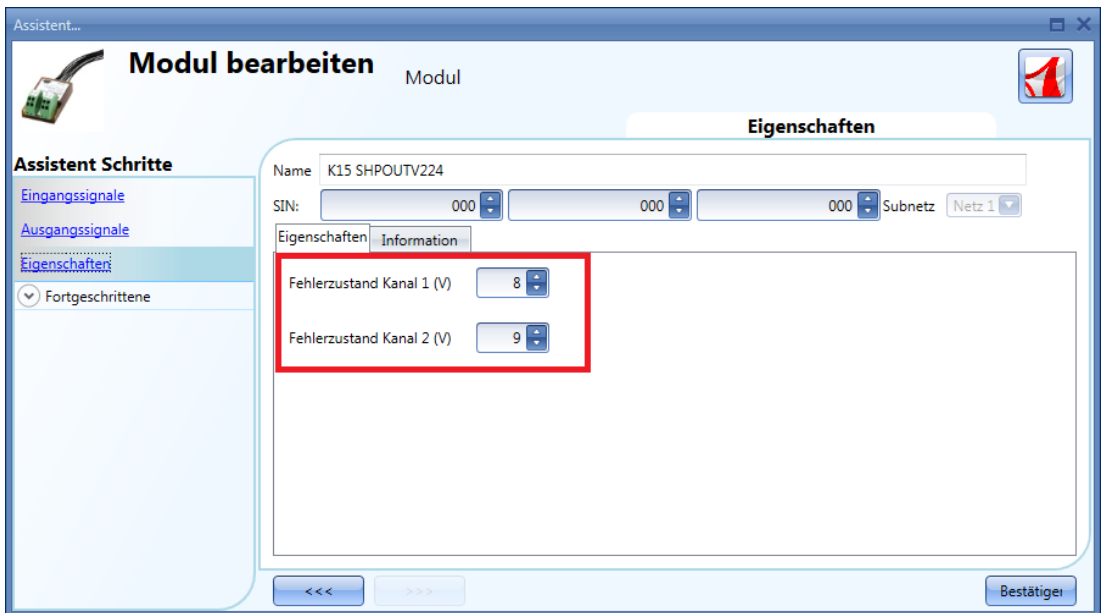

Ein analoges Eingangsmodul (SHPINV324, SHPINV2T1P124, SHPINT1P1, SHPINA224) können Sie konfigurieren, indem Sie es zum Projekt hinzufügen und dann auf das zugehörige Bild klicken:

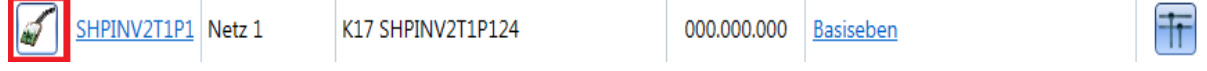

Der Konfigurations-Assistent wird angezeigt:

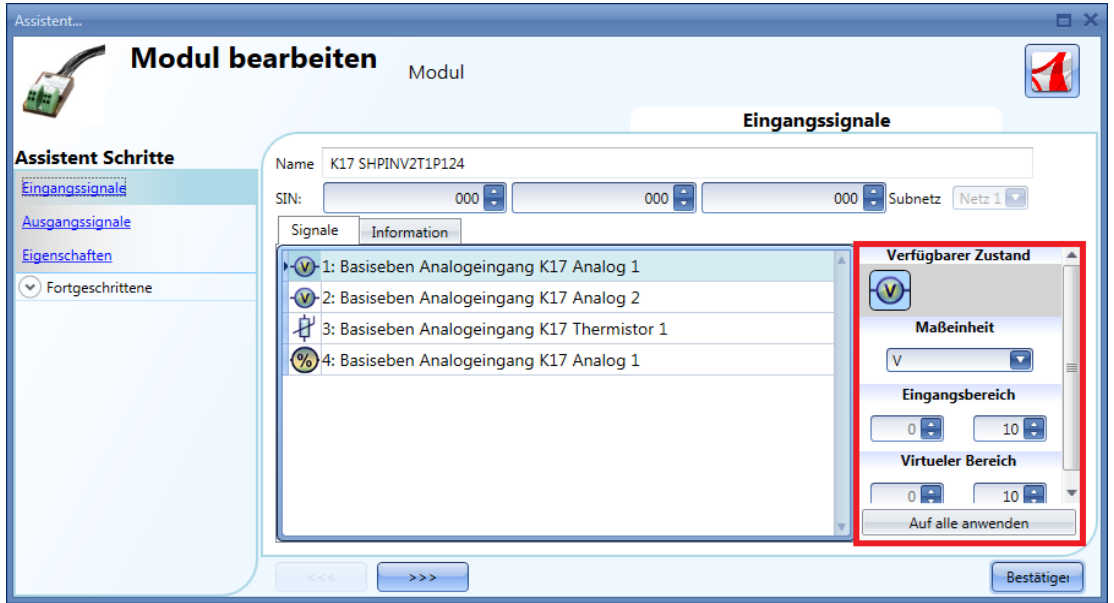

Da es sich um ein Multifunktions-Eingangsmodul handelt, kann der Eingangswert in viele verschiedene Maßeinheiten umgerechnet werden.

**CARLO GAVAZZI** 

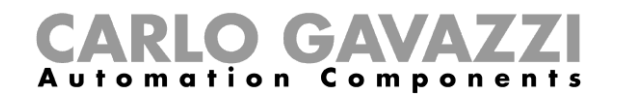

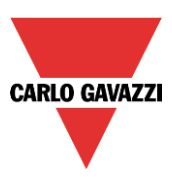

Die verfügbaren Maßeinheiten können im Feld "Einheit der Messung" ausgewählt werden. Auch das Symbol verändert sich dann entsprechend.

Im Feld "Virtueler Bereich" legen Sie den virtuellen Bereich der ausgewählten Maßeinheit fest, und im Feld "Eingangsbereich" definieren Sie den relevanten Eingangswert (als Bereich zwischen 0 und 10 V oder als Prozentsatz, je nach ausgewähltem Eingang). Die Umrechnung zwischen virtuellem Eingangsbereich und realem Eingangsbereich erfolgt linear. Der virtuelle Eingang kann dann in allen Funktionen verwendet, im Webserver (bzw. in der Datenbank) protokolliert und über die Modbus-TCP/IP-Verbindung gelesen werden.

Das analoge Eingangsmodul SHPINNI2 können Sie konfigurieren, indem Sie es zum Projekt hinzufügen und dann auf das zugehörige Bild klicken:

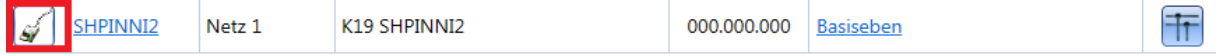

Der Konfigurations-Assistent wird angezeigt:

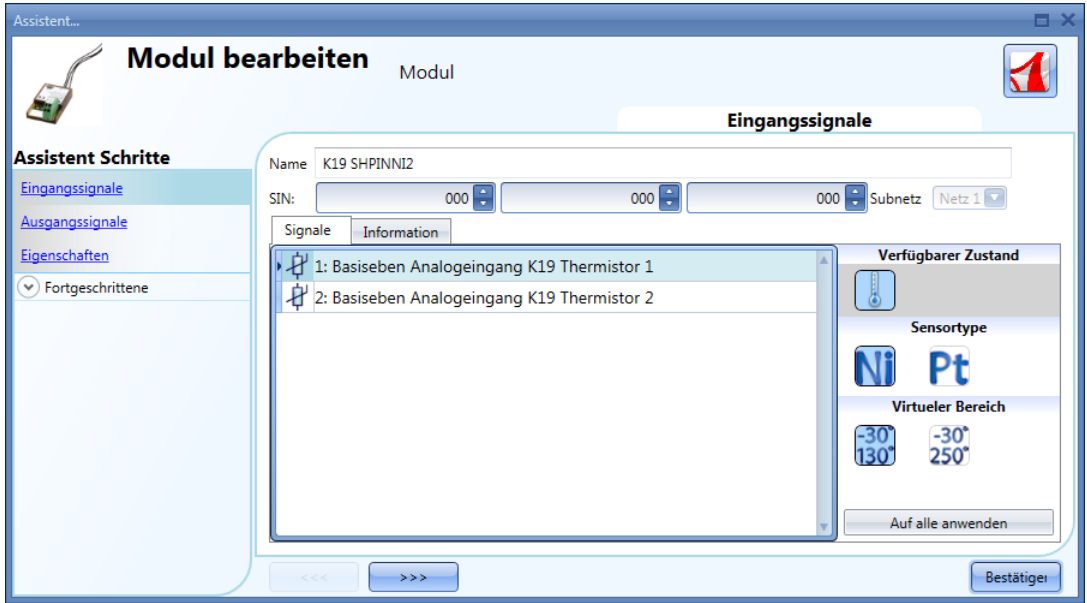

In diesem Fenster können Sie die Art des mit dem Eingangsmodul verbundenen Sensors sowie den Eingangsbereich festlegen.

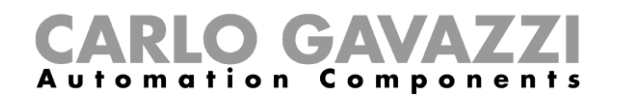

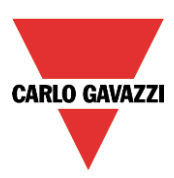

# **Schlatschrankmodul**

Die folgenden Module gehören zur Modulart "Schlatschrankmodul" :

SH2D10V424 SH2D500WE230 (erfordert keine Konfiguration) SH2D500W1230 (erfordert keine Konfiguration) SH2INDI424 SH2RE16A2E230 SH2RE16A4 SH2RE1A424 SH2RODC224 SH2ROAC224 SH2SSTRI424

Ein Modul SH2D10V424 können Sie konfigurieren, indem Sie es zum Projekt hinzufügen und dann auf das zugehörige Bild klicken:

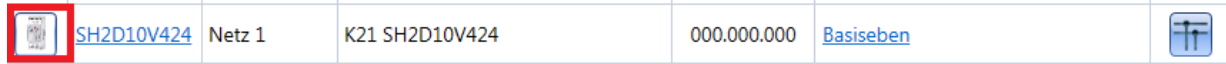

## Der Konfigurations-Assistent wird angezeigt:

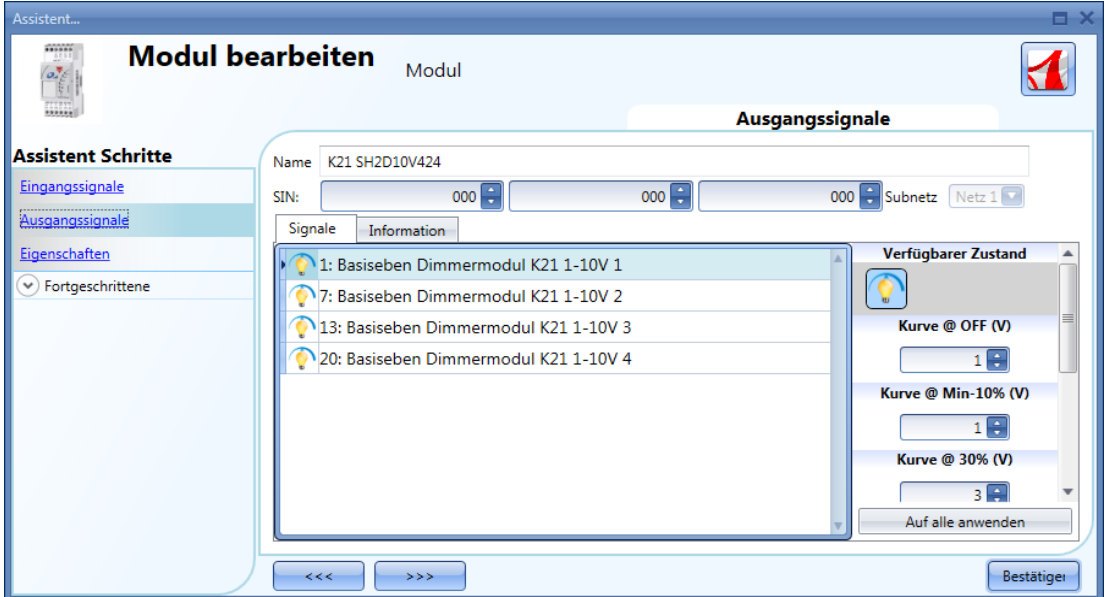

Im Feld "Ausgangssignale" können Sie die Ausgangskurve gemäß dem Eingangsspannungspegel festlegen, der von der angeschlossenen Last benötigt wird. Die Kurve ist in sechs Schritte unterteilt (0 %, 5 %, 30 %, 50 %, 70 %, 90 %), und für jeden Schritt kann der Spannungspegel definiert werden.

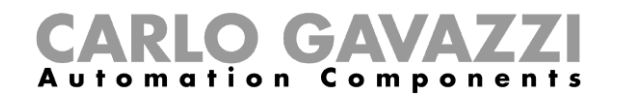

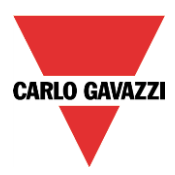

Ein Modul SH2INDI424 können Sie konfigurieren, indem Sie es zum Projekt hinzufügen und dann auf das zugehörige Bild klicken:

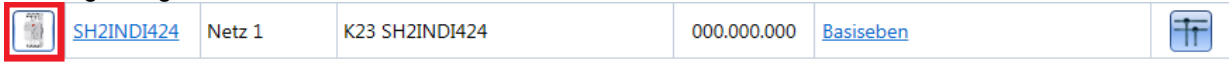

Der Konfigurations-Assistent wird angezeigt:

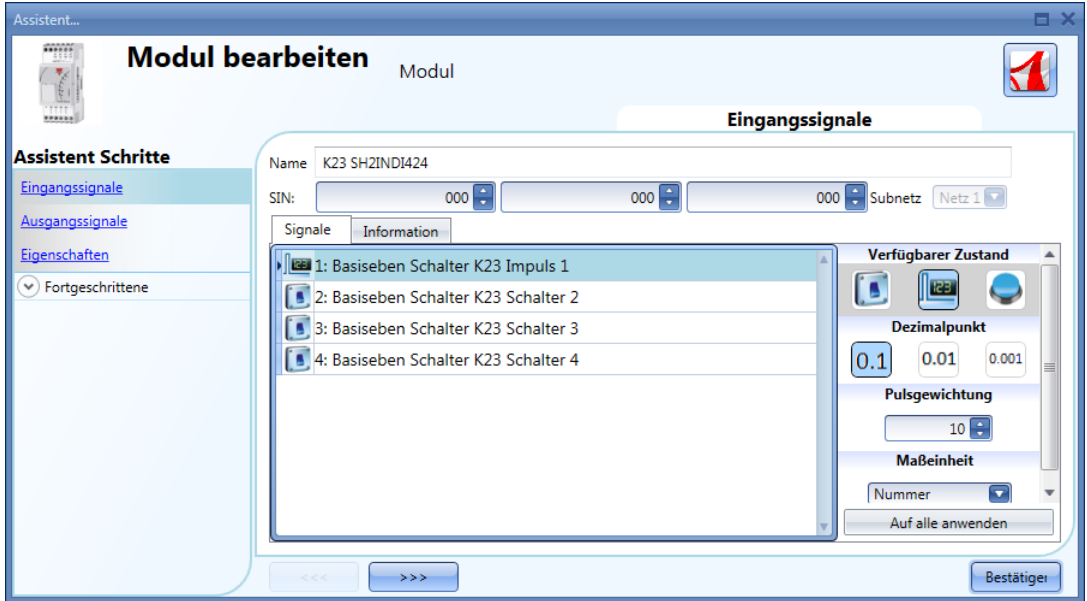

Wie auch beim Modul SH2INDI424 müssen Sie den Betriebsmodus festlegen. Das Modul SH2INDI424 kann als Schalter (Schalter-Symbol) oder als Impulszähler (Zähler-Symbol) konfiguriert werden. Bei der Konfiguration als Impulszähler können Sie im Feld "Pulse weight" das Gewicht der Impulse angeben.

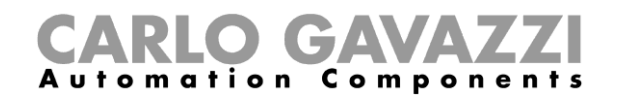

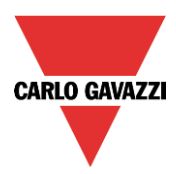

Die Module SH2SSTRI424 und SH2RE16A2E230 können Sie konfigurieren, indem Sie sie zum Projekt hinzufügen und dann auf das zugehörige Bild klicken:

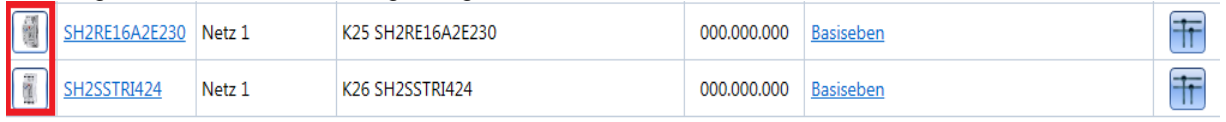

#### Der Konfigurations-Assistent wird angezeigt:

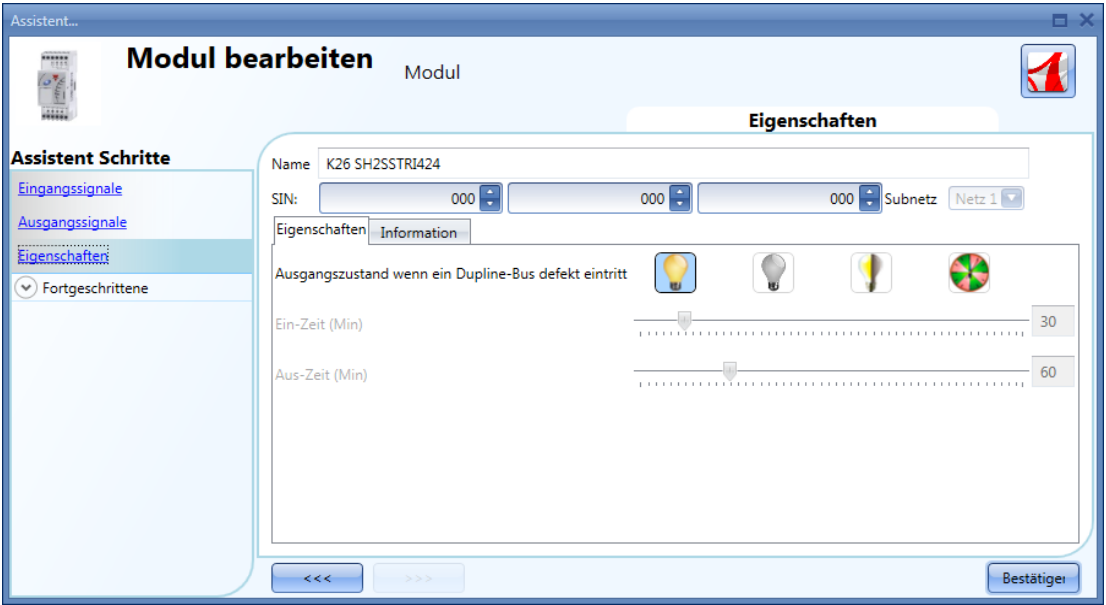

Für die Ausgangsmodule SH2SSTRI424 und SH2RE16A2E230 müssen Sie einen Sicherheitsmodus für den Fall festlegen, dass der Bus fehlerhaft oder nicht verbunden ist.

Es sind vier Optionen verfügbar:

- 1) Ausgang immer ein (gelbe Glühbirne)
- 2) Ausgang immer aus (graue Glühbirne)
- 3) Der Ausgang behält den Zustand bei, in dem er sich vor der Trennung befand (gelb-graue Glühbirne).
- 4) Der Ausgang wechselt periodisch: Für eine gewisse Zeit ("Ein-Zeit") ist er ein, dann für eine gewisse Zeit ("Aus-Zeit") aus usw.

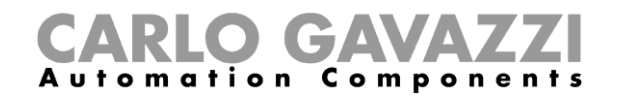

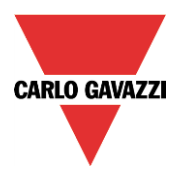

Die Module SH2ROAC224 und SH2RODC224 können Sie konfigurieren, indem Sie sie zum Projekt hinzufügen und dann auf das zugehörige Bild klicken:

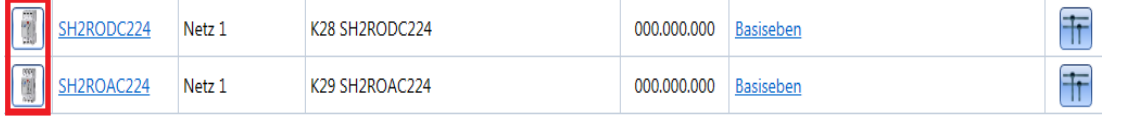

#### Der Konfigurations-Assistent wird angezeigt:

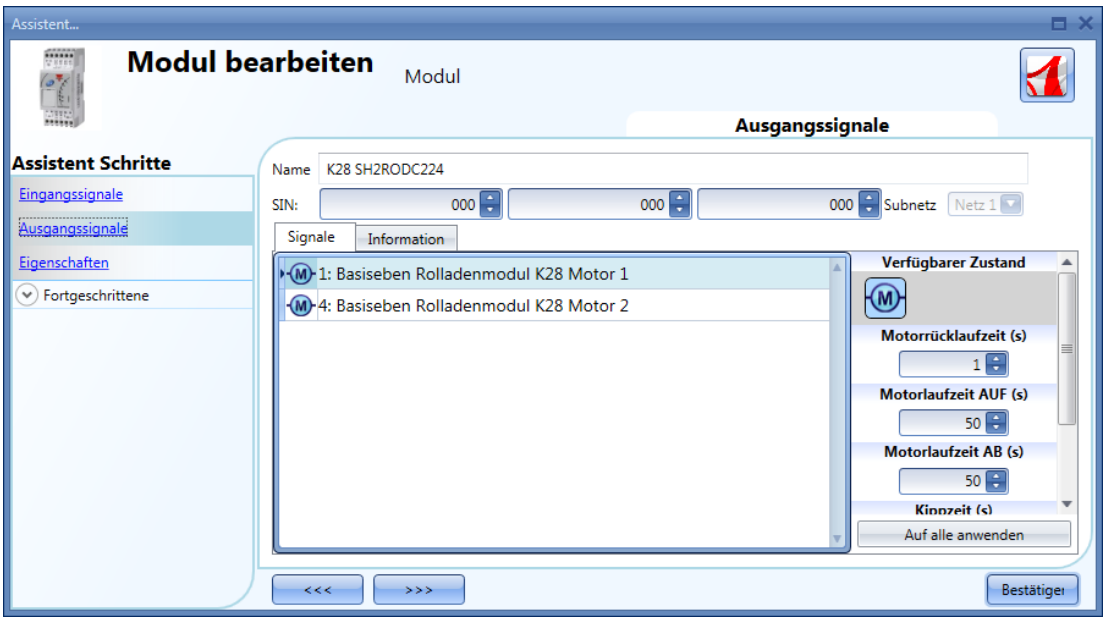

Bei der Konfiguration der Rollladenmodule SH2RODC224 und SH2ROCC224 müssen Sie die "Motorrücklaufzeit" (Pause, bevor der Motor seine Richtung ändert), die "Motorlaufzeit" (Zeit zwischen dem vollständig geschlossenen und dem vollständig geöffneten Zustand) sowie die "Kippzeit" (Zeit für eine 180-Grad-Rotation der Lamellen) festlegen.

**Hinweis: Module mit der Seriennummer MN47xxxx oder höher können mit unterschiedlichen Aufwärts-/Abwärtslaufzeiten programmiert werden.**

**Die davor produzierten Module können nur mit einer Laufzeit programmiert werden.**

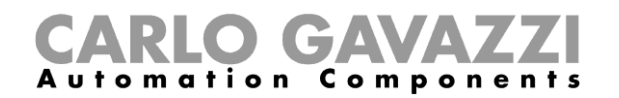

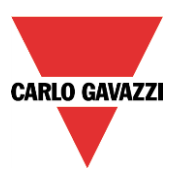

# **Glasschalter**

Die folgenden Module gehören zur Modulart "Glasschalter" (Schalter aus Glass switch, einem weißen Designglas):

SHG503WLS6 SHG503BLS6 SHG060WLS4 SHG060BLS4 SHG503WSLD SHG503BSLD SHG060WSLD SHG060BSLD

Diese Module können Sie konfigurieren, indem Sie sie zum Projekt hinzufügen und dann auf das zugehörige Bild klicken:

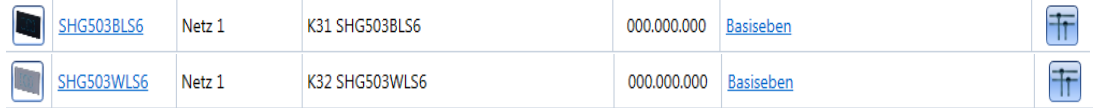

#### Der Konfigurations-Assistent wird angezeigt:

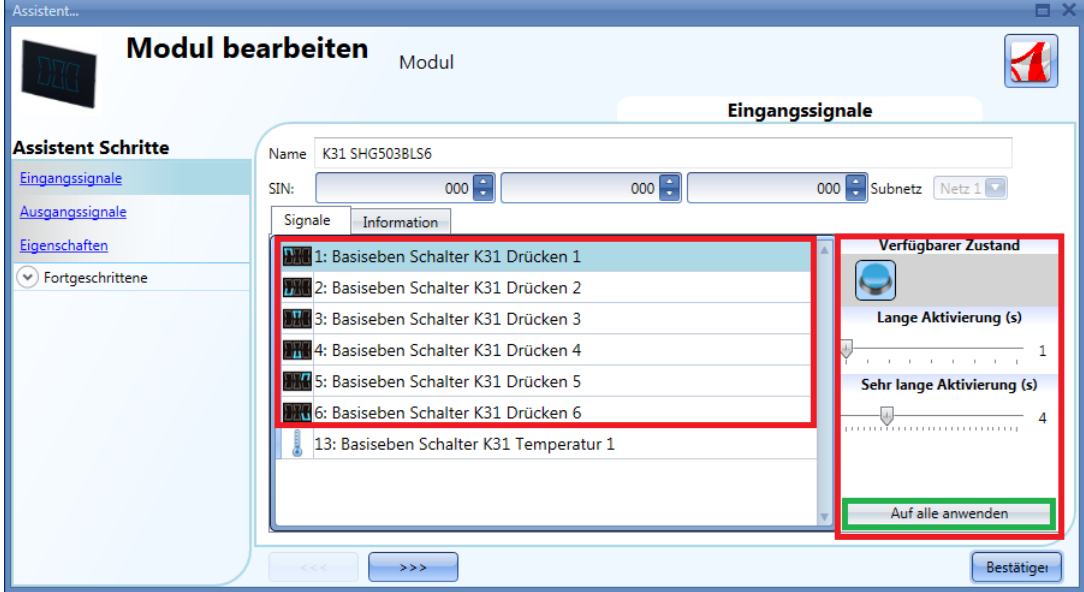

Im Fenster "Eingangssignale" müssen die Zeiten für die "Lange Aktivierung" und die sehr "Sehr lange Aktivierung" definiert werden.

Die Zeit für die lange Betätigung kann zwischen 1 und 5 Sekunden liegen. Für die sehr lange Betätigung sind Werte zwischen 0,5 und 15 Sekunden möglich, wobei das System immer einen Wert wählt, der 3 Sekunden über der Zeit für die lange Aktivierung liegt. Kurze oder lange Betätigung werden erkannt, sobald der Taster losgelassen wird.

Sie können für jeden Taster eigene Zeiten definieren oder mit der Schaltfläche "Auf alle anwenden" für alle Taster identische Werte festlegen.

Wenn die Zeit für die sehr lange Betätigung weniger als 4 Sekunden beträgt, ist die lange Betätigung deaktiviert. In diesem Fall wird die mit der sehr langen Betätigung verknüpfte Funktion aktiviert, sobald

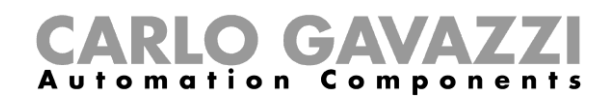

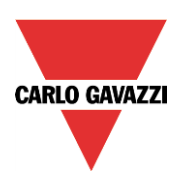

der Taster für die festgelegte Zeit betätigt wird.

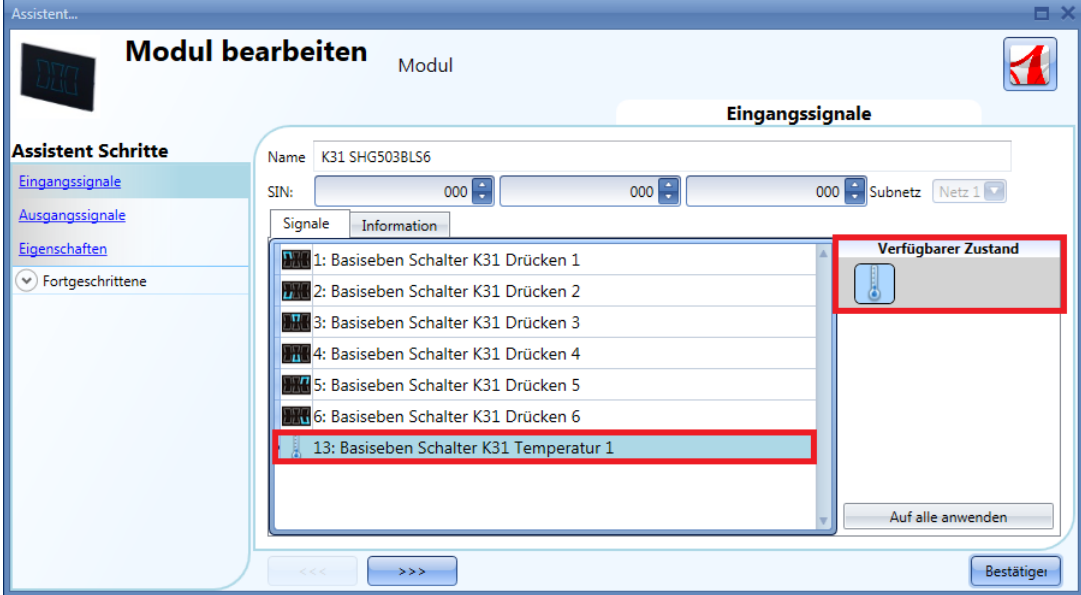

Die Module SHG503WLS6 und SHG503BLS6 sind Glasschalter mit Temperatursensoren, die für alle Temperaturfunktionen verwendet werden können.

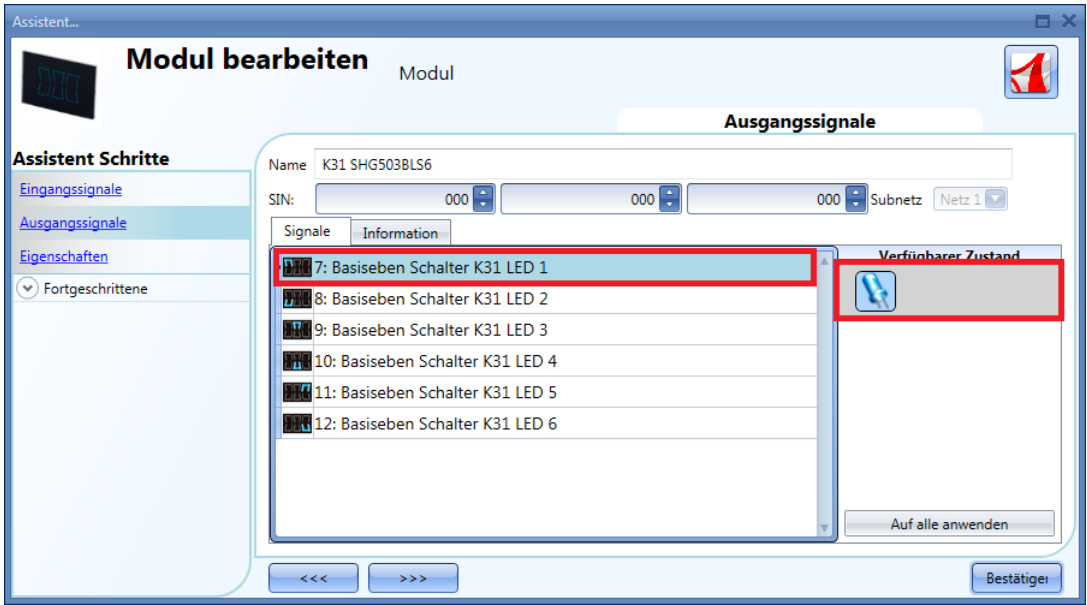

Im Fenster "Ausgangssignale" werden alle verfügbaren Feedback-LEDs angezeigt. Die LEDs können als Status-LEDs für beliebige smart-house-Funktionen frei programmiert werden.

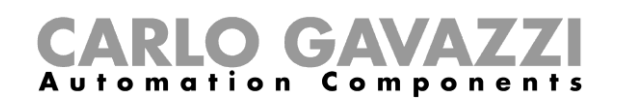

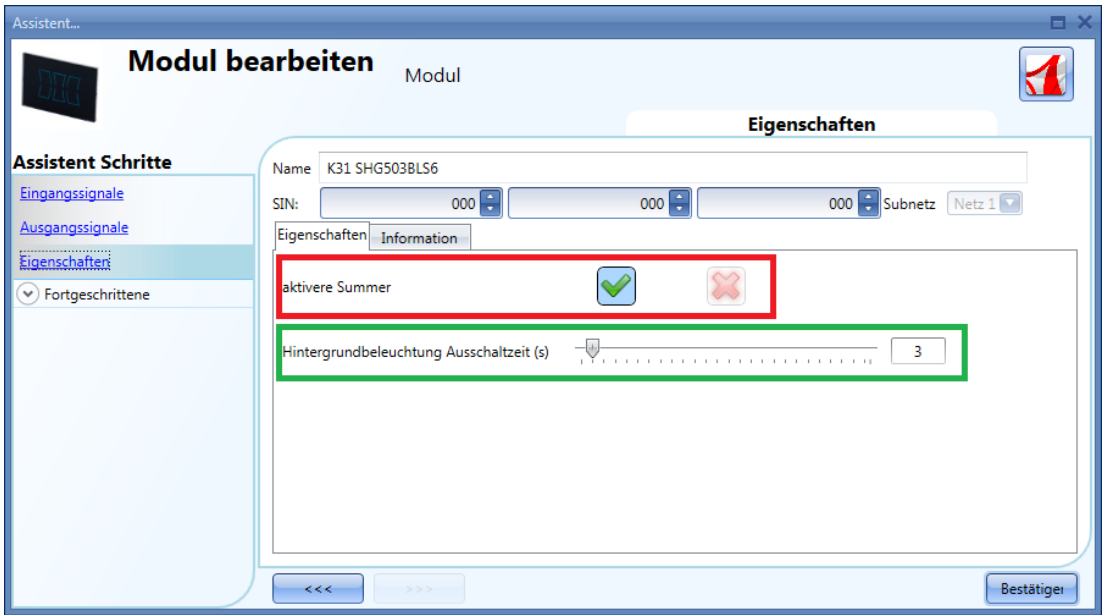

Im Fenster "Eingenschaften" können Sie das akustische Feedback und die Hintergrundbeleuchtung konfigurieren.

Das Modul verfügt über einen integrierten Summer, den Sie aktivieren oder deaktivieren können (roter Rahmen). Bei aktiviertem Summer gibt das Modul ein akustisches Feedback aus, wenn eine Taste betätigt wird.

Das Glas verfügt über eine programmierbare Hintergrundbeleuchtung mit folgenden Einstellmöglichkeiten: immer EIN (Schieberegler ganz rechts), immer AUS (Schieberegler ganz links) oder automatische Ausschaltung nach Ablauf der festgelegten Zeit.

#### **SHG060BLS4 und SHG060WLS4**

Diese Module können Sie konfigurieren, indem Sie sie zum Projekt hinzufügen und dann auf das zugehörige Bild klicken:

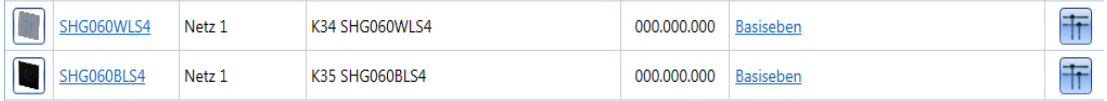

Der Konfigurations-Assistent wird angezeigt:

**CARLO GAVAZZI** 

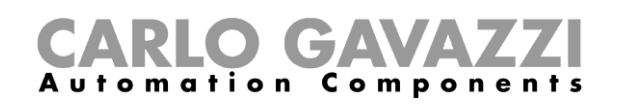

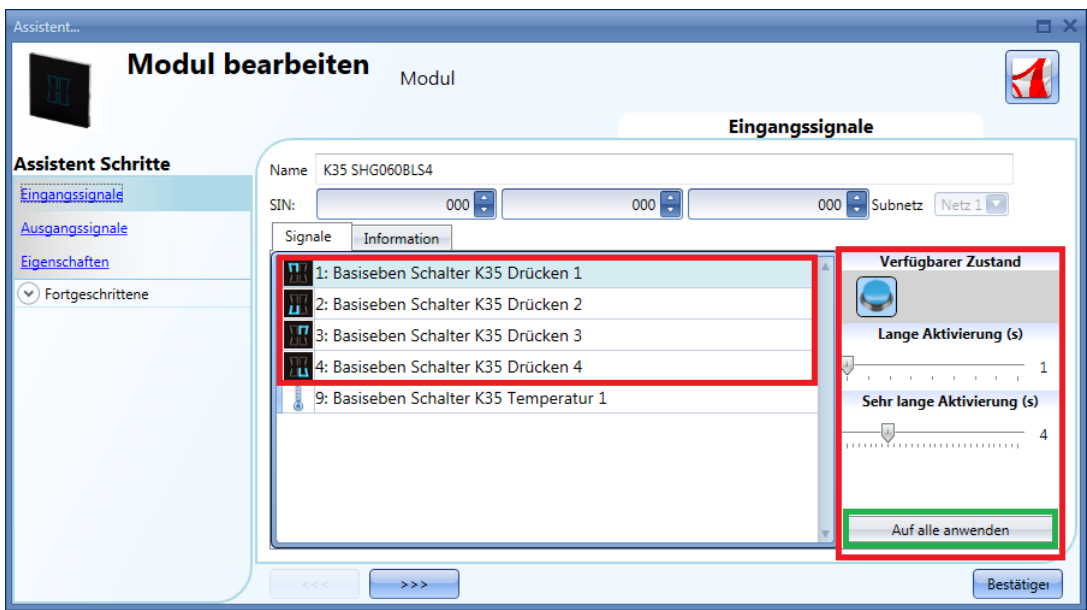

Im Fenster "Eingangssignale" müssen die Zeiten für die "Lange Aktivierung" und die sehr "Sehr lange Aktivierung" definiert werden.

Die Zeit für die lange Betätigung kann zwischen 1 und 5 Sekunden liegen. Für die sehr lange Betätigung sind Werte zwischen 0,5 und 15 Sekunden möglich, wobei das System immer einen Wert wählt, der 3 Sekunden über der Zeit für die lange Aktivierung liegt. Kurze oder lange Betätigung werden erkannt, sobald der Taster losgelassen wird.

Sie können für jeden Taster eigene Zeiten definieren oder mit der Schaltfläche "Auf alle anwenden" für alle Taster identische Werte festlegen.

Wenn die Zeit für die sehr lange Betätigung weniger als 4 Sekunden beträgt, ist die lange Betätigung deaktiviert. In diesem Fall wird die mit der sehr langen Betätigung verknüpfte Funktion aktiviert, sobald der Taster für die festgelegte Zeit betätigt wird.

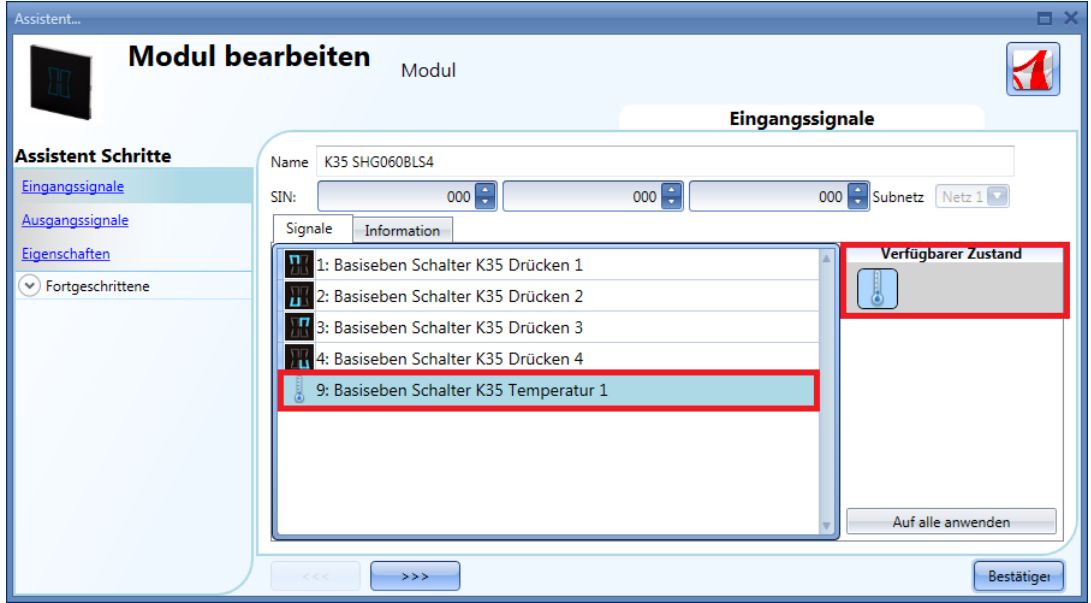

**CARLO GAVAZZI** 

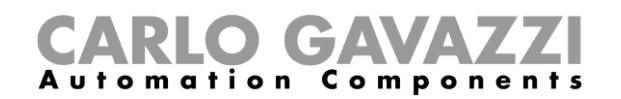

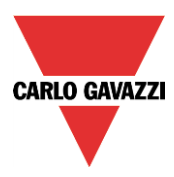

Die Module SHG060WLS4 und SHG060BLS4 sind Glasschalter mit Temperatursensoren, die für alle Temperaturfunktionen verwendet werden können.

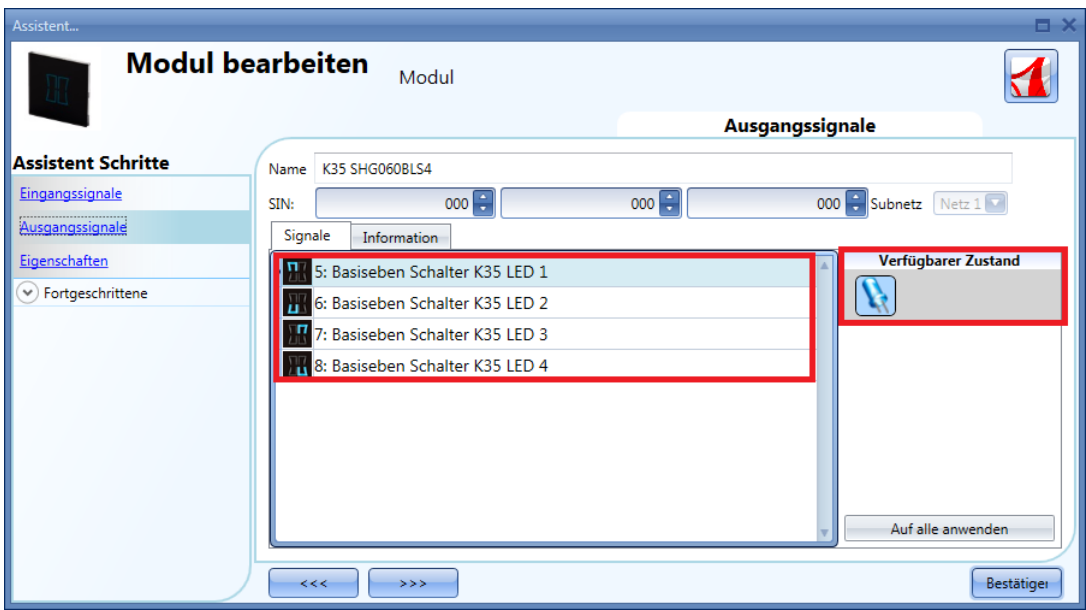

Im Fenster "Ausgangssignale" werden alle verfügbaren Feedback-LEDs angezeigt. Die LEDs können als Status-LEDs für beliebige smart-house-Funktionen frei programmiert werden.

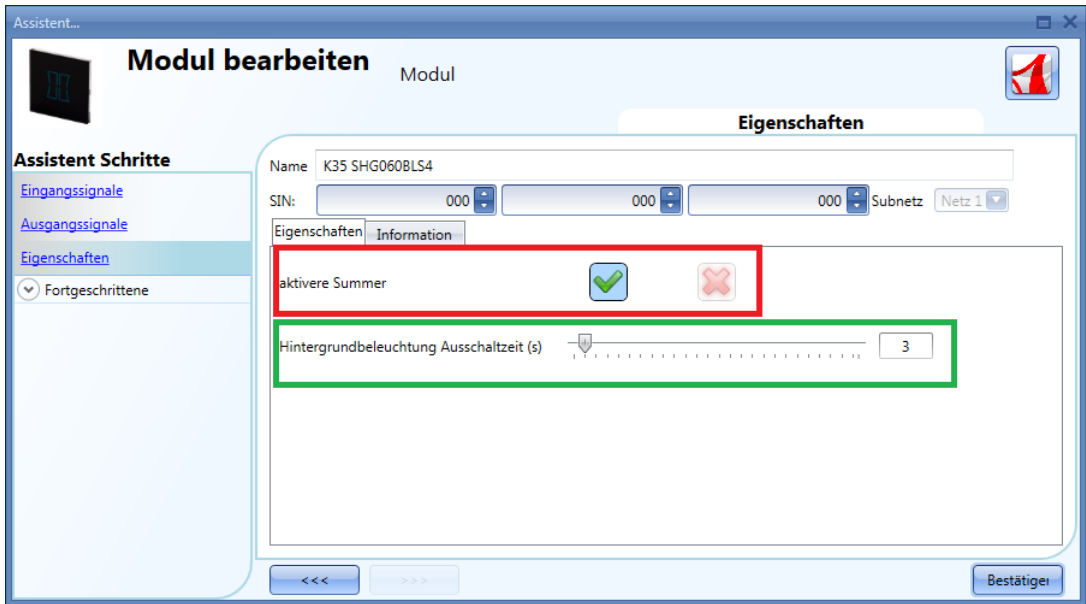

Im Fenster "Eingenschaften" können Sie das akustische Feedback und die Hintergrundbeleuchtung konfigurieren.

Das Modul verfügt über einen integrierten Summer, den Sie aktivieren oder deaktivieren können (roter Rahmen). Bei aktiviertem Summer gibt das Modul ein akustisches Feedback aus, wenn eine Taste betätigt wird.

Das Glas verfügt über eine programmierbare Hintergrundbeleuchtung mit folgenden Einstellmöglichkeiten: immer EIN (Schieberegler ganz rechts), immer AUS (Schieberegler ganz links) oder automatische Ausschaltung nach Ablauf der festgelegten Zeit.

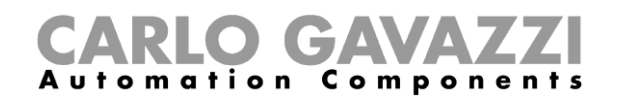

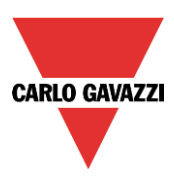

Die Module SHG503BSLD, SHG503WSLD, SHG060BSLD und SHG060WSLD können Sie konfigurieren, indem Sie sie zum Projekt hinzufügen und dann auf das zugehörige Bild klicken:

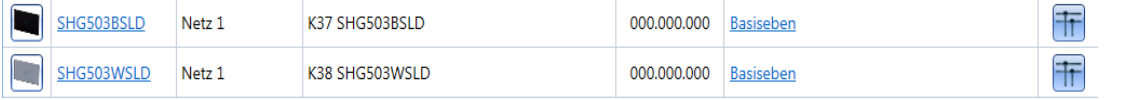

Die Module SHG503BSLD und SHG503WSLD sind von den technischen Daten her mit den Modulen SHG060BSLD und SHG060WSLD identisch. Nur die Abmessungen der Vorderseite sind anders.

Diese Module können Sie konfigurieren, indem Sie sie zum Projekt hinzufügen und dann auf das zugehörige Bild klicken:

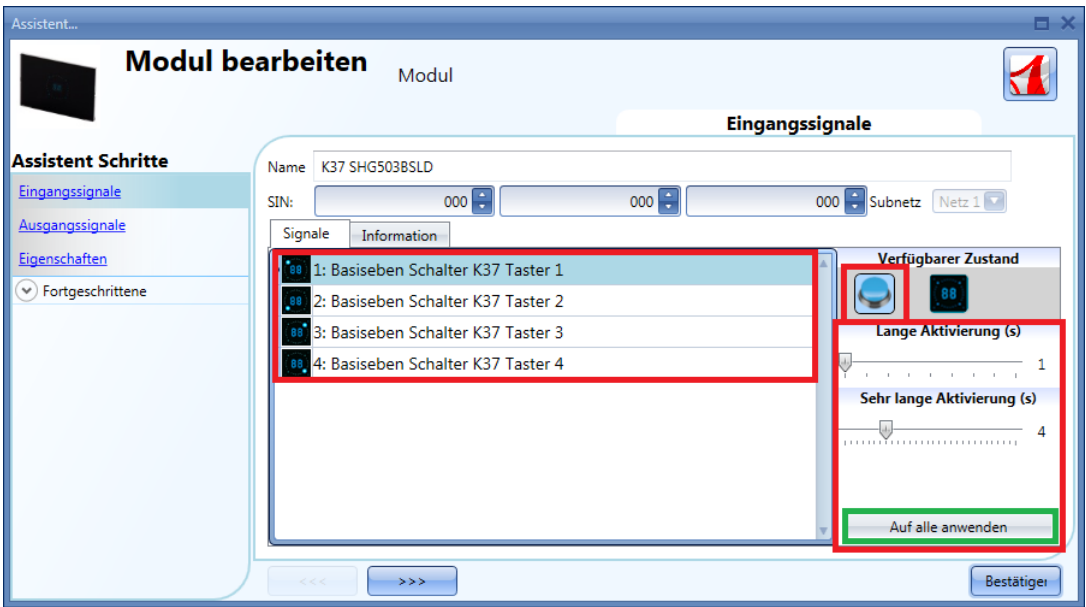

Im Fenster "Eingangssignale" können Sie jede Taste jeweils als Taster oder als Dimmschalter ("Dimmer Interface") konfigurieren.

#### **Taste als Standardtaster konfigurieren**

Klicken Sie auf das Symbol mit dem Taster (roter Rahmen in der untenstehenden Abbildung). Der Taster kann für alle Ein/Aus-Funktionen (außer Rollladenfunktionen) verwendet werden.

Der Betriebsmodus einer Taste kann nur geändert werden, wenn die Taste in keiner Funktion verwendet wird. Andernfalls muss die Taste erst aus der Funktion entfernt werden.

Bei der Konfiguration als Taster müssen – wie bei einem mechanischen Taster – die Zeiten für die "Lange Aktivierung" und die "Sehr lange Aktivierung" definiert werden.

Die Zeit für die lange Betätigung kann zwischen 1 und 5 Sekunden liegen. Für die sehr lange Betätigung sind Werte zwischen 0,5 und 15 Sekunden möglich, wobei das System immer einen Wert wählt, der 3 Sekunden über der Zeit für die lange Aktivierung liegt. Kurze oder lange Betätigung werden erkannt, sobald der Taster losgelassen wird.

Sie können für jeden Taster eigene Zeiten definieren oder mit der Schaltfläche "Auf alle anwenden" für alle Taster identische Werte festlegen.

Wenn die Zeit für die sehr lange Betätigung weniger als 4 Sekunden beträgt, ist die lange Betätigung

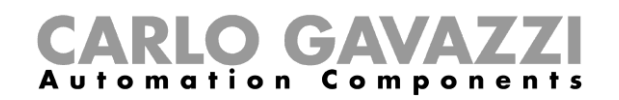

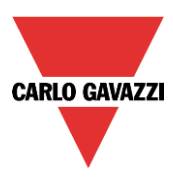

deaktiviert. In diesem Fall wird die mit der sehr langen Betätigung verknüpfte Funktion aktiviert, sobald der Taster für die festgelegte Zeit betätigt wird.

### **Taste als Dimmschalter ("Dimmer Interface") konfigurieren**

Klicken Sie auf das Symbol mit dem Glasschalter (roter Rahmen in der untenstehenden Abbildung).

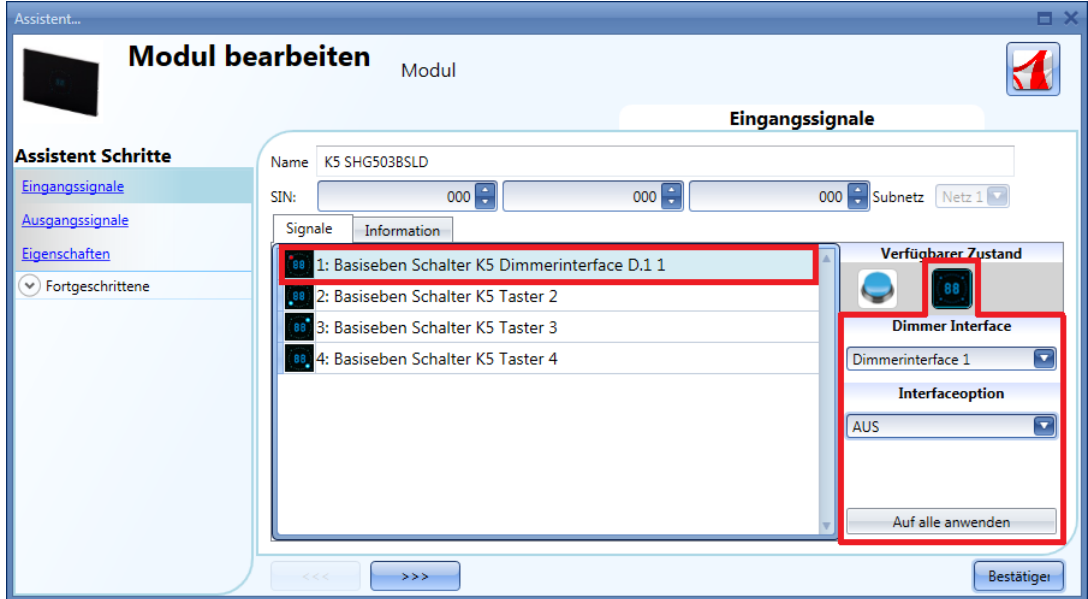

Die Konfiguration der Taste für den Dimmmodus (als Dimmschalter) erfolgt in mehreren Schritten, die im Folgenden beschrieben werden.

Als Dimmschalter konfigurierte Tasten sind an einem roten Punkt im Symbol zu erkennen.

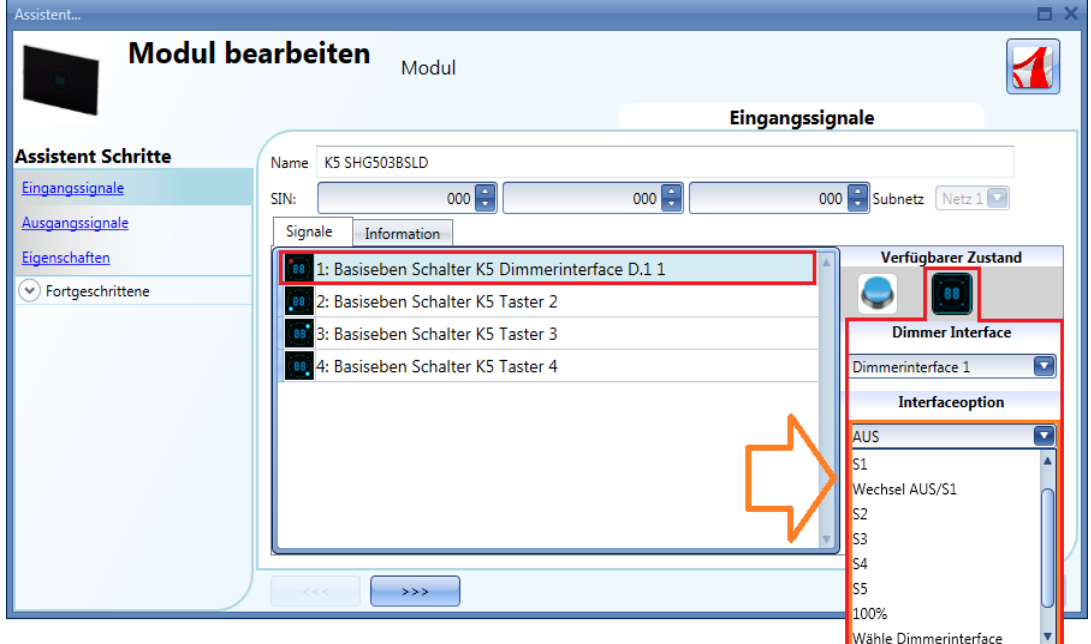

Jede der vier Tasten des Moduls kann frei einem Dimmer-Interface und dort wiederum einer

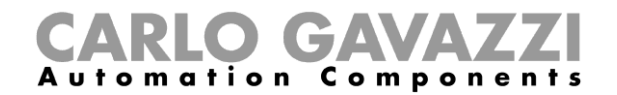

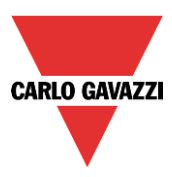

Dimmfunktion zugeordnet werden. Es ist auch möglich, mehrere Tasten demselben Dimmer-Interface und auch derselben Dimmfunktion zuzuordnen.

Über die Dropdown-Liste "Dimmer interface" können Sie der jeweiligen Taste ein Dimmer-Interface zuordnen.

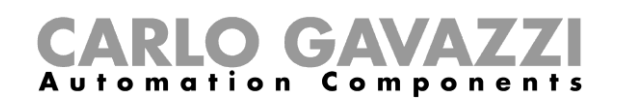

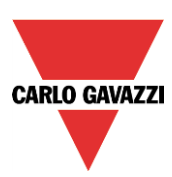

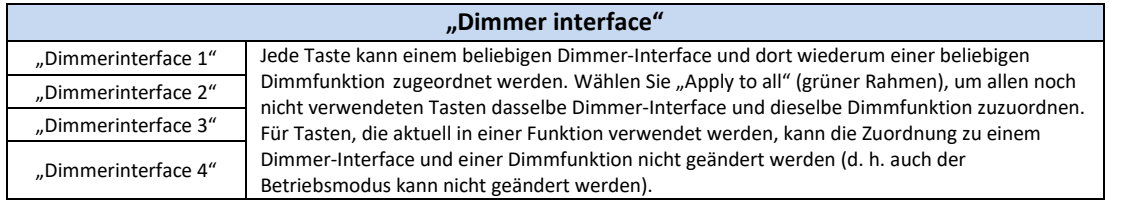

Wenn eine Taste für den Dimmmodus (als Dimmschalter) programmiert wird, wird beim Betätigen des Tasters die zugehörige Dimmergruppe eingeschaltet oder ausgewählt. Wenn eine Gruppe ausgewählt ist, wird durch Bewegen des Fingers über den Schieberegler unmittelbar die entsprechende Beleuchtungsstärke eingestellt. Das Display zeigt den Dimmwert der gewählten Lampengruppe in Prozent.

Wenn der Finger im Uhrzeigersinn über den Schieberegler bewegt wird, wird die Beleuchtungsstärke der gewählten Gruppe auf bis zu 100 % angehoben (im Display wird "HI" angezeigt). Wenn der Finger entgegen dem Uhrzeigersinn über den Schieberegler bewegt wird, wird die Beleuchtungsstärke der gewählten Gruppe in 10 Schritten auf bis zu 0 % abgesenkt.

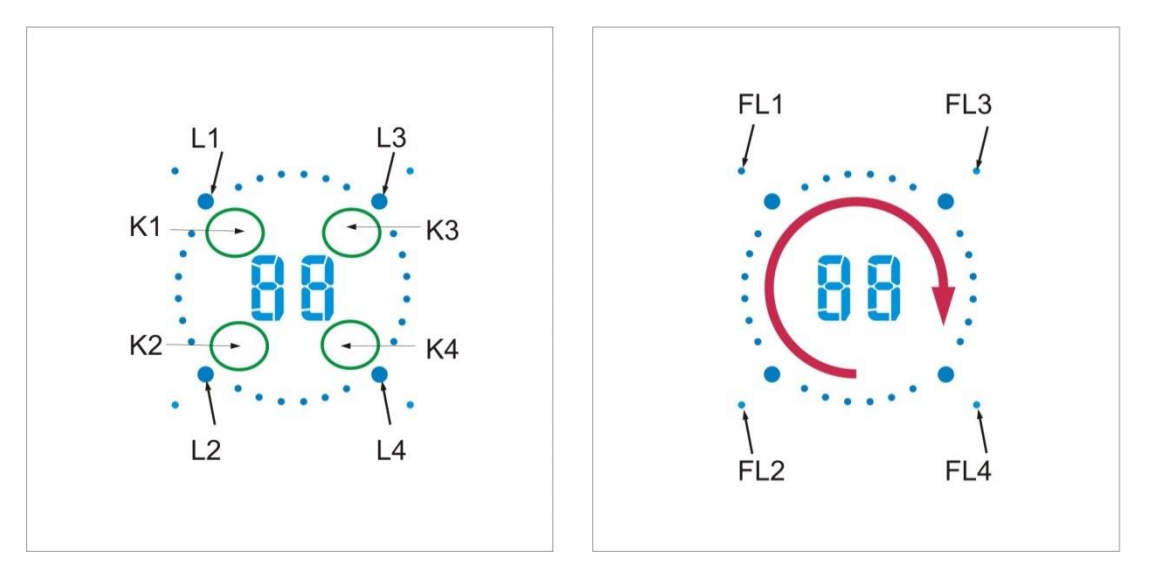

Im Folgenden sind einige Beispiele für die Konfiguration der Tasten aufgeführt:

#### *Ein Dimmschalter, drei Ein/Aus-Schalter*

In diesem Beispiel (siehe Abbildung unten) ist Taste 1 als Dimmschalter konfiguriert (violetter Rahmen), während die anderen drei Tasten als standardmäßige Ein/Aus-Schalter fungieren (gelber Rahmen). Da nur ein Dimmschalter konfiguriert ist, sind das Display und der Schieberegler immer nur mit einer

Dimmfunktion verknüpft (siehe "Dimmbares licht").

Bei Betätigung von K1 (Key/Taste 1) wird die unter "Interfaceoption" festgelegte Aktion ausgeführt. Sobald die Beleuchtungsstärke über 0 % liegt, leuchtet die entsprechende Feedback-LED (FL 1). Die LEDs Ln der übrigen, als Ein/Aus-Taster programmierten Tasten Kn sind permanent ausgeschaltet.

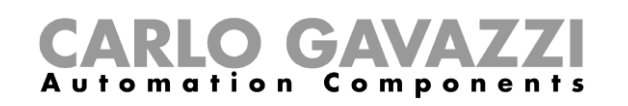

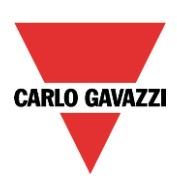

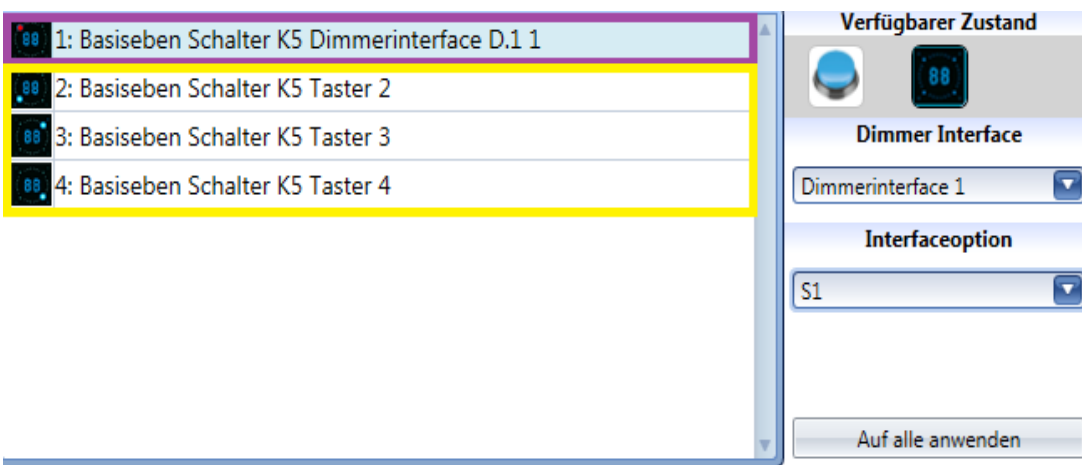

#### *Zwei Dimmschalter, zwei Ein/Aus-Schalter*

In diesem Beispiel (siehe Abbildung unten) sind Tasten 1 und 2 als Dimmschalter konfiguriert (violetter Rahmen), während die anderen beiden Tasten als standardmäßige Ein/Aus-Schalter fungieren (gelber Rahmen).

Bei zwei konfigurierten Dimmschaltern sind das Display, der Schieberegler und die LED Ln immer mit der gerade aktiven Dimmfunktion verknüpft (siehe "Dimmbares licht"):

Bei Betätigung von K2 wird Dimmer-Interface 2 ausgewählt. L2 leuchtet, und Display und Schieberegler sind mit der Dimmfunktion verknüpft, die für K2 programmiert wurde. Bei Betätigung von K1 wird Dimmer-Interface 1 ausgewählt. L1 leuchtet, und Display und Schieberegler sind mit der Dimmfunktion verknüpft, die für K1 programmiert wurde. Die LED Ln gibt an, mit welchem Dimmer-Interface Schieberegler und Display gerade verknüpft sind.

Die als Ein/Aus-Schalter konfigurierten Tasten 3 und 4 können jederzeit verwendet werden. Die Zuordnung von Schieberegler und Display ändert sich dadurch nicht.

Die LEDs Ln der als Ein/Aus-Taster programmierten Tasten 3 und 4 sind permanent ausgeschaltet.

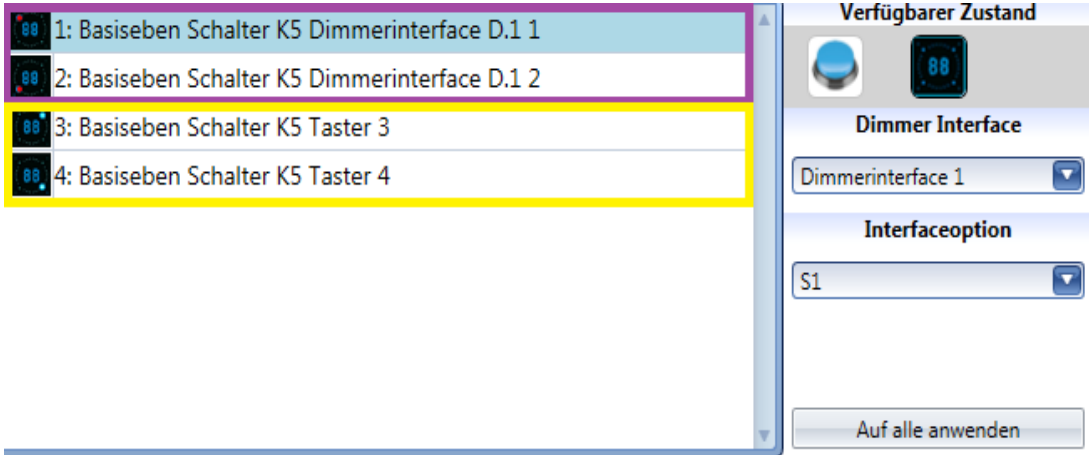

#### *Vier Dimmschalter*

In diesem Beispiel (siehe Abbildung unten) sind alle Tasten als Dimmschalter konfiguriert (violetter Rahmen), und es gibt keine Ein/Aus-Schalter.

Wenn alle Tasten als Dimmschalter konfiguriert sind, kann immer nur eine Dimmfunktion ausgewählt sein. Display und Schieberegler sind immer mit der gerade aktiven Dimmfunktion verknüpft, und die zugehörige LED Ln leuchtet. Beispiel: Bei Betätigung von K3 wird Dimmer-Interface 3 ausgewählt. L3 leuchtet, und Display und Schieberegler sind mit der Dimmfunktion verknüpft, die für K3 programmiert wurde. Bei Betätigung von K4 wird Dimmer-Interface 4 ausgewählt. L4 leuchtet, und Display und Schieberegler sind mit der Dimmfunktion verknüpft, die für K4 programmiert wurde.

Die LED Ln gibt an, mit welchem Dimmer-Interface Schieberegler und Display gerade verknüpft sind.

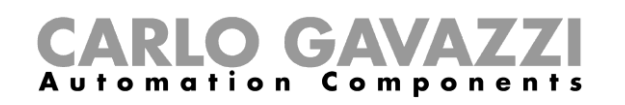

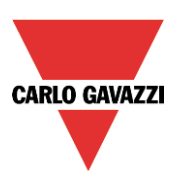

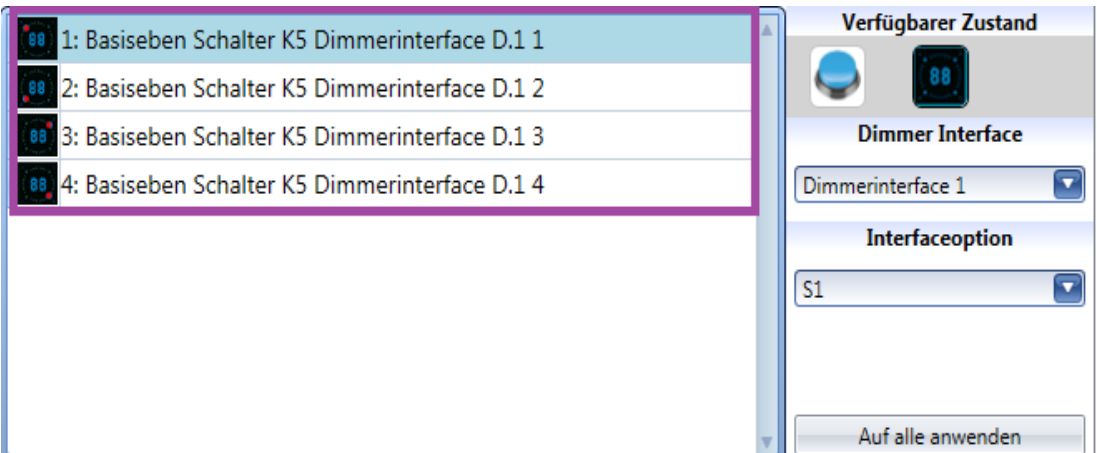

Wenn ein Dimmschalter ausgewählt wurde, sind die folgenden Betriebsmodi verfügbar:

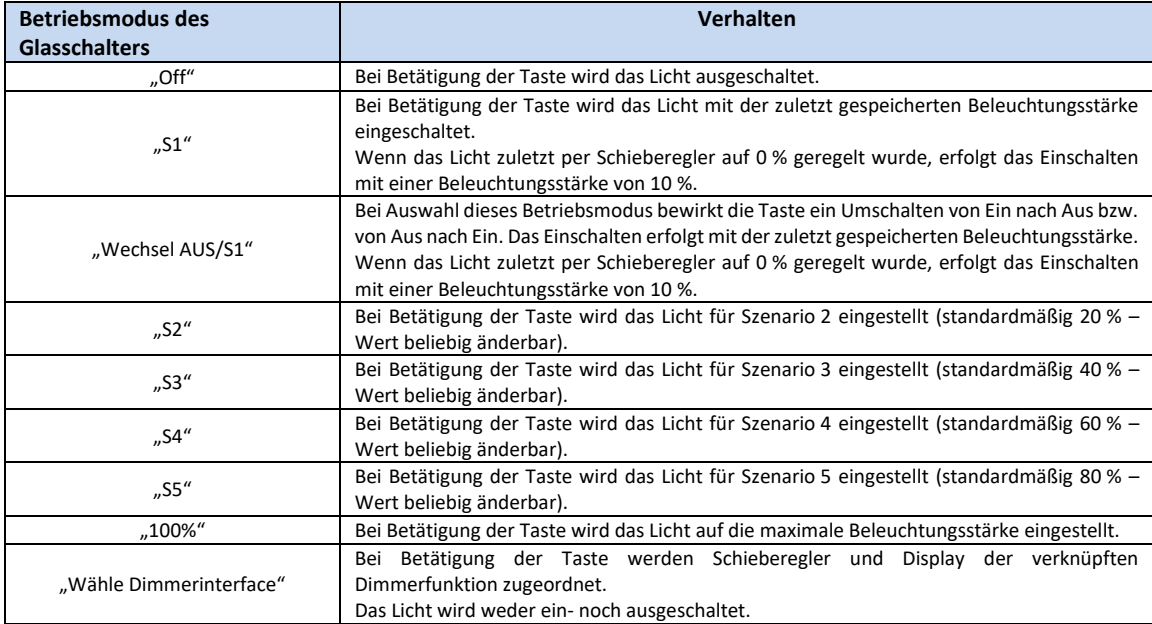

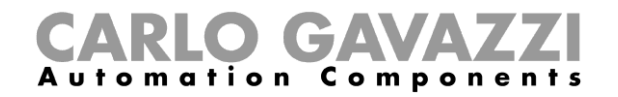

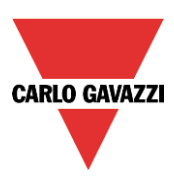

## **Feedback-LEDs konfigurieren**

Im Modul befinden sich vier kleine LEDs, die zu einer beliebigen Funktion ein frei wählbares Feedback liefern können.

Diese Feedback-LEDs heißen FL1, FL2, FL3 und FL4 (siehe Abbildung unten).

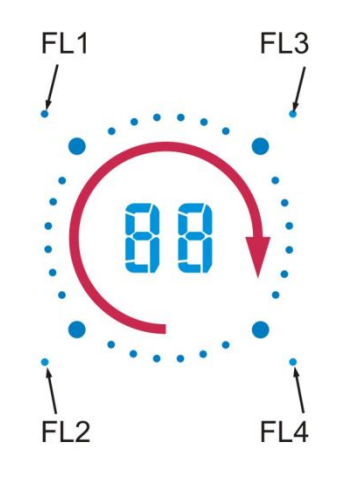

Im Fenster "Ausgangssignale" werden alle verfügbaren Feedback-LEDs angezeigt. Die Feedback-LEDs können im Feld "Feedback" einer Funktion verwendet werden.

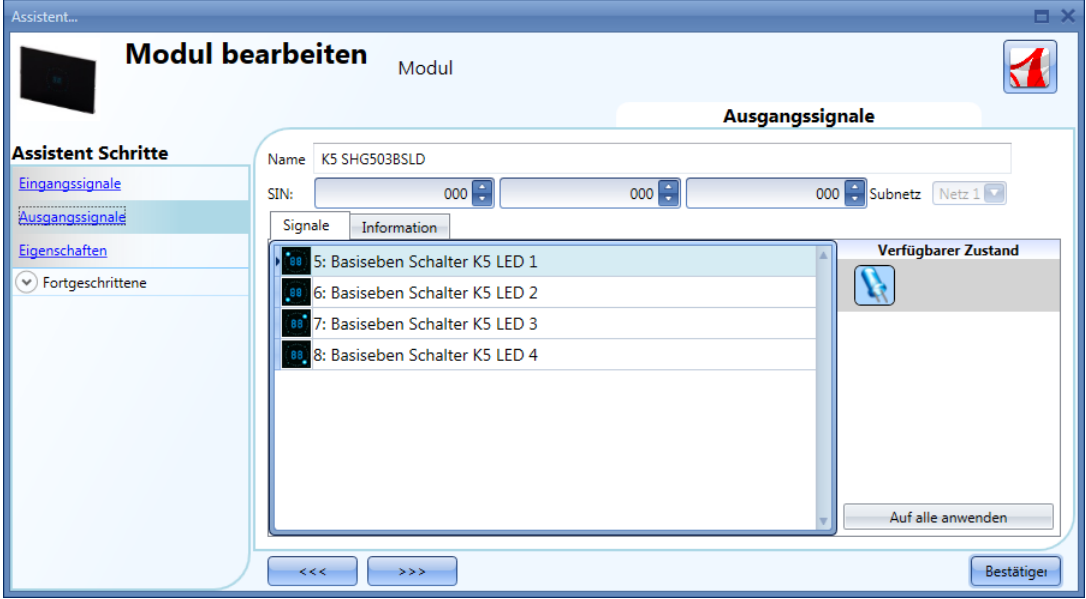

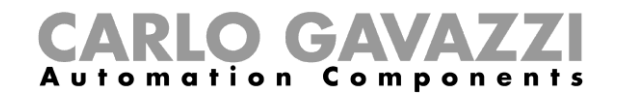

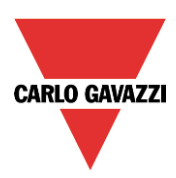

## **Allgemeine Eigenschaften des Moduls konfigurieren**

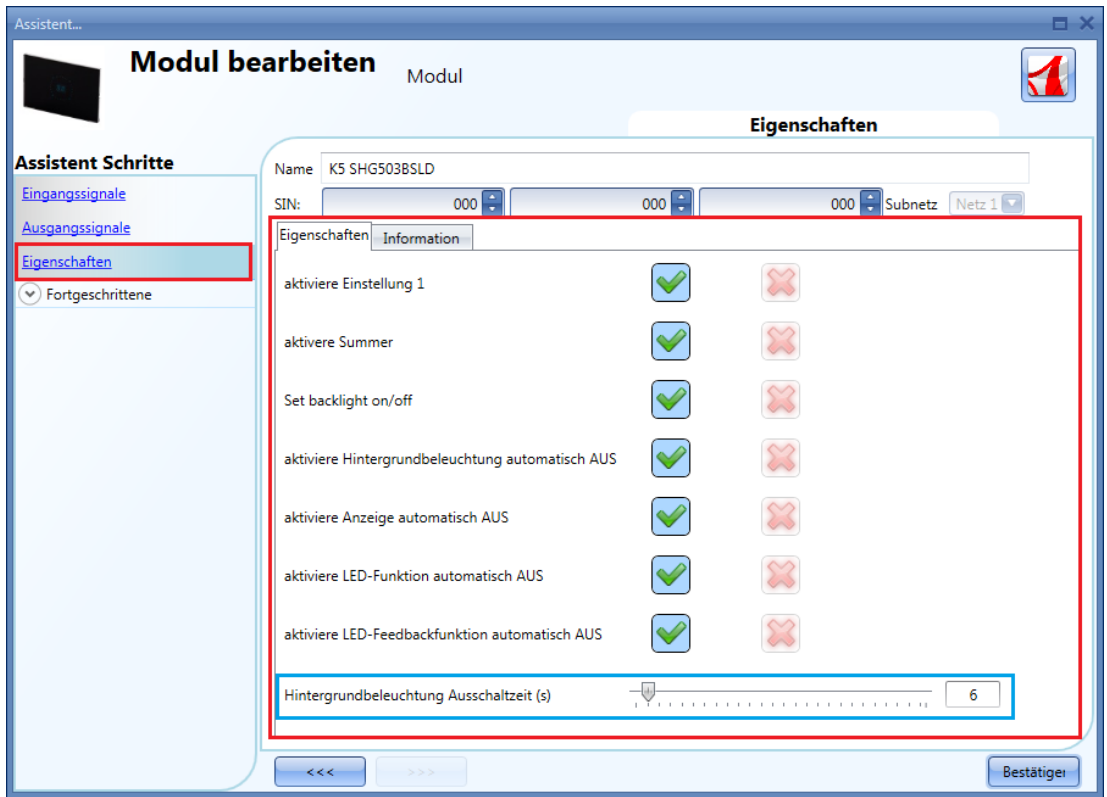

Im Fenster "Eingenschaften" können Sie das akustische Feedback und die Hintergrundbeleuchtung konfigurieren.

Das Modul verfügt über einen integrierten Summer, den Sie aktivieren oder deaktivieren können. Bei aktiviertem Summer gibt das Modul ein akustisches Feedback aus, wenn eine Taste betätigt oder der Finger über den Schieberegler bewegt wird.

Der Glasschalter verfügt über eine zweistellige Siebensegmentanzeige mit Hintergrundbeleuchtung, vier Funktions-LEDs (L1, L2, L3, L4) und vier Feedback-LEDs (FL1, FL2, FL3, FL4), die in diesem Feld konfiguriert werden können:

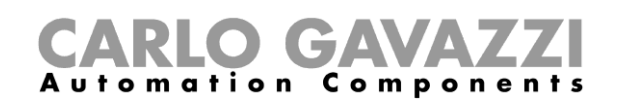

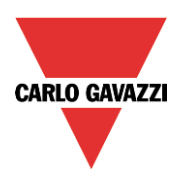

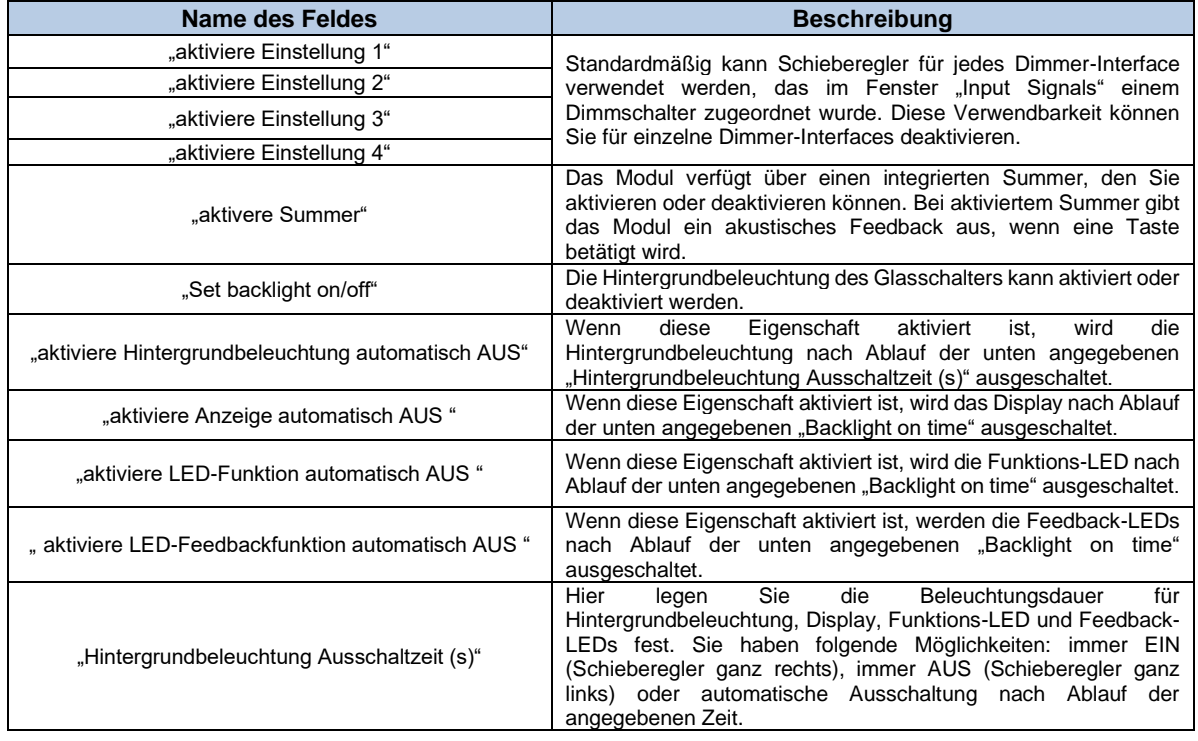

## **Dimmschalter in einer Dimmbare Beleuchtung verwenden**

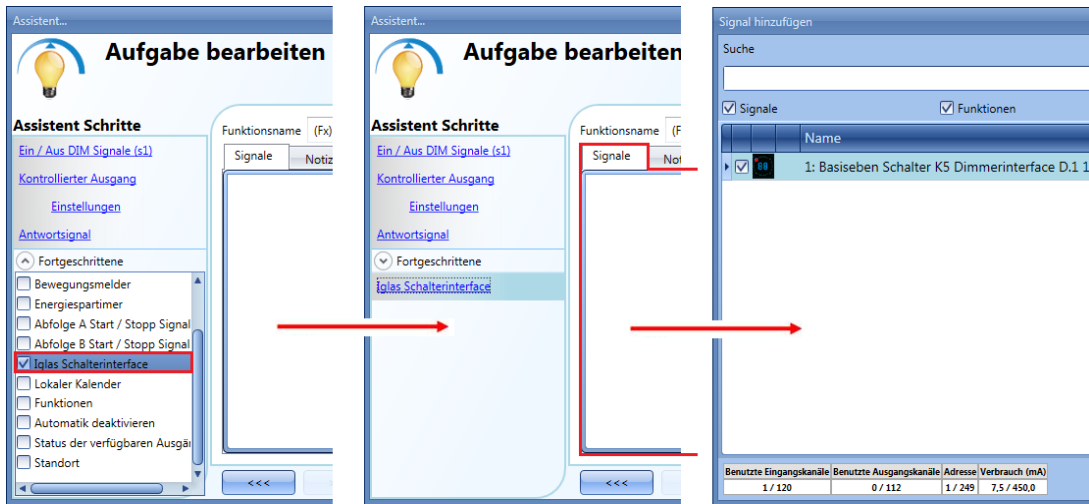

Um eine als Dimmschalter programmierte Taste in einer Funktion "Dimmbare Beleuchtung" zu verwenden, aktivieren Sie im Fenster "Fortgeschrittene" die Option "Glasschalter", führen einen Doppelklick auf "Signale" aus und wählen das gewünschte Dimmer-Interface aus.

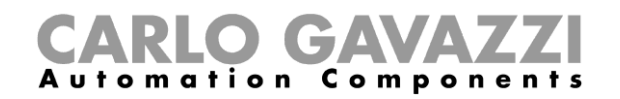

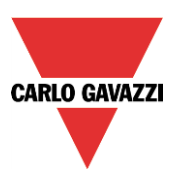

# **Glastemperaturdisplays**

Die folgenden Module gehören zur Modulart "Glass switch temperature displays" (Temperaturdisplays aus Glass switch, einem weißen Designglas):

SHG503WSLT SHG503BSLT SHG060WSLT SHG060BSLT

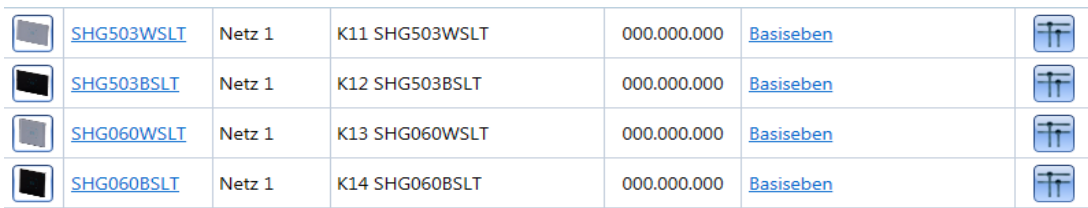

Die Module SHG503WSLT und SHG503BSLT sind von den technischen Daten her mit den Modulen SHG060WSLT und SHG060BSLT identisch. Nur die Abmessungen der Vorderseite sind anders.

Diese Module können Sie konfigurieren, indem Sie sie zum Projekt hinzufügen und dann auf das zugehörige Bild klicken:

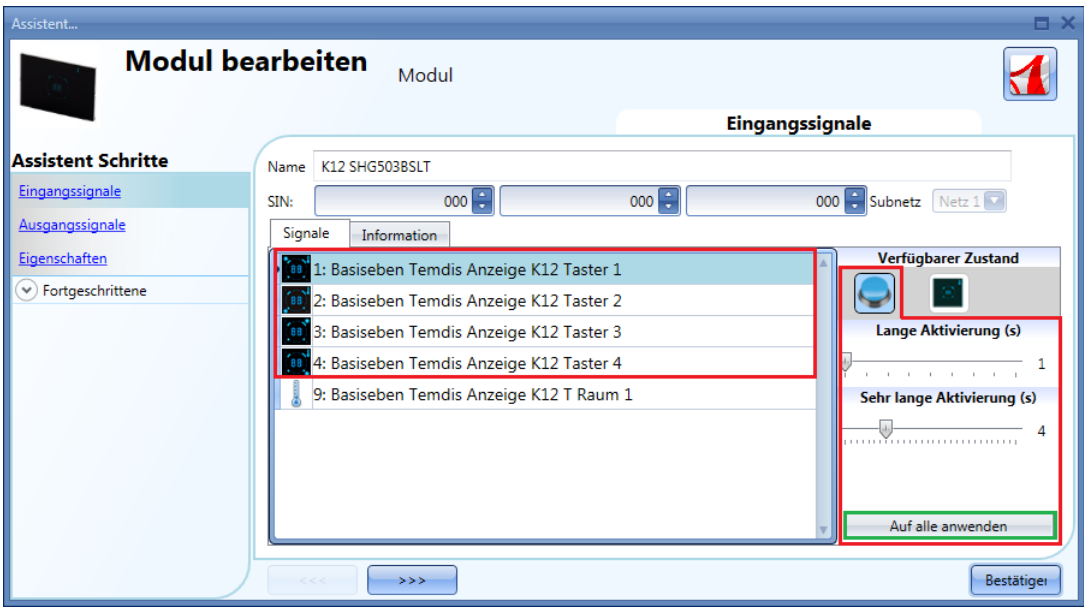

Cambiare le icone come nella versione dimmer

Im Fenster "Eingangssignale" können Sie jede Taste jeweils als Taster oder als Temdis-Interface konfigurieren.

## **Taste als Standardtaster konfigurieren**

Klicken Sie auf das Symbol mit dem Taster (roter Rahmen in der untenstehenden Abbildung).

Als Taster konfigurierte Tasten sind an einem roten Punkt im Symbol zu erkennen. Ein Taster kann für alle Ein/Aus-Funktionen (außer Rollladenfunktionen) verwendet werden.

Der Betriebsmodus einer Taste kann nur geändert werden, wenn die Taste in keiner Funktion verwendet wird. Andernfalls muss die Taste erst aus der Funktion entfernt werden.

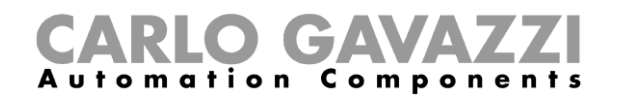

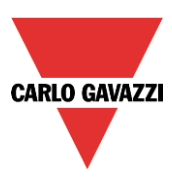

Bei der Konfiguration als Taster müssen – wie bei einem mechanischen Taster – die Zeiten für die lange Betätigung ("Long activation") und die "Sehr lange Aktivierung" definiert werden.

Die Zeit für die lange Betätigung kann zwischen 1 und 5 Sekunden liegen. Für die sehr lange Betätigung sind Werte zwischen 0,5 und 15 Sekunden möglich, wobei das System immer einen Wert wählt, der 3 Sekunden über der Zeit für die lange Aktivierung liegt. Kurze oder lange Betätigung werden erkannt, sobald der Taster losgelassen wird.

Sie können für jeden Taster eigene Zeiten definieren oder mit der Schaltfläche "Auf alle anwenden" für alle Taster identische Werte festlegen.

Wenn die Zeit für die sehr lange Betätigung weniger als 4 Sekunden beträgt, ist die lange Betätigung deaktiviert. In diesem Fall wird die mit der sehr langen Betätigung verknüpfte Funktion aktiviert, sobald der Taster für die festgelegte Zeit betätigt wird.

#### **Taste als Temdis-Interface konfigurieren**

Klicken Sie auf das Symbol mit dem Glasschalter (roter Rahmen in der untenstehenden Abbildung).

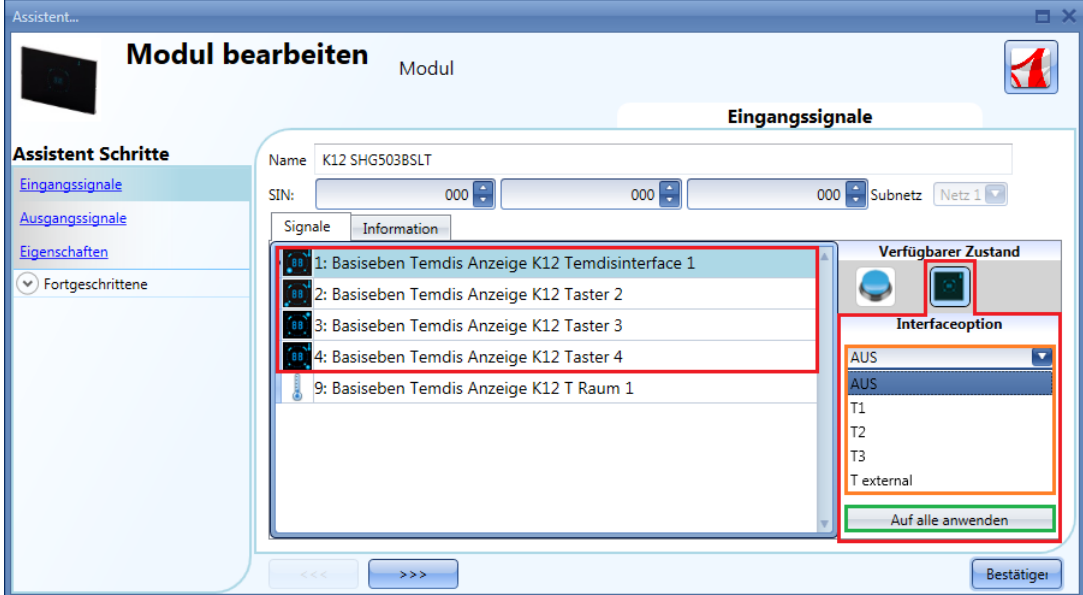

Cambiare le icone come nella versione dimmer

Die Konfiguration einer Taste für den "Interfaceoption" erfolgt in mehreren Schritten, die im Folgenden beschrieben werden.

Als Temdis-Interface konfigurierte Tasten sind an einem roten Punkt im Symbol zu erkennen.

Dieses Modul kann bis zu drei Sollwerte für die Temperatur, einen Ein/Aus-Befehl für die Temperaturfunktion und einen Befehl für die Visualisierung einer Außentemperatur steuern. Jede Taste kann frei einer dieser Funktionen zugeordnet werden. Es ist auch möglich, mehrere Tasten derselben Funktion zuzuordnen.

Über die Dropdown-Liste "Interfaceoption" können Sie die jeweilige Taste dem gewünschten Betriebsmodus zuordnen.

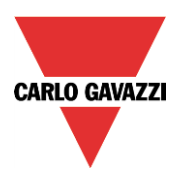

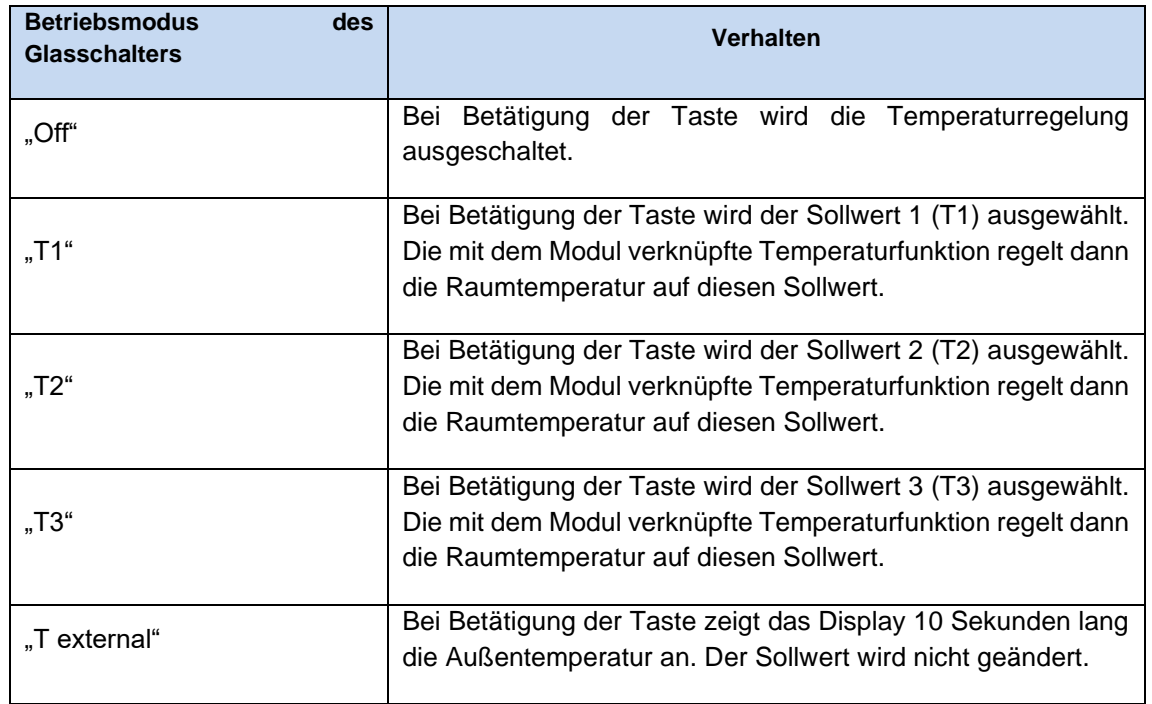

Durch Betätigung einer Taste, die als Temdis-Interface programmiert ist, kann der Benutzer das gewünschte Temperaturniveau auswählen, den gewählten Sollwert mit dem Schieberegler ändern oder die Temperaturregelung ausschalten. Das Display zeigt die Raumtemperatur in Grad Celsius oder Grad Fahrenheit an, je nach den Einstellungen für das UWP 3.0-Tool.

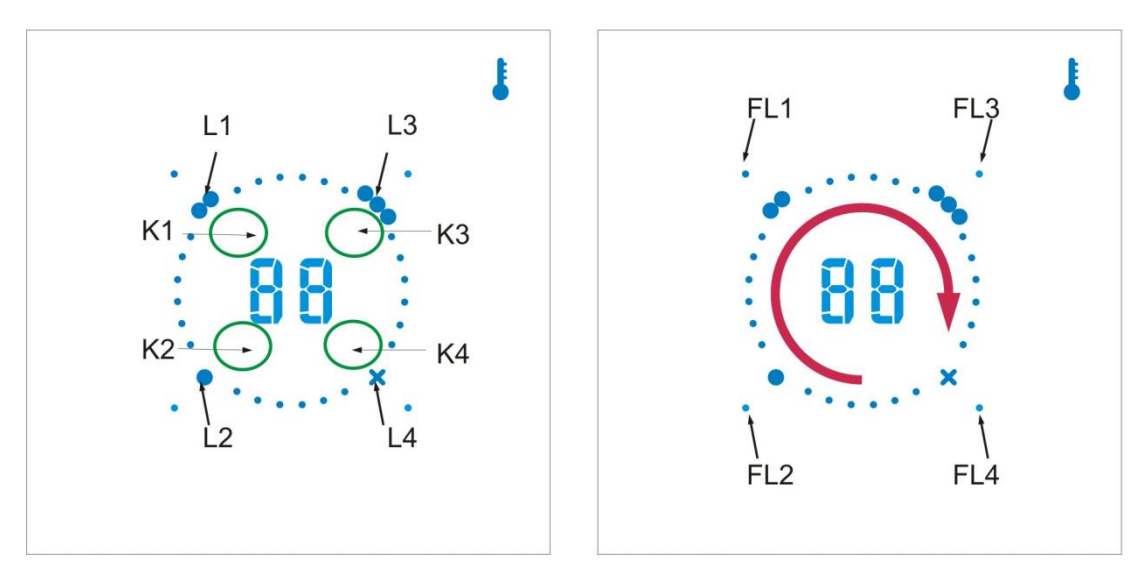

Im Folgenden sind einige Beispiele für die Konfiguration der Tasten aufgeführt:

## *Vier Temdis-Interface-Tasten*

In diesem Beispiel (siehe Abbildung unten) sind alle Tasten als Temdis-Interface konfiguriert (violetter Rahmen), und es gibt keine Ein/Aus-Schalter. Das Display zeigt immer die Raumtemperatur. Bei Betätigung von K1 wird für 1 Sekunde "t1" und dann der Sollwert T1 angezeigt. L1 blinkt: Wenn der Finger im Uhrzeigersinn über den Schieberegler bewegt wird, wird der ausgewählte Sollwert in Schritten von 1 oder 0,5 Grad erhöht, bis der festgelegte Maximalwert erreicht wird (siehe "Temperaturspanne festlegen"). Wenn der Finger gegen den Uhrzeigersinn über den Schieberegler bewegt wird, wird der
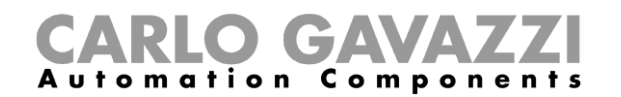

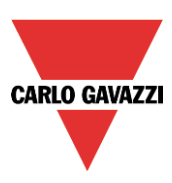

ausgewählte Sollwert in Schritten von 1 oder 0,5 Grad abgesenkt, bis der festgelegte Minimalwert erreicht wird (siehe "Temperaturspanne festlegen"). Bei Betätigung von K2 wird für 1 Sekunde "t2" und dann der Sollwert T2 angezeigt. L2 blinkt: Über den Schieberegler kann der Benutzer das gewünschte Temperaturniveau auswählen (siehe Erläuterung zu K1). Bei Betätigung von K3 wird Sollwert 3 (T3) ausgewählt. Bei Betätigung von K4 wird für 1 Sekunde "tE" und dann für 10 Sekunden die Außentemperatur angezeigt (siehe "Außentemperatur im Glastemperaturdisplay anzeigen"). Anhand der LEDs Ln sieht der Benutzer, welcher Sollwert gerade ausgewählt ist.

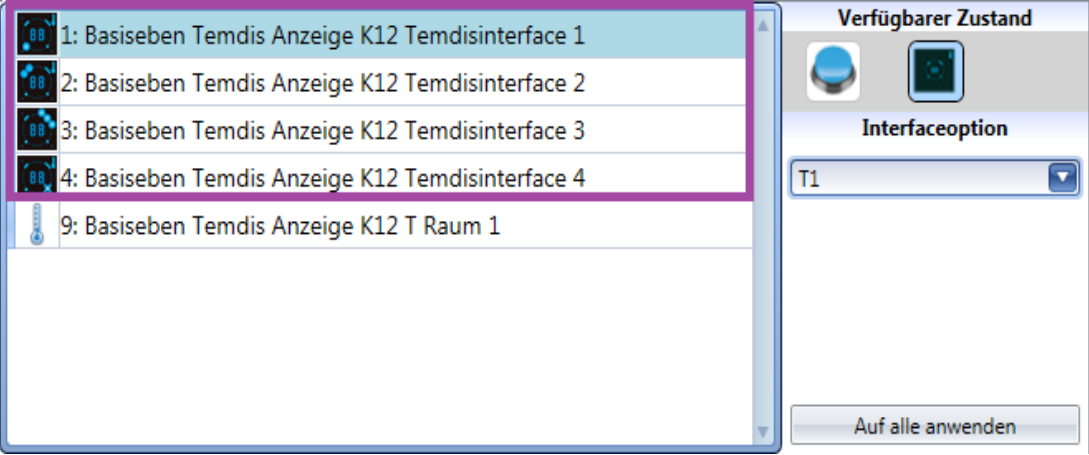

# *Zwei Temdis-Interfaces, zwei Ein/Aus-Schalter*

In diesem Beispiel (siehe Abbildung unten) ist Taste 1 als Temdis-Interface konfiguriert (violetter Rahmen), während die anderen drei Tasten als standardmäßige Ein/Aus-Schalter fungieren (gelber Rahmen).

Bei Betätigung von K1 wird für 1 Sekunde "t1" und dann der Sollwert T1 angezeigt. L1 blinkt: Wenn der Finger im Uhrzeigersinn über den Schieberegler bewegt wird, wird der ausgewählte Sollwert in Schritten von 1 oder 0,5 Grad erhöht, bis der festgelegte Maximalwert erreicht wird (siehe "Temperaturspanne festlegen"). Wenn der Finger gegen den Uhrzeigersinn über den Schieberegler bewegt wird, wird der ausgewählte Sollwert in Schritten von 1 oder 0,5 Grad abgesenkt, bis der festgelegte Minimalwert erreicht wird (siehe "Temperaturspanne festlegen"). Bei Betätigung von K2 wird für 1 Sekunde "t2" und dann der Sollwert T2 angezeigt. L2 blinkt: Über den Schieberegler kann der Benutzer das gewünschte Temperaturniveau auswählen (siehe Erläuterung zu K1). Die als Ein/Aus-Schalter konfigurierten Tasten 3 und 4 können jederzeit verwendet werden.

Die LEDs Ln der als Ein/Aus-Taster programmierten Tasten 3 und 4 leuchten weniger hell als L1 oder  $L2.$ 

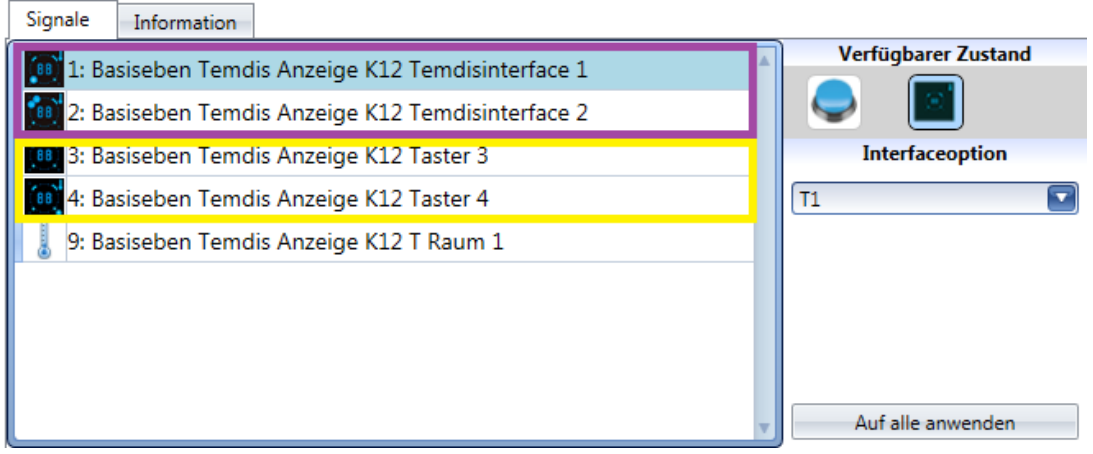

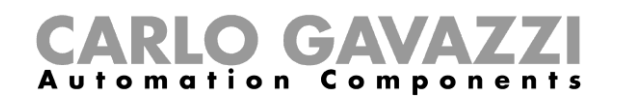

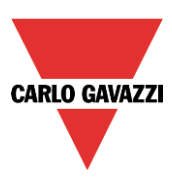

#### *Ein Temdis-Interface, drei Ein/Aus-Schalter*

In diesem Beispiel (siehe Abbildung unten) ist Taste 1 als Temdis-Interface konfiguriert (violetter Rahmen), während die anderen drei Tasten als standardmäßige Ein/Aus-Schalter fungieren (gelber Rahmen).

Bei Betätigung von K1 wird für 1 Sekunde "t1" und dann der Sollwert T1 angezeigt. L1 blinkt: Wenn der Finger im Uhrzeigersinn über den Schieberegler bewegt wird, wird der ausgewählte Sollwert in Schritten von 1 oder 0,5 Grad erhöht, bis der festgelegte Maximalwert erreicht wird (siehe "Temperaturspanne festlegen"). Wenn der Finger gegen den Uhrzeigersinn über den Schieberegler bewegt wird, wird der ausgewählte Sollwert in Schritten von 1 oder 0,5 Grad abgesenkt, bis der festgelegte Minimalwert erreicht wird (siehe "Temperaturspanne festlegen"). Die als Ein/Aus-Schalter konfigurierten Tasten 2, 3 und 4 können jederzeit verwendet werden.

Die LEDs Ln der als Ein/Aus-Taster programmierten Tasten 2, 3 und 4 leuchten weniger hell als L1.

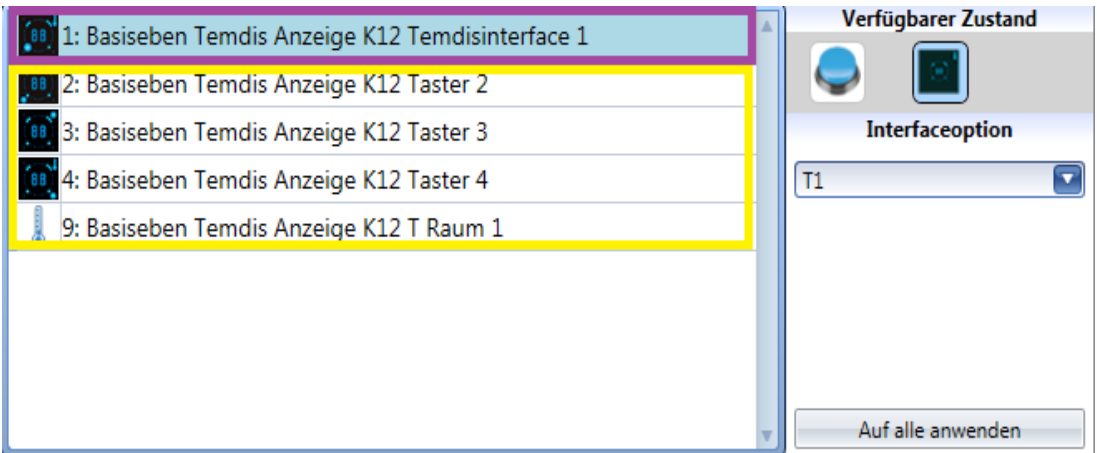

# *Vier Ein/Aus-Schalter*

In diesem Beispiel (siehe Abbildung unten) sind alle Tasten als Standardtaster konfiguriert (violetter Rahmen), und es gibt keine Temdis-Interfaces. Wenn alle Tasten als Standardtaster (Ein/Aus-Schalter) konfiguriert sind, zeigt das Display immer die Raumtemperatur, doch der Schieberegler ist deaktiviert. Die als Ein/Aus-Schalter konfigurierten Tasten können jederzeit verwendet werden. Alle LEDs (Ln) haben dieselbe Helligkeit.

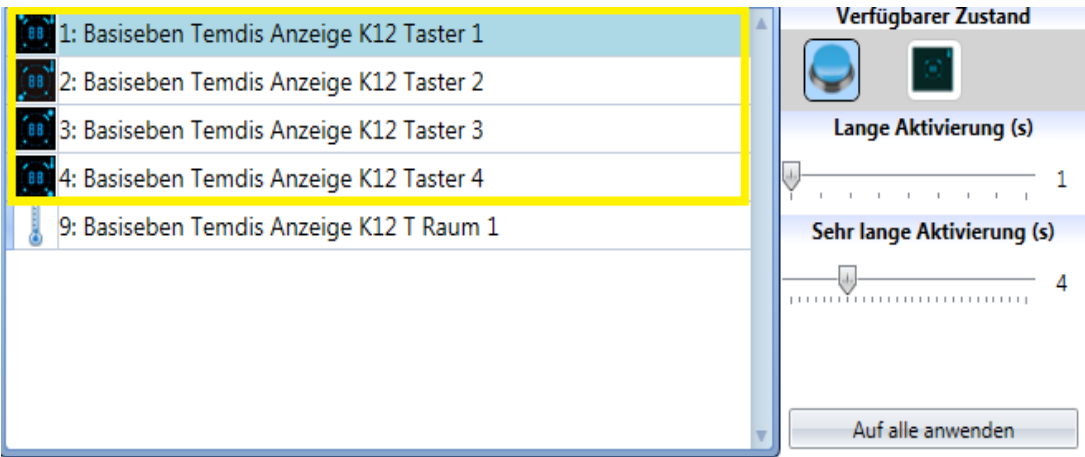

Über das UWP 3.0-Tool ist die Belegung frei programmierbar, d. h. Sie können eine beliebige Kombination wählen.

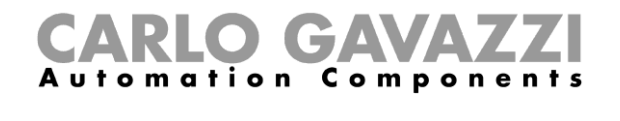

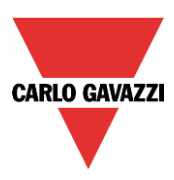

# **Feedback-LEDs konfigurieren**

Im Modul befinden sich vier kleine LEDs, die zu einer beliebigen Funktion ein frei wählbares Feedback liefern können.

Diese Feedback-LEDs heißen FL1, FL2, FL3 und FL4 (siehe Abbildung unten).

Ĵ

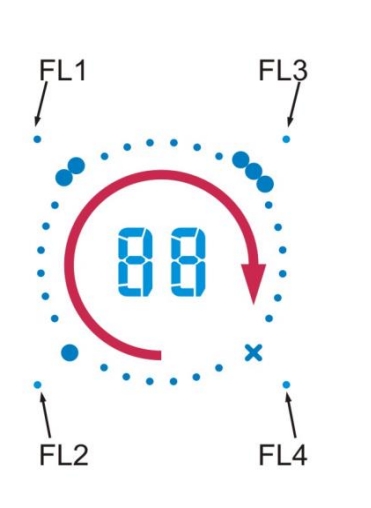

Im Fenster "Ausgangssignale" werden alle verfügbaren Feedback-LEDs angezeigt. Die Feedback-LEDs können im Feld "Feedback" einer Funktion verwendet werden.

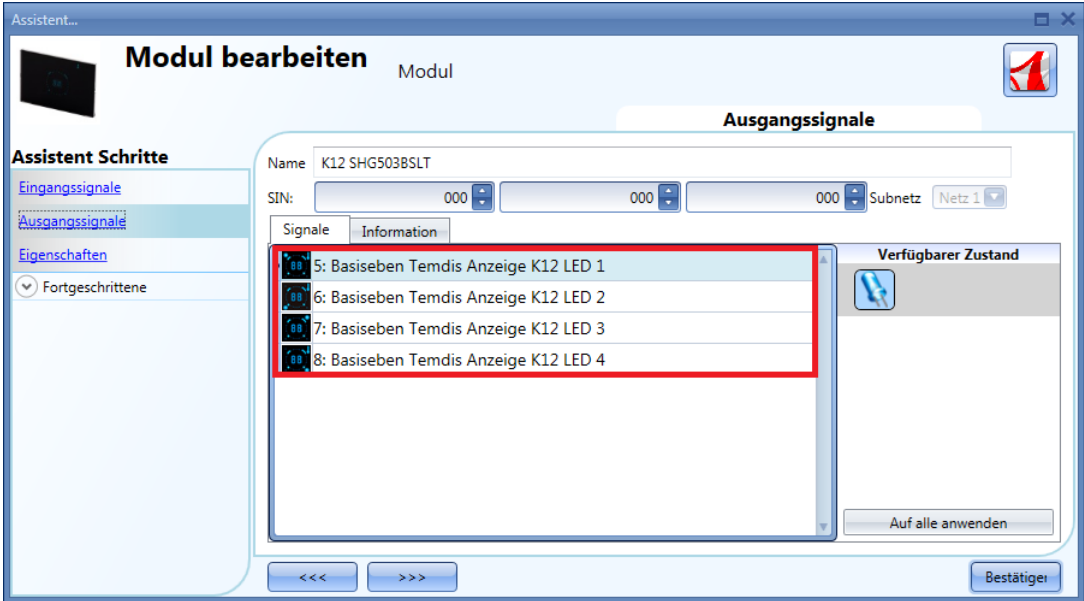

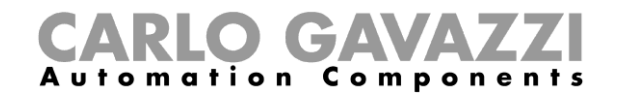

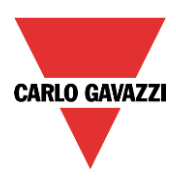

# **Allgemeine Eigenschaften des Moduls konfigurieren**

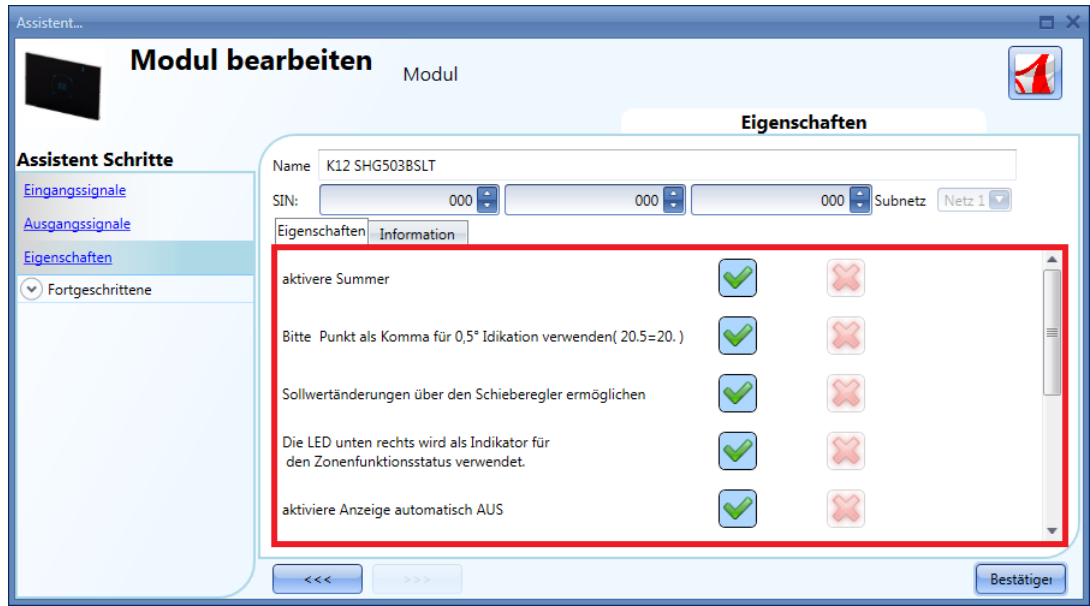

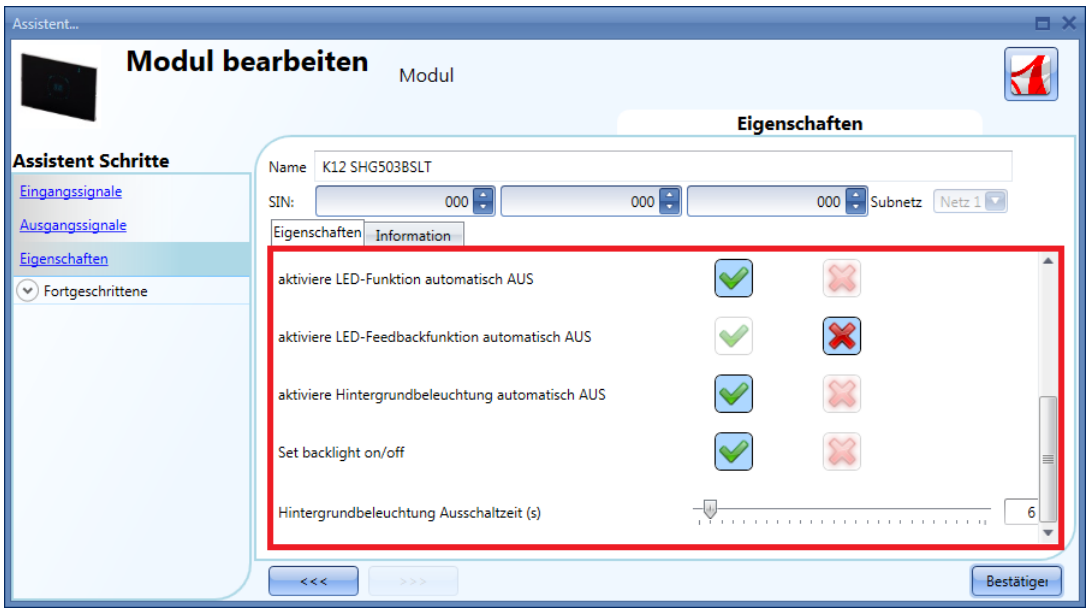

Im Fenster "Eingenschaften" können Sie das akustische Feedback und die Hintergrundbeleuchtung konfigurieren.

Das Modul verfügt über einen integrierten Summer, den Sie aktivieren oder deaktivieren können. Bei aktiviertem Summer gibt das Modul ein akustisches Feedback aus, wenn eine Taste betätigt oder der Finger über den Schieberegler bewegt wird. Das Modul verfügt über eine zweistellige Siebensegmentanzeige mit Hintergrundbeleuchtung, vier Funktions-LEDs (L1, L2, L3, L4) und vier Feedback-LEDs (FL1, FL2, FL3, FL4), die in diesem Feld konfiguriert werden können:

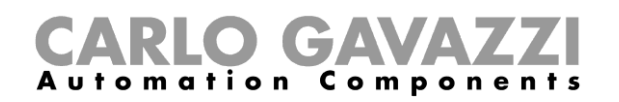

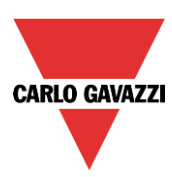

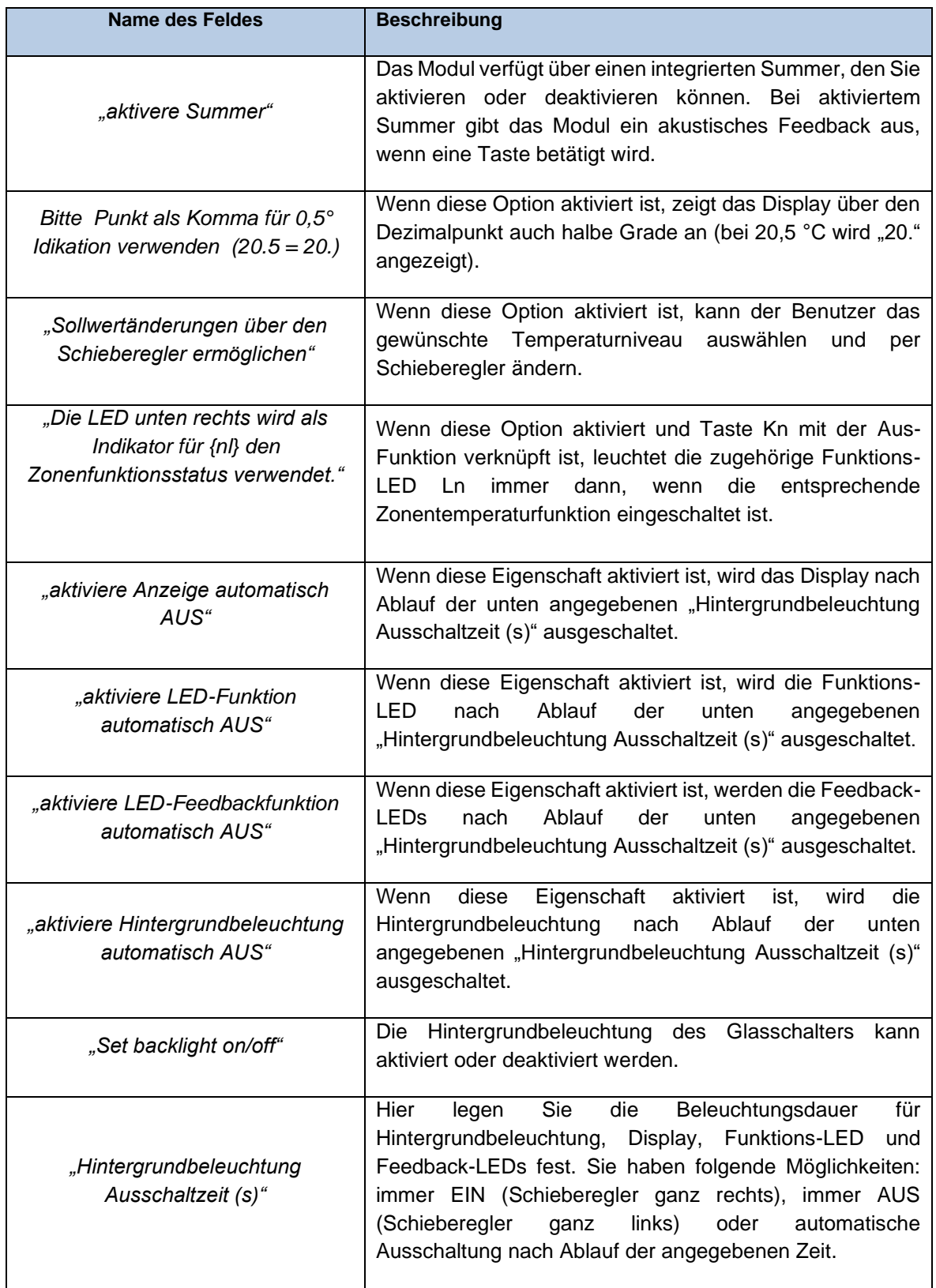

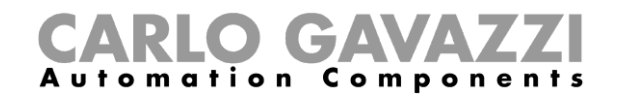

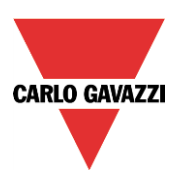

# **Außentemperatur im Glastemperaturdisplay anzeigen**

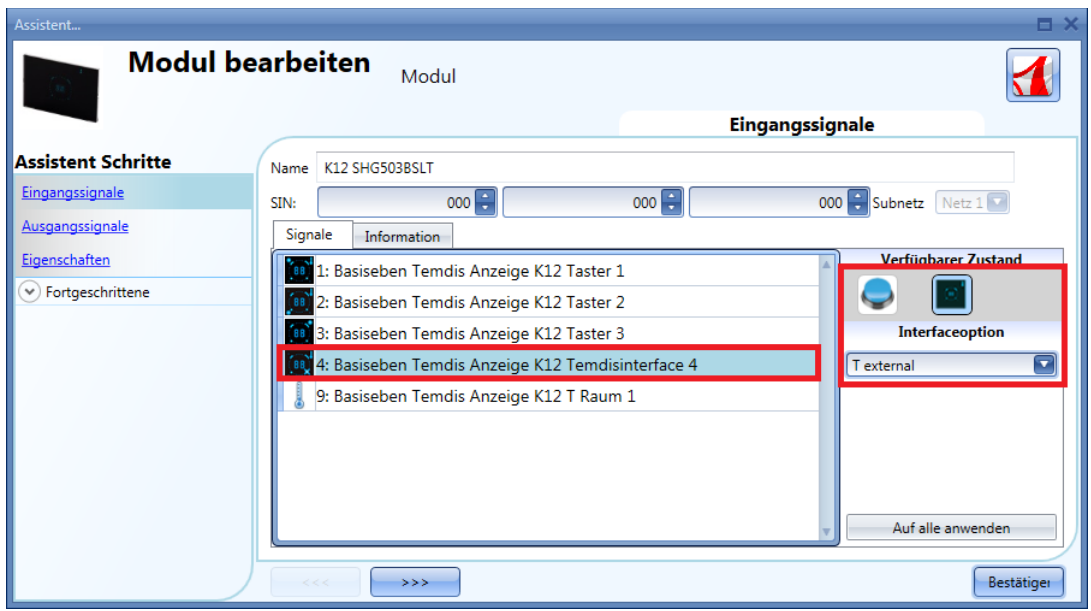

Um ein Anzeigen der Außentemperatur zu ermöglichen, müssen Sie eine Taste als Temdis-Interface konfigurieren und dann "T external" (Außentemperatur) als "Glass switch working mode" festlegen.

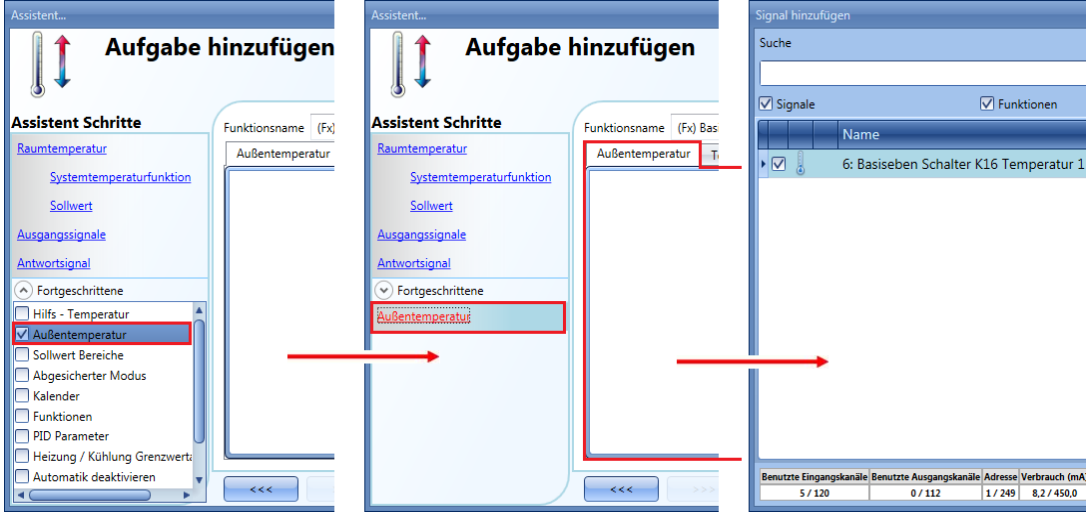

Das Außentemperatursignal wird hinzugefügt, indem Sie im Assistenten für die Zonenfunktion das Kontrollkästchen "Außentemperatur" aktivieren, dann im Signalfenster einen Doppelklick ausführen und aus der Liste der verfügbaren Eingangssignale das gewünschte Signal auswählen (siehe Abbildung oben).

Im Signalfenster "Außentemperatur" können Sie ein oder mehrere Temperatursignale hinzufügen, wie sie von den Sensormodulen (z. B. BSI-TEMANA-U, SHA4XLS4TH, SHE5XLS4TH, SHGxxxW-BSLT und SHGxxxW-BLSx) geliefert werden.

Bei Betätigung von K4 auf dem Glastemperaturdisplay wird für 1 Sekunde "tE" und dann für 10 Sekunden die Außentemperatur angezeigt. Danach erscheint wieder die Raumtemperatur auf dem Display.

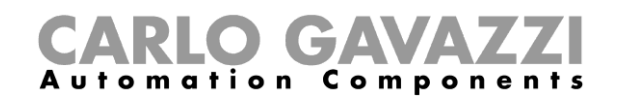

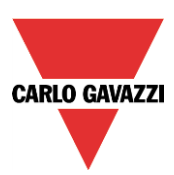

# **7.12.6 Temperaturspanne festlegen**

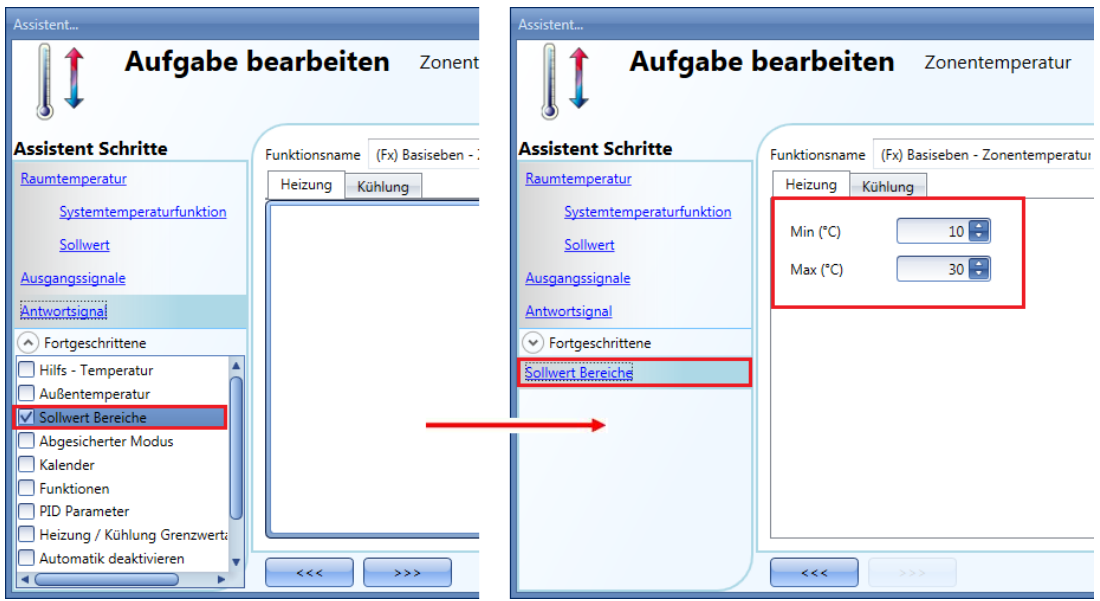

Sie können die vordefinierten Sollwerte ändern, indem Sie im Assistenten für die Zonentemperaturfunktion auf das entsprechende Feld klicken. Über die Option "Sollwert Bereiche" im Abschnitt "Fortgeschrittene" können Sie eine Spanne für die Sollwerte festlegen. Standardmäßig beträgt der Mindestwert 10 °C und der Höchstwert 30 °C.

Weitere Informationen finden Sie in Abschnitt 10.11.3, "Sollwerte konfigurieren".

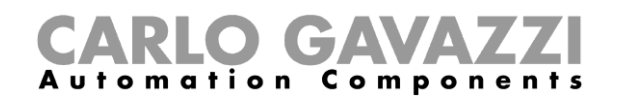

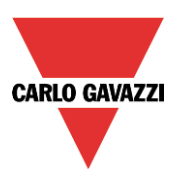

# **Drahtlose Module**

Im Fenster "Eingenschaften" des drahtlosen Grundmoduls SH2WBU230 können Sie den Arbeitskanal des Drahtlosnetzwerks auswählen.

Wenn mehrere Module vom Typ SH2WBU230 verwendet werden, sollten Sie jeweils unterschiedliche Arbeitskanäle festlegen, damit es nicht zu Störungen kommt. Weitere Informationen finden Sie auch im Installationshandbuch für das drahtlose System.

Wenn Sie ein drahtloses Grundmodul SH2WBU230N verwenden, können Sie die Sendeleistung des Funksignals mithilfe des Schiebereglers im Feld "Tx radio power" anpassen.

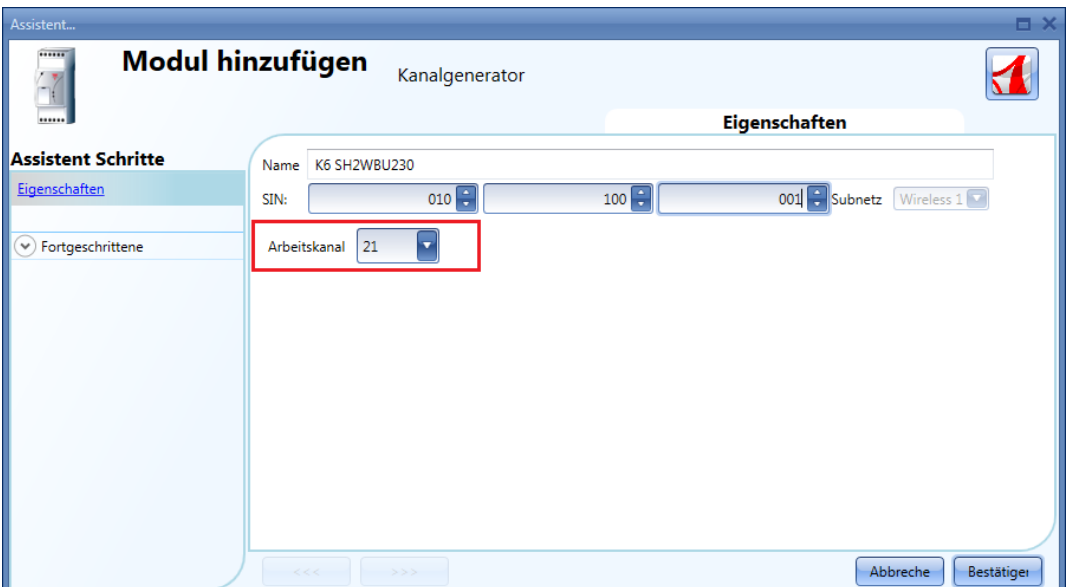

Im Fenster "Routing tree" wird eine Übersicht der Verbindungen zwischen den drahtlosen Modulen und dem drahtlosen Grundmodul angezeigt, die angibt, ob die Module direkt oder indirekt über einen Repeater verbunden sind. Per Drag-and-Drop können Sie die Route der Funksignale anpassen.

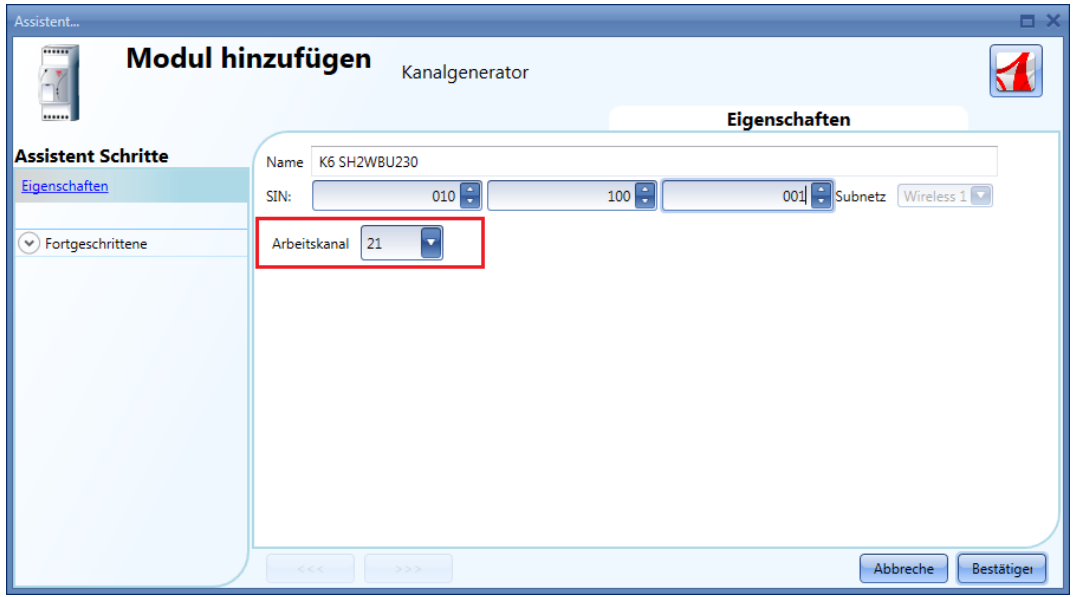

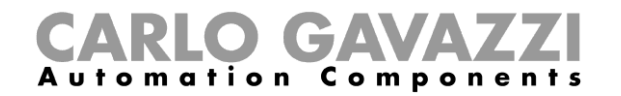

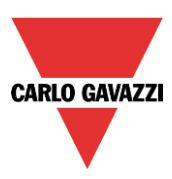

Die folgenden Module gehören zur Modulart "Wireless" (drahtlose Lichtschalter):

SHA4XWLS4 SHE5XWLS4

Diese Module können Sie konfigurieren, indem Sie sie zum Projekt hinzufügen und dann auf das zugehörige Bild klicken:

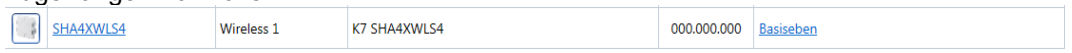

Der Konfigurations-Assistent wird angezeigt:

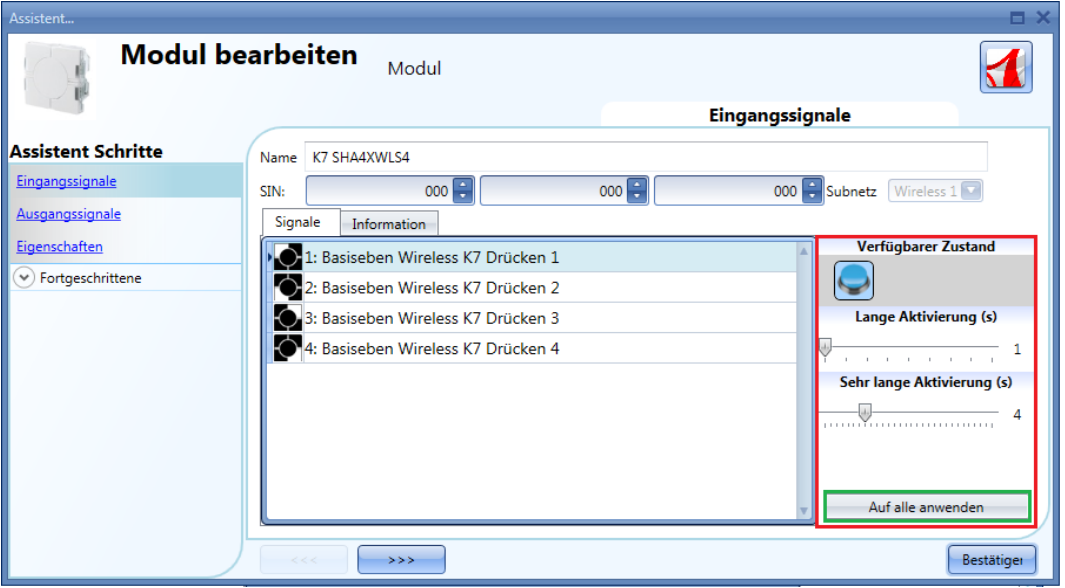

Im Fenster "Eingangssignale" müssen die Zeiten für die lange Betätigung ("Lange Aktivierung") und die sehr lange Betätigung ("Sehr lange Aktivierung") definiert werden.

Die Zeit für die lange Betätigung kann zwischen 1 und 5 Sekunden liegen. Für die sehr lange Betätigung sind Werte zwischen 0,5 und 15 Sekunden möglich, wobei das System immer einen Wert wählt, der 3 Sekunden über der Zeit für die lange Aktivierung liegt.

Sie können für jeden Taster eigene Zeiten definieren oder mit der Schaltfläche "Apply to all" für alle Taster identische Werte festlegen.

Das Fenster "Ausgangssignale" ist leer, weil bei drahtlosen Lichtschaltern aus Gründen der Batterielebensdauer die Feedback-LEDs nicht angesteuert werden.

Im Fenster "Eingenschaften" können Sie für den Fall, dass der Lichtschalter sich außerhalb der Reichweite des SH2WBU230 befindet, ein Modul vom Typ SHDWRE16AE230 als Router/Repeater auswählen. Auf diese Weise kann die Reichweite vergrößert werden.

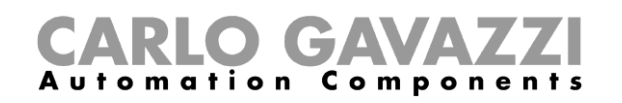

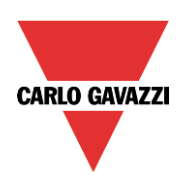

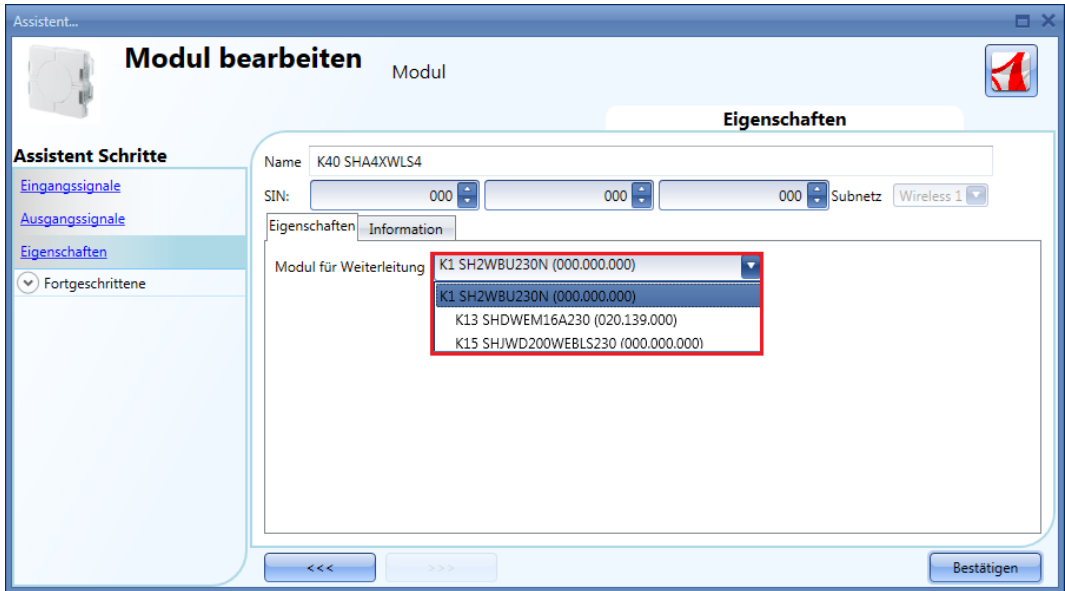

Die folgenden Module gehören zur Modulart "Wireless window sensor" (drahtlose Fenstersensoren):

# **SHDWWISEN** SHDWWISENIN1

Diese Module können Sie konfigurieren, indem Sie sie zum Projekt hinzufügen und dann auf das zugehörige Bild klicken:

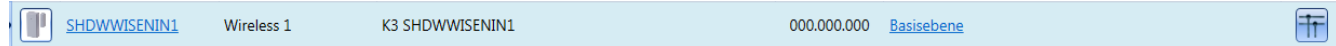

Der Konfigurations-Assistent wird angezeigt:

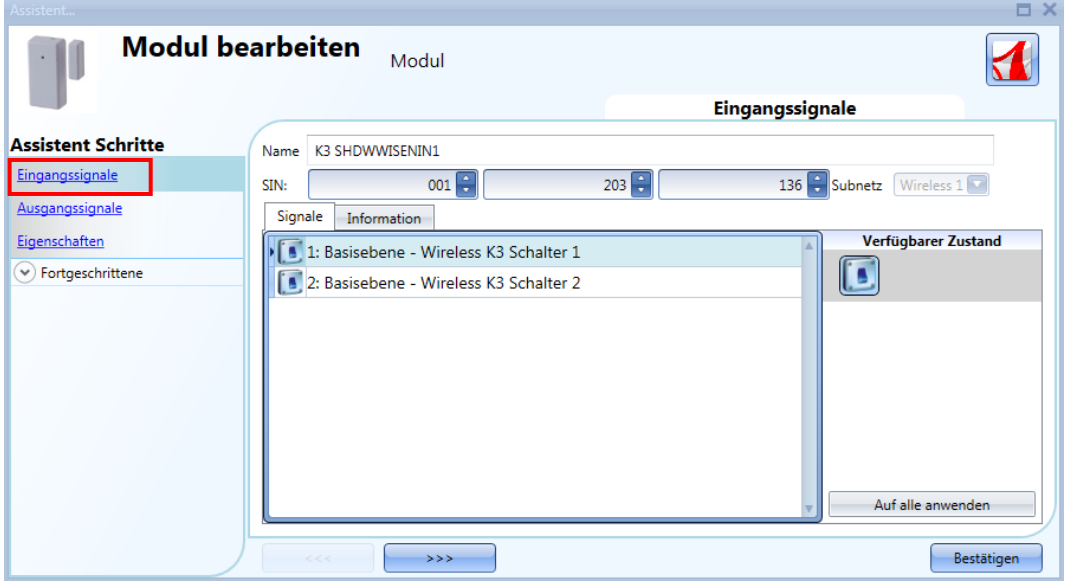

Im Fenster "Input signals" wird für den SHDWWISEN ein Eingangssignal angezeigt, während für den SHDWWISENIN1 zwei Eingangssignale angezeigt werden, da er zusätzlich einen potenzialfreien Eingang besitzt.

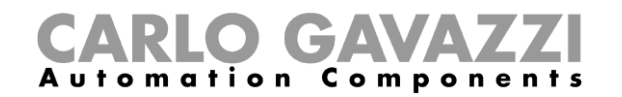

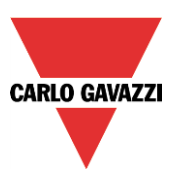

Im Fenster "Properties" können Sie für den Fall, dass sich der drahtlose Fenstersensor außerhalb der Reichweite des SH2WBU230x befindet, ein Modul als Router auswählen. Auf diese Weise kann die Reichweite vergrößert werden, indem ein SHJWD200WExxx, ein SHJWRE10AExxx, ein SHJWEM16Axxx oder ein SHDWRE16AE230 als Router/Repeater eingesetzt wird.

Im Feld "Input sleeping time (ms)" können Sie die Aktualisierungszeit festlegen, nach der der Schaltzustand an den UWP 3.0 übertragen wird: Wenn diese Zeit kurz ist, übermittelt der Status seinen Zustand sehr oft, was eine schnelle Entladung der Batterie bewirkt. Diese Einstellung muss so gewählt werden, dass ein Ausgleich zwischen Batterielebensdauer und Zustandsaktualisierung erreicht wird.

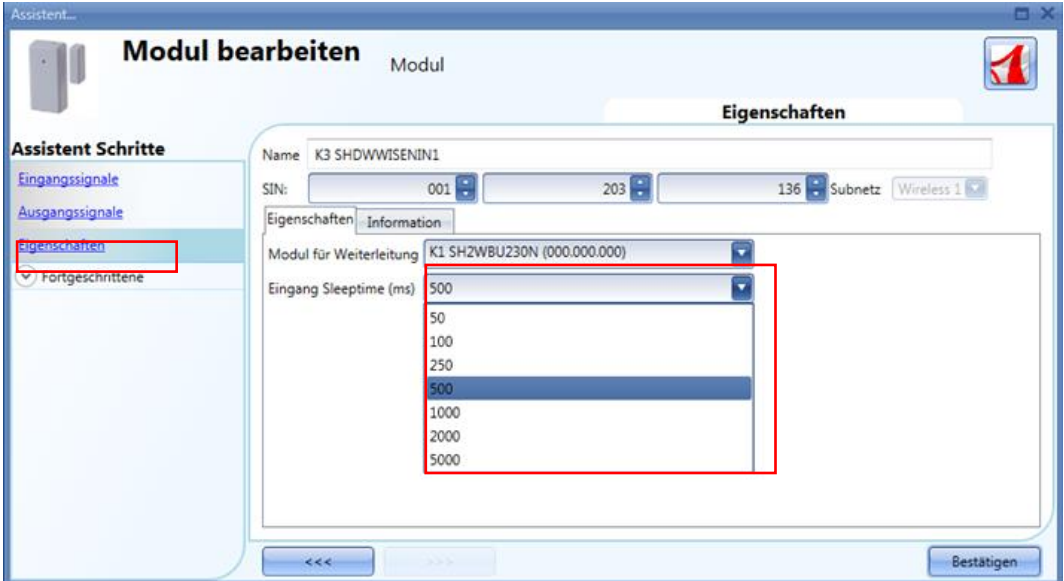

#### *Beispiel*

Im oben abgebildeten Beispiel wurde für den Ruhezustand eine Zeit von 500 ms festgelegt: Der Schaltzustand des Fenstersensormoduls wird alle 500 ms an den UWP 3.0-Controller übermittelt.

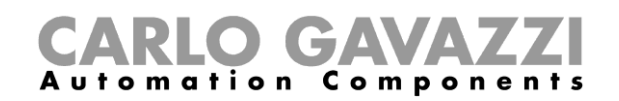

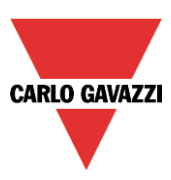

# **Analoge Messgrößen verwalten**

### **Analoge Messgrößen mithilfe von Gruppen verwalten**

Im Fenster "Properties" von drahtlosen Modulen, die mit einer Messfunktion ausgestattet sind, können Sie die gewünschte Gruppe analoger Messgrößen auswählen, die an den UWP 3.0 übermittelt werden soll. Die folgende Tabelle enthält eine Auflistung der analogen Messgrößen für alle Gruppen.

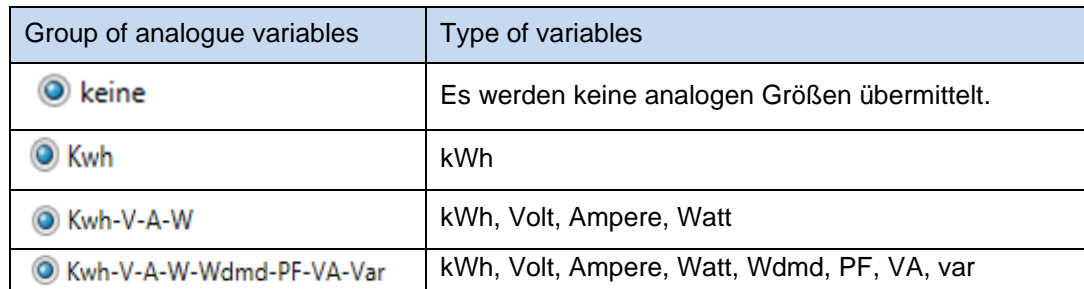

Wenn im Feld "Number of analogue variables" das Symbol <sup>O Kwh</sup>ausgewählt wird, übermittelt das Modul nur den *kWh*-Wert: Im Fenster "Input signals" werden in einer dynamischen Liste die analogen Messgrößen angezeigt, die zur ausgewählten Gruppe gehören. Ein Beispiel ist in der folgenden Abbildung dargestellt.

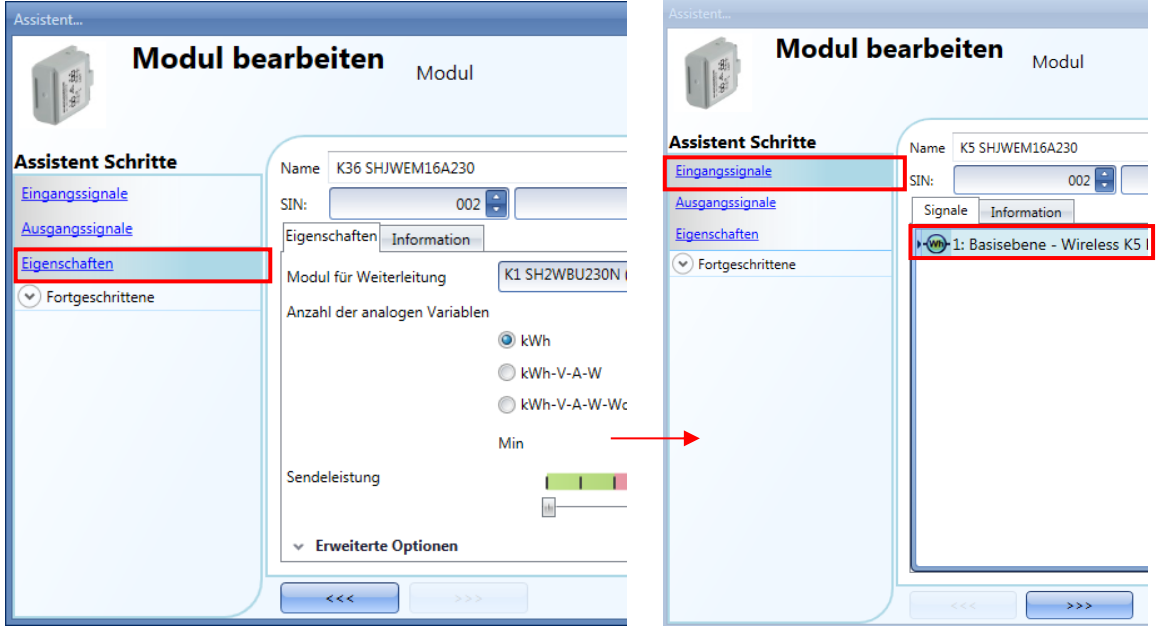

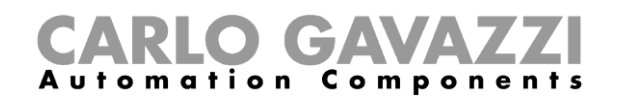

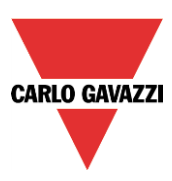

Bei Auswahl des Symbols Kwh - V-A-W übermittelt das Modul sämtliche zu dieser Gruppe gehörenden Größen: Im Fenster "Input signals" werden in einer dynamischen Liste alle analogen Messgrößen angezeigt, die zur ausgewählten Gruppe gehören. Ein Beispiel ist in der folgenden Abbildung dargestellt.

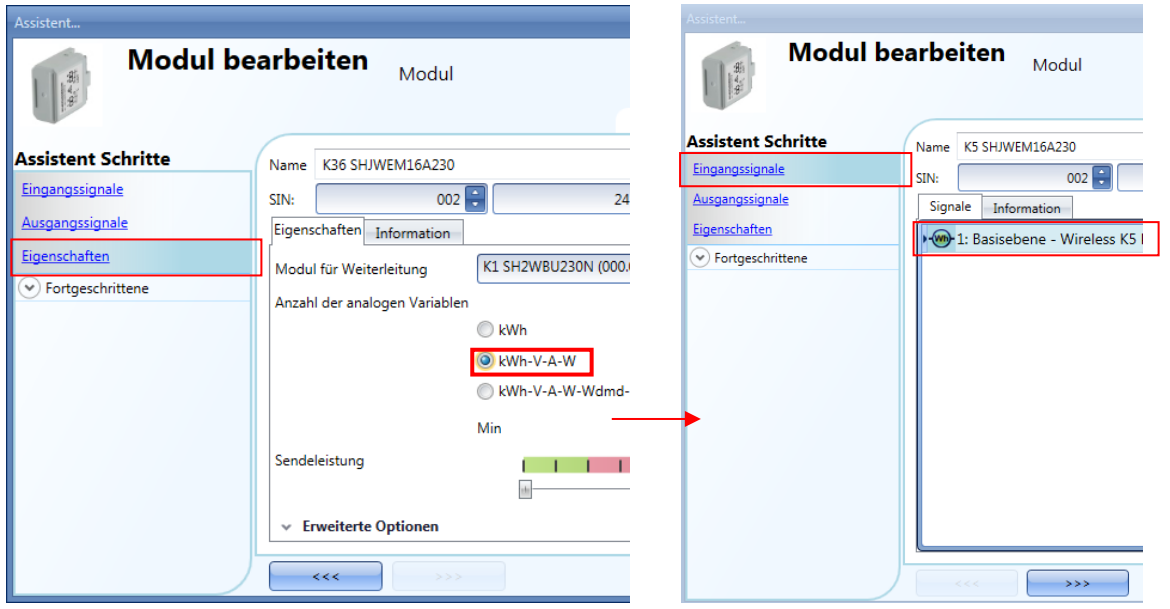

Bei Auswahl des Symbols Kwh–V-A–W–Wdmd–PF–VA-var übermittelt das Modul sämtliche zu dieser Gruppe gehörenden Größen: Im Fenster "Input signals" werden in einer dynamischen Liste alle analogen Messgrößen angezeigt, die zur ausgewählten Gruppe gehören. Ein Beispiel ist in der folgenden Abbildung dargestellt.

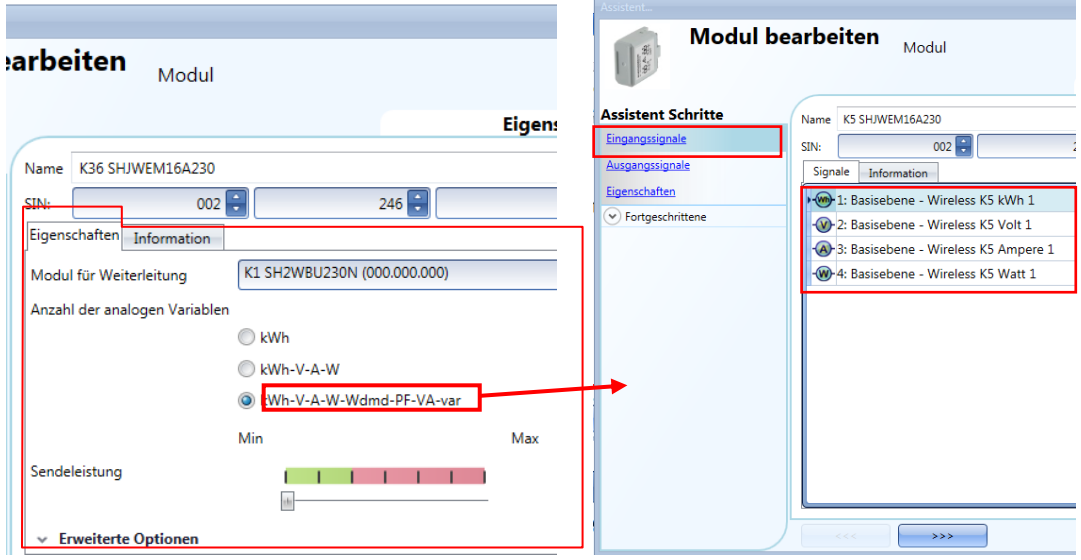

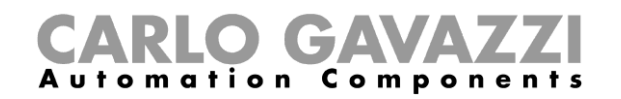

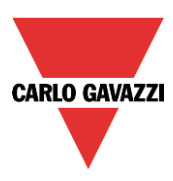

Neben dem Modul SHJWEM16Axxx können Sie auch in allen anderen drahtlosen Modulen mit Energiemessfunktion die Übertragung der analogen Daten deaktivieren.

Wenn im Feld "Number of analogue variables" das rote Kreuz ("X") ausgewählt ist, übermittelt das drahtlose Modul keinerlei Messdaten an den UWP 3.0.

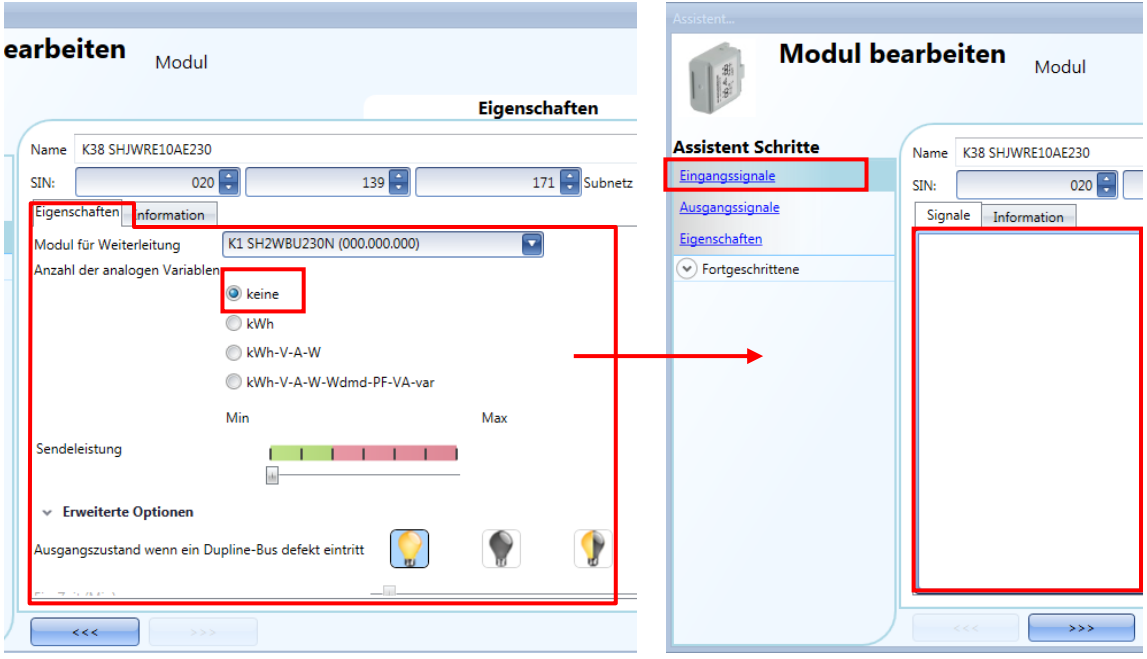

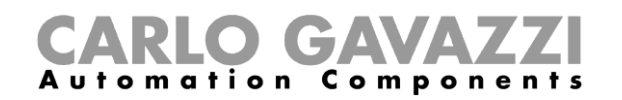

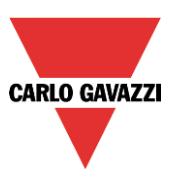

### **Festlegen, wann analoge Messgrößen übermittelt werden**

Um den Datenverkehr zwischen dem drahtlosen Grundmodul und den Slave-Modulen zu begrenzen, können Sie eine Wertänderung festlegen, ab der neue analoge Werte übermittelt werden sollen.

In den Feldern "Trigger window" können Sie den Bereich der Abweichung festlegen: Wenn die Abweichung des gemessenen Werts vom zuletzt übermittelten Wert größer ist als in diesen Feldern festgelegt, wird der neue Wert übermittelt, andernfalls nicht. In diesem Fall wird der nächste Wert übermittelt, wenn das unter "Fast analogue refresh time (min)" festgelegte Zeitintervall verstrichen ist.

Im Fenster "Properties" drahtloser Module (SHDWWISENxxx, SHJWD200WExxx, SHJWRE10AExxx, SHJWEM16Axxx, SHDWRE16AE230) stehen unter "Advanced settings" Felder zur Verfügung, in denen Sie den Wert "Trigger window" für kWh, Watt, Volt und Ampere festlegen können, wie in der Abbildung unten im roten Rahmen dargestellt.

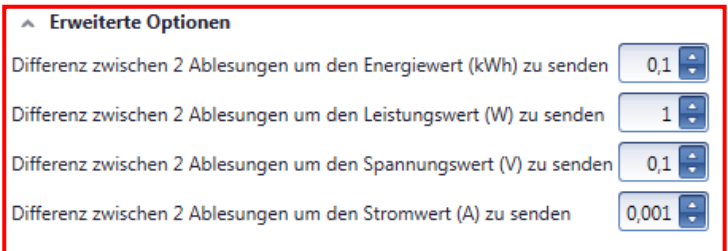

#### *Beispiel*

Im unten abgebildeten Beispiel wurde im Feld "Trigger window W" ein Wert von 2 W festgelegt: jedes Mal, wenn die analoge Messgröße (Leistung) um mehr als 2 W vom zuletzt übermittelten Wert abweicht, wird sie an den UWP 3.0 gesendet. Im Beispiel unten wird an Punkt 2 ein neuer Messwert übermittelt, da der Leistungswert von 2 W auf 4 W steigt (die Abweichung beträgt 2 W). Ein weiterer Messwert wird an Punkt 4 gesendet, wenn der Leistungswert von 4 W auf 1 W fällt (die Abweichung beträgt 3 W).

Punkte, an denen die analogen Messgrößen an den UWP 3.0-Controller übermittelt werden.

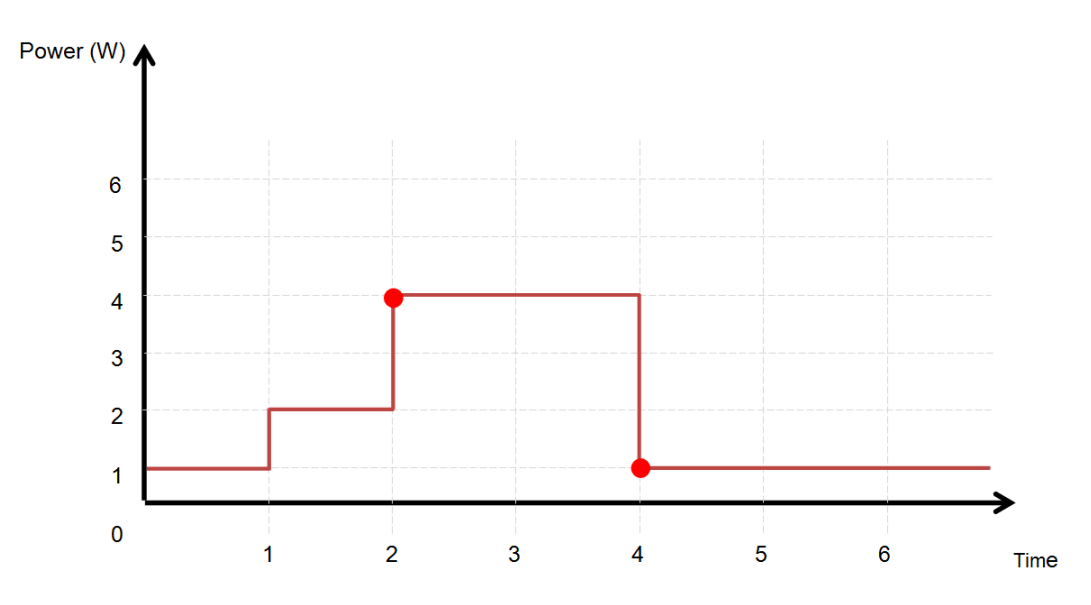

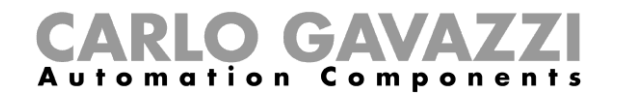

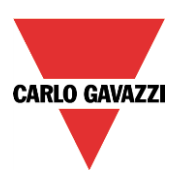

Folgende Module gehören zur Modulart "wireless relay modules" (drahtloses Relais mit Energiemessung):

SHJWRE10AE230 SHJWRE10AE115 SHJWRE10AEWLS230 (mit zwei Tasten) SHJWRE10AEBLS230 (mit zwei Tasten) SHDWRE16AE230

Dieses Modul können Sie konfigurieren, indem Sie es zum Projekt hinzufügen und dann auf das zugehörige Bild klicken:

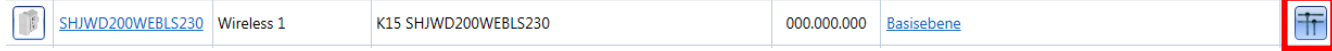

Der Konfigurations-Assistent wird angezeigt:

Im Fenster "Input Signals" werden alle analogen Messgrößen angezeigt, die im Fenster "Properties" hinzugefügt wurden.

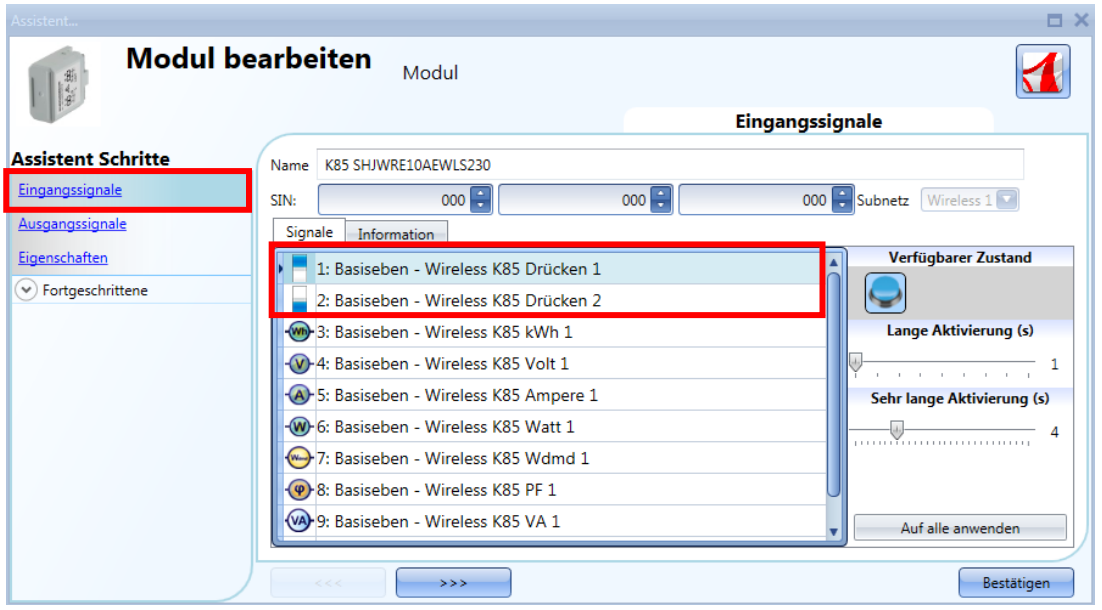

Das Modul SHJWRE10AExLS230 ist mit zwei programmierbaren kapazitiven Drucktastern ausgestattet und kann für alle Funktionen des UWP 3.0-Tools verwendet werden, wie in der Abbildung oben im roten Rahmen dargestellt.

Im Fenster "Input signals" müssen die Zeiten für die lange Betätigung ("Long activation") und die sehr lange Betätigung ("Very long activation") definiert werden.

Die Zeit für die lange Betätigung kann zwischen 1 und 5 Sekunden liegen. Für die sehr lange Betätigung sind Werte zwischen 0,5 und 15 Sekunden möglich, wobei stets ein Wert festgelegt wird, der 3 Sekunden über der Zeit für die lange Aktivierung liegt. Kurze oder lange Betätigung werden erkannt, sobald der Taster losgelassen wird.

Sie können für jeden Taster eigene Zeiten definieren oder mit der Schaltfläche "Apply to all" für alle Taster identische Werte festlegen.

Wenn die Zeit für die sehr lange Betätigung weniger als 4 Sekunden beträgt, ist die lange Betätigung deaktiviert. In diesem Fall wird die mit der sehr langen Betätigung verknüpfte Funktion aktiviert, sobald der Taster für die festgelegte Zeit betätigt wird.

UWP 3.0-Tool – Benutzerhandbuch

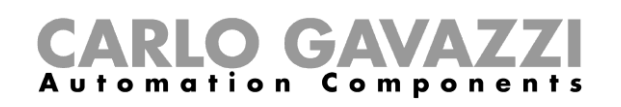

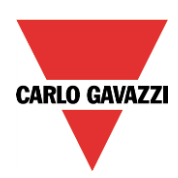

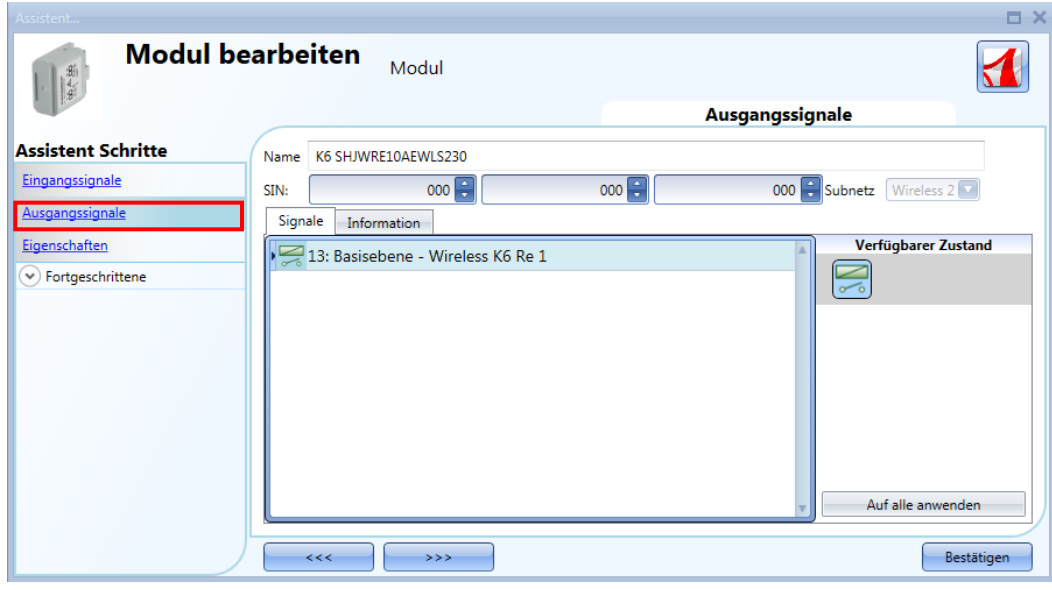

Im Fenster "Properties" können Sie für den Fall, dass sich das drahtlose Relaismodul außerhalb der Reichweite des drahtlosen Grundmoduls befindet, ein Modul als Router auswählen. Im Feld "Module for routing" können Sie festlegen, wie die Verbindung zwischen den Modulen und dem SH2WBU230x hergestellt werden soll: entweder direkt oder über einen Router, wie in der Abbildung unten im roten Rahmen dargestellt.

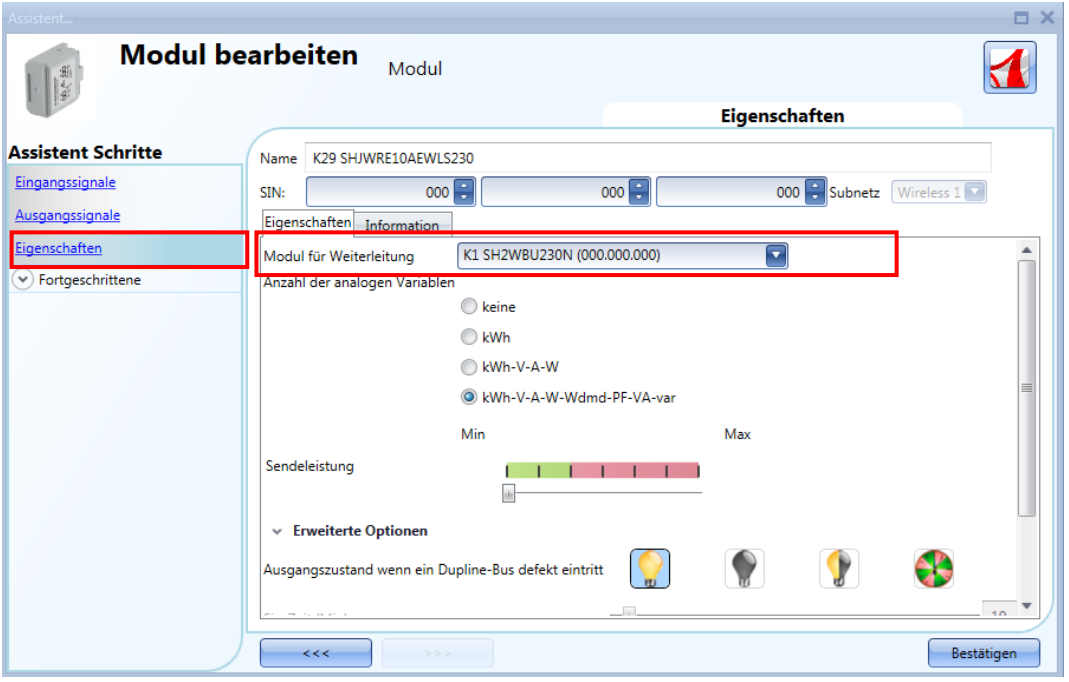

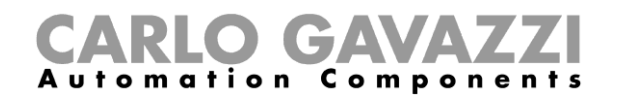

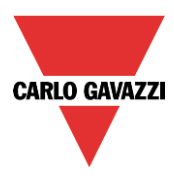

Im Feld "Number of analogue variables" können Sie die gewünschte Gruppe analoger Messgrößen auswählen, wie in der Abbildung unten dargestellt.

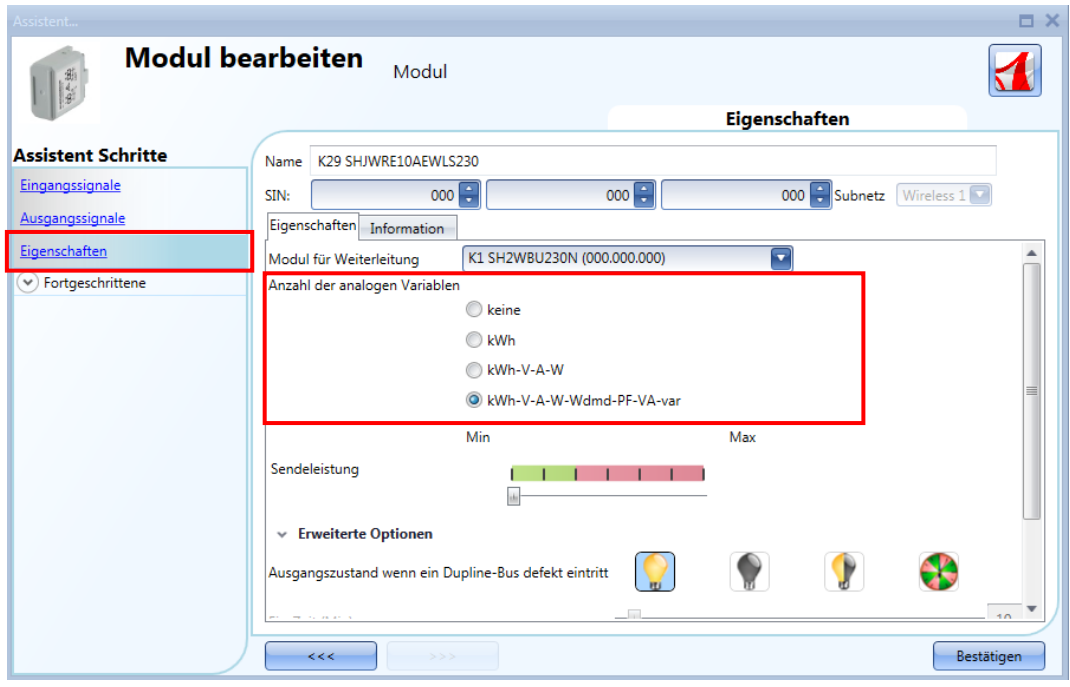

Im Feld "Tx radio power" können Sie außerdem die Sendeleistung des Moduls einstellen, indem Sie den Schieberegler betätigen. Beim Modul SHDWRE16AE230 steht dieses Feld nicht zur Verfügung. Wenn das Funksignal durch metallische Teile abgeschirmt oder eine höhere Reichweite benötigt wird, können Sie die Stärke des Funksignals erhöhen.

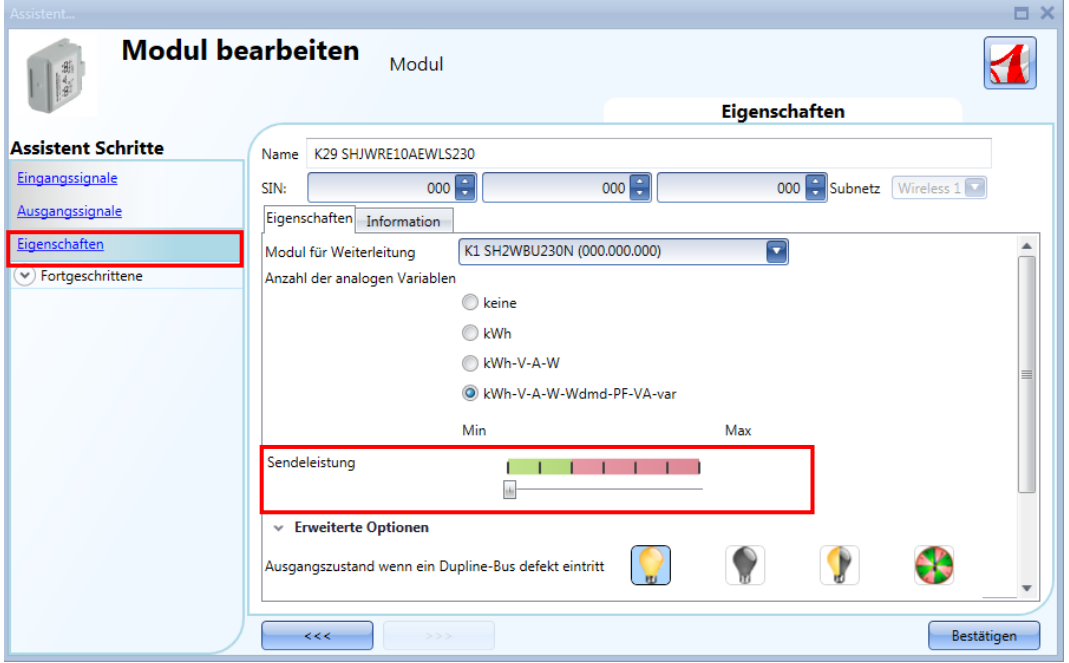

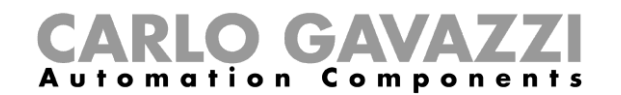

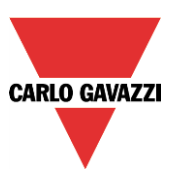

In den Feldern "Trigger window" können Sie den Bereich der Abweichung festlegen: Wenn die Abweichung des gemessenen Werts vom zuletzt übermittelten Wert größer ist als in diesen Feldern festgelegt, wird der neue Wert übermittelt, andernfalls nicht. In diesem Fall wird der nächste Wert übermittelt, wenn das unter "Fast analogue refresh time (min)" festgelegte Zeitintervall verstrichen ist.

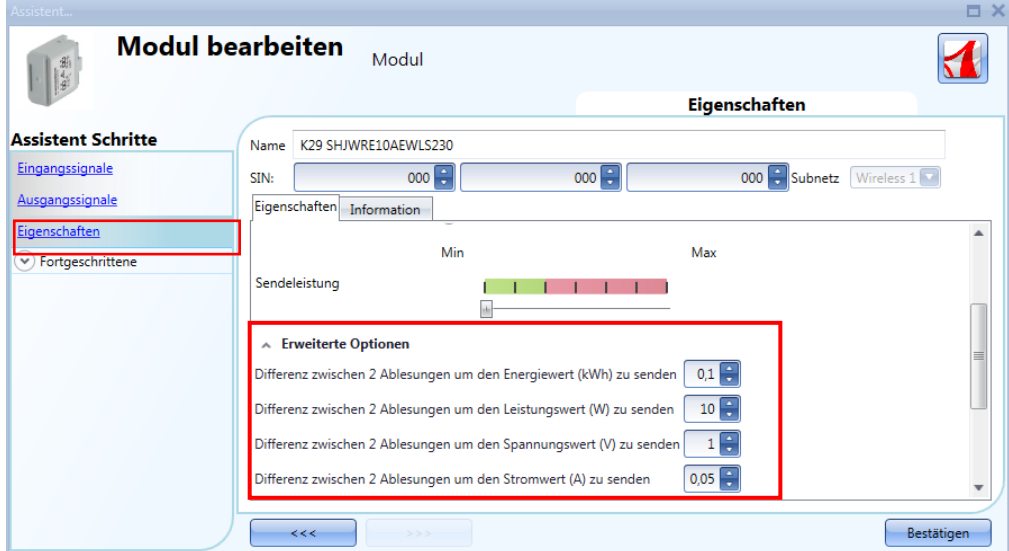

Im Feld "Output status if Dupline bus is faulty" müssen Sie einen Sicherheitsmodus für den Fall festlegen, dass keine Verbindung zum drahtlosen Grundmodul hergestellt werden kann.

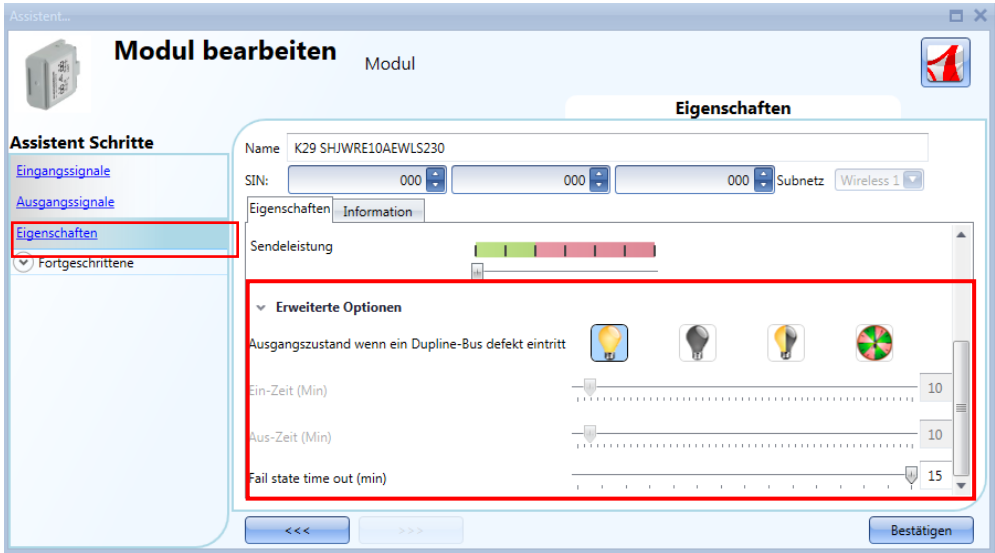

Es sind vier Optionen verfügbar:

- 1) Ausgang immer ein (gelbe Glühbirne)
- 2) Ausgang immer aus (graue Glühbirne)
- 3) Der Ausgang behält den Zustand bei, in dem er sich vor der Trennung befand (gelb-graue Glühbirne).
- 4) Der Ausgang wechselt periodisch: Für eine gewisse Zeit ("ON time") ist er ein, dann für eine gewisse Zeit ("OFF time") aus usw.

"Fail state T out": Hier können Sie festlegen, wie lange die Verbindung zwischen dem Modul und dem drahtlosen Grundmodul unterbrochen sein muss, bevor der Sicherheitsmodus aktiviert wird (mögliche Werte: zwischen 1 und 15 Minuten).

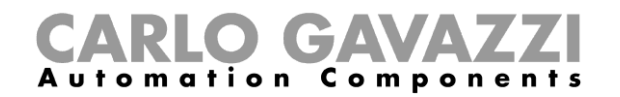

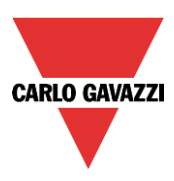

Die folgenden Module gehören zur Modulart "wireless dimmer modules" (drahtlose Dimmer) mit Tasten:

SHJWD200WE230 SHJWD200WE115 SHJWD200WEWLS230 SHJWD200WEBLS230

Dieses Modul können Sie konfigurieren, indem Sie es zum Projekt hinzufügen und dann auf das zugehörige Bild klicken:

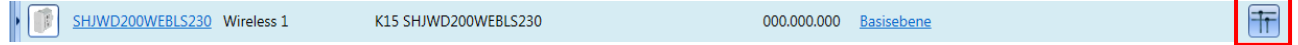

Der Konfigurations-Assistent wird angezeigt:

Im Fenster "Input Signals" werden alle analogen Messgrößen angezeigt, die im Fenster "Properties" hinzugefügt wurden.

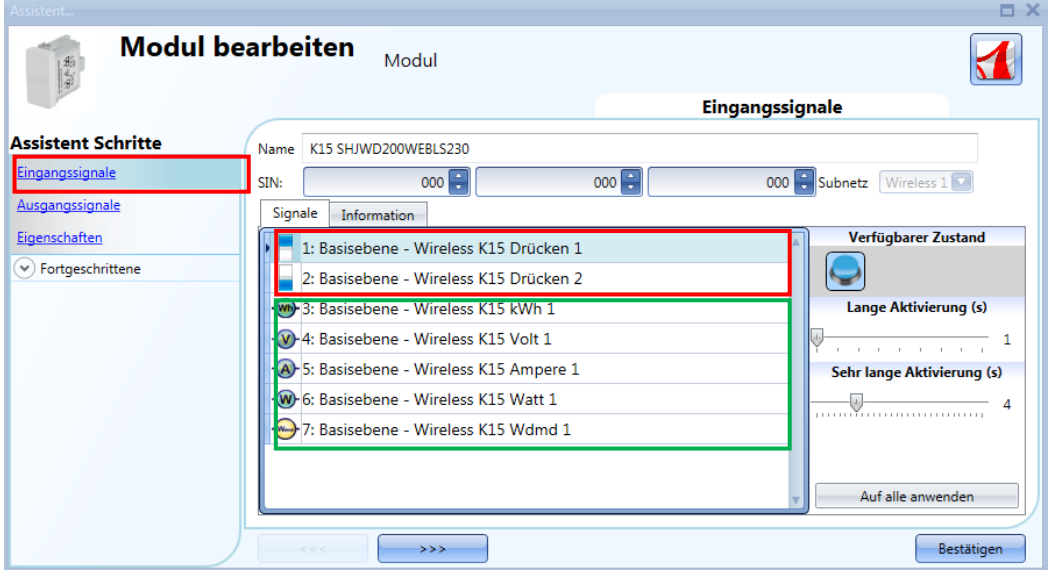

Das Modul SHJWD200WExLS230 ist mit zwei programmierbaren kapazitiven Drucktastern ausgestattet und kann für alle Funktionen des UWP 3.0-Tools verwendet werden, wie in der Abbildung oben im roten Rahmen dargestellt.

Im Fenster "Input signals" müssen die Zeiten für die lange Betätigung ("Long activation") und die sehr lange Betätigung ("Very long activation") definiert werden.

Die Zeit für die lange Betätigung kann zwischen 1 und 5 Sekunden liegen. Für die sehr lange Betätigung sind Werte zwischen 0,5 und 15 Sekunden möglich, wobei das System immer einen Wert wählt, der 3 Sekunden über der Zeit für die lange Aktivierung liegt. Kurze oder lange Betätigung werden erkannt, sobald der Taster losgelassen wird.

Sie können für jeden Taster eigene Zeiten definieren oder mit der Schaltfläche "Apply to all" für alle Taster identische Werte festlegen.

Wenn die Zeit für die sehr lange Betätigung weniger als 4 Sekunden beträgt, ist die lange Betätigung deaktiviert. In diesem Fall wird die mit der sehr langen Betätigung verknüpfte Funktion aktiviert, sobald der Taster für die festgelegte Zeit betätigt wird.

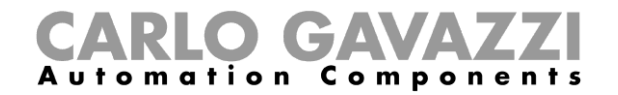

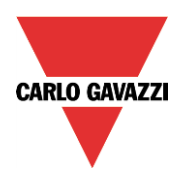

Im Fenster "Output Signals" wird der Relaisausgang angezeigt.

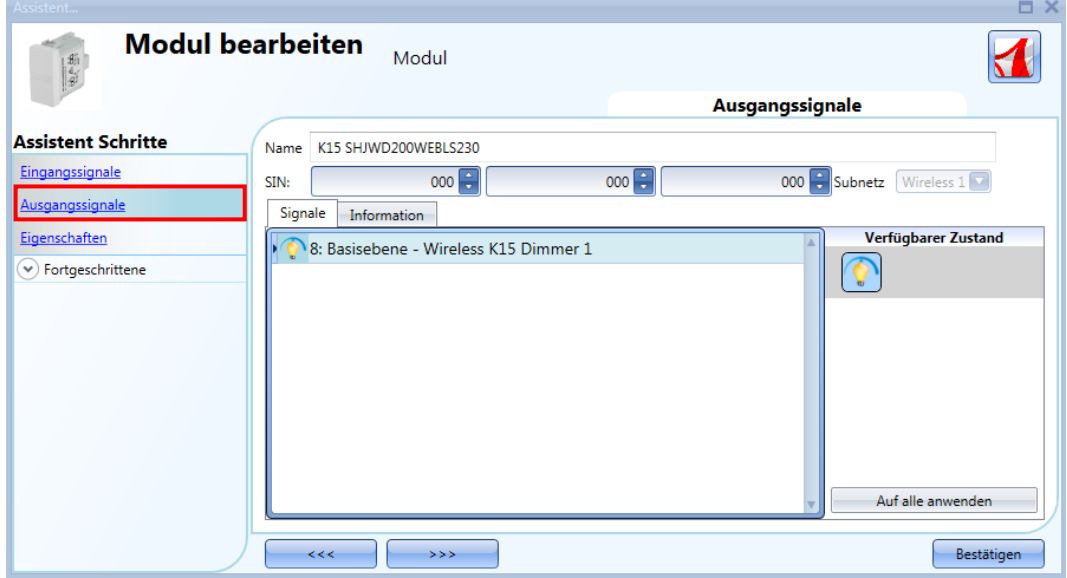

Im Fenster "Properties" können Sie für den Fall, dass sich das drahtlose Dimmermodul außerhalb der Reichweite des drahtlosen Grundmoduls befindet, ein Modul als Router auswählen. Im Feld "Module for routing" können Sie festlegen, wie die Verbindung zwischen den Modulen und dem SH2WBU230x hergestellt werden soll: entweder direkt oder über einen Router, wie in der Abbildung unten im roten Rahmen dargestellt.

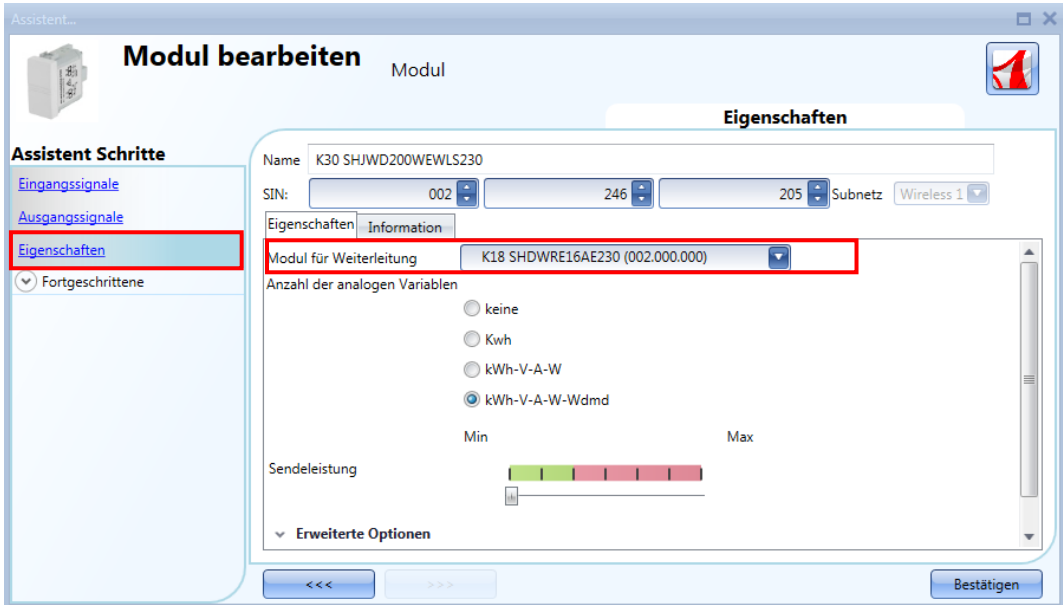

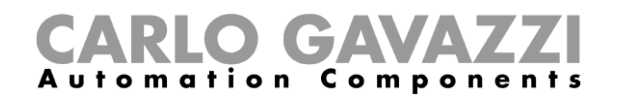

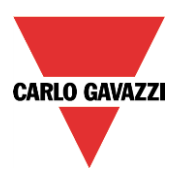

Im Feld "Number of analogue variables" können Sie die gewünschte Gruppe analoger Messgrößen auswählen, wie in der Abbildung unten im roten Rahmen dargestellt.

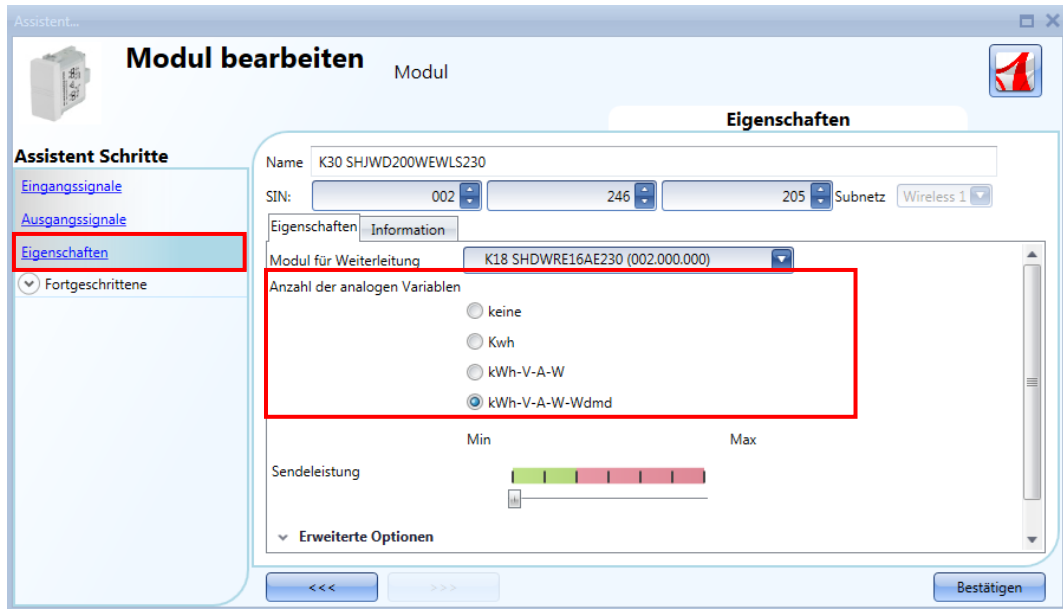

Im Feld "Tx radio power" können Sie außerdem die Sendeleistung des Moduls einstellen, indem Sie den Schieberegler betätigen.

Wenn das Funksignal durch metallische Teile abgeschirmt oder eine höhere Reichweite benötigt wird, können Sie die Stärke des Funksignals erhöhen.

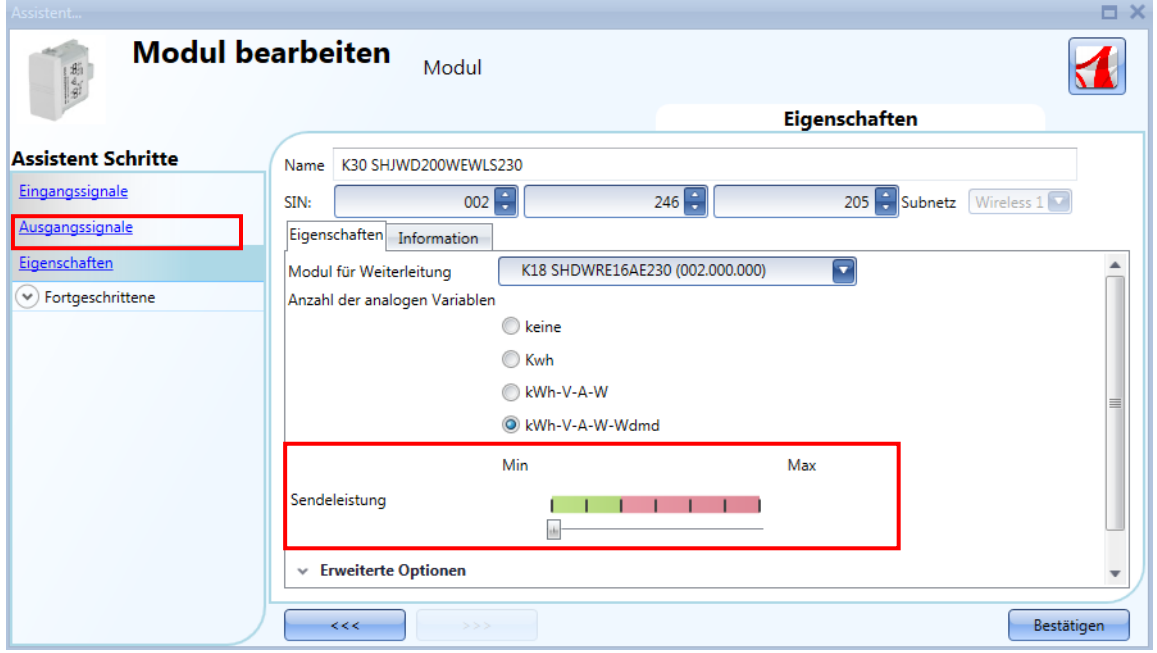

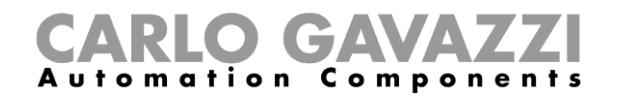

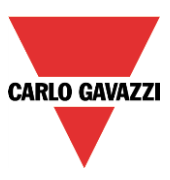

In den Feldern "Trigger window" können Sie den Bereich der Abweichung festlegen: Wenn die Abweichung des gemessenen Werts vom zuletzt übermittelten Wert größer ist als in diesen Feldern festgelegt, wird der neue Wert übermittelt, andernfalls nicht. In diesem Fall wird der nächste Wert übermittelt, wenn das unter "Fast analogue refresh time (min)" festgelegte Zeitintervall verstrichen ist.

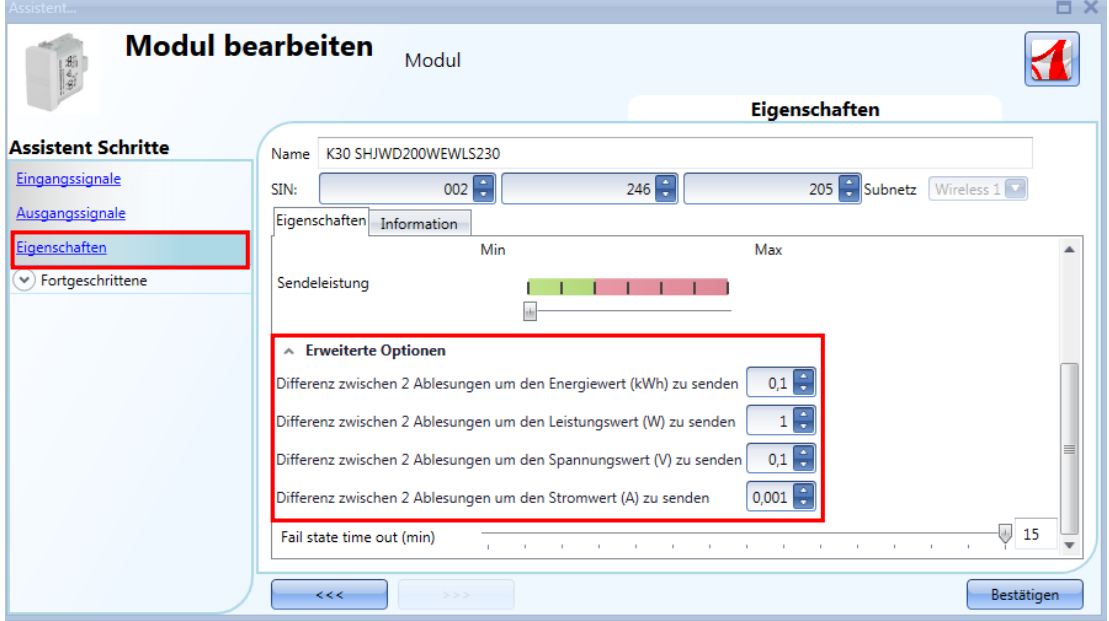

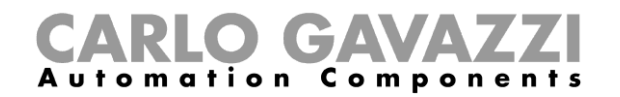

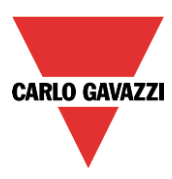

Die folgenden Module gehören zur Modulart "wireless energy meter" (drahtlose Energiemessgeräte):

SHJWEM16A230 SHJWEM16A115

Dieses Modul können Sie konfigurieren, indem Sie es zum Projekt hinzufügen und dann auf das zugehörige Bild klicken:

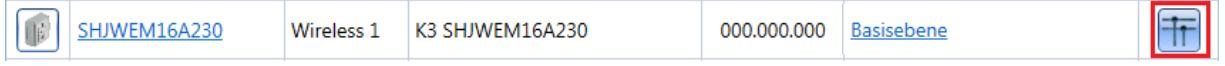

Der Konfigurations-Assistent wird angezeigt:

Im Fenster "Input Signals" werden alle analogen Messgrößen angezeigt, die im Fenster "Properties" hinzugefügt wurden.

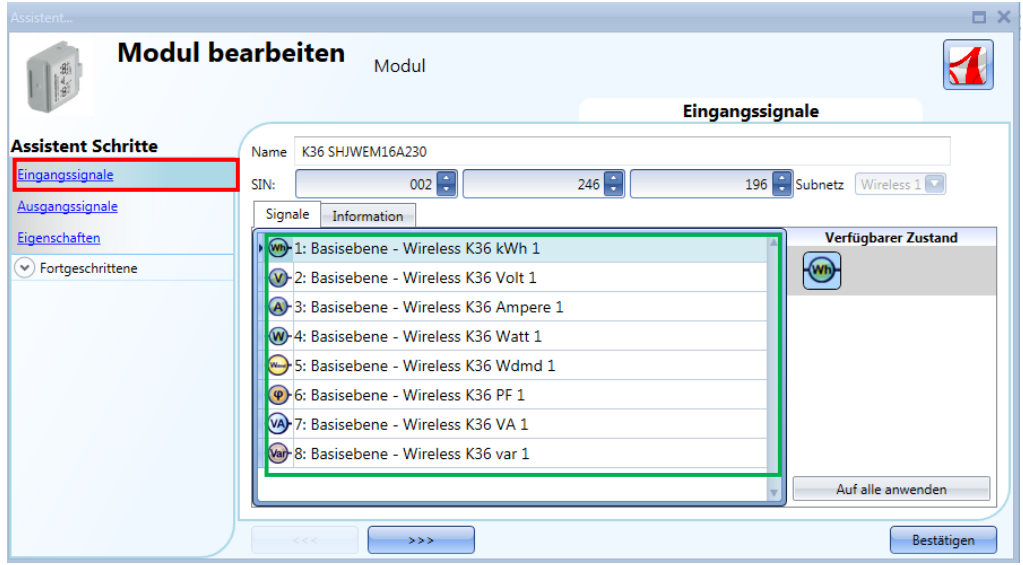

Das drahtlose Energiemessgerät besitzt keine Ausgangssignale, daher ist das Fenster "Output signals" leer.

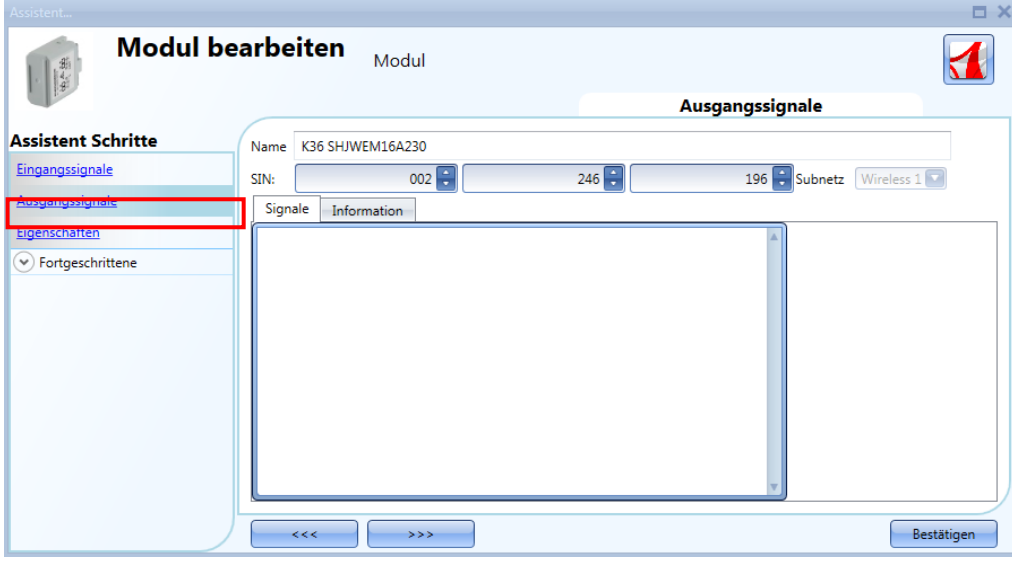

UWP 3.0-Tool – Benutzerhandbuch

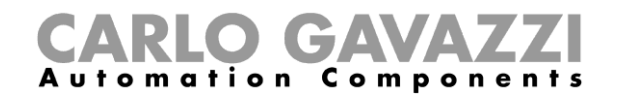

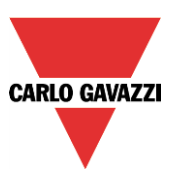

Im Fenster "Properties" können Sie für den Fall, dass sich das drahtlose Messmodul außerhalb der Reichweite des drahtlosen Grundmoduls befindet, ein Modul als Router auswählen. Im Feld "Module for routing" können Sie festlegen, wie die Verbindung zwischen den Modulen und dem SH2WBU230x hergestellt werden soll: entweder direkt oder über einen Router, wie in der Abbildung unten im roten Rahmen dargestellt.

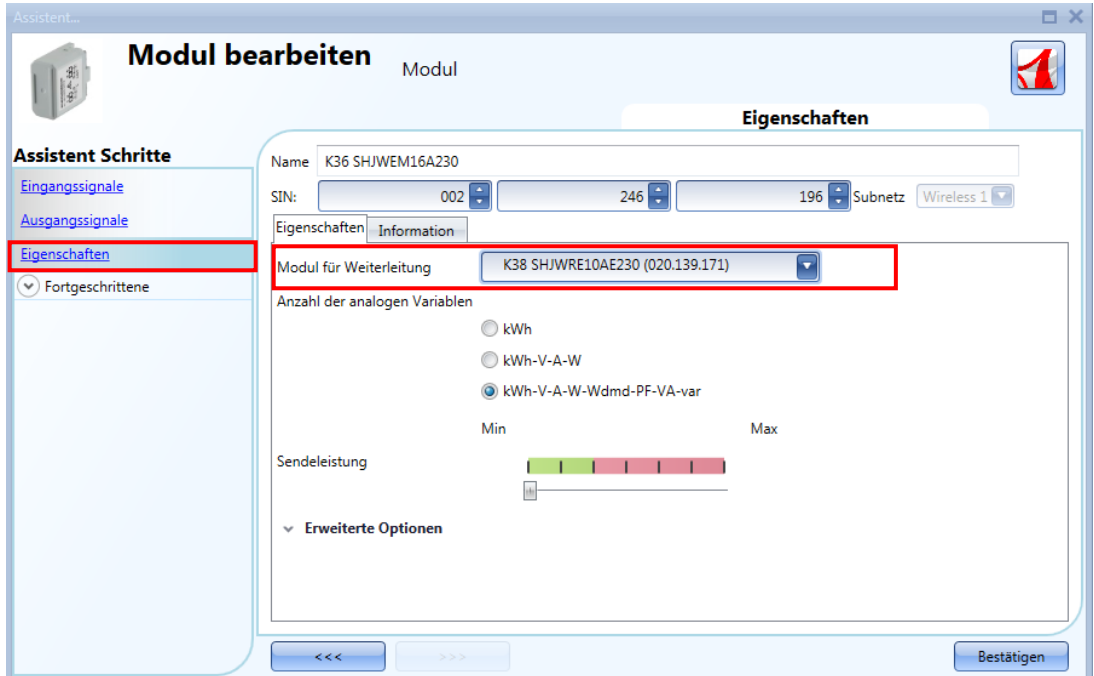

Im Feld "Number of analogue variables" können Sie die gewünschte Gruppe analoger Messgrößen auswählen, wie in der Abbildung unten im roten Rahmen dargestellt.

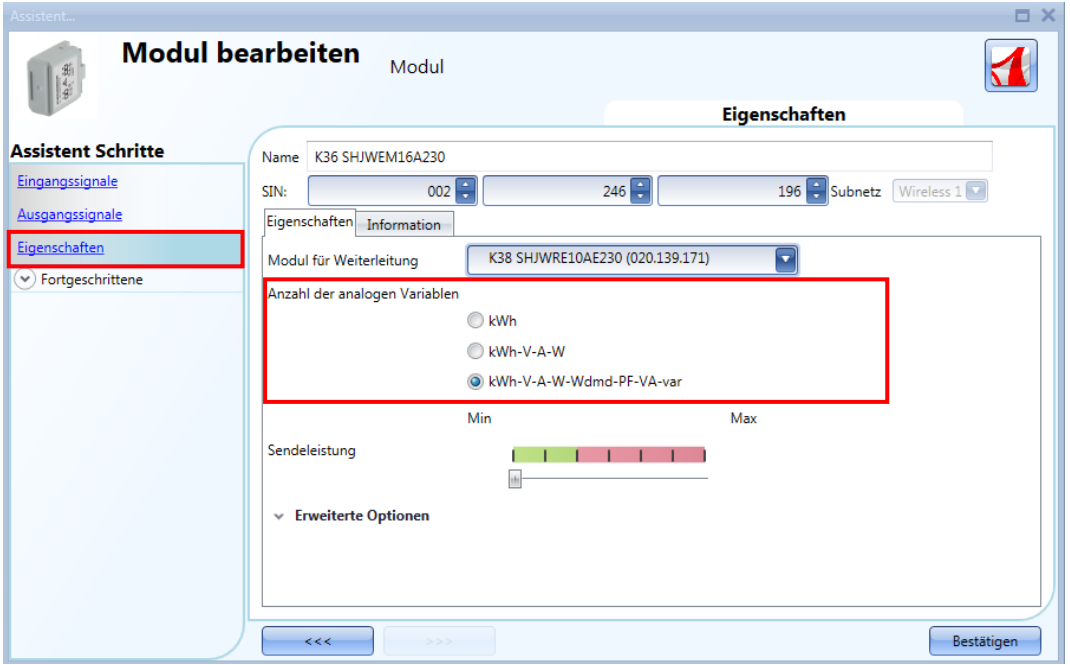

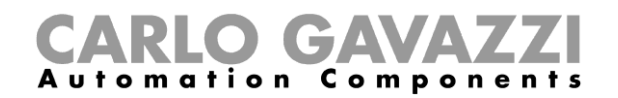

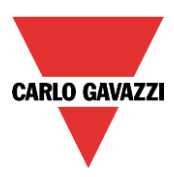

Im Feld "Tx radio power" können Sie außerdem die Sendeleistung des Moduls einstellen, indem Sie den Schieberegler betätigen.

Wenn das Funksignal durch metallische Teile abgeschirmt oder eine höhere Reichweite benötigt wird, können Sie die Stärke des Funksignals erhöhen.

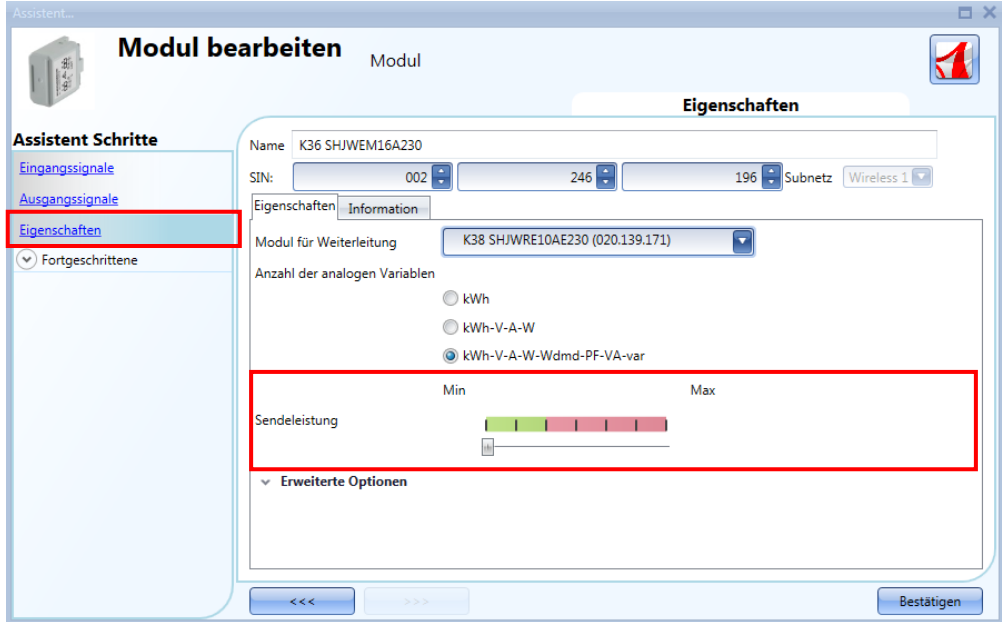

In den Feldern "Trigger window" können Sie den Bereich der Abweichung festlegen: Wenn die Abweichung des gemessenen Werts vom zuletzt übermittelten Wert größer ist als in diesen Feldern festgelegt, wird der neue Wert übermittelt, andernfalls nicht. In diesem Fall wird der nächste Wert übermittelt, wenn das unter "Fast analogue refresh time (min)" festgelegte Zeitintervall verstrichen ist.

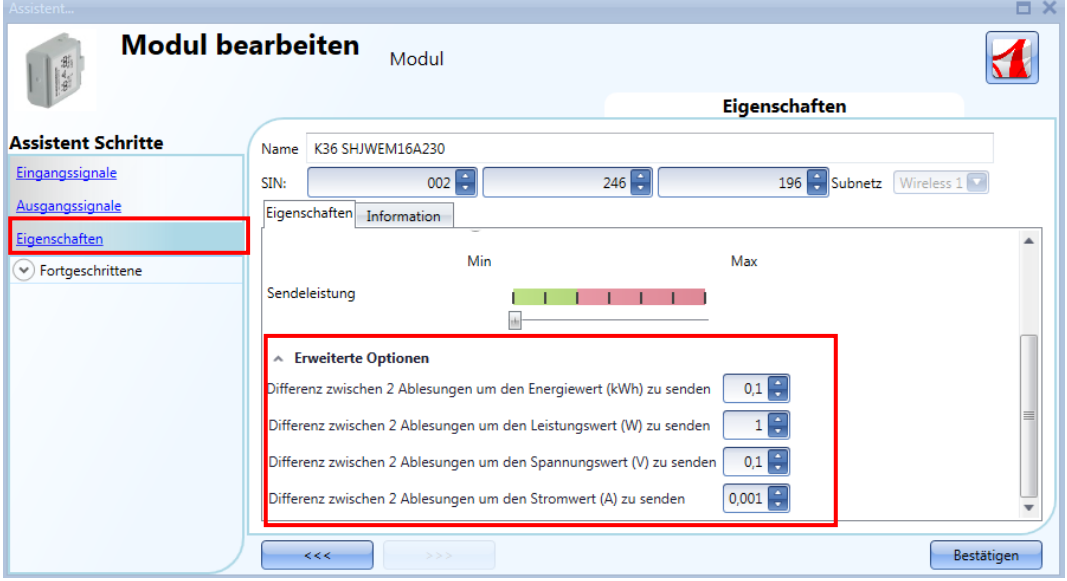

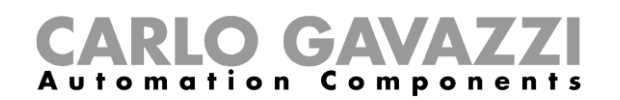

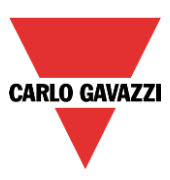

# **Drahtlose Eingangsmodule**

Das SHJWINS04115 und das SHJWINS04230 sind Eingangsmodule zum Zählen von Impulsen von Energiezählern, Wasserzählern, Gaszählern usw. und schließen auch Funktionalität zum Zählen von Personen ein. Es ist auch möglich, die Eingänge als standardmäßige Digitaleingänge zu benutzen. Diese können mit dem UWP 3.0-Tool für jeden der Eingänge konfiguriert werden.

Nachdem sie in das Projekt eingefügt sind, klicken Sie zum Konfigurieren auf das entsprechende Symbol:

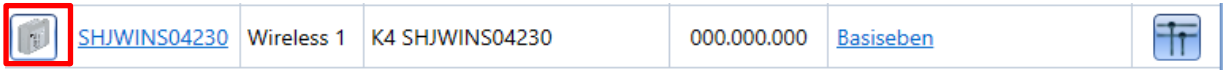

Der Konfigurationsassistent erscheint:

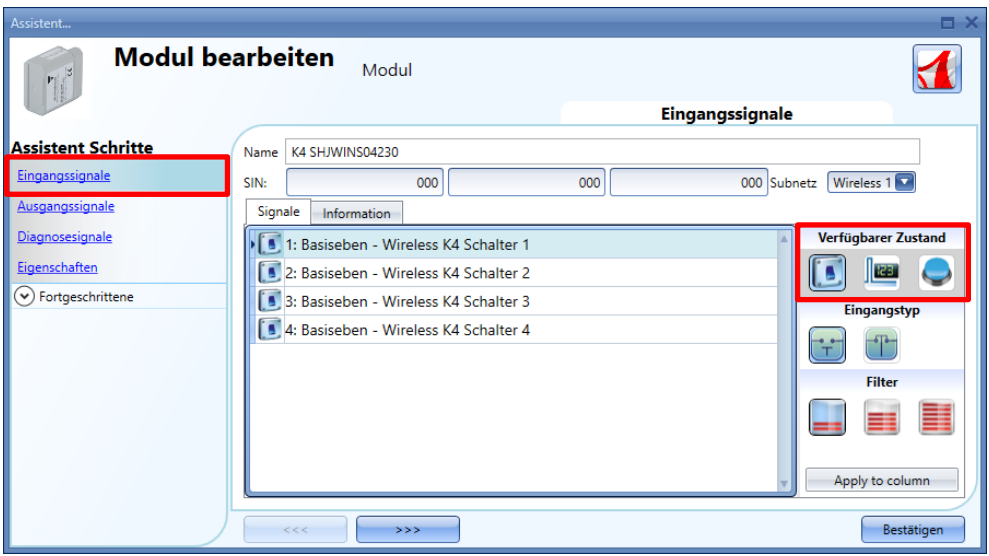

Für die Einstellungen des SHJWINS04xxx muss der Benutzer im *Eingangssignale*-Feld den Betriebsmodus wählen: Dieser kann als Schalter (das Schalter-Symbol muss gewählt werden), als Pulszähler durch Wahl des Symbols mit der *123*-Anzeige oder als Drucktaste (das dritte Symbol muss gewählt werden) konfiguriert werden.

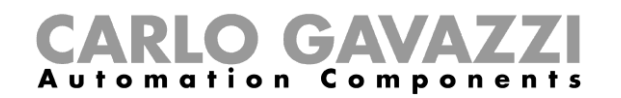

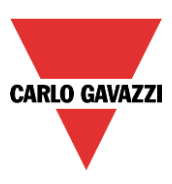

### *Eingang als Schalter konfiguriert*

Wenn das Verhalten als das eines Schalters konfiguriert ist, kann der Benutzer durch Klicken auf das entsprechende *Input type*-Symbol (siehe unten rotes Rechteck) wählen, ob der Eingang normal geschlossen oder normal offen ist. Danach kann die Art der Filterung des Bussignals unter drei Optionen ausgewählt werden: niedrige, mittlere oder hohe Filterung (siehe unten grünes Rechteck). Diese Wahl sollte sich nach der Stärke des Rauschens auf dem Bus richten.

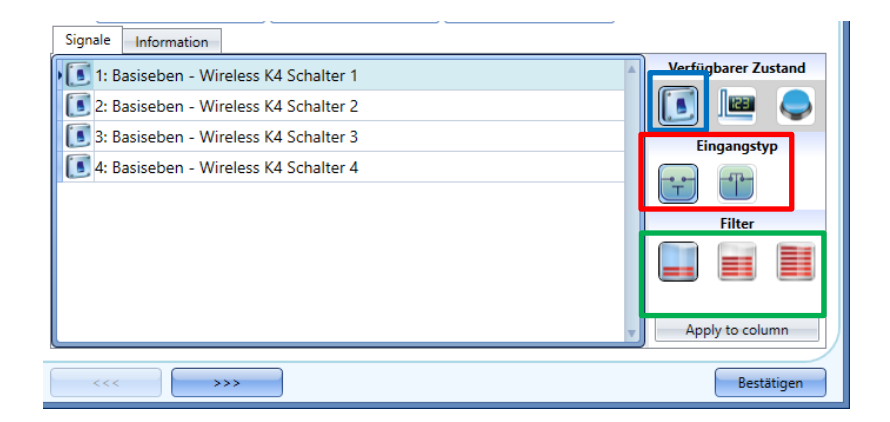

#### *Eingang als Pulszähler konfiguriert*

Wenn das Verhalten als das eines Pulszählers konfiguriert ist, kann der Benutzer die Gewichtung für jeden Puls im Feld *Pulse weight* und die *Unit of measurement* wählen (siehe unten grünes Rechteck). Der Benutzer muss die Position des Dezimalpunkts setzen die das System auf die vom drahtlosen Eingangsmodul gelesenen Pulszähler-Werte anwendet (siehe unten rotes Rechteck).

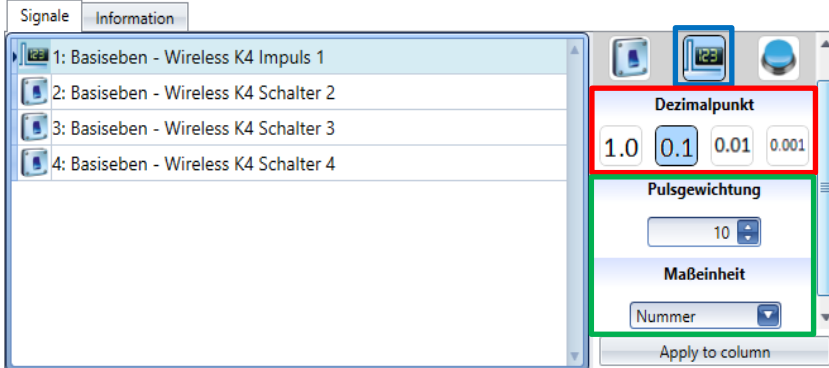

Hinweis: Wenn das drahtlose Eingangsmodul in einer Personenzähler-Anwendung eingesetzt werden soll, sehen Sie bitte den Abschnitt *Zählerfunktion konfigurieren* in diesem Handbuch.

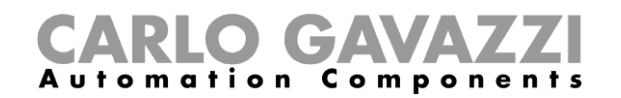

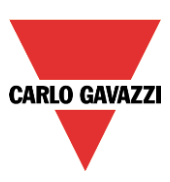

## *Eingang als Drucktaste konfiguriert*

Wenn das Verhalten als das einer Drucktaste konfiguriert ist, wie z.B. für Lichtschalter, müssen die Zeiten *Lange Aktivierung* und *Sehr lange Aktivierung* eingestellt werden: Die *Lange Aktivierung* kann auf 1 bis 5 Sekunden gesetzt werden; wenn auch die *Sehr lange Aktivierung*-Zeit auf 0,5 bis 15 Sekunden gesetzt werden kann, wird sie vom System immer 3 Sekunden länger als die *Lange Aktivierung* eingestellt (siehe unten grünes Rechteck). Der Benutzer kann auch durch Klicken auf das entsprechende *Input type*-Symbol (siehe unten rotes Rechteck) wählen, ob der Eingang normal geschlossen oder normal offen ist.

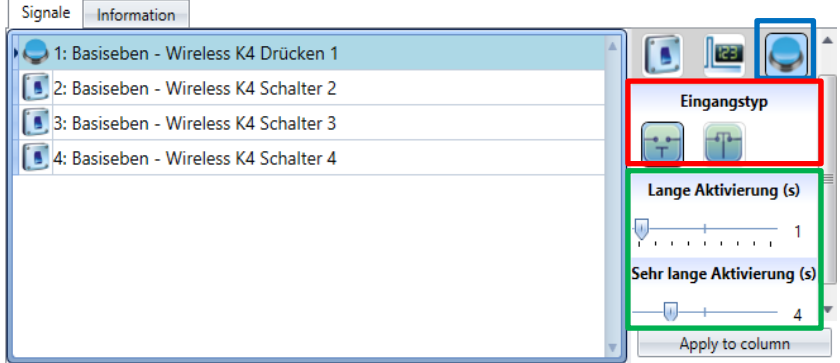

Der Benutzer kann verschiedene Zeiten für jede Drucktaste einstellen oder durch Klicken auf die Taste *Apply to column* alle auf dieselben Werte setzten.

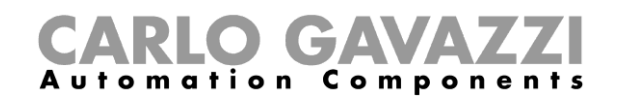

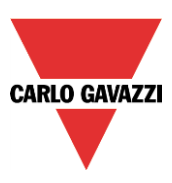

Im *Eigenschaften*-Fenster kann der Benutzer im Feld *Select module for routing* wählen, welches Modul zum Routing benutzt werden soll, wenn der Standort nicht in einem Bereich liegt, der von einem SH2WBU230N abgedeckt wird: In dieser Situation kann die Betriebsreichweite durch Einsatz eines SHJWD200WExxxx, SHJWEM16Axxx, SHJWRE10AExxx, SHDWRE16AE230 oder SHJWINS04xxx als Router/Repeater ausgedehnt werden.

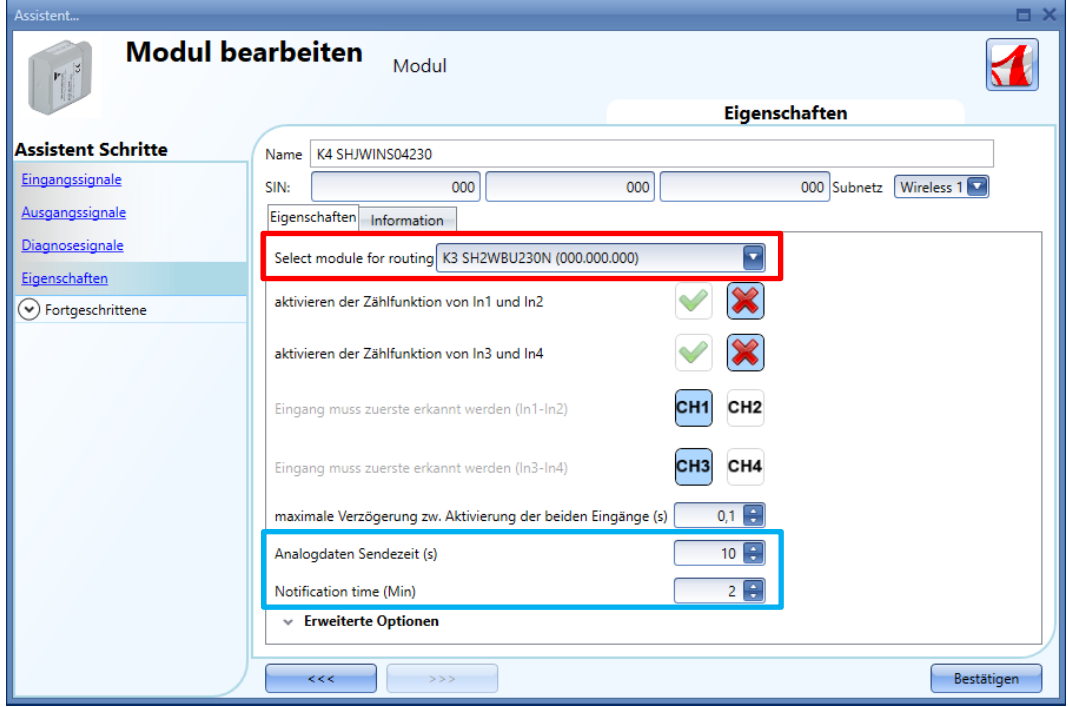

Zur Begrenzung des Datenverkehrs zwischen dem Funkbasisgerät und dem drahtlosen Eingangsmodul kann der Benutzer im Feld *Analogue data sending time (s)* die Periode in Sekunden festlegen, mit der analoge Werte zum UWP 3.0-Tool geschickt werden*.*

Im Feld *Notification time (s)* kann der Benutzer die Periode in Sekunden festlegen, in der Diagnosesignale im UWP 3.0-Tool aktualisiert werden müssen, wenn die *Live Signals* aktiviert sind.

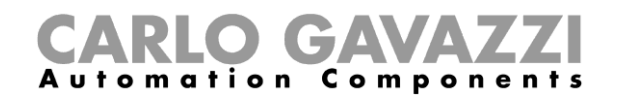

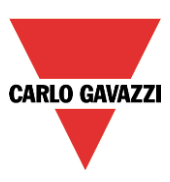

# **Routing-Baum verwalten**

Die drahtlosen Module können entweder direkt mit dem drahtlosen Grundmodul oder mit einem Modul mit Routing-Fähigkeit verknüpft werden, das als Router/Repeater zwischen dem Grundmodul und dem gewünschten Modul verwendet wird, wenn dieses sich an einer Stelle befindet, die außerhalb der Reichweite des SH2WBU230x liegt: Auf diese Weise kann die Reichweite vergrößert werden, indem bis zu zwei Module als Router/Repeater verwendet werden. Dazu muss ein drahtloses Modul mit Routing-Funktion verwendet werden, zum Beispiel das SHJWRE10AExxx, SHJWD200WExxx, SHJWEM16Axxx oder SHDWRE16AE230.

# **Der neue SH2WBU230N kann bis zu zwei Routing-Ebenen verwalten, der SH2WBU230 und der SHDWRE16AE230 können nur eine Routing-Ebene verwalten.**

Es gibt zwei Möglichkeiten, den Routing-Baum zu erzeugen.

#### **7.14.4.1 Im Fenster "Properties" des Moduls**

Im Fenster "Properties" können Sie im Feld "Module for routing" festlegen, wie die Verbindung zwischen den drahtlosen Modulen und dem SH2WBU230x hergestellt werden soll: direkt oder über einen Router.

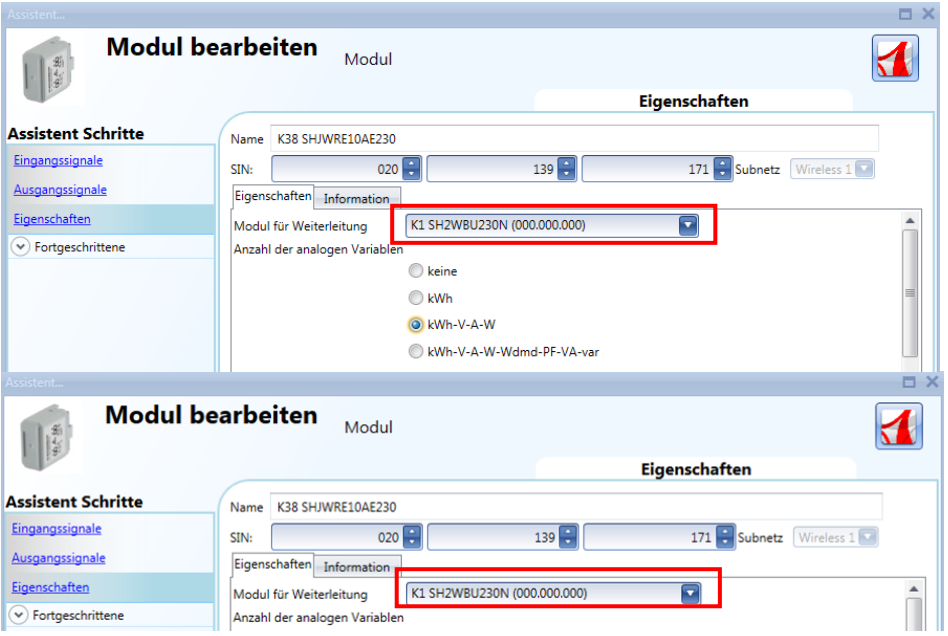

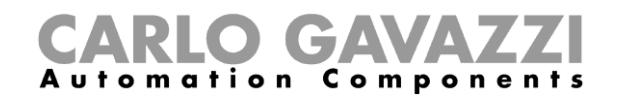

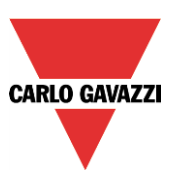

# 7.14.4.2 Im Fenster "Routing tree" des drahtlosen Grundmoduls

Im Fenster "Routing tree" wird eine Übersicht der drahtlosen Verbindungen angezeigt. Hier können Sie die Verknüpfungen der Module per Drag-and-Drop anpassen.

Im unten abgebildeten Beispiel ist der Fenstersensor (K63 SHDWWISENIN1) indirekt mit dem SH2WBU230N verbunden und verwendet ein drahtloses Energiemessgerät und ein drahtloses Relais (K3 SHJWEM16A230 und K2 SHJWRE16AE230) als Router, um mit dem drahtlosen Grundmodul zu kommunizieren. Der drahtlose Dimmer (K4 SHJWD200WEWLS230) verwendet dagegen nur einen Router, um mit dem drahtlosen Grundmodul (K2 SHJWRE16AE230) zu kommunizieren. Die Positionierung der Module an den richtigen Stellen wurde mithilfe folgender Schritte per Drag-and-Drop vorgenommen:

1. Bewegen Sie den Mauszeiger direkt über das Modul, das Sie verschieben möchten.

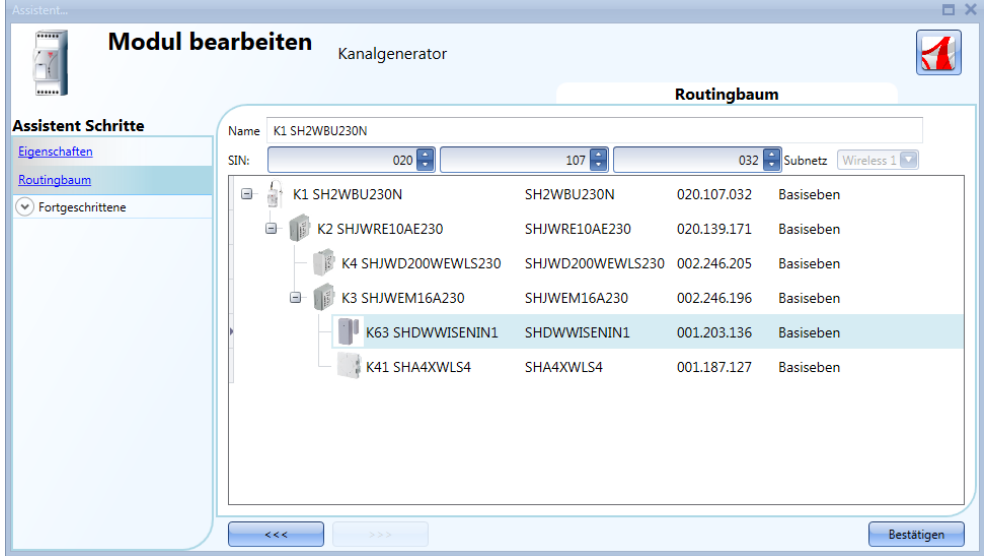

2. Drücken und halten Sie die linke Maustaste. Sobald Sie anfangen, das Modul zu verschieben, wird eine QuickInfo angezeigt (siehe gelber Rahmen in der Abbildung unten): Im Feld "Quelle" wird der Name des zu verschiebenden Moduls angezeigt, während im Feld "Verstärker" der Name des Moduls mit Routing-Fähigkeit angezeigt wird, mit dem das Quellmodul verknüpft ist.

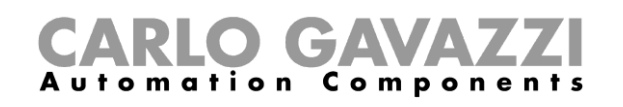

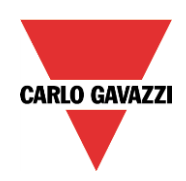

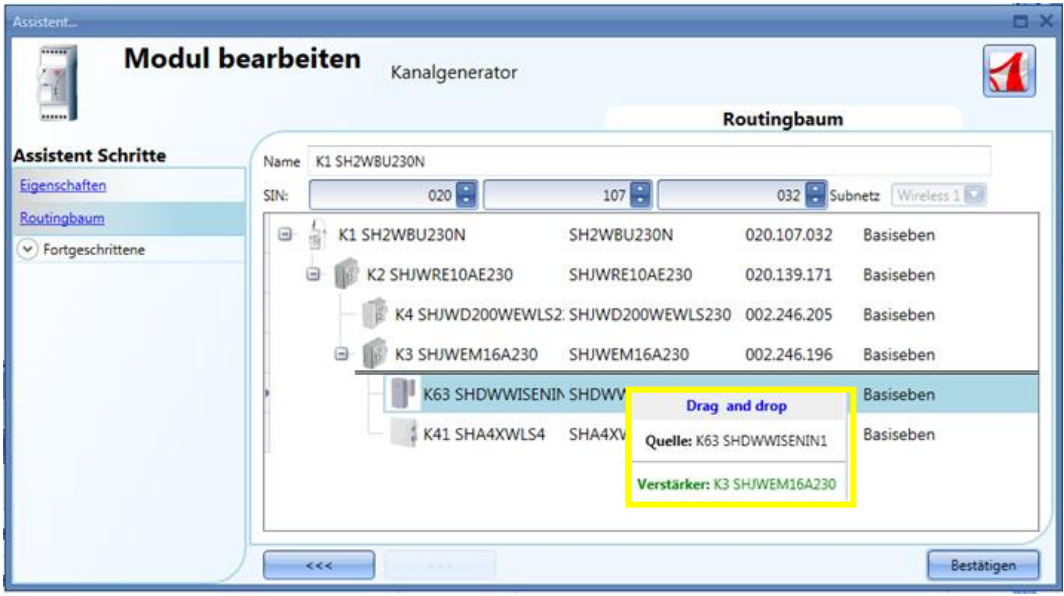

3. Halten Sie die linke Maustaste gedrückt, und ziehen Sie das Objekt an die gewünschte Position (oberhalb des Moduls K4 SHJWD200WEWLS230, wie im unten abgebildeten Beispiel dargestellt).

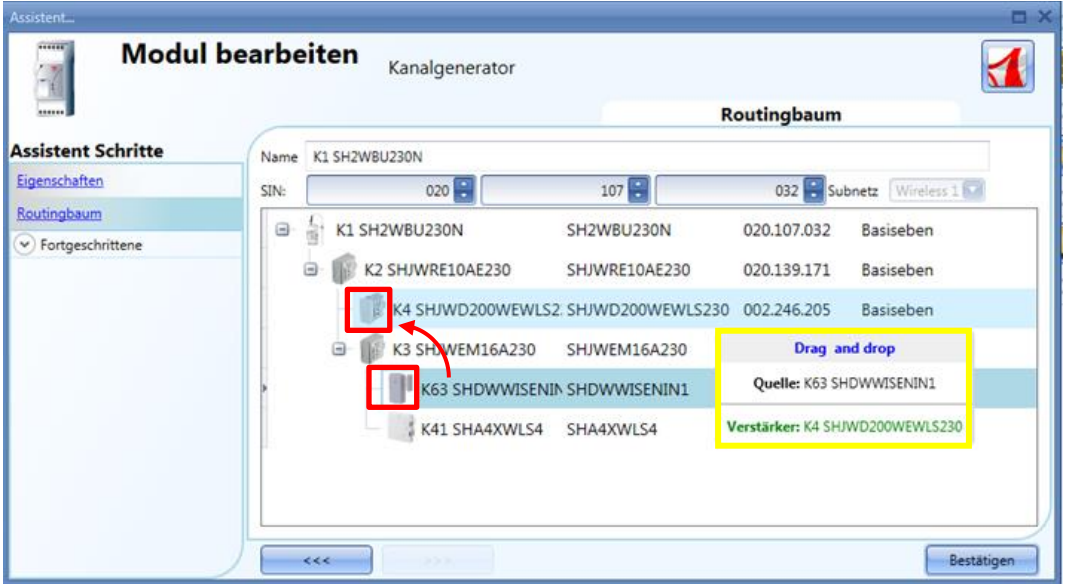

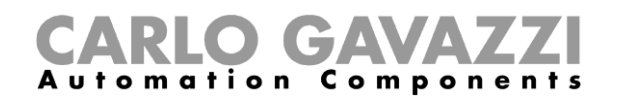

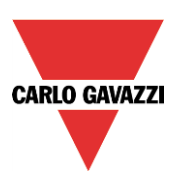

4. Legen Sie das Modul ab, indem Sie die linke Maustaste loslassen: Das Fenstersensormodul (K63 SHDWWISEN1) ist jetzt mit dem drahtlosen Dimmer (K4 SHJWD200WEWLS230) verknüpft, wie in der Abbildung unten dargestellt.

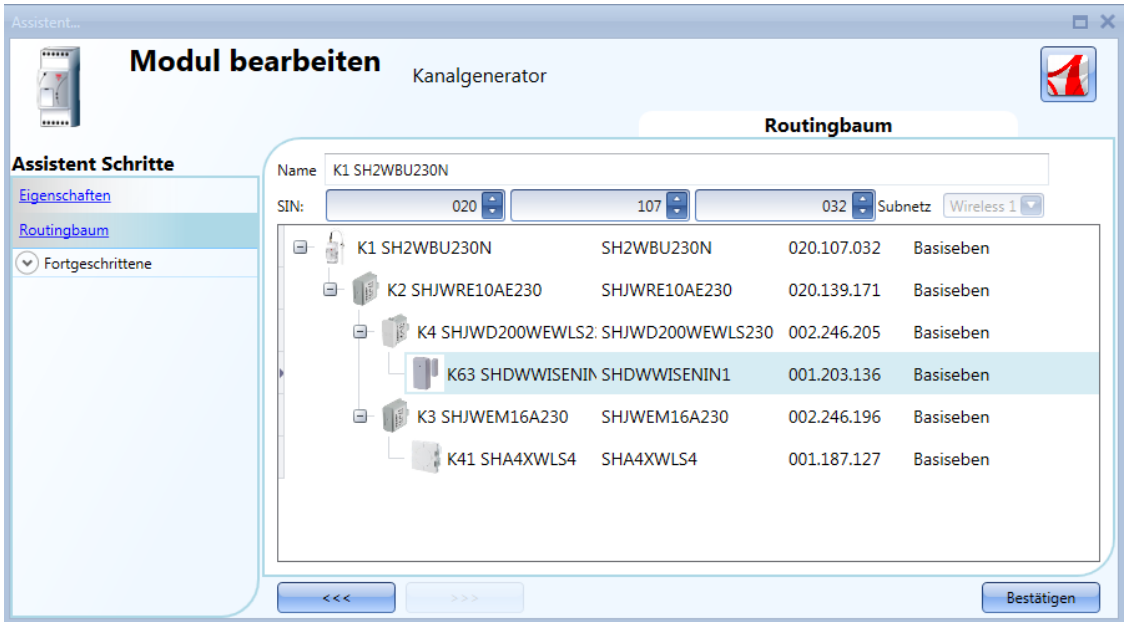

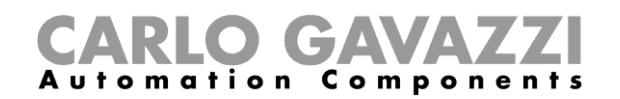

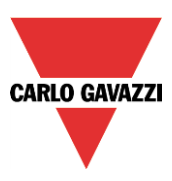

**Hinweis:** Das Zielmodul muss ein drahtloses Grundmodul oder ein drahtloses Modul mit Routing-Fähigkeit sein. Wenn ein Drag-and-Drop-Vorgang mit einem unzulässigen Repeater-Modul ausgeführt wird, wird das in der QuickInfo angezeigte Feld "Target" rot hervorgehoben. Im Beispiel unten kann das Modul SHA4XWLS4 nicht als Routermodul für den SHDWWISENIN1 verwendet werden, da es keine Routing-Fähigkeit besitzt.

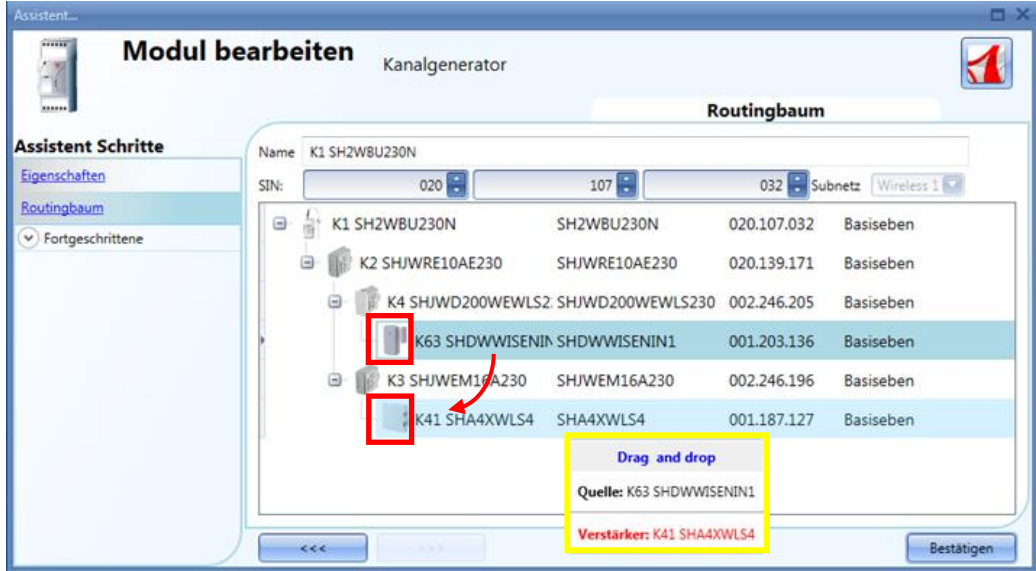

Im Folgenden finden Sie einige Beispiele für Routing-Bäume.

Beispiel 1: Alle drahtlosen Module sind direkt mit dem drahtlosen Grundmodul verbunden (siehe grüner Rahmen).

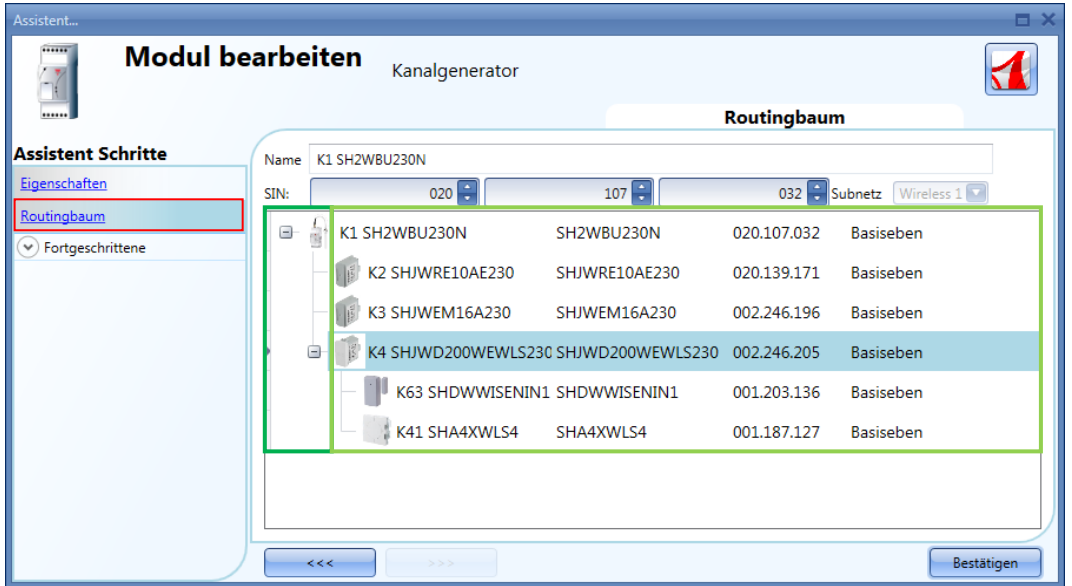

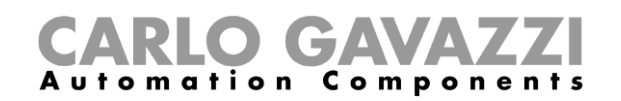

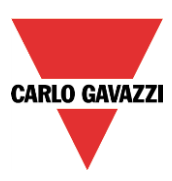

Beispiel 2: Die Module SHDWWISENIN1 und SHA4XWLS4 sind indirekt verbunden und verwenden das Modul SHJWD200WEWLS230 als Router, um mit dem drahtlosen Grundmodul zu kommunizieren (siehe grüner Rahmen in der Abbildung unten). Das SHJWRE10AE230 und das SHJWEM16AE230 sind direkt mit dem drahtlosen Grundmodul verbunden.

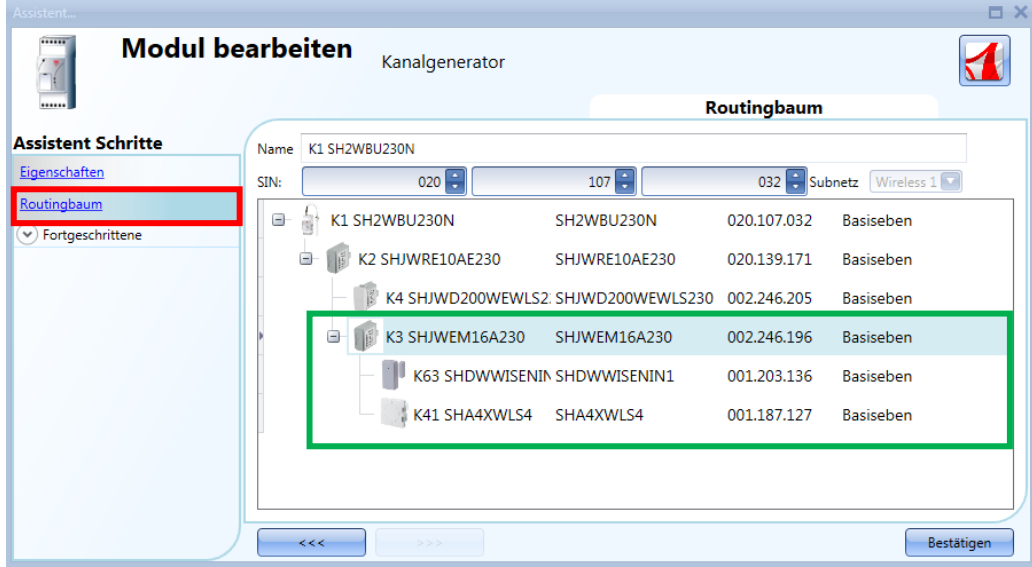

In der Abbildung unten sind die Module SHDWWISENIN1 und SHA4XWLS4 über zwei Router indirekt mit dem drahtlosen Grundmodul verbunden: Der erste Router ist das Modul SHJWEM16AE230, welches direkt mit dem drahtlosen Grundmodul verbunden ist. Der zweite Router ist das SHJWD200WEWLS230, das sich zwischen dem ersten Router und den anderen beiden Slave-Modulen befindet (SHDWWISENIN1 und SHA4XWLS4), wie im grünen Rahmen in der Abbildung unten dargestellt.

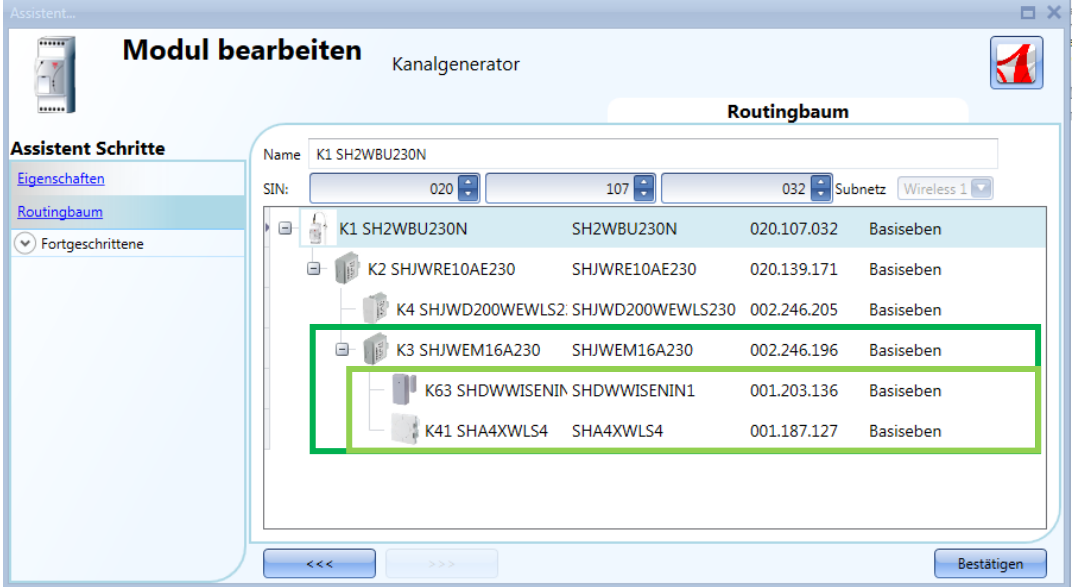
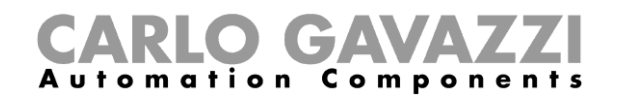

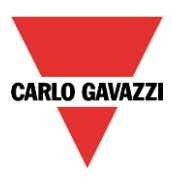

Die folgende Tabelle enthält eine Auflistung der Routing-Fähigkeit aller drahtlosen Module und die maximale Betriebsreichweite im Freien, wenn die Module mit dem drahtlosen Grundmodul SH2WBU230N verbunden sind.

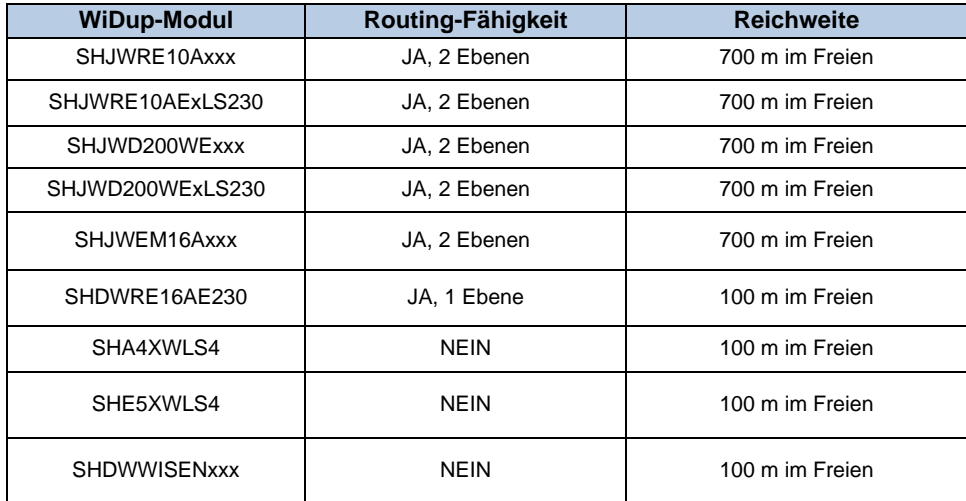

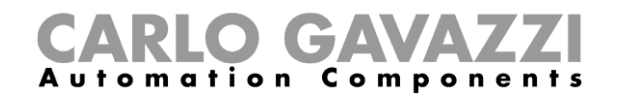

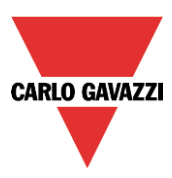

### **Modul direkt mit einem drahtlosen Grundmodul verbinden**

Die Abbildung unten zeigt ein einfaches Beispiel mit zwei Modulen, die direkt mit dem drahtlosen Grundmodul SH2WBU230x verbunden sind.

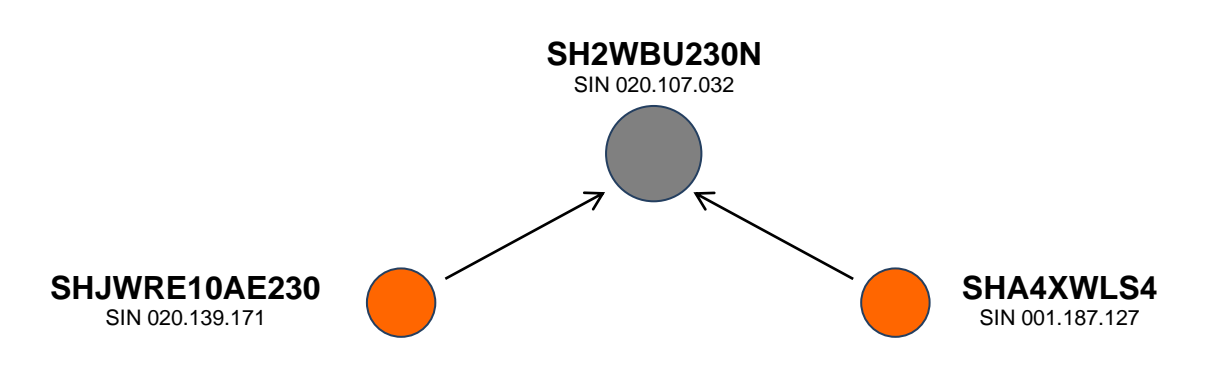

Die folgende Abbildung zeigt, welche Einstellungen Sie im Fenster "Properties" der beiden Module vornehmen müssen, um sie direkt mit dem drahtlosen Grundmodul zu verbinden. Entscheidend ist, dass Sie jeweils das drahtlose Grundmodul als "Module for routing" konfigurieren.

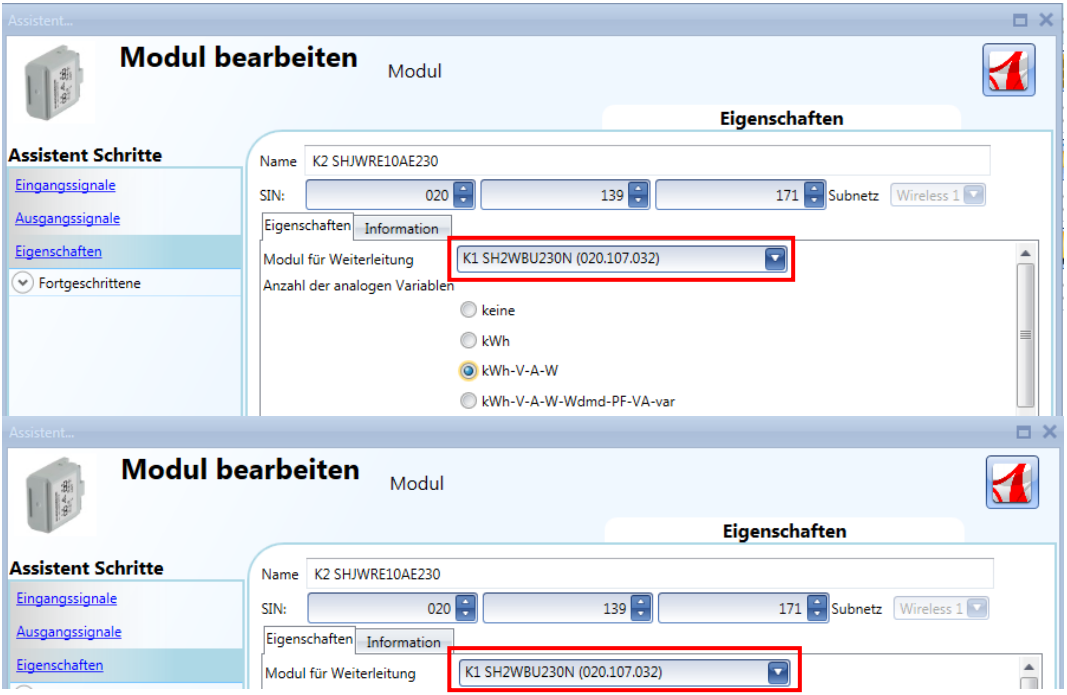

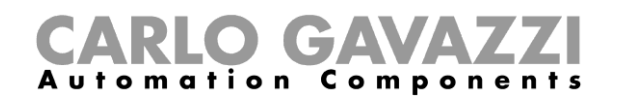

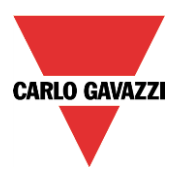

Die Abbildung unten zeigt ebenfalls das obige Beispiel mit zwei Modulen, die direkt mit dem drahtlosen Grundmodul SH2WBU230x verbunden sind.

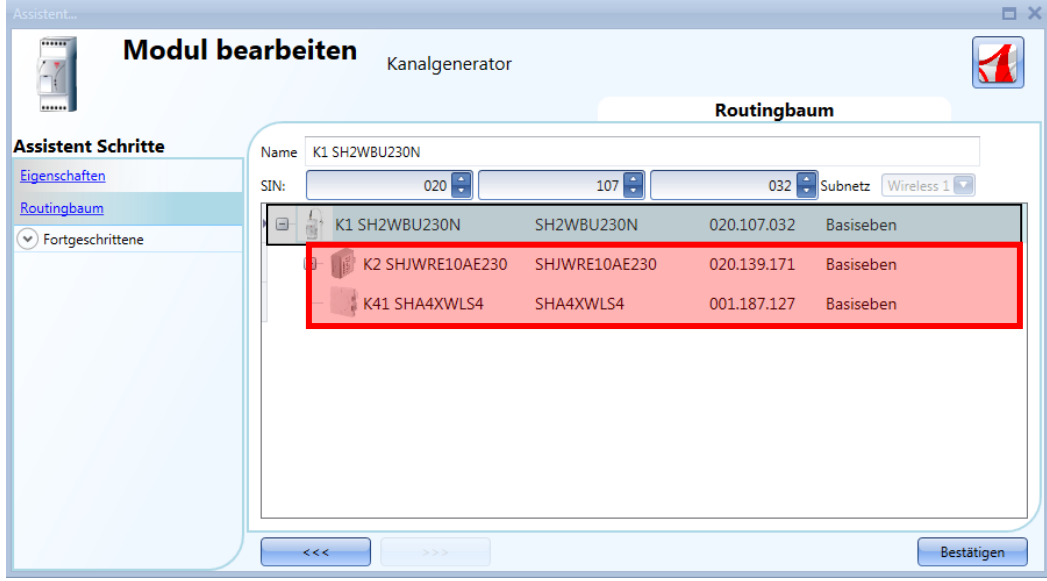

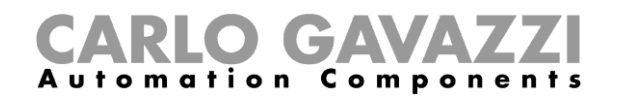

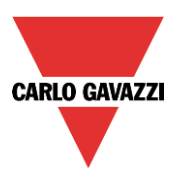

### **Modul indirekt über eine Routing-Ebene mit einem drahtlosen Grundmodul verbinden**

Die Abbildung unten zeigt zwei Module, die indirekt mit dem drahtlosen Grundmodul SH2WBU230x verbunden sind. Dabei dient ein direkt mit dem drahtlosen Grundmodul verbundenes Relaismodul (grüner Punkt, SHJWRE16AE230) als Router. Das Tastermodul (SHA4XWLS4) und der Fenstersensor (SHDWWISENIN1) sind indirekt verbunden und verwenden das Relais, um mit dem drahtlosen Grundmodul zu kommunizieren.

**HINWEIS: Möglicherweise werden die Module, die einen Router verwenden, vom SH2WBU230 nicht erkannt und tauchen deshalb auch beim Durchsuchen des Netzwerks nach unverknüpften Modulen nicht auf. In diesem Fall müssen sie manuell hinzugefügt werden.**

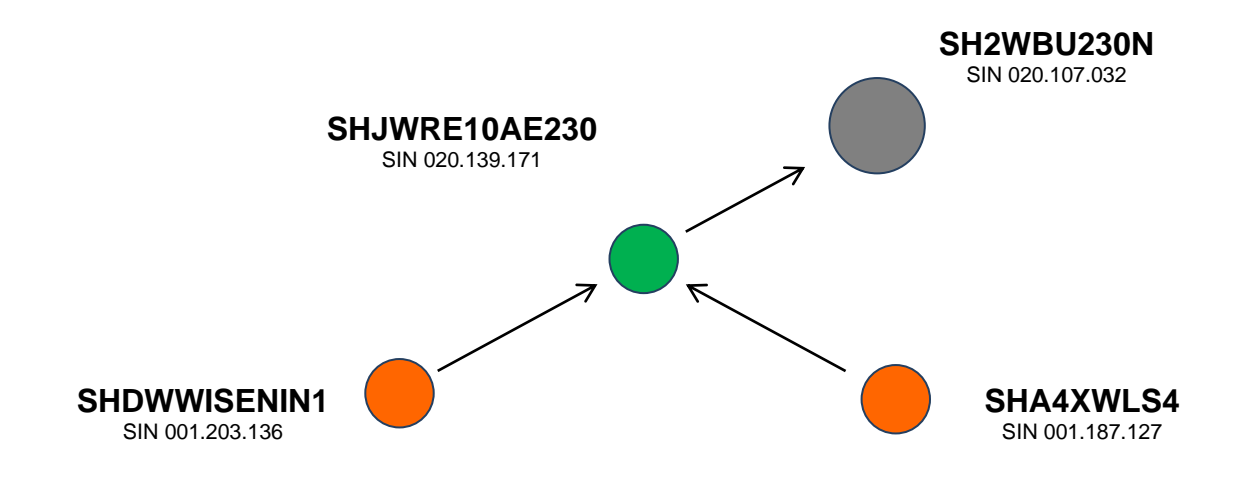

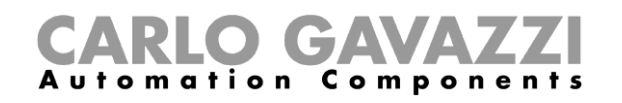

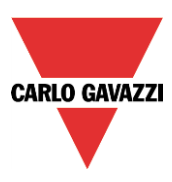

Die Abbildung unten zeigt, welche Einstellungen Sie im Fenster "Properties" der beiden Module vornehmen müssen, um sie indirekt – d. h. über ein Relaismodul, das als "Module for routing" dient – mit dem drahtlosen Grundmodul zu verbinden (wie im obigen Beispiel).

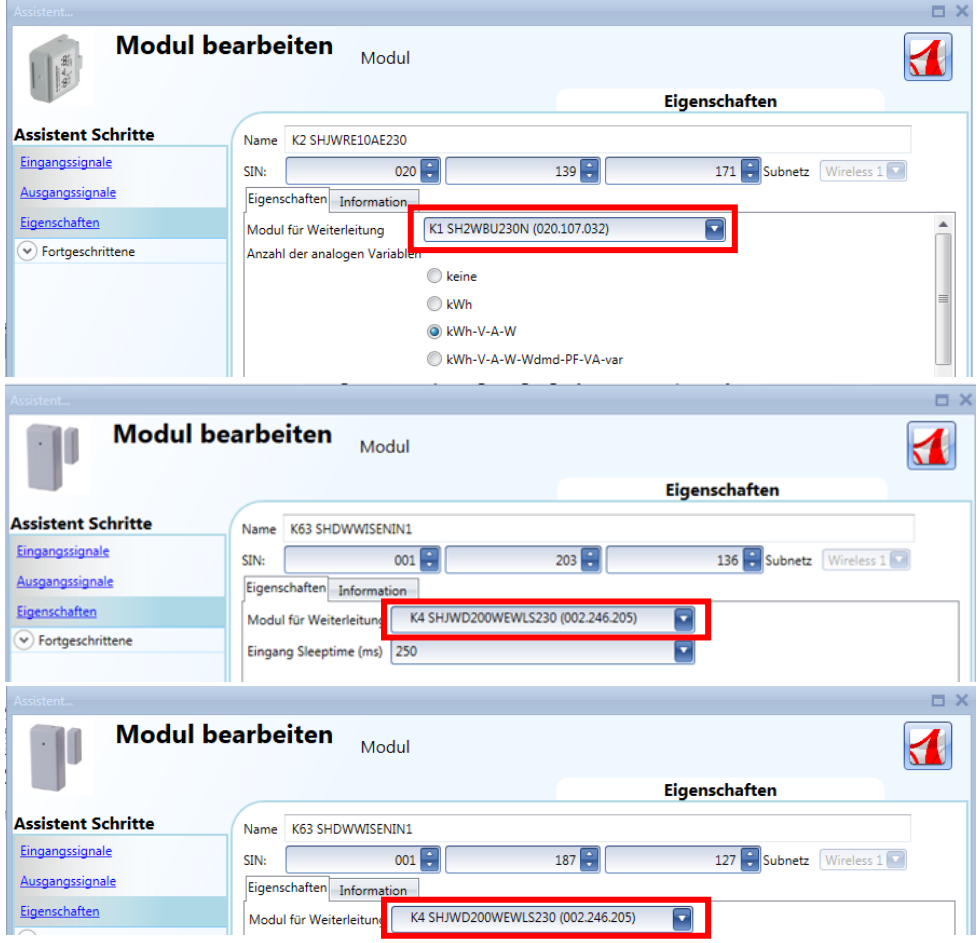

Die Abbildung unten zeigt ebenfalls das obige Beispiel einer indirekten Verbindung, bei der ein drahtloses Relaismodul als Router verwendet wird.

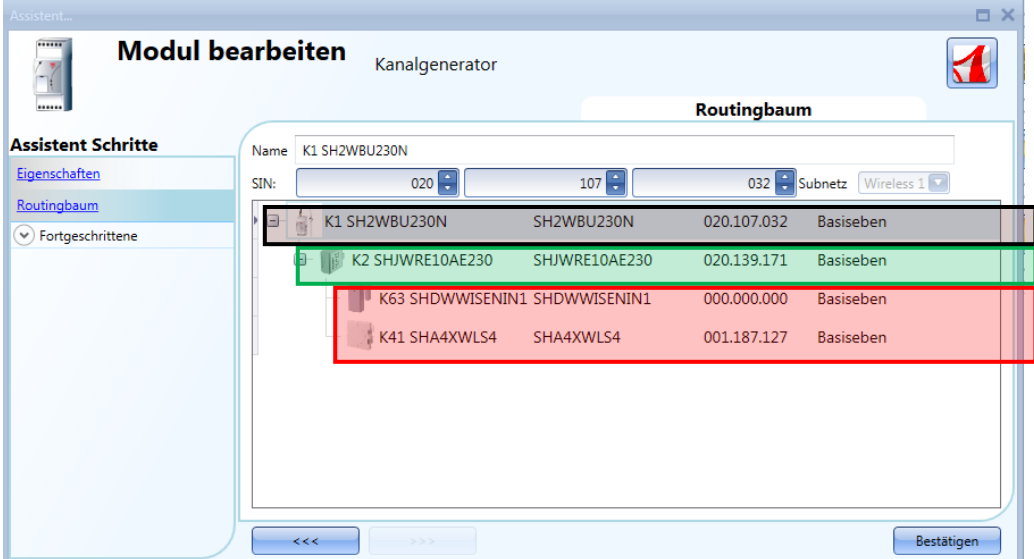

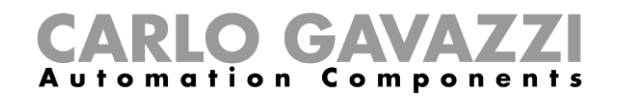

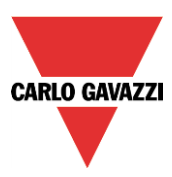

Modul indirekt über zwei Routing-Ebenen mit einem drahtlosen Grundmodul verbinden

Die Abbildung unten zeigt zwei Module, die indirekt mit dem drahtlosen Grundmodul SH2WBU230N verbunden sind. Dabei dient ein direkt mit dem drahtlosen Grundmodul (grauer Punkt, SH2WBU230N) verbundenes Relaismodul (grüner Punkt, SHJWRE10AE230) als Router. Das drahtlose Dimmermodul (roter Punkt, SHJWD200WEWLS230) und das drahtlose Energiemessgerät (hellgrüner Punkt, SHJWEM16A230) sind indirekt verbunden und verwenden das Relais, um mit dem drahtlosen Grundmodul zu kommunizieren. Das drahtlose Energiemessgerät dient als zweiter Router und ist direkt mit dem ersten Router verbunden. Das Fenstersensormodul und das Tastermodul (orange Punkte, SHDWWISENIN1 und SHA4XWLS4) sind indirekt verbunden und verwenden das drahtlose Energiemessgerät als zweiten Router, um mit dem drahtlosen Grundmodul zu kommunizieren.

**HINWEIS: Beim Grundmodul SH2WBU230 ist nur eine Routing-Ebene zulässig. Möglicherweise werden die Module, die einen Router verwenden, vom SH2WBU230 nicht erkannt und tauchen deshalb auch beim Durchsuchen des Netzwerks nach unverknüpften Modulen nicht auf. In diesem Fall müssen sie manuell hinzugefügt werden.**

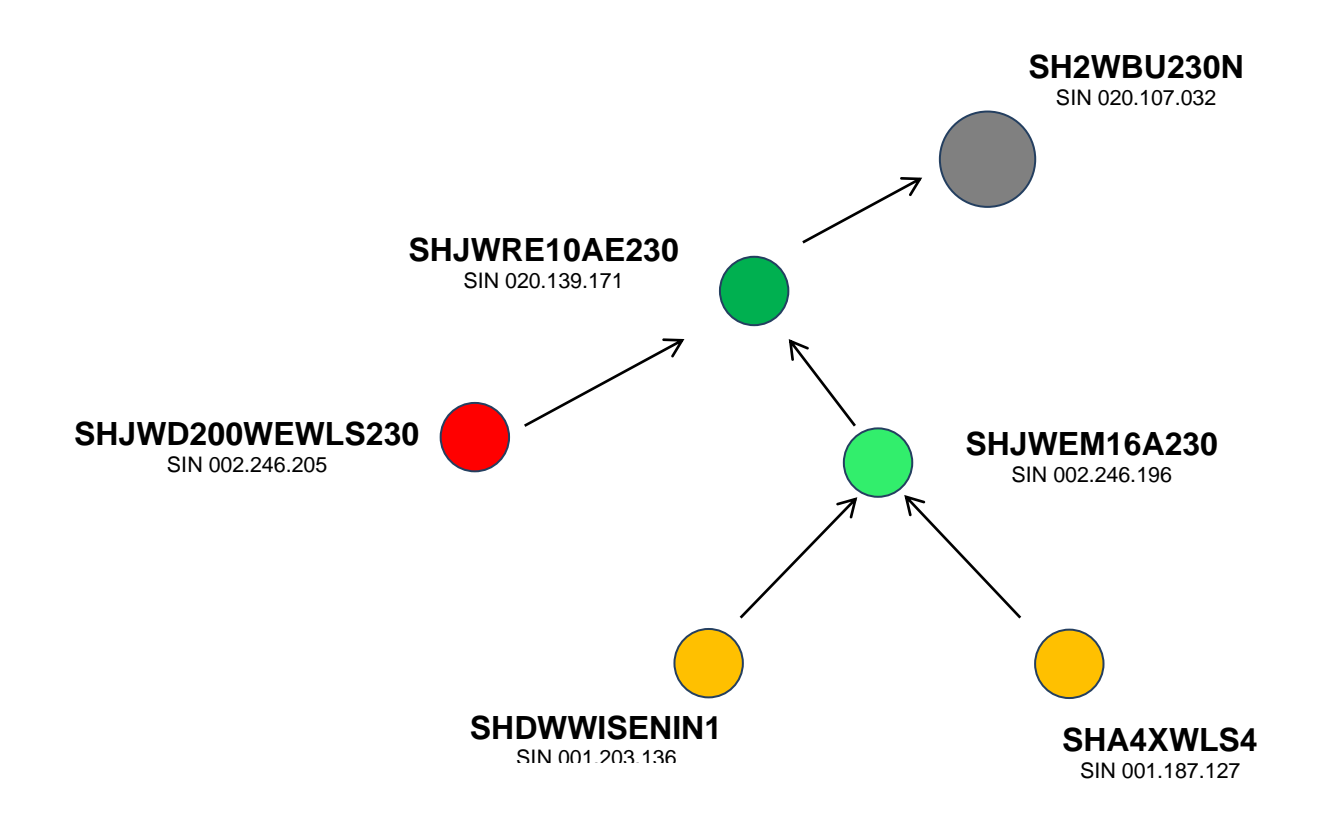

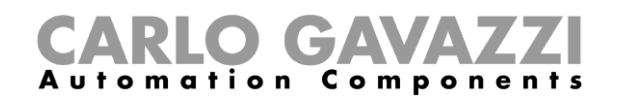

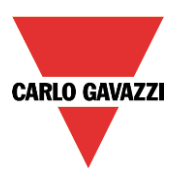

Die Abbildung unten zeigt, welche Einstellungen Sie im Fenster "Properties" der beiden Module vornehmen müssen, um sie indirekt mit dem drahtlosen Grundmodul zu verbinden, wenn zwei Routing-Ebenen verwendet werden.

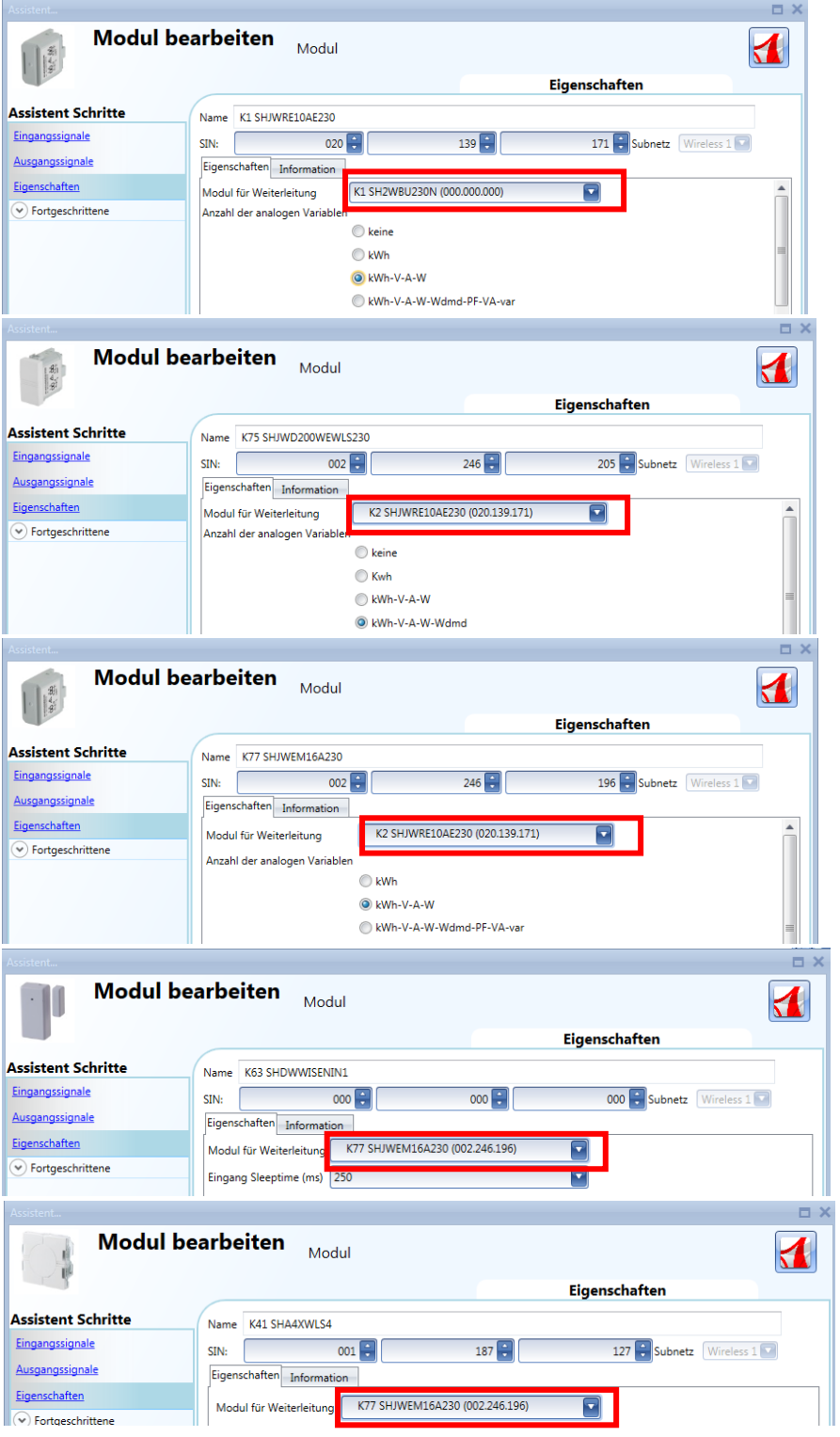

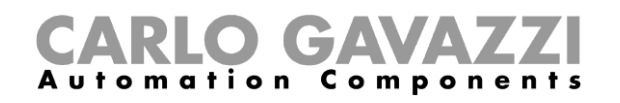

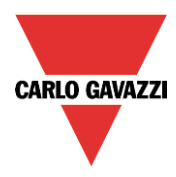

Die Abbildung unten zeigt ebenfalls das obige Beispiel einer indirekten Verbindung, bei der zwei Routing-Ebenen verwendet werden.

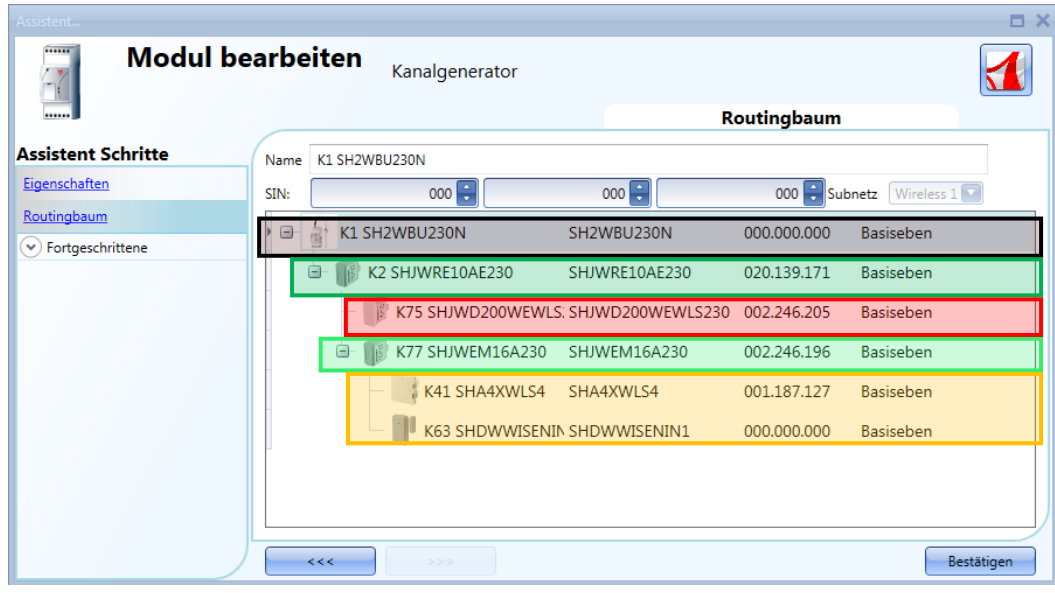

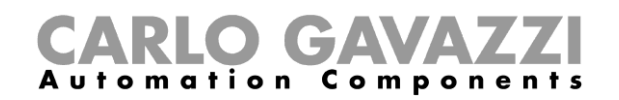

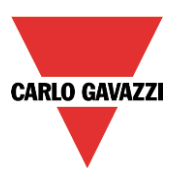

# **Energiemessgerät hinzufügen**

Zum Hinzufügen eines Energiemessgeräts muss zunächst der serielle Modbus-Anschluss "RS485 COM1" oder "COM2" hinzugefügt werden.

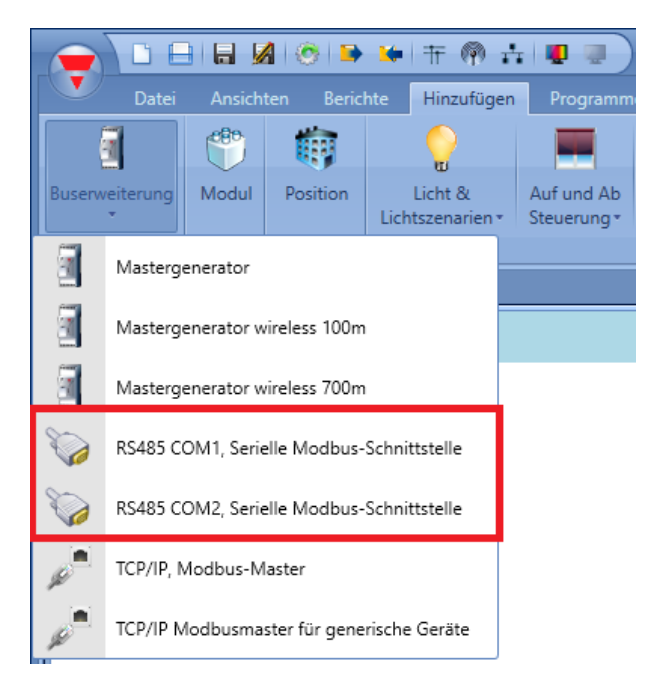

Das virtuelle Gerät "RS485COMxMASTER" wird im Fenster "Modules" hinzugefügt.

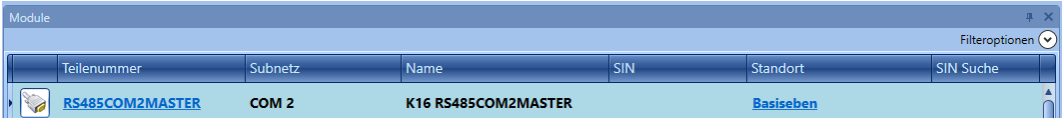

Um das gewünschte Energiemessgerät auszuwählen, klicken Sie auf "Add" und dann auf "Module". Im Fenster "*Add module*" wird die neue Modulgruppe "*Drivers list*" angezeigt, wie in der Abbildung unten dargestellt:

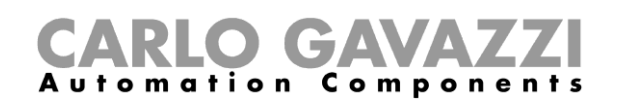

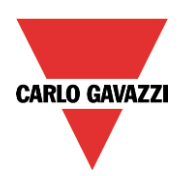

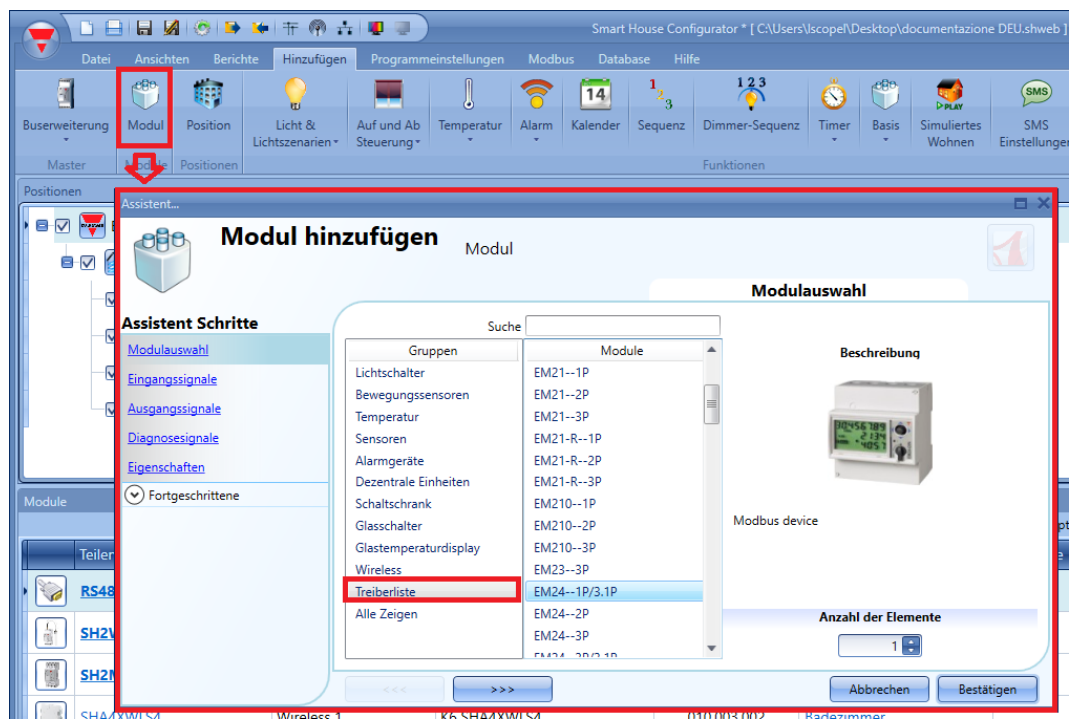

Klicken Sie darauf, um die Liste der verfügbaren Energiemessgeräte anzuzeigen.

Die seriellen Parameter eines Energiemessgeräts können Sie konfigurieren, indem Sie es zum Projekt hinzufügen und dann auf das zugehörige Bild klicken:

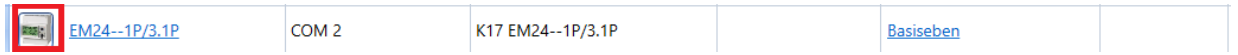

Der Konfigurations-Assistent zeigt die konfigurierbaren seriellen Parameter an: Modbus-ID, Konverter\*, Datenlänge, Baudrate, Parität, Anzahl der Stoppbits.

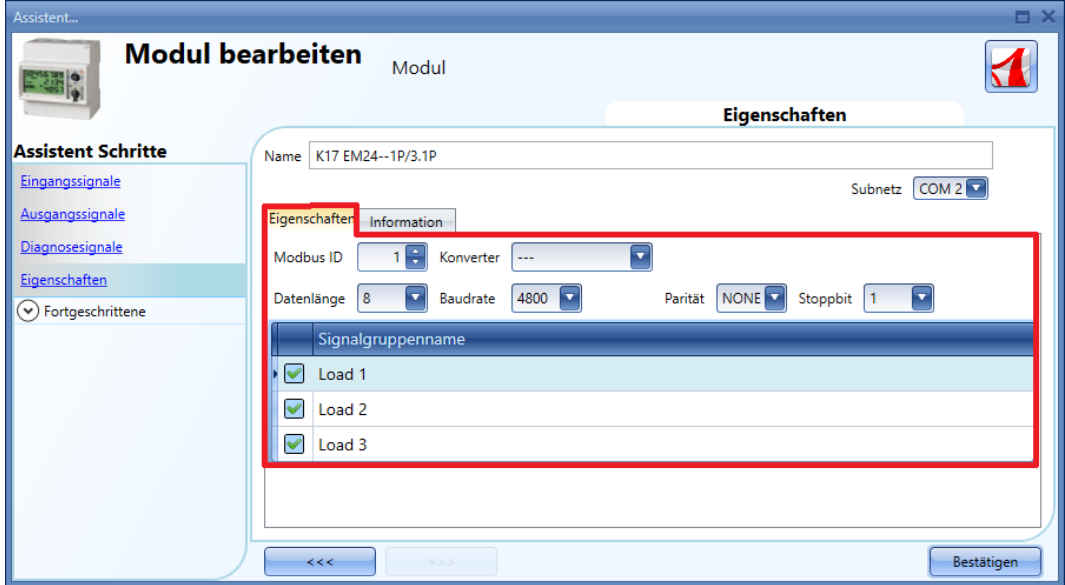

\* Weitere Informationen finden Sie im Abschnitt "*Modbus-Konverter konfigurieren*".

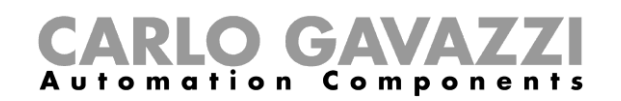

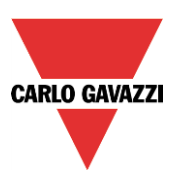

# **Wetterstation hinzufügen**

Bevor die Wetterstation SHOWEAGPS hinzugefügt werden kann, muss zunächst der serielle Modbus-Anschluss "RS485 COM1" oder "COM2" hinzugefügt werden, wie im vorherigen Abschnitt beschrieben. Wählen Sie im Fenster "Add module" in der Treiberliste ("Drivers list") den Eintrag "SHOWEAGPS-*Default*" aus, und klicken Sie dann auf die Schaltfläche "*Confirm*".

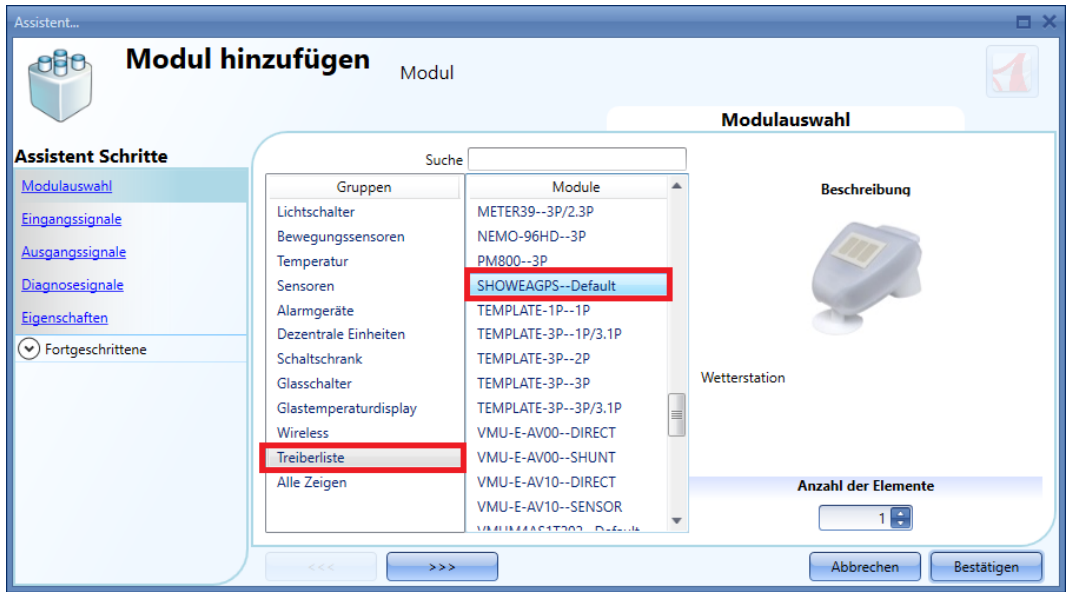

Die seriellen Parameter der Wetterstation können Sie konfigurieren, indem Sie sie zum Projekt hinzufügen und dann auf das zugehörige Bild klicken:

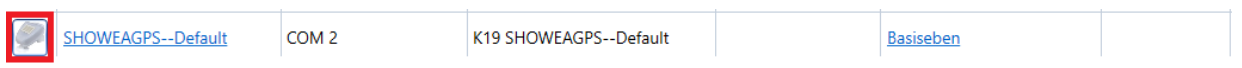

Der Konfigurations-Assistent zeigt die konfigurierbaren seriellen Parameter an: Modbus-ID, Konverter\*, Datenlänge, Baudrate, Parität, Anzahl der Stoppbits.

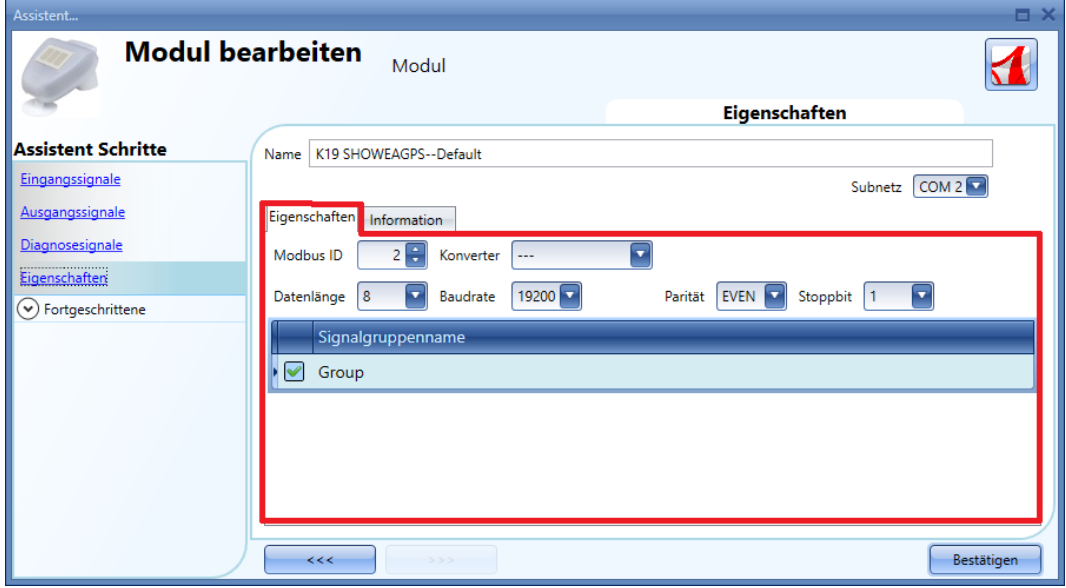

\* Weitere Informationen finden Sie im Abschnitt "Modbus-Konverter konfigurieren".

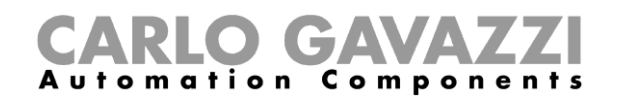

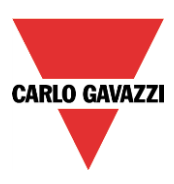

## **Modbus-Konvertermodul konfigurieren**

Mithilfe des Modbus-Konverters können serielle Modbus-Module wie Energiemessgeräte, Wetterstationen usw. über ein IP-Netzwerk mit dem UWP 3.0-Controller verbunden werden. Bei einer Gebäudeinstallation kann es vorkommen, dass verschiedene serielle Modbus-Geräte in Schaltschränken platziert werden, die weit von der Position des UWP 3.0 entfernt sind. In diesem Szenario kann ein Konverter eingesetzt werden, der als Gateway zwischen dem RS485-Anschluss und dem Ethernet-Anschluss fungiert.

#### *Beispiel*

Der Installateur hat in "Cabinet 1" (Schrank 1, schwarzer Rahmen) den UWP 3.0 und in "Cabinet 2" (Schrank 2, roter Rahmen) die seriellen Module platziert, die per RS485 mit dem Modbus-Konverter verbunden sind. Der UWP 3.0-Controller und der Modbus-Konverter sind mit demselben lokalen IP-Netzwerk verbunden.

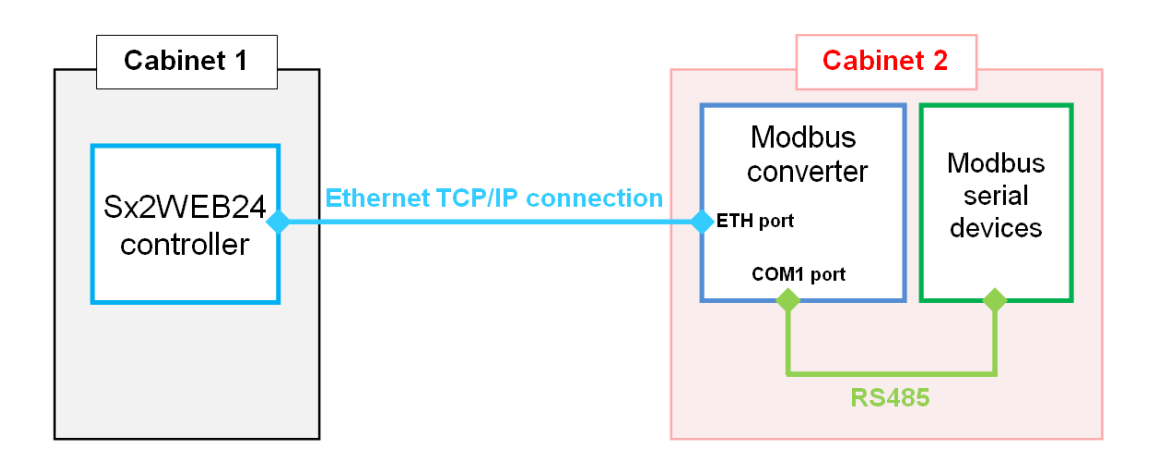

Zur Konfiguration des Modbus-Konverters im UWP 3.0-Tool müssen Sie im Menü "*Modbus*" auf "*Modbus converter*" klicken, wie in der Abbildung unten dargestellt.

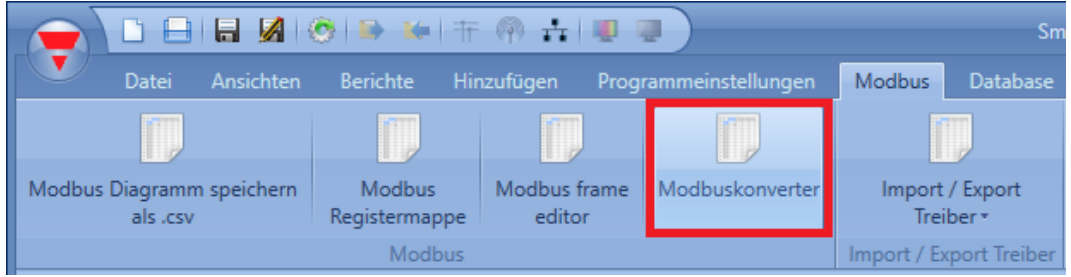

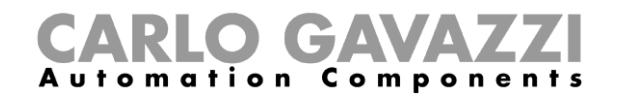

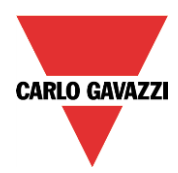

Das Fenster "Converter manager" wird angezeigt, wie in der folgenden Abbildung dargestellt:

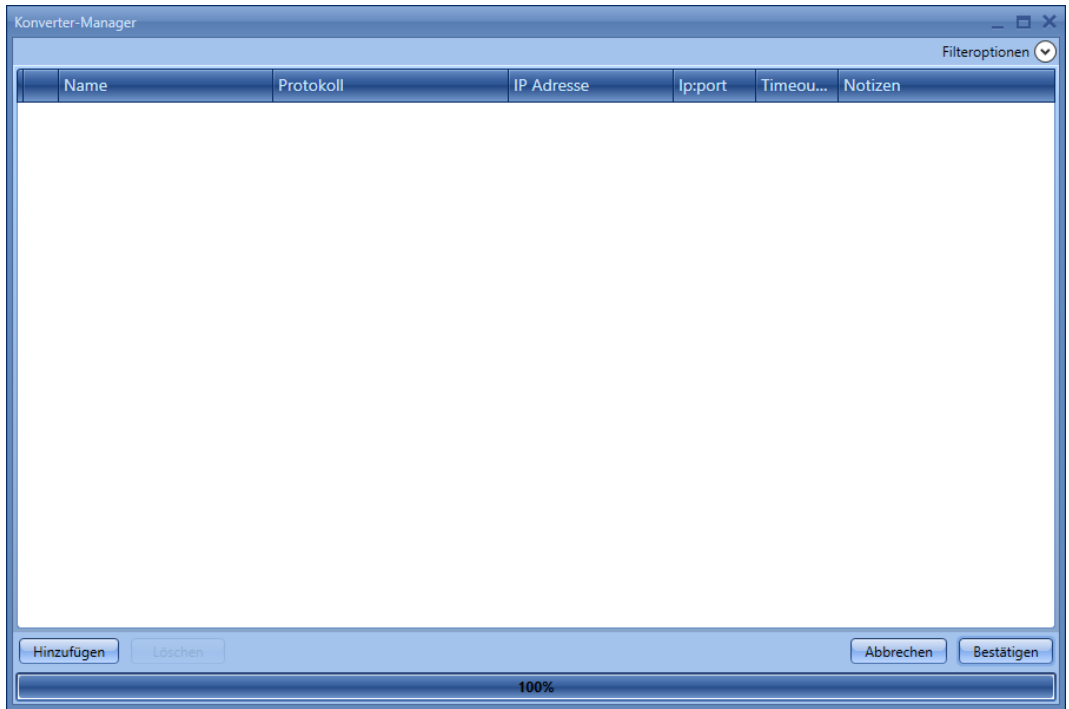

Um ein Modbus-Konvertermodul zu konfigurieren, klicken Sie auf "*Add*", und geben Sie dann die benötigten Einstellungen ein:

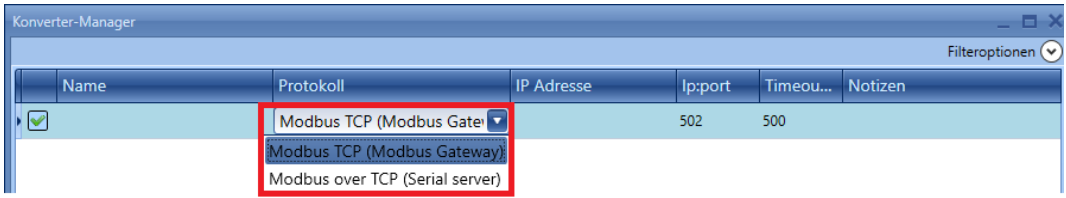

"Name": Geben Sie in diesem Feld den Namen des Konverters ein, der den Konverter im UWP 3.0-Tool identifiziert.

*"Protocol*": Wählen Sie in diesem Feld das Modell des Modbus-Konverters aus, der in der Installation verwendet wird.

Die Zuordnung der Module entnehmen Sie der folgenden Tabelle:

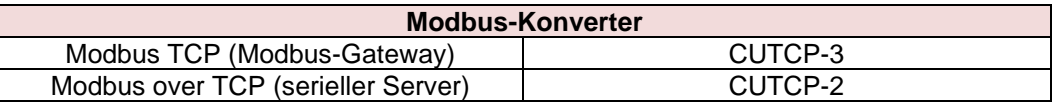

"*IP address*"*,* "*IP Port*" und "*Timeout*": Geben Sie in diesen Feldern die IP-Adresse, den Port und das Timeout des Modbus-Konverters ein.

**HINWEIS: Weitere Informationen zur Konfiguration finden Sie im Benutzerhandbuch des Konverters.**

"*Notes*": In diesem Feld können Sie Informationen zum Modbus-Konverter in Textform angeben, zum Beispiel den Standort, an dem er installiert ist.

Klicken Sie auf "*Confirm*", um die Konfiguration des Modbus-Konverters zu speichern.

UWP 3.0-Tool – Benutzerhandbuch

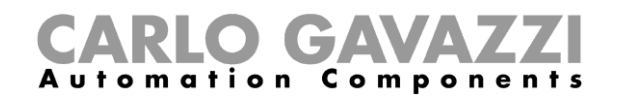

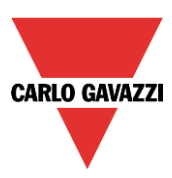

Wenn Sie einen Konverter auswählen und anschließen auf "Delete" klicken, wird das ausgewählte Modul aus dem Fenster "Converter manager" entfernt.

## **Serielles Modul mit Verbindung zu einem Modbus-Konverter konfigurieren**

Um ein serielles Modbus-Gerät konfigurieren zu können, muss im Fenster "*Modules*" ein Busgenerator RS485COMxMASTER hinzugefügt werden.

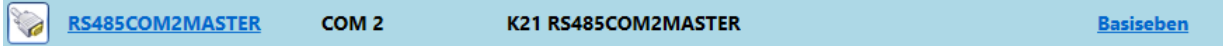

Klicken Sie anschließend auf "*Add*" und dann auf "*Module*", und wählen Sie im Menü "*Driver list*" das serielle Modul aus, wie in der Abbildung unten dargestellt:

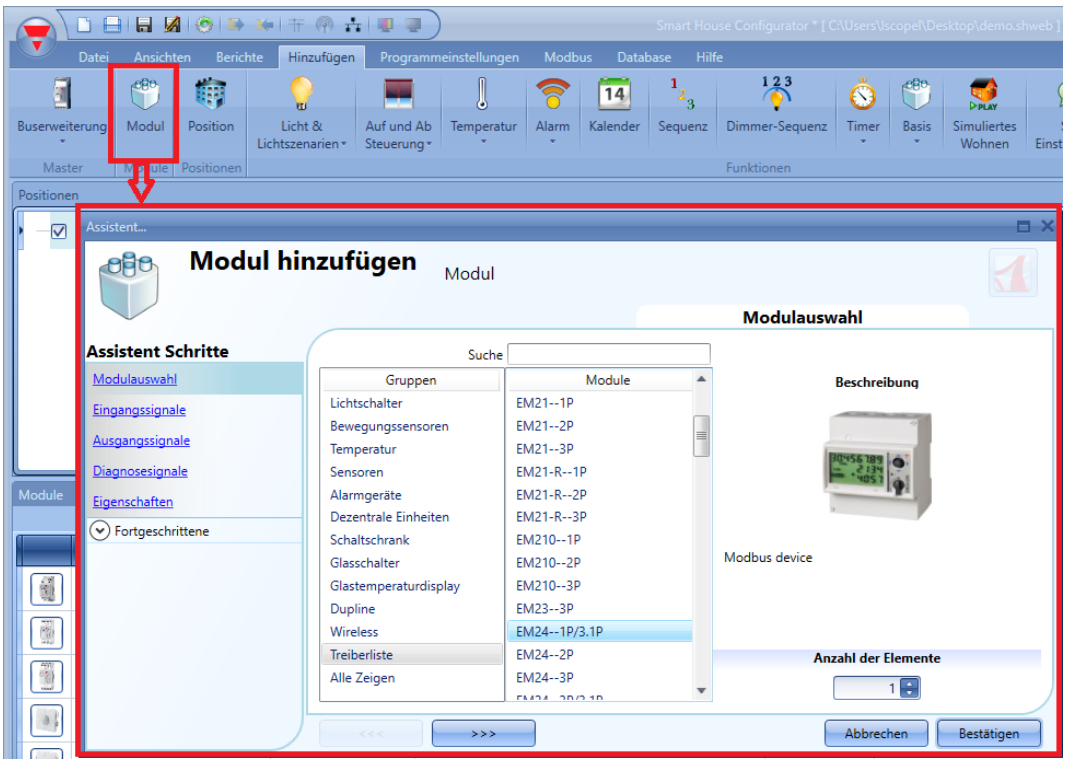

Klicken Sie auf das Bild des Moduls, um den mit dem seriellen Modbus-Modul verbundenen Modbus-Konverter auszuwählen.

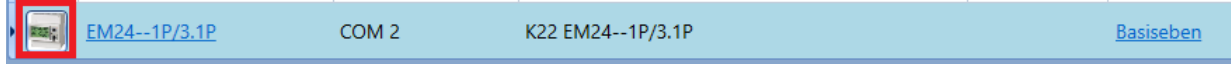

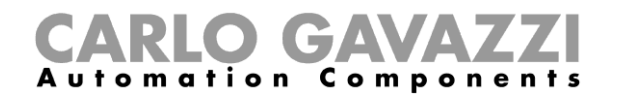

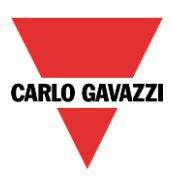

Der Konfigurations-Assistent zeigt die einstellbaren seriellen Parameter an: Modbus-ID, Datenlänge, Baudrate, Parität, Anzahl der Stoppbits.

**Im Feld "***Converter***" des Fensters "***Properties***" können Sie nun den Modbus-Konverter auswählen, wie im grünen Rahmen in der Abbildung unten dargestellt:**

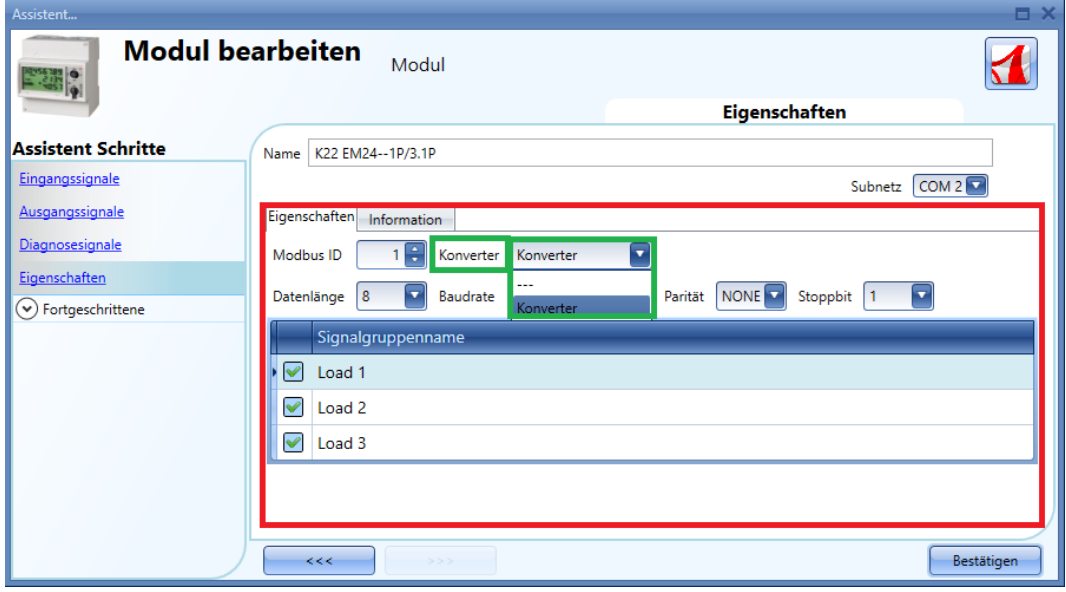

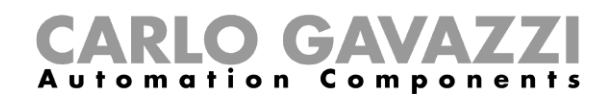

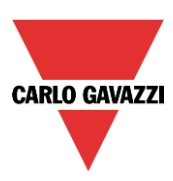

# **Module zu einem Projekt hinzufügen**

### **Mit dem UWP 3.0-Controller automatisch nach Geräten im Netzwerk suchen**

Eine der eindrucksvollsten Funktionen des smart-house-Systems besteht darin, dass keine Adressierung der Module mehr erforderlich ist. Der Installateur muss die Module lediglich montieren und einen Netzwerkscan durchführen. Dabei werden alle angeschlossenen Geräte automatisch gefunden und erkannt. Eine manuelle Zuordnung oder Adressierung entfällt.

Es gibt drei Verfahren, um Module zum Projekt hinzuzufügen:

- Sie stellen eine Verbindung zum UWP 3.0-Controller her, starten den Netzwerkscan, um alle Module zu finden, und nehmen dann die Konfiguration vor, indem Sie alle Module mit den entsprechenden Funktionen und Standorten hinzufügen.
- Sie fügen die Module manuell hinzu und geben auch die SIN (Specific Identification Number, eindeutige Identifikationsnummer) manuell ein.
- Sie fügen alle Module mit der SIN 000.000.000 in das Projekt ein und erstellen dann das Projekt, indem Sie die Module mit den Funktionen und Standorten verknüpfen. Nach dem Anlegen des Projekts stellen Sie eine Verbindung zum UWP 3.0-Controller her, starten einen Netzwerkscan und verknüpfen alle Module.

## **Netzwerk global durchsuchen**

Das globale Durchsuchen des Netzwerks dient dazu, alle mit dem Dupline-Bus verbundenen Module zu finden. Jedes Mal, wenn ein neues Modul zum Bus hinzugefügt wird, muss der globale Scan erneut durchgeführt werden, damit das neue Modul gefunden werden kann.

Um den globalen Scan des Netzwerks zu starten, müssen Sie auf das Symbol in der oberen Symbolleiste klicken (siehe Abbildung unten).

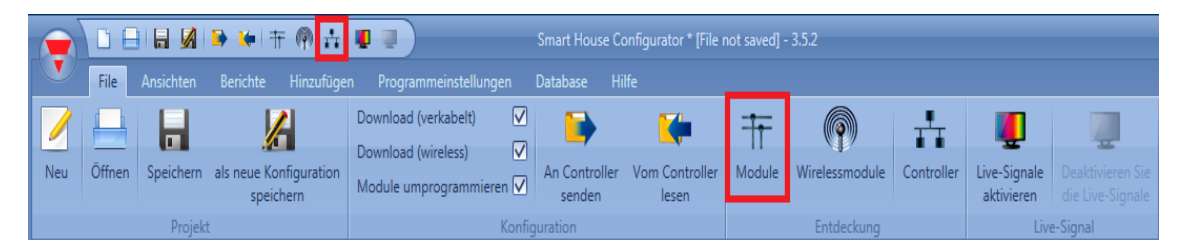

Nach Abschluss des Scans führt das UWP 3.0-Tool die gefundenen Geräte in einer Liste auf, gruppiert nach dem Dupline-Netzwerk, mit dem sie verbunden sind. Das bedeutet, dass das System auch anzeigt, mit welchem Dupline-Busgenerator die einzelnen Module verbunden sind.

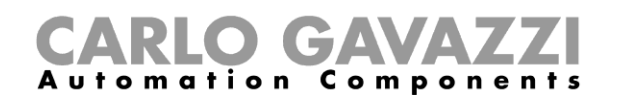

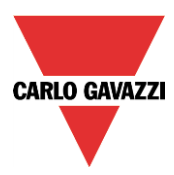

# **Automatisches Finden der Module – Das Steuergerät ist mit dem Modul verbunden**

Im Fenster *Netzwerk- und Modulerkennung* auf *Netzwerk prüfen* klicken: Alle auf dem Bus vorhandenen Module werden angesprochen.

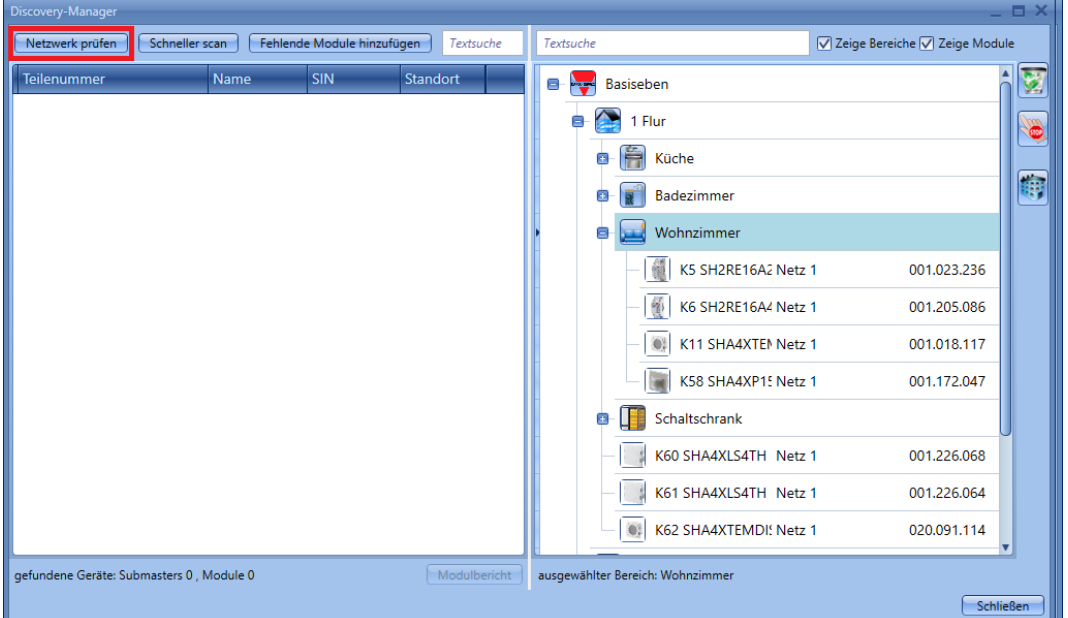

Wenn der Scan beendet ist, zeigt das UWP 3.0-Tool die Liste der gefundenen Geräte, gruppiert nach dem Dupline-Netzwerk, mit dem sie verbunden sind. Damit zeigt das System auch, mit welchem Dupline-Generator SH2MCG24 jedes Modul verbunden ist.

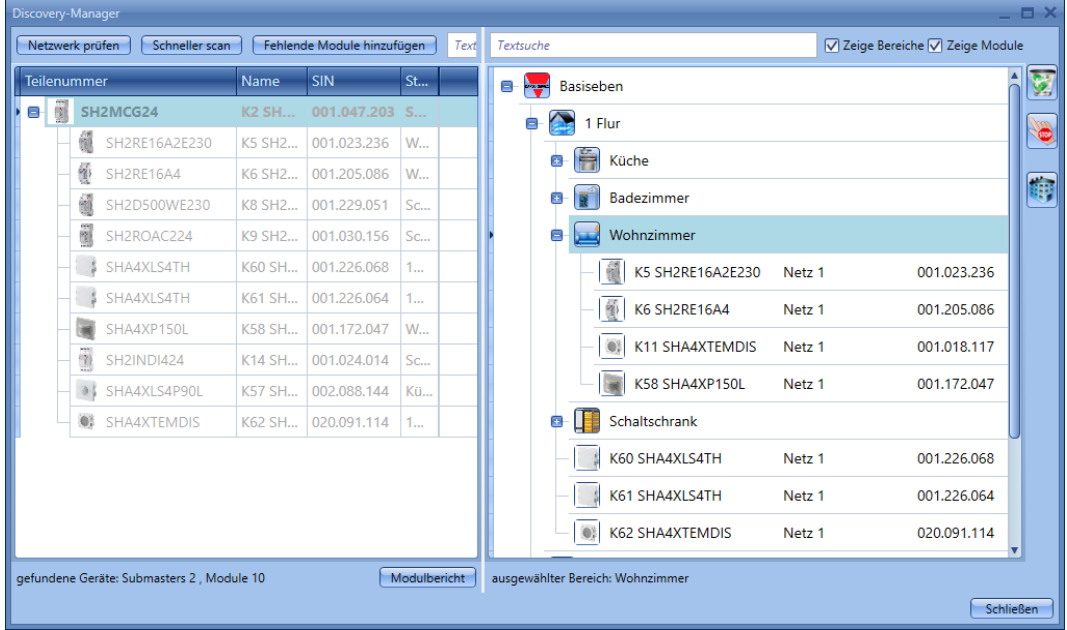

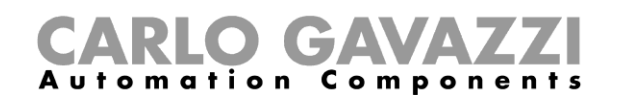

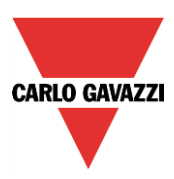

Der Benutzer kann sie von Hand mit nur einem Klick auf die Taste *Fehlende Module hinzufügen* ganz oben im Fenster in das Projekt einfügen.

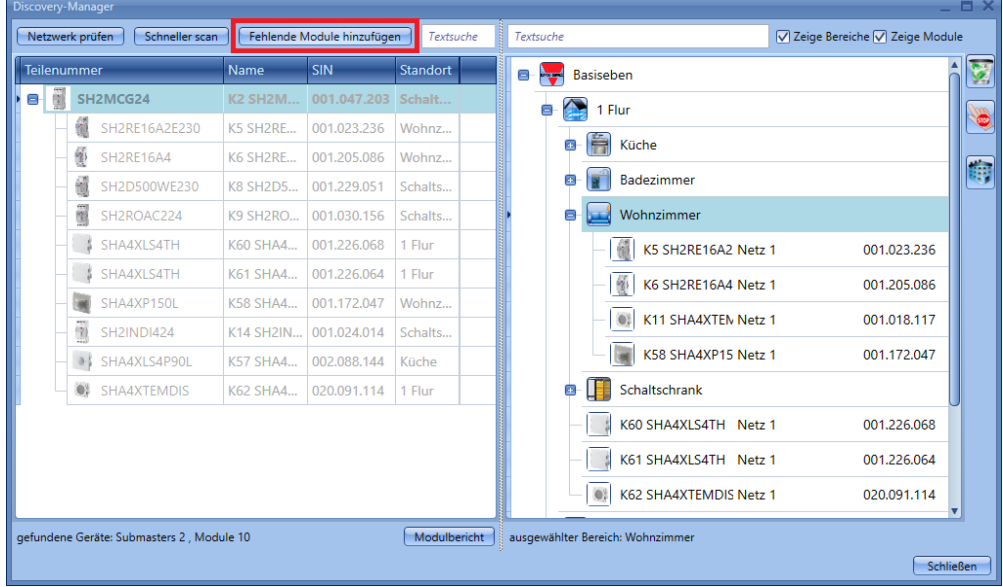

## **Manuelles Hinzufügen von Modulen**

Wenn der Benutzer Module von Hand hinzufügen will, muss zuerst der Dupline-Generator SH2MCG24 eingefügt werden: In der Liste der gefundenen Geräte sind die Dupline-Subnetzwerke als "undefiniert" markiert, weil ihre Nummer davon abhängt, wie sie ins Projekt eingefügt werden; damit kann die Benutzer über die Anordnung entscheiden.

Der zuerst eingefügte SH2MCG24 wird dem Subnetzwerk 1 (Netz 1) zugewiesen, der zweite dem Subnetzwerk 2 (Netz 2), usw. bis alle Dupline-Generatoren eingefügt sind.

Die Subnetzwerke werden den Slave-Dupline-Geräten automatisch zugewiesen. (Siehe folgende Abbildung.)

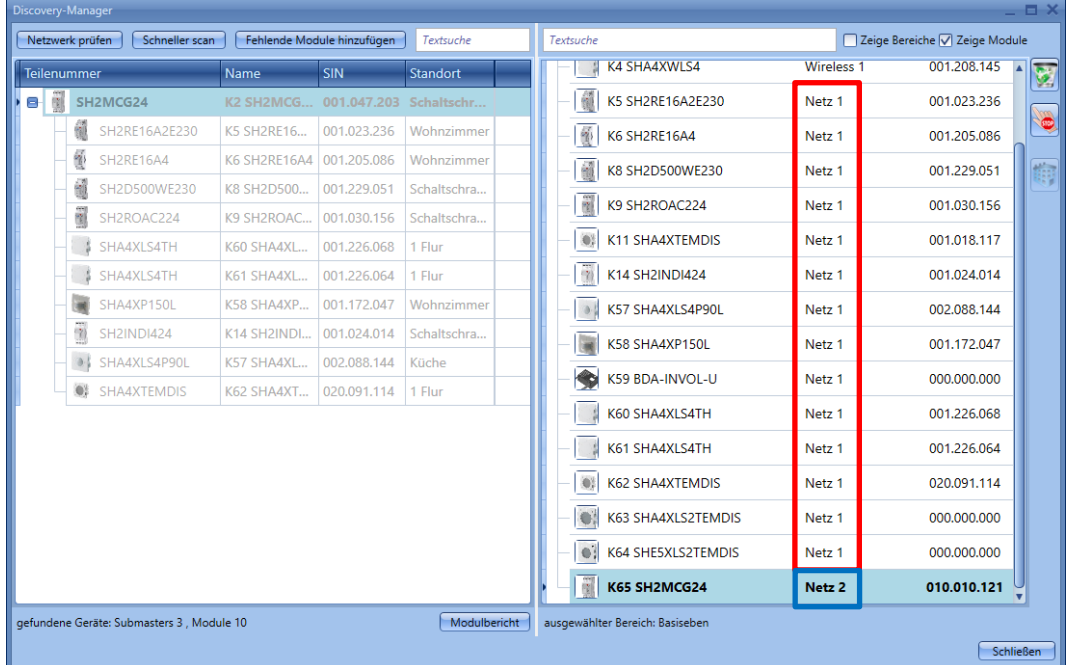

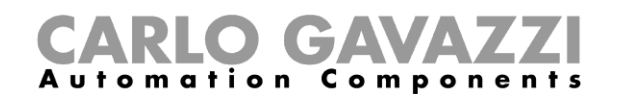

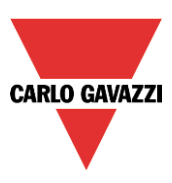

# **Module manuell hinzufügen**

Wenn Sie das Projekt ohne vorherige automatische Suche (Scan) anlegen möchten, müssen Sie zuerst die Dupline-Generatoren SH2MCG24 hinzufügen und konfigurieren. Erst dann können Sie die anderen Module unter Angabe des jeweiligen Subnetzes hinzufügen. Die folgenden Abbildungen zeigen, wie ein Modul hinzugefügt wird.

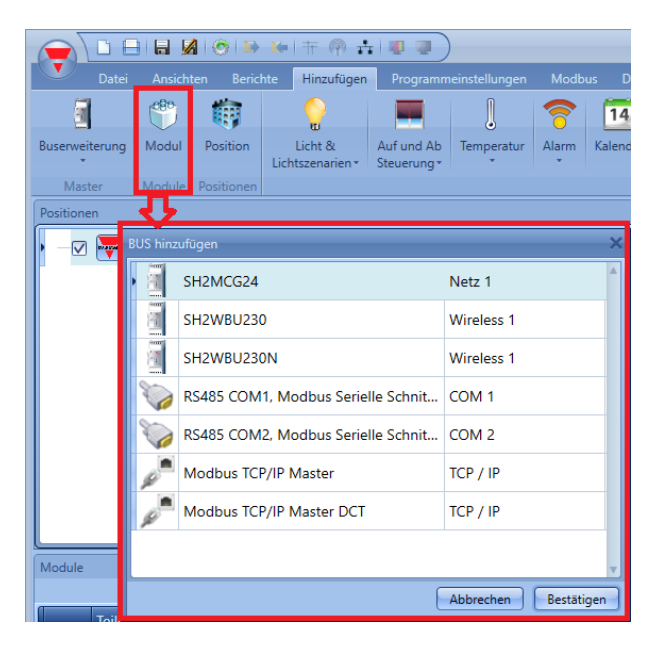

Um einen Master-Generator hinzuzufügen, wählen Sie im Menü "Add" die Option "Busgenerator" und dann "*Master generator*" (siehe Abbildung unten). The new module will be added into the selected location.

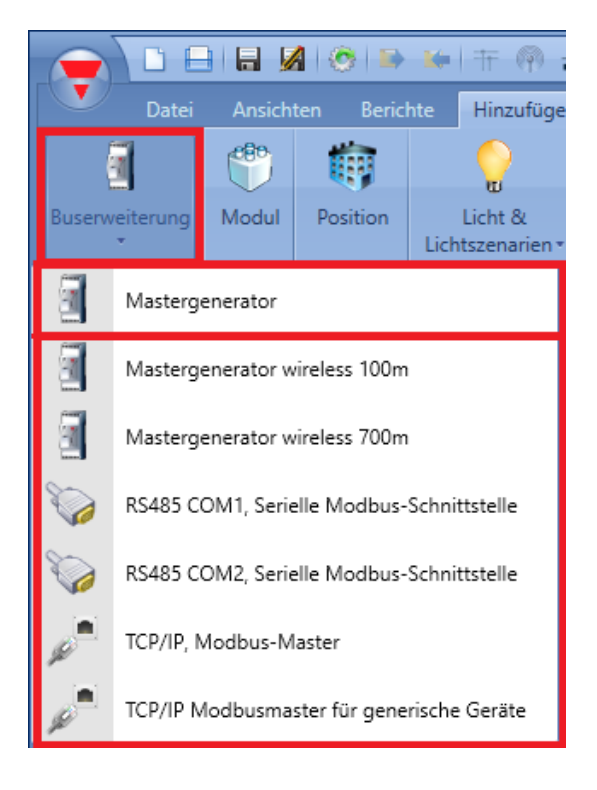

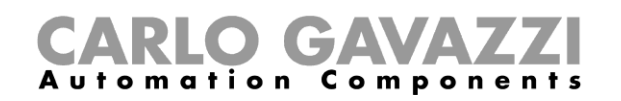

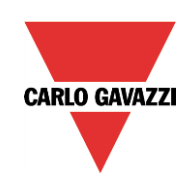

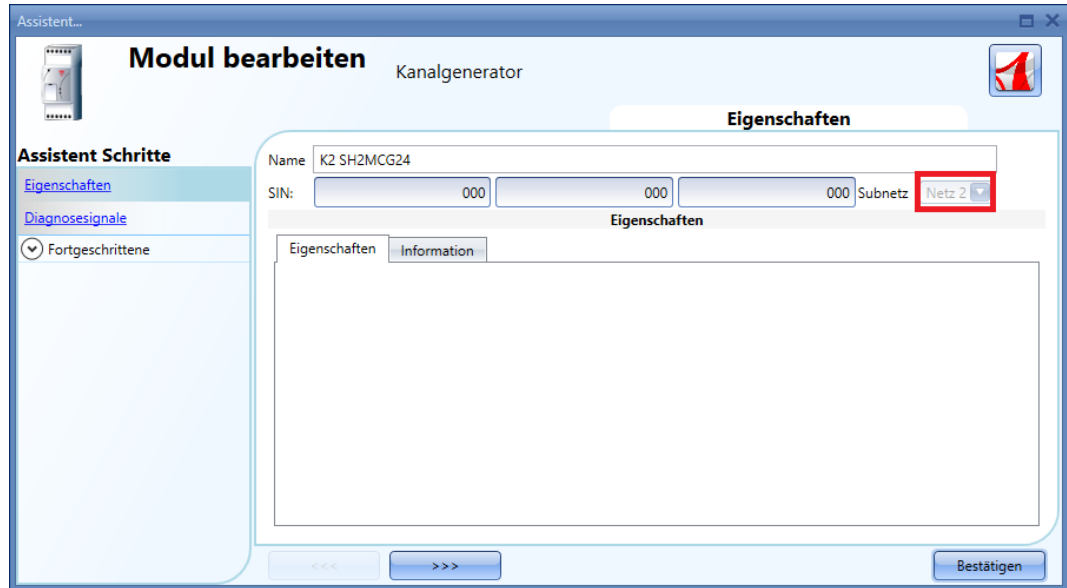

Wie in der Abbildung dargestellt, wird jeder neue Generator dem nächsten freien Netzwerk zu geordnet (z. B. "Net 2").

Bei Projekten mit mehreren Dupline-Generatoren SH2MCG24 müssen Sie jedem Dupline-Modul genau dasjenige Netzwerk zuordnen, in dem es sich tatsächlich befindet: Drücken Sie dazu auf die Schaltfläche mit den *drei Pfeilen*, die in der Abbildung unten durch den roten Rahmen gekennzeichnet ist. Wenn Sie unmittelbar auf die Schaltfläche "*Confirm*" klicken, wird das Modul dem ersten freien Netzwerk zugeordnet.

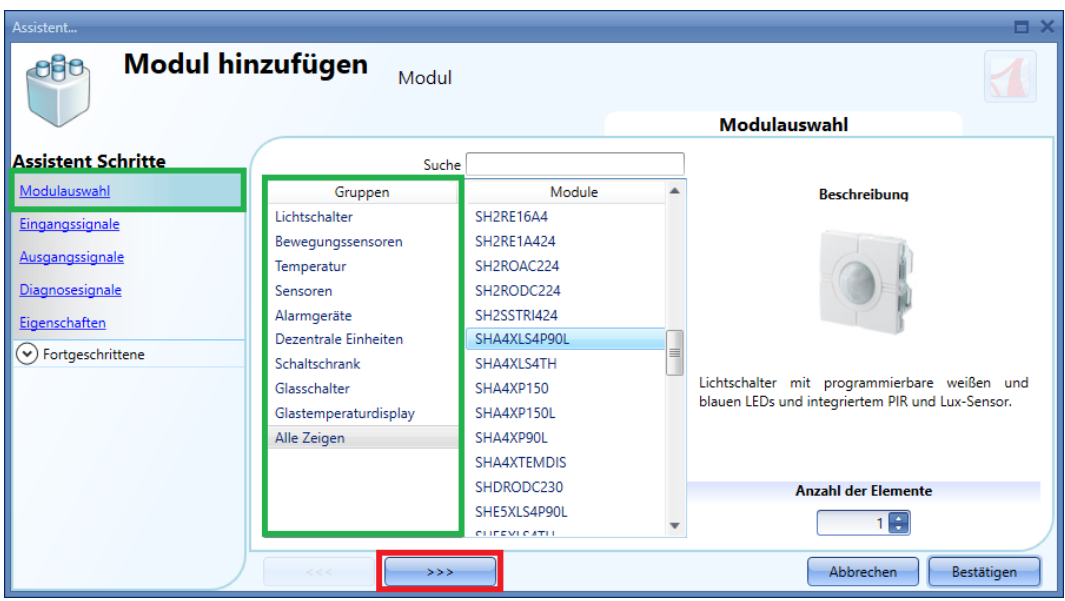

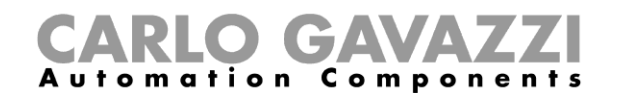

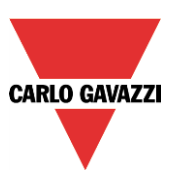

Alle Module werden dem Projekt mit der SIN 000.000.000 hinzugefügt. Der Installateur kann die korrekte SIN dann manuell eintragen (grüner Rahmen). Die SIN findet sich auf dem Modul, auf der Verpackung sowie auf dem mitgelieferten Etikett, das Sie ins Handbuch oder an den Montageort des Moduls kleben können.

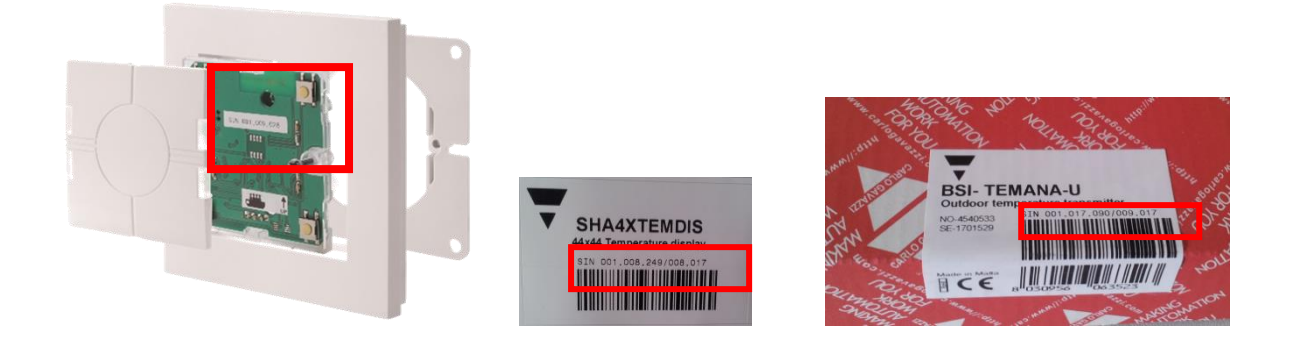

Bei Projekten mit mehreren Dupline-Generatoren SH2MCG24 müssen Sie jedem Modul genau dasjenige Subnetz zuordnen, in dem es sich tatsächlich befindet (siehe Abbildung unten, roter Rahmen).

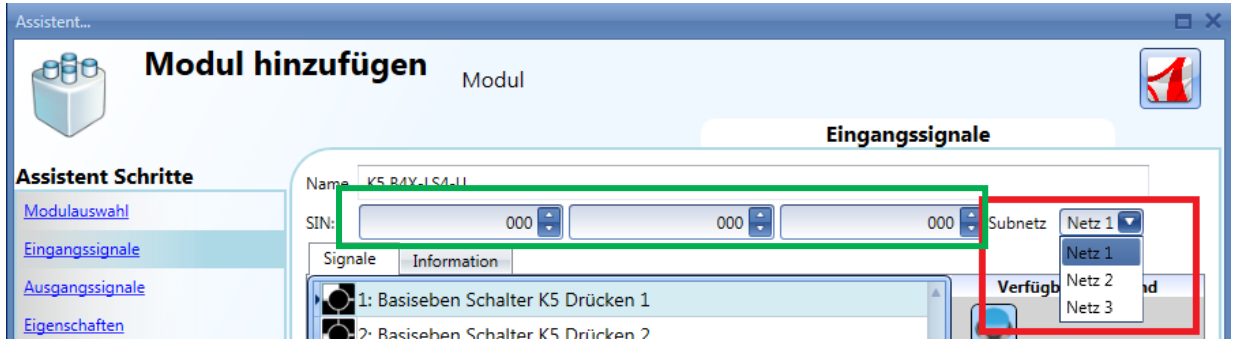

Wenn für ein Modul ein falsches Subnetz eingegeben wurde, z. B. *Net 1* anstelle von *Net 2*, können Sie auf das entsprechende Bild im Fenster "*Modules*" klicken und das Subnetz im Feld "*Subnet*" des Fensters "*Edit module*" ändern, wie in der Abbildung unten dargestellt.

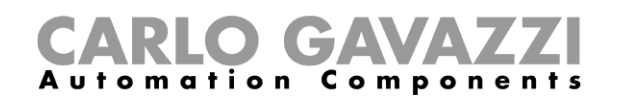

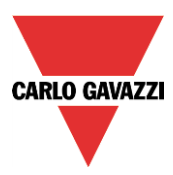

## **Manuelles Hinzufügen von Modulen und späteres Auffinden im Netzwerk**

Der Benutzer kann die Konfiguration im Büro ohne einen Netzwerkscan vorbereiten und später die korrekten SIN-Adressen zuordnen, wenn er am Installationsort ist. Wenn die Konfiguration mit allen benötigten Modulen fertiggestellt ist, gibt es zwei Weisen fortzufahren:

1) Der Benutzer kann einen Netzwerkscan durch Klicken auf die Taste *Netzwerk prüfen* starten.

Alle verfügbaren Module werden auf der linken Seite des Fensters *Netzwerk- und Modulerkennung* aufgelistet, wie im folgenden gezeigt:

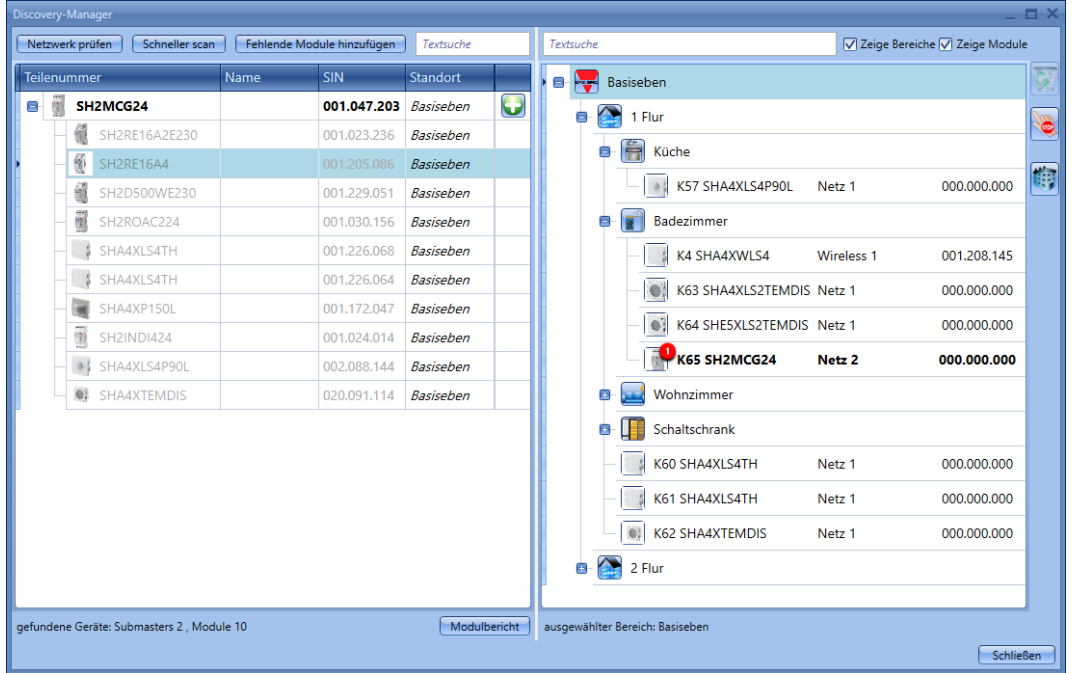

Für jeden gefundenen Master-Generator, wie z.B. der SH2MCG24, SH2DUG24 oder SH2WBU230N zeigt das System ein kleines rotes Symbol (U) über einem Modul, für das eine Zuordnung gemacht werden kann.

Klicken auf das rote Symbol mit der rechten Maustaste fügt das Modul im Projekt ein, wie im folgenden gezeigt:

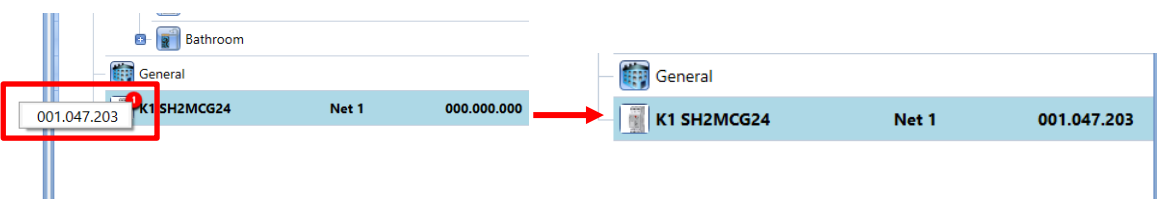

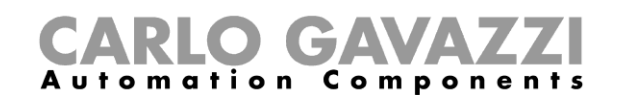

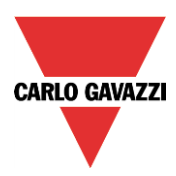

2) Im *Module*-Fenster auf die mit dem roten Rechteck in der folgenden Abbildung markierten Symbole klicken:

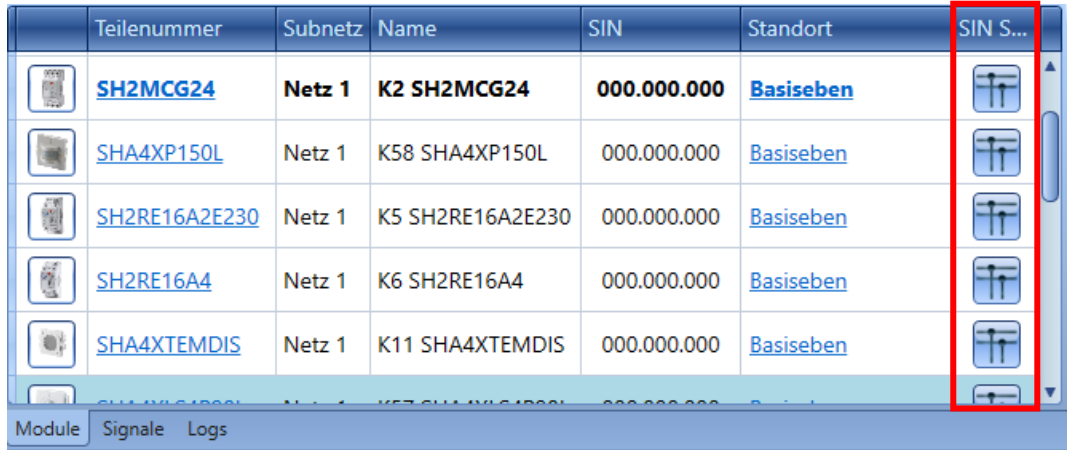

Wenn die Zuordnung im *Module*-Fenster ausgeführt wird, werden nach einem Klick auf **TT** nur die Module desselben Typs wie das gewählte Objekt angezeigt, um die Zuordnung zu vereinfachen.

*Zum Beispiel* erscheint nach Klicken auf das Netzwerkscan-Symbol des SHA4XLS4TH das folgende Fenster nur mit den gefundenen SHA4XLS4TH.

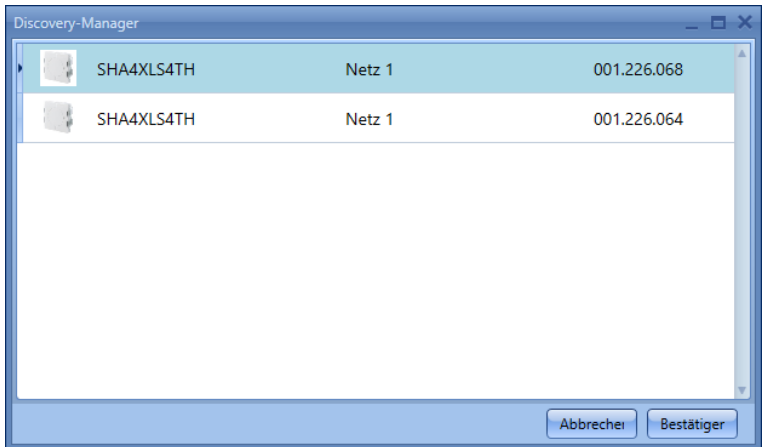

Klicken auf das benötigte Modul führt die Zuordnung aus.

Wenn der Benutzer versucht, ein Modul zuzuordnen, das im Projekt mit der Wahl eines falschen Netzwerks eingefügt worden ist, zeigt das UWP 3.0-Tool eine Meldung, dass das Modul nicht gefunden wurde (siehe folgende Abbildung).

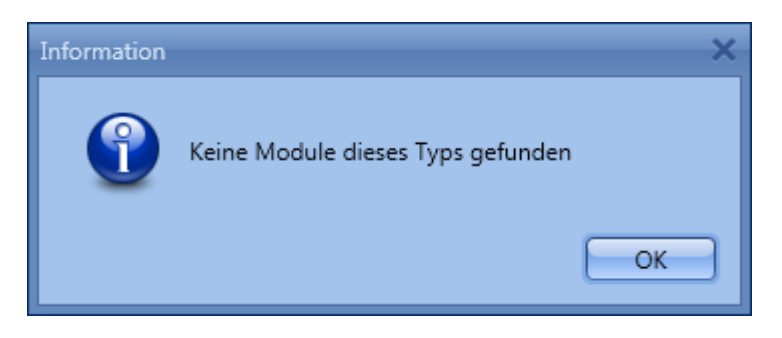

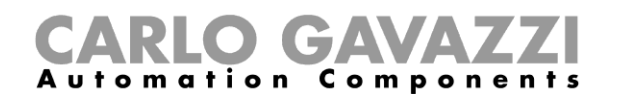

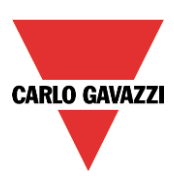

# **Einfügen von drahtlosen Modulen im Projekt**

# **Globale Entdeckung drahtloser Module**

Die globale Entdeckung findet alle vorhandenen drahtlosen Module in dem von einem Basisgerät SH2WBU230N abgedeckten drahtlosen Empfangsbereich: Sie zeigt automatisch nur die Module, die seit der Werksauslieferung noch nie programmiert worden sind.

Sobald ein Modul in einer Installation benutzt wird (d.h., es ist mindestens einmal programmiert worden), kann es von der Entdeckung nicht mehr gefunden werden: Wenn der Benutzer es in einem anderen System benötigt, muss es von Hand eingesetzt werden.

Zum Starten des drahtlosen globalen Netzwerkscans muss der Benutzer auf das Symbol oben im Fenster klicken (siehe unten).

Um die Batterie zu schonen, sendet das drahtlose Modul automatisch alle drei Minuten eine Rückmeldung; dadurch kann es vorkommen, dass ein Modul nicht gefunden wird, wenn eine drahtlose Entdeckung durchgeführt wird, bevor eine Rückmeldung eintrifft. Der Benutzer kann auf die folgenden Weisen von Hand ein Modul zum Senden einer Rückmeldung veranlassen:

- durch Drücken einer Taste an einem Lichtschalter,
- durch Aus- und wieder Anschalten eines drahtlosen Relaismoduls.

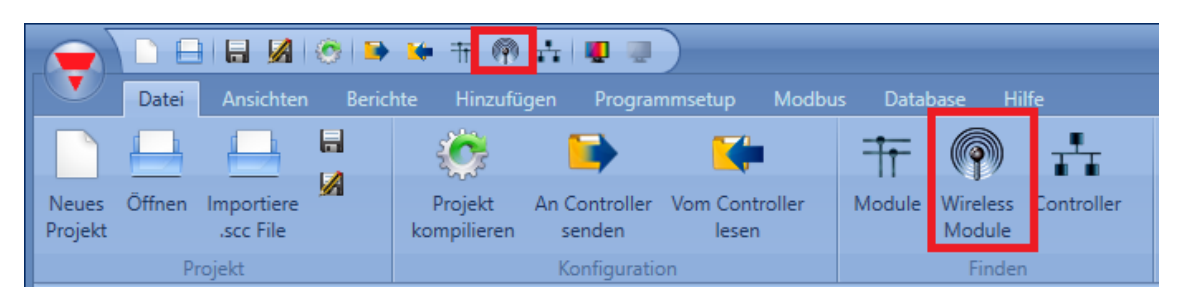

Im Fenster *Netzwerk- und Modulerkennung* muss der Benutzer die Taste *Netzwerk prüfen* klicken, um die Entdeckung zu starten.

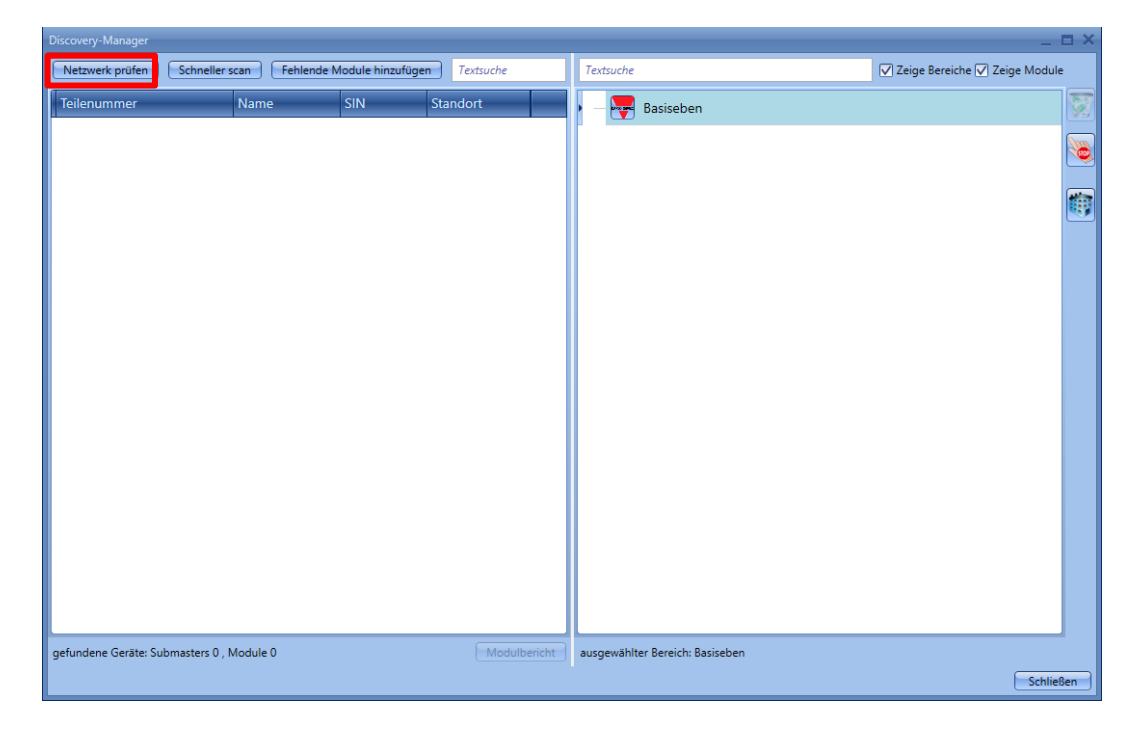

Wenn der Netzwerkscan beendet ist, erscheint ein Fenster mit allen gefundenen Modulen.

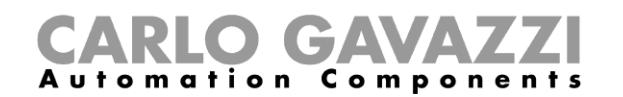

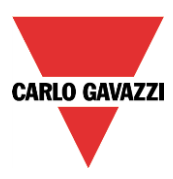

Der Benutzer kann sie von Hand mithilfe des grünen*+*-Symbols rechts von jedem Modul einfügen, oder alle Module mit nur einem Klick auf die Taste *Fehlende Module hinzufügen* oben im Fenster.

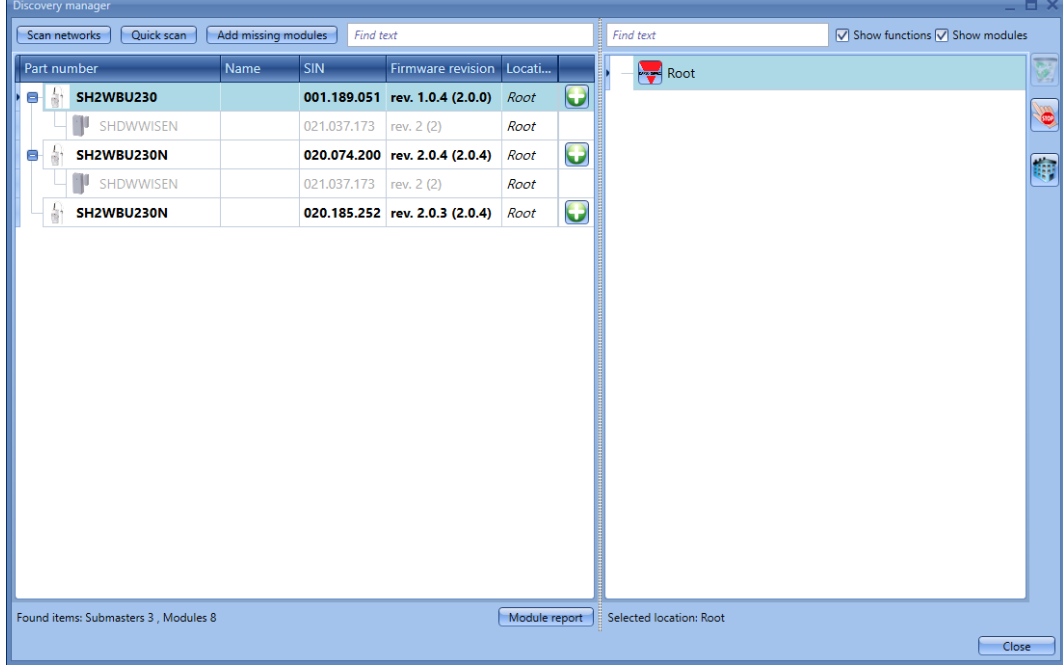

Wenn mehrere drahtlose Basisgeräte installiert sind, zeigt das UWP 3.0-Tool alle gefundenen Module für jedes Netzwerk an. Wenn zwei oder mehr SH2WBU230N-Geräte denselben Bereich abdecken, finden sie möglicherweise dieselben Module: Es fällt dann dem Installateur zu, die nie-programmierten Module dem gewünschten SH2WBU230N zuzuordnen.

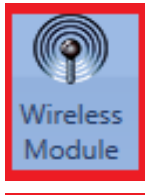

Wie zuvor erklärt, sobald die drahtlosen Module einmal programmiert worden sind, können sie nicht mehr durch Klicken auf das Symbol *Wireless Modules* gefunden werden.

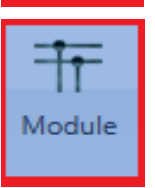

Sie werden zusammen mit dem zugeordneten SH2WBU230N gezeigt, wenn ein globaler Netzwerkscan durch Klicken auf das Symbol *Module* gestartet wird.

Zum Programmieren der drahtlosen Module muss die Konfiguration mithilfe der Option *Module programmieren* zur Mastereinheit UWP 3.0 gesendet werden.

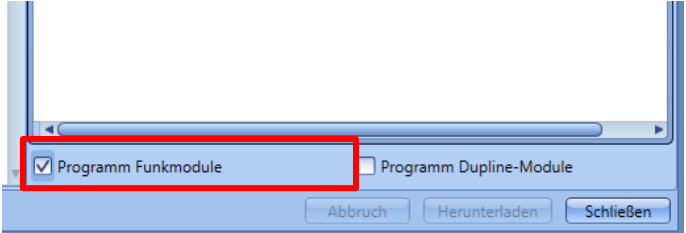

Wenn ein drahtloses Modul nicht mehr vorhanden ist, erkennt das System dies nach drei Minuten (dies ist die Zeitspanne zwischen zwei aufeinander folgenden Rückmeldungen).

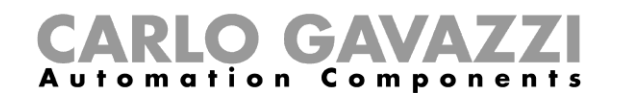

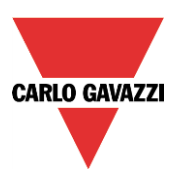

# **Drahtlosmodule manuell hinzufügen**

Drahtlosmodule lassen sich im Prinzip auf dieselbe Weise hinzufügen wie kabelgebundene Module. Wenn Sie das Projekt ohne vorherige automatische Suche (Scan) anlegen möchten, müssen Sie zuerst das drahtlose Grundmodul SH2WBU230 hinzufügen und konfigurieren. Erst dann können Sie die anderen Module unter Angabe des jeweiligen Drahtlosnetzwerks hinzufügen.

Bei Projekten mit mehreren drahtlosen Grundmodulen SH2WBU230 müssen Sie jedem Modul genau das Subnetz ("Wireless 1", "Wireless 2" usw.) zuordnen, in dem es sich tatsächlich befindet (siehe Abbildung unten, roter Rahmen).

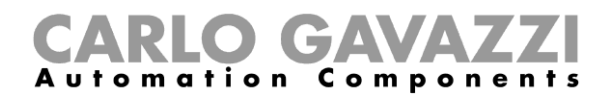

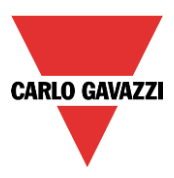

# **Funktionen**

Eine Funktion ist definiert als eine Folge von Anweisungen, die anhand gegebener Eingänge einen oder mehrere Ausgänge erzeugt.

Jede im UWP 3.0 verfügbare vordefinierte Funktion besteht aus teils obligatorischen, teils optionalen Schritten, die das Verhalten der Funktion definieren.

Einige Objekte sind "öffentlich" und können, weil sie als Funktionen definiert sind, auch in anderen Funktionen verwendet werden. Jede Funktion verwaltet automatisch ein Statussignal, das von anderen Funktionen verwendet werden kann.

Es werden Grundfunktionen und vordefinierte Funktionen unterschieden.

Die Grundfunktionen umfassen alle einfache Funktionen, die der Benutzer zur Bildung von komplexeren Funktionen kombinieren oder mit denen er einige der vordefinierten Funktionen anpassen kann (z. B. zwei Beleuchtungsfunktionen dienen als Eingänge für eine OR-Funktion).

Mit den vordefinierten Funktionen werden eine ganze Reihe von Automatisierungen umgesetzt, von Beleuchtungen zu Rollläden.

Das *Funktionen*-Fenster auf der rechten Seite im UWP 3.0-Tool (im roten Rechteck in der folgenden Abbildung) enthält die Liste der für das Projekt erstellten Funktionen.

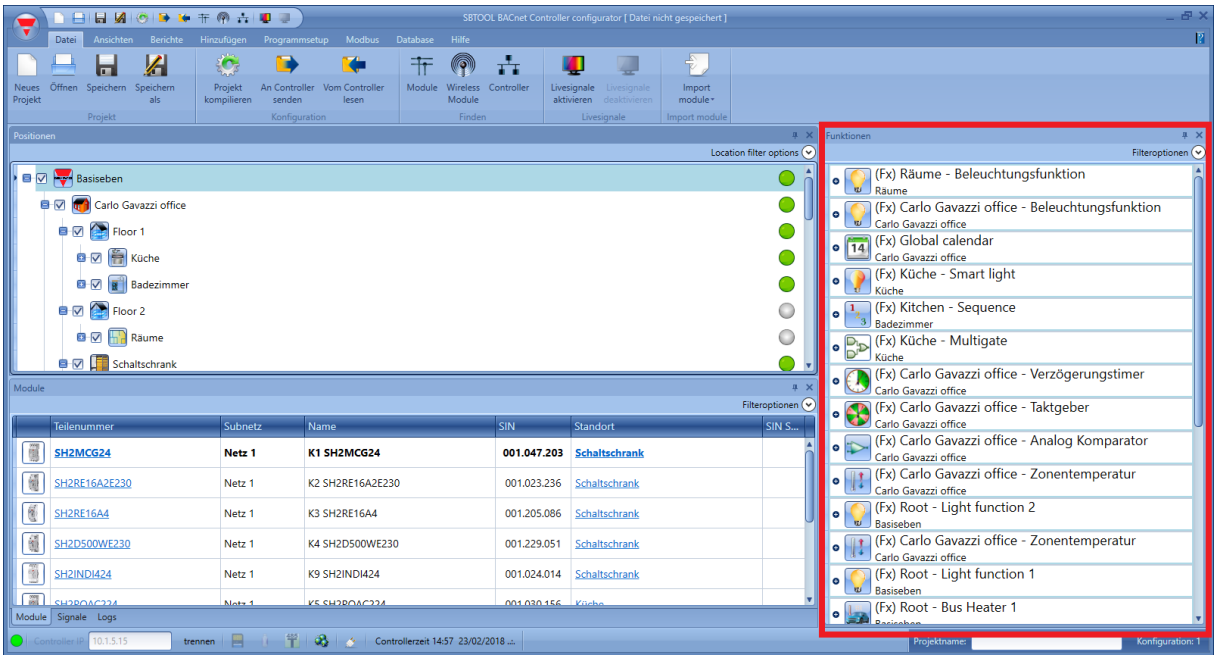

Jede vom Benutzer neu erstellte Funktion wird in diesen Bereich eingereiht. Zum Editieren einer schon vorhandenen Funktion muss der Benutzer auf das Bildsymbol der Funktion klicken, und der Assistent erscheint.

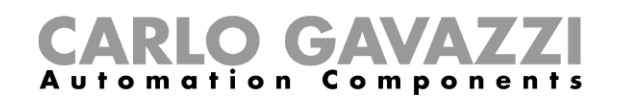

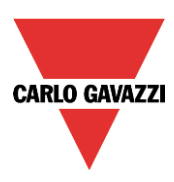

# **Verwaltung von Filtern im Funktionen-Fenster**

Die Funktionen können mithilfe der *Filteroptionen* sortiert oder gefiltert werden; nach Klicken auf das -Symbol wird das Filteroptionen-Panel geöffnet: Nur die von den Filtern spezifizierten Funktionen werden angezeigt.

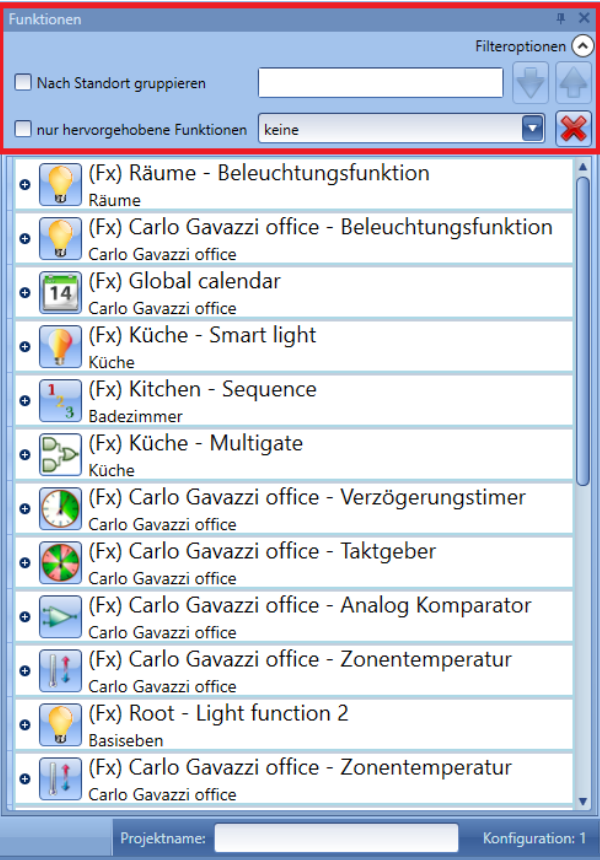

### *Nach Standort gruppieren:*

Die Funktionen werden nach den im Projekt definierten Standorten gruppiert.

### *Suchfeld*:

Die Ergebnisse umfassen alle Wörter, die den Eingabestring enthalten, und die Suche wird über alle im Projekt verfügbaren Funktionen ausgeführt. Der Benutzer kann den vollständigen Namen oder einen Teil davon eingeben.

#### *Auf- und Ab-Pfeile*:

Wenn eine Funktion gewählt ist, kann sie durch Klicken auf die Pfeile auf- oder abwärts bewegt werden.

#### *Nur hervorgehobene Funktionen*:

Wenn diese Filteroption markiert ist, werden nur hervorgehobene Funktionen (gemäß der *Hervorhebung*-Funktionalität im *Positionen/Module*-Fenster) im *Funktionen*-Fenster gezeigt.

#### *Kombinationsfeld*:

Nur die Funktionen, die dem gewählten Typ entsprechen, werden angezeigt. Siehe folgende Abbildung.

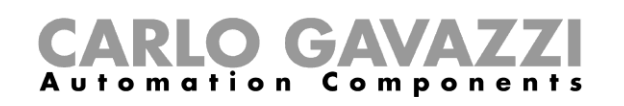

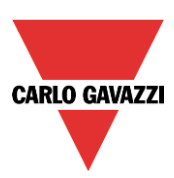

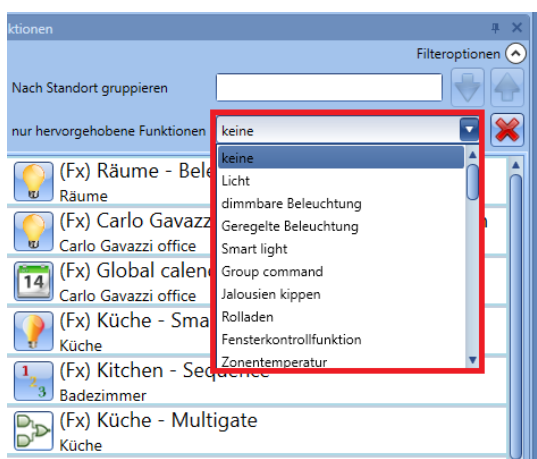

Der Benutzer kann die Filter durch Klicken des roten *X*-Symbols entfernen.

## **Verwaltung der Hervorhebungsfunktionalität**

Die Funktionalität *Zeige Standort und Module* erlaubt dem Benutzer, mühelos die in jeder Funktion benutzten Signale zu finden.

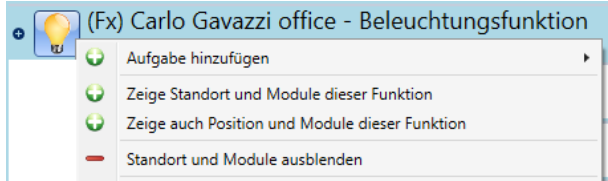

Nach einem Rechtsklick auf die Funktion kann die Option *Zeige Standort und Module dieser Funktion* gewählt werden.

Das UWP 3.0-Tool hebt automatisch den Standort und alle Module hervor, die in der gewählten Funktion benutzt werden.

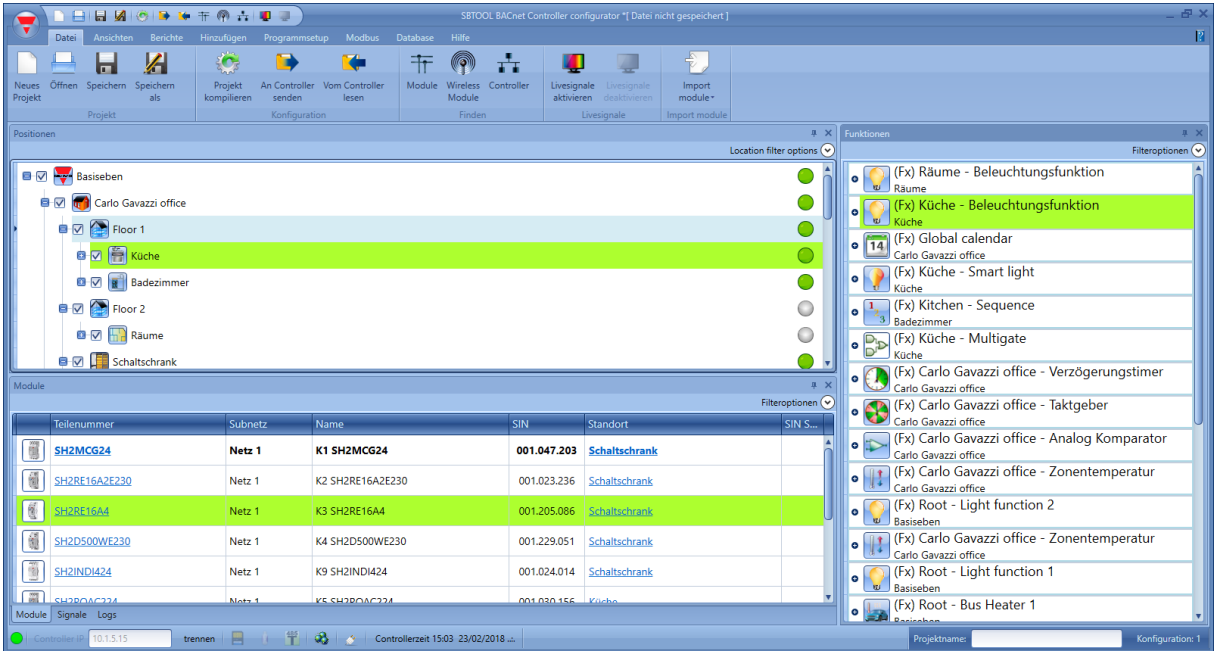

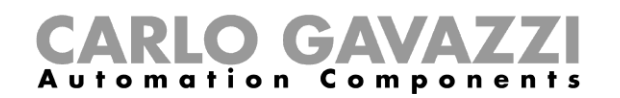

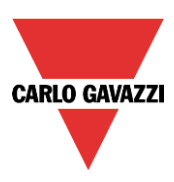

Wenn mehr Funktionen hervorgehoben werden müssen, kann der Benutzer die Option *Zeige auch Objekte/Funktionen an diesem Ort* wählen. Alle Module und Funktionen werden gezeigt, die auch für einen anderen Standort benutzt werden:

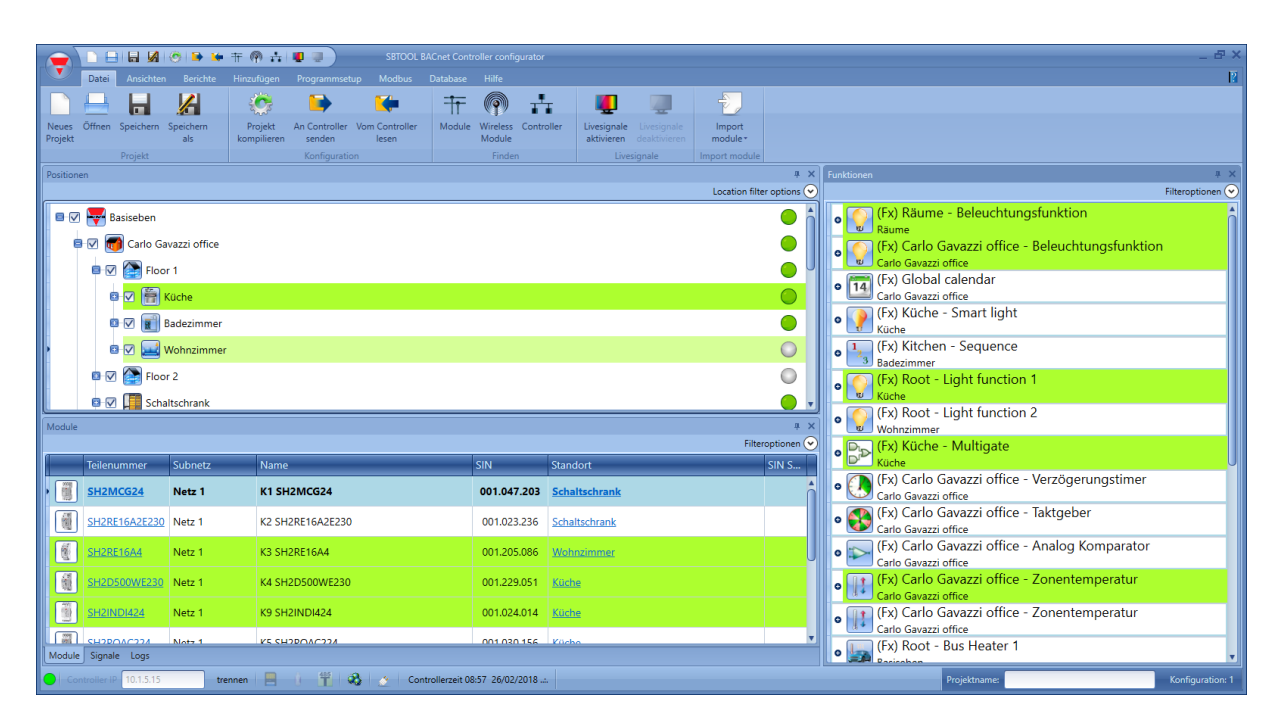

In der vorstehenden Abbildung sind die zur *Küche* und zum *Wohnzimmer* gehörenden Module und Funktionen hervorgehoben.

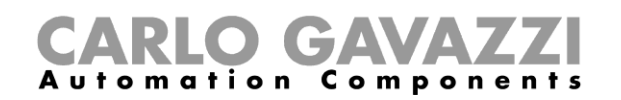

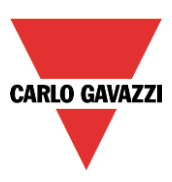

### **Beleuchtungsfunktion konfigurieren**

Mit einer Beleuchtungsfunktion können Sie ein oder mehrere Beleuchtungsmodule gleichzeitig steuern. Sie können entweder eine Grundfunktion für das manuelle Ein- und Ausschalten des Lichts konfigurieren oder ein automatisches System implementieren, indem Sie im Bereich "Fortgeschrittene" die relevanten Objekte der Funktion programmieren.

Um eine Beleuchtungsfunktion einzurichten, wählen Sie im Menü "Hinzufügen" die Option "Beleuchtung & Szenarien" und dann "Licht" (siehe Abbildung unten). Die neue Funktion wird am ausgewählten Standort hinzugefügt.Der für die Beleuchtungsfunktionen relevante Assistent kann auch mit ALT + L geöffnet werden (siehe Tabelle mit den Tastenkombinationen).

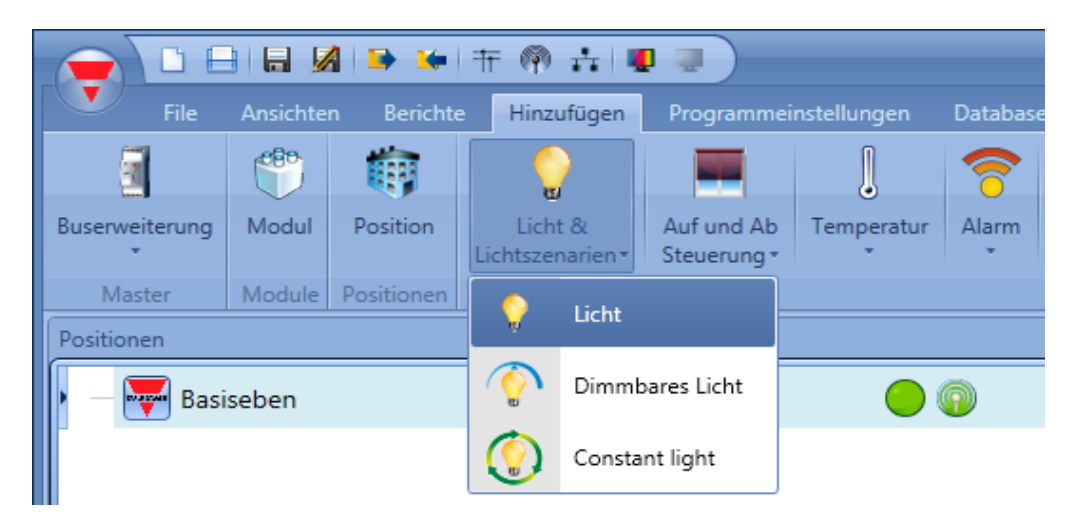

Diese Funktion steuert das Ein- und Ausschalten eines oder mehrerer Ausgänge anhand eines oder mehrerer Eingangsbefehle. Der Eingangsbefehl kann ein reales Signal, eine Funktion oder ein Remote-Befehl (Webserver, E-Mail, SMS oder Modbus) sein. Die Optionen für die Automatisierung einer Beleuchtungsfunktion befinden sich im Bereich "Fortgeschrittene" (siehe Abbildung unten).Mit den Optionen im Bereich "Fortgeschrittene" können Sie das Licht abhängig von der Tageshelligkeit, abhängig von der Anwesenheit von Personen, mit Timer und/oder mit Zeitplänen regeln.

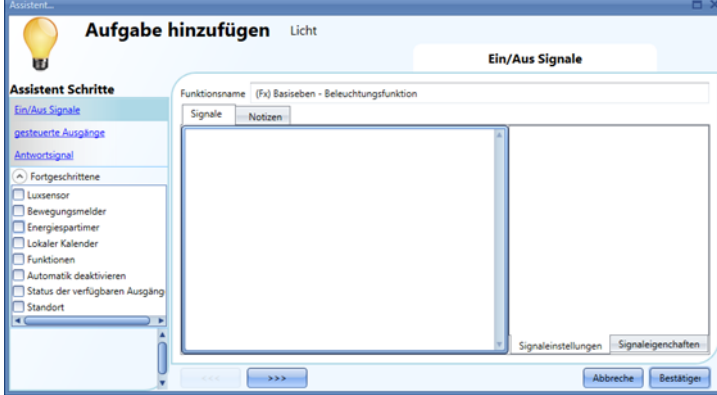

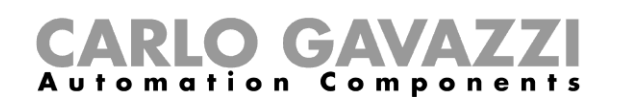

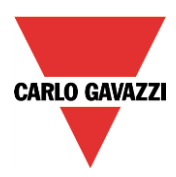

**Beleuchtung mit Eingangsbefehlen ein- oder ausschalten**Zuerst müssen Sie im Bereich

"Ein / Aus Signale" die Eingangssignale hinzufügen, die die Beleuchtung steuern sollen. Führen Sie im Fenster "Signale" einen Doppelklick aus, um ein Dialogfeld mit allen verfügbaren Signalen anzuzeigen.

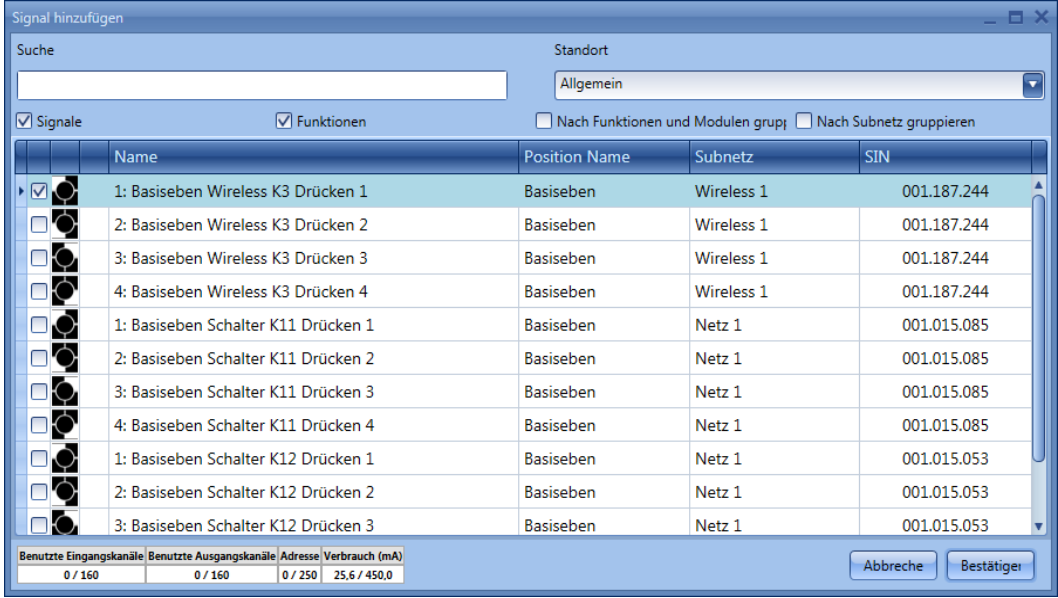

Wählen Sie die Signale aus, mit denen Sie die Beleuchtung steuern möchten. Wenn Sie hier mehr als ein Signal auswählen (maximal 50 sind möglich), wird die Funktion aktiviert bzw. deaktiviert, wenn mindestens ein Signal aktiv ist, weil das smart-house-System die Signale mit einem logischen OR verknüpft.

Die verschiedenen Farben haben folgende Bedeutung: schwarzes Signal → Signale wird in keiner Funktion verwendet blaues Signale → Signale wird bereits in einer anderen Funktion verwendet. Blaues Signale + Warnsignal (gelbes Dreieck)  $\rightarrow$  Signale wird bereits in dieser Funktion verwendet.

Bei den Eingangssignalen werden folgende Typen unterschieden: "Drucktaster", "Schalter", "Funktion", "Remote" (Remote-Befehl)

#### " **Drucktaster** " :

Dieses nur für kurze Zeit aktive Signal wird durch eine menschliche Aktion (z. B. die Betätigung oder das Gedrückt halten einer Taste) ausgelöst.

Es stehen fünf verschiedene Aktionen ("Arbeitsmodus") zur Auswahl: Einschalten der Funktion <sup>0+1</sup>.

Ausschalten der Funktion <sup>[→0]</sup>, Umschaltmodus (→0<sup>1</sup>) (Umschalten von Ein nach Aus oder bzw. von Aus

nach Ein), Pegelmodus (Die Funktion ist aktiv/inaktiv, wenn das Pegelsignal, z. B. ein als "Pegel -

Signal" programmierter globaler Kalender, aktiv/inaktiv ist), jede Änderung (Die Funktion schaltet bei jeder Pegeländerung des Signals um).Siehe Abbildung unten, grüner Rahmen. Für die ersten drei der genannten fünf Aktionen müssen Sie das Taster-Ereignis, das die jeweilige Aktion auslösen soll, noch anhand der Dauer spezifizieren. Es wird zwischen kurzem Impuls, langem Impuls und sehr langem Impuls unterschieden. Siehe Abbildung unten, roter Rahmen. Der kurze Impuls ist vordefiniert und entspricht der kurzen Betätigung, die gewöhnlich zum Ein- oder Ausschalten des Lichts verwendet wird (kürzer als eine Sekunde). Bei den kurzen Impulsen werden wiederum zwei Arten unterschieden:

Drücken des Tasters (Beginn der Betätigung) Loder Loslassen des Tasters (Ende der Betätigung)

Щ . Wenn Sie die erste Option auswählen, stehen der lange und der sehr lange Impuls nicht mehr zur Verfügung.

Der lange Impuls **U** entspricht einer Betätigung des Tasters für einige Sekunden (1 bis 8 Sekunden –

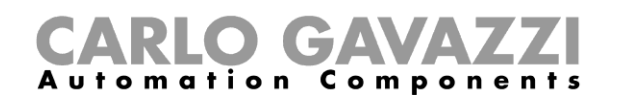

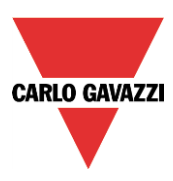

die genaue Dauer wird im Assistenten für das entsprechende Modul vordefiniert).Der sehr lange Impuls

entspricht einer Betätigung des Tasters, die noch länger ist als beim langen Impuls (0,5 bis 15 Sekunden – die genaue Dauer wird im Assistenten für das entsprechende Modul vordefiniert). Beide Zeiten werden auf der Registerkarte "Signaleigenchaften" angezeigt und können dort auch bearbeitet werden.

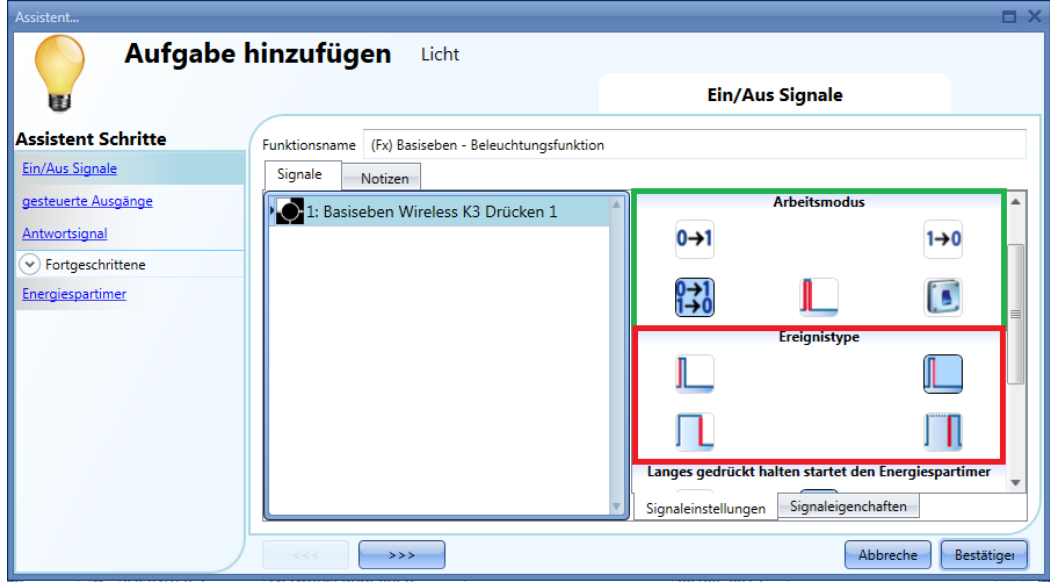

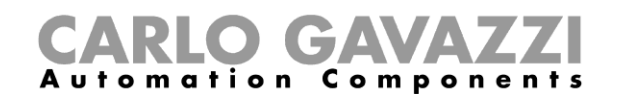

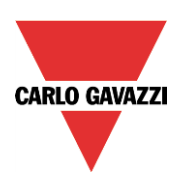

### Damit ergeben sich folgende Möglichkeiten:

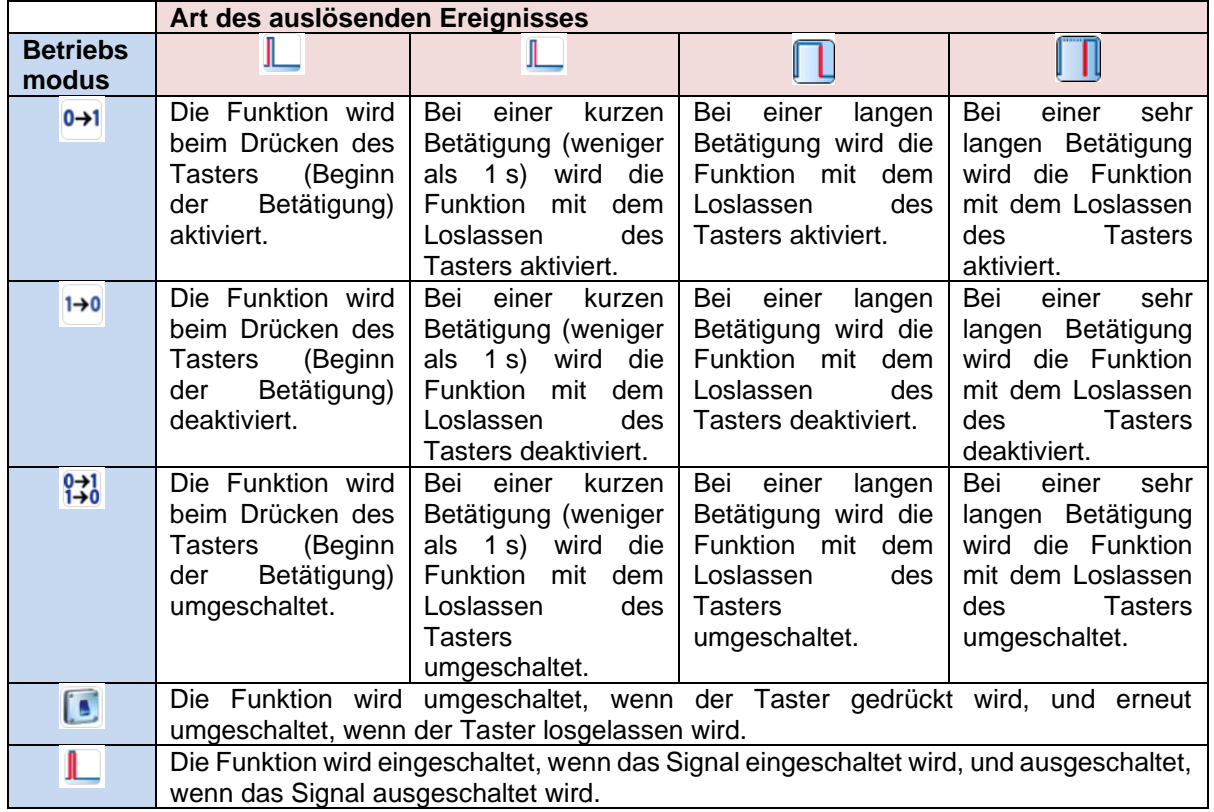

Selbstverständlich kann dem gewünschten Betriebsmodus immer nur eine auslösende Ereignisart zugeordnet werden. Wenn die grün markierte Kombination ausgewählt wird – Umschaltmodus, ausgelöst vom kurzem Impuls beim Loslassen des Tasters – und im Bereich "Fortgeschrittene" der Energiespar-Timer aktiviert ist, kann die lange Betätigung für einen Neustart des Timers und die sehr lange Betätigung für eine Deaktivierung des Timers (Licht soll an bleiben) verwendet werden. Dazu stehen die Symbole im violetten Rahmen zur Verfügung.

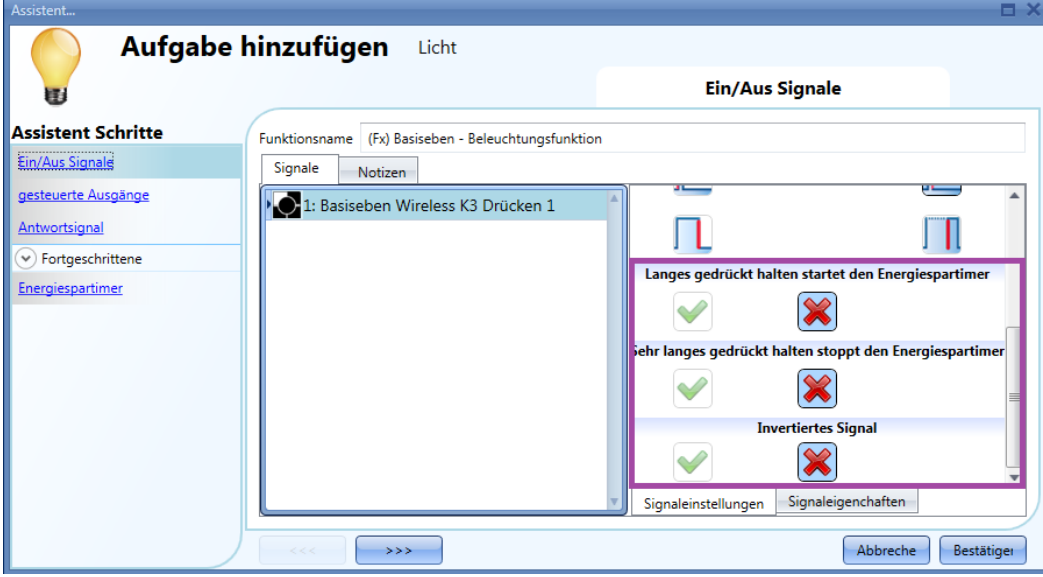

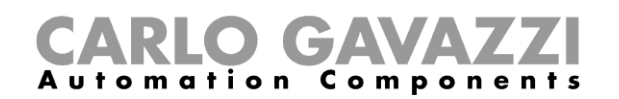

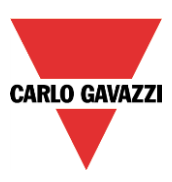

Ein mögliches Anwendungsszenario wäre ein begehbarer Kleiderschrank, in dem das Licht mit einem Lichtschalter ein- und ausgeschaltet wird. Nach fünf Minuten soll das Licht automatisch ausgehen, falls es vergessen wurde. Dazu wird ein entsprechender Energiespar-Timer aktiviert. Um nun einen längeren Aufenthalt zu ermöglichen, ohne dass das Licht ausgeht, soll es die Möglichkeit geben, den Energiespar-Timer zwischendurch neu zu starten. Für diesen Neustart, durch den das Licht wiederum fünf Minuten eingeschaltet bleibt, wird die lange Betätigung des Tasters verwendet. Bei einem sehr langen Aufenthalt kann es auch sinnvoll sein, den Timer ganz zu deaktivieren. Hierfür kommt die sehr lange Betätigung des Tasters zum Einsatz. Das Licht muss dann in jedem Fall manuell ausgeschaltet werden. Beim nächsten Einschalten wird der Timer wieder aktiviert.Diese Konfiguration bietet sich auch z. B. für Treppen und Flure an.

Sie können die Zeiten für die lange Betätigung ("Lange Aktivierung") und die sehr lange Betätigung ("Sehr lange Aktivierung") direkt auf der Registerkarte "Signaleigenchaften" des Assistenten für die Beleuchtungsfunktion einstellen (d. h. Sie müssen nicht erneut den Assistenten für das Modul öffnen).

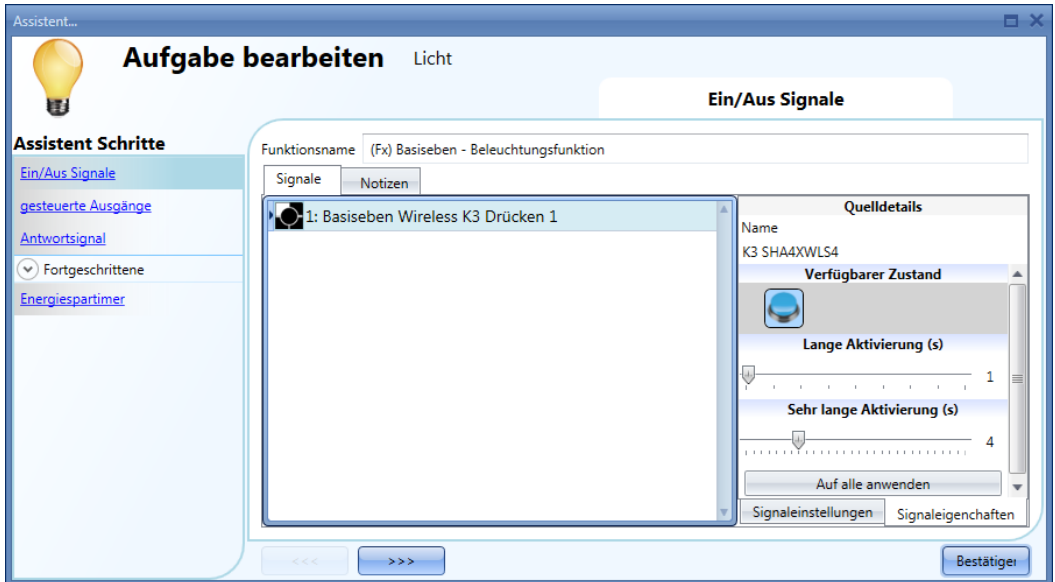

Auf der Registerkarte "Signaleinstellungen" können Sie jedes hinzugefügte Signal auch invertieren (siehe Abbildung unten, gelber Rahmen).

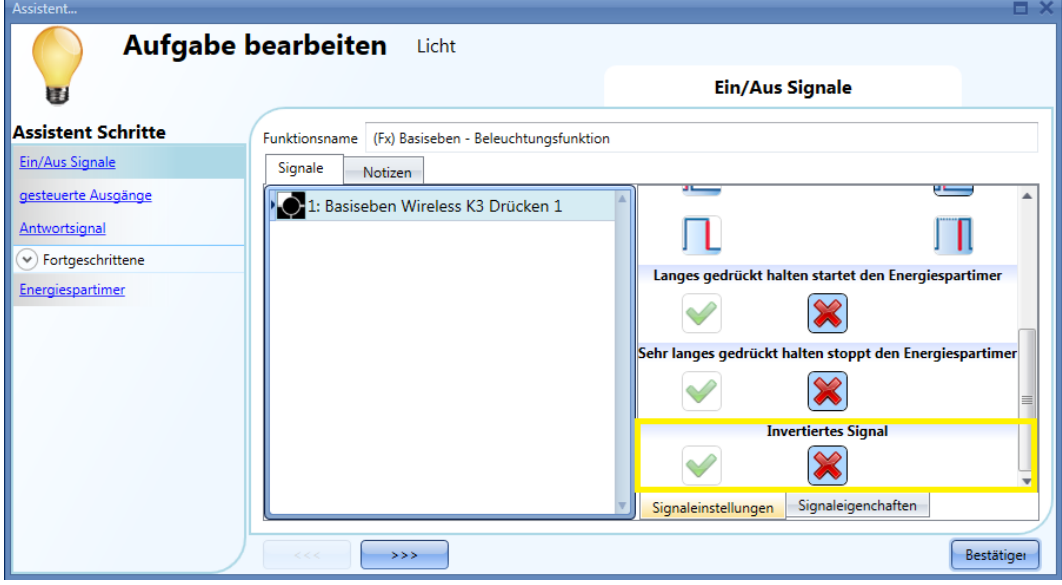

### *Schalter und Funktion:*

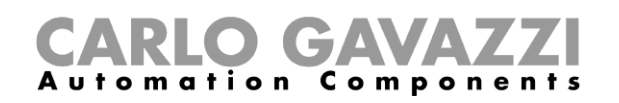

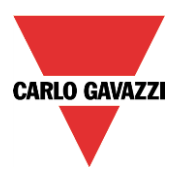

Die Signale dieser Art lösen die ausgewählte Aktion aus, wenn sich ihr Pegel verändert, und zwar in folgender Weise:

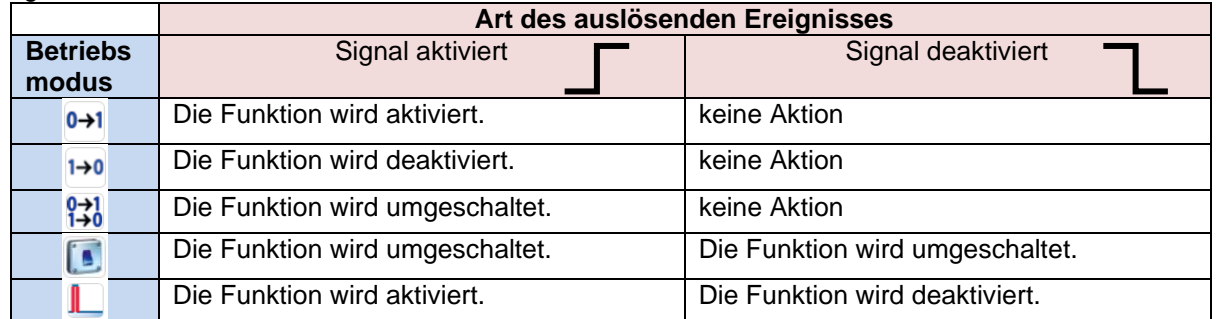

Wenn "Invertiertes Signal" aktiviert ist, gilt die folgende Tabelle:

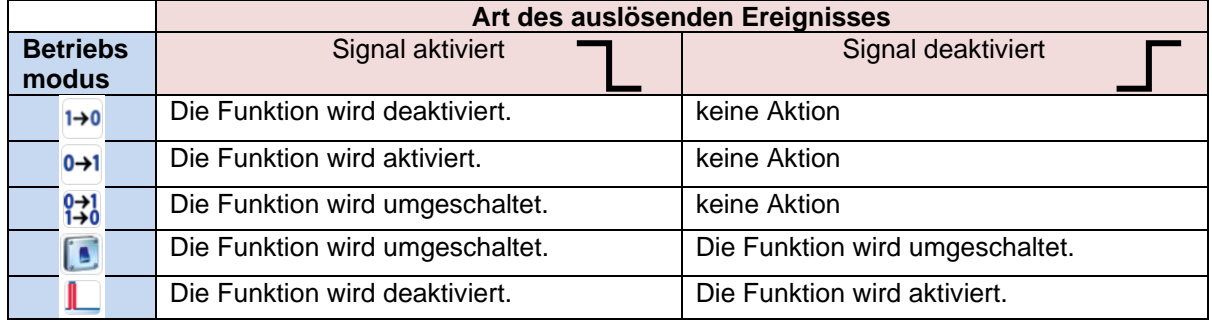
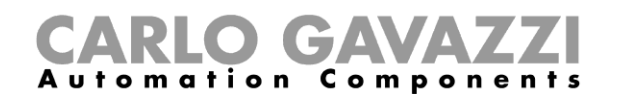

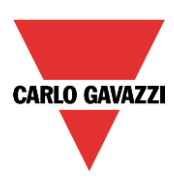

## **Ausgang auswählen, der die Beleuchtung steuert**

Um das Ausgangssignal auszuwählen, das mit der Beleuchtung verknüpft werden soll, klicken Sie auf "Kontrollierter Ausgang", und führen Sie dann im Signalfenster einen Doppelklick aus.

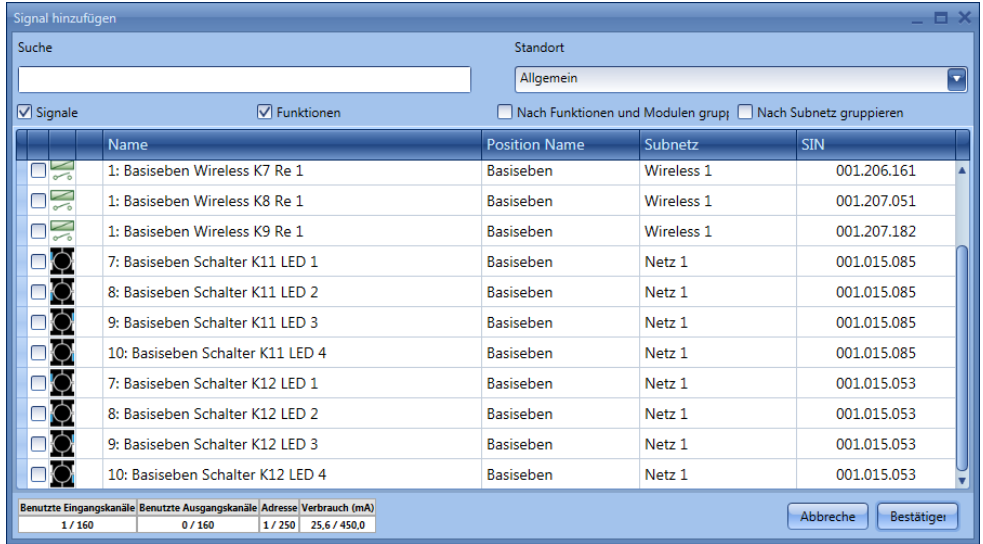

Die in diesem Fenster verfügbaren Signale sind Relais und LEDs. Es können bis zu 50 Signale ausgewählt werden, die alle parallel verarbeitet werden.

Die Logik kann einzeln für jedes Ausgangssignal invertiert werden (Option "Invertiertes Signal", gelber Rahmen).

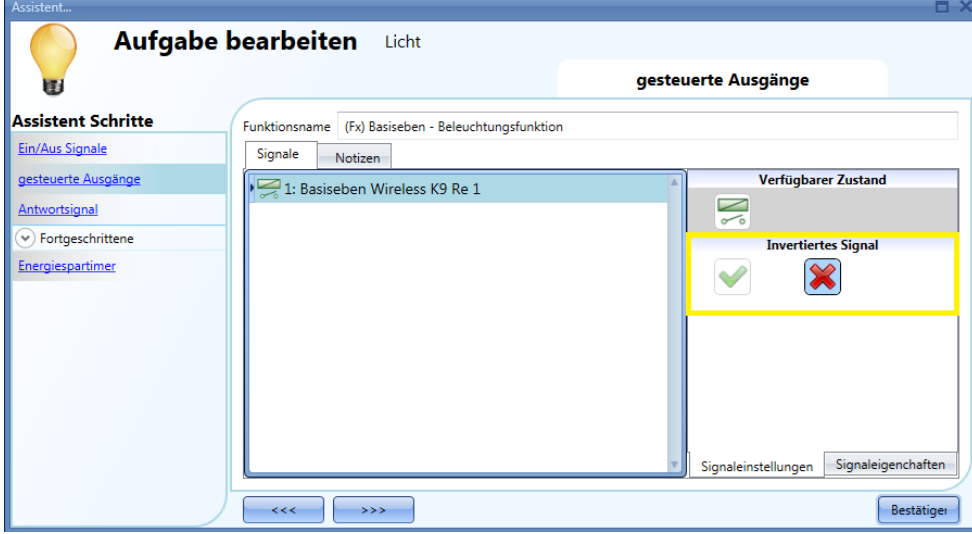

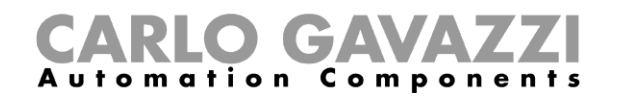

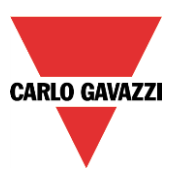

## **Signal als Feedback zum Status einer Funktion festlegen**

Um das Feedback-Signal auszuwählen, das den Status einer Funktion angibt, klicken Sie auf "Antwortsignal", und führen Sie dann im Signalfenster einen Doppelklick aus.

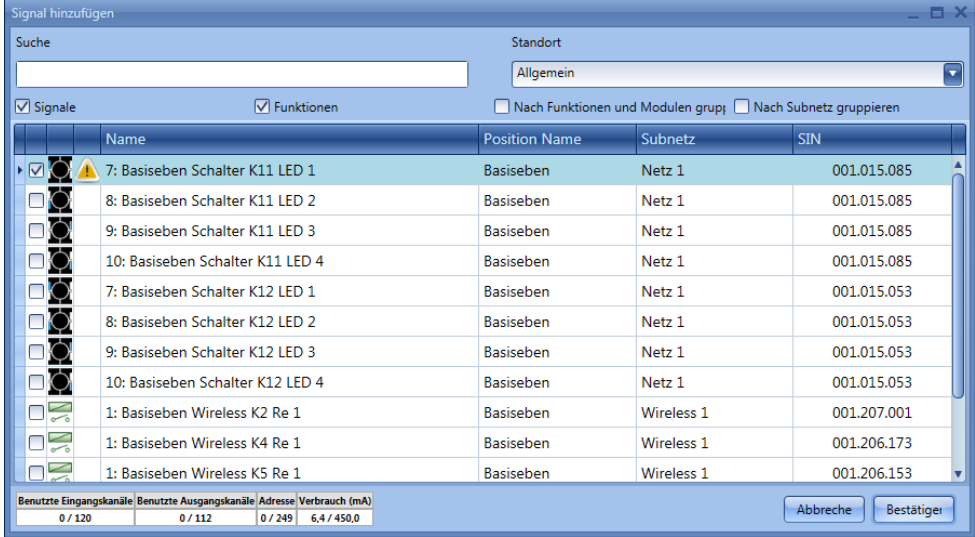

Die in diesem Fenster verfügbaren Signale sind LEDs und Relais. Es können bis zu 50 Signale ausgewählt werden, die alle parallel verarbeitet werden.

Die Logik kann einzeln für jedes Ausgangssignal invertiert werden (Option "Invertiertes Signal", gelber Rahmen).

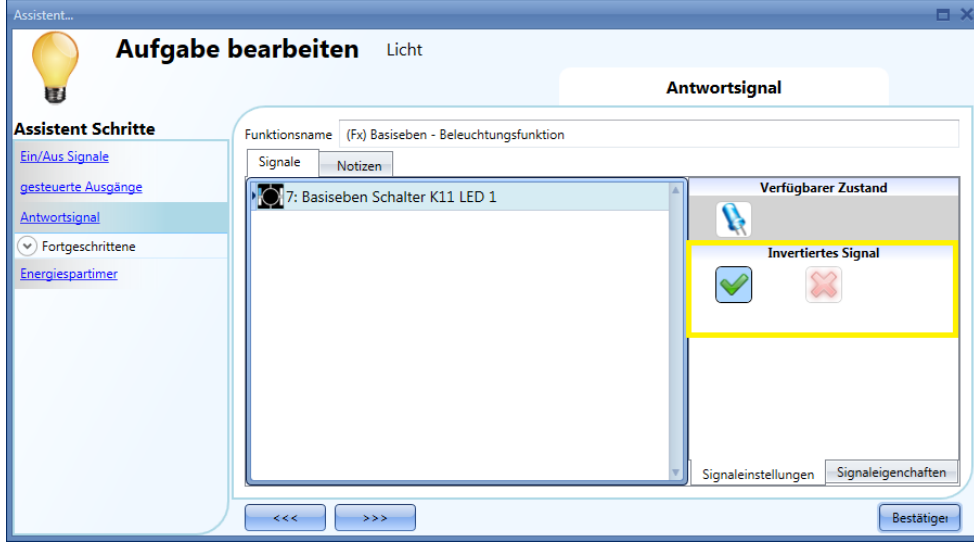

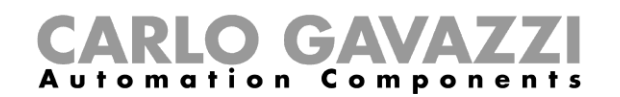

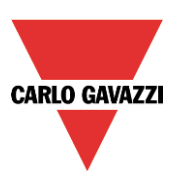

### **Beleuchtung automatisch steuern**

Das automatische Ein- und Ausschalten einer Beleuchtung kann über PIR-Sensoren (Einschalten, wenn Personen anwesend sind bzw. sich bewegen), über Kalenderfunktionen (Ein- und Ausschalten zu vordefinierten Zeiten) oder über Luxmeter (Ein- und Ausschalten je nach Umgebungshelligkeit) gesteuert werden. In jedem Fall müssen die entsprechenden Optionen im Bereich "Fortgeschrittene" aktiviert werden.

#### **PIR-Sensoren für die Beleuchtungssteuerung auswählen**

Details zur Einrichtung und Installation eines PIR-Sensors finden Sie im Kapitel "Module". Wenn Sie einen PIR-Sensor in einer Beleuchtungsfunktion verwenden möchten, müssen Sie ihn zunächst im Assistenten dieser Funktion im Bereich "Fortgeschrittene" aktivieren.

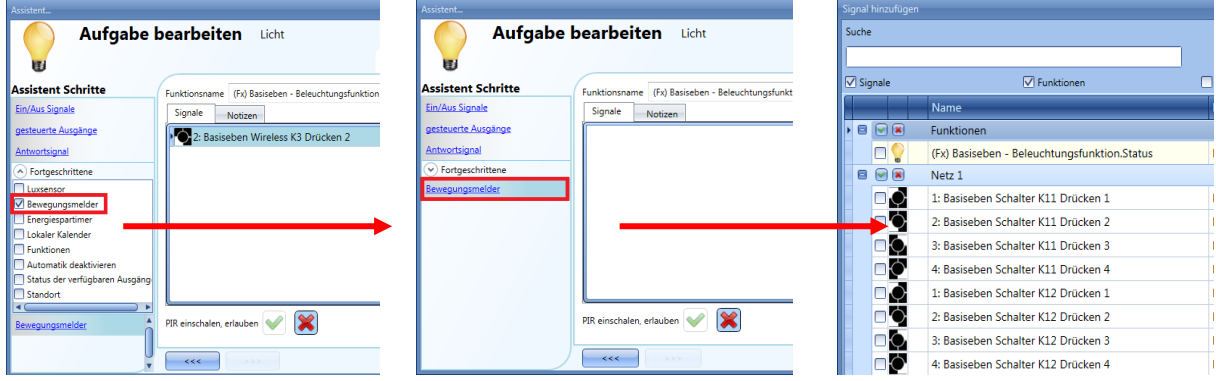

Aktivieren Sie dazu im Bereich "Fortgeschrittene" die Option "Bewegungsmelder", und führen Sie im zugehörigen Signalfenster einen Doppelklick aus. Die Liste der verfügbaren Signale wird angezeigt. Wählen Sie die gewünschten Signale aus, und klicken Sie auf "Bestätigen". Es können bis zu 50 Signale ausgewählt werden, die vom System mit einem logischen OR verknüpft werden.

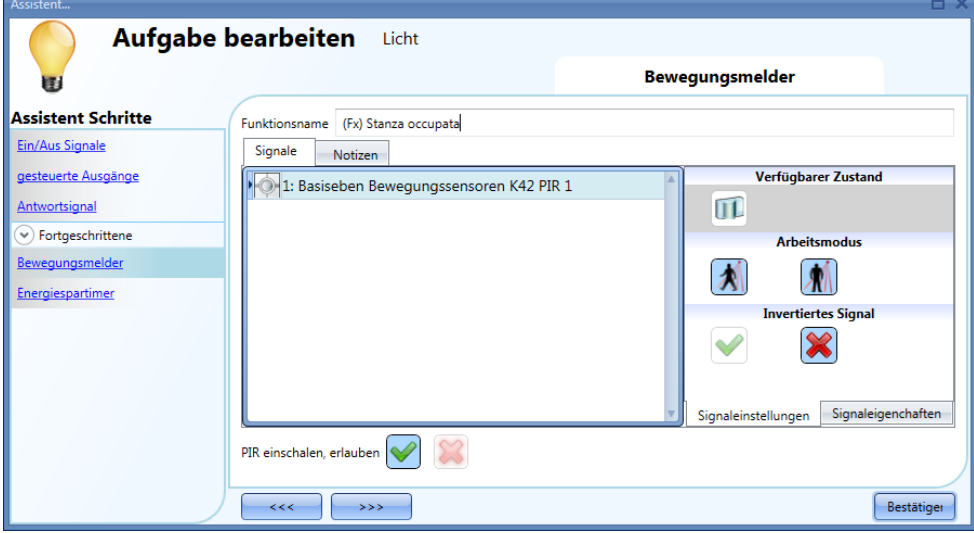

Sie können ein Signal invertieren, indem Sie auf der Registerkarte "Signaleinstellungen" unter "Invertiertes Signal" das grüne Häkchen auswählen.

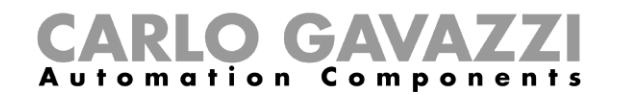

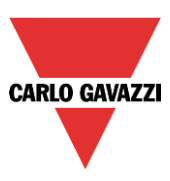

## **Beleuchtung mit PIR-Sensoren einschalten und manuell ausschalten**

Nachdem Sie das gewünschte PIR-Signal ausgewählt haben, müssen Sie die Option "PIR einschalen, erlauben" aktivieren, damit das Licht bei einer Bewegung eingeschaltet wird.

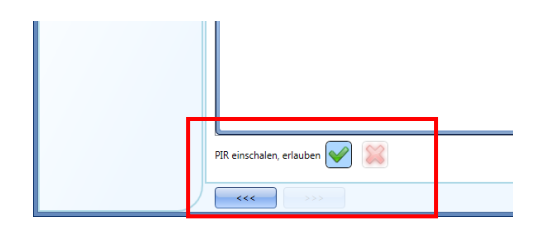

Da das Ausschalten ausschließlich manuell erfolgen soll, bleibt das Licht eingeschaltet, auch wenn keine Anwesenheit erkannt wird. Der Energiespar-Timer sollte nicht aktiviert sein.

#### **Betriebsmodus von PIR-Signalen**

In diesem Feld können Sie den Betriebsmodus für das Signal definieren (Bewegung und/oder Anwesenheit).

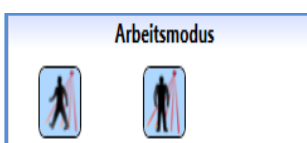

Bei Bewegung wird das Licht eingeschaltet, sofern die Option "PIR einschalen, erlauben" aktiviert ist. Bei Anwesenheit wird der Energiespar-Timer neu gestartet.

Bei Bewegung wird das Licht auch bei aktivierter Option "PIR einschalen, erlauben" **nicht** eingeschaltet. Bei Anwesenheit wird der Energiespar-Timer neu gestartet.

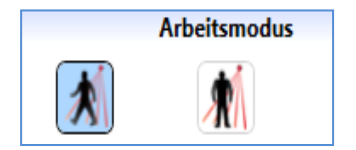

Bei Bewegung wird das Licht eingeschaltet, sofern die Option "PIR einschalen, erlauben" aktiviert ist. Bei Anwesenheit wird der Energiespar-Timer **nicht** neu gestartet.

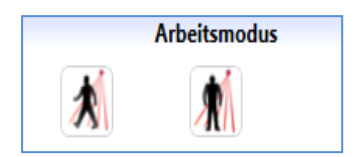

Das PIR-Signal hat keine Wirkung.

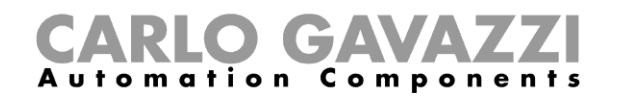

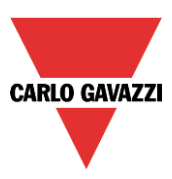

## **Beleuchtung mit PIR-Sensoren ein- und ausschalten**

Konfigurieren Sie den PIR-Sensor so, dass er das Licht einschaltet (siehe vorherige Abschnitte).Damit das Licht entweder unmittelbar oder mit Verzögerung ausgeschaltet wird, wenn keine Anwesenheit mehr erkannt wird, müssen Sie den Energiespar-Timer aktivieren.

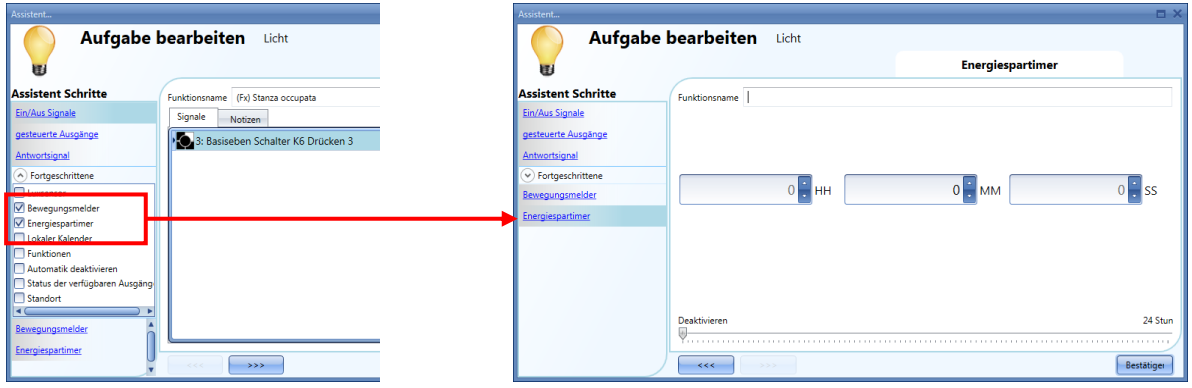

Die Mindestdauer für den Energiespar-Timer beträgt eine Sekunde. Sie können die gewünschte Dauer entweder per Schieberegler oder über die Felder für Stunden, Minuten und Sekunden festlegen.

#### **Beleuchtung manuell einschalten und mit dem PIR-Sensor ausschalten**

Damit das Licht nicht durch den PIR-Sensor eingeschaltet wird, muss die Option "PIR einschalen, erlauben" deaktiviert sein.

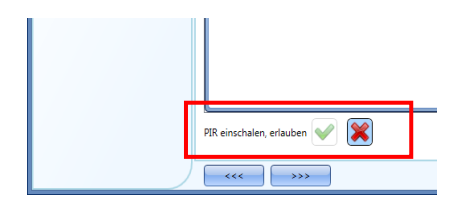

Damit der PIR-Sensor das Licht ausschalten kann, muss der Energiespar-Timer aktiviert sein. Zusätzlich müssen Sie eine Dauer für den Energiespar-Timer festlegen (siehe vorherigen Abschnitt). Die Mindestdauer beträgt eine Sekunde.

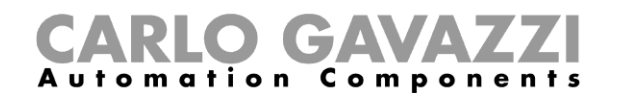

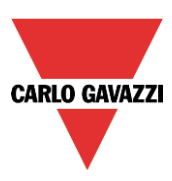

## **Beleuchtung je nach Tageshelligkeit ein- oder ausschalten**

Helligkeitssensoren ermöglichen Ihnen, die Beleuchtung je nach Tageshelligkeit automatisch ein- und auszuschalten. Dabei legen Sie einen Helligkeitsschwellwert fest, bei dessen Unterschreiten das Licht eingeschaltet und bei dessen Überschreiten (plus Hysterese) das Licht ausgeschaltet wird. Diese Funktion muss im Bereich "Fortgeschrittene" aktiviert werden.

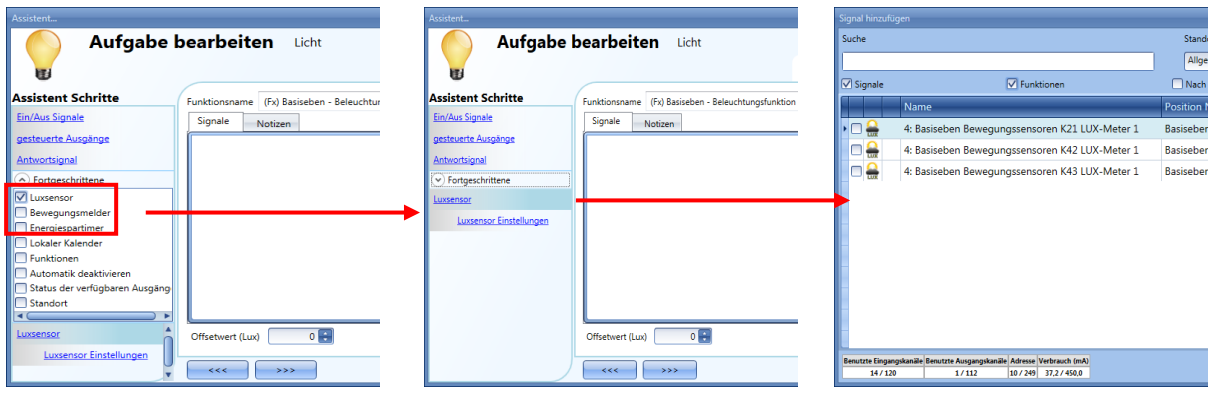

Wenn Sie die Option "Luxsensor" aktivieren, wird das Standardfenster für das Hinzufügen von Signalen angezeigt. Sie können bis zu zehn Signale hinzufügen. Das System arbeitet dann mit dem Durchschnittswert.

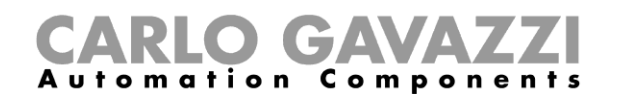

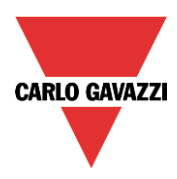

Im zweiten Schritt muss der Schwellwert festgelegt werden. Klicken Sie dazu auf "Luxsensor Einstellungen".Das folgende Fenster wird angezeigt:

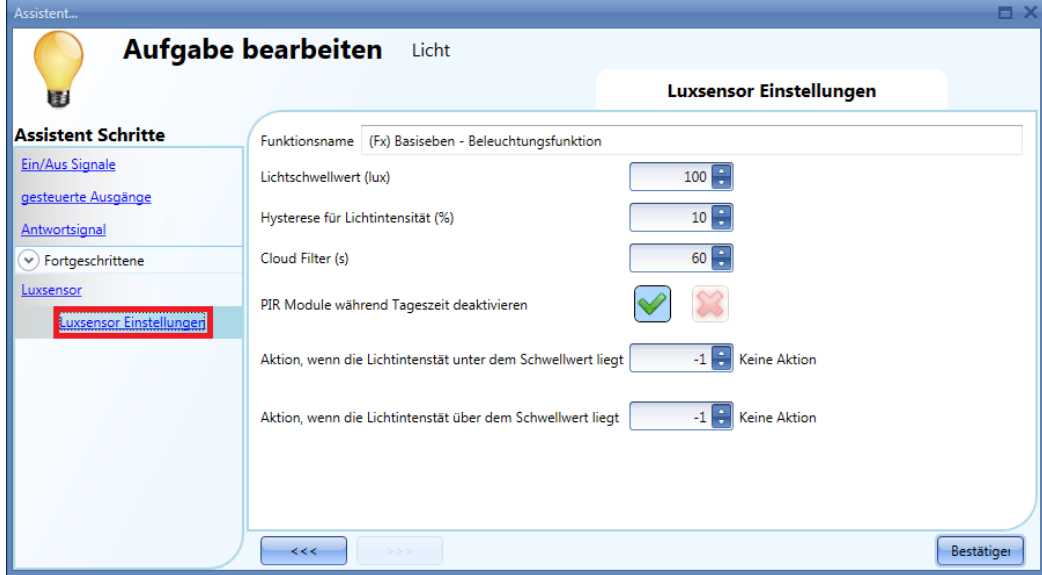

Geben Sie im Feld "Lichtschwellwert (Lux)" den Helligkeitsschwellwert ein, bei dessen Unterschreiten das Licht eingeschaltet werden soll. Der Wert kann zwischen 0 und 5000 Lux liegen.

Im Feld "Hysterese für Lichtintensität (%)" können Sie die Hysterese für das Ausschalten (in Prozent) festlegen. Wenn der Einschaltschwellwert um diesen Prozentsatz überschritten wird, wird das Licht ausgeschaltet. Der Wert kann zwischen 5 und 50 % liegen.

In dem unten gezeigten Beispiel liegt der Einschaltschwellwert bei 500 Lux, und die Hysterese beträgt 20 %. Damit ergibt sich:

Ausschaltschwellwert = Einschaltschwellwert + 20 % = 500 Lux + 100 Lux = 600 Lux

Wenn das Tageslicht 600 Lux überschreitet, wird das Licht ausgeschaltet. Die Abbildung zeigt den Verlauf der Tageshelligkeit sowie das daraus resultierende Ein- und Ausschaltverhalten.

## $G\Lambda$ Automation Components

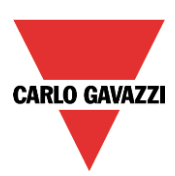

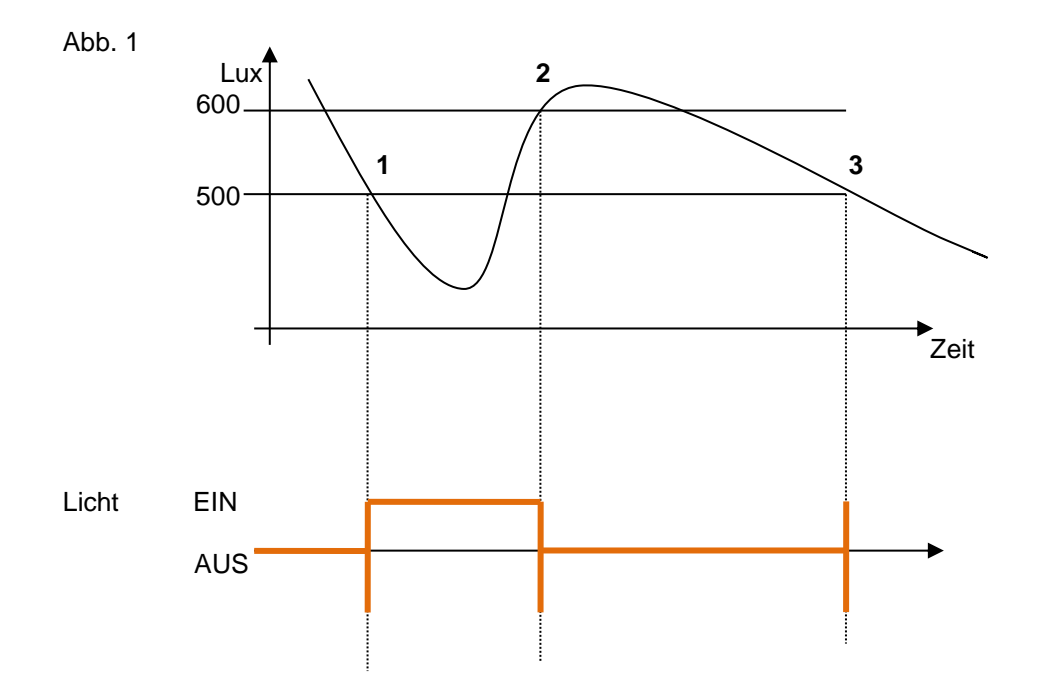

Damit bei kurzzeitigen Verdunkelungen (z. B. durch Wolken) ein zu häufiger Wechsel von EIN und AUS vermieden wird, empfehlen wir, den Wert für "Cloud filter" mindestens auf 60 Sekunden festzulegen. Bei Verwendung des Luxmeters in Kombination mit PIR-Sensoren ist meist die Option "PIR Module während Tageszeit deaktivieren" (PIR-Module bei ausreichender Helligkeit deaktivieren) sinnvoll. Wenn das Licht bei Unterschreiten des Schwellwerts (Punkte 1 und 3 in Abbildung) eingeschaltet werden soll, müssen Sie im Feld "Aktion, wenn Lichtintensität unter dem Schwellwert liegt" Aktion 1 (Licht ein) auswählen. Wenn das Licht bei Unterschreiten des Einschaltschwellwerts (Punkte 1 und 3 in Abb. 1) ausgeschaltet werden soll, müssen Sie im Feld "Aktion, wenn Lichtintensität unter dem Schwellwert liegt" Aktion 0 (Licht aus) auswählen.

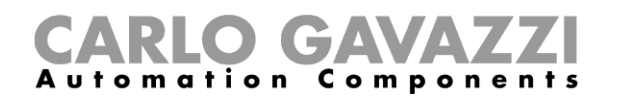

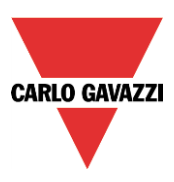

Wenn das Licht bei Überschreiten des Schwellwerts plus Hysterese (Punkt 2 in Abb. 1) ausgeschaltet werden soll, müssen Sie im Feld "Aktion, wenn Lichtintensität unter dem Schwellwert liegt" Aktion 0 (Licht aus) auswählen. Wenn das Licht bei Überschreiten des Einschaltschwellwerts plus Hysterese (Punkt 2 in Abb. 1) eingeschaltet werden soll, müssen Sie im Feld "Aktion, wenn Lichtintensität unter dem Schwellwert liegt" Aktion 1 (Licht ein) auswählen.

Wenn diese beiden Häkchen nicht gesetzt sind, löst ein Unter- bzw. Überschreiten der Schwellwerte keine Aktion aus. Dies kann erforderlich sein, wenn die Luxmeter in Verbindung mit PIR-Sensoren oder dem Kalender verwendet werden.

Das Licht wird nur ein- oder ausgeschaltet, wenn ein Schwellwert unter- bzw. überschritten wird. Wird der Beleuchtungsstatus manuell (über einen Lichtschalter) oder automatisch (über einen Zeitplaner) verändert, löst der Helligkeitssensor erst bei einem erneuten Unter- bzw. Überschreiten eines Schwellwerts wieder eine Aktion aus.

Die Abbildung unten veranschaulicht dieses Verhalten. Das Licht wird automatisch vom Luxmeter eingeschaltet (Punkt 1). Dann wird es ausgeschaltet, z. B. manuell (Punkt 2). Erst wenn die Tageshelligkeit den Einschaltschwellwert wieder unterschreitet (Punkt 4), wird das Licht wieder eingeschaltet.

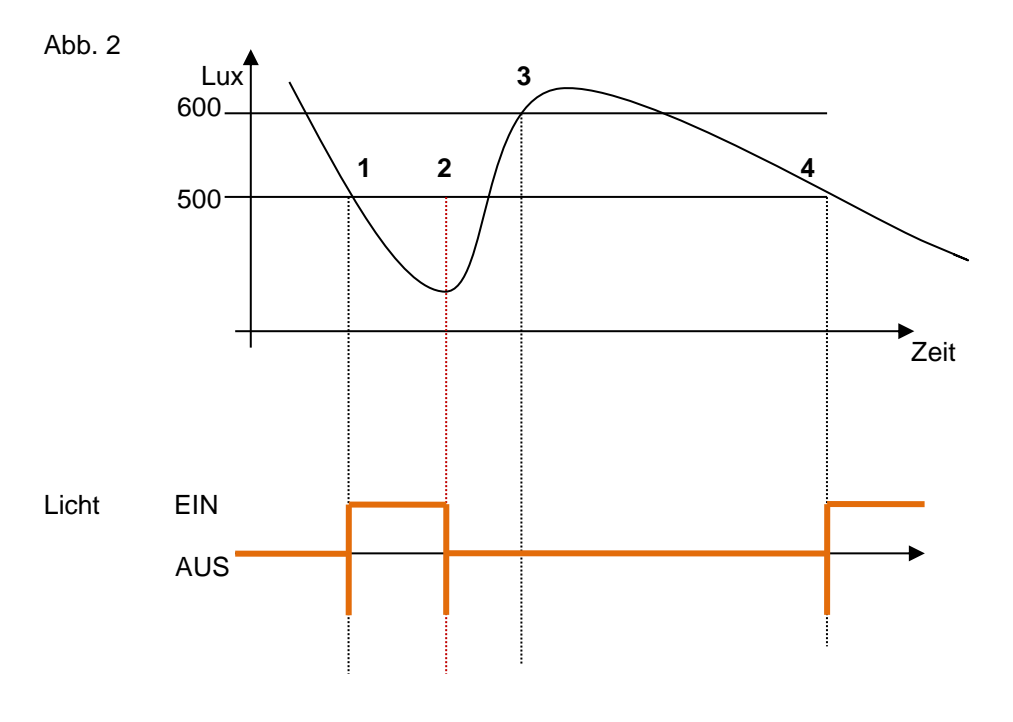

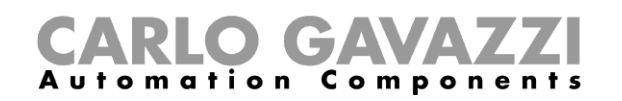

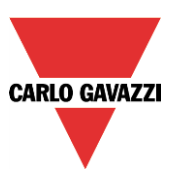

## **Licht über PIR-Sensoren in Verbindung mit Luxmetern steuern**

Der Einsatz von PIR-Sensoren in Verbindung mit Luxmetern bietet die Möglichkeit, bei der Anwesenheit von Personen das Licht nur dann einzuschalten, wenn die Tageshelligkeit unterhalb des Einschaltschwellwerts liegt. Dazu müssen ein PIR-Sensor und ein Luxmeter hinzugefügt werden. Die einzelnen Schritte sind im Folgenden aufgeführt:

1. Aktivieren Sie im Bereich "Fortgeschrittene" die Optionen "Luxsensor", "Bewegungssensoren" und "Energiespar-Timer". Fügen Sie das gewünschte Luxmeter hinzu.

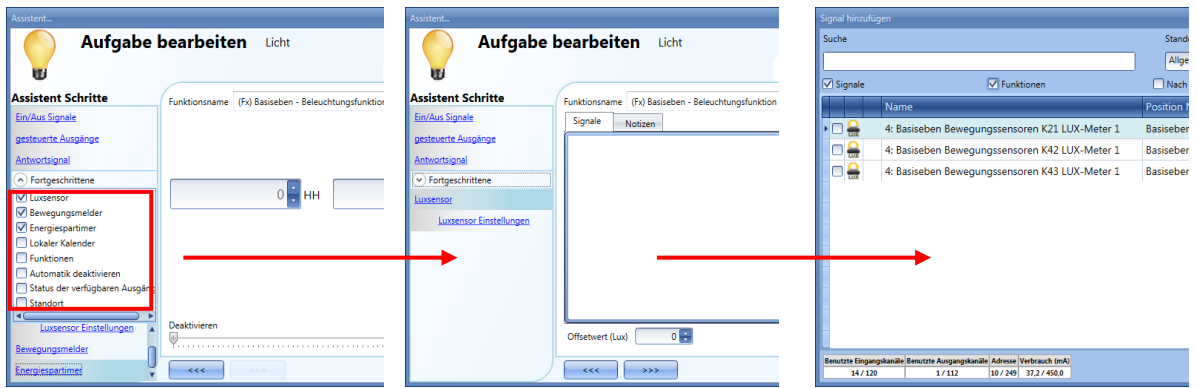

2. Legen Sie den Helligkeitsschwellwert fest.

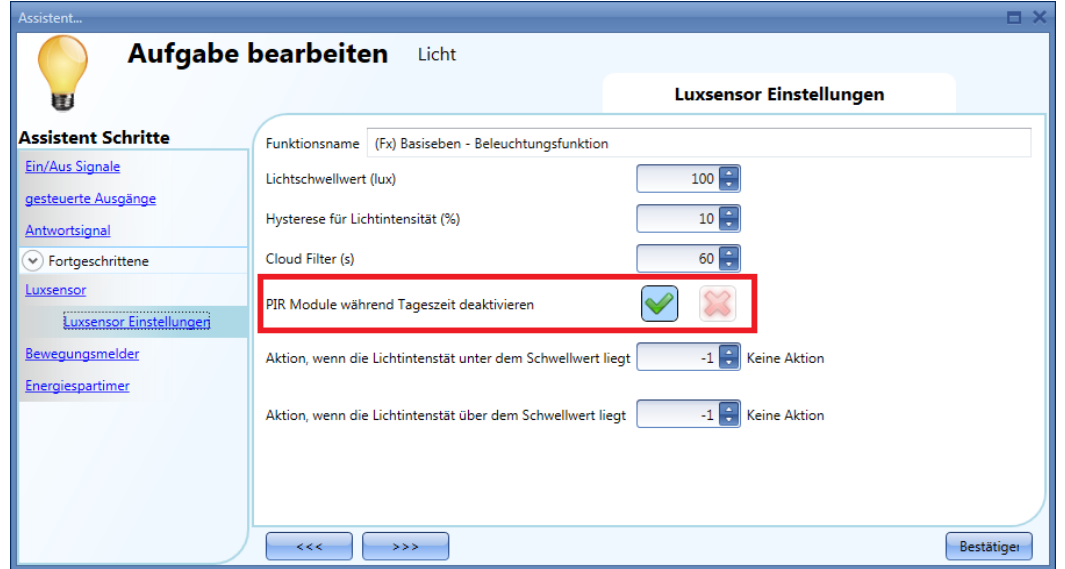

Wenn der PIR-Sensor auch bei Tag das Licht einschalten soll, müssen Sie die Option "PIR Module während Tageszeit deaktivieren" deaktivieren (rotes Kreuzchen).

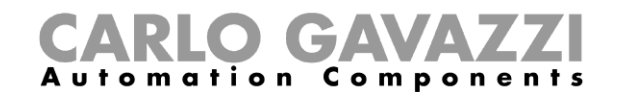

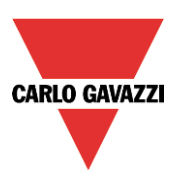

3. Fügen Sie den PIR-Sensor hinzu.

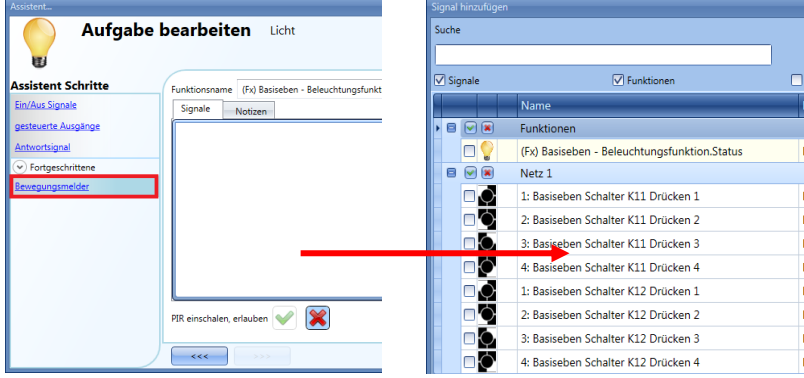

4. Ermöglichen Sie dem PIR-Sensor, das Licht einzuschalten.

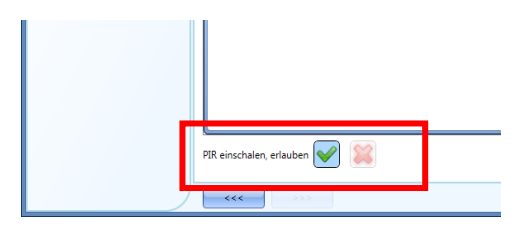

5. Legen Sie fest, nach welcher Zeit das Licht ausgeschaltet werden soll, wenn keine Anwesenheit mehr erkannt wird. Klicken Sie auf "Energiespar-Timer".

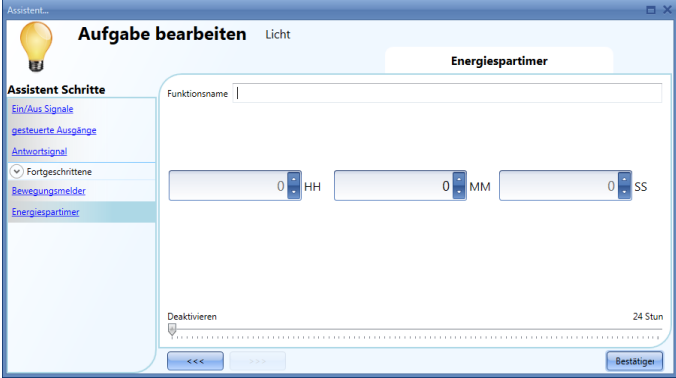

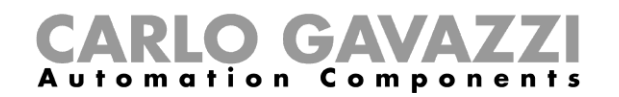

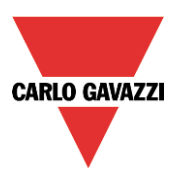

Das folgende Diagramm zeigt, wie sich das smart-house-System verhält, nachdem Sie es gemäß den obigen Schritten konfiguriert haben:

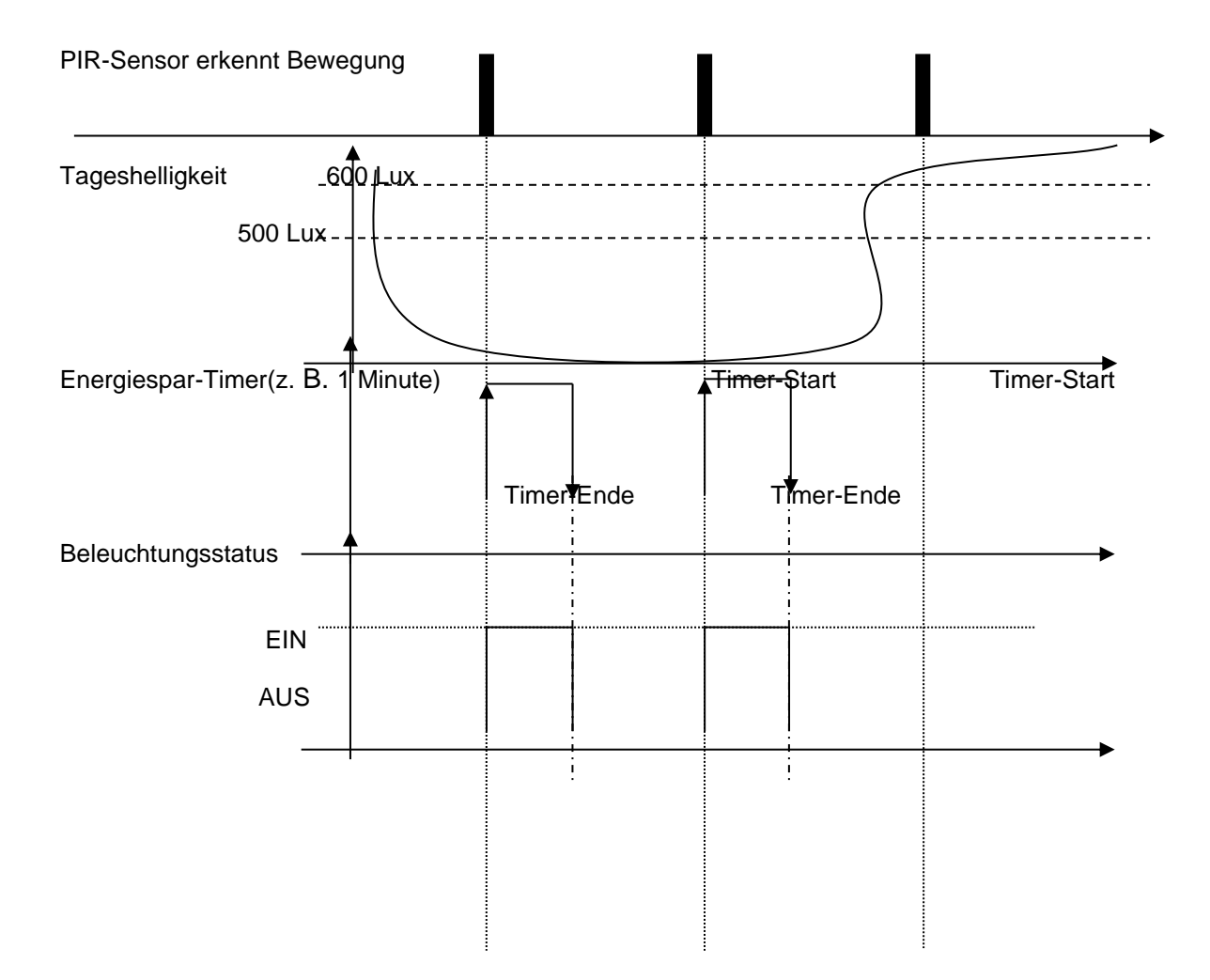

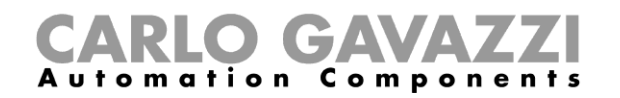

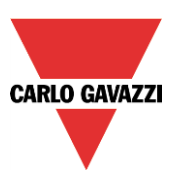

## **Licht nach einer vordefinierten Zeitdauer ausschalten**

Um Energie zu sparen, haben Sie die Möglichkeit, das Licht nach einer definierten Zeit auszuschalten. Dazu muss im Bereich "Fortgeschrittene" der Energiespar-Timer ausgewählt sein (Dies ist die Standardeinstellung für Beleuchtungsfunktionen.)Der Energiespar-Timer wird bei jedem Einschalten des Lichts gestartet. Nach Ablauf der festgelegten Zeit schaltet er das Licht automatisch aus. Sie können die Zeit für den Energiespar-Timer auf einen Wert zwischen 1 Sekunde und 24 Stunden

festlegen. Bei Eingabe des Wertes 0 bleibt der Timer inaktiv. Sie können die Zeit für den Energiespar-Timer auch über den Webserver festlegen und ändern.

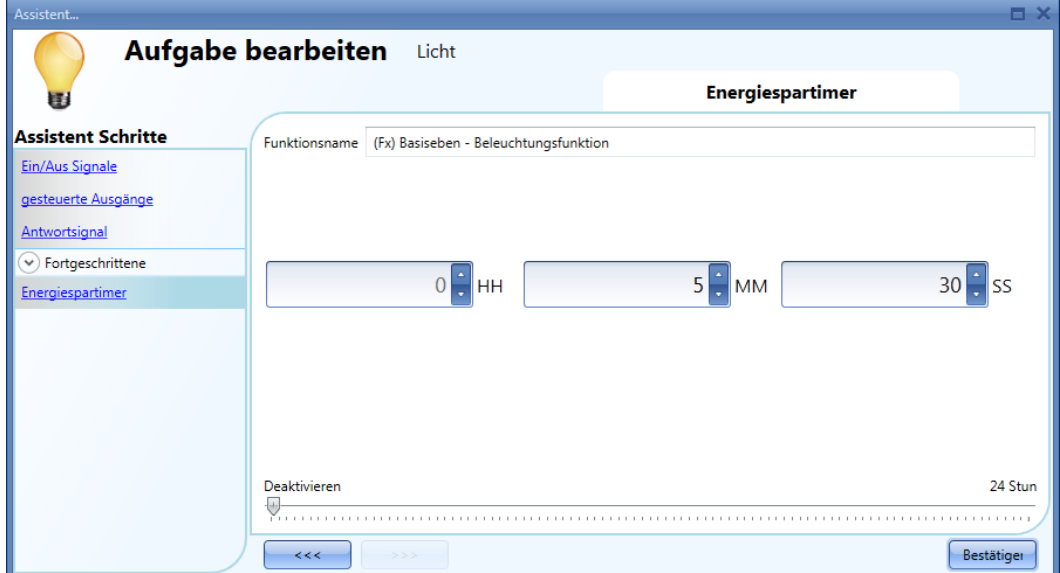

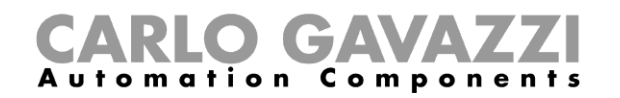

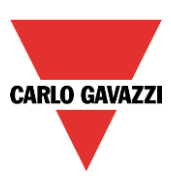

#### **Energiespar-Timer neu starten**

Der Neustart des Timers ist möglich, wenn das Licht im Umschaltmodus ein- und ausgeschaltet wird und wenn als Umschaltereignis das Loslassen des Tasters festgelegt wurde (rot eingerahmte Optionen).Sind diese beiden Optionen ausgewählt, wird zusätzlich die Option "Langes gedrückt halten startet den Energiespartimer" angezeigt (orangefarbener Rahmen). Aktivieren Sie diese Option (grünes Häkchen), um den Timer durch lange Betätigung des Tasters neu zu starten. (Klicken Sie hier, um "long press" anzuzeigen.)

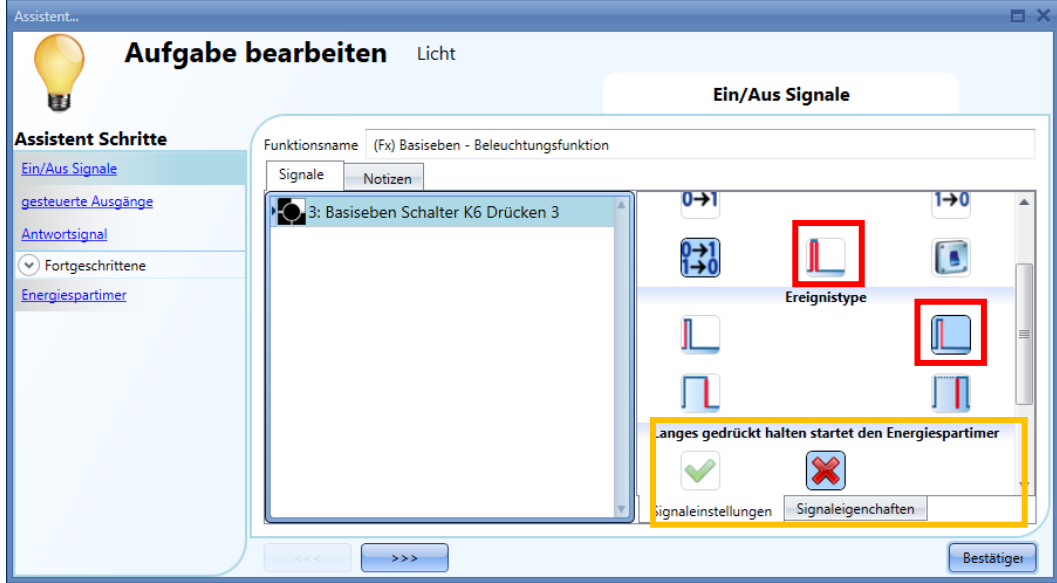

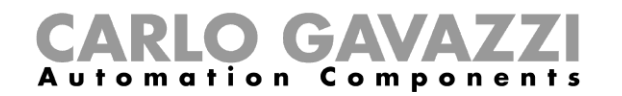

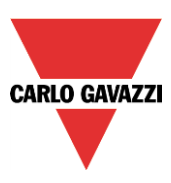

## **Energiespar-Timer deaktivieren**

Wenn Sie die Möglichkeit schaffen möchten, den Energiespar-Timer über den Taster zu deaktivieren, müssen Sie den Taster gemäß der untenstehenden Abbildung konfigurieren und dann die Option "Sehr langes gedrückt halten stoppt den Energiespartimer" aktivieren (violetter Rahmen).Eine sehr lange Betätigung des Tasters führt dann dazu, dass der Timer deaktiviert wird und das Licht so lange an bleibt, bis es manuell (durch kurze Betätigung des Tasters) ausgeschaltet wird. Beim nächsten Einschalten wird der Timer wieder aktiviert.

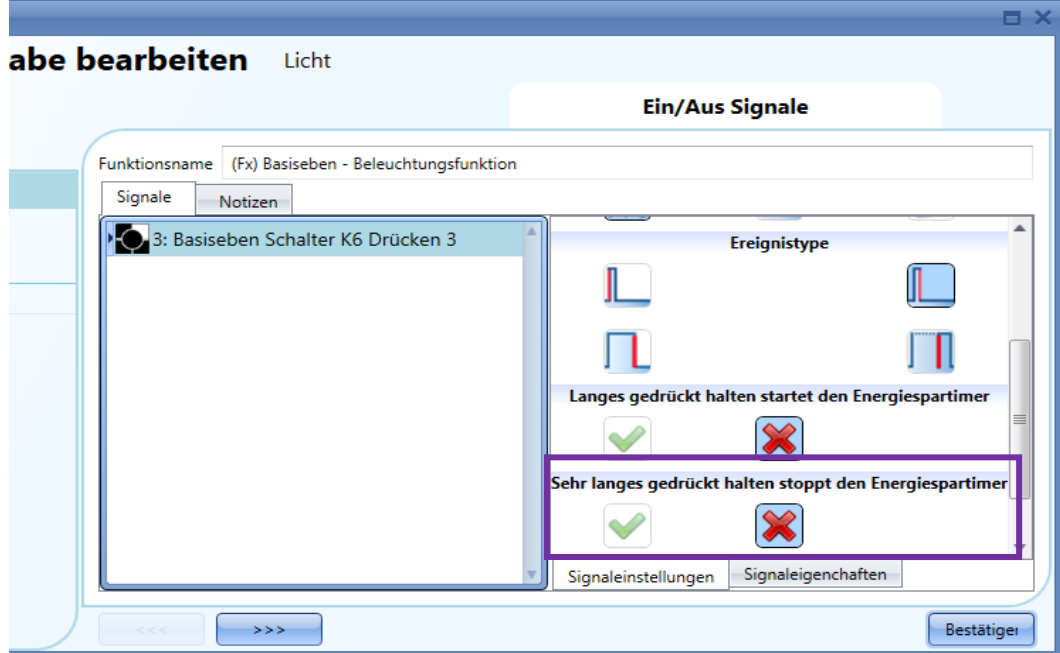

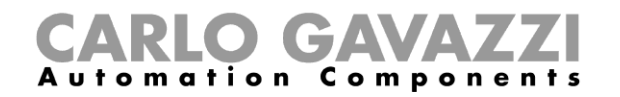

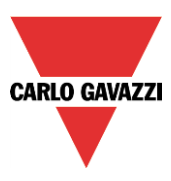

Die folgende Tabelle veranschaulicht das Verhalten des Energiespar-Timers, wenn Sie die Beleuchtungsfunktion gemäß der obigen Abbildung konfigurieren:

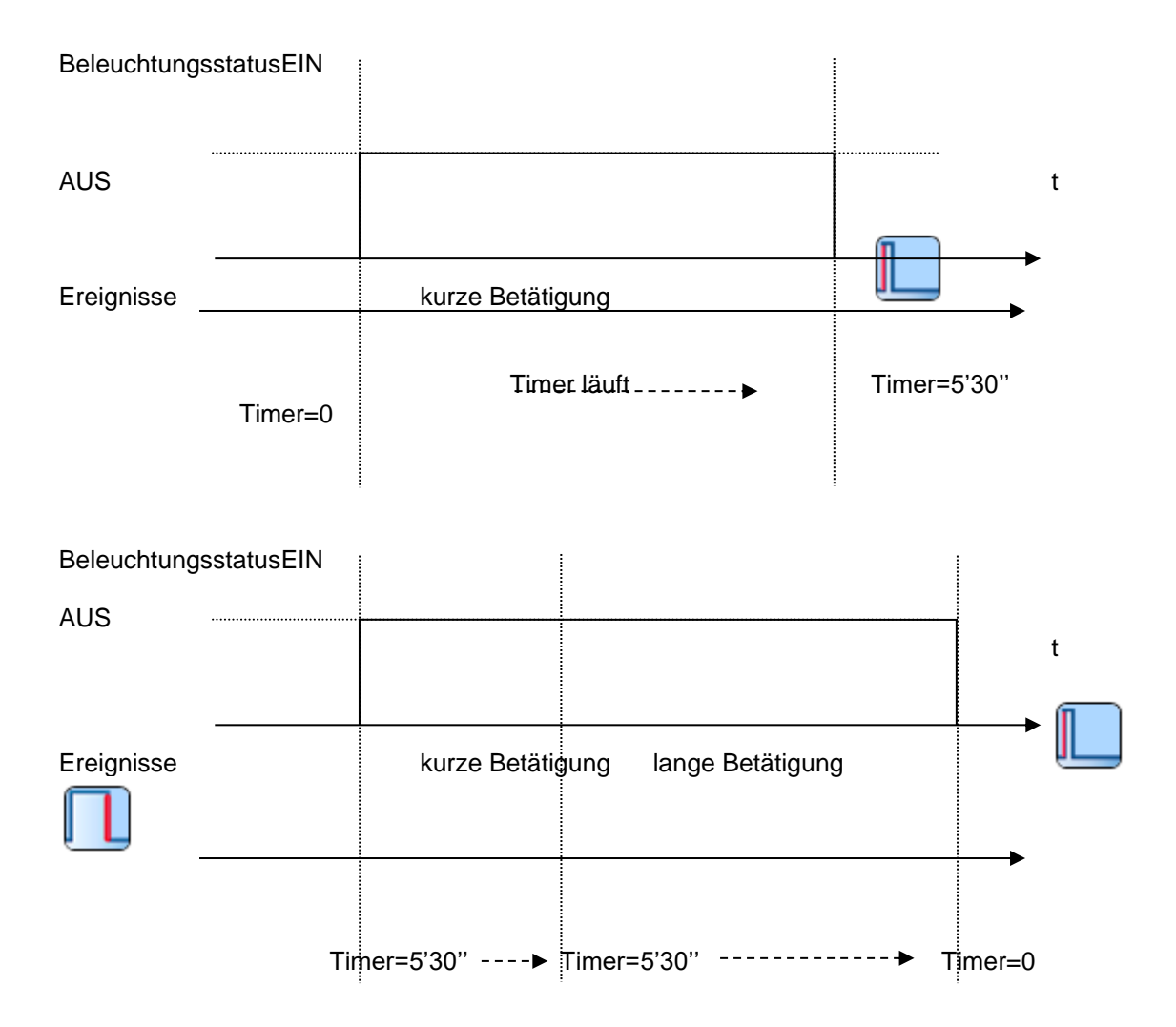

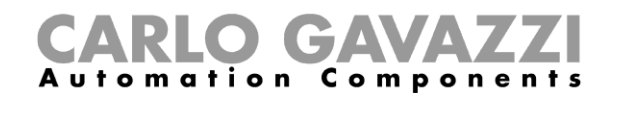

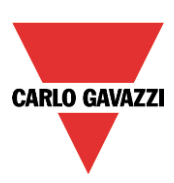

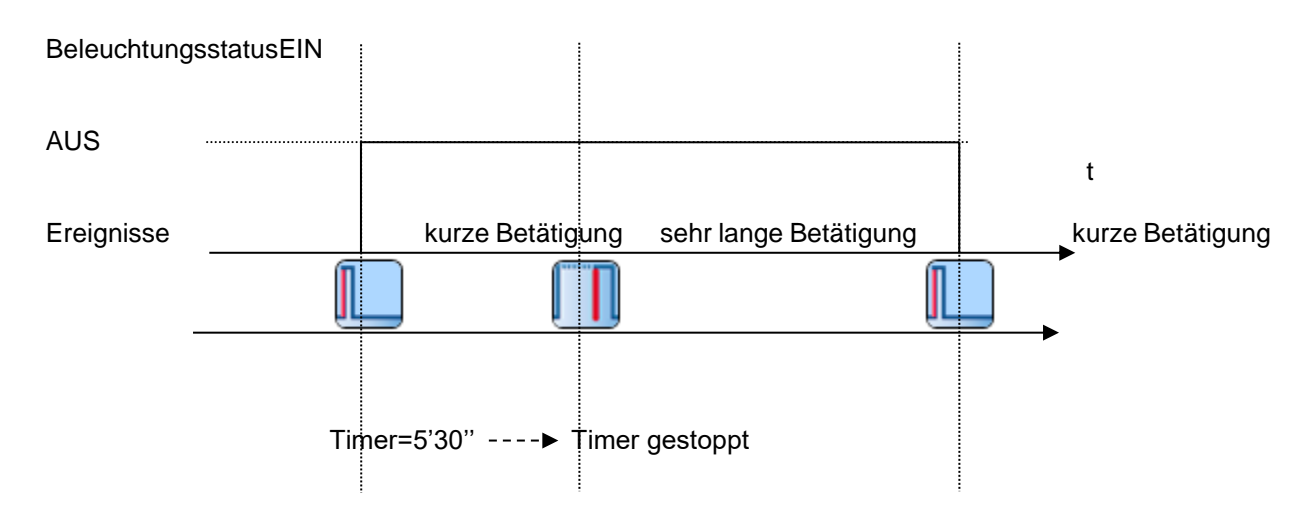

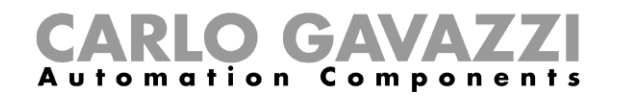

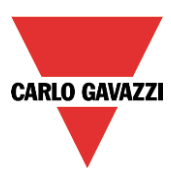

## **Beleuchtung mit dem Kalender ein- und ausschalten**

Sie haben zwei Möglichkeiten, eine Beleuchtung per Kalender zu steuern: mit einem Kalender, den Sie innerhalb der Funktion definieren (lokaler Kalender), oder mit einem Kalender, den Sie zuvor als separate Funktion angelegt haben (globaler Kalender).

#### 10.3.14.1 Lokaler Kalender

Im Bereich "Fortgeschrittene" muss die Option "Lokaler Kalender" aktiviert sein.

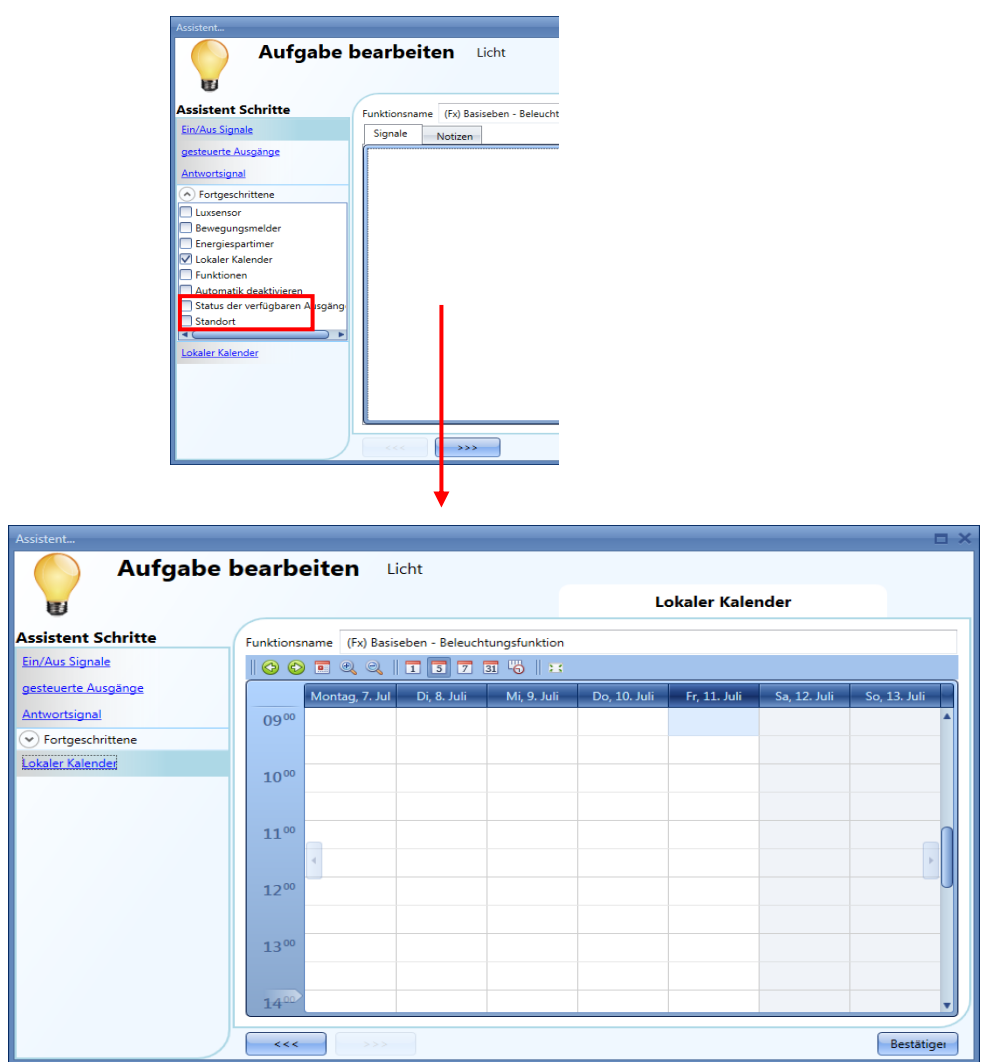

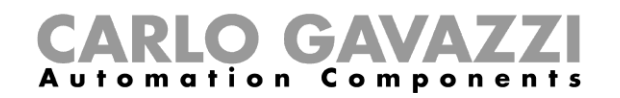

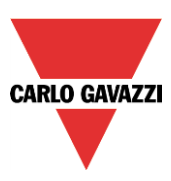

Über die Symbole in der Symbolleiste können Sie die Kalenderanzeige steuern:

Ш

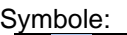

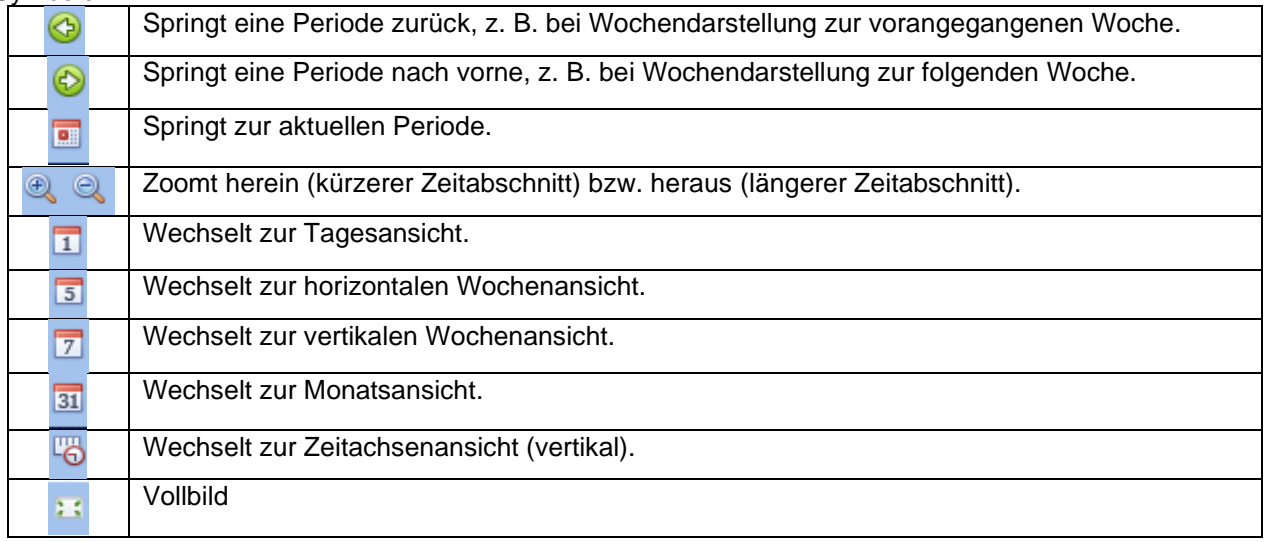

## **Kalenderaktivität**

Nachdem Sie die gewünschte Darstellung ausgewählt haben, können Sie per Doppelklick auf die gewünschte Anfangszeit das Dialogfeld zum Anlegen einer Aktivität öffnen:

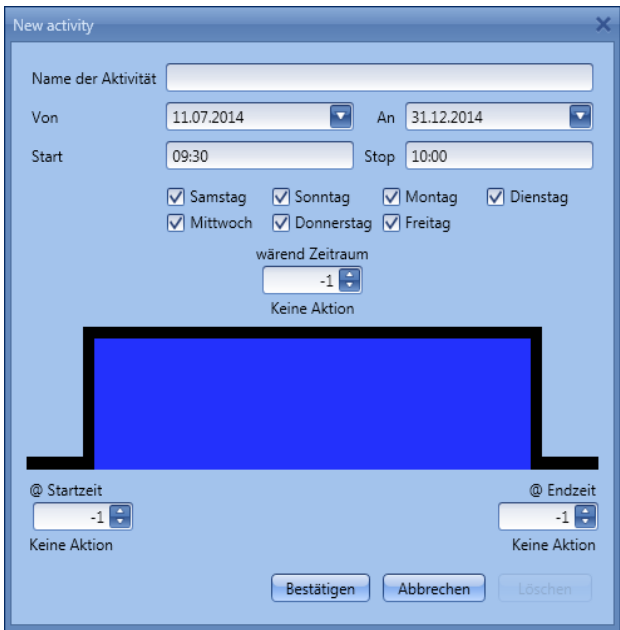

**"Name der Aktivität"**: Hier legen Sie den Namen der Aktivität fest, der auch im Kalender angezeigt wird (Pflichtfeld).

**"Von"**: Startdatum **"An"**: Enddatum **"Start"**: Startzeit

UWP 3.0-Tool Benutzerhandbuch

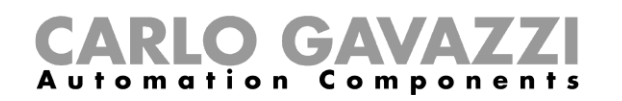

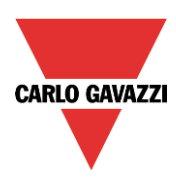

## **"Stop"**: Endzeit

Die Aktivität wird auch in den folgenden Jahren zu den entsprechenden Zeiten ausgeführt.

- Es gibt zwei Arten von kalendergesteuerten Aktivitäten:
	- 1) Ereignisaktivität: Das System führt zum Startzeitpunkt und zum Endzeitpunkt die jeweils festgelegte Aktion aus. Die beiden Aktionen werden als Ereignisse verwaltet.
	- 2) Pegelaktivität: Während der gesamten Zeitdauer ist die Automatisierung deaktiviert.
- Bei einer Ereignisaktivität können Sie jeweils eine Aktion für Anfang und Ende des Zeitraums festlegen. *"@ Startzeit"*: Hier legen Sie die Aktion fest, die am Anfang des Zeitraums ausgeführt werden soll. Folgende Aktionen sind verfügbar:"(-1) Keine Aktion": Zum Startzeitpunkt wird keine Aktion ausgeführt."(0) Licht ein": Zum Startzeitpunkt wird das Licht ausgeschaltet."(1) Licht ein": Zum Startzeitpunkt wird das Licht eingeschaltet.

Mit einer Pegelaktivität können Sie die auf PIR-Sensoren und Luxmeter gestützte Automatisierung deaktivieren (siehe den Abschnitt zum Deaktivieren der Automatisierung) "während Zeitraum":

Hier legen Sie die Aktion fest, die während des Zeitraums ausgeführt werden soll keine Aktion Automatisierungen deaktivieren

Wenn Sie sowohl eine Ereignisaktivität als auch eine Pegelaktivität definieren, wird zuerst die für den Startzeitpunkt ausgewählte Aktion ausgeführt, dann werden die Automatisierungen deaktiviert, und dann wird die für den Endzeitpunkt ausgewählte Aktion ausgeführt.

Die verfügbaren Möglichkeiten sollen im Folgenden anhand einiger Beispiele veranschaulicht werden.

4) Beispiel 1: Eine Beleuchtung soll täglich um 20.00 Uhr eingeschaltet um 23.30 Uhr ausgeschaltet werden.

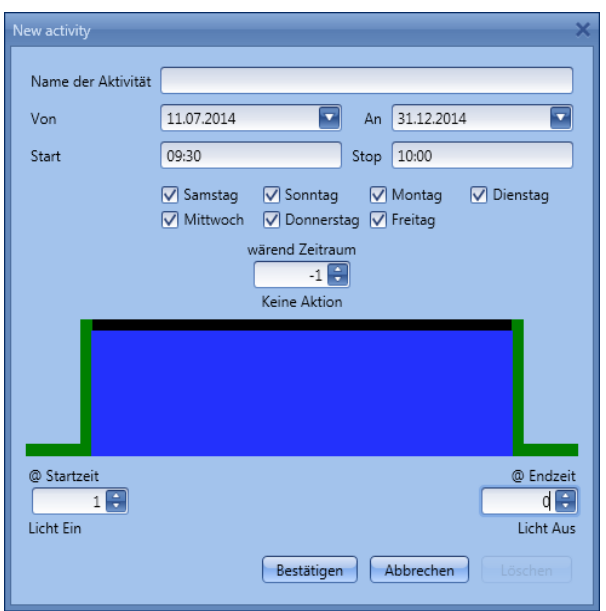

Da diese Aktion das gesamte Jahr über ausgeführt werden soll, tragen Sie in die Felder "Von" und "An" den 1. Januar bzw. den 31. Dezember ein.

Die Einstellungen in der obigen Abbildung sorgen dafür, dass die Beleuchtung das gesamte Jahr über täglich (Mo-So) um 20.00 Uhr eingeschaltet und 23.30 Uhr ausgeschaltet wird.

Sollte das Licht um 21.00 Uhr manuell ausgeschaltet werden, erfolgt das Einschalten durch den Kalender erst wieder um 20.00 Uhr des Folgetages.

Das folgende Diagramm zeigt das Verhalten des Systems, wenn für eine gewisse Zeit der Strom ausfällt.

#### **a)** Strom

UWP 3.0-Tool Benutzerhandbuch

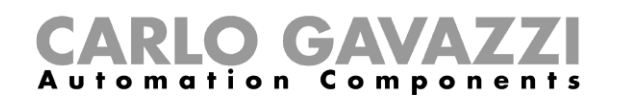

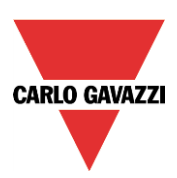

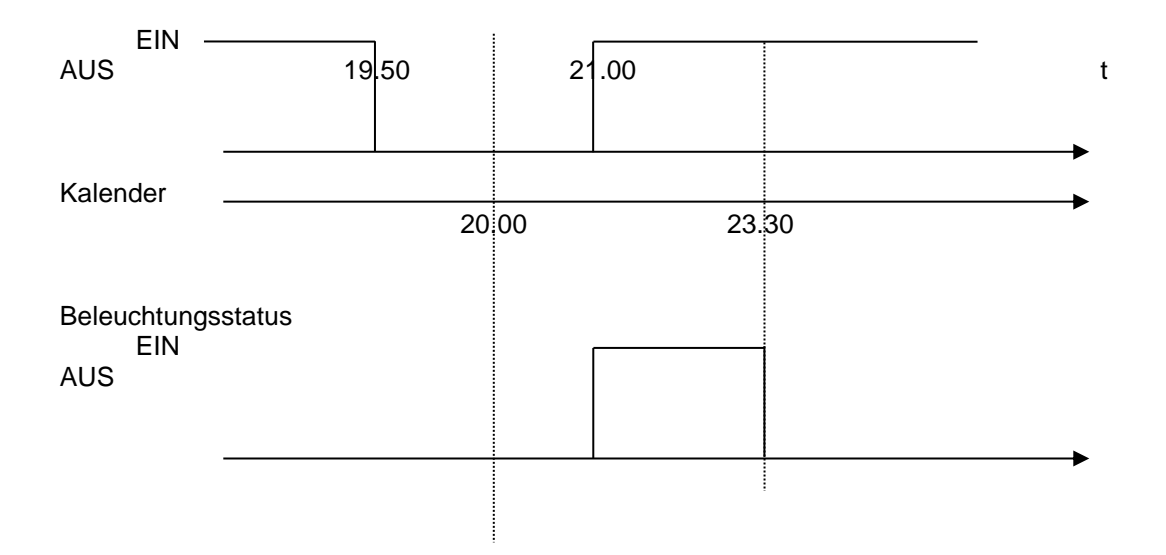

Das für 20.00 Uhr vorgesehene Ereignis wird um 21.00 Uhr nachträglich verarbeitet. Generell gilt: Wenn in einer Phase, in der das Licht durch den Kalender eingeschaltet ist, der Strom ausfällt und dann wieder verfügbar ist, so wird das Licht für den Rest der Phase wieder eingeschaltet.

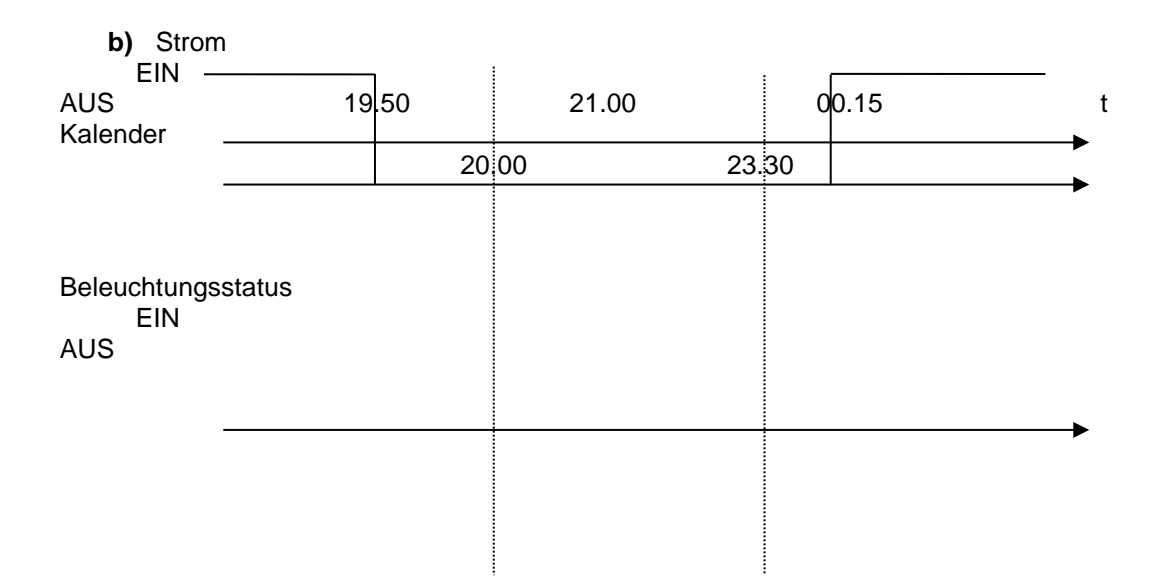

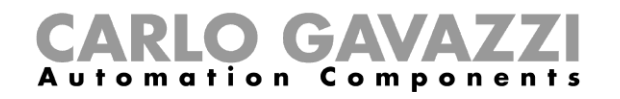

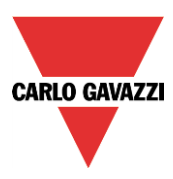

Bei einem Stromausfall, der sich über die gesamte EIN-Phase erstreckt, entfallen sämtliche Aktionen.

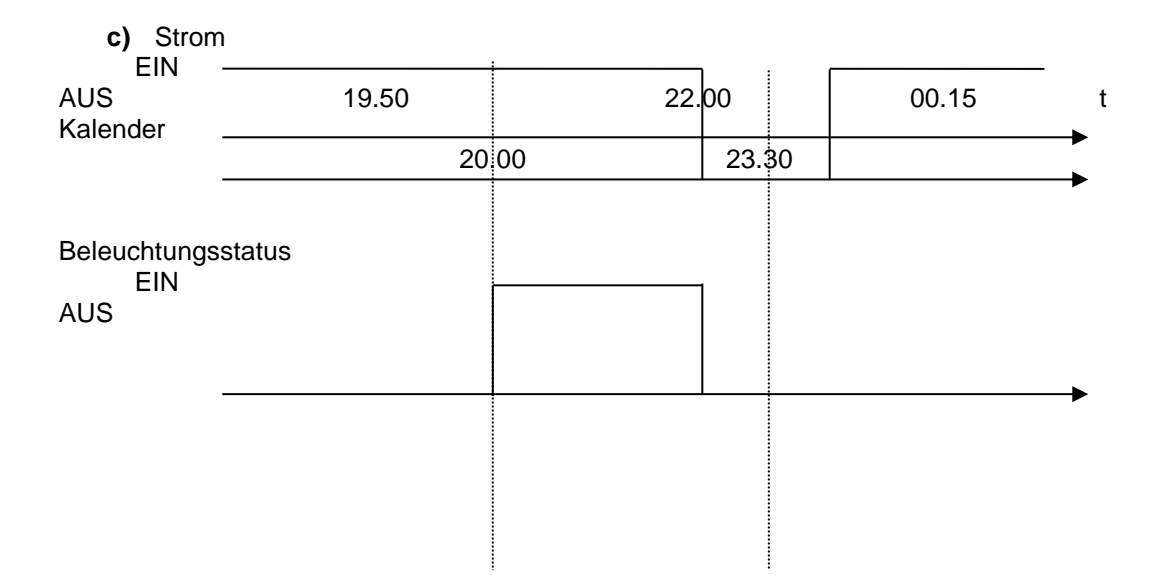

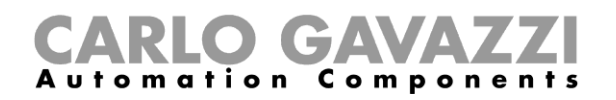

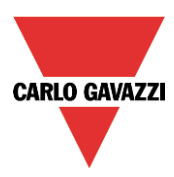

Das für 23.30 Uhr vorgesehene Ereignis wird erst um 00.15 Uhr verarbeitet, d. h. das Licht bleibt ausgeschaltet.

5) Beispiel 2: Das Licht wird von September bis Juni montags bis freitags jeweils um 8.00 Uhr morgens eingeschaltet.

Da hier eine Aktivität in einem Jahr startet und erst im Folgejahr endet, müssen zwei Aktivitäten angelegt werden: eine für den Zeitraum September bis Dezember und eine zweite für den Zeitraum Januar bis Juni.

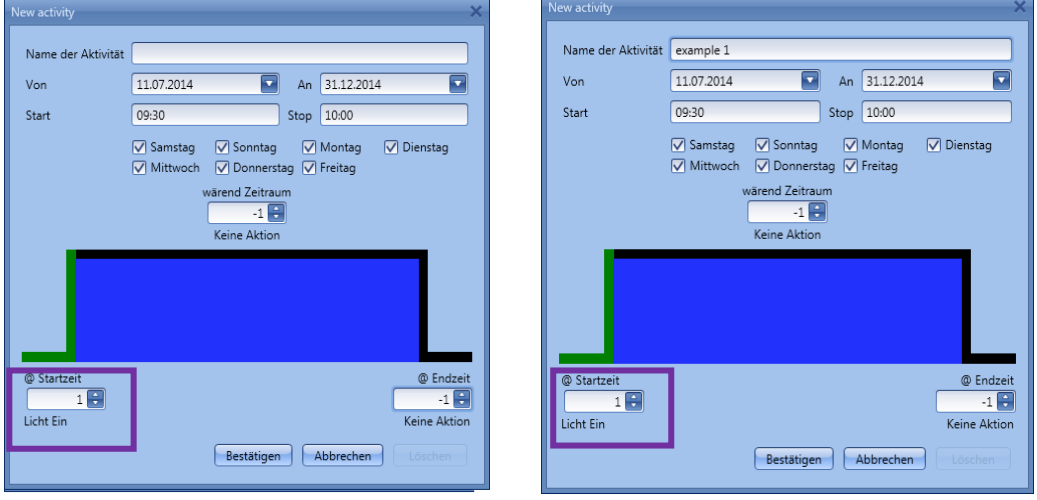

Da nur zum Startzeitpunkt eine Aktion ausgeführt werden soll (violetter Rahmen), wählen Sie für den Endzeitpunkt die Option "Keine Aktion (-1)".

Herrscht zum Startzeitpunkt ein Stromausfall, so entfällt das Ereignis, und das Licht wird erst wieder am Folgetag um 8.00 Uhr morgens eingeschaltet.

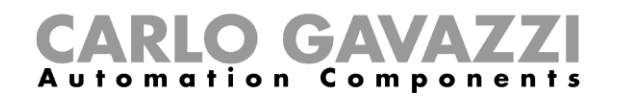

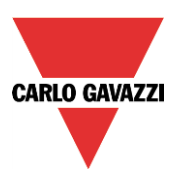

## 10.3.14.3 Globaler Kalender

Ein globaler Kalender ist ein Kalender, der als separate Funktion angelegt wird (siehe Abschnitt "Globalen Kalender konfigurieren").

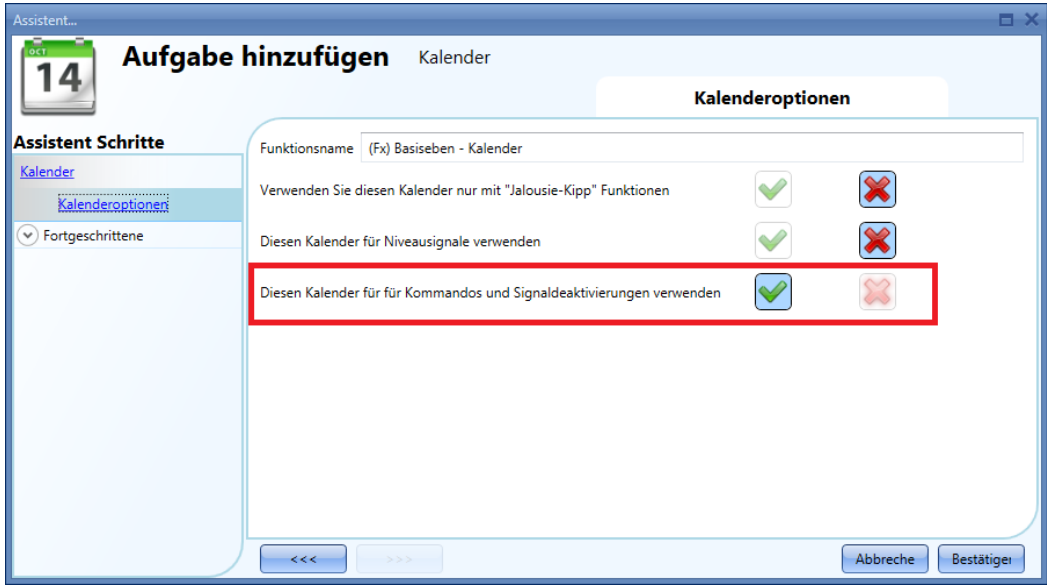

In der Funktion, die vom Kalender gesteuert werden soll, müssen Sie im Bereich "Fortgeschrittene" die Option "Funktionen" auswählen. Klicken Sie auf "Funktionen", und führen Sie dann im Fenster "Signale" einen Doppelklick aus. Daraufhin wird das Dialogfeld "Signal hinzufügen" angezeigt. Hier können Sie die gewünschte Kalenderfunktion auswählen. Das Verhalten ist dasselbe wie bei einem lokalen Kalender.

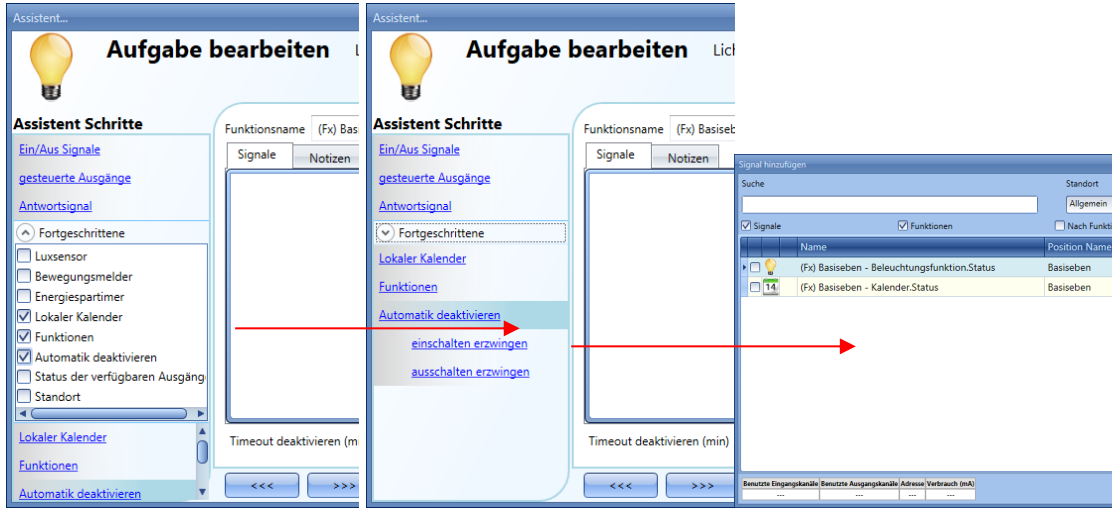

Wenn der globale Kalender Pegelsignale für andere Funktionen liefern soll, müssen Sie beim Anlegen des Kalenders die Option "Diesen Kalender für Niveausignale verwenden" aktivieren. Dann können Sie den Kalender in der Funktion, die gesteuert werden soll, im Bereich "Ein/Aus Signale" auswählen.

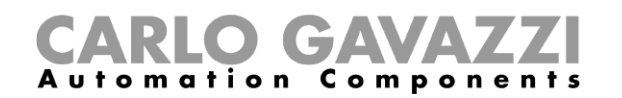

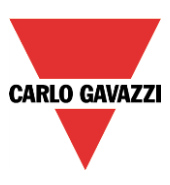

## 10.3.15 Automatisierung stoppen

Es gibt zwei Möglichkeiten, die auf PIR-Sensoren, Luxmeter und Energiespar-Timer gestützte Automatisierung zu deaktivieren: mit dem Kalender und mit Signalen. Wenn Sie die auf einen Energiespar-Timer gestützte Automatisierung deaktivieren, wird der Timer gestoppt. Er läuft aber weiter, wenn Sie die Deaktivierung aufheben.

#### **Automatisierung mit dem Kalender deaktivieren**

Sie können die Automatisierung mit dem lokalen oder dem globalen Kalender deaktivieren. Der lokale Kalender wird über die Option "Lokaler Kalender" im Bereich "Fortgeschrittene" aktiviert. Den globalen Kalender fügen Sie über die Option "Funktionen" im Bereich "Fortgeschrittene" hinzu.

Lokaler Kalender

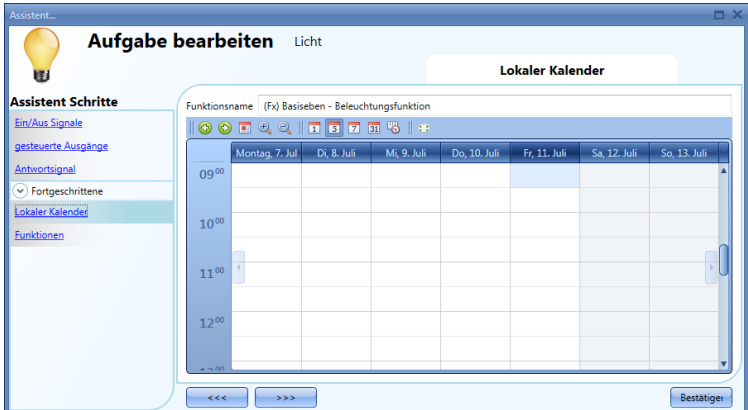

#### Globaler Kalender

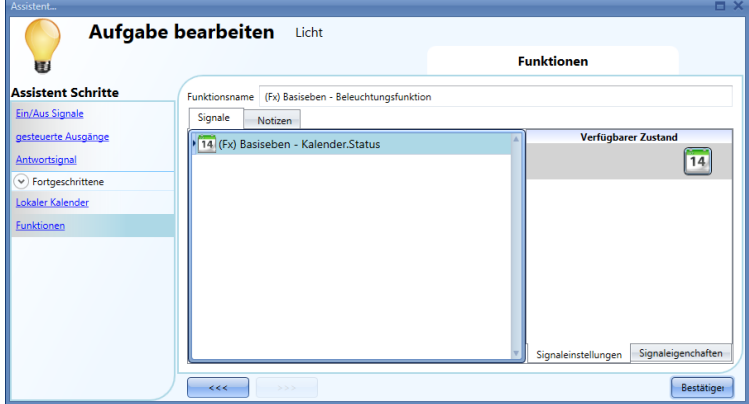

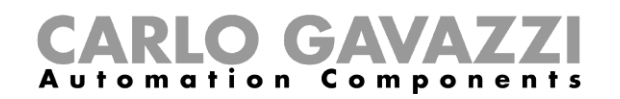

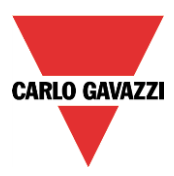

Nach dem Sie eine Kalenderart ausgewählt haben, können Sie die Aktivität definieren.

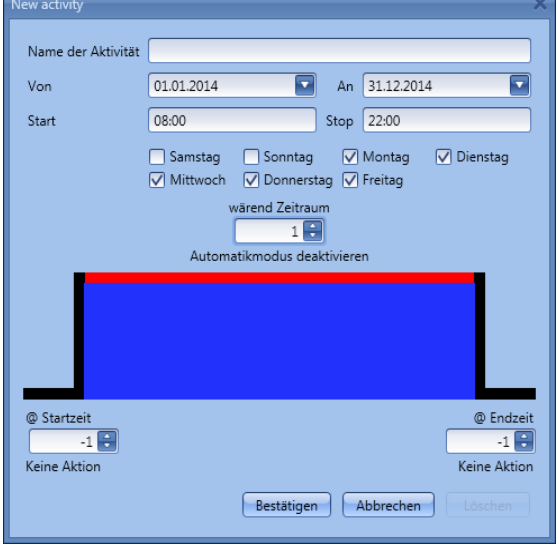

Sie müssen eine Pegelaktivität verwenden.

Mit der Pegelaktivität in der obigen Abbildung wird die Automatisierung der Beleuchtung durch PIR-Sensoren und Luxmeter von Januar bis Juni gestoppt, und zwar von Montag bis Freitag jeweils von 8.00 bis 22.00 Uhr. In diesem Zeitraum kann das Licht nur manuell ein- und ausgeschaltet werden.

## **Automatisierung mit Signalen deaktivieren**

Die zweite Möglichkeit, eine Automatisierung zu deaktivieren, sind Signale. Dazu müssen Sie im Bereich "Fortgeschrittene" die Option "Automatik deaktivieren" auswählen.

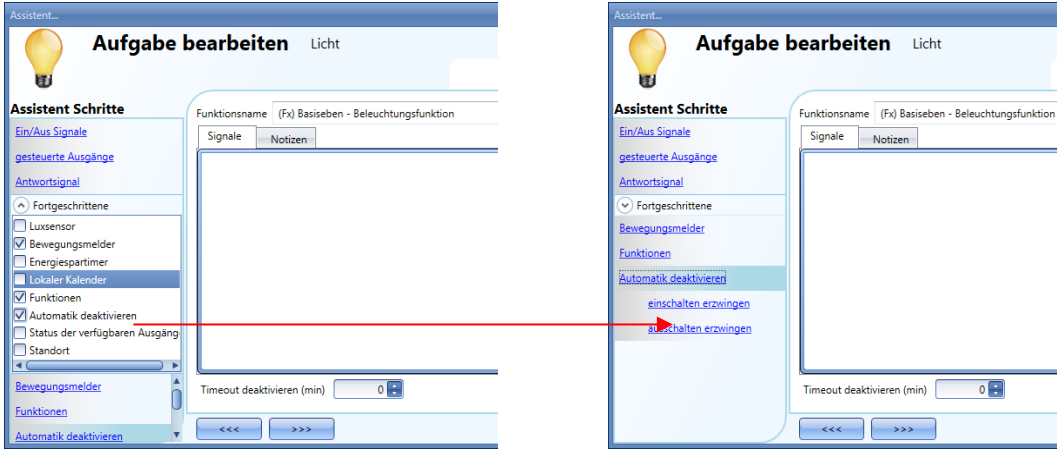

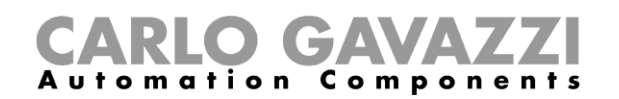

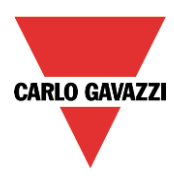

Fügen Sie das gewünschte Signal hinzu, indem Sie im Fenster "Signale" einen Doppelklick ausführen.

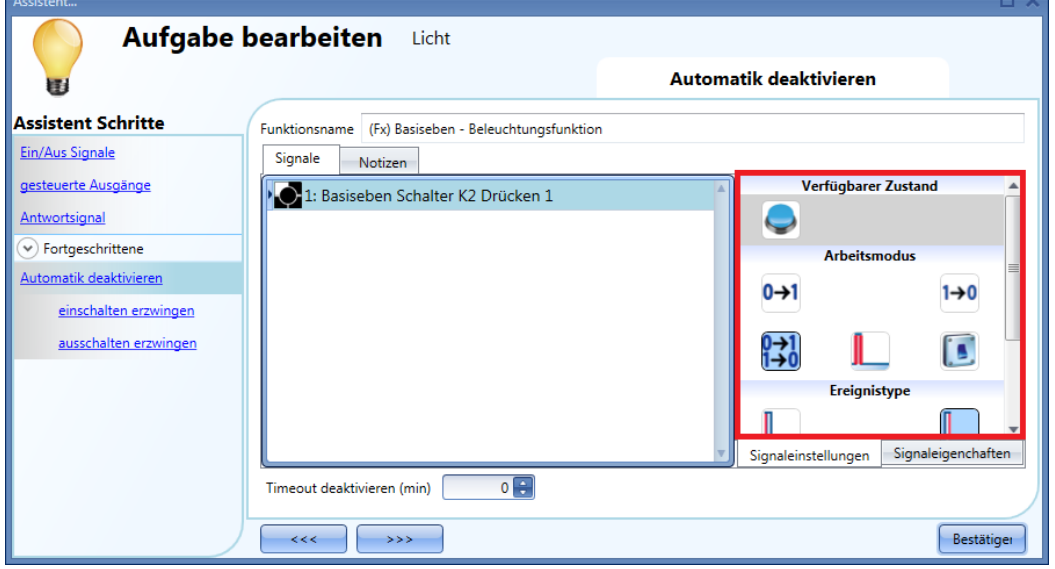

Die folgende Tabelle gibt an, wie sich ein Taster je nach "Arbeitsmodus" und "Ereignistyp" verhält:

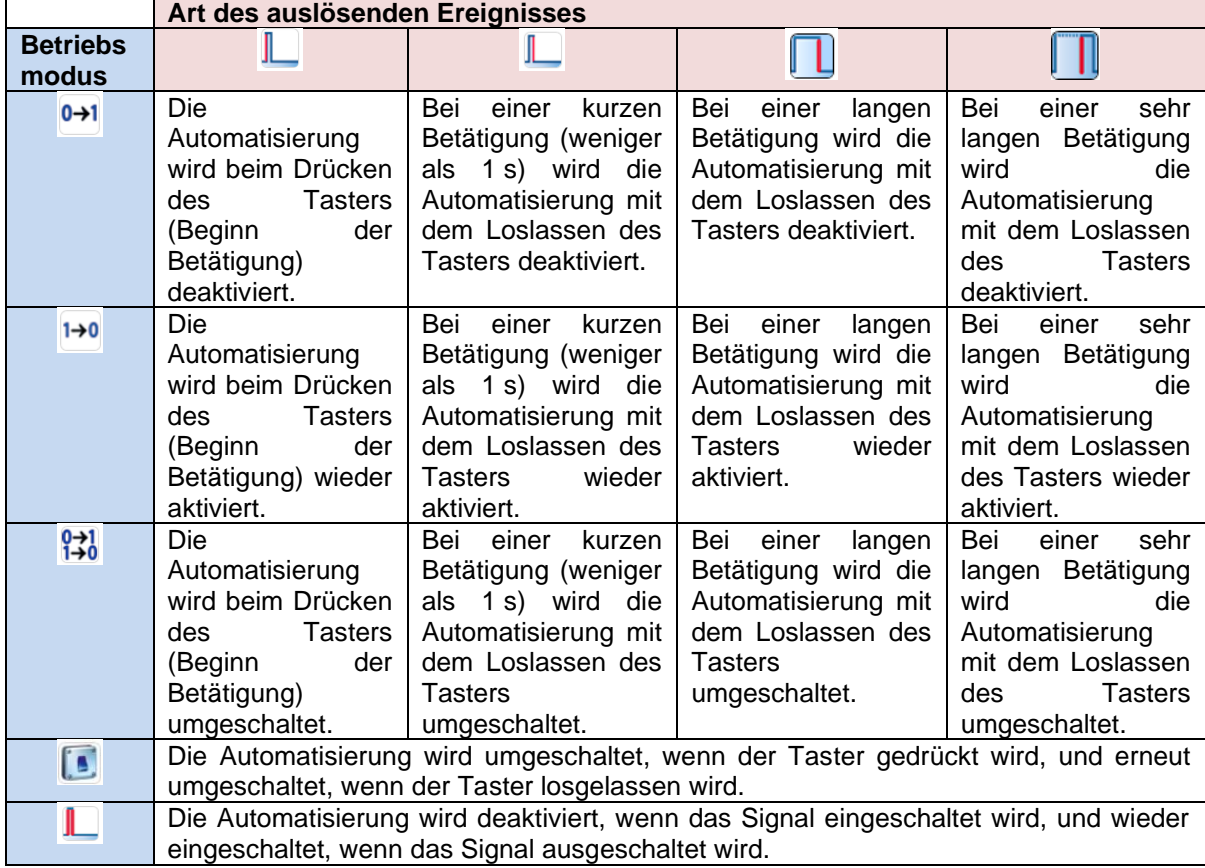

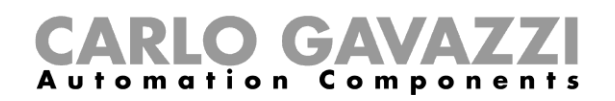

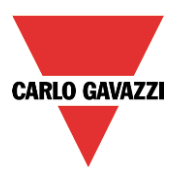

Die folgende Tabelle gibt an, wie sich ein Schaltsignal je nach nach "Arbeitsmodus" und "Ereignistyp" verhält:

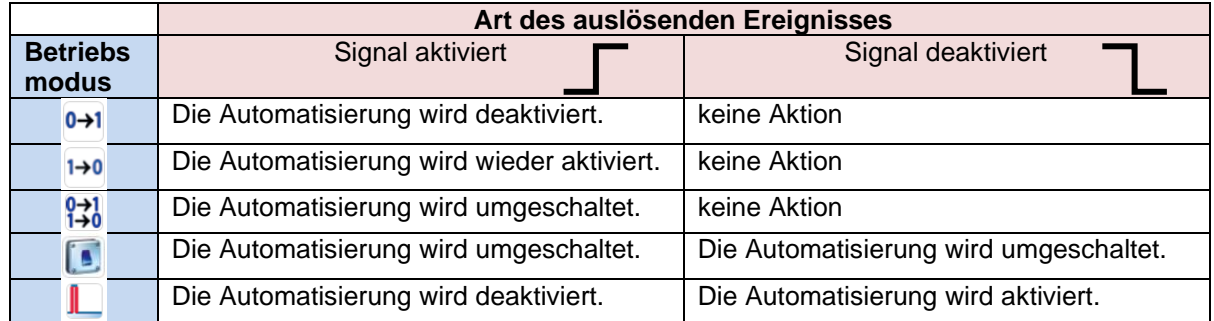

Im Feld "Timeout deaktivieren" können Sie eine Zeit festlegen, nach der die Automatisierung auf jeden Fall wieder aktiviert wird, selbst wenn das ausgewählte Signal immer noch aktiv ist.

Die Optionen zum Stoppen der Automatisierung stehen nur zur Verfügung, wenn Sie im Bereich "Fortgeschrittene" die Option "Automatik deaktivieren " ausgewählt haben.

Um sicherzustellen, dass die Automatisierung nach einer gewissen Zeit wieder aktiviert wird, müssen Sie im Feld "Timeout deaktivieren" einen Wert festlegen.

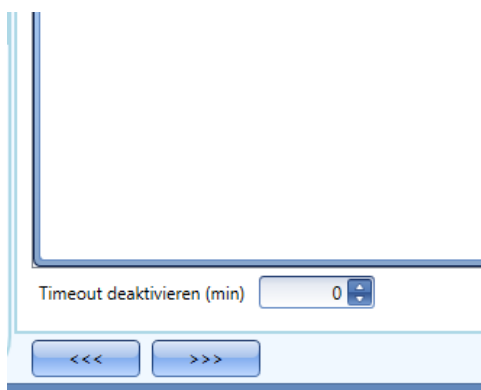

Dieser Timer startet jedes Mal, wenn die Automatisierung deaktiviert wird. Die Automatisierung wird dann nach Ablauf der festgelegten Zeit automatisch wieder aktiviert.

In der Abbildung oben wurde ein "Timeout deaktivieren" von 10 Minuten gewählt. Maximal lassen sich 59 Minuten einstellen.

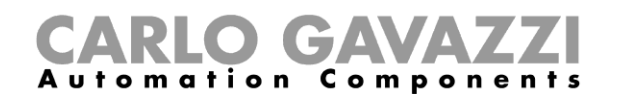

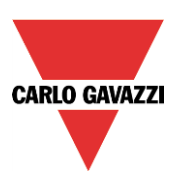

#### **EIN-Zustand des Ausgangs erzwingen**

Sie können erzwingen, dass sich der Ausgang im EIN-Zustand befindet – unabhängig von den anderen in der Funktion verwendeten Signalen. Wählen Sie dazu im Bereich "Fortgeschrittene" die Option "Automatik deaktivieren" und dann "Vollständiges einschalten erzwingen". Führen Sie anschließend im Fenster "Signale" einen Doppelklick aus, und wählen Sie das gewünschte Signal aus.

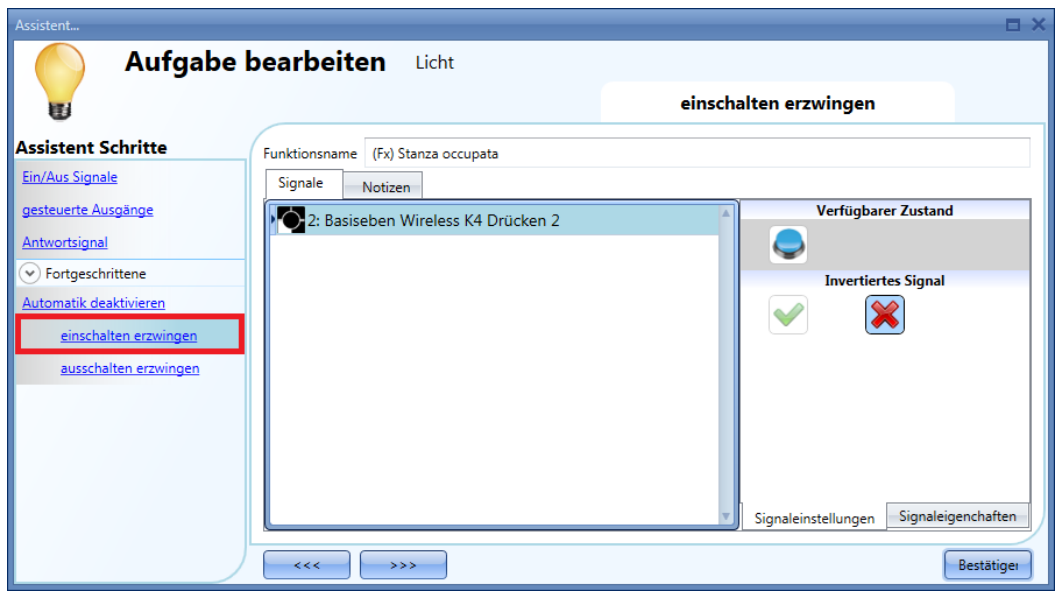

Alle Signale im Fenster "Vollständiges einschalten erzwingen" fungieren als Pegelsignale: Solange das Signal aktiv ist, ist die Beleuchtungsfunktion eingeschaltet. Wenn sowohl das "Vollständiges einschalten erzwingen"-Signal als auch das "Vollständiges ausschalten erzwingen"-Signal aktiv sind, hat das "Vollständiges einschalten erzwingen"-Signal Vorrang.

#### **AUS-Zustand des Ausgangs erzwingen**

Sie können erzwingen, dass sich der Ausgang im AUS-Zustand befindet – unabhängig von den anderen in der Funktion verwendeten Signalen. Wählen Sie dazu im Bereich "Fortgeschrittene" die Option "Automatik deaktivieren" und dann "Vollständiges ausschalten erzwingen". Führen Sie anschließend im Fenster "Signale" einen Doppelklick aus, und wählen Sie das gewünschte Signal aus.

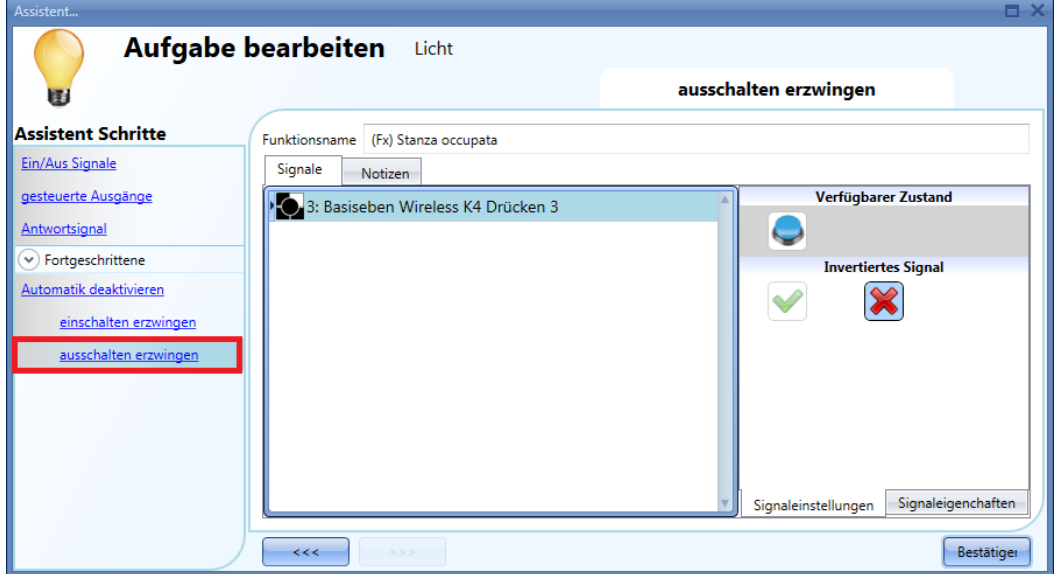

Alle Signale im Fenster "Vollständiges ausschalten erzwingen" fungieren als Pegelsignale: Solange das

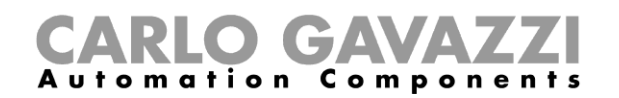

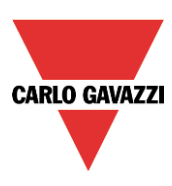

Signal EIN ist, ist die Beleuchtungsfunktion ausgeschaltet. Wenn sowohl das "Vollständiges einschalten erzwingen"-Signal als auch das "Vollständiges ausschalten erzwingen"-Signal aktiv sind, hat das "Vollständiges einschalten erzwingen"-Signal Vorrang.

#### **Funktionszustände verfügbar machen**

Mit der Option "Status der verfügbaren Ausgänge" können Sie festlegen, welche Zustände der Beleuchtungsfunktion für die Konfiguration des Systems zur Verfügung stehen sollen, z. B. als Eingang für eine andere Funktion oder eine Sequenz. Diese Option gehört zu den erweiterten Optionen und muss deshalb im Bereich "Fortgeschrittene" aktiviert werden.

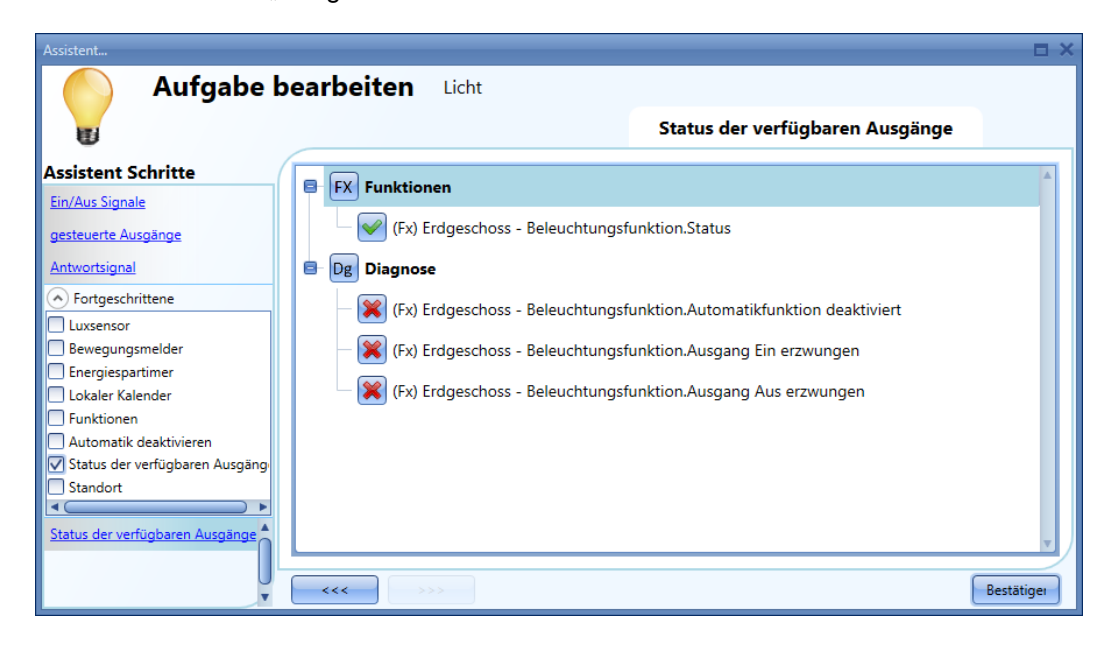

Sie können folgende Zustände für andere Funktionen verfügbar machen:

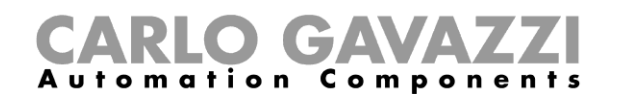

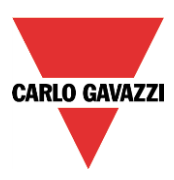

**"Automatik deaktivieren":** Gibt an, ob die Automatisierungen deaktiviert sind

**"Vollständiges einschalten erzwingen"**: Gibt an, ob sich die Beleuchtung im erzwungenen EIN-Zustand befindet.

**"Vollständiges ausschalten erzwingen"**: Gibt an, ob sich die Beleuchtung im erzwungenen AUS-Zustand befindet.

## **Standort einer Funktion ändern**

Das Fenster "Standort" steht nur zur Verfügung, wenn Sie es im Bereich "Fortgeschrittene" aktivieren. In diesem Fenster können Sie den Standort der Funktion ändern, indem Sie den alten Standort auswählen und auf den neuen Standort klicken.

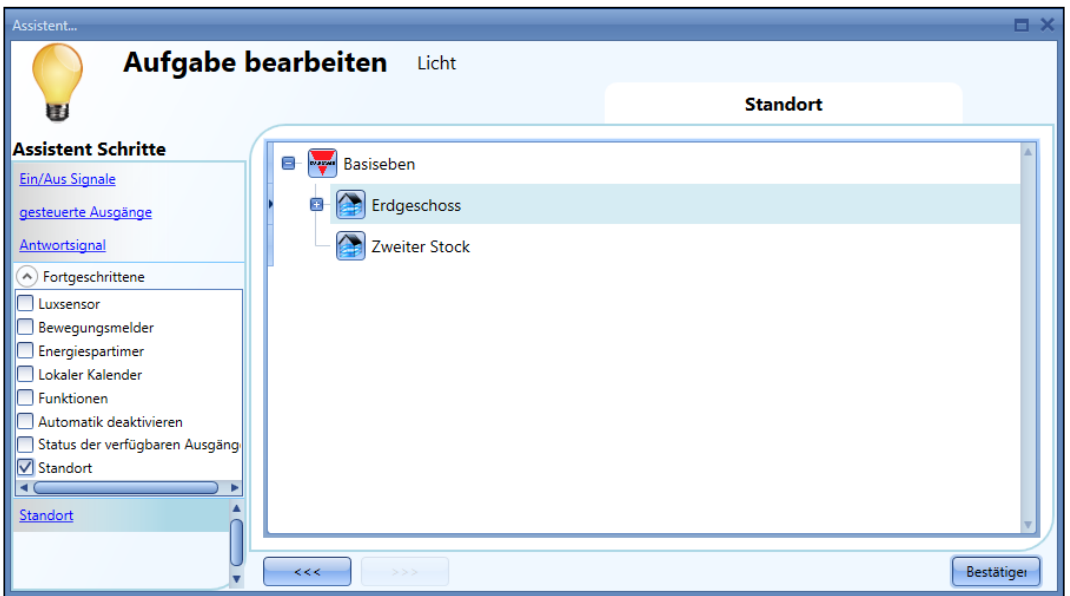

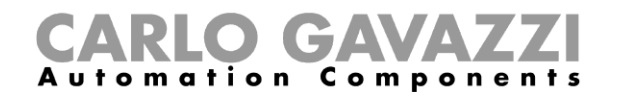

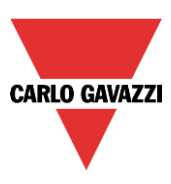

## **Flurbeleuchtungsfunktion**

Bei dieser Funktion handelt es sich ebenfalls um eine Erweiterung (Zusatzoption) der Lichtfunktionen.

Wie in der Abbildung unten dargestellt, besteht der Hauptzweck der Flurbeleuchtungsfunktion darin, die Beleuchtung im Flur zu steuern, und zwar nicht nur in Abhängigkeit von der Anwesenheit von Personen im Flur, sondern auch in Abhängigkeit von der Anwesenheit von Personen in angrenzenden Büroräumen. Wenn sich in einem oder mehreren Räumen Personen aufhalten, wird das Flurlicht nicht ausgeschaltet.

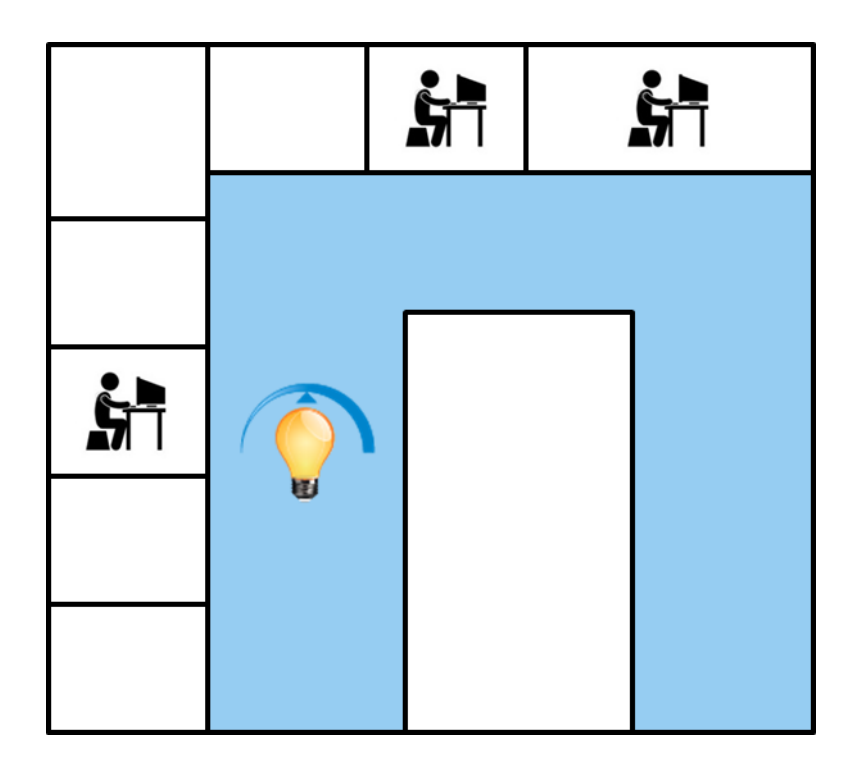

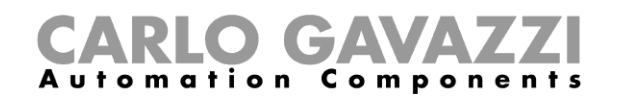

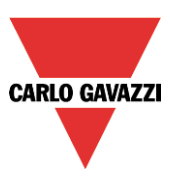

## **Flurbeleuchtungsfunktion konfigurieren**

Zur Konfiguration der Funktion "Corridor lighting" (Flurbeleuchtung) müssen Sie eine der bestehenden Beleuchtungsfunktionen auswählen, die im Projekt vorhanden sind.

Dazu müssen Sie zunächst im Bereich "Advanced" die Option "Corridor light" (Flurlicht) aktivieren.

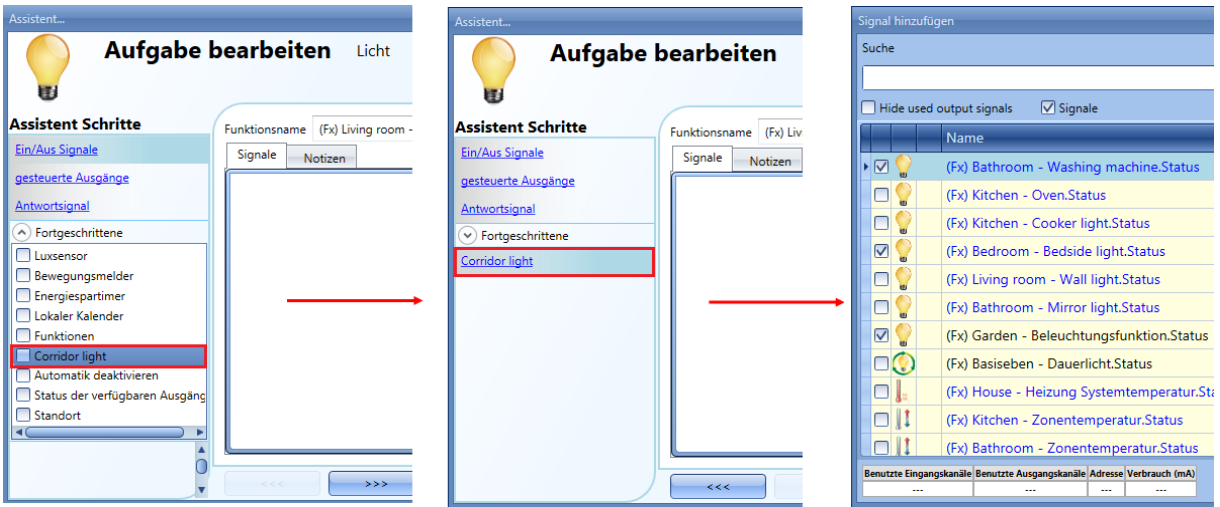

Das Menü "Corridor light" wird angezeigt. Nach Auswahl dieses Menüs und Doppelklick auf das Fenster "Signals" (Signale) wird die Liste der verfügbaren Signale angezeigt.

Wie in der Abbildung unten dargestellt, können Sie angeben, welche Büroräume Sie in die Funktion aufnehmen möchten, indem Sie die entsprechenden Signale auswählen: Dabei kann es sich um Funktionszustände oder physische Signale handeln.

Wenn Sie hier mehr als ein Signal auswählen (maximal 50 sind möglich), wird die Funktion aktiviert bzw. deaktiviert, wenn mindestens ein Signal aktiv ist, weil das System die Signale mit einem logischen ODER verknüpft.

Die Steuerung der Beleuchtung im Flur erfolgt nicht nur abhängig von der Anwesenheit von Personen im Flur, sondern auch abhängig von der Anwesenheit von Personen in den angrenzenden Büroräumen. Wenn sich in einem oder mehreren Räumen Personen aufhalten, wird das Flurlicht nicht ausgeschaltet.

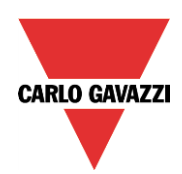

# **CARLO GAVAZZI**<br>Automation Components

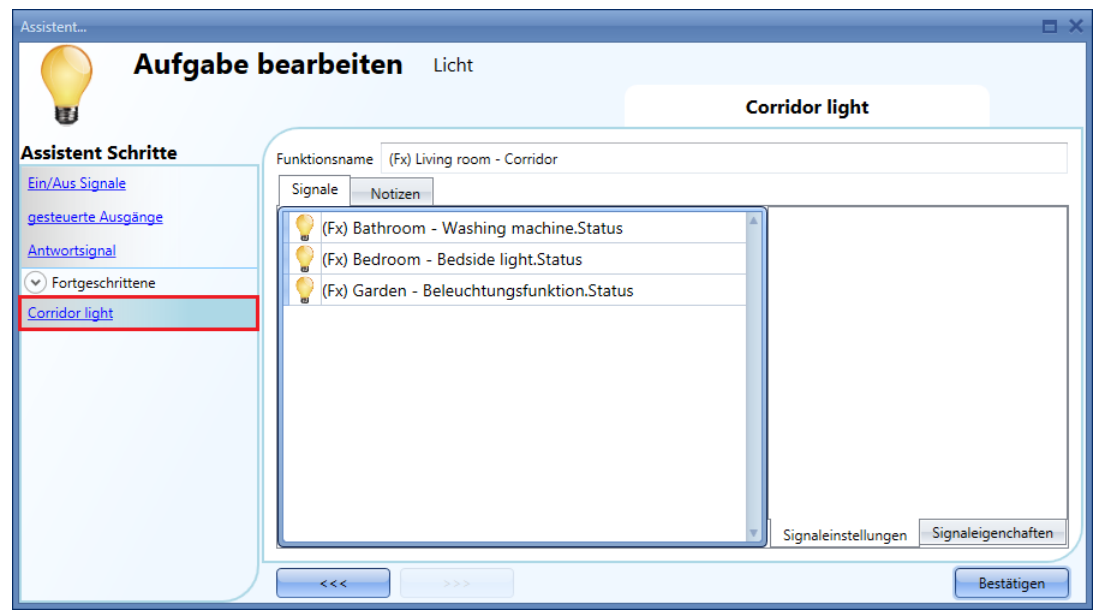

## **Licht mit PIR-Sensoren in Verbindung mit der Flurbeleuchtungsfunktion einschalten**

Wenn die Option "Corridor light" ausgewählt ist, müssen Sie mindestens ein Signal auswählen, das Sie der Funktion im Bereich "Advanced" hinzufügen.

Die Funktion "Corridor light" nutzt dieses Signal, um die Anwesenheit von Personen in den angrenzenden Büroräumen zu erkennen. Die in diesem Feld hinzugefügten Signale werden verwendet, um das Licht aktiviert zu lassen. Sie werden jedoch nicht verwendet, um das Licht einzuschalten.

Das Licht kann wie üblich mithilfe eines PIR-Signals im Feld "Motion detector" (Bewegungsmelder) eingeschaltet werden. Klicken Sie dazu auf das grüne Hakensymbol ("V") der Option "Allow the PIR to switch on" (Einschalten durch PIR zulassen). Dadurch wird das Licht jedes Mal, wenn der PIR-Sensor eine Bewegung erkennt, automatisch eingeschaltet.

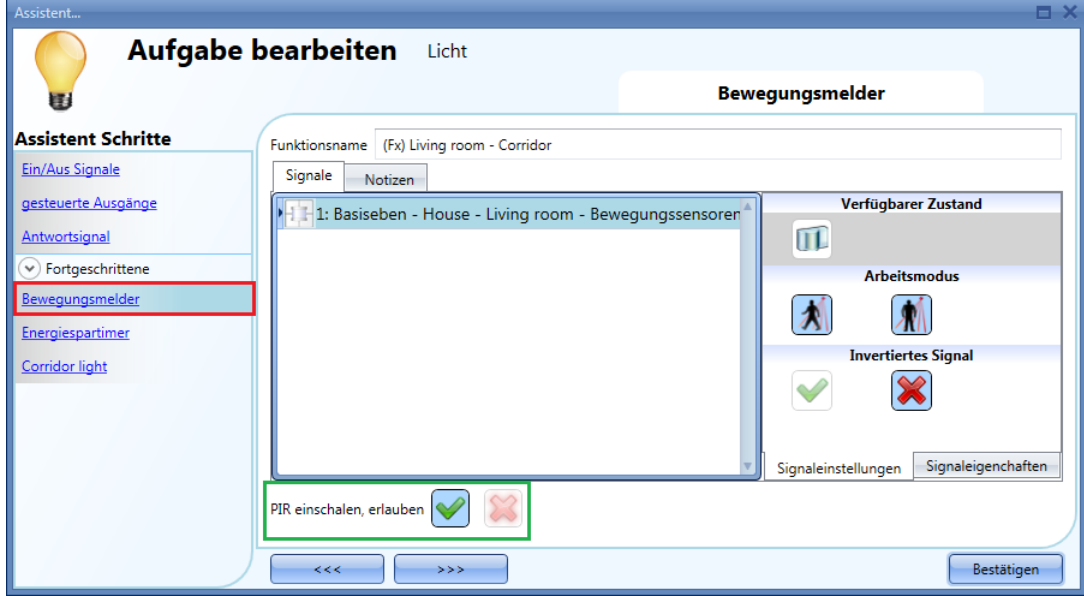

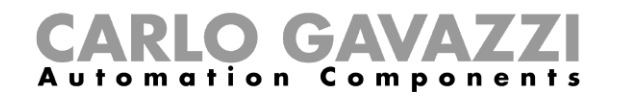

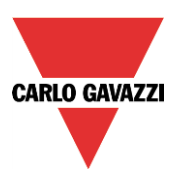

Wenn die Bürobeleuchtung nicht auf PIR basiert, müssen Sie den "Light function output" (Ausgang der Beleuchtungsfunktion) verwenden, wie im vorherigen Abschnitt beschrieben.

#### **Funktionsweise der Flurbeleuchtungsfunktion**

Es gibt verschiedene mögliche Szenarien, die sich nach der Anwesenheit in den Büroräumen richten, welche an den Flur angrenzen.

## *10.3.20.3.1 Anwesenheit von Personen in Büroräumen ist WAHR*

In diesem Fall sind einer oder mehrere der ausgewählten PIRs oder eine oder mehrere der ausgewählten Beleuchtungsfunktionen aktiviert.

Solange die Bedingung "Anwesenheit von Personen" WAHR ist, bleibt die Funktion "Corridor light" aktiviert.

## *10.3.20.3.2 Anwesenheit von Personen in Büroräumen ist FALSCH*

Wenn ein Energiespar-Timer verwendet wird, um das Licht auszuschalten, beginnt dieser mit dem Countdown, wenn alle Signale im Feld "Motion detector" und "Corridor light" deaktiviert sind: Dies bedeutet, dass weder im Flur noch in den angrenzenden Büroräumen Personen anwesend sind.

Im unten abgebildeten Beispiel bleibt das Licht eingeschaltet, während sich die Person im Flur befindet, und der Energiespar-Timer wird kontinuierlich zurückgesetzt. Wenn im Flur und den angrenzenden Büroräumen keine Personen mehr erkannt werden, beginnt der Energiespar-Timer mit dem Countdown, und das Licht wird ausgeschaltet. Im unten abgebildeten Beispiel wurde ein Energiespar-Timer von 5 Minuten festgelegt.

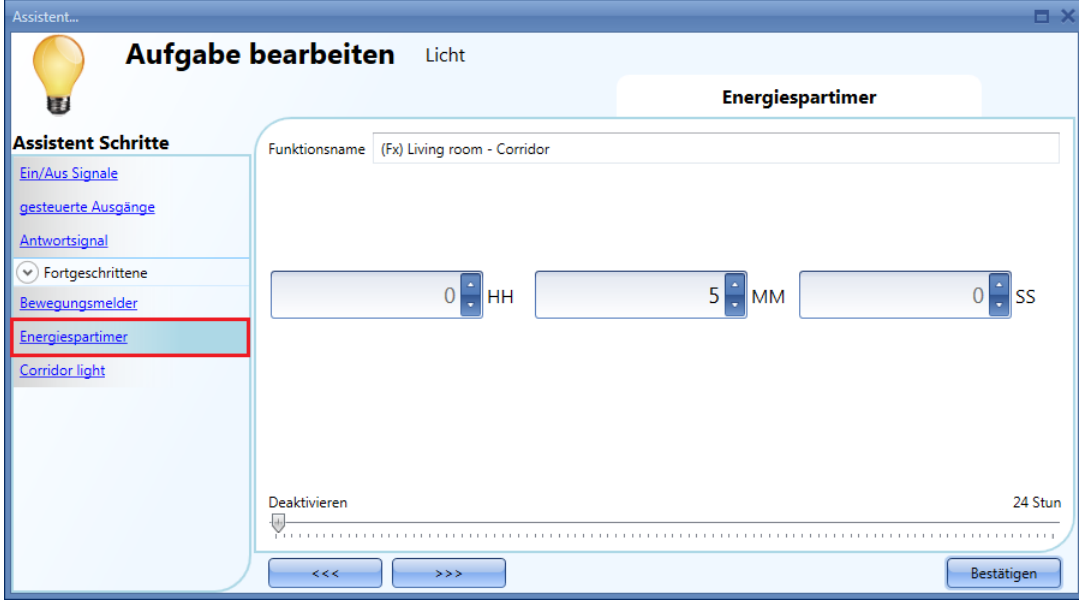

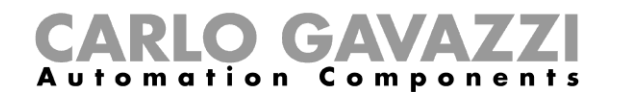

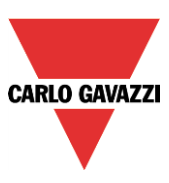

Im unten abgebildeten Beispiel ist im Flur ein PIR vorhanden: wenn dieser eine Bewegung erkennt, wird das Flurlicht eingeschaltet und bleibt aktiviert, solange der PIR im Flur eine Bewegung erkennt.

Wenn der PIR keine Bewegung mehr erkennt und die Beleuchtung aller angrenzenden Büroräume ausgeschaltet wurde, wird das Flurlicht gemäß der Einstellung im Feld "Energy save timer" ausgeschaltet.

Wenn der PIR im Korridor eine Bewegung erkennt, wird das Flurlicht wieder eingeschaltet, und die Operation "Anwesenheit von Personen" wird wieder aufgenommen.

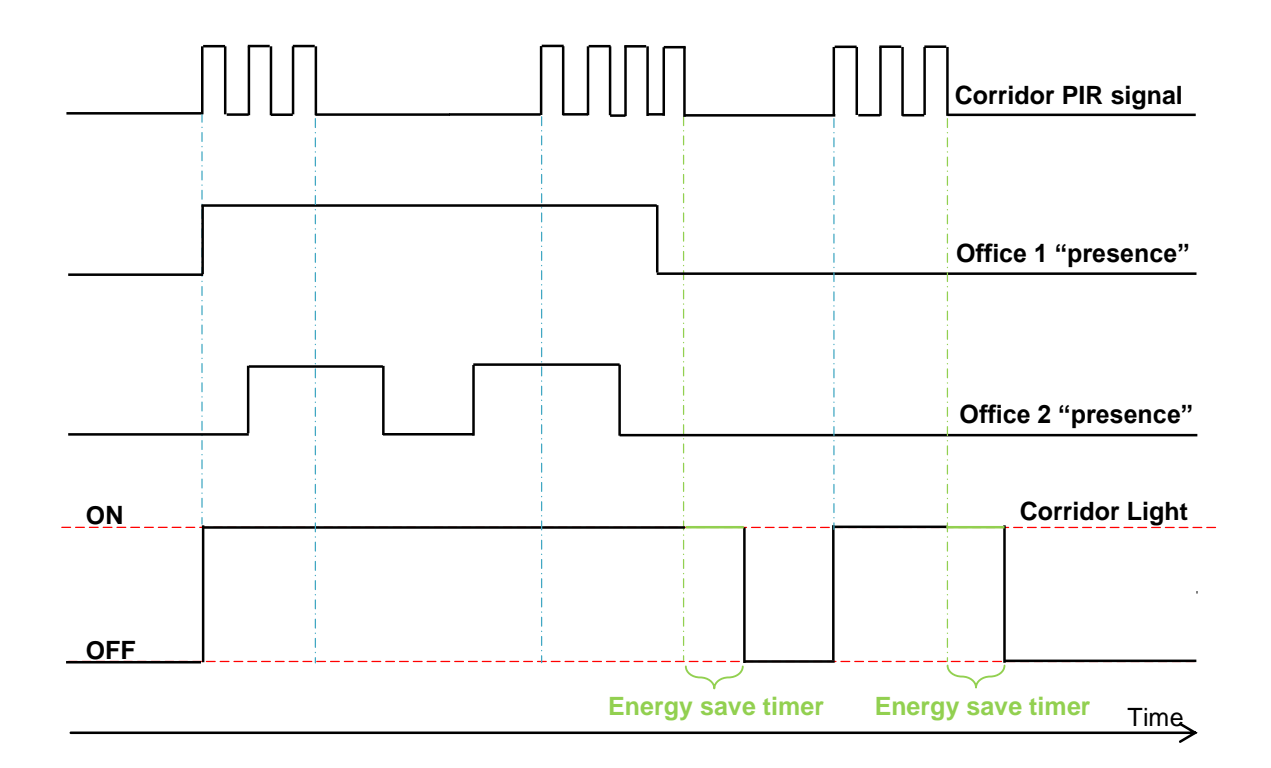
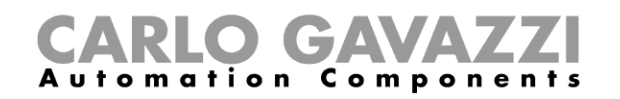

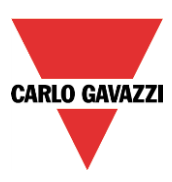

## **10.4 Dimmerfunktion konfigurieren**

Mit einer Dimmerfunktion können Sie ein oder mehrere Beleuchtungsmodule gleichzeitig steuern. Sie können entweder eine Grundfunktion für das Ein- und Ausschalten sowie die Anpassung der Beleuchtungsstärke konfigurieren oder ein automatisches System implementieren, indem Sie im Bereich "Fortgeschrittene" die relevanten Objekte der Funktion programmieren. Um eine Dimmfunktion einzurichten, wählen Sie im Menü "Hinzufügen" die Option "Licht & Lichtszenarien" und dann "Dimmbares Licht" (siehe Abbildung unten). Die neue Funktion wird am ausgewählten Standort hinzugefügt. Der für Dimmfunktionen relevante Assistent kann auch mit ALT + D geöffnet werden (siehe Tabelle mit den Tastenkombinationen).

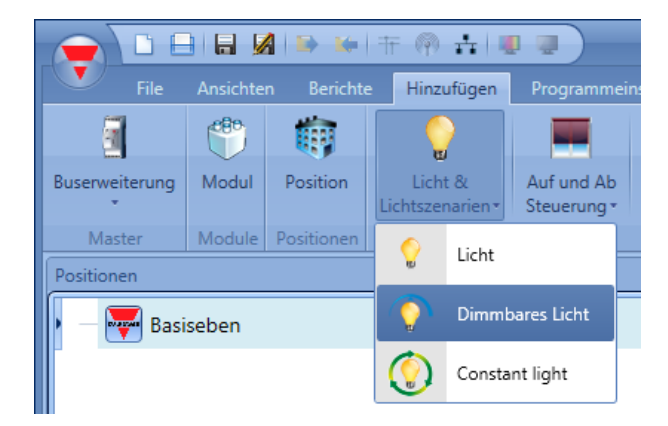

Diese Funktion steuert einen oder mehrere Dimmerausgänge anhand eines oder mehrerer Eingangsbefehle. Der Eingangsbefehl kann ein reales Signal (z. B. ein Taster), eine Funktion oder ein Remote-Befehl (Webserver, E-Mail, SMS oder Modbus) sein.

Die Optionen für die Automatisierung einer Dimmfunktion befinden sich im Bereich "Fortgeschrittene" (siehe Abbildung unten). Mit den Optionen im Bereich "Fortgeschrittene" können Sie die dimmbare Beleuchtung abhängig von der Tageshelligkeit, abhängig von der Anwesenheit von Personen, mit Timern und/oder mit Zeitplänen regeln. Sie können bis zu fünf vordefinierte Szenarien einrichten.

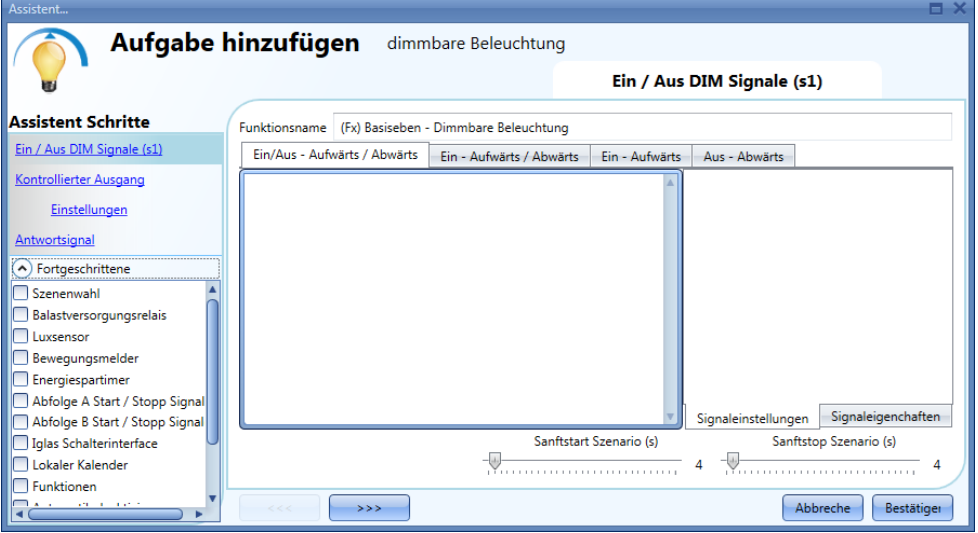

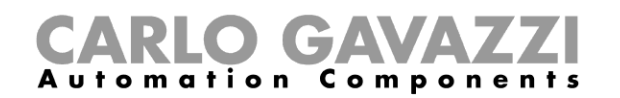

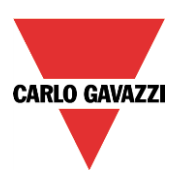

### **Beleuchtung mit Eingangsbefehlen dimmen**

Zuerst müssen Sie im Bereich "Ein/Aus – Aufwährts /Abwärts (S1)" die Eingangssignale hinzufügen, die die dimmbare Beleuchtung steuern sollen. Bei den Eingangssignalen kann es sich um Taster oder Schalter handeln. Die Steuerung umfasst das Ein- und Ausschalten sowie die Anpassung der Beleuchtungsstärke. In welcher Weise ein Eingangssignal den Ausgang steuert, hängt davon ab, auf welcher der vier Registerkarten des Bereichs "Ein/Aus DIM Signale (s1)" Sie es hinzufügen. Doppelklicken Sie auf die passende Registerkarte, und fügen Sie das gewünschte Eingangssignal aus der Liste hinzu.

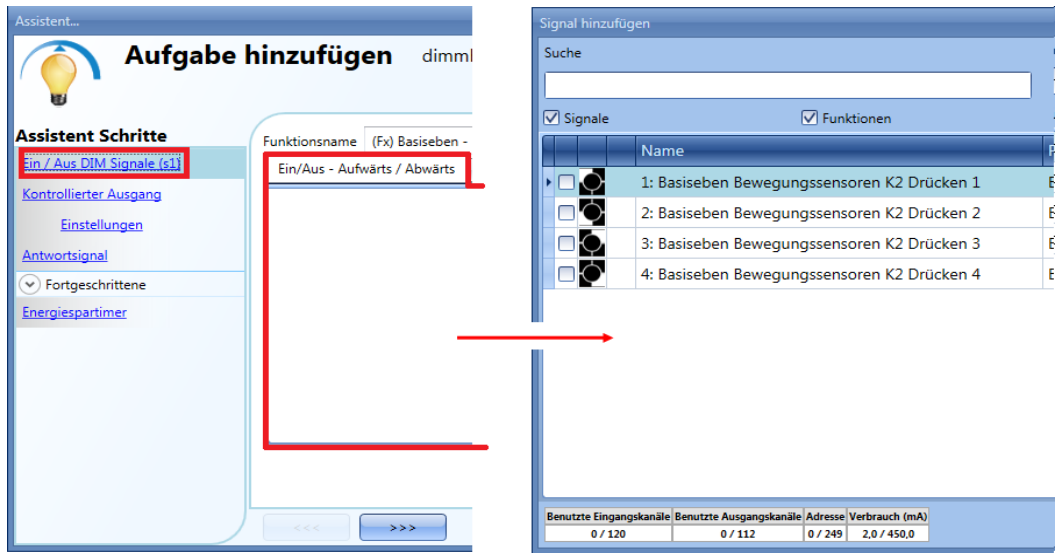

Registerkarte 1: EIN/AUS-AUFWÄRTS/ABWÄRTS

Eine kurze Betätigung (unter 1 Sekunde) schaltet die Beleuchtung ein bzw. aus. Wenn die Beleuchtung eingeschaltet ist, löst eine Betätigung von mehr als 1 Sekunde einen Dimmvorgang aus (aufwärts, abwärts, aufwärts usw.).

Durch Loslassen des Tasters wird die gewünschte Beleuchtungsstärke eingestellt. Auf der Registerkarte "Signaleinstellungen" können Sie jedes hinzugefügte Signal auch invertieren (gelber Rahmen).

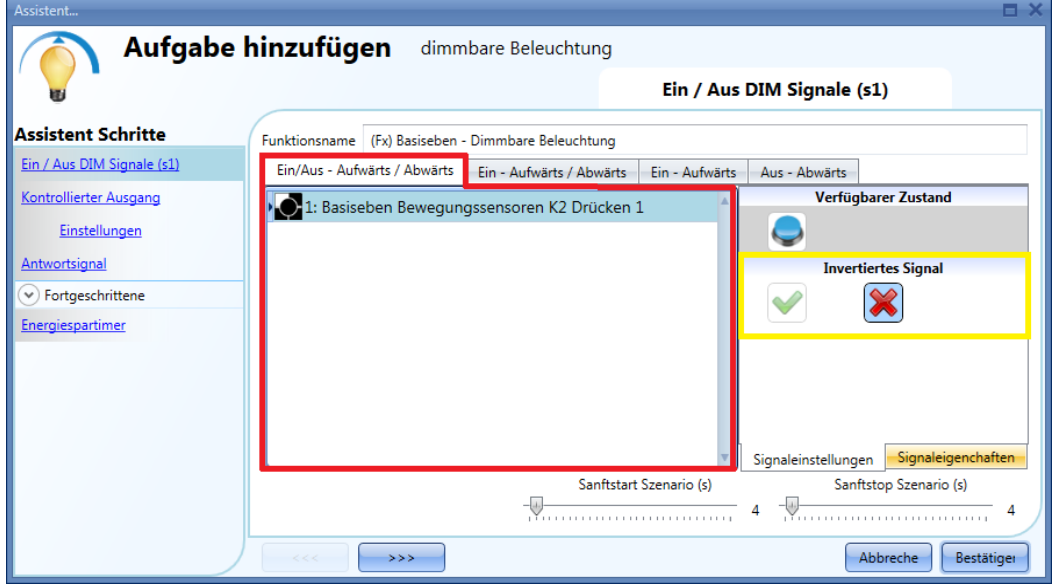

Registerkarte 2: "EIN-AUFWÄRTS/ABWÄRTS" Eine kurze Betätigung (unter 1 Sekunde) schaltet die

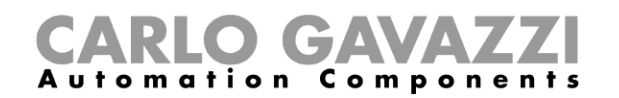

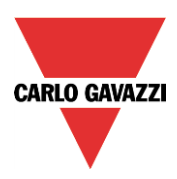

Beleuchtung ein. Wenn die Beleuchtung eingeschaltet ist, löst eine Betätigung von mehr als 1 Sekunde einen Dimmvorgang aus (aufwärts, abwärts, aufwärts usw.).

Durch Loslassen des Tasters wird die gewünschte Beleuchtungsstärke eingestellt. Auf der Registerkarte "Signaleinstellungen" können Sie jedes hinzugefügte Signal auch invertieren (gelber Rahmen).

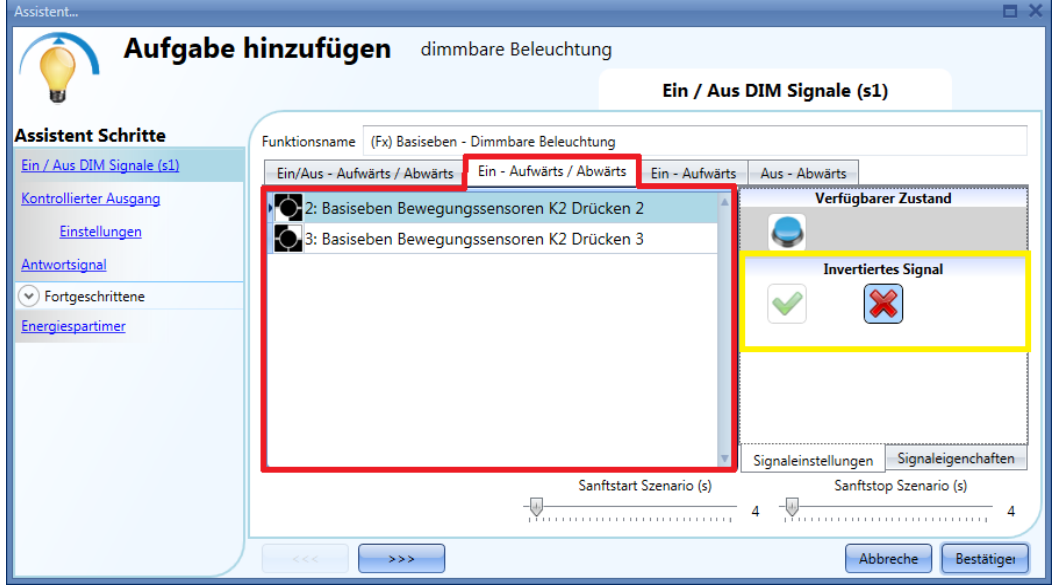

Registerkarte 3: "EIN-AUFWÄRTS" Eine kurze Betätigung (unter 1 Sekunde) schaltet die Beleuchtung ein. Wenn die Beleuchtung eingeschaltet ist, löst eine Betätigung von mehr als 1 Sekunde ein Aufwärtsdimmen aus, bis das Maximum erreicht ist. Auf der Registerkarte "Signaleinstellungen" können Sie jedes hinzugefügte Signal auch invertieren (gelber Rahmen).

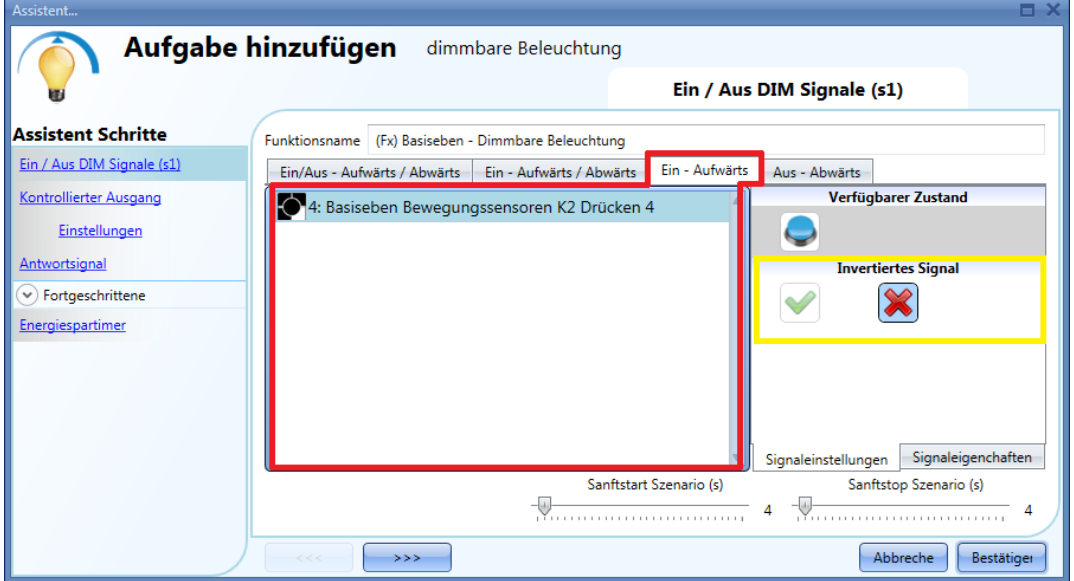

Registerkarte 4: "AUS-ABWÄRTS" Eine kurze Betätigung (unter 1 Sekunde) schaltet die Beleuchtung aus. Wenn die Beleuchtung eingeschaltet ist, löst eine Betätigung von mehr als 1 Sekunde ein Abwärtsdimmen aus, bis das Minimum erreicht ist. Auf der Registerkarte "Signaleinstellungen" können Sie jedes hinzugefügte Signal auch invertieren (gelber Rahmen).

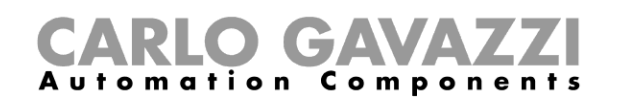

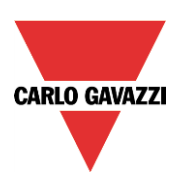

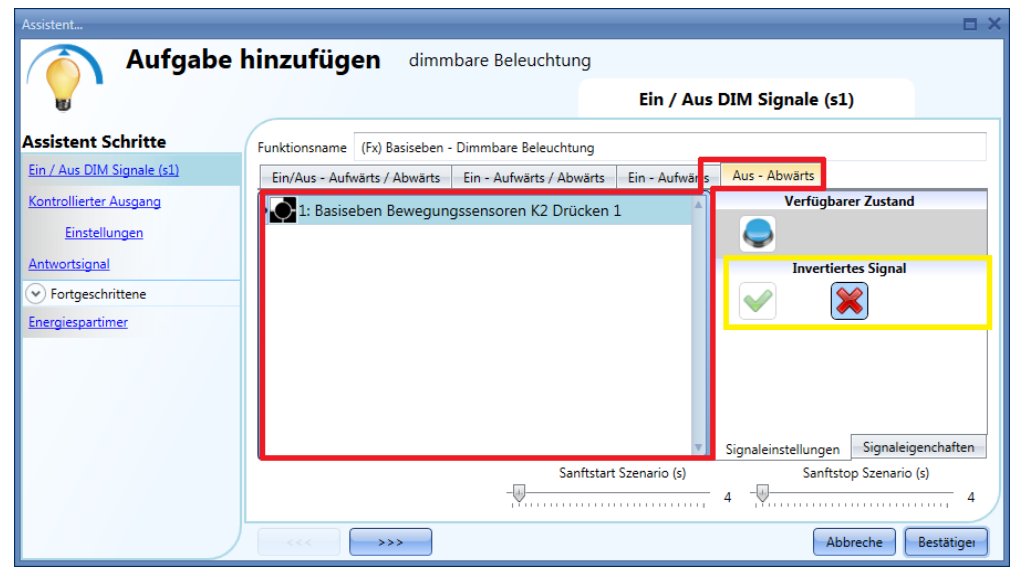

Sie können die Zeiten für Sanftstart und Sanftstopp des Szenarios festlegen. Diese Einstellungen gelten für alle Eingangssignale.

"Sanftstart des Szenarios": Hier können Sie die Anstiegszeit für das Einschalten der Beleuchtung festlegen. Weitere Informationen finden Sie im Abschnitt zur Szenarioauswahl "Sanftstopp des Szenarios": Hier können Sie die Abfallzeit für das Ausschalten der Beleuchtung festlegen. Weitere Informationen finden Sie im Abschnitt zur Szenarioauswahl.

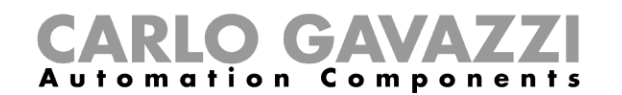

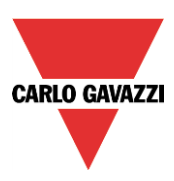

### **Dimmbaren Ausgang auswählen**

Um das Ausgangssignal auszuwählen, das von der Dimmfunktion gesteuert werden soll, klicken Sie auf "Kontrollierter Ausgang", und führen Sie dann im Signalfenster einen Doppelklick aus. Wählen Sie im Fenster "Signale" die gewünschten Ausgänge.

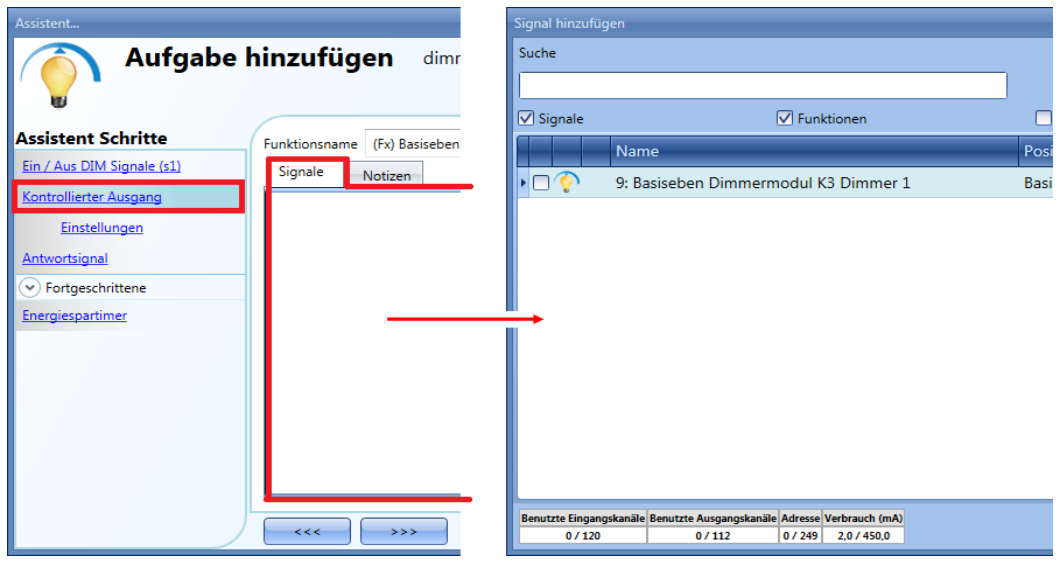

Im Fenster "Signale" werden nur Ausgänge vom Typ "Dimmer" angezeigt. Es können bis zu 50 Signale ausgewählt werden, die alle parallel verarbeitet werden.

Wenn ein Dimmermodul 1–10 V als Ausgang gewählt wird, muss ein Relaisausgang an das entsprechende Vorschaltgerät angeschlossen werden, um EIN und AUS zu steuern. Fügen Sie den Relaisausgang im Fenster "Balastversorgungsrelais" (Bereich "Fortgeschrittene") hinzu.

Hinweis: Wenn mehrere Ausgänge ausgewählt werden, müssen sie sich im selben Dupline-Netzwerk befinden.

Es ist nicht möglich, einer Dimmfunktion Dimmerausgänge aus verschiedenen Netzwerken hinzuzufügen.

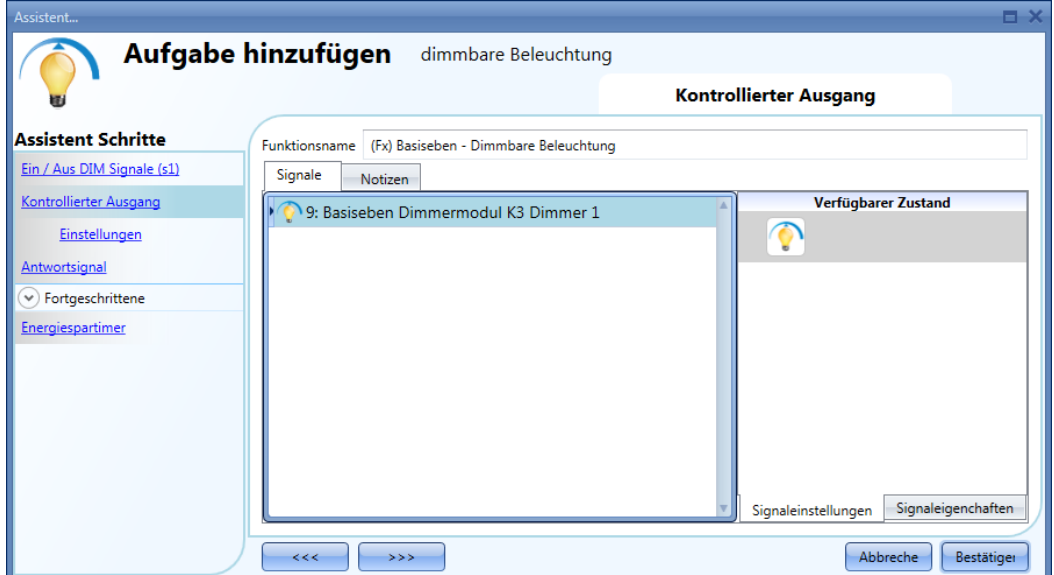

**Einstellungen und Lasttyp des Ausgang ändern**Klicken Sie auf unter "Kontrollierter Ausgang" auf "Einstellungen", um die Einstellungen für den Ausgang bzw. die Ausgänge festzulegen. Die Einstellungen gelten für alle Ausgänge der Dimmfunktion.

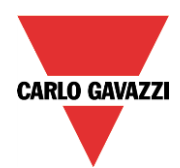

# **GAVA** Automation Components

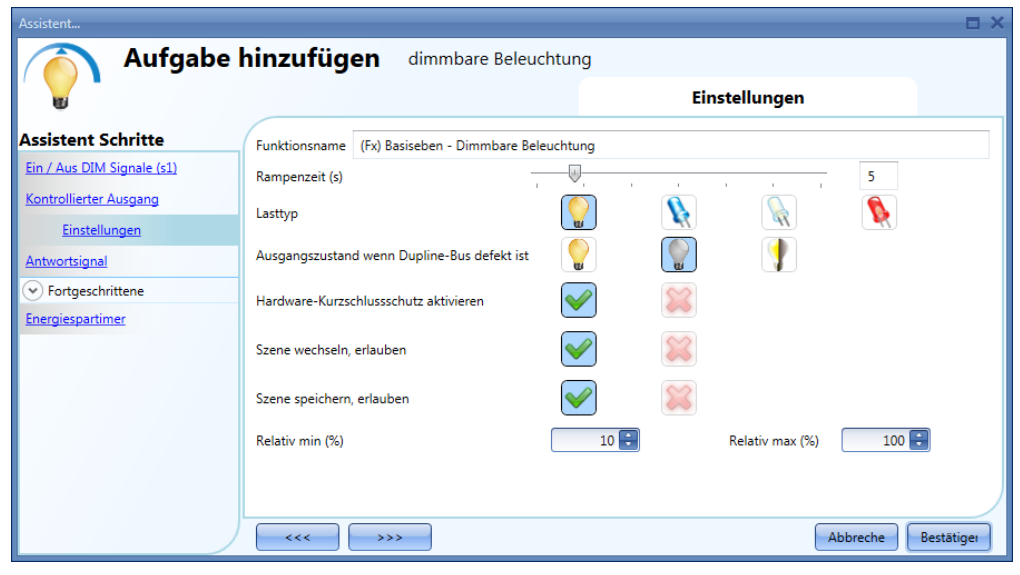

"Rampenzeit (s)" (Anstiegszeit/Abfallzeit): Zeit für den Anstieg von 0 % auf 100 %, wenn mindestens ein Eingang aktiv ist. Bei einer Anstiegszeit/Abfallzeit von 10 Sekunden dauert es bei gedrücktem Taster 10 Sekunden, bis die Beleuchtungsstärke von 0 % auf 100 % ansteigt, und weitere 10 Sekunden, bis sie wieder auf 0 % abgefallen ist. Die Anstiegszeit/Abfallzeit ist für alle Dimmerausgänge einer Funktion identisch.

"Lasttyp":

In diesem Feld geben Sie an, welche Art von Last mit dem Dimmermodul verbunden ist. Bei der Last kann es sich um eine standardmäßige RLC-Last (Halogenlampe, induktiver oder elektronischer Transformator) oder um eine LED-Lampe handeln.

Bei den LEDs stehen wiederum drei Typen zur Auswahl. Prüfen Sie ggf. auch das Datenblatt Ihres Dimmers, um den Typ zu ermitteln.

"Zustand des Ausgangs bei fehlerhaften Dupline-Bus": Hier können Sie den Zustand des Ausgangs für den Fall festlegen, dass der Dupline-Bus fehlerhaft ist. Sie können entweder den EIN-Zustand des Ausgangs erzwingen, den AUS-Zustand des Ausgangs erzwingen oder den Zustand beibehalten, in dem sich der Ausgang befand, bevor die Verbindung mit dem Dupline-Bus unterbrochen wurde. In jedem Fall gilt der gewählte Zustand so lange, bis das Dupline-Signal wieder verfügbar ist.

"Hardware-Kurzschlussschutz aktivieren": Mit dieser Option können Sie einen Hardware-Kurzschlussschutz für das als Ausgang verwendete Dimmermodul aktivieren. Andernfalls besteht kein Hardwareschutz.

"Ändern von Szenarien erlauben":

Wenn diese Option aktiviert ist und Sie ein entsprechendes Eingangssignal hinzufügen, kann der Benutzer die Beleuchtungsstärke in allen Szenarien ändern (z. B. durch lange Betätigung eines Tasters). Andernfalls ist eine Änderung nicht möglich (mit Ausnahme von Szenario S1).

"Speichern von Szenarien erlauben":

Wenn diese Option aktiviert ist, wird bei jedem Ausschalten des Dimmers zuvor die aktuelle Beleuchtungsstärke gespeichert.**Signal als Feedback zum Status einer Funktion festlegen**

Um das Feedback-Signal auszuwählen, das den Status einer Funktion angibt, klicken Sie auf "Antwortsignal", und führen Sie dann im Signalfenster einen Doppelklick aus.

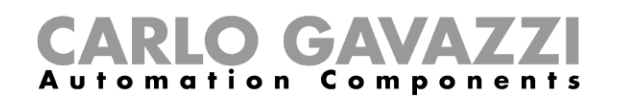

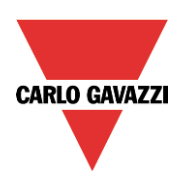

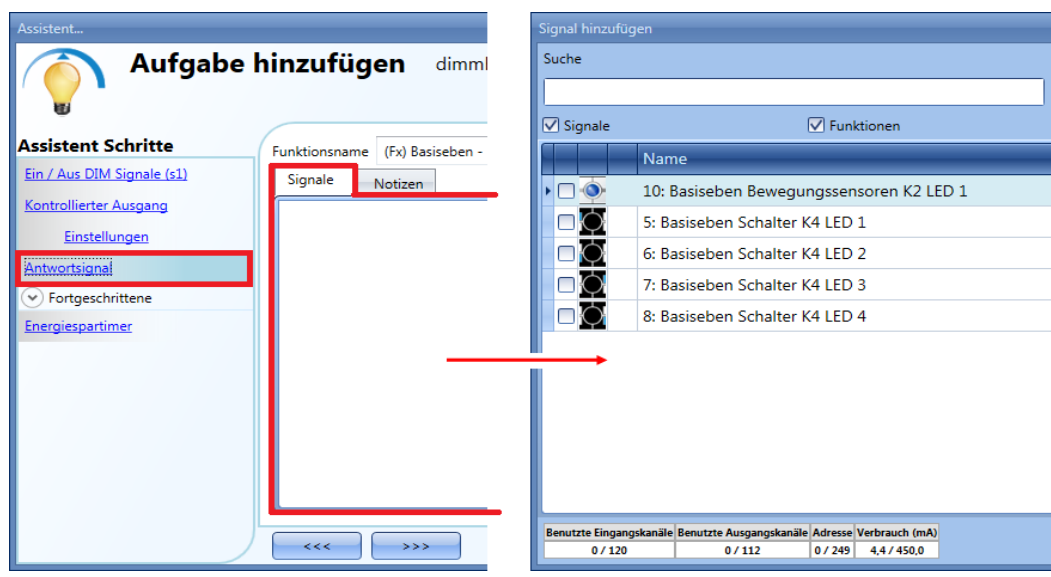

Die in diesem Fenster verfügbaren Signale sind LEDs und Relais. Es können bis zu 50 Signale ausgewählt werden, die alle parallel verarbeitet werden. Die Logik kann einzeln für jedes Feedback-Signal invertiert werden (Option "Invertiertes Signal", gelber Rahmen).

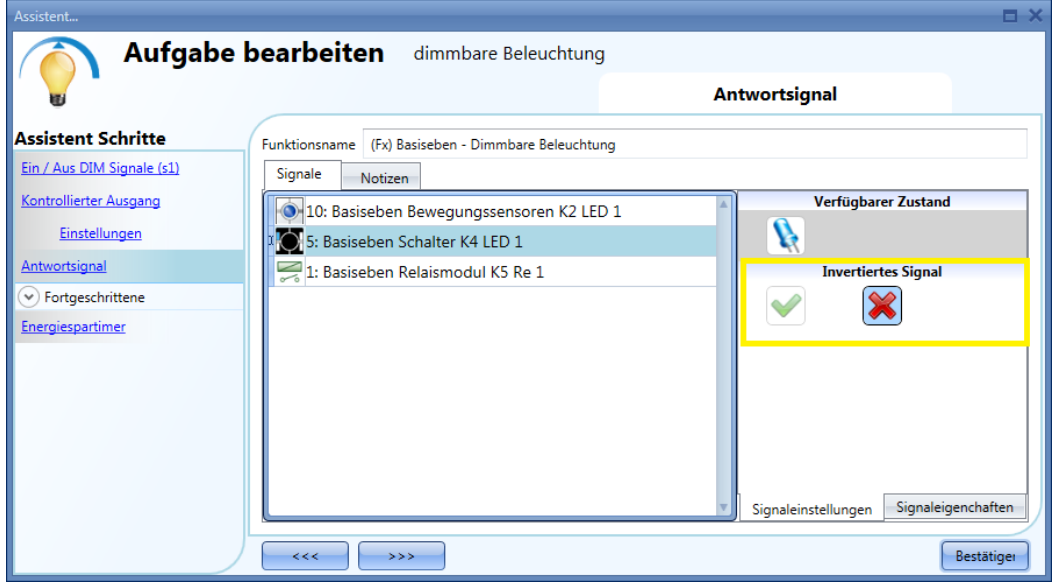

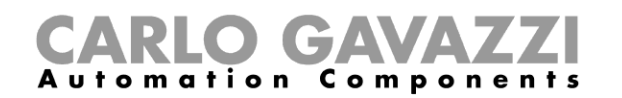

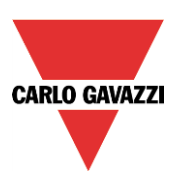

### **Vordefinierte Szenarien mit Eingangssignalen konfigurieren**

In diesem Abschnitt wird beschrieben, wie Sie ein Szenario anpassen und wie Sie die Eingangssignale festlegen, mit denen ein Szenario aktiviert wird. Zwei Szenarien ("Szene 100%" und "Szene 0%") können nicht bearbeitet werden. Hier können Sie nur die Eingangssignale festlegen, mit denen das Szenario aktiviert wird. Alle anderen Szenarien lassen sich bearbeiten, Sie können die Beleuchtungsstärke (in Prozent) und die Zeiten für Sanftstart und Sanftstopp des Szenarios festlegen. Die manuelle Aktivierung eines Szenarios richten Sie ein, indem Sie im Signalfenster die gewünschten Eingangssignale hinzufügen. Für die automatische Aktivierung müssen Sie dem Szenario PIR-Sensoren, Helligkeitssensoren oder einen Kalender hinzufügen.

Wenn Sie verschiedene Szenarien verwenden möchten, müssen Sie zunächst im Bereich "Fortgeschrittene" die Option "Szenenwahl" auswählen. Wählen Sie dann ein Szenario aus der Liste aus, und führen Sie im Signalfenster einen Doppelklick aus. Jetzt können Sie die Signale hinzufügen, die das Szenario aktivieren sollen.

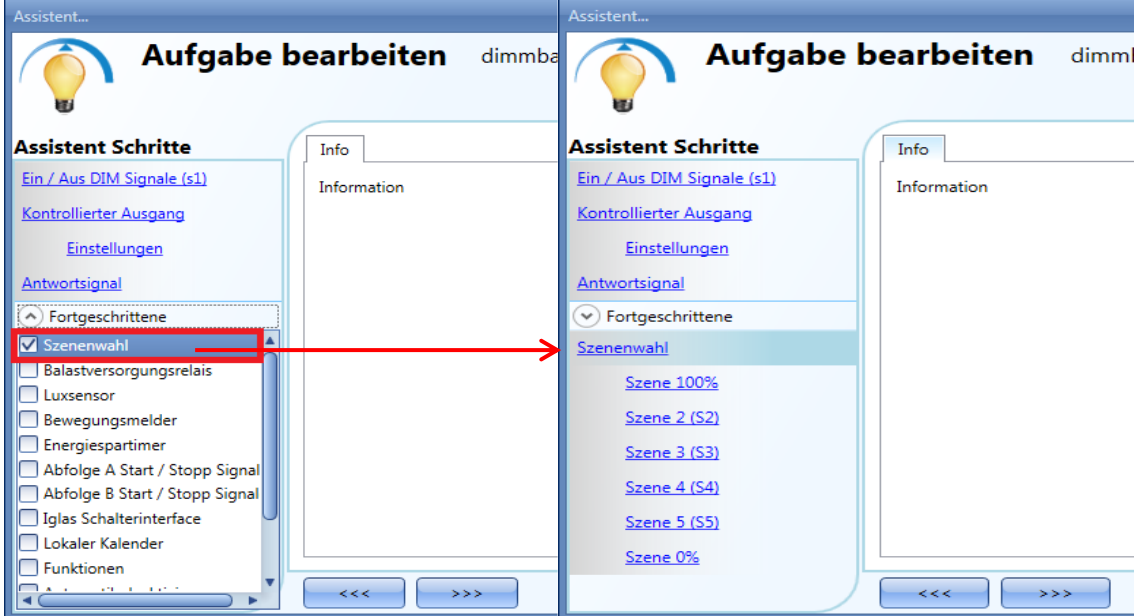

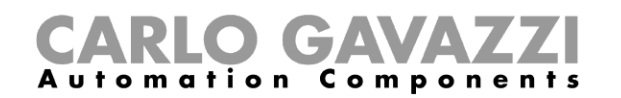

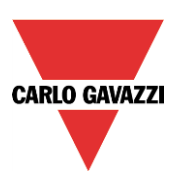

### **"Szene 100%"**

Im Szenario "Szene 100%" bewirken alle Signale, die Sie im Signalfenster hinzufügen, dass das Licht bei einer kurzen Betätigung (Eingang maximal 1 Sekunde aktiv) mit maximaler Beleuchtungsstärke eingeschaltet wird. Ein Dimmen dieses Szenarios ist nicht möglich, und die Zeiten für Sanftstart und Sanftstopp sind dieselben wie in Szenario S1. Die Abbildung unten zeigt, wie Sie einen Taster hinzufügen, der das Szenario "Szene 100%" aktiviert. Bei jeder Betätigung von Taster 1 wird die Beleuchtungsstärke auf den Maximalwert eingestellt.

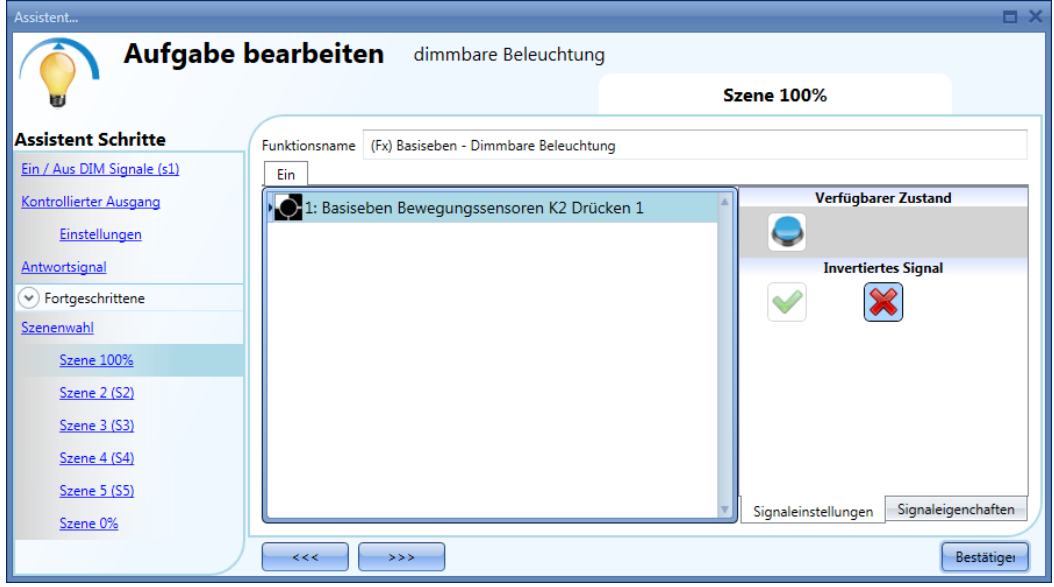

### **"Szene 2 (S2)"**

Das Fenster von Szenario "Szene 2" ist in drei Registerkarten unterteilt, die sich darin unterscheiden, wie ein hinzugefügtes Eingangssignal den Ausgang steuert. Wählen Sie die gewünschte Registerkarte aus, führen Sie im Signalfenster einen Doppelklick aus, und fügen Sie das gewünschte Eingangssignal hinzu.

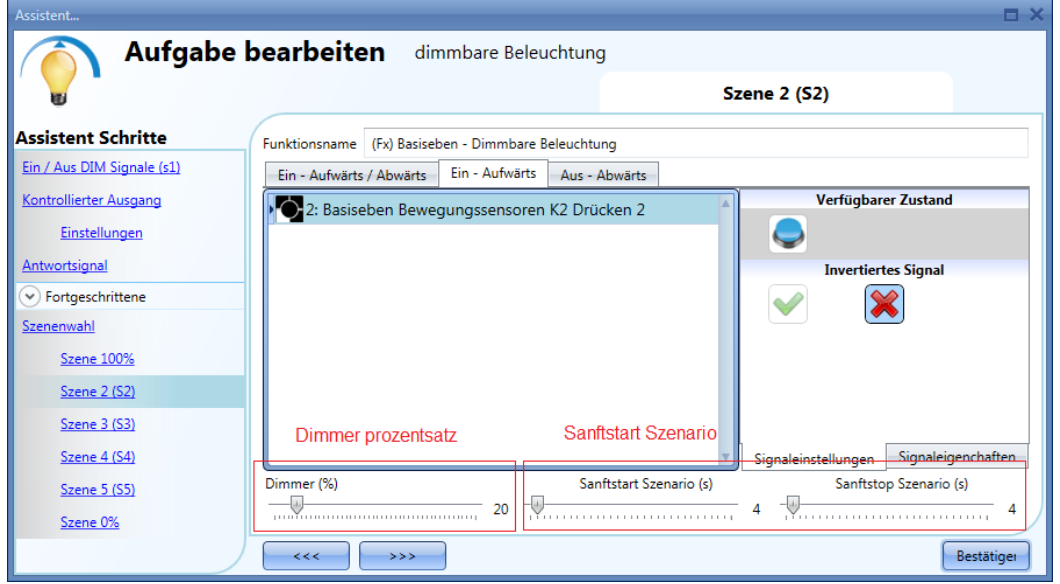

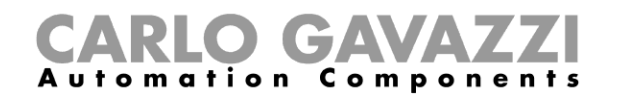

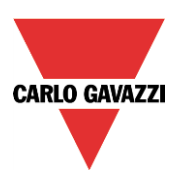

### Registerkarte 1: "EIN-AUFWÄRTS/ABWÄRTS"

Eine kurze Betätigung (unter 1 Sekunde) schaltet die Beleuchtung ein. Wenn die Beleuchtung eingeschaltet ist, startet eine lange Betätigung einen Dimmvorgang (aufwärts, abwärts, aufwärts usw.), und durch Loslassen des Tasters wird die gewünschte Beleuchtungsstärke eingestellt. Auf der Registerkarte "Signaleinstellungen" können Sie jedes hinzugefügte Signal auch invertieren. Registerkarte 2: "EIN-AUFWÄRTS"

Eine kurze Betätigung (unter 1 Sekunde) schaltet die Beleuchtung ein. Wenn die Beleuchtung eingeschaltet ist, löst eine Betätigung von mehr als 1 Sekunde ein Aufwärtsdimmen aus. Der Dimmvorgang wird gestoppt, sobald das Maximum (100 %) erreicht ist.

Registerkarte 3: "AUS-ABWÄRTS" Eine kurze Betätigung (unter 1 Sekunde) schaltet die Beleuchtung aus. Wenn die Beleuchtung eingeschaltet ist, löst eine Betätigung von mehr als 1 Sekunde ein Abwärtsdimmen aus. Der Dimmvorgang wird gestoppt, sobald das Minimum (10 %) erreicht ist.

"Beleuchtungsstärke (in %)" Hier legen Sie die Beleuchtungsstärke (in Prozent) für Szenario 2 fest. Der Wert wird im Dimmermodul gespeichert, kann jedoch durch eine lange Betätigung des Eingangssignals überschrieben werden (sofern unter "Kontrollierter Ausgang" > "Einstellungen" die Option "Szene wechseln, erlauben" aktiviert ist).

"Soft scene start (s)" (Sanftstart Szenarios in Sekunden)Mit der Sanftstartzeit können Sie festlegen, wie lange ein komplettes Hochfahren des Dimmerausgangs (0 % bis 100 %) dauern soll. Die Zeit für das Einschalten eines Szenarios hängt zusätzlich von der festgelegten Beleuchtungsstärke ab.

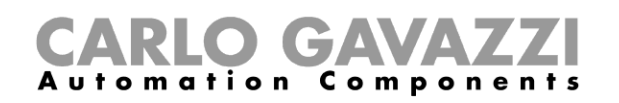

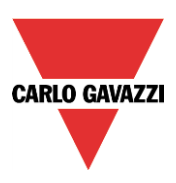

Beispiel: Wenn in einem Szenario die Sanftstartzeit 10 Sekunden und die Beleuchtungsstärke 30 Prozent beträgt, wird die festgelegte Beleuchtungsstärke nach 3 Sekunden erreicht (Berechnung: 100 % / 10 s = 30 % / x s).

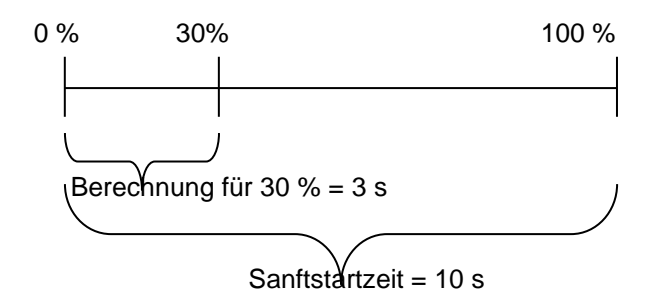

"Soft scene stop (s)" (Sanftstopp Szenarios in Sekunden):Mit der Sanftstoppzeit können Sie festlegen, wie lange ein komplettes Herunterfahren des Dimmerausgangs (100 % bis 0 %) dauern soll. Die Zeit für das Ausschalten eines Szenarios hängt zusätzlich von der festgelegten Beleuchtungsstärke ab. Beispiel: Wenn in einem Szenario die Sanftstoppzeit 10 Sekunden und die Beleuchtungsstärke 20 Prozent beträgt, dann dauert das Ausschalten 2 Sekunden (Berechnung: 100 % / 10 s = 20 % / x s).

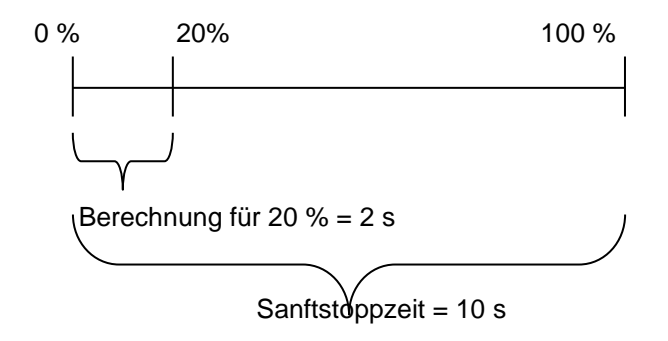

Im folgenden Beispiel wurden zwei Taster für die manuelle Aktivierung von Szenario 2 konfiguriert. Die Beleuchtungsstärke wurde auf 20 % festgelegt, und die Zeit für Sanftstart und Sanftstopp beträgt jeweils 4 s.

Bei einer kurzen Betätigung von Taster 1 bzw. 2 wird die Beleuchtungsstärke auf 20 % eingestellt. Eine lange Betätigung startet einen Dimmvorgang (aufwärts, abwärts, aufwärts usw.). Durch Loslassen des Tasters wird die gewünschte Beleuchtungsstärke eingestellt.

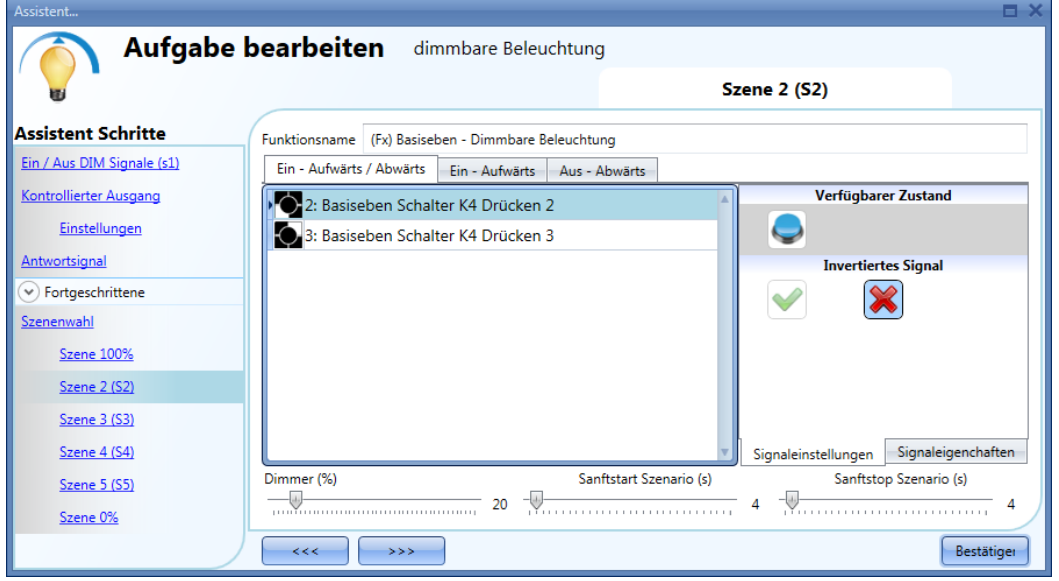

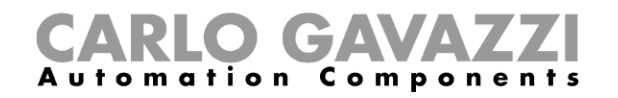

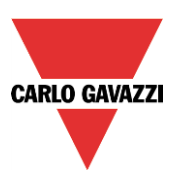

## **"Scene 3 (S3)**

Das Fenster zu Szenario 3 verfügt nur über eine Registerkarte. Sie können Eingangssignale hinzufügen, indem Sie im Signalfenster einen Doppelklick ausführen und dann die gewünschten Signale aus der Liste auswählen.

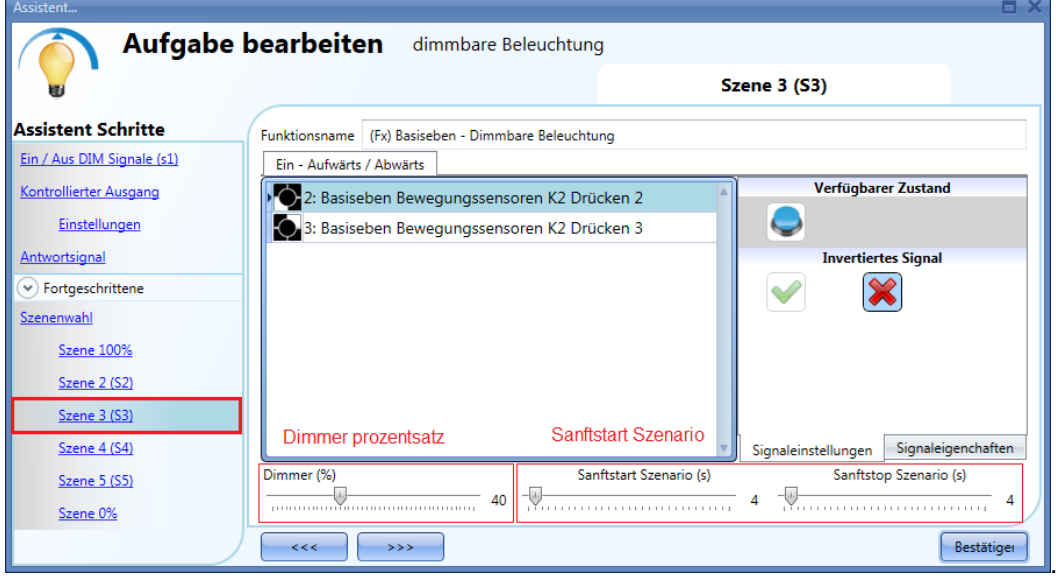

Registerkarte 1: "ON-UP/DOWN" (EIN-AUFWÄRTS/ABWÄRTS)

Eine kurze Betätigung (unter 1 Sekunde) schaltet die Beleuchtung ein. Wenn die Beleuchtung eingeschaltet ist, löst eine Betätigung von mehr als 1 Sekunde einen Dimmvorgang aus (aufwärts, abwärts, aufwärts usw.).

Durch Loslassen des Tasters wird die gewünschte Beleuchtungsstärke eingestellt. Auf der Registerkarte "Signal settings" können Sie jedes hinzugefügte Signal auch invertieren.

"Dim percentage (%)" (Beleuchtungsstärke (in %)Hier legen Sie die Beleuchtungsstärke (in Prozent) für Szenario 3 fest.

Der Wert wird im Dimmermodul gespeichert, kann jedoch durch eine lange Betätigung des Eingangssignals überschrieben werden (sofern unter "Controlled output" > "Options" die Option "Allow to change scenes" aktiviert ist).

"Sanftstart Szenarios (s)" Mit der Sanftstartzeit können Sie festlegen, wie lange ein komplettes Hochfahren des Dimmerausgangs (0 % bis 100 %) dauern soll. Die Zeit für das Einschalten eines Szenarios hängt zusätzlich von der festgelegten Beleuchtungsstärke ab.

Beispiel: Wenn in einem Szenario die Sanftstartzeit 10 Sekunden und die Beleuchtungsstärke 30 Prozent beträgt, wird die festgelegte Beleuchtungsstärke nach 3 Sekunden erreicht (Berechnung: 100 % / 10 s =  $30 \% / x s$ ).

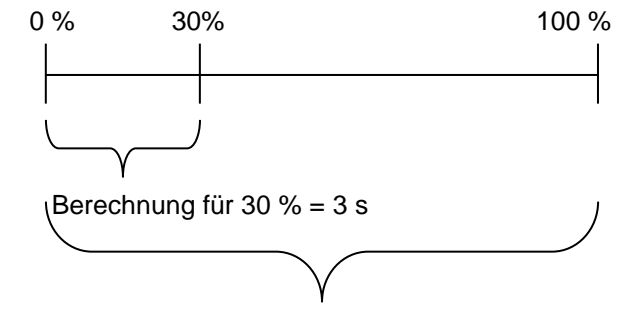

UWP 3.0-Tool Benutzerhandbuch

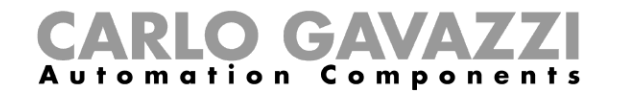

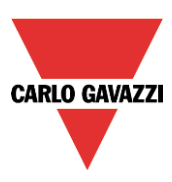

Sanftstartzeit = 10 s"Sanftstopp Szenarios (s)"

(Mit der Sanftstoppzeit können Sie festlegen, wie lange ein komplettes Herunterfahren des Dimmerausgangs (100 % bis 0 %) dauern soll. Die Zeit für das Ausschalten eines Szenarios hängt zusätzlich von der festgelegten Beleuchtungsstärke ab.

Beispiel: Wenn in einem Szenario die Sanftstoppzeit 10 Sekunden und die Beleuchtungsstärke 20 Prozent beträgt, dann dauert das Ausschalten 2 Sekunden (Berechnung: 100 % / 10 s = 20 % / x s).

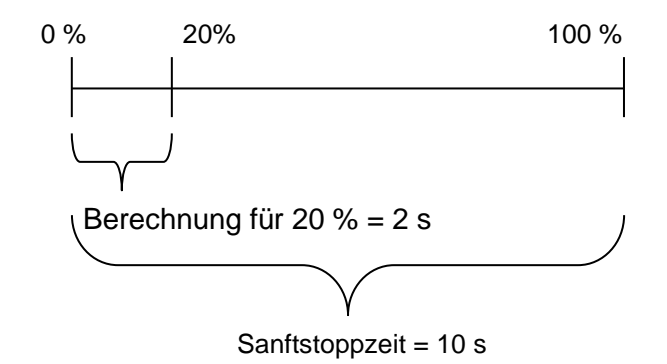

Im folgenden Beispiel wurde ein Taster für die manuelle Aktivierung von Szenario 3 konfiguriert. Die Beleuchtungsstärke wurde auf 40%, die Zeit für Sanftstart auf 10 s und die Zeit für Sanftstopp auf 20 s festgelegt.

Bei einer kurzen Betätigung von Taster 1 wird die Beleuchtungsstärke auf 40 % eingestellt. Wenn die Beleuchtung eingeschaltet ist, startet eine lange Betätigung einen Dimmvorgang (aufwärts, abwärts, aufwärts usw.), und durch Loslassen des Tasters wird die gewünschte Beleuchtungsstärke eingestellt.

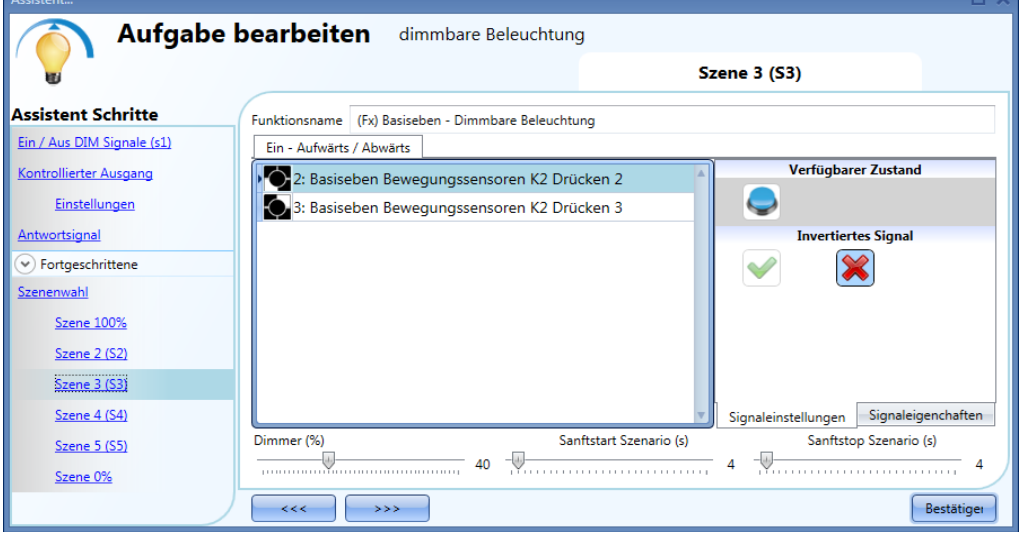

### **"Szene 4 (S4)**

Dieses Szenario wird genauso konfiguriert wie Szenario 3.

### **"Szene 5 (S5)"**

Dieses Szenario wird genauso konfiguriert wie Szenario 3.

### **"Szene 0%**

Im Szenario "Szene 0%" bewirken alle Signale, die Sie im Signalfenster hinzufügen, dass das Licht bei einer kurzen Betätigung (Eingang maximal 1 Sekunde aktiv) ausgeschaltet wird. Ein Dimmen dieses Szenarios ist nicht möglich. Die Zeiten für Sanftstart und Sanftstopp sind dieselben wie in Szenario S1. Die Abbildung unten zeigt, wie Sie einen Taster hinzufügen, der das Szenario "Szene 0%" aktiviert. Bei

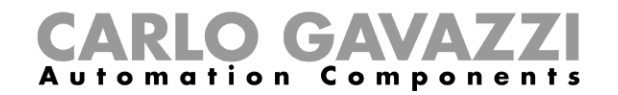

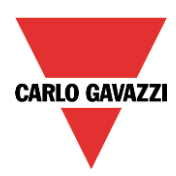

einer Betätigung von Taster 4 wird das Licht ausgeschaltet.

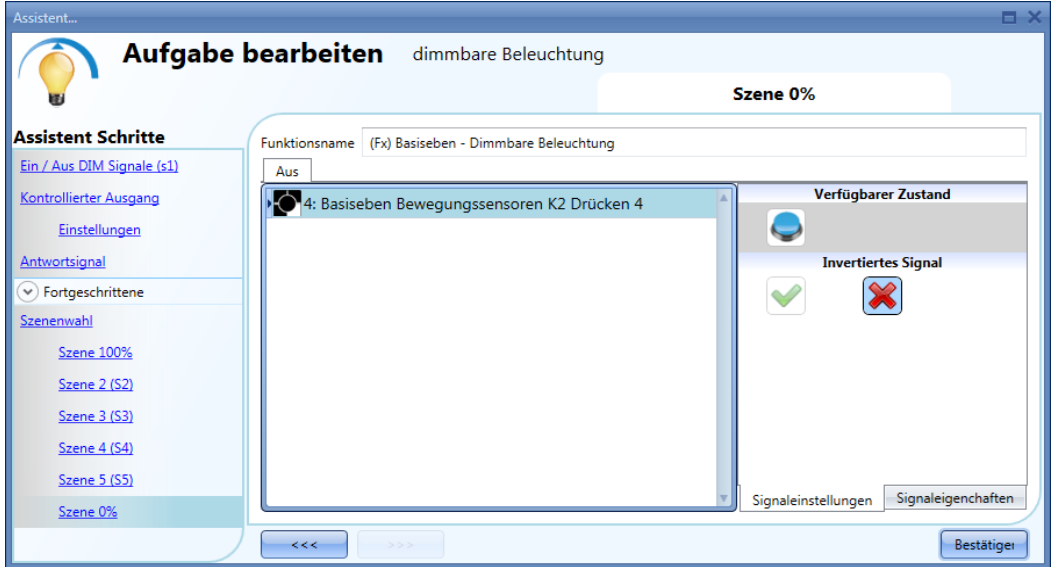

### **Beleuchtung automatisch steuern**

Das automatische Ein- und Ausschalten einer Beleuchtung kann über PIR-Sensoren (Einschalten, wenn Personen anwesend sind bzw. sich bewegen), über Kalenderfunktionen (Ein- und Ausschalten zu vordefinierten Zeiten) oder über Luxmeter (Ein- und Ausschalten je nach Umgebungshelligkeit) gesteuert werden. Alle diese Automatisierungsoptionen müssen Sie im Bereich "Fortgeschrittene" aktivieren.

**PIR-Sensoren für die Steuerung eines Szenarios auswählen**Ein Bewegungssensor kann verschiedene Aufgaben übernehmen: Einschalten des Lichts beiBewegung Anpassung der Beleuchtungsstärke auf ein vordefiniertes Niveau Ausschalten des Lichts, wenn längere Zeit keine Anwesenheit erkannt wird Starten einer Sequenz, die die Aktivierung von verschiedenen Szenarios steuert.

Wie Sie einen PIR-Sensor korrekt einrichten und montieren, wird hier beschrieben. Wenn Sie einen PIR-Sensor in einer Dimmfunktion verwenden möchten, müssen Sie ihn zunächst im Assistenten dieser Funktion im Bereich "Fortgeschrittene" aktivieren. Aktivieren Sie dazu im Bereich "Fortgeschrittene" die Option "Bewegungsmelder", und führen Sie im zugehörigen Signalfenster einen Doppelklick aus. Die Liste der verfügbaren Signale wird angezeigt. Wählen Sie die gewünschten Signale aus, und klicken Sie auf "Bestätigen". Es können bis zu 50 Signale ausgewählt werden, die vom System mit einem logischen OR verknüpft werden.

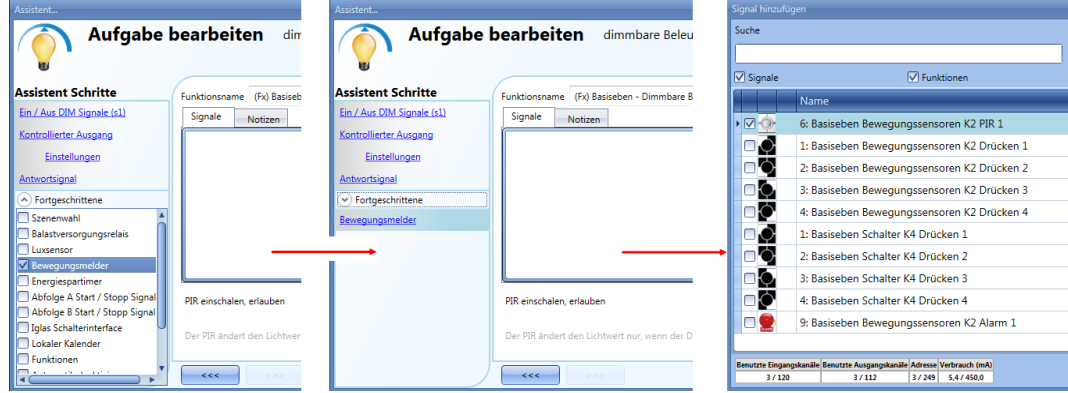

Sie können ein hinzugefügtes Signal invertieren, indem Sie auf der Registerkarte "Signaleinstellungen" unter "Invertiertes Signal" das grüne Häkchen auswählen.

ļ

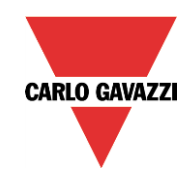

# GAVA Automation Components

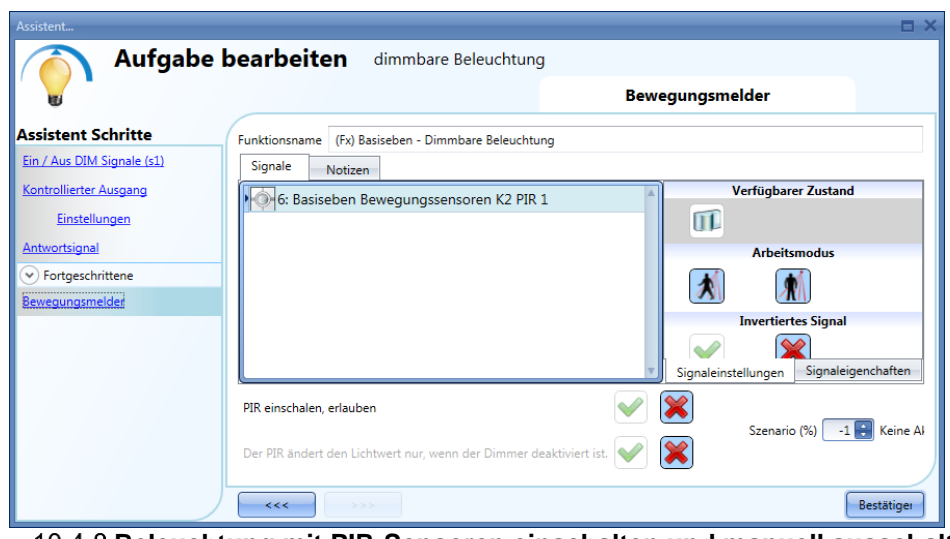

### **Beleuchtung mit PIR-Sensoren einschalten und manuell ausschalten**

Für diese einfache Automatisierung müssen Sie mindestens ein Eingangssignal für die manuelle Steuerung, ein Ausgangssignal für die Lastregelung und dann im Bereich "Fortgeschrittene" einen PIR-Sensor auswählen. Einen Energiespar-Timer benötigen Sie nicht, weil das Licht auch für den Fall, dass keine Anwesenheit erkannt wird, nicht automatisch ausgeschaltet werden soll.

Beim Hinzufügen des PIR-Signals müssen Sie die Option "PIR einschalten, erlauben" aktivieren. Dadurch wird das Licht jedes Mal, wenn der PIR-Sensor eine Bewegung erkennt, automatisch eingeschaltet. Sie können auch die Beleuchtungsstärke (in Prozent) festlegen, mit der das Licht eingeschaltet werden soll. Folgende Aktionen stehen zur Auswahl: keine Aktion (-1), Licht ausschalten (0), Szenario S1 auswählen (1), Szenario S2 auswählen (2), Szenario S3 auswählen (3), Szenario S4 auswählen (4), Szenario S5 auswählen (5), Beleuchtungsstärke zwischen 10 % und 100 % festlegen (10, 11, 12, ... 100). (Mit den Werten 6 bis 9 ist keine Aktion verknüpft, weil die LEDs bei einer Beleuchtungsstärke von unter 10 % möglicherweise flackern.) Im folgenden Beispiel schaltet der Bewegungssensor das Licht mit einer Beleuchtungsstärke von 50 % ein.

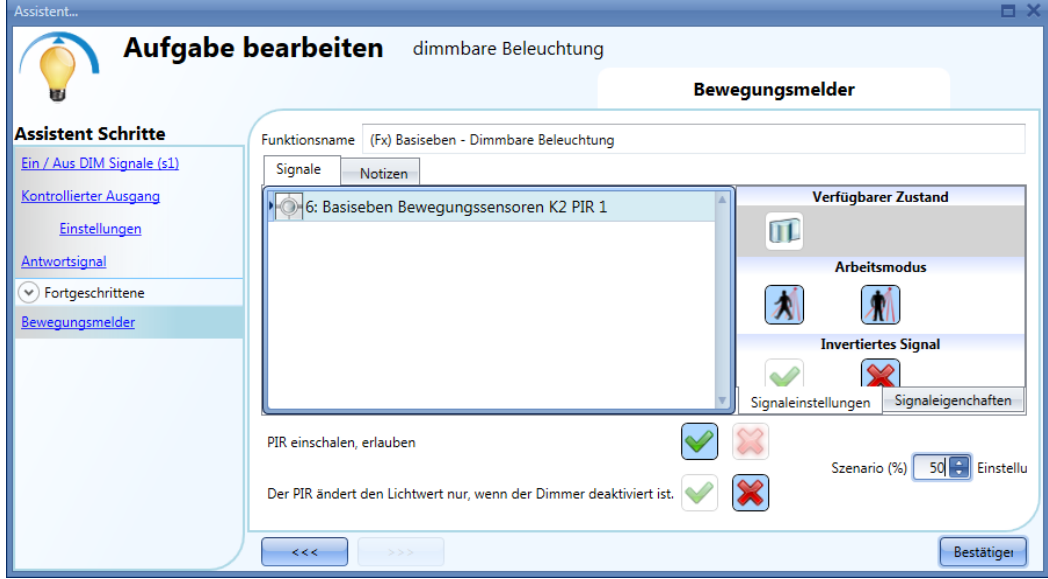

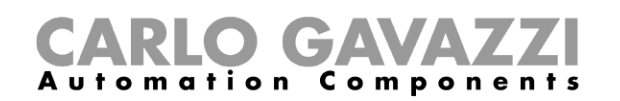

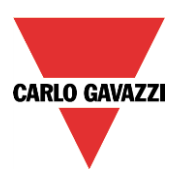

### **Beleuchtung mit PIR-Sensoren einschalten und das Szenario nach einer vordefinierten Dauer ändern**

Fügen Sie zuerst das Ausgangssignal und dann einen PIR-Sensor mit aktivierter Option "PIR einschalten, erlauben" hinzu. In der Abbildung unten wird das Licht bei einer Bewegung mit einer Beleuchtungsstärke von 50 % eingeschaltet.

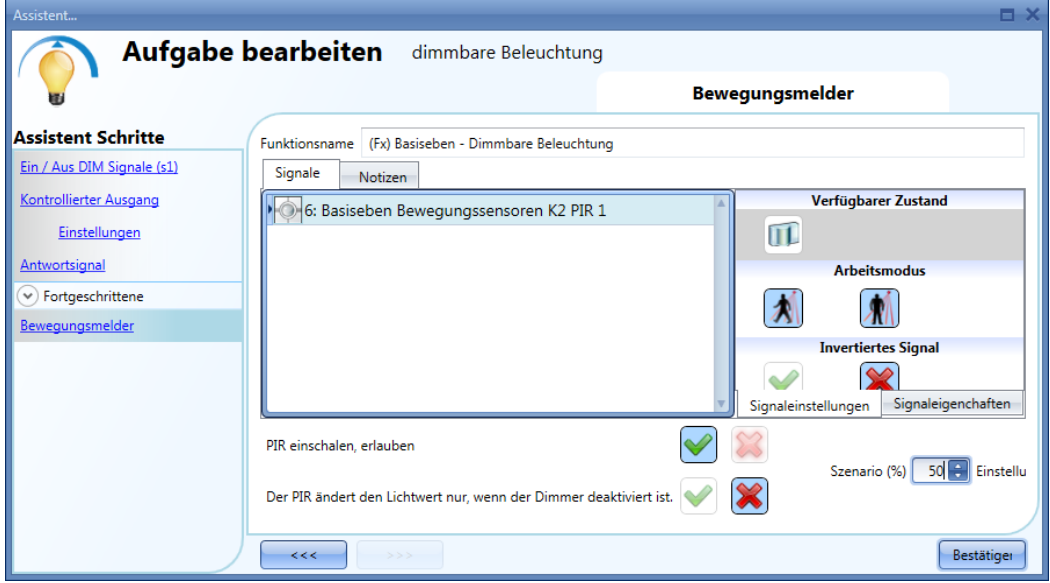

Jedes Mal, wenn der Bewegungssensor eine Bewegung erkennt, wird die Beleuchtungsstärke auf 50% eingestellt, unabhängig von der bisherigen Beleuchtungsstärke der Dimmfunktion.

Um das Szenario zu ändern, nachdem eine gewisse Zeit keine Bewegung erkannt wurde, müssen Sie einen Energiespar-Timer einrichten. Wählen Sie dazu im Bereich "Fortgeschrittene" die Option "Energiespartimer", und legen Sie per Schieberegler oder über die Felder die gewünschte Zeit fest. Definieren Sie die auszuführende Aktion, indem Sie im Feld "Scenario Einstellung %" wählen und im Feld "Prozentsatz" die gewünschte Beleuchtungsstärke in % eingeben. Wählen Sie abschließend "Bestätigen". In der folgenden Abbildung wurde der Energiespar-Timer so konfiguriert, dass er die Beleuchtungsstärke auf 20 % absenkt, sobald zwei Minuten lang keine Bewegung mehr erkannt wurde.

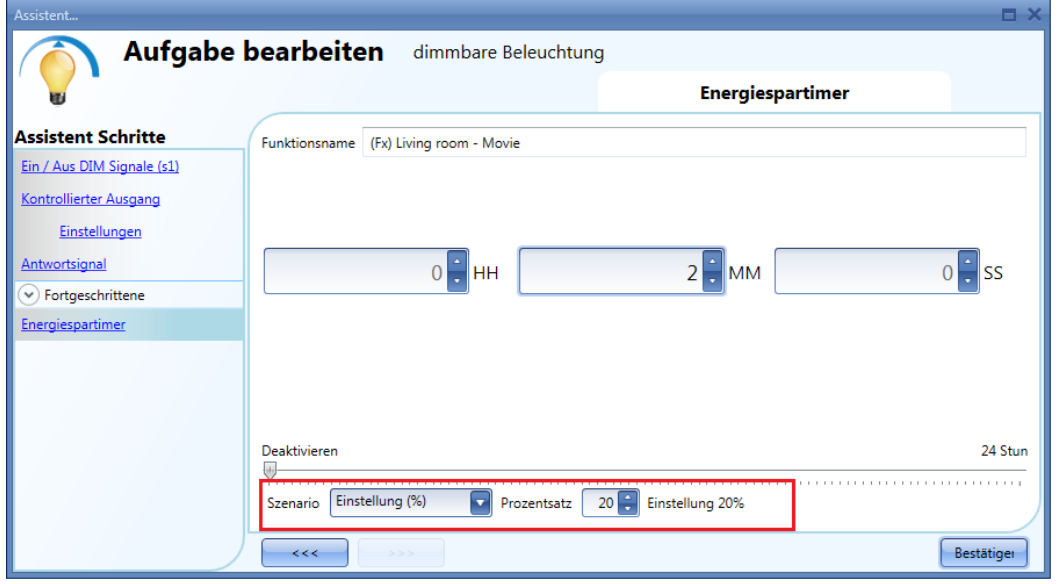

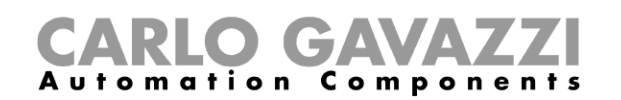

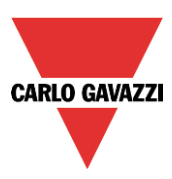

### **Beleuchtung mit PIR-Sensoren einschalten und eine manuelle Änderung der Beleuchtungsstärke erlauben**

Fügen Sie zuerst das Ausgangssignal und dann einen PIR-Sensor hinzu, bei dem die Optionen "Allow PIR to switch on" und "The PIR changes the light level only if the dimmer is off" aktiviert sind. In der Abbildung unten wird das Licht bei einer Bewegung mit einer Beleuchtungsstärke von 50 % eingeschaltet.

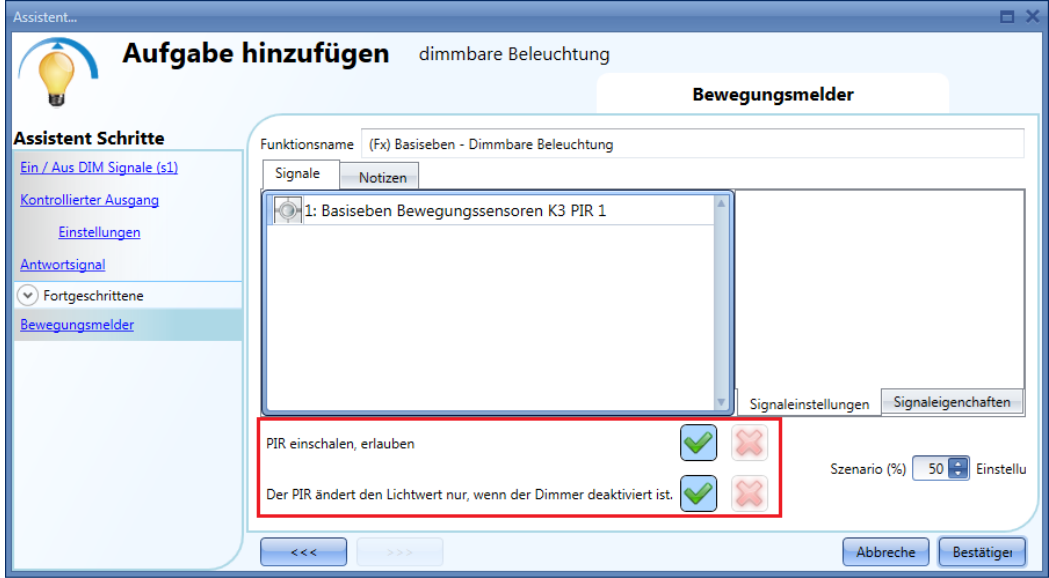

Mit den obigen Einstellungen verhält sich die Dimmerfunktion wie folgt: Wenn das Licht aus ist und der PIR-Sensor eine Bewegung erkennt, wird das Licht mit einer Beleuchtungsstärke von 50% eingeschaltet. Anschließend kann die Beleuchtungsstärke über die Taster angepasst werden, z. B. auf 80%. Diese manuelle Änderung gilt, solange das Licht eingeschaltet ist, d. h. der PIR-Sensor stellt bei einer Bewegung nicht erneut den festgelegten Wert (50%) ein. Beim Einsatz eines Energiespar-Timers wird das Licht nach Ablauf der Timer-Zeit automatisch ausgeschaltet (bzw. auf den festgelegten Wert eingestellt).Tastersignal

PIR-Signal

Zustand des Dimmerausgangs

Energiespartimer

Taster wird betätigt, um die Helligkeit zu ändern (Aufwärtsdimmen)

PIR-Sensor erkennt Bewegung und legt Beleuchtung auf 50 % fest

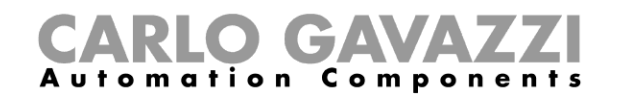

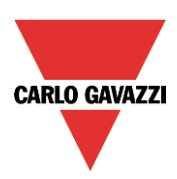

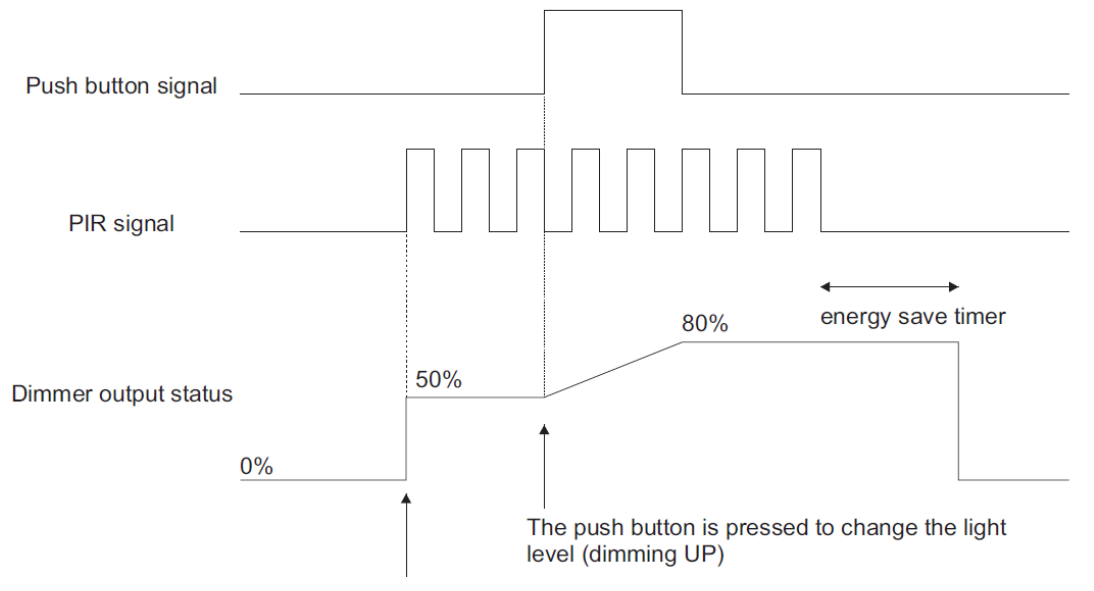

The PIR detects movement and sets 50%

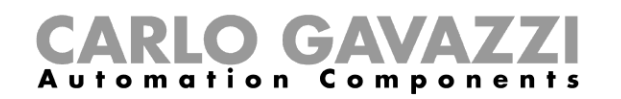

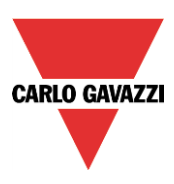

### **Beleuchtung mit PIR-Sensoren ein- und ausschalten**

Diese Konfiguration bietet sich z. B. für einen Flur an: Wenn der Benutzer in den Flur kommt, wird die Beleuchtung eingeschaltet, und der Energiespar-Timer wird gestartet. Solange der Benutzer im Flur ist, bleibt das Licht an, weil der Energiespar-Timer kontinuierlich neu gestartet wird. Wenn der Benutzer den Flur verlässt und der Timer abläuft, wird das Licht automatisch ausgeschaltet.

Fügen Sie zuerst das Ausgangssignal und dann einen PIR-Sensor mit aktivierter Option "PIR einschalten, erlauben" hinzu. Richten Sie anschließend einen Energiespar-Timer ein, der das Licht ausschaltet, wenn eine Zeit lang keine Anwesenheit mehr erkannt wird. Wählen Sie dazu im Bereich "Fortgeschrittene" die Option "Energiespartimer", und legen Sie per Schieberegler oder über die Felder die gewünschte Zeit fest. Definieren Sie die auszuführende Aktion, indem Sie im Feld "Szenario" die Option "Keine Aktion" wählen. Klicken Sie abschließend auf "Bestätigen". Der Energiespar-Timer beginnt herunterzuzählen, wenn keine Anwesenheit mehr erkannt wird. Jedes Anwesenheitssignal startet den Energiespar-Timer neu. Nach Ablauf des Timers wird das Licht ausgeschaltet.

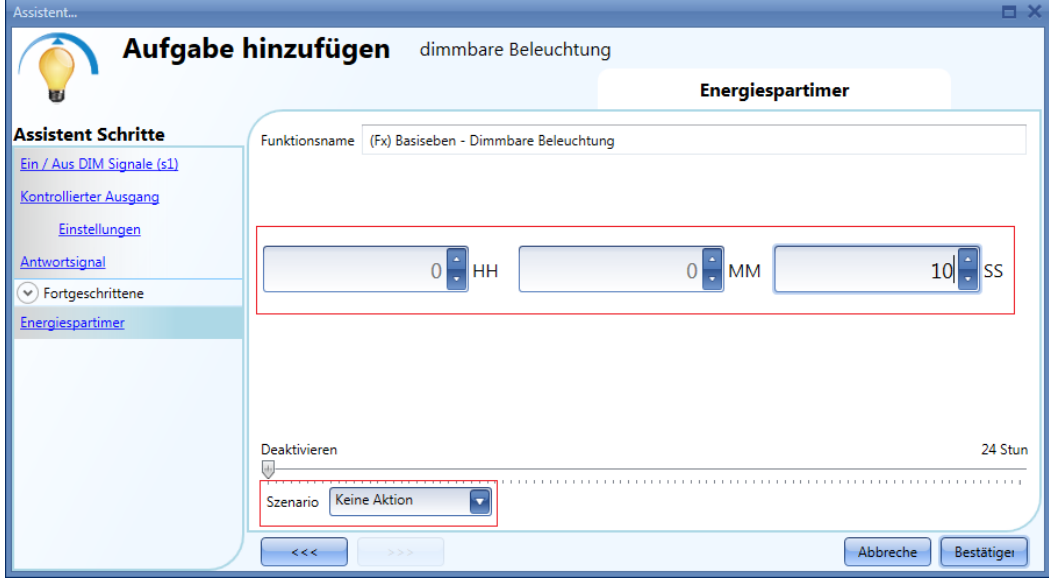

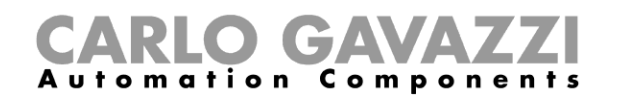

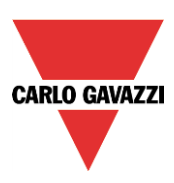

### **Szenario mit einem PIR-Sensor ändern**

Der PIR-Sensor kann das aktuelle Szenario ändern, wenn eine Bewegung erkannt wird. Legen Sie im Feld "Szenario %" die gewünschte Aktion fest: keine Aktion (-1), Licht ausschalten (0), Szenario S1 auswählen (1), Szenario S2 auswählen (2), Szenario S3 auswählen (3), Szenario S4 auswählen (4), Szenario S5 auswählen (5), Beleuchtungsstärke zwischen 10 % und 100 % festlegen (10, 11, 12, ... 100). (Mit den Werten 6 bis 9 ist keine Aktion verknüpft, weil die LEDs bei einer Beleuchtungsstärke von unter 10 % möglicherweise flackern.) Im folgenden Beispiel schaltet PIR K4 das Licht mit den Einstellungen von Szenario S1 ein, d. h. mit den Werten, die zuletzt für dieses Szenario abgespeichert wurden. Diese Regel gilt für alle Szenarien.

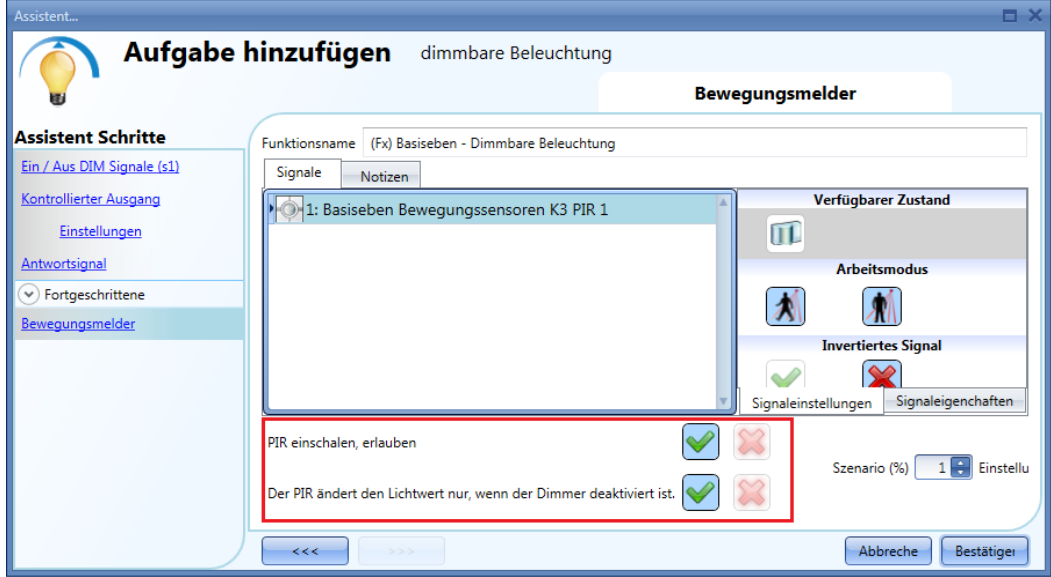

### **Beleuchtung manuell einschalten und mit dem PIR-Sensor ausschalten**

Diese Art von Automatisierung kann in einem Büro sinnvoll sein, wo Mitarbeiter gelegentlich vergessen, beim Verlassen das Licht auszumachen. Sobald der PIR-Sensor keine Anwesenheit im Büro mehr erkennt, startet der Energiespar-Timer, und wenn er abgelaufen ist, wird das Licht ausgeschaltet.

Gehen Sie folgendermaßen vor, um die Dimmfunktion so zu konfigurieren, dass das Licht automatisch von einem PIR-Sensor ausgeschaltet wird: Fügen Sie im Bereich "Fortgeschrittene" einen PIR-Sensor und einen Energiespar-Timer hinzu. Deaktivieren Sie für den PIR-Sensor die Option "PIR einschalten, erlauben". Wählen Sie außerdem im Feld "Scenario %" den Wert -1 (keine Aktion, wenn eine Bewegung erkannt wird). Diese beiden Einstellungen sorgen dafür, dass der PIR-Sensor bei einer Bewegung weder das Licht einschalten noch die Beleuchtungsstärke verändern kann. Der Energiespar-Timer muss auf einen Wert ungleich null festgelegt werden. Er startet mit dem Einschalten des Lichts und wird von jedem Anwesenheitssignal neu gestartet. Wenn der PIR-Sensor keine Anwesenheit mehr erkennt, läuft der Timer ohne Unterbrechung herunter und schaltet schließlich das Licht aus.

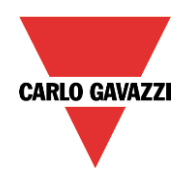

# **CARLO GAVAZZI**

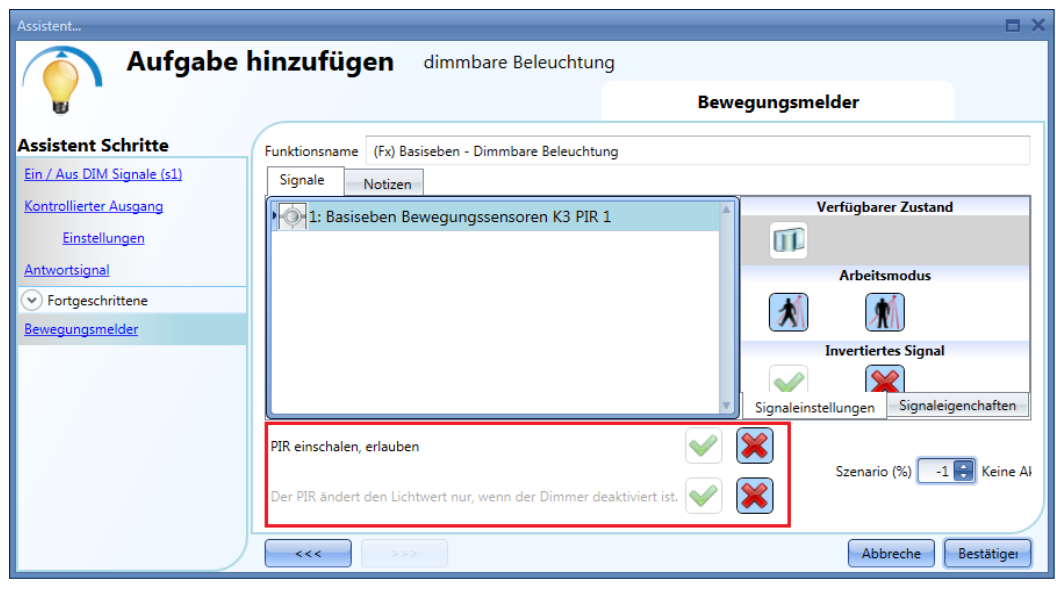

### **Beleuchtung je nach Tageshelligkeit ein- oder ausschalten**

Diese Konfiguration kann für eine Außenbeleuchtung sinnvoll sein, die abends für gesamte Nacht eingeschaltet werden soll.

Für eine solche Automatisierung benötigen Sie ein Luxmeter, das die Umgebungshelligkeit misst. Sie können dann einen Helligkeitsschwellwert festlegen, bei dessen Unterschreiten das Licht eingeschaltet und bei dessen Überschreiten (plus Hysterese) das Licht ausgeschaltet wird. Dazu müssen Sie zunächst im Bereich "Fortgeschrittene" die Option "Luxsensor" aktivieren.

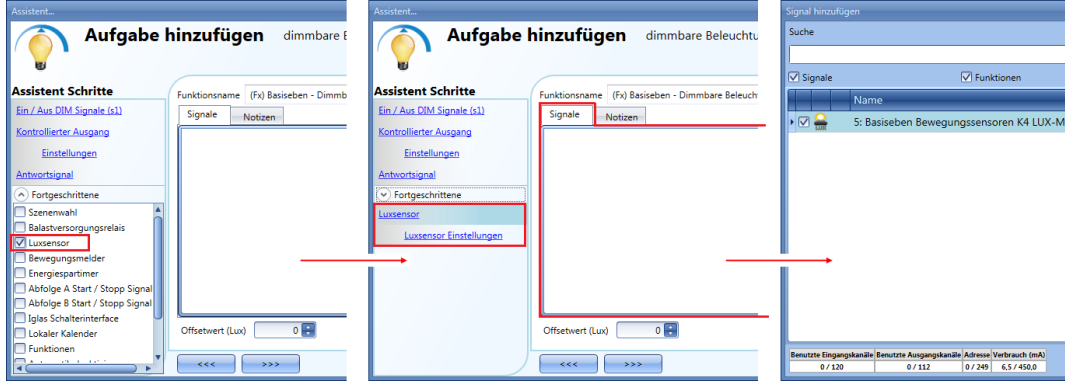

Fügen Sie die gewünschten Helligkeitssensoren (bis zu zehn) hinzu. Wenn mehrere Helligkeitssensoren mit der Funktion verknüpft sind, wird der Durchschnittswert verwendet. Legen Sie anschließend unter "Luxsensor Einstellungen" die Einstellungen für die Helligkeitssensoren fest.

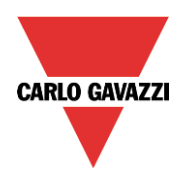

# O GAVA Automation Components

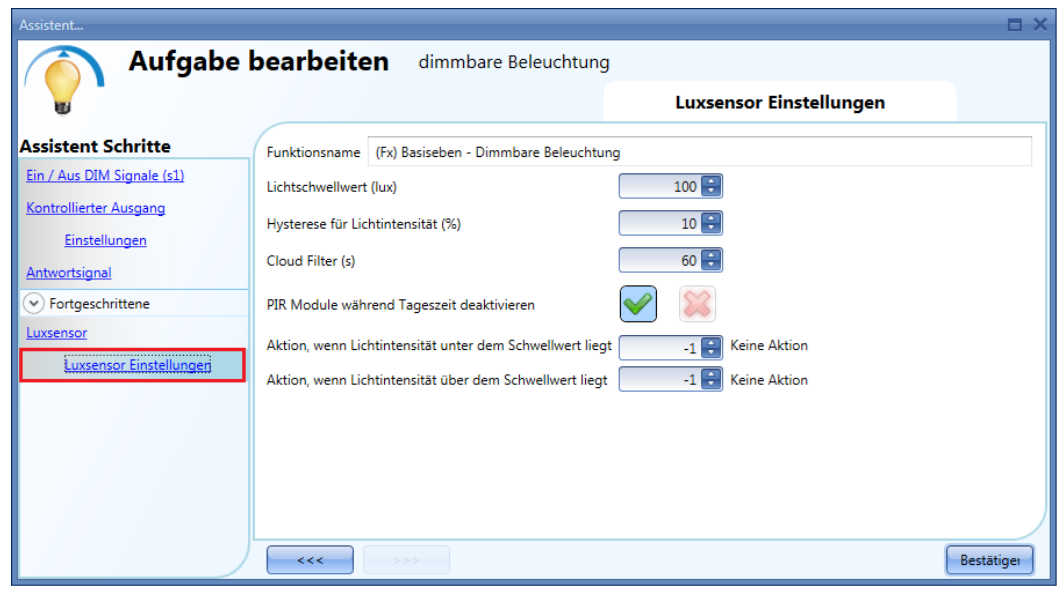

"Lichtschwellwert (Lux)": in diesem Feld können Sie den Helligkeitsschwellwert für das Einschalten der Beleuchtung festlegen (z. B. Anbruch der Dunkelheit). Die Beleuchtung wird wieder eingeschaltet, wenn der Helligkeitsschwellwert (plus Hysterese) überschritten wird (z. B. Anbruch des Tages).

"Hysterese für Lichtintensität (%)". Im diesem Feld können Sie die Hysterese für das Ausschalten (in Prozent) festlegen. Wenn der Einschaltschwellwert um diesen Prozentsatz überschritten wird, wird das Licht ausgeschaltet. Der Wert kann zwischen 5 % und 50 % liegen.

"Cloud Filter (s)" (zeitliche Toleranz in Sekunden) Damit bei kurzzeitigen Verdunkelungen (z. B. durch Wolken) ein zu häufiger Wechsel von EIN und AUS vermieden wird, können Sie hier eine zeitliche Toleranz festlegen. Der Wert 0 deaktiviert den "Cloud Filter". Wir empfehlen eine zeitliche Toleranz von mindestens 60 Sekunden.

"PIR-Module während Tageszeit deaktivieren". Mit dieser Option können Sie die PIR-Sensoren bei ausreichender Helligkeit deaktivieren und so ein Ein- und Ausschalten des Lichts bei Tag verhindern. Aktivieren Sie diese Option, wenn Sie die PIR-Sensoren in Kombination mit einem Luxmeter verwenden.

"Aktion wenn Lichtintensität unter dem Schwellwert liegt". Hier legen Sie die Aktion fest, die bei einem Unterschreiten des Schwellwerts ausgeführt werden soll. Folgende Aktionen sind verfügbar: keine Aktion (-1), Licht ausschalten (0), Szenario S1 auswählen (1), Szenario S2 auswählen (2), Szenario S3 auswählen (3), Szenario S4 auswählen (4), Szenario S5 auswählen (5), Beleuchtungsstärke zwischen 10 % und 100 % festlegen (10, 11, 12, ... 100). (Mit den Werten 6 bis 9 ist keine Aktion verknüpft, weil die LEDs bei einer Beleuchtungsstärke von unter 10 % möglicherweise flackern.)Der Wert -1 bewirkt, dass bei einem Unterschreiten des Schwellwerts keine Aktion ausgeführt wird. Dies kann erforderlich sein, wenn die Luxmeter in Verbindung mit PIR-Sensoren oder dem Kalender verwendet werden.

"Aktion wenn Lichtintensität über dem Schwellwert liegt": Hier legen Sie die Aktion fest, die bei einem Überschreiten des Schwellwerts (plus Hysterese) ausgeführt werden soll. Folgende Aktionen sind verfügbar: keine Aktion (-1), Licht ausschalten (0), Szenario S1 auswählen (1), Szenario S2 auswählen (2), Szenario S3 auswählen (3), Szenario S4 auswählen (4), Szenario S5 auswählen (5), Beleuchtungsstärke zwischen 10% und 100% festlegen (10, 11, 12, ... 100). (Mit den Werten 6 bis 9 ist keine Aktion verknüpft, weil die LEDs bei einer Beleuchtungsstärke von unter 10 % möglicherweise flackern.) Der Wert -1 bewirkt, dass bei einem Überschreiten des Schwellwerts keine Aktion ausgeführt wird. Dies kann erforderlich sein, wenn die Luxmeter in Verbindung mit PIR-Sensoren oder dem Kalender verwendet werden.

Das Licht wird nur ein- oder ausgeschaltet, wenn ein Schwellwert unter- bzw. überschritten wird. Wird der Beleuchtungsstatus manuell (über einen Lichtschalter) oder automatisch (über einen Zeitplaner) verändert, lösen die Helligkeitssensoren erst bei einem erneuten Unter- bzw. Überschreiten eines Schwellwerts wieder eine Aktion aus.

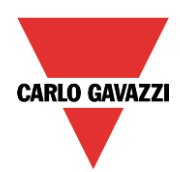

#### $G\Lambda$ Automation Compon ents

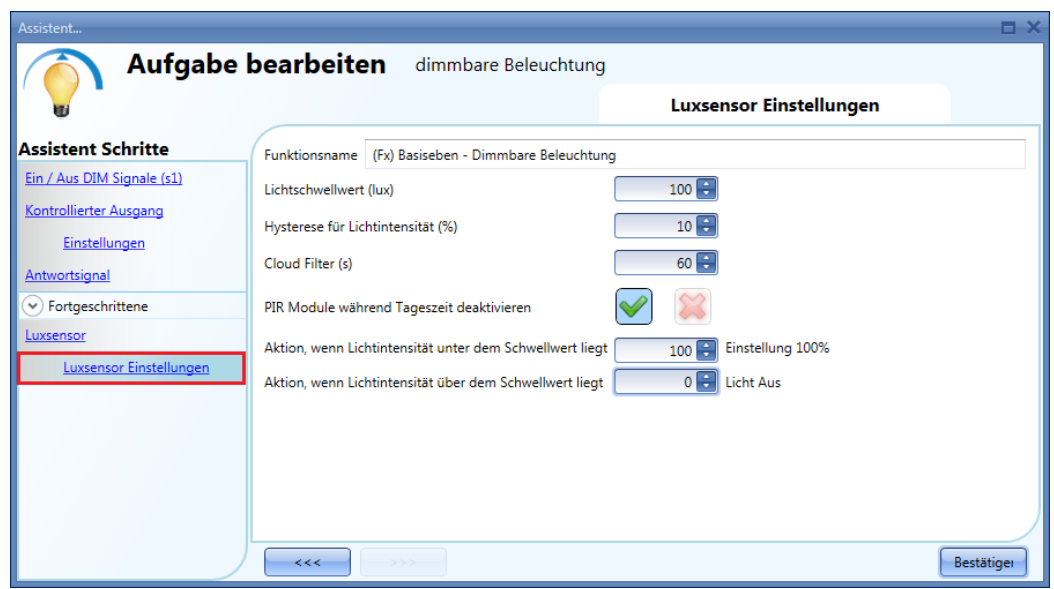

Die Abbildung unten veranschaulicht dieses Verhalten. Der Einschaltschwellwert liegt bei 1500 Lux, und die Hysterese beträgt 10 %. Damit ergibt sich: Ausschaltschwellwert = Einschaltschwellwert + 10% = 1500 Lux + 150 Lux = 1650 Lux Die zeitliche Toleranz "Cloud Filter (s)" wurde auf 60 Sekunden festgelegt, und die Aktion für das Unterschreiten des Helligkeitsschwellwerts lautet "Dimmerausgang auf 100 % stellen". Die Aktion für das Überschreiten des Schwellwerts lautet "Dimmerausgang auf 20 % stellen".

Helligkeitsschwellwert + Hysterese Helligkeitsschwellwert zeitliche Toleranz ("Cloud Filter") Tag-/Nachtzustand NACHT TAG NACHT

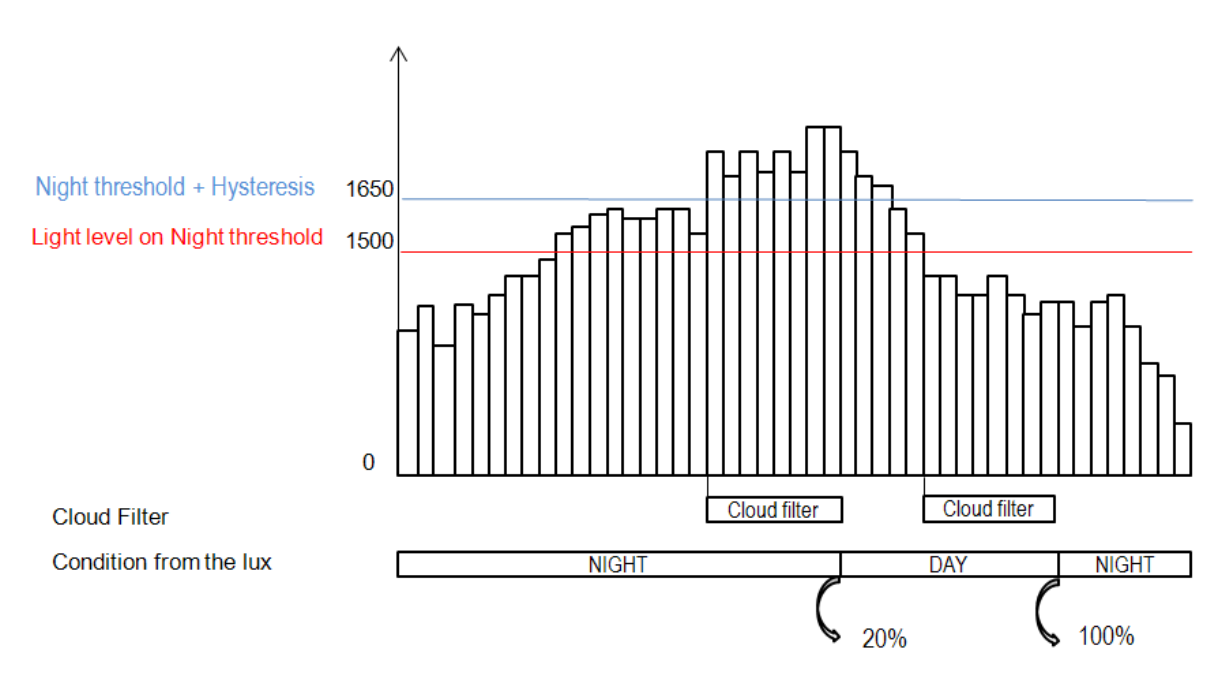

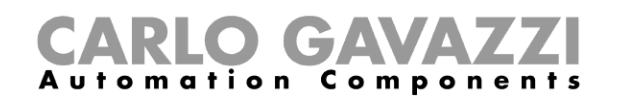

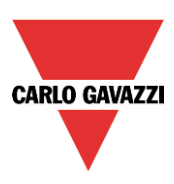

### **Licht über PIR-Sensoren in Verbindung mit Luxmetern steuern**

Ein möglicher Anwendungsfall für diese Konfiguration wäre ein Flur mit vielen Fenstern. Bei Tag ist der Flur aufgrund der Fenster hell genug erleuchtet. Doch gegen Abend wird die Helligkeit geringer, und das Licht muss eingeschaltet werden. Bei niedriger Helligkeit schaltet der Bewegungssensor das Licht bei Bewegung automatisch ein, und der Energiespar-Timer wird gestartet. Wenn eine Zeit lang niemand den Flur benutzt, läuft der Timer ab, und das Licht wird automatisch ausgeschaltet.

Der Einsatz von PIR-Sensoren in Verbindung mit Luxmetern bietet die Möglichkeit, bei der Anwesenheit von Personen das Licht nur dann einzuschalten, wenn die Tageshelligkeit unterhalb des Einschaltschwellwerts liegt. Dazu müssen ein PIR-Sensor und ein Luxmeter hinzugefügt werden. Die einzelnen Schritte sind im Folgenden aufgeführt:

A) Aktivieren Sie im Bereich "Fortgeschrittene" die Optionen "Luxsensor", "Bewegungsmelder" und "Energiespartimer".

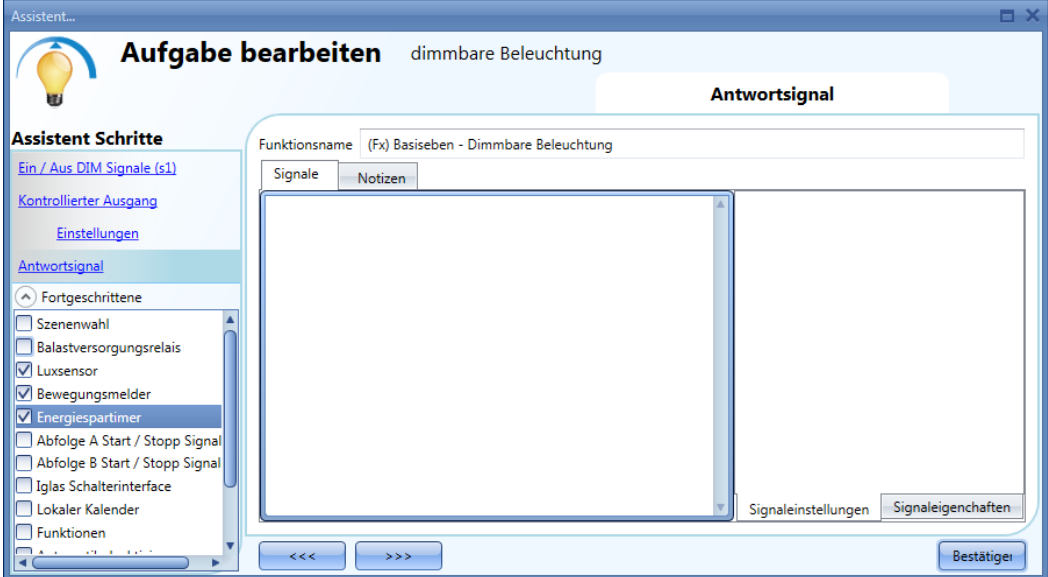

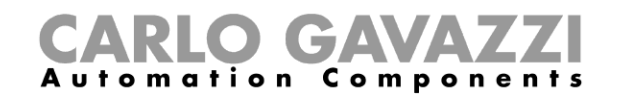

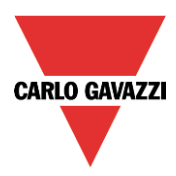

C) Fügen Sie den Helligkeitssensor hinzu, und legen Sie die entsprechenden Schwellwerte fest.

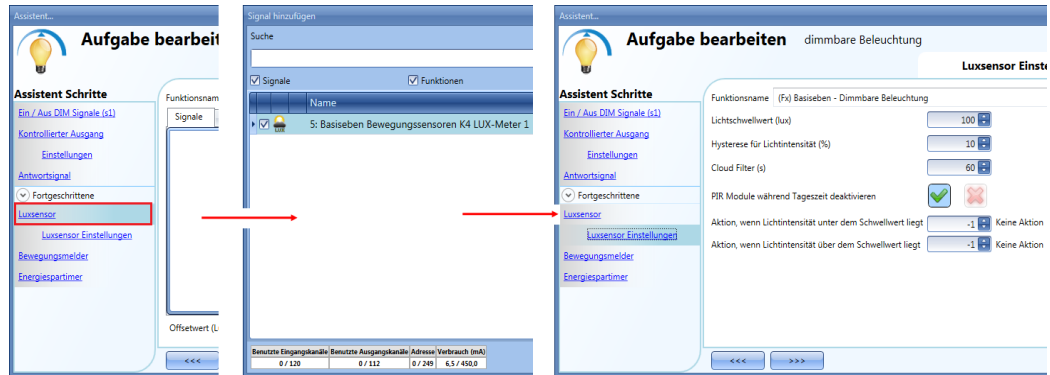

Wenn die PIR-Sensoren auch tagsüber das Licht einschalten sollen, sobald eine Bewegung erkannt wird, müssen Sie die Option "PIR Module während Tageszeit deaktivieren" (roter Rahmen). Bleibt die Option aktiviert, wirken sich die PIR-Signale nur nachts aus (wenn die Tageshelligkeit unter dem Schwellwert liegt).

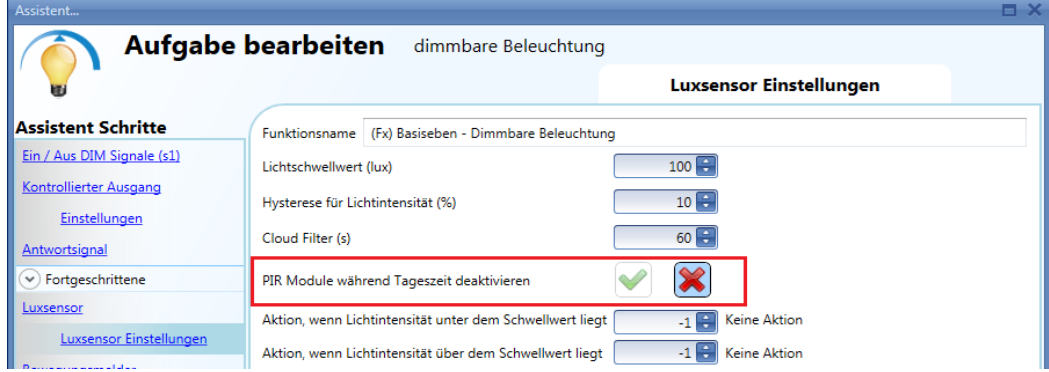

C) Fügen Sie den PIR-Sensor hinzu.

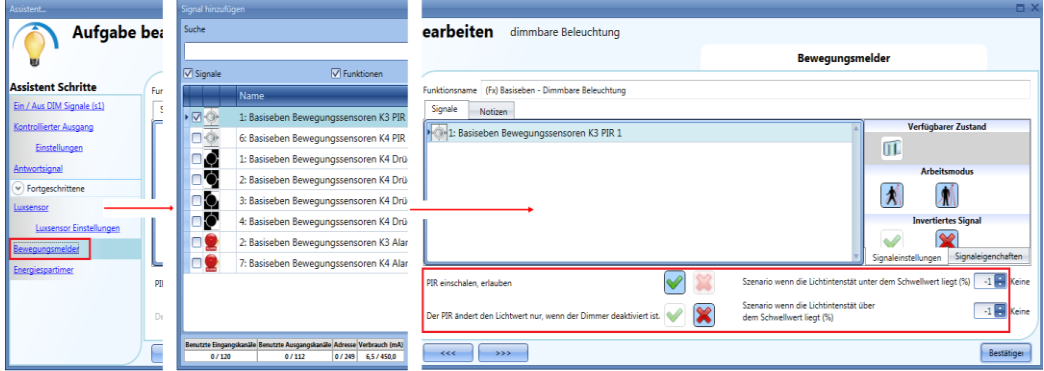

Aktivieren Sie befür das PIR-Signal die Option "PIR einschalten, erlauben", und legen Sie anschließend zwei Aktionen fest: eine für den Fall, dass die Helligkeit unterhalb des Schwellwerts liegt, und eine für den Fall, dass die Helligkeit oberhalb des Schwellwerts liegt. Unter "Nacht-zustand Szenario" geben Sie an, welche Aktion bei einem Bewegungssignal ausgeführt werden soll, wenn die Helligkeit unterhalb des Schwellwerts liegt.

Unter "PIR " geben Sie an, welche Aktion bei einem Bewegungssignal ausgeführt werden soll, wenn die Helligkeit oberhalb des Schwellwerts liegt.

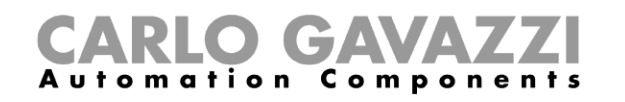

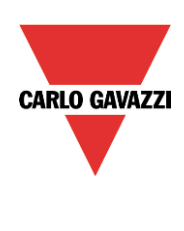

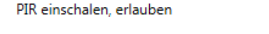

Der PIR ändert den Lichtwert nur, wenn der Dimmer deaktiviert ist

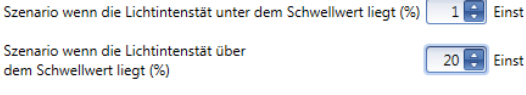

Die Abbildung oben zeigt einen PIR-Sensor, der das Licht bei einer Bewegung für den Fall, dass die Helligkeit unterhalb des Schwellwerts liegt, im Szenario 1 einschaltet, und für den Fall, dass die Helligkeit oberhalb des Schwellwerts liegt, mit einer Beleuchtungsstärke von 20% einschaltet.

S:

D) Richten Sie den Energiespar-Timer ein. Wenn der Helligkeitssensor mit anderen Automatisierungen kombiniert wird, haben Sie im Fenster "Energiespartimer" die Möglichkeit, für den Ablauf des Timers zwei verschiedene Aktionen festzulegen.

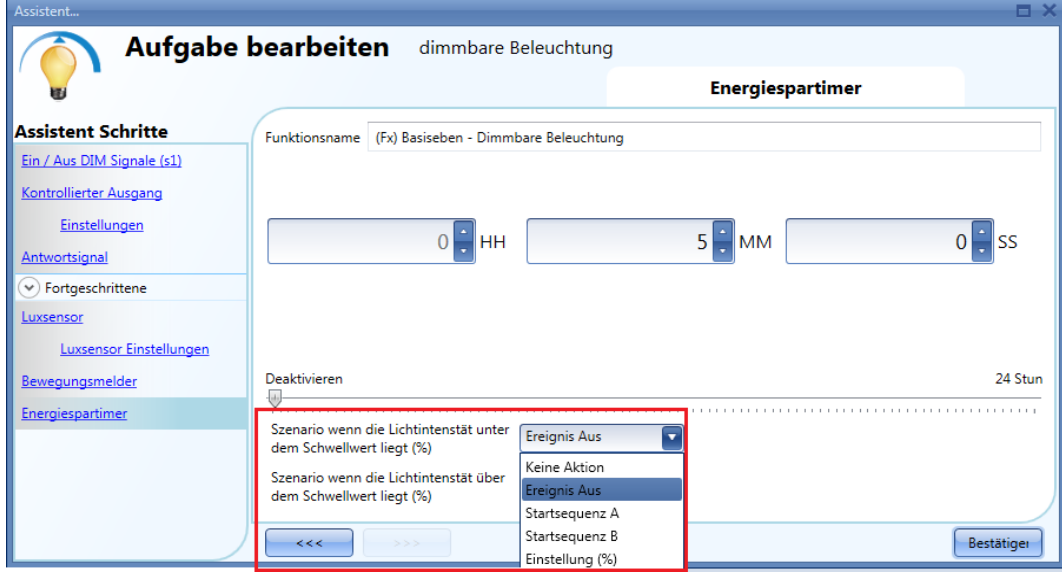

Die erste Aktion gilt für den Fall, dass die Helligkeit beim Ablaufen des Timers unterhalb des Schwellwerts liegt, und die zweite für den Fall, dass sie oberhalb des Schwellwerts liegt. Bei Auswahl der Option "Keine Aktion" wird die Beleuchtungsstärke beim Ablaufen des Timers nicht geändert. Bei Auswahl der Option "Ereignis Aus" wird das Licht beim Ablaufen des Timers ausgeschaltet. Sie können auch festlegen, dass Sequenz A oder Sequenz B gestartet werden soll, oder mit der Option "Einstellung %" ein vordefiniertes Szenario auswählen.

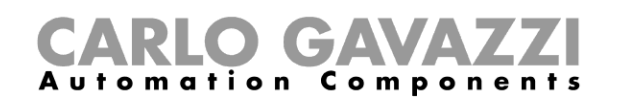

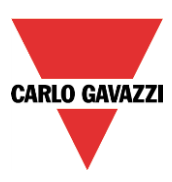

### **Licht nach einer vordefinierten Zeitdauer ausschalten (ohne Luxmeter)**

Um Energie zu sparen, haben Sie die Möglichkeit, das Licht nach einer definierten Zeit auszuschalten. Dazu muss im Bereich "Fortgeschrittene" der Energiespar-Timer ausgewählt sein (Dies ist die Standardeinstellung für die Dimmerfunktion.)Der Energiespar-Timer wird bei jedem Einschalten des Lichts sowie bei jedem PIR-Signal neu gestartet. Nach Ablauf der festgelegten Zeit schaltet er das Licht automatisch aus.

Sie können die Zeit für den Energiespar-Timer auf einen Wert zwischen 1 Sekunde und 24 Stunden festlegen. Bei Eingabe des Wertes 0 bleibt der Timer inaktiv. Sie können die Zeit für den Energiespar-Timer auch über den Webserver festlegen und ändern.

In dem unten gezeigten Beispiel wird das Licht über einen Taster eingeschaltet und nach 2 Stunden 30 Minuten vom Energiespar-Timer wieder ausgeschaltet (auszuführende Aktion: "Ereignis aus").

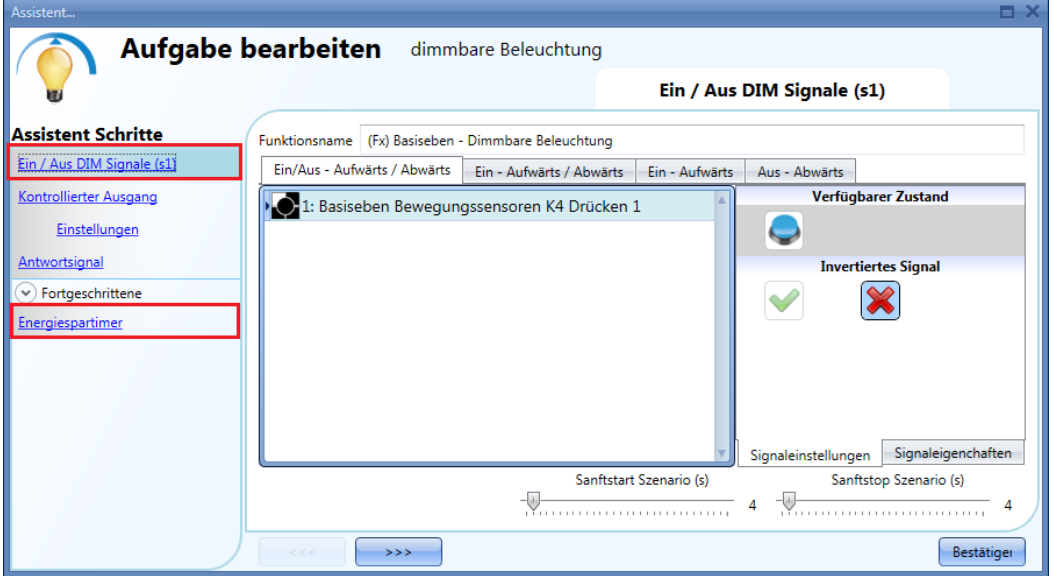

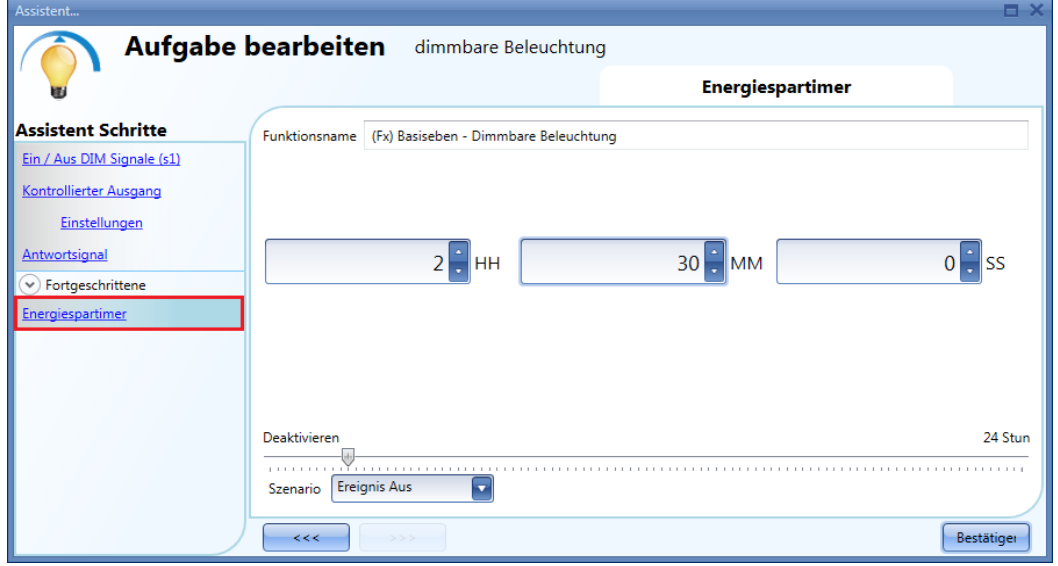

### **Licht nach einer vordefinierten Zeitdauer ausschalten (mit Luxmeter)**

Wenn der Helligkeitssensor mit dem Energiespar-Timer kombiniert wird, haben Sie im Fenster "Energy Save Timer" die Möglichkeit, für den Ablauf des Timers zwei verschiedene Aktionen festzulegen: eine für den Fall, dass die Helligkeit unterhalb des Schwellwerts liegt, und eine für den Fall, dass die Helligkeit

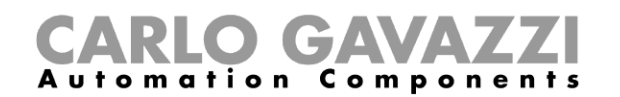

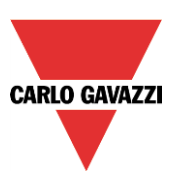

oberhalb des Schwellwerts liegt. Die folgende Abbildung zeigt, wie Sie diese Möglichkeit nutzen können. Am Tag wird das Licht manuell gesteuert. Ein automatisches Ausschalten ist nicht erforderlich (Aktion für den Energiespar-Timer: "Keine Aktion"). Doch wenn das Licht nachts mit einem Taster eingeschaltet wird und der Benutzer vergisst, es auszuschalten, schaltet der Energiespar-Timer das Licht nach einer gewissen Zeit automatisch aus.

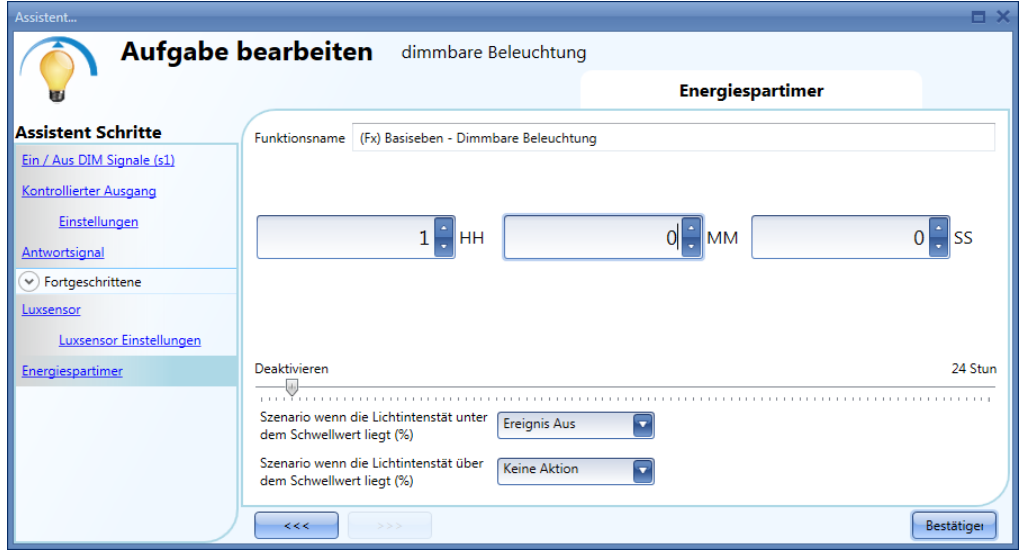

### **Beleuchtung mit dem Kalender ein- und ausschalten**

Ein möglicher Anwendungsfall wäre hier, dass ein Kalender abends zu einer festgelegten Zeit alle Lichter einschaltet.

Sie haben zwei Möglichkeiten, eine dimmbare Beleuchtung per Kalender zu steuern: mit einem Kalender, den Sie innerhalb der Funktion definieren (lokaler Kalender), oder mit einem Kalender, den Sie zuvor als separate Funktion angelegt haben (globaler Kalender).Wenn die Funktion einen Energiespar-Timer verwendet, wird dieser durch den Kalender in keiner Weise beeinflusst.

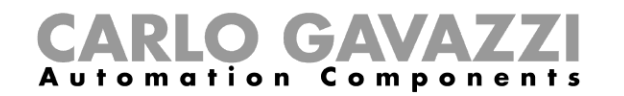

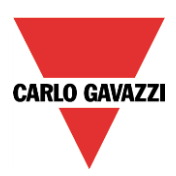

## 10.4.18.1 Lokaler Kalender

Im Bereich "Fortgeschrittene" muss die Option "Lokaler Kalender" aktiviert sein.

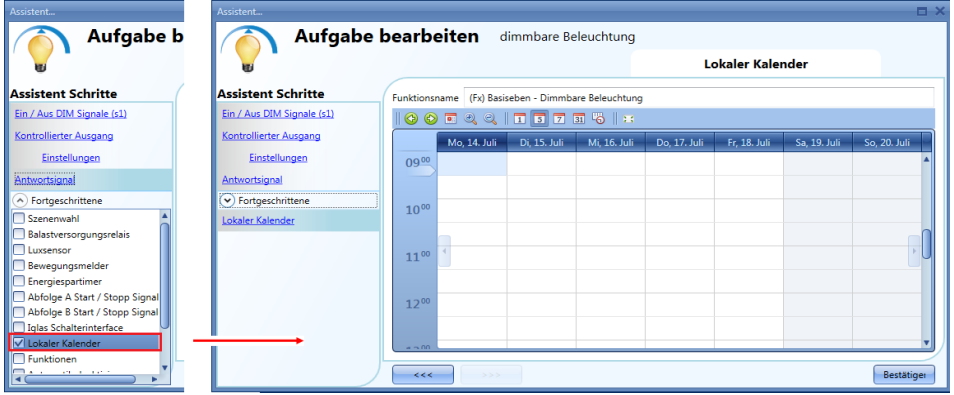

Über die Symbole in der Symbolleiste können Sie die Kalenderanzeige steuern:

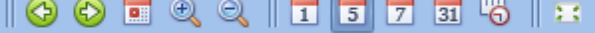

### Symbole:

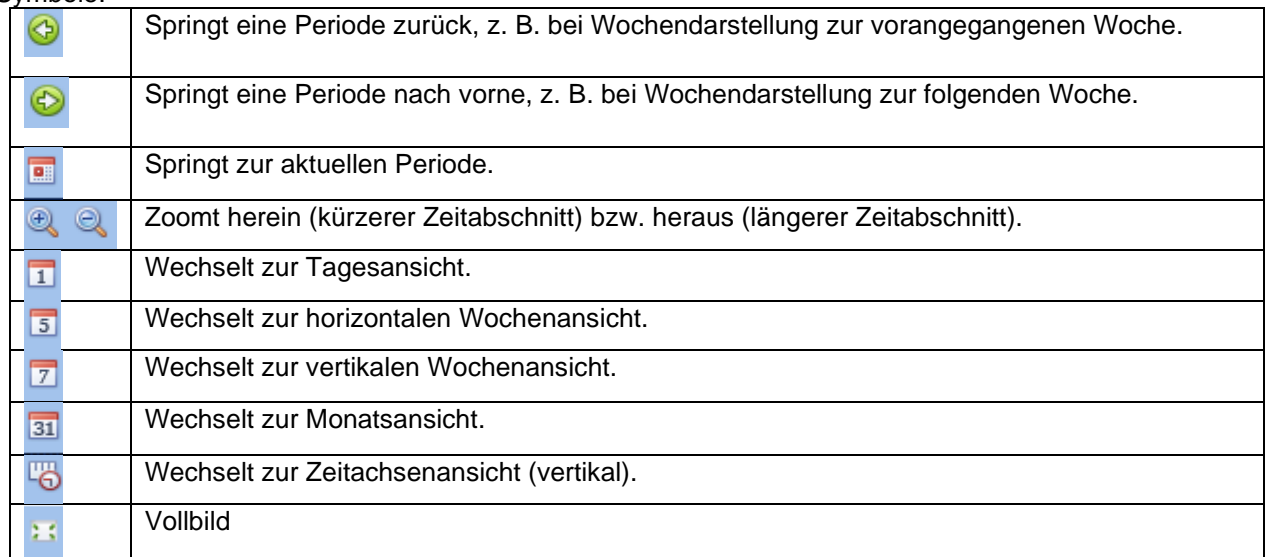

### Kalenderaktivitäten:

### *Ereignisaktivität*

Nachdem Sie die gewünschte Darstellung ausgewählt haben, können Sie per Doppelklick auf die gewünschte Anfangszeit das Dialogfeld zum Anlegen einer Aktivität öffnen:

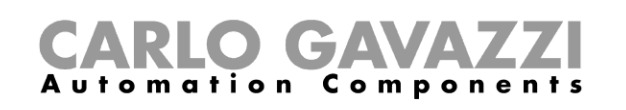

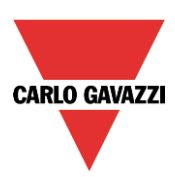

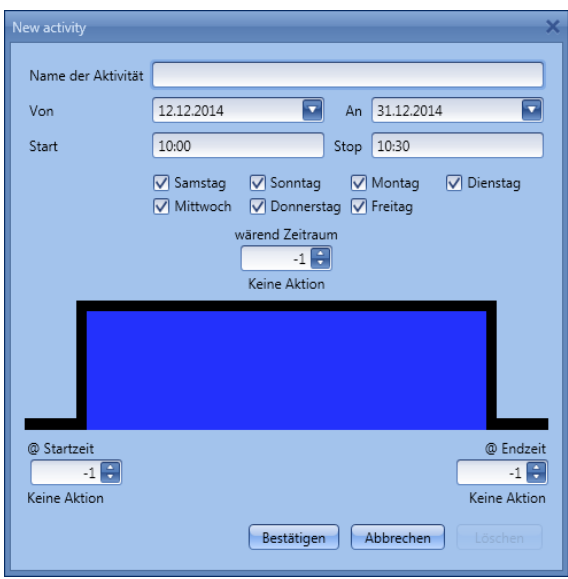

**"Name der Aktivität"**: Hier legen Sie den Namen der Aktivität fest, der auch im Kalender angezeigt wird (Pflichtfeld).

**"Von"**: Startdatum

**"An"**: Enddatum

**"Start"**: Startzeit

**"Stop"**: Endzeit

**"@ Startzeit"**: Hier legen Sie die Aktion fest, die am Anfang des Zeitraums ausgeführt werden soll. Die möglichen Aktionen lauten: keine Aktion (-1)Licht ausschalten (0)Szenario S1 auswählen (1)Szenario S2 auswählen (2)Szenario S3 auswählen (3)Szenario S4 auswählen (4)Szenario S5 auswählen (5)Beleuchtungsstärke zwischen 10 % und 100 % festlegen (10, 11, 12, ... 100). (Mit den Werten 6 bis 9 ist keine Aktion verknüpft, weil die LEDs bei einer Beleuchtungsstärke von unter 10 % möglicherweise flackern.)

**"@ Endzeit"**: Hier legen Sie die Aktion fest, die am Ende des Zeitraums ausgeführt werden soll. Die möglichen Aktionen lauten: keine Aktion (-1)Licht ausschalten (0)Szenario S1 auswählen (1) Szenario S2 auswählen (2) Szenario S3 auswählen (3) Szenario S4 auswählen (4) Szenario S5 auswählen (5) Beleuchtungsstärke zwischen 10 % und 100 % festlegen (10, 11, 12, ... 100). (Mit den Werten 6 bis 9 ist keine Aktion verknüpft, weil die LEDs bei einer Beleuchtungsstärke von unter 10 % möglicherweise flackern.) **"Tage":** Hier legen Sie die Wochentage fest, an denen die Aktionen ausgeführt werden sollen.

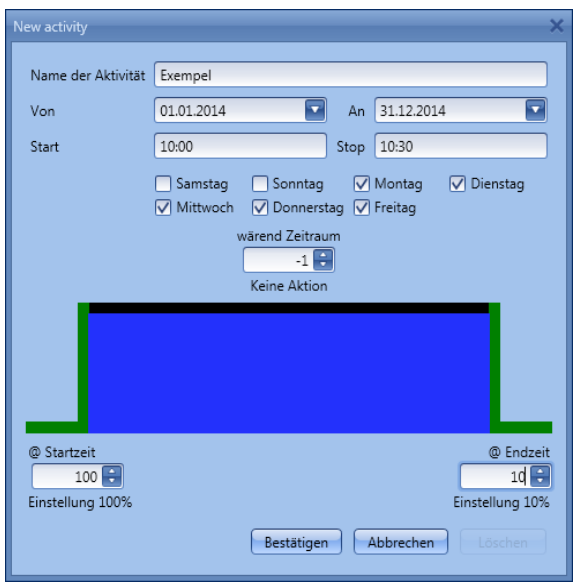

Im Feld "Während Zeitraum" können Sie alle Automatisierungen der Funktion deaktivieren (PIR-Sensoren, Luxmeter, Kalender). keine Aktion (-1) Automatisierungen deaktivieren (1)

Im ersten Beispiel ist der Kalender das gesamte Jahr über (vom 1. Januar bis zum 31. Dezember) aktiv, und zwar an den Tagen Montag bis Freitag – Samstag und Sonntag sind also nicht abgedeckt.

Zur Startzeit (10.00 Uhr) wird das Licht mit 100 % eingeschaltet. Zur Endzeit wird die Beleuchtungsstärke auf 10 % reduziert. Diese Einstellungen gelten nicht nur für 2013, sondern auch für die folgenden Kalenderjahre.

UWP 3.0-Tool Benutzerhandbuch

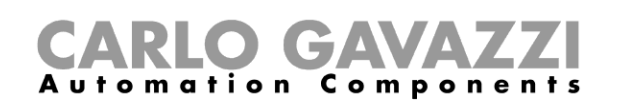

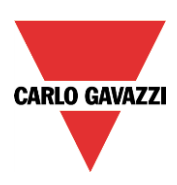

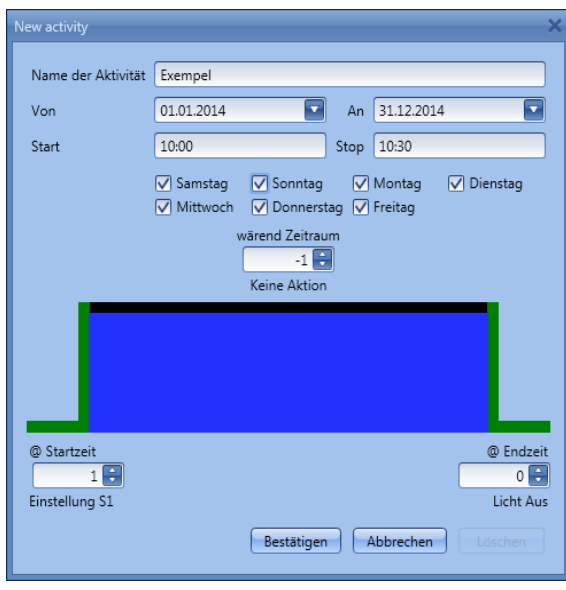

Im zweiten Beispiel ist der Kalender das gesamte Jahr über (vom 1. Januar bis zum 31. Dezember) und an allen Wochentagen (Montag bis Sonntag) aktiv. Zur Startzeit (10.00 Uhr) wird das Licht im Szenario 1 eingeschaltet. Nach Ablauf des Timers wird das Licht ausgeschaltet.

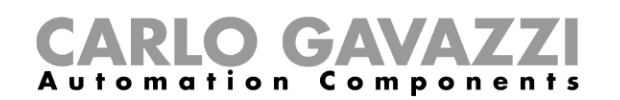

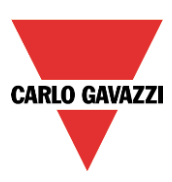

### 10.4.18.2 Globaler Kalender

Ein globaler Kalender ist ein Kalender, der als separate Funktion angelegt wird (siehe Abschnitt "Globalen Kalender konfigurieren"). In der Funktion, die vom Kalender gesteuert werden soll, müssen Sie im Bereich "Fortgeschrittene" die Option "Funktionen" auswählen. Klicken Sie auf "Funktionen", und führen Sie dann im Fenster "Signale" einen Doppelklick aus. Daraufhin wird das Dialogfeld "Signal hinzufügen" angezeigt. Wählen Sie die gewünschte Kalenderfunktion.

Im folgenden Beispiel wird ein globaler Kalender hinzugefügt, der alle Lichter einschaltet. Das Verhalten ist dasselbe wie bei einem lokalen Kalender.

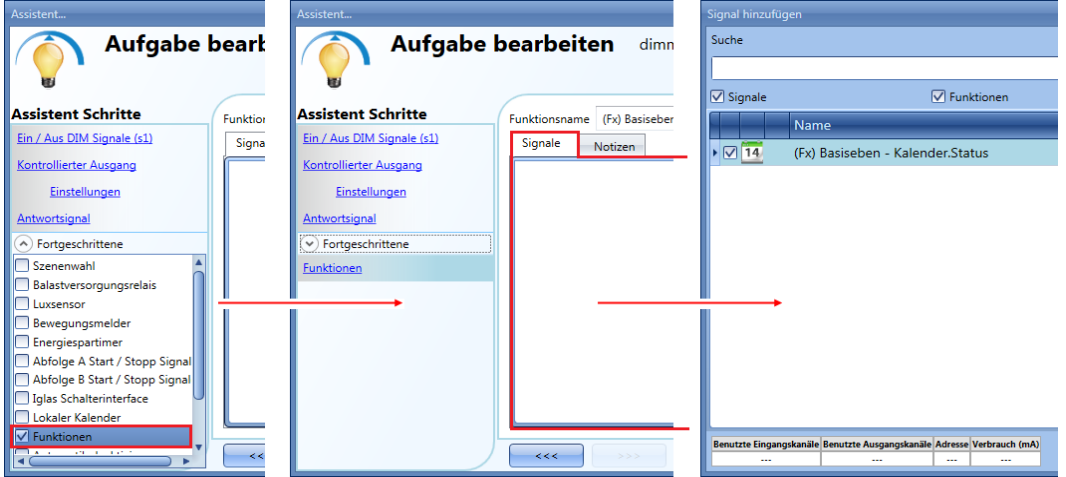

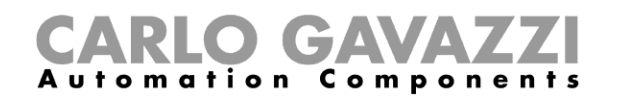

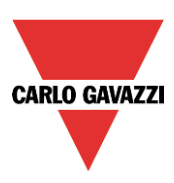

### 10.4.19 Automatisierung stoppen

Es gibt zwei Möglichkeiten, die auf PIR-Sensoren, Luxmeter, Kalender und Energiespar-Timer gestützte Automatisierung zu deaktivieren: mit dem Kalender und mit Signalen.

*Automatisierung mit dem Kalender deaktivieren* Sie können die Automatisierung mit dem lokalen oder dem globalen Kalender deaktivieren. Der lokale Kalender wird über die Option "Lokaler Kalender" im Bereich "Fortgeschrittene" aktiviert. Den globalen Kalender fügen Sie über die Option "Funktionen" im Bereich "Fortgeschrittene" hinzu. Unabhängig von der Art des verwendeten Kalenders können Sie die Automatisierung auf die folgende Weise deaktivieren:

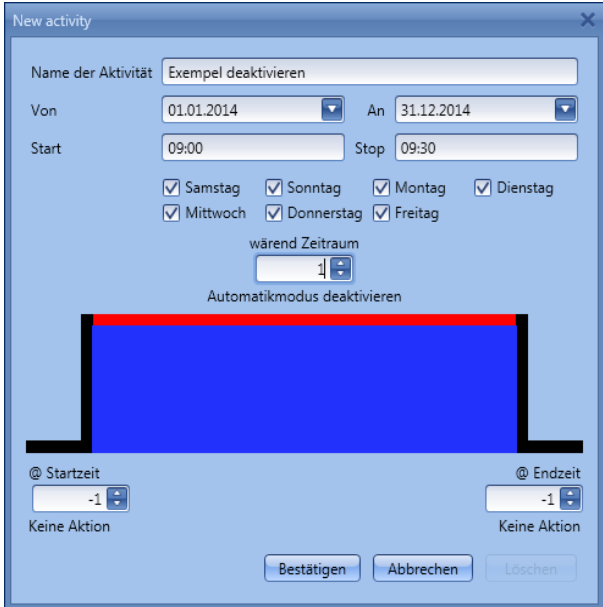

Sie sehen, dass im Feld für die Pegelaktivität ("während Zeitraum") der Wert 1 ausgewählt wurde. Dadurch werden zu den Zeiten, zu denen der Kalender aktiv ist, alle Automatisierungen deaktiviert. Automatisierung mit Signalen deaktivieren Die zweite Möglichkeit, eine Automatisierung zu deaktivieren, sind Signale. Wählen Sie dazu im Bereich "Fortgeschrittene" die Option "Automatikmodus deaktivieren", führen Sie im Fenster "Signale" einen Doppelklick aus, und wählen Sie das gewünschte Signal aus.

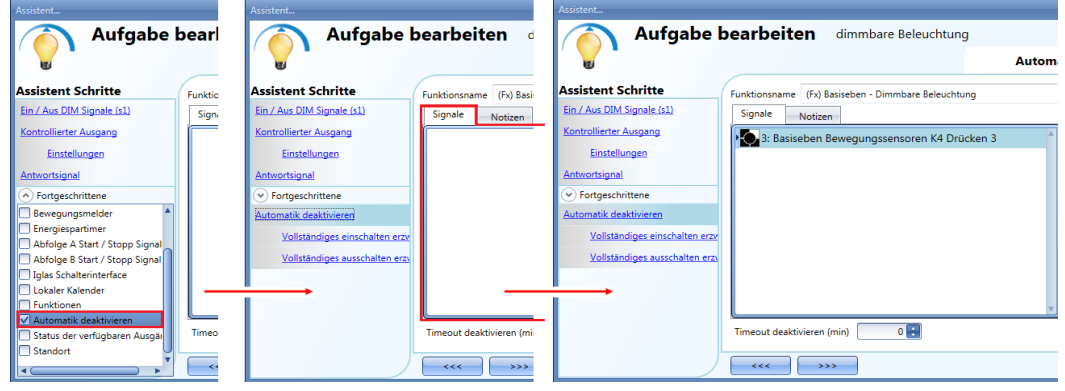

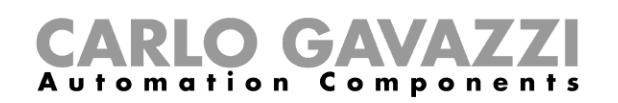

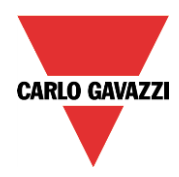

Legen Sie den Betriebsmodus und die Art des auslösenden Ereignisses für das hinzugefügte Signal fest:

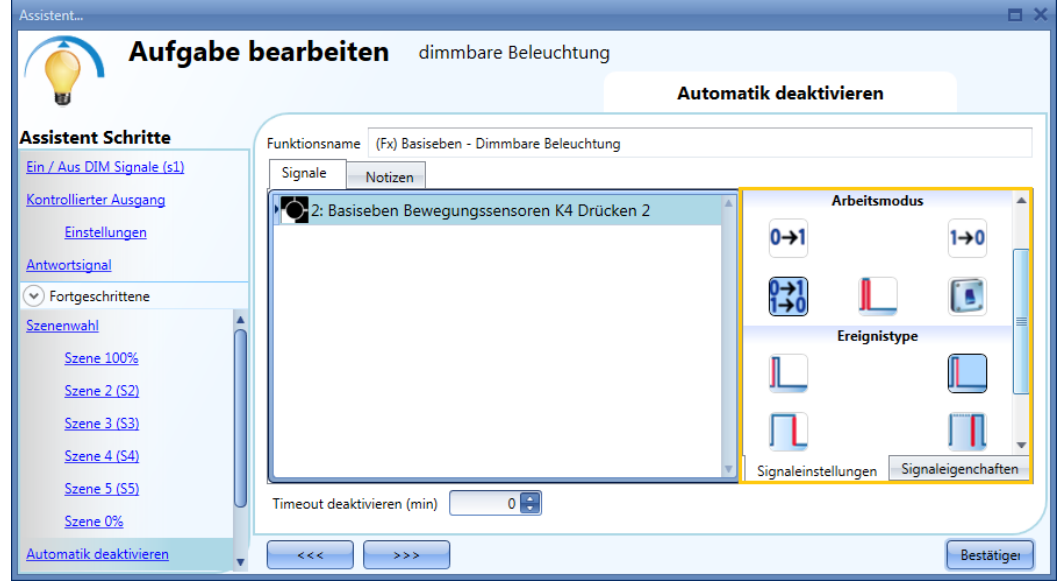

Die folgende Tabelle gibt an, wie sich ein Taster je nach "Arbeitsmodus" und "Ereignistyp" verhält.

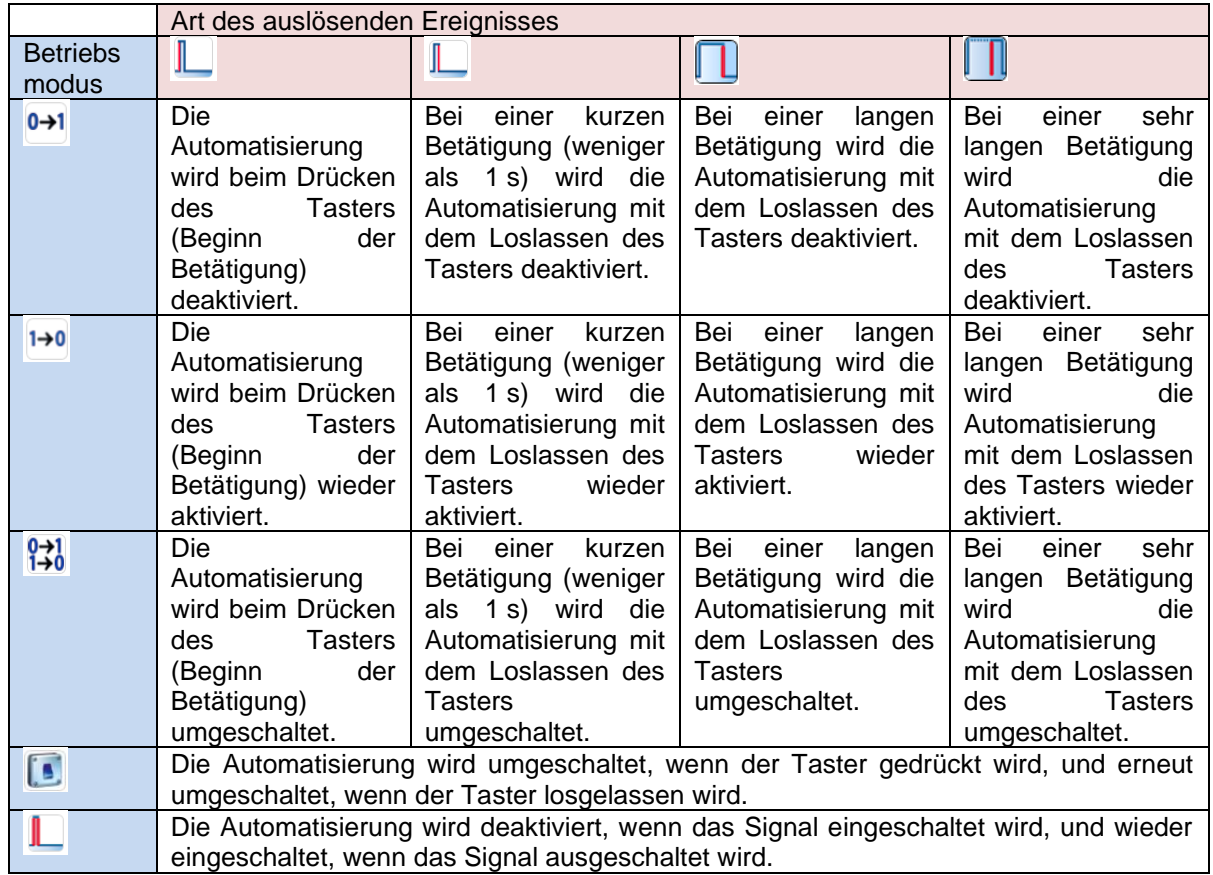

Die folgende Tabelle gibt an, wie sich ein Schaltsignal je nach "Arbeitsmodus" und "Ereignistyp" verhält.

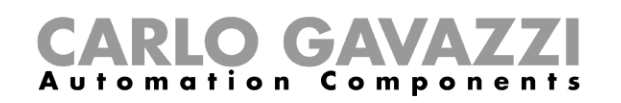

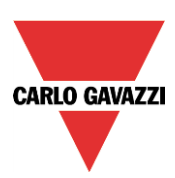

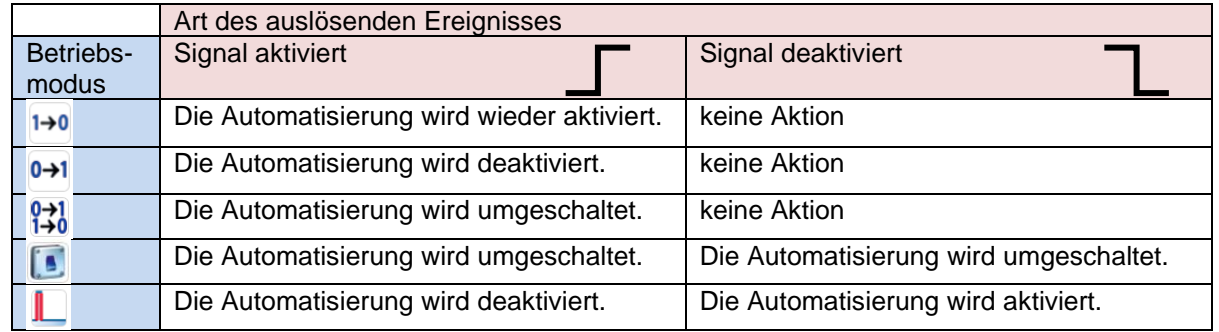

Im Feld "Timeout deaktivieren" können Sie eine Zeit festlegen, nach der die Automatisierung auf jeden Fall wieder aktiviert wird, selbst wenn das ausgewählte Signal immer noch aktiv ist.

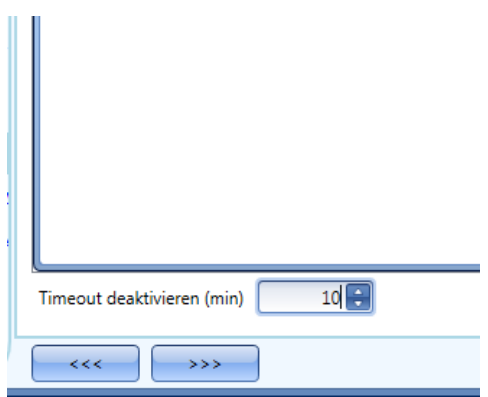

In der Abbildung oben wurde ein "Timeout deaktivieren (min)" von 10 Minuten gewählt. Maximal lassen sich 59 Minuten einstellen.

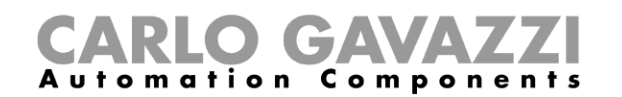

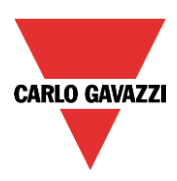

### **Vollständigen EIN-Zustand des Ausgangs erzwingen**

Sie können erzwingen, dass sich der Ausgang im vollständigen EIN-Zustand (100%) befindet – unabhängig von den anderen in der Funktion verwendeten Signalen. Wählen Sie dazu im Bereich "Fortgeschrittene" die Option "Automatik deaktivieren" und dann "Vollständiges einschalten erzwingen". Führen Sie anschließend im Fenster "Signale" einen Doppelklick aus, und wählen Sie das gewünschte Signal aus.

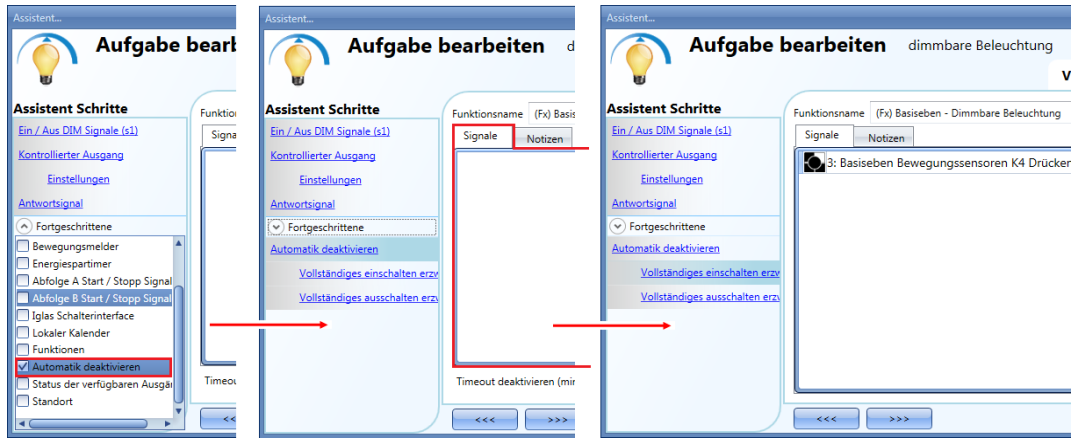

Alle Signale im Fenster "Vollständiges ausschalten erzwingen" fungieren als Pegelsignale: Solange das Signal aktiv ist, ist die Beleuchtung mit einer Stärke von 100% eingeschaltet. Bei Inaktivität des Signals kehrt die Beleuchtung zum vorherigen Status zurück. Wenn sowohl das "Vollständiges einschalten erzwingen"-Signal als auch das "Vollständiges ausschalten erzwingen"-Signal aktiv sind, hat das "Vollständiges einschalten erzwingen"-Signal Vorrang.

### **AUS-Zustand des Ausgangs erzwingen**

Sie können erzwingen, dass sich der Ausgang im AUS-Zustand (0 %) befindet – unabhängig von den anderen in der Funktion verwendeten Signalen. Wählen Sie dazu im Bereich "Fortgeschrittene" die Option "Automatik deaktivieren" und dann "Vollständiges ausschalten erzwingen". Führen Sie anschließend im Fenster "Signale" einen Doppelklick aus, und wählen Sie das gewünschte Signal aus.

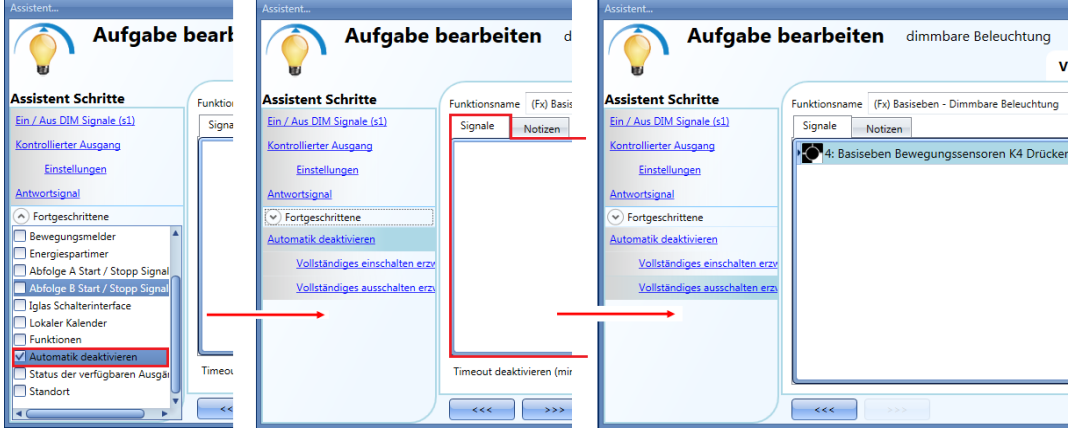

Alle Signale im Fenster "Vollständiges ausschalten erzwingen" fungieren als Pegelsignale: Solange das Signal aktiv ist, ist die Beleuchtung ausgeschaltet. Bei Inaktivität des Signals kehrt die Beleuchtung zum vorherigen Status zurück. Wenn sowohl das "Vollständiges einschalten erzwingen"-Signal als auch das "Vollständiges ausschalten erzwingen"-Signal aktiv sind, hat das "Vollständiges einschalten erzwingen"-Signal Vorrang.

### **Sequenz A konfigurieren**

Eine Sequenz besteht aus verschiedenen Befehlen zur Änderung der Beleuchtungsstärke, die in einer definierten zeitlichen Abfolge ausgeführt werden, sodass ein dynamisches Szenario entsteht. Sie können
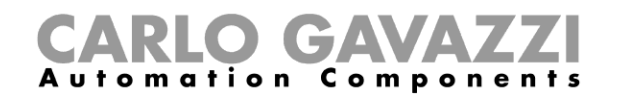

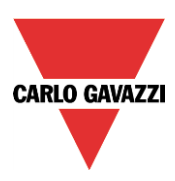

zwei Sequenzen (A und B) konfigurieren. Um Sequenz A zu konfigurieren, müssen Sie zuerst im Bereich "Fortgeschrittene" die entsprechende Option auswählen.

Die Sequenz wird mit einem EIN-Ereignis gestartet. Als Start/Stopp-Signal können ein Taster, eine Funktion oder ein Remote-Befehl fungieren. Sie können festlegen, ob eine kurze, lange oder sehr lange Aktivität des Eingangssignals die Sequenz starten soll (siehe Abbildung unten).

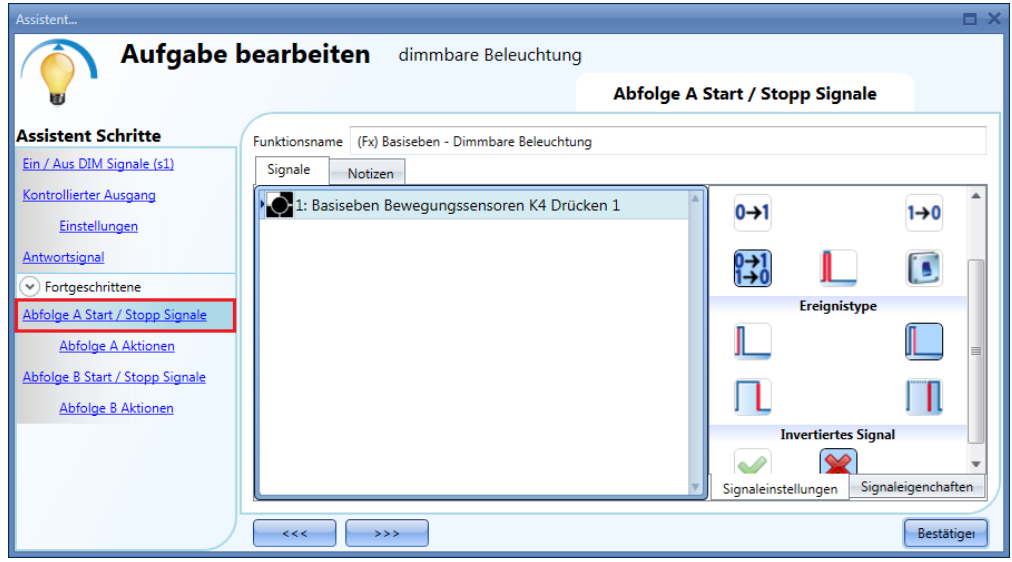

Bei jeder Art von Dimmerbefehl wird die Sequenz gestoppt. Für jedes Signal kann die Logik invertiert werden.

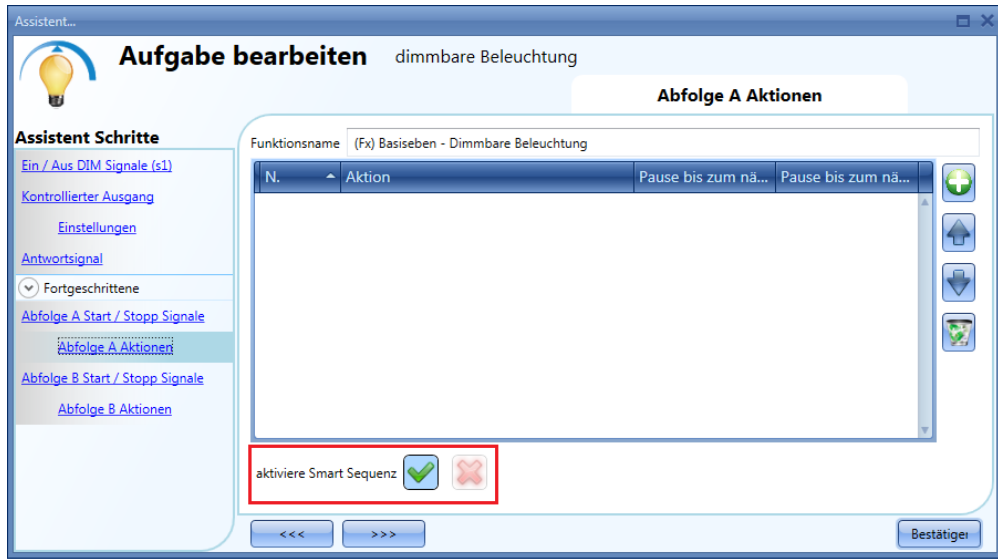

Mit der Option "aktiviere Smart Sequenz" können Sie die intelligente Ausführung einer Sequenz aktivieren. Es werden dann nur die erforderlichen Schritte der Sequenz ausgeführt und nicht alle Schritte, wie bei der Standardausführung. Weitere Informationen zur intelligenten Ausführung einer Sequenz finden Sie im Abschnitt über die Funktion "Dimmbare Sequenz". **Hinweis: Bei der intelligenten Ausführung einer Sequenz muss die Beleuchtungsstärke vom ersten bis zum letzten Szenario der Sequenz in eine Richtung gehen (aufwärts oder abwärts).** Eine Kombination aus Steigerung und Reduzierung der Beleuchtungsstärke lässt sich dann nur mittels zweier Sequenzen realisieren.

#### 10.4.22.1 Aktionen in Sequenz A

Im Fenster mit den Sequenzoptionen können Sie die einzelnen Szenarien der Sequenz verwalten.

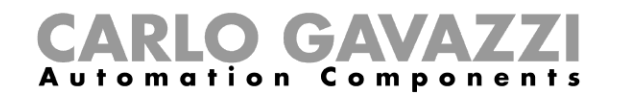

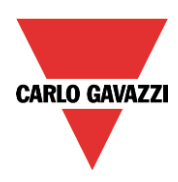

Sie können hier Folgendes festlegen:

Reihenfolge der Szenarien Beleuchtungsstärke (in %) der einzelnen Szenarien Pause vor dem Übergang zum jeweils folgenden Szenario

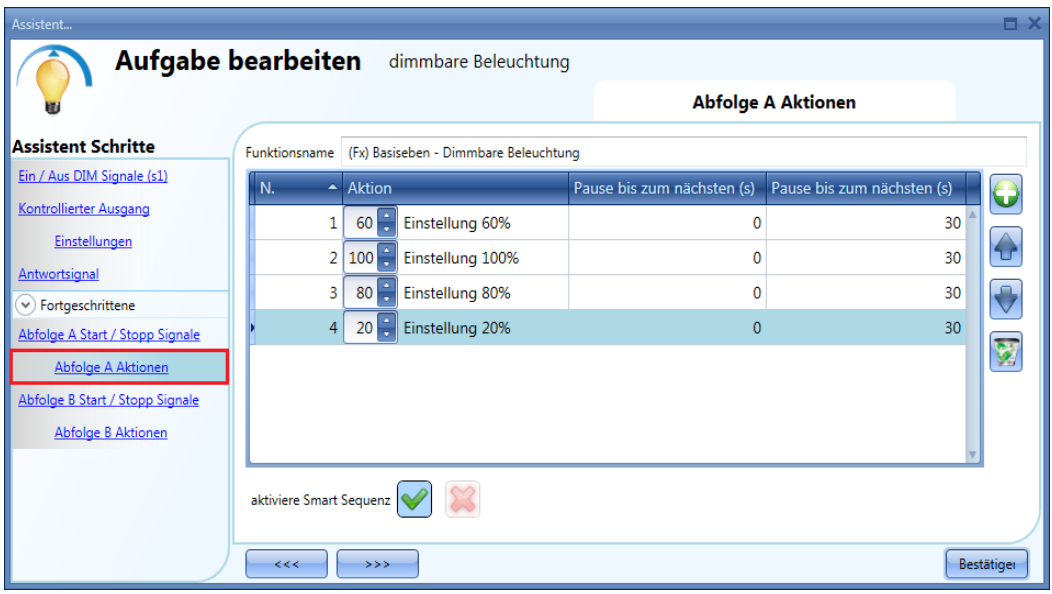

### Optionen für die Szenarios (Aktionen) einer Sequenz:

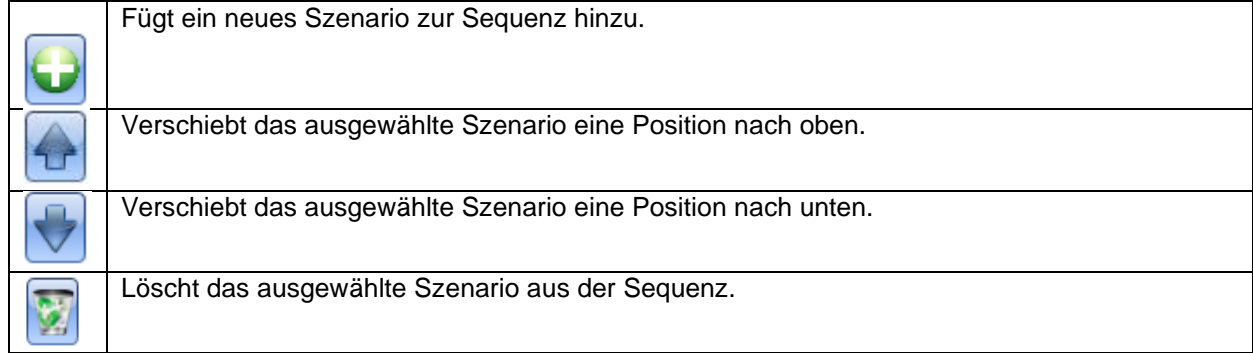

**"Pause bis zum n**ä**chsten (s)":** Hier legen Sie die Pause vor dem Übergang zum jeweils folgenden Szenario fest.

**"Scenario (Einstellung %)"**: Hier legen Sie die Beleuchtungsstärke (in %) des Szenarios fest. Die Skala reicht von 0 (AUS) bis 100 (Beleuchtungsstärke 100 %).

### 10.4.23 Sequenz B konfigurieren

Sequenz B wird genauso konfiguriert wie Sequenz A. **Stromversorgung eines Vorschaltgeräts regeln**Wenn ein Dimmermodul 1–10 V als Ausgang gewählt wird, muss ein Relaisausgang mit dem Vorschaltgerät in Reihe geschaltet werden, um EIN und AUS zu steuern, da das Dimmer modul alleine nicht zum Ausschalten in der Lage ist. Fügen Sie den Relaisausgang im Fenster "Balastversorgungsrelais" (Bereich "Fortgeschrittene") hinzu. Das System regelt das Schalten des Relais dann automatisch.

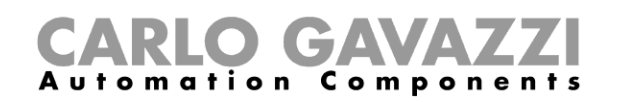

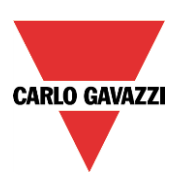

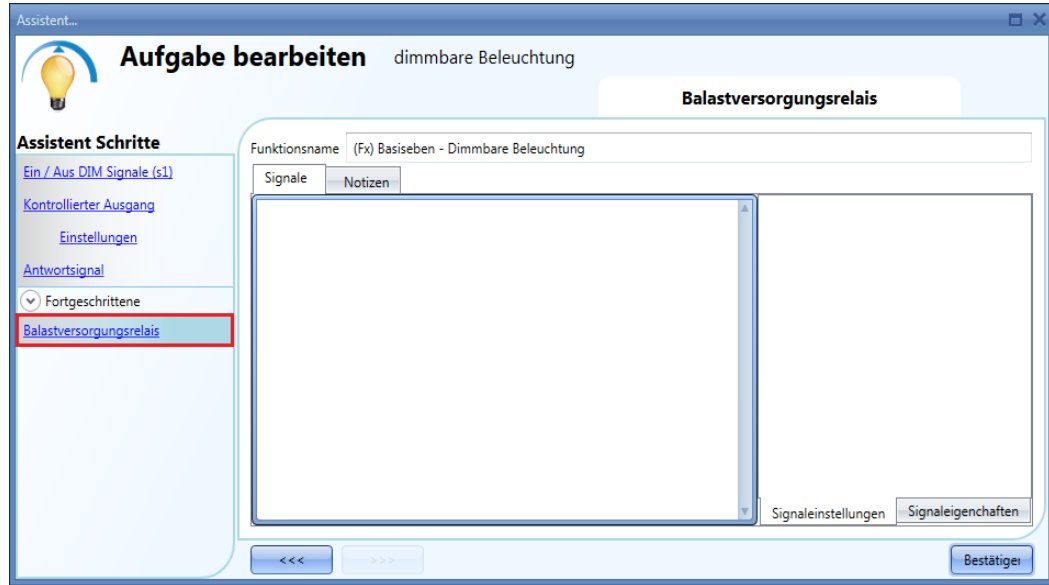

Die folgende Abbildung zeigt das Verhalten der Signale in Abhängigkeit vom Zustand der Dimmerfunktion.

Eingangssignal Dimmerausgang Feedback-Signal Signal für das Vorschaltgerät

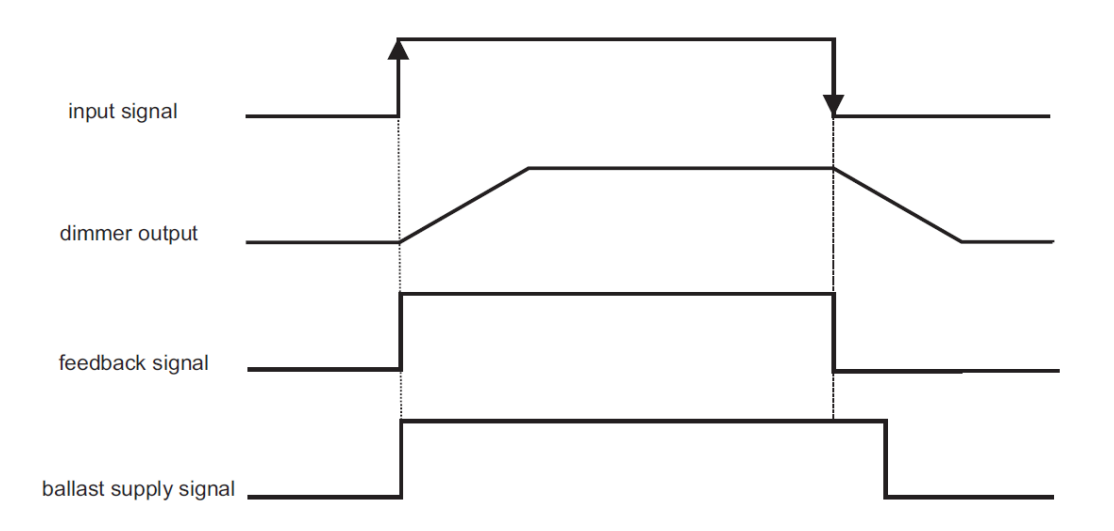

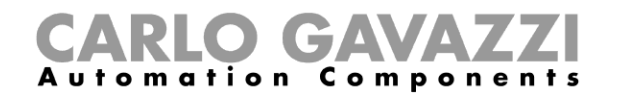

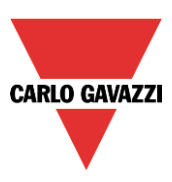

### **Flurbeleuchtungsfunktion**

Bei dieser Funktion handelt es sich ebenfalls um eine Erweiterung (Zusatzoption) der Dimmfunktionen ("Dimmable light", "Constant light", "Light ON/OFF").

Wie in der Abbildung unten dargestellt, besteht der Hauptzweck der Flurbeleuchtungsfunktion darin, die Beleuchtung im Flur zu steuern, und zwar nicht nur in Abhängigkeit von der Anwesenheit von Personen im Flur, sondern auch in Abhängigkeit von der Anwesenheit von Personen in angrenzenden Büroräumen. Wenn sich Personen in einem oder mehreren Büroräumen aufhalten, wird das Flurlicht nicht ausgeschaltet, sondern verharrt bei einer bestimmten Beleuchtungsstärke.

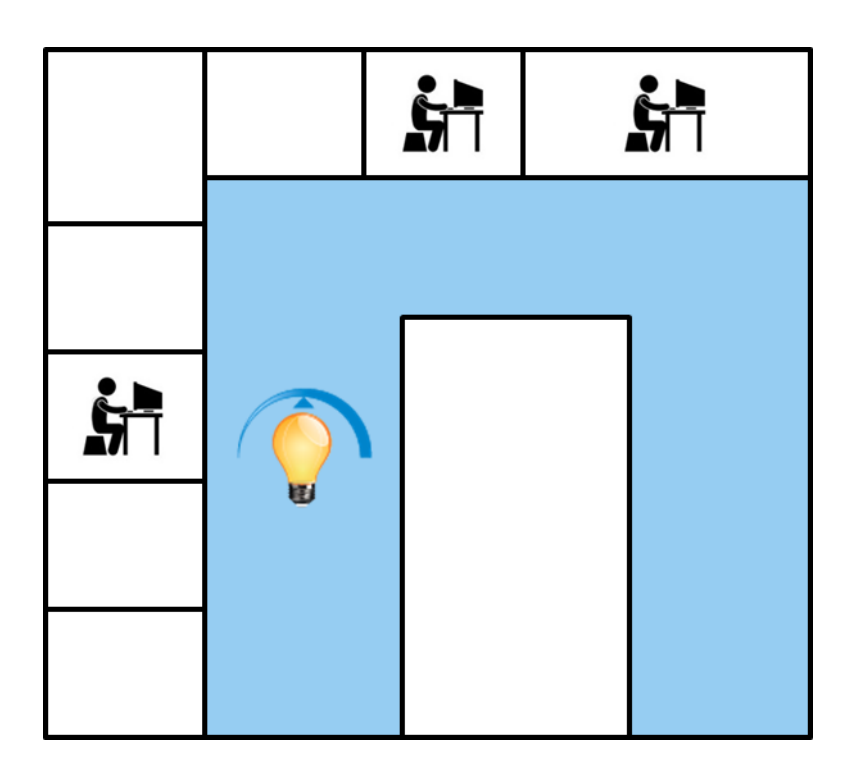

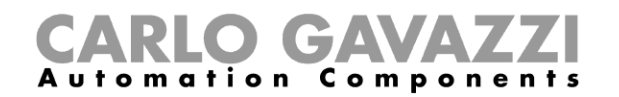

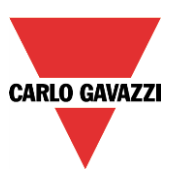

#### **Flurbeleuchtungsfunktion konfigurieren**

Zur Konfiguration der Funktion "Corridor lighting" (Flurbeleuchtung) müssen Sie eine der bestehenden Beleuchtungsfunktionen auswählen, die im Projekt vorhanden sind.

Dazu müssen Sie zunächst im Bereich "Advanced" die Option "Corridor light" (Flurlicht) aktivieren.

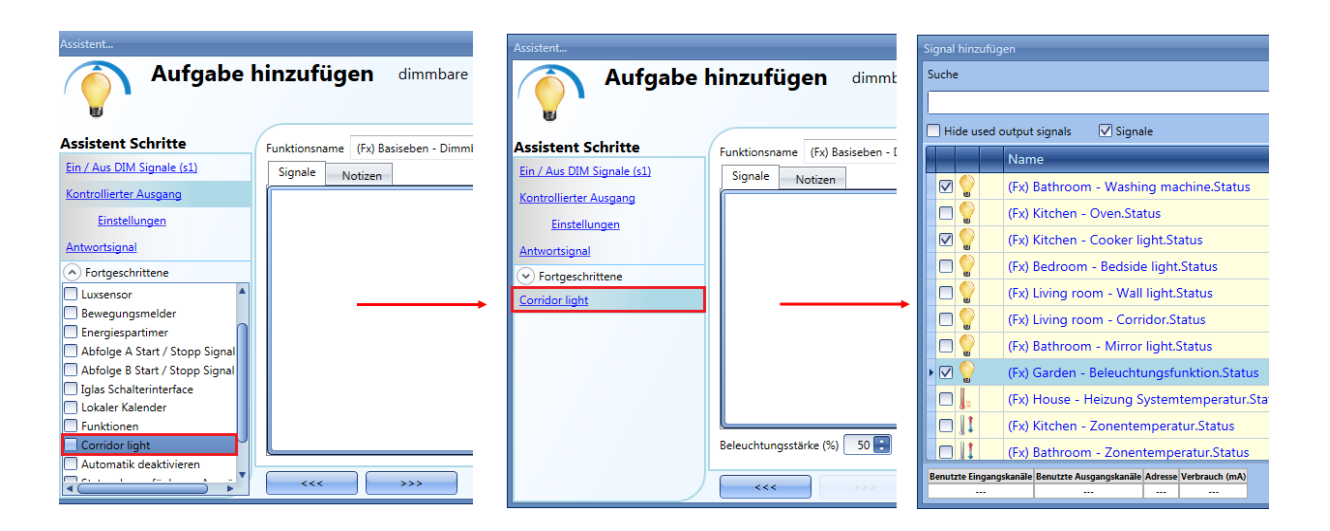

Das Menü "Corridor light" wird angezeigt. Nach Auswahl dieses Menüs und Doppelklick auf das Fenster "Signals" (Signale) wird die Liste der verfügbaren Signale angezeigt.

Wie in der Abbildung unten dargestellt, können Sie angeben, welche Büroräume Sie in die Funktion aufnehmen möchten, indem Sie die entsprechenden Signale auswählen: Dabei kann es sich um Funktionszustände oder physische Signale handeln.

Wenn Sie hier mehr als ein Signal auswählen (maximal 50 sind möglich), wird die Funktion aktiviert bzw. deaktiviert, wenn mindestens ein Signal aktiv ist, weil das System die Signale mit einem logischen ODER verknüpft.

Die Steuerung der Beleuchtung im Flur erfolgt nicht nur abhängig von der Anwesenheit von Personen im Flur, sondern auch abhängig von der Anwesenheit von Personen in den angrenzenden Büroräumen. Wenn sich in einem oder mehreren Räumen Personen aufhalten, wird das Flurlicht nicht ausgeschaltet: es verharrt bei einer bestimmten Helligkeit (z. B. 20 %), in diesem Fall Szenario S3 (siehe Abbildung unten, grüner Rahmen).

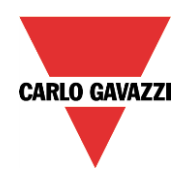

# GAVA Automation Components

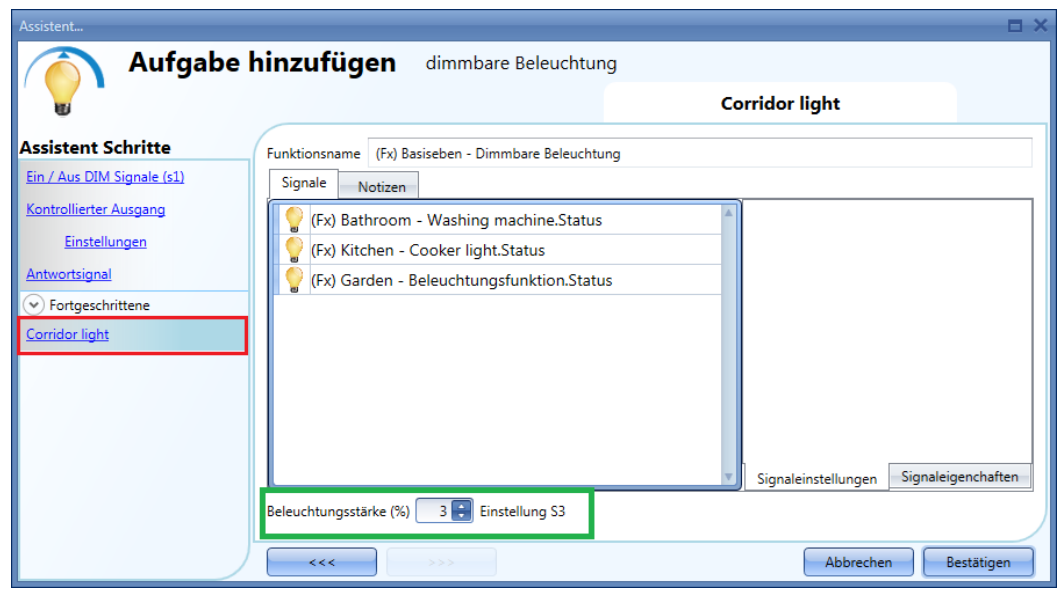

### **Licht mit PIR-Sensoren in Verbindung mit der Flurbeleuchtungsfunktion einschalten**

Wenn die Option "Corridor light" ausgewählt ist, müssen Sie mindestens ein Signal auswählen, das Sie der Funktion im Bereich "Advanced" hinzufügen.

Die Funktion "Corridor light" nutzt dieses Signal, um die Anwesenheit von Personen in den angrenzenden Büroräumen zu erkennen. Die in diesem Feld hinzugefügten Signale werden verwendet, um das Licht auf der im Feld "*Scenario (%)*" festgelegten Helligkeit zu halten (grüner Rahmen in der Abbildung oben, Szenario S2). Sie werden jedoch nicht zum Einschalten des Lichts verwendet.

Das Licht kann wie üblich mithilfe eines PIR-Signals im Feld "Motion detector" (Bewegungsmelder) eingeschaltet werden. Klicken Sie dazu auf das grüne Hakensymbol ("V") der Option "Allow the PIR to switch on" (Einschalten durch PIR zulassen). Dadurch wird das Licht jedes Mal, wenn der PIR-Sensor eine Bewegung erkennt, automatisch mit einem bestimmten Szenario eingeschaltet. Der grüne Rahmen im unten abgebildeten Beispiel zeigt, dass das Szenario S2 ausgewählt wurde.

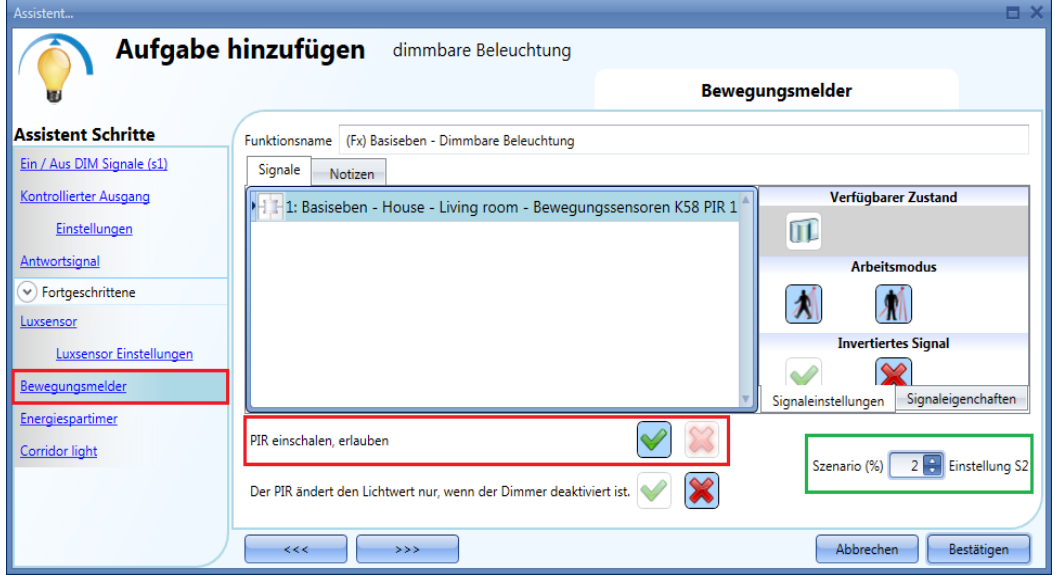

Wenn der PIR keine Bewegung im Flur erkennt, kehrt das Licht zu der Beleuchtungsstärke zurück, die in

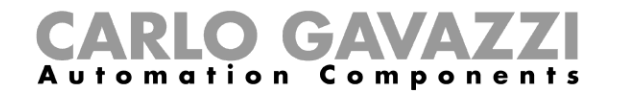

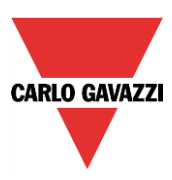

den Optionen der Funktion "Corridor light" festgelegt wurde (Szenario S3).

Wenn die Bürobeleuchtung nicht auf PIR basiert, müssen Sie den "Light function output" (Ausgang der Beleuchtungsfunktion) verwenden, wie im vorherigen Abschnitt beschrieben.

#### **Funktionsweise der Flurbeleuchtungsfunktion**

Es gibt verschiedene mögliche Szenarien, die sich nach der Anwesenheit in den Büroräumen richten, welche an den Flur angrenzen.

### *10.4.25.3.1 Anwesenheit von Personen in Büroräumen ist WAHR*

In diesem Fall sind einer oder mehrere der ausgewählten PIRs oder eine oder mehrere der ausgewählten Beleuchtungsfunktionen aktiviert.

Solange die Bedingung "Anwesenheit von Personen" WAHR ist, arbeitet die Flurbeleuchtungsfunktion wie eine PIR-basierte Szenariosteuerung, bei der das Licht zum Beispiel zwischen Szenario S2 und Szenario S3 wechselt, je nachdem, ob der PIR aktiviert oder deaktiviert ist.

### *10.4.25.3.2 Anwesenheit von Personen in Büroräumen ist FALSCH*

Wenn ein Energiespar-Timer verwendet wird, um das Licht auszuschalten oder die Beleuchtungsstärke zu reduzieren, beginnt dieser mit dem Countdown, wenn alle Signale im Feld "Motion detector" und "Corridor light" deaktiviert sind: Dies bedeutet, dass weder im Flur noch in den angrenzenden Büroräumen Personen anwesend sind.

Im unten abgebildeten Beispiel verharrt das Licht in Szenario S2, während sich die Person im Flur befindet, und der Energiespar-Timer wird kontinuierlich zurückgesetzt. Wenn im Flur und den angrenzenden Büroräumen keine Personen mehr erkannt werden, beginnt der Energiespar-Timer mit dem Countdown, und das Licht wird auf eine niedrigere Beleuchtungsstärke gestellt, z. B. 10 %. Im unten abgebildeten Beispiel wurde ein Energiespar-Timer von 5 Minuten festgelegt.

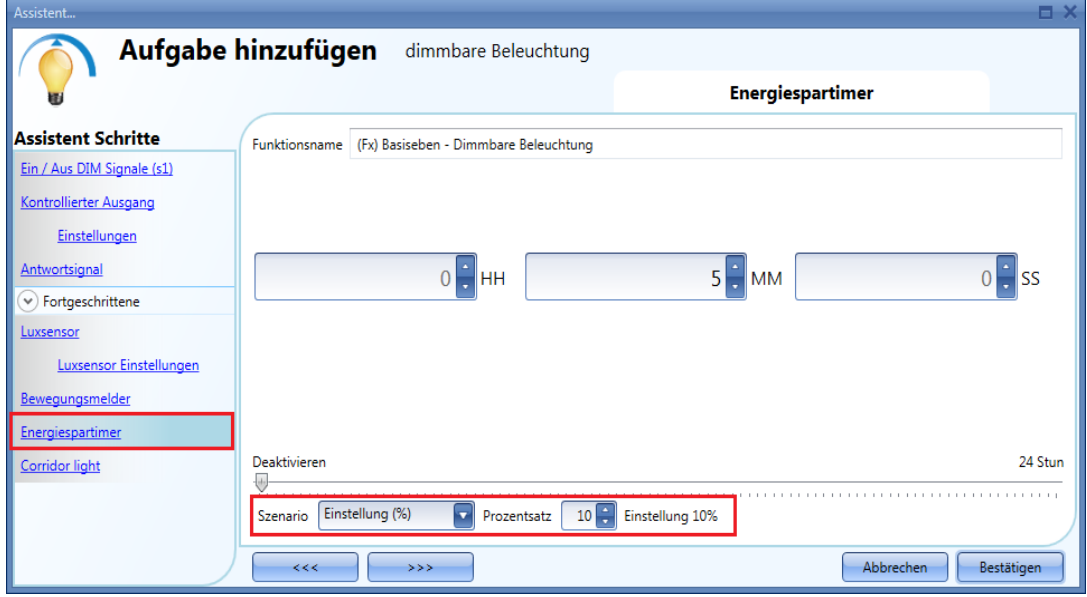

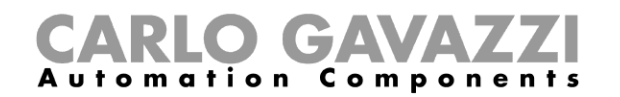

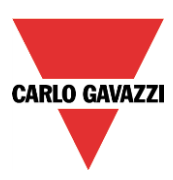

Im unten abgebildeten Beispiel ist im Flur ein PIR vorhanden: wenn dieser eine Bewegung erkennt, wird das Flurlicht gemäß Szenario S2 eingeschaltet und verbleibt bei dieser Beleuchtungsstärke, solange der PIR im Flur eine Bewegung erkennt.

Solange mindestens einer oder mehrere der angrenzenden Büroräume besetzt sind, wird der Flur auf Szenario S3 gestellt, sofern der PIR keine Bewegungen im Flur erkennt.

Sobald der PIR wieder eine Bewegung im Flur erkennt, kehrt das Flurlicht zum Szenario S2 zurück. Wenn der PIR keine Bewegungen erkennt und keine Personen in den angrenzenden Büroräumen anwesend sind, wird das Flurlicht auf die Energiespar-Beleuchtungsstärke reduziert, z. B. 10 %, wie sie im Feld "Energy save timer" festgelegt wurde.

Wenn der PIR im Korridor eine Bewegung erkennt, wird das Flurlicht wieder auf die Beleuchtungsstärke von Szenario S2 erhöht, und die Operation "Anwesenheit von Personen" wird wieder aufgenommen.

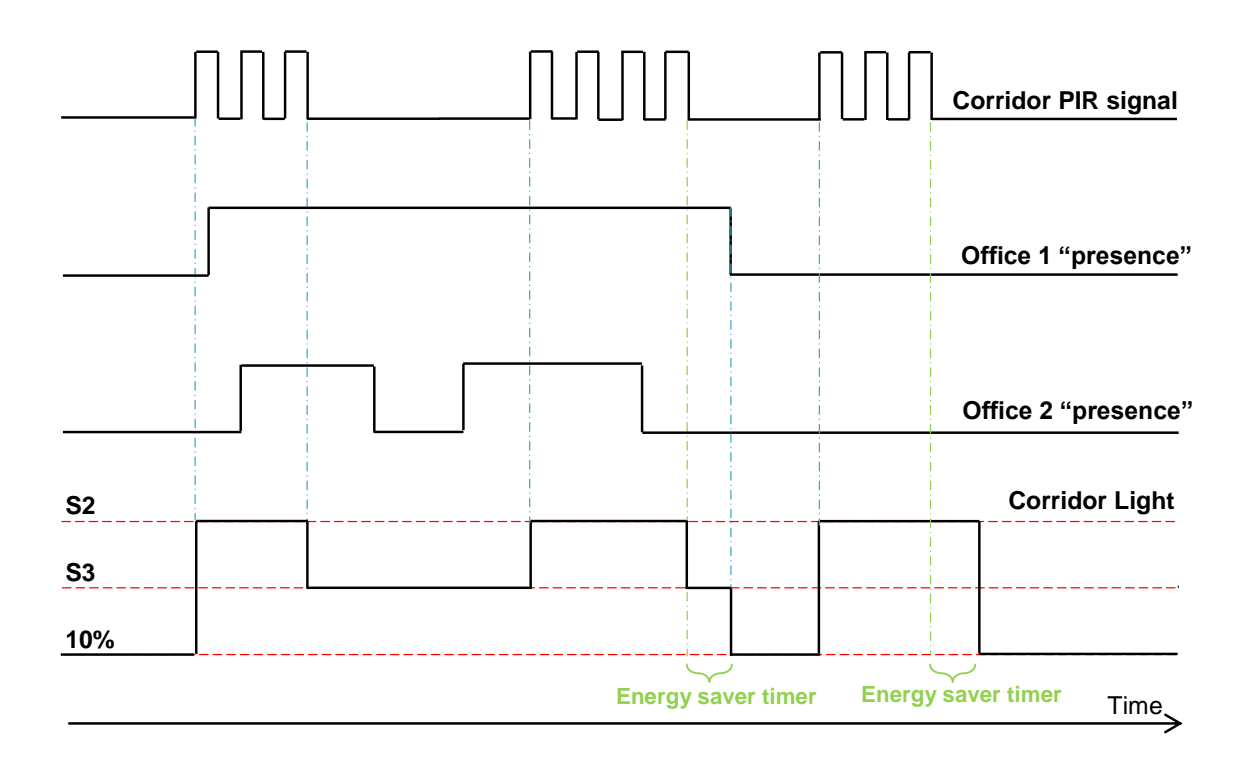

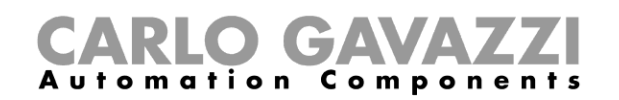

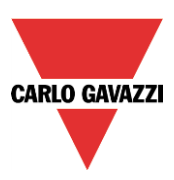

## **Geregelte Beleuchtung konfigurieren**

Die Funktion "Geregelte Beleuchtung" stellt mithilfe von Dimmern automatisch eine konstante Beleuchtungsstärke (Helligkeit) sicher. Die Funktion benötigt ein Luxmeter, um die Beleuchtungsstärke zu messen.

Um eine konstante Beleuchtung einzurichten, wählen Sie im Menü "Hinzufügen" die Option "Licht und Szenario" und dann "Geregelte Beleuchtung" (siehe Abbildung unten). Die neue Funktion wird am ausgewählten Standort hinzugefügt.

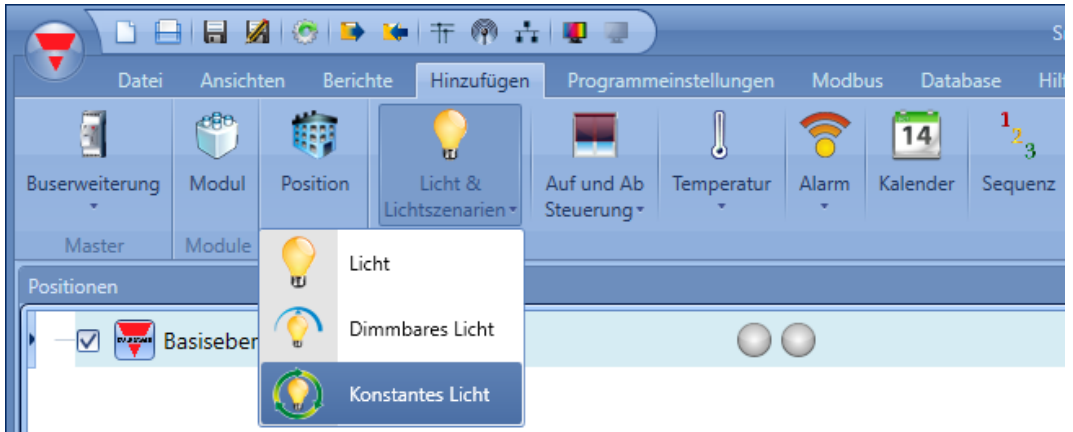

Diese Funktion steuert einen oder mehrere Dimmerausgänge anhand eines oder mehrerer Eingangsbefehle. Der Eingangsbefehl kann ein reales Signal (z. B. ein Taster), eine Funktion oder ein Remote-Befehl (Webserver, E-Mail, SMS oder Modbus) sein.

Die Optionen für die Automatisierung einer konstanten Beleuchtungsfunktion befinden sich im Bereich "Fortgeschrittene" (siehe Abbildung unten).

Mit den Optionen im Bereich "Fortgeschrittene" können Sie das Licht abhängig von der Anwesenheit von Personen, mit Timern und/oder mit Zeitplänen regeln. Sie können bis zu fünf vordefinierte Szenarien einrichten.

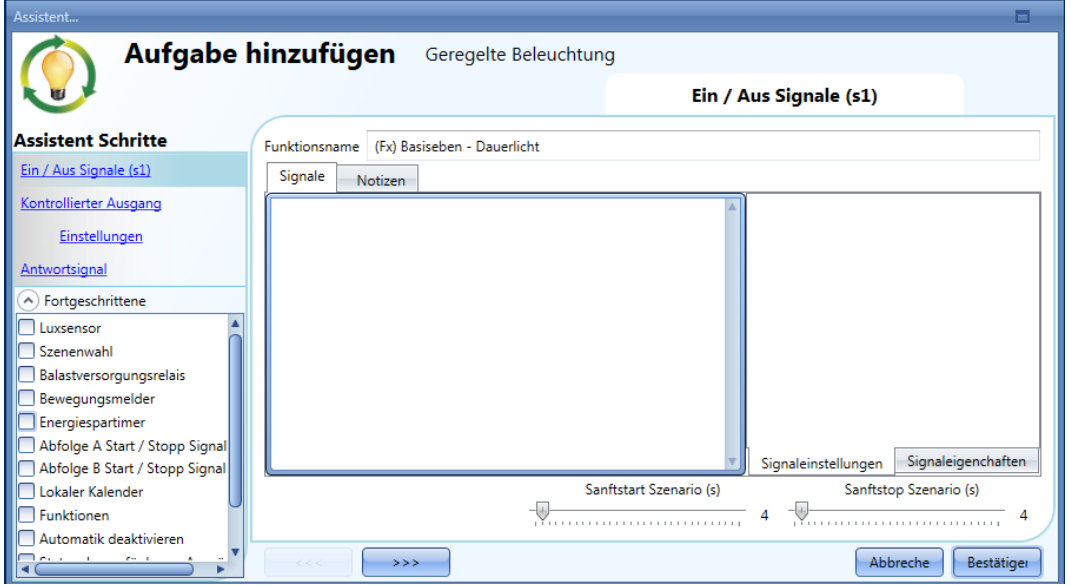

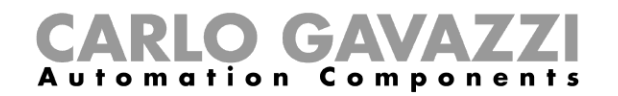

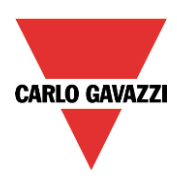

### **Beleuchtung mit Eingangssignalen konfigurieren**

Zuerst müssen Sie im Bereich "Ein / Aus DIM Signale (s1)" die Eingangssignale hinzufügen, die die dimmbare Beleuchtung steuern sollen.

Bei den Eingangssignalen kann es sich um Taster oder Schalter handeln. Die Steuerung umfasst das Ein- und Ausschalten sowie die Anpassung der Beleuchtungsstärke.

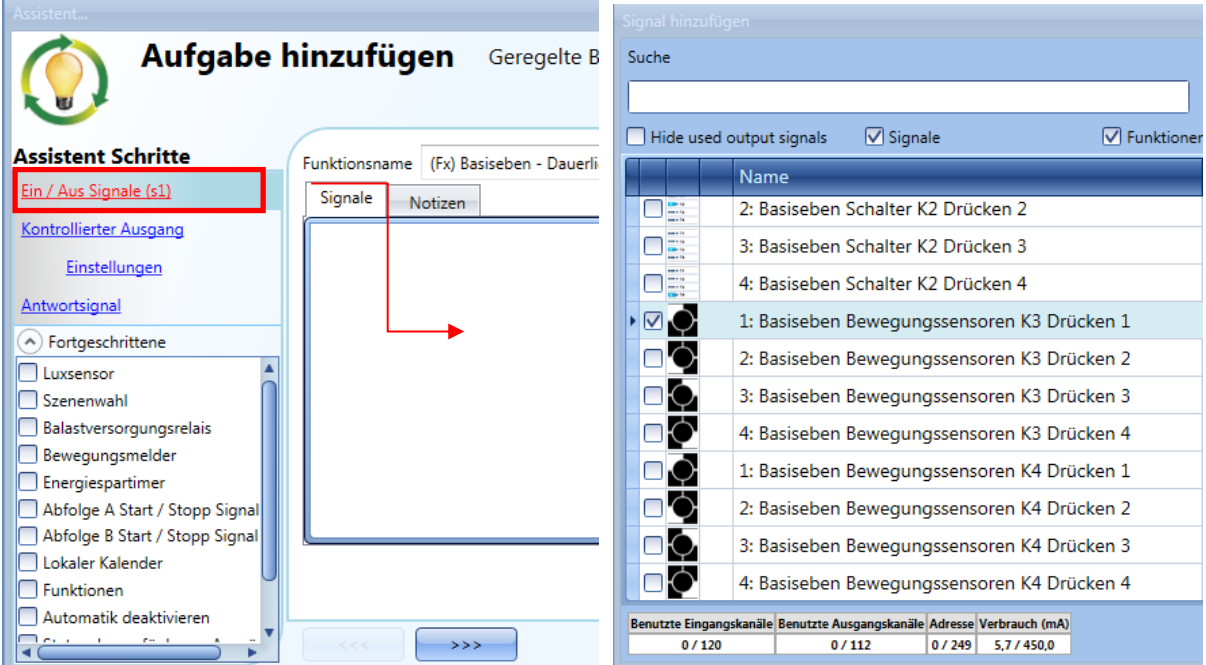

Eine kurze Betätigung (unter 1 Sekunde) schaltet die Beleuchtung ein bzw. aus. Die lange Betätigung hat keine Funktion.

Auf der Registerkarte "Signaleinstellungen" können Sie jedes hinzugefügte Signal auch invertieren (gelber Rahmen).

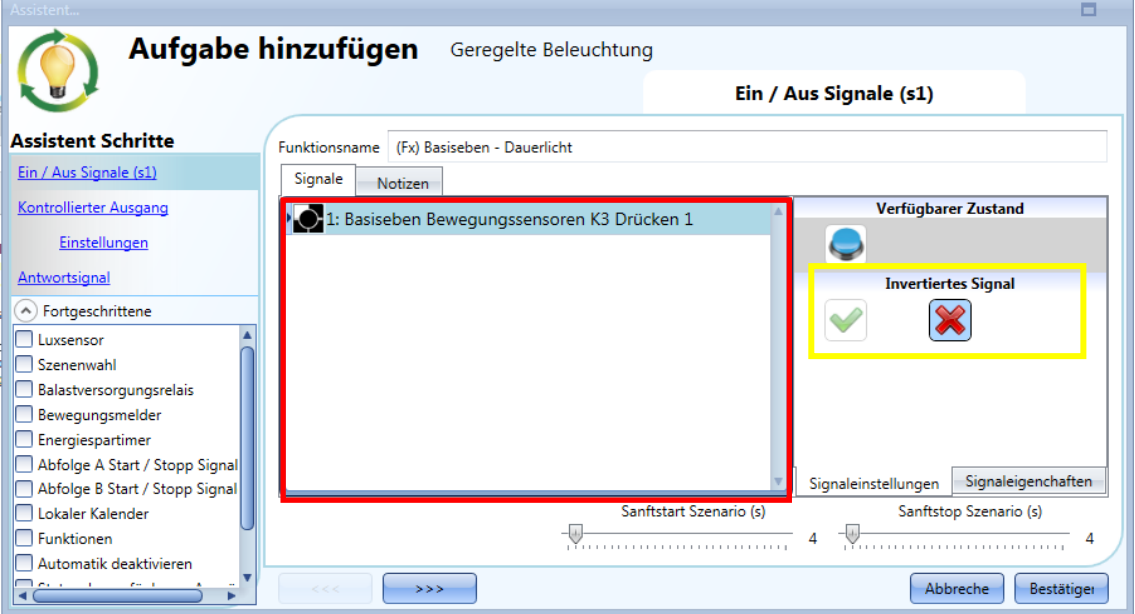

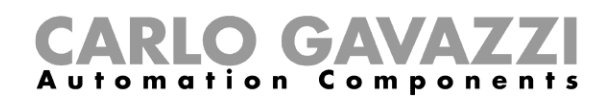

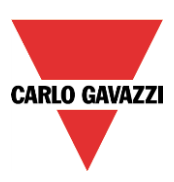

Beim ersten Einschalten der Beleuchtung wird der Ausgang auf 50% des unter "Kontrollierter **Ausgang" > "Einstellungen" gewählten Beleuchtungsstärken-Skalenendwerts eingestellt. Dann wird das zuletzt festgelegte Niveau in Szenario S1 gespeichert. Der Benutzer kann die Beleuchtungsstärke mit anderen Szenarios ändern. Das zuletzt festgelegte Niveau wird in Szenario S1 gespeichert.**

#### **Dimmbaren Ausgang auswählen**

Um das Ausgangssignal auszuwählen, das von der Dimmfunktion gesteuert werden soll, klicken Sie auf "Kontrollierter Ausgang", und führen Sie dann im Signalfenster einen Doppelklick aus. Wählen Sie im Fenster "Signal hinzufügen" die gewünschten Ausgänge.

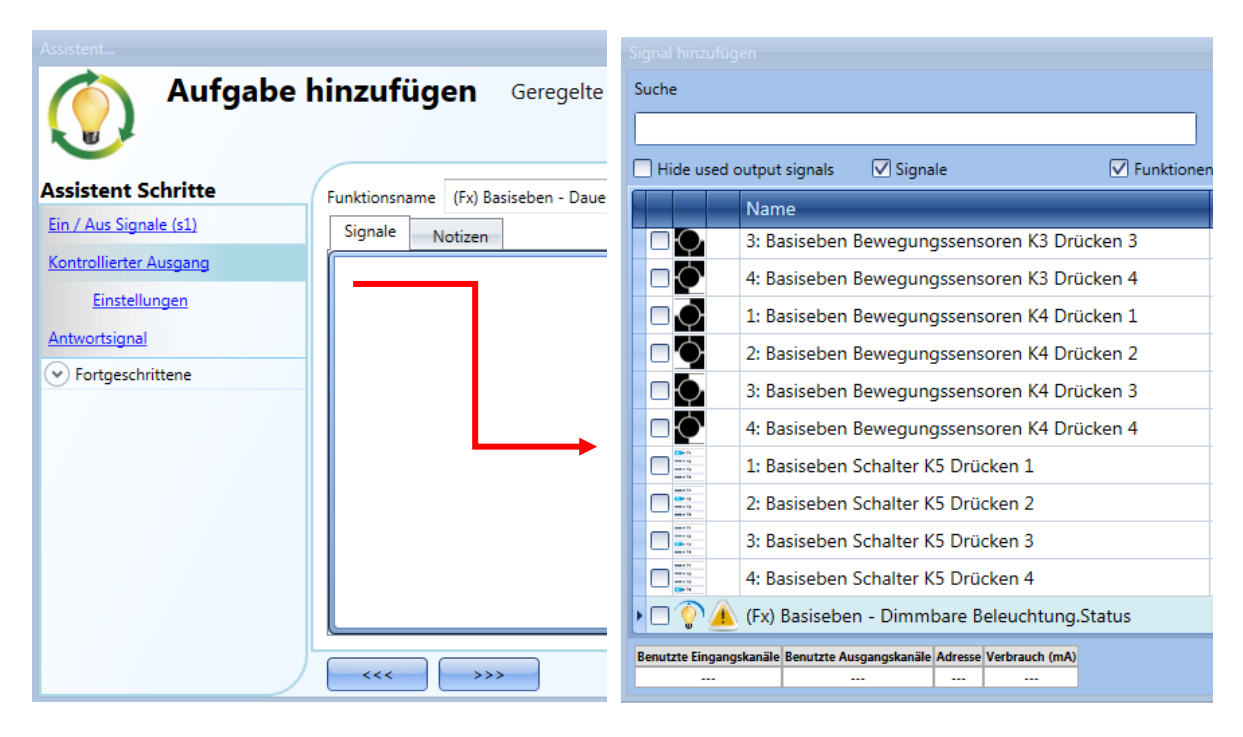

Im Fenster "Signal hinzufügen" werden nur Ausgänge vom Typ "Dimmer" angezeigt.

Es können bis zu 50 Signale ausgewählt werden, die alle parallel verarbeitet werden.

Wenn ein Dimmermodul 1–10 V als Ausgang gewählt wird, muss ein Relaisausgang an das entsprechende Vorschaltgerät angeschlossen werden, um EIN und AUS zu steuern. Fügen Sie den Relaisausgang im Fenster "Antwortsignal" hinzu.

**Hinweis: Wenn mehrere Ausgänge ausgewählt werden, müssen sie sich im selben Dupline-Netzwerk befinden.** 

**Es ist nicht möglich, einer Dimmfunktion Dimmerausgänge aus verschiedenen Netzwerken hinzuzufügen.**

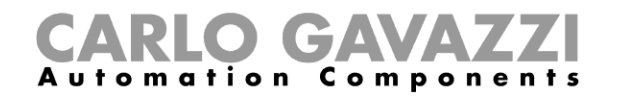

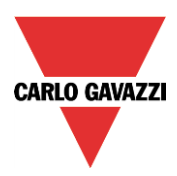

### **Einstellungen und Lasttyp des Ausgangs ändern**

Klicken Sie unter "Kontrollierter Ausgang" auf "Einstellungen", um die Einstellungen für den Ausgang bzw. die Ausgänge festzulegen.

Die Einstellungen gelten für alle Ausgänge der Dimmfunktion.

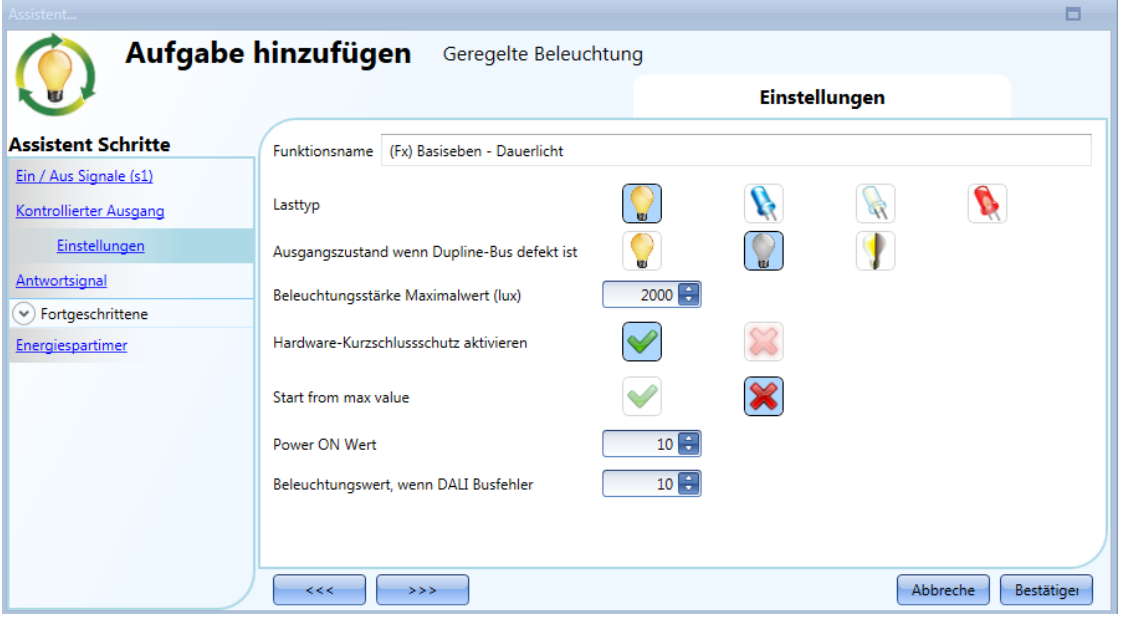

#### *"Lasttyp":*

In diesem Feld geben Sie an, welche Art von Last mit dem Dimmermodul verbunden ist. Bei der Last kann es sich um eine standardmäßige RLC-Last (Halogenlampe, induktiver oder elektronischer Transformator) oder um eine LED-Lampe handeln.

Bei den LEDs stehen wiederum drei Typen zur Auswahl. Prüfen Sie ggf. auch das Datenblatt Ihres Dimmers, um den Typ zu ermitteln.

### *"Beleuchtungsstärke Maximalwert (lux)":*

Hier legen Sie die maximale Beleuchtungsstärke fest, die einem Dimmerausgang von 100% entspricht.

#### *"Hardware-Kurzschlussschutz aktivieren":*

Mit dieser Option können Sie einen Hardware-Kurzschlussschutz für das als Ausgang verwendete Dimmermodul aktivieren. Andernfalls besteht kein Hardwareschutz.

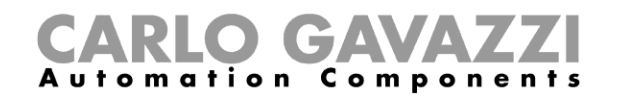

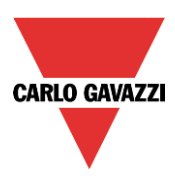

### **Signal als Feedback zum Status einer Funktion festlegen**

Da die Funktion "Constant light" eine Messung der Beleuchtungsstärke (Helligkeit) voraussetzt, müssen Sie im Fenster "Luxsensor" ein Luxmeter hinzufügen.

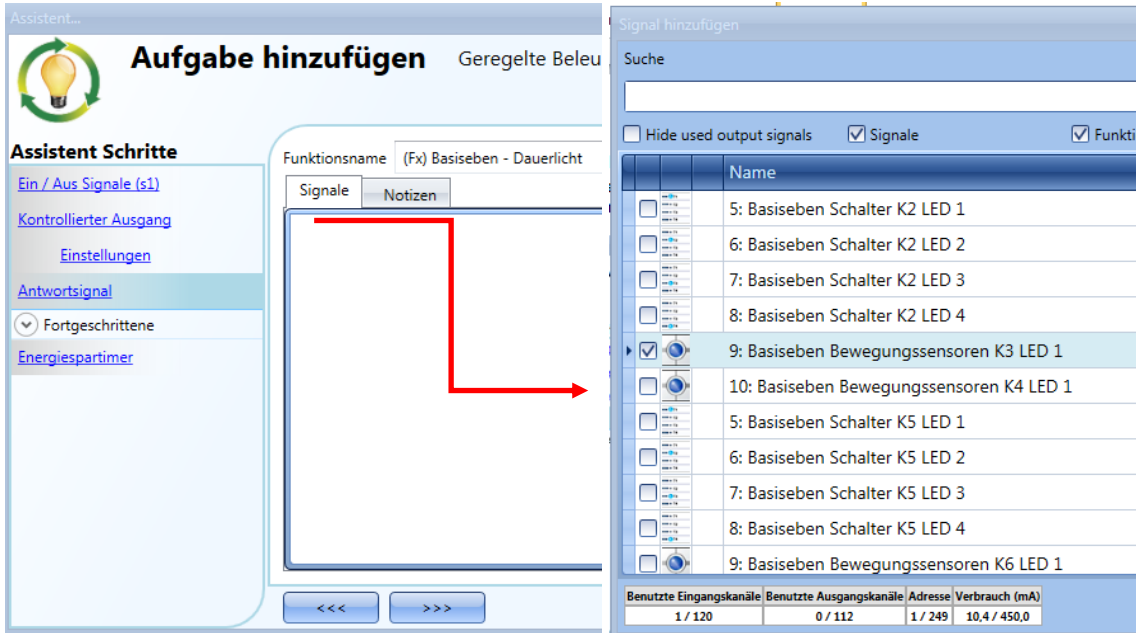

Die in diesem Fenster verfügbaren Signale sind LEDs und Relais.

Es können bis zu 50 Signale ausgewählt werden, die alle parallel verarbeitet werden. Die Logik kann einzeln für jedes Feedback-Signal invertiert werden (Option "Invertiertes Signal", gelber Rahmen).

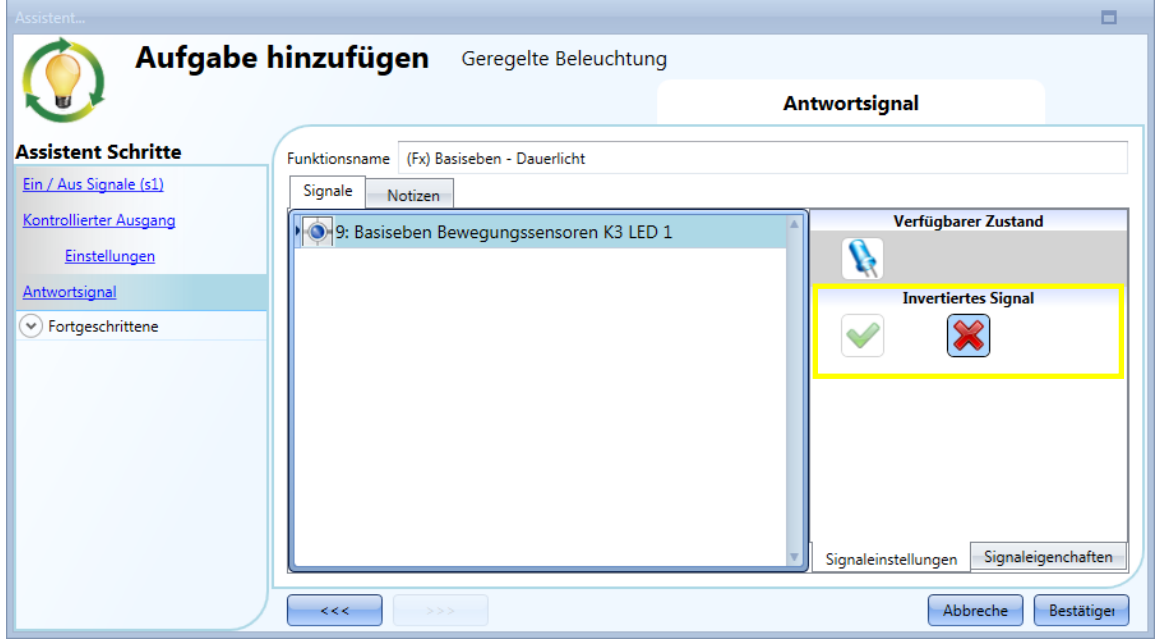

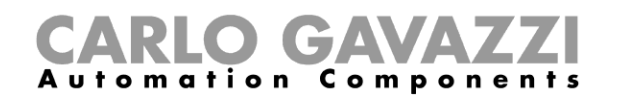

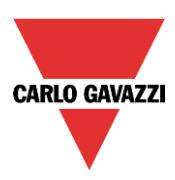

### **Helligkeitssensor hinzufügen**

Da die Funktion "Geregelte Beleuchtung" eine Messung der Beleuchtungsstärke (Helligkeit) voraussetzt, müssen Sie im Fenster "Luxsensor" ein Luxmeter hinzufügen.

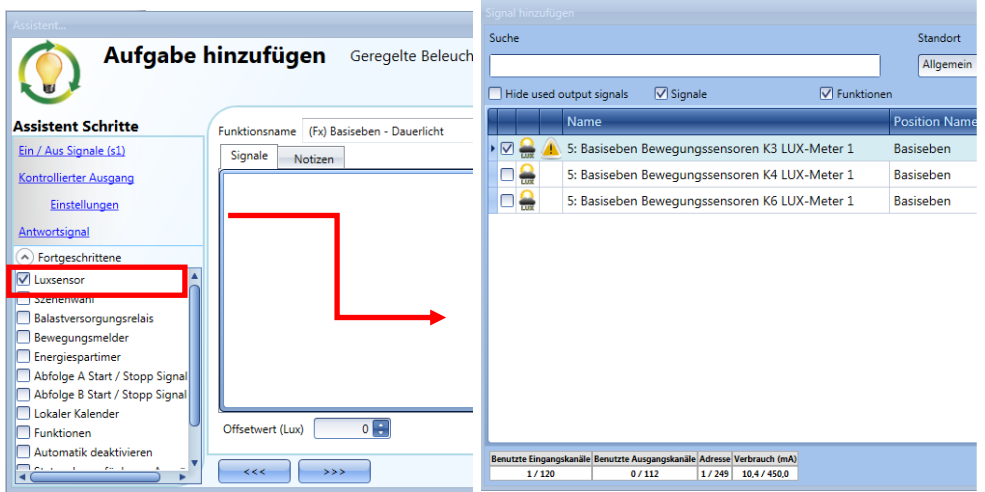

Fügen Sie die gewünschten Helligkeitssensoren (bis zu zehn) hinzu. Wenn mehrere Helligkeitssensoren mit der Funktion verknüpft sind, wird der Durchschnittswert verwendet.

Sie können einen Wert für "Offsetwert (Lux)" festlegen: Dies ist ein Offset-Wert, der zum tatsächlichen, vom Luxmeter ermittelten Wert addiert wird.

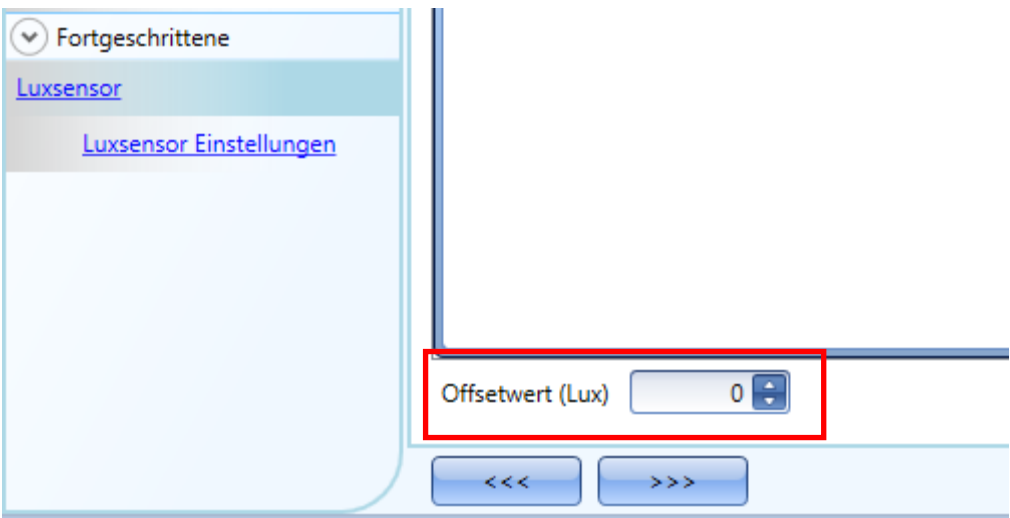

Legen Sie anschließend unter "Luxsensor Einstellungen" die Einstellungen für die Helligkeitssensoren fest.

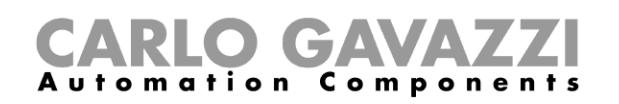

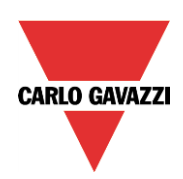

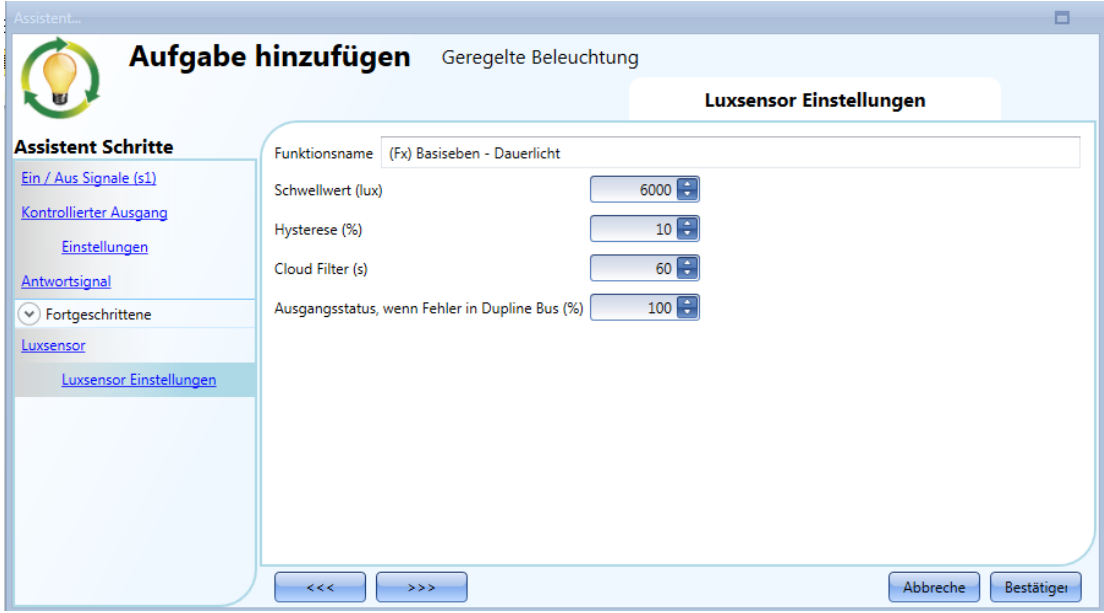

#### *"Schwellwert Lux"*

In diesem Feld geben Sie den Helligkeitsschwellwert an, bei dessen Überschreiten der Ausgang aus Energiespargründen ausgeschaltet wird. Selbstverständlich bleibt die Funktion eingeschaltet, um die Beleuchtungsstärke zu regeln.

Der Mindestwert ist der Skalenendwert plus 20%.

#### *"Hysterese %"*

Hier geben Sie die Hysterese für den Ausschaltschwellwert in Prozent ein. Das System ermittelt dann den Einschaltschwellwert nach der folgenden Formel: Einschaltschwellwert = Ausschaltschwellwert ("Threshold") minus Hysterese. Der Wert kann zwischen 5 % und 50 % liegen.

#### *"Cloud filter (s)" (zeitliche Toleranz in Sekunden)*

Damit bei kurzzeitigen Verdunkelungen (z. B. durch Wolken) ein zu häufiger Wechsel von EIN und AUS vermieden wird, können Sie hier eine zeitliche Toleranz festlegen. Der Wert 0 deaktiviert den "Cloud filter".

Wir empfehlen eine zeitliche Toleranz von mindestens 60 Sekunden.

#### *"Ausgangszustand wenn Dupline-Bus defekt ist (%)*

Hier können Sie den Zustand des Ausgangs (in %) für den Fall festlegen, dass Probleme mit dem Dupline-Bus oder dem Helligkeitssensor auftreten.

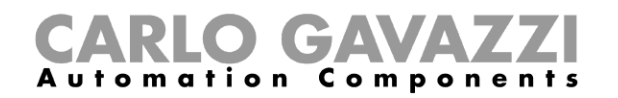

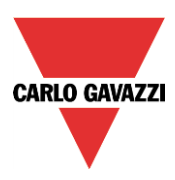

### **Vordefinierte Szenarien mit Eingangssignalen konfigurieren**

In diesem Abschnitt wird beschrieben, wie Sie ein Szenario anpassen und wie Sie die Eingangssignale festlegen, mit denen ein Szenario aktiviert wird.

Sie können die Beleuchtungsstärke (in Prozent) und die Zeiten für Sanftstart und Sanftstopp des Szenarios festlegen.

Die manuelle Aktivierung eines Szenarios richten Sie ein, indem Sie im Signalfenster die gewünschten Eingangssignale hinzufügen. Für die automatische Aktivierung müssen Sie dem Szenario z. B. PIR-Sensoren oder einen Kalender hinzufügen.

Bevor verschiedene Szenarios verwendet werden können, müssen sie zunächst im Abschnitt "*Fortgeschrittene*" aktiviert werden.

Dazu muss der Anwender die erweiterten Einstellungen der Funktion öffnen und dann "Szenenwahl" aktivieren. Wählen Sie dann ein Szenario aus der Liste aus, und führen Sie im Signalfenster einen Doppelklick aus. Jetzt können Sie die Signale hinzufügen, die das Szenario aktivieren sollen.

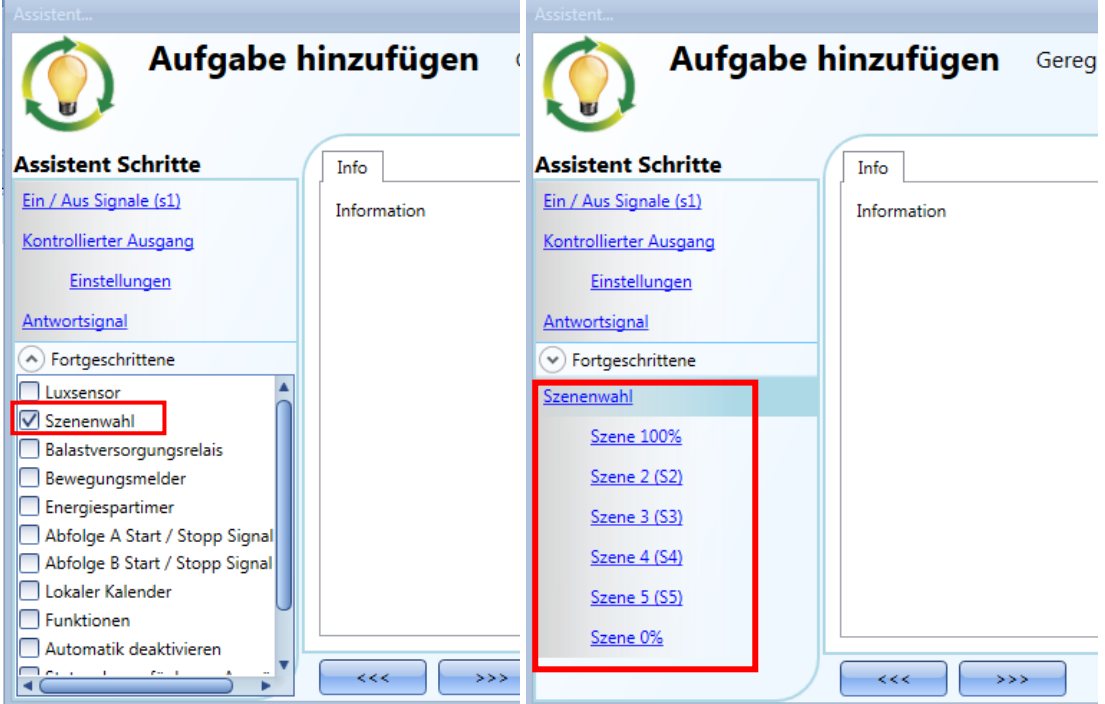

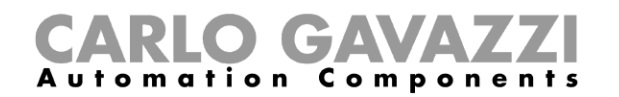

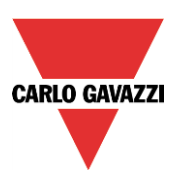

#### **"Szene 100%"**

Im Szenario "Szene 100%" bewirken alle Signale, die Sie im Signalfenster hinzufügen, dass das Licht bei einer kurzen Betätigung (Eingang maximal 1 Sekunde aktiv) mit maximaler Beleuchtungsstärke eingeschaltet wird.

Ein Dimmen dieses Szenarios ist nicht möglich.

Die Abbildung unten zeigt, wie Sie einen Taster hinzufügen, der das Szenario "Szene 100%" aktiviert. Bei jeder Betätigung von Taster 1 wird die Beleuchtungsstärke auf den Maximalwert eingestellt.

**Hinweis: Bei Verwendung dieses Szenarios ist es besonders wichtig, dass der Ausschaltschwellwert korrekt gewählt wurde, weil sonst das Licht ständig ein- und ausgeschaltet wird.**

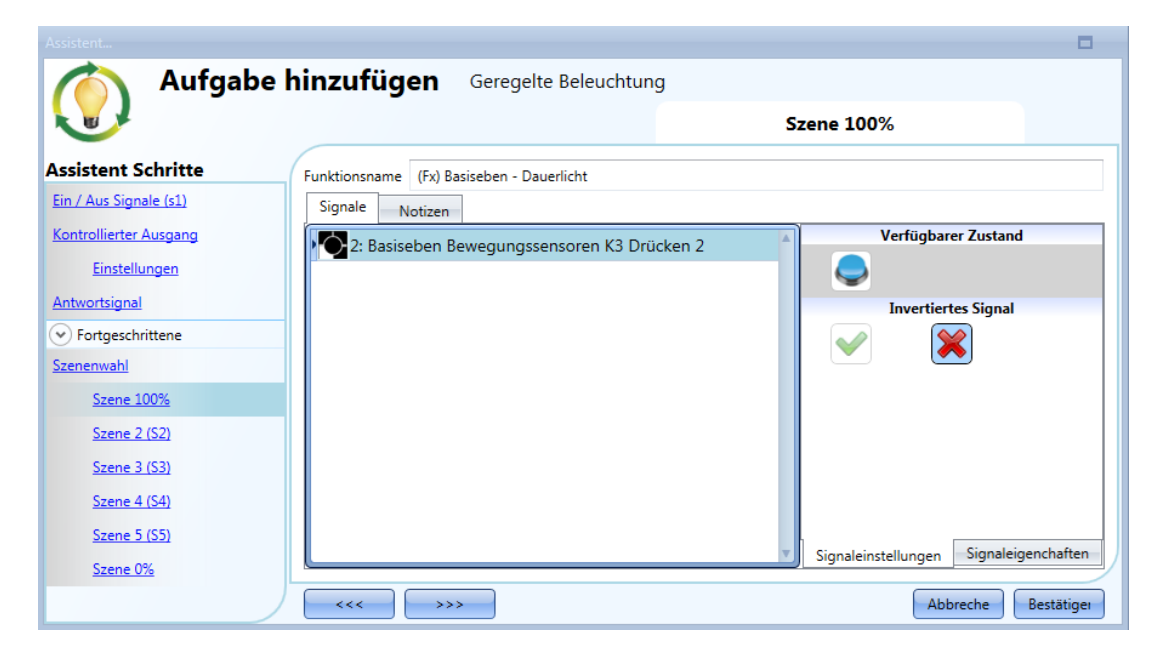

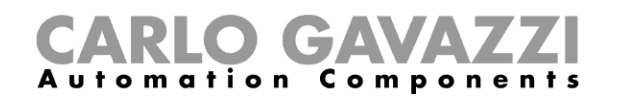

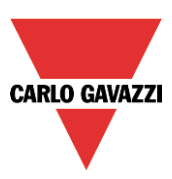

### **"Szene 2 (S2)"**

Das Fenster "Szene 2" ist in drei Abschnitte unterteilt: Jeder Abschnitt steht für eine bestimmte Art der Steuerung des Ausgangs. Wählen Sie die gewünschte Registerkarte aus, führen Sie im Signalfenster einen Doppelklick aus, und fügen Sie das gewünschte Eingangssignal hinzu.

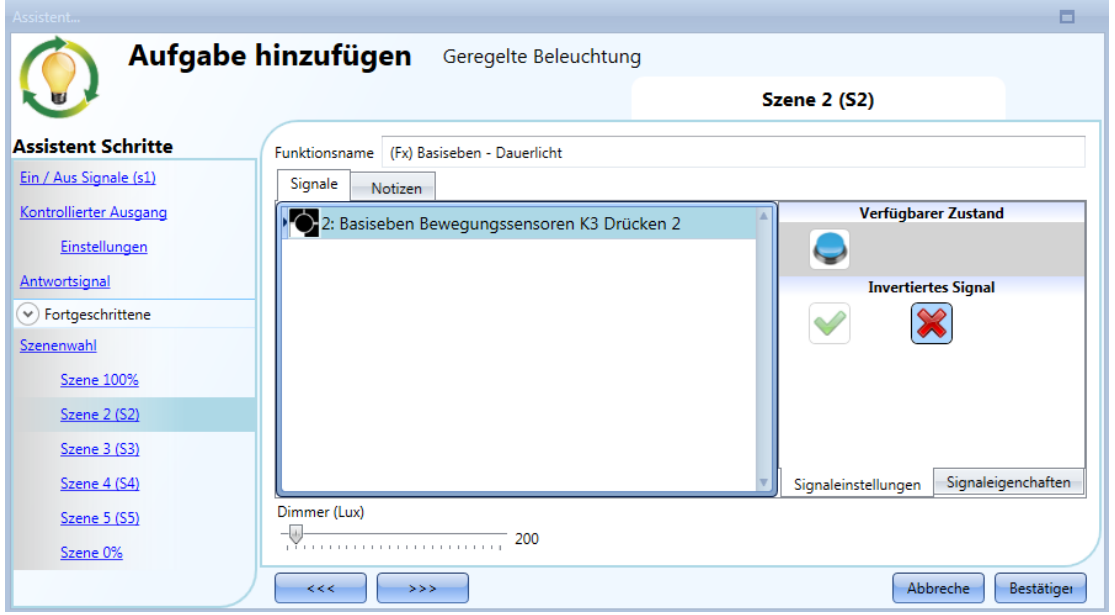

**"Szene 3 (S3)"**

Dieses Szenario wird genauso konfiguriert wie Szenario 2.

**"Szene 4 (S4)"**

Dieses Szenario wird genauso konfiguriert wie Szenario 2.

10.5.6.5 "Szene 5 (S5)"

Dieses Szenario wird genauso konfiguriert wie Szenario 2.

**"Szene 0%"**

Im Szenario "Szene 0%" bewirken alle Signale, die Sie im Signalfenster hinzufügen, dass das Licht bei einer kurzen Betätigung (Eingang maximal 1 Sekunde aktiv) ausgeschaltet wird.

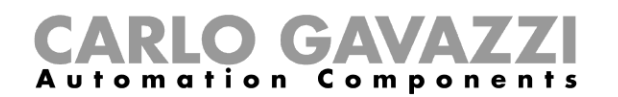

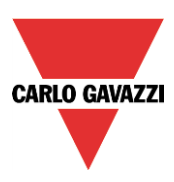

### **Beleuchtung automatisch steuern**

Das automatische Ein- und Ausschalten einer Beleuchtung kann über PIR-Sensoren (Einschalten, wenn Personen anwesend sind bzw. sich bewegen), über Kalenderfunktionen (Ein- und Ausschalten zu vordefinierten Zeiten) oder über allgemeine Funktionen gesteuert werden.

Alle diese Automatisierungsoptionen müssen Sie im Bereich "Fortgeschrittene" aktivieren.

#### **PIR-Sensoren für die Steuerung eines Szenarios auswählen**

Ein Bewegungssensor kann verschiedene Aufgaben übernehmen:

- Einschalten des Lichts bei Bewegung
- Anpassung der Beleuchtungsstärke auf ein vordefiniertes Niveau
- Ausschalten des Lichts, wenn längere Zeit keine Anwesenheit erkannt wird
- Starten einer Sequenz, die die Aktivierung von verschiedenen Szenarios steuert

Details zur Einrichtung und Installation eines PIR-Sensors finden Sie im Abschnitt "Funktionsweise und Konfiguration von PIR-Sensoren".

Wenn Sie einen PIR-Sensor in einer Dimmfunktion verwenden möchten, müssen Sie ihn zunächst im Assistenten dieser Funktion im Bereich "Fortgeschrittene" aktivieren. Das Menü "*Bewegungsmelder*" wird angezeigt. Nach Auswahl dieses Menüs und Doppelklick auf das Fenster "Signale" wird die Liste der verfügbaren Signale angezeigt.

Wählen Sie das gewünschte Signal aus, und klicken Sie auf "Bestätigen". Es können bis zu 50 Signale ausgewählt werden, die vom System mit einem logischen OR verknüpft werden.

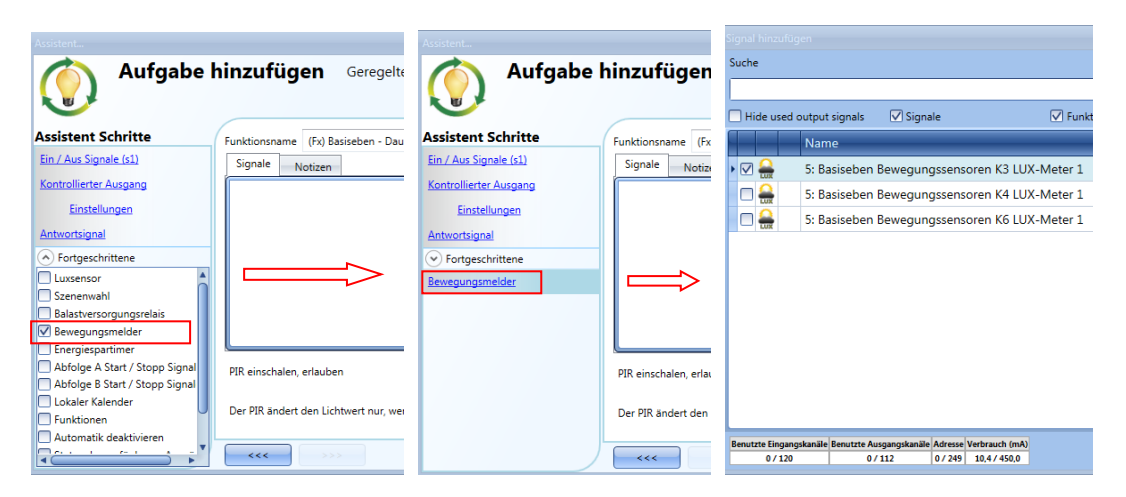

Sie können ein hinzugefügtes Signal invertieren, indem Sie auf der Registerkarte "Signaleinstellungen" unter "Invertiertes Signal" das grüne Häkchen auswählen.

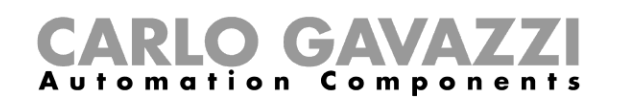

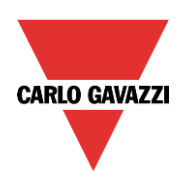

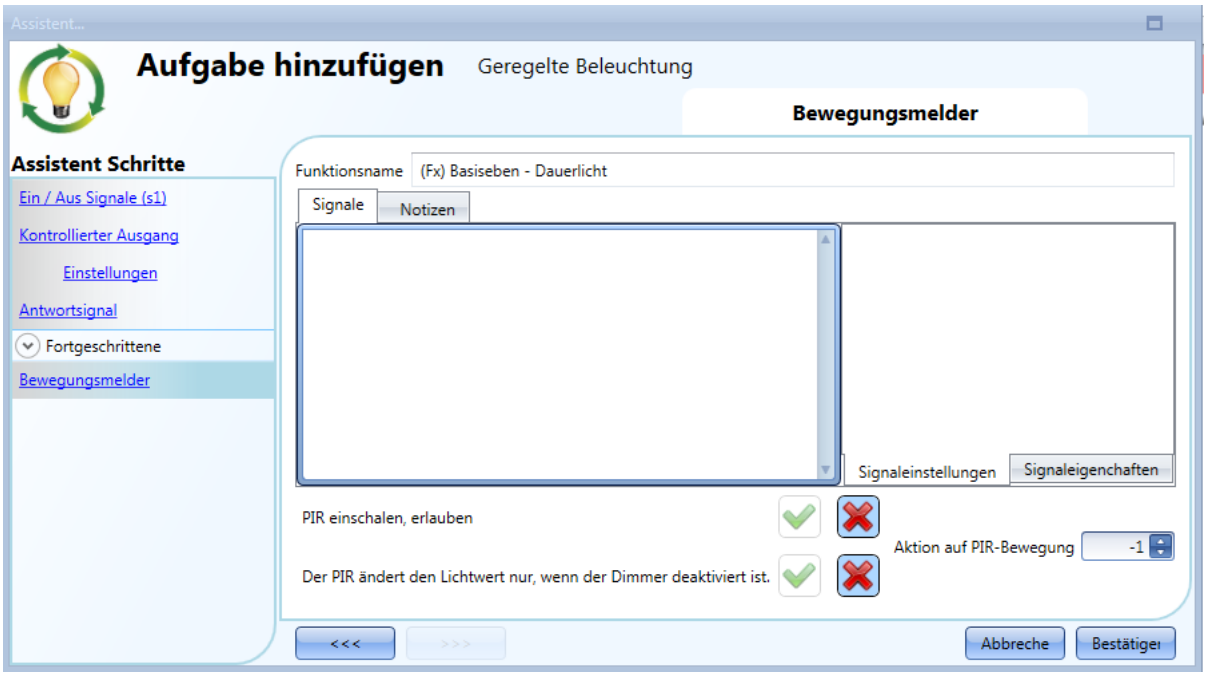

#### **Beleuchtung mit PIR-Sensoren einschalten und manuell ausschalten**

Für diese einfache Automatisierung müssen Sie mindestens ein Eingangssignal für die manuelle Steuerung, ein Ausgangssignal für die Lastregelung und dann im Bereich "Fortgeschrittene" einen PIR-Sensor auswählen.

Einen Energiespar-Timer benötigen Sie nicht, weil das Licht auch für den Fall, dass keine Anwesenheit erkannt wird, nicht automatisch ausgeschaltet werden soll.

Beim Hinzufügen des PIR-Signals müssen Sie die Option "PIR einschalten, erlauben" aktivieren. Dadurch wird das Licht jedes Mal, wenn der PIR-Sensor eine Bewegung erkennt, automatisch eingeschaltet.

Sie können auch die Beleuchtungsstärke (in Prozent) festlegen, mit der das Licht eingeschaltet werden soll. Folgende Aktionen stehen zur Auswahl: keine Aktion (-1), Licht ausschalten (0), Szenario S1 auswählen (1), Szenario S2 auswählen (2), Szenario S3 auswählen (3), Szenario S4 auswählen (4), Szenario S5 auswählen (5), Beleuchtungsstärke zwischen 10 Lux und dem Skalenendwert festlegen (6, 7, 8, ... ).

Im obigen Beispiel schaltet der Bewegungssensor das Licht mit einer Beleuchtungsstärke von 1000 Lux ein.

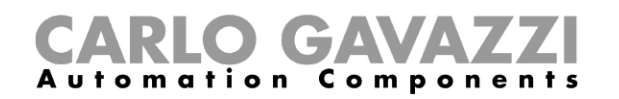

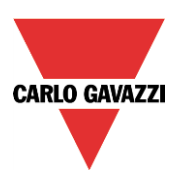

### **Beleuchtung mit PIR-Sensoren ein- und ausschalten**

Fügen Sie zuerst das Ausgangssignal und dann einen PIR-Sensor mit aktivierter Option "PIR einschalten, erlauben" hinzu. Richten Sie anschließend einen Energiespar-Timer ein, der das Licht ausschaltet, wenn eine Zeit lang keine Anwesenheit mehr erkannt wird.

Wählen Sie dazu im Bereich "Fortgeschrittene" die Option "Energiespartimer", und legen Sie per Schieberegler oder über die Felder die gewünschte Zeit fest. Definieren Sie die auszuführende Aktion, indem Sie im Feld "Szenario" die Option "Ereignis Aus" wählen. Klicken Sie abschließend auf "Bestätigen".

Der Energiespar-Timer beginnt herunterzuzählen, wenn keine Anwesenheit mehr erkannt wird. Jedes Anwesenheitssignal startet den Energiespar-Timer neu. Nach Ablauf des Timers wird das Licht ausgeschaltet.

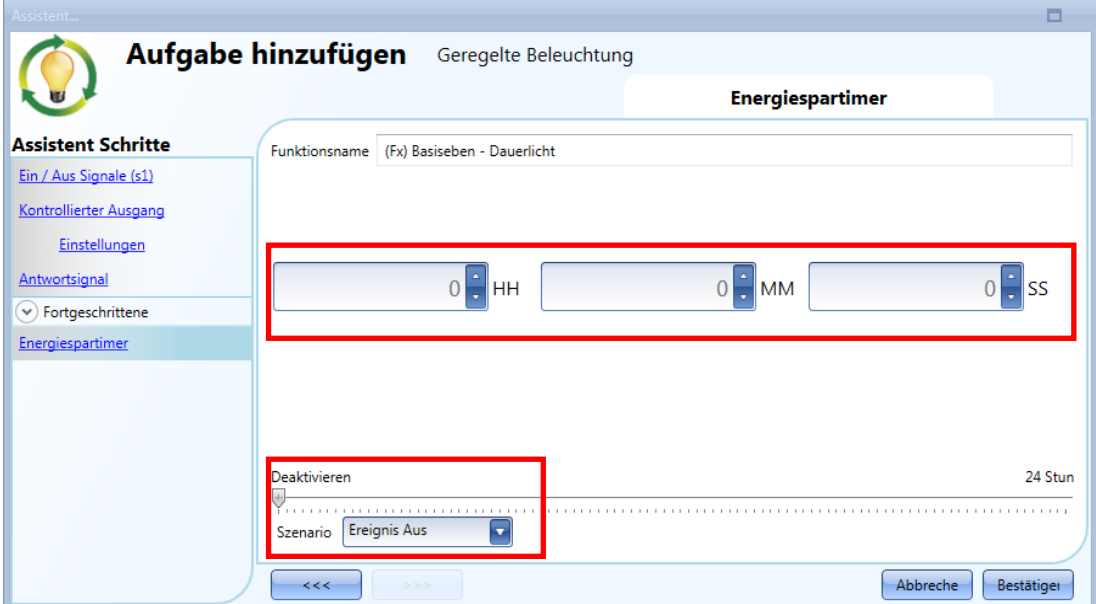

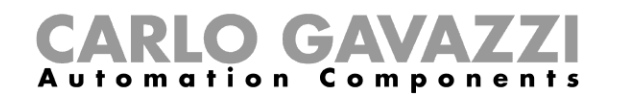

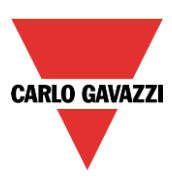

#### **Szenario mit einem PIR-Sensor ändern**

Der PIR-Sensor kann das aktuelle Szenario ändern, wenn eine Bewegung erkannt wird. Sie können auch die Beleuchtungsstärke (in Prozent) festlegen, mit der das Licht eingeschaltet werden soll. Folgende Aktionen stehen zur Auswahl: keine Aktion (-1), Licht ausschalten (0), Szenario S1 auswählen (1), Szenario S2 auswählen (2), Szenario S3 auswählen (3), Szenario S4 auswählen (4), Szenario S5 auswählen (5), Beleuchtungsstärke zwischen 6 Lux und dem Skalenendwert festlegen (6, 7, 8, ... ).

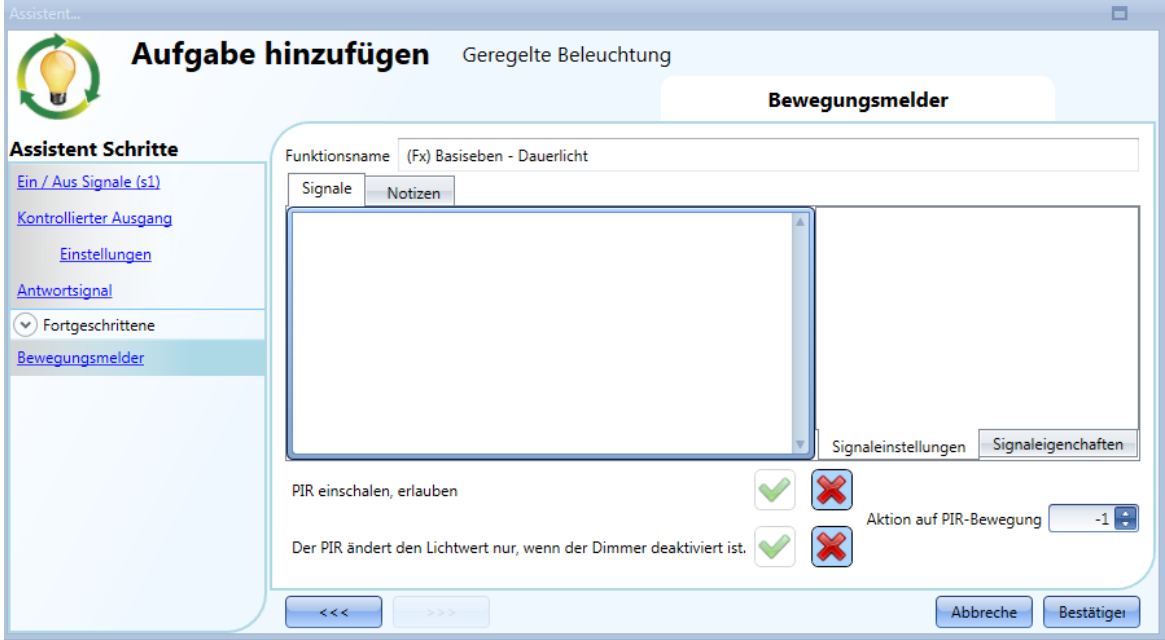

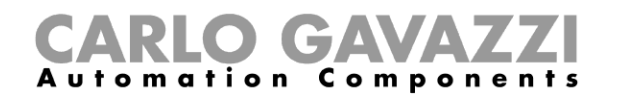

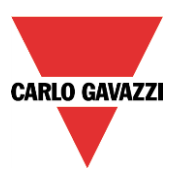

#### **Beleuchtung manuell einschalten und mit dem PIR-Sensor ausschalten**

Diese Art von Automatisierung kann in einem Büro sinnvoll sein, wo Mitarbeiter gelegentlich vergessen, beim Verlassen das Licht auszumachen. Sobald der PIR-Sensor keine Anwesenheit im Büro mehr erkennt, startet der Energiespar-Timer, und wenn er abgelaufen ist, wird das Licht ausgeschaltet.

Gehen Sie folgendermaßen vor, um die Dimmfunktion so zu konfigurieren, dass das Licht automatisch von einem PIR-Sensor ausgeschaltet wird:

Fügen Sie im Bereich "Fortgeschrittene" einen PIR-Sensor und einen Energiespar-Timer hinzu.

Deaktivieren Sie für den PIR-Sensor die Option "PIR einschalten, erlauben". Wählen Sie außerdem im Feld "Szenario %" den Wert -1 (keine Aktion, wenn eine Bewegung erkannt wird). Diese beiden Einstellungen sorgen dafür, dass der PIR-Sensor bei einer Bewegung weder das Licht einschalten noch die Beleuchtungsstärke verändern kann.

Der Energiespar-Timer muss auf einen Wert ungleich null festgelegt werden. Er startet mit dem Einschalten des Lichts und wird von jedem Anwesenheitssignal neu gestartet. Wenn der PIR-Sensor keine Anwesenheit mehr erkennt, läuft der Timer ohne Unterbrechung herunter und schaltet schließlich das Licht aus.

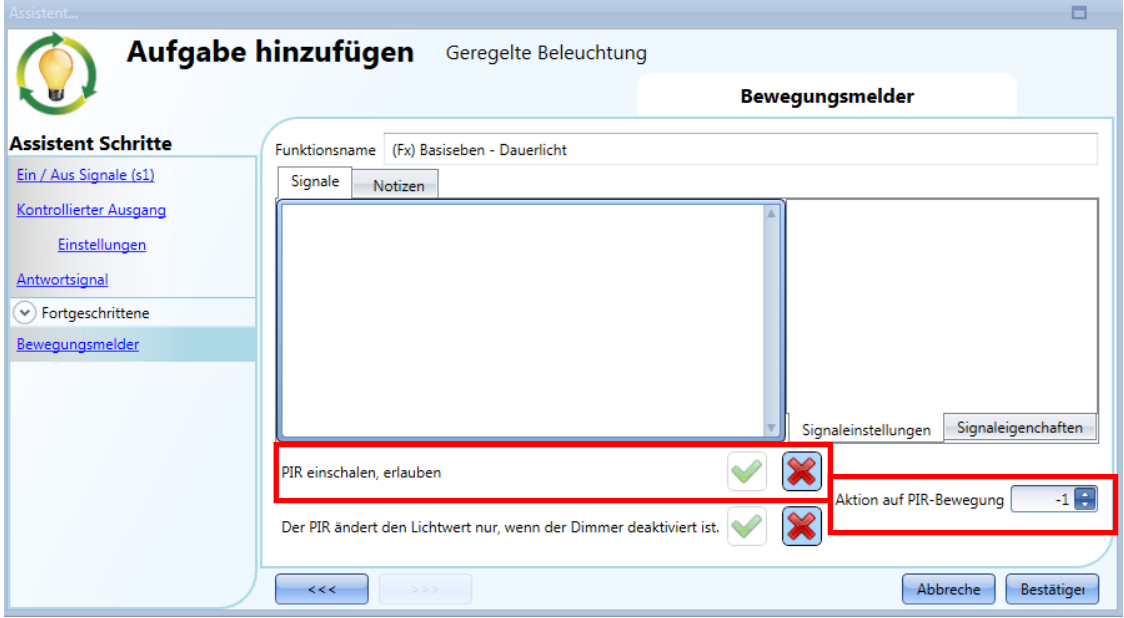

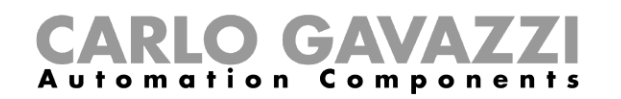

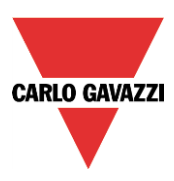

### **Licht nach einer vordefinierten Zeitdauer ausschalten**

Um Energie zu sparen, haben Sie die Möglichkeit, das Licht nach einer definierten Zeit auszuschalten. Dazu muss im Bereich "Fortgeschrittene" der Energiespar-Timer ausgewählt sein (Dies ist die Standardeinstellung für die Dimmerfunktion.)

Der Energiespar-Timer wird bei jedem Einschalten des Lichts sowie bei jedem PIR-Signal neu gestartet. Nach Ablauf der festgelegten Zeit schaltet er das Licht automatisch aus.

Sie können die Zeit für den Energiespar-Timer auf einen Wert zwischen 1 Sekunde und 24 Stunden festlegen. Bei Eingabe des Wertes 0 bleibt der Timer inaktiv.

Sie können die Zeit für den Energiespar-Timer auch über den Webserver festlegen und ändern.

In dem unten gezeigten Beispiel wird das Licht über einen Taster eingeschaltet und nach 2 Stunden 30 Minuten vom Energiespar-Timer wieder ausgeschaltet (auszuführende Aktion: "Ereignis Aus").

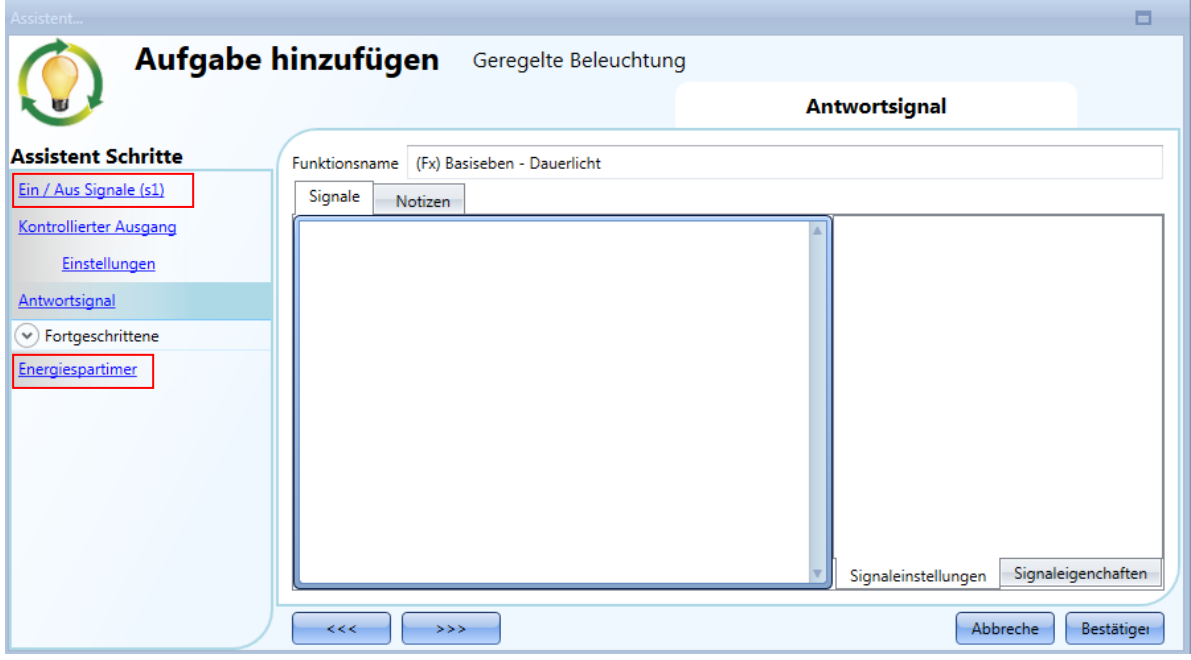

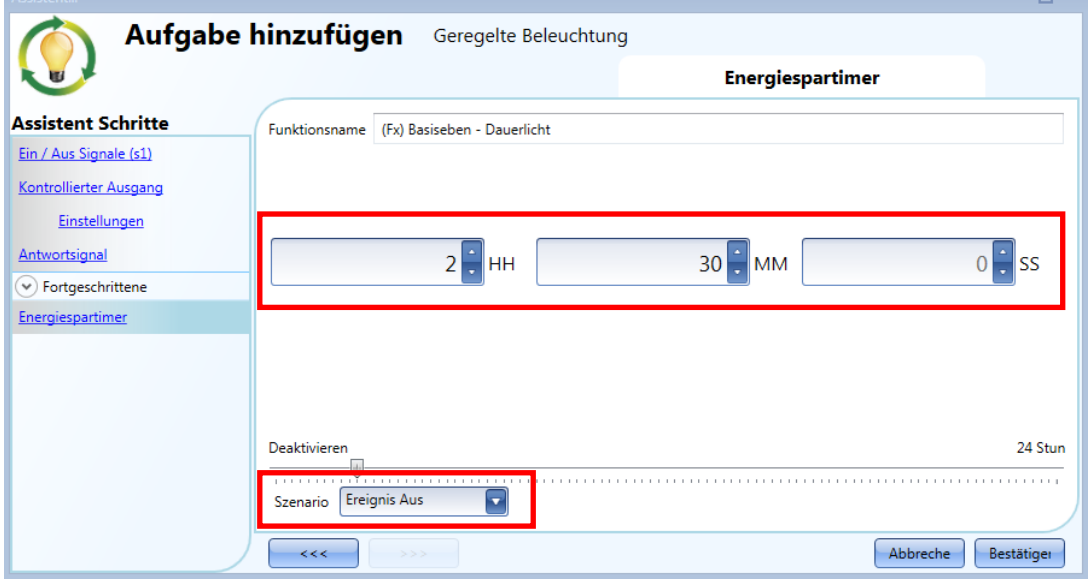

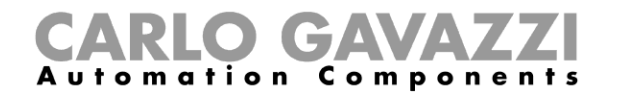

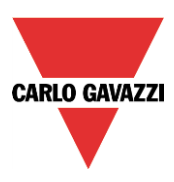

### **Szenario für den Ablauf des Energiespar-Timers festlegen**

Sie können ein Szenario festlegen, das bei Ablauf des Timers aktiviert wird. Definieren Sie dazu im Fenster "*Energy save timer*" die erforderliche Beleuchtungsstärke (siehe Abbildung unten).

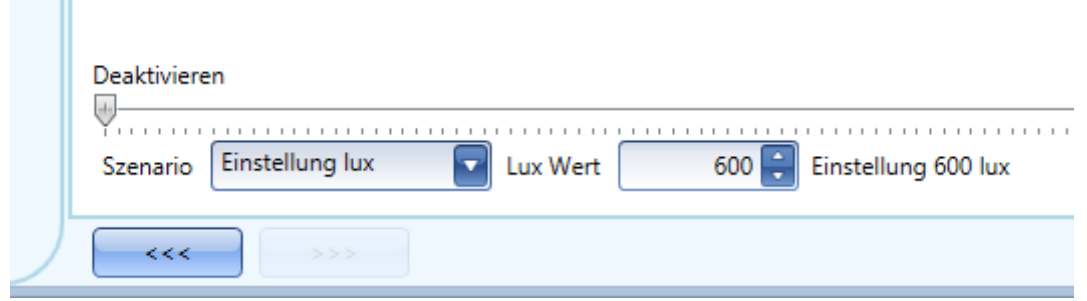

### **Beleuchtung mit dem Kalender ein- und ausschalten**

Ein möglicher Anwendungsfall wäre hier, dass ein Kalender abends zu einer festgelegten Zeit alle Lichter einschaltet.

Sie haben zwei Möglichkeiten, eine dimmbare Beleuchtung per Kalender zu steuern: mit einem Kalender, den Sie innerhalb der Funktion definieren (lokaler Kalender), oder mit einem Kalender, den Sie zuvor als separate Funktion angelegt haben (globaler Kalender).

Wenn die Funktion einen Energiespar-Timer verwendet, wird dieser durch den Kalender in keiner Weise beeinflusst.

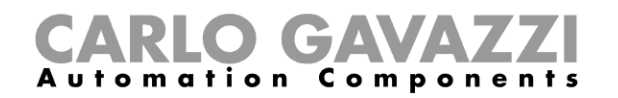

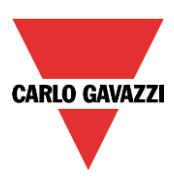

### 10.5.15.1 Lokaler Kalender

۰

Im Bereich "Fortgeschrittene" muss die Option "Lokaler Kalender" aktiviert sein.

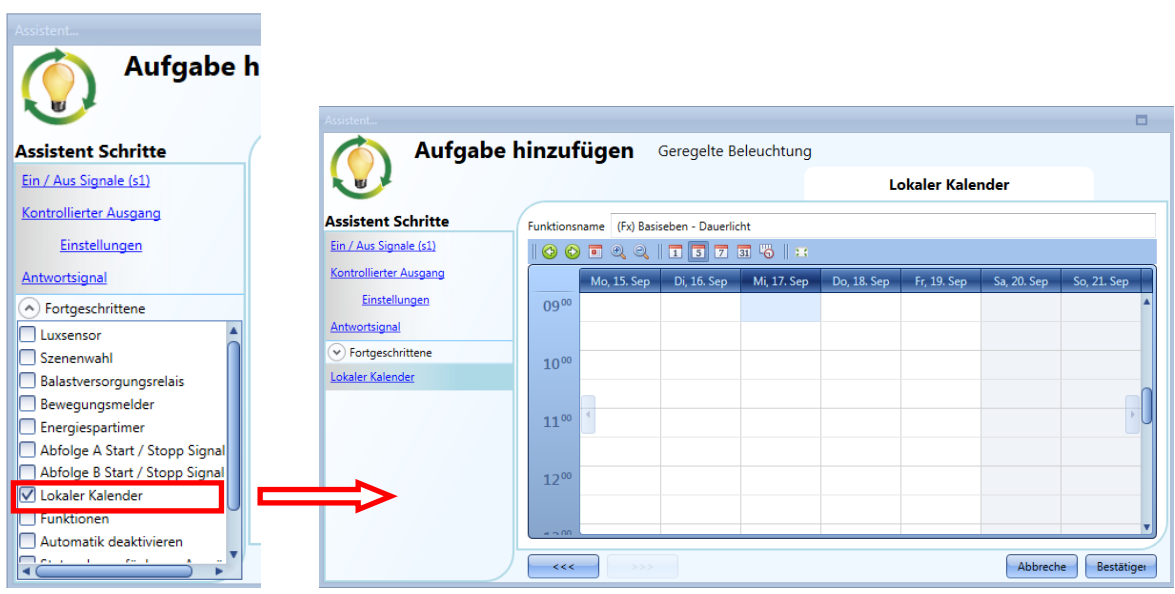

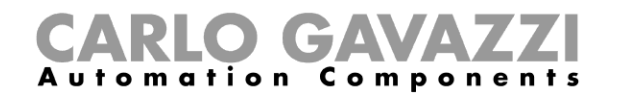

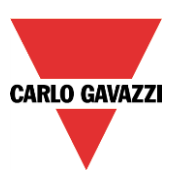

Über die Symbole in der Symbolleiste können Sie die Kalenderanzeige steuern:

**10000011573512** 

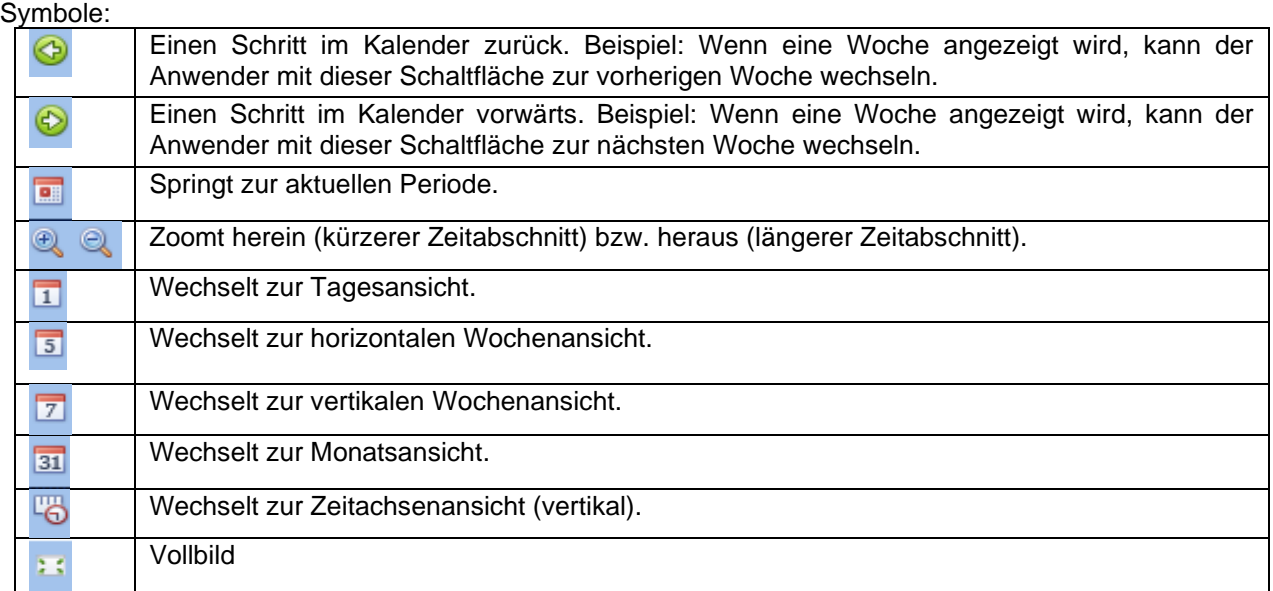

#### *Kalenderaktivitäten:*

#### *Ereignisaktivität*

Nachdem Sie die gewünschte Darstellung ausgewählt haben, können Sie per Doppelklick auf die gewünschte Anfangszeit das Dialogfeld zum Anlegen einer Aktivität öffnen:

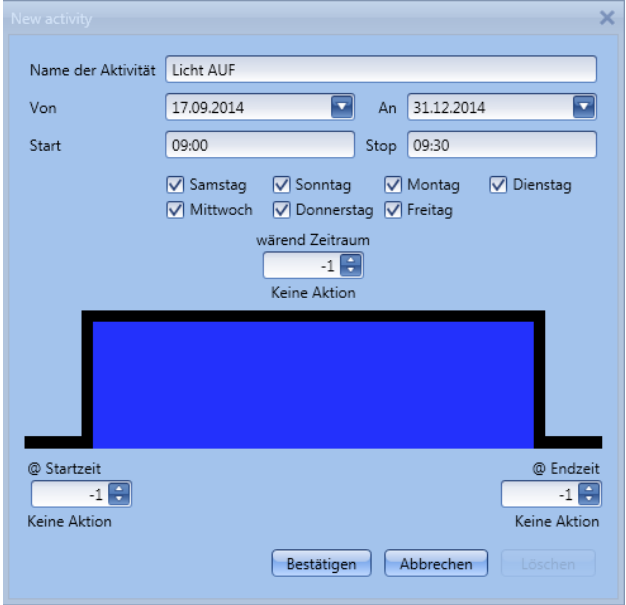

**"Name der Aktivität"**: Hier legen Sie den Namen der Aktivität fest, der auch im Kalender angezeigt wird (Pflichtfeld).

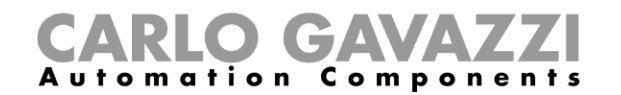

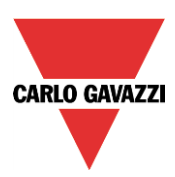

- *"Von":* Startdatum
- *"An":* Enddatum
- *"Start":* Startzeit
- **"Stop"**: Endzeit

**"@ Startzeit"**: Hier legen Sie die Aktion fest, die am Anfang des Zeitraums ausgeführt werden soll. Die möglichen Aktionen lauten:

- keine Aktion (-1)
- Licht ausschalten (0)
- Szenario S1 auswählen (1)
- Szenario S2 auswählen (2)
- Szenario S3 auswählen (3)
- Szenario S4 auswählen (4)
- Szenario S5 auswählen (5)
- Beleuchtungsstärke zwischen 6 Lux und dem Skalenendwert festlegen (6, 7, 8, ...).

**"@ Endzeit"**: Hier legen Sie die Aktion fest, die am Ende des Zeitraums ausgeführt werden soll. Die möglichen Aktionen lauten:

- keine Aktion (-1)
- Licht ausschalten (0)
- Szenario S1 auswählen (1)
- Szenario S2 auswählen (2)
- Szenario S3 auswählen (3)
- Szenario S4 auswählen (4)
- Szenario S5 auswählen (5)
- Beleuchtungsstärke zwischen 6 Lux und dem Skalenendwert festlegen (6, 7, 8, ... ).

*"Tage":* Hier legen Sie die Wochentage fest, an denen die Aktionen ausgeführt werden sollen.

Im Feld "während Zeitraum" können Sie alle Automatisierungen der Funktion deaktivieren (PIR-Sensoren, Luxmeter, Kalender).

- keine Aktion (-1)
- Name der Aktivität Reisniel 1 Von  $01.01.2014$  $\overline{\mathbf{z}}$ An 31.12.2014  $\overline{\mathbf{z}}$  $10:00$ Stop  $\boxed{10:30}$ Start Samstag Sonntag V Montag  $\nabla$  Dienstag Mittwoch  $\overline{\vee}$  Donnerstag  $\overline{\vee}$  Freitag wärend Zeitra  $-1$  $-1$ Keine Aktion @ Startzeit @ Endzeit  $100$  $10$ Einstellung 100 lux Einstellung 10 lux **Bestätigen Abbrechen** Löschen

- Automatisierungen deaktivieren (1)

Im ersten Beispiel ist der Kalender das gesamte Jahr über (vom 1. Januar bis zum 31. Dezember) aktiv, und zwar an den Tagen Montag bis Freitag – Samstag und Sonntag sind also nicht abgedeckt.

Zur Startzeit (10.00 Uhr) wird das Licht mit 100 Lux eingeschaltet. Zur Endzeit wird die Beleuchtungsstärke auf 10 Lux reduziert.

Diese Einstellungen gelten nicht nur für 2014, sondern auch für die folgenden Kalenderjahre.

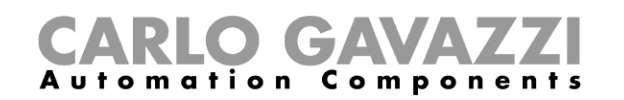

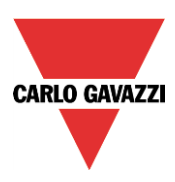

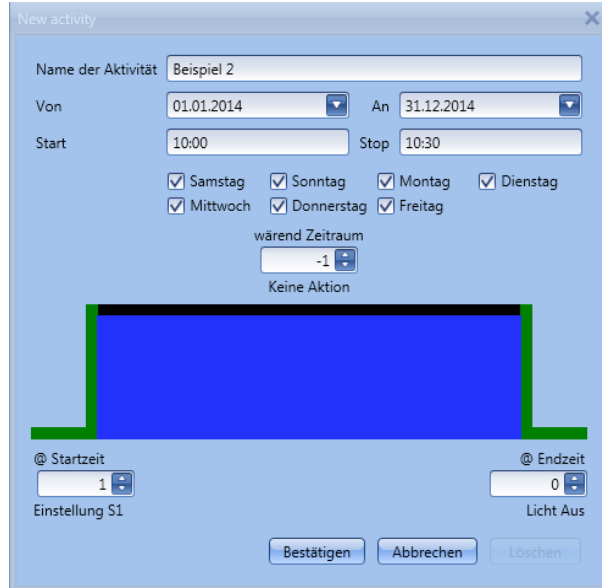

Im zweiten Beispiel ist der Kalender das gesamte Jahr über (vom 1. Januar bis zum 31. Dezember) und an allen Wochentagen (Montag bis Sonntag) aktiv.

Zur Startzeit (10.00 Uhr) wird das Licht im Szenario 1 eingeschaltet. Nach Ablauf des Timers wird das Licht ausgeschaltet.

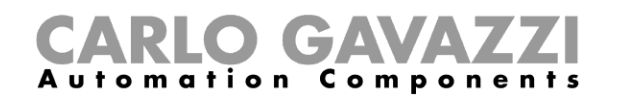

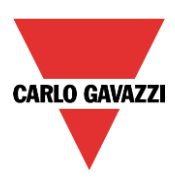

### 10.5.15.2 Globaler Kalender

Ein globaler Kalender ist ein Kalender, der als separate Funktion angelegt wird (siehe Abschnitt "Globalen Kalender konfigurieren").

In der Funktion, die vom Kalender gesteuert werden soll, müssen Sie im Bereich "Fortgeschrittene" die Option "Funktionen" auswählen.

Klicken Sie auf "Funktionen", und führen Sie dann im Fenster "Signale" einen Doppelklick aus. Daraufhin wird das Dialogfeld "Signal hinzufugen" angezeigt. Wählen Sie die gewünschte Kalenderfunktion.

Im folgenden Beispiel wird ein globaler Kalender hinzugefügt, der alle Lichter einschaltet. Das Verhalten ist dasselbe wie bei einem lokalen Kalender.

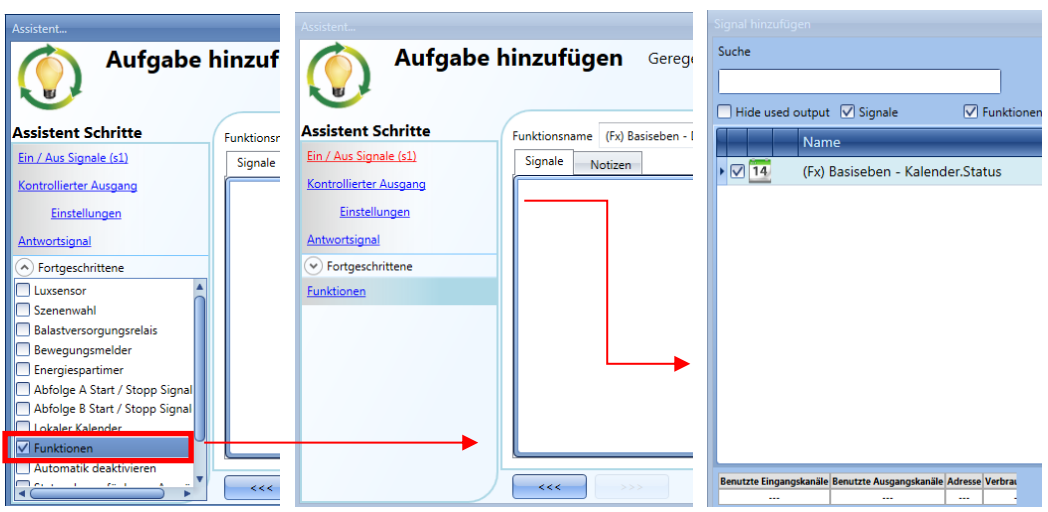

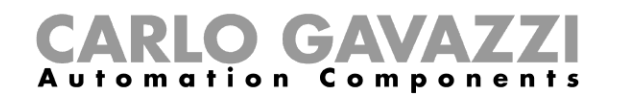

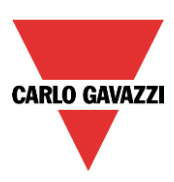

#### **Automatisierung stoppen**

Weise deaktivieren:

Es gibt zwei Möglichkeiten, die auf PIR-Sensoren, Luxmeter, Kalender und Energiespar-Timer gestützte Automatisierung zu deaktivieren: mit dem Kalender und mit Signalen.

#### *Automatisierung mit dem Kalender deaktivieren*

Sie können die Automatisierung mit dem lokalen oder dem globalen Kalender deaktivieren.

Der lokale Kalender wird über die Option "Lokaler Kalender" im Bereich "Fortgeschrittene" aktiviert. Den globalen Kalender fügen Sie über die Option "Funktionen" im Bereich "Fortgeschrittene" hinzu. Unabhängig von der Art des verwendeten Kalenders können Sie die Automatisierung auf die folgende

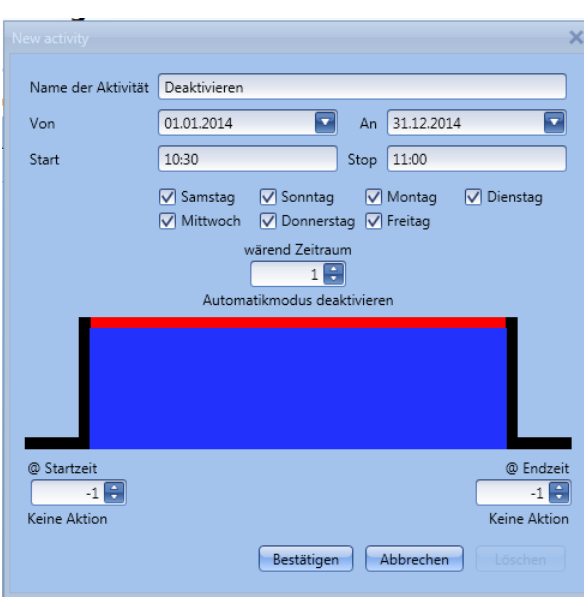

Sie sehen, dass im Feld für die Pegelaktivität ("während Zeitraum") der Wert 1 ausgewählt wurde. Dadurch werden zu den Zeiten, zu denen der Kalender aktiv ist, alle Automatisierungen deaktiviert.

#### *Automatisierung mit Signalen deaktivieren*

Die zweite Möglichkeit, eine Automatisierung zu deaktivieren, sind Signale. Wählen Sie dazu im Bereich "Fortgeschrittene" die Option "Automatikmodus deaktivieren", führen Sie im Fenster "Signale" einen Doppelklick aus, und wählen Sie das gewünschte Signal aus.

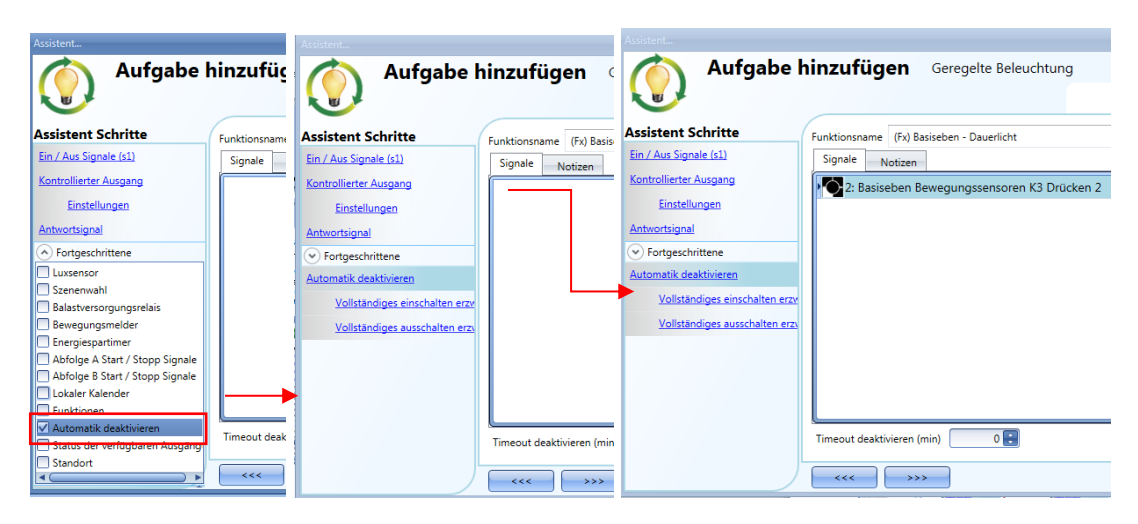

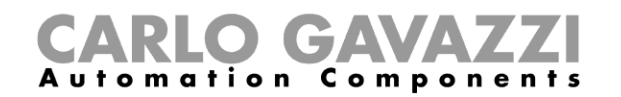

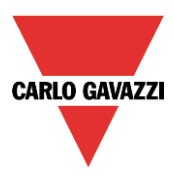

Legen Sie den Betriebsmodus und die Art des auslösenden Ereignisses für das hinzugefügte Signal fest:

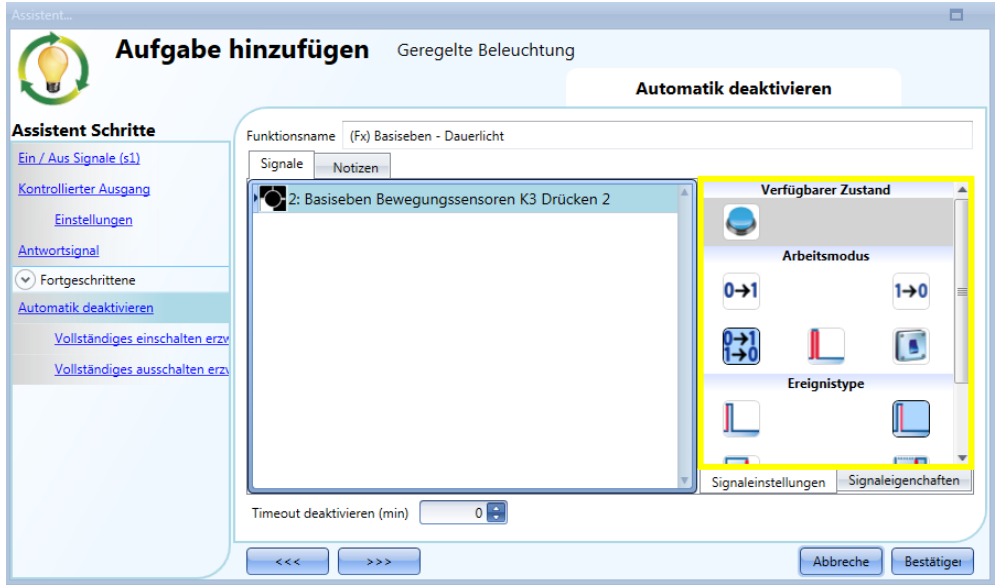

Die folgende Tabelle gibt an, wie sich ein Taster je nach "Arbeitsmodus" und "Ereignistyp" verhält.

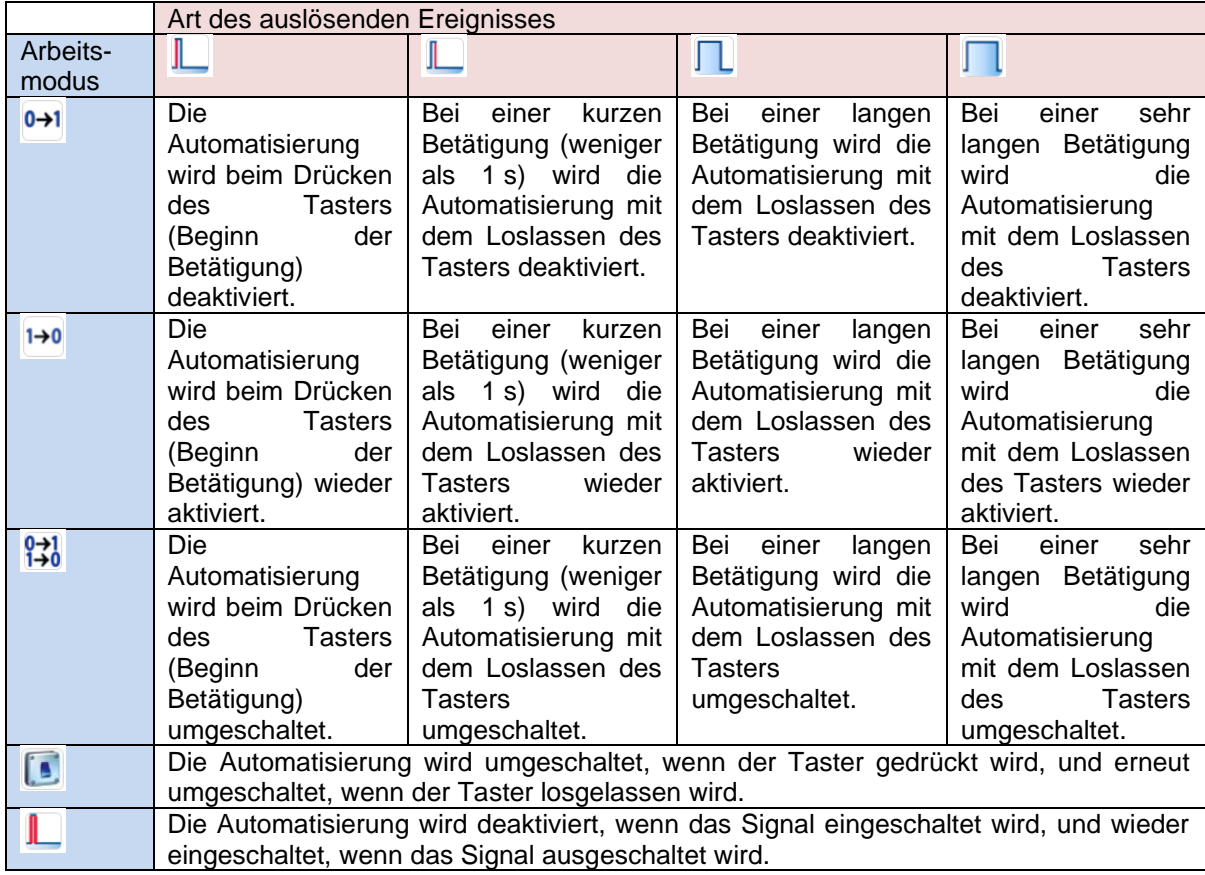

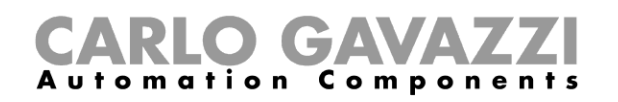

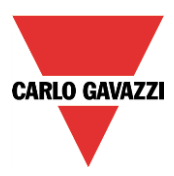

Die folgende Tabelle gibt an, wie sich ein Schaltsignal je nach Betriebsmodus "Arbeitsmodus" und "Ereignistyp" verhält.

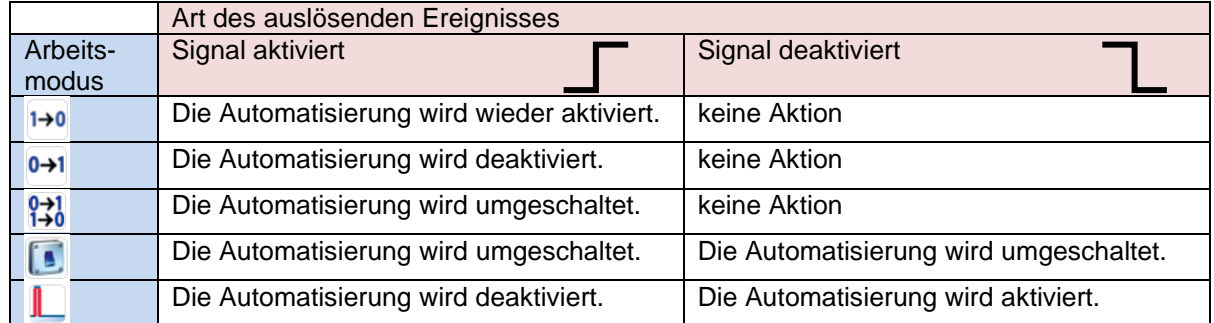

Unter Umständen muss der Anwender eine Zeitspanne festlegen, nach der die Automatisierung wieder aktiviert wird, selbst wenn das ausgewählte Signal noch aktiv ist. Dazu muss im Feld "*Timeout deaktivieren (min)*" ein Wert festgelegt werden.

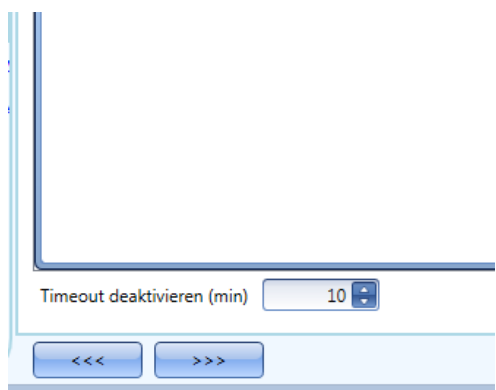

In der Abbildung oben wurde ein "Timeout deaktivieren (min)" von 10 Minuten gewählt. Maximal lassen sich 59 Minuten einstellen.

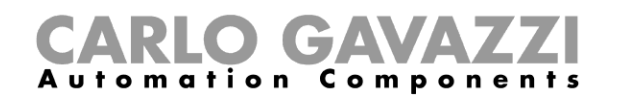

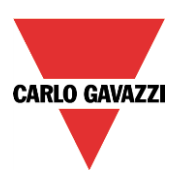

#### **Vollständigen EIN-Zustand des Ausgangs erzwingen**

Sie können erzwingen, dass sich der Ausgang im vollständigen EIN-Zustand (100%) befindet – unabhängig von den anderen in der Funktion verwendeten Signalen. Wählen Sie dazu im Bereich "Fortgeschrittene" die Option "Automatik deaktivieren" und dann "Vollständiges einschalten erzwingen". Führen Sie anschließend im Fenster "Signale" einen Doppelklick aus, und wählen Sie das gewünschte Signal aus.

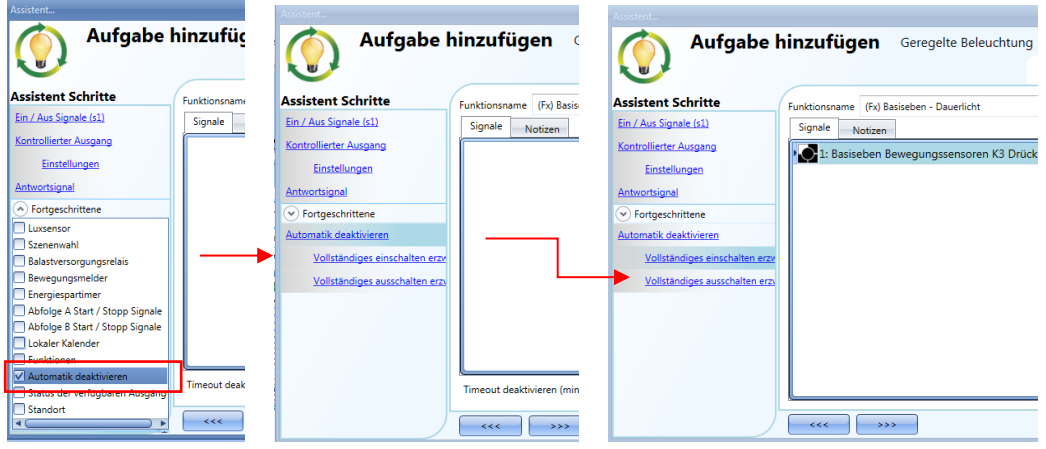

Alle Signale im Fenster "Vollständiges einschalten erzwingen" fungieren als Pegelsignale: Solange das Signal aktiv ist, ist die Beleuchtung mit einer Stärke von 100% eingeschaltet. Bei Inaktivität des Signals kehrt die Beleuchtung zum vorherigen Status zurück. Wenn sowohl das "Vollständiges einschalten erzwingen" -Signal als auch das "Vollständiges ausschalten erzwingen" -Signal aktiv sind, hat das "Vollständiges einschalten erzwingen" -Signal Vorrang.

#### **AUS-Zustand des Ausgangs erzwingen**

Sie können erzwingen, dass sich der Ausgang im AUS-Zustand (0%) befindet – unabhängig von den anderen in der Funktion verwendeten Signalen. Wählen Sie dazu im Bereich "Fortgeschrittene" die Option "Automatik deaktivieren" und dann "Vollständiges ausschalten erzwingen". Führen Sie anschließend im Fenster "Signale" einen Doppelklick aus, und wählen Sie das gewünschte Signal aus.

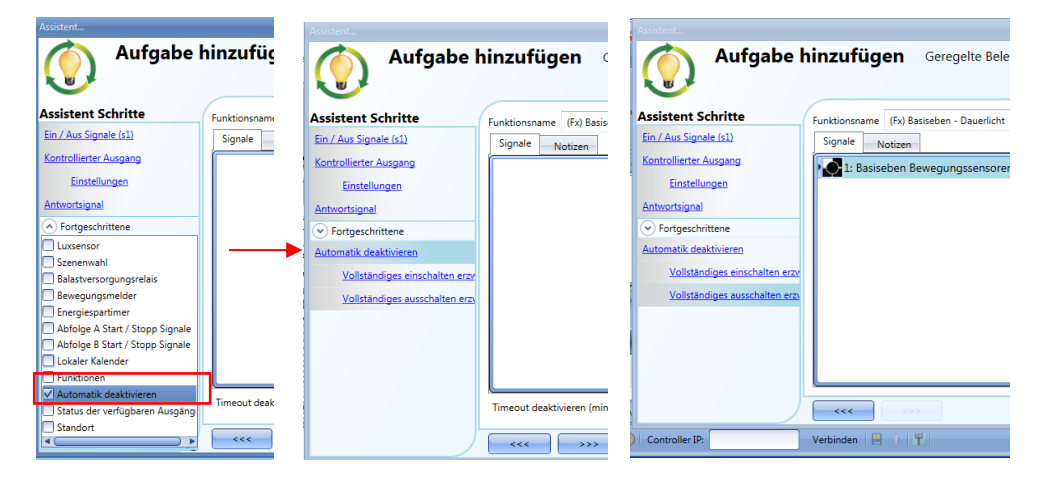

Alle Signale im Fenster "Vollständiges ausschalten erzwingen" fungieren als Pegelsignale: solange das Signal aktiv ist, ist die Beleuchtung ausgeschaltet. Bei Inaktivität des Signals kehrt die Beleuchtung zum vorherigen Status zurück. Wenn sowohl das "Vollständiges einschalten erzwingen"-Signal als auch das "Vollständiges ausschalten erzwingen"-Signal aktiv sind, hat das "Vollständiges einschalten erzwingen"- Signal Vorrang.

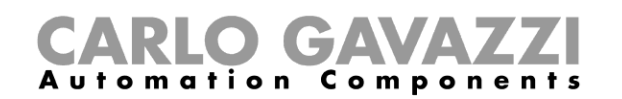

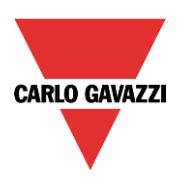

### 10.5.19 Sequenz A konfigurieren

Eine Sequenz besteht aus verschiedenen Befehlen zur Änderung der Beleuchtungsstärke, die in einer definierten zeitlichen Abfolge ausgeführt werden, sodass ein dynamisches Szenario entsteht.

Sie können zwei Sequenzen (A und B) konfigurieren. Um Sequenz A zu konfigurieren, müssen Sie zuerst im Bereich "Fortgeschrittene" die entsprechende Option auswählen.

Die Sequenz wird mit einem EIN-Ereignis gestartet. Als Start/Stopp-Signal können ein Taster, eine Funktion oder ein Remote-Befehl fungieren.

Sie können festlegen, ob eine kurze, lange oder sehr lange Aktivität des Eingangssignals die Sequenz starten soll.

Bei jeder Art von Dimmerbefehl wird die Sequenz gestoppt.

Für jedes Signal kann die Logik invertiert werden.

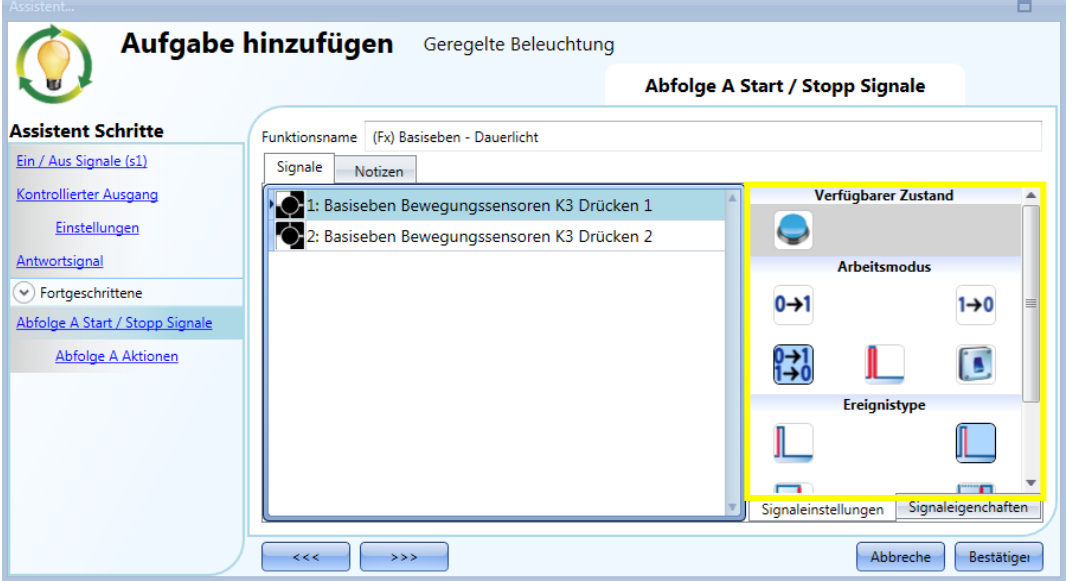

#### 10.5.19.1 Optionen für Sequenz A

Im Fenster mit den Sequenzoptionen können Sie die einzelnen Szenarien der Sequenz verwalten. Sie können hier Folgendes festlegen:

- Reihenfolge der Szenarien
- Beleuchtungsstärke (Helligkeit) der einzelnen Szenarien
- Pause vor dem Übergang zum jeweils folgenden Szenario

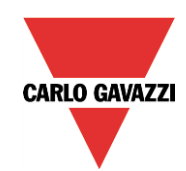

#### GA Compon Automation ents

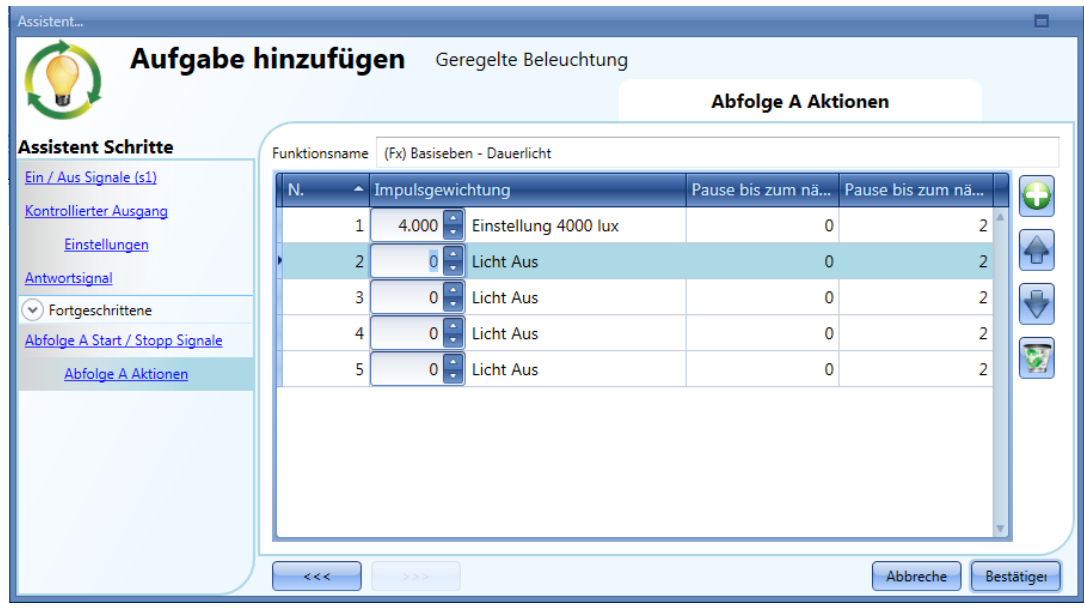

Optionen für die Szenarios (Aktionen) einer Sequenz:

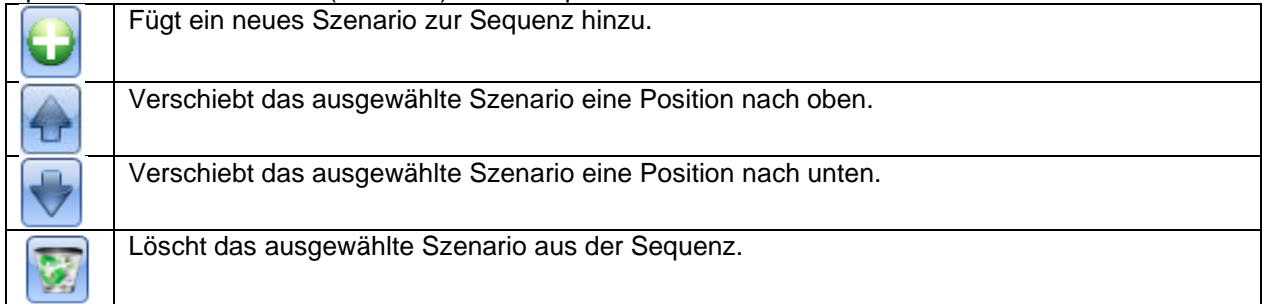

**"Pause bis zum n**ä**chsten (s)":** Hier legen Sie die Pause vor dem Übergang zum jeweils folgenden Szenario fest.

### **"Einstellung lux"**: Hier legen Sie die Beleuchtungsstärke (in %) des Szenarios fest. **Hinweis: Wenn Sie S1, S2, S3, S4 oder S5 auswählen, wird das Licht auf 10% eingestellt. Daher wird empfohlen, eine Beleuchtungsstärke (in Lux) anzugeben, wie in der obigen Abbildung.**

### 10.5.20 Sequenz B konfigurieren

Sequenz B wird genauso konfiguriert wie Sequenz A.
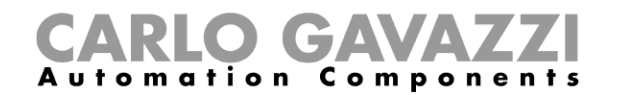

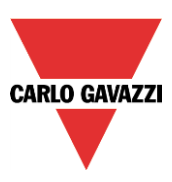

# **Flurbeleuchtungsfunktion**

Bei dieser Funktion handelt es sich ebenfalls um eine Erweiterung (Zusatzoption) der Dimmfunktionen ("Dimmable light", "Constant light", "Light ON/OFF").

Wie in der Abbildung unten dargestellt, besteht der Hauptzweck der Flurbeleuchtungsfunktion darin, die Beleuchtung im Flur zu steuern, und zwar nicht nur in Abhängigkeit von der Anwesenheit von Personen im Flur, sondern auch in Abhängigkeit von der Anwesenheit von Personen in angrenzenden Büroräumen. Wenn sich Personen in einem oder mehreren Büroräumen aufhalten, wird das Flurlicht nicht ausgeschaltet, sondern verharrt bei einer bestimmten Beleuchtungsstärke.

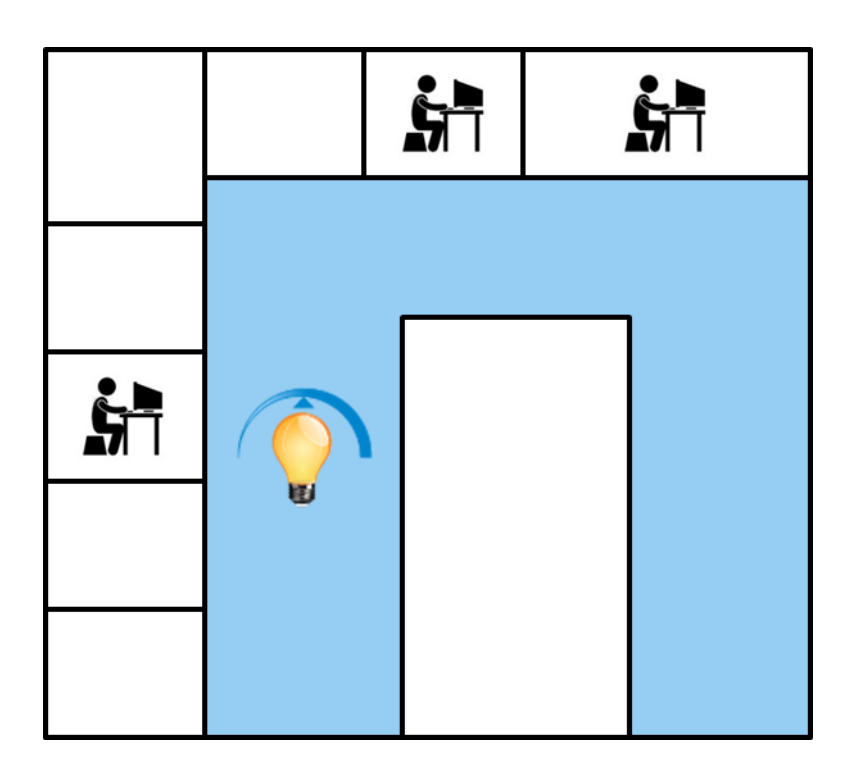

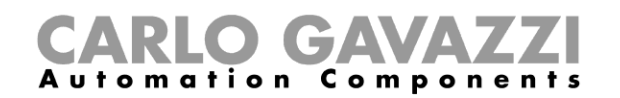

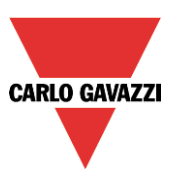

### **Flurbeleuchtungsfunktion konfigurieren**

Zur Konfiguration der Funktion "Corridor lighting" (Flurbeleuchtung) müssen Sie eine der bestehenden Beleuchtungsfunktionen auswählen, die im Projekt vorhanden sind.

Dazu müssen Sie zunächst im Bereich "Advanced" die Option "Corridor light" (Flurlicht) aktivieren.

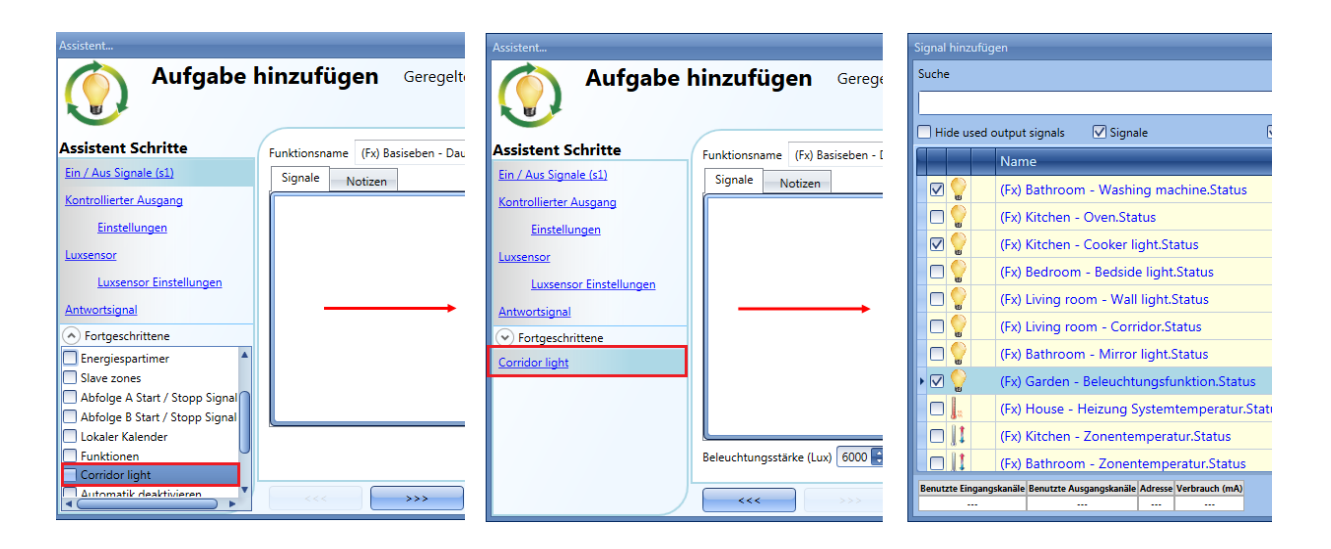

Das Menü "Corridor light" wird angezeigt. Nach Auswahl dieses Menüs und Doppelklick auf das Fenster "Signals" (Signale) wird die Liste der verfügbaren Signale angezeigt.

Wie in der Abbildung unten dargestellt, können Sie angeben, welche Büroräume Sie in die Funktion aufnehmen möchten, indem Sie die entsprechenden Signale auswählen: Dabei kann es sich um Funktionszustände oder physische Signale handeln.

Wenn Sie hier mehr als ein Signal auswählen (maximal 50 sind möglich), wird die Funktion aktiviert bzw. deaktiviert, wenn mindestens ein Signal aktiv ist, weil das System die Signale mit einem logischen ODER verknüpft.

Die Steuerung der Beleuchtung im Flur erfolgt nicht nur abhängig von der Anwesenheit von Personen im Flur, sondern auch abhängig von der Anwesenheit von Personen in den angrenzenden Büroräumen. Wenn sich in einem oder mehreren Räumen Personen aufhalten, wird das Flurlicht nicht ausgeschaltet: Es verharrt bei einer bestimmten Beleuchtungsstärke (z. B. 400 Lux) (siehe Abbildung unten, grüner Rahmen).

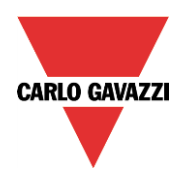

# GAVA Automation Compon

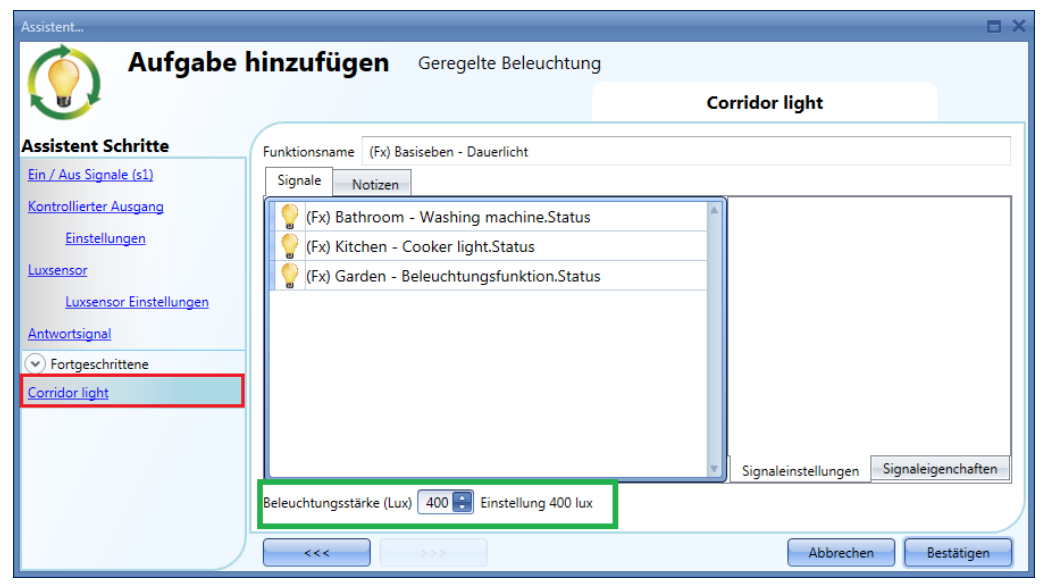

### **Licht mit PIR-Sensoren in Verbindung mit der Flurbeleuchtungsfunktion einschalten**

Wenn die Option "Corridor light" ausgewählt ist, müssen Sie mindestens ein Signal auswählen, das Sie der Funktion im Bereich "Advanced" hinzufügen.

Die Funktion "Corridor light" nutzt dieses Signal, um die Anwesenheit von Personen in den angrenzenden Büroräumen zu erkennen. Die in diesem Feld hinzugefügten Signale werden verwendet, um das Licht auf der im Feld "Light level (Lux)" festgelegten Beleuchtungsstärke zu halten (grüner Rahmen in der Abbildung oben, 400 Lux). Sie werden jedoch nicht zum Einschalten des Lichts verwendet.

Das Licht jedoch mithilfe eines PIR-Signals im Feld "Motion detector" (Bewegungsmelder) eingeschaltet werden. Klicken Sie dazu auf das grüne Hakensymbol ("V") der Option "Allow the PIR to switch on" (Einschalten durch PIR zulassen). Dadurch wird das Licht jedes Mal, wenn der PIR-Sensor eine Bewegung erkennt, automatisch mit einer bestimmten Beleuchtungsstärke eingeschaltet. Der grüne Rahmen im unten abgebildeten Beispiel zeigt, dass eine Beleuchtungsstärke von 500 Lux ausgewählt wurde.

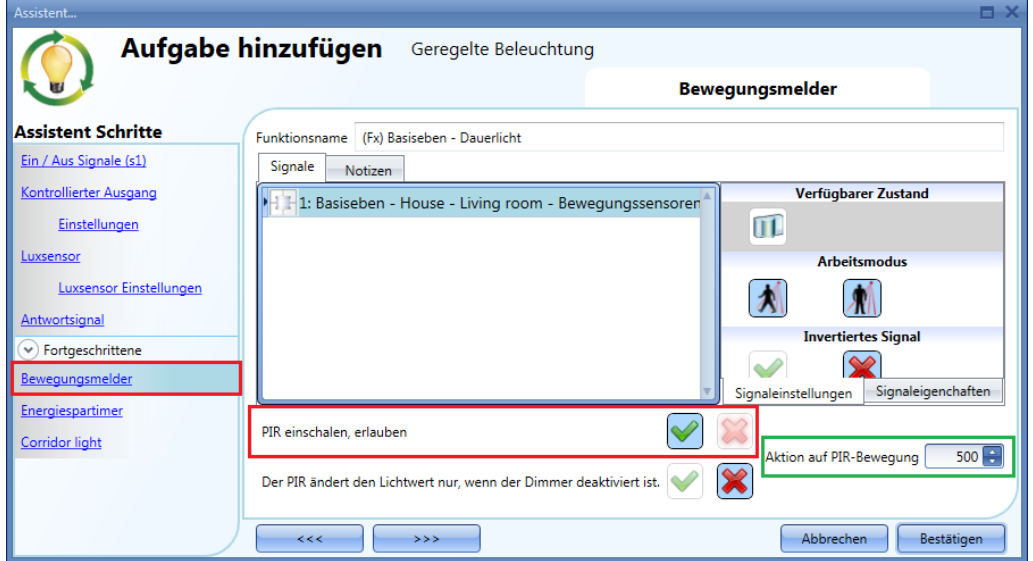

Wenn der PIR keine Bewegung im Flur erkennt, kehrt das Licht zu der Beleuchtungsstärke zurück, die in den Optionen der Funktion "Corridor light" festgelegt wurde.

Wenn die Bürobeleuchtung nicht auf PIR basiert, müssen Sie den "Light function output" (Ausgang der

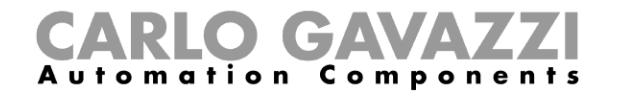

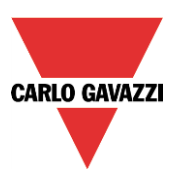

Beleuchtungsfunktion) verwenden, wie im vorherigen Abschnitt beschrieben.

#### **Funktionsweise der Flurbeleuchtungsfunktion**

Es gibt verschiedene mögliche Szenarien, die sich nach der Anwesenheit in den Büroräumen richten, welche an den Flur angrenzen.

# *10.5.21.3.1 Anwesenheit von Personen in Büroräumen ist WAHR*

In diesem Fall sind einer oder mehrere der ausgewählten PIRs oder eine oder mehrere der ausgewählten Beleuchtungsfunktionen aktiviert.

Solange die Bedingung "Anwesenheit von Personen" WAHR ist, arbeitet die Flurbeleuchtungsfunktion wie eine PIR-basierte Szenariosteuerung, bei der das Licht zum Beispiel zwischen einer Beleuchtungsstärke von 400 Lux und 500 Lux wechselt, je nachdem, ob der PIR aktiviert oder deaktiviert ist.

# *10.5.21.3.2 Anwesenheit von Personen in Büroräumen ist FALSCH*

Wenn ein Energiespar-Timer verwendet wird, um das Licht auszuschalten oder die Beleuchtungsstärke zu reduzieren, beginnt dieser mit dem Countdown, wenn alle Signale im Feld "Motion detector" und "Corridor light" deaktiviert sind: Dies bedeutet, dass weder im Flur noch in den angrenzenden Büroräumen Personen anwesend sind.

Im unten abgebildeten Beispiel verharrt das Licht bei 500 Lux, während sich die Person im Flur befindet, und der Energiespar-Timer wird kontinuierlich zurückgesetzt. Wenn im Flur und den angrenzenden Büroräumen keine Personen mehr erkannt werden, beginnt der Energiespar-Timer mit dem Countdown, und das Licht wird auf eine niedrigere Beleuchtungsstärke gestellt, z. B. 200 Lux. Im unten abgebildeten Beispiel wurde ein Energiespar-Timer von 5 Minuten festgelegt.

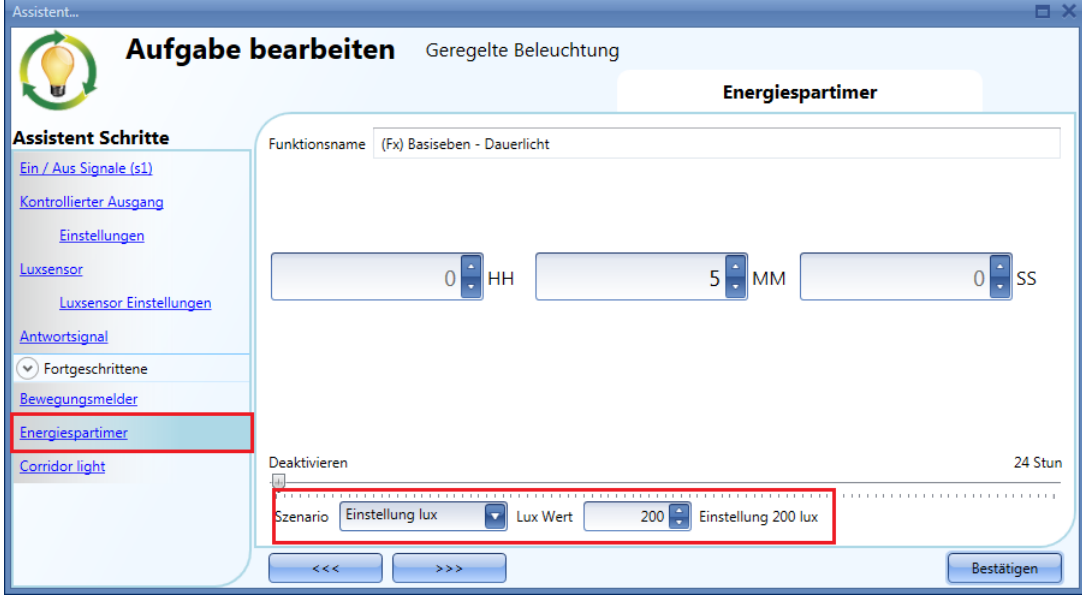

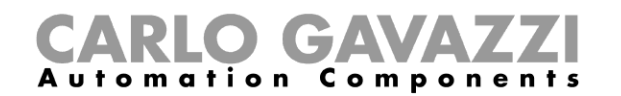

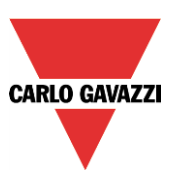

Im unten abgebildeten Beispiel ist im Flur ein PIR vorhanden: wenn dieser eine Bewegung erkennt, wird das Flurlicht mit einer Beleuchtungsstärke von 500 Lux eingeschaltet und verbleibt bei dieser Beleuchtungsstärke, solange der PIR im Flur eine Bewegung erkennt.

Solange mindestens einer oder mehrere der angrenzenden Büroräume besetzt sind, wird der Flur auf eine Beleuchtungsstärke von 400 Lux gestellt, sofern der PIR keine Bewegungen im Flur erkennt.

Sobald der PIR wieder eine Bewegung im Flur erkennt, kehrt das Flurlicht zu einer Beleuchtungsstärke von 500 Lux zurück. Wenn der PIR keine Bewegungen erkennt und keine Personen in den angrenzenden Büroräumen anwesend sind, wird das Flurlicht auf die Energiespar-Beleuchtungsstärke reduziert, z. B. 200 Lux, wie sie im Feld "Energy save timer" festgelegt wurde.

Wenn der PIR im Korridor eine Bewegung erkennt, wird das Flurlicht wieder auf eine Helligkeitsstärke von 500 Lux erhöht, und die Operation "Anwesenheit von Personen" wird wieder aufgenommen.

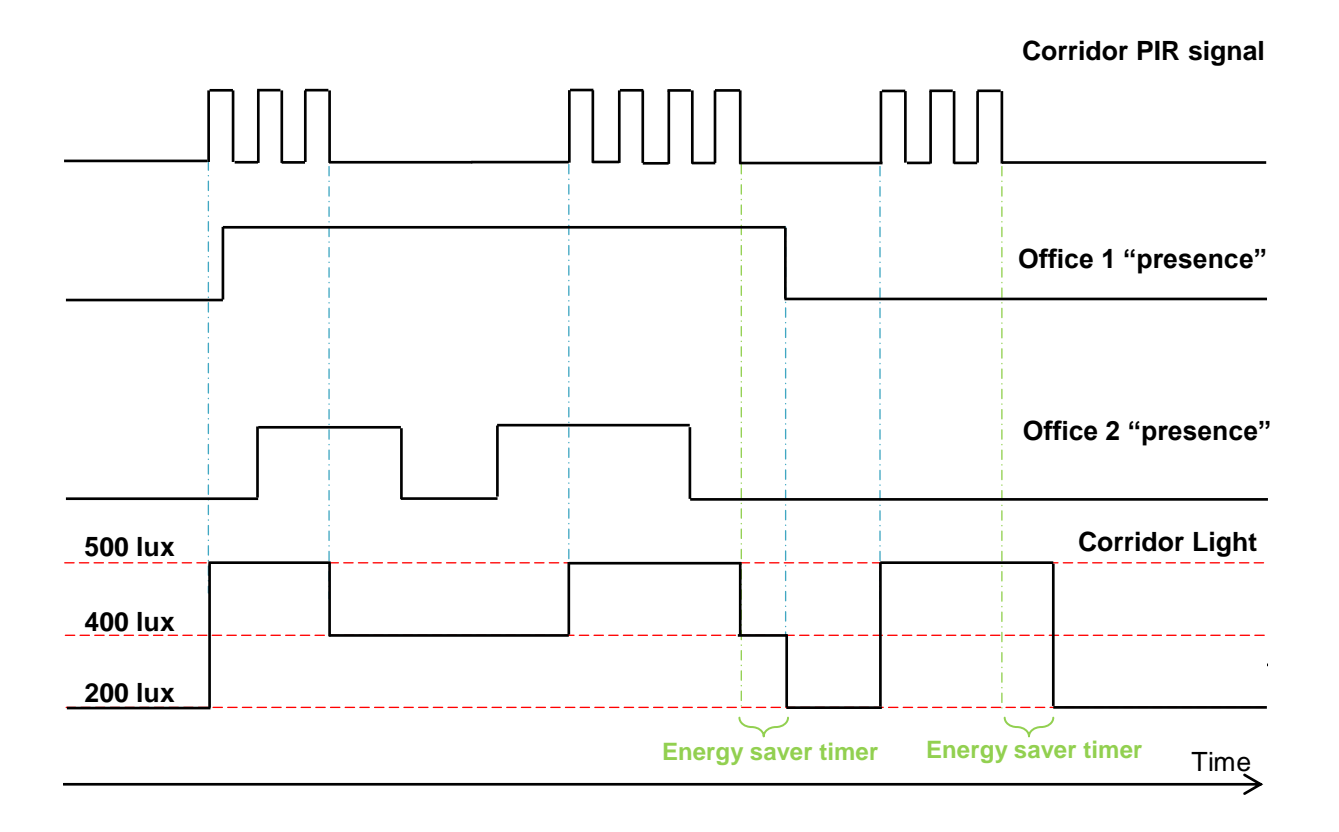

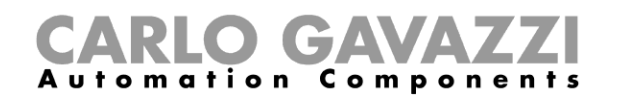

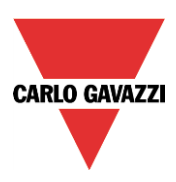

# **Konstantlichtzonen-Steuerung konfigurieren**

Diese Funktion wird üblicherweise in Büroumgebungen verwendet, bei denen der Tageslichteinfall in der Nähe der Fenster stärker ist als im Zentrum des Raumes, das weiter von den Fenstern entfernt liegt. Meist kann das Büro in zwei oder drei Beleuchtungszonen aufgeteilt werden, die verschiedene Dimmwerte benötigen, um die gewünschten Helligkeitssollwerte aufrechtzuerhalten. In diesem Fall kann nicht einfach für jede Zone eine eigene Konstantlichtfunktion (Funktion "Constant light") eingerichtet werden, da sich die Zonen gegenseitig beeinflussen würden, was zu einer fluktuierenden Beleuchtungsstärke führen könnte.

Die Lösung besteht darin, untergeordnete Zonen für die Haupt-Konstantlichtfunktion zu erstellen. Der Dimmwert der untergeordneten Zonen kann dann aus dem Dimmwert der Haupt-Konstantlichtfunktion berechnet werden.

Die Steuerung der *Hauptzone* ("Main zone") erfolgt über die "standardmäßige" Konstantlichtfunktion, während *Zone 1* als untergeordnete Zone der *Hauptzone* gesteuert wird. Dies wird im Folgenden beschrieben.

### **Zwei-Zonen-Steuerung**

Die *Hauptzone* ist die Reihe der Beleuchtungseinrichtungen, die den Fenstern am nächsten gelegen ist, *Zone 1* ist die Reihe der Beleuchtungseinrichtungen, welche am weitesten von den Fenstern entfernt sind. Der Luxsensor, falls nur einer vorhanden ist, würde sich üblicherweise in der *Hauptzone* befinden. Der entscheidende Schritt für das ordnungsgemäße Funktionieren des Algorithmus besteht darin, den Luxsensor an einer Position zu installieren, an der die Messung der Beleuchtungsstärke nicht durch künstliche Lichtquellen aus den anderen, untergeordneten Zonen beeinflusst wird.

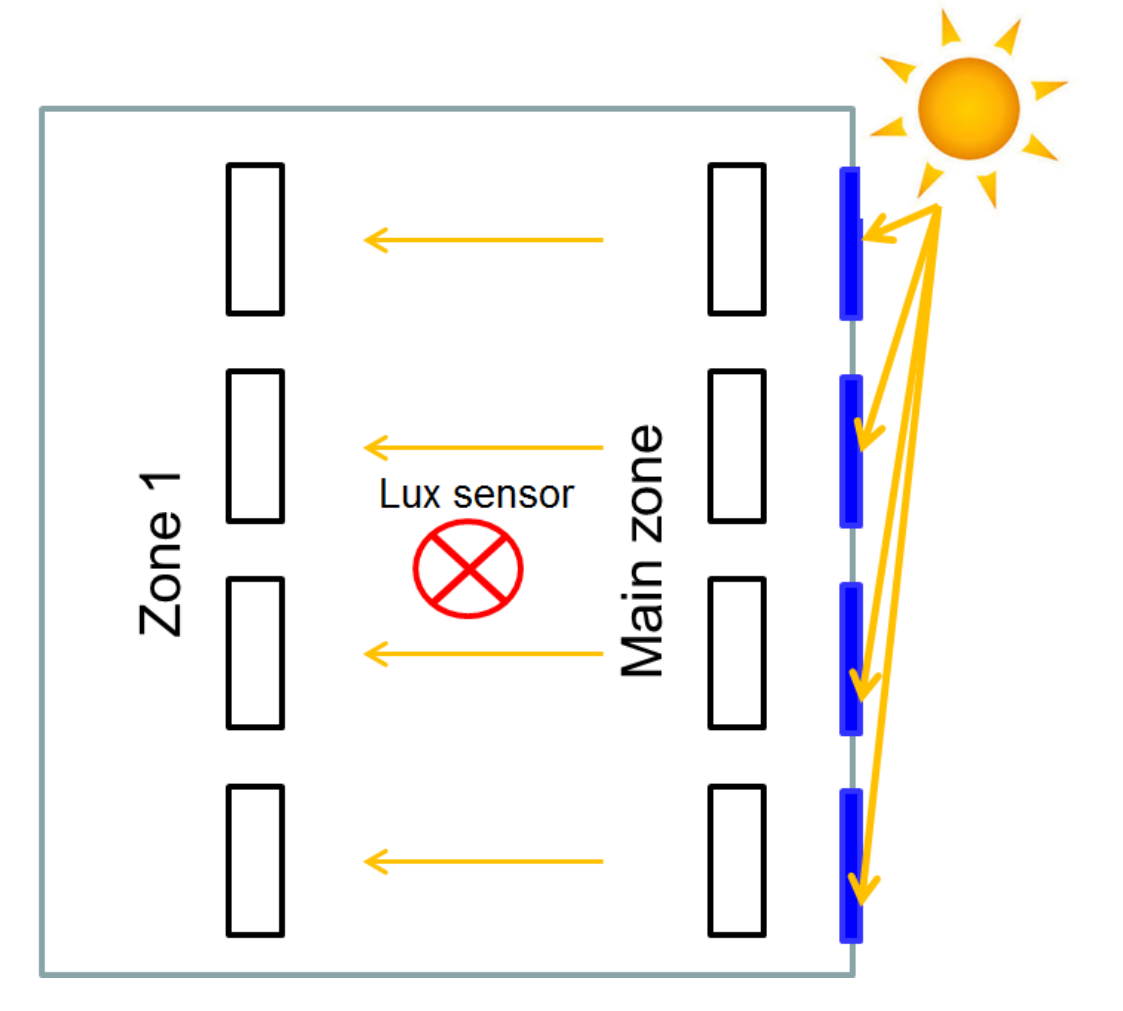

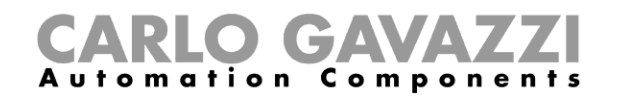

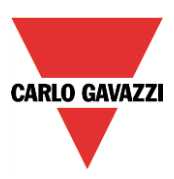

# *10.5.22.1.1 Zwei-Zonen-Konstantlichtsteuerung konfigurieren*

Die Dimmerausgänge, welche die Hauptzone steuern, müssen im Feld "Controlled output" hinzugefügt werden. In der Haupt-Konstantlichtfunktion müssen Sie im Abschnitt "Advanced" untergeordnete Zonen ("Slave zones") hinzufügen.

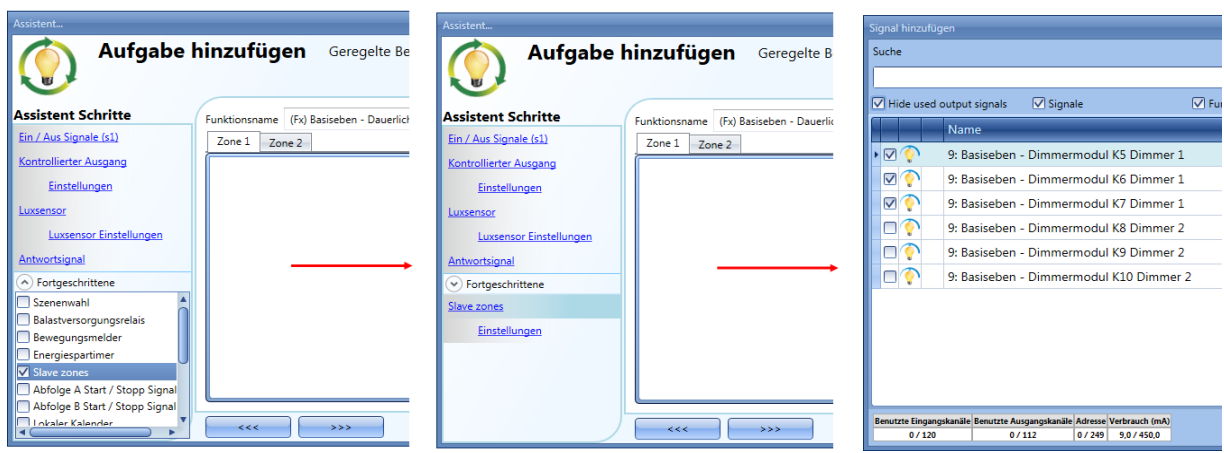

Sie können die Ausgangsmodule für "Zone 1" aus der Liste auswählen: Durch einen Doppelklick im Feld "Signals" können Sie einen oder mehrere Ausgänge hinzufügen, welche die Gruppe "Zone 1" bilden sollen.

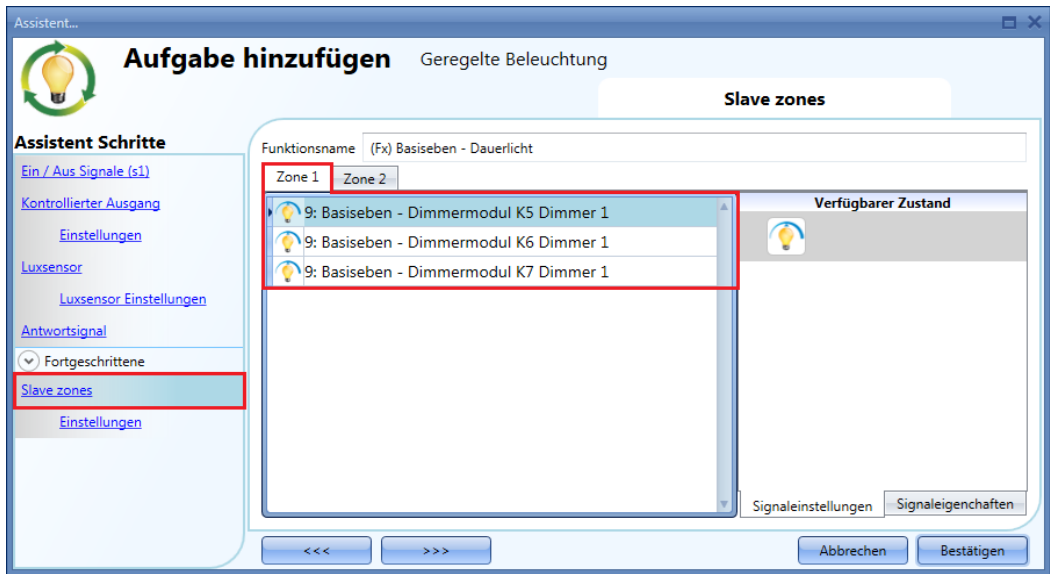

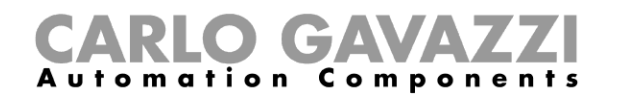

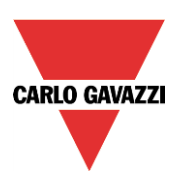

# *10.5.22.1.2 Parameter manuell festlegen*

Im Feld "Options" des Assistenten können Sie folgende Parameter festlegen:

#### "Max ref(%)"

Wenn dieser Wert erreicht wird, stimmt der Dimmwert von Zone 1 mit dem Dimmwert der Hauptzone überein. Für "Max ref (%)" kann ein Wert zwischen 0 und 100 % festgelegt werden, wie in der Abbildung unten im grünen Rahmen dargestellt. In den meisten Fällen wird ein Wert zwischen 80 und 100 % empfohlen (der Standardwert ist 80 %).

Wenn der Wert von "Max ref (%)" unter 50 % liegt, wechseln die Dimmwerte der *Hauptzone* und von *Zone 1* zu schnell zum gleichen Wert, und alle mit der untergeordneten Zone verbundenen Funktionen liegen ungenutzt brach.

#### "Ref zone 1(%)"

Der Wert von "Ref zone 1(%)" wird durch den automatischen Anpassungsvorgang berechnet, wie im folgenden Abschnitt beschrieben. Der Wert beträgt standardmäßig 50 % und kann vom Anwender vor oder nach Durchführung des automatischen Anpassungsvorgangs manuell geändert werden.

#### "Ref zone 2(%)"

Der Wert von "Ref zone 2 (%)" wird durch den automatischen Anpassungsvorgang berechnet, wie im folgenden Abschnitt beschrieben. Der Wert beträgt standardmäßig 50 % und kann vom Anwender vor oder nach Durchführung des automatischen Anpassungsvorgangs manuell geändert werden.

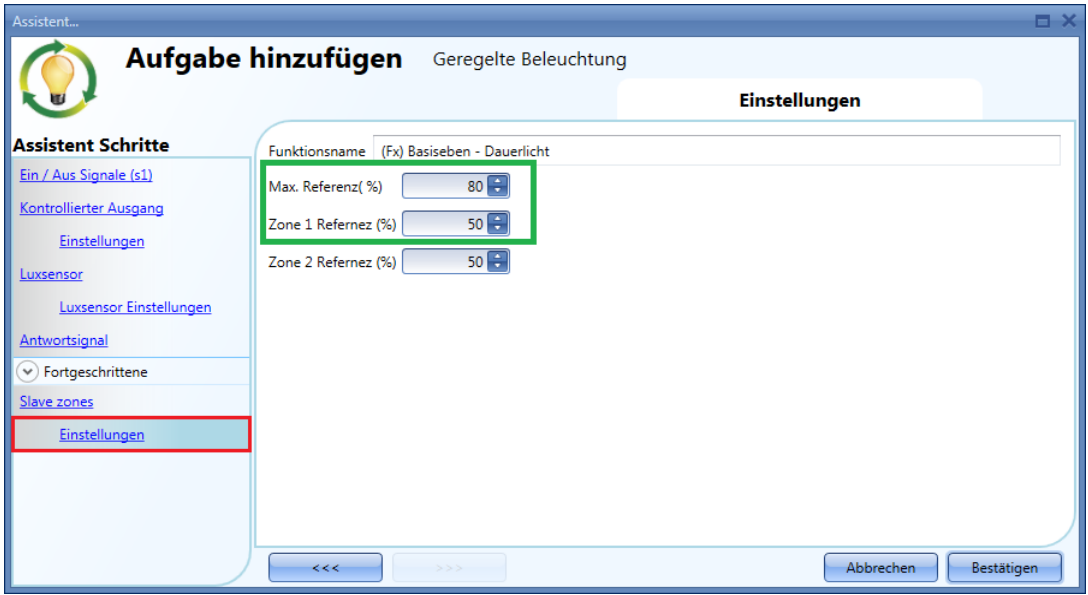

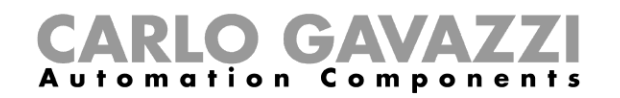

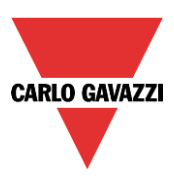

# *10.5.22.1.3 Parameter automatisch festlegen*

Um den automatischen Anpassungsvorgang für die Funktion "Constant light" mit Steuerung der untergeordneten Zone auszuführen, müssen Sie die Konfiguration speichern und in den UWP 3.0 übertragen sowie mithilfe der Schaltfläche oben im Tool die "Live signals" aktivieren (siehe Abbildung unten).

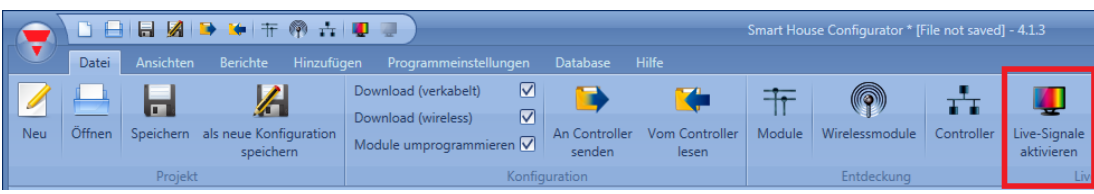

Das Menü der verfügbaren Aktionen wird angezeigt, wenn Sie auf den grünen Pfeil unterhalb des Symbols der Konstantlichtfunktion klicken.

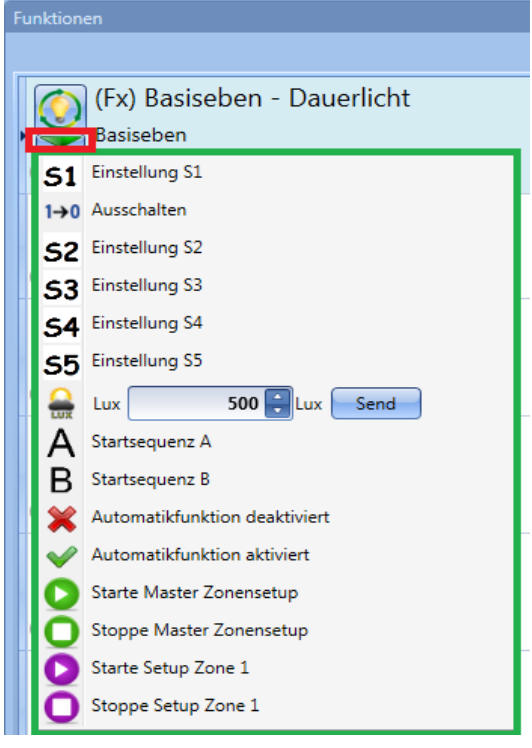

Sie können ein Konstantlichtszenario auswählen, um die Beleuchtungsstärke in der Hauptzone festzulegen: die dimmbaren Lampen der Hauptzone werden eingeschaltet.

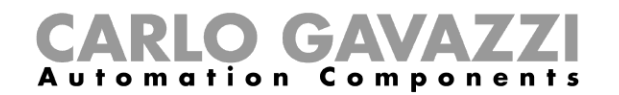

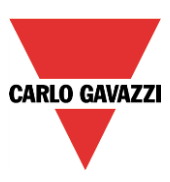

In der Abbildung unten wurde das Szenario S2 für eine Beleuchtungsstärke von 400 Lux ausgewählt. Nachdem eine neue Beleuchtungsstärke ausgewählt wurde, beginnt die Konstantlichtfunktion damit, den Dimmerausgang zu regulieren, um den gewünschten Schwellwert für die Beleuchtungsstärke zu erreichen. Sie müssen warten, bis der gemessene Wert näher an dem Sollwert liegt.

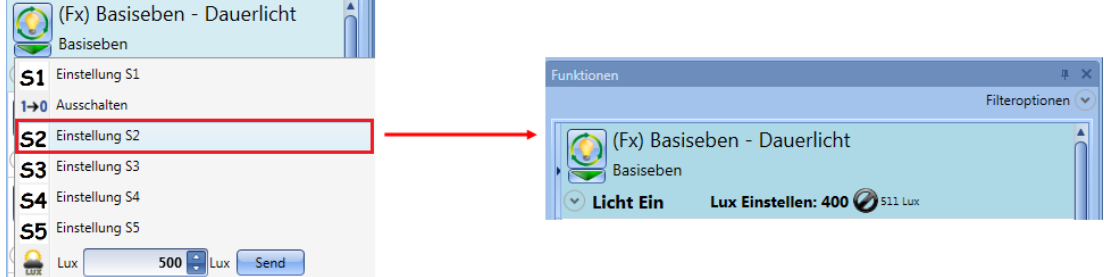

Anschließend müssen Sie wie in der Abbildung unten dargestellt auf den grünen Pfeil der Funktion klicken und "Start master setup" wählen, um den automatischen Anpassungsvorgang für die *Hauptzone* zu starten.

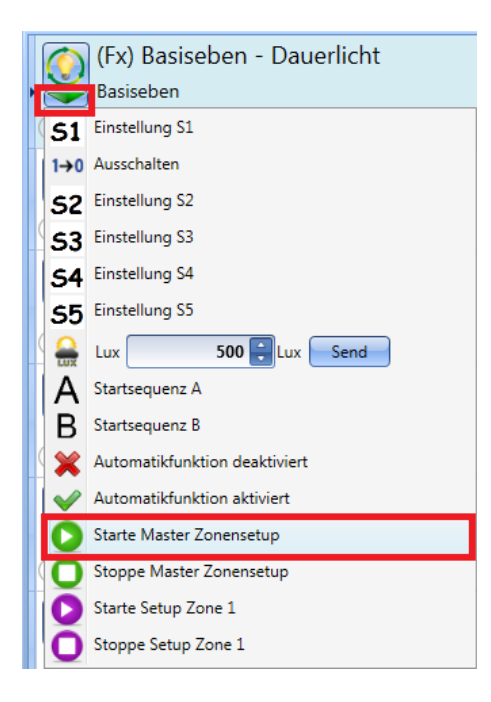

In der Funktionsleiste wird ein kleines grünes Symbol angezeigt, wie in der Abbildung unten im roten Rahmen dargestellt.

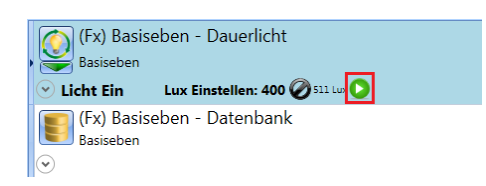

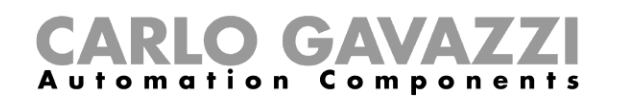

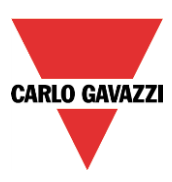

Es empfiehlt sich, die in der Hauptzone herrschende Beleuchtungsstärke mithilfe eines tragbaren Luxmeters zu messen, wenn die vom Sensor gemessene Beleuchtungsstärke näher am Sollwert liegt und der Dimmerausgang einen konstanten Wert erreicht hat. Anschließend kann der Offset-Wert für den Helligkeitswert angepasst werden.

Öffnen Sie dazu das Feld "Parameter", und erhöhen oder verringern Sie die Beleuchtungsstärke, indem Sie den Wert im Feld "Offset value (Lux)" ändern.

Die empfohlene Vorgehensweise besteht darin, den Offset-Wert des Luxsensors nur dann einzugeben, wenn die in der Hauptzone herrschende Beleuchtungsstärke durch natürliches Licht relativ stabil ist.

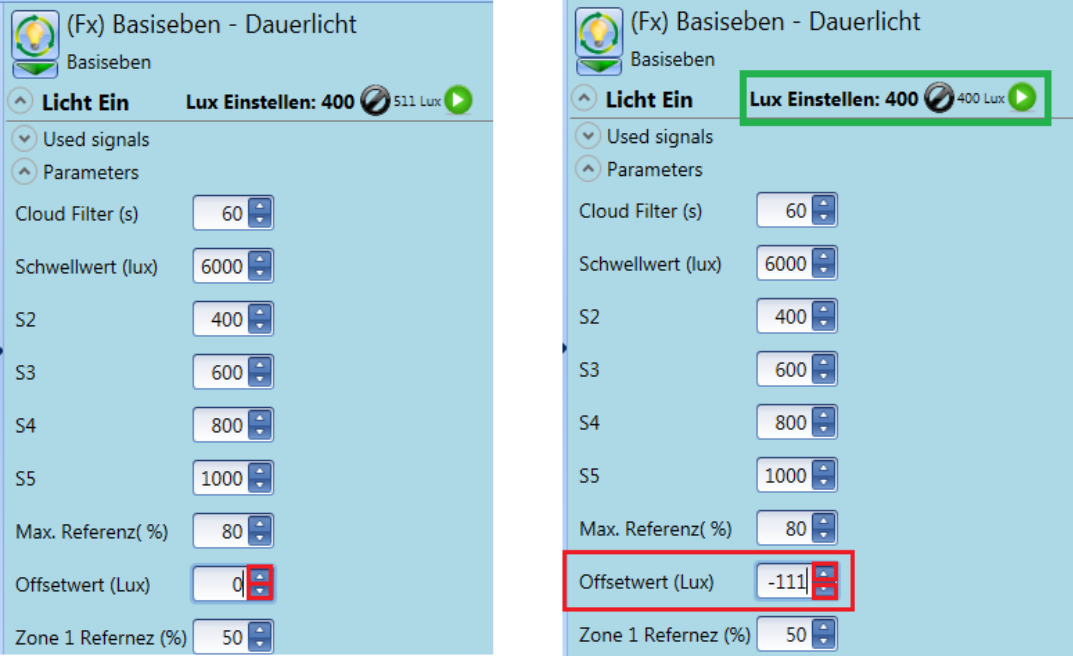

Wenn die gewünschte Beleuchtungsstärke erreicht ist, können Sie den Anpassungsvorgang für die Hauptzone stoppen, indem Sie auf "Stop master setup" klicken (siehe Abbildung unten).

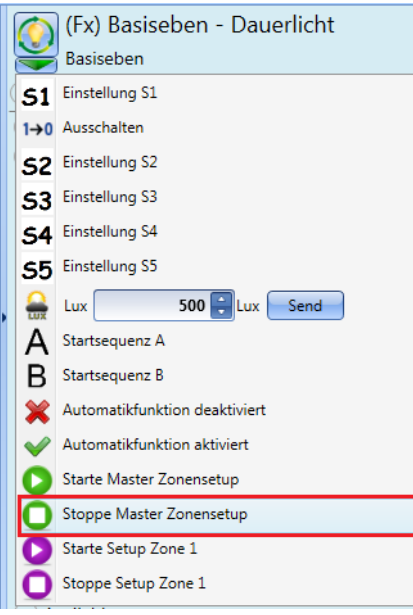

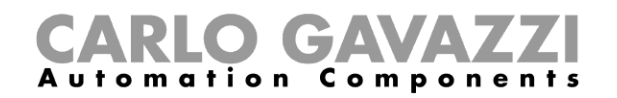

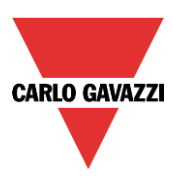

Wenn Sie das Luxmeter anschließend in Zone 1 bringen, können Sie anhand der Live-Signale die Einrichtung von *Zone 1* vornehmen, indem Sie auf "Start zone 1 setup" klicken, wie in der Abbildung unten dargestellt.

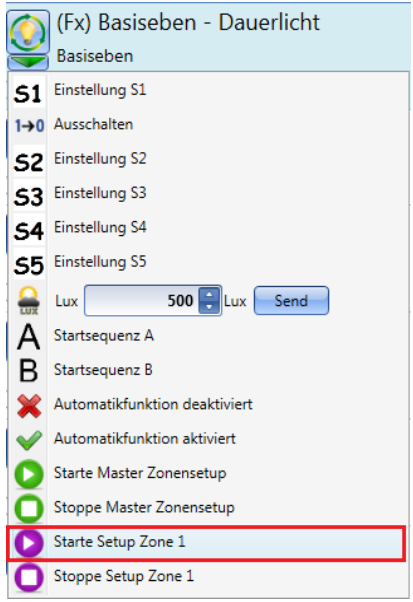

In der Funktionsleiste der Funktion wird ein kleines violettes Symbol angezeigt, wie in der Abbildung unten im roten Rahmen dargestellt.

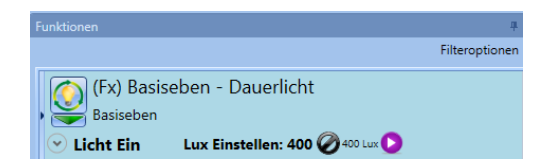

Es empfiehlt sich, die in der untergeordneten Zone 1 herrschende Beleuchtungsstärke mithilfe eines tragbaren Luxmeters zu messen und dann mit der Anpassung des prozentualen Dimmerniveaus zu beginnen, um die geforderte Beleuchtungsstärke zu erreichen.

Öffnen Sie dazu das Feld "Parameter", und erhöhen oder verringern Sie die Beleuchtungsstärke, indem Sie den Wert im Feld "Ref zone 1 (%)" ändern.

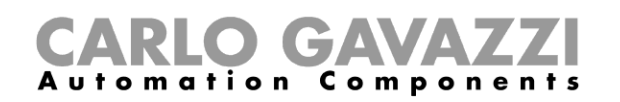

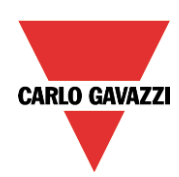

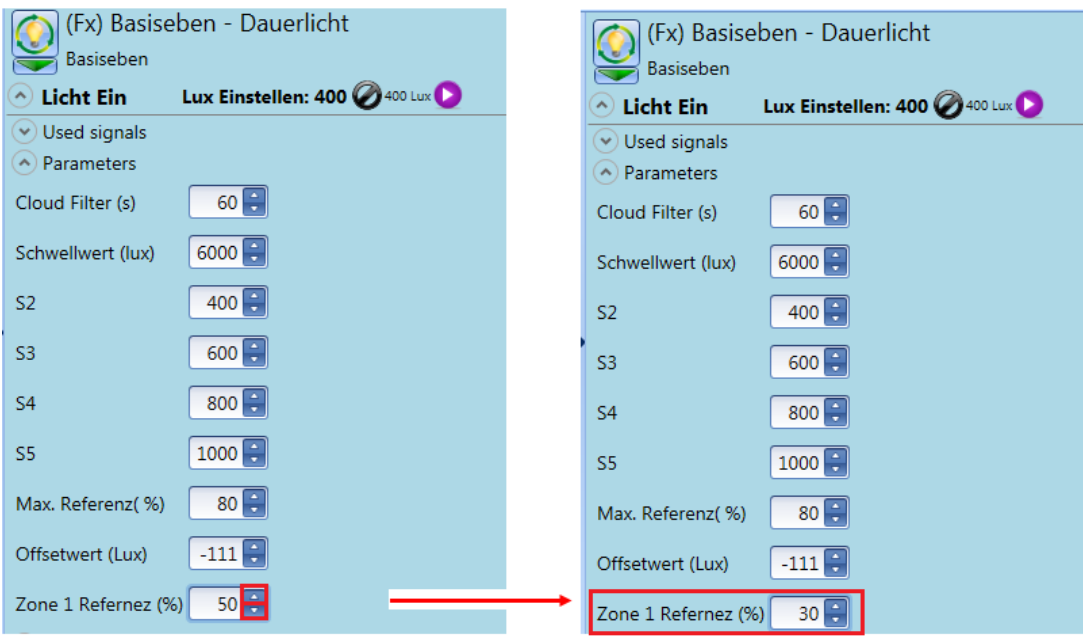

Wenn die geforderte Beleuchtungsstärke erreicht ist, können Sie den Anpassungsvorgang für die *Zone 1* stoppen, indem Sie auf "Stop zone 1 setup" klicken.

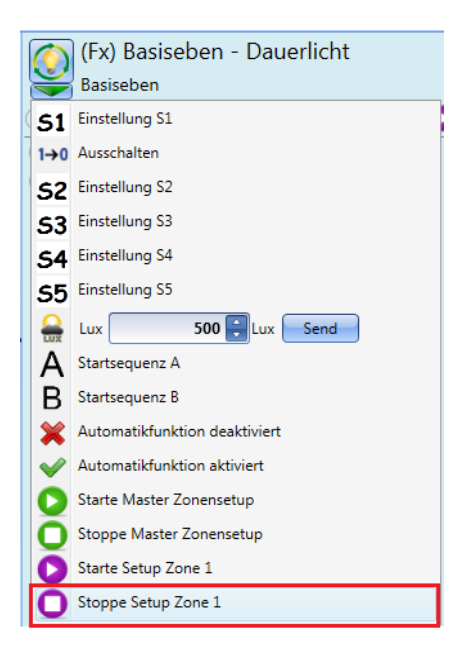

Nachdem der Anpassungsvorgang abgeschlossen wurde, arbeitet die Funktion gemäß dem Algorithmus für die Zonensteuerung.

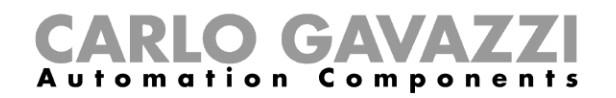

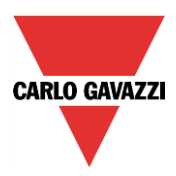

Das folgende Diagramm zeigt den Verlauf der Dimmwerte in Abhängigkeit von der Stärke des Tageslichts.

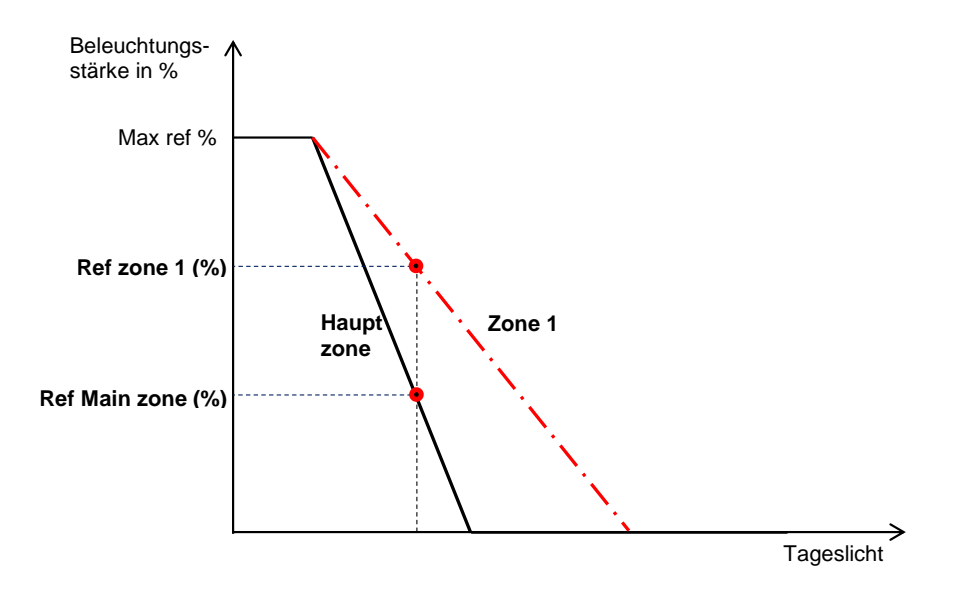

Der Wert "Max Ref %" ist der gemeinsame Punkt für die gerade Linie der *Hauptzone* und die gerade Linie von *Zone 1*.

Im Normalfall ist die Dimmstärke in Prozent bei den dimmbaren Lampen, die sich näher an den Fenstern befinden (Hauptzone), niedriger als bei den Lampen, die in *Zone 1* (untergeordnete Zone) liegen und weiter von den Fenstern entfernt sind.

Das System berechnet mithilfe des oben beschriebenen automatischen Anpassungsvorgangs die Beleuchtungsstärke in der *Hauptzone* ("Ref Main zone (%)") aus der Beleuchtungsstärke von *Zone 1*  $($ "Ref zone 1 $($ %)").

#### *Beispiel:*

Wenn das Tageslicht bei einem niedrigen Wert liegt (z. B. während der Nachtstunden), ist die Beleuchtungsstärke in der Hauptzone und Zone 1 gleich: In dieser Situation wird der Wert "Max ref %" erreicht.

Wenn viel Tageslicht einfällt (z. B. tagsüber), ist die Dimmbeleuchtungsstärke in Zone 1 höher als in der Hauptzone und folgt einer geraden Linie, wie in der Abbildung oben dargestellt.

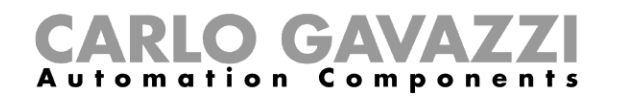

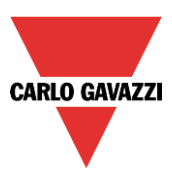

# **Drei-Zonen-Steuerung**

Es können maximal drei Zonen gesteuert werden. Bei drei Zonen stehen zwei mögliche Optionen zur Auswahl

(eine Hauptzone und zwei untergeordnete Zonen):

- Untergeordnete Zone 2 zwischen Hauptzone und Zone 1
- Untergeordnete Zone 2 in einer dunkleren Position als Zone 1

### **Drei-Zonen-Konstantlichtsteuerung konfigurieren**

### *10.5.23.1.1 Untergeordnete Zone 2 zwischen Hauptzone und Zone 1*

Das System wird als Zwei-Zonen-System konfiguriert, und anschließend wird die dritte Zone automatisch in der Mitte zwischen der *Hauptzone* und *Zone 1* eingefügt, wie in der Abbildung unten dargestellt: Dadurch wird die erforderliche Einrichtungszeit verkürzt.

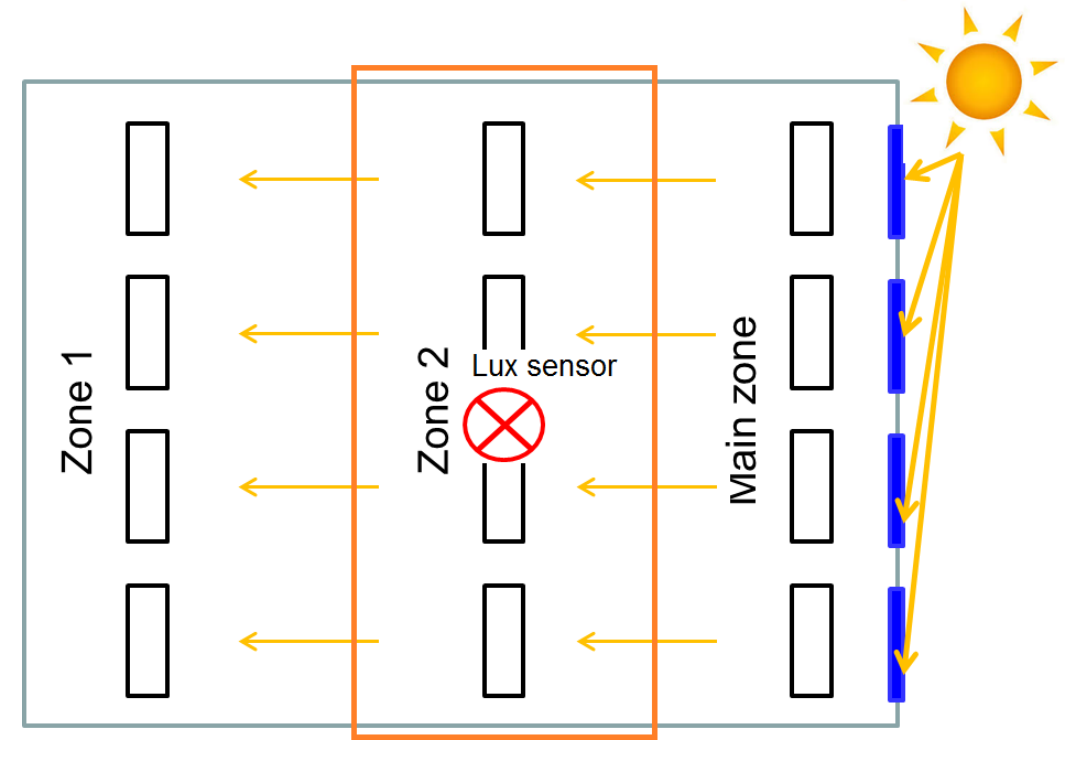

Die dritte Zone wird auf die gleiche Weise wie *Zone 1* als zusätzliche untergeordnete Zone konfiguriert. In der Haupt-Konstantlichtfunktion müssen Sie im Bereich "Advanced" untergeordnete Zonen ("Slave zones") hinzufügen und dann in der Liste die Dimmermodule für *Zone 2* auswählen. Anschließend können Sie durch einen Doppelklick im Feld "Signals" einen oder mehrere Ausgänge hinzufügen, welche die Gruppe "Zone 2" bilden sollen.

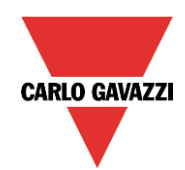

# GAVA Automation Components

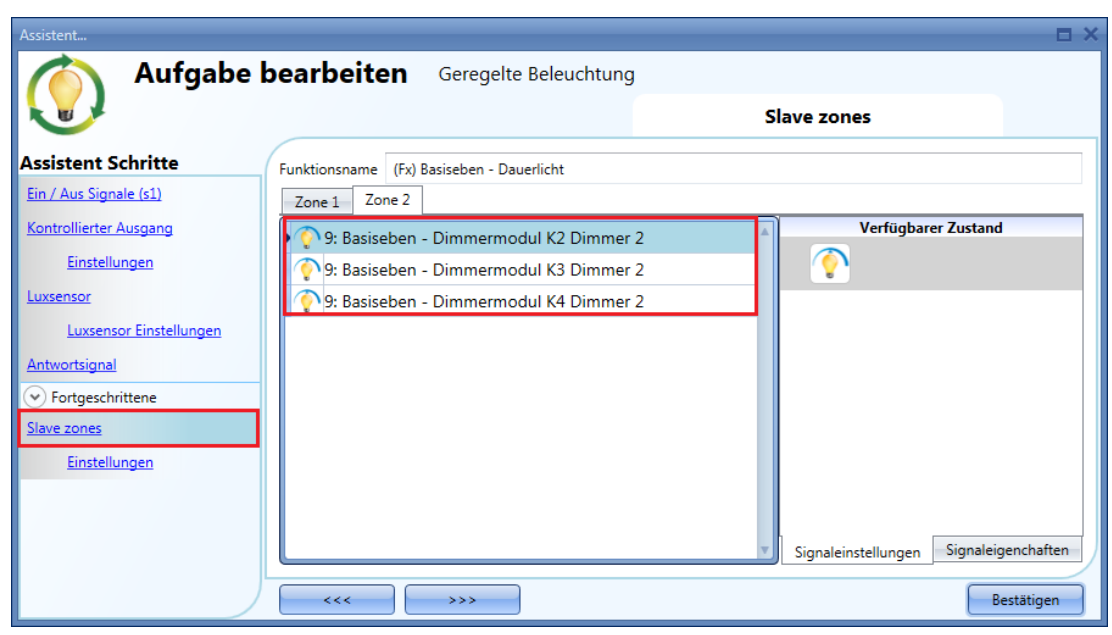

Das Diagramm unten zeigt dieselbe Situation wie das obige Diagramm für das *Zwei-Zonen*-System, jedoch angepasst für ein Drei-Zonen-System: Für *Zone 2* wird eine Position zwischen der *Hauptzone* und *Zone 1* festgelegt.

Der automatische Anpassungsvorgang für *Zone 2* verläuft ebenso wie die im vorigen Abschnitt beschriebene Anpassung von *Zone 1*.

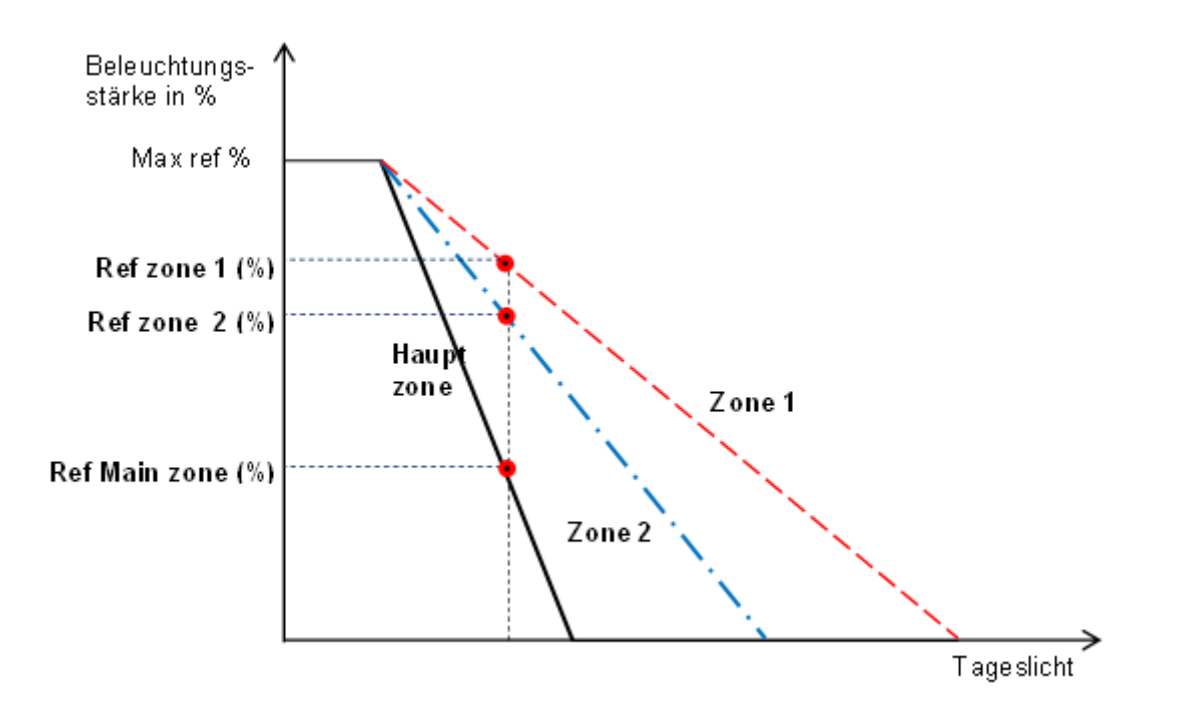

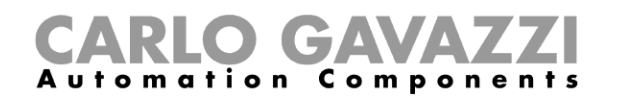

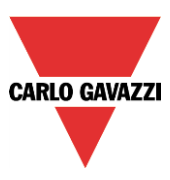

# *10.5.23.1.2 Untergeordnete Zone 2 in einer dunkleren Position als Zone 1*

Die dritte Zone wird auf die gleiche Weise wie *Zone 1* als zusätzliche untergeordnete Zone konfiguriert.

Die *Hauptzone* ist die Reihe der Beleuchtungseinrichtungen, die den Fenstern am nächsten gelegen ist, *Zone 2* ist die Reihe der Beleuchtungseinrichtungen, welche am weitesten von den Fenstern entfernt sind. Der Luxsensor, falls nur einer vorhanden ist, würde sich üblicherweise zwischen der *Hauptzone* und *Zone 1* befinden.

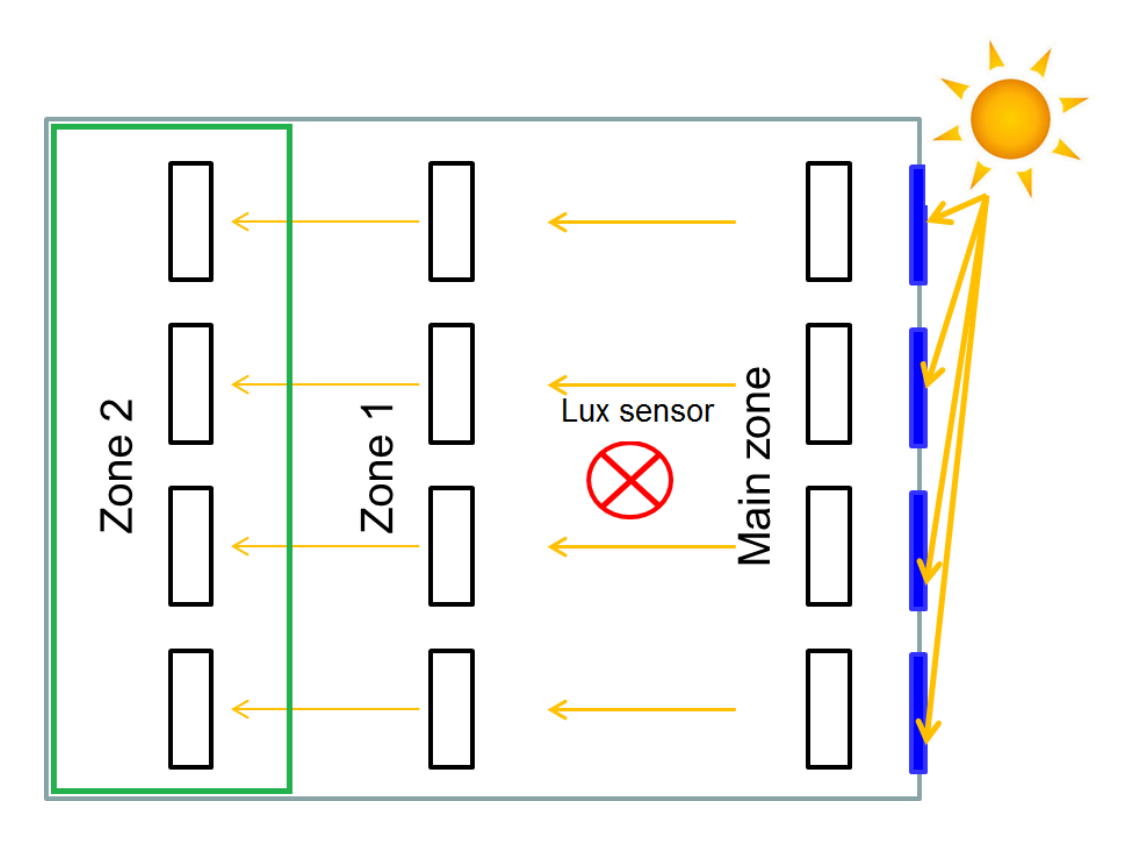

In der Haupt-Konstantlichtfunktion müssen Sie im Bereich "Advanced" untergeordnete Zonen ("Slave zones") hinzufügen und dann in der Liste die Dimmermodule für *Zone 2* auswählen. Anschließend können Sie durch einen Doppelklick im Feld "Signals" einen oder mehrere Ausgänge hinzufügen, welche die Gruppe "Zone 2" bilden sollen. Siehe Abbildung unten:

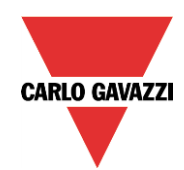

#### CAVA Components **Automation**

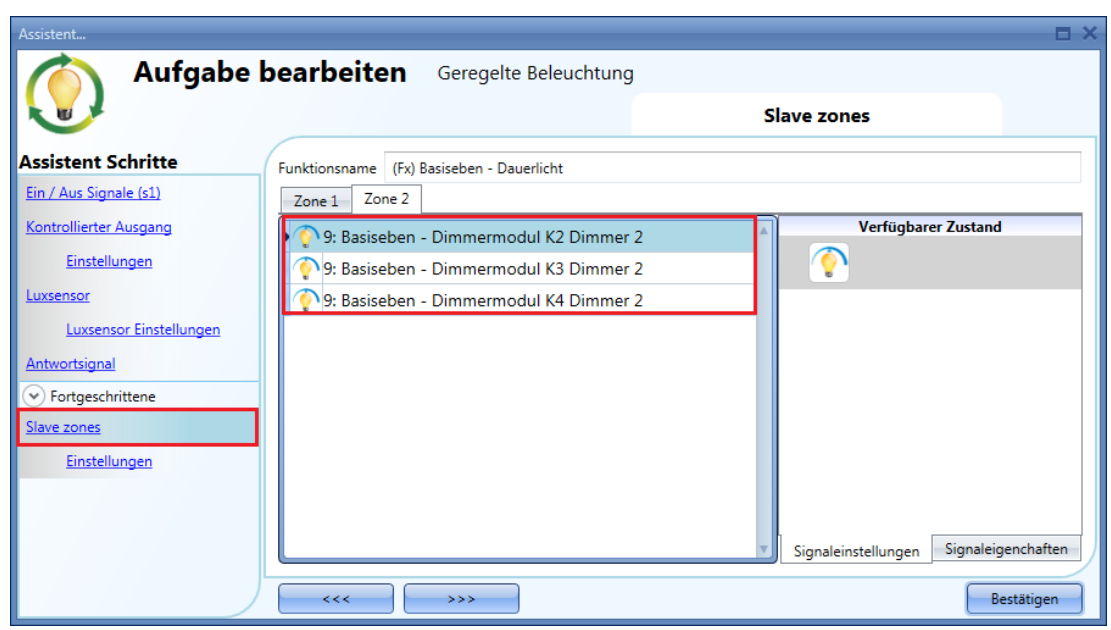

Der automatische Anpassungsvorgang für *Zone 2* verläuft ebenso wie die im vorigen Abschnitt beschriebene Anpassung von *Zone 1*.

Das Diagramm unten zeigt dieselbe Situation wie das obige Diagramm für das *Zwei-Zonen*-System, jedoch angepasst für ein Drei-Zonen-System: Für *Zone 2* wird eine dunklere Position als für *Zone 1* festgelegt.

Der automatische Anpassungsvorgang für *Zone 2* verläuft ebenso wie die im vorigen Abschnitt beschriebene Anpassung von *Zone 1*.

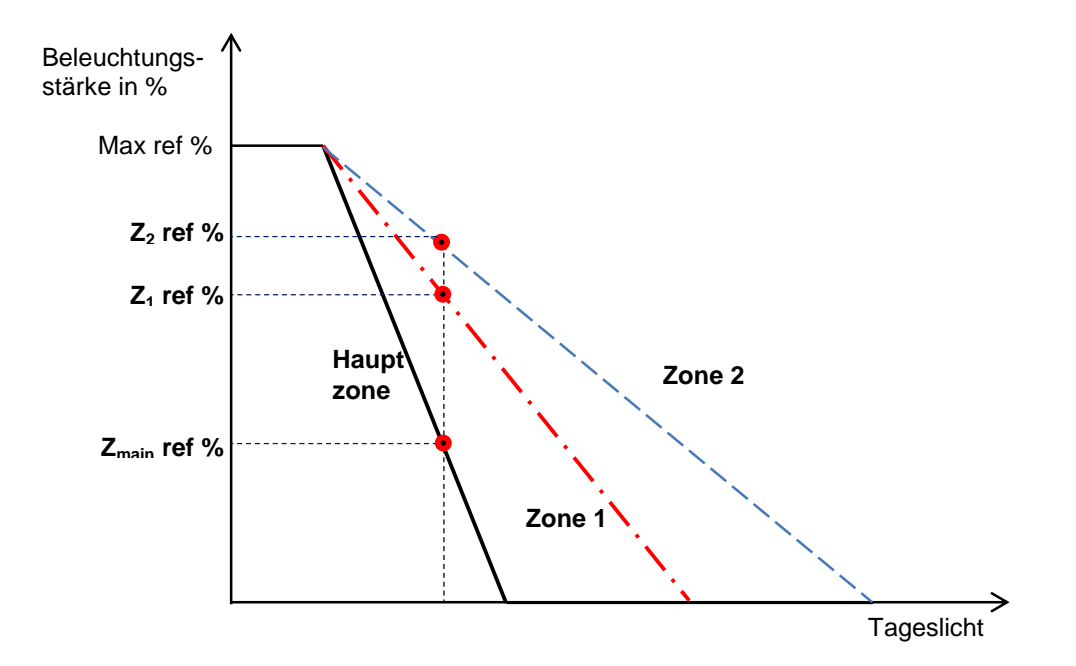

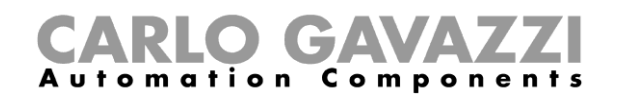

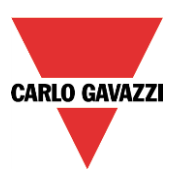

# **Rollladenfunktion konfigurieren**

Mit dieser Funktion können Sie die Motoren von Rollläden steuern.

Sie können entweder eine Grundfunktion für das Aufwärts- und Abwärtsfahren konfigurieren oder ein automatisches System implementieren, indem Sie im Bereich "Fortgeschrittene" die relevanten Objekte der Funktion programmieren.

Um eine Rollladenfunktion einzurichten, wählen Sie im Menü "Hinzufügen" die Option "Auf und Ab Steuerung" und dann "Rolladen" (siehe Abbildung unten). Die neue Funktion wird am ausgewählten Standort hinzugefügt.

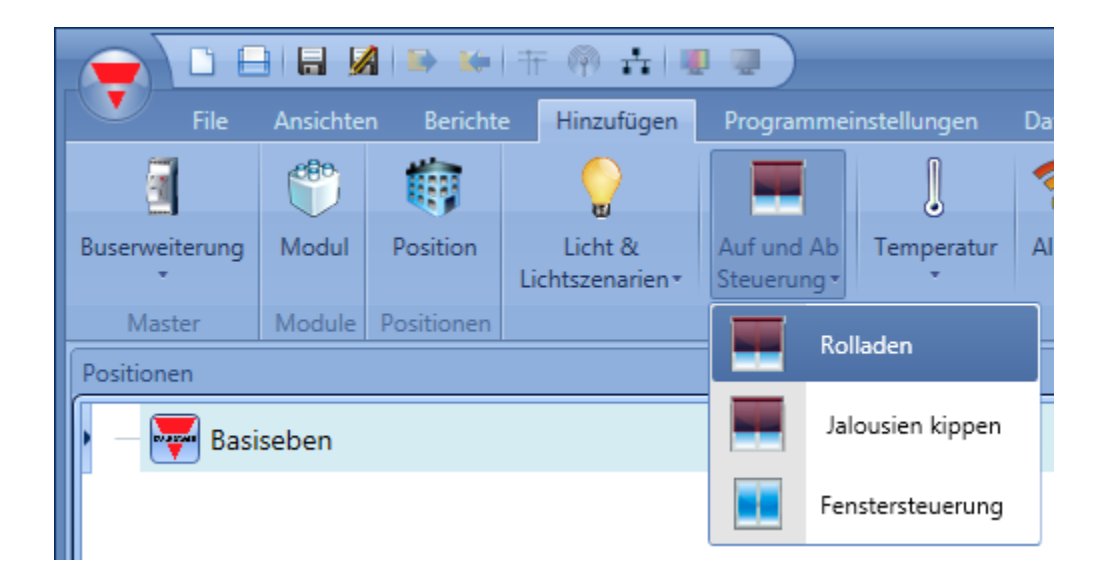

Diese Funktion steuert einen oder mehrere Motorausgänge anhand eines oder mehrerer Eingangsbefehle. Der Eingangsbefehl kann ein physisches Signal (z. B. ein Taster oder Schalter), eine Funktion oder ein Remote-Befehl (Webserver, SMS oder Modbus) sein.

Die Optionen für die automatische Steuerung von Rollladenmodulen, z. B. mit Windgeschwindigkeits-, Regen- und Helligkeitssensoren oder über einen Kalender, befinden sich im Bereich "Fortgeschrittene" der Funktion.

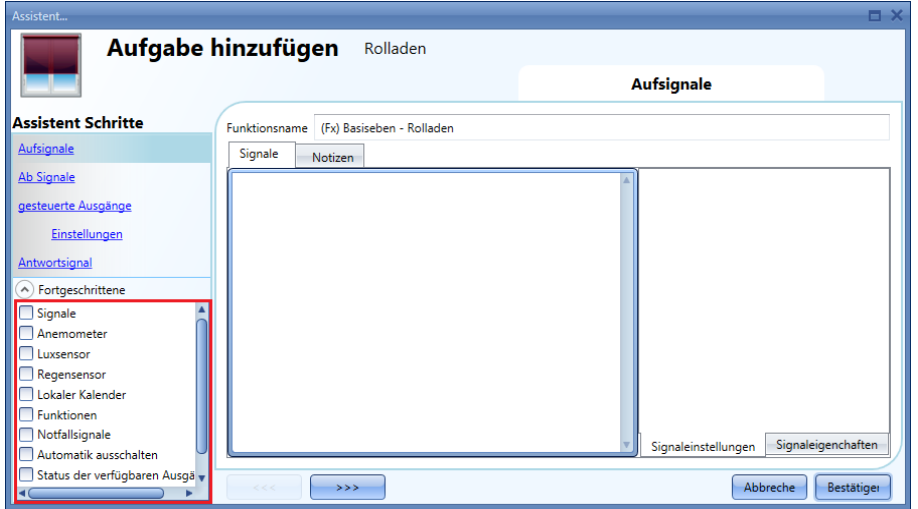

**Hinweis: Um sicherzustellen, dass sich die Funktion korrekt verhält, sollte sie nach einem Systemstart zuerst einen Aufwärts-/Abwärts-Rücksetzbefehl erhalten.** 

**Der Rücksetzbefehl kann über einen Taster, über den Webserver (sofern der Zugriff als** 

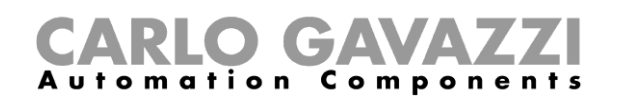

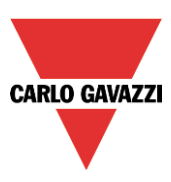

**Administrator erfolgt) sowie über das UWP 3.0-Tool (als Live-Signal) erfolgen. Aufgrund des Befehls läuft der Motor für eine gewisse Zeit, und Sie sollten diese Laufzeit abwarten. (Die Laufzeit wird im Assistenten für das Rollladenmodul festgelegt.) Aus Sicherheitsgründen kann der Rücksetzbefehl jederzeit von einem anderen Befehl gestoppt werden. In diesem Fall ist ein weiterer Rücksetzbefehl nötig, um das Rollladenmodul in eine bekannte Position zu bringen und dadurch ein korrektes Verhalten sicherzustellen.**

#### **Rollläden manuell aufwärts- und abwärtsfahren**

Für eine manuelle Steuerung der Aufwärts- und Abwärtsbewegung eines Rollladens müssen Sie der Rollladenfunktion entsprechende Eingangssignale (Aufwärts- bzw. Abwärtssignale) hinzufügen. Klicken Sie dazu auf "Aufsignale" bzw. "Ab Signale", führen Sie im Signalfenster einen Doppelklick aus, und wählen Sie aus der Liste das gewünschte Eingangssignal aus (siehe Abbildung unten). Bei den Eingangssignalen kann es sich um Taster oder Schalter handeln.

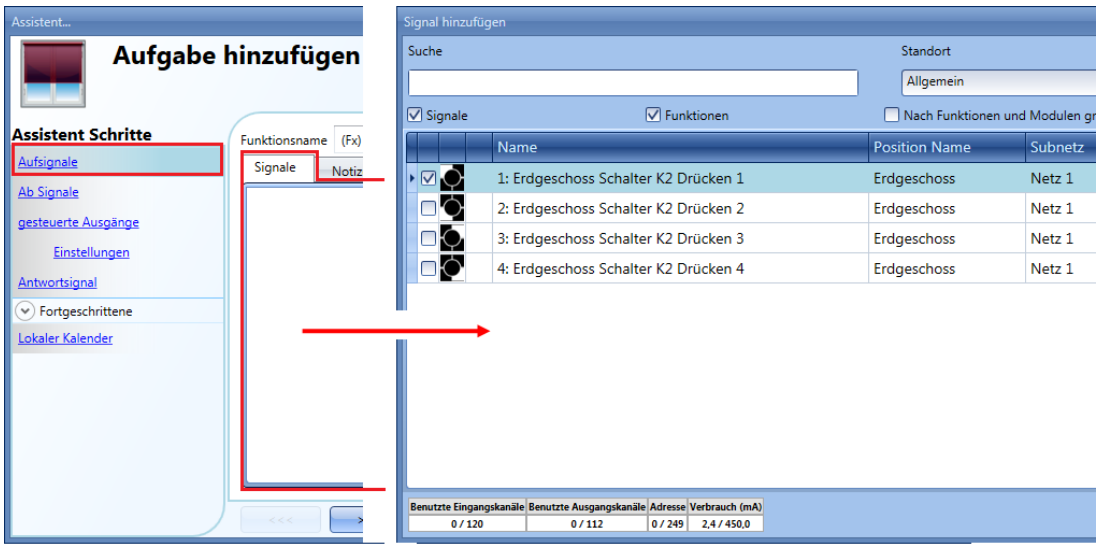

Auf der Registerkarte "Signaleinstellungen" können Sie die Logik des hinzugefügten Signals invertieren (Abbildung unten, gelber Rahmen).

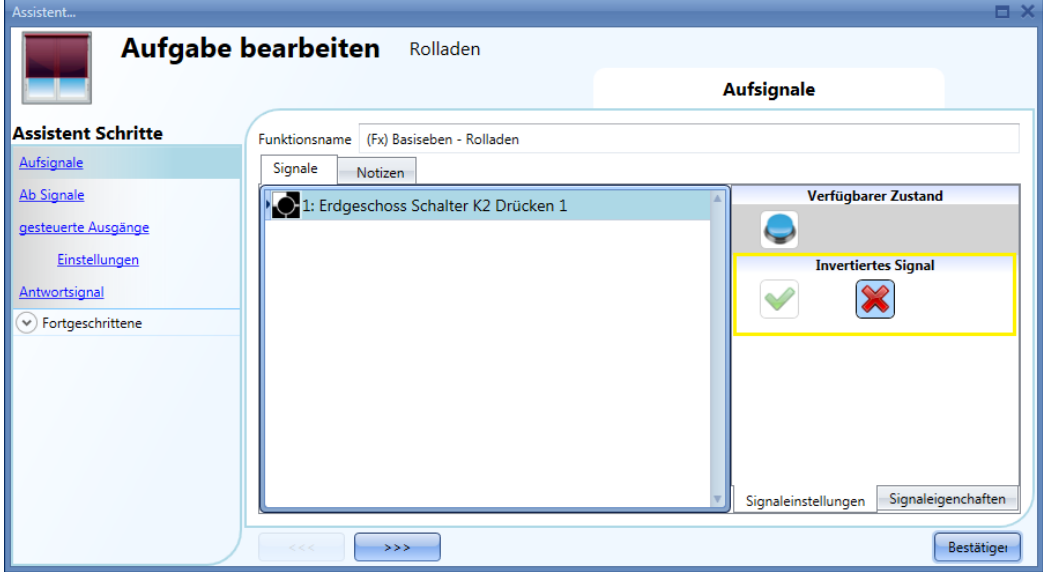

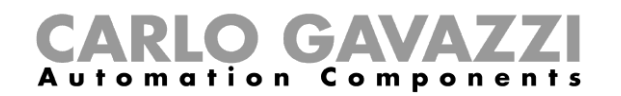

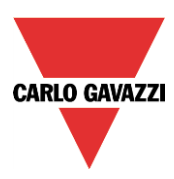

Alle hinzugefügten Aufwärts- bzw. Abwärtssignale arbeiten parallel (OR-Verknüpfung). Das Verhalten des Ausgangs variiert je nach Dauer der Signalaktivität (Tasterbetätigung):

1) Eine kurze Betätigung des Tasters (<0,5 s) bewirkt ein virtuelles Einrasten ("Click") und in der Folge eine vollständige Aufwärts- bzw. Abwärtsbewegung des Rollladens.

Voraussetzung dafür ist allerdings, dass Sie unter "gesteuerte Ausgänge" > "Einstellungen" die Einrastfunktion aktiviert haben (grünes Häkchen bei "Clickkommando aktivieren").

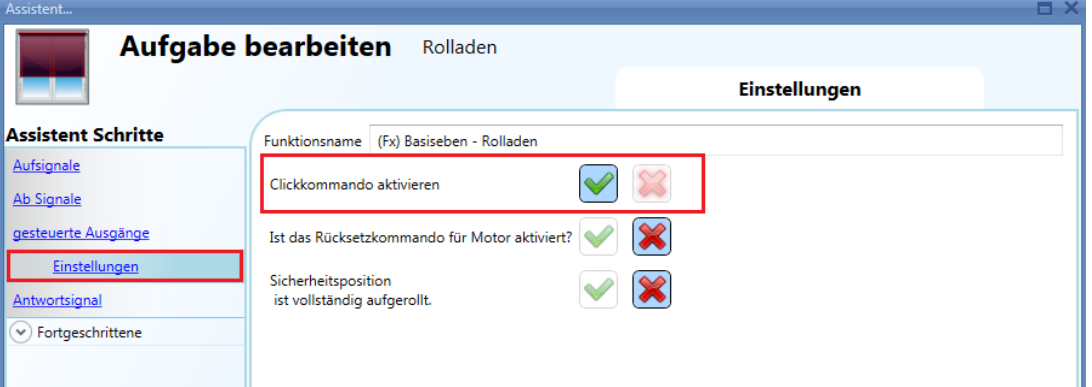

2) Eine lange Betätigung (>0,5 s) aktiviert den Motorausgang, solange das Eingangssignal aktiv ist, d. h. der Rollladen bewegt sich aufwärts/abwärts, solange der Benutzer den Taster gedrückt hält. Diese Funktionalität muss nicht aktiviert werden.

Die folgenden Diagramme veranschaulichen das Verhalten des Ausgangs je nach Art des Eingangssignals.

Beispiel 1: kurze Betätigung mit aktivierter Einrastfunktion (grünes Häkchen bei "Clickkommando aktivieren")

Eingangssignal Gesteuerter Ausgang Motorlaufzeit

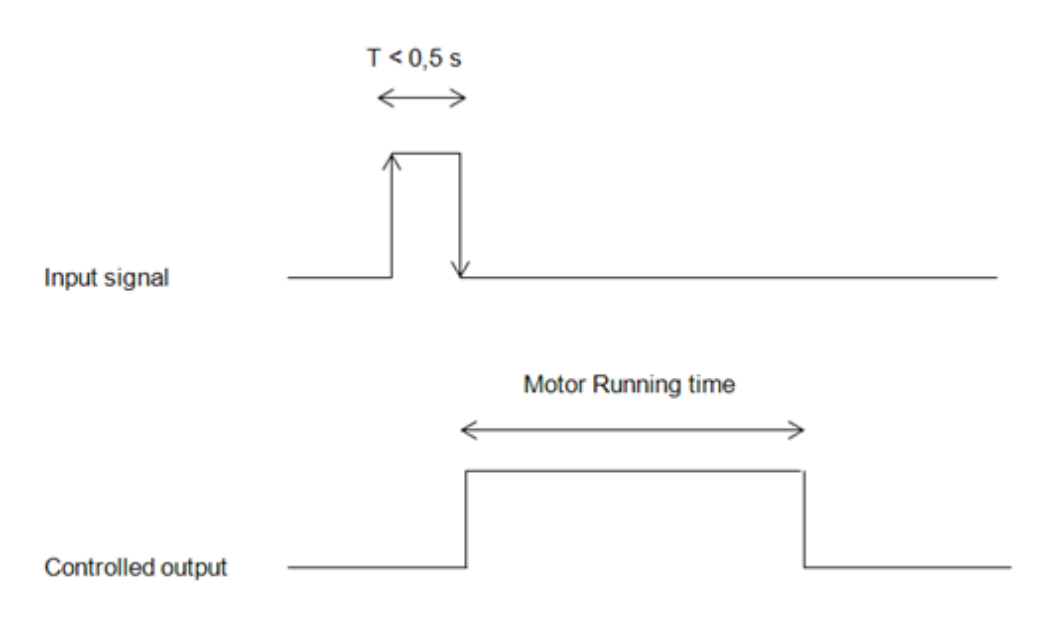

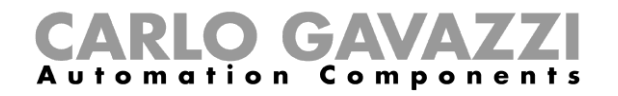

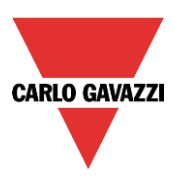

### Beispiel 2: lange Betätigung für Aufwärts-/Abwärtsanpassung

Eingangssignal Gesteuerter Ausgang Dauer der Betätigung

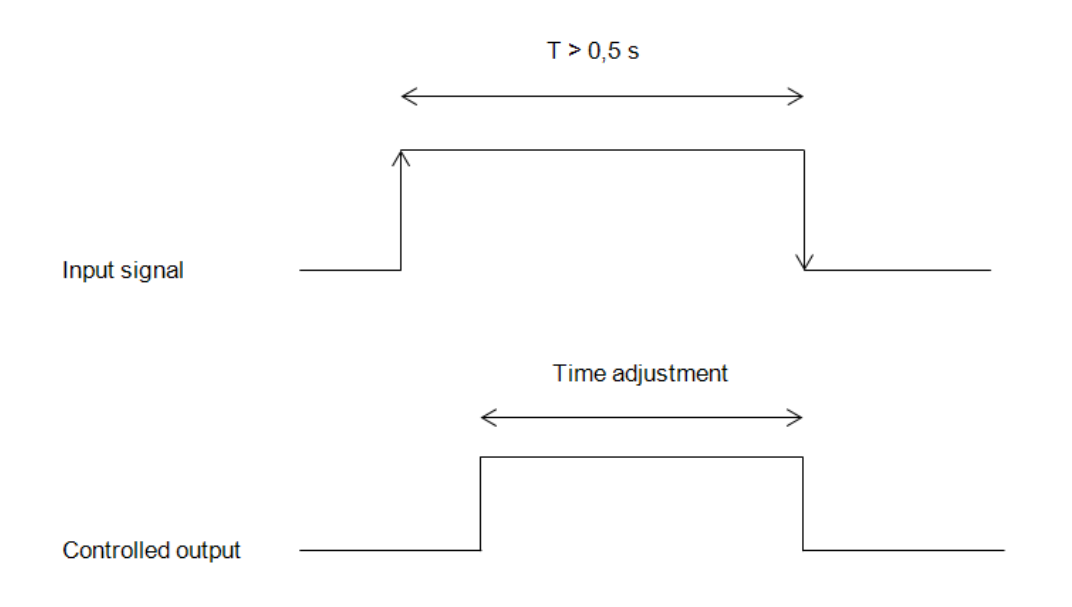

### **Rücksetzbefehl verwenden**

Mit dem Rücksetzbefehl können Sie die Position eines Rollladens zurücksetzen, nachdem das System neu gestartet oder ein neues Projekt auf den UWP 3.0 heruntergeladen wurde.

Der Befehl wird durch eine kurze Betätigung (Einrastfunktion) aktiviert, die je nach Richtung, für die der Taster konfiguriert wurde, eine vollständige Aufwärtsbewegung (in die Position "100%" = 100 % geöffnet) bzw. eine vollständige Abwärtsbewegung (in die Position "0%" = 0 % geöffnet) bewirkt.

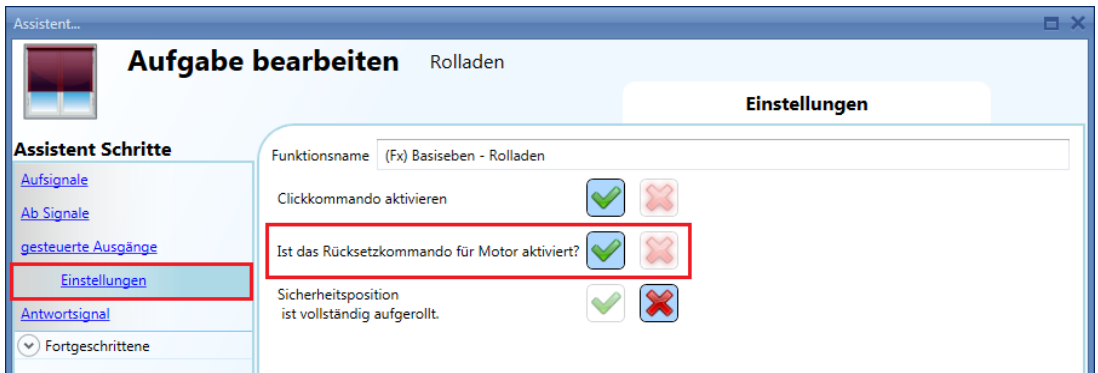

Der Rücksetzbefehl ist auch über den Webserver (sofern der Zugriff als Administrator erfolgt) sowie über das UWP 3.0-Tool (als Live-Signal) verfügbar. Wenn Sie den Befehl über den Webserver oder das UWP 3.0-Tool senden, werden Sie in einer Warnmeldung darauf hingewiesen, dass der Vorgang nicht gestoppt werden darf.

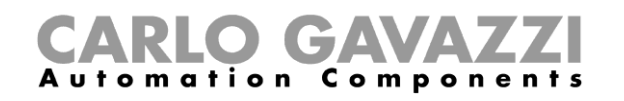

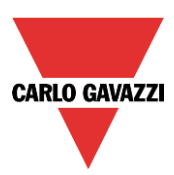

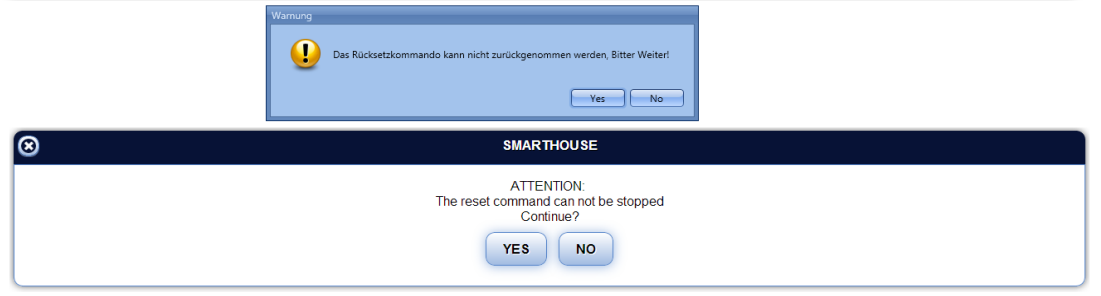

### **Ausgang auswählen und konfigurieren**

Um das Ausgangssignal auszuwählen, das von der Rollladenfunktion gesteuert werden soll, klicken Sie auf "gesteuerte Ausgänge", und führen Sie dann im Signalfenster einen Doppelklick aus. Wählen Sie im Fenster "Signal hinzufügen" den gewünschten Motorausgang aus.

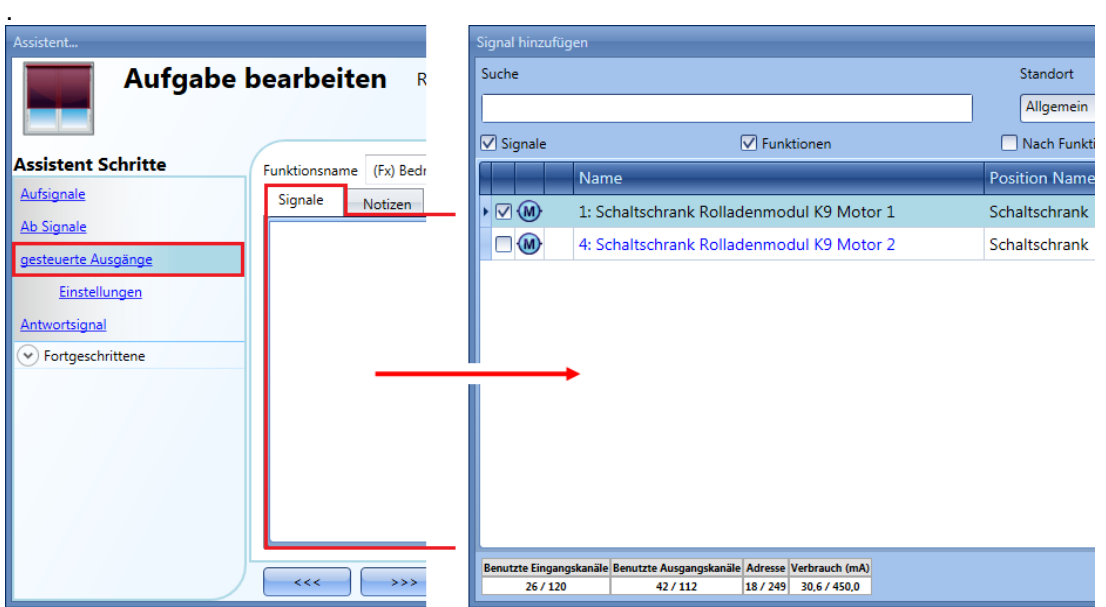

Im Fenster "Signal hinzufügen" werden nur Ausgänge vom Typ "Motor" angezeigt.

**Sie können bis zu 10 Motorausgänge auswählen, die alle parallel verarbeitet werden. Die Ausgänge müssen sich allerdings im selben Dupline-Netzwerk befinden.**

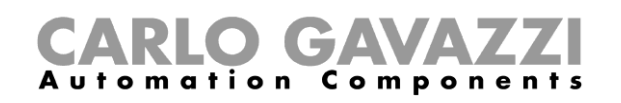

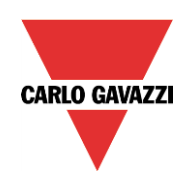

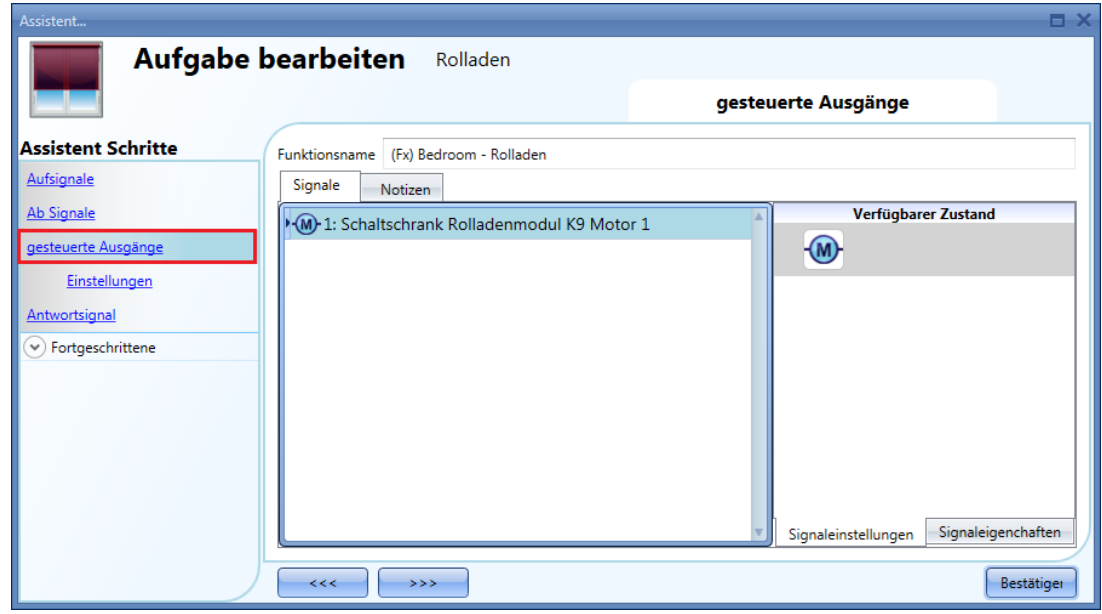

# **Laufzeit für einen Motorausgang angeben**

Laufzeit und Kippdauer des Motors müssen Sie beim Hinzufügen des Rollladenmoduls festlegen. Diese Angaben sind erforderlich, damit die Funktion korrekt arbeitet. Eine Überprüfung der Werte können Sie im Assistenten für das betreffende Rollladenmodul vornehmen.

Öffnen Sie dazu den Assistenten, indem Sie auf das Symbol des Moduls klicken. Wählen Sie anschließend "gesteuerte Ausgänge" (siehe Abbildung unten).

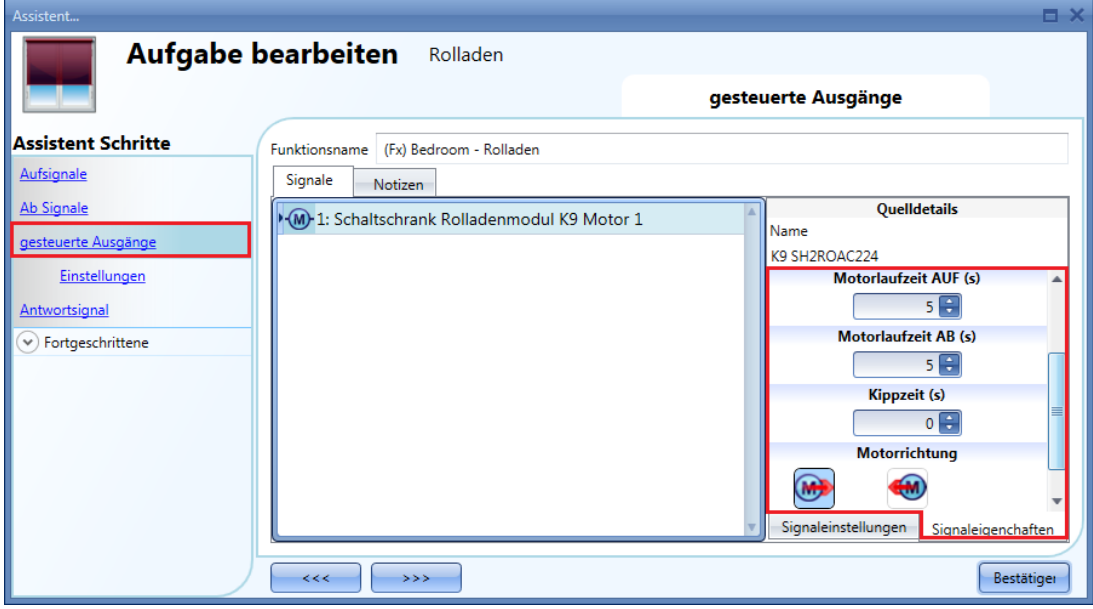

"Motorlaufzeit AUF (s)":

Gibt die Dauer der Pause an, bevor der Motor seine Richtung ändert. Die Zeit sollte mindestens 0,5 s betragen, um eine Schädigung des Motors zu vermeiden.

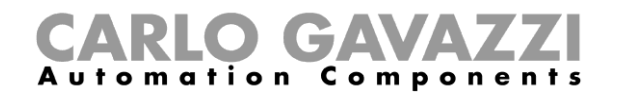

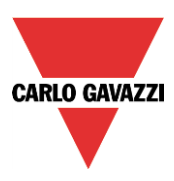

"Motorlaufzeit (s)":

Gibt die Laufzeit des Motors an, d. h. die Zeit zwischen dem vollständig geschlossenen und dem vollständig geöffneten Zustand.

Starten Sie im vollständig geschlossenen Zustand, und verwenden Sie den manuellen Befehl, um den Rollladen vollständig zu öffnen. Es muss die gesamte Zeit gemessen werden. Die Genauigkeit beträgt 0,1 s.

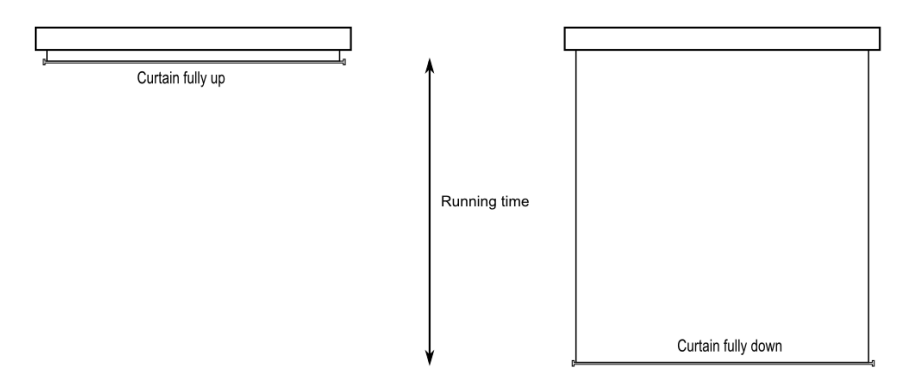

### "Kippzeit (s)":

Gibt die Zeit an, die der Motor für eine 180-Grad-Rotation (vollständiges Kippen) der Lamellen benötigt. Starten Sie im vollständig gekippten Zustand, und verwenden Sie den manuellen Befehl, um die Lamellen in die entgegengesetzte Position zu kippen.

Es muss die gesamte Kippdauer gemessen werden. Die Genauigkeit beträgt 0,1 s.

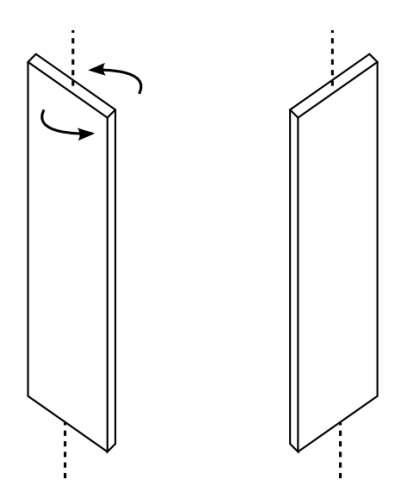

"Motorrichtung": Hier können Sie über die entsprechenden Symbole die Richtung des Motors festlegen.

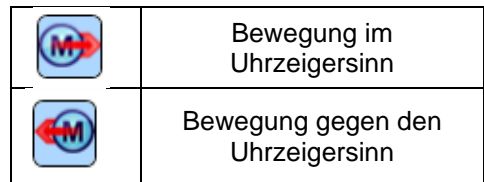

Hinweis: Für alle Module mit einer Seriennummer, die höher ist als MN46 (rev4), verwaltet das UWP 3.0- Tool Aufwärts- und Abwärtslaufzeit des Motors separat. Module mit einer niedrigeren Seriennummer (d. h. mit einer früheren Firmware-Version) können nur einen Laufzeitparameter verarbeiten. Deshalb zeigt das UWP 3.0-Tool bei diesen Modulen eine Fehlermeldung an.

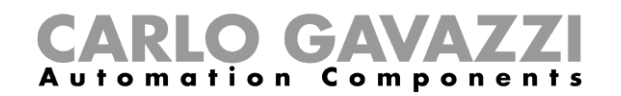

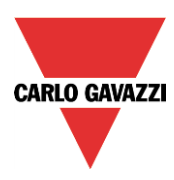

### **Signal als Feedback zum Status einer Funktion festlegen**

Um das Feedback-Signal auszuwählen, das den Status der Funktion angibt, klicken Sie auf "Antwortsignal", und führen Sie dann im Signalfenster einen Doppelklick aus. Das Feedback-Signal ist immer dann aktiv, wenn der Motor läuft.

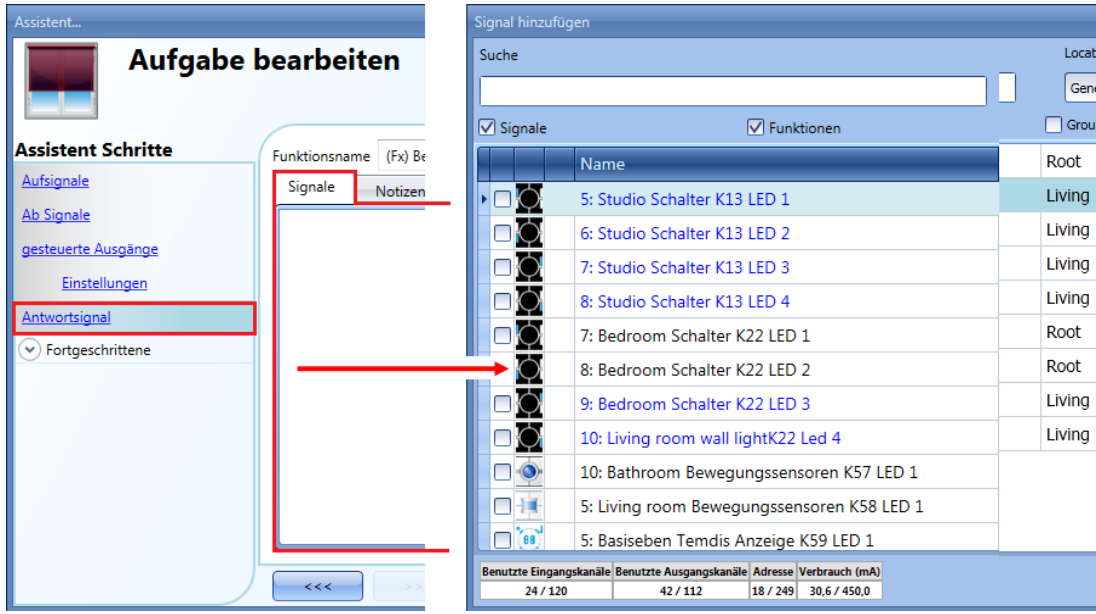

Die in diesem Fenster verfügbaren Signale sind LEDs und Relais.

Es können bis zu 50 Signale ausgewählt werden, die alle parallel verarbeitet werden.

Die Logik kann einzeln für jedes Feedback-Signal invertiert werden (Option "Invertiertes Signal", gelber Rahmen).

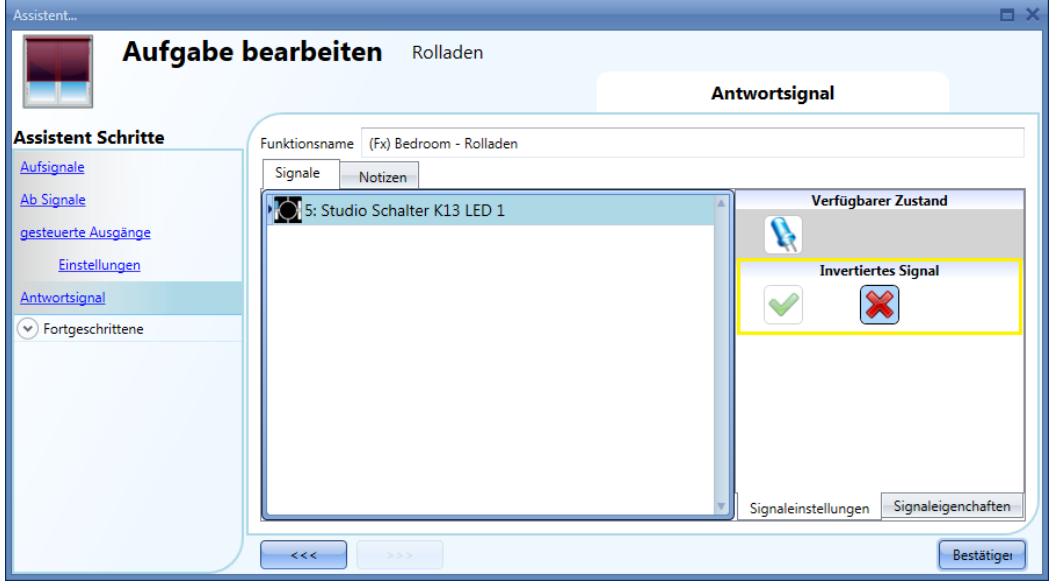

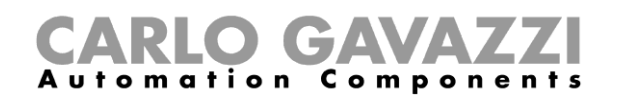

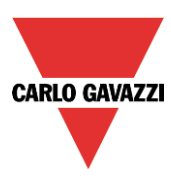

### **Rollläden mit Automatisierungen steuern**

Sie haben die Möglichkeit, mithilfe von Sensoren die Position eines Rollladens je nach Windgeschwindigkeit, Niederschlag (Regen) und Helligkeit automatisch anzupassen oder mithilfe eines Kalenders feste Zeiten zu definieren, zu denen der Rollladen in eine bestimmte Position gefahren wird. Alle diese Automatisierungsoptionen müssen im Bereich "Fortgeschrittene" aktiviert werden.

#### **Tastern spezielle Aktionen zuordnen**

Sie können Tastern spezielle Aktionen bzw. Positionen zuordnen und auf diese Weise die Steuerung der Rollläden komfortabler machen.

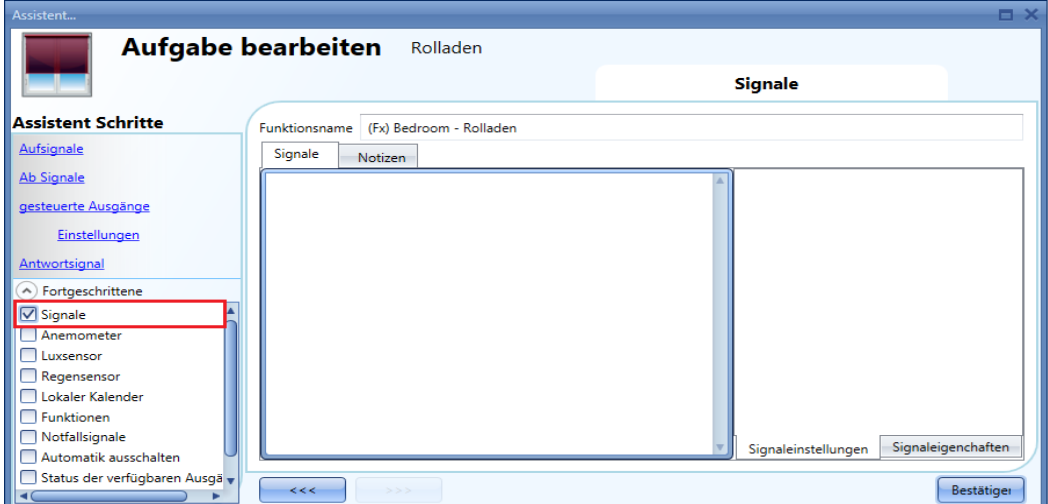

Wählen Sie dazu im Bereich "Fortgeschrittene" die Option "Signale", führen Sie im zugehörigen Signalfenster einen Doppelklick aus, und wählen Sie aus der Liste das gewünschte Eingangssignal (Taster) aus.

Klicken Sie auf einen hinzugefügten Taster, um das Verhalten für kurze und lange Betätigung des Tasters zu konfigurieren.

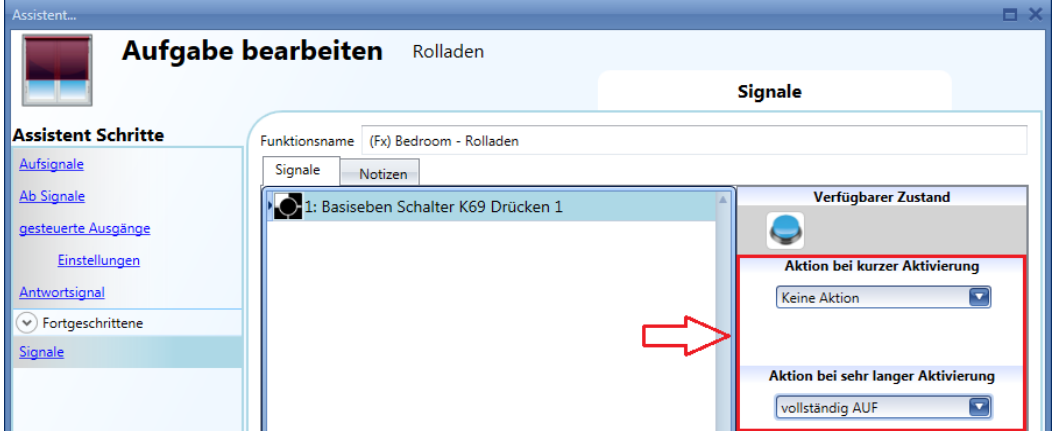

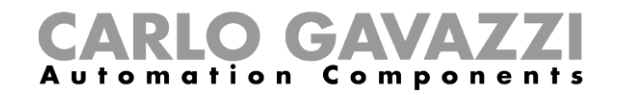

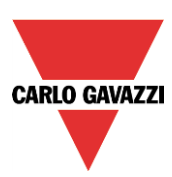

Die folgende Tabelle führt die verfügbaren Aktionen auf.

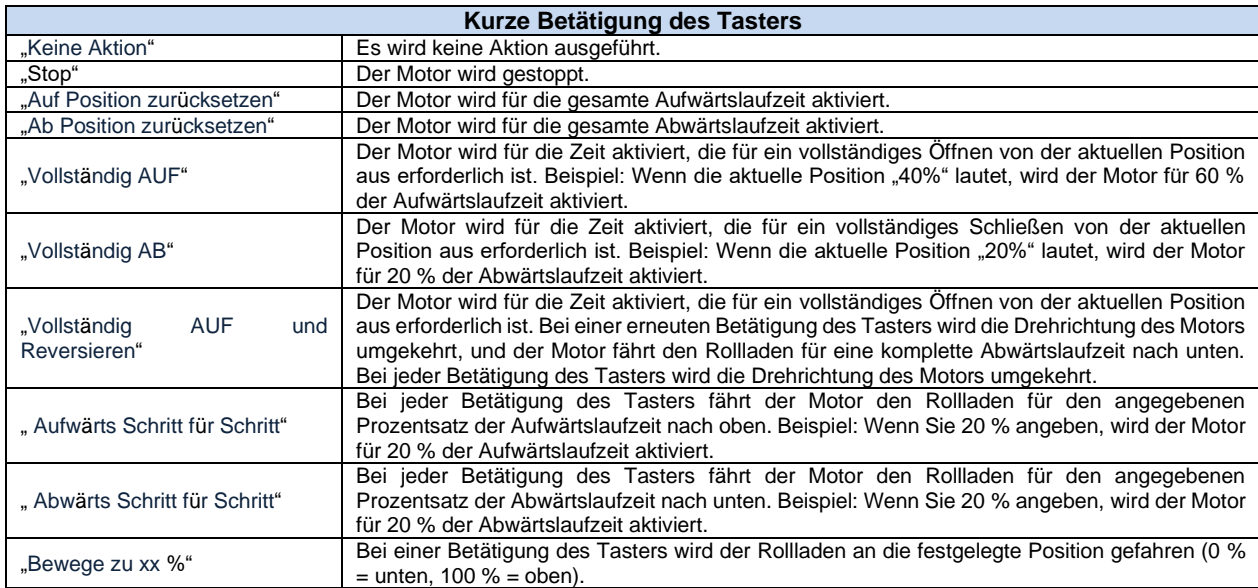

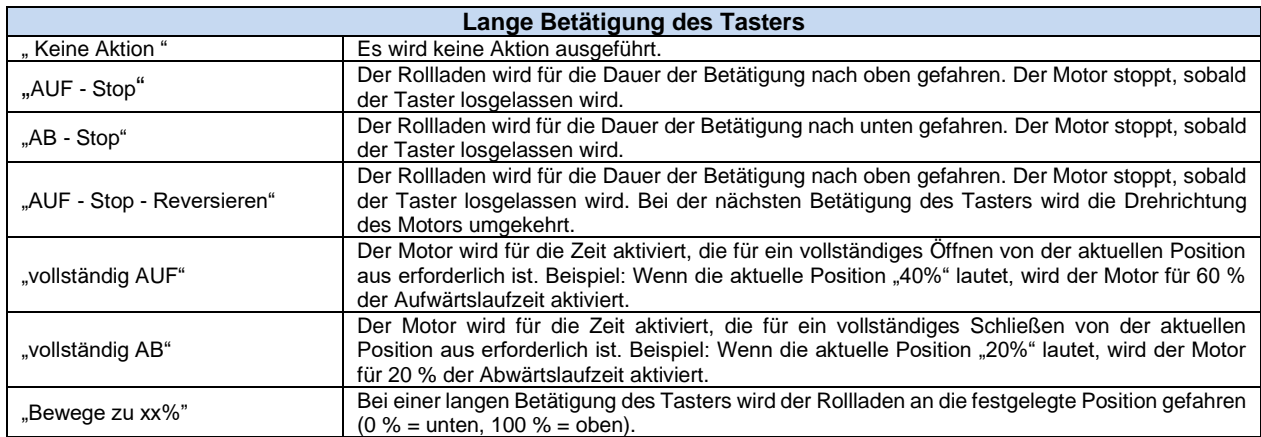

Falls der Motor läuft, wird er gestoppt, sobald einer der konfigurierten Taster betätigt wird.

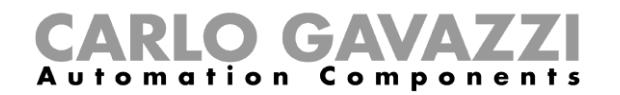

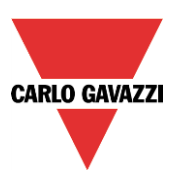

Der Taster in der folgenden Abbildung ist so konfiguriert, dass er bei einer kurzen Betätigung das Signal "Vollständig AUF und Reversieren" und bei einer langen Betätigung das Signal "AUF - Stop - Reversieren" ausgibt. Falls der Motor läuft, wird er gestoppt, sobald ein Taster lange betätigt wird.

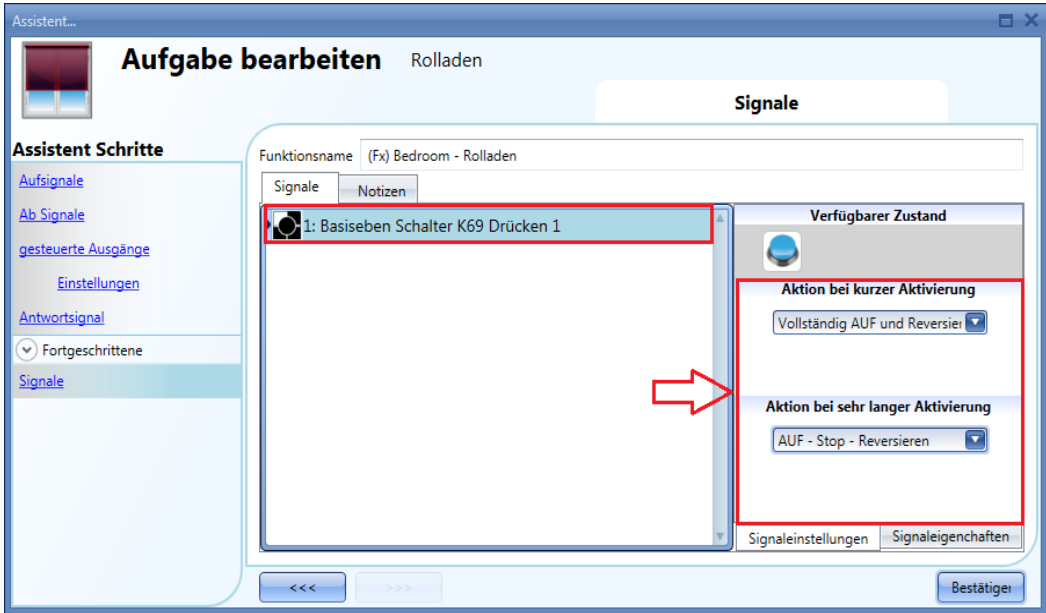

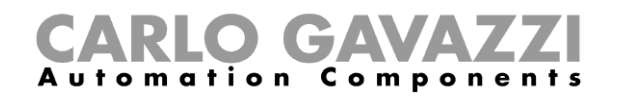

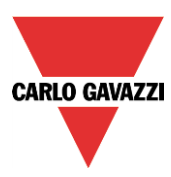

# **Windgeschwindigkeitssensoren für die Rollladensteuerung verwenden**

Ein Windgeschwindigkeitssensor kann verschiedene Aufgaben übernehmen:

- 1. die Position des Rollladens je nach Windgeschwindigkeit anpassen
- 2. bei sehr hohen Windgeschwindigkeiten den Rollladen in eine Sicherheitsposition fahren

Der Einsatz von Windgeschwindigkeitssensoren muss erst im Bereich "Fortgeschrittene" aktiviert werden.

Aktivieren Sie dazu im Bereich "Fortgeschrittene" die Option "Anemometer", und führen Sie im zugehörigen Signalfenster einen Doppelklick aus. Die Liste der verfügbaren Signale wird angezeigt.

Wählen Sie das gewünschte Signal aus und klicken Sie auf "Bestätigen". Es kann nur ein Signal ausgewählt werden.

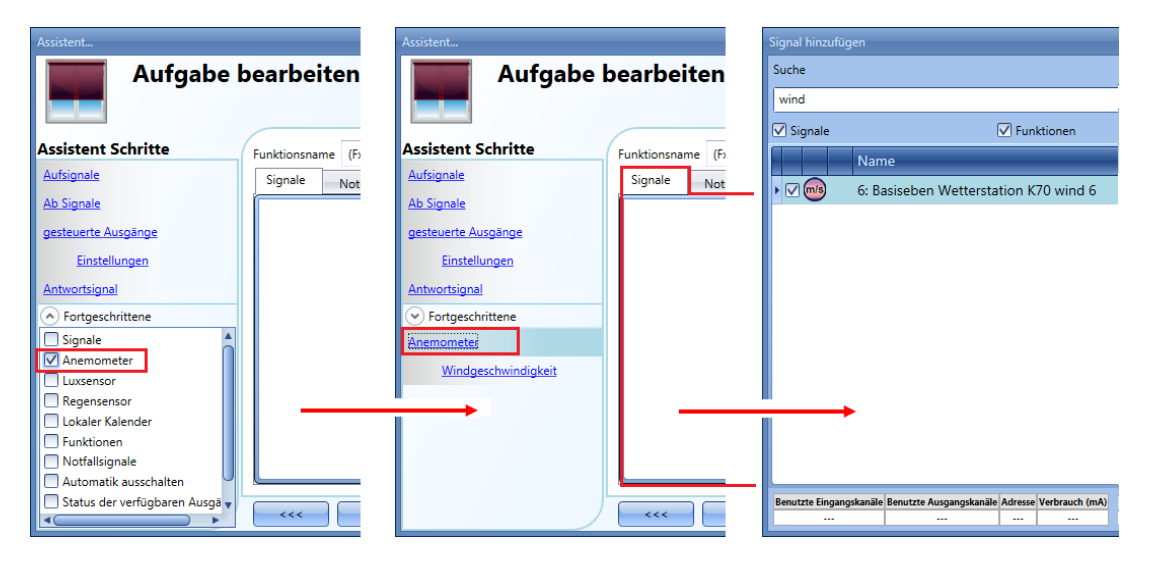

Klicken Sie anschließend auf "Windgeschwindigkeit", um den Windgeschwindigkeitssensor zu konfigurieren. Das folgende Dialogfeld wird angezeigt:

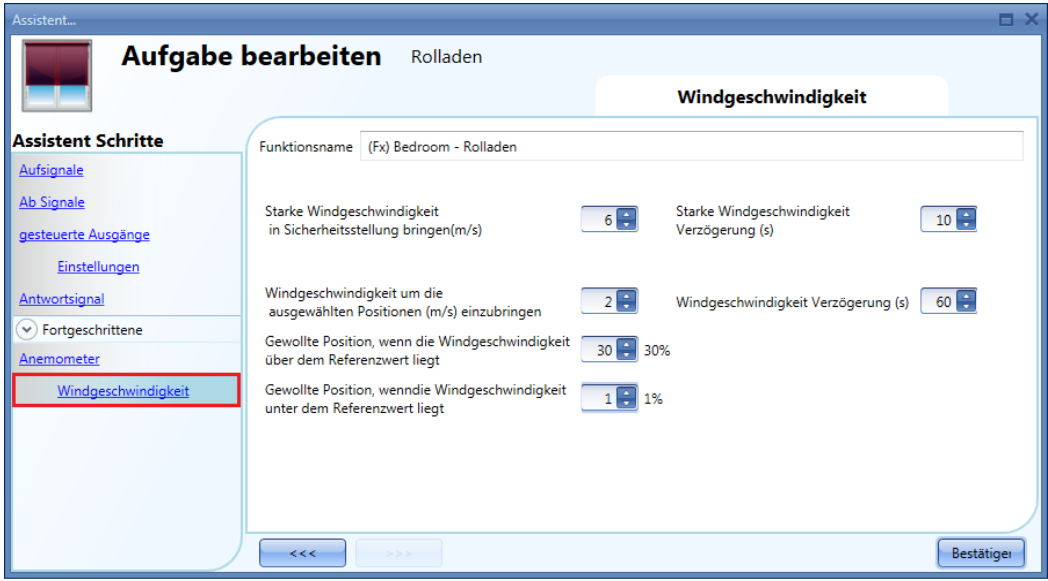

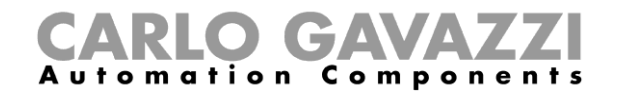

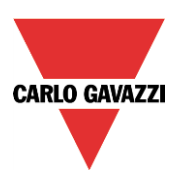

Das Dialogfeld "Windgeschwindigkeit" ist in zwei Bereiche unterteilt:

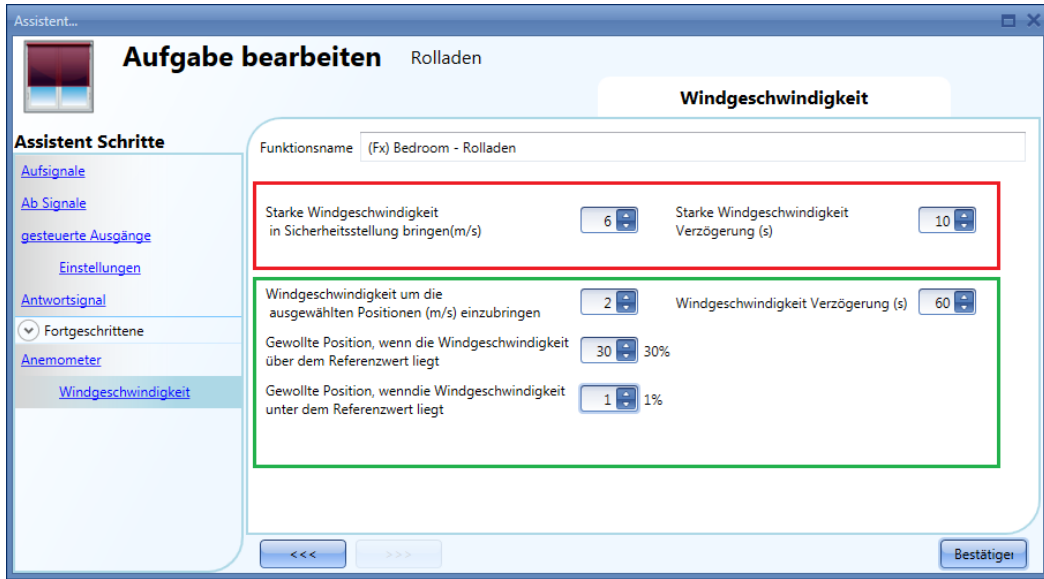

Roter Rahmen: Hier können Sie einen Schwellwert (m/s) für "starken Wind" festlegen. Ab dieser Windgeschwindigkeit werden die Rollläden automatisch in die Sicherheitsposition gefahren, d. h. in die Position "100%" (vollständig geöffnet – Standardeinstellung) oder "0%" (vollständig geschlossen), je nach den Einstellungen unter "gesteuerte Ausgänge" > "Einstellungen" > " Sicherheitsposition ist 100%".

Solange die Windgeschwindigkeit über dem Schwellwert liegt, sind alle anderen Automatisierungen deaktiviert. Lediglich die Steuerung über manuelle Befehle ist weiterhin möglich.

Über die Option "Starke Windgeschwindigkeit Verzögerung (s)" können Sie festlegen, dass der starke Wind für x Sekunden andauern muss, bevor die Rollläden in die Sicherheitsposition gefahren werden. Der Wert 0 deaktiviert diese Verzögerung.

#### Beispiel 1:

.

Mit den Einstellungen in der obigen Abbildung werden die Rollläden in die Sicherheitsposition gefahren, wenn die Windgeschwindigkeit für mehr als 10 s über 6 m/s liegt. Um eine Beschädigung der Rollläden zu vermeiden, sollte die Verzögerungszeit nicht zu lang sein (max. 30 s).

Grüner Rahmen: Hier können Sie einen weiteren Windgeschwindigkeit-Schwellwert sowie entsprechende Aktionen für Über-/Unterschreitung des Schwellwertes festlegen. Auch hier kann eine Verzögerungszeit angegeben werden.

#### Beispiel 2:

Mit den Einstellungen in der obigen Abbildung werden die Rollläden in die Position "30%" gefahren, wenn die Windgeschwindigkeit länger als 60 s über 2 m/s liegt. Liegt die Windgeschwindigkeit hingegen länger als 60 s unter 1 m/s, werden die Rollläden vollständig geöffnet.

Um eine ständige Veränderung der Rollladenposition zu verhindern, sollte die Verzögerungszeit mindestens 60 s betragen.

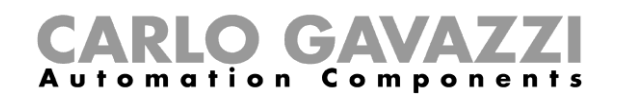

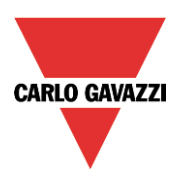

### **Regensensoren für die Rollladensteuerung verwenden**

Für eine automatische Verstellung der Rollläden bei Regen müssen Sie zunächst im Bereich "Fortgeschrittene" die Option "Regensensor" aktivieren. Fügen Sie anschließend ein Regensensorsignal hinzu, indem Sie im Signalfenster des Bereichs "Regensensor" einen Doppelklick ausführen und das gewünschte Eingangssignal aus der Liste auswählen (siehe Abbildung unten).

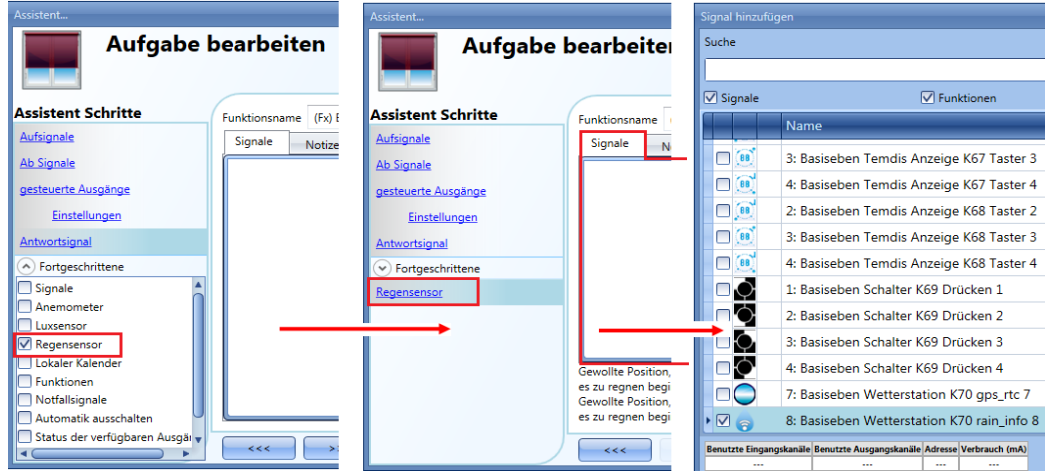

Beim Eingangssignal kann es sich um einen Regensensor oder um einen gewöhnlichen Taster/Schalter handeln. Sie können bis zu 50 Signale hinzufügen.

Wählen Sie anschließend die Aktion für den Fall aus, dass einer der Sensoren Wasser erkennt.

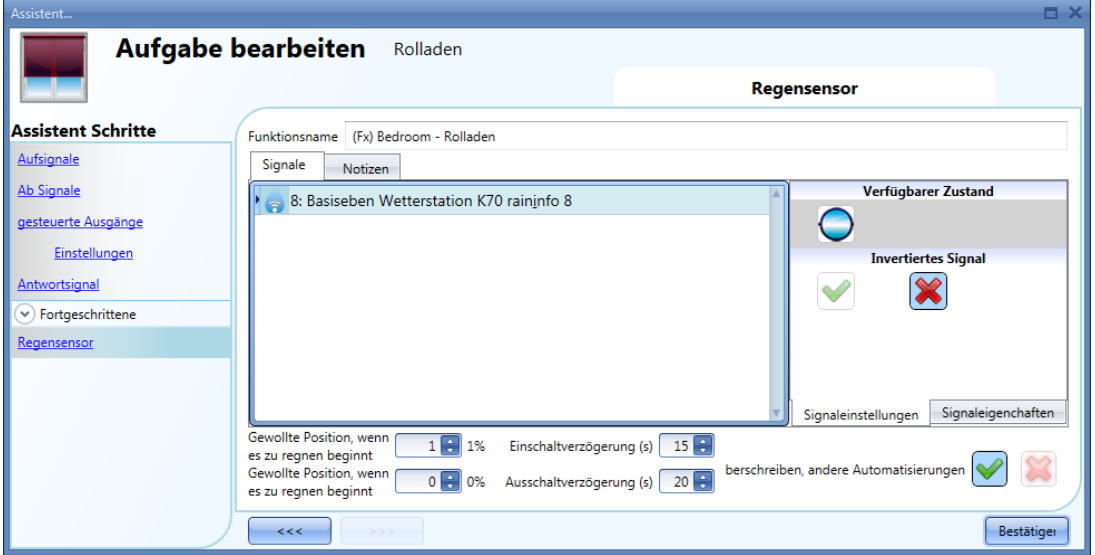

"Gewollte Position, wenn es zu regnen beginnt":

Geben Sie hier die Position ein, die der Rollladen bei Regen einnehmen soll.

"Einschaltverzögerung (Min.)":

Hier können Sie die Verzögerungszeit für die Aktivierung der Regenbedingung festlegen. (Mit dem Wert "0" deaktivieren Sie den Verzögerungs-Timer.)

"Gewollte Position, wenn es zu regnen stop":

Geben Sie hier die Position ein, die der Rollladen einnehmen soll, wenn der Sensor kein Wasser mehr erkennt.

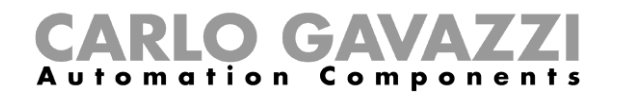

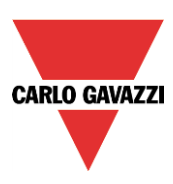

### "Ausschaltverzögerung (s)":

Hier können Sie die Verzögerungszeit für die Deaktivierung der Regenbedingung festlegen. (Mit dem Wert "0" deaktivieren Sie den Verzögerungs-Timer.)

### "beschreiben, andere Automatisierungen":

Aktivieren Sie diese Option, wenn die Funktion für die Zeit, in der die Regenbedingung aktiv ist, alle anderen Automatisierungen ignorieren soll. (Die Regenbedingung überschreibt andere Automatisierungen.) Andernfalls sind die anderen Automatisierungen weiterhin gültig.

Die folgenden Abbildungen zeigen die Beispielkonfiguration eines Regensensors.

Erkennt der Regensensor mindestens 15 Sekunden lang Wasser ("Einschaltverzögerung (s)" = 15 s), wird der Rollladen vollständig nach oben gefahren ("vollständig AUF"). Bleibt das Regensignal danach für 10 Sekunden inaktiv ("Ausschaltverzögerung" = 10 s), wird der Rollladen vollständig nach unten gefahren ("vollständig AB").

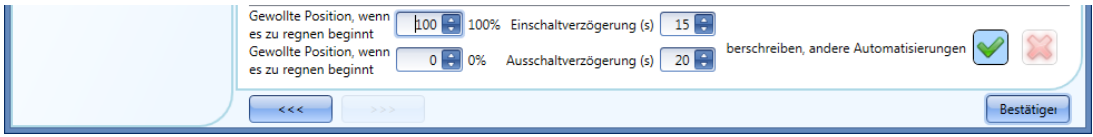

Die Option "beschreiben, andere Automatisierungen" ist aktiviert, damit die Funktion für die Zeit, in der die Regenbedingung aktiv ist, alle anderen Automatisierungen ignoriert.

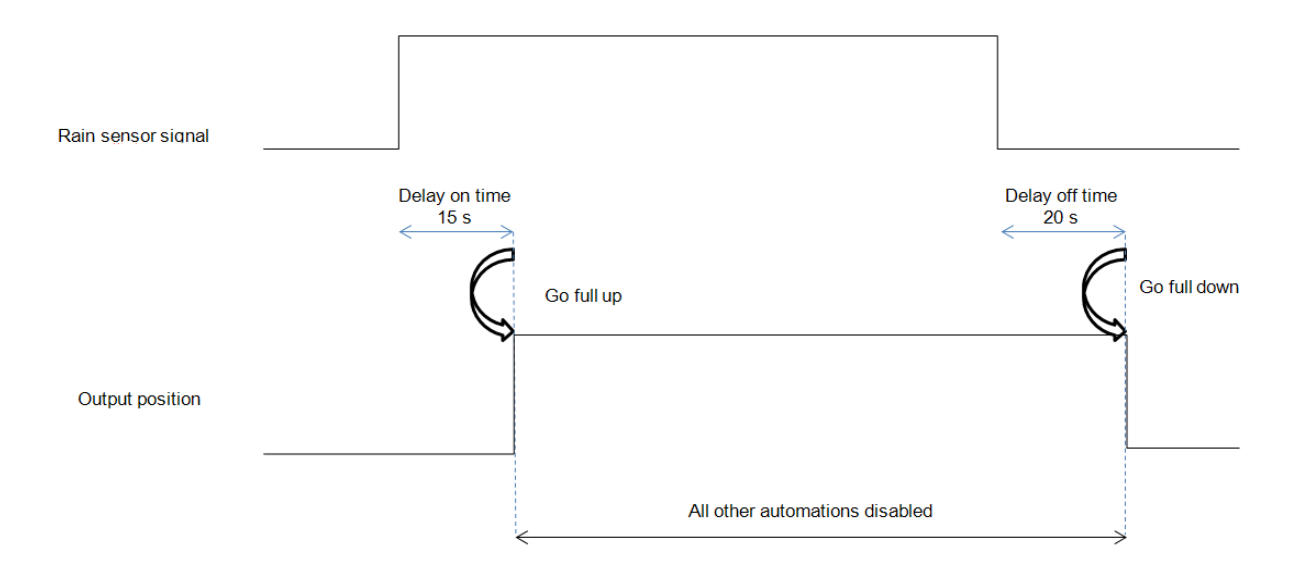

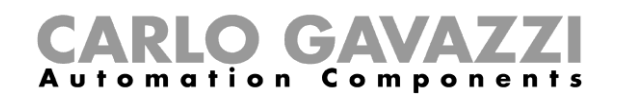

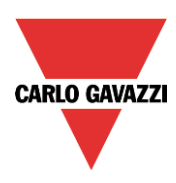

### **Rollläden je nach Tageshelligkeit steuern**

Helligkeitssensoren ermöglichen Ihnen, Rollläden je nach Tageshelligkeit zu steuern. Sie können bis zu fünf verschiedene Helligkeitsschwellwerte wählen und dazu jeweils eine Aktion festlegen.

Aktivieren Sie zunächst im Bereich "Fortgeschrittene" die Option "Luxsensor", und führen Sie im zugehörigen Signalfenster einen Doppelklick aus. Wählen Sie im Fenster "Signal hinzufügen" das gewünschte Signal aus.

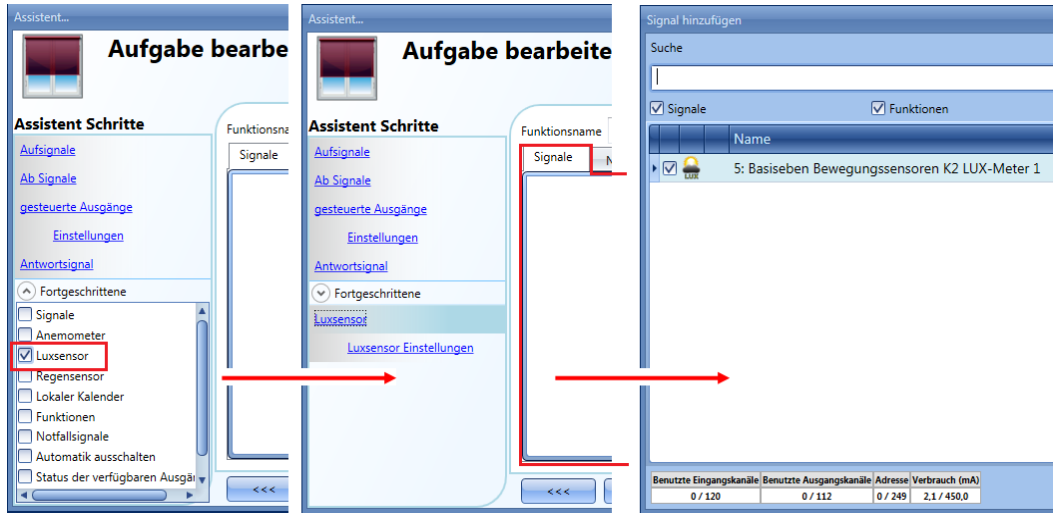

Sie können bis zu 10 Helligkeitssensoren hinzufügen. Wenn mehrere Helligkeitssensoren mit der Funktion verknüpft sind, wird der Durchschnittswert verwendet.

Legen Sie anschließend Helligkeitsschwellwerte sowie die Aktionen fest, die der Rollladen jeweils bei Erreichen der Schwellwerte ausführen soll.

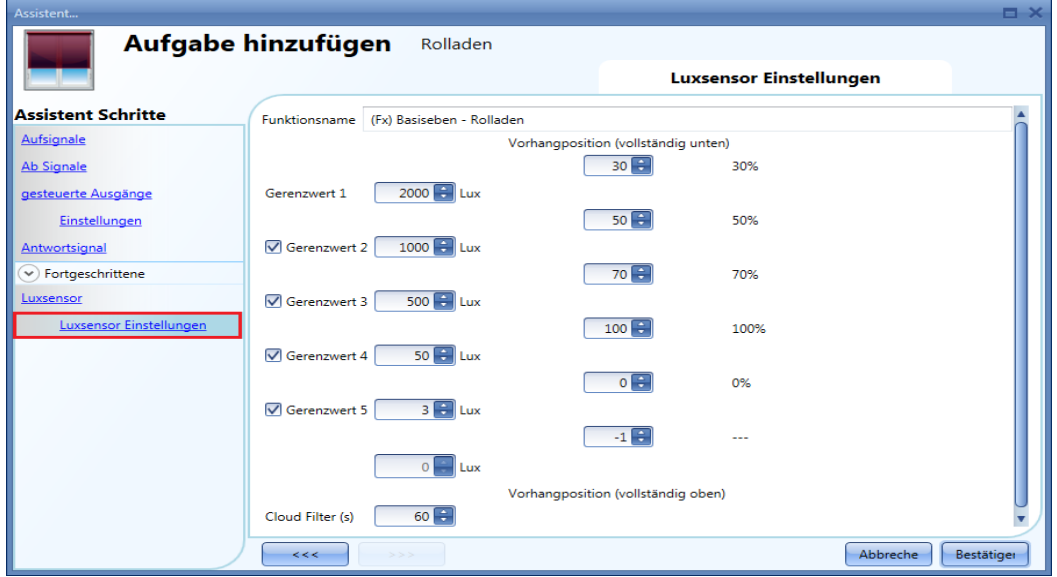

Die Aufwärts-/Abwärtsbewegungen sowie das Kippen werden nur einmal, bei Erreichen des Schwellwertes, ausgeführt. Spätere Veränderungen (manuell, z. B. per Taster, oder automatisch, z. B. per Kalender) bleiben so lange erhalten, bis erneut ein Schwellwert erreicht wird.

Die Hysterese ist nicht veränderbar und beträgt für alle Schwellwerte 10 %.

Bei einem Anstieg der Helligkeit gelten die Schwellwerte. Bei abnehmender Helligkeit errechnet sich der verwendete Wert folgendermaßen:

Wert = Schwellwert minus Hysterese

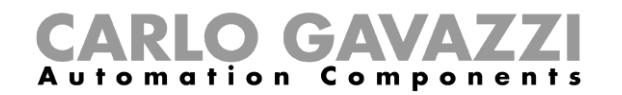

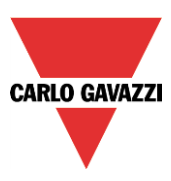

Damit bei kurzzeitigen Verdunkelungen (z. B. durch Wolken) ein zu häufiger Wechsel von EIN und AUS vermieden wird, können Sie eine zeitliche Toleranz ("Cloud Filter") festlegen. Wir empfehlen eine zeitliche Toleranz von mindestens 60 Sekunden. Der Wert 0 deaktiviert den "Cloud Filter".

Das folgende Diagramm zeigt, wie sich die Rollladenposition je nach Umgebungshelligkeit ändert. Bei aktivem Helligkeitssensor muss mindestens ein Schwellwert ("Grenzwert 1") aktiviert sein.

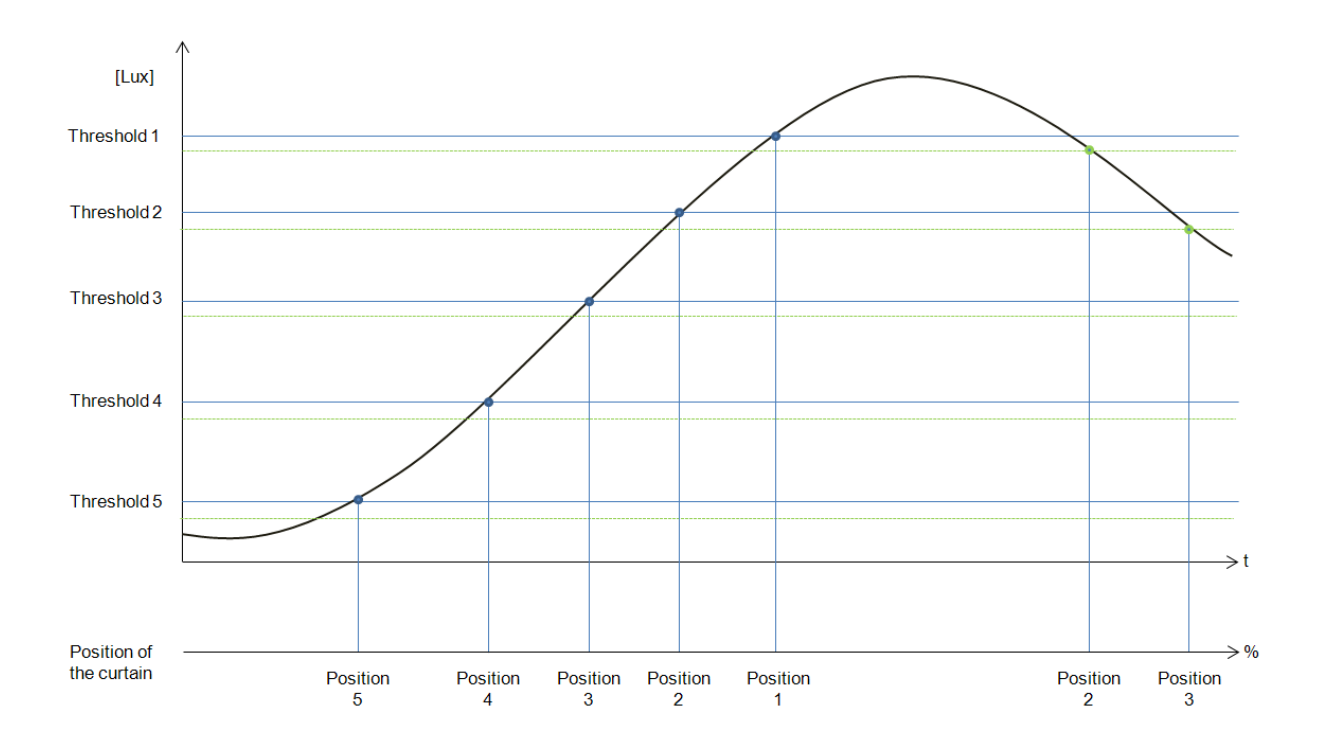

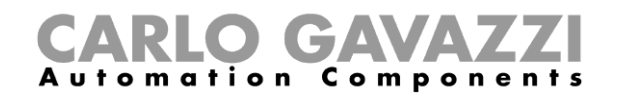

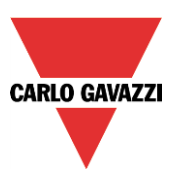

### Beispiel 1:

Im ersten Beispiel wird nur ein Schwellwert verwendet. Die zeitliche Toleranz beträgt 60 s. Bei Erreichen des Schwellwertes wird der Rollladen auf die Position "30%" gefahren (zu 30 % geöffnet).

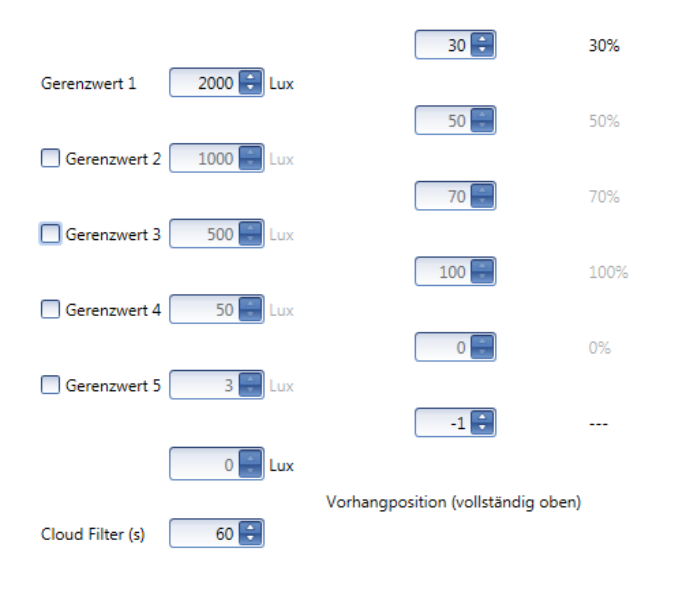

Das folgende Diagramm zeigt das Verhalten des Ausgangs je nach Umgebungshelligkeit.

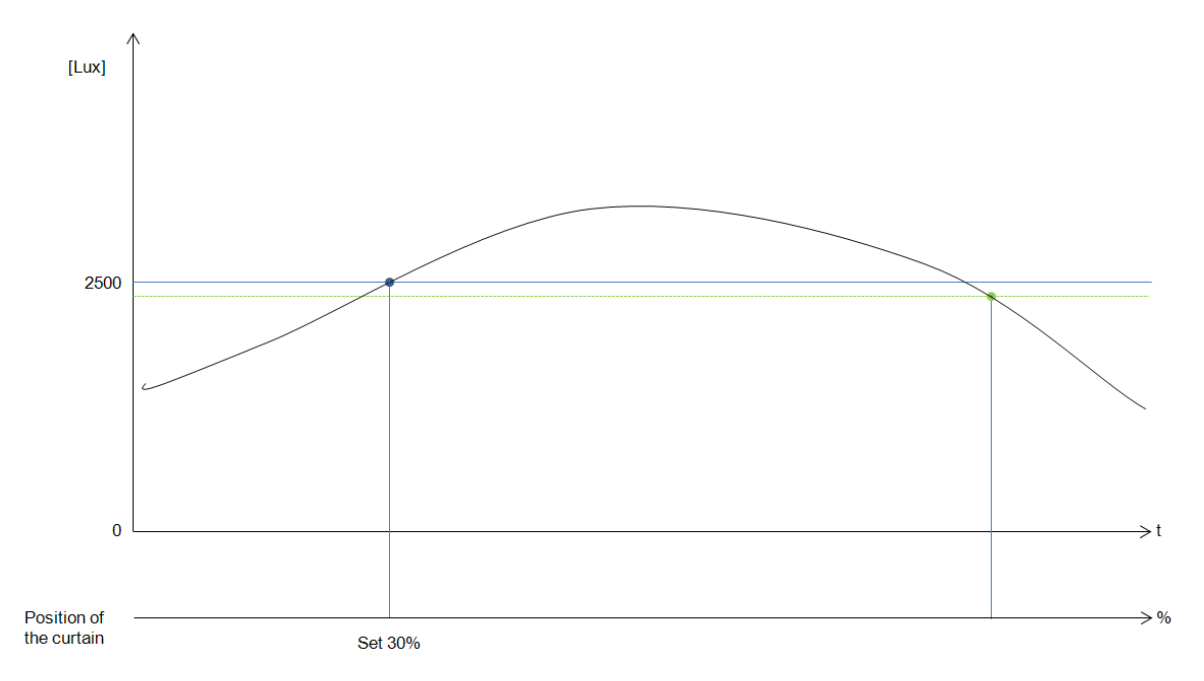
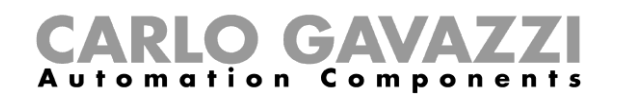

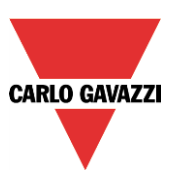

# Beispiel 2:

Hier liegt Schwellwert 1 bei 2500 Lux und Schwellwert 2 bei 1500 Lux. Die zeitliche Toleranz ("Cloud Filter") wurde auf 60 Sekunden festgelegt. Wenn die Helligkeit 1500 Lux überschreitet, fährt der Rollladen an die Position "65%", und wenn die Helligkeit 2500 Lux überschreitet, fährt er an die Position "30%".

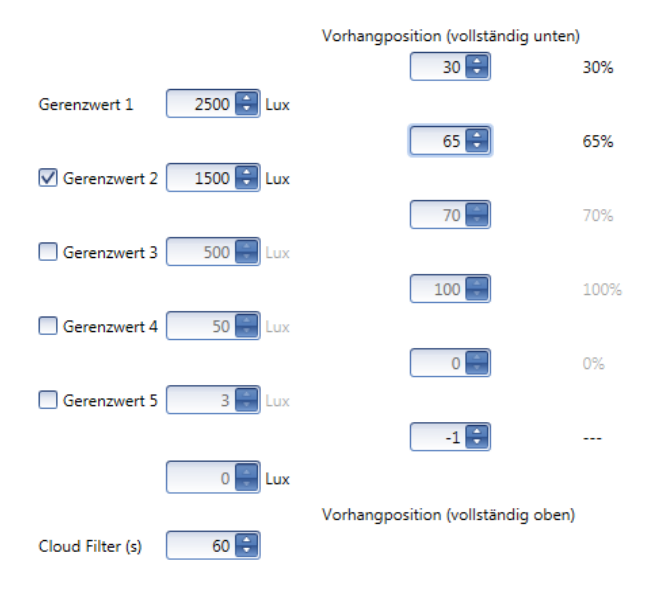

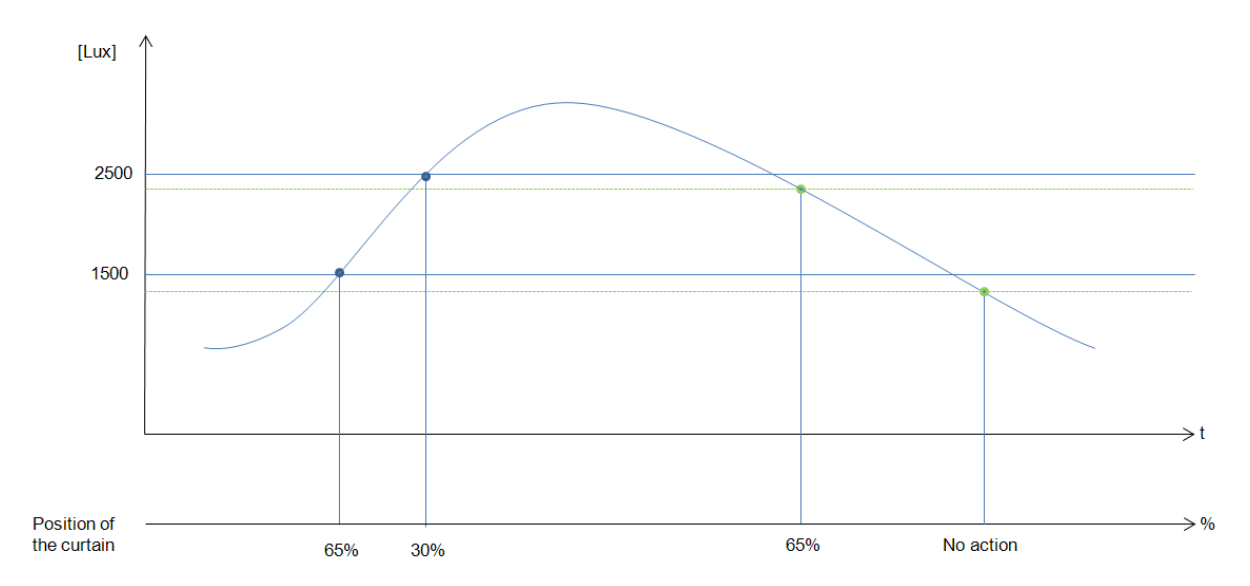

Das folgende Diagramm zeigt das Verhalten des Ausgangs je nach Umgebungshelligkeit.

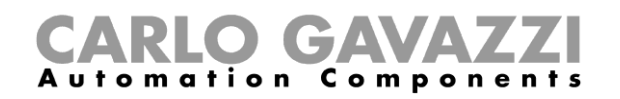

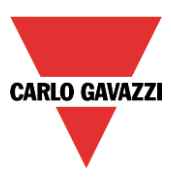

# **Aufwärts-/Abwärtsbewegung und Kippen von Rollläden mit dem Kalender steuern**

Sie haben zwei Möglichkeiten, eine Rollladenfunktion per Kalender zu steuern: mit einem Kalender, den Sie innerhalb der Funktion definieren (lokaler Kalender), oder mit einem Kalender, den Sie zuvor als separate Funktion angelegt haben (globaler Kalender).

#### 10.6.11.1 Lokaler Kalender

Aktivieren Sie zunächst im Bereich "Fortgeschrittene" die Option "Lokaler Kalender".

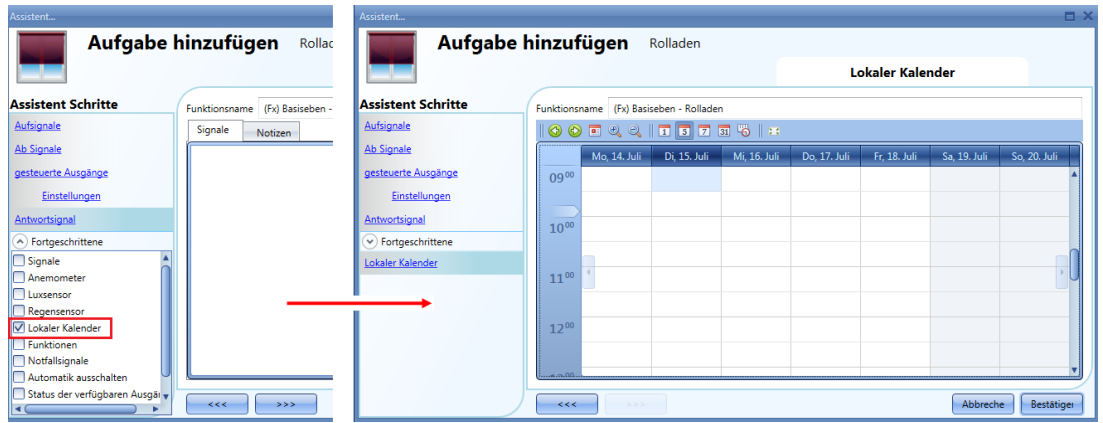

Über die Symbole in der Symbolleiste können Sie die Kalenderanzeige steuern:

Symbole:

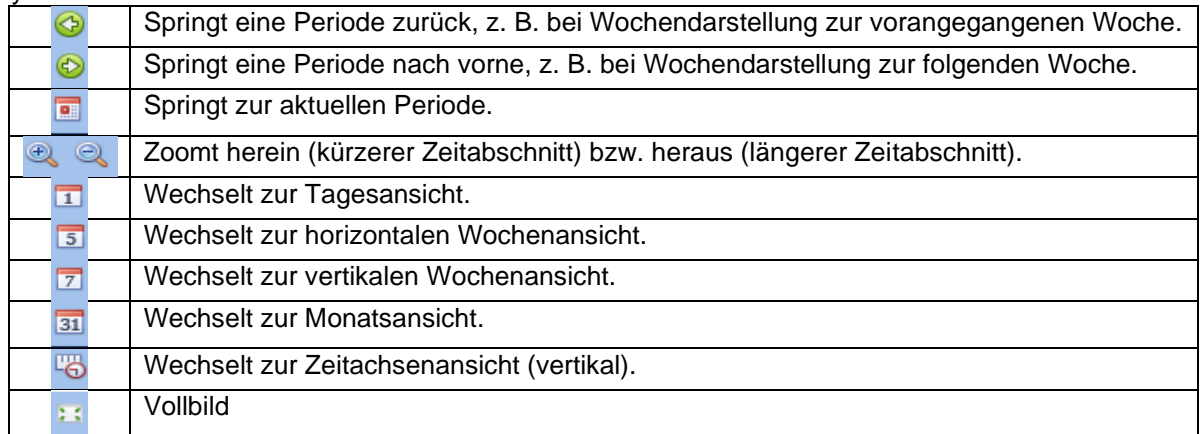

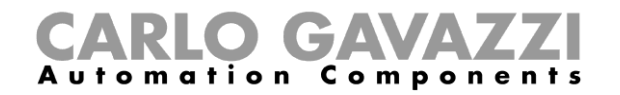

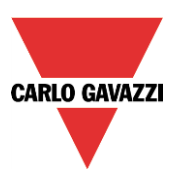

#### *Kalenderaktivitäten*

Nachdem Sie die gewünschte Darstellung ausgewählt haben, können Sie per Doppelklick auf die gewünschte Anfangszeit das Dialogfeld zum Anlegen einer Aktivität öffnen:

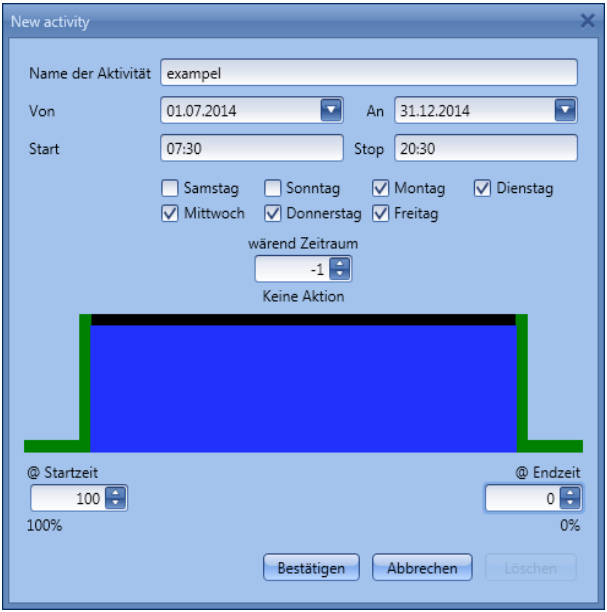

**"Name der Aktivit**ä**t"**: Hier legen Sie den Namen der Aktivität fest, der auch im Kalender angezeigt wird (Pflichtfeld).

**"Von"**: Startdatum

**"An"**: Enddatum

**"@Startzeit"**: Startzeit

**"@Endzeit"**: Endzeit

**"@ Startzeit Oben/Unten Bewegung":** Hier legen Sie die Aktion fest, die am Anfang des Zeitraums ausgeführt werden soll.

Sie haben folgende Möglichkeiten:

- keine Aktion (-1)
- Rollladenposition auf einen Wert zwischen 1 % und 100 % festlegen (1-100)

**"@ Endzeit"**: Hier legen Sie die Aktion fest, die am Ende des Zeitraums ausgeführt werden soll. Sie haben folgende Möglichkeiten:

- keine Aktion (-1)<br>- Rollladennosition
- Rollladenposition auf einen Wert zwischen 1 % und 100 % festlegen (1-100)

**"Tage":** Hier legen Sie die Wochentage fest, an denen die Aktionen ausgeführt werden sollen.

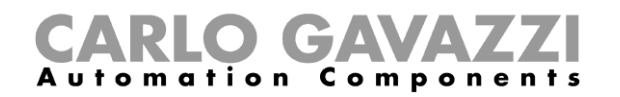

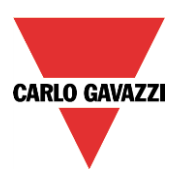

Im Feld "während" können Sie alle Automatisierungen der Funktion deaktivieren (Regensensoren, Windgeschwindigkeitssensoren, Helligkeitssensoren und Kalender).

- keine Aktion (-1)<br>- Automatisierung
- Automatisierungen deaktivieren (1)

Im folgenden Beispiel ist der Kalender das gesamte Jahr über (vom 1. Januar bis zum 31. Dezember) aktiv, und zwar an den Tagen Montag bis Freitag – Samstag und Sonntag sind also nicht abgedeckt. Die Startzeit ist 7.30 Uhr, die Endzeit ist 20.30 Uhr.

Um 7.30 Uhr werden die Rollläden vollständig geöffnet. Um 20.30 Uhr werden die Rollläden ganz nach unten gefahren.

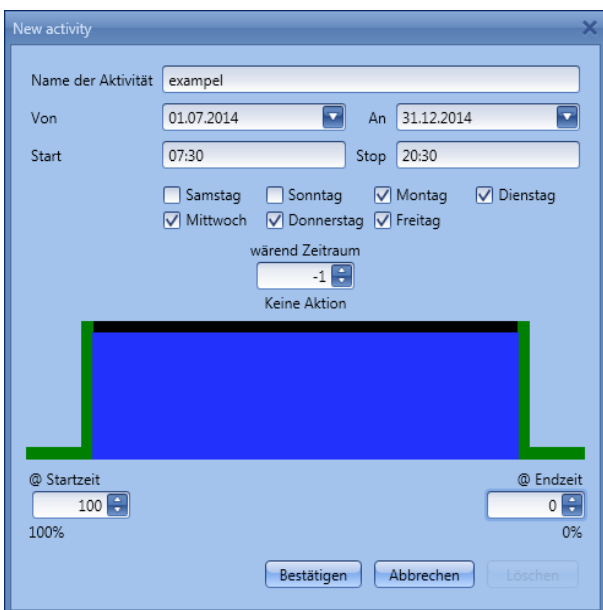

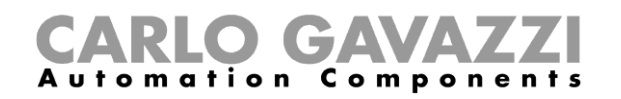

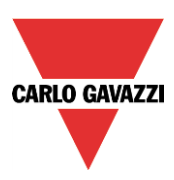

# 10.6.11.2 Globaler Kalender

Ein globaler Kalender ist ein Kalender, der als separate Funktion angelegt wird (siehe Abschnitt "Globalen Kalender konfigurieren").

In der Funktion, die vom Kalender gesteuert werden soll, müssen Sie im Bereich "Fortgeschrittene" die Option "Funktionen" auswählen.

Klicken Sie auf "Funktionen", und führen Sie dann im Fenster "Signale" einen Doppelklick aus. Daraufhin wird das Dialogfeld "Signal hinzufügen" angezeigt. Wählen Sie die gewünschte Kalenderfunktion.

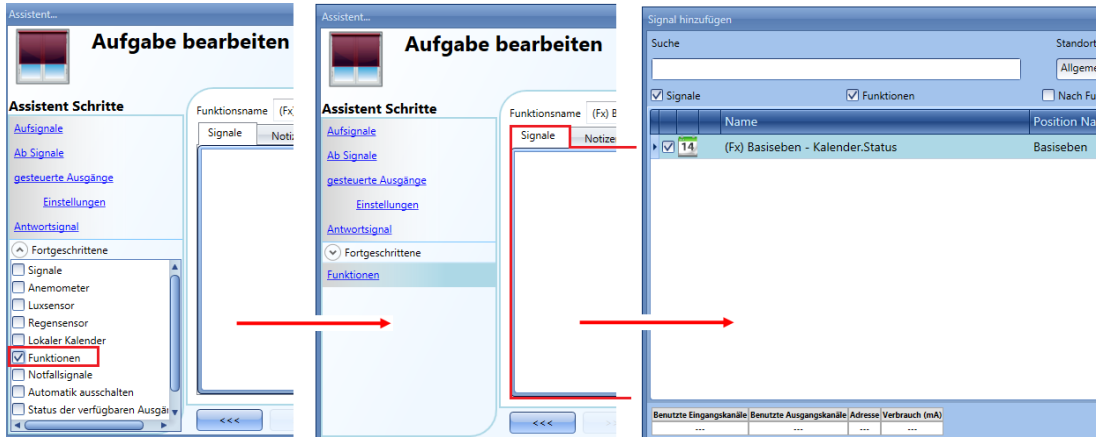

Das Verhalten ist dasselbe wie bei einem lokalen Kalender.

Ein möglicher Anwendungsfall wäre hier ein globaler Kalender, der abends um 22.00 Uhr alle Rollläden nach unten fährt.

# 10.6.12 Notfallsignale verwenden

In bestimmten Einsatzszenarios muss aus Sicherheitsgründen ein Taster so konfiguriert werden, dass man damit jederzeit den Motor stoppen kann.

Zu diesem Zweck können Sie im Bereich "Notfallsignale" ein Signal konfigurieren, das den Motor sofort stoppt. Während das Notfallsignal aktiv ist, akzeptiert das Rollladenmodul keine anderen manuellen oder automatischen Befehle.

Um ein Notfallsignal hinzuzufügen, aktivieren Sie zunächst im Bereich "Fortgeschrittene" die Option "Notfallsignale". Führen Sie dann im Signalfenster des Bereichs "Notfallsignale" einen Doppelklick aus, und wählen Sie das gewünschte Eingangssignal aus der Liste aus (siehe Abbildung unten).

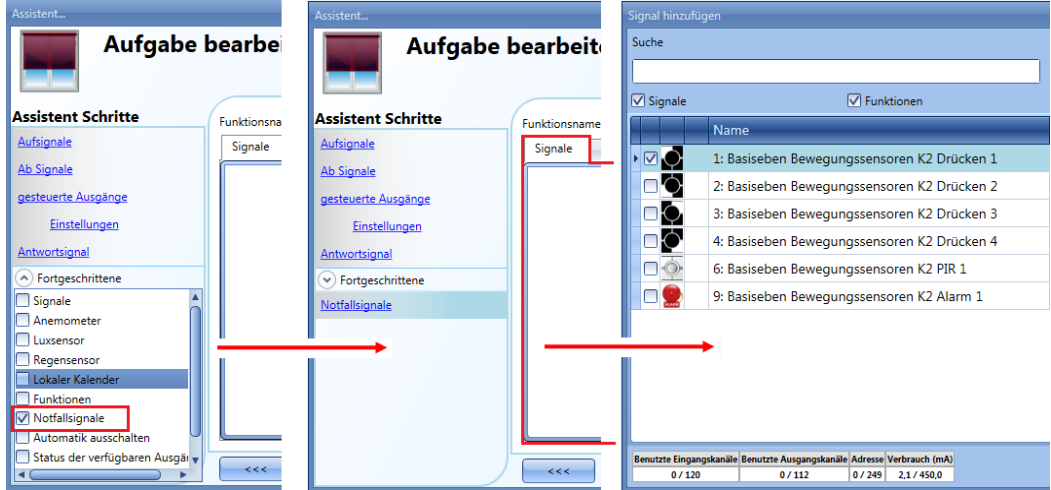

UWP 3.0-Tool Benutzerhandbuch

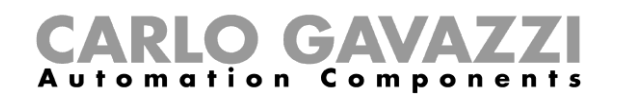

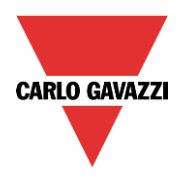

Auf der Registerkarte "Signaleinstellungen" können Sie die Logik des hinzugefügten Signals invertieren (Abbildung unten, gelber Rahmen).

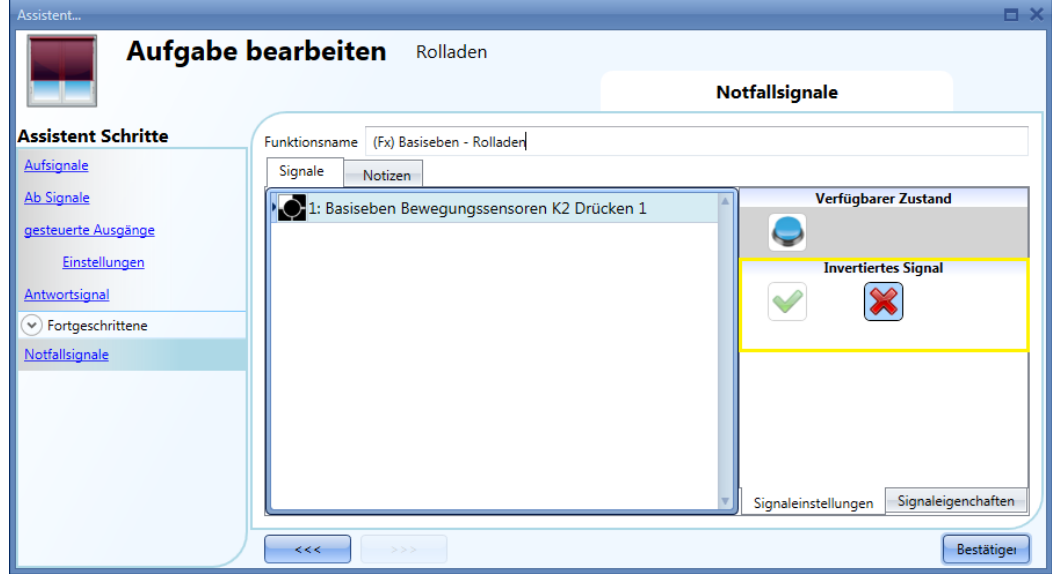

Im folgenden Beispiel wird der Motor in dem Moment gestoppt, wo das Notfallsignal aktiviert wird.

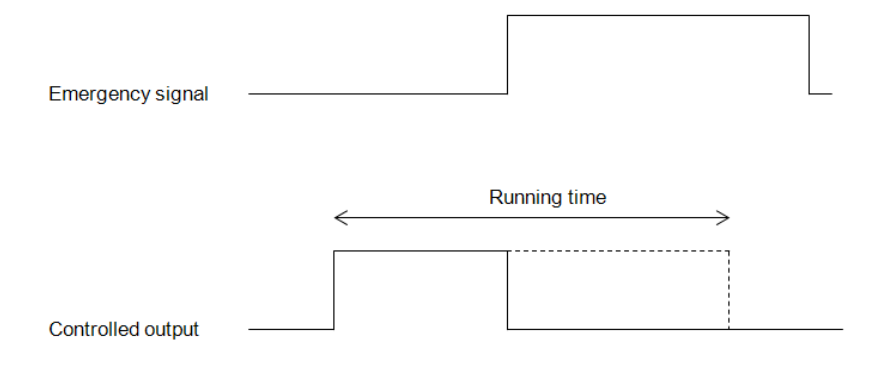

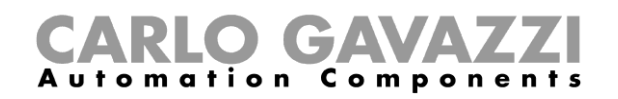

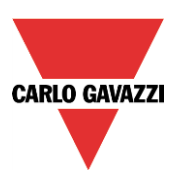

# 10.6.13 Automatisierung stoppen

Manchmal ist es erforderlich, alle Automatisierungen zu stoppen, z. B. für eine Wartung der Rollläden oder eine Reinigung der Fenster.

Um ein Signal zur Deaktivierung der Automatisierung hinzuzufügen, aktivieren Sie zunächst im Bereich "Fortgeschrittene" die Option "Automatik deaktivieren". Führen Sie dann im Signalfenster des Bereichs "Automatik deaktivieren" einen Doppelklick aus, und wählen Sie das gewünschte Eingangssignal aus der Liste aus (siehe Abbildung unten).

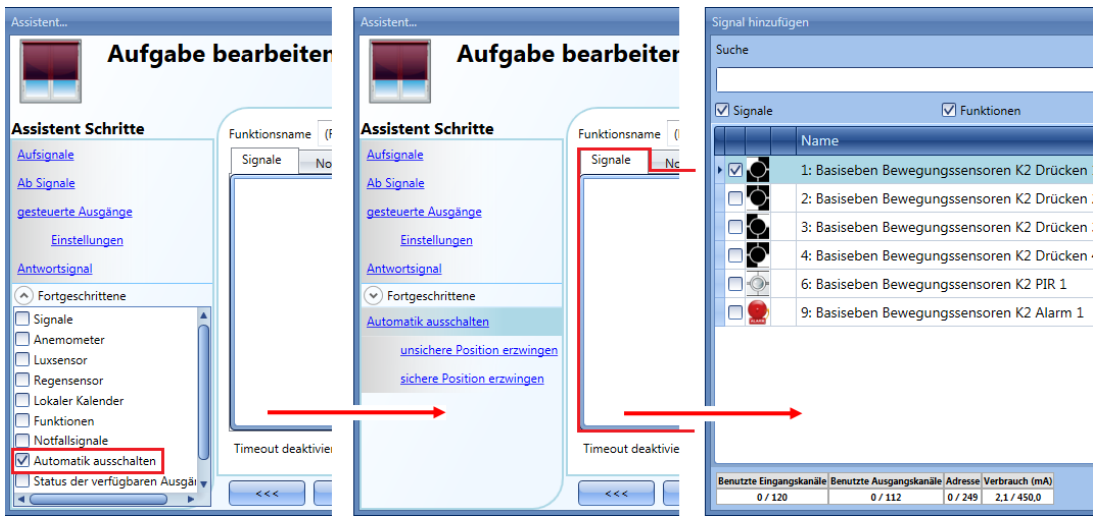

Legen Sie den Betriebsmodus und die Art des auslösenden Ereignisses für das hinzugefügte Signal fest:

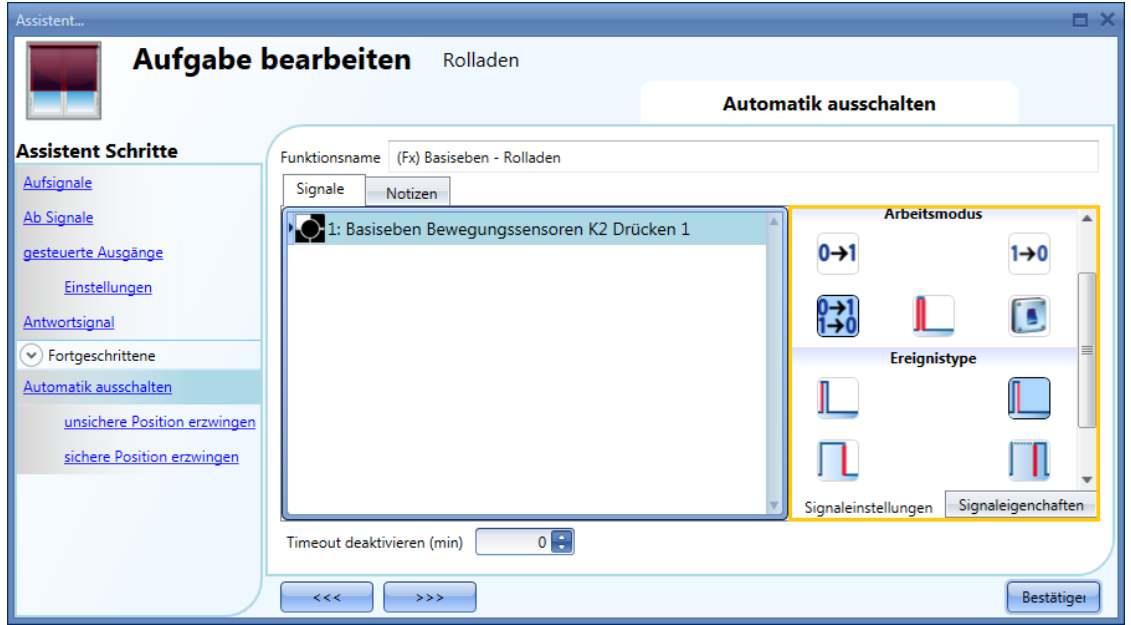

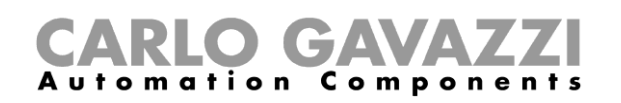

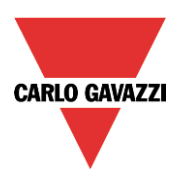

Die folgende Tabelle gibt an, wie sich ein Taster je nach Betriebsmodus ("Arbeitsmodus") und Ereignisart ("Ereignistyp") verhält.

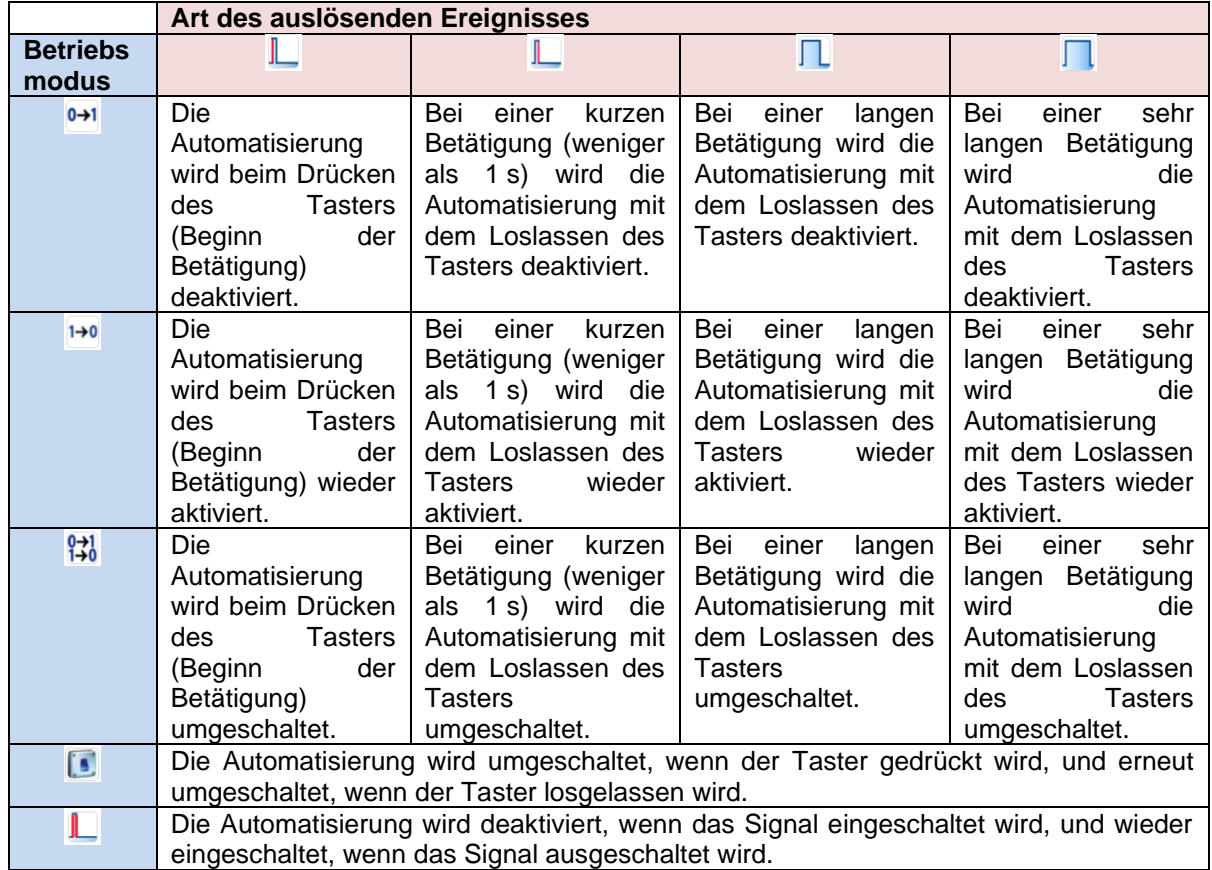

Die folgende Tabelle gibt an, wie sich ein Schaltsignal je nach Betriebsmodus ("Arbeitsmodus") und Ereignisart ("Ereignistyp") verhält:

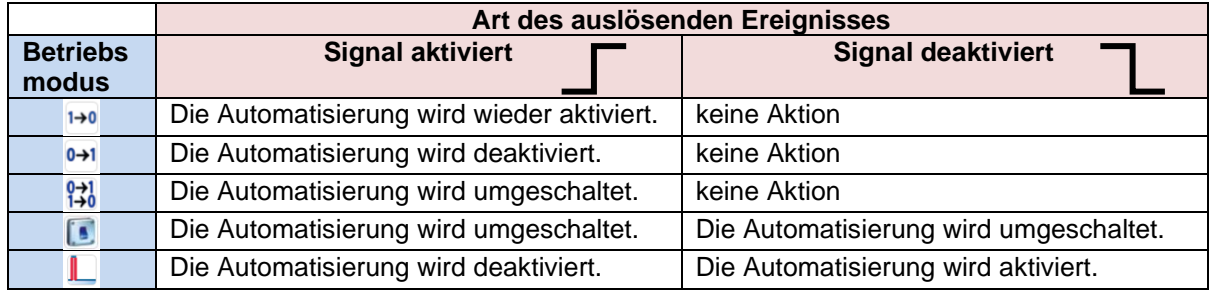

Im Feld "Timeout deaktivieren (min)" können Sie eine Zeit festlegen, nach der die Automatisierung auf jeden Fall wieder aktiviert wird, selbst wenn das ausgewählte Signal immer noch aktiv ist.

Die Optionen zum Stoppen der Automatisierung stehen nur zur Verfügung, wenn Sie im Bereich "Fortgeschrittene" die Option "Automatik deaktivieren" ausgewählt haben.

Um sicherzustellen, dass die Automatisierung nach einer gewissen Zeit wieder aktiviert wird, müssen Sie im Feld "Timeout deaktivieren (min)" einen Wert festlegen.

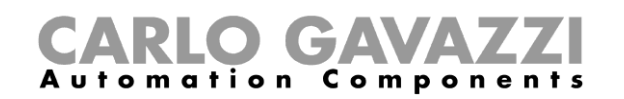

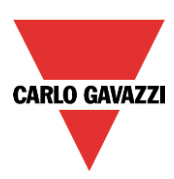

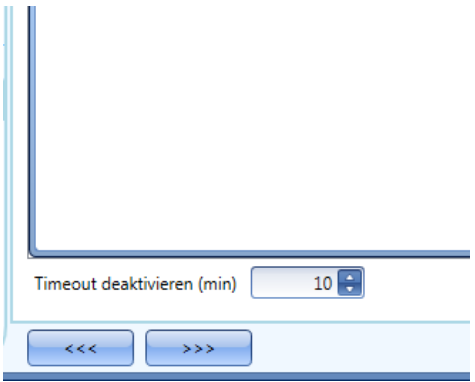

Dieser Timer startet jedes Mal, wenn die Automatisierung deaktiviert wird. Die Automatisierung wird dann nach Ablauf der festgelegten Zeit automatisch wieder aktiviert.

In der Abbildung oben wurde ein "Timeout deaktivieren (Min)" von 10 Minuten gewählt. Maximal lassen sich 59 Minuten einstellen.

## **10.6.14 Sicherheitsposition erzwingen**

Sie können erzwingen, dass sich der Rollladen in der Sicherheitsposition befindet – unabhängig von den anderen in der Funktion verwendeten Signalen. Wählen Sie dazu im Bereich "Fortgeschrittene" die Option "Automatik ausschalten", und klicken Sie unter "Automatik ausschalten" auf "sichere Position erzwingen". Führen Sie im Fenster "Signale" einen Doppelklick aus, und wählen Sie das gewünschte Signal aus.

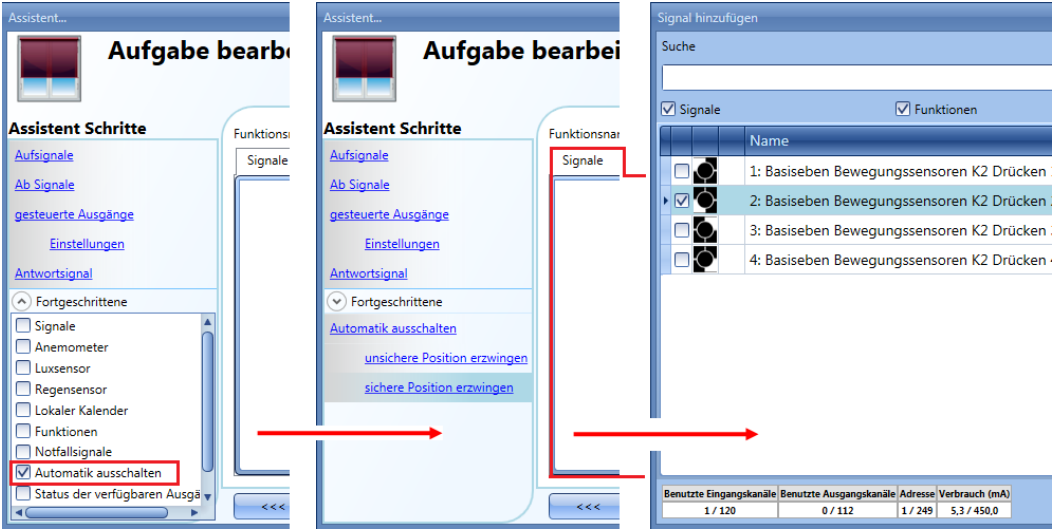

Alle Signale im Fenster "sichere Position erzwingen" fungieren als Pegelsignale: Solange das Signal aktiv ist, befindet sich der Rollladen zwangsweise in der Sicherheitsposition.

Wenn sowohl das "sichere Position erzwingen"-Signal als auch das "unsichere Position erzwingen"-Signal aktiv sind, hat das "sichere Position erzwingen"-Signal Vorrang.

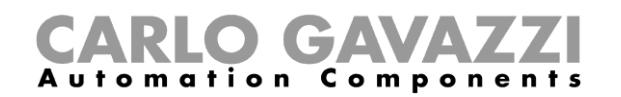

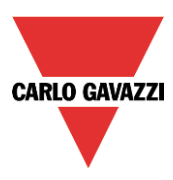

#### **Erzwingen, dass sich der Rollladen nicht in der Sicherheitsposition befindet**

Sie können erzwingen, dass sich der Rollladen nicht in der Sicherheitsposition befindet – unabhängig von den anderen in der Funktion verwendeten Signalen. Wählen Sie dazu im Bereich "Fortgeschrittene" die Option "Automatik deaktivieren", und klicken Sie unter "Automatik deaktivieren" auf "unsichere Position erzwingen". Führen Sie im Fenster "Signale" einen Doppelklick aus, und wählen Sie das gewünschte Signal aus.

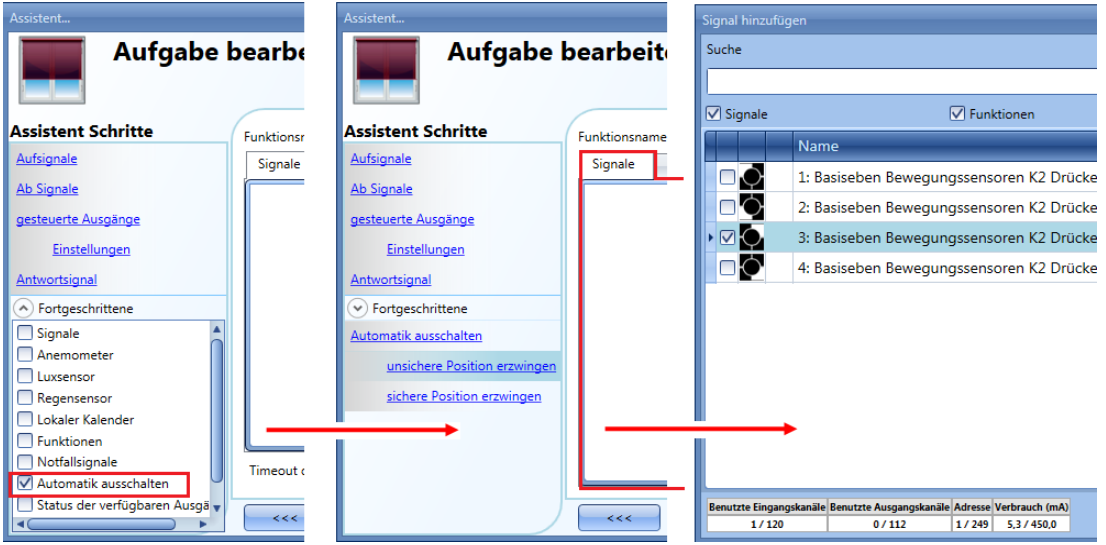

Alle Signale im Fenster "unsichere Position erzwingen" fungieren als Pegelsignale: Solange das Signal aktiv ist, befindet sich der Rollladen zwangsweise nicht in der Sicherheitsposition. Wenn sowohl das "sichere Position erzwingen"-Signal als auch das "unsichere Position erzwingen"-

Signal aktiv sind, hat das "sichere Position erzwingen"-Signal Vorrang.

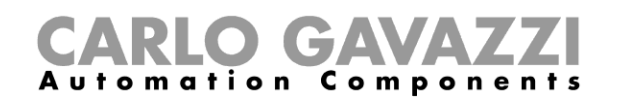

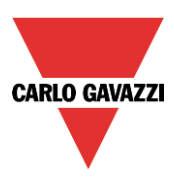

# **Jalousiefunktion konfigurieren**

Mit dieser Funktion können Sie die Motoren von Jalousien steuern.

Sie können entweder eine Grundfunktion für das Aufwärts- und Abwärtsfahren sowie für das Kippen der Lamellen konfigurieren oder ein automatisches System implementieren, indem Sie im Bereich "Fortgeschrittene" die relevanten Objekte der Funktion programmieren.

Um eine Jalousiefunktion einzurichten, wählen Sie im Menü "Hinzufügen" die Option "Auf und Ab Steuerung" und dann "Jalousien kippen" (siehe Abbildung unten). Die neue Funktion wird am ausgewählten Standort hinzugefügt.

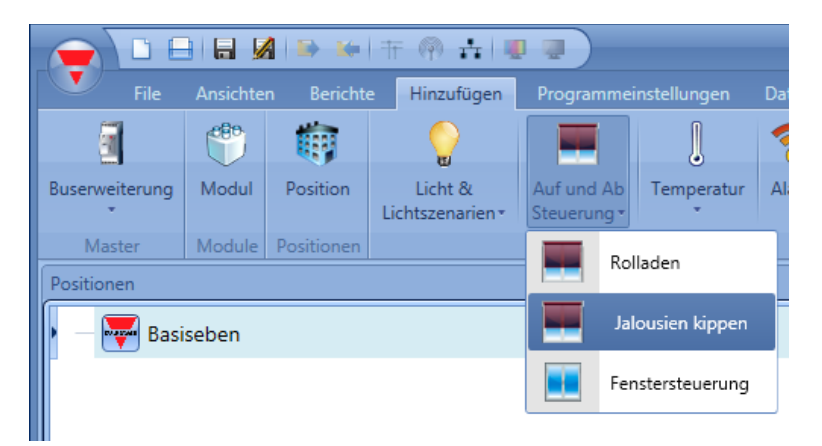

Diese Funktion steuert einen oder mehrere Motorausgänge anhand eines oder mehrerer Eingangsbefehle. Der Eingangsbefehl kann ein physisches Signal (z. B. ein Taster oder Schalter), eine Funktion oder ein Remote-Befehl (Webserver, SMS oder Modbus) sein.

Die Optionen für die automatische Steuerung von Jalousien, z. B. mit Windgeschwindigkeits-, Regenund Helligkeitssensoren oder über einen Kalender, befinden sich im Bereich "Fortgeschrittene" der Funktion.

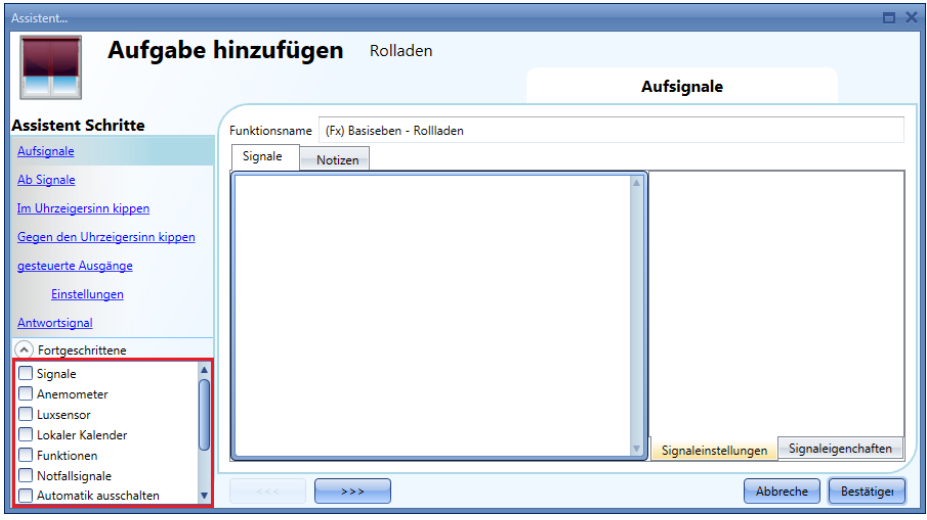

**Hinweis: Um sicherzustellen, dass sich die Funktion korrekt verhält, sollte sie nach einem Systemstart zuerst einen Aufwärts-/Abwärts-Rücksetzbefehl erhalten.** 

**Der Rücksetzbefehl kann über einen Taster, über den Webserver (sofern der Zugriff als Administrator erfolgt) sowie über das UWP 3.0-Tool (als Live-Signal) erfolgen.** 

**Aufgrund des Befehls läuft der Motor für eine gewisse Zeit, und Sie sollten diese Laufzeit abwarten. (Die Laufzeit wird im Assistenten für das Jalousiemodul festgelegt.)**

**Aus Sicherheitsgründen kann der Rücksetzbefehl jederzeit von einem anderen Befehl gestoppt werden. In diesem Fall ist ein weiterer Rücksetzbefehl nötig, um das Jalousiemodul in eine bekannte Position zu bringen und dadurch ein korrektes Verhalten sicherzustellen.**

UWP 3.0-Tool Benutzerhandbuch

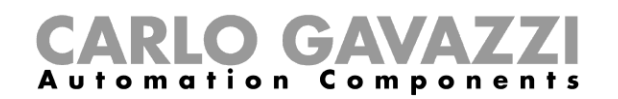

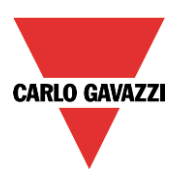

# **Jalousien manuell aufwärts- und abwärtsfahren**

Für eine manuelle Steuerung der Aufwärts- und Abwärtsbewegung einer Jalousie müssen Sie der Jalousiefunktion entsprechende Eingangssignale (Aufwärts- bzw. Abwärtssignale) hinzufügen. Klicken Sie dazu auf "Aufsignale" bzw. "Ab Signale", führen Sie im Signalfenster einen Doppelklick aus, und wählen Sie aus der Liste das gewünschte Eingangssignal aus (siehe Abbildung unten). Bei den Eingangssignalen kann es sich um Taster oder Schalter handeln.

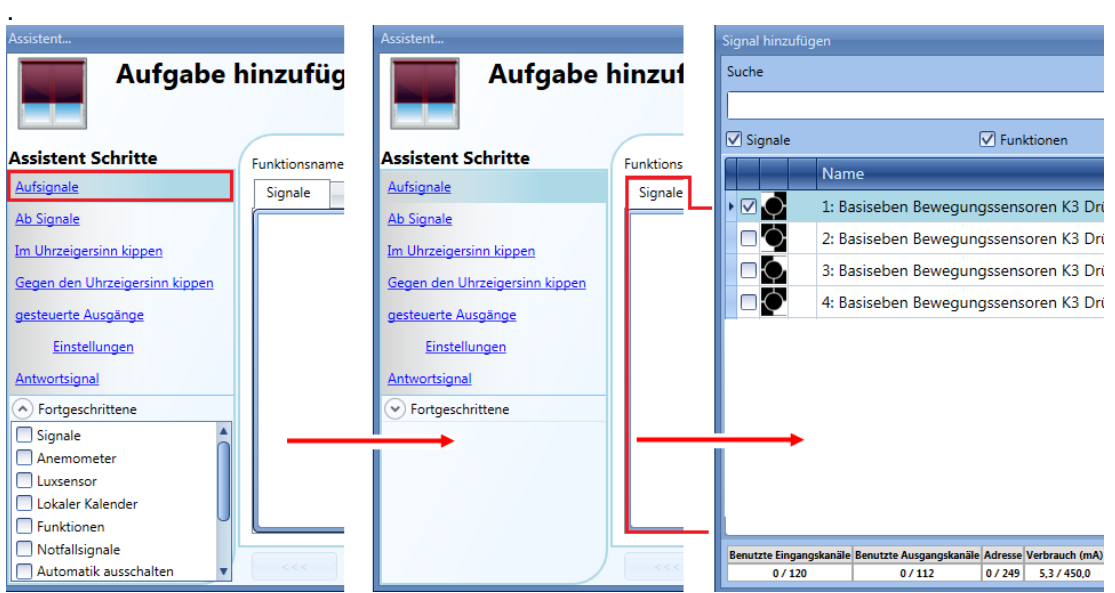

Auf der Registerkarte "Signaleinstellungen" können Sie die Logik des hinzugefügten Signals invertieren (Abbildung unten, gelber Rahmen).

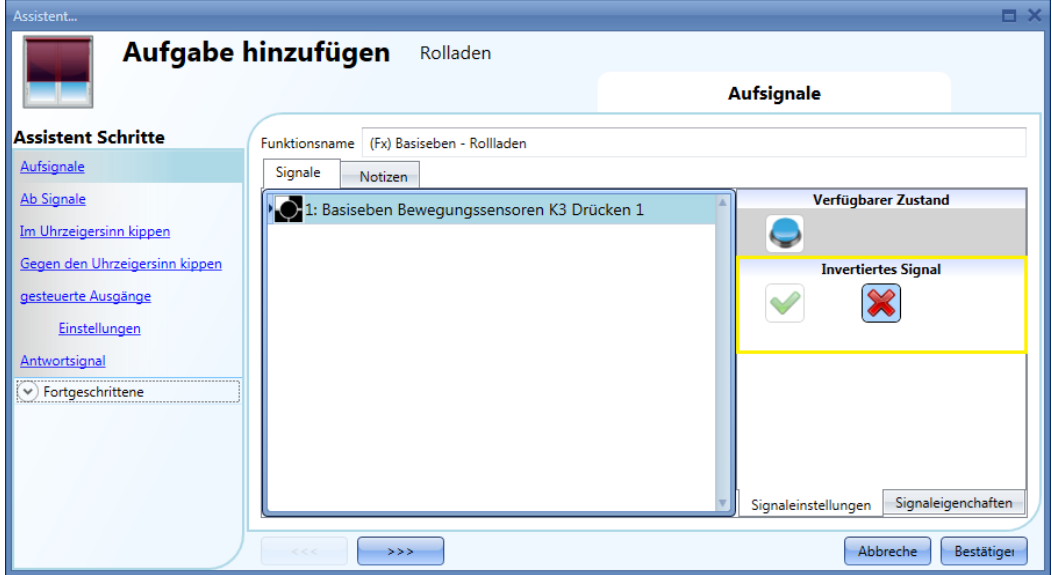

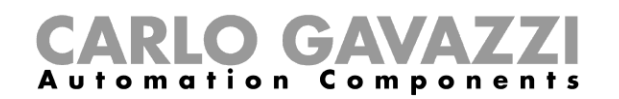

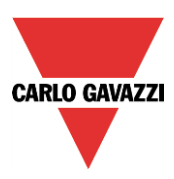

Alle hinzugefügten Aufwärts- bzw. Abwärtssignale arbeiten parallel (OR-Verknüpfung). Das Verhalten des Ausgangs variiert je nach Dauer der Tasterbetätigung:

1) Eine kurze Betätigung des Tasters (<0,5 s) bewirkt ein virtuelles Einrasten ("Click") und in der Folge eine vollständige Aufwärts- bzw. Abwärtsbewegung der Jalousie.

Voraussetzung dafür ist allerdings, dass Sie unter "Kontrollierter Ausgang" > "Einstellungen" die Einrastfunktion aktiviert haben (grünes Häkchen bei "Clickkommando aktivieren").

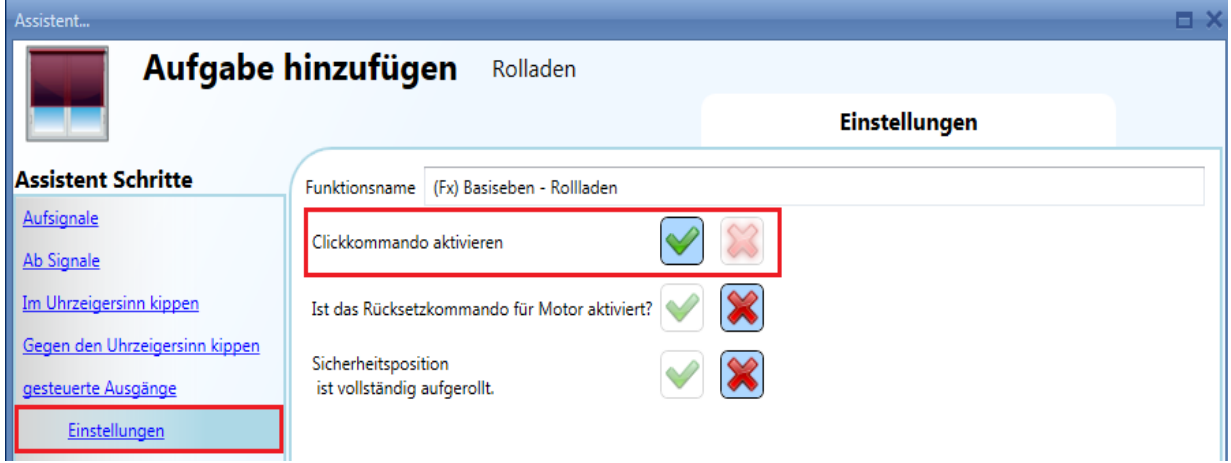

2) Eine lange Betätigung (>0,5 s) aktiviert den Motorausgang, solange das Eingangssignal aktiv ist, d. h. die Jalousie bewegt sich aufwärts/abwärts, solange der Benutzer den Taster gedrückt hält. Diese Funktionalität muss nicht aktiviert werden.

Die folgenden Diagramme veranschaulichen das Verhalten des Ausgangs je nach Art des Eingangssignals.

Beispiel 1: kurze Betätigung mit aktivierter Einrastfunktion (grünes Häkchen bei "Clickkommando aktivieren")

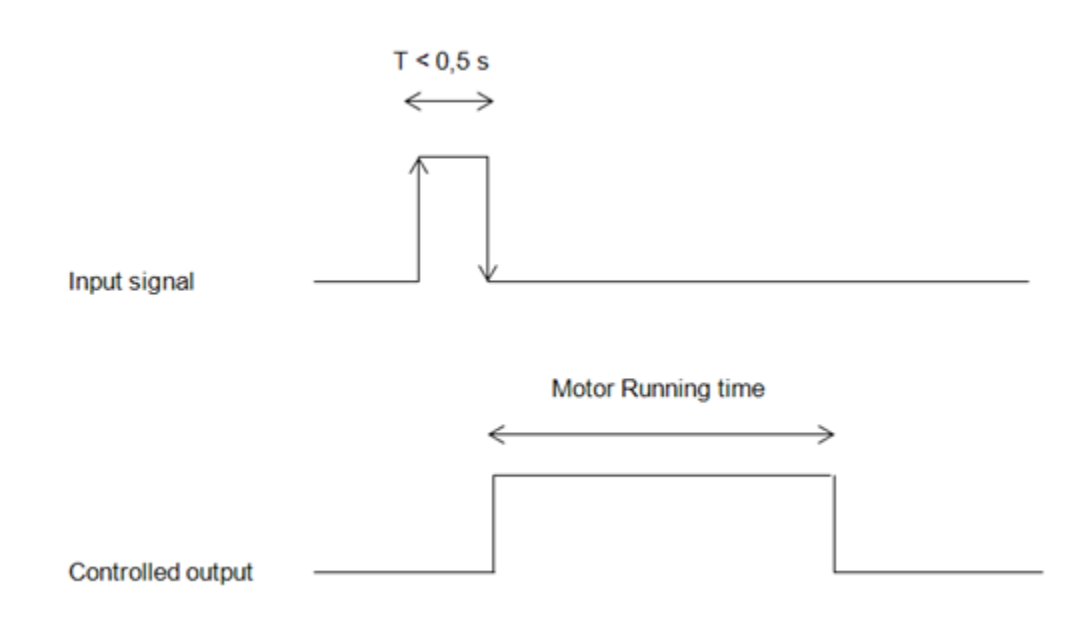

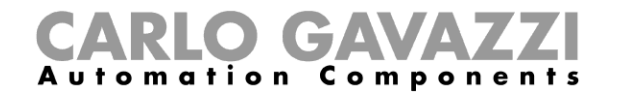

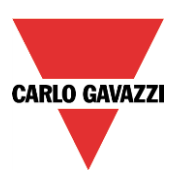

# Beispiel 2: lange Betätigung für Aufwärts-/Abwärtsanpassung

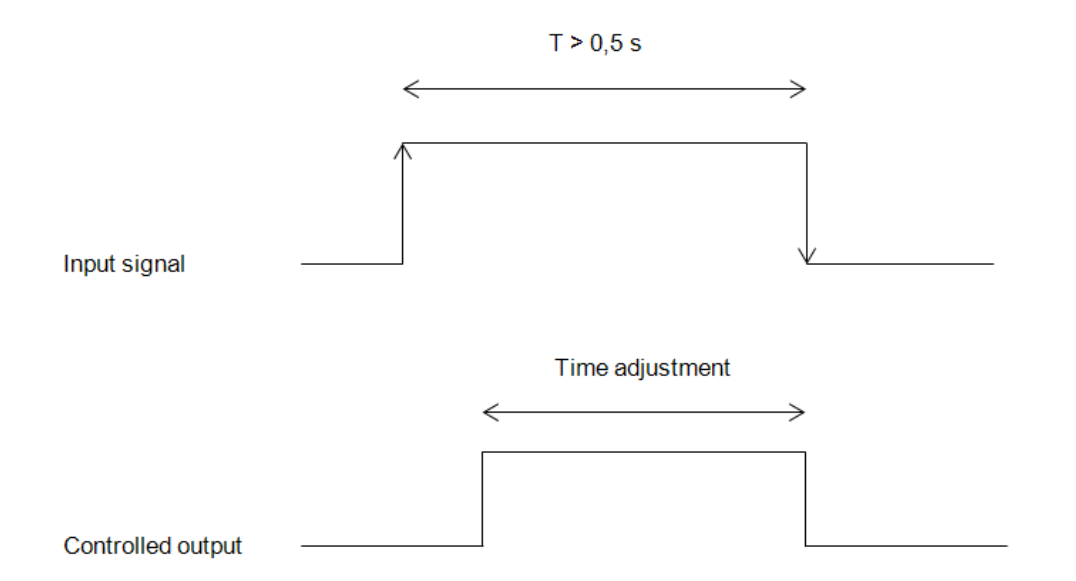

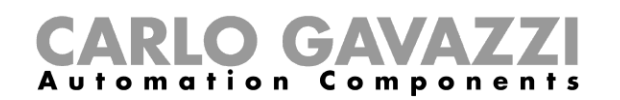

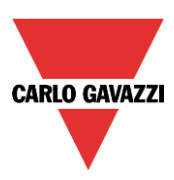

# **Lamellen manuell kippen**

Zuerst müssen Sie in den Bereichen "Im Uhrzeigersinn kippen" und "Gegen den Uhrzeigersinn kippen" die Eingangssignale hinzufügen, die Sie für ein Kippen der Lamellen im bzw. gegen den Uhrzeigersinn verwenden möchten.

Führen Sie dazu im Signalfenster des jeweiligen Bereichs einen Doppelklick aus, und wählen Sie das gewünschte Eingangssignal aus der Liste aus (siehe Abbildung unten).

Bei den Eingangssignalen kann es sich um Taster oder Schalter handeln.

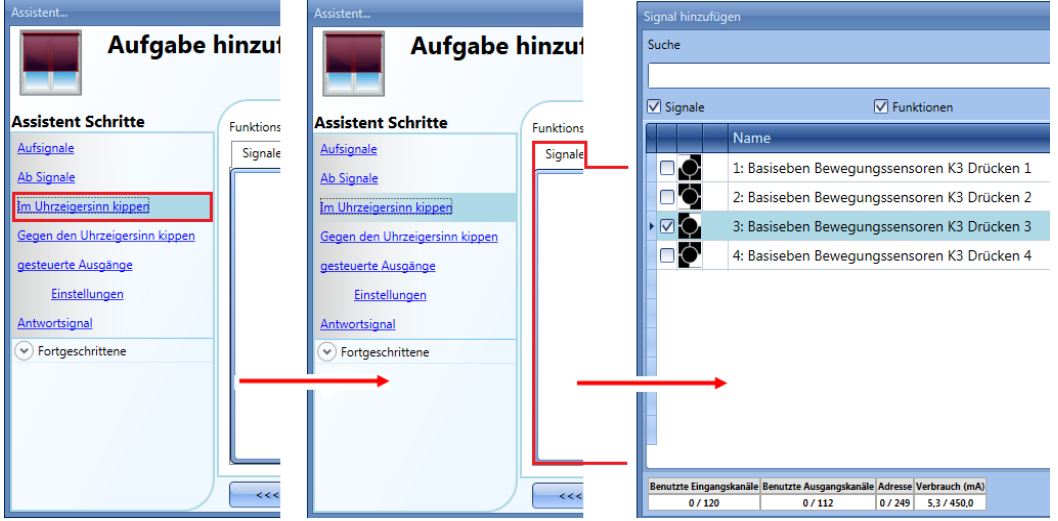

Auf der Registerkarte "Signaleinstellungen" können Sie die Logik des hinzugefügten Signals invertieren (Abbildung unten, gelber Rahmen).

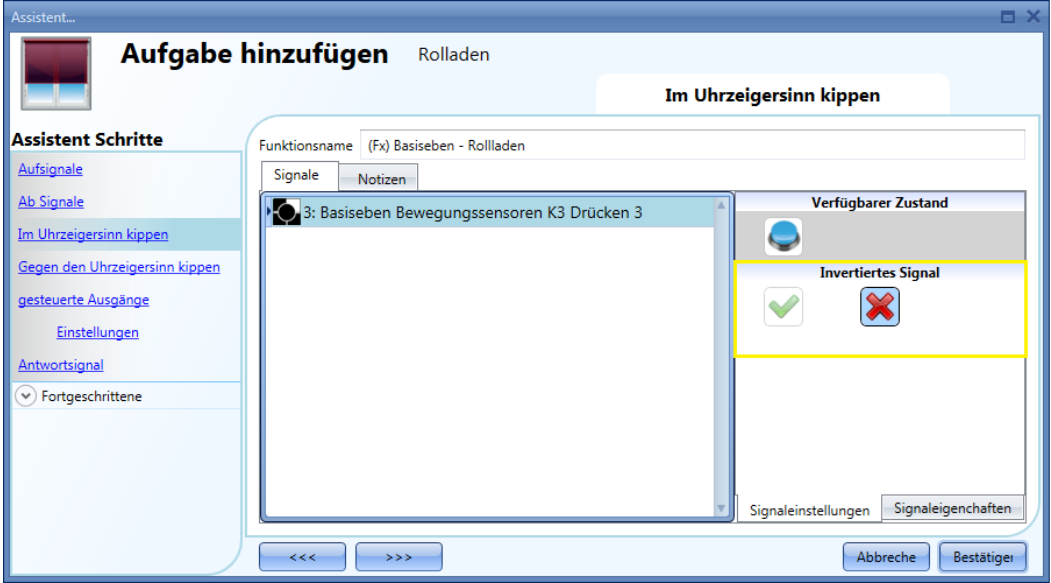

Die Signale der Bereiche "Im Uhrzeigersinn kippen" und "Gegen den Uhrzeigersinn kippen" arbeiten jeweils parallel (OR-Verknüpfung).

Das Verhalten des Ausgangs variiert je nach Dauer der Tasterbetätigung:

1) Eine kurze Betätigung des Tasters (<0,5 s) bewirkt ein virtuelles Einrasten ("Click") und in der Folge ein vollständiges Kippen ("Vollständig gekippt") der Lamellen.

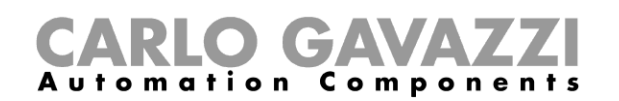

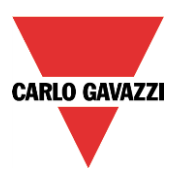

Voraussetzung dafür ist allerdings, dass Sie unter "Kontrollierter Ausgang" > "Einstellungen" die Einrastfunktion ("Clickkommando aktivieren") aktiviert und den Rücksetzbefehl ("Ist das Rücksetzkommando für Motor aktiviert?") deaktiviert haben (siehe Abbildung).

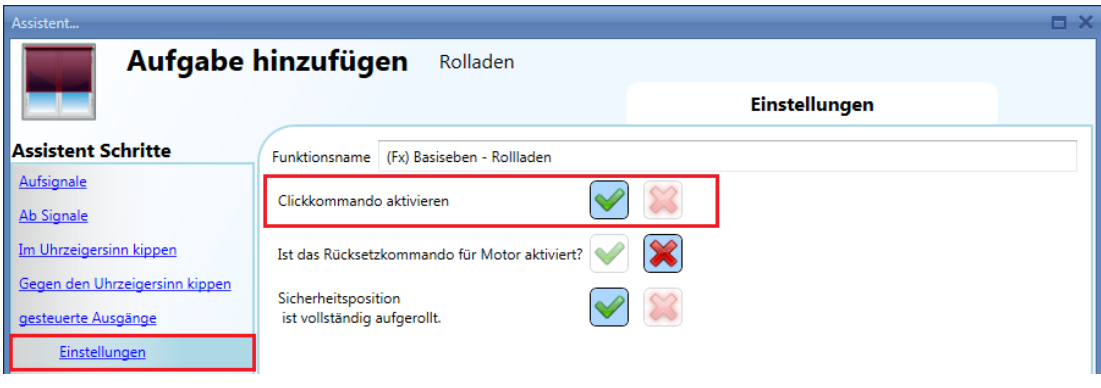

2) Eine lange Betätigung (>0,5 s) aktiviert den Motorausgang, solange das Eingangssignal aktiv ist, d. h. die Jalousie bewegt sich im/gegen den Uhrzeigersinn, solange der Benutzer den Taster gedrückt hält. Diese Funktionalität muss nicht aktiviert werden.

Die folgenden Diagramme veranschaulichen das Verhalten des Ausgangs je nach Art des Eingangssignals.

Beispiel 1: kurze Betätigung (Einrastfunktion) für vollständiges Kippen

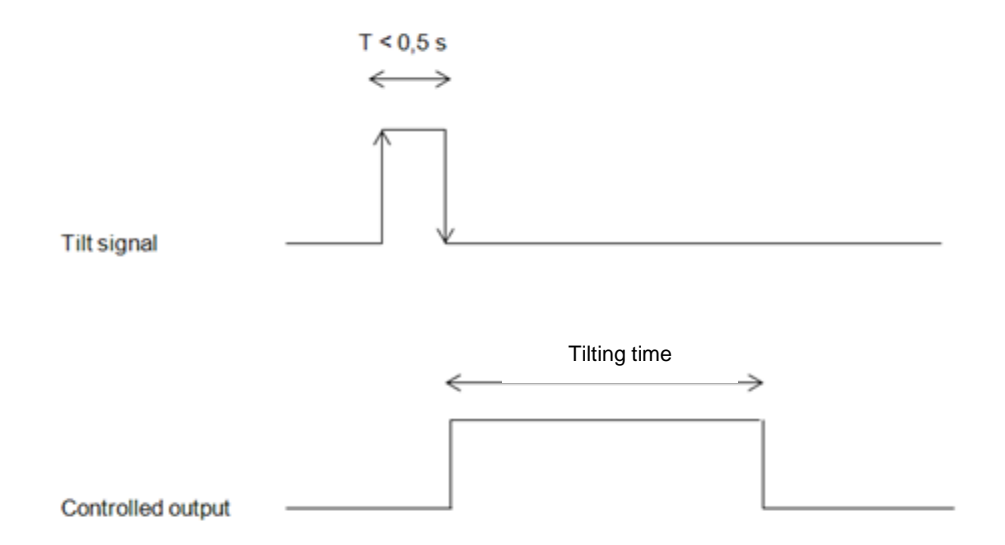

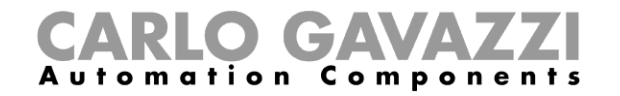

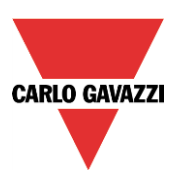

# Beispiel 2: lange Betätigung für Kippen in die gewünschte Position

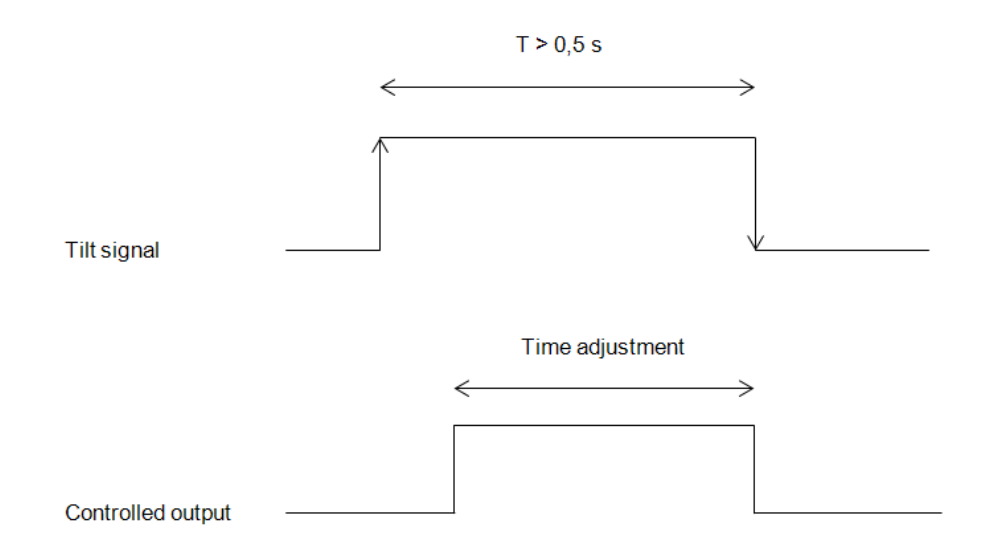

# **Rücksetzbefehl verwenden**

Mit dem Rücksetzbefehl können Sie die Position einer Jalousie zurücksetzen, nachdem das System neu gestartet oder ein neues Projekt auf den UWP 3.0 heruntergeladen wurde.

Der Befehl wird durch eine kurze Betätigung (Einrastfunktion) aktiviert, die je nach Richtung, für die der Taster konfiguriert wurde, eine vollständige Aufwärtsbewegung (in die Position "100%" = 100 % geöffnet) bzw. eine vollständige Abwärtsbewegung (in die Position "0%" = 0 % geöffnet) bewirkt.

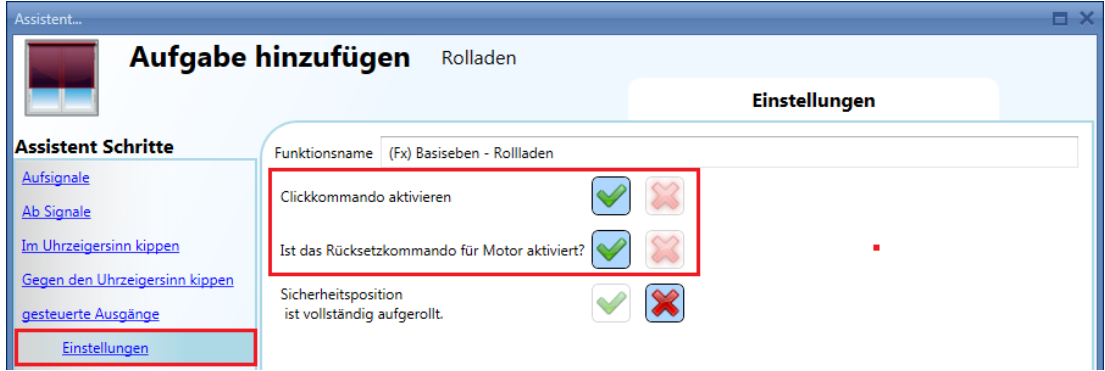

Der Rücksetzbefehl ist auch über den Webserver (sofern der Zugriff als Administrator erfolgt) sowie über das UWP 3.0-Tool (als Live-Signal) verfügbar. Wenn Sie den Befehl über den Webserver oder das UWP 3.0-Tool senden, werden Sie in einer Warnmeldung darauf hingewiesen, dass der Vorgang nicht gestoppt werden darf.

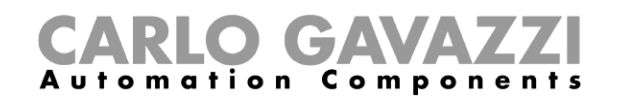

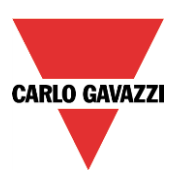

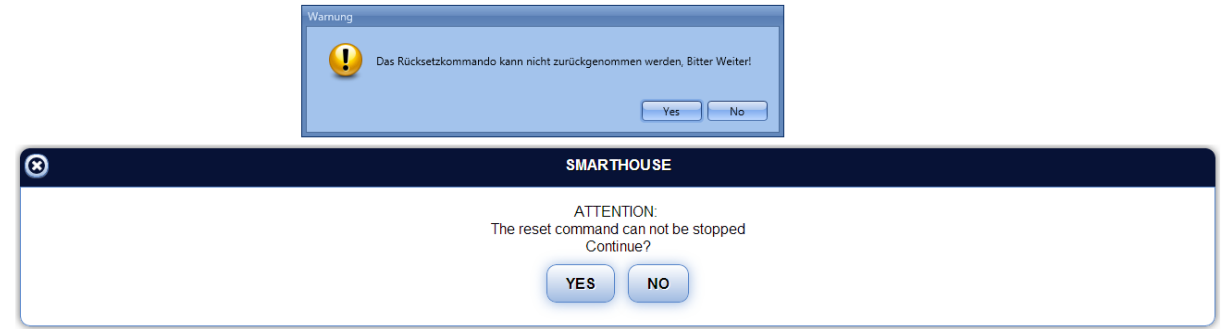

#### **Ausgang auswählen und konfigurieren**

Um das Ausgangssignal auszuwählen, das von der Jalousiefunktion gesteuert werden soll, klicken Sie auf "gesteuerte Ausgänge", und führen Sie dann im Signalfenster einen Doppelklick aus. Wählen Sie im Fenster "Signal hinzufügen" den gewünschten Motorausgang aus.

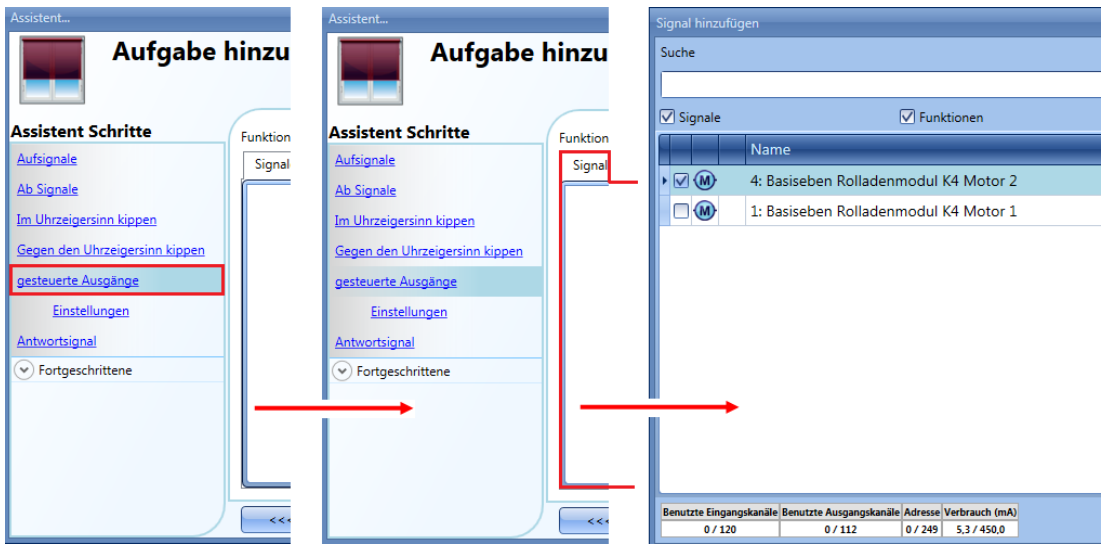

Im Fenster "Signal hinzufügen" werden nur Ausgänge vom Typ "Motor" angezeigt. Es können bis zu 10 Motorausgänge ausgewählt werden, die alle parallel verarbeitet werden.

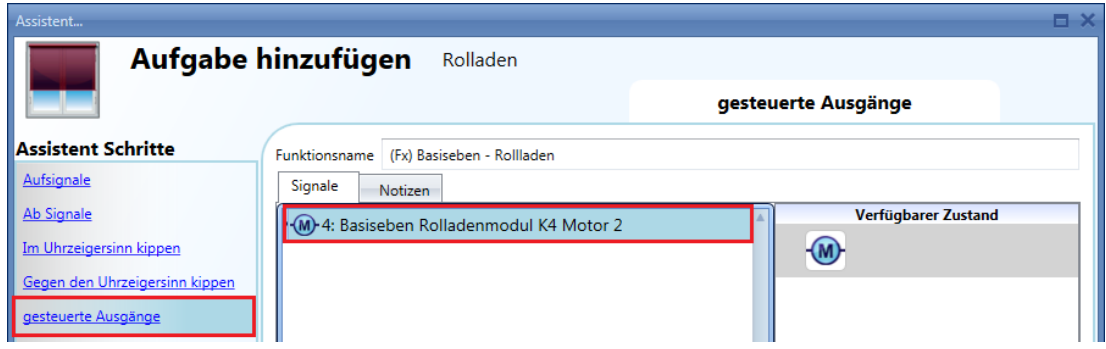

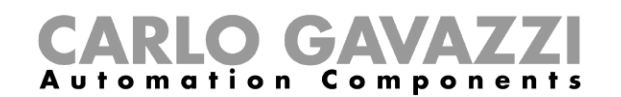

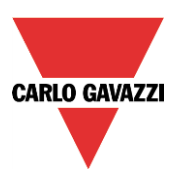

# 10.7.4 Laufzeit und Kippdauer angeben

Laufzeit und Kippdauer des Motors müssen Sie beim Hinzufügen des Jalousiemoduls festlegen.

Diese Angaben sind erforderlich, damit die Funktion korrekt arbeitet. Eine Überprüfung der Werte können Sie im Assistenten für das betreffende Jalousiemodul vornehmen.

Öffnen Sie dazu den Assistenten, indem Sie auf das Symbol des Moduls klicken. Wählen Sie anschließend "Ausgangssignale" (siehe Abbildung unten).

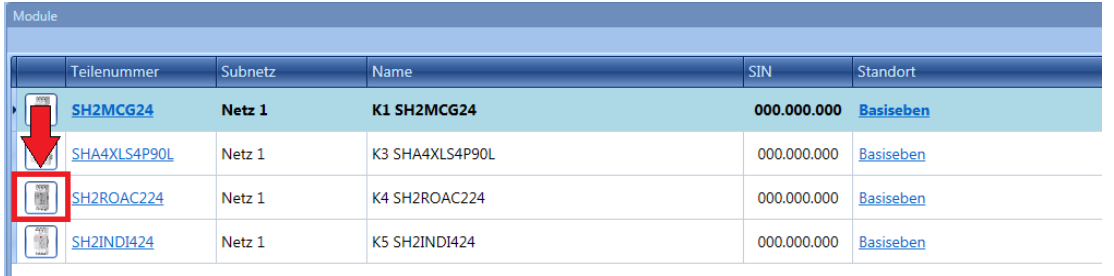

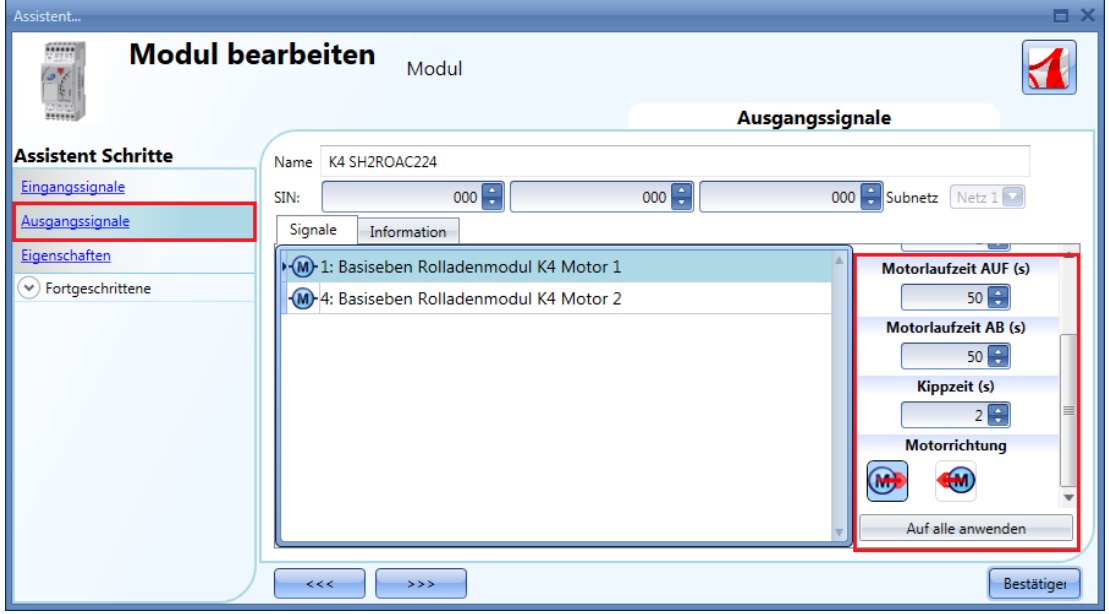

"Motorrücklaufzeit (s)":

Gibt die Dauer der Pause an, bevor der Motor seine Richtung ändert. Die Zeit sollte mindestens 1 s betragen, um eine Schädigung des Motors zu vermeiden.

"Motorlaufzeit (s)":

Gibt die Laufzeit des Motors an, d. h. die Zeit zwischen dem vollständig geschlossenen und dem vollständig geöffneten Zustand.

Starten Sie im vollständig geschlossenen Zustand, und verwenden Sie den manuellen Befehl, um die Jalousie vollständig zu öffnen. Es muss die gesamte Zeit gemessen werden. Die Genauigkeit beträgt 0,1 s.

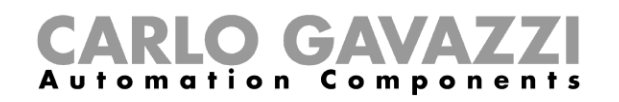

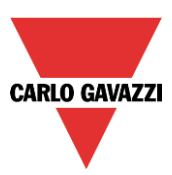

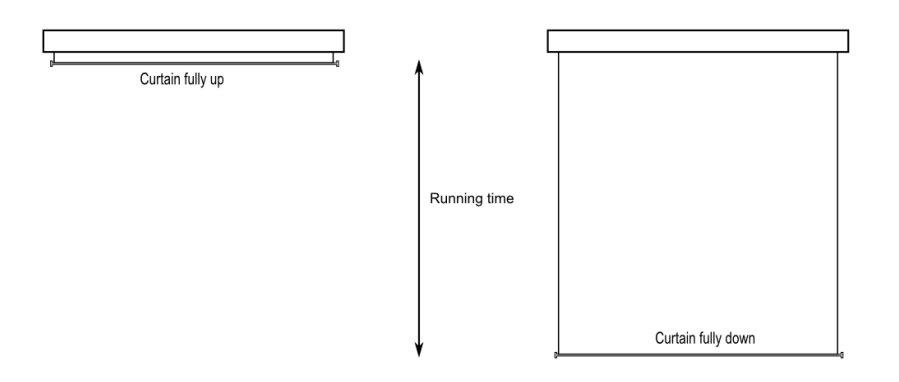

"Kippzeit (s)":

Gibt die Zeit an, die der Motor für eine 180-Grad-Rotation (vollständiges Kippen) der Lamellen benötigt. Starten Sie im vollständig gekippten Zustand, und verwenden Sie den manuellen Befehl, um die Lamellen in die entgegengesetzte Position zu kippen.

Es muss die gesamte Kippdauer gemessen werden. Die Genauigkeit beträgt 0,1 s.

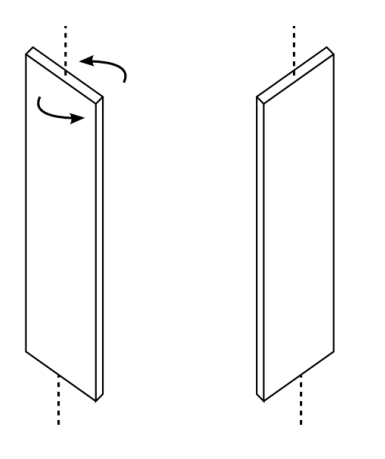

"Motorrichtung": Hier können Sie über die entsprechenden Symbole die Richtung des Motors festlegen.

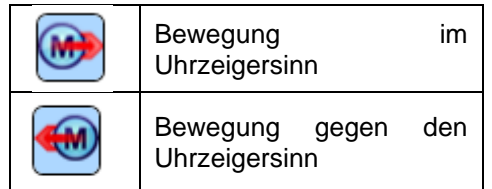

Hinweis: Für alle Module mit einer Seriennummer, die höher ist als MN46 (rev4), verwaltet das UWP 3.0- Tool Aufwärts- und Abwärtslaufzeit des Motors separat. Module mit einer niedrigeren Seriennummer (d. h. mit einer früheren Firmware-Version) können nur einen Laufzeitparameter verarbeiten. Deshalb zeigt das UWP 3.0-Tool bei diesen Modulen eine Fehlermeldung an.

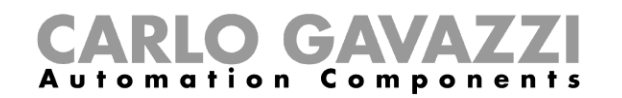

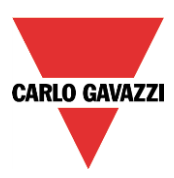

# **Feedback-Signal konfigurieren**

Um das Feedback-Signal auszuwählen, das den Status der Funktion angibt, klicken Sie auf "Antwortsignal", und führen Sie dann im Signalfenster einen Doppelklick aus. Das Feedback-Signal ist immer dann aktiv, wenn der Motor läuft.

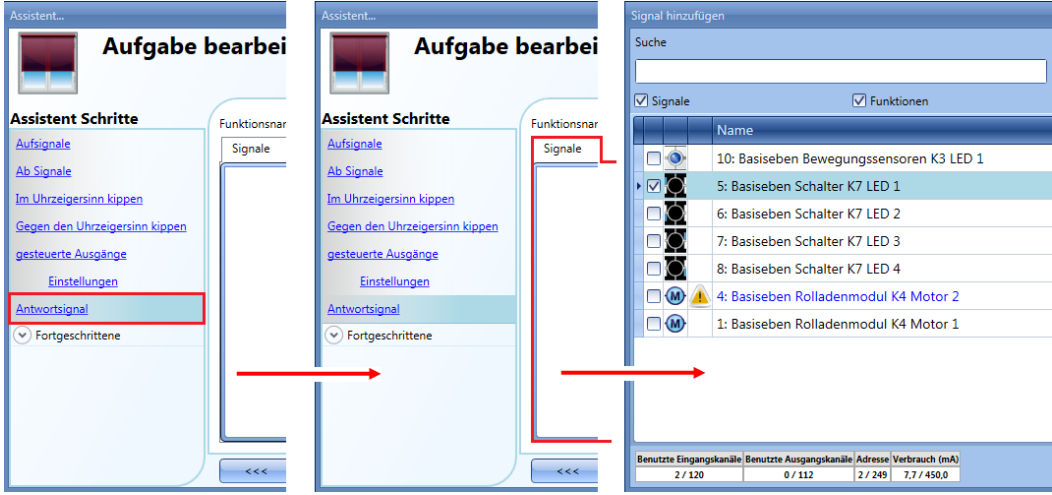

Die in diesem Fenster verfügbaren Signale sind LEDs und Relais.

Es können bis zu 50 Signale ausgewählt werden, die alle parallel verarbeitet werden.

Die Logik kann einzeln für jedes Feedback-Signal invertiert werden (Option "Invertiertes Signal", gelber Rahmen).

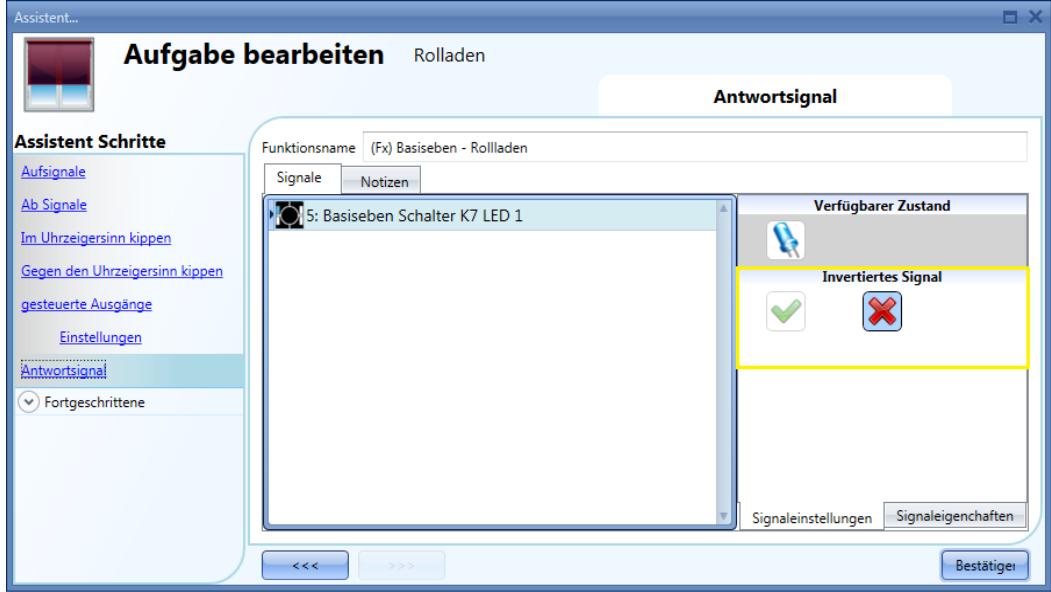

## **Jalousien mit Automatisierungen steuern**

Sie haben die Möglichkeit, mithilfe von Sensoren die Position und den Kippwinkel einer Jalousie je nach Windgeschwindigkeit, Niederschlag (Regen) und Umgebungshelligkeit automatisch anzupassen oder mithilfe eines Kalenders feste Zeiten zu definieren, zu denen die Jalousie in eine bestimmte Position gefahren wird.

Alle diese Automatisierungsoptionen müssen im Bereich "Fortgeschrittene" aktiviert werden.

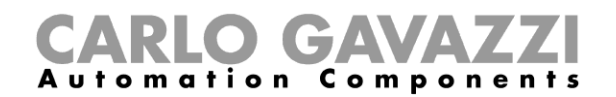

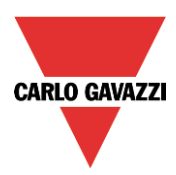

# **Tastern spezielle Aktionen zuordnen**

Sie können Tastern spezielle Aktionen bzw. Positionen zuordnen und auf diese Weise die Steuerung der Jalousien komfortabler machen.

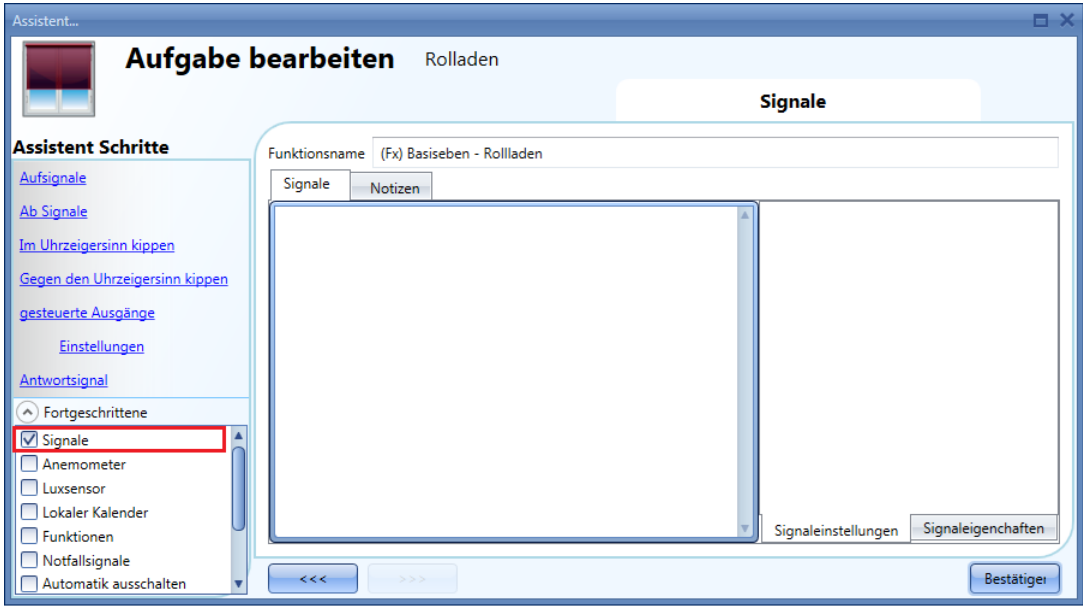

Wählen Sie dazu im Bereich "Fortgeschrittene" die Option "Signale", führen Sie im zugehörigen Signalfenster einen Doppelklick aus, und wählen Sie aus der Liste das gewünschte Eingangssignal (Taster) aus.

Klicken Sie auf einen hinzugefügten Taster, um das Verhalten für kurze und lange Betätigung des Tasters zu konfigurieren.

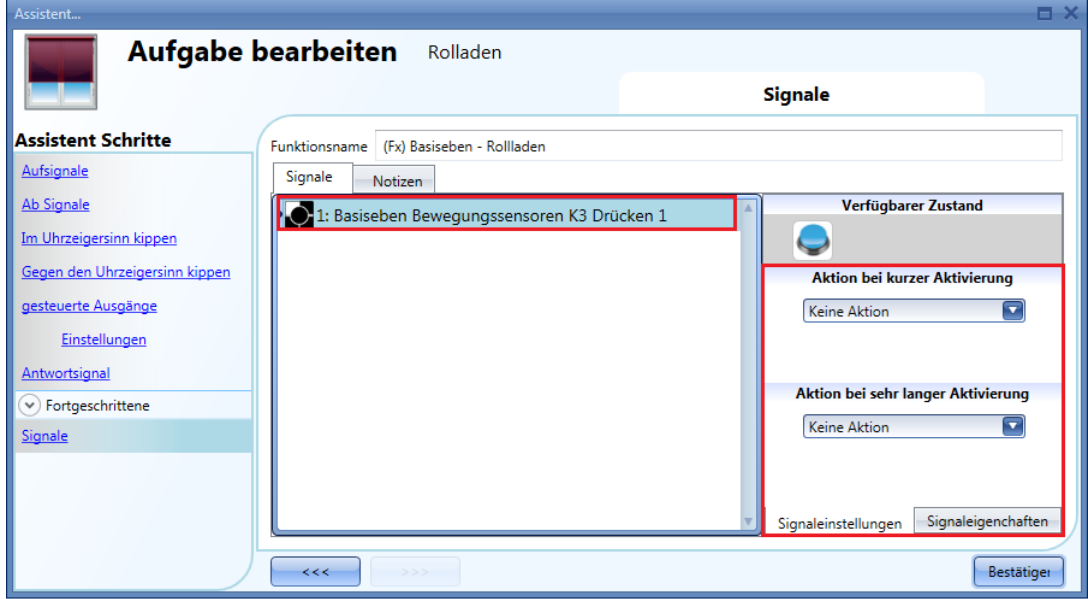

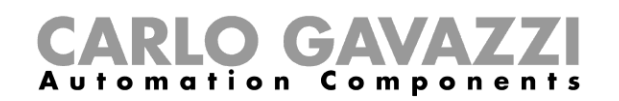

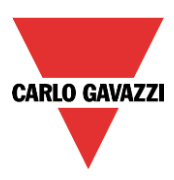

Der Taster in der folgenden Abbildung ist so konfiguriert, dass er bei einer kurzen Betätigung das Signal "Vollständig AUF" und bei einer langen Betätigung das Signal "Vollständig im Uhrzeigersinn Kippen" ausgibt.

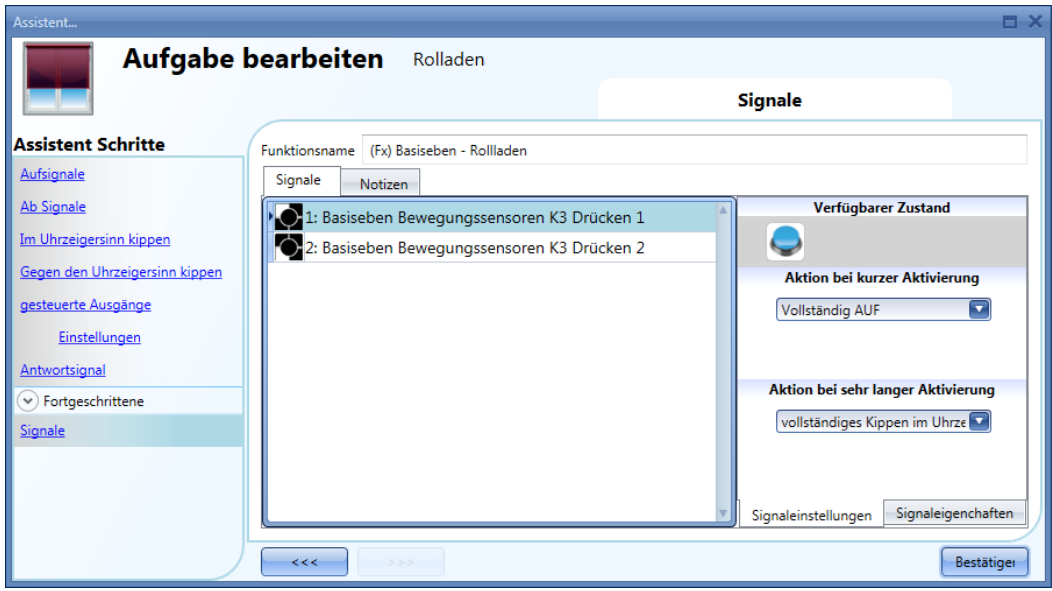

Die folgende Tabelle führt die verfügbaren Aktionen auf.

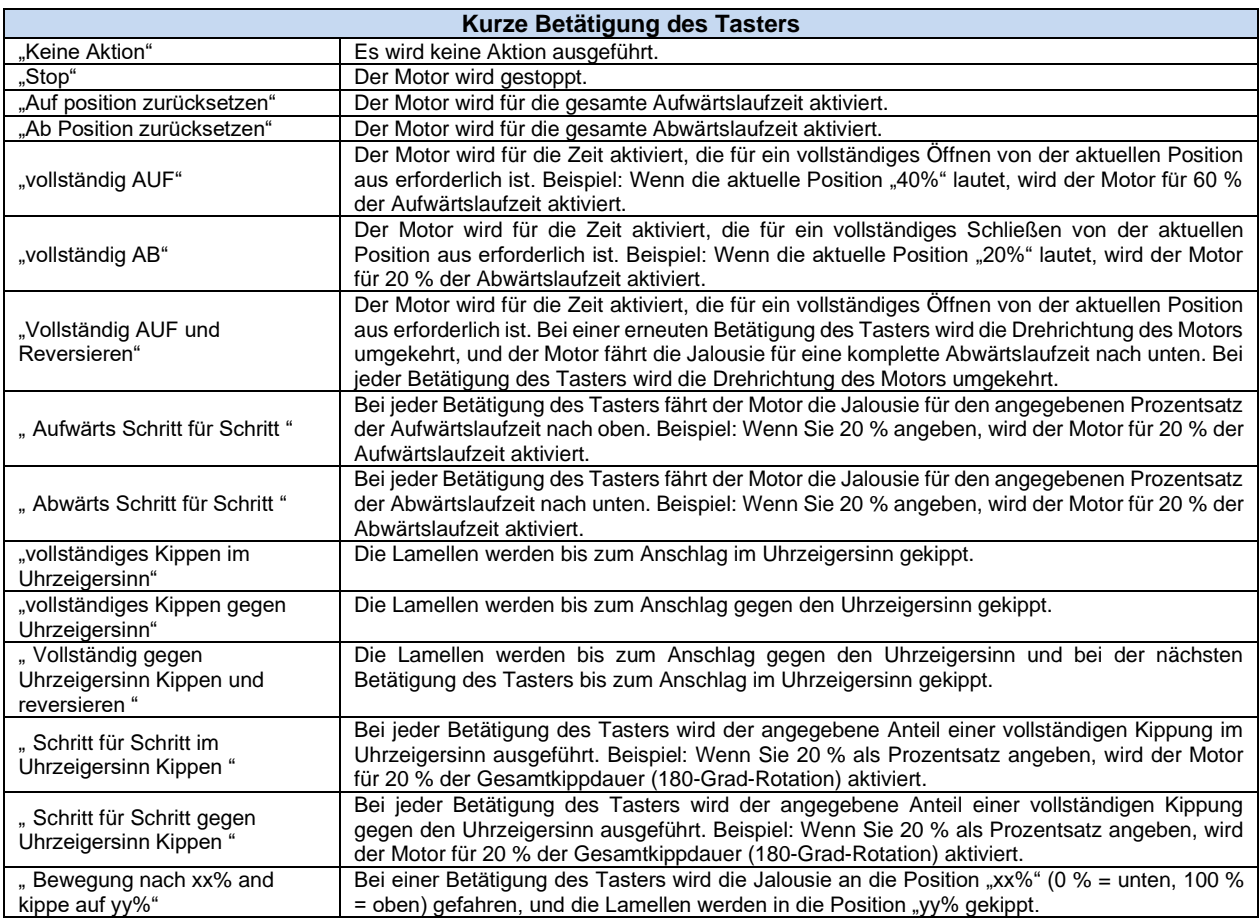

# CARLO GAVAZZI

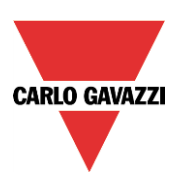

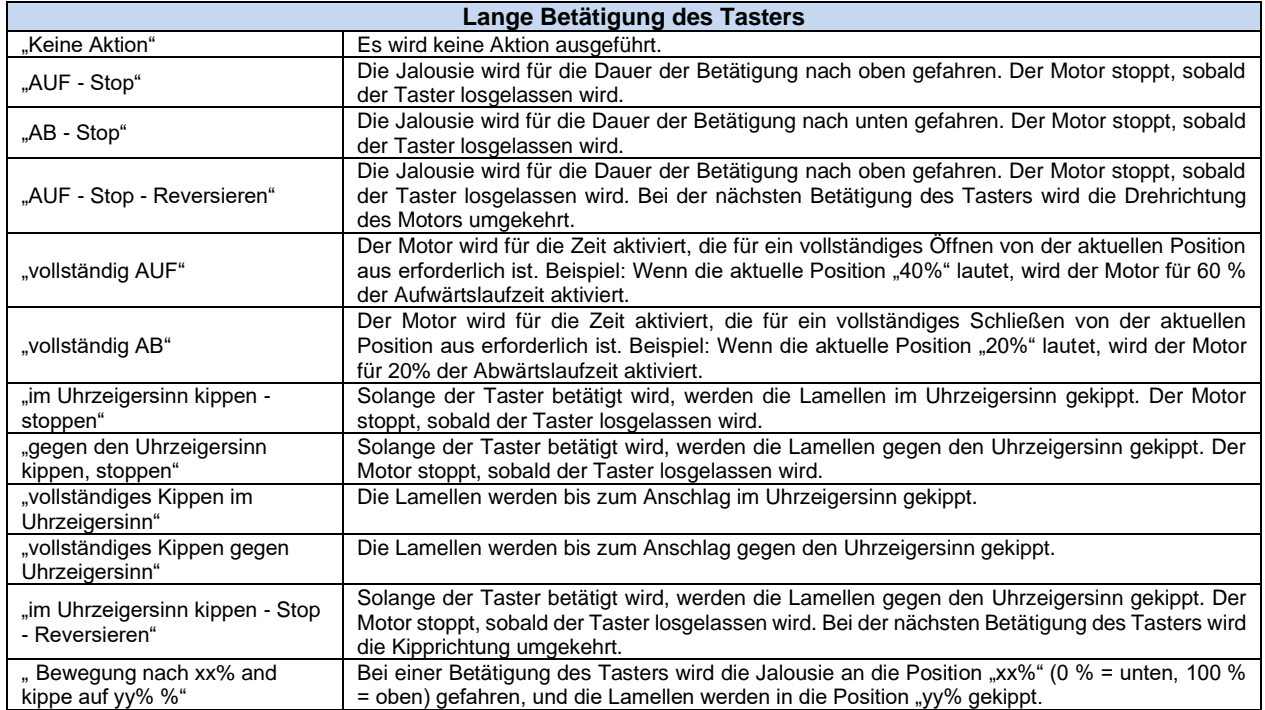

Falls der Motor gerade eine Aufwärts- oder Abwärtsbewegung ausführt, wird er gestoppt, sobald einer der konfigurierten Taster betätigt wird.

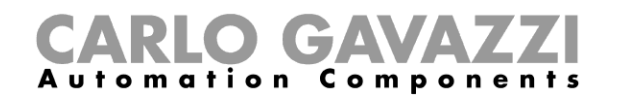

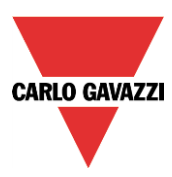

# **Windgeschwindigkeitssensoren für die Jalousiesteuerung verwenden**

- Ein Windgeschwindigkeitssensor kann verschiedene Aufgaben übernehmen:
- 3. die Position der Jalousie je nach Windgeschwindigkeit anpassen
- 4. die Kippung der Lamellen ändern
- 5. bei sehr hohen Windgeschwindigkeiten die Jalousie in eine Sicherheitsposition fahren

Der Einsatz von Windgeschwindigkeitssensoren muss erst im Bereich "Fortgeschrittene" aktiviert werden.

Aktivieren Sie dazu im Bereich "Fortgeschrittene" die Option "Anemometer", und führen Sie im zugehörigen Signalfenster einen Doppelklick aus. Die Liste der verfügbaren Signale wird angezeigt. Wählen Sie das gewünschte Signal aus, und klicken Sie auf "Bestätigen". Es kann nur ein Signal ausgewählt werden.

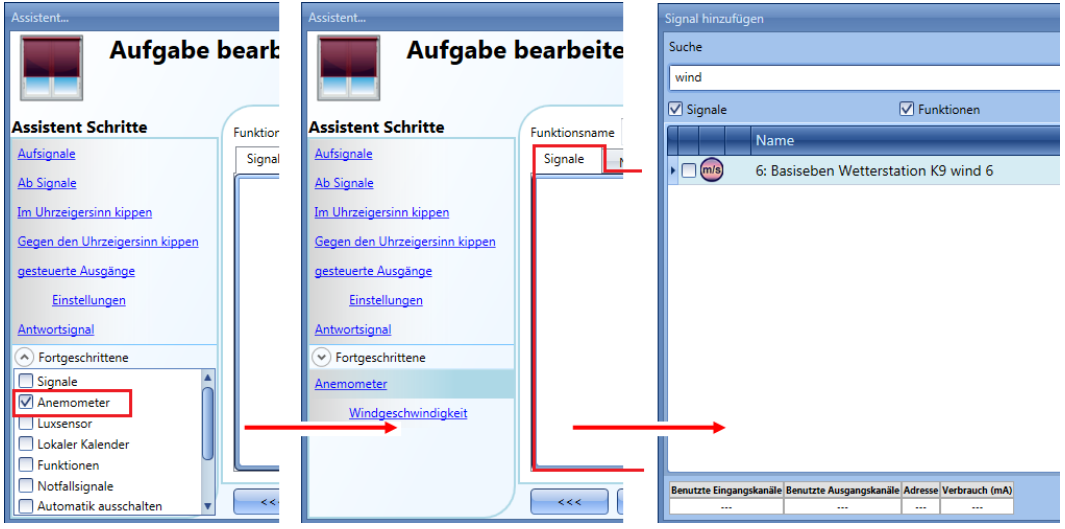

Klicken Sie anschließend auf "Windgeschwindigkeit", um den Windgeschwindigkeitssensor zu konfigurieren. Das folgende Dialogfeld wird angezeigt:

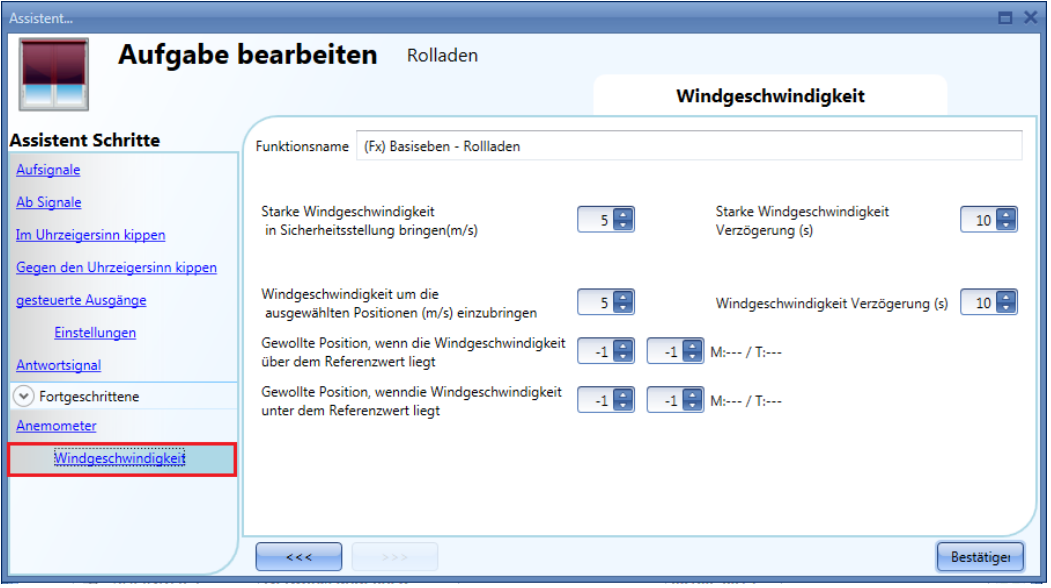

Das Dialogfeld "Windgeschwindigkeit" ist in zwei Bereiche unterteilt:

# GAVA **Automation Components**

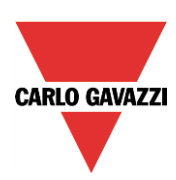

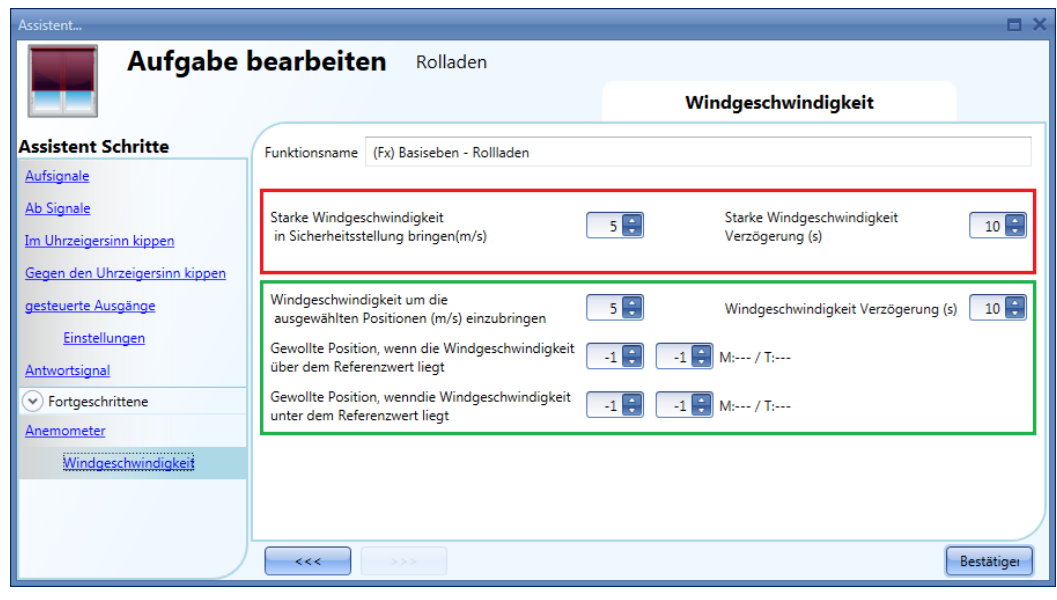

Roter Rahmen: Hier können Sie einen Schwellwert (m/s) für "starken Wind" festlegen. Ab dieser Windgeschwindigkeit werden die Jalousien automatisch in die Sicherheitsposition gefahren, d. h. in die Position "100%" (vollständig geöffnet – Standardeinstellung) oder "0%" (vollständig geschlossen), je nach den Einstellungen unter "gesteuerte Ausgänge" > "Einstellungen" > "sichere Position ist 100%".

Solange die Windgeschwindigkeit über dem Schwellwert liegt, sind alle anderen Automatisierungen deaktiviert. Lediglich die Steuerung über manuelle Befehle ist weiterhin möglich.

Über die Option "Starke Windgeschwindigkeit Verzögerung (s)" können Sie festlegen, dass der starke Wind für x Sekunden andauern muss, bevor die Jalousien in die Sicherheitsposition gefahren werden. Der Wert 0 deaktiviert diese Verzögerung.

#### Beispiel 1:

Mit den Einstellungen in der obigen Abbildung werden die Jalousien in die Sicherheitsposition gefahren, wenn die Windgeschwindigkeit für mehr als 10 s über 6 m/s liegt. Um eine Beschädigung der Jalousien zu vermeiden, sollte die Verzögerungszeit nicht zu lang sein (max. 30 s).

Grüner Rahmen: Hier können Sie einen weiteren Windgeschwindigkeit-Schwellwert sowie entsprechende Aktionen für Über-/Unterschreitung des Schwellwertes festlegen. Auch hier kann eine Verzögerungszeit angegeben werden.

# Beispiel 2:

Mit den Einstellungen in der obigen Abbildung werden die Jalousien in die Position "50%" gefahren, wenn die Windgeschwindigkeit länger als 60 s über 3 m/s beträgt. Dann stoppt der Motor für einige Sekunden, und die Lamellen werden vollständig gekippt.

Beträgt die Windgeschwindigkeit länger als 60 s weniger als 3 m/s, werden die Jalousien in die Position "15%" gefahren. Dann stoppt der Motor für einige Sekunden, und die Lamellen werden für 50 % der Gesamtkippdauer gekippt.

Um eine ständige Veränderung der Jalousieposition zu verhindern, sollte die Verzögerungszeit mindestens 60 s betragen.

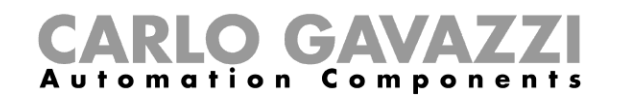

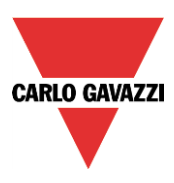

# **Jalousien je nach Tageshelligkeit steuern**

Helligkeitssensoren ermöglichen Ihnen, Jalousien je nach Tageshelligkeit zu steuern. Sie können bis zu fünf verschiedene Helligkeitsschwellwerte wählen und dafür jeweils eine Öffnung und eine Kippung festlegen.

Aktivieren Sie zunächst im Bereich "Fortgeschrittene" die Option "Luxsensor", und führen Sie im zugehörigen Signalfenster einen Doppelklick aus. Wählen Sie im Fenster "Signal hinzufügen" das gewünschte Signal aus.

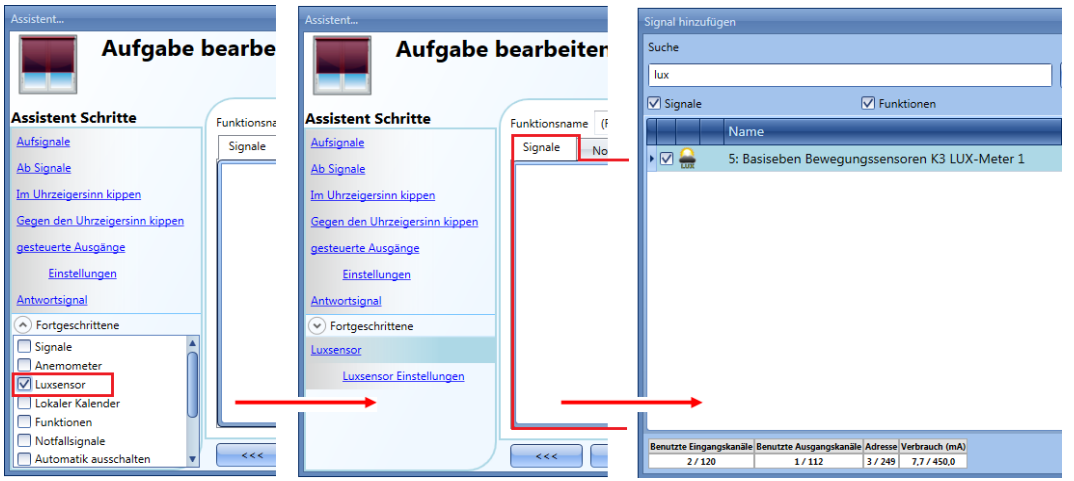

Sie können bis zu 10 Helligkeitssensoren hinzufügen. Wenn mehrere Helligkeitssensoren mit der Funktion verknüpft sind, wird der Durchschnittswert verwendet.

Legen Sie anschließend Helligkeitsschwellwerte sowie die Aktionen fest, die die Jalousien jeweils bei Erreichen der Schwellwerte ausführen sollen.

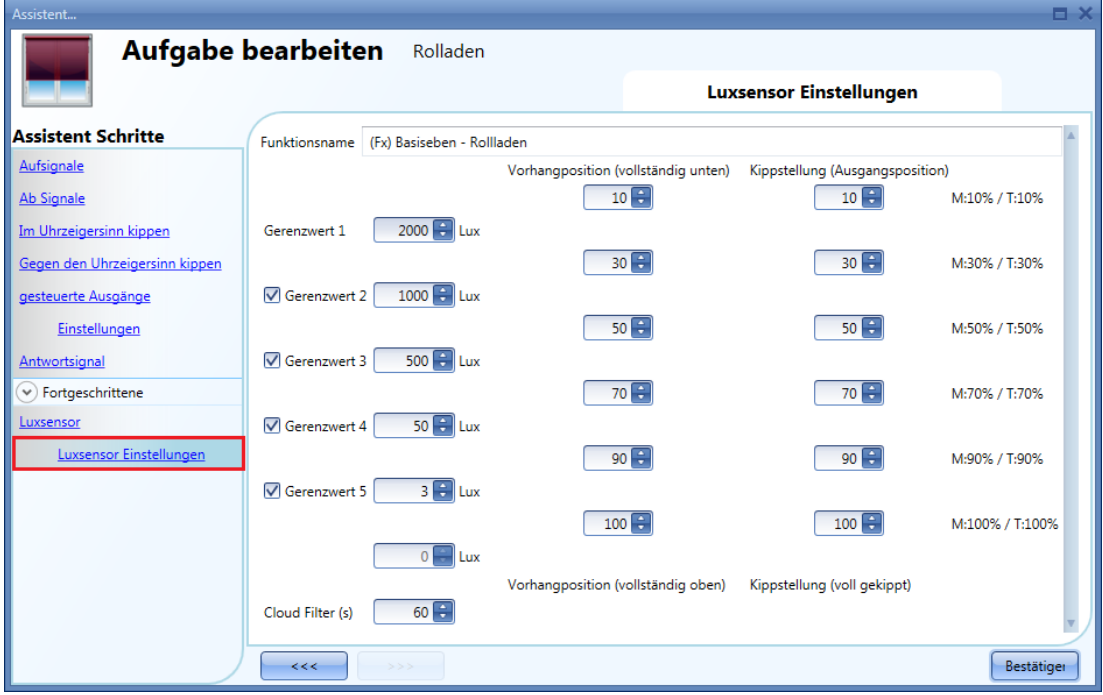

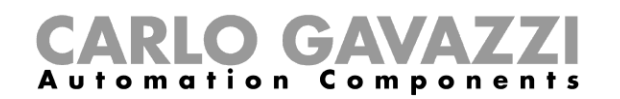

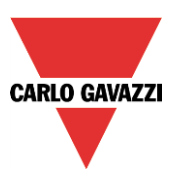

Die Aufwärts-/Abwärtsbewegungen sowie das Kippen werden nur einmal, bei Erreichen des Schwellwertes, ausgeführt. Spätere Veränderungen (manuell, z. B. per Taster, oder automatisch, z. B. per Kalender) bleiben so lange erhalten, bis erneut ein Schwellwert erreicht wird.

Die Hysterese ist nicht veränderbar und beträgt für alle Schwellwerte 10 %.

Bei einem Anstieg der Helligkeit gelten die Schwellwerte. Bei abnehmender Helligkeit errechnet sich der verwendete Wert folgendermaßen:

#### Wert = Schwellwert minus Hysterese

Damit bei kurzzeitigen Verdunkelungen (z. B. durch Wolken) ein zu häufiger Wechsel von EIN und AUS vermieden wird, können Sie eine zeitliche Toleranz ("Cloud Filter") festlegen. Wir empfehlen eine zeitliche Toleranz von mindestens 60 Sekunden. Der Wert 0 deaktiviert den "Cloud Filter".

Das folgende Diagramm zeigt, wie sich die Jalousieposition je nach Umgebungshelligkeit ändert. Bei aktivem Helligkeitssensor muss mindestens ein Schwellwert ("Grenzwert 1") aktiviert sein.

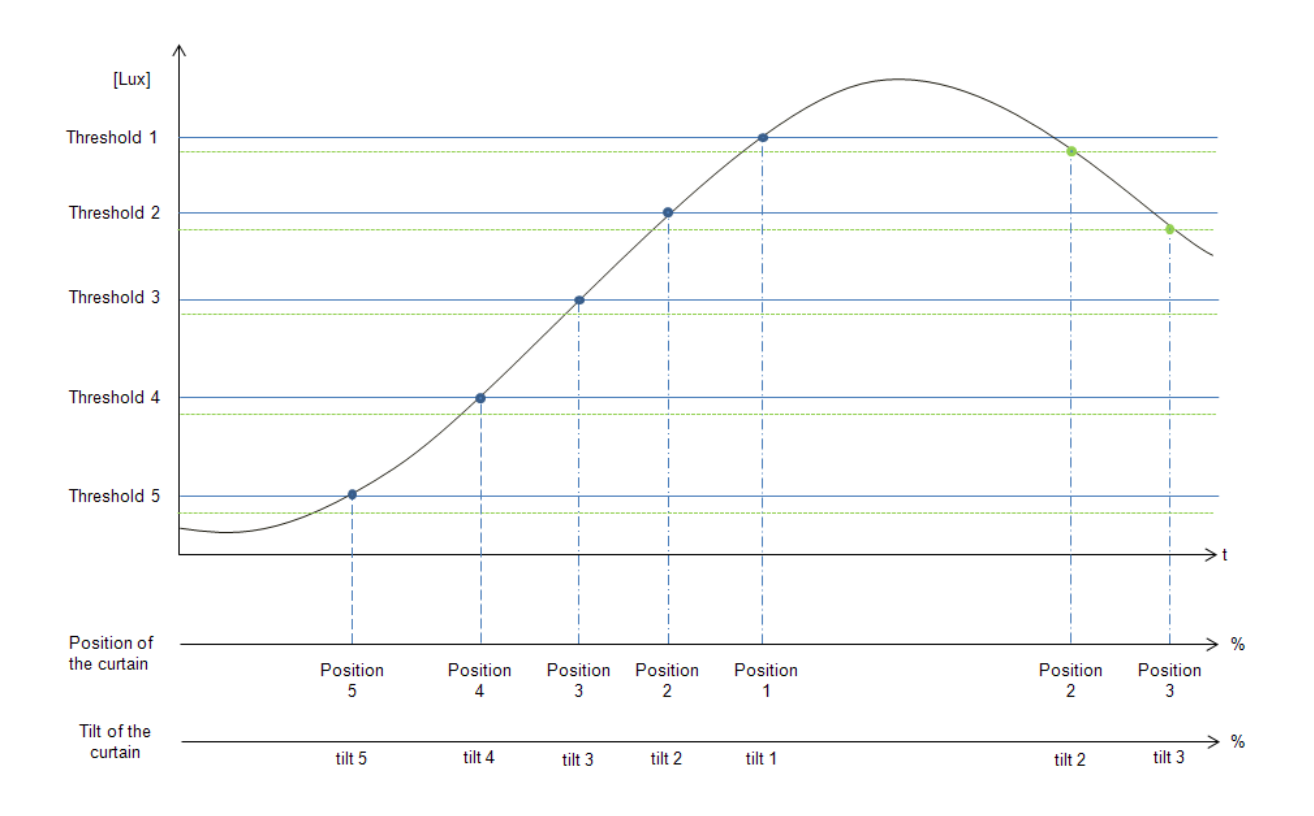

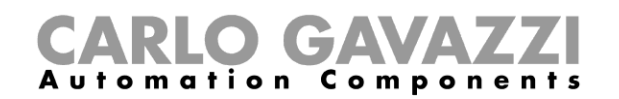

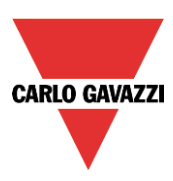

#### Beispiel 1:

Im ersten Beispiel wird nur ein Schwellwert verwendet (3500 Lux). Die zeitliche Toleranz ("Cloud filter") wurde auf 60 Sekunden festgelegt. Erreicht die Helligkeit mehr 3500 Lux, fahren die Jalousien ganz nach unten. Anschließend werden die Lamellen auf 50 % gekippt (90 Grad).

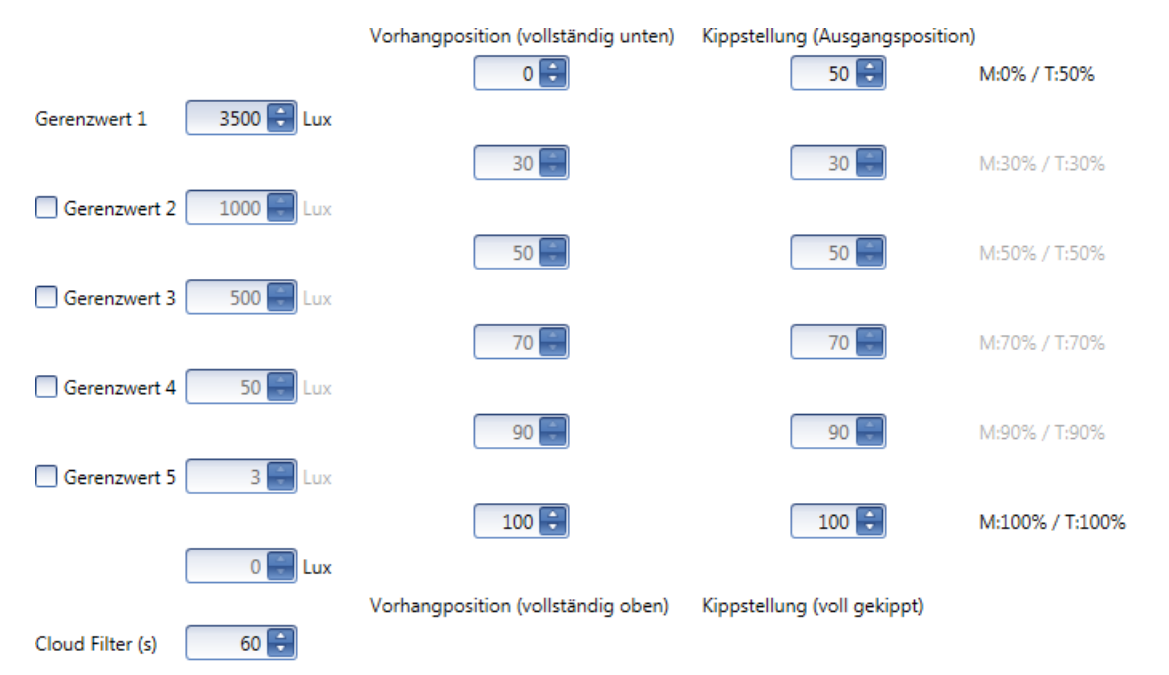

Das folgende Diagramm zeigt das Verhalten des Ausgangs je nach Umgebungshelligkeit.

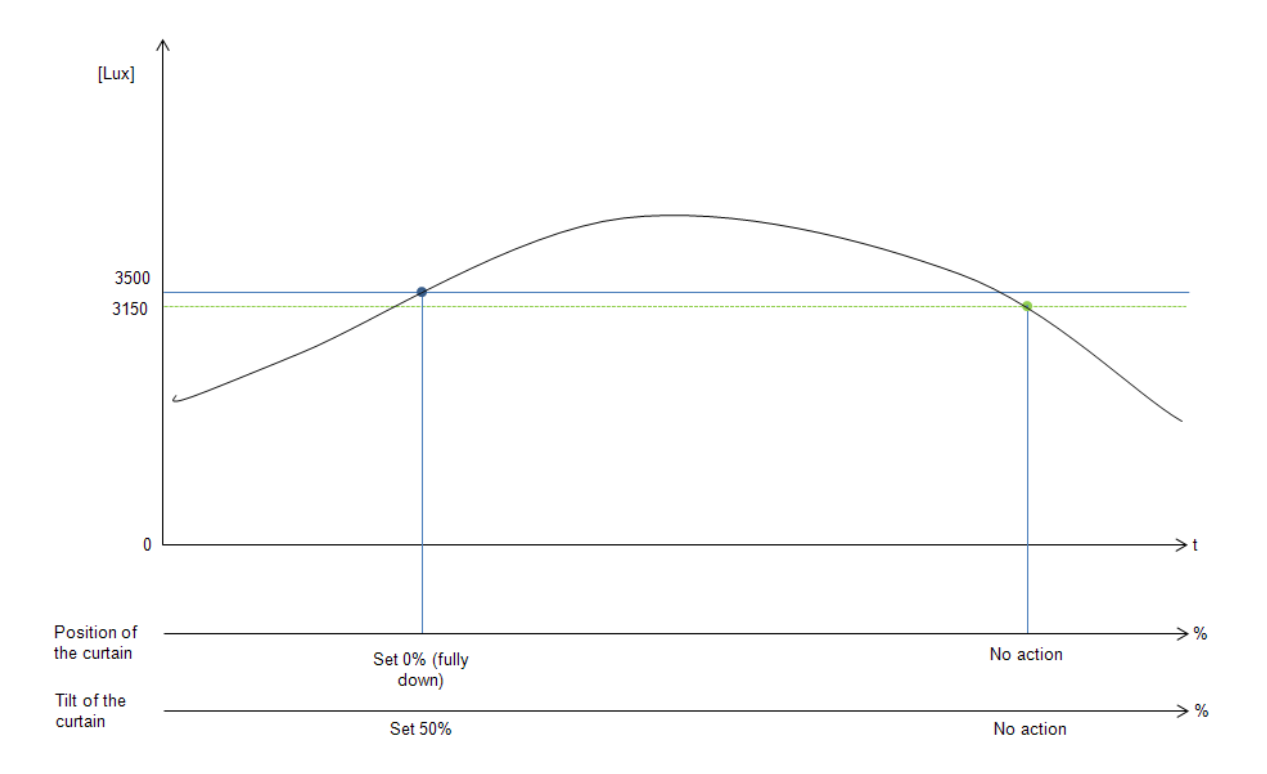

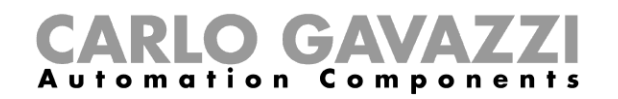

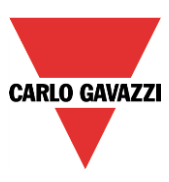

## Beispiel 2:

Hier liegt Schwellwert 1 bei 3500 Lux und Schwellwert 2 bei 1000 Lux. Die zeitliche Toleranz ("Cloud Filter") wurde auf 60 Sekunden festgelegt. Erreicht die Helligkeit mehr 3500 Lux, fahren die Jalousien ganz nach unten. Anschließend werden die Lamellen auf 50 % gekippt (90 Grad).

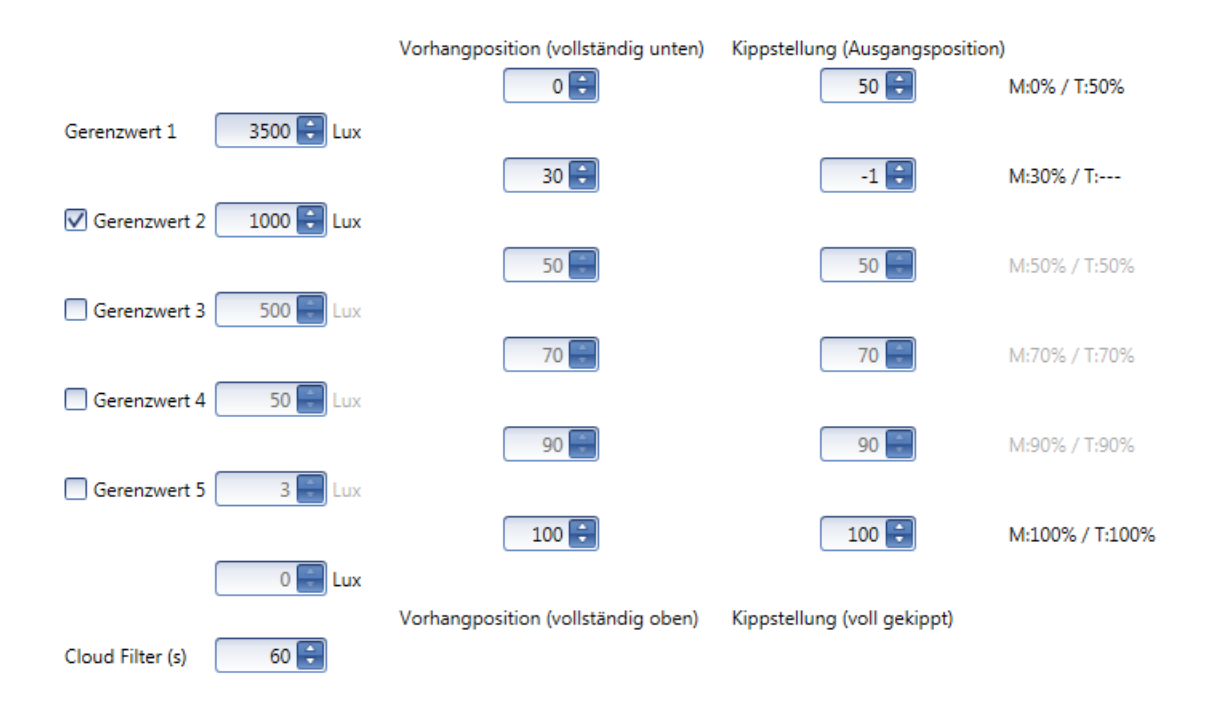

Das folgende Diagramm zeigt das Verhalten des Ausgangs je nach Umgebungshelligkeit.

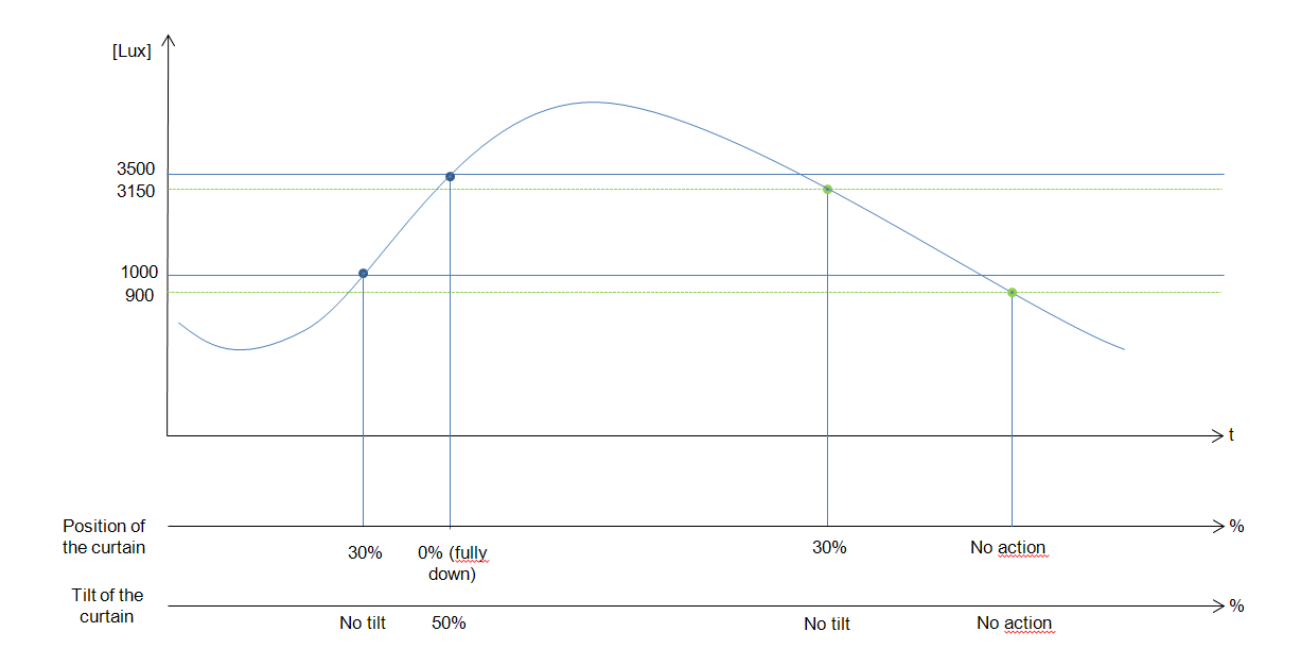

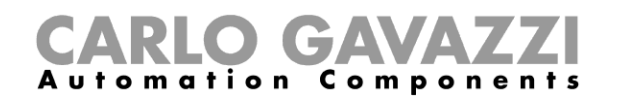

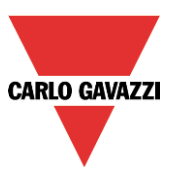

# **Aufwärts-/Abwärtsbewegung und Kippen von Jalousien mit dem Kalender steuern**

Sie haben zwei Möglichkeiten, eine Jalousiefunktion per Kalender zu steuern: mit einem Kalender, den Sie innerhalb der Funktion definieren (lokaler Kalender), oder mit einem Kalender, den Sie zuvor als separate Funktion angelegt haben (globaler Kalender).

#### *Lokaler Kalender*

Aktivieren Sie zunächst im Bereich "Fortgeschrittene" die Option "Lokaler Kalender".

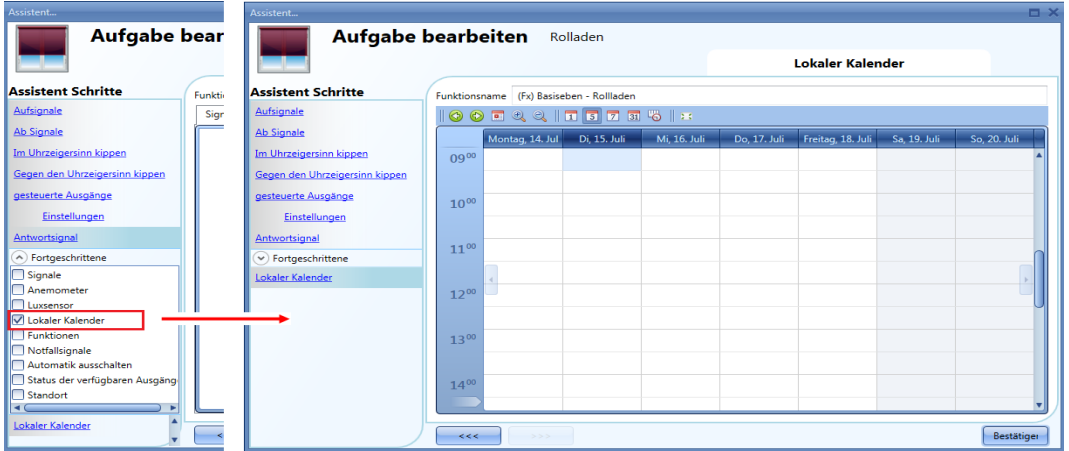

Über die Symbole in der Symbolleiste können Sie die Kalenderanzeige steuern:

# 

# Symbole:

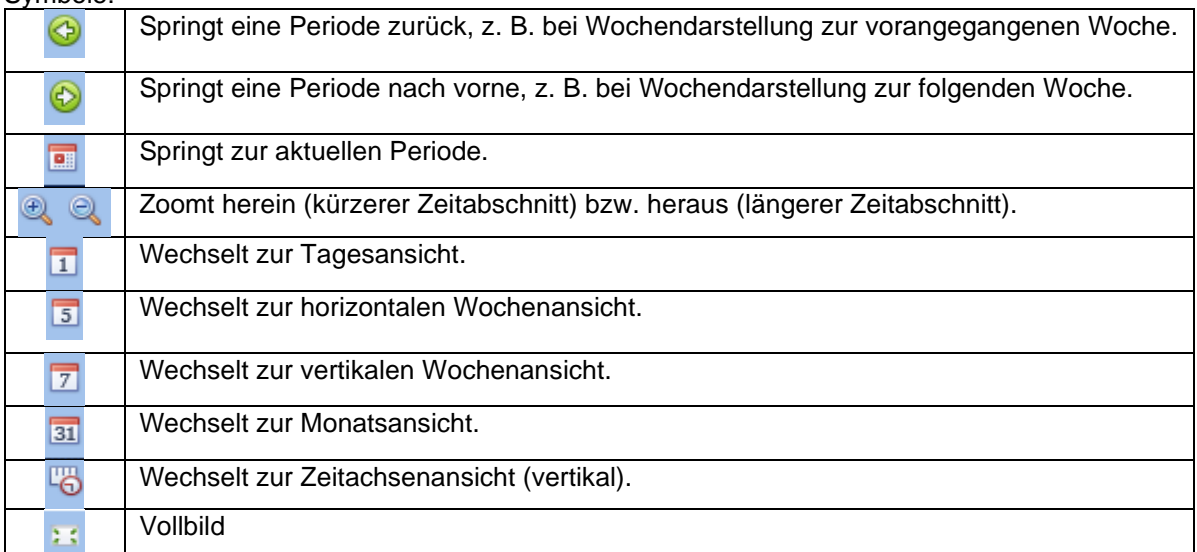

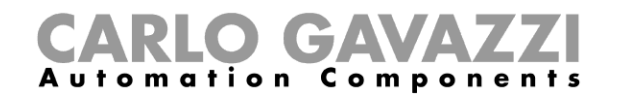

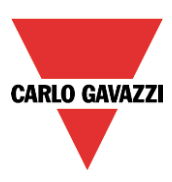

#### *Kalenderaktivitäten*

Nachdem Sie die gewünschte Darstellung ausgewählt haben, können Sie per Doppelklick auf die gewünschte Anfangszeit das Dialogfeld zum Anlegen einer Aktivität öffnen:

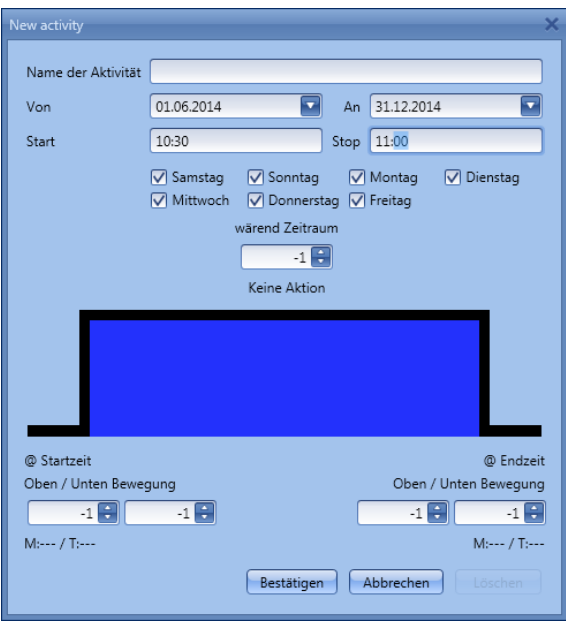

**"Name der Aktivit**ä**t"**: Hier legen Sie den Namen der Aktivität fest, der auch im Kalender angezeigt wird (Pflichtfeld).

**"Von"**: Startdatum

**"Ab"**: Enddatum

**"Start"**: Startzeit

**"Stop"**: Endzeit

**"@ startzeit Oben/Unten Bewegung"**: Hier legen Sie die Aktion fest, die am Anfang des Zeitraums ausgeführt werden soll.

Sie haben folgende Möglichkeiten:

- keine Aktion (-1)<br>- Jalousieposition
	- Jalousieposition auf einen Wert zwischen 0% und 100 % festlegen (0-100)

**"@ startzeit Kippen"**: Hier legen Sie die Aktion fest, die am Anfang des Zeitraums ausgeführt werden soll.

Sie haben folgende Möglichkeiten:

- keine Aktion (-1)
- Kippung der Lamellen auf einen Wert zwischen 0% und 100 % festlegen (0-100)

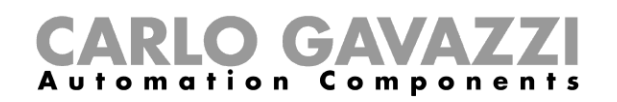

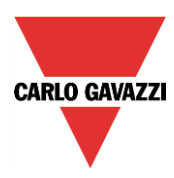

**"@ Endzeit"**: Hier legen Sie die Aktion fest, die am Ende des Zeitraums ausgeführt werden soll. Sie haben folgende Möglichkeiten:

- keine Aktion (-1)<br>- Jalousieposition
- Jalousieposition auf einen Wert zwischen 0% und 100 % festlegen (0-100)

**"@ Endzeit Kippen"**: Hier legen Sie die Aktion fest, die am Ende des Zeitraums ausgeführt werden soll. Sie haben folgende Möglichkeiten:

- keine Aktion (-1)
- Kippung der Lamellen auf einen Wert zwischen 0% und 100 % festlegen (0-100)

**"Tage":** Hier legen Sie die Wochentage fest, an denen die Aktionen ausgeführt werden sollen.

Im folgenden Beispiel ist der Kalender das gesamte Jahr über (vom 1. Januar bis zum 31. Dezember) aktiv, und zwar an den Tagen Montag bis Freitag – Samstag und Sonntag sind also nicht abgedeckt. Die Startzeit ist 7.00 Uhr, die Endzeit ist 19.30 Uhr.

Um 7.00 Uhr werden die Jalousien vollständig geöffnet. Danach findet keine Kippung statt. Um 19.30 Uhr werden die Jalousien ganz nach unten gefahren. Anschließend werden die Lamellen auf 20% gekippt.

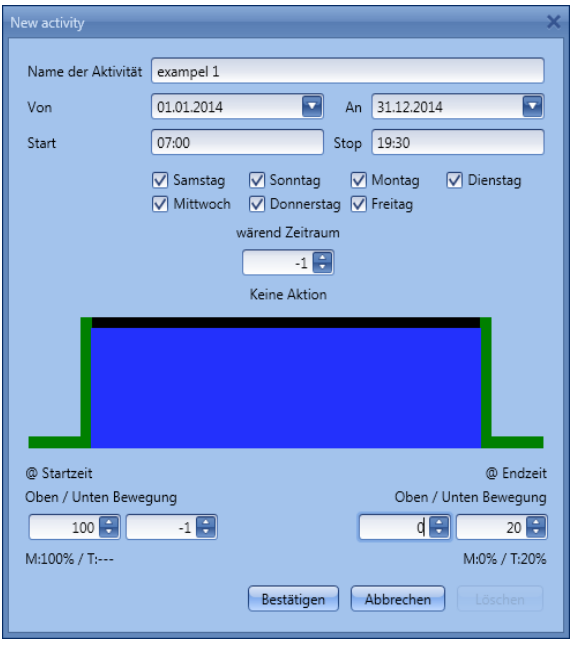

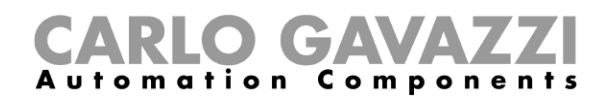

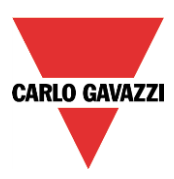

# *Globaler Kalender*

Ein globaler Kalender ist ein Kalender, der als separate Funktion angelegt wird (siehe Abschnitt "Globalen Kalender konfigurieren").

In der Funktion, die vom Kalender gesteuert werden soll, müssen Sie im Bereich "Fortgeschrittene" die Option "Funktionen" auswählen.

Klicken Sie auf "Funktionen", und führen Sie dann im Fenster "Signals" einen Doppelklick aus. Daraufhin wird das Dialogfeld "Signal hinzufügen" angezeigt. Wählen Sie die gewünschte Kalenderfunktion.

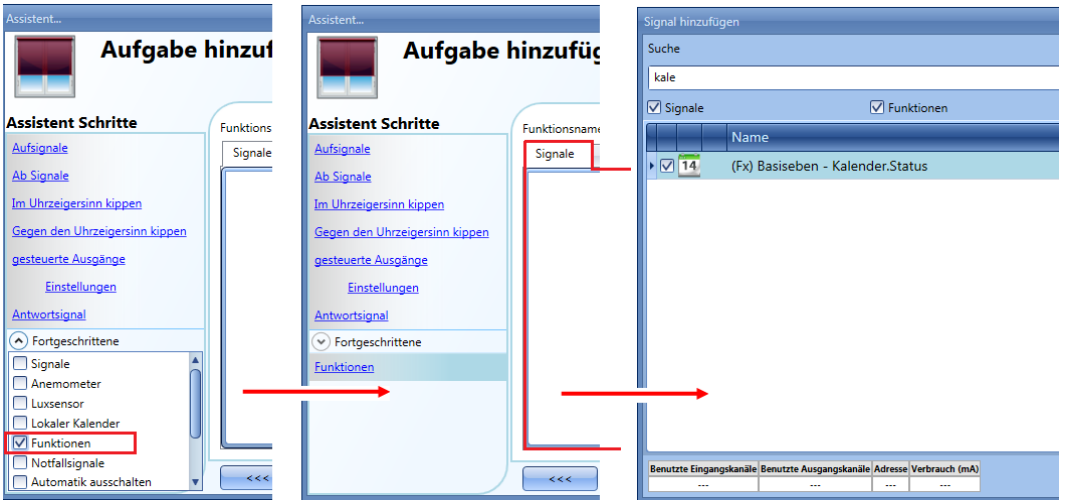

Das Verhalten ist dasselbe wie bei einem lokalen Kalender.

Ein möglicher Anwendungsfall wäre hier ein globaler Kalender, der abends um 22.00 Uhr alle Jalousien nach unten fährt.

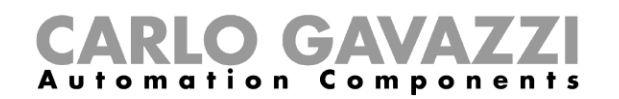

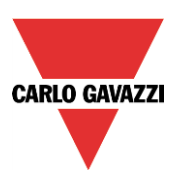

# 10.7.11 Notfallsignale verwenden

In bestimmten Einsatzszenarios muss aus Sicherheitsgründen ein Taster so konfiguriert werden, dass man damit jederzeit den Motor stoppen kann.

Zu diesem Zweck können Sie im Bereich "Notfallsignale" ein Signal konfigurieren, das den Motor sofort stoppt. Während das Notfallsignal aktiv ist, akzeptiert das Jalousiemodul keine anderen manuellen oder automatischen Befehle.

Um ein Notfallsignal hinzuzufügen, aktivieren Sie zunächst im Bereich "Fortgeschrittene" die Option "Notfallsignale". Führen Sie dann im Signalfenster des Bereichs "Notfallsignale" einen Doppelklick aus, und wählen Sie das gewünschte Eingangssignal aus der Liste aus (siehe Abbildung unten).

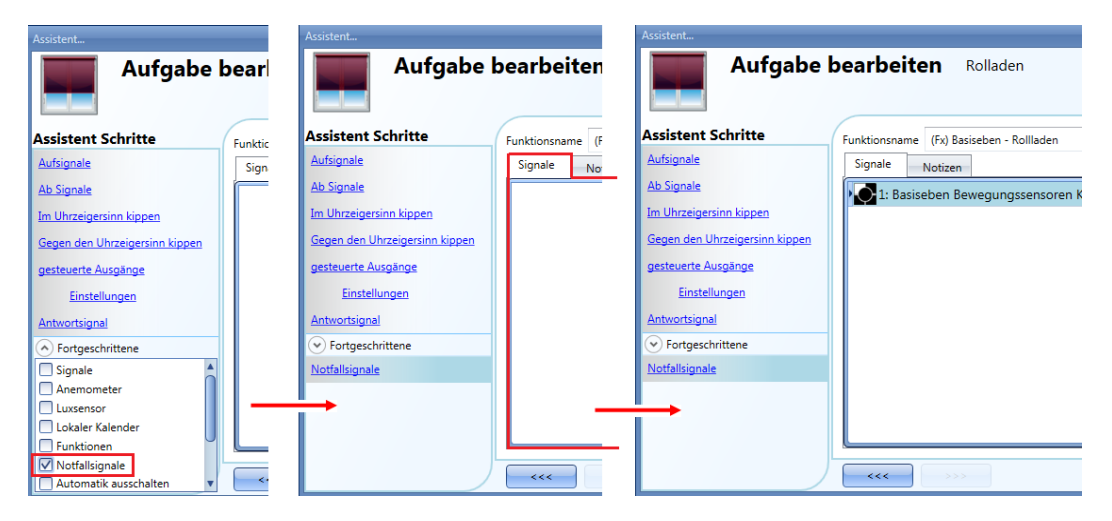

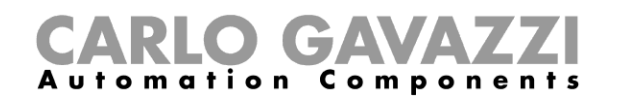

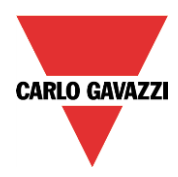

Auf der Registerkarte "Signaleinstellungen" können Sie die Logik des hinzugefügten Signals invertieren (Abbildung unten, gelber Rahmen).

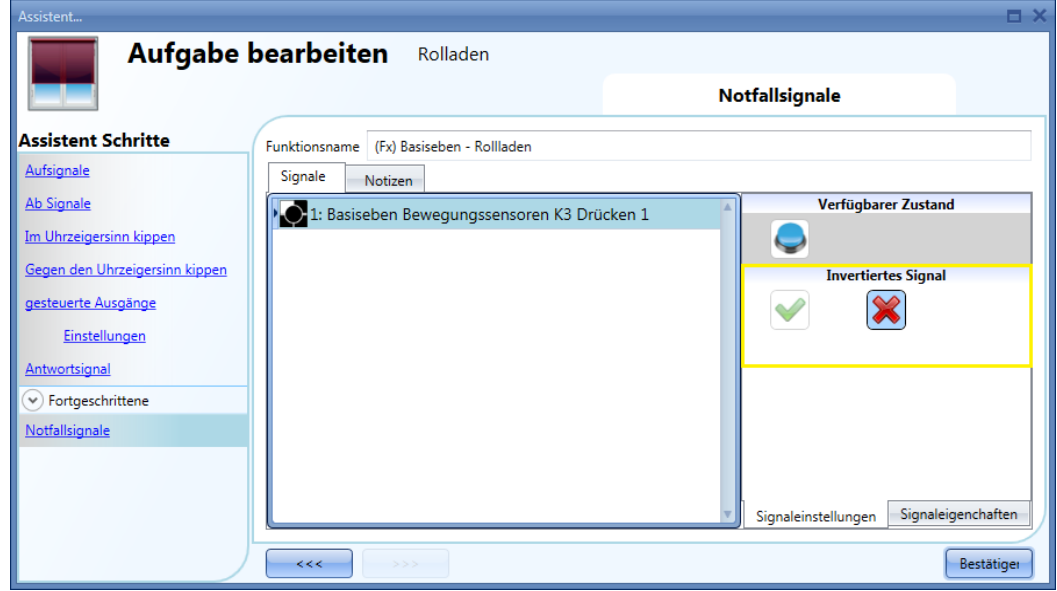

Im folgenden Beispiel wird der Motor in dem Moment gestoppt, wo das Notfallsignal aktiviert wird.

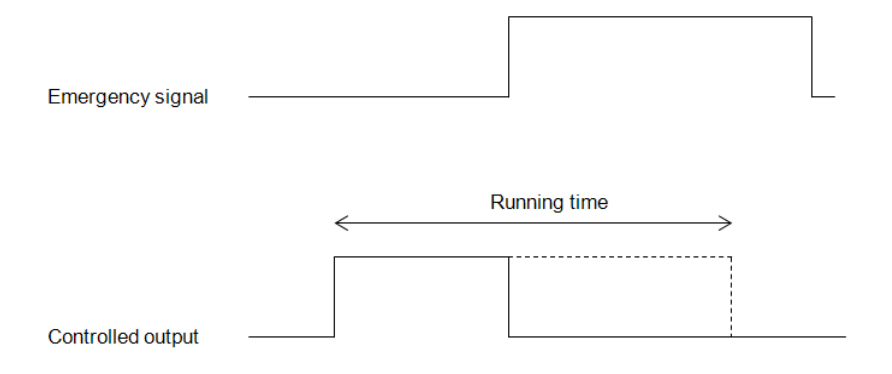
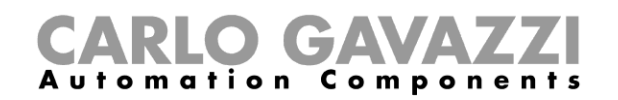

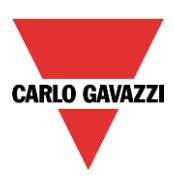

## **Automatisierungen stoppen**

Manchmal ist es erforderlich, alle Automatisierungen zu stoppen, z. B. für eine Wartung der Jalousien oder eine Reinigung der Fenster.

Um ein Signal zur Deaktivierung der Automatisierung hinzuzufügen, aktivieren Sie zunächst im Bereich "Fortgeschrittene" die Option "Automatik ausschalten". Führen Sie dann im Signalfenster des Bereichs "Automatik ausschalten" einen Doppelklick aus, und wählen Sie das gewünschte Eingangssignal aus der Liste aus (siehe Abbildung unten).

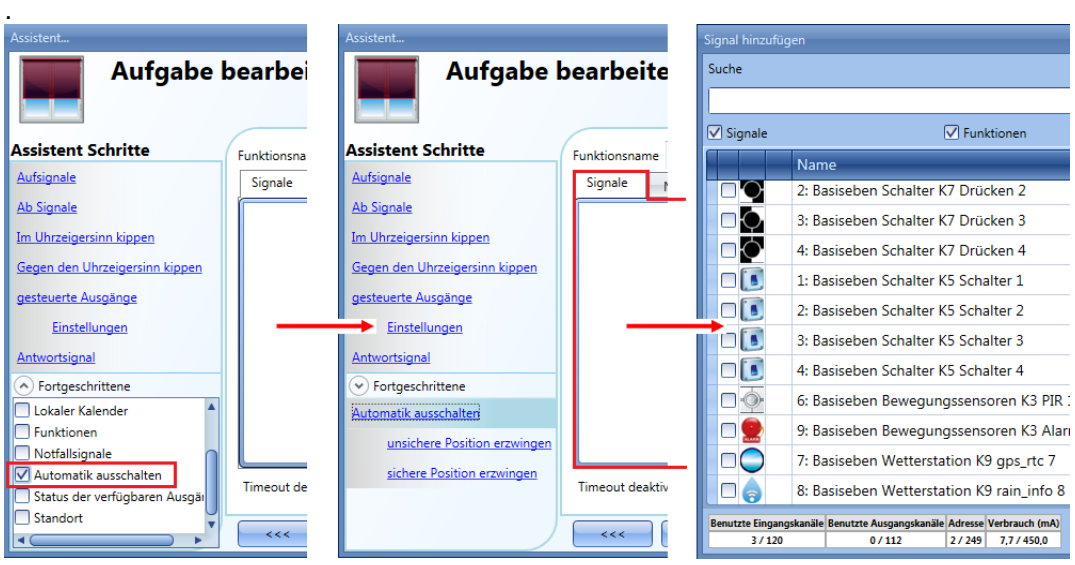

Legen Sie den Betriebsmodus und die Art des auslösenden Ereignisses für das hinzugefügte Signal fest:

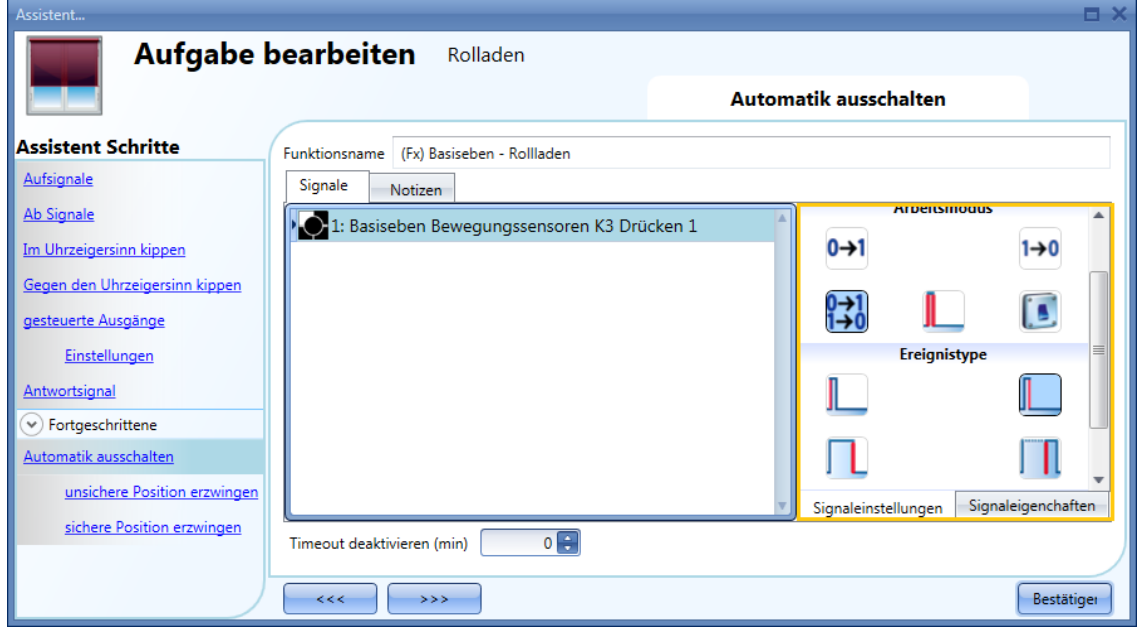

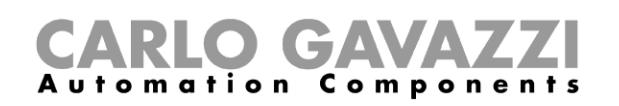

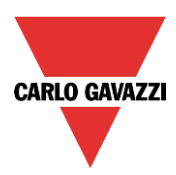

Die folgende Tabelle gibt an, wie sich ein Taster je nach Betriebsmodus ("Arbeitsmodus") und Ereignisart ("Ereignistype") verhält.

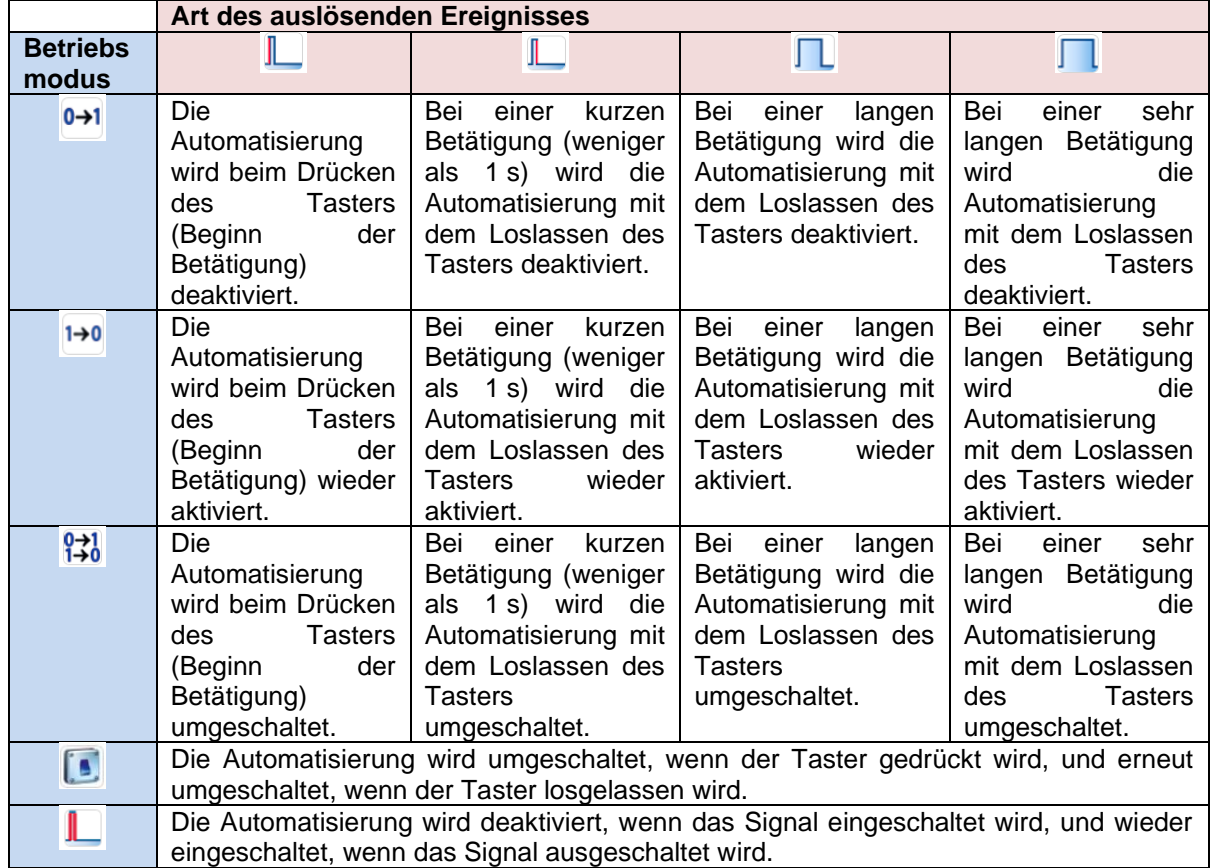

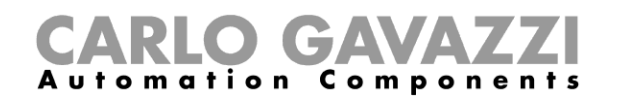

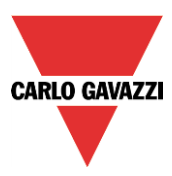

Die folgende Tabelle gibt an, wie sich ein Schaltsignal je nach Betriebsmodus ("Arbeitsmodus") und Ereignisart ("Ereignistype") verhält:

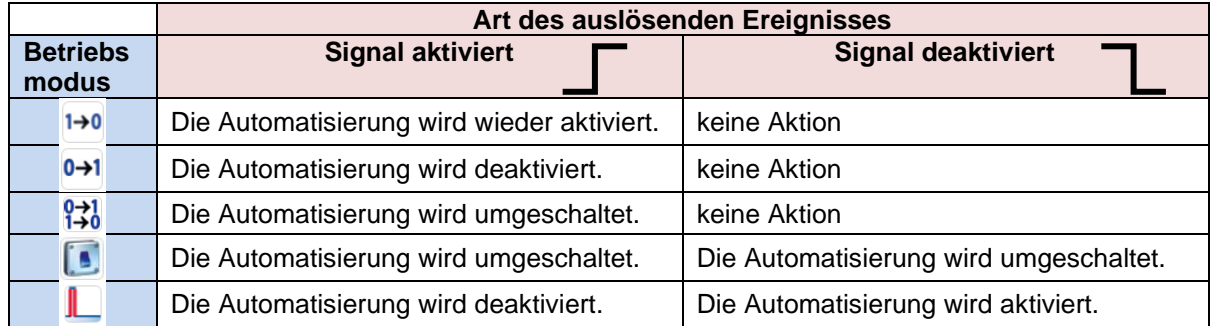

Im Feld "Timeout deaktivieren (Min)" können Sie eine Zeit festlegen, nach der die Automatisierung auf jeden Fall wieder aktiviert wird, selbst wenn das ausgewählte Signal immer noch aktiv ist.

Die Optionen zum Stoppen der Automatisierung stehen nur zur Verfügung, wenn Sie im Bereich "Fortgeschrittene" die Option "Automatik ausschalten" ausgewählt haben.

Um sicherzustellen, dass die Automatisierung nach einer gewissen Zeit wieder aktiviert wird, müssen Sie im Feld "Timeout deaktivieren (min)" einen Wert festlegen.

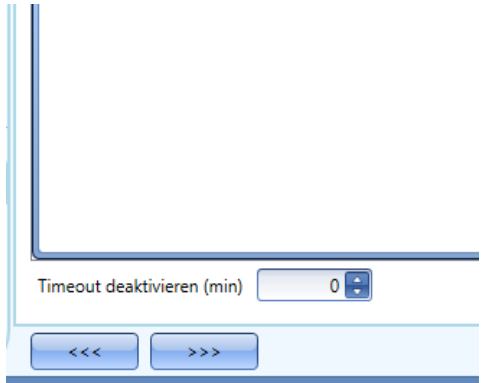

Dieser Timer startet jedes Mal, wenn die Automatisierung deaktiviert wird. Die Automatisierung wird dann nach Ablauf der festgelegten Zeit automatisch wieder aktiviert.

In der Abbildung oben wurde ein "Timeout deaktivieren (min)" von 10 Minuten gewählt. Maximal lassen sich 59 Minuten einstellen.

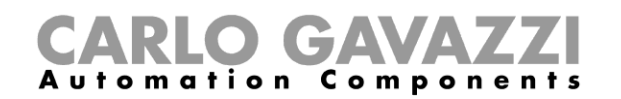

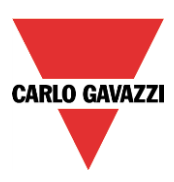

## 10.7.13 Sicherheitsposition erzwingen

Sie können erzwingen, dass sich die Jalousien in der Sicherheitsposition befinden – unabhängig von den anderen in der Funktion verwendeten Signalen. Wählen Sie dazu im Bereich "Fortgeschrittene" die Option "Automatik deaktivieren", und klicken Sie unter "Automatik deaktivieren" auf "sichere Position erzwingen". Führen Sie im Fenster "Signale" einen Doppelklick aus, und wählen Sie das gewünschte Signal aus.

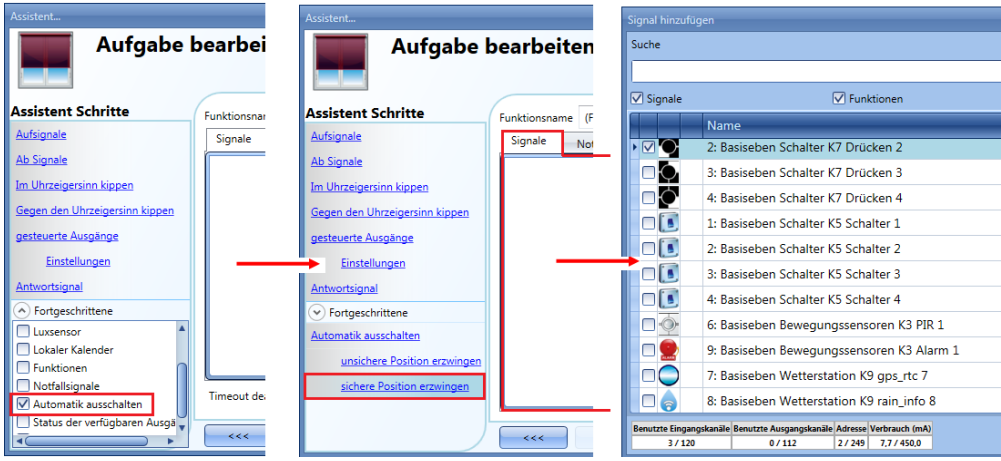

Alle Signale im Fenster "sichere Position erzwingen" fungieren als Pegelsignale: Solange das Signal aktiv ist, befinden sich die Jalousien zwangsweise in der Sicherheitsposition.

Wenn sowohl das "sichere Position erzwingen"-Signal als auch das "unsicheren Position erzwingen"-Signal aktiv sind, hat das "sichere Position erzwingen"-Signal Vorrang.

### **Erzwingen, dass sich die Jalousien nicht in der Sicherheitsposition befinden**

Sie können erzwingen, dass sich die Jalousien nicht in der Sicherheitsposition befinden – unabhängig von den anderen in der Funktion verwendeten Signalen. Wählen Sie dazu im Bereich "Fortgeschrittene" die Option "Automatikmodus deaktivieren", und klicken Sie unter "Automatikmodus deaktivieren auf "unsicheren Position erzwingen". Führen Sie im Fenster "Signals" einen Doppelklick aus, und wählen Sie das gewünschte Signal aus.

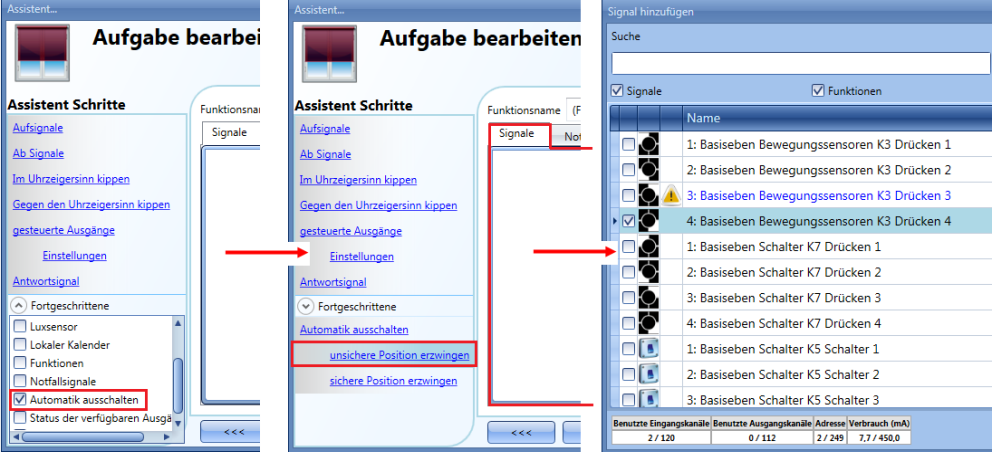

Wenn sowohl das "einschalten erzwingen"-Signal als auch das "ausschalten erzwingen"-Signal aktiv sind, hat das "einschalten erzwingen"-Signal Vorrang.

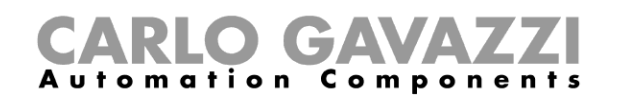

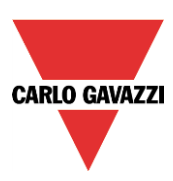

# **Rauchalarmfunktion konfigurieren**

Sie können eine grundlegende Rauchalarmfunktion konfigurieren, die bei Rauch im Haus einen Alarm auslöst. Um eine Rauchalarmfunktion einzurichten, wählen Sie im Menü "Hinzufügen" die Option "Alarm" und dann "Rauchalarm" (siehe Abbildung unten). Die neue Funktion wird am ausgewählten Standort hinzugefügt. Der Assistent zum Hinzufügen einer Rauchalarmfunktion kann auch mit Alt + A + A + S geöffnet werden (siehe Tabelle mit den Tastenkombinationen).

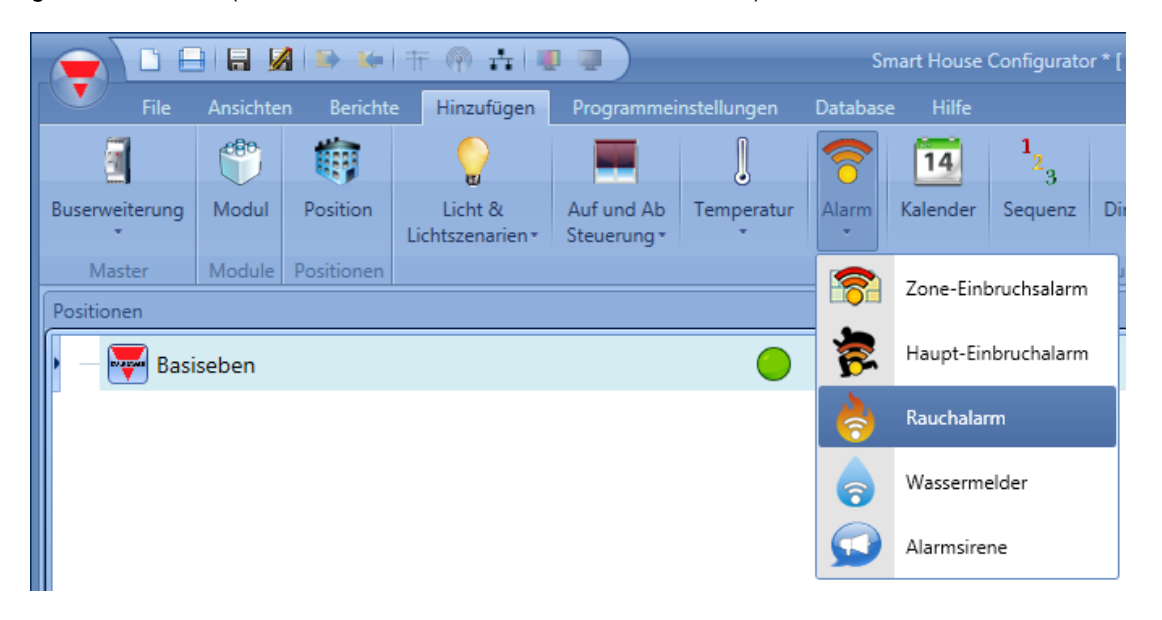

Diese Funktion steuert einen oder mehrere Ausgänge anhand eines oder mehrerer Eingangsbefehle. Der Eingangsbefehl kann das Signal eines Rauchmelders, ein Taster oder Schalter, eine Funktion oder ein Remote-Befehl (Webserver, SMS oder Modbus) sein. Die Optionen für die Automatisierung einer Rauchalarmfunktion befinden sich im Bereich "Fortgeschrittene". Im Bereich "Fortgeschrittene" können Sie das Rücksetzsignal auswählen. Mit dem Rücksetzsignal kann der Benutzer das Alarmsignal stoppen, die Sirene ausschalten und den Alarmausgang zurückzusetzen. Der Alarm wird für eine gewisse Zeit deaktiviert, sodass der Benutzer für den Fall, dass kein Brand vorliegt, die Rauchquelle vom Sensor entfernen kann. Ferner können Sie im Bereich "Fortgeschrittene" zwei Signale konfigurieren, um den EIN-Zustand bzw. den AUS-Zustand der Funktion zu erzwingen.

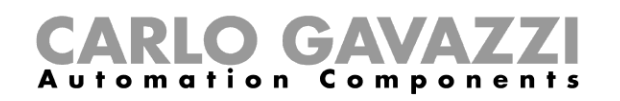

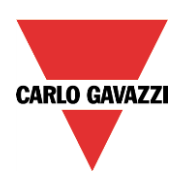

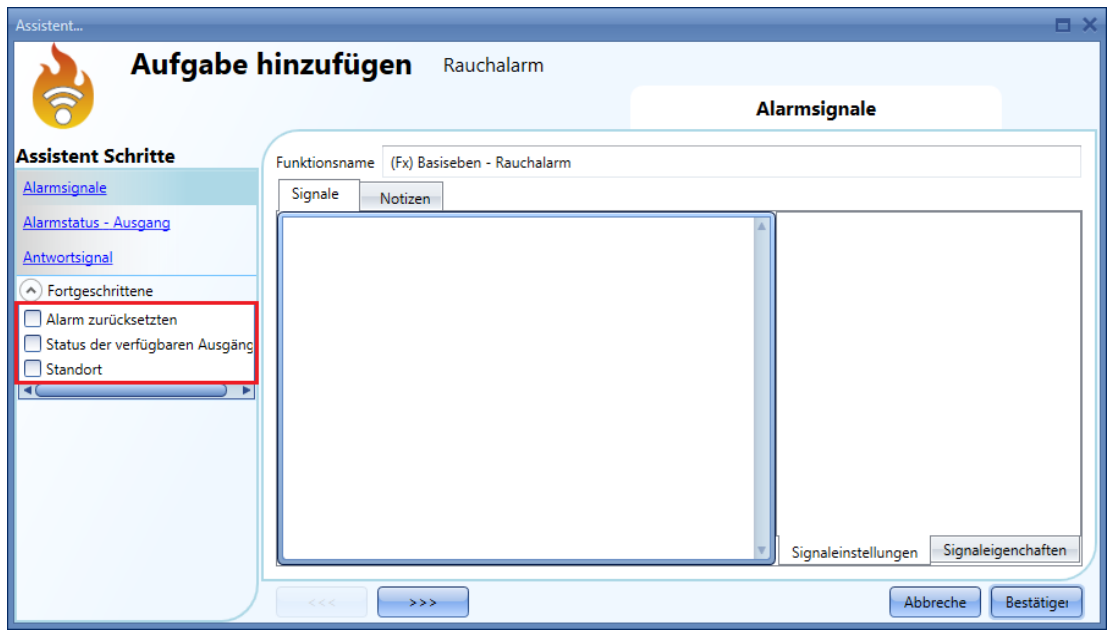

#### **Einfaches Rauchalarmsystem konfigurieren**

Für ein einfaches Rauchalarmsystem benötigen Sie mindestens zwei Signale:

- einen Rauchsensor als Eingangssignaleinen allgemeinen Ausgang, der aktiviert wird, wenn Rauch erkannt wurde

Nachdem Sie der Konfiguration die Module (Rauchsensor und Ausgangssignal) hinzugefügt haben, müssen Sie im Assistenten der Rauchalarmfunktion das Eingangssignal auswählen. Klicken Sie dazu auf "Aktivierungssignale", führen Sie im Signalfenster einen Doppelklick aus, und wählen Sie das gewünschte Eingangssignal aus der Liste aus (siehe Abbildung unten).

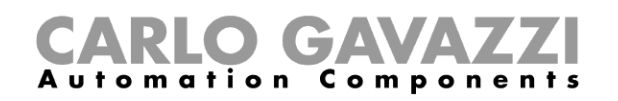

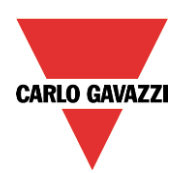

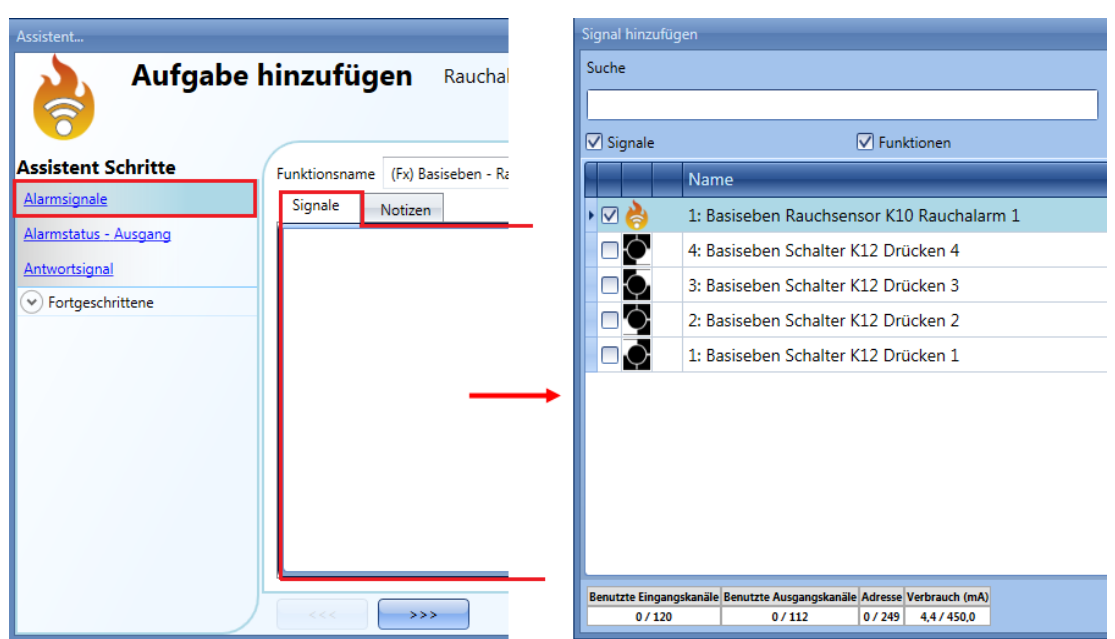

Auf der Registerkarte "Signaleinstellungen" können Sie die Logik des hinzugefügten Signals invertieren (Abbildung unten, gelber Rahmen). Mit der Option "Eingangssignalverzögerung" können Sie für jedes hinzugefügte Signal eine Verzögerungszeit festlegen. Der Alarm löst dann nicht gleich aus, wenn Rauch erkannt wird. Dadurch lassen sich Fehlalarme vermeiden.

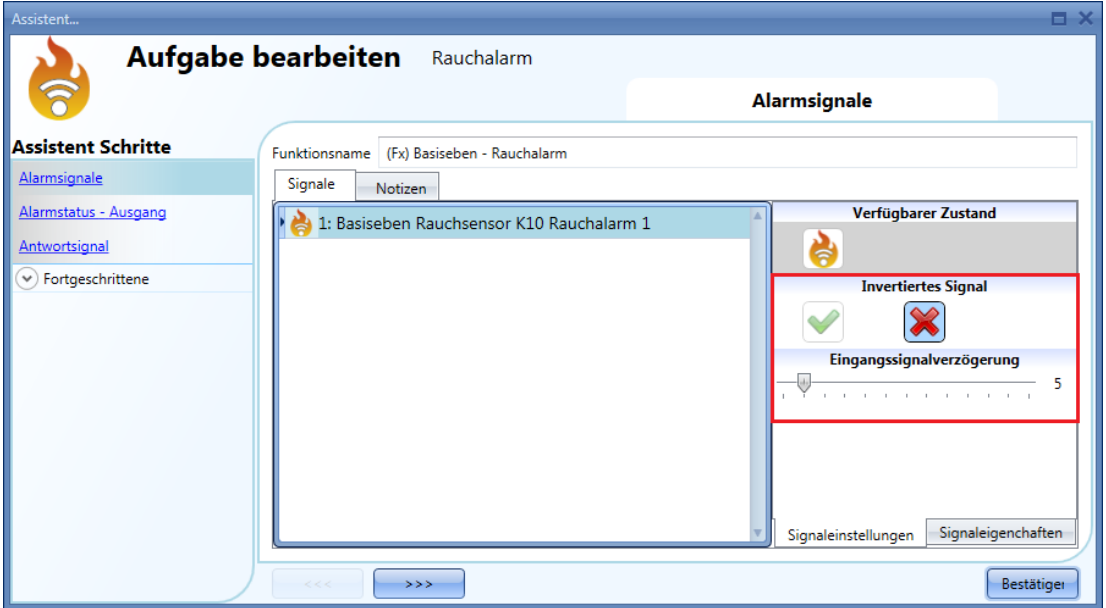

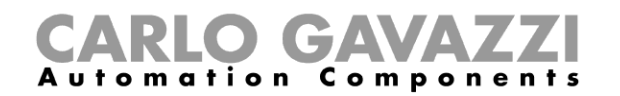

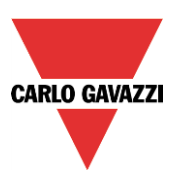

Den Alarmausgang fügen Sie hinzu, indem Sie auf "Alarmstatus - Ausgang" klicken, im Signalfenster einen Doppelklick ausführen und aus der Liste der verfügbaren Signale das gewünschte Signal auswählen (siehe Abbildung unten). Bei den Ausgangssignalen kann es sich um ein Relais, eine LED oder einen Summer handeln. Das Ausgangssignal ist so lange aktiv, wie der Rauchsensor Rauch erkennt.

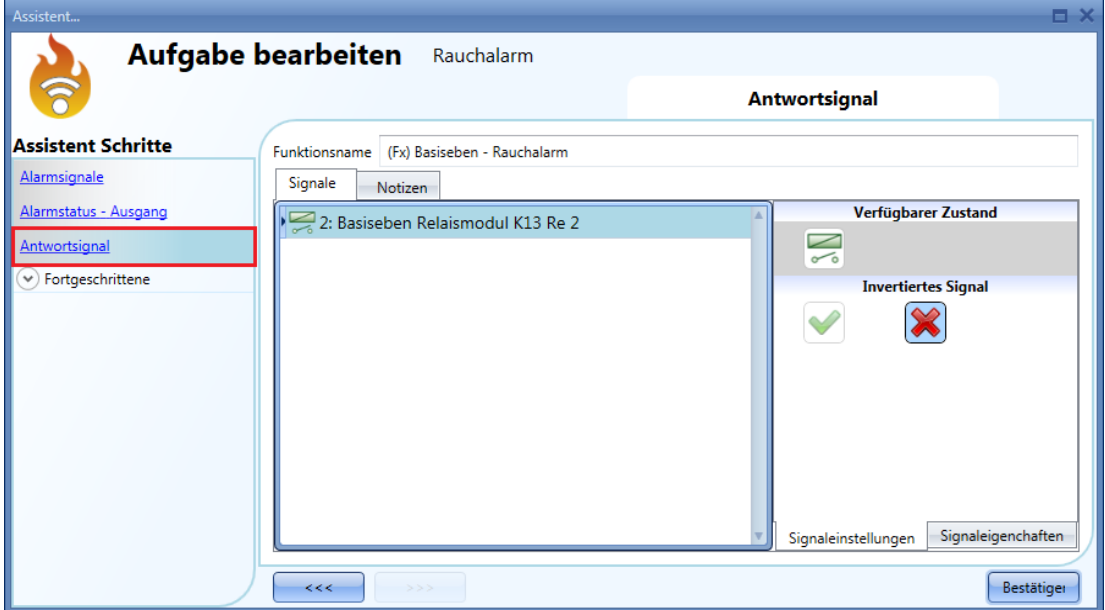

Beispiel 1: Aus den obigen Einstellungen ergibt sich folgendes Verhalten: Die Rauchalarmfunktion ist bereit, sobald das smart-house-System gestartet wird. Wenn kein Rauch erkannt wird, ist der Ausgang inaktiv. Sobald Rauch erkannt wird (Eingangssignal EIN), wird das Ausgangssignal ohne Verzögerung aktiviert und bleibt aktiviert, bis kein Rauch mehr vorhanden ist.

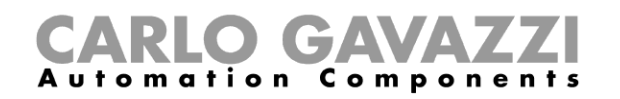

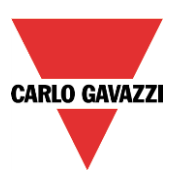

## **Feedback-Signal konfigurieren**

Um ein Feedback-Signal hinzuzufügen, das den Status der Funktion verfügbar macht, klicken Sie auf "Antwortsignal", führen Sie im entsprechenden Signalfenster einen Doppelklick aus, und wählen Sie aus der Liste der verfügbaren Signale das gewünschte Signal aus (siehe Abbildung unten). Bei einem Feedback-Signal kann es sich um ein Relais, eine LED oder einen Summer handeln. Das Verhalten des Feedback-Signals richtet sich nach dem Status der Funktion. Wenn Rauch erkannt wird, blinkt das Feedback-Signal (1 s EIN, 1 s AUS). Wenn kein Rauch erkannt wird, ist das Feedback-Signal AUS. Solange das Rücksetzsignal aktiv ist, ist das Feedback-Signal EIN.

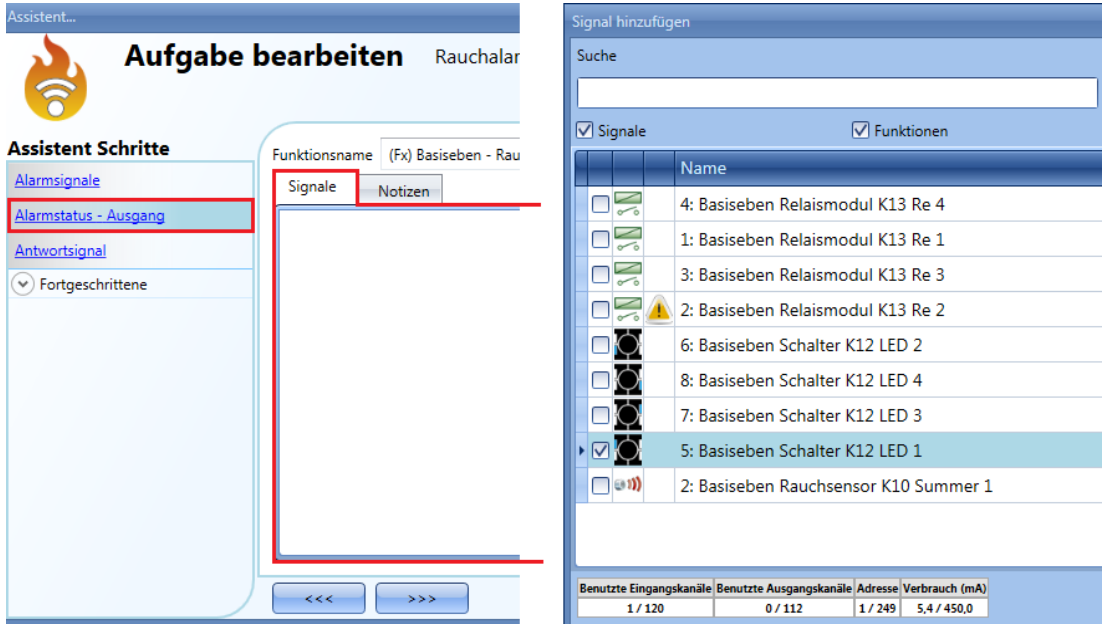

Auf der Registerkarte "Signaleinstellungen" können Sie die Logik des hinzugefügten Signals invertieren (Abbildung unten, gelber Rahmen).

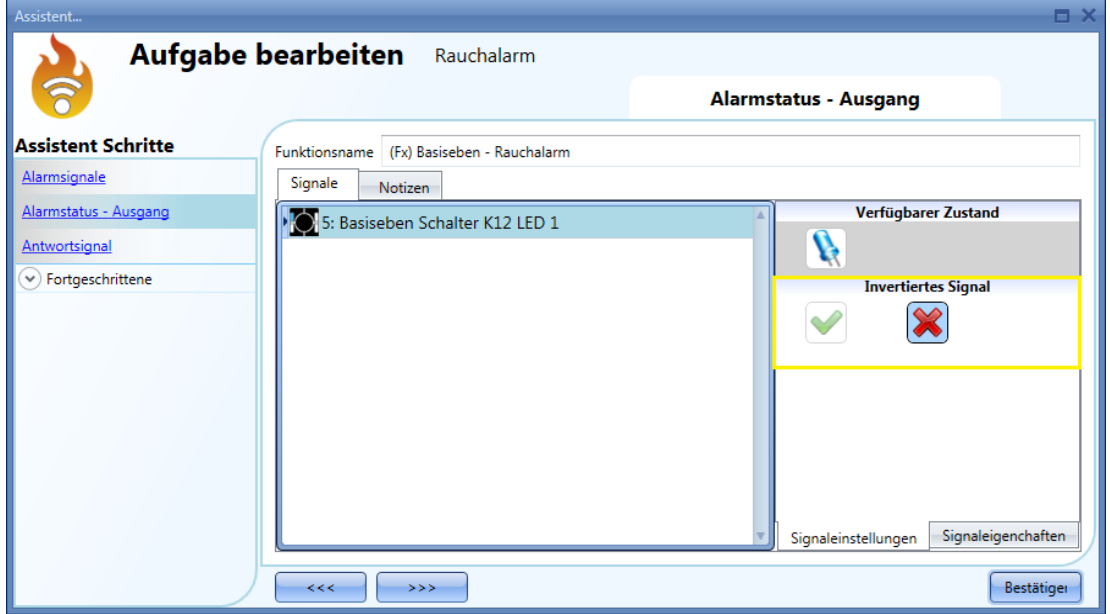

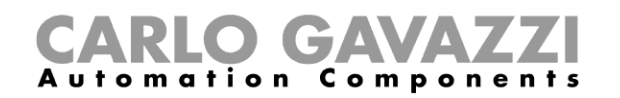

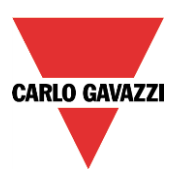

#### **Rauchalarmfunktion mit einem Rücksetzsignal deaktivieren**

Sie können eine Rauchalarmfunktion mit einem Rücksetzsignal deaktivieren. Bei aktivem Rücksetzsignal wird ggf. auftretender Rauch zwar weiterhin vom Sensor erkannt, doch der Alarm wird nicht aktiviert. Wenn das Rücksetzsignal per "Timeout deaktivieren (min)" nach einer gewissen Zeit deaktiviert wird und das Sensorsignal dann weiterhin aktiv ist, wird auch der Alarm aktiviert.

Um ein Rücksetzsignal hinzuzufügen, aktivieren Sie im Bereich "Fortgeschrittene" die Option "Alarm zurücksetzten", und führen Sie im zugehörigen Signalfenster einen Doppelklick aus. Wählen Sie anschließend im Fenster "Signal hinzufügen" das gewünschte Signal aus (siehe Abbildung unten).

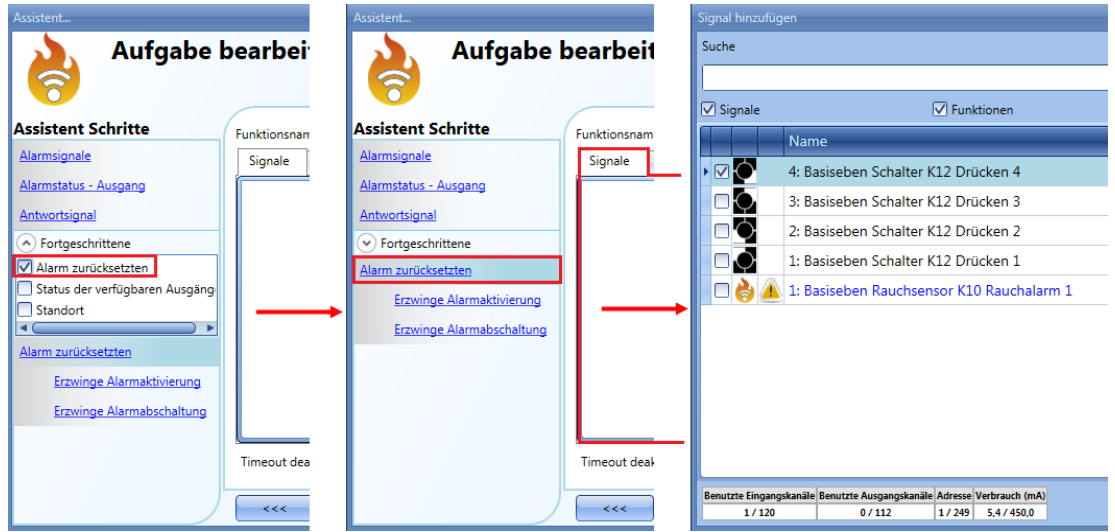

Legen Sie den Betriebsmodus und die Art des auslösenden Ereignisses für das hinzugefügte Rücksetzsignal fest:

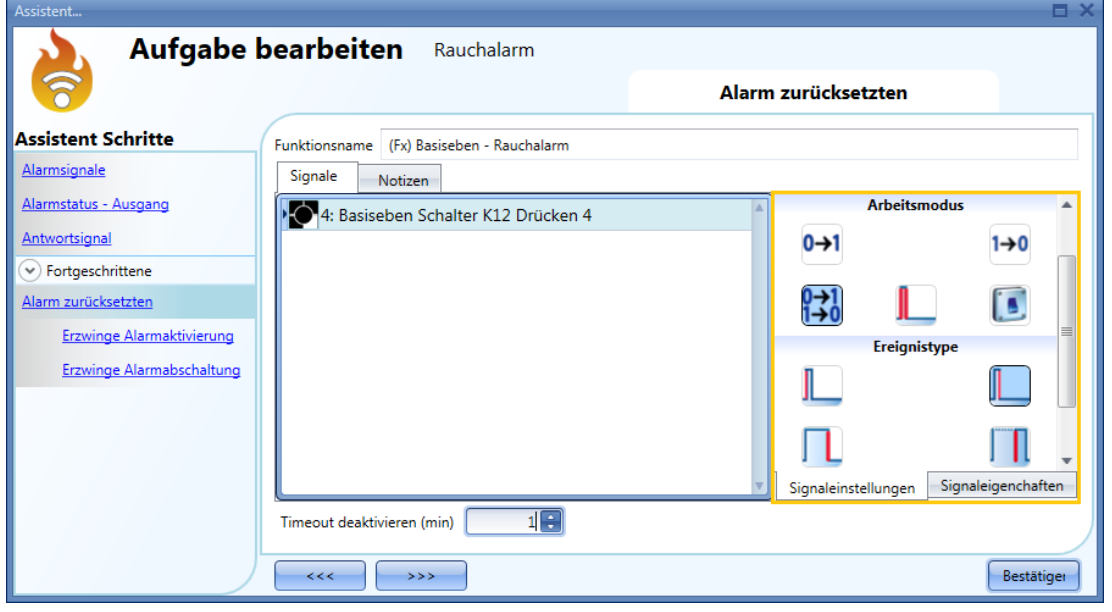

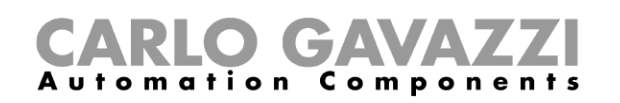

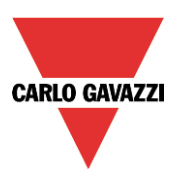

Die folgende Tabelle gibt an, wie sich ein Taster je nach Betriebsmodus ("Arbeitsmodus") und Ereignisart ("Ereignistyp") verhält:

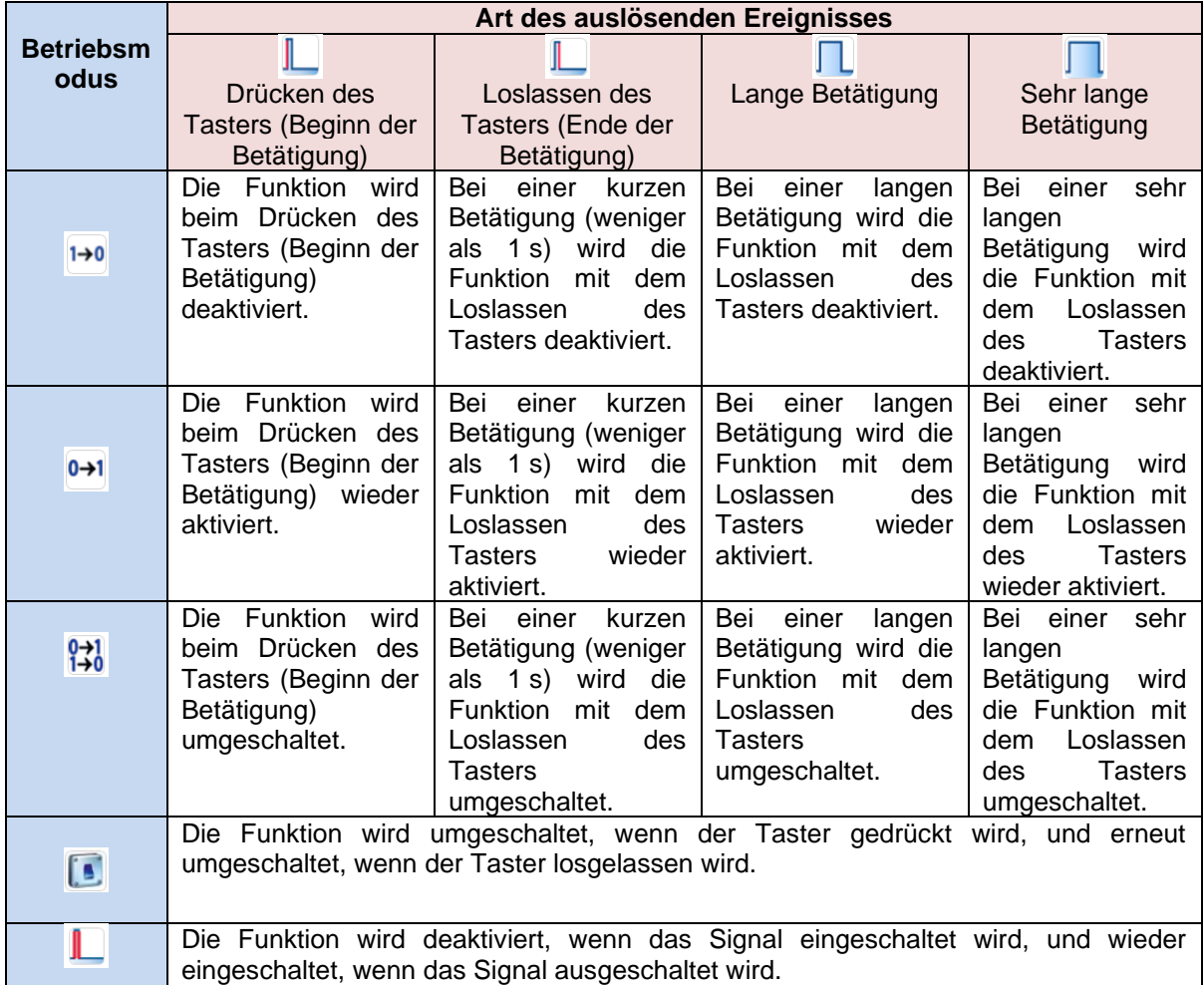

Die folgende Tabelle gibt an, wie sich ein Schaltsignal je nach Betriebsmodus ("Arbeitsmodus") und Ereignisart ("Ereignistyp") verhält:

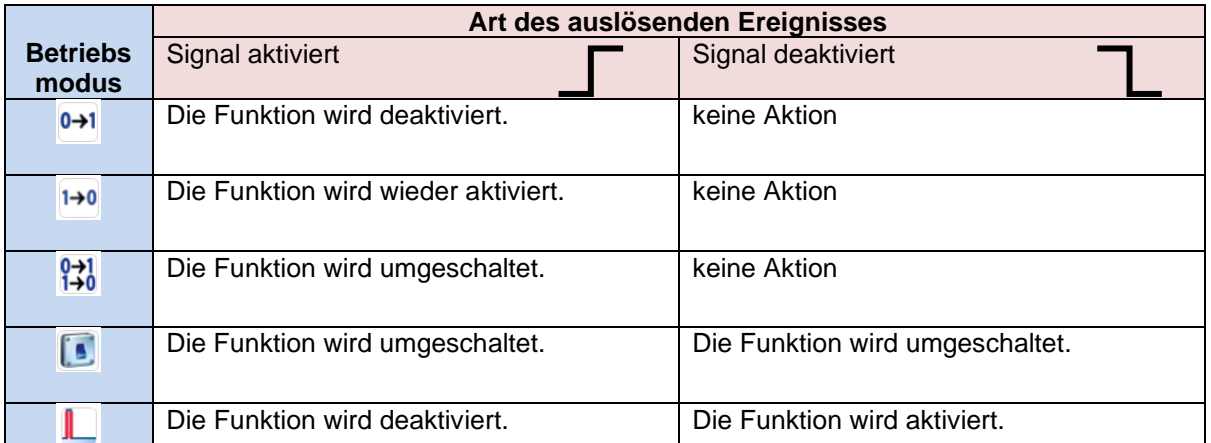

Im Feld "Timeout deaktivieren (min)" können Sie eine Zeit festlegen, nach der die Rauchalarmfunktion auf jeden Fall wieder aktiviert wird, selbst wenn das ausgewählte Rücksetzsignal immer noch aktiv ist.

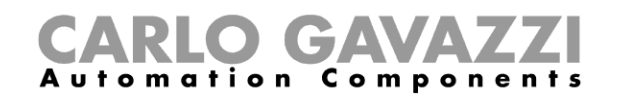

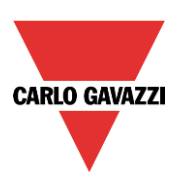

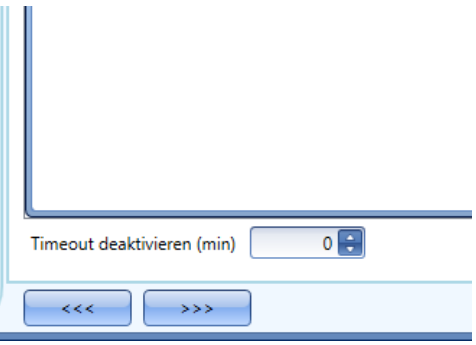

Dieser Timer startet jedes Mal, wenn der Rücksetzstatus aktiviert wird. Die Funktion wird dann nach Ablauf der festgelegten Zeit automatisch wieder aktiviert.

In der Abbildung oben wurde ein "Timeout deaktivieren (min)" von 10 Minuten gewählt. Maximal lassen sich 59 Minuten einstellen. Der Wert 0 deaktiviert den Timer.

#### **Sirenenfunktion für den Alarmausgang verwenden**

Der Ausgang der Rauchalarmfunktion folgt dem Status der Funktion: Bei aktivem Alarm ist der Ausgang EIN, bei inaktivem Alarm ist der Ausgang AUS. Wenn ein pulsierender Ausgang benötigt wird, bei dem sich EIN- und AUS-Zustand in einem festgelegten Rhythmus abwechseln, müssen Sie die Funktion "Alarmsirene" verwenden.

Bei der Sirenenalarmfunktion können Sie festlegen, wie lange der Ausgang nach der Aktivierung aktiv bleiben soll (unabhängig vom Status des Alarms), und Sie können mit dem Ausgangssignal der Sirenenfunktion die Ausgänge mehrerer Alarmfunktionen zusammenfassen (OR-Verknüpfung).

Gehen Sie folgendermaßen vor, um eine Sirenenalarmfunktion hinzuzufügen: Fügen Sie eine Rauchalarmfunktion hinzu, und konfigurieren Sie sie mit den gewünschten Alarmsignalen.Wählen Sie im Menü "Hinzufügen" die Option "Alarm" und dann "Alarmsirene".

Konfigurieren Sie die Sirenenalarmfunktion (siehe auch Abschnitt "Sirenenalarmfunktion konfigurieren").

Nach Konfiguration des Sirenenalarms wird der Ausgang der Sirene ausgelöst, sobald die Alarmbedingung aktiviert wird. Die Aktivierung des Rücksetzsignals in der Rauchalarmfunktion setzt den Timer und den Sirenenausgang zurück.

Beispiel 1: Im ersten Beispiel wird die Sirenenalarmfunktion vom Alarmsignal ausgelöst. Der Sirenenausgang wird nicht deaktiviert, wenn das Alarmsignal in den AUS-Zustand zurückkehrt, sondern bleibt an, bis der Timer abläuft.

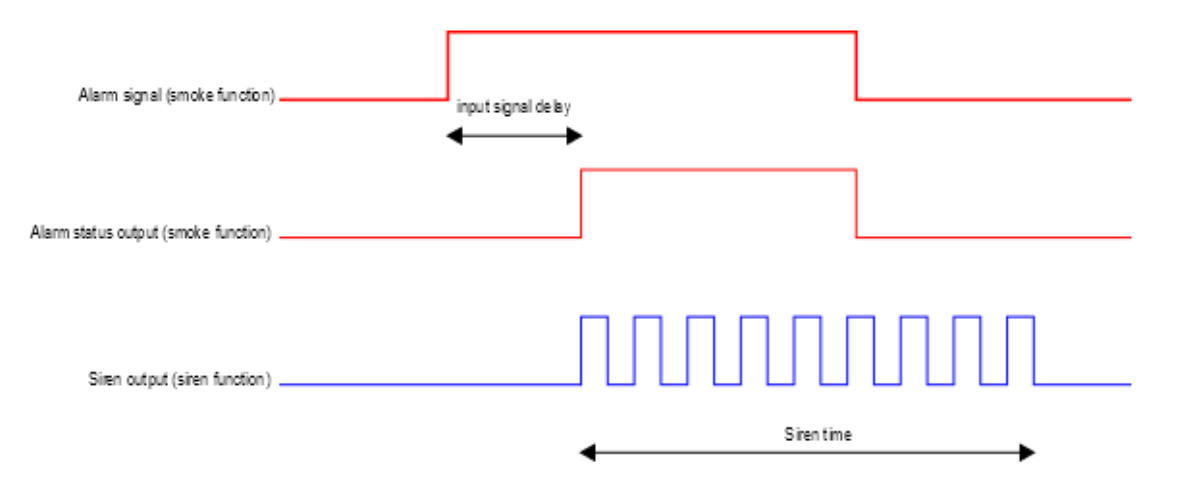

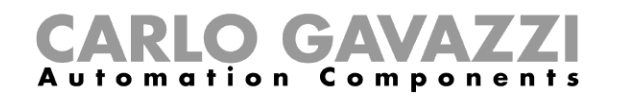

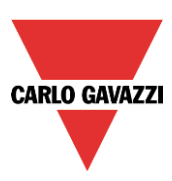

#### **EIN-Zustand des Alarms erzwingen**

Sie können erzwingen, dass sich der Alarm im EIN-Zustand befindet – unabhängig von den anderen in der Funktion verwendeten Signalen. Wählen Sie dazu im Bereich "Fortgeschrittene" die Option "Automatik ausschalten" und dann "Erzwinge Alarmaktivierung". Führen Sie anschließend im Fenster "Signale" einen Doppelklick aus, und wählen Sie das gewünschte Signal aus (siehe Abbildung unten).

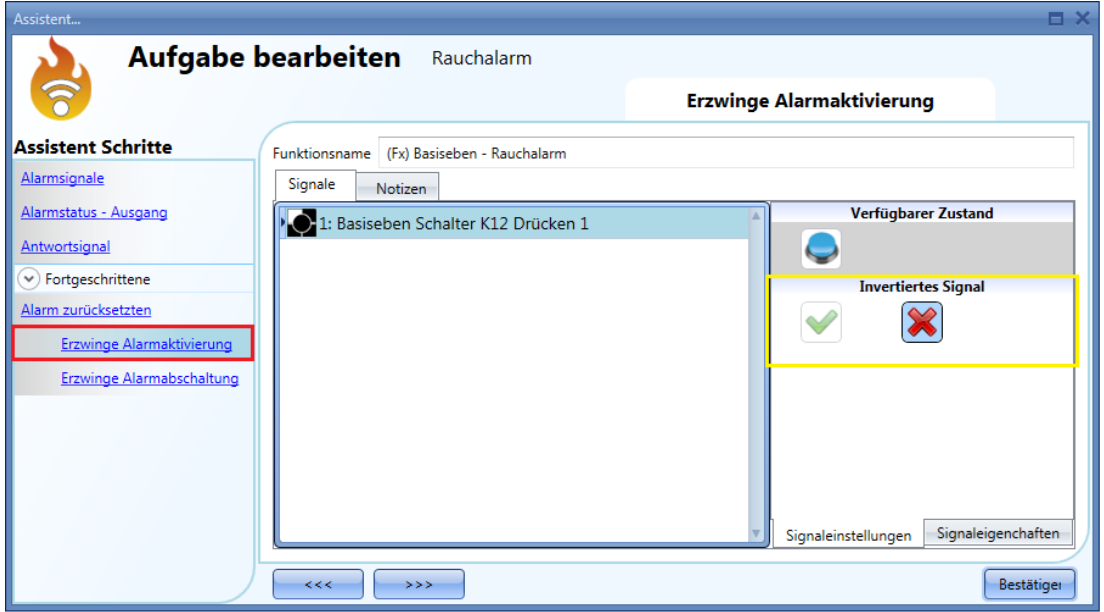

Alle Signale im Fenster "Erzwinge Alarmaktivierung" fungieren als Pegelsignale: Solange das Signal aktiv ist, befindet sich die Funktion zwangsweise im EIN-Zustand (Ausgang aktiv). Wenn sowohl das "Erzwinge Alarmaktivierung"-Signal als auch das "Erzwinge Alarmabschaltung"-Signal aktiv sind, hat das "Erzwinge Alarmaktivierung"-Signal Vorrang.

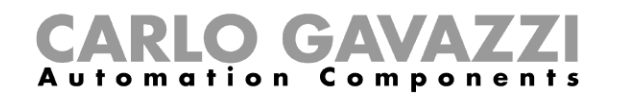

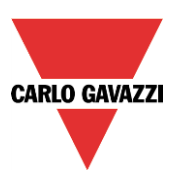

#### **AUS-Zustand des Alarms erzwingen**

Sie können erzwingen, dass sich der Alarm im AUS-Zustand befindet – unabhängig von den anderen in der Funktion verwendeten Signalen. Wählen Sie dazu im Bereich "Fortgeschrittene" die Option "Automatik deaktivieren" und dann "Erzwinge Alarmabschaltung". Führen Sie anschließend im Fenster "Signale" einen Doppelklick aus, und wählen Sie das gewünschte Signal aus (siehe Abbildung unten).

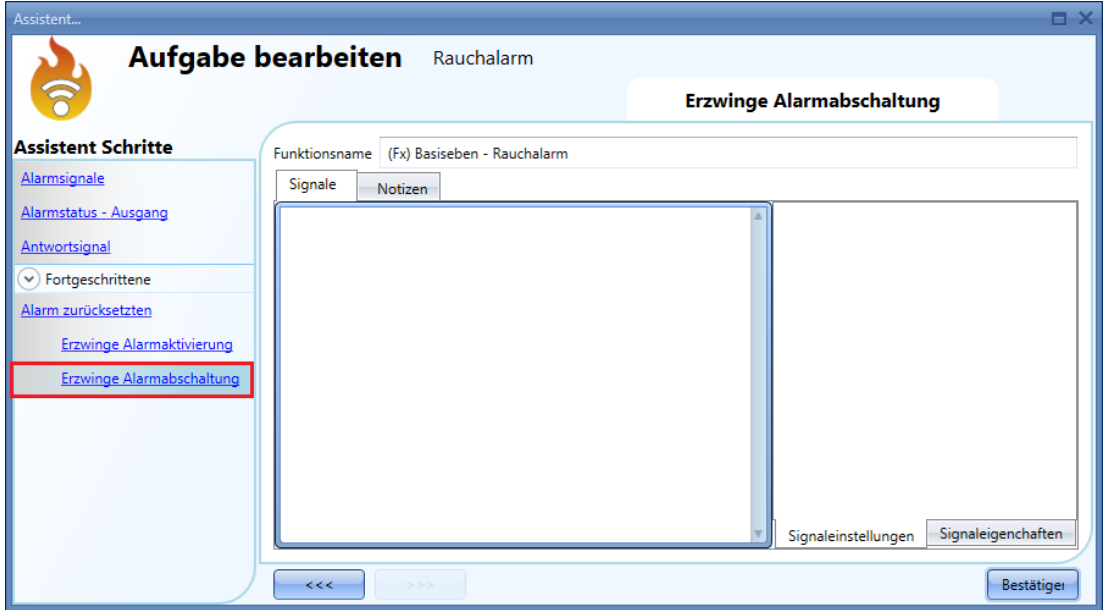

Alle Signale im Fenster "Erzwinge Alarmabschaltung" fungieren als Pegelsignale: Solange das Signal aktiv ist, befindet sich die Funktion zwangsweise im AUS-Zustand (Ausgang inaktiv). Wenn sowohl das "Erzwinge Alarmaktivierung"-Signal als auch das "Erzwinge Alarmabschaltung"-Signal aktiv sind, hat das "Erzwinge Alarmaktivierung"-Signal Vorrang.

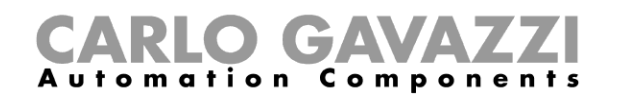

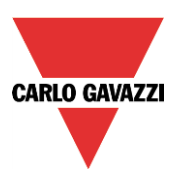

# **Sirenenalarmfunktion konfigurieren**

Mit der Sirenenalarmfunktion können Sie einen Ausgang steuern, wenn ein Alarm erkannt wird. Die Funktion hat zwei Vorteile:

- Sie bietet maximale Flexibilität bei der Aktivierung des Ausgangs.
- Sie ermöglicht Ihnen, ein Ausgangssignal als gemeinsamen Ausgang für mehrere Alarme zu verwenden.

Um eine Sirenenalarmfunktion einzurichten, wählen Sie im Menü "Hinzufügen" die Option "Alarm" und dann "Alarmsirene" (siehe Abbildung unten). Die neue Funktion wird am ausgewählten Standort hinzugefügt.

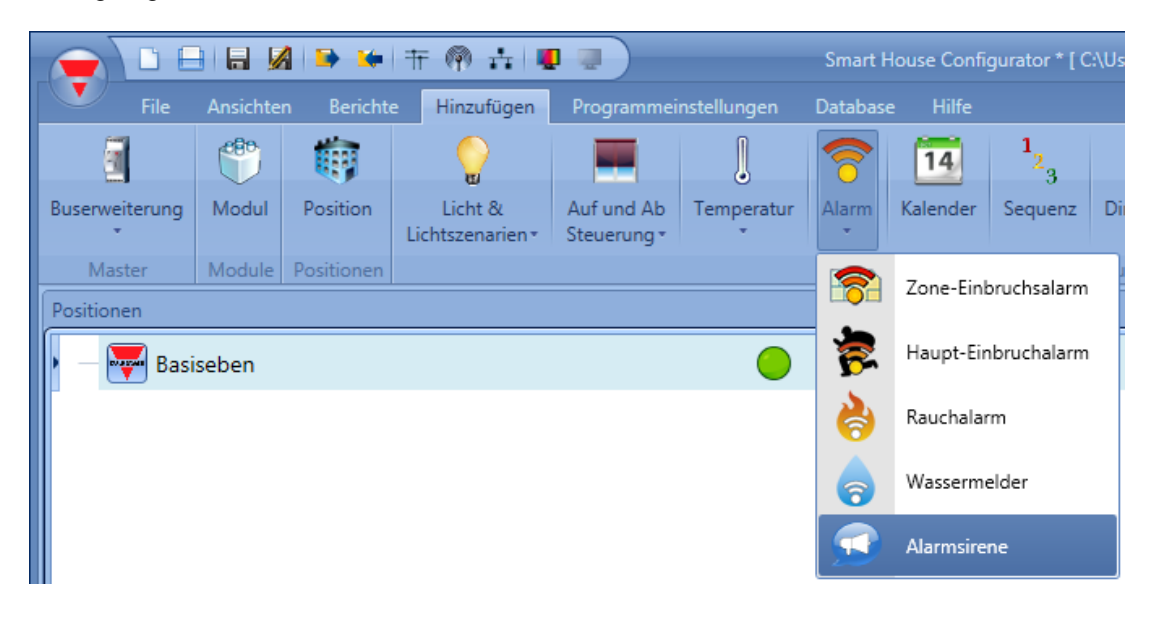

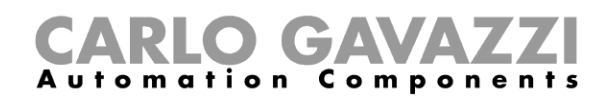

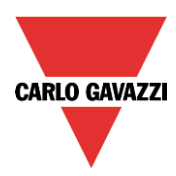

#### **Einstellungen für den Sirenenausgang ändern**

Die Sireneneinstellungen können im ersten Schritt des Assistenten geändert werden (siehe Abbildung unten).

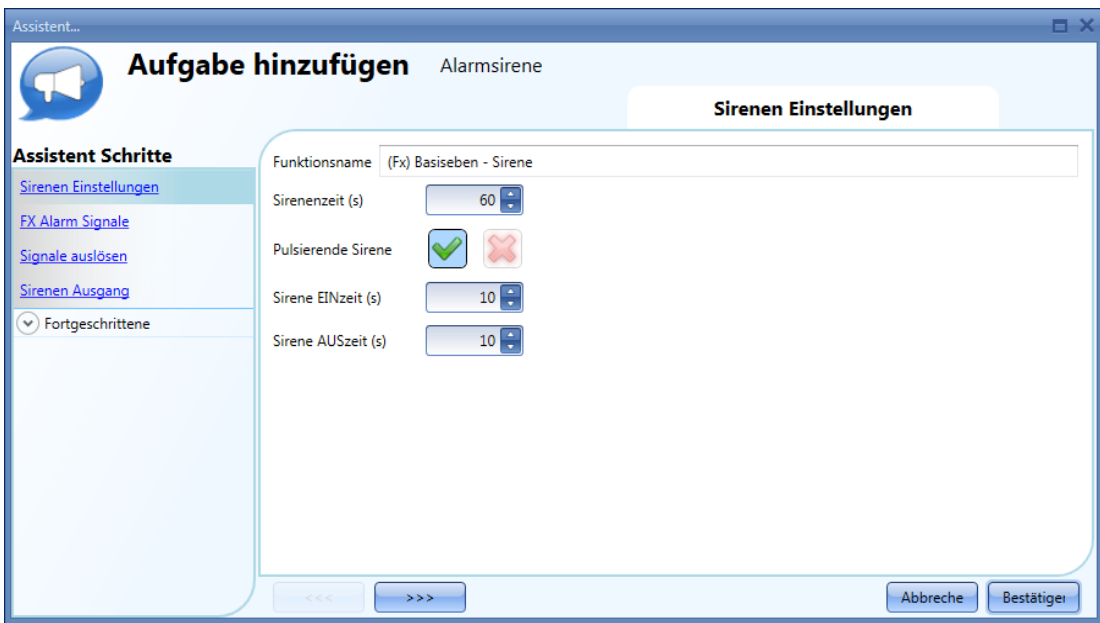

Im Feld "Sirenenzeit (s)" geben Sie an, wie lange der Sirenenausgang aktiv sein soll, nachdem er von einer Alarmfunktion ausgelöst wurde. Mit der Option "Pulsierende Sirene" können Sie festlegen, dass die Sirene pulsieren soll. Die Sirene wird dann abwechselnd ein- und ausgeschaltet. Die entsprechenden Intervalle sind über die Felder "Sirene EINzeit (s)" und "Sirene AUSzeit (s)" frei wählbar. Bei deaktivierter Option "Pulsierende Sirene" bleibt die Sirene für die ganze "Sirenenzeit (s)" EIN.

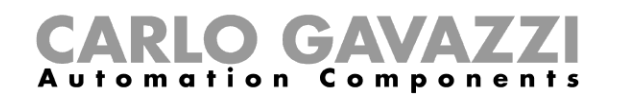

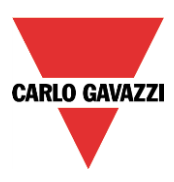

## **Alarmfunktionen mit der Sirenenfunktion verknüpfen**

Im Feld "FX Alarm Signale" können Sie die Alarmfunktionen auswählen, die die Sirene auslösen sollen. Die auslösenden Funktionen arbeiten dabei als Ereignissignale: Wenn die Sirene einmal durch die Aktivität einer Funktion eingeschaltet wurde, bleibt sie eingeschaltet, auch wenn die auslösende Funktion in den AUS-Zustand zurückkehrt. Das Diagramm unten zeigt, wie Sie eine Funktion hinzufügen, die die Sirenenfunktion auslöst.

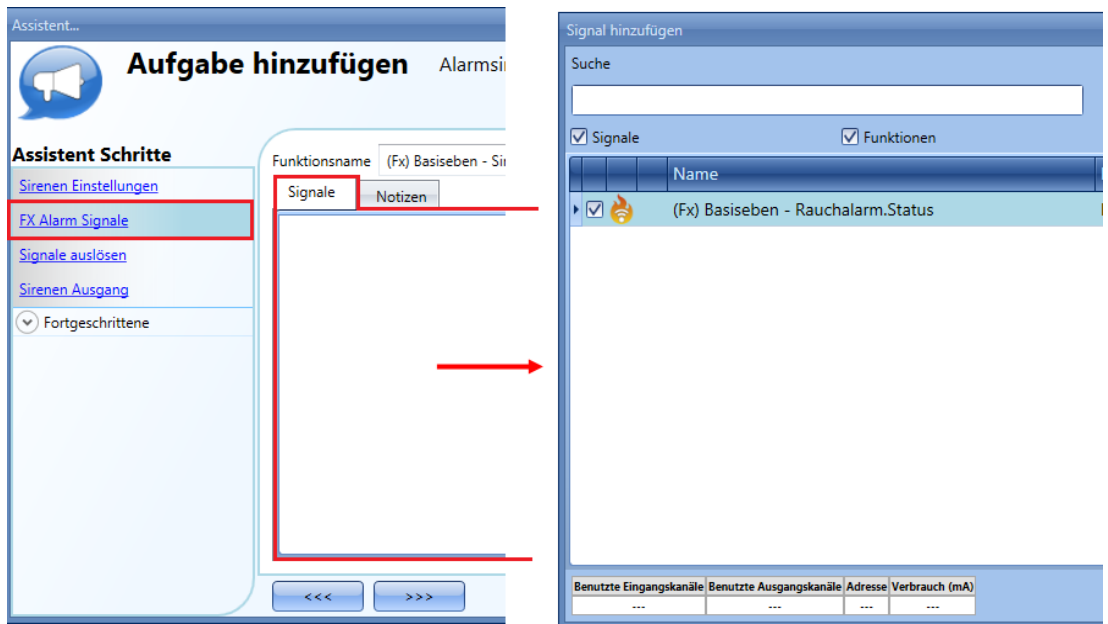

Beispiel 1: Die Sirene wird durch Aktivierung des Alarms ausgelöst und bleibt aktiv, auch wenn der Alarm in den AUS-Zustand zurückkehrt.

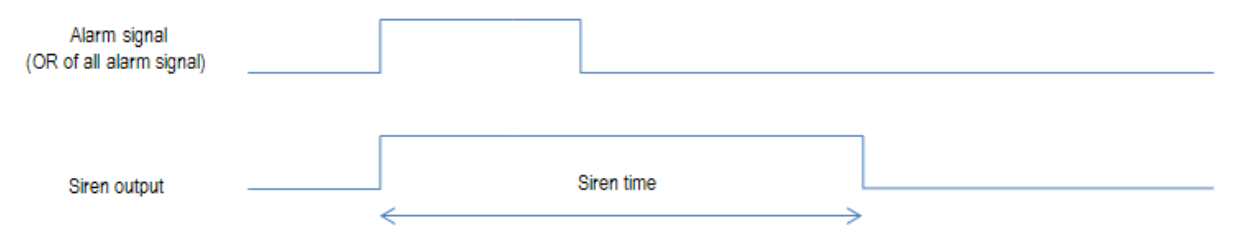

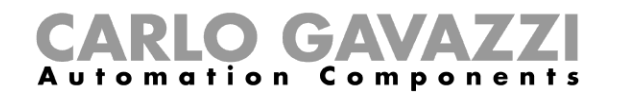

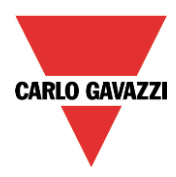

Beispiel 2: Auch wenn das Alarmsignal nach der "Sirenenzeit (s)" noch aktiv ist, geht die Sirene aus.

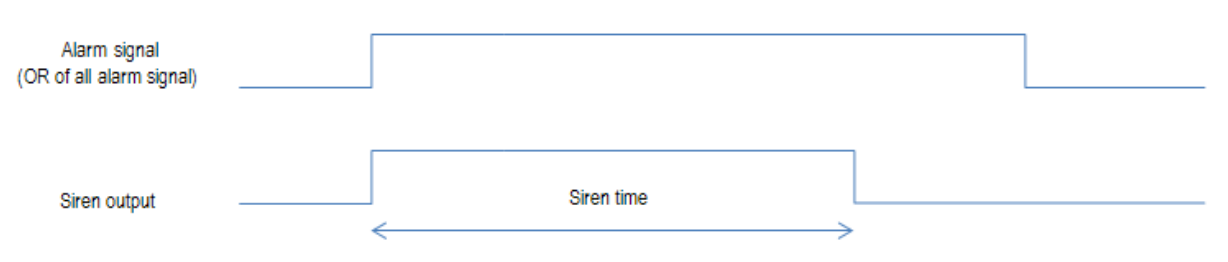

Beispiel 3: Mit einem Rücksetzsignal können Sie die Sirene vorübergehend deaktivieren. Wenn nach dem Rücksetzsignal das Alarmsignal weiterhin aktiv ist, wird die Sirene erneut ausgelöst.

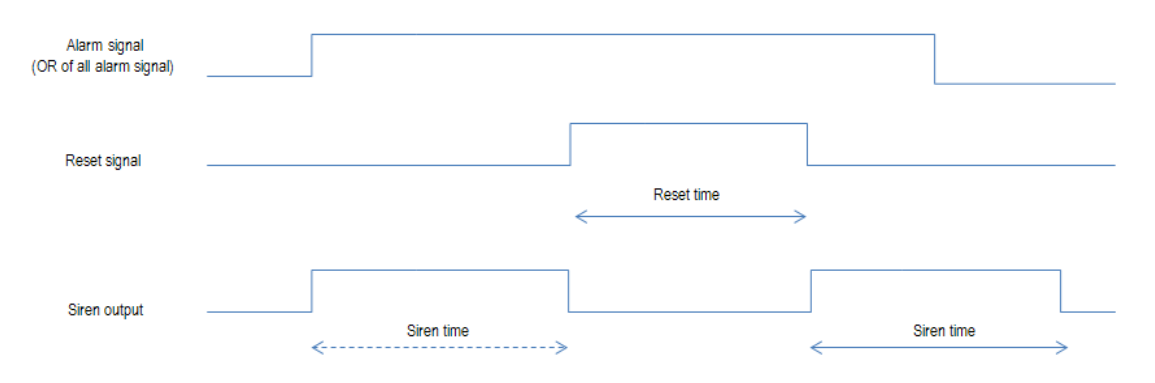

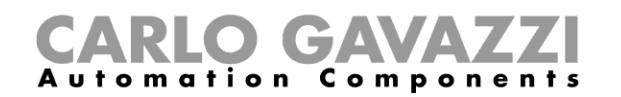

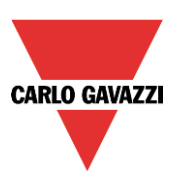

# **Sirenenausgang hinzufügen**

Das Ausgangssignal fügen Sie hinzu, indem Sie auf "Sirenen Ausgang" klicken, im Signalfenster einen Doppelklick ausführen und aus der Liste der verfügbaren Signale das gewünschte Signal auswählen. Der Ausgang folgt dem Status der Funktion: Wenn die Sirene in den EIN-Zustand wechselt, wird der Ausgang gemäß den Ausgangseinstellungen aktiviert und bleibt aktiv, bis ein Rücksetzsignal erfolgt oder die Sirenenfunktion nach Ablauf der "Sirenenzeit (s)" wieder in den AUS-Zustand zurückkehrt.

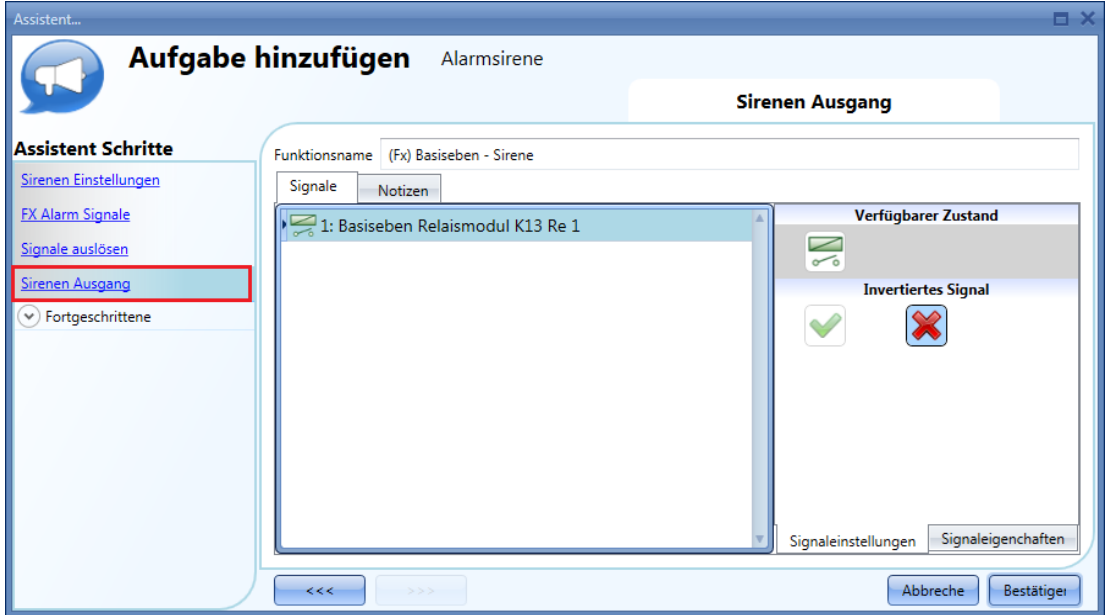

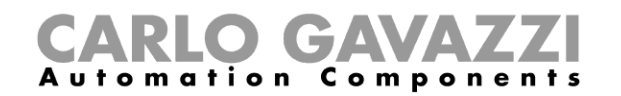

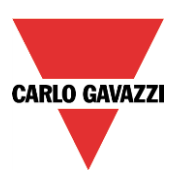

#### **Manuelles Signal für die Aktivierung der Sirene verwenden**

Die Sirenenfunktion kann nicht nur mit Alarmfunktionen, sondern auch mit einem manuellen Signal aktiviert werden. Ein Auslösesignal fügen Sie hinzu, indem Sie auf "Triggersignale" klicken, im Signalfenster einen Doppelklick ausführen und aus der Liste der verfügbaren Signale das gewünschte Signal auswählen (siehe Abbildung unten).

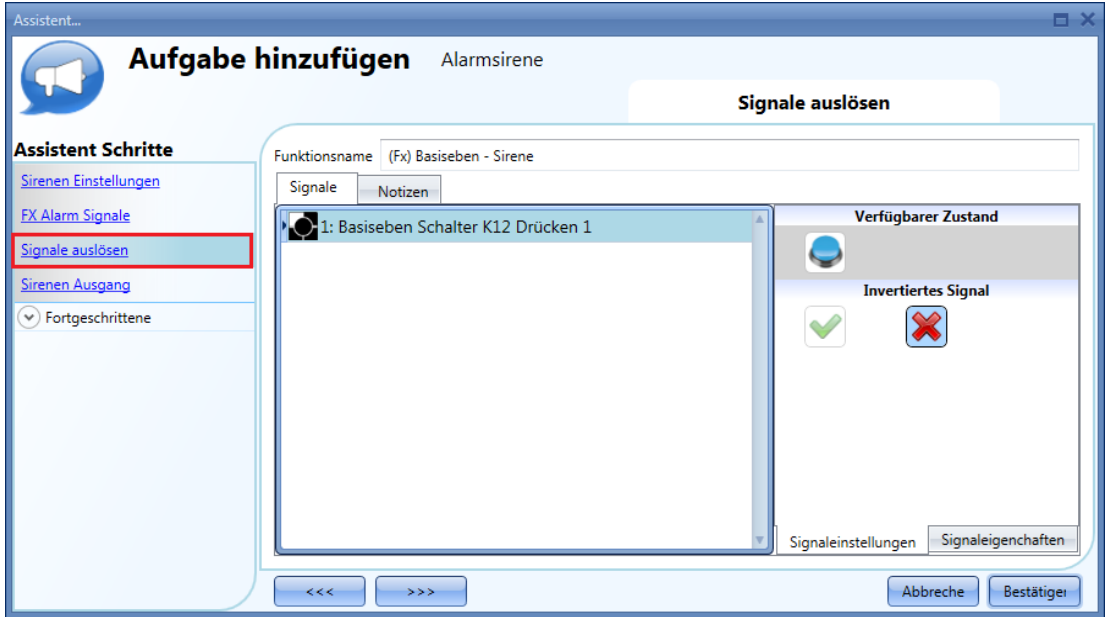

Das bewirkte Verhalten ist beim manuellen Auslösesignal dasselbe wie bei einer Alarmfunktion: Der EIN-Zustand des Signals aktiviert die Sirene. Die Sirene bleibt EIN, bis die "Sirenenzeit (s)" abgelaufen ist.

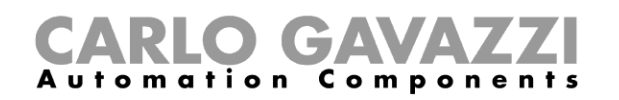

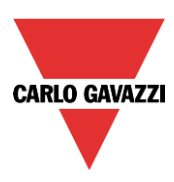

#### **Für mehrere Alarme eine gemeinsame Sirene verwenden**

Der Ausgang des Sirenenalarms kann von verschiedenen Alarmfunktionen verwendet werden: Gehen Sie folgendermaßen vor, um eine gemeinsam genutzte Sirene anzulegen:

- Konfigurieren Sie die Alarmfunktionen (Einbruchsalarm, Rauchalarm und Wasseralarm).
- Fügen Sie die Funktion "Alarmsirene" hinzu.
- Konfigurieren Sie die Funktion "Alarmsirene".
- Geben Sie im Bereich "FX Alarm Signale" die angelegten Alarmfunktionen ein.
- Fügen Sie im Bereich "Sirenen Ausgang" das gemeinsame Ausgangssignal hinzu.

Die Sirenenfunktion wird ausgelöst, sobald eine der konfigurierten Alarmfunktionen einen Alarm erkennt. Der Sirenenausgang wird eingeschaltet und bleibt gemäß den konfigurierten Parametern aktiv, auch wenn die auslösende Funktion in den AUS-Zustand zurückkehrt.

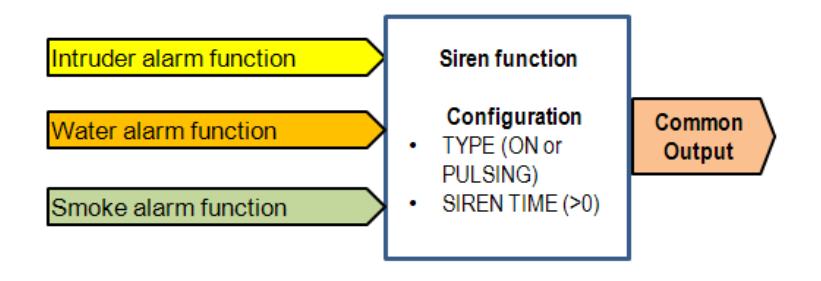

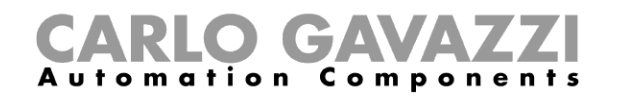

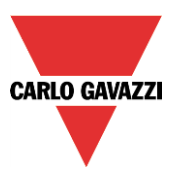

Beispiel 4: Das erste Alarmereignis löst die Sirene aus. Solange die Sirene EIN ist, haben weitere Alarmereignisse keine Auswirkung.

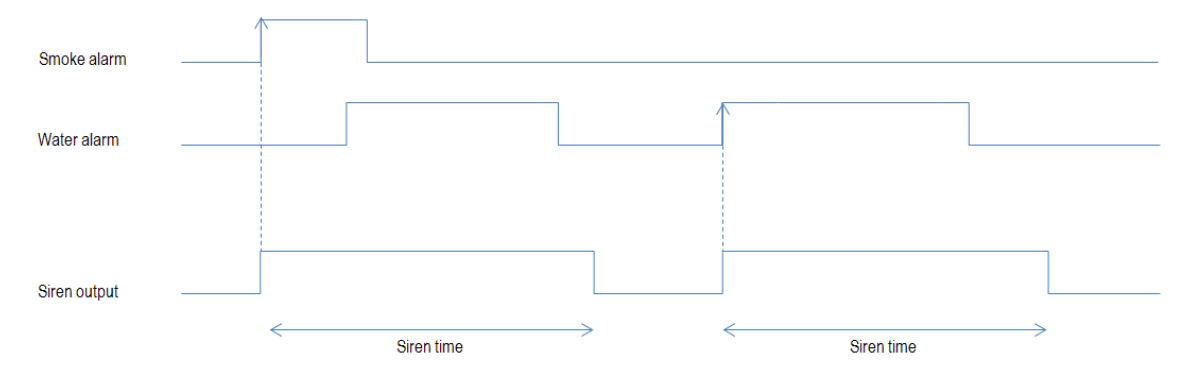

Wenn je nach Alarm eine unterschiedlich konfigurierte Sirene ausgelöst werden soll, müssen Sie verschiedene Sirenenfunktionen verwenden und diese mit einer Multigate-Funktion verknüpfen. Beispiel 5: In der folgenden Abbildung wurden drei Sirenenfunktionen angelegt und mit einer Multigate-Funktion verknüpft. Auf diese Weise ist bereits an der Art der Sirene zu erkennen, welcher Alarm der Auslöser ist.

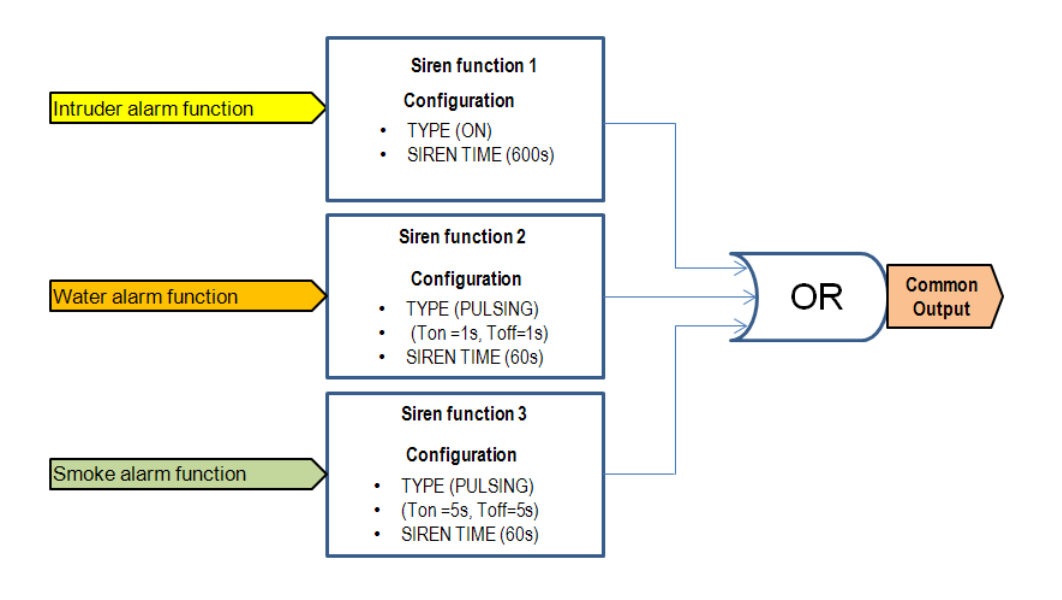

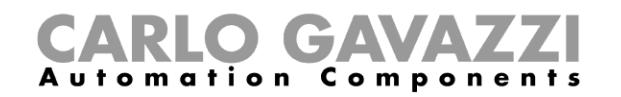

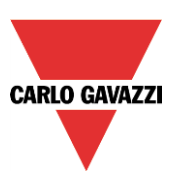

#### **Sirene zurücksetzen**

Es gibt zwei Möglichkeiten, die Sirenenfunktion zurückzusetzen:

- Das Rücksetzen wird automatisch ausgeführt, wenn der Benutzer das Rücksetzsignal einer Alarmfunktion aktiviert, die mit der Sirene verknüpft ist. Das Rücksetzsignal wird dann automatisch an die Sirenenfunktion übermittelt. Die Sirene bleibt AUS, solange das Rücksetzsignal aktiv ist. Nach Ablauf des Rücksetzsignals wechselt die Sirene in den EIN-Zustand, sobald ein neues Alarmereignis erkannt wird.
- Das Rücksetzen wird manuell ausgeführt. Ein Signal für das manuelle Rücksetzen fügen Sie hinzu, indem Sie auf "Signale zurücksetzen" klicken, im Signalfenster einen Doppelklick ausführen und aus der Liste der verfügbaren Signale das gewünschte Signal auswählen (siehe Abbildung unten).

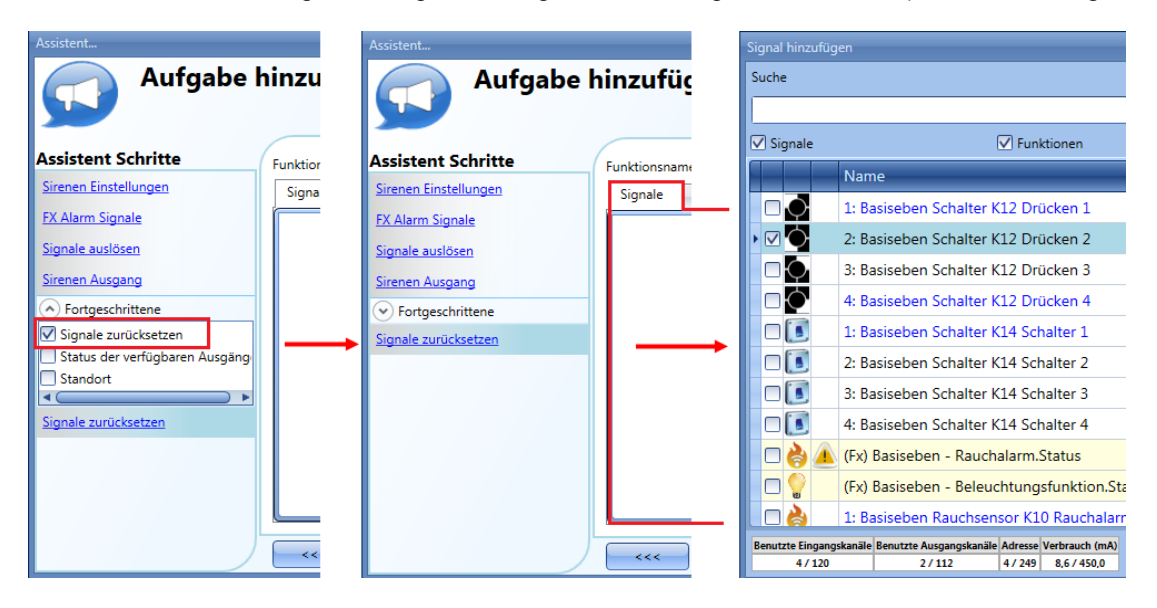

Solange das Rücksetzsignal aktiv ist, ist die Sirene deaktiviert. Erst wenn das Rücksetzsignal in den AUS-Zustand wechselt, kann ein weiteres Alarmsignal die Sirene erneut auslösen.

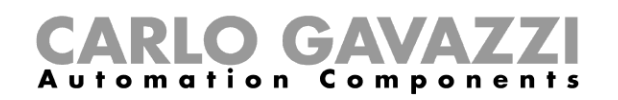

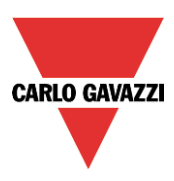

## **Wasseralarmfunktion konfigurieren**

Sie können eine grundlegende Wasseralarmfunktion konfigurieren, die bei einem Wasserschaden im Haus einen Alarm auslöst.

Um eine Wasseralarmfunktion einzurichten, wählen Sie im Menü "Hinzufügen" die Option "Alarm" und dann "Wassermelder" (siehe Abbildung unten). Die neue Funktion wird am ausgewählten Standort hinzugefügt. Der Assistent zum Hinzufügen einer Wasseralarmfunktion kann auch mit Alt + A + A + W geöffnet werden (siehe Tabelle mit den Tastenkombinationen).

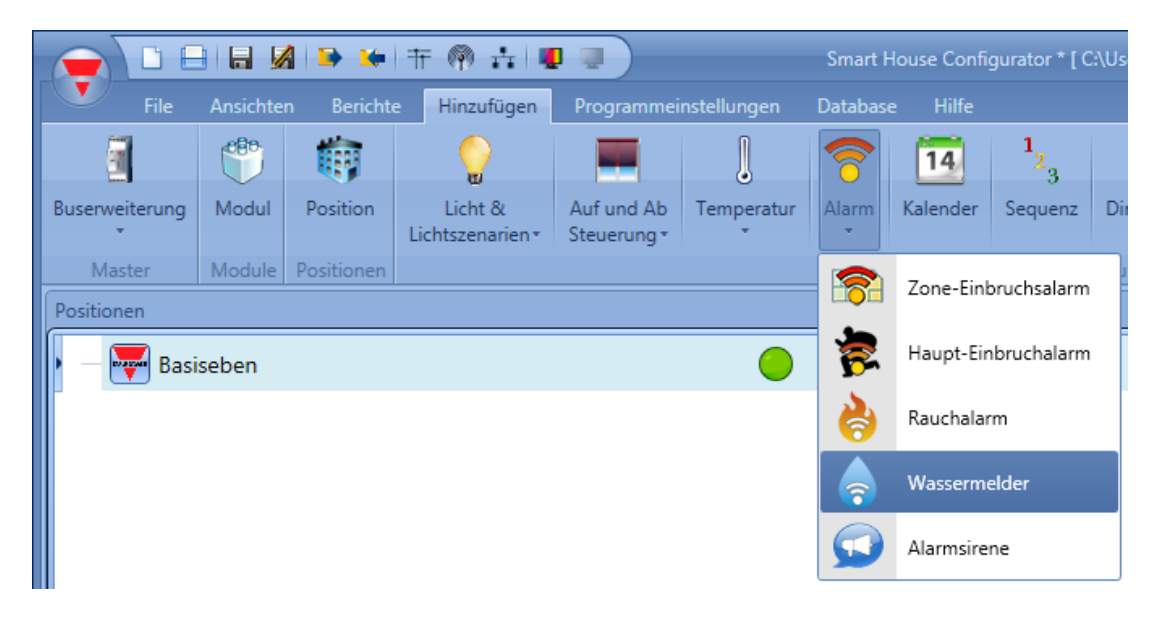

Diese Funktion steuert einen oder mehrere Ausgänge anhand eines oder mehrerer Eingangsbefehle. Der Eingangsbefehl kann das Signal eines Wassermelders, ein Taster oder Schalter, eine Funktion oder ein Remote-Befehl (Webserver, SMS oder Modbus) sein.Im Bereich "Fortgeschrittene" können Sie das Rücksetzsignal auswählen. Mit dem Rücksetzsignal kann der Benutzer das Alarmsignal stoppen, die Sirene ausschalten und den Alarmausgang zurückzusetzen. Der Alarm wird für eine gewisse Zeit deaktiviert, sodass der Benutzer bei einem Fehlalarm das Wasser vom Sensor entfernen kann.Ferner können Sie im Bereich "Fortgeschrittene" zwei Signale konfigurieren, um den EIN-Zustand bzw. den AUS-Zustand der Funktion zu erzwingen.

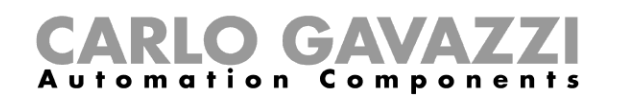

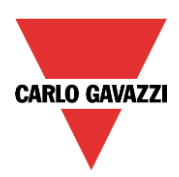

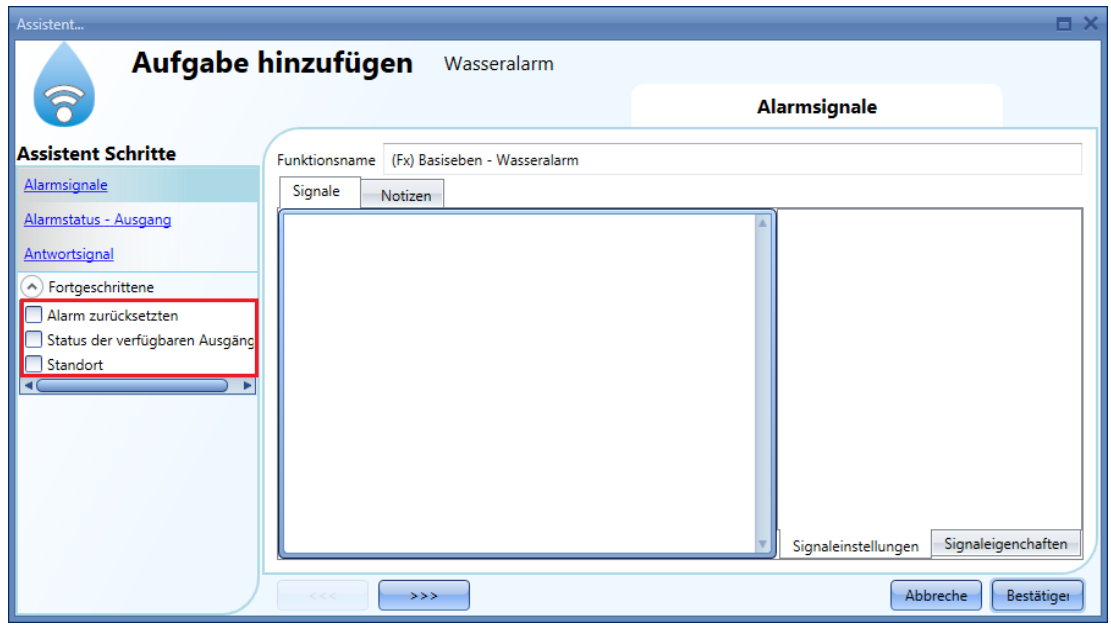

#### **Einfaches Wasseralarmsystem konfigurieren**

Für ein einfaches Wasseralarmsystem benötigen Sie mindestens zwei Signale:

- einen Wassersensor als Eingangssignaleinen allgemeinen Ausgang, der aktiviert wird, wenn Wasser erkannt wurde

Nachdem Sie der Konfiguration die Module (Wassersensor und Ausgangssignal) hinzugefügt haben, müssen Sie im Assistenten der Wasseralarmfunktion das Eingangssignal auswählen. Klicken Sie dazu auf "Aktivierungssignale", führen Sie im Signalfenster einen Doppelklick aus, und wählen Sie das gewünschte Eingangssignal aus der Liste aus (siehe Abbildung unten).

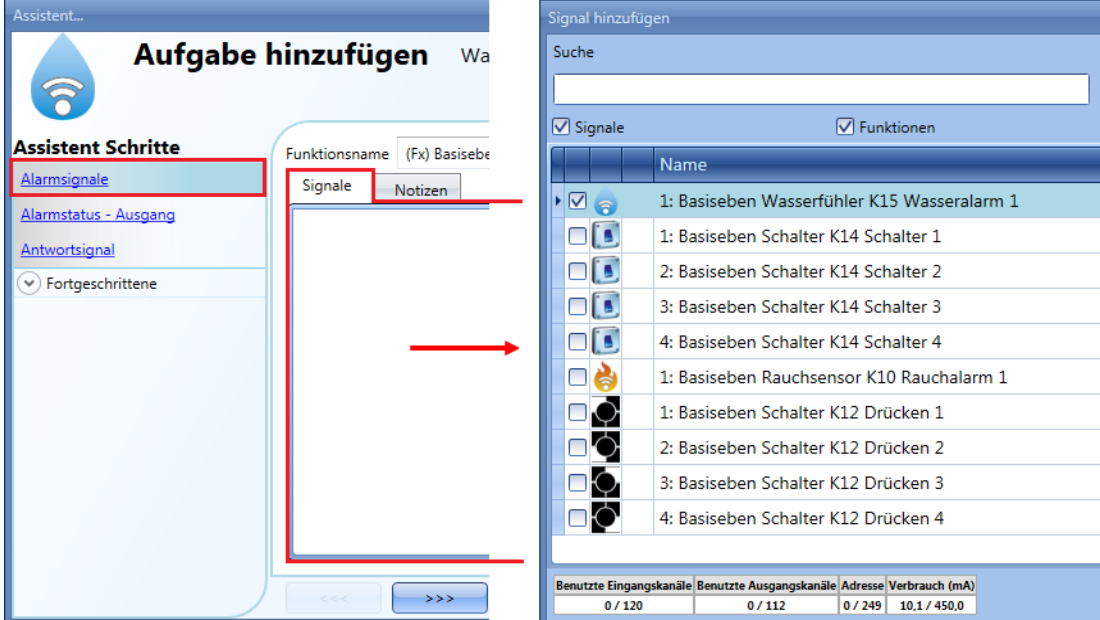

Auf der Registerkarte "Signaleinstellungen" können Sie die Logik des hinzugefügten Signals invertieren (Abbildung unten, gelber Rahmen). Mit der Option "Eingangssignalverzögerung" können Sie für jedes hinzugefügte Signal eine Verzögerungszeit festlegen. Der Alarm löst dann nur aus, wenn das Signal eine gewisse Zeit aktiv bleibt. Dadurch lassen sich Fehlalarme vermeiden.

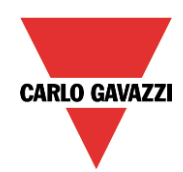

# **CARLO GAVAZZI**<br>Automation Components

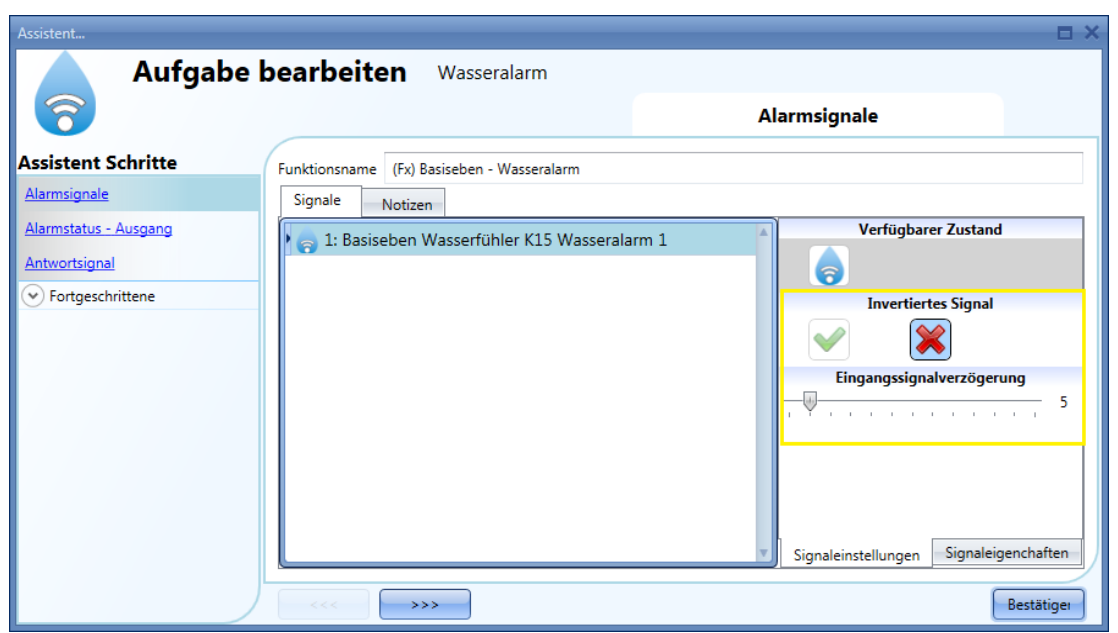

Den Alarmausgang fügen Sie hinzu, indem Sie auf "Alarmstatus - Ausgang" klicken, im Signalfenster einen Doppelklick ausführen und aus der Liste der verfügbaren Signale das gewünschte Signal auswählen (siehe Abbildung unten).Bei den Ausgangssignalen kann es sich um ein Relais, eine LED oder einen Summer handeln. Das Ausgangssignal ist so lange aktiv, wie der Wassersensor Wasser erkennt.

#### **Beispiel 1:**

Aus den obigen Einstellungen ergibt sich folgendes Verhalten: Die Wasseralarmfunktion ist bereit, sobald das smart-house-System gestartet wird. Wenn kein Wasser erkannt wird, ist der Ausgang inaktiv. Sobald Wasser erkannt wird (Eingangssignal EIN), wird das Ausgangssignal ohne Verzögerung aktiviert und bleibt aktiviert, bis kein Wasser mehr vorhanden ist.

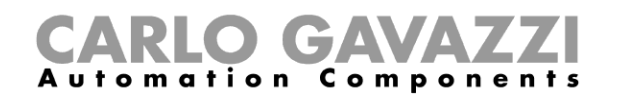

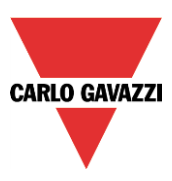

## **Antwortsignal konfigurieren**

Um ein Antwortsignal hinzuzufügen, das den Status der Funktion verfügbar macht, klicken Sie auf "Antwortsignal", führen Sie im entsprechenden Signalfenster einen Doppelklick aus, und wählen Sie aus der Liste der verfügbaren Signale das gewünschte Signal aus (siehe Abbildung unten). Bei einem Antwortsignal kann es sich um ein Relais, eine LED oder einen Summer handeln. Das Verhalten des Antwortsignals richtet sich nach dem Status der Funktion. Wenn Wasser erkannt wird, blinkt das Antwortsignal (1 s EIN, 1 s AUS). Wenn kein Wasser erkannt wird, ist das Antwortsignal AUS. Solange das Rücksetzsignal aktiv ist, ist das Antwortsignal EIN.

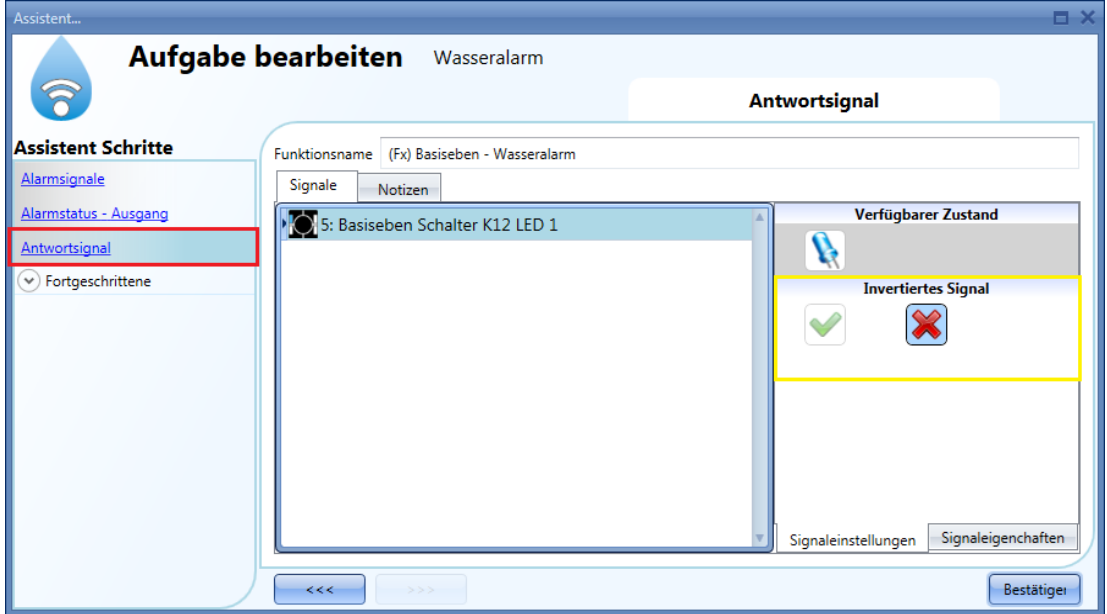

Auf der Registerkarte "Signaleinstellungen" können Sie die Logik des hinzugefügten Signals invertieren (Abbildung unten, gelber Rahmen).

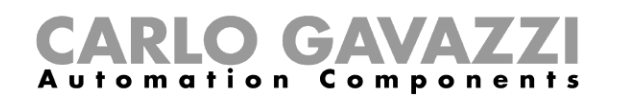

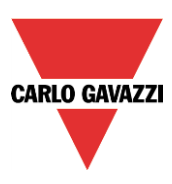

#### **Wasseralarmfunktion mit einem Rücksetzsignal deaktivieren**

Sie können eine Wasseralarmfunktion mit einem Rücksetzsignal deaktivieren. Bei aktivem Rücksetzsignal wird ggf. vorhandenes Wasser zwar weiterhin vom Sensor erkannt, doch der Alarm wird nicht aktiviert.

Wenn das Rücksetzsignal per "Timeout deaktivieren (min)" nach einer gewissen Zeit deaktiviert wird und das Sensorsignal dann weiterhin aktiv ist, wird auch der Alarm aktiviert.

Um ein Rücksetzsignal hinzuzufügen, aktivieren Sie im Bereich "Fortgeschrittene" die Option "Alarm zurücksetzten", und führen Sie im zugehörigen Signalfenster einen Doppelklick aus. Wählen Sie anschließend im Fenster "Signal hinzufügen" das gewünschte Signal aus (siehe Abbildung unten).

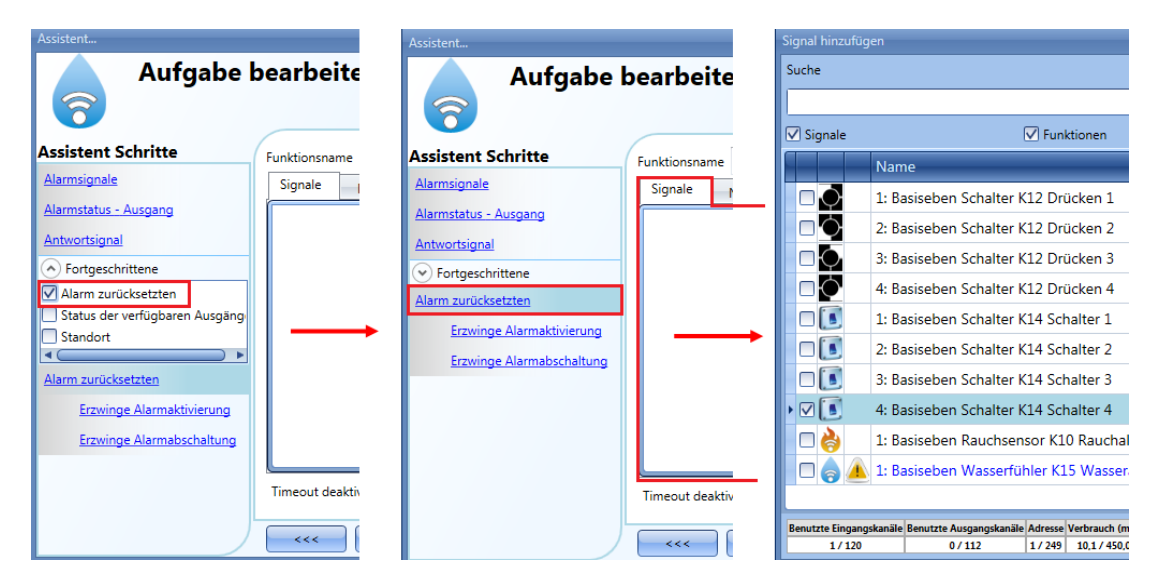

Legen Sie den Betriebsmodus und die Art des auslösenden Ereignisses für das hinzugefügte Rücksetzsignal fest:

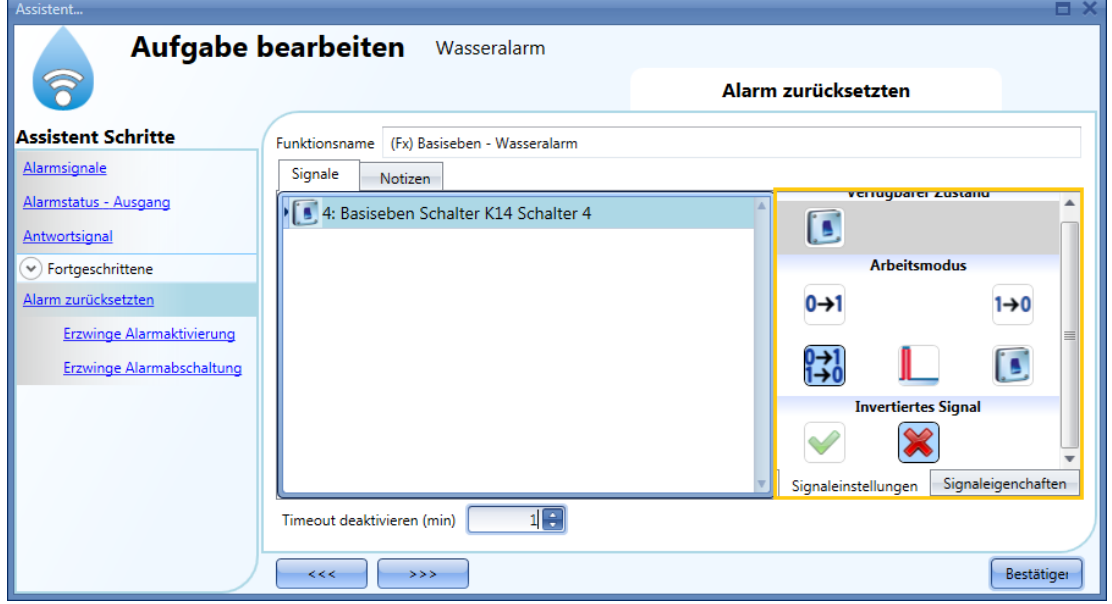

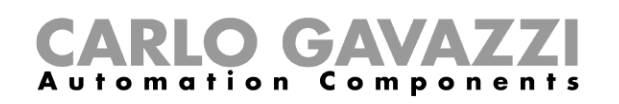

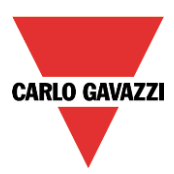

Die folgende Tabelle gibt an, wie sich ein Taster je nach Betriebsmodus ("Arbeitsmodus") und Ereignisart ("Ereignistyp") verhält:

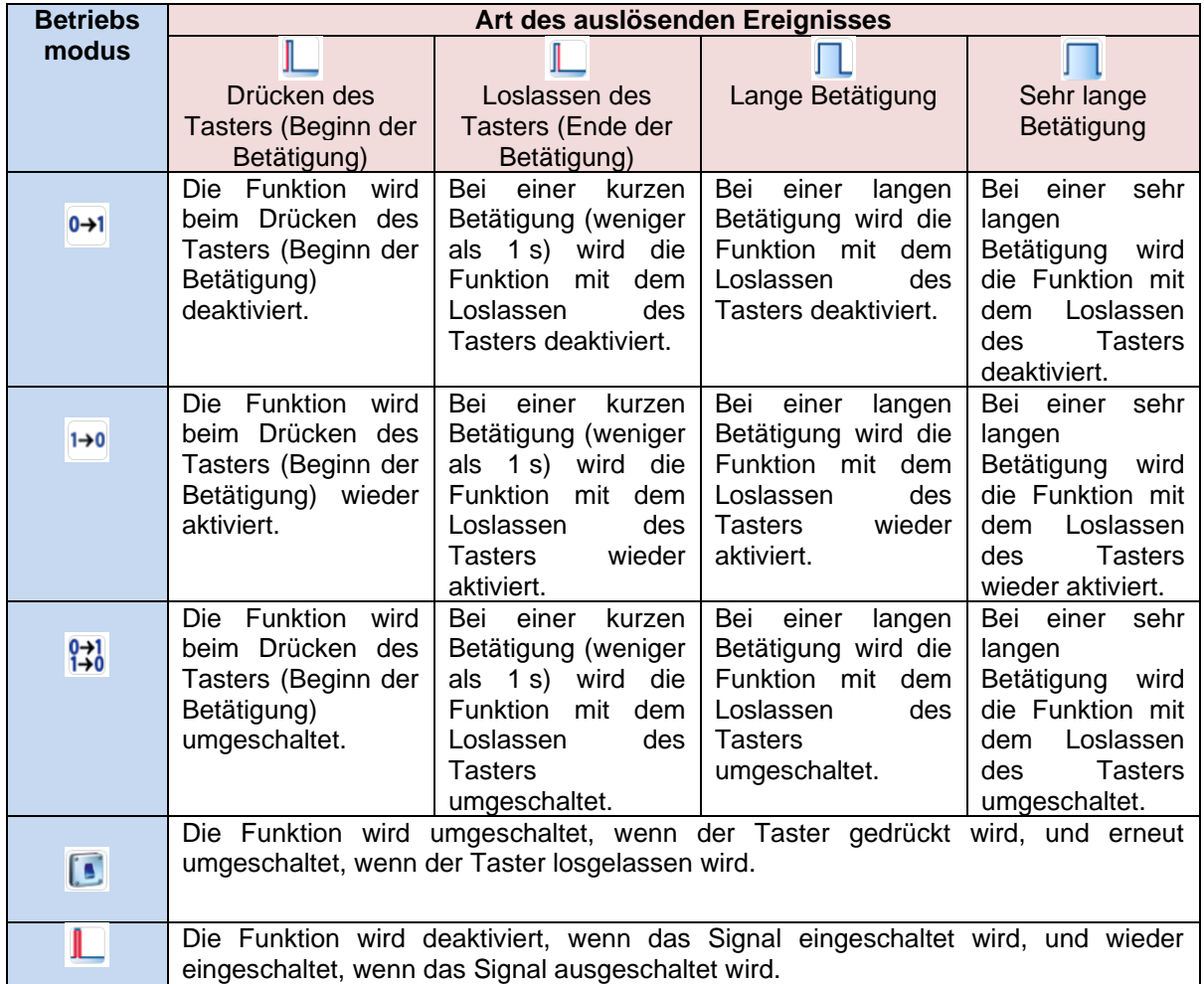

Die folgende Tabelle gibt an, wie sich ein Schaltsignal je nach Betriebsmodus ("Arbeitsmodus") und Ereignisart ("Ereignistyp") verhält.

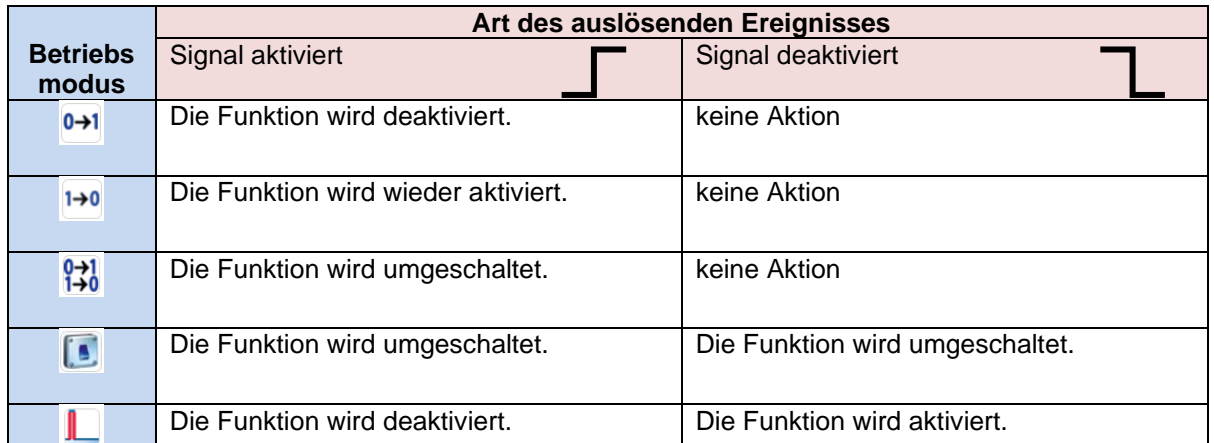

Im Feld "Timeout deaktivieren (min)" können Sie eine Zeit festlegen, nach der die Wasseralarmfunktion auf jeden Fall wieder aktiviert wird, selbst wenn das ausgewählte Rücksetzsignal immer noch aktiv ist.

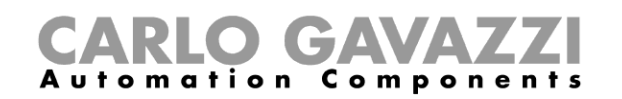

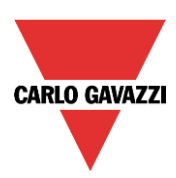

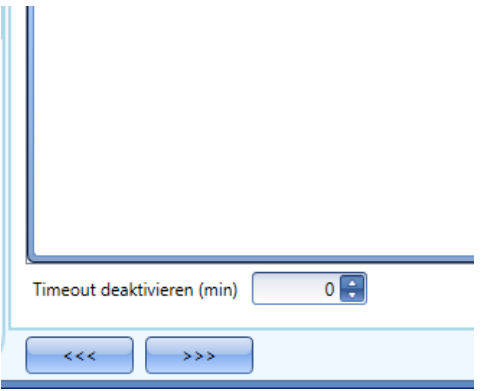

Der Timer startet jedes Mal, wenn der Rücksetzstatus aktiviert wird. Die Funktion wird dann nach Ablauf der festgelegten Zeit automatisch wieder aktiviert.

In der Abbildung oben wurde ein "Timeout deaktivieren (min)" von 10 Minuten gewählt. Maximal lassen sich 59 Minuten einstellen. Der Wert 0 deaktiviert den Timer.

#### **Sirenenfunktion für den Alarmausgang verwenden**

Der Ausgang der Wasseralarmfunktion folgt dem Status der Funktion: Bei aktivem Alarm ist der Ausgang EIN, bei inaktivem Alarm ist der Ausgang AUS. Wenn ein pulsierender Ausgang benötigt wird, bei dem sich EIN- und AUS-Zustand in einem festgelegten Rhythmus abwechseln, müssen Sie die Funktion "Alarmsirene" verwenden.

Bei der Sirenenalarmfunktion können Sie festlegen, wie lange der Ausgang nach der Aktivierung aktiv bleiben soll (unabhängig vom Status des Alarms), und Sie können mit dem Ausgangssignal der Sirenenfunktion die Ausgänge mehrerer Alarmfunktionen zusammenfassen (OR-Verknüpfung). Gehen Sie folgendermaßen vor, um eine Sirenenalarmfunktion hinzuzufügen:

- Fügen Sie eine Wasseralarmfunktion hinzu, und konfigurieren Sie sie mit den gewünschten Alarmsignalen. Wählen Sie im Menü "Hinzufügen" die Option "Alarm" und dann "Alarmsirene".
- Konfigurieren Sie die Sirenenalarmfunktion (siehe auch Abschnitt "Sirenenalarmfunktion konfigurieren").

Nach Konfiguration des Sirenenalarms wird der Ausgang der Sirene ausgelöst, sobald die Alarmbedingung aktiviert wird. Die Aktivierung des Rücksetzsignals in der Wasseralarmfunktion setzt den Timer und den Sirenenausgang zurück.

#### **Beispiel 1:**

Im ersten Beispiel wird die Sirenenalarmfunktion vom Alarmsignal ausgelöst. Der Sirenenausgang wird nicht deaktiviert, wenn das Alarmsignal in den AUS-Zustand zurückkehrt, sondern bleibt an, bis der Timer abläuft.

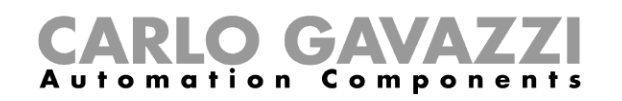

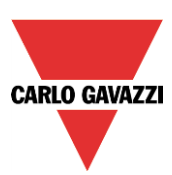

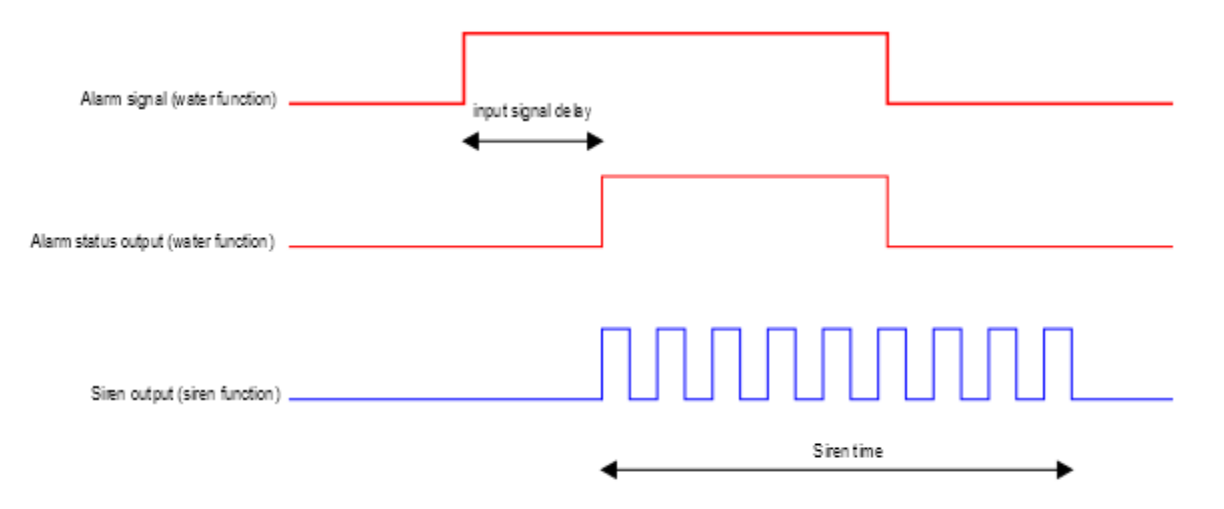

#### **EIN-Zustand des Alarms erzwingen**

Sie können erzwingen, dass sich der Alarm im EIN-Zustand befindet – unabhängig von den anderen in der Funktion verwendeten Signalen. Wählen Sie dazu im Bereich "Fortgeschrittene" die Option "Automatik ausschalten" und dann "Erzwinge Alarmaktivierung". Führen Sie anschließend im Fenster "Signale" einen Doppelklick aus, und wählen Sie das gewünschte Signal aus (siehe Abbildung unten).

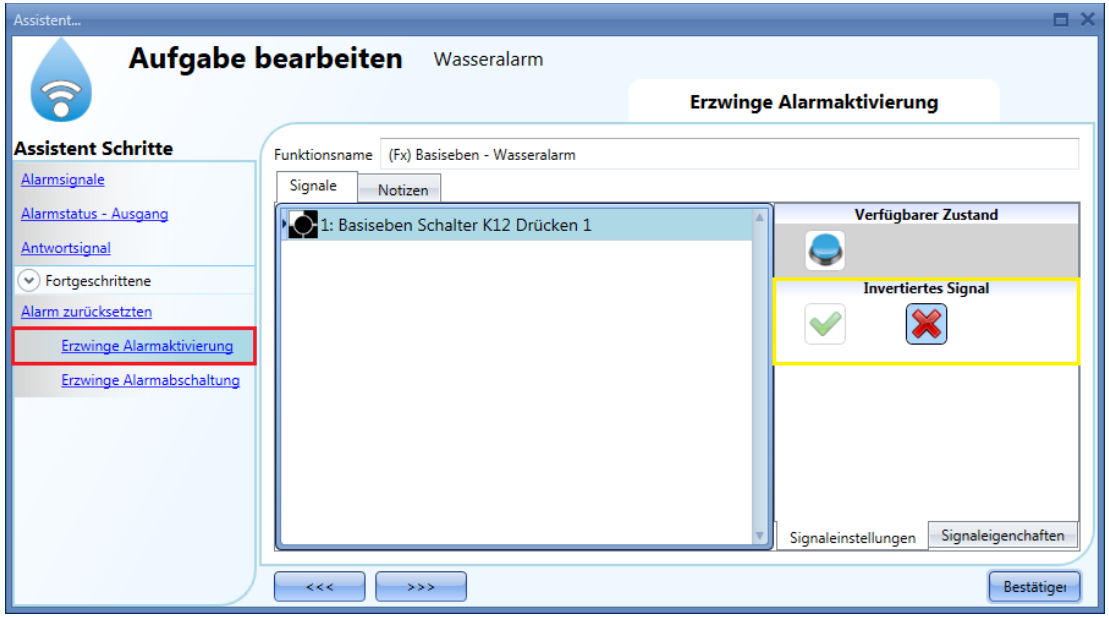

Alle Signale im Fenster "Erzwinge Alarmaktivierung" fungieren als Pegelsignale: Solange das Signal aktiv ist, befindet sich die Funktion zwangsweise im EIN-Zustand (Ausgang aktiv). Wenn sowohl das "Erzwinge Alarmaktivierung"-Signal als auch das "Erzwinge Alarmabschaltung"-Signal aktiv sind, hat das "Erzwinge Alarmaktivierung"-Signal Vorrang.

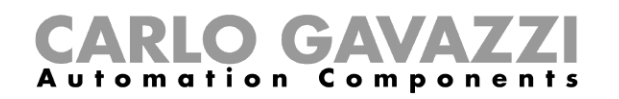

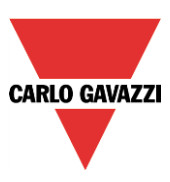

#### **AUS-Zustand des Alarms erzwingen**

Sie können erzwingen, dass sich der Alarm im AUS-Zustand befindet – unabhängig von den anderen in der Funktion verwendeten Signalen. Wählen Sie dazu im Bereich "Fortgeschrittene" die Option "Automatik deaktivieren" und dann "Erzwinge Alarmabschaltung". Führen Sie anschließend im Fenster "Signale" einen Doppelklick aus, und wählen Sie das gewünschte Signal aus (siehe Abbildung unten).

Alle Signale im Fenster "Erzwinge Alarmabschaltung" fungieren als Pegelsignale: Solange das Signal aktiv ist, befindet sich die Funktion zwangsweise im AUS-Zustand (Ausgang inaktiv). Wenn sowohl das "Erzwinge Alarmaktivierung"-Signal als auch das "Erzwinge Alarmabschaltung"-Signal aktiv sind, hat das "Erzwinge Alarmaktivierung"-Signal Vorrang.

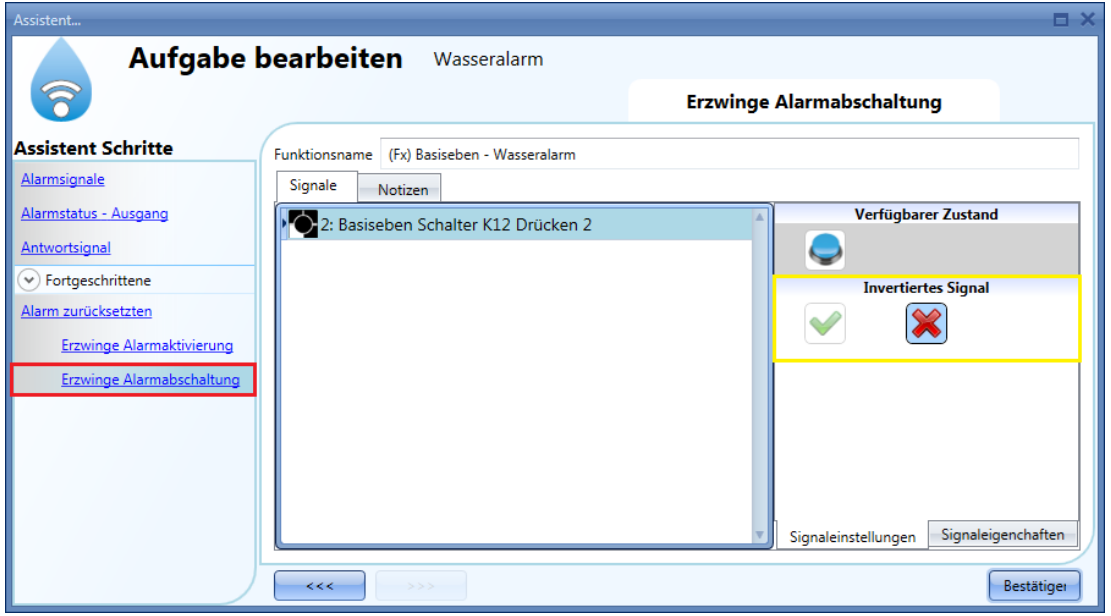

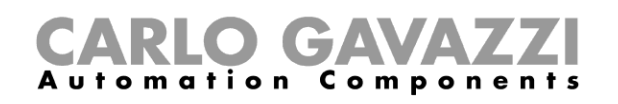

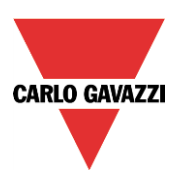

# **Einbruchsalarmfunktion konfigurieren**

Mit der Einbruchsalarmfunktion können Sie Ihr Haus vor Einbrechern und unerwünschten Eindringlingen schützen.

Das Anlegen einer Einbruchsalarmfunktion umfasst zwei Schritte:

- Im ersten Schritt müssen Sie mindestens eine Zonenalarmfunktion ("Zone-Einbruchsalarm") anlegen. Eine Zonenfunktion kann z. B. einem Bereich des zu überwachenden Hauses oder einem einzelnen Sensor entsprechen.
- Im zweiten Schritt müssen Sie die Hauptalarmfunktion ("Haupt-Einbruchalarm") anlegen, mit der alle Zonenfunktionen verwaltet werden (Aktivierung/Deaktivierung, Erfassen des Zonenstatus).

Um eine Einbruchsalarmfunktion einzurichten, wählen Sie im Menü "Hinzufügen" die Option "Alarm" und dann "Zoneneinbruchsalarm" (siehe Abbildung unten).Der Assistent zum Hinzufügen einer Zonenalarmfunktion kann auch mit Alt + A + A + Z geöffnet werden (siehe Tabelle mit den Tastenkombinationen).

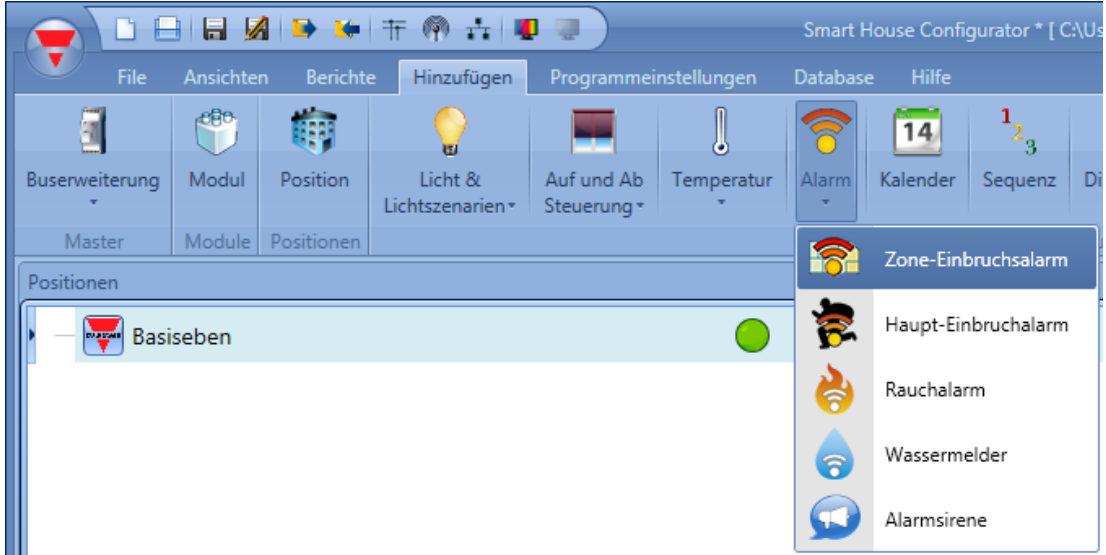

Nachdem Sie die Zonenalarmfunktion hinzugefügt haben, wählen Sie im Menü "Hinzufügen" die Option "Alarm" und dann "Haupteinbruchsalarm" (siehe Abbildung unten). Der Assistent zum Hinzufügen einer Hauptalarmfunktion kann auch mit Alt + A + A + M geöffnet werden (siehe Tabelle mit den Tastenkombinationen).

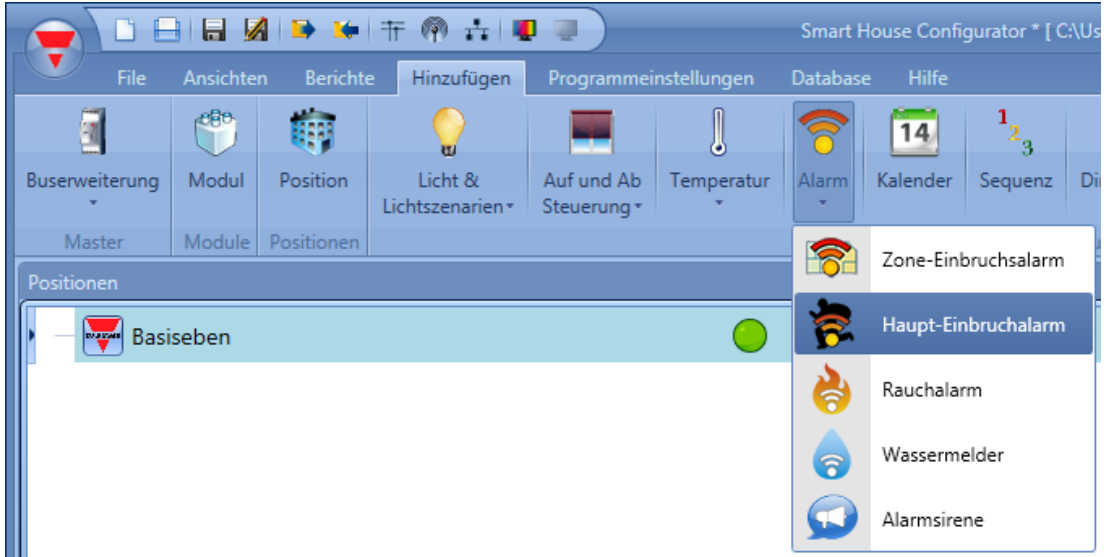

UWP 3.0-Tool Benutzerhandbuch

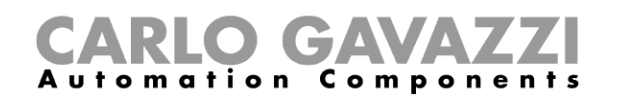

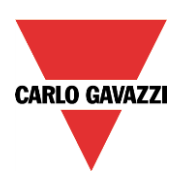

Bei der Hauptalarmfunktion besteht der erste Schritt darin, die Aktivierung des Alarms zu konfigurieren. Dazu gibt es drei Möglichkeiten:

- Bereich "Aktivierungssignale": Hier können Sie Signale, Funktionen und globale Kalenderfunktionen verwenden, die als Pegelsignale konfiguriert sind.
- Bereich "Lokaler Kalender": Hier können Sie einen lokalen Kalender einrichten.
- Bereich "Fortgeschrittene", Option "Funktionen" Hier können Sie globale Kalender und Funktionen hinzufügen.

Der letzte Schritt besteht darin, den Zonenalarm mit der Hauptalarmfunktion zu verknüpfen. Öffnen Sie dazu die Hauptalarmfunktion, wählen Sie den Bereich "Zonenfunktionen", führen Sie im Signalfenster einen Doppelklick aus, und wählen Sie aus der Liste der verfügbaren Zonen die gewünschte Zonenfunktion aus (siehe Abbildung unten). Sie können einer Hauptalarmfunktion auch mehrere Zonenfunktionen zuordnen.

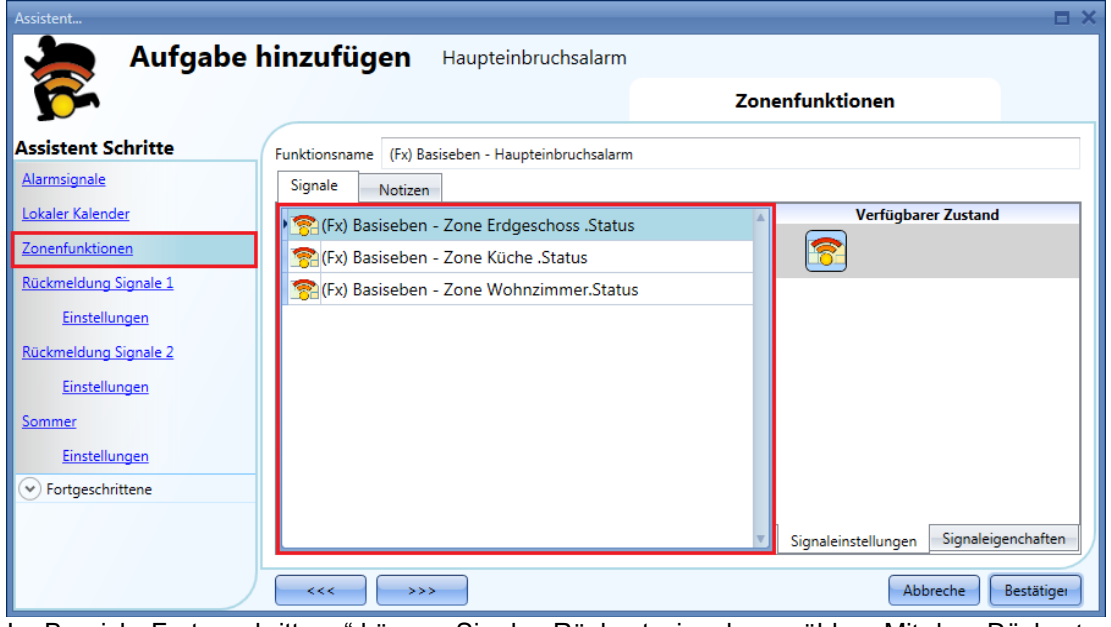

Im Bereich "Fortgeschrittene" können Sie das Rücksetzsignal auswählen. Mit dem Rücksetzsignal kann der Benutzer das Alarmsignal stoppen, die Sirene ausschalten und den Alarmausgang zurückzusetzen. Der Alarm wird für eine gewisse Zeit deaktiviert, sodass der Benutzer die Situation prüfen kann. Ferner können Sie im Bereich "Fortgeschrittene" zwei Signale konfigurieren, um den EIN-Zustand der Funktion zu erzwingen bzw. die Funktion zu deaktivieren.

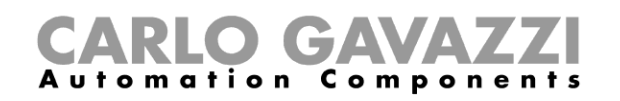

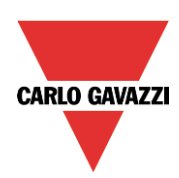

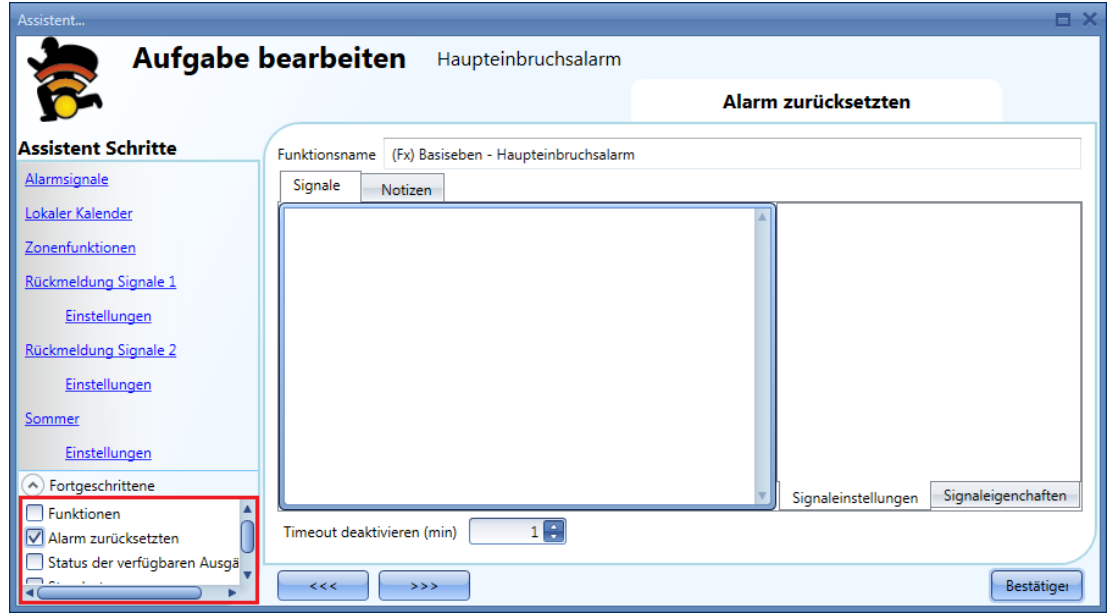

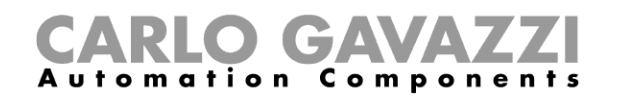

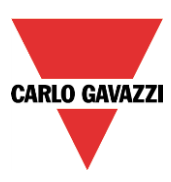

#### **Aktivierungssignale hinzufügen**

Alle Aktivierungssignale müssen in der Zonenalarmfunktion hinzugefügt werden.

Fügen Sie im Feld "Aktivierungssignale" alle Signale hinzu, die die jeweilige Zone überwachen. Dabei kann es sich um Fenstersensoren, Bewegungsmelder, Taster oder andere Eingabeeinheiten handeln. Ein neues Alarmsignal wird hinzugefügt, indem Sie im Assistenten für die Zonenalarmfunktion auf "Aktivierungssignale" klicken, dann im Signalfenster einen Doppelklick ausführen und aus der Liste der verfügbaren Eingangssignale das gewünschte Signal auswählen (siehe Abbildung unten).

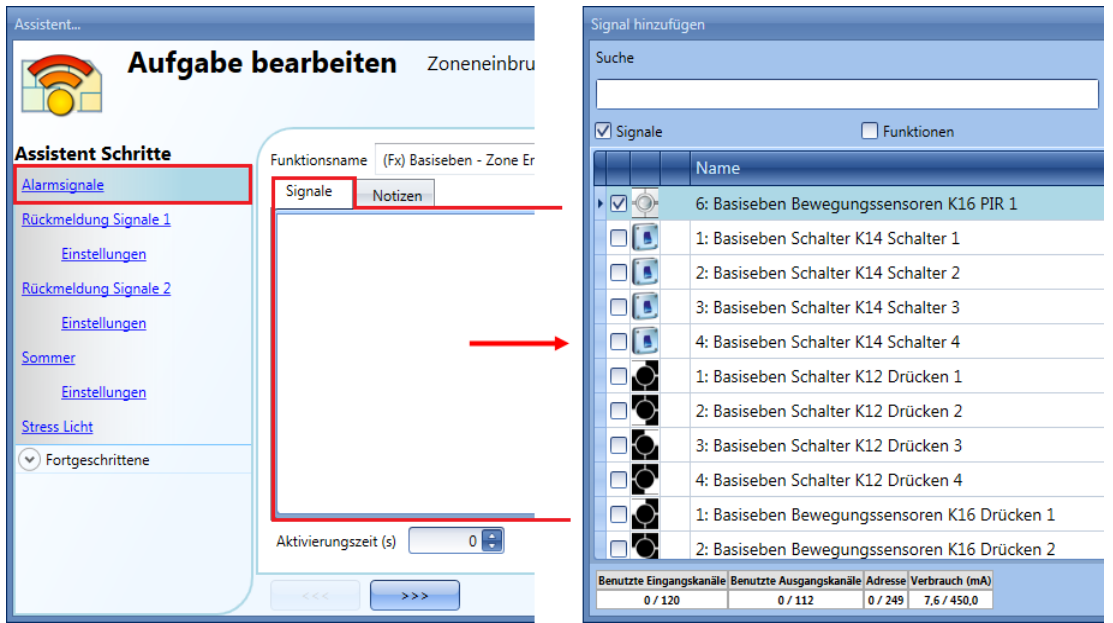

Auf der Registerkarte "Signaleinstellungen" können Sie die Logik des hinzugefügten Signals invertieren (Abbildung unten, gelber Rahmen). Mit der Option "Eingangssignalverzögerung" können Sie für jedes hinzugefügte Signal eine Verzögerungszeit festlegen. Der Alarm löst dann nur aus, wenn das Signal eine gewisse Zeit aktiv bleibt. Dadurch lassen sich Fehlalarme vermeiden.

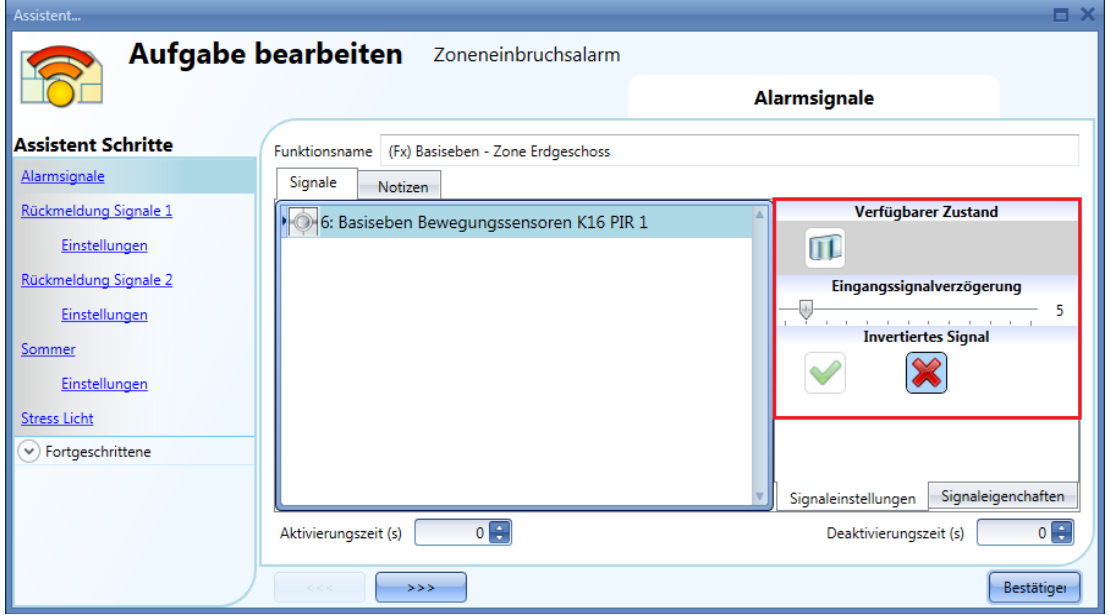

Wie viele Impulse nötig sind, um die Alarmbedingung zu aktivieren, können Sie im Assistenten des
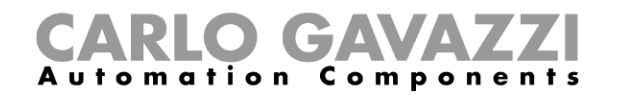

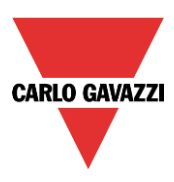

jeweiligen Moduls festlegen.

Die Verzögerung, die Sie im Feld "Eingangssignalverzögerung" festlegen können, bezieht sich auf die bereits aktivierte Alarmbedingung.

## **Pufferzeiten für Aktivierung und Deaktivierung festlegen**

Da der Benutzer nach der Aktivierung (Scharfschaltung) des Alarms eine gewisse Zeit braucht, um das Haus zu verlassen, ist es möglich, eine Aktivierungs-Pufferzeit festzulegen, in der Aktivierungssignale noch ignoriert werden.

Ebenso können Sie eine Pufferzeit für die Deaktivierung festlegen, damit bei einem Alarmsignal nicht sofort die Sirene o. Ä. aktiviert wird. Wenn der Benutzer den Raum betritt, in dem sich der Bewegungsmelder und der EIN/AUS-Schalter für den Alarm befinden, kann er diese Pufferzeit nutzen, um den Alarm zu deaktivieren.

Die Pufferzeiten für Aktivierung und Deaktivierung können im Fenster "Aktivierungssignale" der Funktion "Zoneneinbruchsalarm" festgelegt werden. In der Abbildung unten hat das Wohnzimmer eine Aktivierungs-Pufferzeit von 60 Sekunden und eine Deaktivierungs-Pufferzeit von 20 Sekunden.Die Zeiten werden für jede Zonenfunktion einzeln definiert. Bei einer Aktivierungs-Pufferzeit von 0 s werden alle Aktivierungssignale ohne Verzögerung scharfgeschaltet, und bei einer Deaktivierungs-Pufferzeit von 0 s schaltet ein aktives Alarmsignal ohne Verzögerung die Sirene o. Ä. ein.

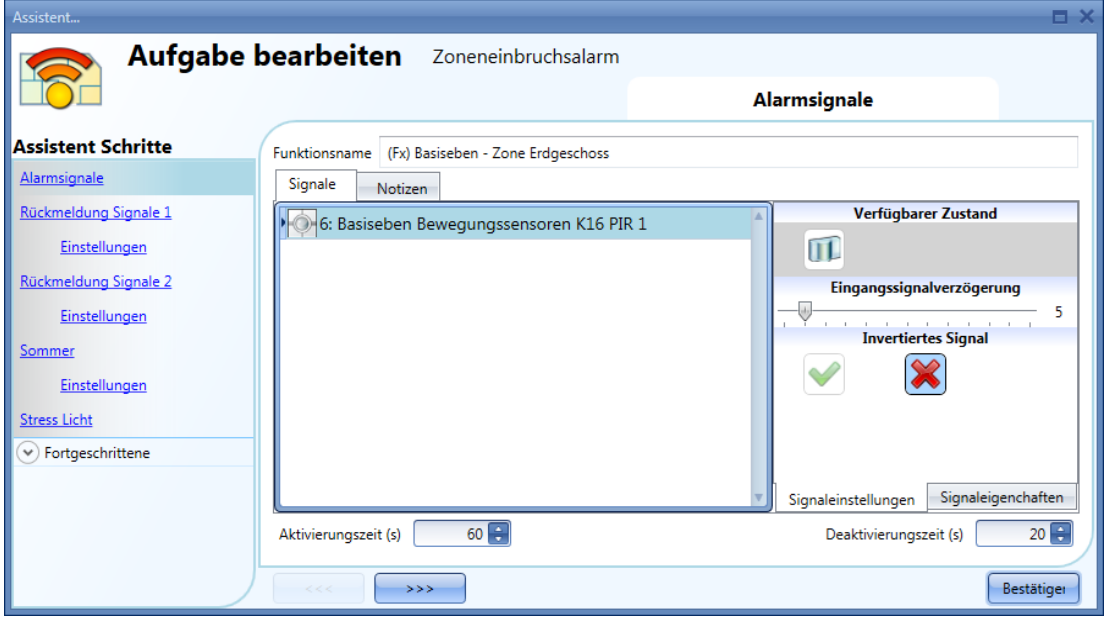

## **Einbruchsalarm aktivieren und deaktivieren**

Die Signale für Aktivierung und Deaktivierung des Einbruchsalarms müssen in der Funktion "Haupt-Einbruchalarm" konfiguriert werden und gelten dann für alle verknüpften Zonenfunktionen. Ein aktives Aktivierungs-/Deaktivierungssignal führt automatisch dazu, dass alle verknüpften Zonen aktiviert/deaktiviert werden. Ein Aktivierungs-/Deaktivierungssignal fügen Sie hinzu, indem Sie im Assistenten der Hauptalarmfunktion auf "Aktivierungssignale" klicken, im Signalfenster einen Doppelklick ausführen und aus der Liste der verfügbaren Signale das gewünschte Signal auswählen (siehe Abbildung unten).

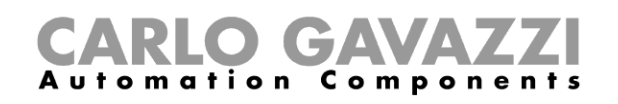

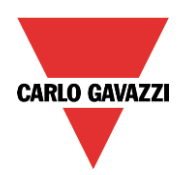

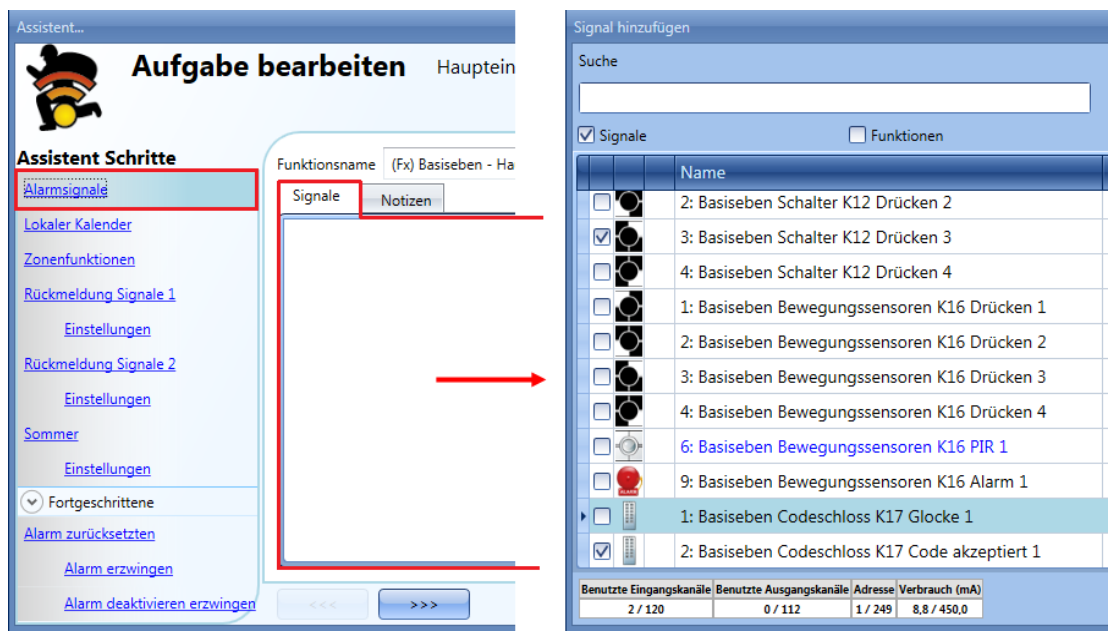

Durch ein aktives Aktivierungssignal werden alle verknüpften Zonenfunktionen automatisch aktiviert. Es gelten dabei die für die einzelnen Zonen definierten Pufferzeiten.

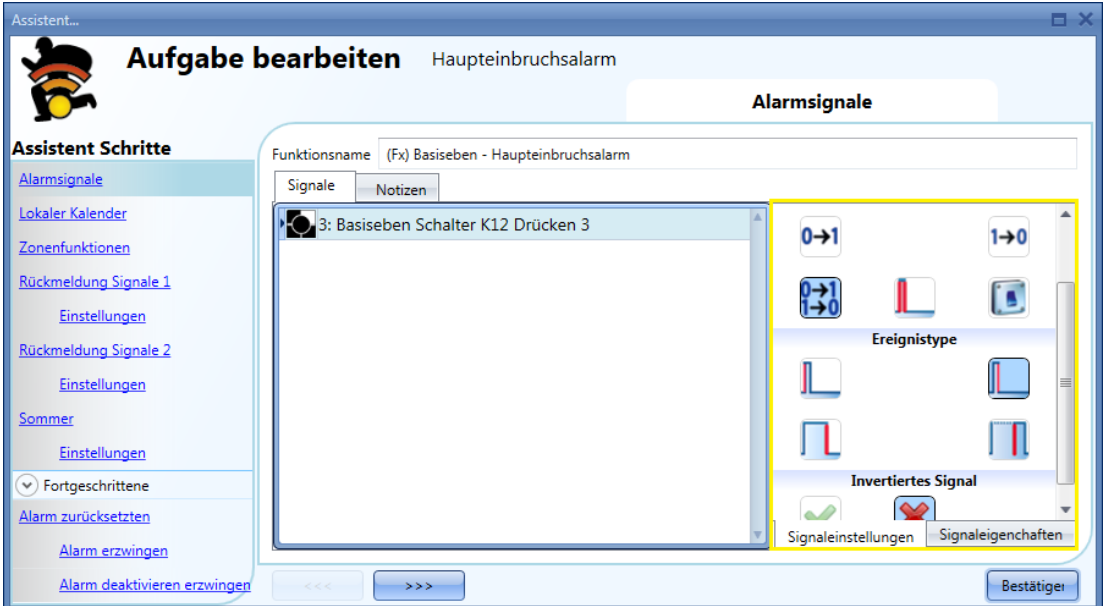

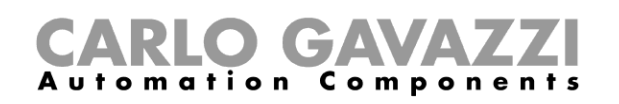

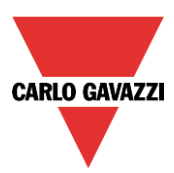

Die folgende Tabelle gibt an, wie sich ein Taster je nach Betriebsmodus ("Arbeitsmodus") und Ereignisart ("Ereignistyp") verhält:

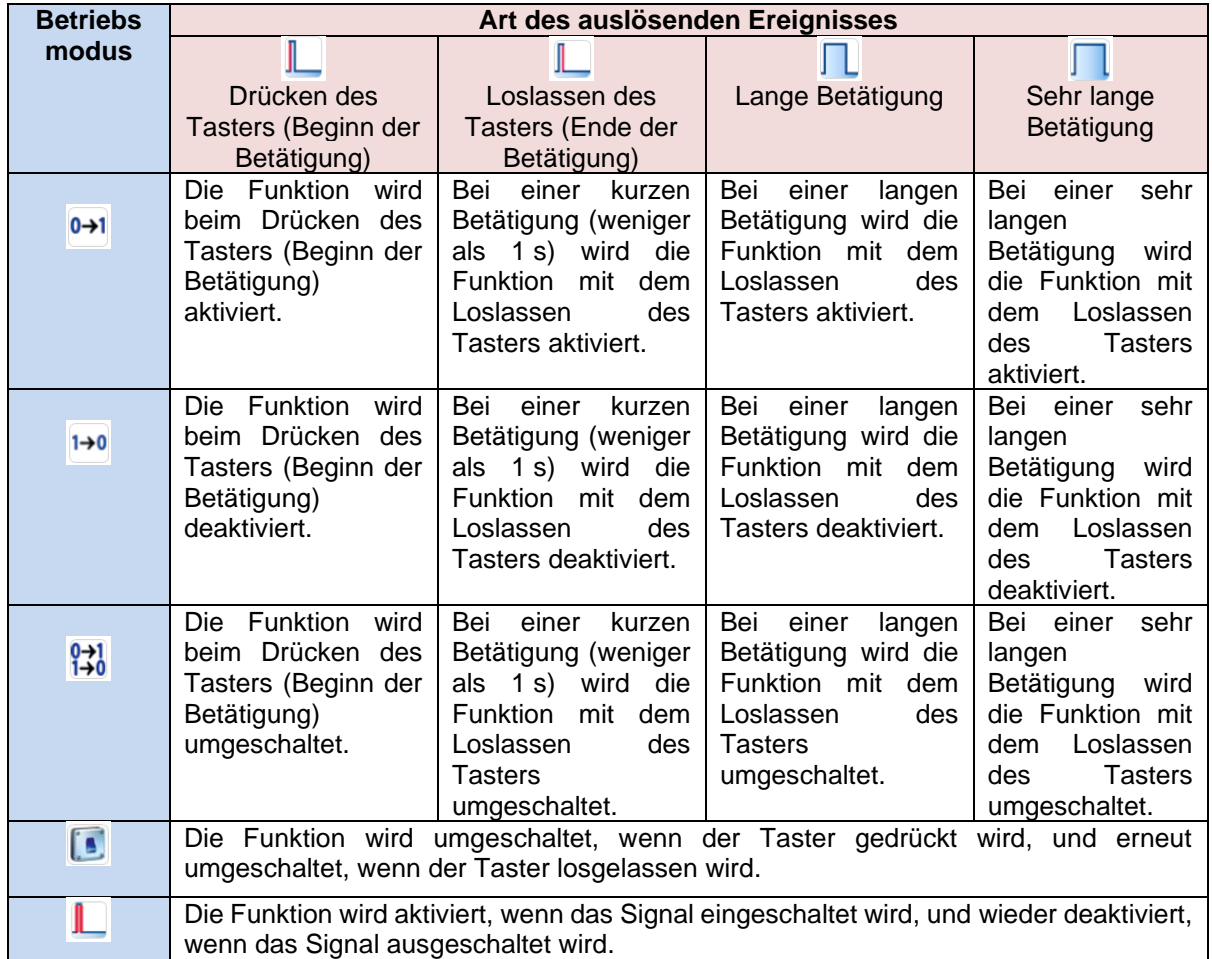

Die folgende Tabelle gibt an, wie sich ein Schaltsignal je nach Betriebsmodus ("Arbeitsmodus") und Ereignisart ("Ereignistyp") verhält:

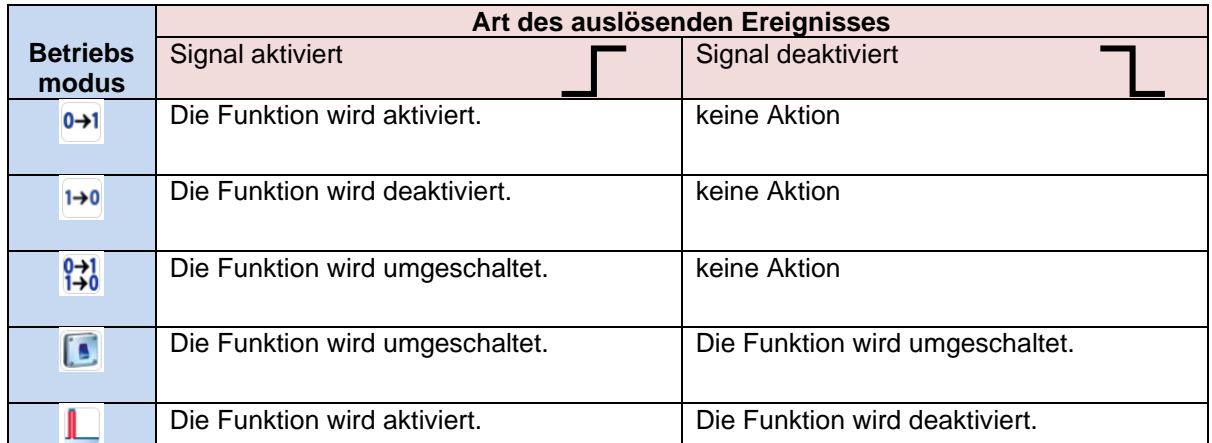

## **Zonen mit unterschiedlichen Aktivierungs-/Deaktivierungssignalen verwalten**

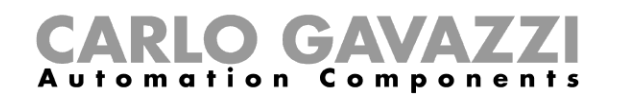

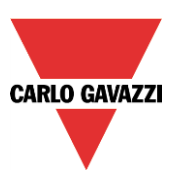

Der Benutzer kann den Einbruchsalarm auch separat für bestimmte Bereiche des Hauses aktivieren. Dies kann z. B. sinnvoll sein, um bei einem zweigeschossigen Haus nachts, wenn sich alle Bewohner in den Schlafzimmer im ersten Stock aufhalten, ausschließlich das Erdgeschoss zu sichern. Die Bewohner können dann sich dann im ersten Stock frei bewegen, ohne den Alarm auszulösen. Für dieses Szenario sind zwei Hauptalarmfunktionen erforderlich:

- eine Funktion für die Aktivierung/Deaktivierung aller Zonen
- eine Funktion für die Aktivierung/Deaktivierung der Zonen im Erdgeschoss
- Die folgende schematische Darstellung zeigt, wie ein solches Szenario aussehen könnte:

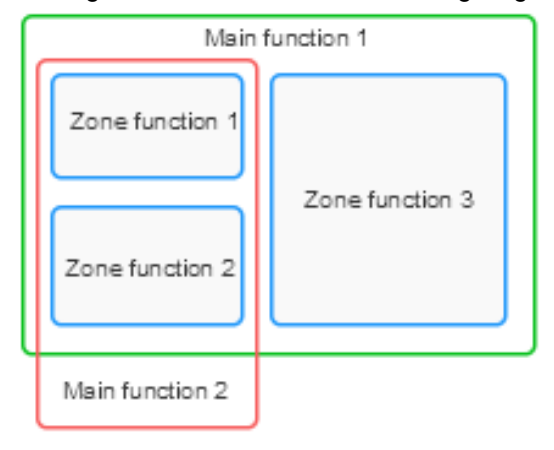

Mit der Hauptalarmfunktion 1 können alle Zonen aktiviert/deaktiviert werden. (Alle Zonen müssen mit der Funktion verknüpft sein.) Als "Aktivierungssignal" für die Funktion könnten Sie z. B. ein Tastenfeld konfigurieren, das sich im Bereich des Hauseingangs befindet. Der Benutzer kann dann beim Verlassen des Hauses das gesamte System scharfmachen.Mit der Hauptalarmfunktion 2 werden die Zonen 1 und 2 aktiviert/deaktiviert. (Zone 3 ist nicht mit der Funktion verknüpft.) Das Aktivierungssignal für diese Funktion könnte ein Taster im ersten Stock sein, mit dem die Zonen im Erdgeschoss aktiviert werden. Auch eine automatische Steuerung per Kalender ist möglich. Die Aktivierungs-Pufferzeit einer Zone ist immer dieselbe, unabhängig vom Aktivierungssignal bzw. von der aktivierenden Hauptalarmfunktion.

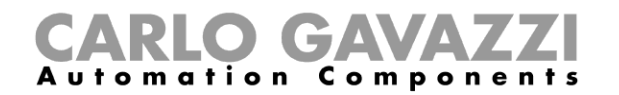

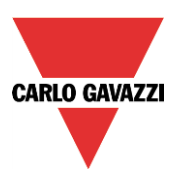

÷

## **Ausgangsstatus des Einbruchsalarms**

Der Einbruchsalarm bietet dem Benutzer einen vollständigen Überblick über das Geschehen im Hause, denn es können sowohl die Haupt- als auch die Zonenfunktionen überwacht werden.

Der Status einer Zonenfunktion ist eine OR-Verknüpfung ihrer gesamten Aktivierungssignale.

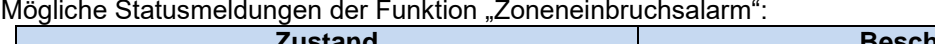

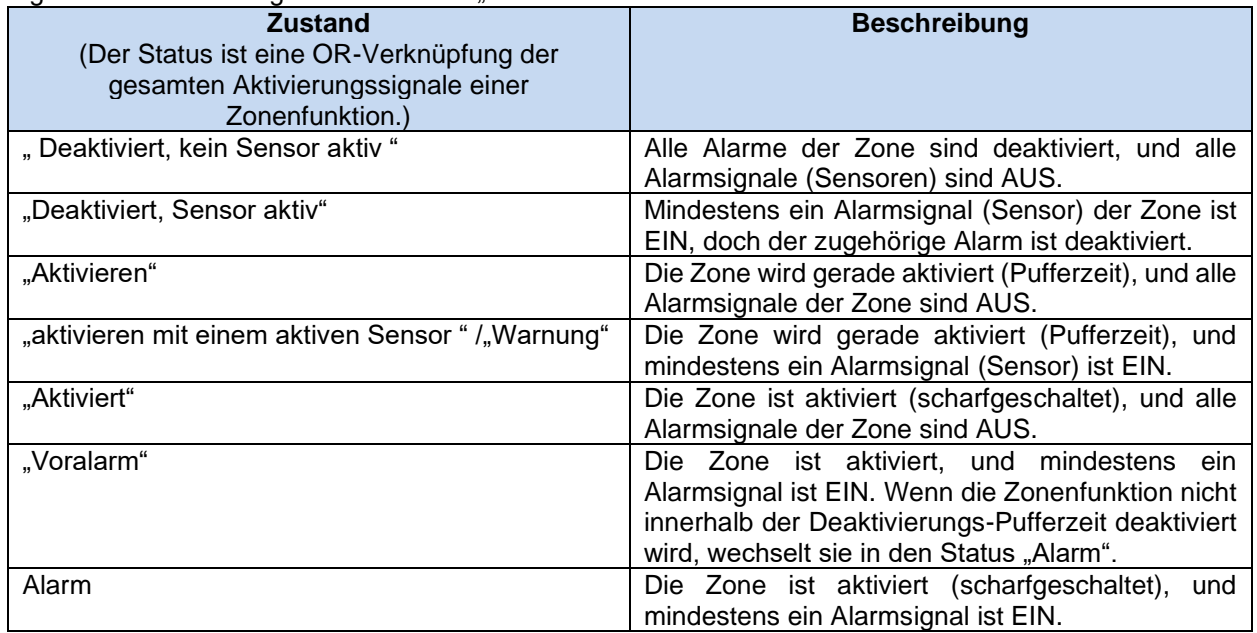

Der Status einer Hauptalarmfunktion ist eine OR-Verknüpfung aller mit ihr verknüpften Zonenalarmfunktionen.

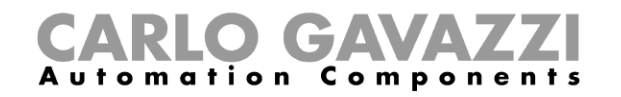

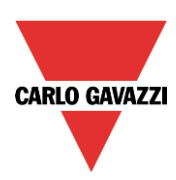

## Mögliche Statusmeldungen der Funktion "Haupt-Einbruchalarm":

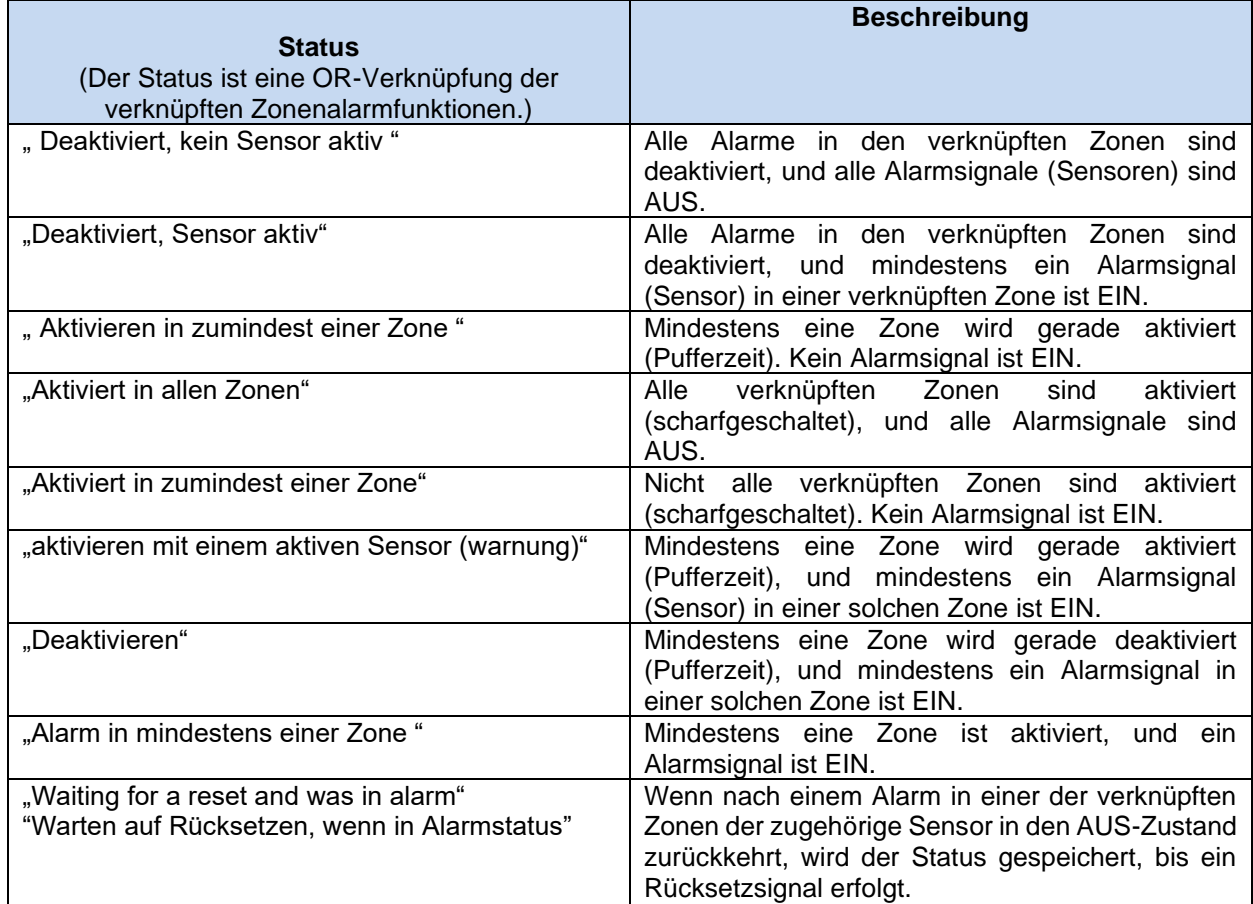

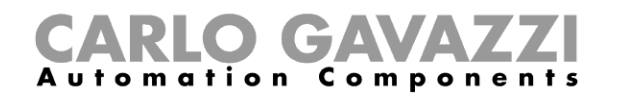

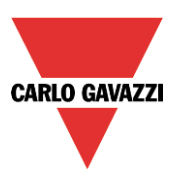

Beispiel 1:Der Alarm ist aus (deaktiviert), weil der Benutzer im Haus ist.In Zone 1 erkennt ein Bewegungsmelder die Anwesenheit des Benutzers (Sensor EIN), während in den anderen Zonen alle Alarmsignale AUS sind. Der Alarmstatus der Hauptfunktion lautet "Deaktiviert, Sensor aktiv", weil in Zone 1 ein Alarmsignal aktiv ist.

Zone 1: Deaktiviert, Sensor aktiv Zone 2: Deaktiviert, kein Sensor aktiv Zone 3: Deaktiviert, kein Sensor aktiv Zone 4: Deaktiviert, kein Sensor aktiv Hauptfunktion: Deaktiviert, Sensor aktiv

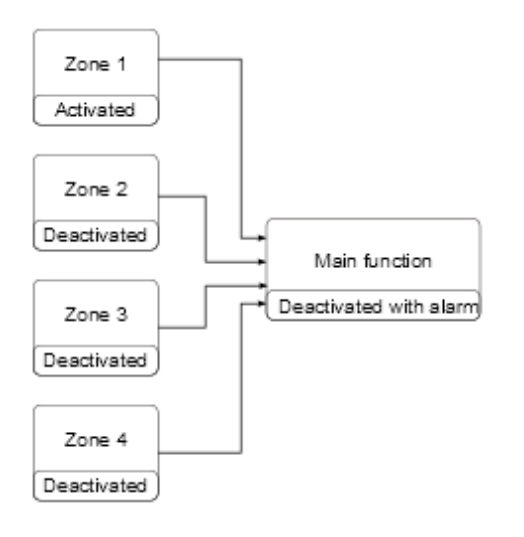

Der Benutzer verlässt das Haus und schaltet den Alarm mit dem Tastenfeld, das sich in Zone 1 befindet, scharf. Alle Zonen werden aktiviert. Zone 4 wird sofort aktiviert (Aktivierungs-Pufferzeit 0 s). In den Zonen 2 und 3 läuft die Aktivierungs-Pufferzeit, doch es ist kein Alarmsignal aktiv. Der Status von Zone 1 lautet "Warnung", weil der Bewegungsmelder den Benutzer erkennt. Der Status der Hauptfunktion lautet ebenfalls "Warnung". Wenn der Benutzer innerhalb der Pufferzeit Zone 1 verlässt, wechselt der Status von Zone 1 zunächst zu "Aktivieren".

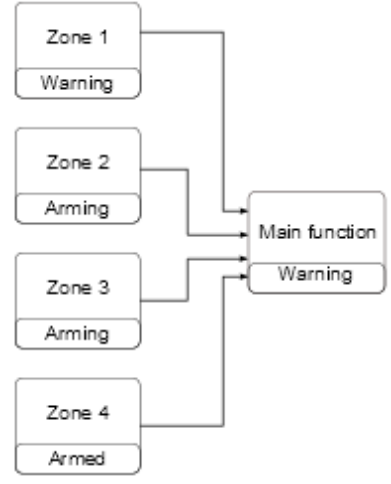

Nach Ablauf der Pufferzeiten befinden sich alle Zonen im Zustand "Aktiviert", und der Status der Hauptalarmfunktion lautet entsprechend "Aktiviert in allen Zonen".

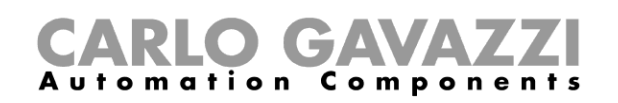

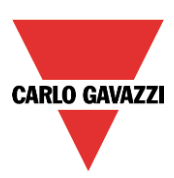

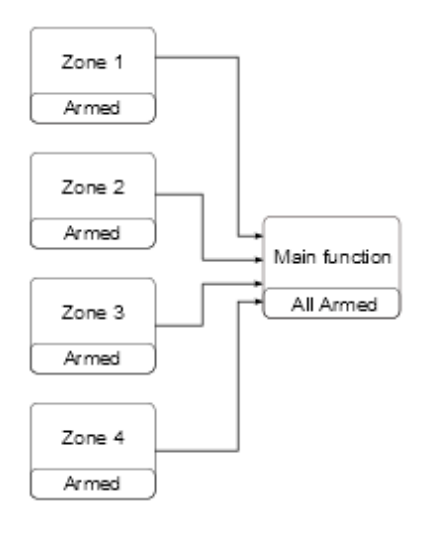

Nach Aktivierung aller Zonen führt eine Bewegung in Zone 3 dazu, dass der Status sich zunächst in "Voralarm" ändert. Erst nach Ablauf der Deaktivierungs-Pufferzeit wechselt die Zone in der Status "Alarm". Der Alarmstatus wird an die Hauptalarmfunktion übertragen, deren Status sich dadurch ebenfalls in "Alarm" ändert.

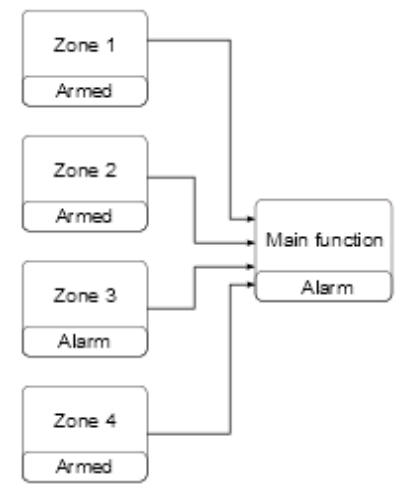

Auch wenn das Alarmeingangssignal nicht mehr aktiv ist, wird die Alarmbedingung gespeichert, und der Status der Hauptalarmfunktion lautet "Warten auf zurücksetzen und Alarm". So sieht der Benutzer, dass ein Eindringen erkannt wurde. Der Status wird bei der nächsten Deaktivierung der Hauptalarmfunktion zurückgesetzt.

## **GAVA Automation Components**

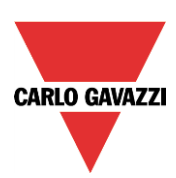

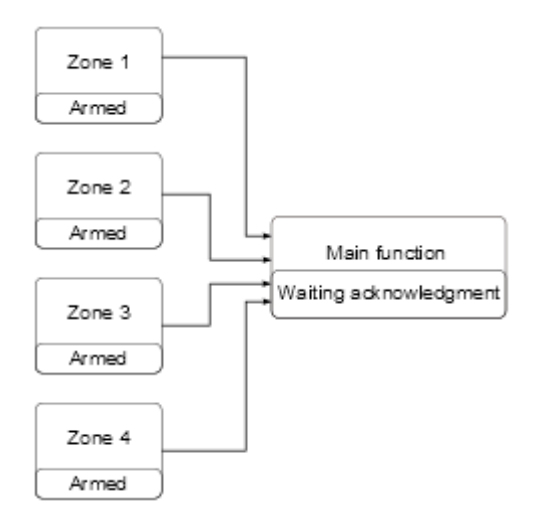

## **Feedback-Signal konfigurieren**

Feedback-Signale bieten eine Möglichkeit, den Status des Einbruchsalarms zu überwachen und zu prüfen. Jede Funktion (Zonenfunktionen und Hauptfunktionen) verfügt über eigene Rückmeldung Signale.

Wenn Sie den Status einer bestimmten Zone überwachen möchten, verwenden Sie dazu die Rückmeldung Signale der entsprechenden Zonenfunktion. Wenn Sie den Status des Haupteinbruchsalarms überwachen möchten, müssen Sie die Rückmeldung Signale der Hauptalarmfunktion konfigurieren.

Ein Rückmeldung Signal fügen Sie hinzu, indem Sie zum entsprechenden Bereich des Assistenten navigieren, im Signalfenster einen Doppelklick ausführen und aus der Liste der verfügbaren Signale die gewünschten Signale auswählen. Es gibt drei verschiedene Bereiche für Rückmeldung Signale ("Rückmeldung Signale 1", "Rückmeldung Signale 2" und "Summer"), in denen Sie jeweils unterschiedliche Signale und Einstellungen festlegen können. Die folgende Abbildung zeigt die Rückmeldung Signale für die Hauptalarmfunktion und die Zonenalarmfunktion:

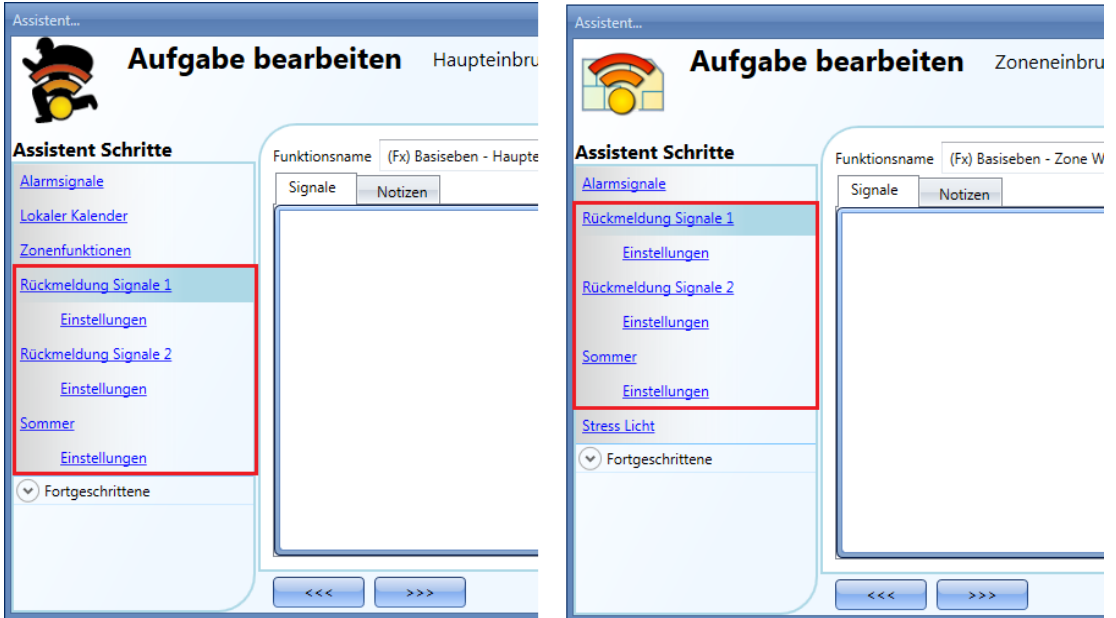

Unabhängig vom ausgewählten Bereich können Sie LEDs, Relais und Summer verwenden. Fügen Sie

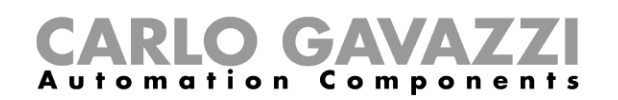

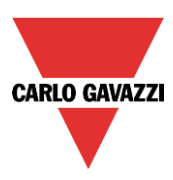

die Signale zuerst hinzu, und legen Sie dann ihr Verhalten fest.Die erste Abbildung zeigt das Konfigurationsfenster für das Rückmeldung Signal in der Zonenfunktion. Die zweite Abbildung zeigt das Fenster, in dem Sie das Verhalten der Rückmeldung Signale in der Hauptalarmfunktion konfigurieren.

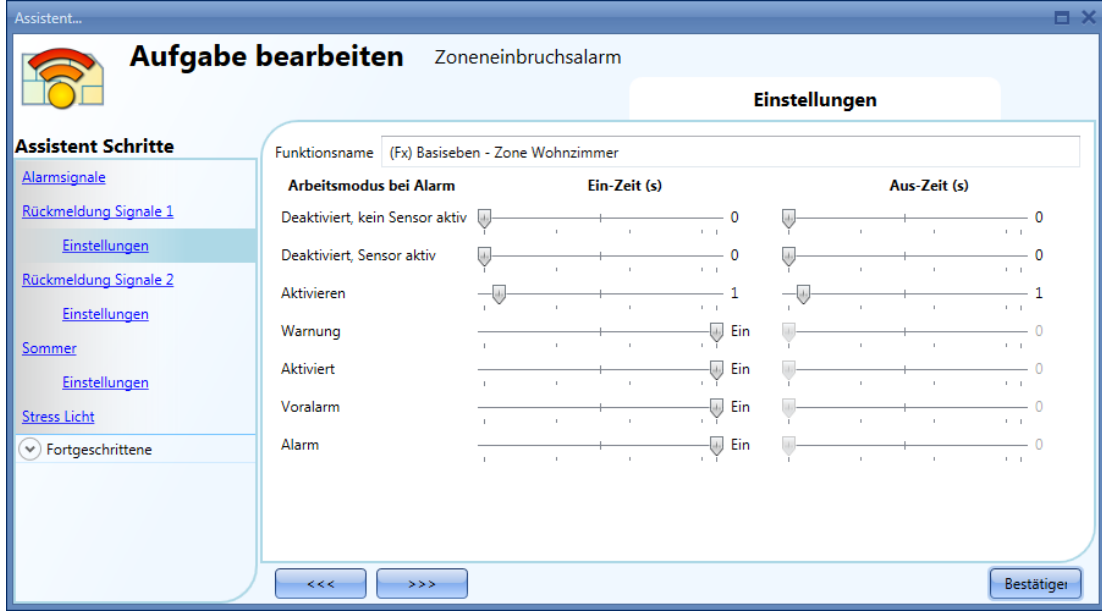

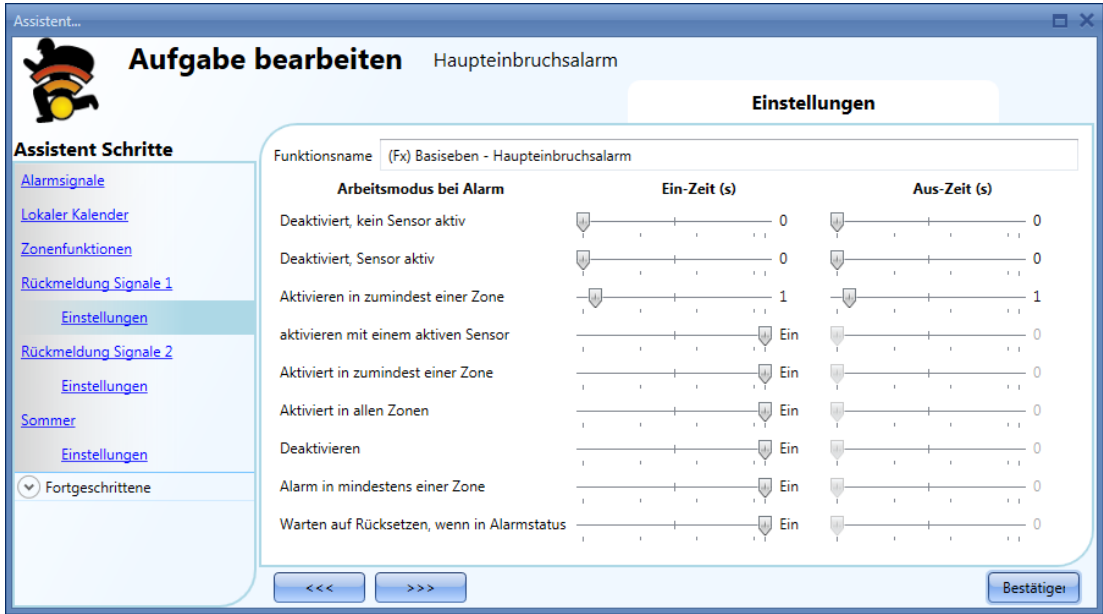

Sie können für jeden Status einzeln den EIN/AUS-Rhythmus des Rückmeldung Signals festlegen. Wenn sowohl "Ein-Zeit (s)" als auch "Off time" 0 s betragen, wird der Status nicht durch das Rückmeldung Signal angezeigt.

Beispiel 1: Das Rückmeldung Signal im ersten Beispiel warnt den Benutzer, wenn die Zone gerade aktiviert wird (Pufferzeit), wenn sie aktiviert (scharfgeschaltet) ist und wenn sie sich im Alarmzustand befindet. Während der Aktivierungs-Pufferzeit blinkt das Feedback-Signal im Rhythmus 1 s EIN, 1 s AUS. Bei aktivierter Funktion blinkt das Rückmeldung Signal im Rhythmus 1 s EIN, 5 s AUS. Wenn sich die Funktion im Alarmzustand befindet, ist das Feedback-Signal kontinuierlich EIN.

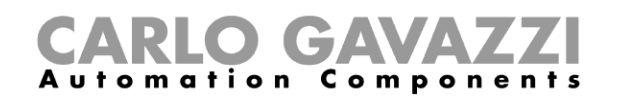

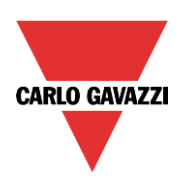

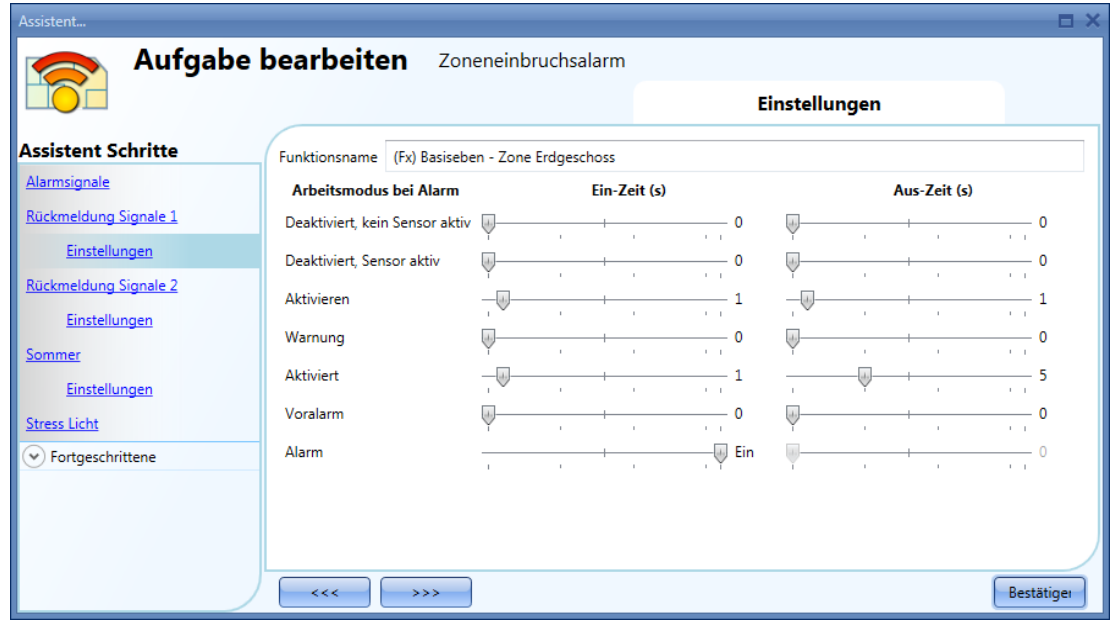

Beispiel 2: Das zweite Beispiel zeigt, wie Sie die Rückmeldung-Aktivierung für den Hauptalarm anpassen können. Wenn alle Zonen aktiviert sind, blinkt das Rückmeldung-Signal im Rhythmus 5 s EIN, 5 s AUS. Bei einem Alarm ist das Rückmeldung-Signal kontinuierlich EIN. Wenn die Funktion nach einem Alarm ein Rücksetzen durch den Benutzer erwartet, blinkt das Rückmeldung-Signal im Rhythmus 1 s EIN, 1 s AUS.

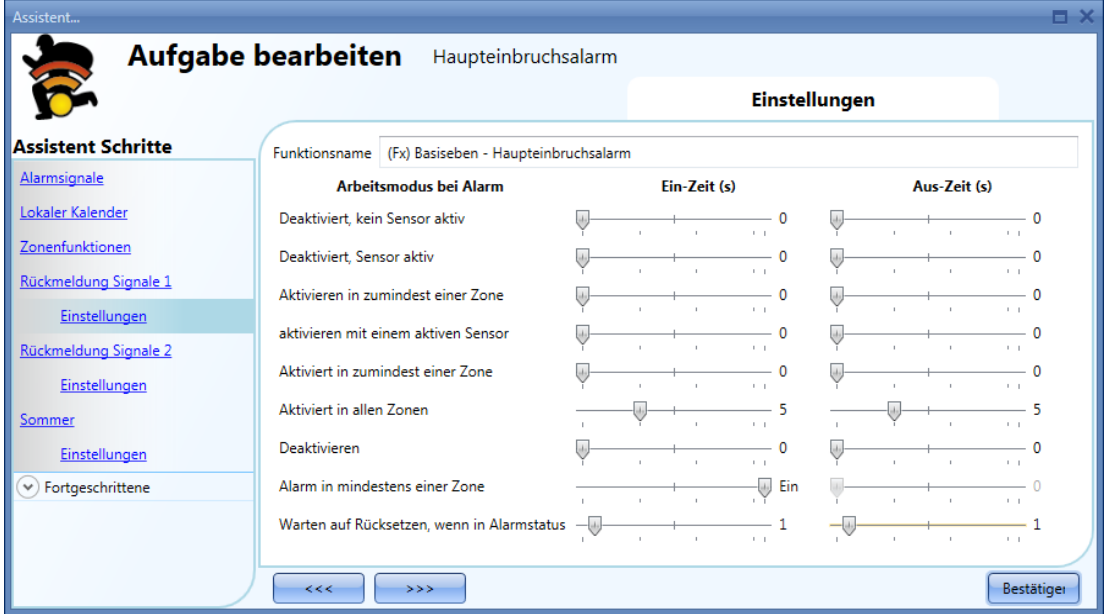

Sie können maximal drei verschiedene Arten von Rückmeldung -Signalen konfigurieren: "Rückmeldung Signale 1", "Rückmeldung Signale 2" und "Sommer".

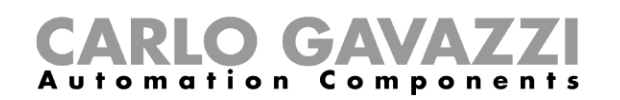

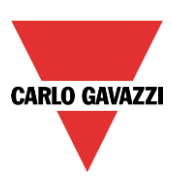

## **Alarm zurücksetzen**

Mit dem Rücksetzsignal kann der Benutzer den Alarmstatus der Hauptfunktion und der verknüpften Zonenfunktionen zurücksetzen. Das Rücksetzsignal wird in der Hauptfunktion konfiguriert, ist aber direkt mit den Zonenalarmfunktionen verknüpft.Wenn Sie in Verbindung mit dem Einbruchsalarm eine Sirenenfunktion verwenden, ist der Rücksetzstatus zudem automatisch mit der Sirenenfunktion verknüpft, d. h. bei einem Rücksetzsignal wird auch die Sirenenfunktion zurückgesetzt.

Um ein Rücksetzsignal hinzuzufügen, aktivieren Sie zunächst im Assistenten der Hauptalarmfunktion im Bereich "Fortgeschrittene" die Option "Alarm zurücksetzten". Öffnen Sie anschließend den Bereich "Alarm zurücksetzten", führen Sie im Signalfenster einen Doppelklick aus, und wählen Sie aus der Liste der verfügbaren Rückmeldung Signale das gewünschte Signal aus (siehe Abbildung unten).

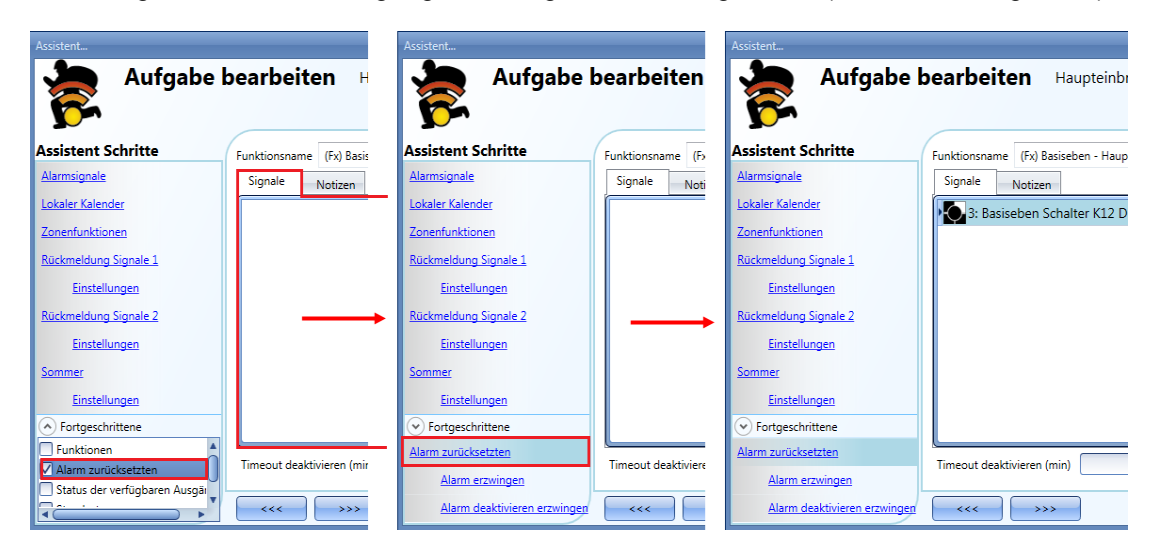

Bei einem Rücksetzsignal kann es sich um ein Ereignis- oder um ein Pegelsignal handeln. Ein Ereignissignal löst einen "Timeout deaktivieren (min)" aus. Wenn dieser "Timeout deaktivieren (min)" abgelaufen ist, werden alle Zonen erneut aktiviert.

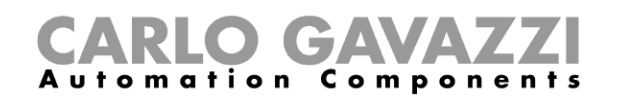

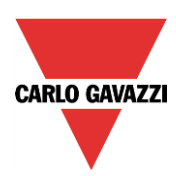

Handelt es sich bei dem Rücksetzsignal um ein Ereignissignal, verhält es sich je nach Betriebsmodus ("Arbeitsmodus") und Ereignisart ("Ereignistype") wie folgt:

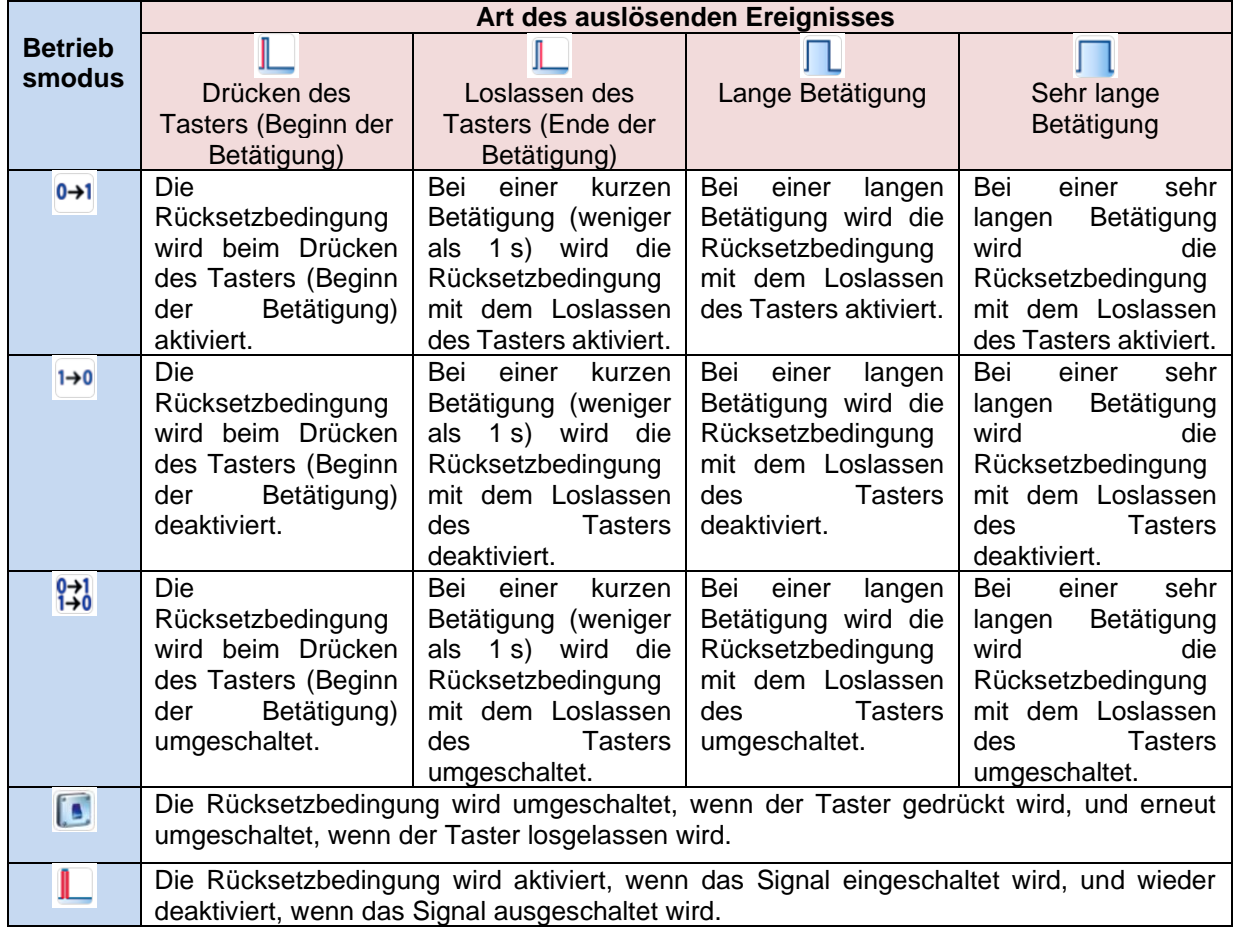

Handelt es sich bei dem Rücksetzsignal um ein Pegelsignal, verhält es sich je nach Betriebsmodus ("Arbeitsmodus") und Ereignisart ("Ereignistype") wie folgt:

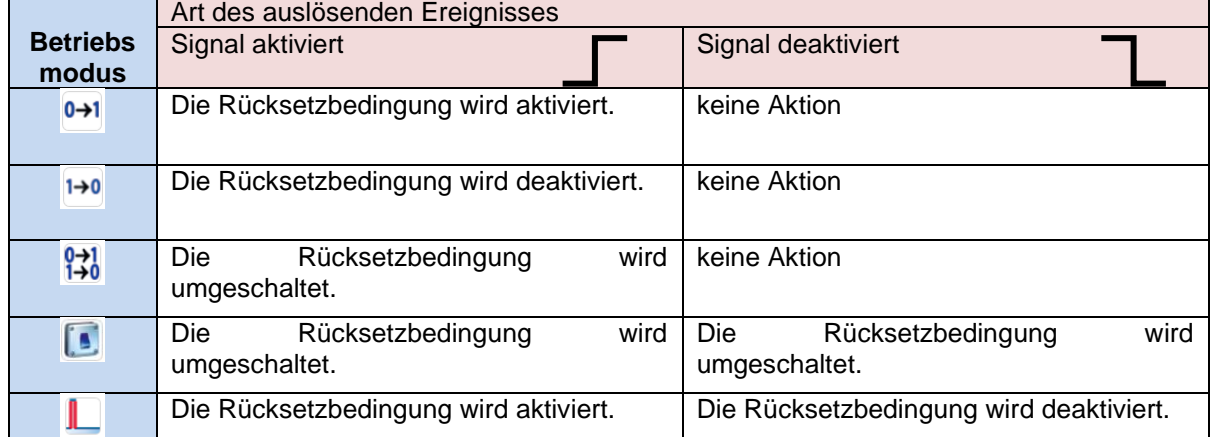

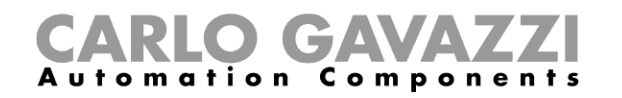

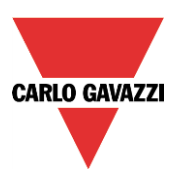

## **Alarm in Verbindung mit einer Sirene verwenden**

Wenn bei aktivem Alarm eine Sirene ertönen soll, müssen Sie eine Sirenenfunktion verwenden. Die Sirenenfunktion ist nicht Teil der Einbruchsalarmfunktion. Sie muss angelegt und mit der Hauptalarmfunktion verknüpft werden.

Die Sirenenfunktion wird von der Hauptalarmfunktion ausgelöst, sobald die festgelegte Alarmbedingung eintritt. Das Rücksetzsignal der Hauptalarmfunktion ist automatisch mit der Sirene verknüpft. Wenn bei aktiver Sirene das Rücksetzsignal aktiviert wird, geht die Sirene AUS (siehe auch Abschnitt "Sirenenalarmfunktion konfigurieren").

## **Alarmbeleuchtung ("Stress Licht") einrichten**

Im Bereich "Stress Licht" können Sie eine oder mehrere Beleuchtungsfunktionen auswählen, die jedes Mal blinken, wenn sich die Zone im Alarmzustand befindet. Die Blinkfrequenz wird für alle Beleuchtungsfunktionen einheitlich im Feld "Blinkzeit (min)" festgelegt. Mit dem Ende des Alarmzustands hört auch das Blinken auf, selbst wenn die Sirene und die Hauptalarmfunktion noch aktiv sind. Sie können gewöhnliche und dimmbare Beleuchtungsfunktionen hinzufügen. Dimmbare Beleuchtungsfunktionen werden beim Blinken nicht komplett ausgeschaltet, weil darunter das Vorschaltgerät leiden könnte, sondern lediglich auf 10 % heruntergeregelt.

Legen Sie fest, welche Beleuchtungsfunktionen als Alarmbeleuchtung dienen sollen, indem Sie im Assistenten für die Zonenalarmfunktion auf "Stress Licht" klicken, dann im Signalfenster einen Doppelklick ausführen und die gewünschten Funktionen auswählen (siehe Abbildung unten).

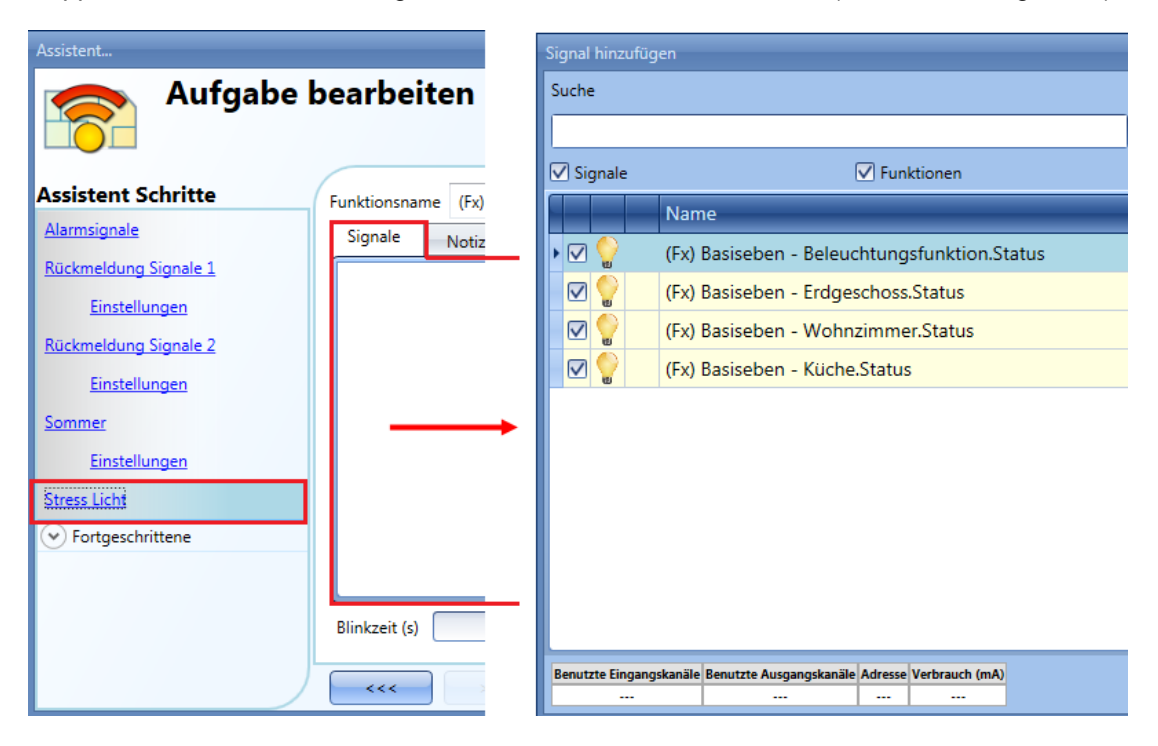

Die Blinkfrequenz wird für alle Beleuchtungsfunktionen einheitlich im Feld "Blinkzeit (s)" festgelegt (siehe Abbildung unten). Die staat die staat van die stads van die stads van die stads van die stads van die stads va

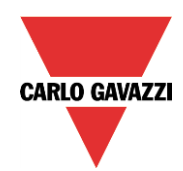

# **CARLO GAVAZZI**

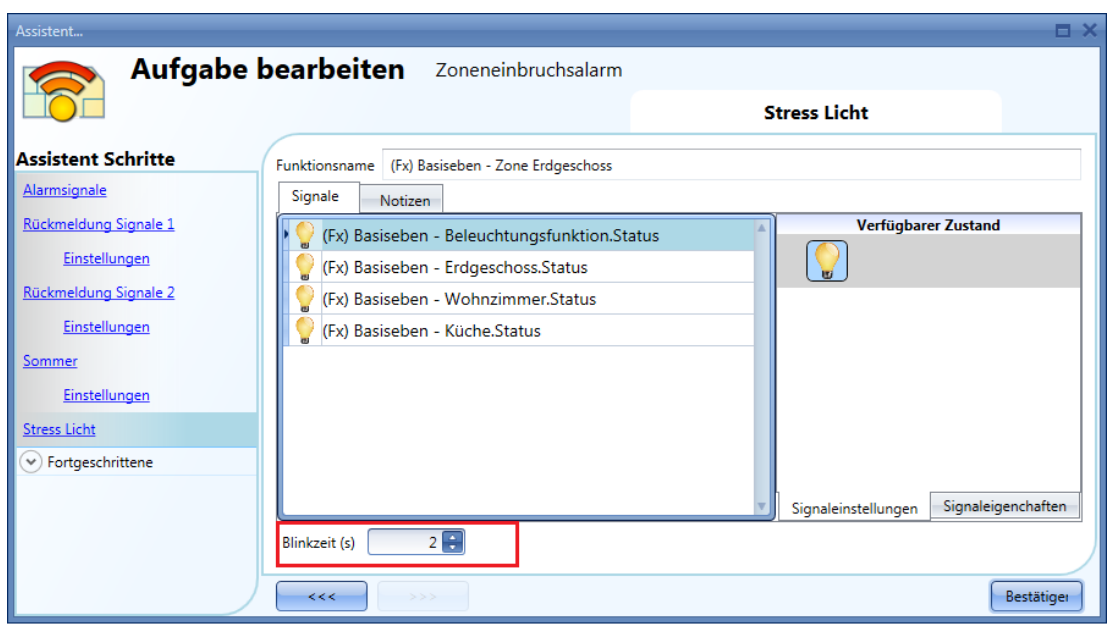

## **Einbruchsalarm mit dem Kalender aktivieren und deaktivieren**

Sie können den Einbruchsalarm mit einem Kalender aktivieren und deaktivieren. Dazu können Sie einen lokalen oder einen globalen Kalender verwenden. Den lokalen Kalender definieren Sie innerhalb der Hauptalarmfunktion, während Sie den den globalen Kalender als separate Funktion anlegen müssen.

## *Lokaler Kalender*

Aktivieren Sie zunächst im Bereich "Fortgeschrittene" die Option "Lokaler Kalender" (siehe Abbildung unten).

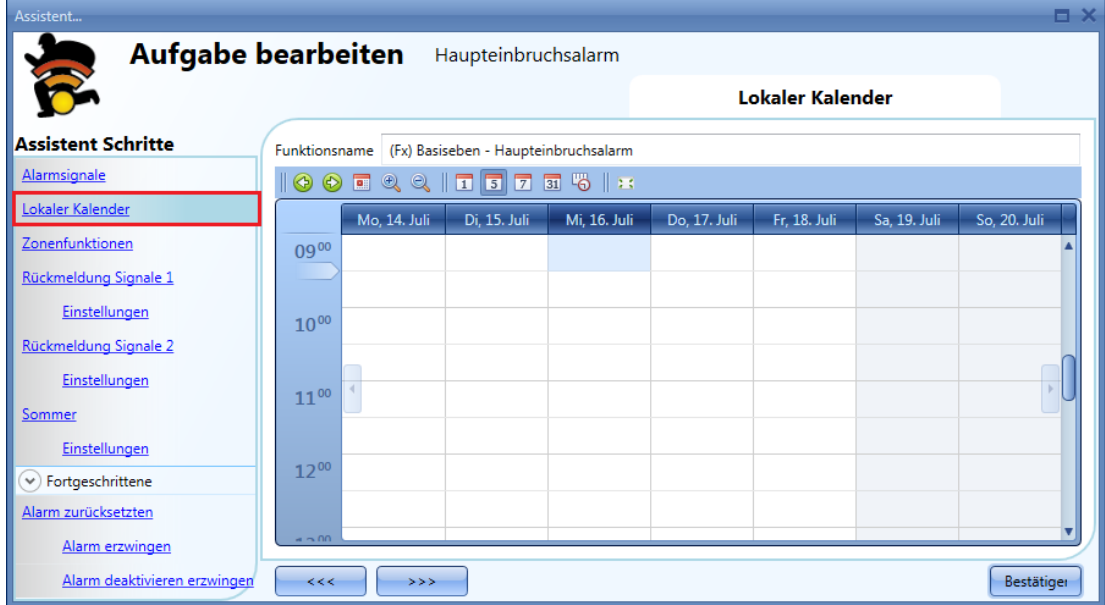

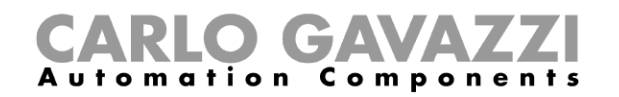

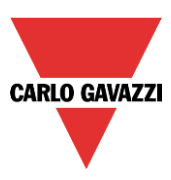

Über die Symbole in der Symbolleiste können Sie die Kalenderanzeige steuern:

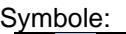

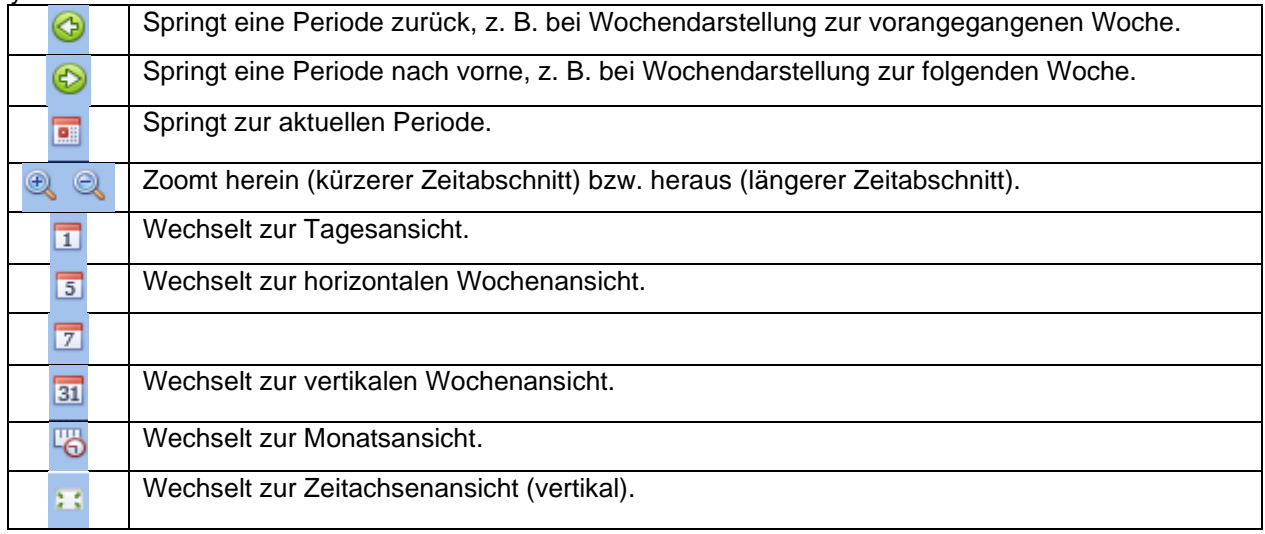

## *Kalenderaktivität*

Nachdem Sie die gewünschte Darstellung ausgewählt haben, können Sie per Doppelklick auf die gewünschte Anfangszeit das Dialogfeld zum Anlegen einer Aktivität öffnen:

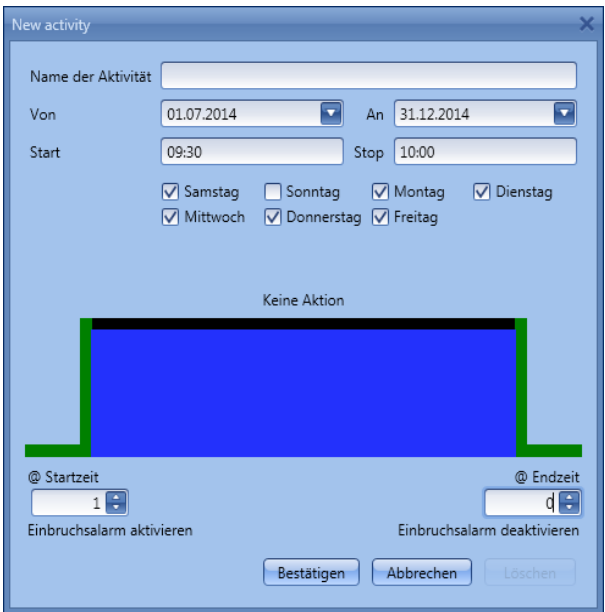

**"Name der Aktivi**tä**t"**: Hier legen Sie den Namen der Aktivität fest, der auch im Kalender angezeigt wird (Pflichtfeld)."Von": Startdatum

**"An"**: Enddatum **"Start"**: Startzeit

**"Stop"**: Endzeit

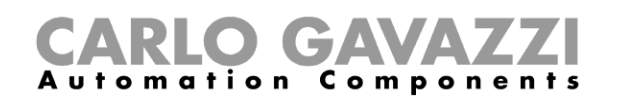

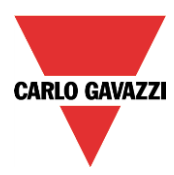

Die Aktivität wird auch in den folgenden Jahren zu den entsprechenden Zeiten ausgeführt. Es gibt zwei Arten von kalendergesteuerten Aktivitäten:

- 3) Ereignisaktivität: Das System führt zum Startzeitpunkt und zum Endzeitpunkt die jeweils festgelegte Aktion aus. Die beiden Aktionen werden als Ereignisse verwaltet.
- 4) Pegelaktivität: Während der gesamten Zeitdauer ist die Automatisierung deaktiviert.

Bei einer Ereignisaktivität können Sie jeweils eine Aktion für Anfang und Ende des Zeitraums festlegen.

**"@ Startzeit"**: Hier legen Sie die Aktion fest, die am Anfang des Zeitraums ausgeführt werden soll. Folgende Aktionen sind verfügbar:

- "(-1) Keine Aktion": Zum Startzeitpunkt wird keine Aktion ausgeführt.
- "(0) Einbruchsalarm deaktivieren": Zum Startzeitpunkt wird der Einbruchsalarm deaktiviert.
- "(1) Einbruchsalarm aktivieren": Zum Startzeitpunkt wird der Einbruchsalarm aktiviert.

**"@ Endzeit"**: Hier legen Sie die Aktion fest, die am Ende des Zeitraums ausgeführt werden soll. Folgende Aktionen sind verfügbar:

- "(-1) Keine Aktion": Zum Endzeitpunkt wird keine Aktion ausgeführt.
- "(0) Einbruchsalarm deaktivieren": Zum Endzeitpunkt wird der Einbruchsalarm deaktiviert.
- "(1) Einbruchsalarm aktivieren": Zum Endzeitpunkt wird der Einbruchsalarm aktiviert.

Mit einer Pegelaktivität können Sie die Automatisierung deaktivieren.

**"während Zeitraum"**: Hier legen Sie die Aktion fest, die während des Zeitraums ausgeführt werden soll.

- " keine Aktion "
	- "Automatisierung deaktivieren" **EIN-Zustand des Alarms erzwingen**

Im Bereich "Alarm erzwingen" können Sie ein Signal hinzufügen, das den EIN-Zustand eines Alarms erzwingt – unabhängig von den anderen in der Funktion verwendeten Signalen. Dazu müssen Sie zunächst im Bereich "Fortgeschrittene" die Option "Alarm erzwingen" (Zonenalarmfunktion) bzw. die Option "Alarm zurücksetzten" (Hauptalarmfunktion) auswählen.Wählen Sie anschließend in der Hauptalarmfunktion die Option "Alarm zurücksetzten" > "Alarm erzwingen", um ein Signal hinzufügen, das den EIN-Zustand des Alarms in allen Zonen erzwingt (siehe Abbildung unten).

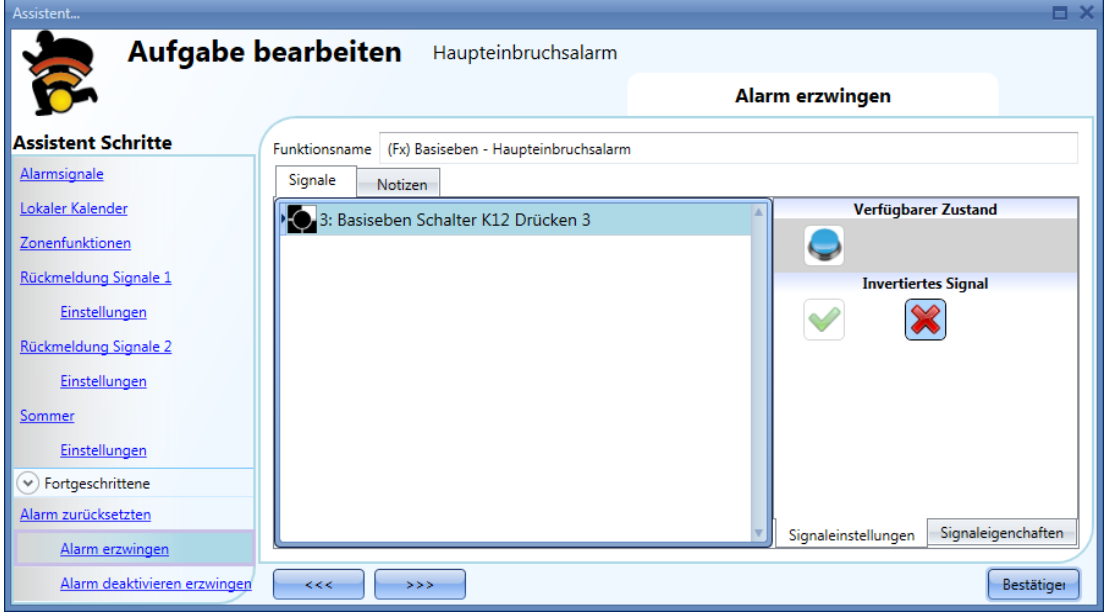

In einer Zonenalarmfunktion können Sie im Bereich "Alarm erzwingen" ein Signal auswählen, das nur für die jeweilige Zone den EIN-Zustand des Alarms erzwingt (siehe unten).

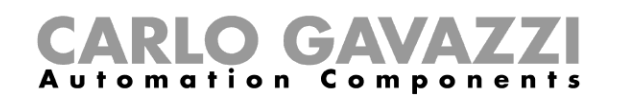

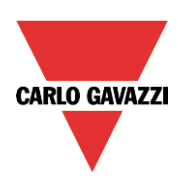

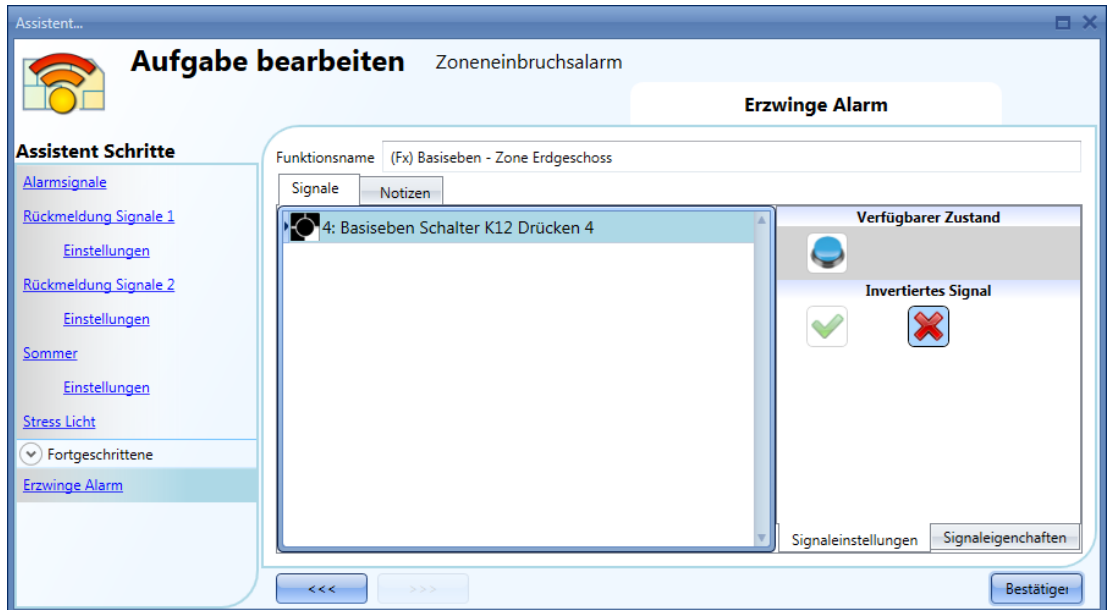

Alle Signale im Fenster "Alarm erzwingen" fungieren als Pegelsignale: Solange das Signal aktiv ist, befindet sich der Alarm (bzw. befinden sich die Alarme in den verknüpften Zonen) zwangsweise im EIN-Zustand. Wenn sowohl das "Alarm erzwingen"-Signal als auch das "Alarm deaktivieren erzwingen"-Signal aktiv sind, hat das "Alarm erzwingen"-Signal Vorrang.

## **Hauptalarmfunktion zwangsweise deaktivieren**

Sie können ein Signal hinzufügen, das den Alarm zwangsweise deaktiviert – unabhängig von den anderen in der Funktion verwendeten Signalen. Dazu müssen Sie zunächst im Bereich "Fortgeschrittene" die Option "Erzwungen deaktiviert" (Zonenalarmfunktion) bzw. die Option "Reset alarm" (Hauptalarmfunktion) auswählen. Wenn durch das Signal die Alarme aller Zonen deaktiviert werden sollen, müssen Sie es in der Hauptalarmfunktion hinzufügen (Option "Alarm zurücksetzten" > "Alarm deaktivieren erzwingen" – siehe Abbildung unten).

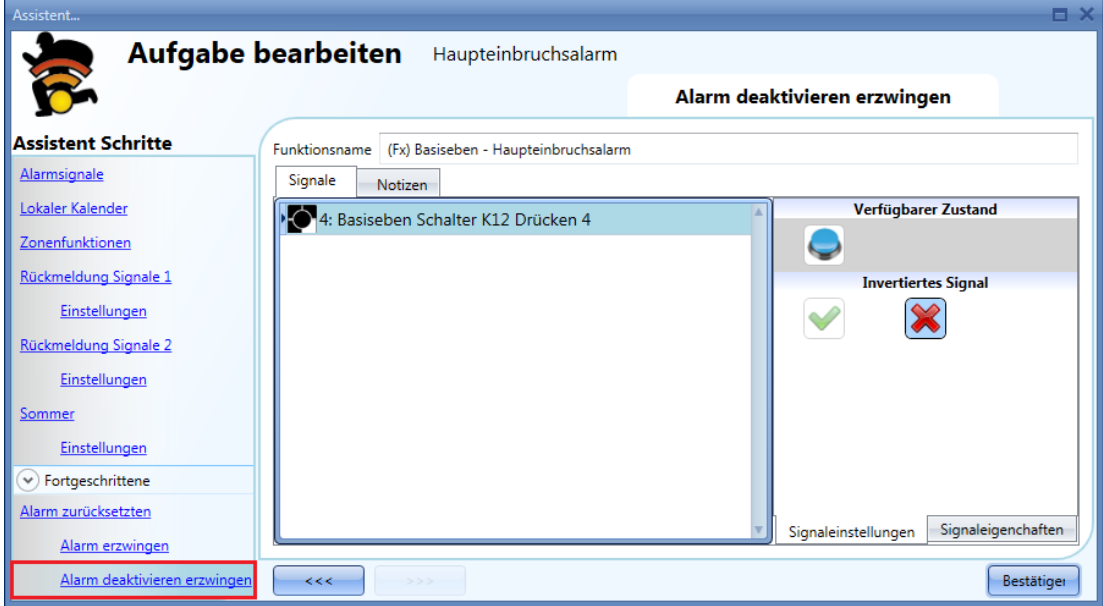

Wenn durch das Signal nur der Alarm einer bestimmten Zone deaktiviert werden soll, fügen Sie es in der jeweiligen Zonenalarmfunktion hinzu (Option "Erzwinge Deaktivierung" – siehe Abbidlung unten). Dies

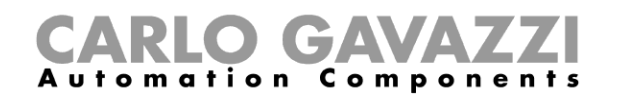

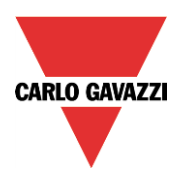

kann etwa sinnvoll sein, wenn der Alarm im ganzen Haus aktiviert sein soll, nur in einem bestimmten Zimmer nicht (z. B. weil sich dort Haustiere befinden).

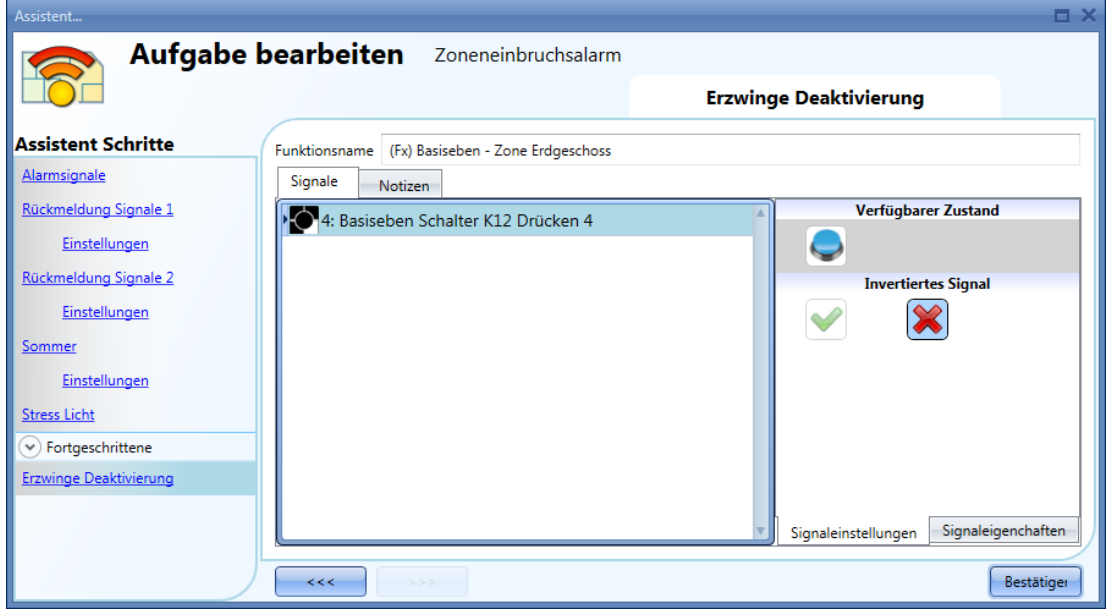

Alle Signale im Fenster "Alarm deaktivieren erzwingen" fungieren als Pegelsignale: Solange das Signal aktiv ist, ist der Alarm (bzw. sind die Alarme in den verknüpften Zonen) zwangsweise deaktiviert.

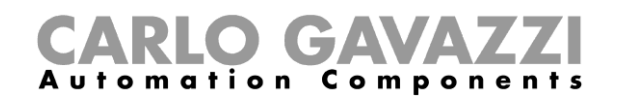

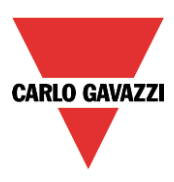

## **Temperaturfunktion konfigurieren**

Mit der Temperaturfunktion können Sie die Heizung und die Kühlung des Hauses steuern. Sie können das Haus in unterschiedliche Zonen aufteilen und auf diese Weise alle Räume gemäß den Wünschen der Bewohner temperieren.

Die Konfiguration der Temperatursteuerung umfasst im Wesentlichen zwei Schritte:Im ersten Schritt müssen Sie ein Heizungs- oder Kühlungstemperatursystem ("heating temperature system" / "cooling temperature system") hinzufügen. Das System bildet die Kernfunktion der Temperaturregelung. Es erlaubt die Steuerung der gesamten Zonenfunktionen. (Wenn eine Heizungs-/Kühlungsanforderung aus einer Zone eingeht, erfasst das System den Status der Zone und regelt je nach Bedarf die Heizung/Kühlung in der Zone.) Das Heizungs- bzw. Kühlungstemperatursystem steuert über Ventile den Pumpenausgang und schaltet die Heizung/Kühlung je nach Außentemperatur ein oder aus.

Im zweiten Schritt müssen Sie für jeden Bereich des Hauses, der separat regelbar sein soll, eine Zonentemperaturfunktion ("Zone temperature") anlegen.

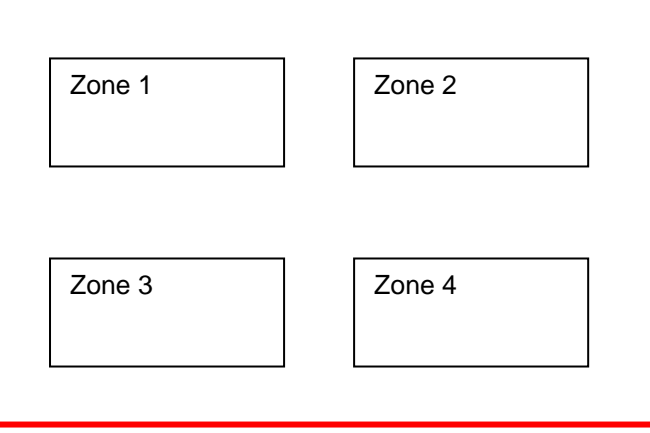

Heizungs-/Kühlungs-Systemtemperaturfunktion

Um eine Temperaturfunktion einzurichten, wählen Sie im Menü "Add" die Option "Temperature" und dann entweder "Heating temperature system" oder "Cooling temperature system" (siehe Abbildung unten).

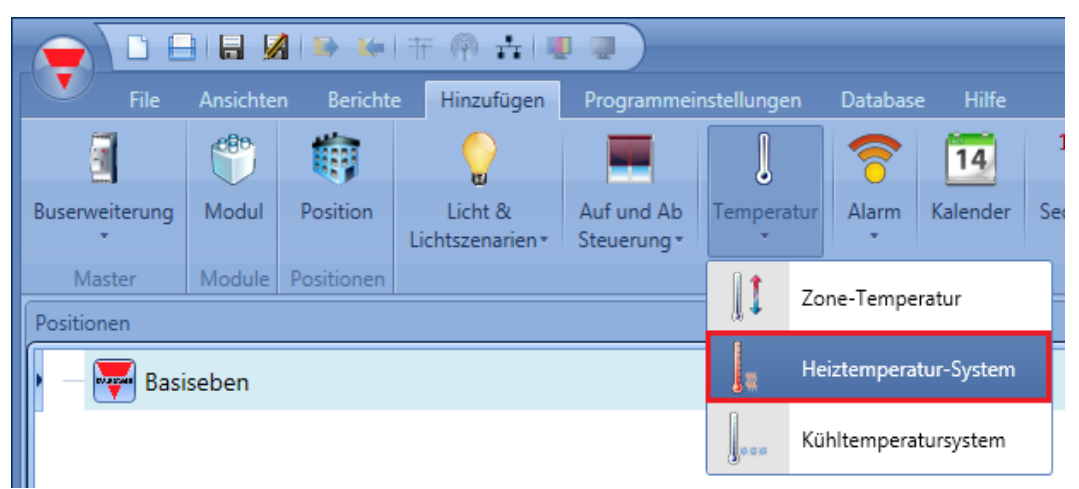

Nachdem Sie die Systemtemperaturfunktion hinzugefügt haben, wählen Sie im Menü "Add" die Option "Temperature" und dann "Zone temperature" (siehe Abbildung unten).

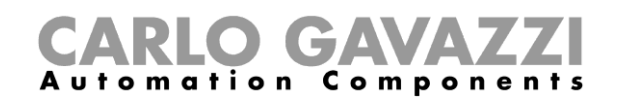

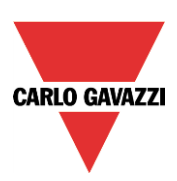

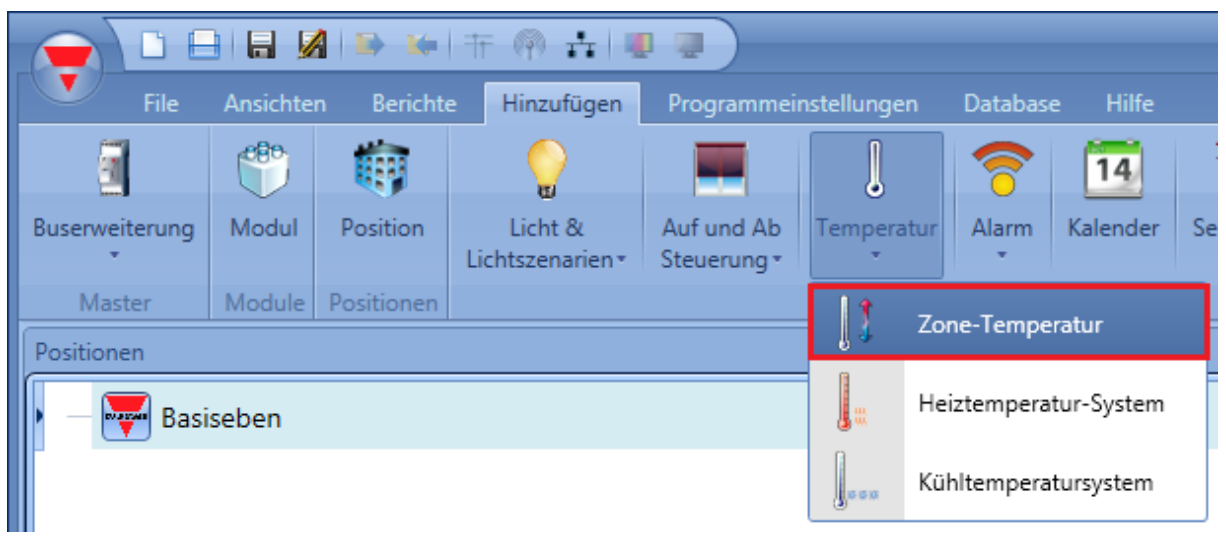

Der letzte Schritt besteht darin, die Systemtemperaturfunktion mit den Zonentemperaturfunktionen zu verknüpfen. Öffnen Sie dazu die Zonenfunktion, klicken Sie auf "System temperature function", führen Sie im entsprechenden Signalfenster ("Heating system temp. function" bzw. "Cooling system temp. function") einen Doppelklick aus, und wählen Sie aus der Liste der verfügbaren Systemfunktionen die gewünschte Funktion aus (siehe Abbildung unten). Eine Systemfunktion kann mehrere Zonenfunktionen steuern.

Aufgabe hinzufügen Zonenten Aufgabe hinzufügen Zonentemperatur X **Assistent Schritte Assistent Schritte** Funktionsname (Fx) Basiseben - Zone Funktionsname (Fx) Basiseben - Zonentemperatur Raumtemperatur Raumtemperatur Heizsystemtemperaturfunktion Kühlsystemtemperaturfunkt Heizsystemtemperaturfunktion Systemtempera Systemtemperati | (Fx) Basiseben - Heizung Systemtemperatur.Status Sollwert Sollwert Ausgangssignale Ausgangssignale Antwortsignal Antwortsignal > Fortgeschrittene  $\widehat{\mathbf{y}}$  Fortgeschrittene  $\leftarrow$   $\leftarrow$   $\rightarrow$   $\rightarrow$ 

Je nach der hinzugefügten Systemtemperaturfunktion kann die Zonenfunktion nur die Heizung, nur die Kühlung oder beides steuern.

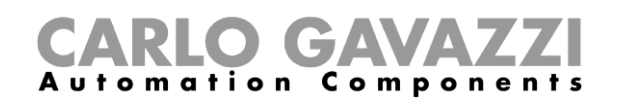

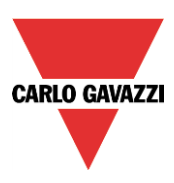

## **Heizungs-/Kühlungssystemtemperatur konfigurieren**

Die Heizungs-/Kühlungs-Systemtemperaturfunktion ist die Kernfunktion. Mit ihr wird die Aktivierung bzw. Deaktivierung der Systempumpe gesteuert. Wenn die Systemtemperaturfunktion eingeschaltet ist, ist auch der Heizungs- bzw. Kühlungsmodus eingeschaltet. Bei ausgeschalteter Systemtemperaturfunktion hingegen ist auch die Temperatursteuerung AUS, selbst wenn eine Zonenfunktion eine Anforderung sendet.

## **Systemtemperaturfunktion aktivieren und deaktivieren**

Ein Aktivierungs-/Deaktivierungssignal fügen Sie hinzu, indem Sie im Assistenten der Temperatursteuerungs-Systemfunktion auf "On/off control" klicken, im Signalfenster einen Doppelklick ausführen und aus der Liste der verfügbaren Eingangssignale das gewünschte Signal auswählen (siehe Abbildung unten).

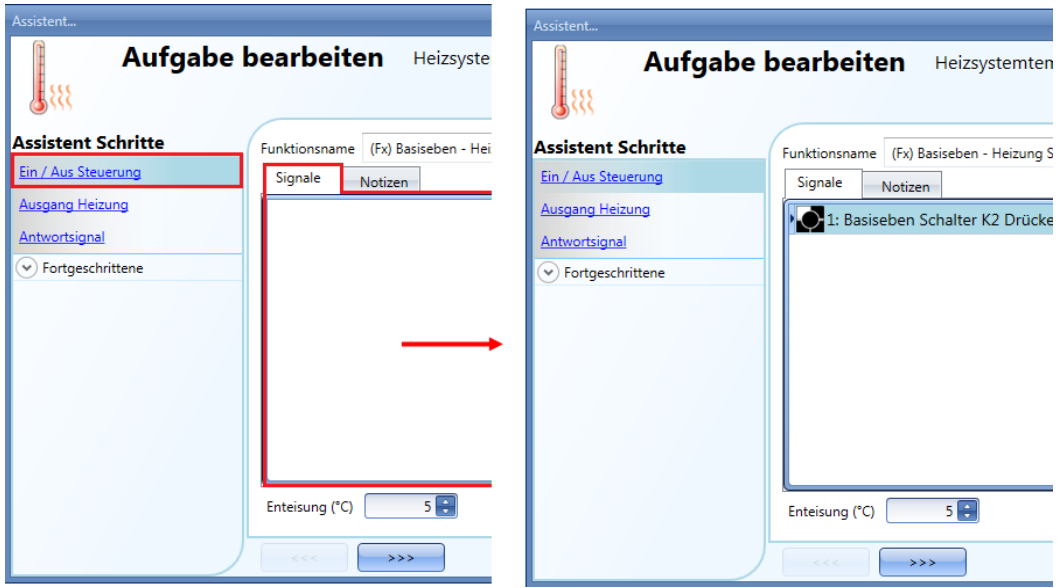

Auf der Registerkarte "Signal settings" können Sie die Logik des hinzugefügten Signals invertieren (Abbildung unten, gelber Rahmen).

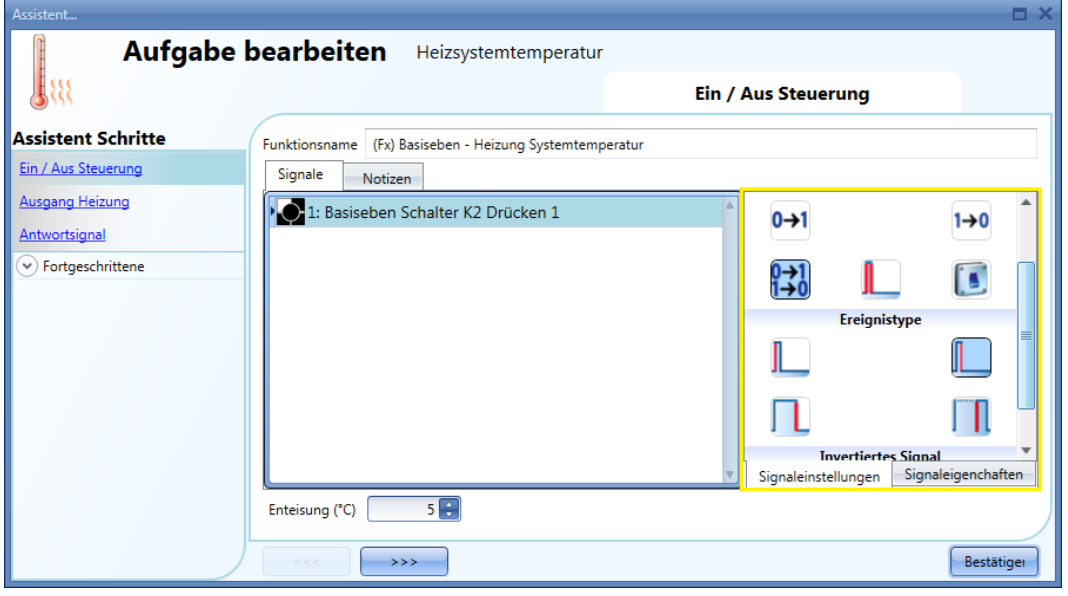

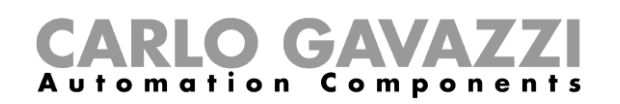

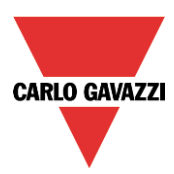

Die folgende Tabelle gibt an, wie sich ein Taster je nach Betriebsmodus ("Working mode") und Ereignisart ("Event Type") verhält.

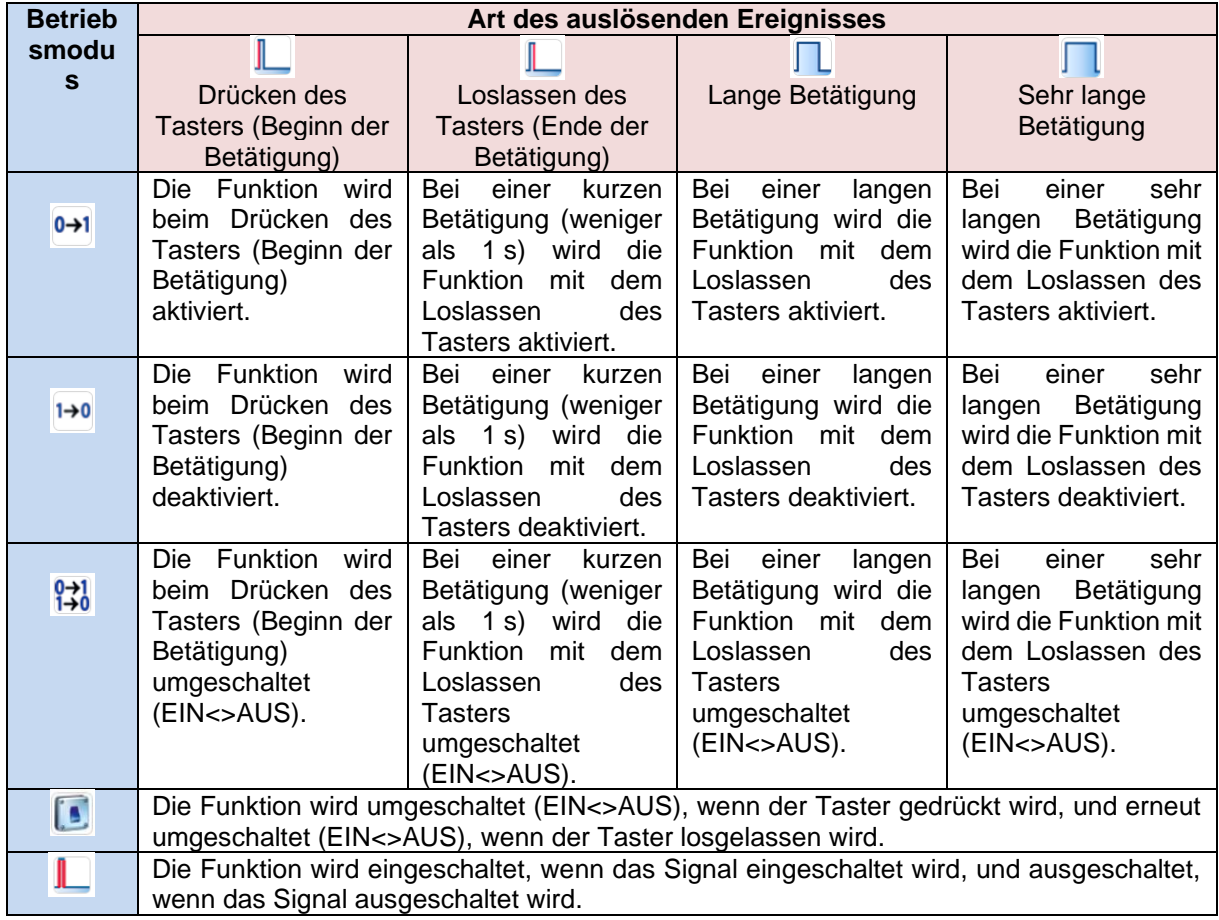

Die folgende Tabelle gibt an, wie sich ein Schaltsignal je nach Betriebsmodus ("Working mode") und Ereignisart ("Event Type") verhält:

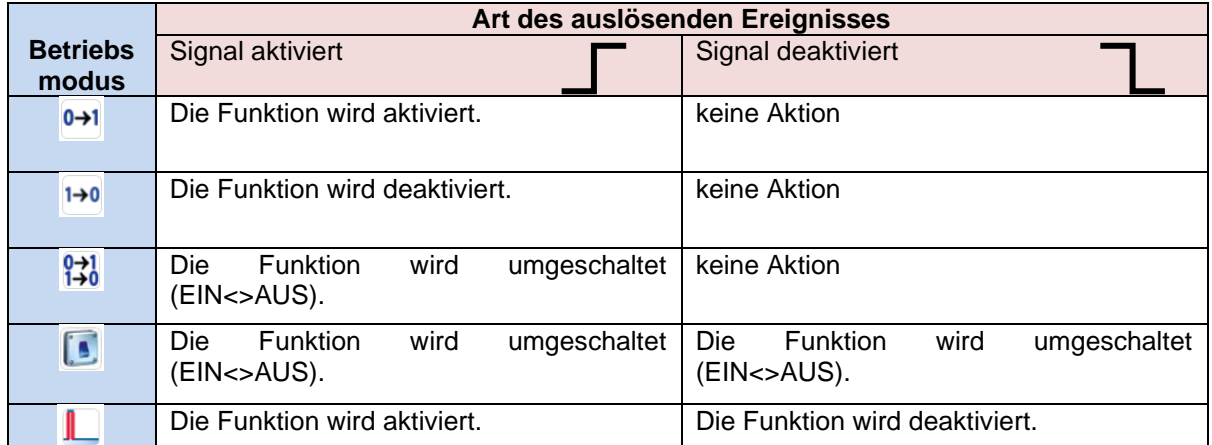

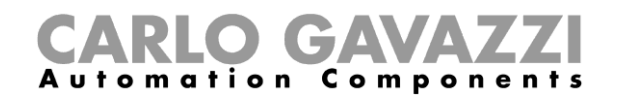

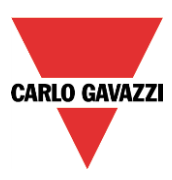

## **Temperatursteuerungs-Systemfunktion dauerhaft aktivieren**

Wenn Sie die Option "System temperature function always active" (siehe unten) aktivieren, bleibt die Funktion stets aktiviert, und die Ein/Aus-Signale und der Kalender werden ignoriert.

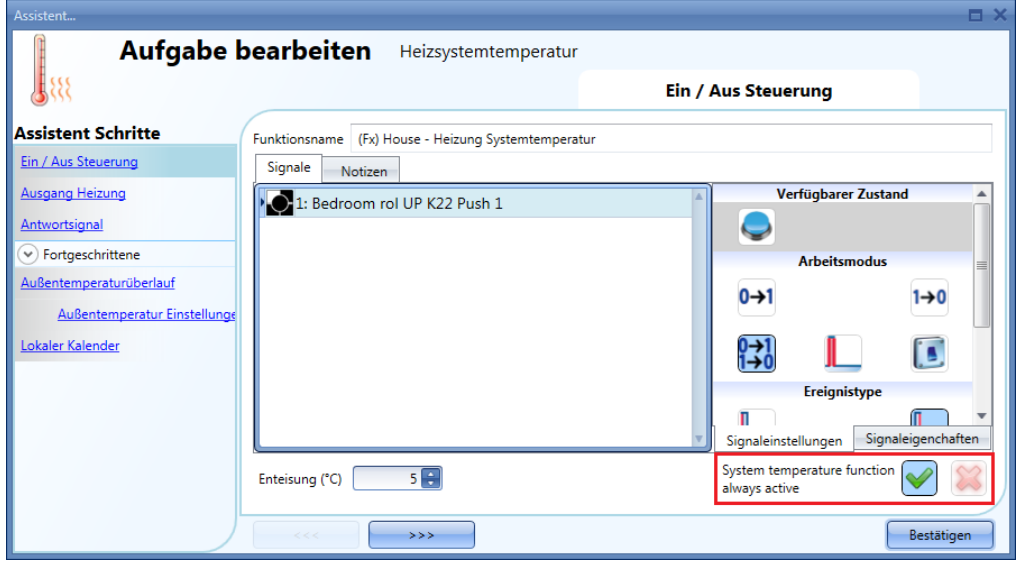

## **Heizungsausgang hinzufügen**

Im Feld "Heating output" müssen Sie den Heizungsausgang hinzufügen (siehe Abbildung unten).

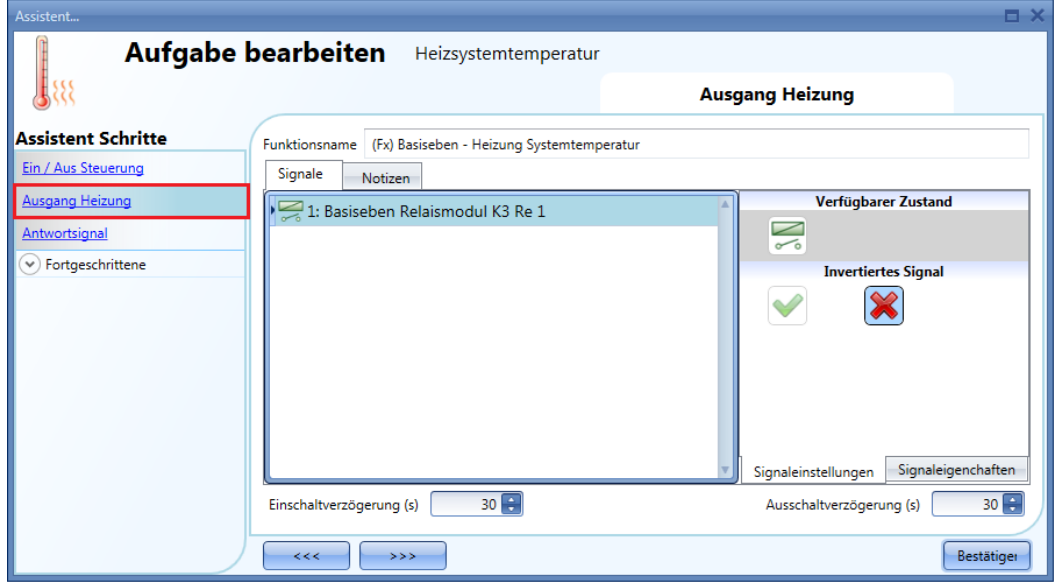

Legen Sie anschließend in den Feldern "Delay On" und "Delay Off" fest, mit welcher Verzögerung Systemausgang (Pumpe) und Zonenausgang (Ventil) aktiviert bzw. deaktiviert werden sollen, wenn eine Heizungs-/Kühlungsanforderung aus einer Zone eingeht.

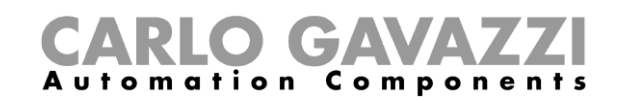

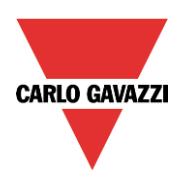

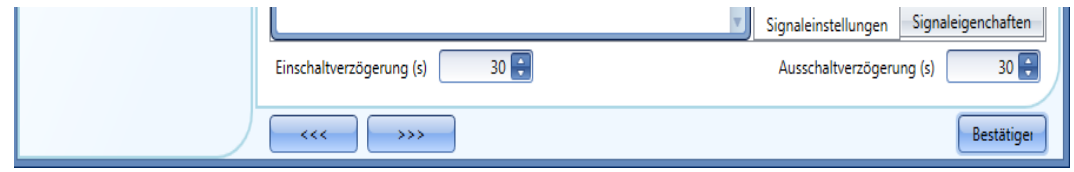

Bei einer Aktivierung des Zonentemperaturstatus geschieht Folgendes:

- Der Ventilausgang in der Zone wird sofort aktiviert.<br>- Der Pumpenausgang im Heizungssteuerungssyst
- Der Pumpenausgang im Heizungssteuerungssystem wird nach Ablauf der "Delay On"-Zeit gestartet. Damit soll sichergestellt werden, dass die Pumpe nicht aktiviert wird, bevor ein Ventil in der Zone vollständig geöffnet ist.

Bei einer Deaktivierung des Zonentemperaturstatus geschieht Folgendes:

- Die Pumpe des Heizungssteuerungssystems geht sofort aus (sofern nicht aus anderen Zonen weitere Heizungs-/Kühlungsanforderungen vorliegen).
- Wenn nur eine Zone verwendet wird, geht das Ventil sofort aus. Andernfalls wird das Ventil in der zuletzt aktivierten Zone nach Ablauf der "Delay Off"-Zeit ausgeschaltet..

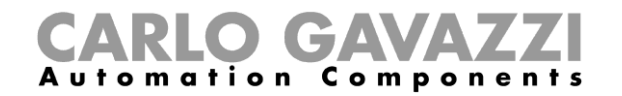

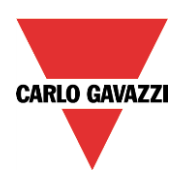

Siehe Abbildung unten:

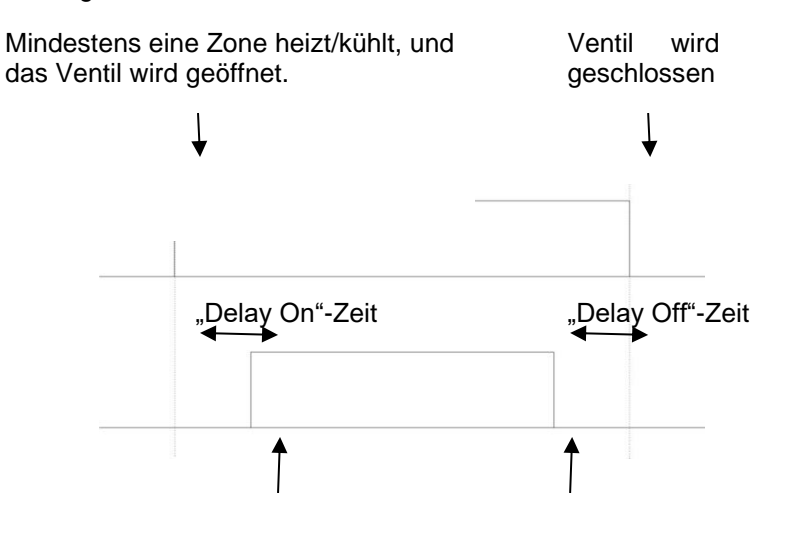

Pumpe wird eingeschaltet.

Pumpe wird ausgeschaltet: Keine Zone sendet Heizungs- /Kühlungsanforderung.

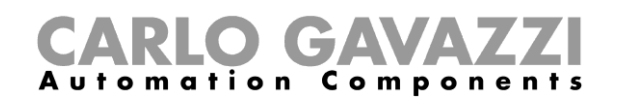

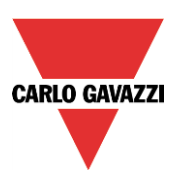

## **Feedback-Signal konfigurieren**

Ein Feedback-Signal bietet die Möglichkeit, den Status der Heizungssteuerungs-Systemfunktion zu überwachen und zu prüfen.Das Signal folgt dem Status der Funktion: Es ist EIN, wenn die Funktion EIN ist, und AUS, wenn die Funktion AUS ist.Ein Feedback-Signal fügen Sie hinzu, indem Sie zum Bereich "Feedback signals" navigieren, im Signalfenster einen Doppelklick ausführen und aus der Liste der verfügbaren Signale das gewünschte Signal auswählen.

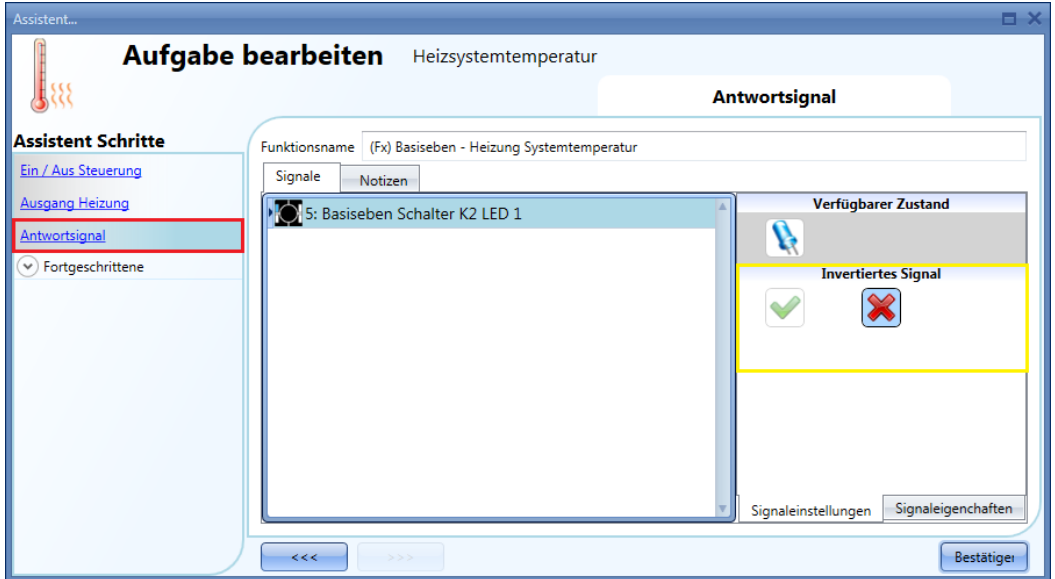

Auf der Registerkarte "Signal settings" können Sie die Logik des hinzugefügten Signals invertieren (Abbildung oben, gelber Rahmen).

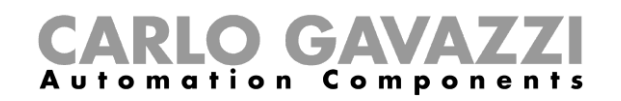

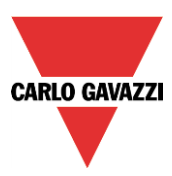

## **Heizung/Kühlung bei bestimmten Außentemperaturen komplett deaktivieren**

Wenn Sie im Bereich "Advanced" die Option "Outdoor temperature override" aktivieren, erhalten Sie die Möglichkeit, die jeweilige Systemtemperaturfunktion bei bestimmten Außentemperaturen komplett zu deaktivieren.

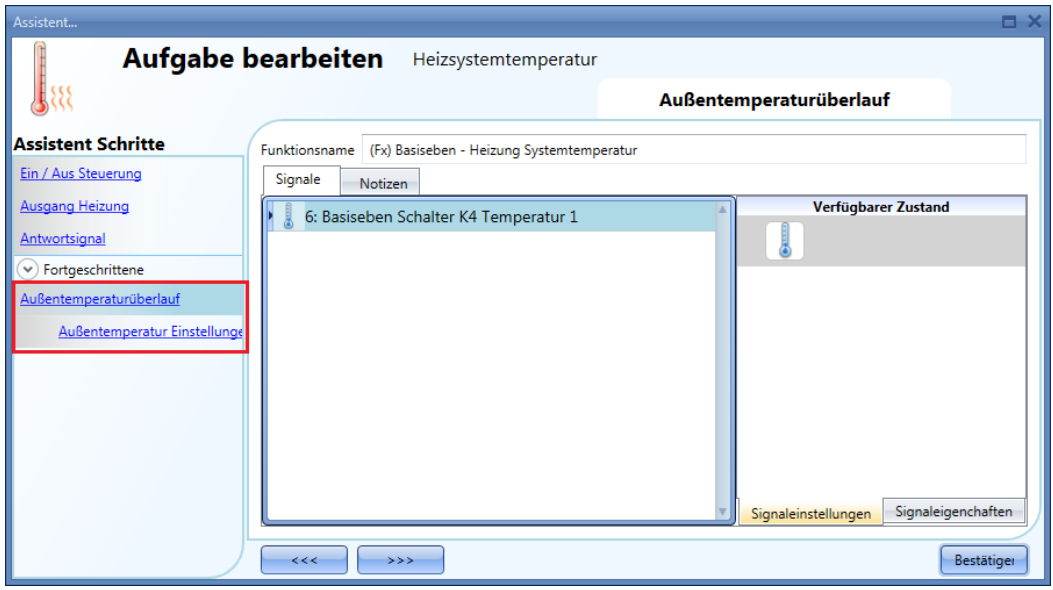

Fügen Sie zunächst die gewünschten Temperatursignale (Sensoren) hinzu.Sie können ein bis zehn Signale hinzufügen. Es wird der Durchschnittswert aller hinzugefügten Signale verwendet. Defekte Temperatursensoren bleiben dabei unberücksichtigt.

Im Bereich "Outdoor temperature settings" können Sie die die genauen Einstellungen festlegen (siehe Abbildung unten).

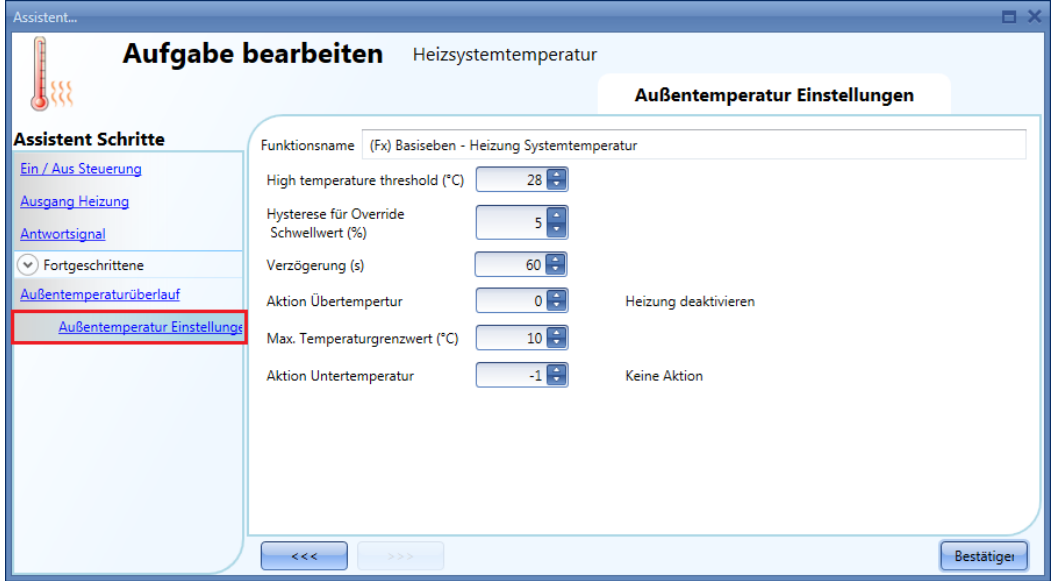

Sie können zwei Schwellwerte festlegen, einen oberen ("High temperature threshold") und einen unteren ("Low temperature threshold").Da die einzige verfügbare Aktion eine Deaktivierung der jeweiligen Funktion ist, kommt bei Heizungsfunktionen in der Regel nur der obere, bei Kühlungsfunktionen nur der untere Schwellwert zum Einsatz.Hysterese und Verzögerungszeit gelten für beide Schwellwerte.Im Feld "Over temperature action" können Sie die Aktion festlegen, die durchgeführt werden soll, wenn die Temperatur den oberen Schwellwert überschreitet. Entsprechend legen Sie im Feld "Under temperature

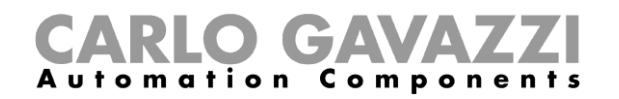

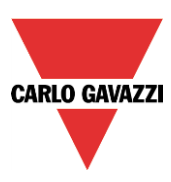

action" die Aktion fest, die bei Außentemperaturen unterhalb des unteren Schwellwerts durchgeführt werden sollen.Die einzig mögliche Aktion ist in beiden Fällen die Deaktivierung des Ausgangs.

## **Frostschutztemperatur festlegen**

Bei einer Heizungs-Systemtemperaturfunktion ("Heating system temperature") können Sie eine Frostschutztemperatur ("Antifreeze") festlegen. Dieser Wert wird für automatisch für alle Zonenfunktionen verwendet, die mit der Systemfunktion verknüpft sind.Wenn der Zonenstatus AUS lautet (Sollwert OFF ausgewählt) und die gemessene Temperatur in der Zone unter die Frostschutztemperatur fällt, wird der Ausgang in der Zone aktiviert, bis die Temperatur wieder über der Frostschutztemperatur liegt.Sie legen die Frostschutztemperatur im Bereich "On/off control" der Funktion fest.

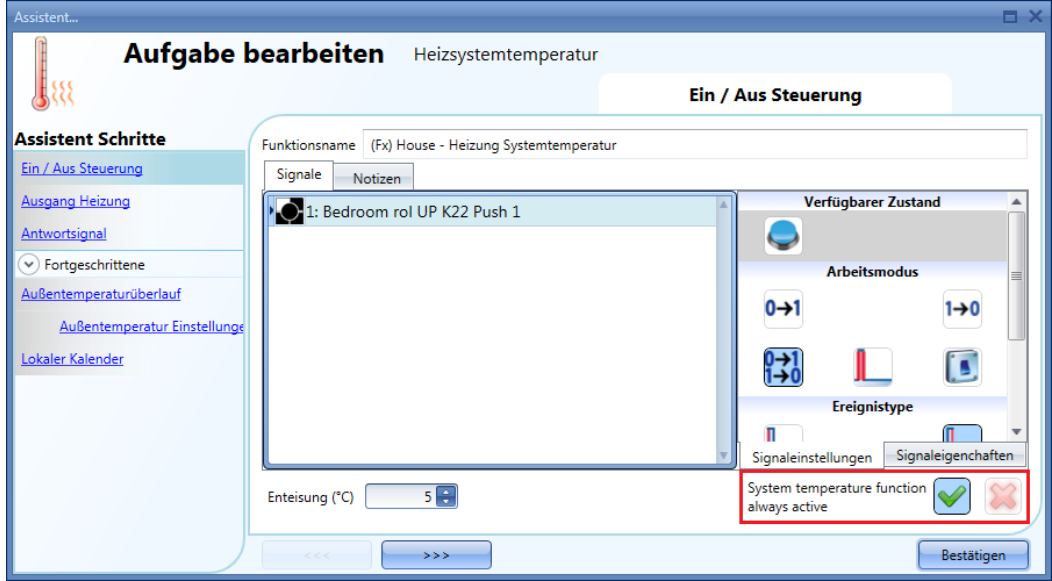

Die Frostschutzregelung arbeitet mit einer Hysterese von einem Grad: Heizung EIN ➔ Temperatur < Frostschutztemperatur Heizung AUS ➔ Temperatur ≥ Frostschutztemperatur

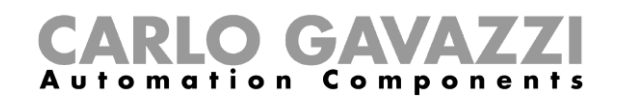

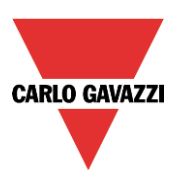

## **Heizung/Kühlung per Kalender steuern**

Sie können eine Heizungs-/Kühlungs-Systemtemperaturfunktion auch über einen Kalender aktivieren und deaktivieren.Aktivieren Sie dazu im Bereich "Advanced" die Option "Local Calendar" (siehe Abbildung unten).

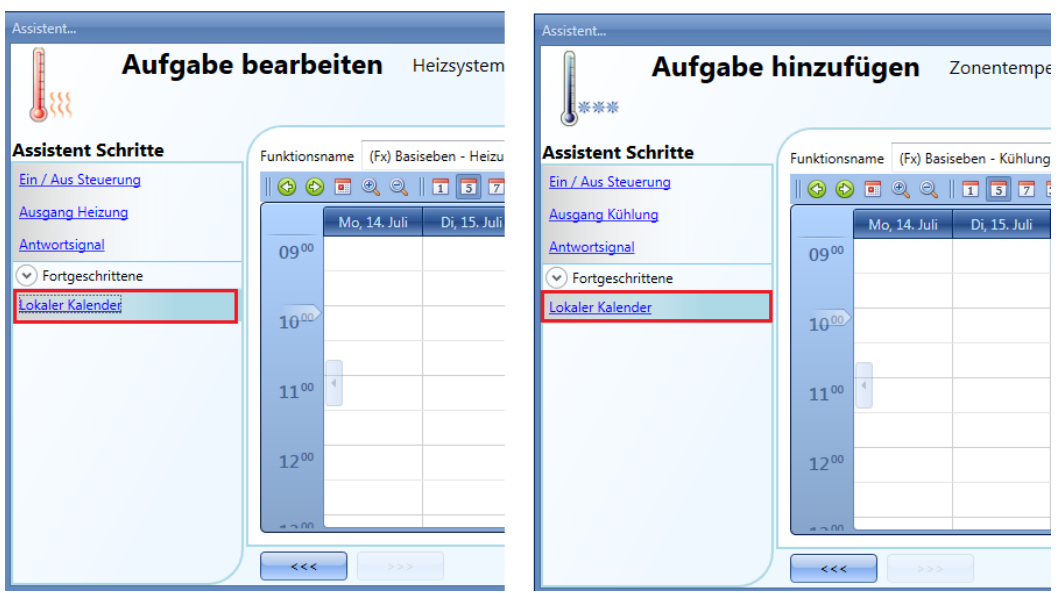

Über die Symbole in der Symbolleiste können Sie die Kalenderanzeige steuern:

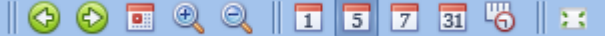

## Symbole:

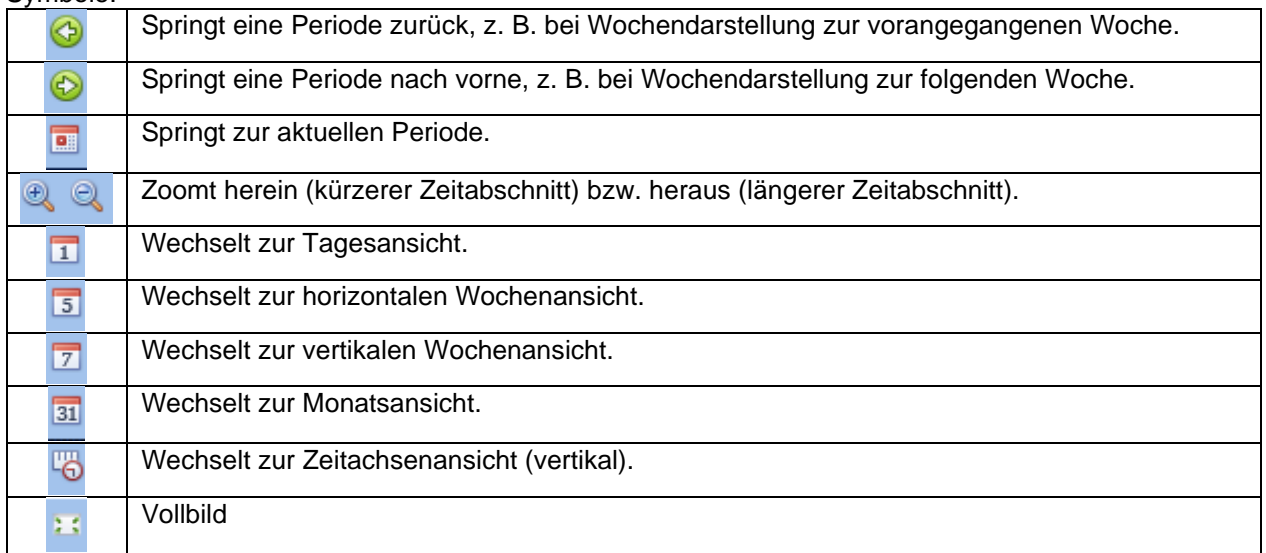

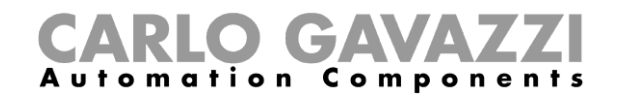

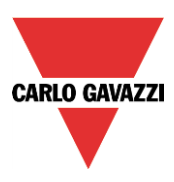

## *Kalenderaktivität*

Nachdem Sie die gewünschte Darstellung ausgewählt haben, können Sie per Doppelklick auf die gewünschte Anfangszeit das Dialogfeld zum Anlegen einer Aktivität öffnen:

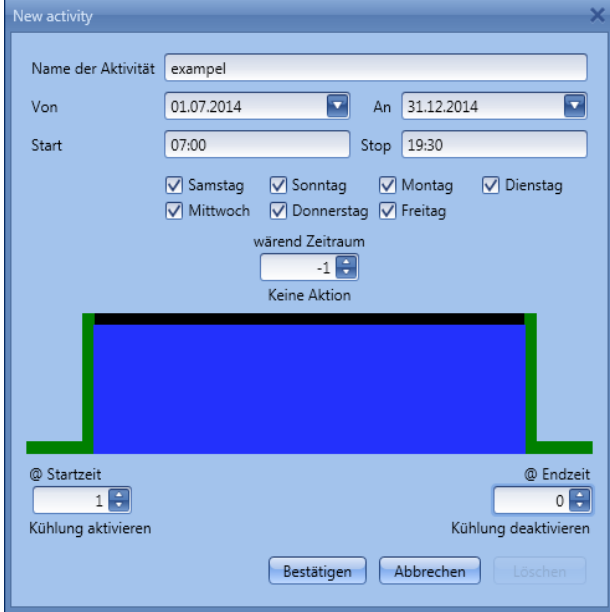

**"Subject"**: Hier legen Sie den Namen der Aktivität fest, der auch im Kalender angezeigt wird (Pflichtfeld).

**"From"**: Startdatum

**"To"**: Enddatum

- **"Start"**: Startzeit
- **"Stop"**: Endzeit

Die Aktivität wird auch in den folgenden Jahren zu den entsprechenden Zeiten ausgeführt.

Es gibt zwei Arten von kalendergesteuerten Aktivitäten:

5) Ereignisaktivität: Das System führt zum Startzeitpunkt und zum Endzeitpunkt die jeweils festgelegte Aktion aus. Die beiden Aktionen werden als Ereignisse verwaltet.

6) Pegelaktivität: Während der gesamten Zeitdauer ist die Automatisierung deaktiviert.

Bei einer Ereignisaktivität können Sie jeweils eine Aktion für Anfang und Ende des Zeitraums festlegen.

**"@ start time"**: Hier legen Sie die Aktion fest, die am Anfang des Zeitraums ausgeführt werden soll.

- Folgende Aktionen sind verfügbar:
	- (-1) "No action": Zum Startzeitpunkt wird keine Aktion ausgeführt.(0) "Disable heating/cooling": Die Heizung bzw. Kühlung wird deaktiviert
	- (1) "Enable heating/cooling": Die Heizung bzw. Kühlung wird aktiviert.

**"@ end time"**: Hier legen Sie die Aktion fest, die am Ende des Zeitraums ausgeführt werden soll. Folgende Aktionen sind verfügbar: (-1) "No action: Zum Endzeitpunkt wird keine Aktion ausgeführt(0) "Disable heating/cooling": Die Heizung bzw. Kühlung wird deaktiviert.(1) "Enable heating/cooling": Die Heizung bzw. Kühlung wird aktiviert.Mit einer Pegelaktivität können Sie die Automatisierung deaktivieren.

**"During time period"**: Hier legen Sie die Aktion fest, die während des Zeitraums ausgeführt werden soll - "No action" (keine Aktion)"Disable automations" (Automatisierungen deaktivieren)

## **Automatisierungen deaktivieren**

Sie können die Kalenderautomatisierung über ein physisches Signal (z. B. einen Taster) oder mit der Pegelaktivität eines Kalenders stoppen.Das Deaktivierungssignal wird hinzugefügt, indem Sie im

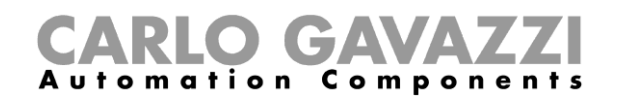

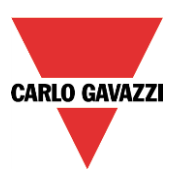

Assistenten für die Systemtemperaturfunktion das Kontrollkästchen "Disable automation" aktivieren, dann im entsprechenden Signalfenster einen Doppelklick ausführen und aus der Liste der verfügbaren Eingangssignale das gewünschte Signal auswählen (siehe Abbildung unten).

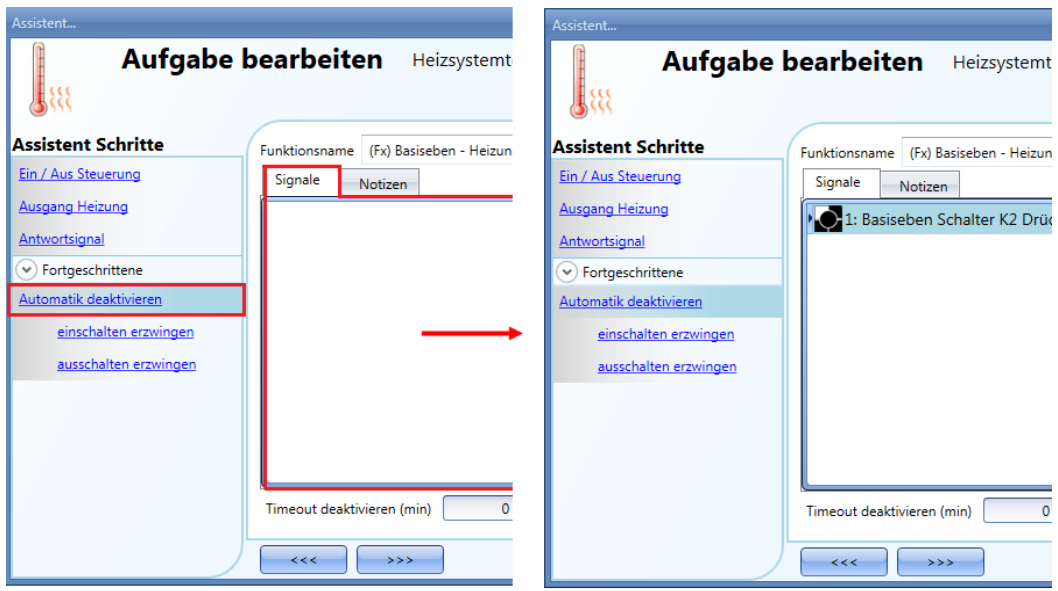

Im Feld "Disable Timeout" können Sie ein Deaktivierungs-Timeout festlegen, d. h. die Zeit, nach der die Automatisierung automatisch wieder aktiviert wird.

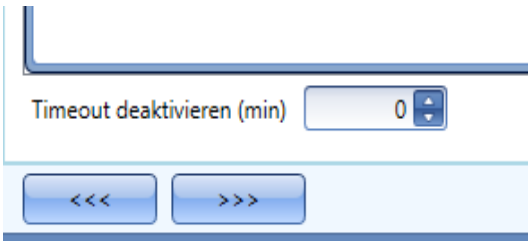

Wenn Sie das "Disable Timeout" auf 0 setzen, wird die Deaktivierung der Automatisierung nicht automatisch aufgehoben.

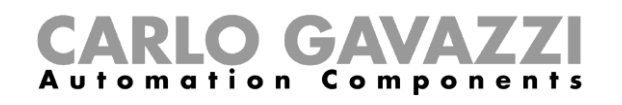

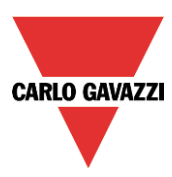

Wenn Sie einen Taster als Signal für die Deaktivierung der Automatisierung auswählen, verhält sich dieser Taster je nach Betriebsmodus ("Working mode") und Ereignisart ("Event Type") wie folgt:.

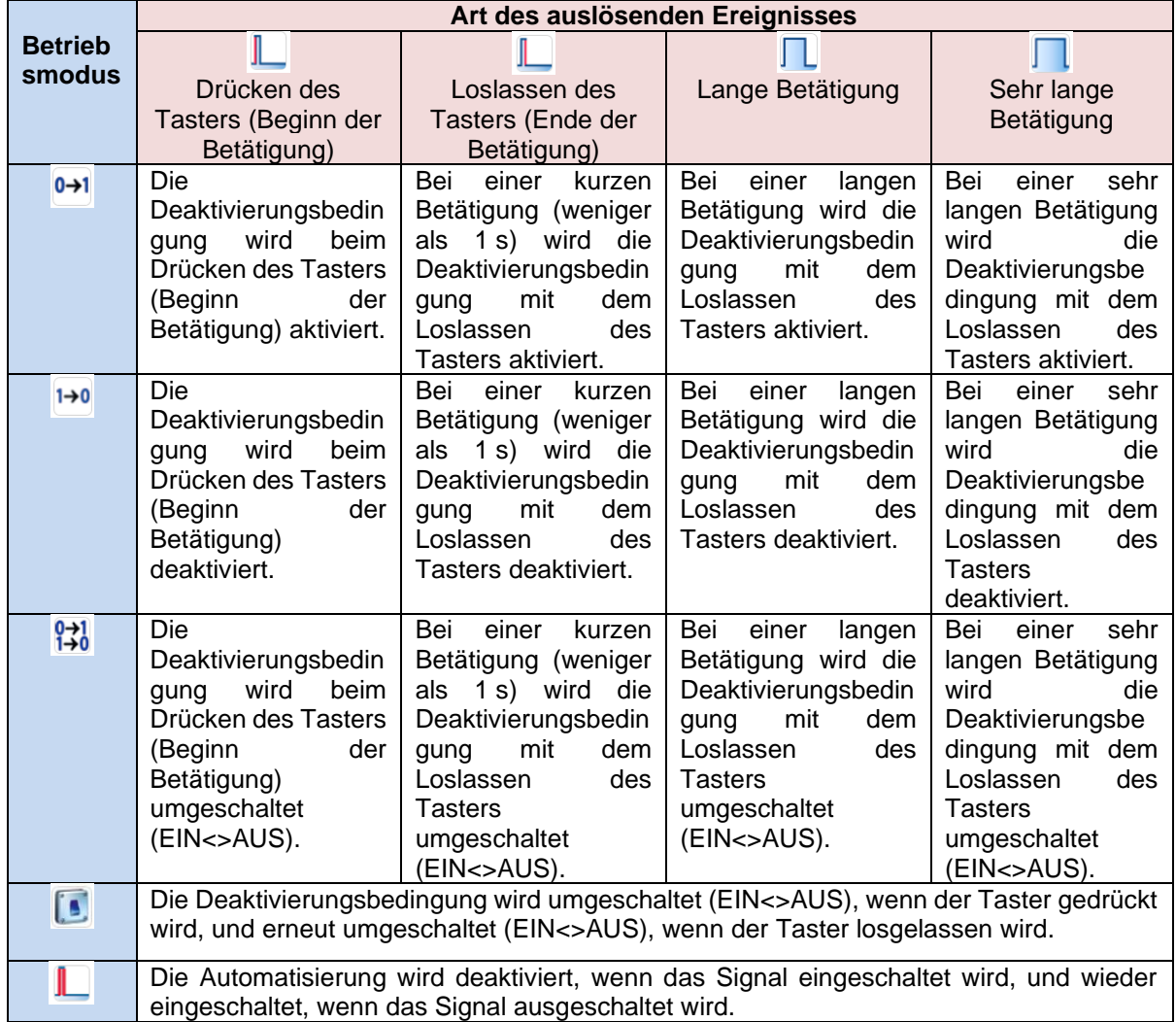

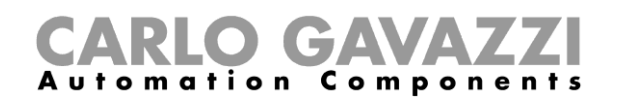

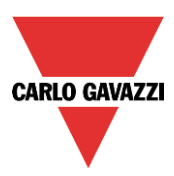

Die folgende Tabelle gibt an, wie sich ein Schaltsignal je nach Betriebsmodus ("Working mode") und Ereignisart ("Event Type") verhält:

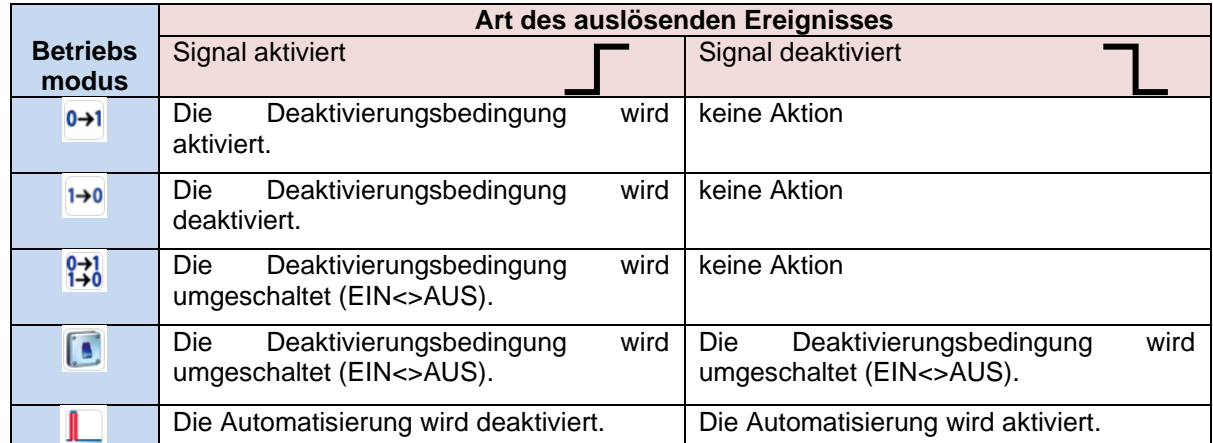

Wie Sie die Automatisierungen mit dem Kalender deaktivieren können, erfahren Sie im vorherigen Abschnitt (Stichwort "Pegelaktivität").

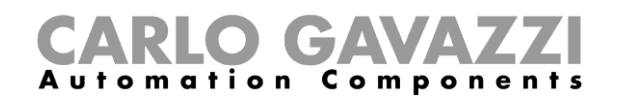

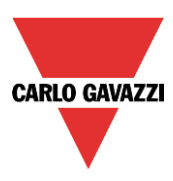

## **EIN-Zustand der Systemtemperaturfunktion erzwingen**

Sie können erzwingen, dass sich der Ausgang der Systemtemperaturfunktion im EIN-Zustand befindet – unabhängig von den anderen in der Funktion verwendeten Signalen. Wählen Sie dazu im Bereich "Advanced" die Option "Disable automation" und dann "Force output on". Führen Sie anschließend im Fenster "Signals" einen Doppelklick aus, und wählen Sie das gewünschte Signal aus (siehe Abbildung unten).

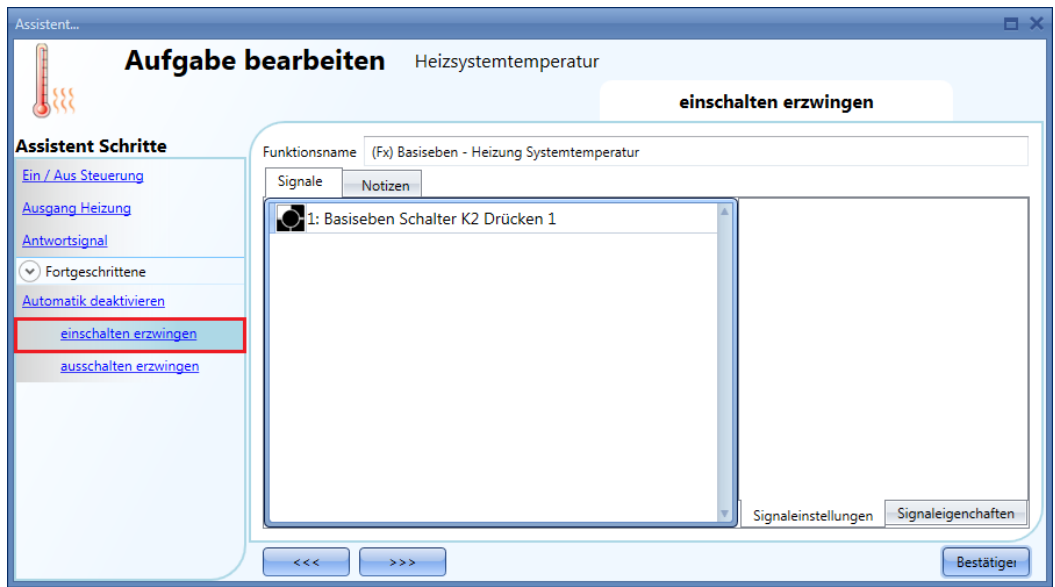

Alle Signale im Fenster "Force output on" fungieren als Pegelsignale: Solange das Signal aktiv ist, bleibt der Ausgang eingeschaltet. Wenn sowohl das "Force output on"-Signal als auch das "Force output off"-Signal aktiv sind, hat das "Force output on"-Signal Vorrang.

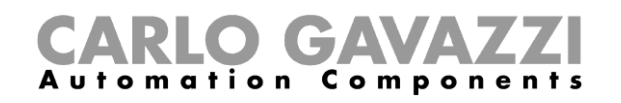

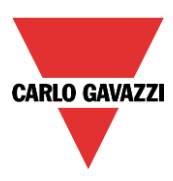

## **AUS-Zustand der Systemtemperaturfunktion erzwingen**

Sie können erzwingen, dass sich der Ausgang der Systemtemperaturfunktion im AUS-Zustand befindet – unabhängig von den anderen in der Funktion verwendeten Signalen. Wählen Sie dazu im Bereich "Advanced" die Option "Disable automation" und dann "Force output off". Führen Sie anschließend im Fenster "Signals" einen Doppelklick aus, und wählen Sie das gewünschte Signal aus (siehe Abbildung unten).

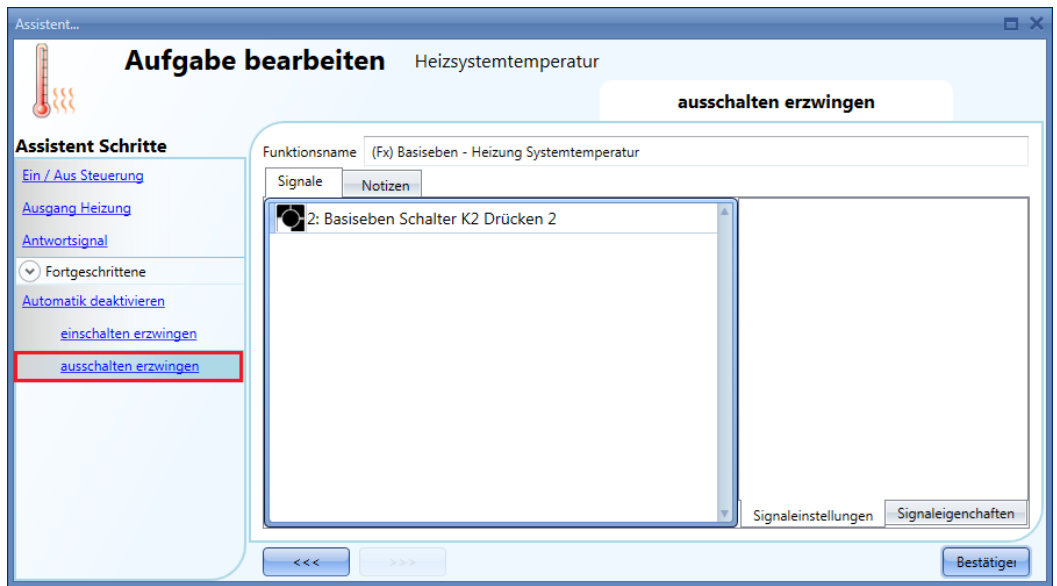

Alle Signale im Fenster "Force output off" fungieren als Pegelsignale: Solange das Signal aktiv ist, bleibt der Ausgang ausgeschaltet. Wenn sowohl das "Force output on"-Signal als auch das "Force output off"-Signal aktiv sind, hat das "Force output on"-Signal Vorrang.
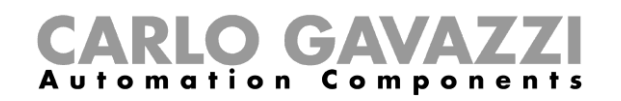

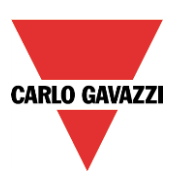

## **Zonentemperatur konfigurieren**

#### **Temperatursignal hinzufügen**

Der erste Schritt bei der Konfiguration einer Zonentemperaturfunktion besteht darin, dass Sie im Signalfenster "Room temperature" ein oder mehrere Temperatursignale hinzufügen, mit denen die Heizung/Kühlung gesteuert werden soll.

Beachten Sie, dass in diesem Fenster nur gewöhnliche Signale hinzugefügt werden können. Für die Signale von TEMDIS-Displays existiert ein separates Fenster.

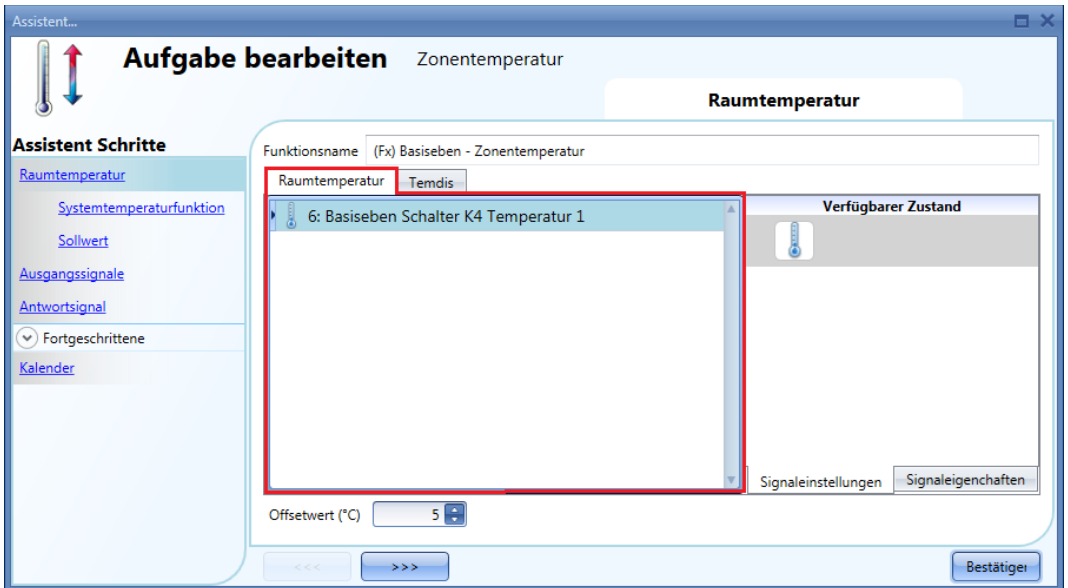

Im Signalfenster "Temdis und Glass switch" können Sie die beiden Temperatursignale der Temdis-und Glass switch -Module (TRoom und TAuxiliary) hinzufügen.

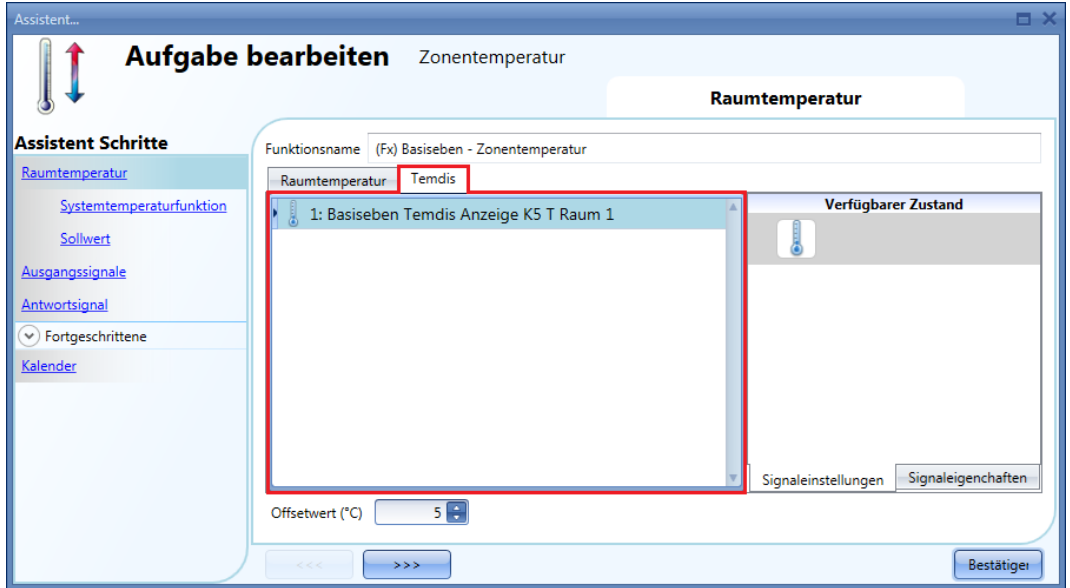

Wenn mehrere Temperaturwerte verwendet werden, wird für die Steuerung der Durchschnitt aller hinzugefügten Signale zugrunde gelegt (Raumtemperatursignale und Temdis- und/oder Glass switch - Temperatursignale).Der vom TEMDIS-Modul angezeigte Wert ist die Summe aus diesem Durchschnittswert und dem konfigurierten Offset-Wert.

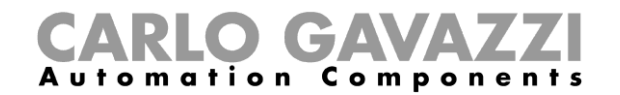

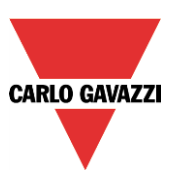

Der Offset-Wert wird bei der Berechnung der Regeltemperatur für Heizung/Kühlung verwendet. Er kann zwischen -5 und +5 liegen und wird zur durchschnittlichen gemessenen Temperatur addiert.

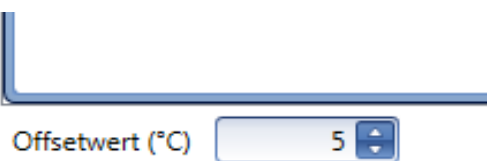

#### **Zonentemperaturfunktion ohne Heizungs-/Kühlungs-Systemtemperaturfunktion verwenden**

Sie können eine Zonentemperaturfunktion zur Heizungs- und/oder Kühlungssteuerung hinzufügen, ohne diese mit der Heizungs-/Kühlungs-Temperaturfunktion verbinden zu müssen.

Wenn auf der Registerkarte "System temperature function" des Assistenten keine Hauptfunktion ausgewählt wurde, kann das grüne Hakensymbol "V" aktiviert werden, und Sie können entweder nur die Heizung oder Kühlung oder beides verwalten.

Sobald mindestens eine Heizungs- oder Kühlungs-Systemtemperatur vorhanden ist, ist diese Option nicht mehr verfügbar.

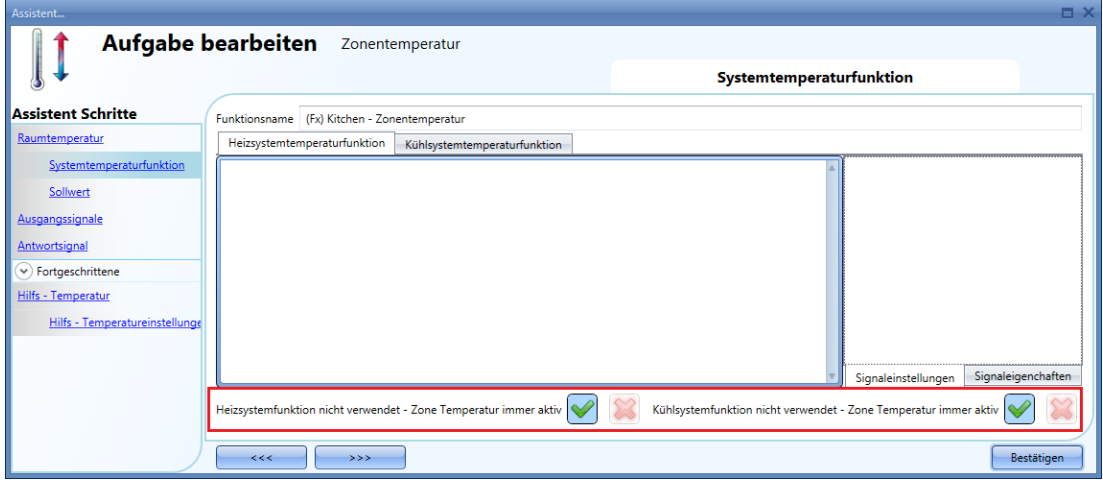

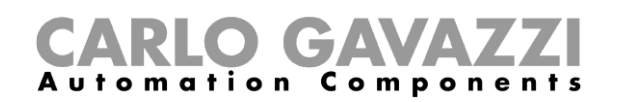

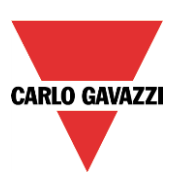

### **Sollwerte konfigurieren**

Sie können bis zu drei verschiedene Sollwerte für die Steuerung der Zonentemperatur konfigurieren: T1 (Komfort), T2 (Aktivität) und T3 (Spareinstellung).Sie können die vordefinierten Sollwerte ändern, indem Sie im Assistenten für die Zonentemperaturfunktion auf das entsprechende Feld klicken. Die Konfiguration der Sollwerte für Heizung und Kühlung umfasst zwei Schritte.

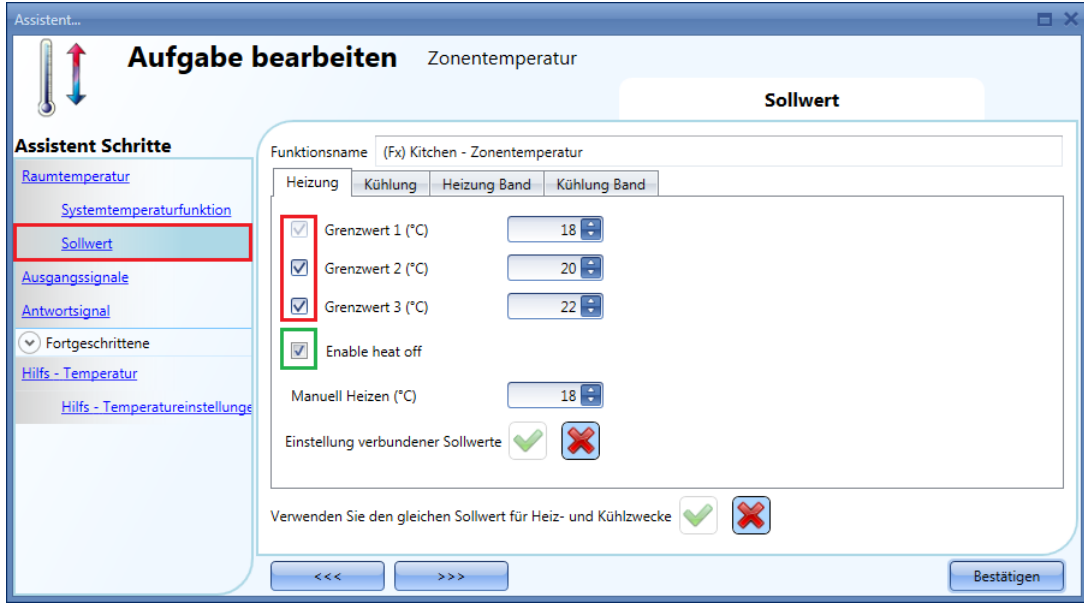

Sie können eine, zwei oder drei Sollwerte auswählen (T1, T2, T3), indem Sie die entsprechenden Kontrollkästchen anklicken.

Wenn die Option "Enable heating switching off" aktiviert ist, kann der Benutzer über ein TEMDIS-Display oder mithilfe des Webservers aus der Ferne ausschalten (siehe grüner Rahmen in der Abbildung oben). Wenn diese Funktion deaktiviert ist, wird diese Steuerungsmöglichkeit auf dem TEMDIS-Display und auf dem Webserver ausgeblendet.

Wenn Sie die Option "Use the same setpoint for heating and cooling" aktivieren, werden für Heizung und Kühlung dieselben Sollwerte verwendet. Außerdem muss der Benutzer dann im Temdis-Display auch bei aktiver Kühlung nur die Sollwerte für die Heizung verwalten.

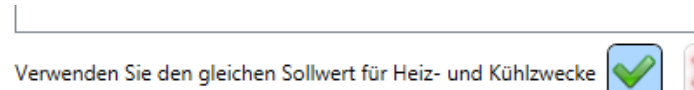

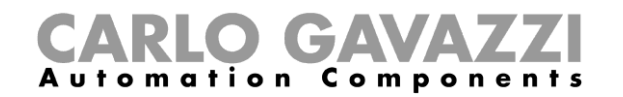

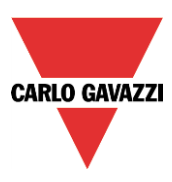

#### **Totbereiche für Heizung und Kühlung verwenden**

Erweiterte Temperaturfunktionen wie Totbereiche ermöglichen eine komfortablere Umgebung mit besserer Kontrolle über Heizung und Kühlung, wenn diese gleichzeitig benötigt werden, was hauptsächlich bei Gebäudeanwendungen der Fall ist.

Bei einer Anwendung, die zwei Ausgänge zur Steuerung von Heizung und Kühlung desselben Prozesses nutzt, können Sie so einen Bereich um den Sollwert herum festlegen, in dem weder der Heizungs- noch der Kühlungsausgang aktiviert ist. Dadurch wird vermieden, dass die Heiz- und die Kühleinrichtung gegeneinander arbeiten.

Falls die Anwendung gelegentlich den gleichzeitigen Einsatz von Heizung und Kühlung erfordert, kann jedoch auch ein negativer Wert für den Totbereich definiert werden.

Um Ihnen die Möglichkeit zu geben, die Steuerung Ihres Prozesses zu optimieren, können Sie für den Heizungs- und den Kühlungstotbereich unterschiedliche Werte festgelegen. Wenn der Totbereichswert auf einen Ausgang angewendet wird, bewirkt dies, dass der Sollwert verschoben wird (siehe Beispiel unten).

Sie können bis zu drei Totbereiche für Heizung und Kühlung einrichten, die jeweils für den entsprechenden Sollwert T1 ("Setpoint 1"), T2 ("Setpoint 2") und T3 ("Setpoint 3") gelten.

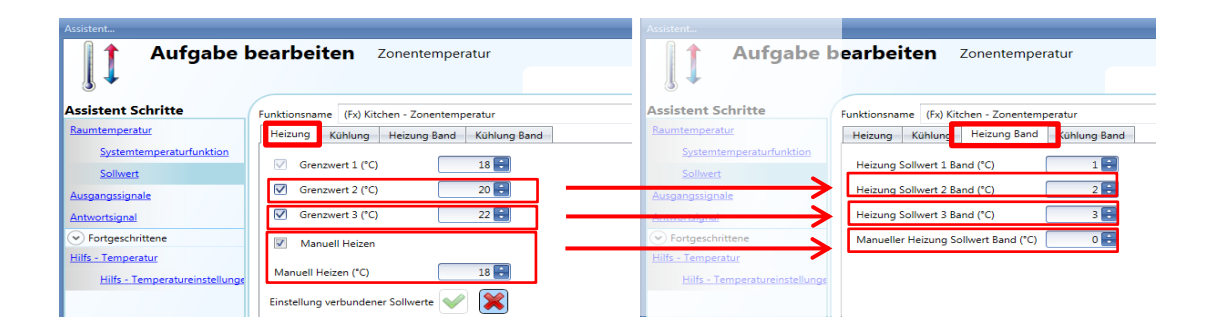

Im oben abgebildeten Beispiel liegt der Sollwert 1 bei 21 °C (22–1), die Heizung wird also bei 21 °C abgeschaltet und gemäß der eingestellten Hysterese eingeschaltet. Der Sollwert 2 liegt bei 18 °C (20– 2), daher wird die Heizung bei 18 °C abgeschaltet und gemäß der eingestellten Hysterese eingeschaltet. Der Sollwert 3 liegt bei 15 °C (18–3), die Heizung wird also bei 15 °C abgeschaltet und gemäß der eingestellten Hysterese eingeschaltet.

# GAVA **Automation Components**

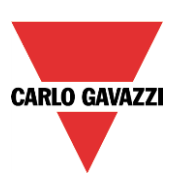

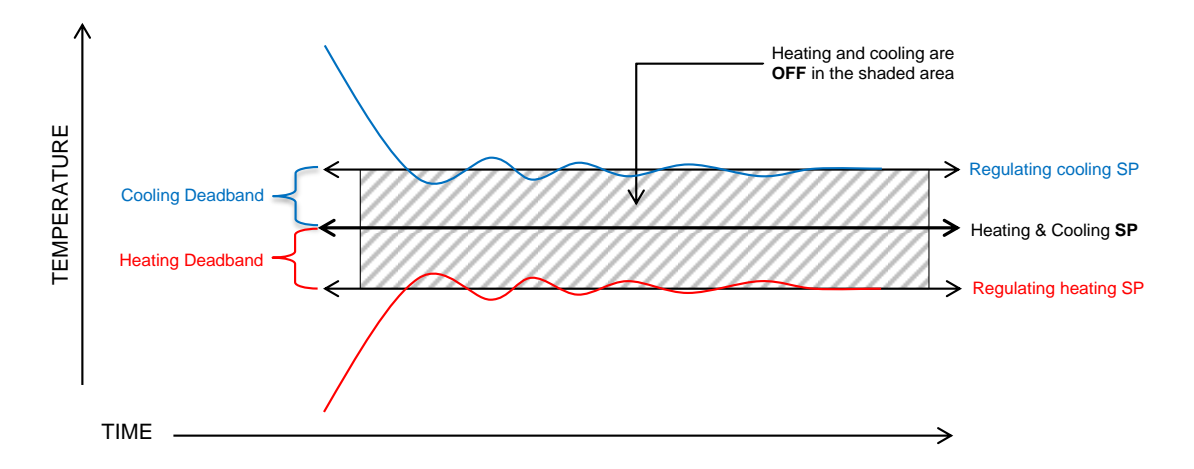

Es gibt zwei Möglichkeiten zur Verwendung von Totbereichen:

- 1) Die drei Sollwerte können unabhängig sein: Die Option "Setpoints are linked together" (Sollwerte sind miteinander verbunden) ist deaktiviert. In dieser Situation können Sie einen Sollwert ändern, ohne dass sich dies auf die anderen Sollwerte auswirkt, und das System zeigt bei Auswahl von T1, T2 oder T3 drei verschiedene Werte an. Wenn Totbereiche verwendet werden, werden die drei Sollwerte wie oben erläutert verschoben.
- 2) Die drei Sollwerte können miteinander verbunden werden: Die Option "Setpoints are linked together" ist aktiviert. In diesem Fall gibt es nur einen Sollwert ("Setpoint 1", "Setpoint 2" und "Setpoint 3" haben denselben Wert), und die drei Regelstufen werden mithilfe der Totbereiche gesteuert.

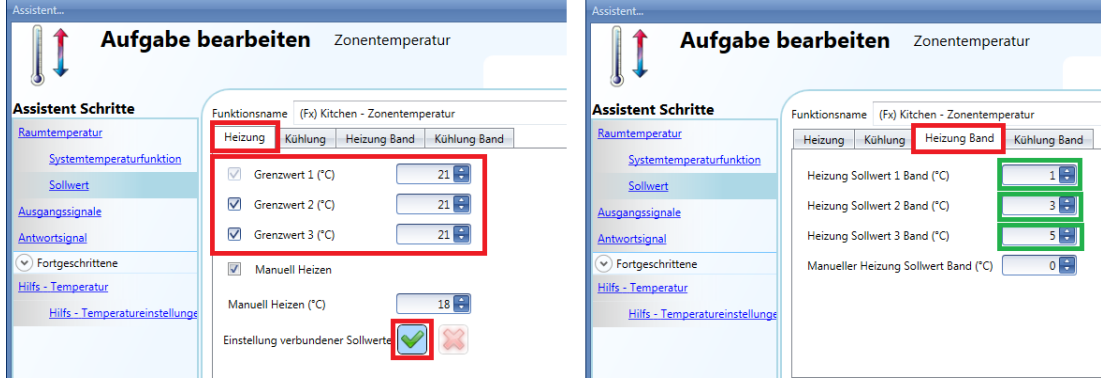

Bei diesen Einstellungen wird ein Regelwert von 20 °C (d. h., 21–1) verwendet, wenn der Sollwert 1 ausgewählt wird. Bei Auswahl von Sollwert 2 liegt der Regelwert bei 18 °C (d. h., 21– 3), und bei Auswahl von Sollwert 3 beträgt der Regelwert 16 °C (d. h., 21–5). Auf dem TEMDIS und auf dem Webserver liegen alle drei Sollwerte bei 21 °C, und bei Änderung eines der drei Werte werden auch die beiden anderen geändert.

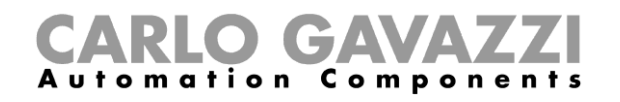

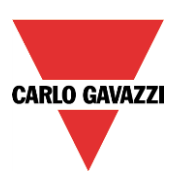

#### **Beispiel:**

Das folgende Beispiel zeigt, wie sich das System mit den folgenden Einstellungen verhält. Dabei wird ein Sollwert für ein besetztes Büro verwendet (Komfort), ein zweiter für ein unbesetztes Büro (Spareinstellung) und ein dritter während der Nacht (Nachtabsenkung).

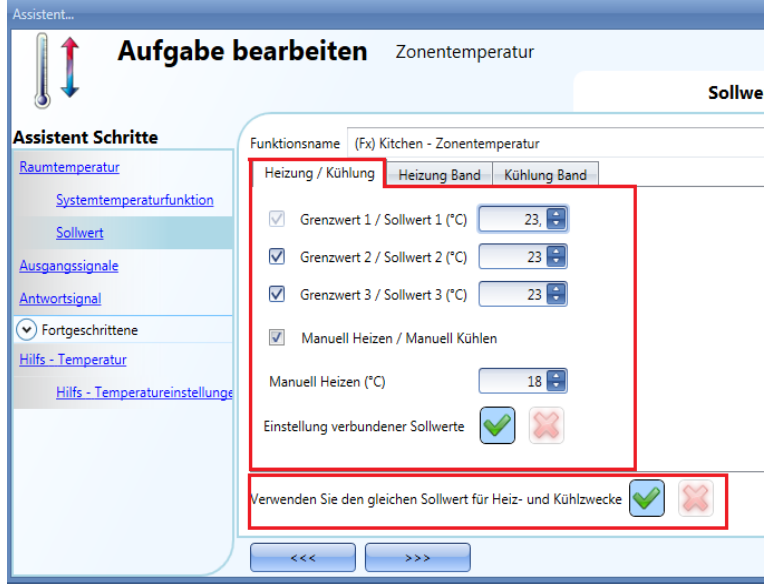

Heizungstotbereich Kühlungstotbereich

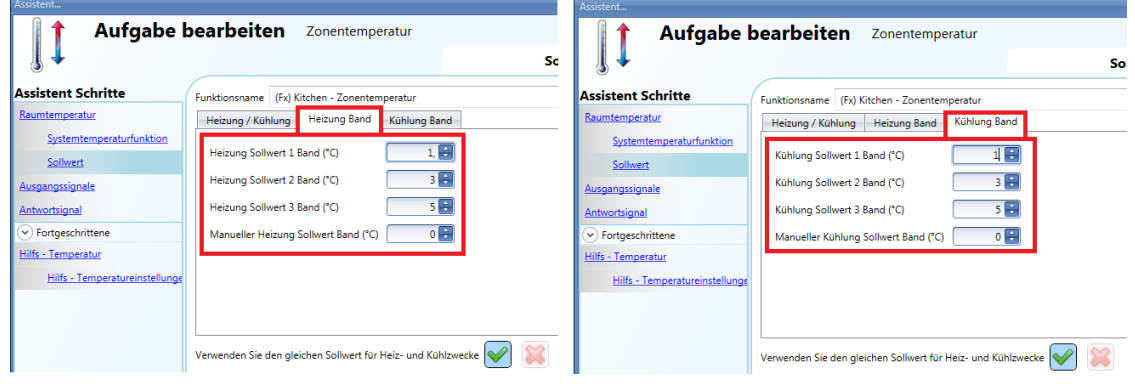

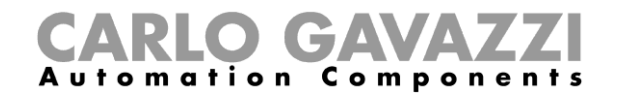

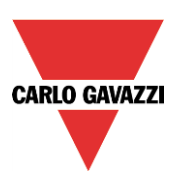

## *Büro besetzt – Sollwert Komfort*

Heizungs- und Kühlungssollwert = 23 °C, Totbereich 1 °C

Die Heizung wird auf 22 °C eingestellt. Die Kühlung wird auf 24 °C eingestellt.

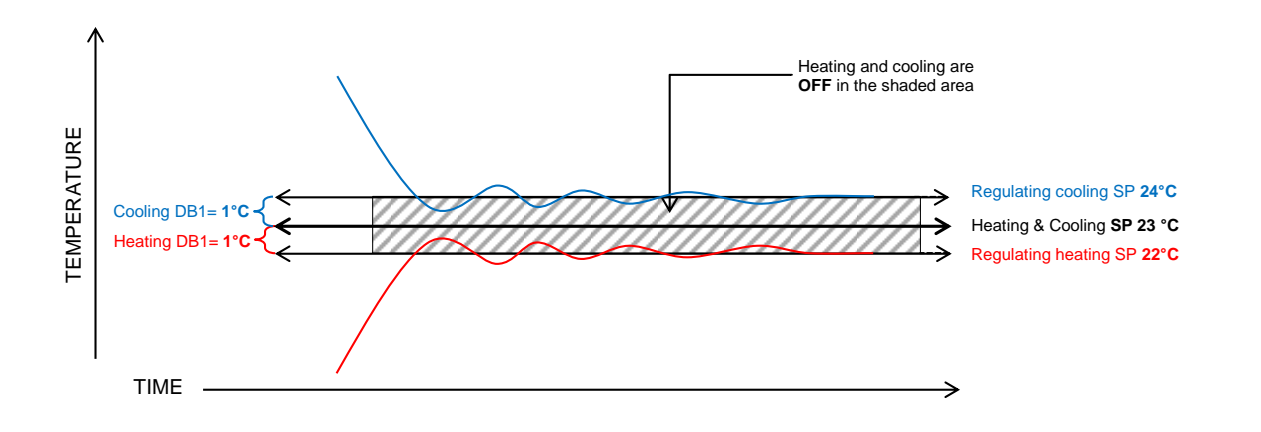

#### *Büro unbesetzt – Sollwert Spareinstellung* Heizungs- und Kühlungssollwert = 23 °C, Totbereich 3 °C

Die Heizung wird auf 20 °C eingestellt. Die Kühlung wird auf 26 °C eingestellt.

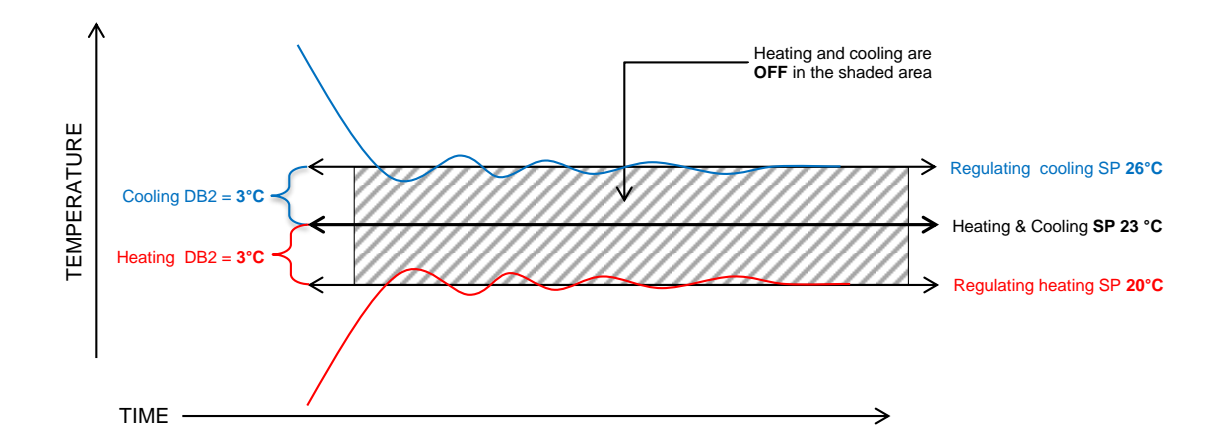

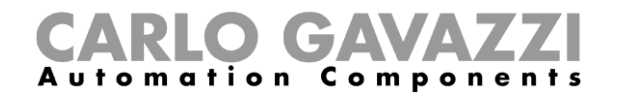

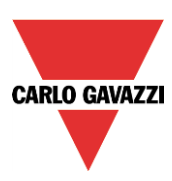

## *Nachtstunden – Nachtabsenkung*

Heizungs- und Kühlungssollwert = 23 °C, Totbereich 5 °C

Die Heizung wird auf 18 °C eingestellt. Die Kühlung wird auf 28° eingestellt.

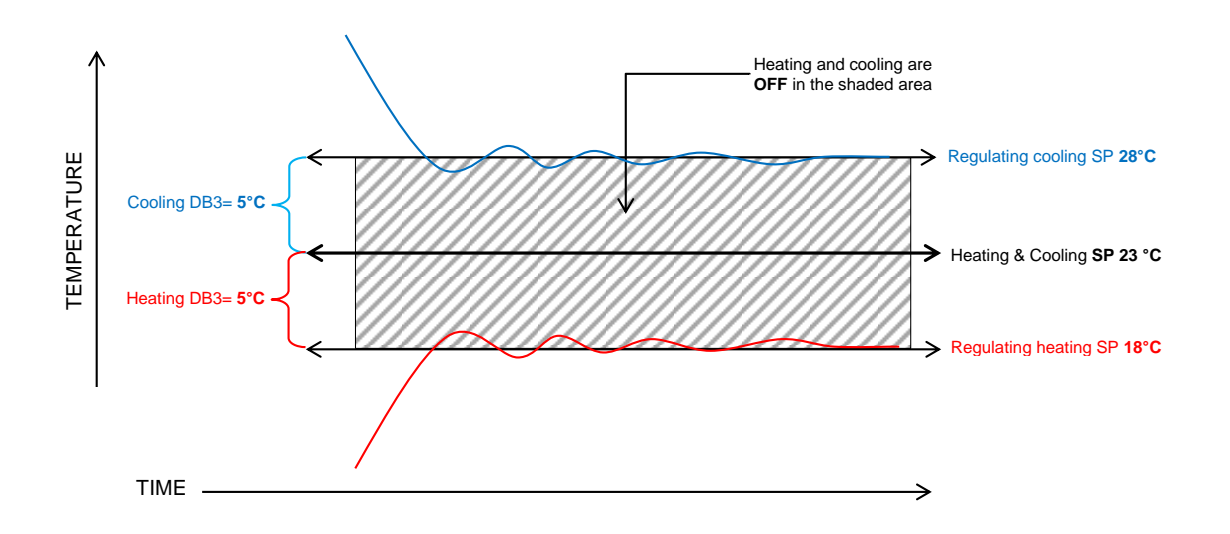

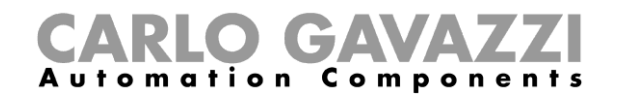

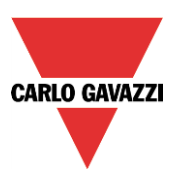

## **Minimal- und Maximalwert für Sollwerte festlegen**

Über die Option "Set point ranges" im Abschnitt "Advanced" können Sie eine Spanne für die Sollwerte festlegen. Diese Spanne gilt für die TEMDIS- und Glass switch Temdis-Module sowie alle Remote-Befehle, zum Beispiel vom Webserver.

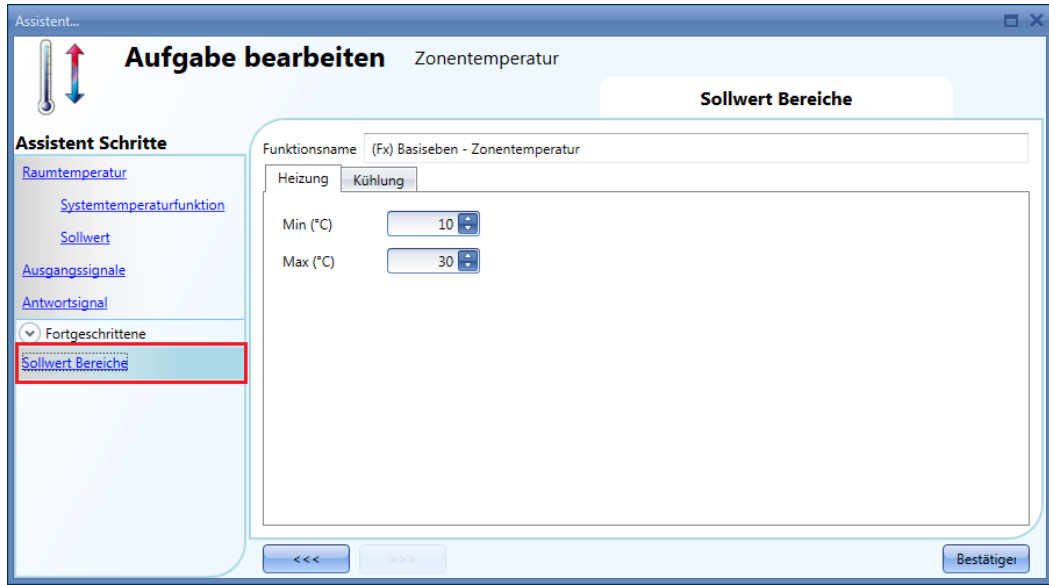

#### **Heizungsausgang hinzufügen**

Den Heizungsausgang fügen Sie im Bereich "Output signals", Registerkarte "Heating" hinzu (siehe Abbildung unten).

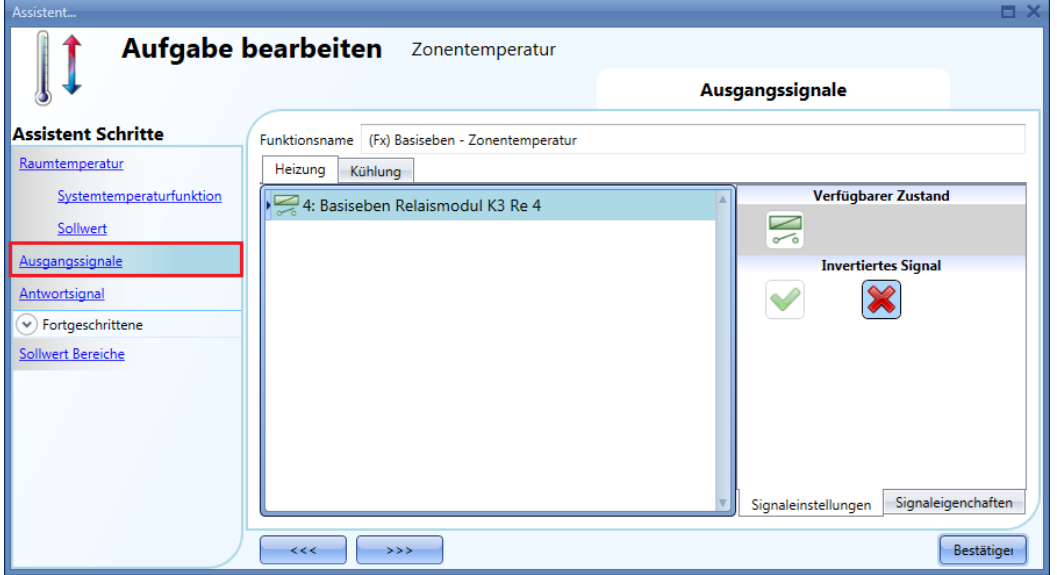

Das Ein-/Ausschalten des Ausgangs wird von der Systemtemperaturfunktion gesteuert. Es gelten dabei die Verzögerungszeiten ("Delay On/Off"), die Sie bei der Konfiguration der Systemtemperaturfunktion im Bereich "Heating output" festgelegt haben.

## **Feedback-Signal konfigurieren**

Feedback-Signale bieten eine Möglichkeit, den Status der Zonentemperaturfunktion zu überwachen und zu prüfen.Wenn das Signal EIN ist, ist die Systemfunktion aktiv, und der Ausgang ist eingeschaltet. Wenn das Feedback-Signal AUS ist, ist der Ausgang AUS. Ein Feedback-Signal fügen Sie hinzu, indem Sie

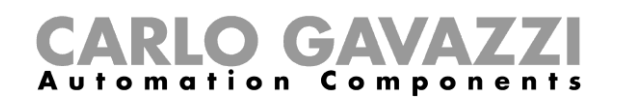

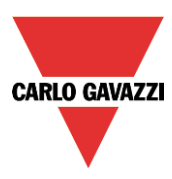

zum Bereich "Feedback signals" des Assistenten navigieren, im entsprechenden Signalfenster einen Doppelklick ausführen und aus der Liste der verfügbaren Signale das gewünschte Signal auswählen.

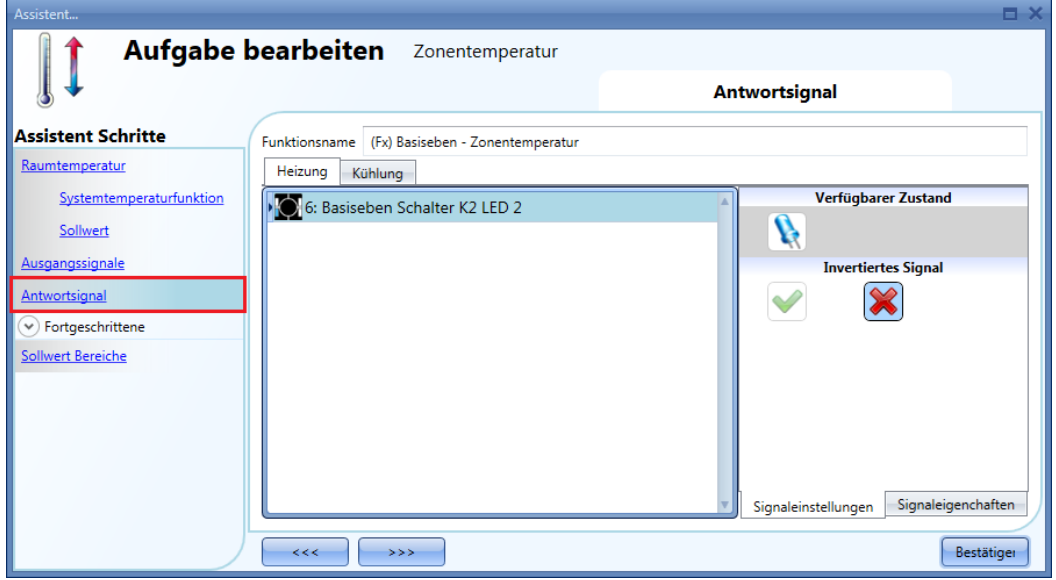

Auf der Registerkarte "Signal settings" können Sie die Logik des hinzugefügten Signals invertieren.

#### **Temperatur in der Zone per Hilfstemperatur überwachen**

Mit einem Hilfstemperatursignal können Sie eine Zone sicherer machen. Um ein Hilfstemperatursignal hinzuzufügen, aktivieren Sie zunächst im Bereich "Advanced" die Option "Auxiliary temperature". Der Bereich "Auxiliary temperature" wird angezeigt. Dort stehen Ihnen zwei Signalfenster zur Verfügung: Im Signalfenster "Auxiliary temperature" können Sie die Temperatursignale von gewöhnlichen Temperaturmodulen (z. B. BSI-TEMANA-U, SHA4XLS4TH, SHE5XLS4TH und SHGxxxxSLT) hinzufügen. Im Signalfenster "Temdis" fügen Sie das TAuxiliary-Signal eines TEMDIS-Moduls hinzu. (Normalerweise ist dies der Sensor, der sich im Boden befindet und die Temperatur in den Heizungsrohren überwacht.)

Wenn mehrere Hilfstemperatursignale verwendet werden, wird der Durchschnitt aller hinzugefügten Signale zugrunde gelegt. Defekte Temperatursensoren bleiben dabei unberücksichtigt.

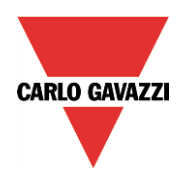

# CARLO GAVAZZI

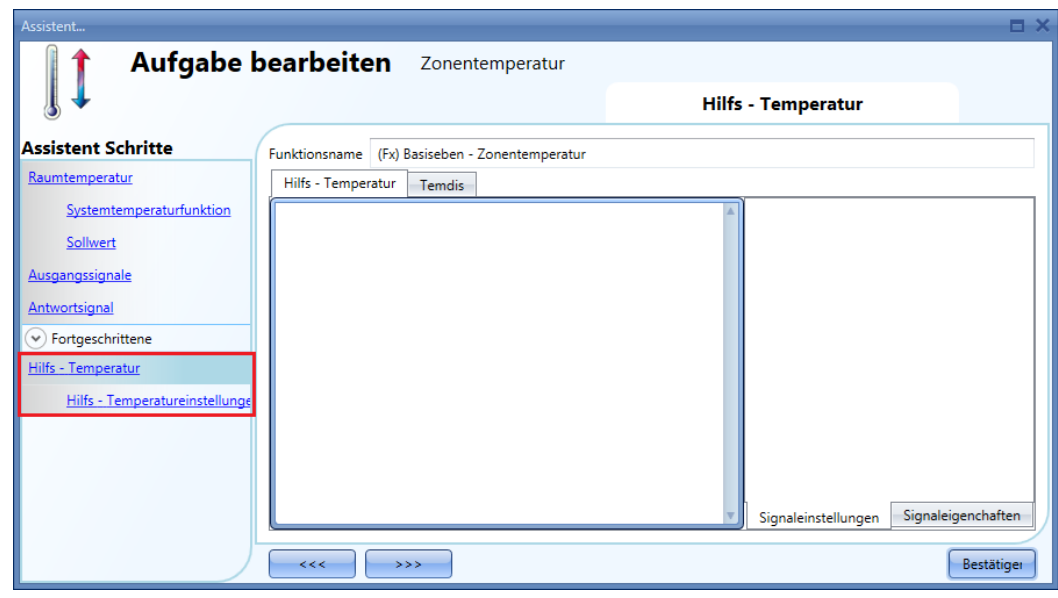

Im Bereich "Aux. temperature settings" können Sie zwei Schwellwerte festlegen, einen oberen ("High temperature threshold") und einen unteren ("Low temperature threshold"). Hysterese und Verzögerungszeit gelten für beide Schwellwerte.

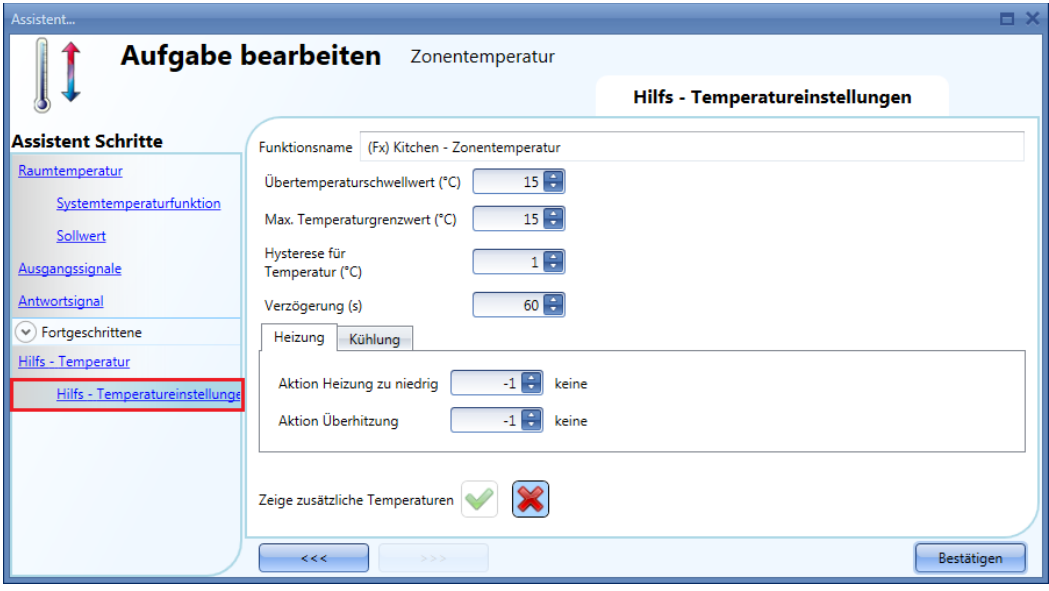

Nun können Sie die Aktionen festlegen, die ausgeführt werden sollen, wenn die gemessene Temperatur den oberen Schwellwert überschreitet bzw. den unteren unterschreitet. Die folgende Tabelle führt die verfügbaren Aktionen auf.

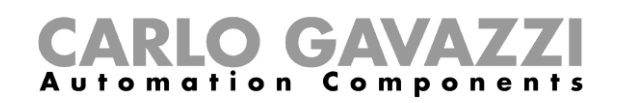

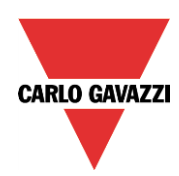

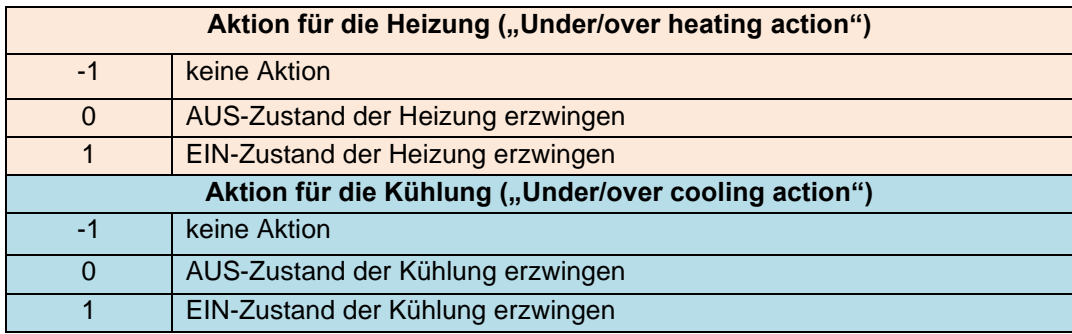

Wenn eine EIN/AUS-Aktion aktiviert ist, hat diese Priorität gegenüber der Regelung anhand der Raumtemperatur.

Aktivieren Sie die Option "Show auxiliary temperature", wenn die Hilfstemperatur im Temdis-Display angezeigt werden soll.

Zeige zusätzliche Temperaturen

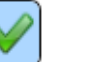

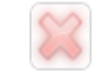

#### **Außentemperatur im TEMDIS-Display anzeigen**

Das Außentemperatursignal wird hinzugefügt, indem Sie im Assistenten für die Zonenfunktion das Kontrollkästchen "Outdoor temperature" aktivieren, dann im Signalfenster einen Doppelklick ausführen und aus der Liste der verfügbaren Eingangssignale das gewünschte Signal auswählen (siehe Abbildung unten).

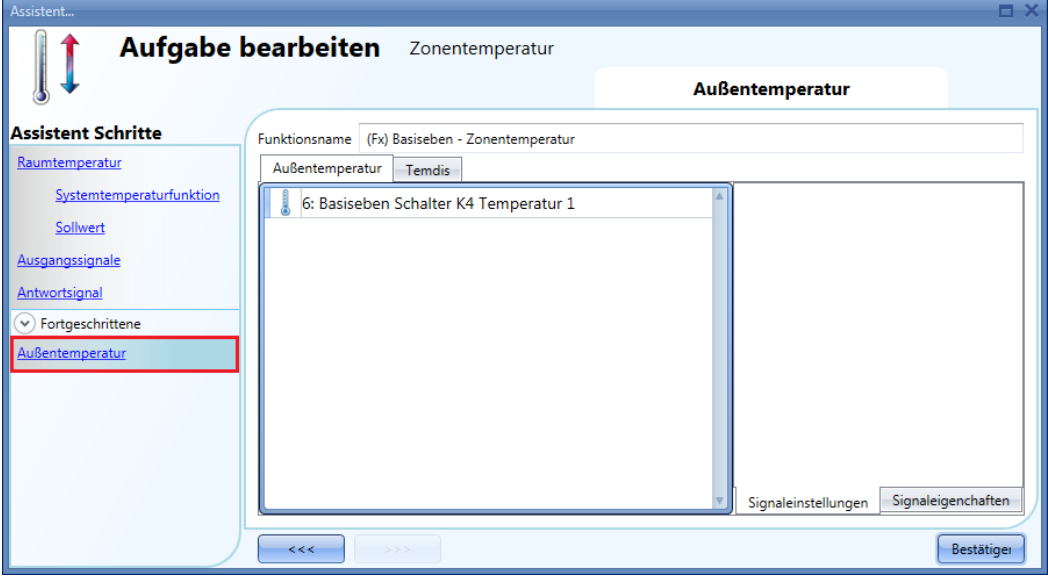

Der Bereich "Outdoor temperature" wird angezeigt. Dort stehen zwei Signalfenster zur Verfügung: Im Signalfenster "Outdoor temperature" können Sie die Temperatursignale von gewöhnlichen Sensormodulen (z. B. BSI-TEMANA-U, SHA4XLS4TH und SHE5XLS4TH) hinzufügen. Im Signalfenster "Temdis" fügen Sie das TAuxiliary-Signal eines TEMDIS-Moduls hinzu.

#### **Sicherheitsmodus konfigurieren**

Der Sicherheitsmodus sorgt für einen sicheren Betrieb des Systems für den Fall, dass bei der Regeltemperatur Probleme auftreten. Sie können für Heizung und Kühlung festlegen, welche Aktionen in diesem Fall durchgeführt werden sollen. Für die Konfiguration des Sicherheitsmodus müssen Sie

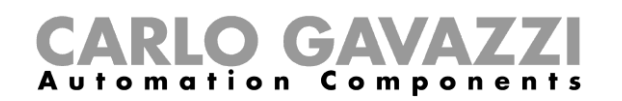

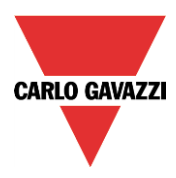

zunächst im Assistenten der Zonenfunktion im Bereich "Advanced" die Option "Safe mode" aktivieren (siehe Abbildung unten).

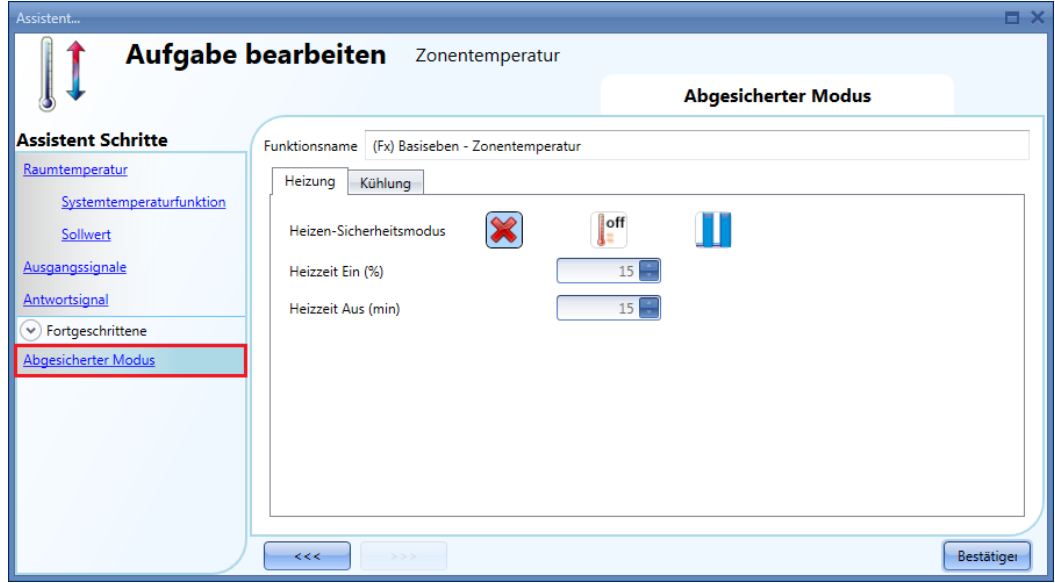

Nun können Sie im Bereich "Safe mode" die Aktionen für den Fall festlegen, dass der Temperatursensor defekt ist. Die folgende Tabelle führt die verfügbaren Aktionen auf.

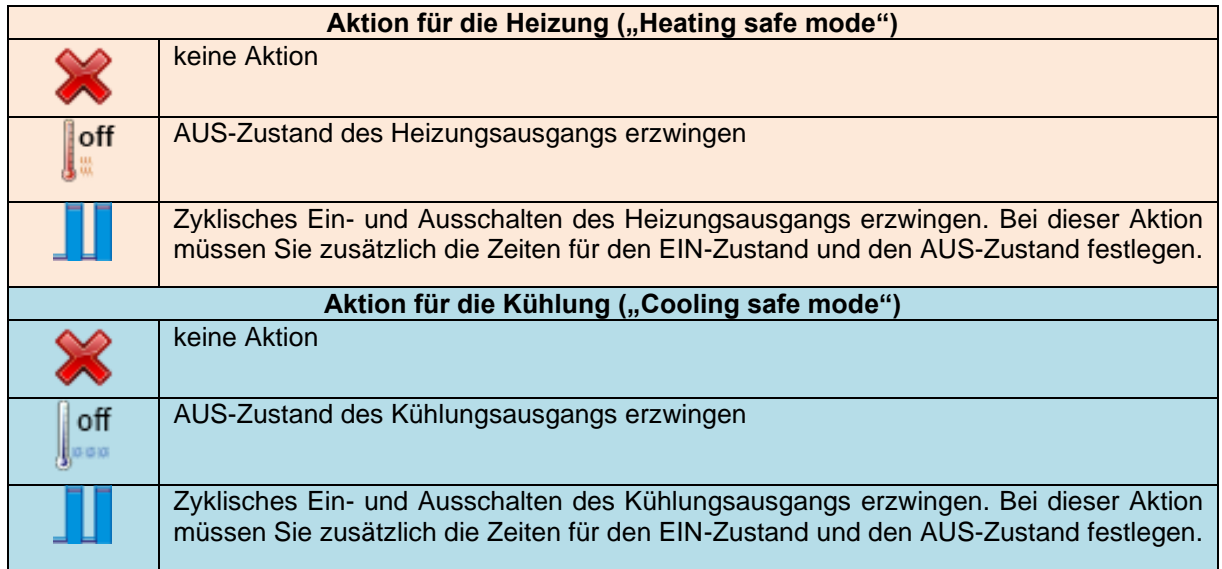

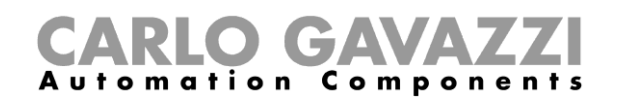

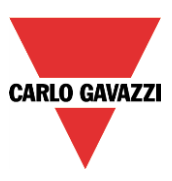

#### **Heizung/Kühlung per Kalender steuern**

Sie können die Heizung/Kühlung auch über einen Kalender aktivieren und deaktivieren. Sie haben zwei Möglichkeiten, eine Zonenfunktion per Kalender zu steuern: mit einem Kalender, den Sie innerhalb der Funktion definieren (lokaler Kalender), oder mit einem Kalender, den Sie zuvor als separate Funktion angelegt haben (globaler Kalender).

Lokaler KalenderAktivieren Sie dazu im Bereich "Advanced" die Option "Local Calendar", und wählen Sie im Fenster "Calendar" die gewünschte Registerkarte aus ("Heating" oder "Cooling").

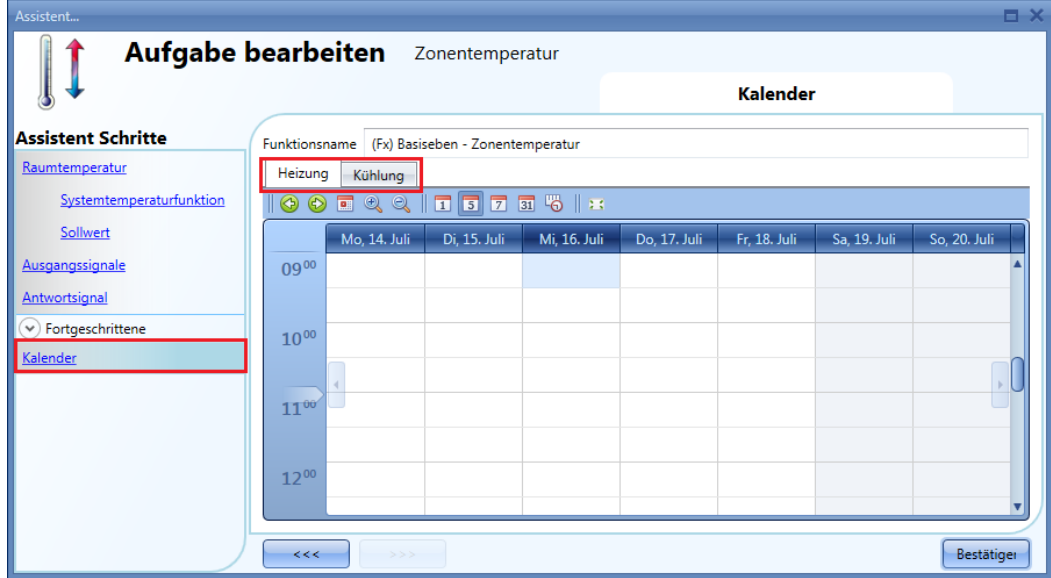

Über die Symbole in der Symbolleiste können Sie die Kalenderanzeige steuern:  $\frac{1}{2}$  31 %  $\frac{1}{2}$ 

Symbole:

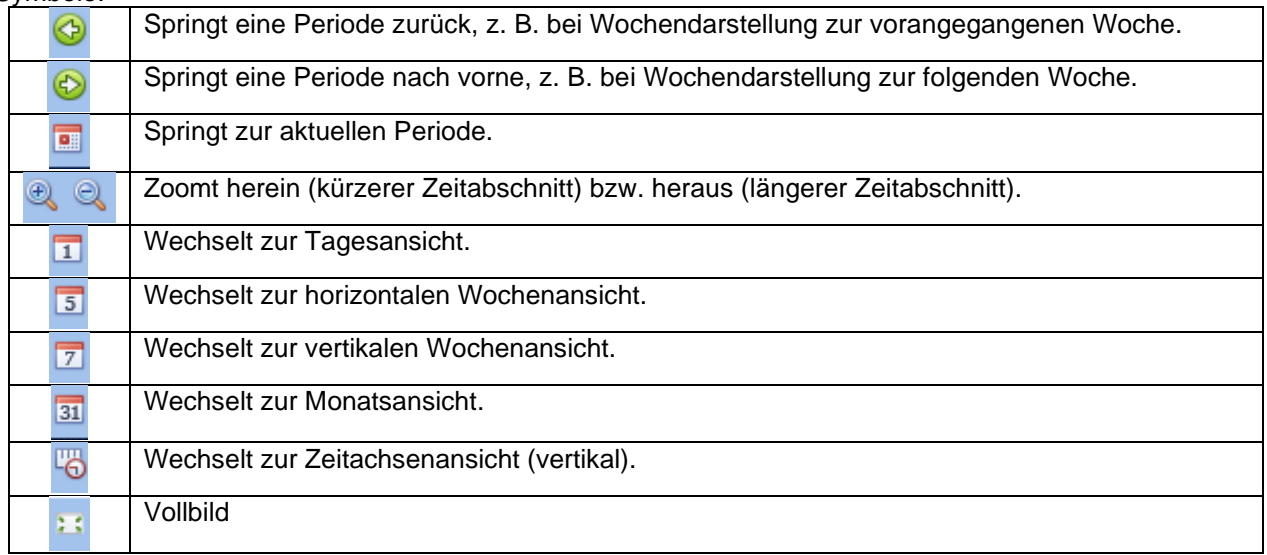

*Kalenderaktivität*

Nachdem Sie die gewünschte Darstellung ausgewählt haben, können Sie per Doppelklick auf die gewünschte Anfangszeit das Dialogfeld zum Anlegen einer Aktivität öffnen:

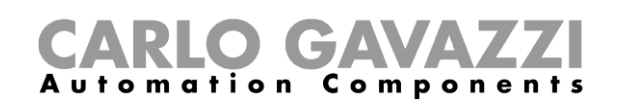

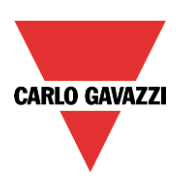

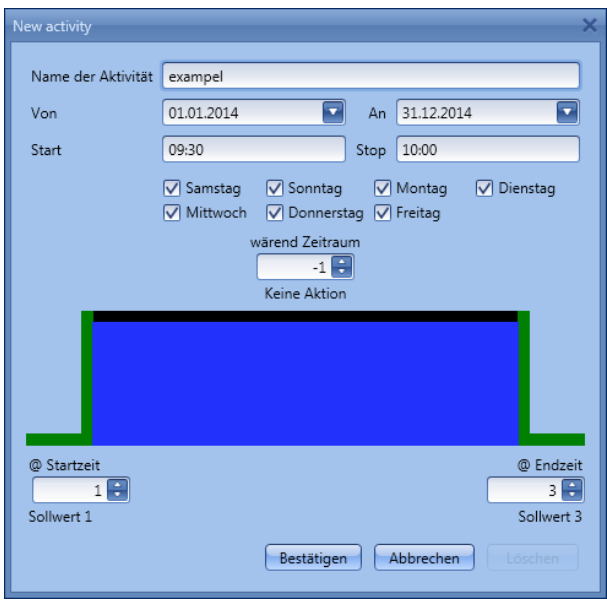

**"Activity name"**: Hier legen Sie den Namen der Aktivität fest, der auch im Kalender angezeigt wird (Pflichtfeld).

**"From"**: Startdatum

**"To"**: Enddatum

**"Start"**: Startzeit

**"End"**: Endzeit

Die Aktivität wird auch in den folgenden Jahren zu den entsprechenden Zeiten ausgeführt.

- Es gibt zwei Arten von kalendergesteuerten Aktivitäten:
- 1) Ereignisaktivität: Das System führt zum Startzeitpunkt und zum Endzeitpunkt die jeweils festgelegte Aktion aus. Die beiden Aktionen werden als Ereignisse verwaltet.
- 2) Pegelaktivität: Während der gesamten Zeitdauer ist die Automatisierung deaktiviert.

Bei einer Ereignisaktivität können Sie jeweils eine Aktion für Anfang und Ende des Zeitraums festlegen.

**"@ start time"**: Hier legen Sie die Aktion fest, die am Anfang des Zeitraums ausgeführt werden soll. Folgende Aktionen sind verfügbar:

"(-1) No action": Zum Startzeitpunkt wird keine Aktion ausgeführt."(0) Switch OFF": Die Heizung bzw. Kühlung wird ausgeschaltet."(1) Setpoint 1": Heizungs- bzw. Kühlungs-Sollwert 1 wird ausgewählt."(2) Setpoint 2": Heizungs- bzw. Kühlungs-Sollwert 2 wird ausgewählt."(3) Setpoint 3": Heizungs- bzw. Kühlungs-Sollwert 3 wird ausgewählt.

**"@ end time"**: Hier legen Sie die Aktion fest, die am Ende des Zeitraums ausgeführt werden soll. Folgende Aktionen sind verfügbar:

"(-1) No action": Zum Endzeitpunkt wird keine Aktion ausgeführt."(0) Switch OFF": Die Heizung bzw. Kühlung wird ausgeschaltet."(1) Setpoint 1<sup>"</sup>: Heizungs- bzw. Kühlungs-Sollwert 1 wird ausgewählt. "(2) Setpoint 2": Heizungs- bzw. Kühlungs-Sollwert 2 wird ausgewählt."(3) Setpoint 3": Heizungs- bzw. Kühlungs-Sollwert 3 wird ausgewählt.

Mit einer Pegelaktivität können Sie die Automatisierung deaktivieren.

**"During time period"**: Hier legen Sie die Aktion fest, die während des Zeitraums ausgeführt werden soll."No action" (keine Aktion)"Disable automations" (Automatisierungen deaktivieren)

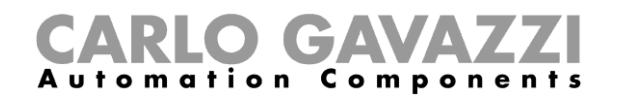

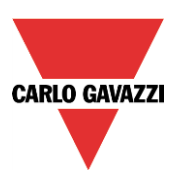

#### *Globaler Kalender*

Einen globalen Kalender müssen Sie zuerst als separate Funktion anlegen. Danach muss der globale Kalender im Bereich "Functions" hinzugefügt werden. (Weitere Informationen dazu finden Sie im Abschnitt "Sollwerte in Abhängigkeit von einem Funktionsstatus festlegen".) Das Verhalten ist dasselbe wie bei einem lokalen Kalender.

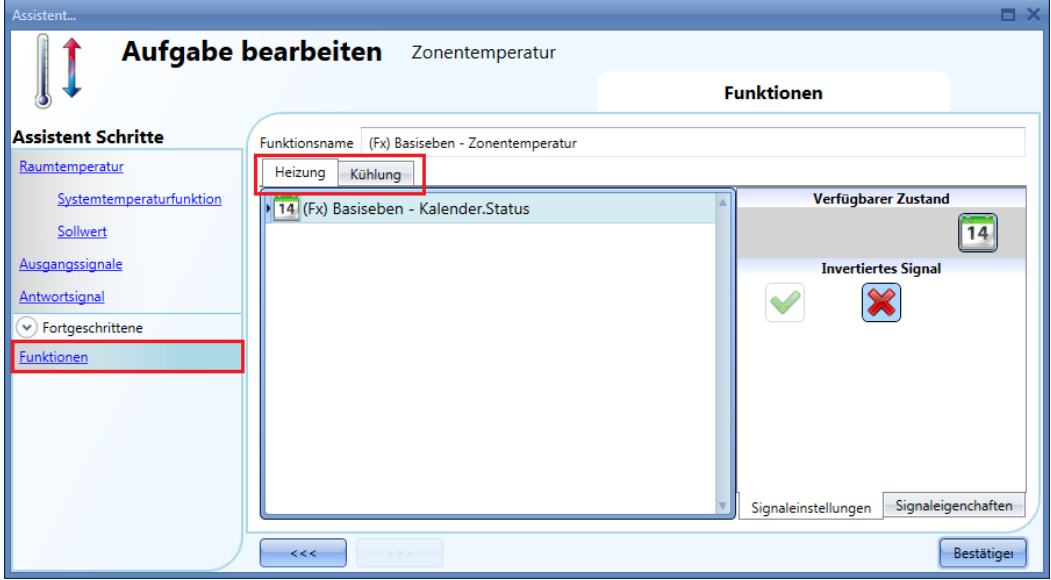

#### **Sollwerte in Abhängigkeit von einem Funktionsstatus festlegen**

Sie können eine gewöhnliche Funktion mit der Zone verknüpfen, um den Sollwert in Abhängigkeit vom Status der Funktion festzulegen: Beim Status "1" wird Sollwert 1 ausgewählt, beim Status "2" Sollwert 2 und beim Status "3" Sollwert 3. Lautet der Status "0", wird die Heizung/Kühlung ausgeschaltet. Sinnvoll ist z. B. die Kopplung einer Zone mit einem globalen Kalender.

#### **EIN-/AUS-Steuerung konfigurieren**

Wenn das erste Symbol ausgewählt wird, arbeitet die Temperaturfunktion als Ein-/Ausschaltfunktion, die gemäß dem Sollwert und der Hysterese regelt.

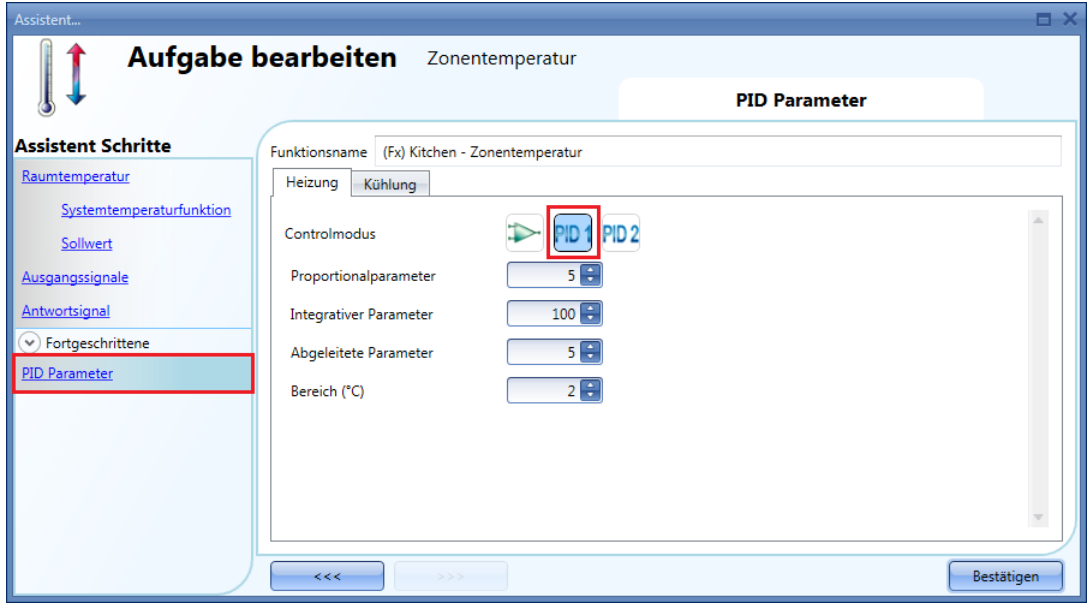

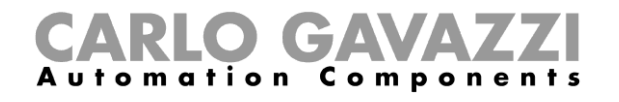

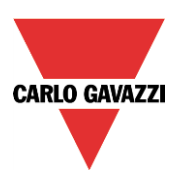

Wenn der Sollwert bei 20 °C und die Hysterese bei 1 °C liegt, wird der Ausgang bei 20 °C ausgeschaltet und bei 19 °C wieder aktiviert (siehe folgendes Diagramm).

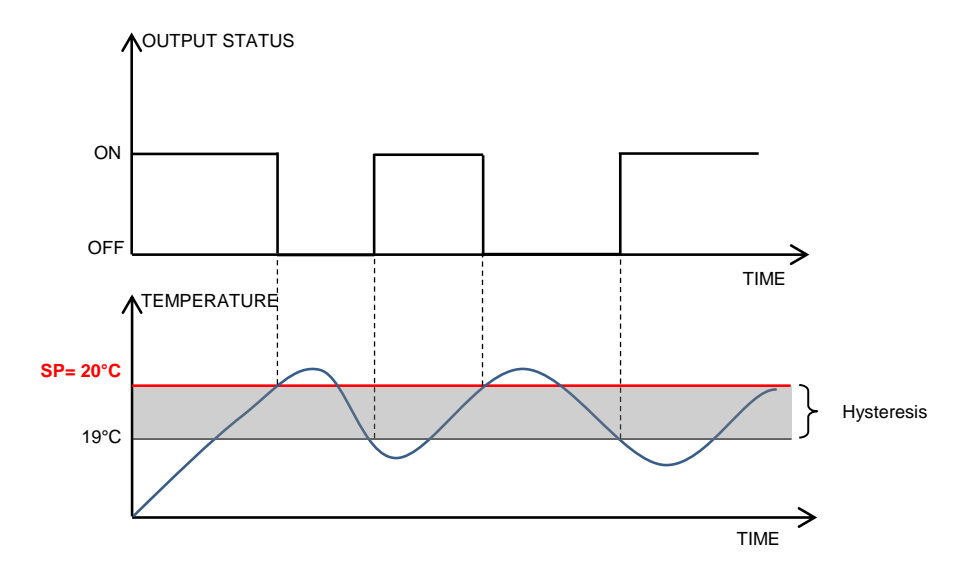

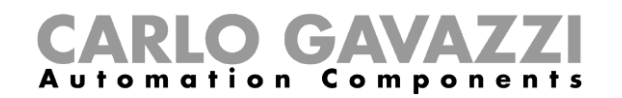

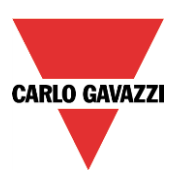

#### **PID-Regulierung aktivieren und einrichten**

Wenn Sie einen PID-Regelalgorithmus (engl. *proportional – integral – derivative*) verwenden möchten, müssen Sie im Bereich "Advanced" die Option "Regulation mode" aktivieren.

Der PID-Ausgangswert ist ein Prozentwert zwischen 0 % und 100 %, der auf einen Zykluszeit-Relaisausgang oder ein analoges Ausgangsmodul angewendet werden kann.

#### *Beispiel 1: Relaisausgang und Zykluszeit von 10 Sekunden.*

Wenn der PID-Ausgang bei 0 % liegt, bleibt das Relais für die gesamte Zeitdauer von 10 Sekunden deaktiviert.

Wenn der PID-Ausgang bei 30 % liegt, bleibt das Relais 7 Sekunden lang deaktiviert und wird 3 Sekunden lang aktiviert.

Wenn der PID-Ausgang bei 100 % liegt, bleibt das Relais für die gesamte Zeitdauer von 10 Sekunden aktiviert.

#### *Beispiel 2: Analogausgang 0–10 V am SHPOUTV224 (nur PID-2-Algorithmus)*

Wenn der PID-Ausgang bei 0 % liegt, beträgt der Ausgangswert des SHPOUTV224 0 V. Wenn der PID-Ausgang bei 30 % liegt, beträgt der Ausgangswert des SHPOUTV224 3 V. Wenn der PID-Ausgang bei 100 % liegt, beträgt der Ausgangswert des SHPOUTV224 10 V.

#### **PID-1-Modus konfigurieren**

Standardmäßig ist der Regelungsmodus "PID 1" ausgewählt (siehe roter Rahmen in der Abbildung unten).

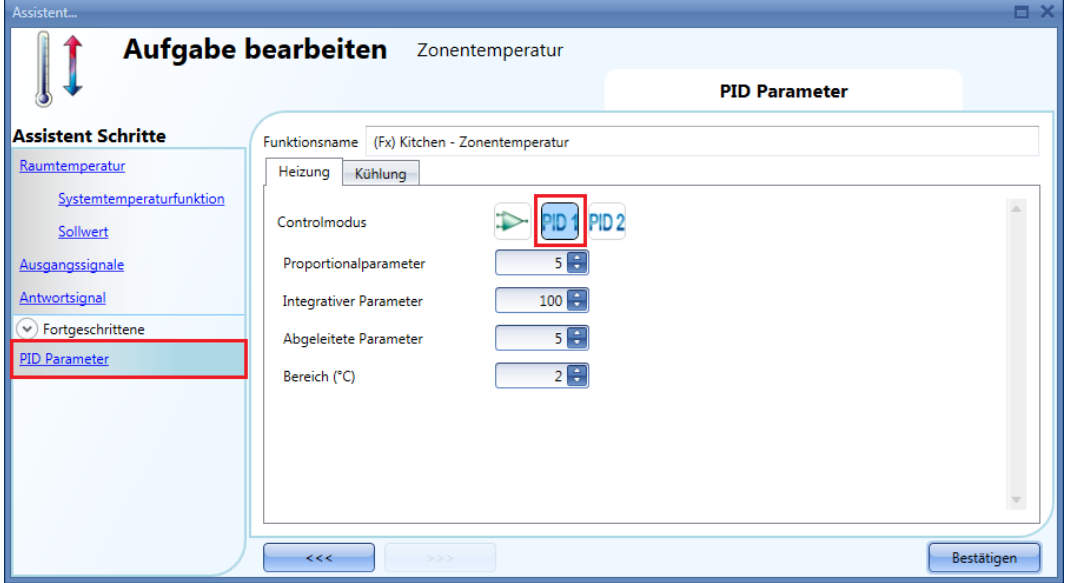

"Proportional parameter" (Proportionalparameter, Standardwert 5)

Das proportionale Verhalten liefert eine Änderung des Ausgangs (gemessene Temperatur), die direkt proportional zur Regelabweichung ist (Abweichung = Sollwert–Temperatur).

Dadurch wird dem Ausgang ein Anteil hinzugefügt, der auf der momentanen Regelabweichung basiert.

"Integrative parameter" (Integralparameter, Standardwert 100)

Dieser Parameter fügt dem Ausgang einen Anteil hinzu, der auf der Summe der Regelabweichung basiert.

Er bewirkt eine Änderung des Ausgangs, die proportional zum Integral der Abweichung ist. Sein Hauptzweck besteht darin, durch Erhöhen oder Verringern des Ausgangs die Abweichung zu reduzieren, bis die Temperatur den gewünschten Sollwert erreicht.

Der Integralanteil ist standardmäßig deaktiviert.

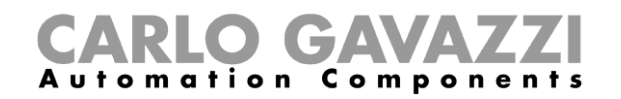

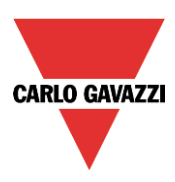

"Derivative parameter" (Differenzialparameter, Standardwert 5)

Dieser Parameter subtrahiert einen Anteil vom Ausgang, welcher auf der Änderungsrate der Abweichung basiert.

Das eher selten genutzte Differenzialverhalten wird in manchen Fällen verwendet, um die Antwort zu beschleunigen oder das System zu stabilisieren. Es bewirkt eine Änderung des Ausgangs, die umgekehrt proportional zur Änderungsrate der geregelten Größe ist. Der Differenzialanteil ist standardmäßig deaktiviert (Wert 0).

"Proportional band (°C)" (Proportionalbereich, Standardwert 2)

Wenn die PID-Regelung (Proportional-Integral-Differenzial) verwendet wird, moduliert der Regler die Ausgangsleistung, indem er die prozentuale Ausgangsleistung innerhalb eines proportionalen Bereichs anpasst.

Die Leistung wird proportional verringert, je näher die Prozesstemperatur der Solltemperatur kommt. Dabei moduliert der Regler den Ausgang innerhalb der Breite des Bereichs oberhalb (Kühlung: direkt wirkende Ausgänge) und unterhalb (Heizung: invers wirkende Ausgänge) des Sollwerts, während sich der Prozesswert dem Sollwert nähert.

## **PID-2-Modus konfigurieren (erweiterter PID-Modus)**

Wenn Sie den PID-2-Regler verwenden und alle Parameter frei festlegen möchten, müssen Sie im Bereich "Advanced" die Option "Regulation mode" aktivieren und auf das dritte Symbol klicken ("PID 2"). Die verfügbaren Einstellungen sind in der Abbildung unten dargestellt:

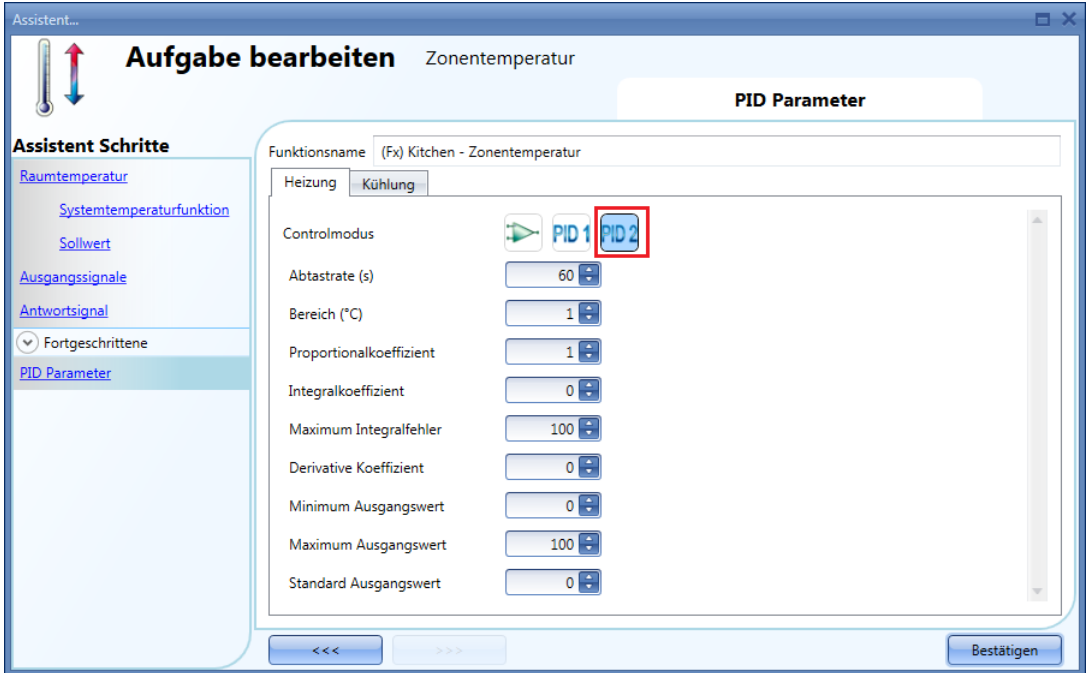

#### "Cycle time (s)" (Zykluszeit)

Wenn ein Ausgang für die PID-Regelung verwendet wird, muss eine für die Anwendung geeignete Zykluszeit angegeben werden. Die Zykluszeit ist die Zeitdauer, innerhalb derer der PID-Regler seine Berechnung durchführt und den Ausgang aktualisiert.

Nehmen wir zum Beispiel an, dass eine Zykluszeit von 10 Sekunden festgelegt wurde und dass der Regelungsalgorithmus einen prozentualen Ausgangswert von 50 % ermittelt. Ein Relais mit Schließerkontakt wird in jedem zehnsekündigen Zyklus 5 Sekunden lang geschlossen und bleibt 5 Sekunden lang geöffnet. Wenn sich der Ausgangswert auf 70 % ändert, wird das Relais in jedem zehnsekündigen Zyklus 7 Sekunden lang geschlossen und bleibt 3 Sekunden lang geöffnet.

"Proportional band (°C)" (Proportionalbereich, Standardwert 1)

Wenn die PID-Regelung (Proportional-Integral-Differenzial) verwendet wird, moduliert der Regler die

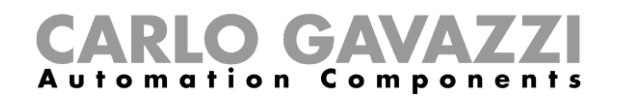

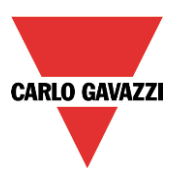

Ausgangsleistung, indem er die prozentuale Ausgangsleistung innerhalb eines proportionalen Bereichs anpasst.

Die Leistung wird proportional verringert, je näher die Prozesstemperatur der Solltemperatur kommt. Dabei moduliert der Regler den Ausgang innerhalb der Breite des Bereichs oberhalb (Kühlung: direkt wirkende Ausgänge) und unterhalb (Heizung: invers wirkende Ausgänge) des Sollwerts, während sich der Prozesswert dem Sollwert nähert.

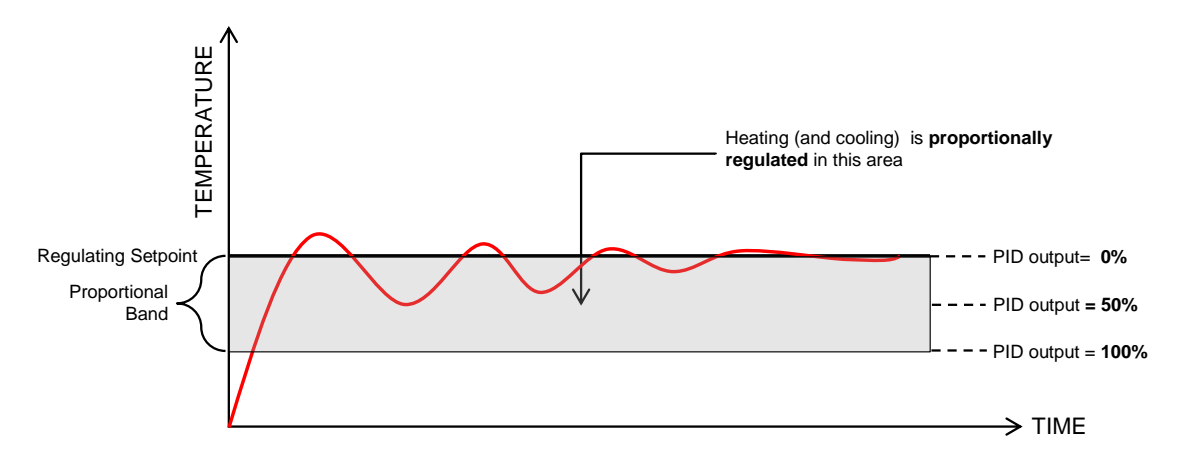

Proportional coefficient" (Proportionalkoeffizient, Standardwert 1)

Das proportionale Verhalten liefert eine Änderung des Ausgangs (gemessene Temperatur), die direkt proportional zur Regelabweichung ist (Abweichung = Sollwert–Temperatur).

Dadurch wird dem Ausgang ein Anteil hinzugefügt, der auf der momentanen Regelabweichung basiert.

"Integral coefficient" (Integralkoeffizient, Standardwert 0)

Dieser Parameter fügt dem Ausgang einen Anteil hinzu, der auf der Summe der Regelabweichung basiert.

Er bewirkt eine Änderung des Ausgangs, die proportional zum Integral der Abweichung ist. Sein Hauptzweck besteht darin, durch Erhöhen oder Verringern des Ausgangs die Abweichung zu reduzieren, bis die Temperatur den gewünschten Sollwert erreicht.

Der Integralanteil ist standardmäßig deaktiviert.

"Maximum integral error" (maximale Integralabweichung, Standardwert 100) Dies ist der maximale Wert, den der Integralanteil annehmen kann.

"Derivative coefficient" (Differenzialkoeffizient, Standardwert 0)

Dieser Parameter subtrahiert einen Anteil vom Ausgang, welcher auf der Änderungsrate der Abweichung basiert.

Das eher selten genutzte Differenzialverhalten wird in manchen Fällen verwendet, um die Antwort zu beschleunigen oder das System zu stabilisieren. Es bewirkt eine Änderung des Ausgangs, die umgekehrt proportional zur Änderungsrate der geregelten Größe ist. Der Differenzialanteil ist standardmäßig deaktiviert (Wert 0).

"Minimum output value" (minimaler Ausgangswert) Dies ist der Minimalwert, den der Ausgang des PID-Algorithmus annehmen kann.

"Maximum output value" (maximaler Ausgangswert) Dies ist der Maximalwert, den der Ausgang des PID-Algorithmus annehmen kann.

"Default output value" (Standardausgangswert)

Dies ist der Standardwert, den der PID-Ausgang annimmt, wenn der Eingang einen Fehler aufweist oder nicht verfügbar ist oder wenn die Deaktivierung aktiv ist (Standardwert 0).

Hinweise zum Einstellen dieser Parameter finden Sie im Dokument "How to set PID parameters.pdf".

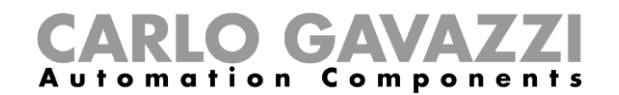

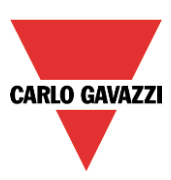

#### **Analoge Ausgangssignale hinzufügen**

Dieses Feld ist nur verfügbar, wenn im Feld "Regulation mode" die Option "PID 2" aktiviert ist.

Mithilfe analoger Ausgangssignale können Aktoren wie Motorventile angesprochen werden, die mit einer Spannung von 0…10 V DC oder einem 3-Positionen-Signal gesteuert werden: Der Ausgang wird entsprechend der PID-Berechnung gesetzt.

>Bei Verwendung eines Moduls SHPOUTV224:

- Wenn der PID-Ausgang bei 10 % liegt, beträgt der Ausgangswert des SHPOUTV224 1 V.
- Wenn der PID-Ausgang bei 60 % liegt, beträgt der Ausgangswert des SHPOUTV224 6 V.

Klicken Sie dazu im Bereich "Advanced" auf "Analogue output signals", führen Sie im Signalfenster einen Doppelklick aus, und wählen Sie aus der Liste das gewünschte Eingangssignal aus (siehe Abbildung unten):

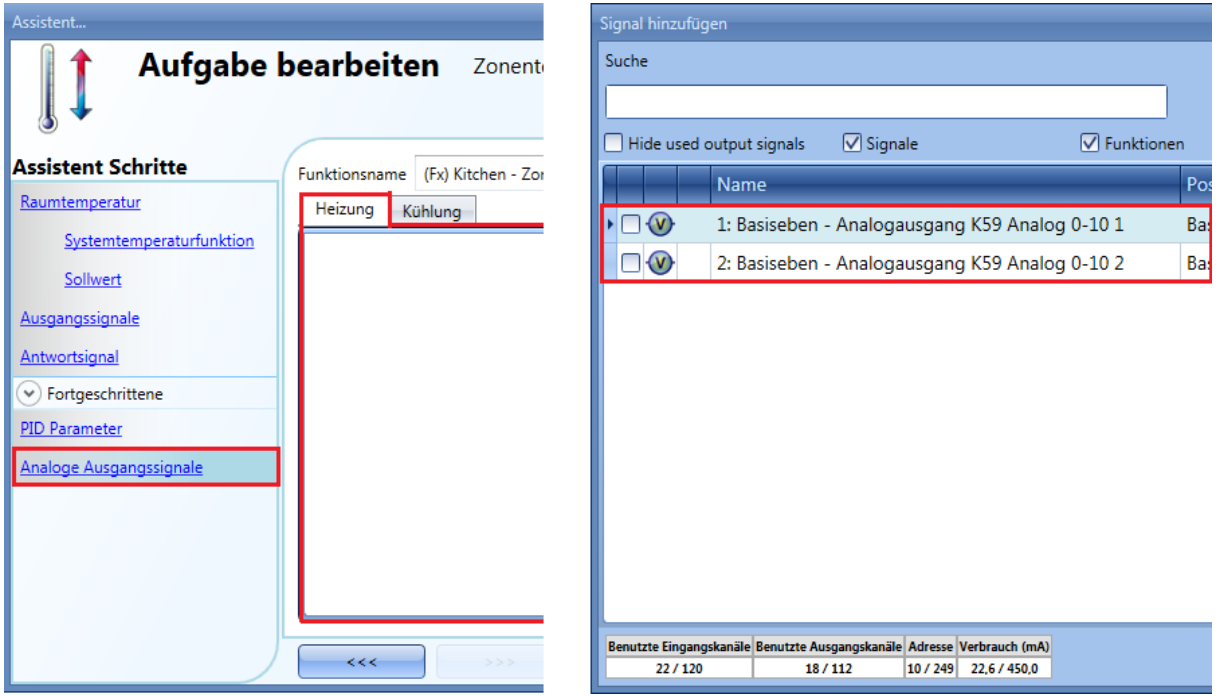

Bei den Ausgangstypen, die in diesem Feld zur Verfügung stehen, handelt es sich um die Ausgangstypen des Moduls SHPOUTV224 (zur Steuerung von Aktoren mit einem Eingang 0…10 V).

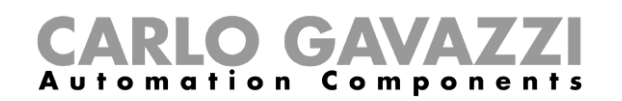

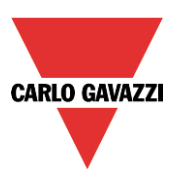

#### **Sollwert per Taster oder über eine Funktion auswählen**

Die Auswahl eines Sollwerts kann auch über ein Signal (z. B. einen Taster, einen Schalter oder eine Funktion) erfolgen.Dazu müssen Sie das Signal als Ereignissignal konfigurieren, sodass sich z. B. bei Betätigung eines Tasters der Sollwert ändert.Ein Taster kann je nach Art der Betätigung unterschiedliche Sollwerte aktivieren. Z. B. könnte eine kurze Betätigung Sollwert 1 aktivieren, während eine lange Betätigung die Heizung ausschaltet.

Sie können verschiedene Betriebsmodi auswählen, um den gewünschten Sollwert zu aktivieren (siehe Tabelle).

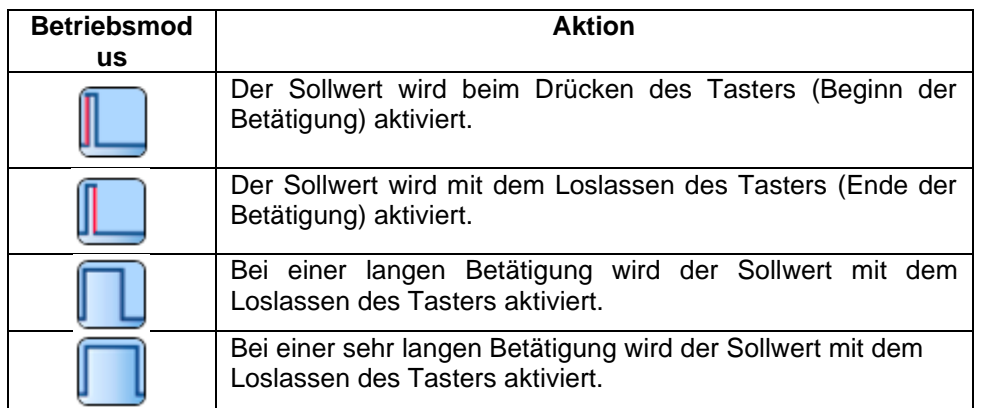

In der folgenden Abbildung wurde der Taster so konfiguriert, dass sofort mit Beginn einer Betätigung der Heizungssollwert 1 ausgewählt wird.

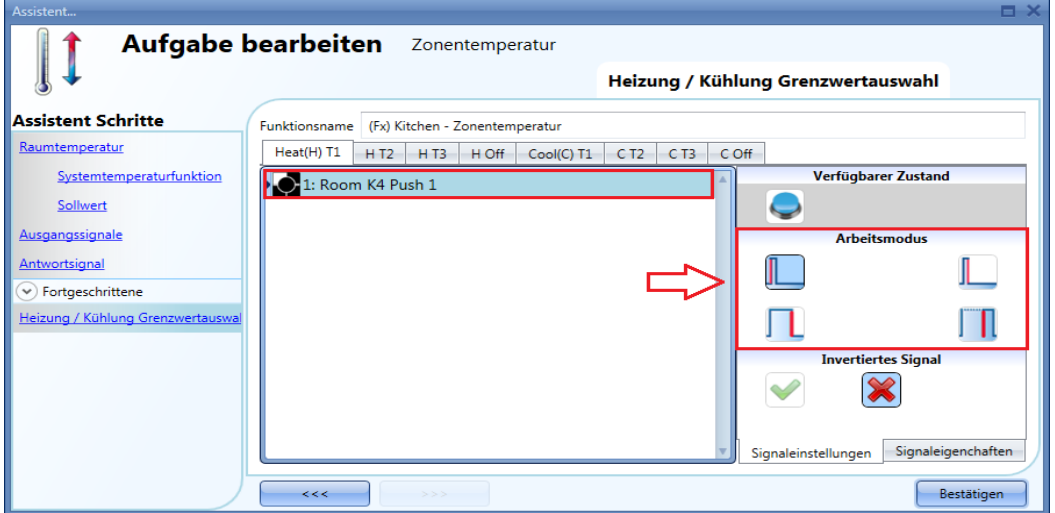

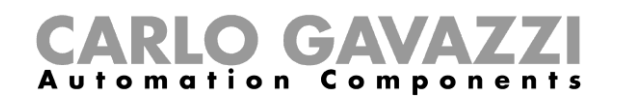

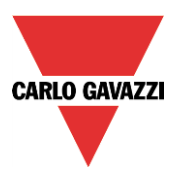

Wenn es sich bei dem verwendeten Signal um eine Funktion handelt, variiert das Verhalten je nach ausgewähltem Betriebsmodus wie folgt:

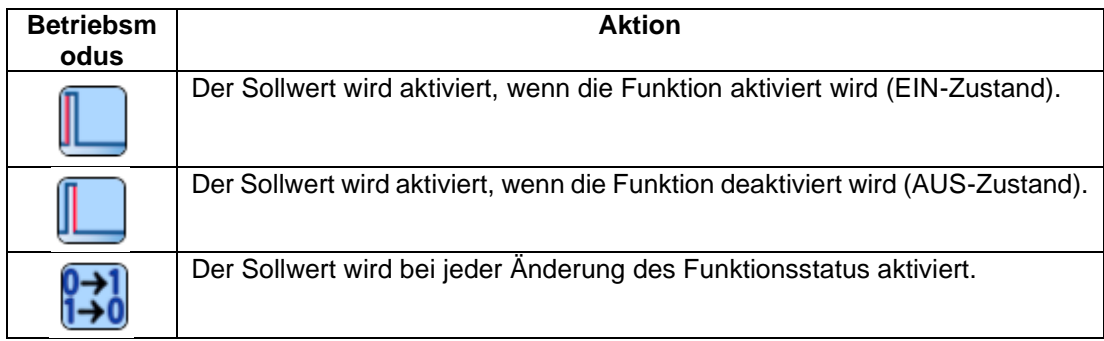

Im folgenden Beispiel werden mit der Funktion "(Fx) Set point change" zwei verschiedene Sollwerte aktiviert: Beim Einschalten der Beleuchtung wird Sollwert 1 aktiviert. Beim Ausschalten der Beleuchtung wird Sollwert 2 aktiviert.

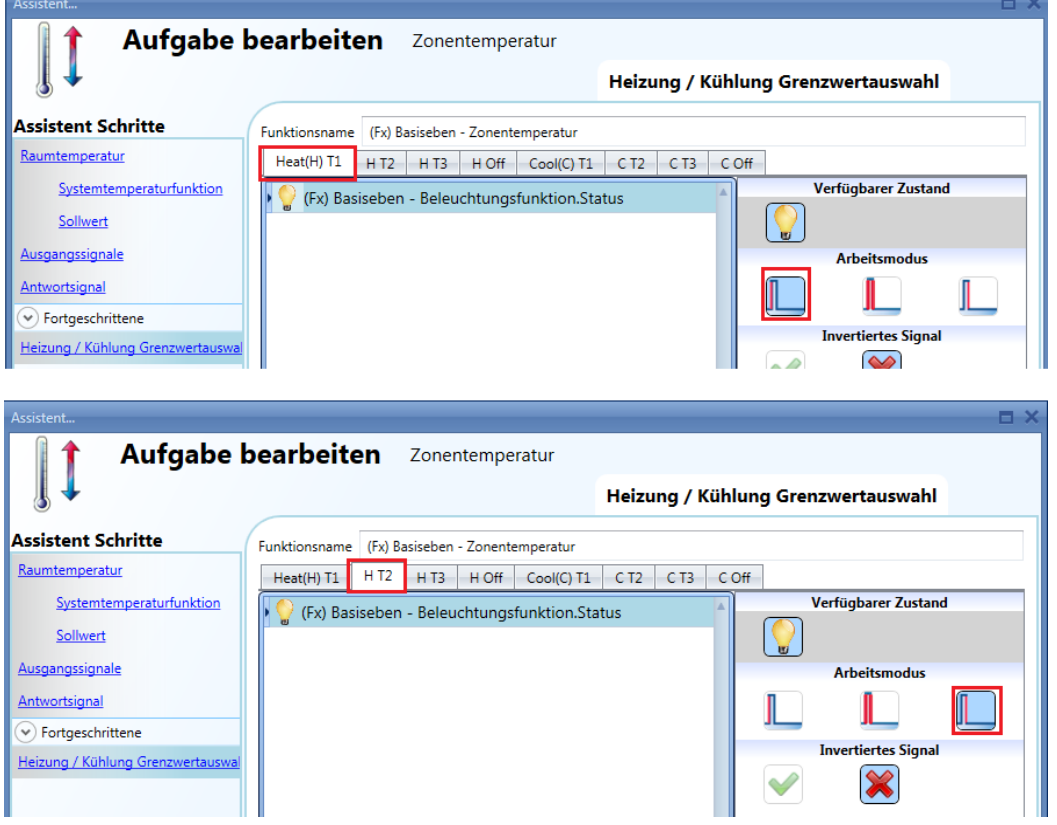

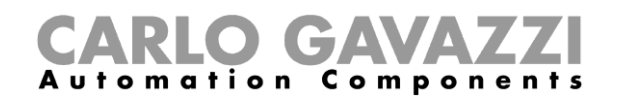

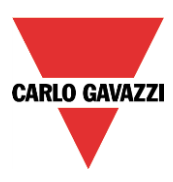

## **Feedback-Signale für den ausgewählten Sollwert konfigurieren**

Feedback-Signale können verwendet werden, um Informationen zum Regelsollwert zu übermitteln, indem eine LED eingeschaltet wird, wenn der zugehörige Sollwert zum jeweiligen Zeitpunkt aktiv ist. Klicken Sie dazu im Bereich "Advanced" auf "Feedback signals for setpoint", führen Sie im Signalfenster einen Doppelklick aus, und wählen Sie aus der Liste das gewünschte Eingangssignal aus.

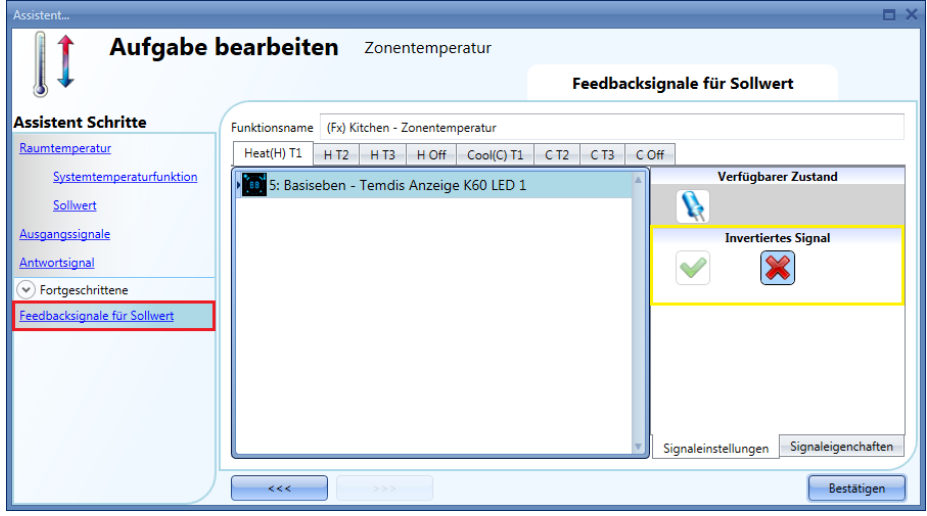

Wie in der Abbildung oben dargestellt, können die LEDs für das Ein- oder Ausschalten programmiert werden, um anzuzeigen, ob die Temperaturfunktion den Sollwert 1, 2 oder 3 zur Regelung nutzt. Auf der Registerkarte "Signal settings" können Sie die Logik des hinzugefügten Signals invertieren (Abbildung oben, gelber Rahmen).

Die Abbildung unten zeigt eine Beispielkonfiguration: Die Feedback-LED 1 wird eingeschaltet, wenn der Heizungssollwert 1 aktiviert wird, während die Feedback-LED 3 eingeschaltet wird, wenn der Kühlungssollwert 1 aktiviert wird.

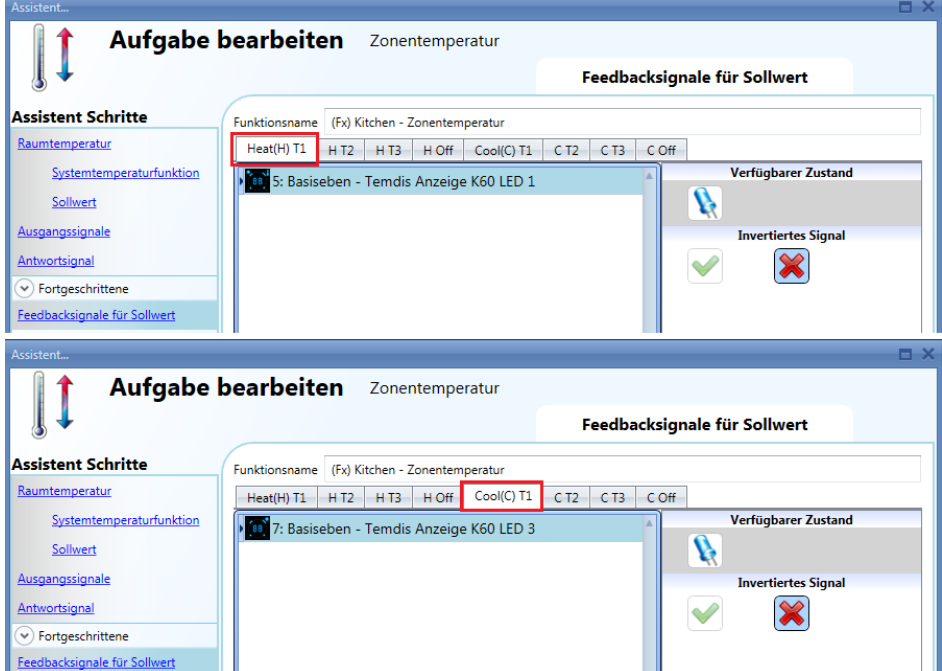

#### **Automatisierungen deaktivieren**

Sie können die Kalenderautomatisierung über ein physisches Signal (z. B. einen Taster) oder mit der

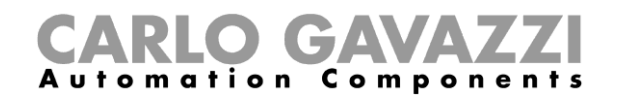

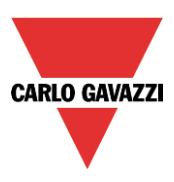

Pegelaktivität eines Kalenders stoppen. (Weitere Informationen dazu finden Sie im Abschnitt über Kalender.)Das Deaktivierungssignal wird hinzugefügt, indem Sie im Bereich "Advanced" das Kontrollkästchen "Disable automation" aktivieren, dann im entsprechenden Signalfenster einen Doppelklick ausführen und aus der Liste der verfügbaren Eingangssignale das gewünschte Signal auswählen (siehe Abbildung unten).

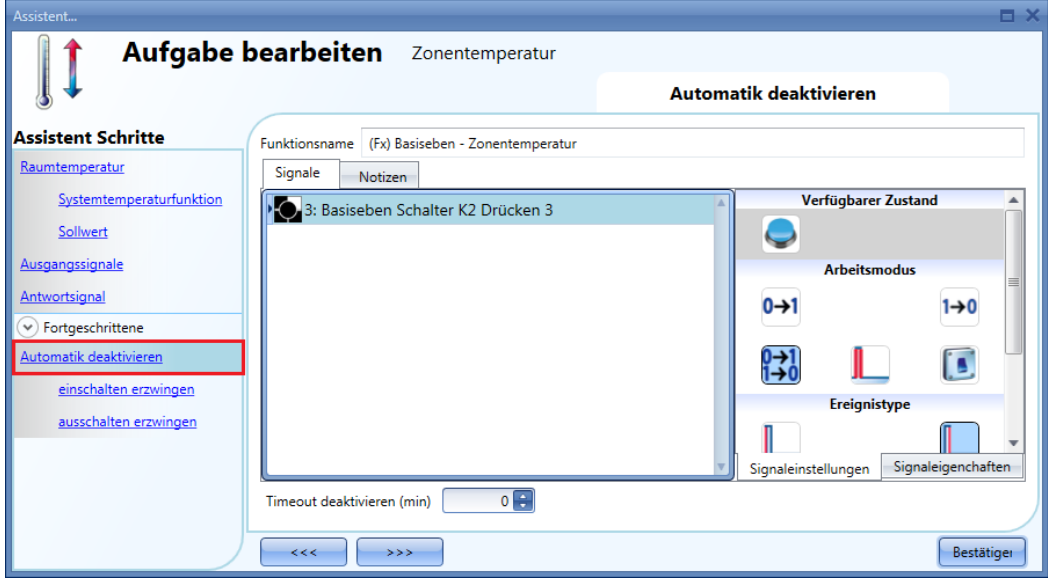

Um sicherzustellen, dass die Automatisierung nach einer gewissen Zeit wieder aktiviert wird, müssen Sie im Feld "Disable Timeout" einen Wert festlegen.Dieser Timer startet jedes Mal, wenn die Automatisierung deaktiviert wird. Die Automatisierung wird dann nach Ablauf der festgelegten Zeit automatisch wieder aktiviert.

Maximal lassen sich 59 Minuten einstellen.

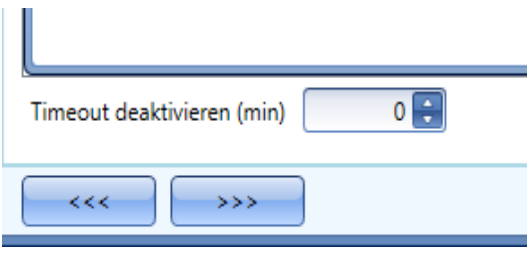

Wenn Sie das "Disable Timeout" auf 0 setzen, wird die Deaktivierung der Automatisierung nicht automatisch aufgehoben.

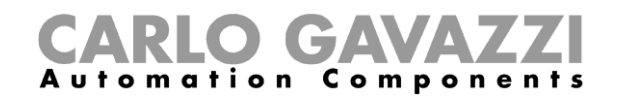

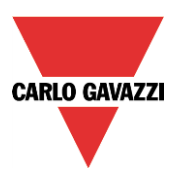

Wenn Sie einen Taster als Signal für die Deaktivierung der Automatisierung auswählen, verhält sich dieser Taster je nach Betriebsmodus ("Working mode") und Ereignisart ("Event Type") wie folgt:

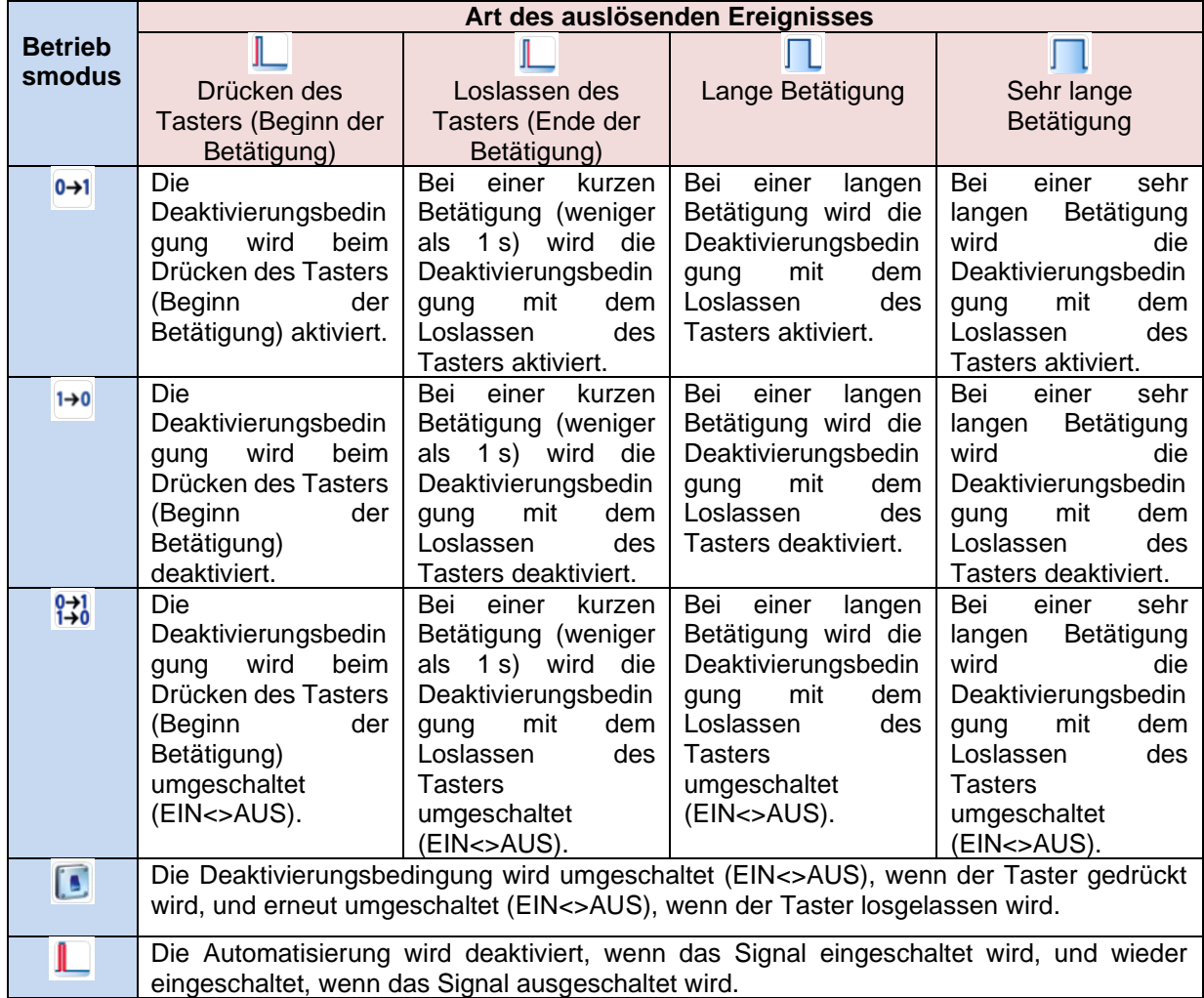

Die folgende Tabelle gibt an, wie sich ein Schaltsignal je nach Betriebsmodus ("Working mode") und Ereignisart ("Event Type") verhält:

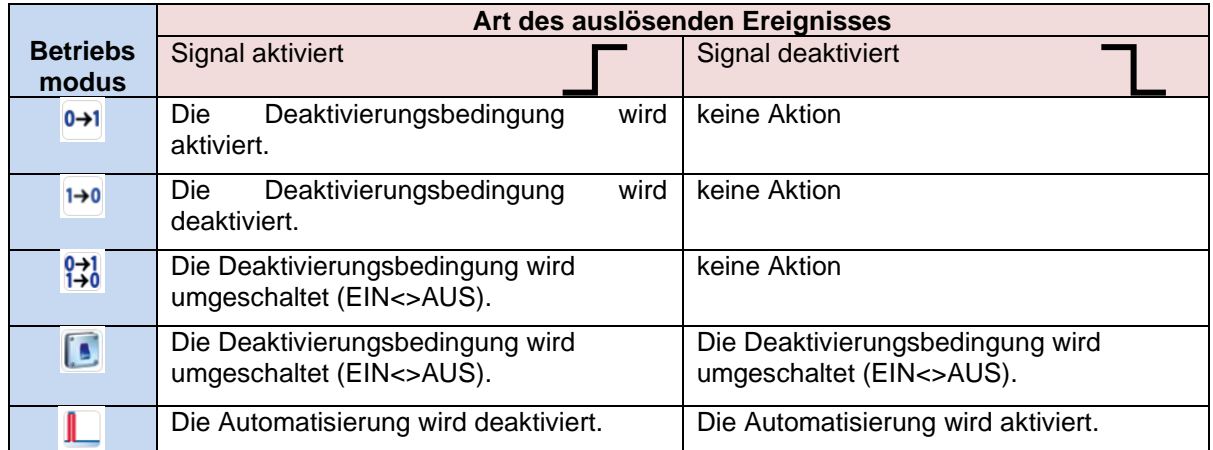

**EIN-Zustand der Heizung/Kühlung erzwingen**

Sie können erzwingen, dass sich der Ausgang der Heizung/Kühlung im EIN-Zustand befindet –

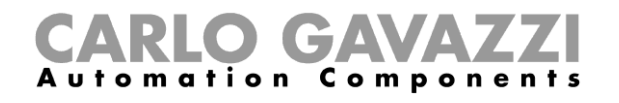

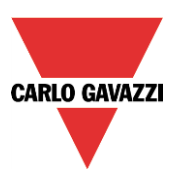

unabhängig von den anderen in der Funktion verwendeten Signalen. Wählen Sie dazu im Bereich "Advanced" die Option "Disable automation" und dann "Force output on". Führen Sie auf der Registerkarte "Heating" bzw. "Cooling" einen Doppelklick aus, und wählen Sie das gewünschte Signal aus (siehe Abbildung unten).

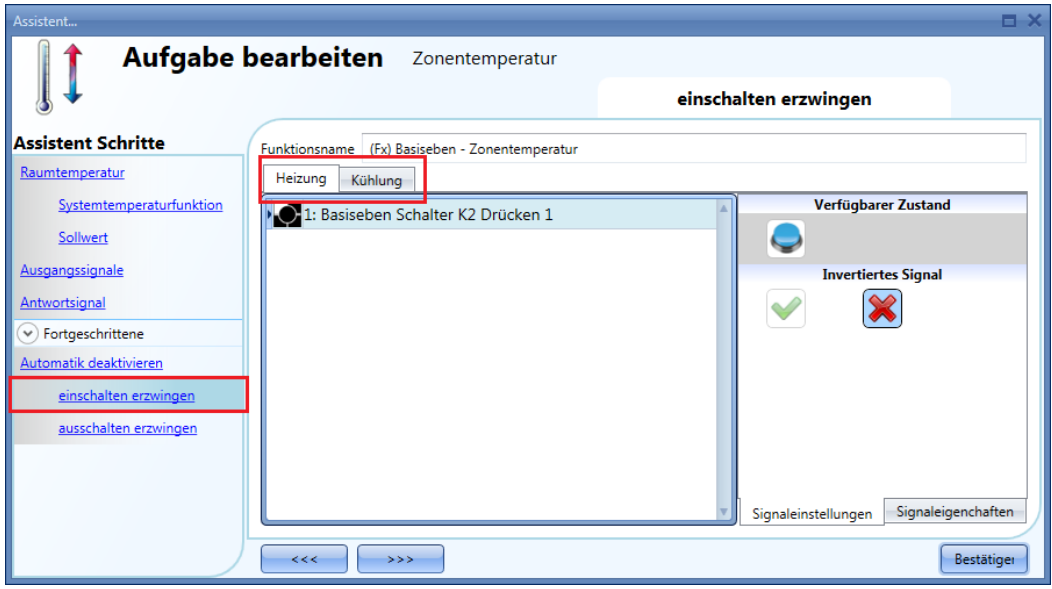

Alle Signale im Fenster "Force output on" fungieren als Pegelsignale: Solange das Signal aktiv ist, ist der Heizungs- bzw. Kühlungsausgang eingeschaltet. Wenn sowohl das "Force output on"-Signal als auch das "Force output off"-Signal aktiv sind, hat das "Force output on"-Signal Vorrang.

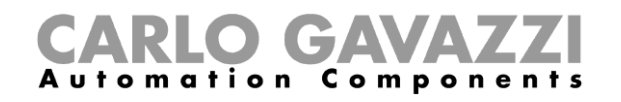

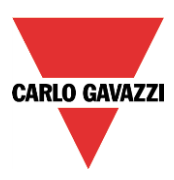

#### **AUS-Zustand der Heizung/Kühlung erzwingen**

Sie können erzwingen, dass sich der Ausgang der Heizung/Kühlung im AUS-Zustand befindet – unabhängig von den anderen in der Funktion verwendeten Signalen. Wählen Sie dazu im Bereich "Advanced" die Option "Disable automation" und dann "Force output off". Führen Sie auf der Registerkarte "Heating" bzw. "Cooling" einen Doppelklick aus, und wählen Sie das gewünschte Signal aus (siehe Abbildung unten).

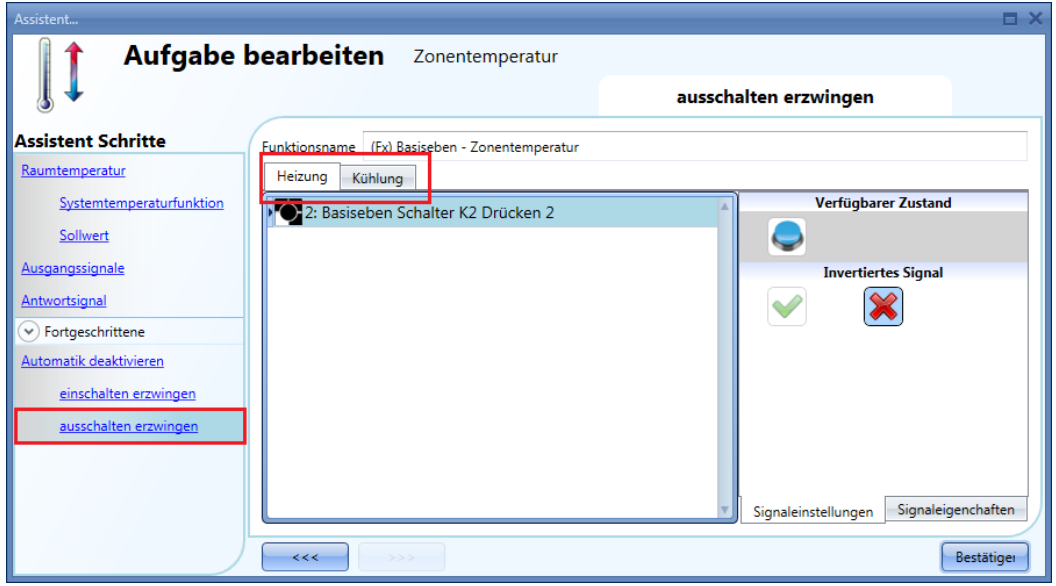

Alle Signale im Fenster "Force output off" fungieren als Pegelsignale: Solange das Signal aktiv ist, ist der Heizungs- bzw. Kühlungsausgang zwangsweise deaktiviert.

Wenn sowohl das "Force output on"-Signal als auch das "Force output off"-Signal aktiv sind, hat das "Force output on"-Signal Vorrang.

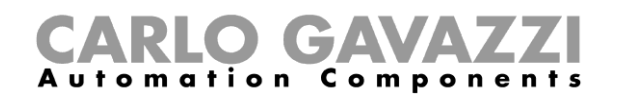

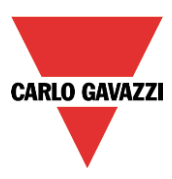

## **Verzögerungs-Timer-Funktion konfigurieren**

Um eine Verzögerungs-Timer-Funktion einzurichten, wählen Sie im Menü "Hinzufügen" die Option "Timers" und dann "Zeitrelais" (siehe Abbildung unten). Die neue Funktion wird am ausgewählten Standort hinzugefügt.

Der Assistent zum Hinzufügen einer Verzögerungs-Timer-Funktion kann auch mit den Zugriffstasten Alt+A+E+D geöffnet werden.

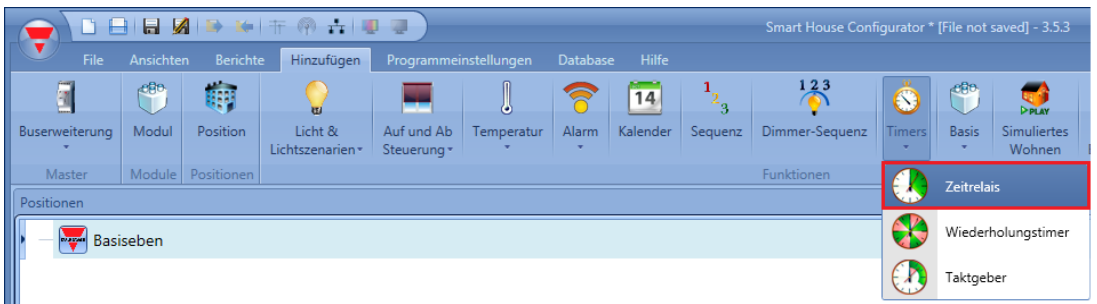

Der Verzögerungs-Timer bewirkt, dass der Status des Ausgangs dem Status des Eingangs entspricht, allerdings mit einer Verzögerung beim Ein- und Ausschalten.

Bei dieser Timer-Funktion fungiert das Eingangssignal als Pegelsignal: Die Startbedingung ist die Aktivierung des unter "Startsignale" festgelegten Signals. Die Funktion aktiviert den Ausgang, sobald die Einschaltverzögerung ("Einschaltverzögerung (Min.)") abgelaufen ist, und der Ausgang bleibt EIN, solange das Startsignal EIN ist.

Wenn das Eingangssignal in den AUS-Zustand wechselt, deaktiviert die Funktion nach Ablauf der Ausschaltverzögerung ("Ausschaltverzögerung (Min)") den Ausgang.

Im ersten Schritt des Assistenten ("Einstellungen Zähler") können Sie die Einstellungen für den Timer festlegen, insbesondere die "Einschaltverzögerung (Min.)" und die Ausschaltverzögerung (Min)".

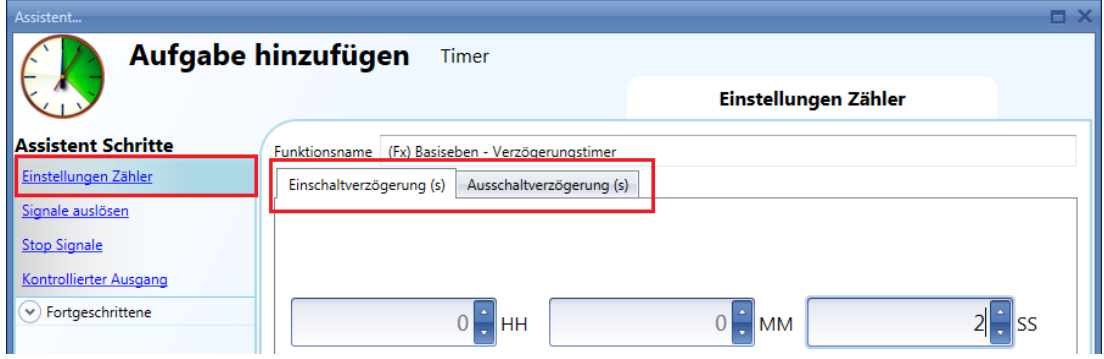

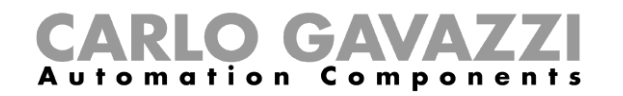

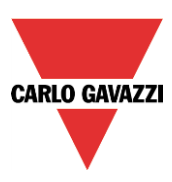

Beispiel 1:

Nach Ablauf der Einschaltverzögerung wird der Ausgang eingeschaltet und bleibt EIN, solange das Startsignal EIN ist. Bei einer Deaktivierung des Startsignals wird der Ausgang nach Ablauf der Ausschaltverzögerung ausgeschaltet.

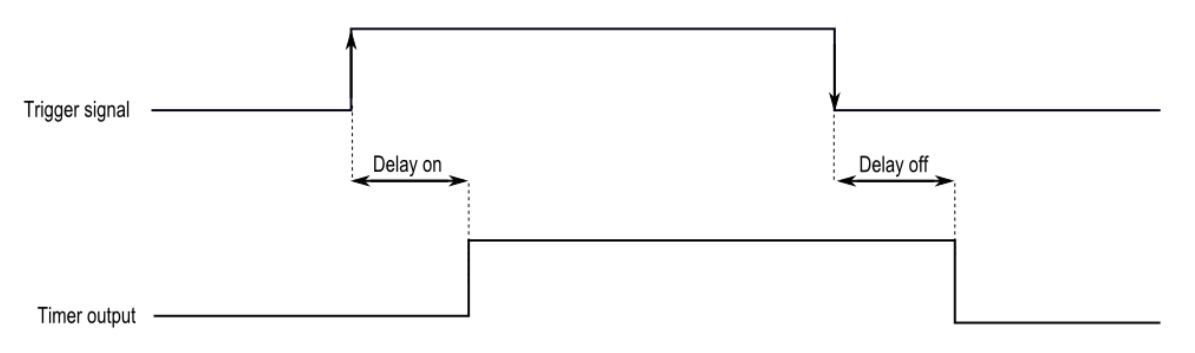

Beispiel 2:

Wechselt das Startsignal bereits vor Ablauf der Einschaltverzögerung wieder in den AUS-Zustand, wird die Einschaltverzögerung zurückgesetzt, und der Ausgang wird nicht aktiviert.

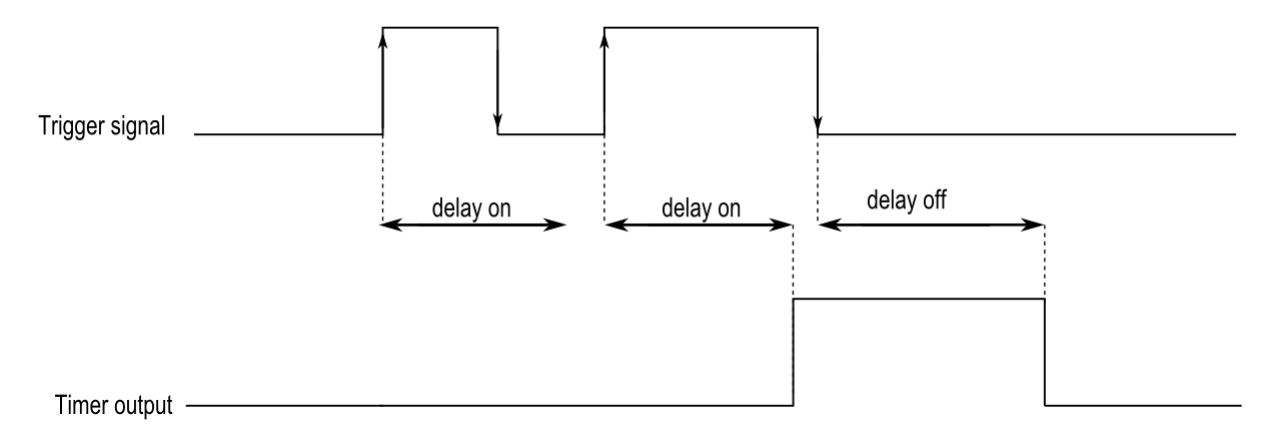

Beispiel 3:

Wechselt das Startsignal bereits vor Ablauf der Ausschaltverzögerung wieder in den EIN-Zustand, wird die Ausschaltverzögerung zurückgesetzt, und der Ausgang bleibt aktiv.

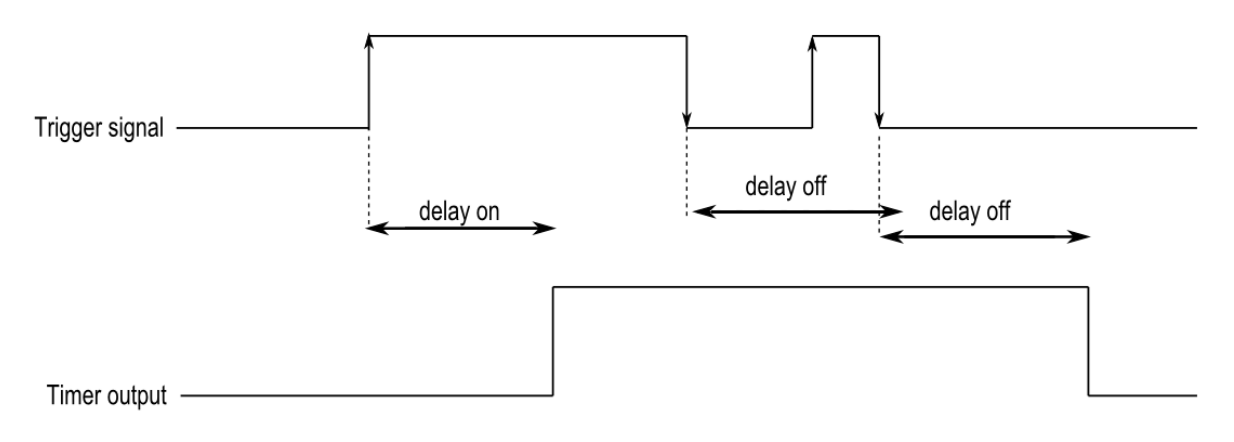

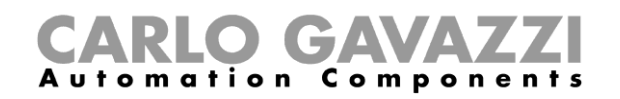

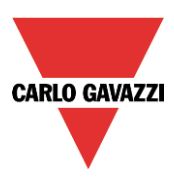

## **Startsignal hinzufügen**

Der Timer muss von einem Signal gestartet bzw. ausgelöst werden. Dabei kann es sich um ein manuelles Signal oder einen Funktionsstatus handeln.

Das Startsignal fungiert als Pegelsignal. Eine Verzögerungs-Timer-Funktion kann immer nur über ein Startsignal verfügen.

Um ein Startsignal hinzuzufügen, wählen Sie im Menü des Assistenten die Option "Startsignale" (siehe Abbildung unten).

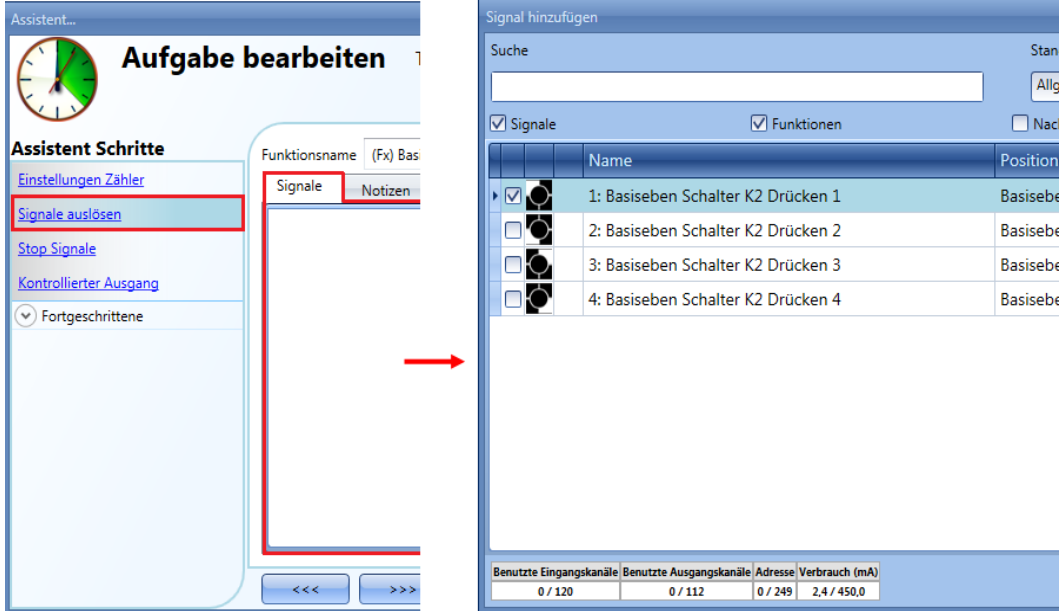

Auf der Registerkarte "Signaleinstellungen" können Sie die Logik des hinzugefügten Signals invertieren (siehe Abbildung unten).

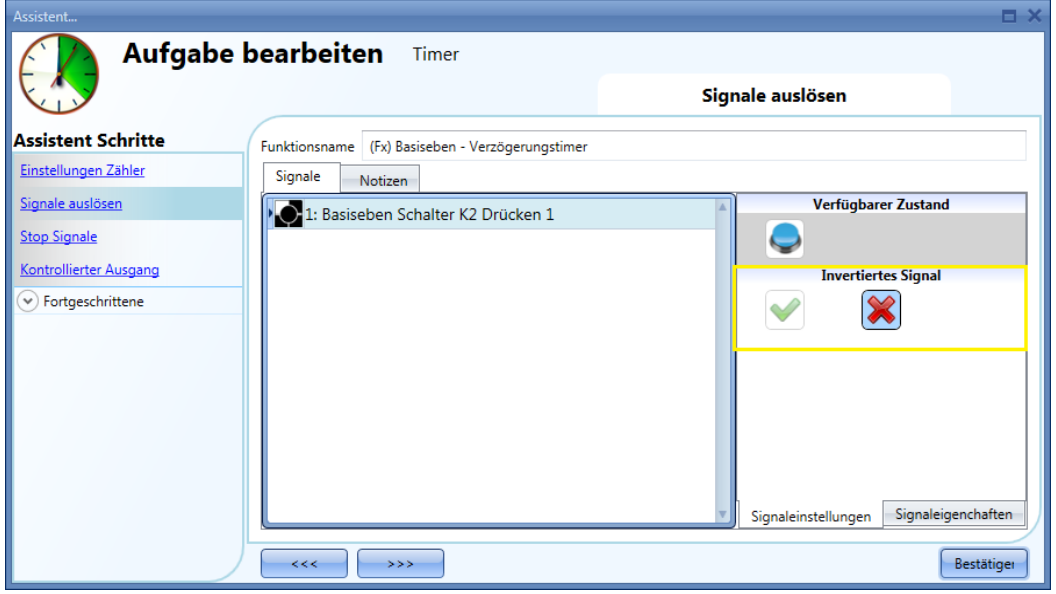

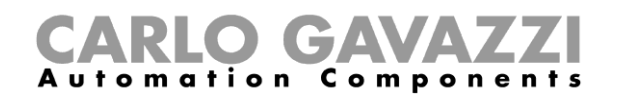

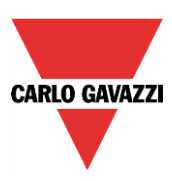

## **Ausgangssignal hinzufügen**

Ausgangssignale, die der Timer direkt steuert, können Sie im Signalfenster des Bereichs "Kontrollierter Ausgang" hinzufügen. Wenn die Funktion über keine direkten Ausgänge verfügen soll, lassen Sie das Signalfenster leer.

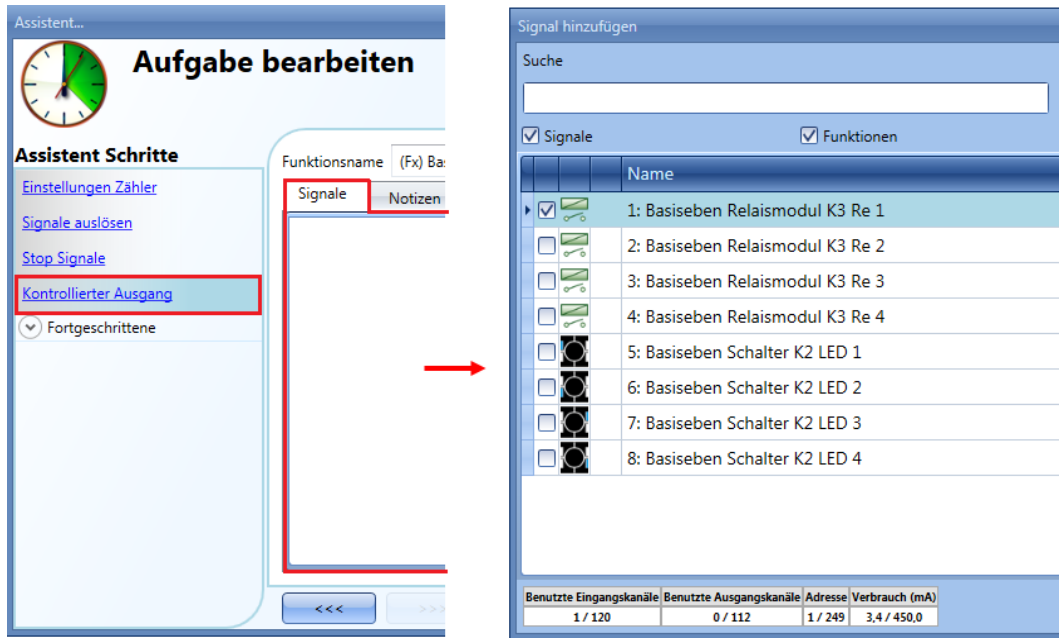

Auf der Registerkarte "Signaleinstellungen" können Sie die Logik des hinzugefügten Signals invertieren (siehe Abbildung unten).

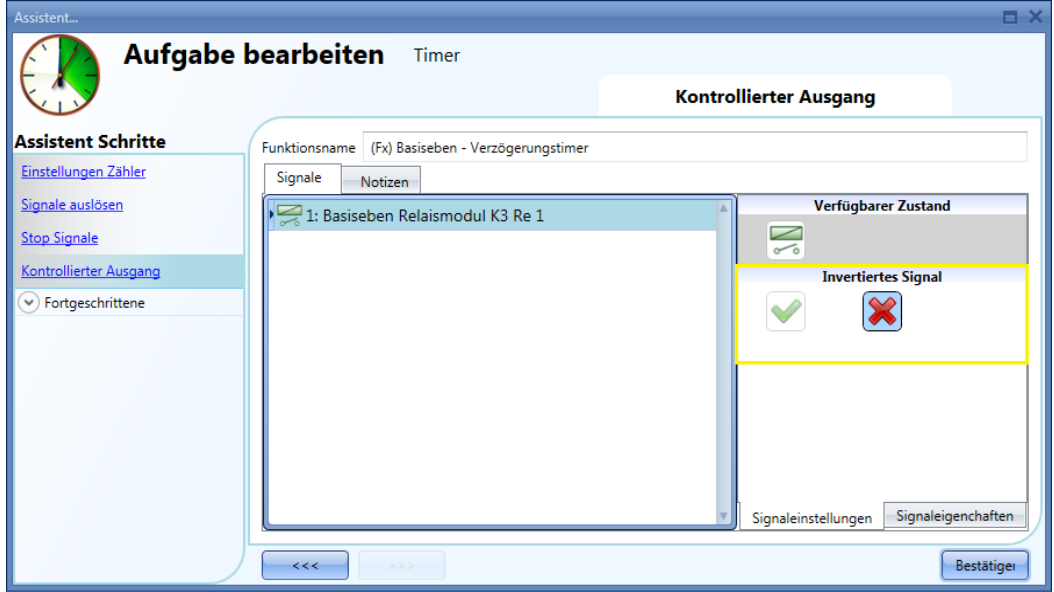

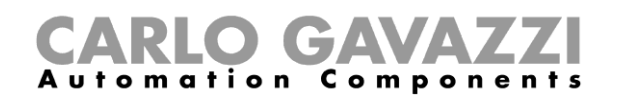

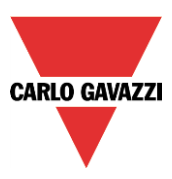

## **Zyklus-Timer-Funktion konfigurieren**

Um eine Zyklus-Timer-Funktion einzurichten, wählen Sie im Menü "Hinzufügen" die Option "Timers" und dann "Taktgeber" (siehe Abbildung unten). Die neue Funktion wird am ausgewählten Standort hinzugefügt.

Der Assistent zum Hinzufügen einer Zyklus-Timer-Funktion kann auch mit den Zugriffstasten Alt+A+E+R geöffnet werden.

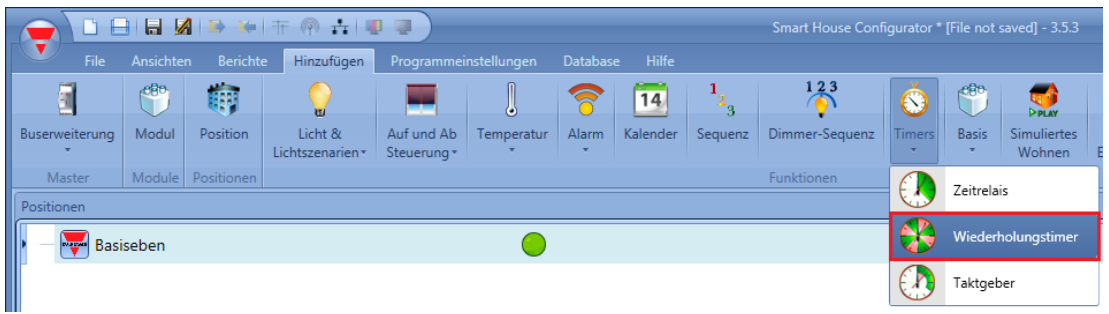

Bei der Zyklus-Timer-Funktion bewirkt das Startsignal, dass der Ausgang zyklisch zwischen EIN- und AUS-Zustand wechselt.

Die Zeiten für EIN- und AUS-Zustand ("Ton" und "Toff") können Sie dabei separat festlegen. Das Stoppsignal schaltet den Ausgang aus.

Im ersten Schritt des Assistenten ("Einstellungen Zähler") können Sie die Einstellungen für den Zyklus-Timer festlegen (siehe Abbildung unten).

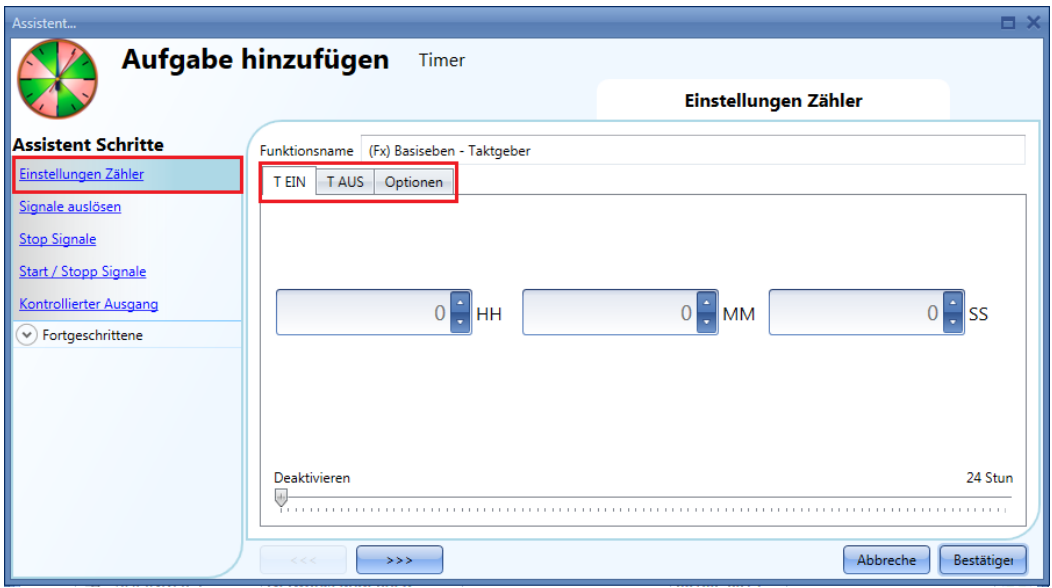

Dazu gehört, dass Sie auf den Registerkarten "Ton" und "Toff" die Zeiten für EIN- bzw. AUS-Zustand festlegen. Zudem können Sie auf der Registerkarte "Einstellungen" definieren, ob der Zyklus mit einem EIN- oder einem AUS-Zustand starten soll.

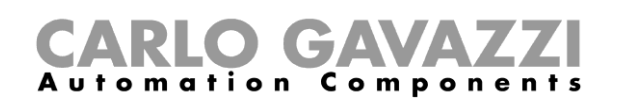

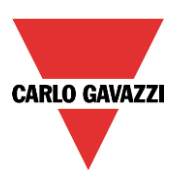

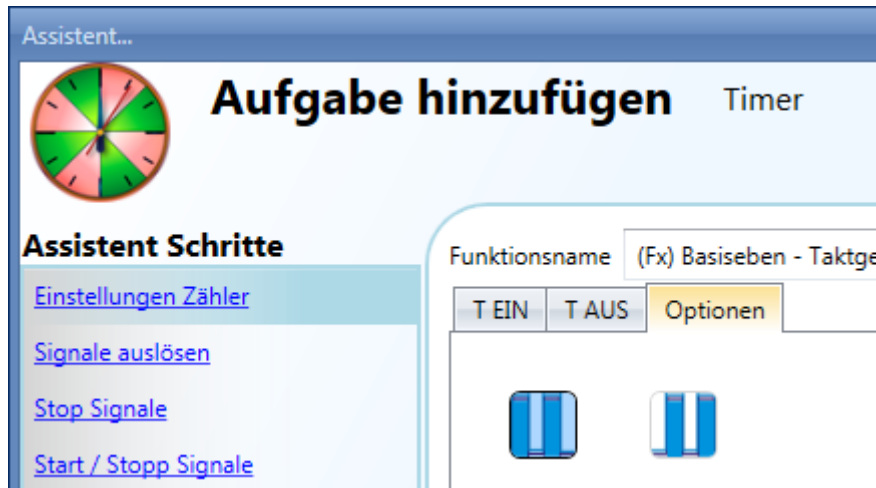

Beispiel 1:

Unter "Einstellungen" haben Sie festgelegt, dass der Timer mit dem EIN-Zustand starten soll. Wenn das Startsignal erfolgt, startet der Ausgang mit dem EIN-Zustand.

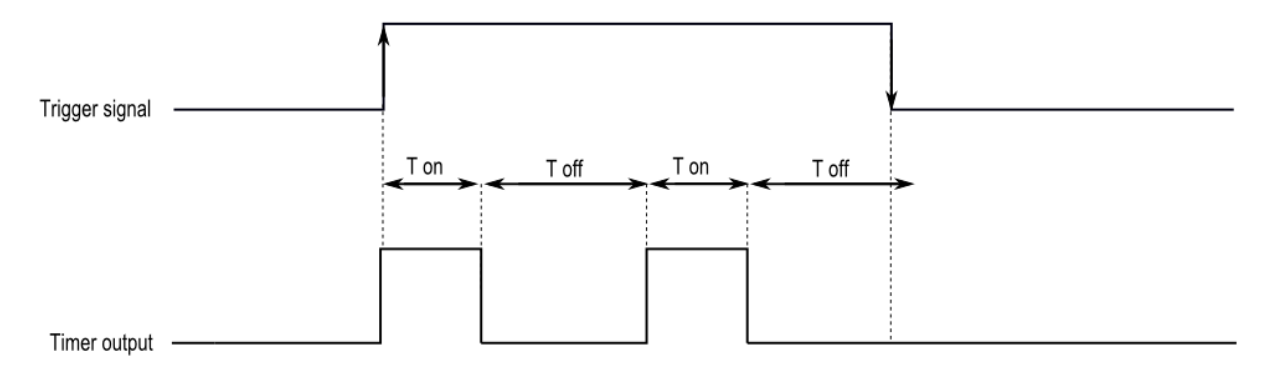

Beispiel 2:

Unter "Einstellungen" haben Sie festgelegt, dass der Timer mit dem AUS-Zustand starten soll. Wenn das Startsignal erfolgt, startet der Ausgang mit dem AUS-Zustand. Durch das Stoppsignal wird der Ausgang ausgeschaltet.

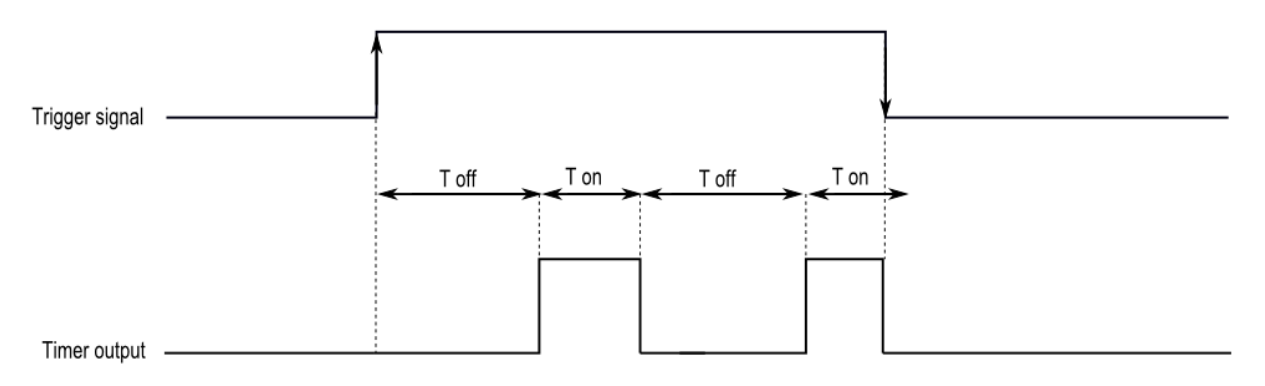

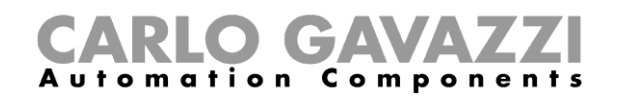

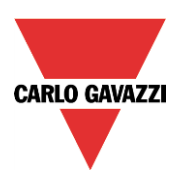

## **Startsignal hinzufügen**

Der Timer muss von einem Signal gestartet bzw. ausgelöst werden. Dabei kann es sich um ein manuelles Signal oder einen Funktionsstatus handeln. Sie können für jedes Signal den Betriebsmodus und die Ereignisart festlegen (siehe unten).

Um ein Startsignal hinzuzufügen, wählen Sie im Menü des Assistenten die Option "Startsignale" (siehe Abbildung unten).

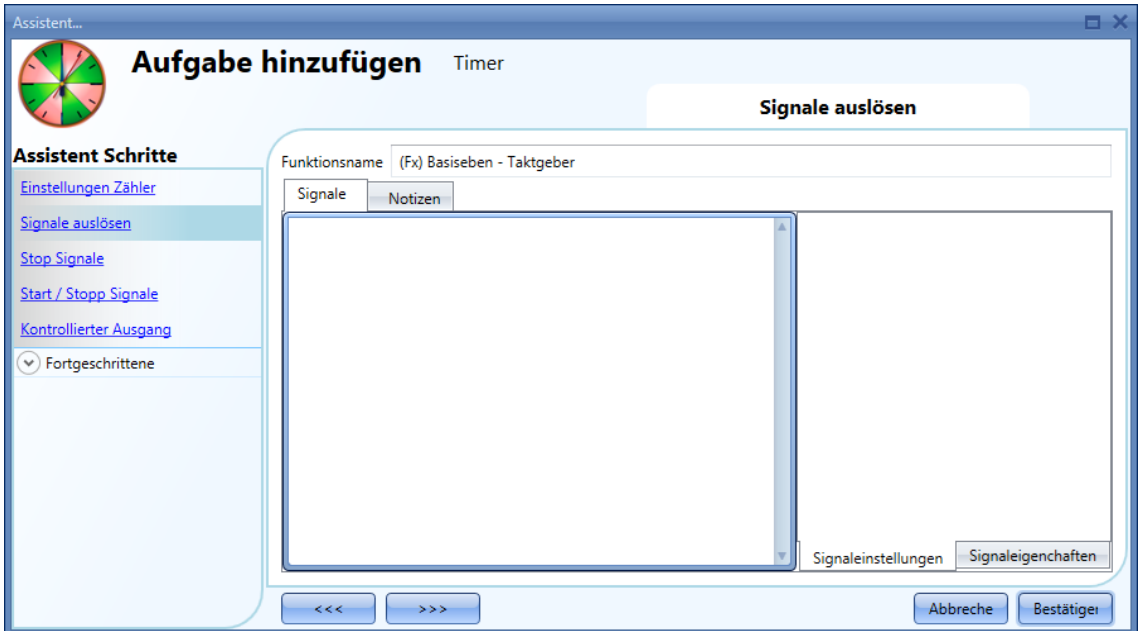

Auf der Registerkarte "Signaleinstellungen" können Sie Betriebsmodus, Ereignisart und Logik des hinzugefügten Signals festlegen (siehe Abbildung unten).

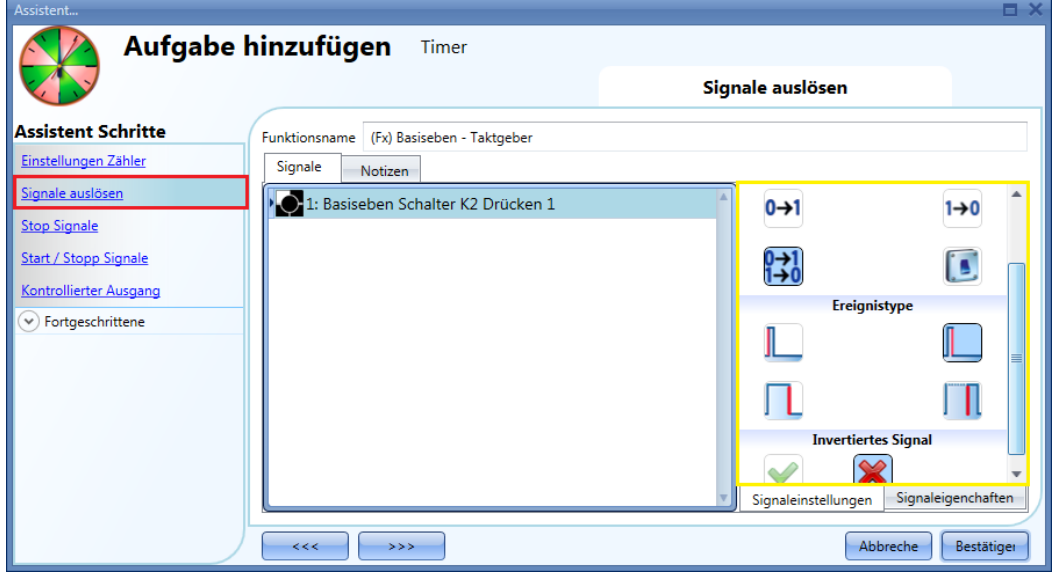

Die Aktivierung des Ausgangs hängt vom Betriebsmodus des Startsignals ab.

Beispiel: Wenn Sie für ein Startsignal den Betriebsmodus "Einschalt - Ereignis" (0 > 1) wählen, startet der Timer bei einer Aktivierung des Signals bereits mit der ansteigenden Flanke. Wenn Sie den Betriebsmodus "Ausschalt - Ereignis" (1 > 0) wählen, startet der Timer bei einer Aktivierung des Signals erst mit der fallenden Flanke.

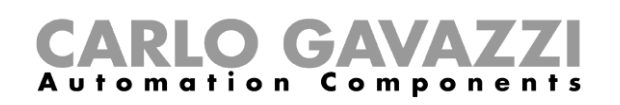

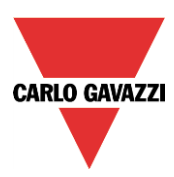

Die folgende Tabelle gibt an, wie sich ein Taster je nach Betriebsmodus ("Arbeitsmodus") und Ereignisart ("Ereignistype") verhält.

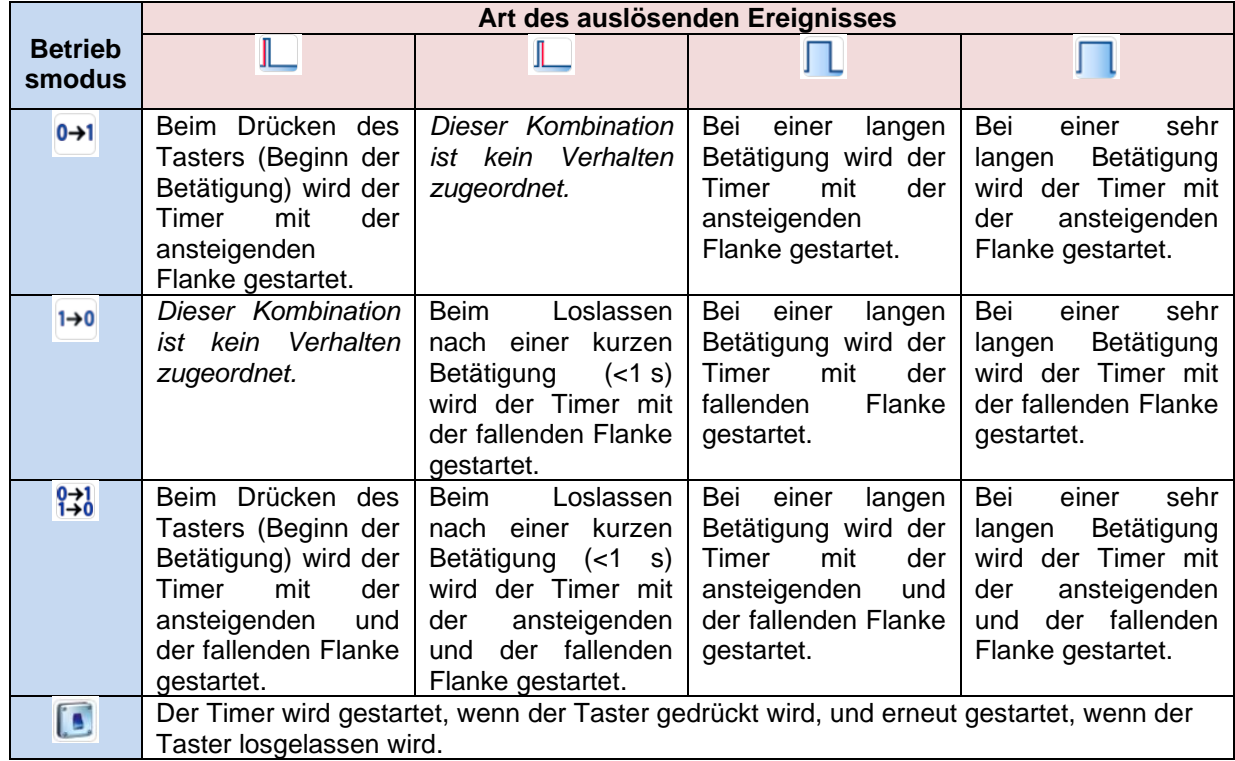

Die folgende Tabelle gibt an, wie sich ein Schaltsignal je nach Betriebsmodus ("Arbeitsmodus") und Ereignisart ("Ereignistype") verhält.

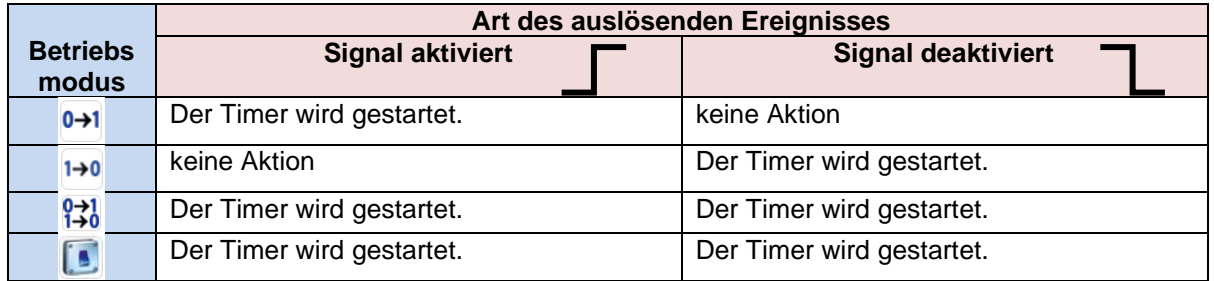
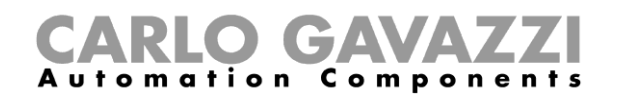

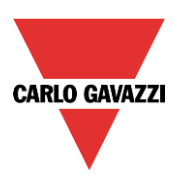

### **Stoppsignal hinzufügen**

Der Timer muss von einem Signal gestoppt werden. Dabei kann es sich um ein manuelles Signal oder einen Funktionsstatus handeln. Sie können für jedes Signal den Betriebsmodus und die Ereignisart festlegen (siehe unten).

Um ein Stoppsignal hinzuzufügen, wählen Sie im Menü des Assistenten die Option "Stop Signale" (siehe Abbildung unten).

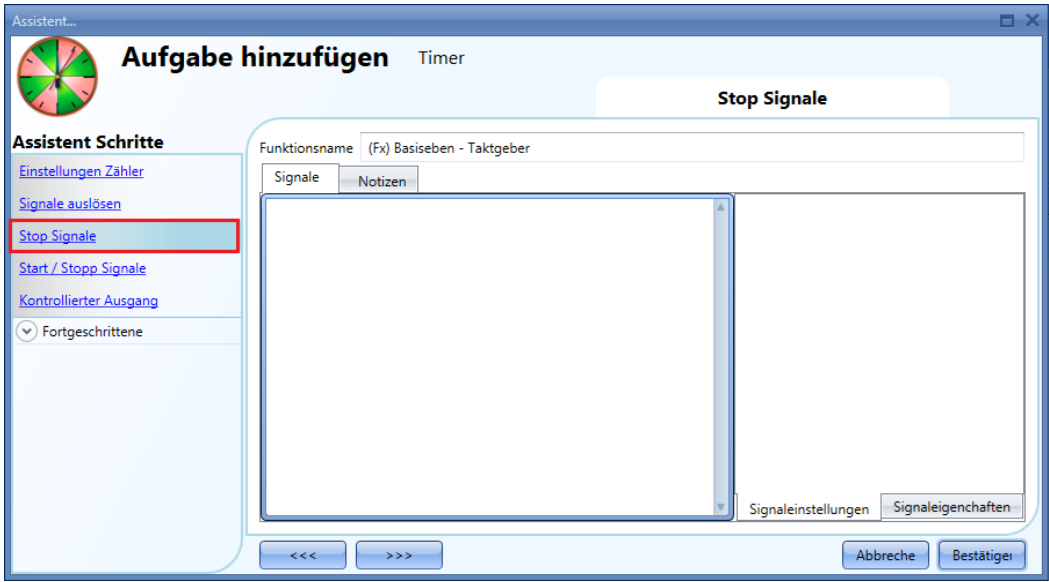

Auf der Registerkarte "Signaleinstellungen" können Sie Betriebsmodus, Ereignisart und Logik des hinzugefügten Signals festlegen (siehe Abbildung unten).

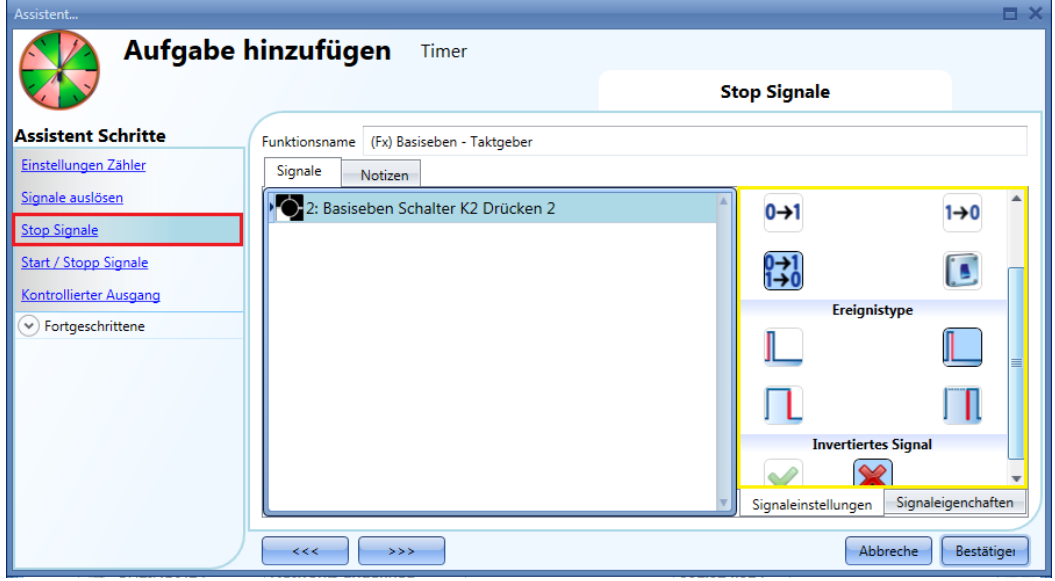

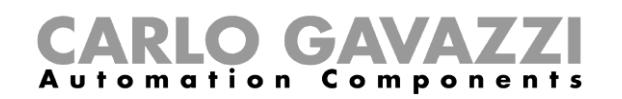

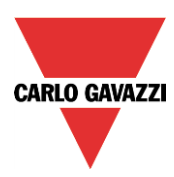

Die folgende Tabelle gibt an, wie sich ein als Stoppsignal konfigurierter Taster je nach Betriebsmodus ("Arbeitsmodus") und Ereignisart ("Ereignistype") verhält.

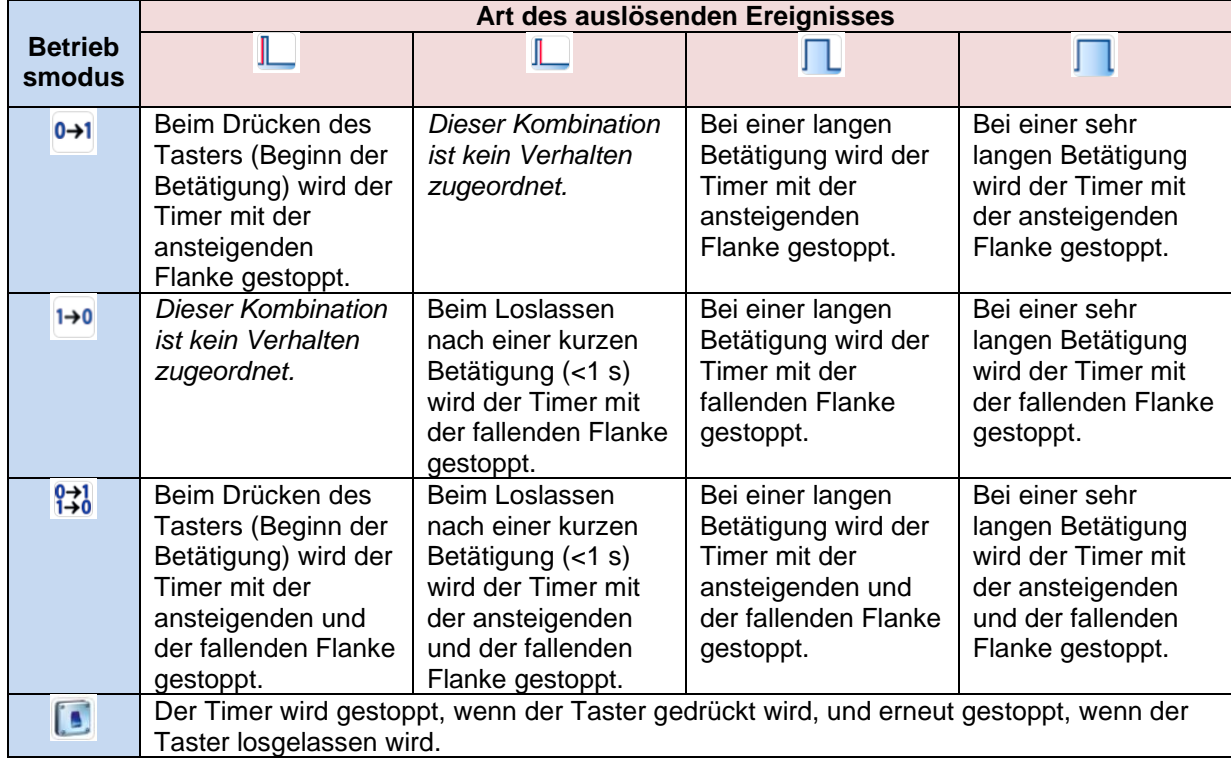

Die folgende Tabelle gibt an, wie sich ein Schaltsignal je nach Betriebsmodus ("Arbeitsmodus") und Ereignisart ("Ereignistype") verhält:

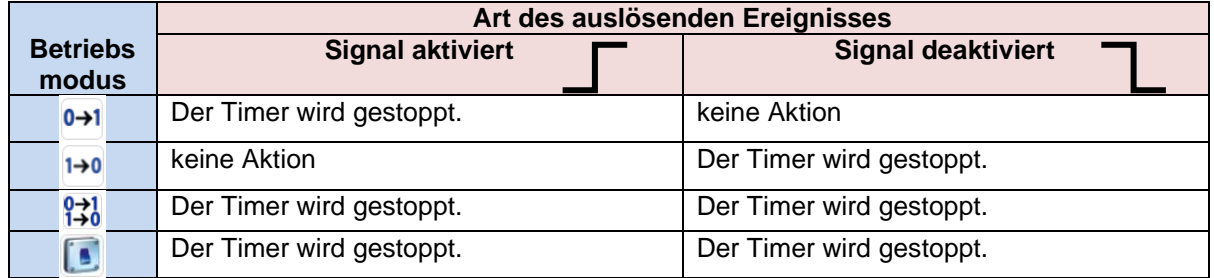

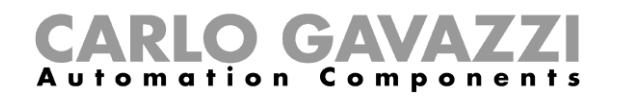

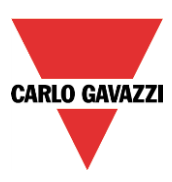

### **Ausgangssignal hinzufügen**

Ausgangssignale, die der Timer direkt steuert, können Sie im Signalfenster des Bereichs "Kontrollierter Ausgang" hinzufügen. Wenn die Funktion über keine direkten Ausgänge verfügen soll, lassen Sie das Signalfenster leer.

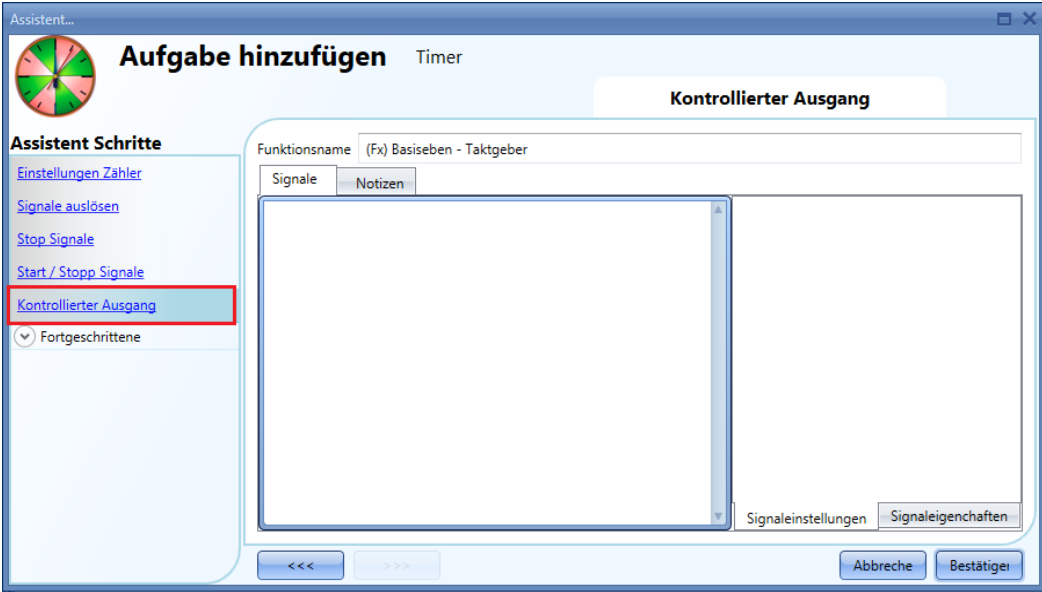

Auf der Registerkarte "Signaleinstellungen" können Sie die Logik des hinzugefügten Signals invertieren (siehe Abbildung unten).

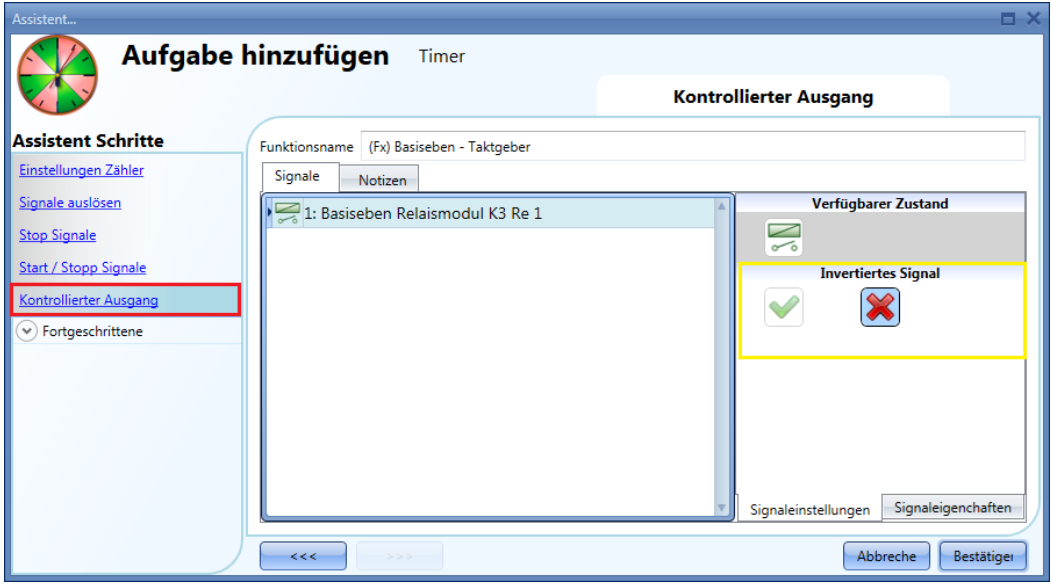

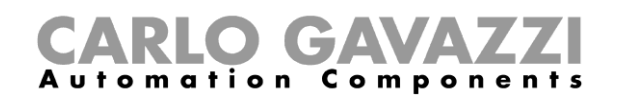

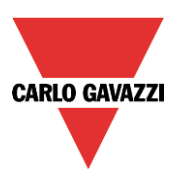

# **Intervall-Timer-Funktion konfigurieren**

Mit der Intervall-Timer-Funktion können Sie einen Ausgang für eine vordefinierte Dauer aktivieren. Um eine Intervall-Timer-Funktion einzurichten, wählen Sie im Menü "Hinzufügen" die Option "Timers" und dann "Zeitinterval" (siehe Abbildung unten). Die neue Funktion wird am ausgewählten Standort hinzugefügt.

Der Assistent zum Hinzufügen einer Intervall-Timer-Funktion kann auch mit den Zugriffstasten Alt+A+E+I geöffnet werden.

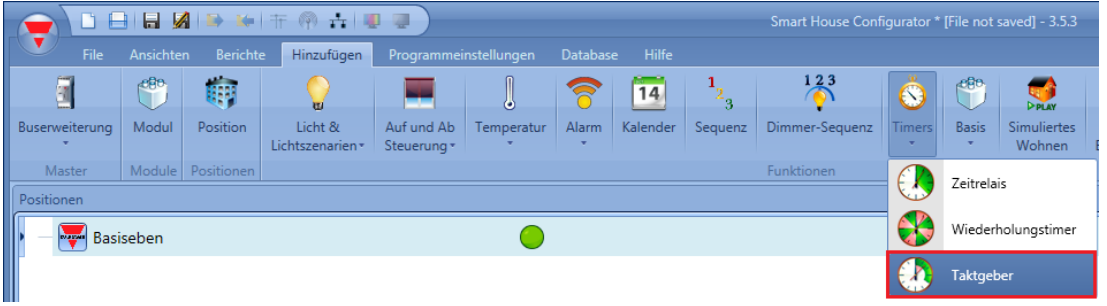

Beim Intervall-Timer aktiviert das Startsignal den Ausgang für eine konfigurierbare Intervallzeit. Der Ausgang des Timers wird bei folgenden Ereignissen aktiviert:

- ansteigende Flanke des Startsignals ("eOn")<br>- fallende Flanke des Startsignals (eOff")
- fallende Flanke des Startsignals ("eOff")<br>- iede Änderung des Startsignals ("Jede Ä
- jede Änderung des Startsignals ("Jede Änderung")

Im ersten Schritt des Assistenten ("Einstellungen Zähler") legen Sie das Intervall für den Ausgang fest.

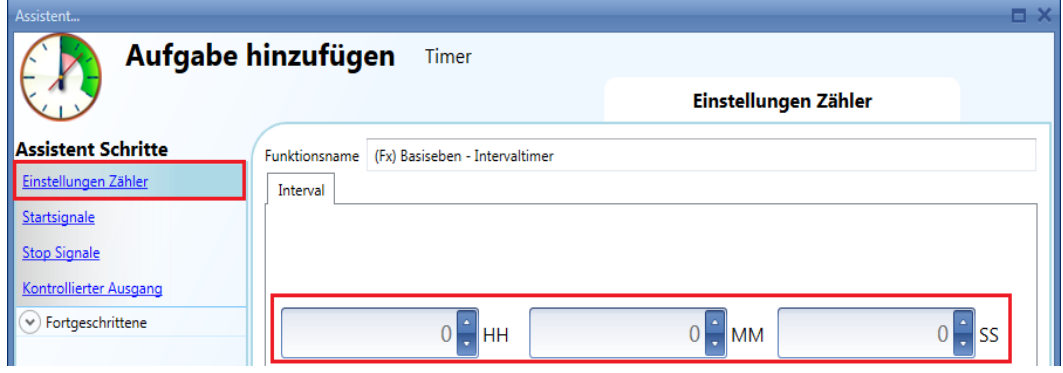

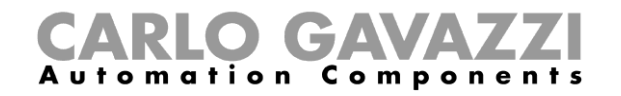

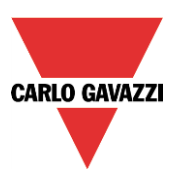

Beispiel 1:

Der Timer wird mit der ansteigenden Flanke des Eingangssignals gestartet.

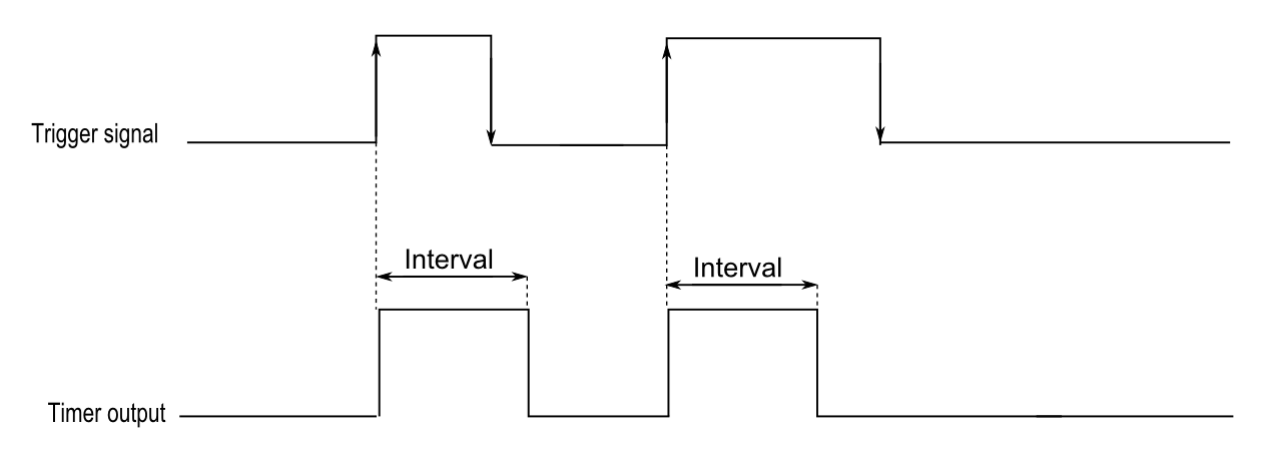

Beispiel 2:

Der Timer wird mit der fallenden Flanke des Eingangssignals gestartet.

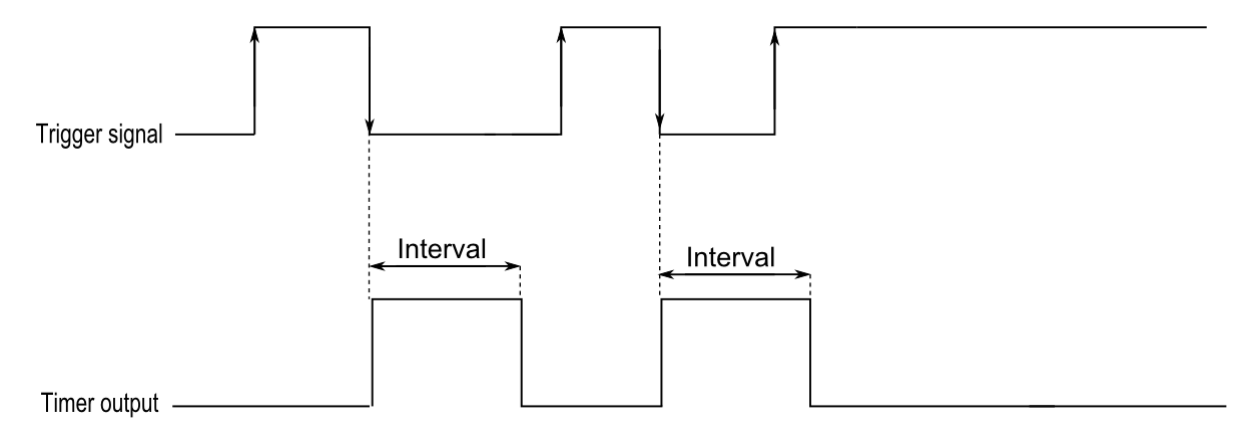

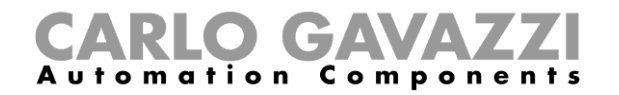

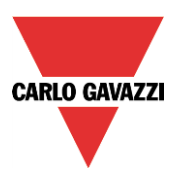

Beispiel 3:

Der Timer wird bei jeder Änderung des Eingangssignals (steigende und fallende Flanke) gestartet.

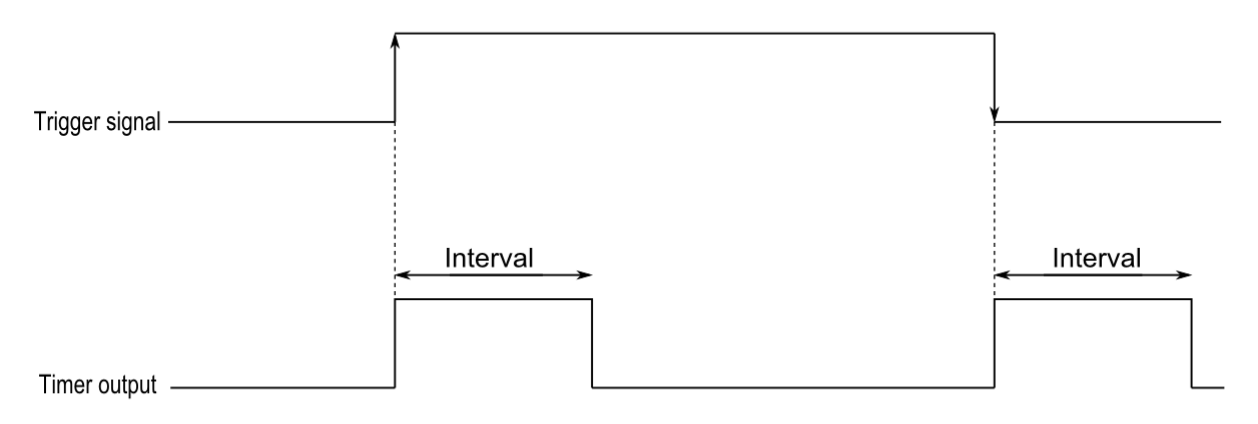

Beispiel 4:

Wenn noch vor Ablauf des Timers erneut ein Startsignal erfolgt, wird der Timer neu gestartet.

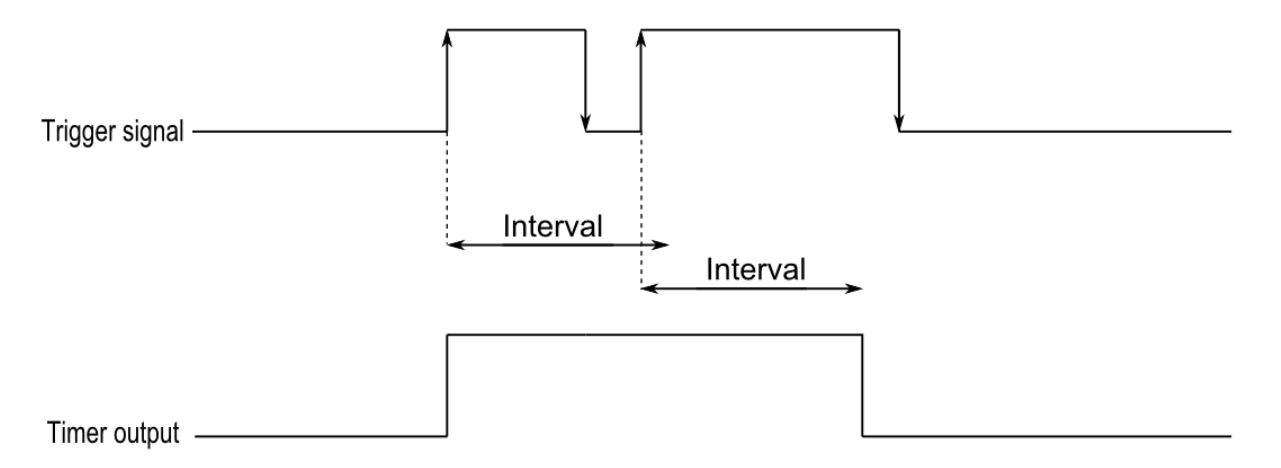

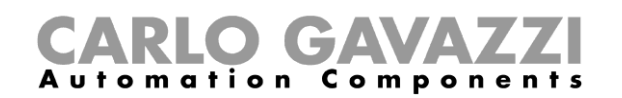

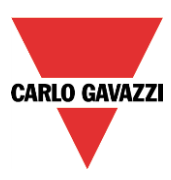

#### **Startsignal hinzufügen**

Der Timer muss von einem Signal gestartet bzw. ausgelöst werden. Dabei kann es sich um ein manuelles Signal oder einen Funktionsstatus handeln. Bei diesem Signal handelt es sich um ein Ereignissignal. Um ein Startsignal hinzuzufügen, wählen Sie im Menü des Assistenten die Option "Startsignale" (siehe Abbildung unten).

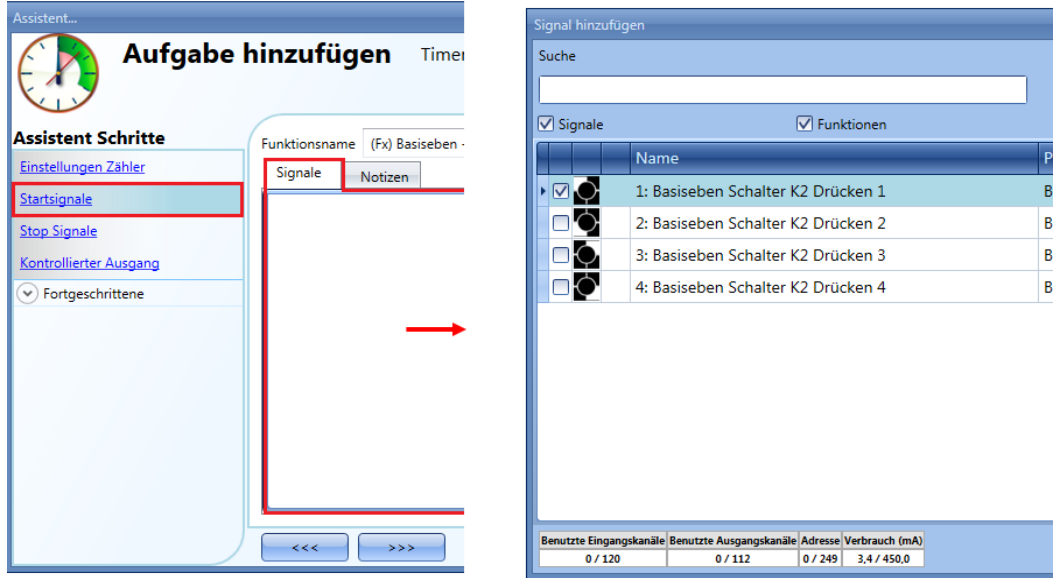

Auf der Registerkarte "Signaleinstellungen" können Sie Betriebsmodus, Ereignisart und Logik des hinzugefügten Signals festlegen (siehe Abbildung unten).

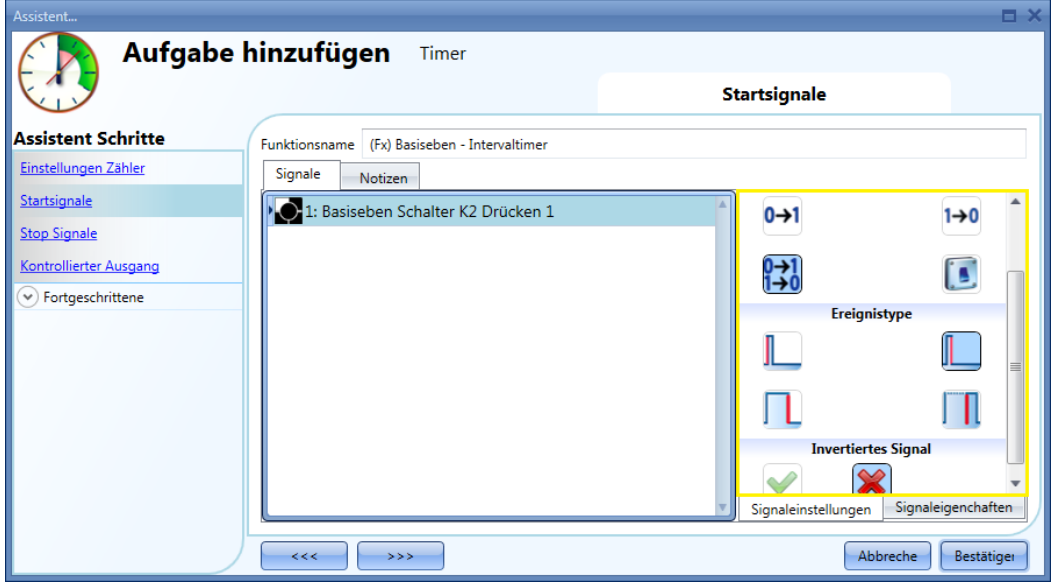

Die Aktivierung des Ausgangs hängt vom Betriebsmodus des Startsignals ab.

Beispiel: Wenn Sie für ein Startsignal den Betriebsmodus "Einschalt - Ereignis" (0 > 1) wählen, startet der Timer bei einer Aktivierung des Signals bereits mit der ansteigenden Flanke. Wenn Sie den Betriebsmodus "Ausschalt - Ereignis" (1 > 0) wählen, startet der Timer bei einer Aktivierung des Signals erst mit der fallenden Flanke.

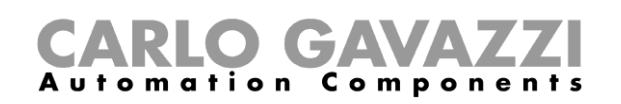

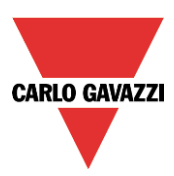

Die folgende Tabelle gibt an, wie sich ein Taster je nach Betriebsmodus ("Arbeitsmodus") und Ereignisart ("Ereignistype") verhält.

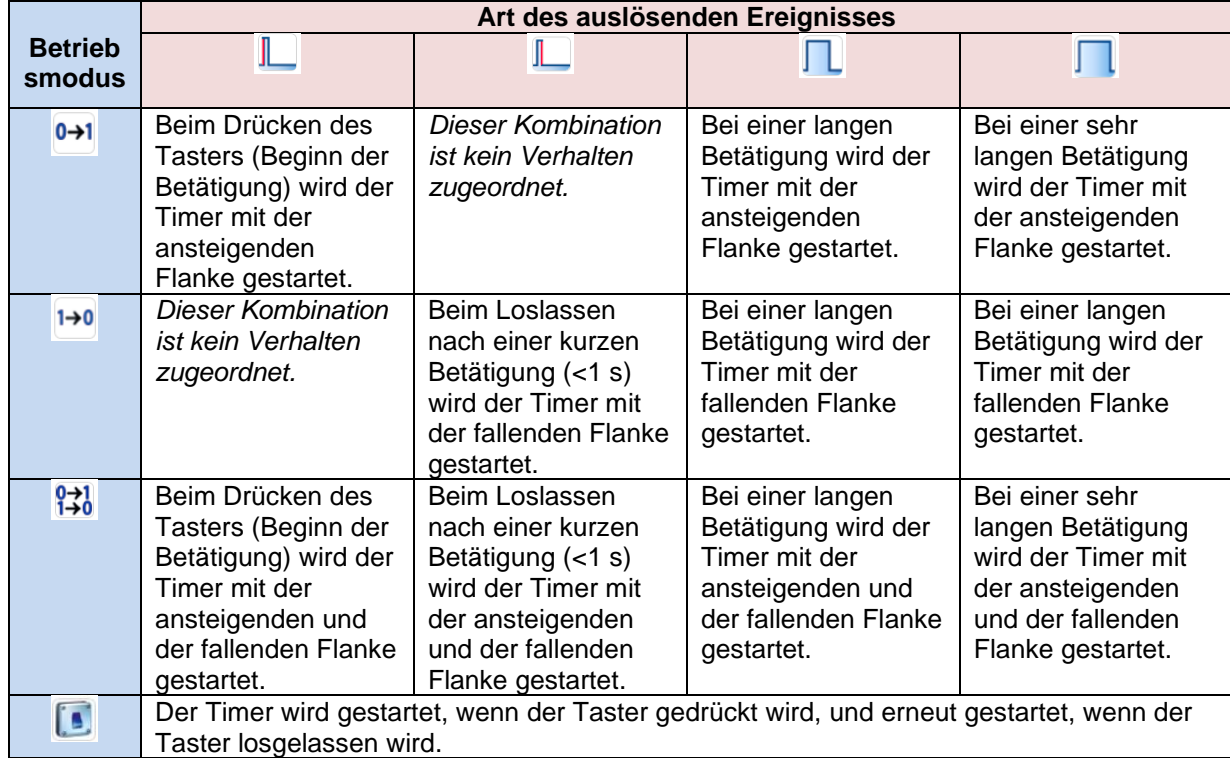

Die folgende Tabelle gibt an, wie sich ein Schaltsignal je nach Betriebsmodus ("Arbeitsmodus") und Ereignisart ("Ereignistype") verhält:

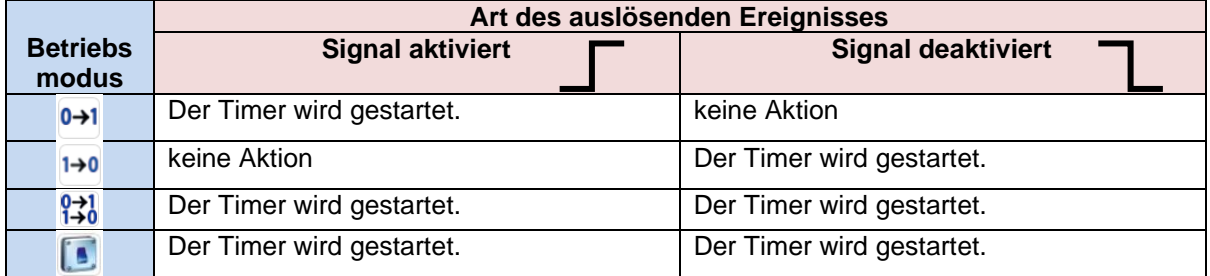

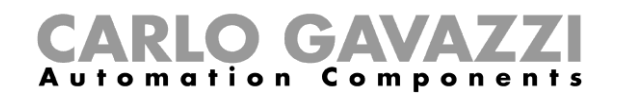

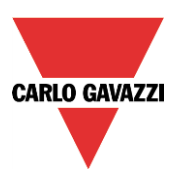

# **Stoppsignal hinzufügen**

Der Timer muss von einem Signal gestoppt werden. Dabei kann es sich um ein manuelles Signal oder einen Funktionsstatus handeln. Bei diesem Signal handelt es sich um ein Ereignissignal.

Um ein Stoppsignal hinzuzufügen, wählen Sie im Menü des Assistenten die Option "Stop Signale" (siehe Abbildung unten).

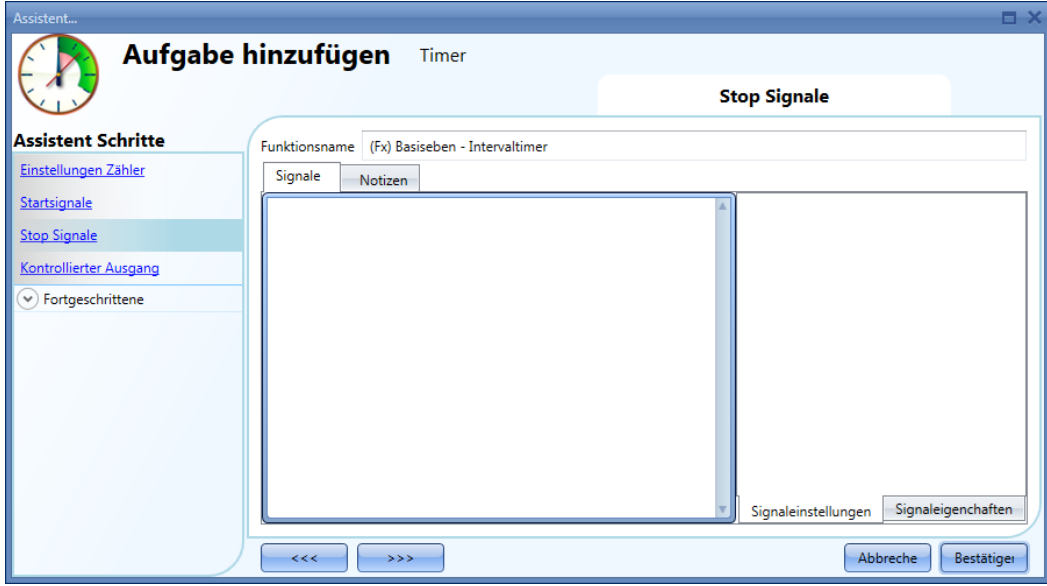

Auf der Registerkarte "Signaleinstellungen" können Sie Betriebsmodus, Ereignisart und Logik des hinzugefügten Signals festlegen (siehe Abbildung unten).

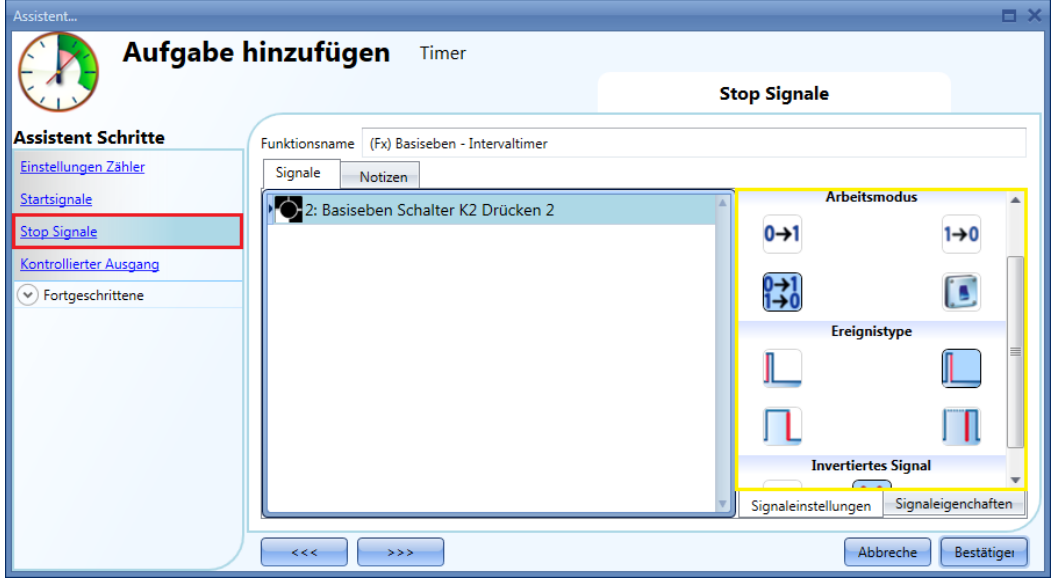

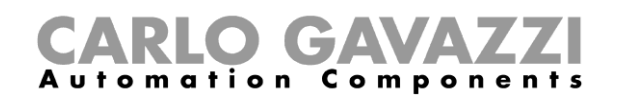

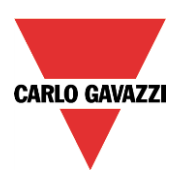

Die folgende Tabelle gibt an, wie sich ein als Stoppsignal konfigurierter Taster je nach Betriebsmodus ("Arbeitsmodus") und Ereignisart ("Ereignistype") verhält.

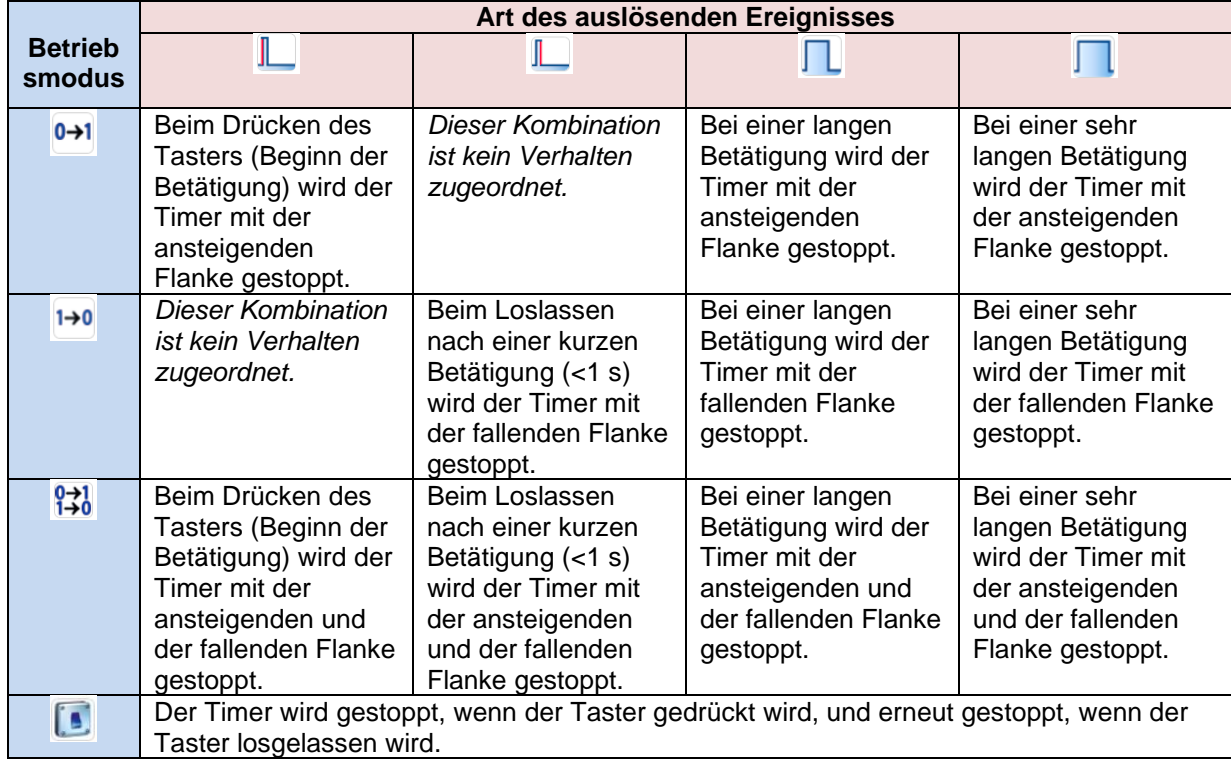

Die folgende Tabelle gibt an, wie sich ein Schaltsignal je nach Betriebsmodus ("Arbeitsmodus") und Ereignisart ("Ereignistype") verhält:

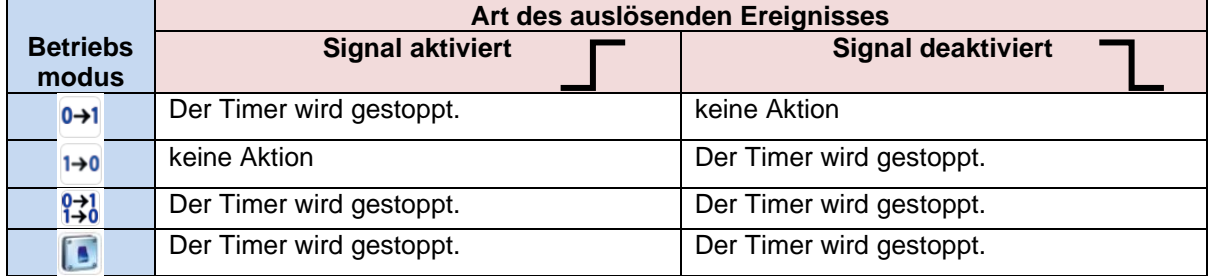

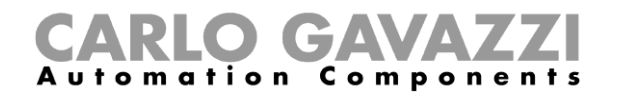

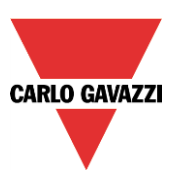

### **Ausgangssignal hinzufügen**

Ausgangssignale, die der Timer direkt steuert, können Sie im Signalfenster des Bereichs "Kontrollierter Ausgang" hinzufügen. Wenn die Funktion über keine direkten Ausgänge verfügen soll, lassen Sie das Signalfenster leer.

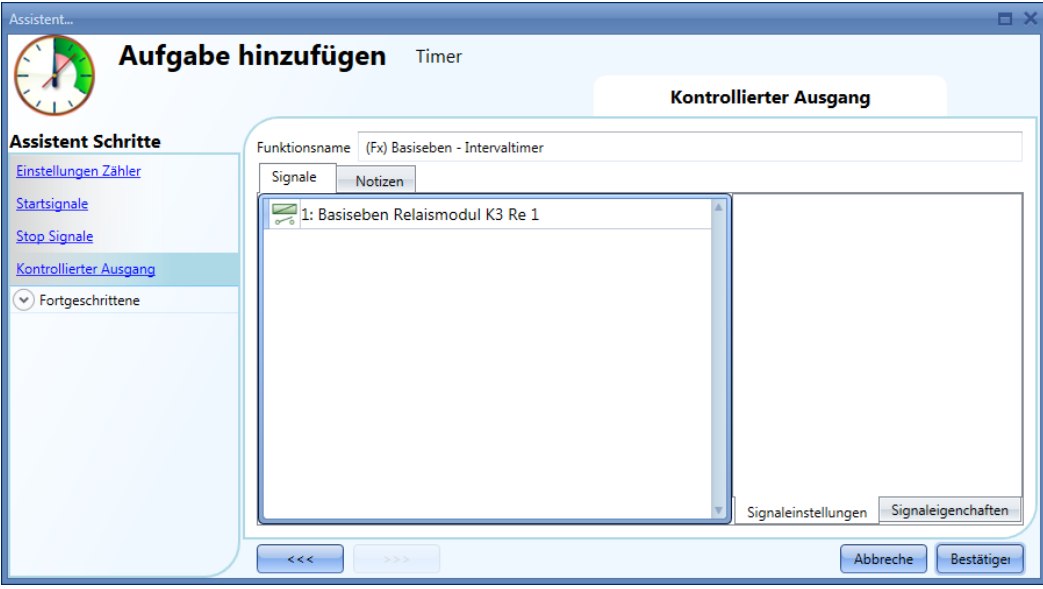

Auf der Registerkarte "Signaleinstellungen" können Sie die Logik des hinzugefügten Signals invertieren.

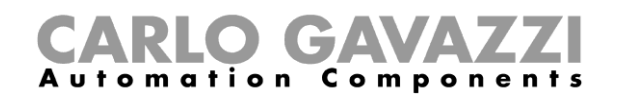

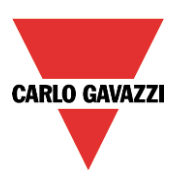

# **Globale Kalenderfunktion konfigurieren**

Mit einer Kalenderfunktion können Sie Aktionen definieren, die in anderen Funktionen innerhalb einer bestimmten Datumsspanne des Kalenderjahres zu bestimmten Zeiten durchgeführt werden sollen. Um eine Kalenderfunktion einzurichten, wählen Sie im Menü "Hinzufügen" die Option "Kalender" (siehe Abbildung unten). Die neue Funktion wird am ausgewählten Standort hinzugefügt. Der Assistent zum Hinzufügen einer Kalenderfunktion kann auch mit den Zugriffstasten Alt+A+C geöffnet werden.

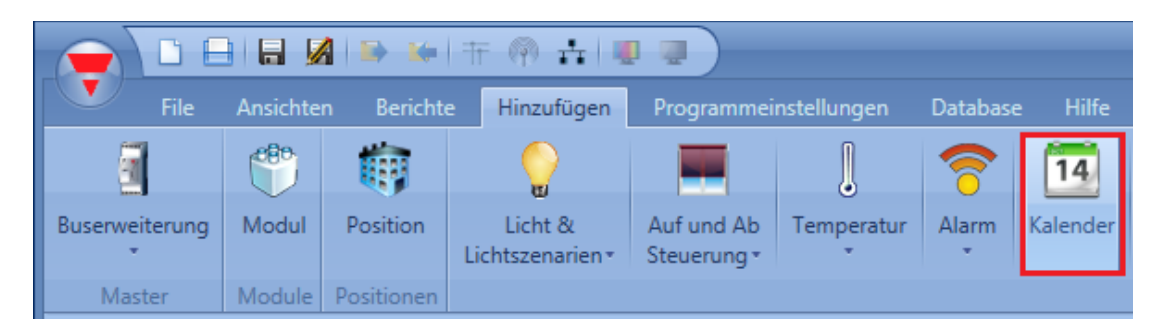

Eine Kalenderfunktion kann verschiedene Aufgaben übernehmen. Z. B. können Sie mit einem externen Kalender abends zu einer bestimmten Uhrzeit die gesamte Beleuchtung in einem Büro ausschalten oder alle Rollläden schließen. Mit einem Kalender können Sie auch die Automatisierung einer Funktion deaktivieren. Z. B. können Sie das automatische Einschalten der Beleuchtung durch einen Bewegungsmelder tagsüber deaktivieren.

#### **Globale Kalenderfunktion in verschiedenen Funktionen verwenden**

Wie im vorherigen Abschnitt beschrieben, können Kalender an unterschiedlichen Stellen unterschiedliche Aufgaben erfüllen.

Ein einfaches Beispiel wäre ein Kalender, der zwei Funktionen steuert: eine normale Beleuchtung und eine dimmbare Beleuchtung. Dazu muss unter "Kalenderoptionen" die Option "Diesen Kalender für für Kommandos und Signaldeaktivierungen verwenden" aktiviert sein (Standardeinstellung).

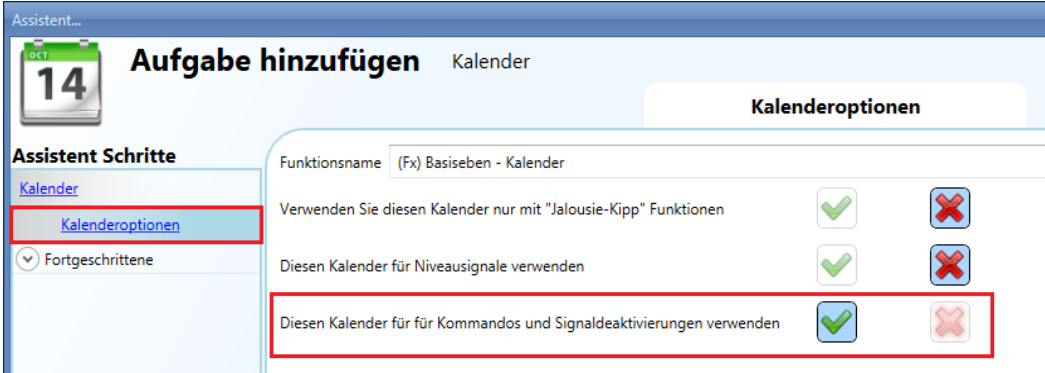

Die folgende Abbildung zeigt die weiteren Kalendereinstellungen. Zum Startzeitpunkt soll das Ereignis "50" ausgeführt werden, zum Endzeitpunkt das Ereignis "0".

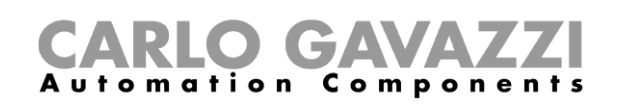

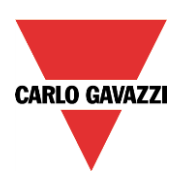

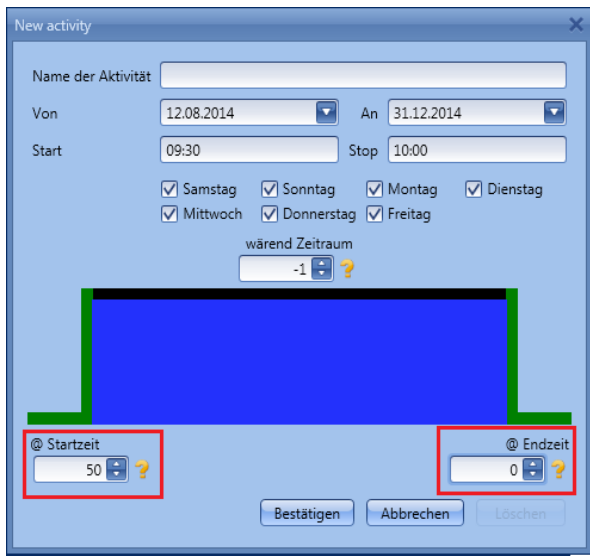

Nachdem Sie die externe Kalenderfunktion angelegt haben, müssen Sie in den zu steuernden Funktionen im Bereich "Fortgeschrittene" die Option "Funktionen" aktivieren und dann im entsprechenden Signalfenster die externe Kalenderfunktion hinzufügen.

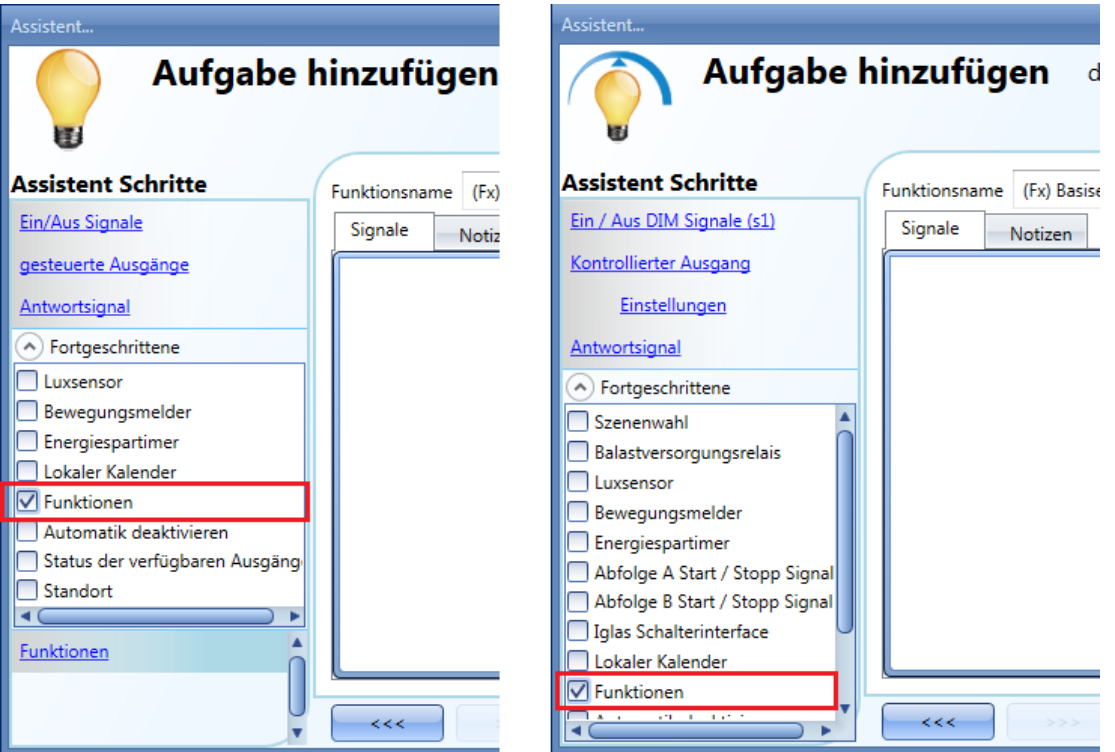

Zum Startzeitpunkt wird die normale Beleuchtung eingeschaltet, und die dimmbare Beleuchtung wird mit 50% eingeschaltet. Zum Endzeitpunkt werden beide Beleuchtungen ausgeschaltet.

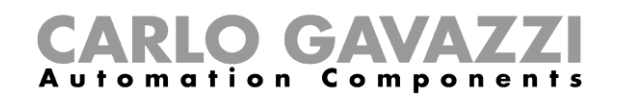

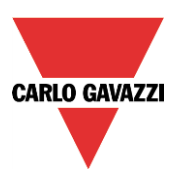

#### **Globale Kalenderfunktion in Jalousiefunktionen verwenden**

Für die Automatisierung von Jalousiefunktionen müssen Sie einen besonderen globalen Kalender anlegen. Aktivieren Sie dazu im Fenster "Kalenderoptionen" die Option "Verwenden Sie diesen Kalender nur mit "Jalousie-Kipp" Funktionen".

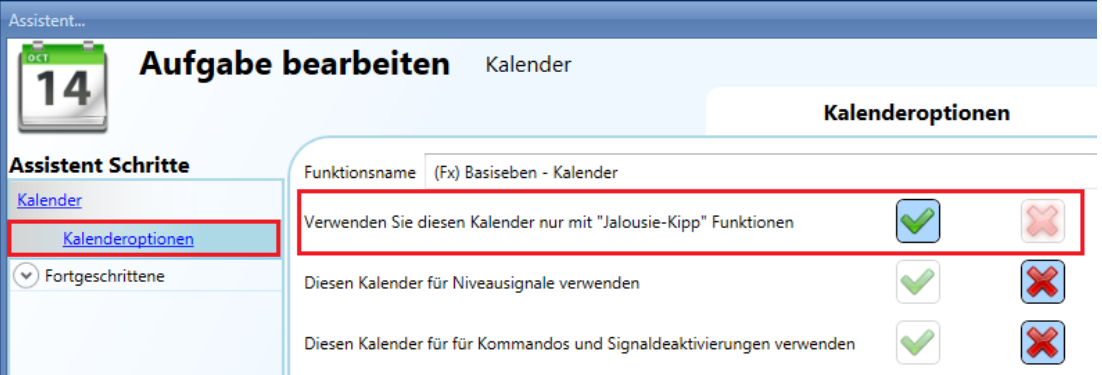

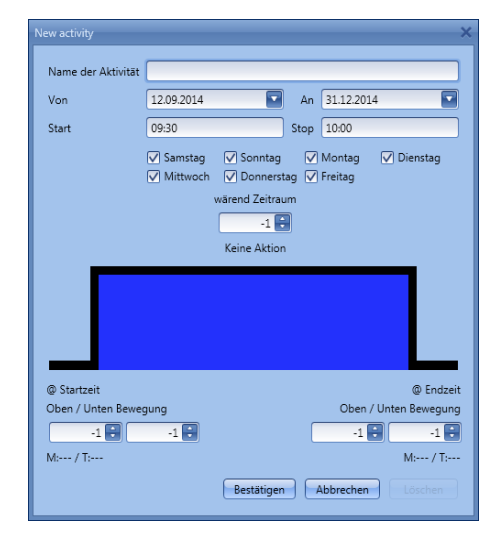

Dadurch ändert sich die Aktionsauswahl des Kalenders: Sie können nun für Startzeitpunkt und Endzeitpunkt jeweils eine Aktion für die Aufwärts-/Abwärtsbewegung und eine Aktion für die Kippbewegung festlegen.

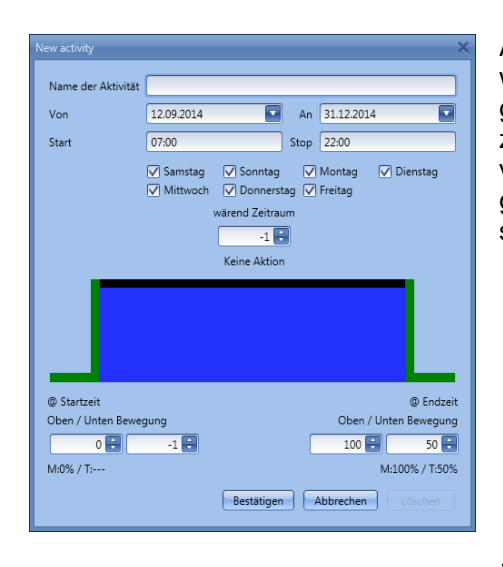

Alle Jalousiefunktionen, in denen der Kalender hinzugefügt wird, werden dann zu den festgelegten Zeiten in die gewünschte Position gefahren. Die folgenden Abbildung zeigt einen globalen Kalender, der in allen Jalousiefunktionen verwendet wird. Um 7.00 Uhr morgens werden die Jalousien geöffnet, und um 22.00 Uhr abends werden sie geschlossen sowie um 50 % gekippt.

**Globalen Kalender als Pegeleingangssignal** 

**oder in einer Multigate-Funktion verwenden**

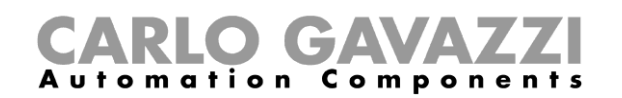

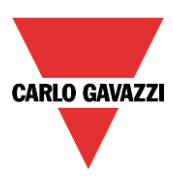

Wenn Sie mit einem globalen Kalender das Eingangssignal in einer Multigate-Funktion steuern oder den Kalender in einer anderen Funktion als Pegeleingangssignal verwenden möchten, müssen Sie unter "Kalenderoptionen" die Option "Diesen Kalender für Niveausignale verwenden" aktivieren. Dadurch verändern sich die Kalendereinstellungen, die Ihnen zur Verfügung stehen, und Sie können den Kalender in jeder Art von Funktion als Pegeleingangssignal verwenden.

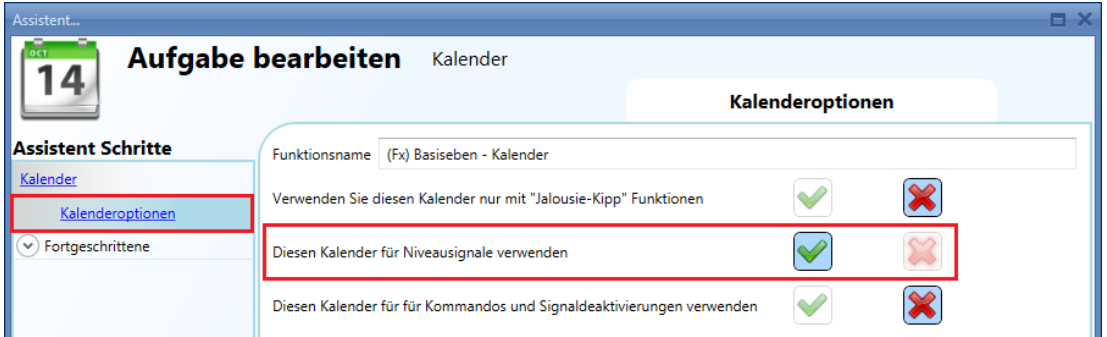

Dadurch ändert sich das Aktivitätsmenü des Kalenders, sodass Sie eine Pegelaktivität definieren können. Sie müssen den Zeitraum angeben, in dem der Kalender aktiv sein soll. Die grüne Linie signalisiert, dass der Kalender während des gesamten Zeitraums aktiv ist.

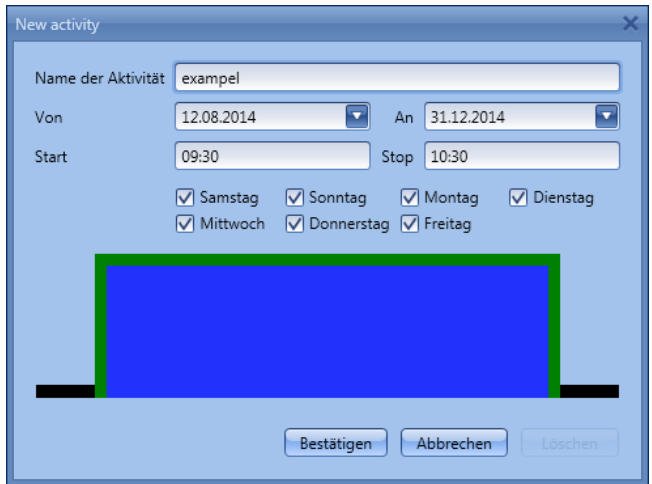

In der nebenstehenden Abbildung dient eine globale Kalenderfunktion dazu, einen der beiden Eingänge einer Multigate-Funktion zu aktivieren. Der andere Eingang wird von einem Taster aktiviert. Das Ausgangssignal der Multigate-Funktion ist nur dann aktiv, wenn beide Eingänge aktiv sind. Das Kalendersignal (Multigate-Eingang 1) wird um 9.30 Uhr einund um 10.00 Uhr wieder ausgeschaltet.

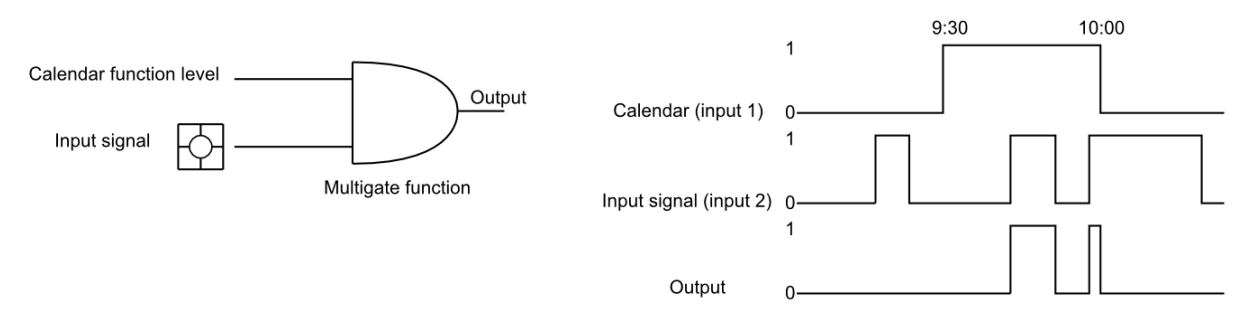

**Dem Kalender eine neue Aktivität hinzufügen**Um eine neue Aktivität zu konfigurieren, führen sie einen Doppelklick auf die gewünschte Anfangszeit aus.

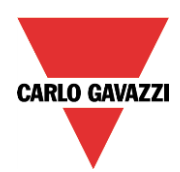

# **GAVA Automation Components**

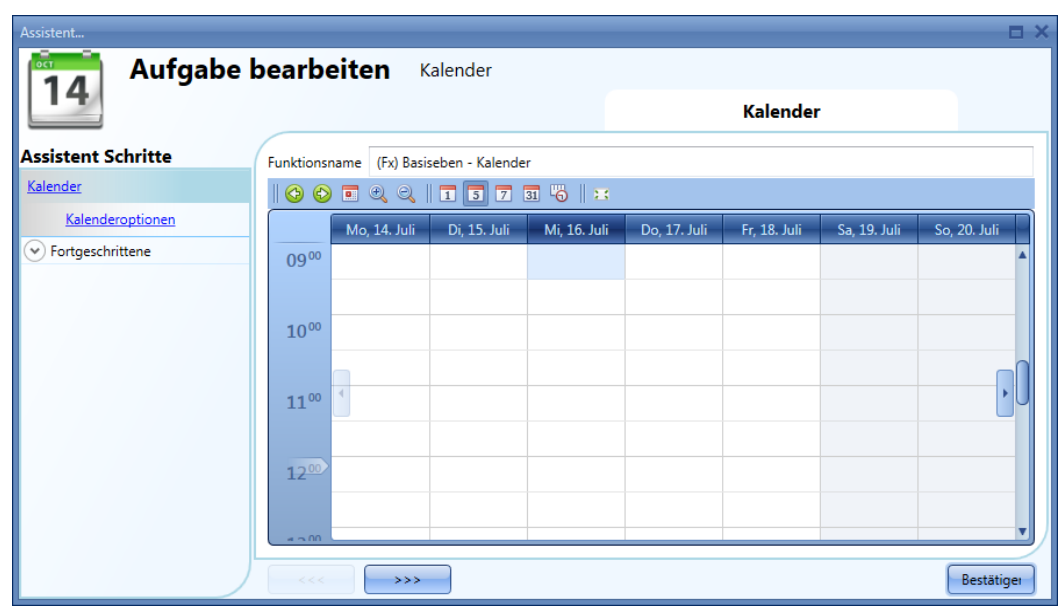

Das Startdatum können Sie im folgenden Dialogfeld auch noch ändern.

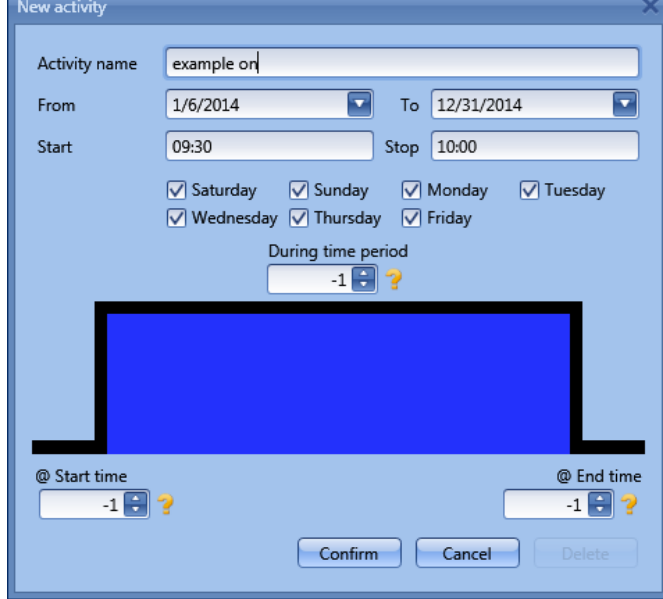

**"Name der Aktivität"**: Hier legen Sie den Namen der Aktivität fest, der auch im Kalender angezeigt wird (Pflichtfeld).

- **"Von"**: Startdatum
- **"An"**: Enddatum
- **"Start"**: Startzeit
- **"Stop"**: Endzeit

**"@ Startzeit"**: Hier legen Sie die Aktion fest, die am Anfang des Zeitraums ausgeführt werden soll. Als Code für die Aktion verwenden Sie einen Wert zwischen -1 und 100. Auf welche Aktion der Code verweist, hängt von der Funktion ab, mit der der Kalender verknüpft ist (siehe den Abschnitt zur Bedeutung der Aktionscodes).Wenn Sie hier eine Aktion festlegen, wird die ansteigende Flanke grün.

**"@ Endzeit"**: Hier legen Sie die Aktion fest, die am Ende des Zeitraums ausgeführt werden soll. Als Code für die Aktion verwenden Sie einen Wert zwischen -1 und

100.. Auf welche Aktion der Code verweist, hängt von der Funktion ab, mit der der Kalender verknüpft ist (siehe den Abschnitt zur Bedeutung der Aktionscodes).Wenn Sie hier eine Aktion festlegen, wird die fallende Flanke grün.

**"Tage":** Hier legen Sie die Wochentage fest, an denen die Aktionen ausgeführt werden sollen. Über die Symbole in der Symbolleiste können Sie die Kalender anzeigesteuern:

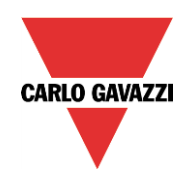

# CARLO GAVAZZI

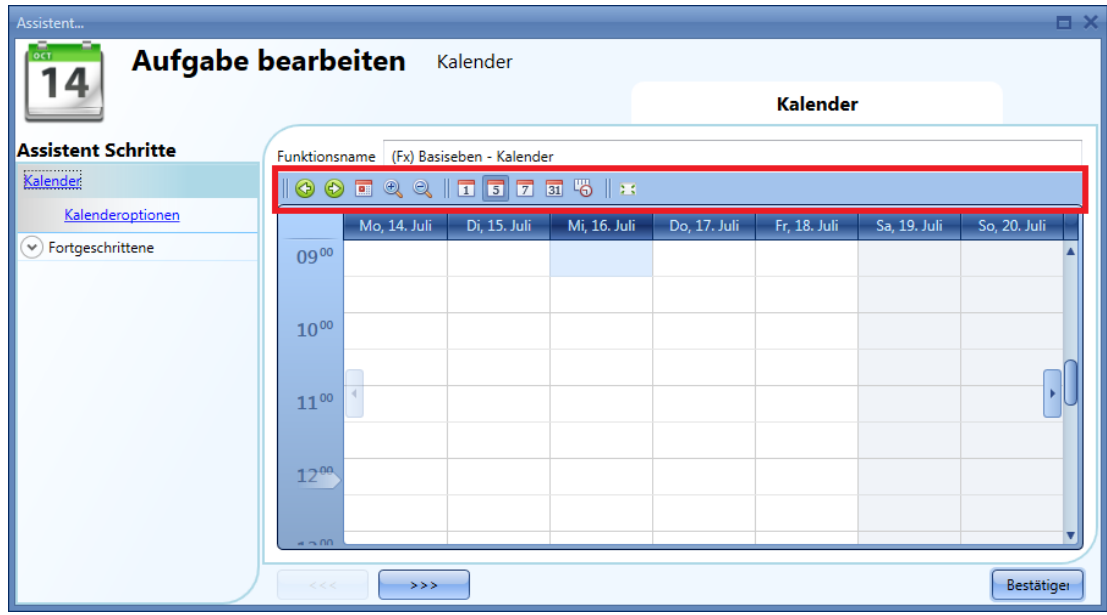

#### Symbole:

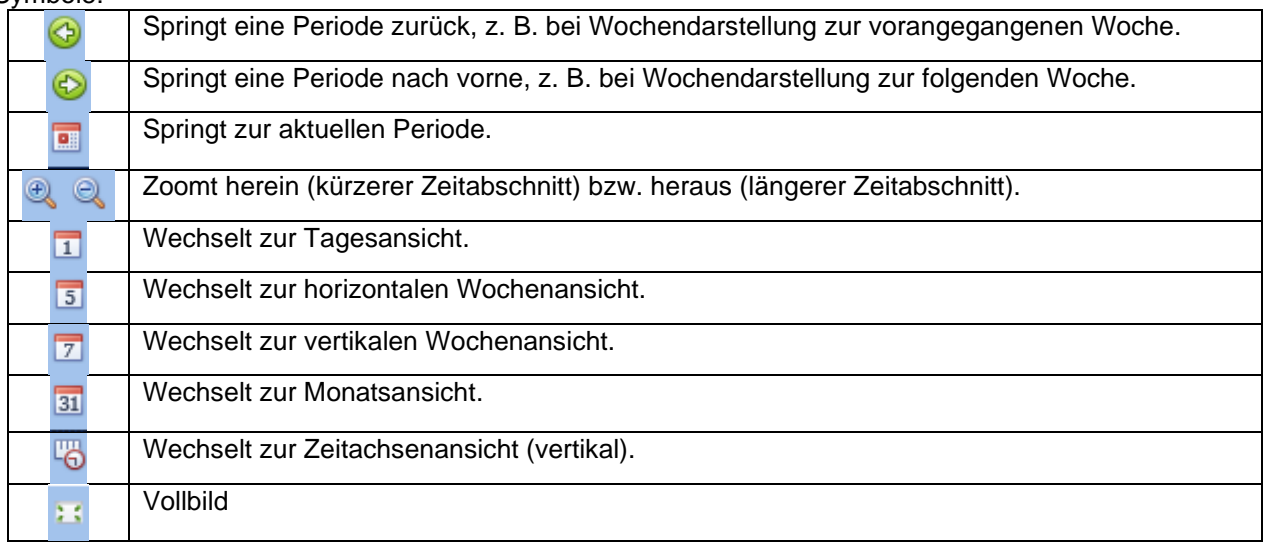

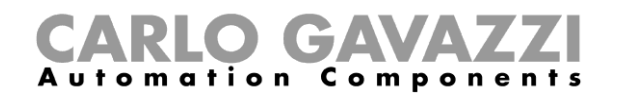

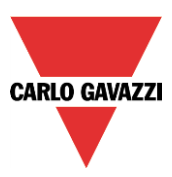

#### **Bedeutung der Aktionscodes in den unterschiedlichen Funktionen**

Beim Hinzufügen einer Aktion verwenden Sie einen Aktionscode. Dessen Bedeutung hängt von der Funktion ab, mit der der Kalender verknüpft ist.

Die folgende Tabelle gibt für die unterschiedlichen Funktionen an, auf welche Aktionen die Werte -1 bis 100 verweisen.

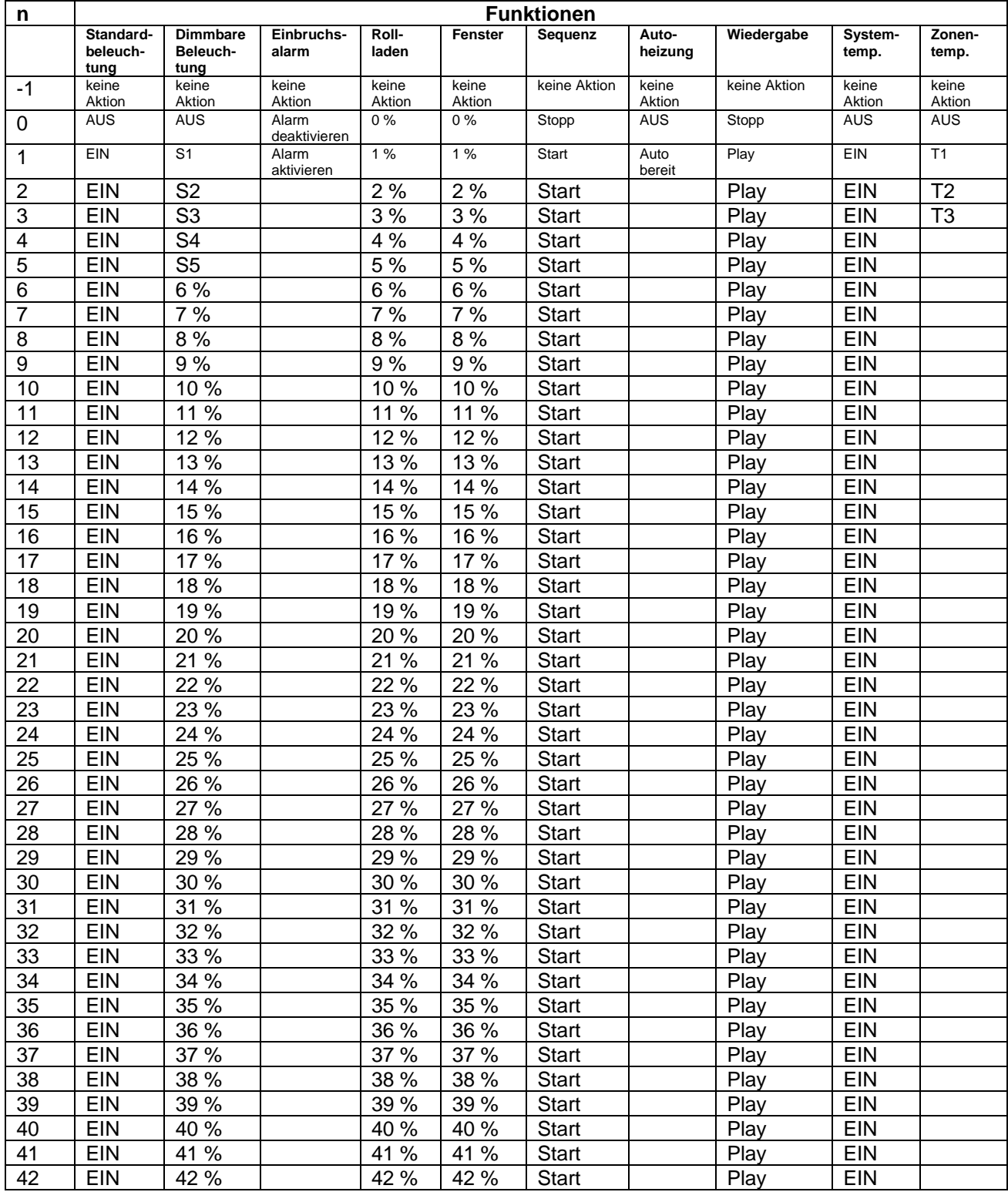

# CARLO GAVAZZI

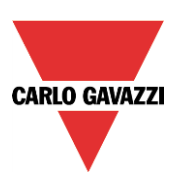

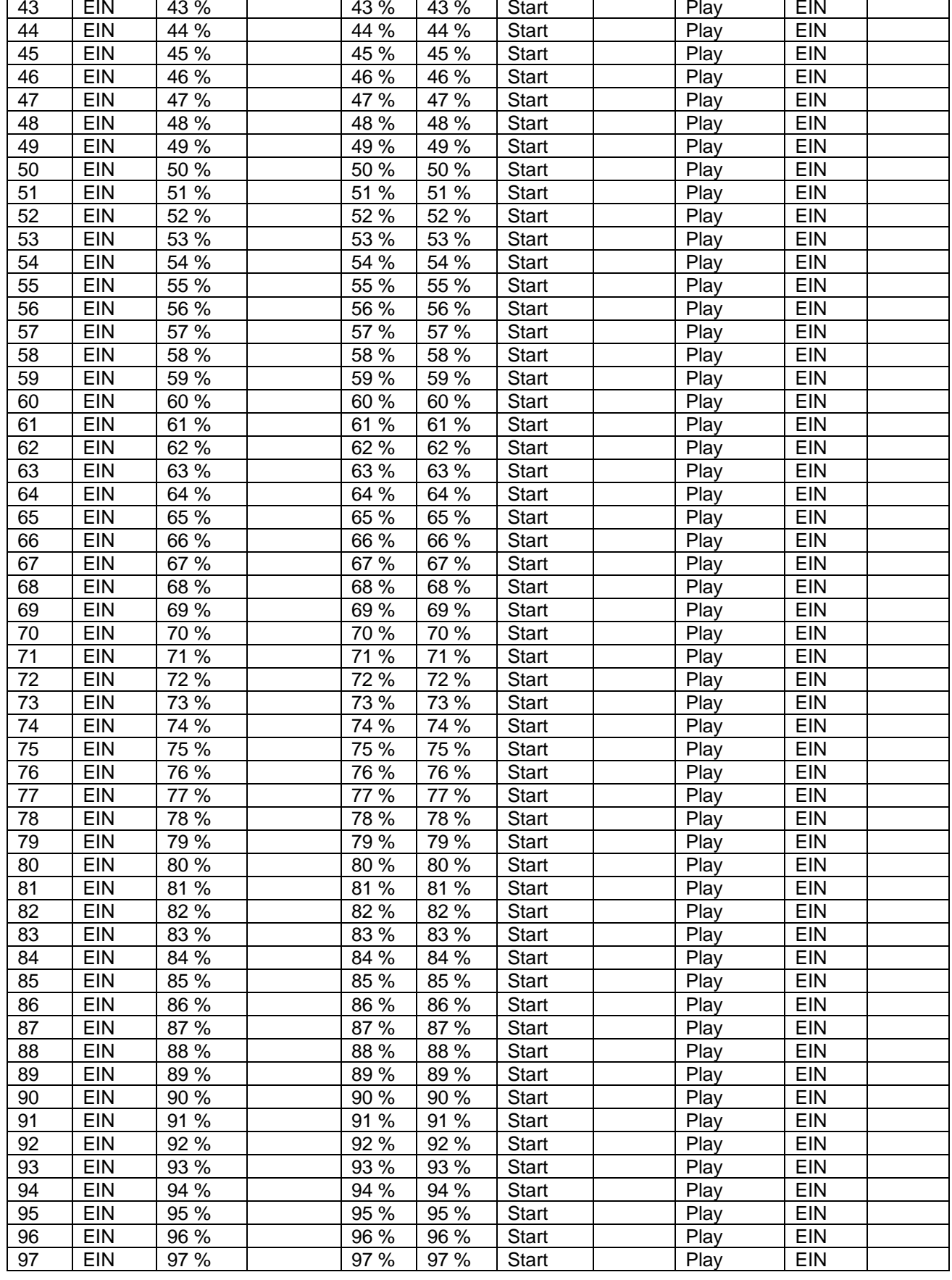

# CARLO GAVAZZI

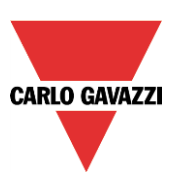

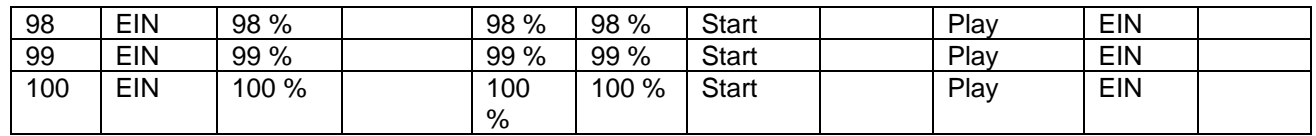

Welche Aktion einem Wert in den einzelnen Funktionen zugeordnet ist, können Sie anzeigen, indem Sie den Mauszeiger über das gelbe Fragezeichen neben dem Wert bewegen (siehe Abbildung unten).

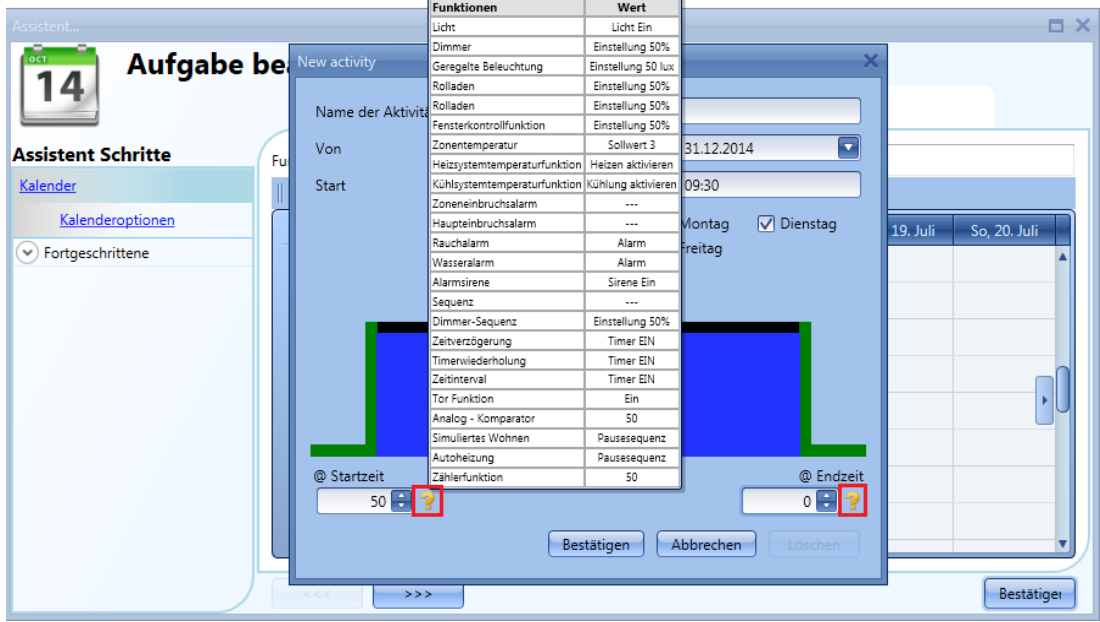

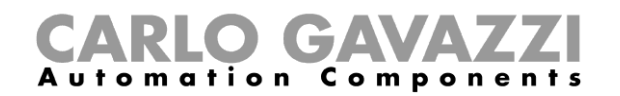

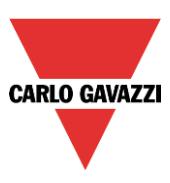

#### **Gleichzeitige Aktivitäten**

Wenn Sie in einem Kalender eine Ereignisaktivität und eine Pegelaktivität mit identischen Anfangs- und Endzeitpunkten einrichten, wird zum Anfangszeitpunkt die Ereignisaktivität vor der Pegelaktivität und zum Endzeitpunkt die Ereignisaktivität nach der Pegelaktivität ausgeführt (siehe Abbildung unten).

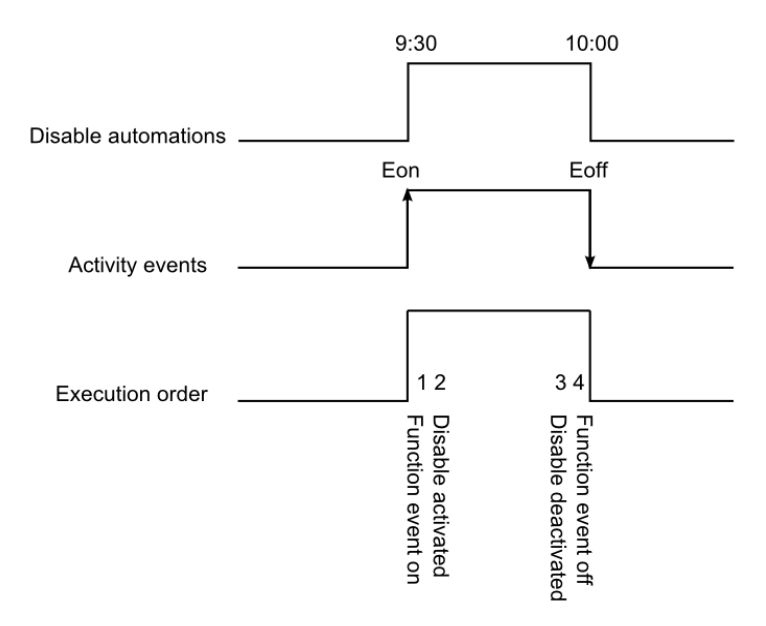

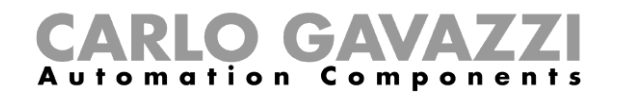

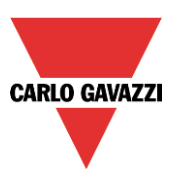

#### **Kalenderjahr-übergreifende Aktivitäten definieren**

Für kalendergestützte Automatisierungen, die im aktuellen Kalenderjahr anfangen und im folgenden Kalenderjahr aufhören, müssen Sie zwei separate Aktivitäten anlegen und mit der Funktion verknüpfen. Ein Beispiel wäre eine Automatisierung, die am 1. August anfangen und am 1. März aufhören soll.

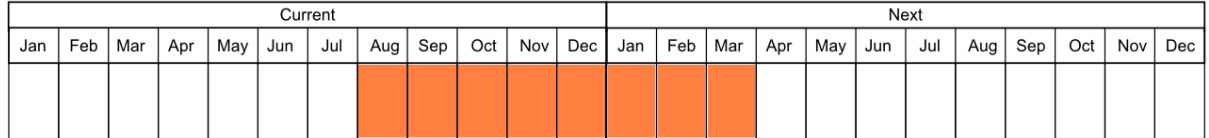

Bei beiden Aktivitäten sind die Aktionen für Start- und Endzeitpunkt identisch. Der einzige Unterschied ist das Datum: Die erste Aktivität beginnt am 1. August und endet am 31. Dezember, während die zweite Aktivität am 1. Januar beginnt und am 1. März aufhört.

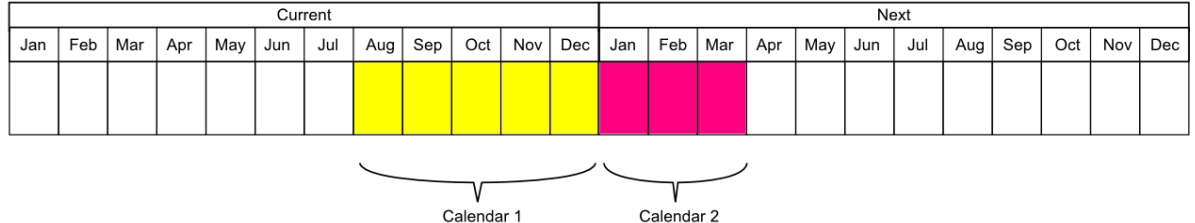

Wechseln Sie anschließend zu der Funktion, die Sie automatisieren möchten, und fügen Sie dort im Bereich "Funktionen" beide Kalender hinzu (siehe Abbildung unten).

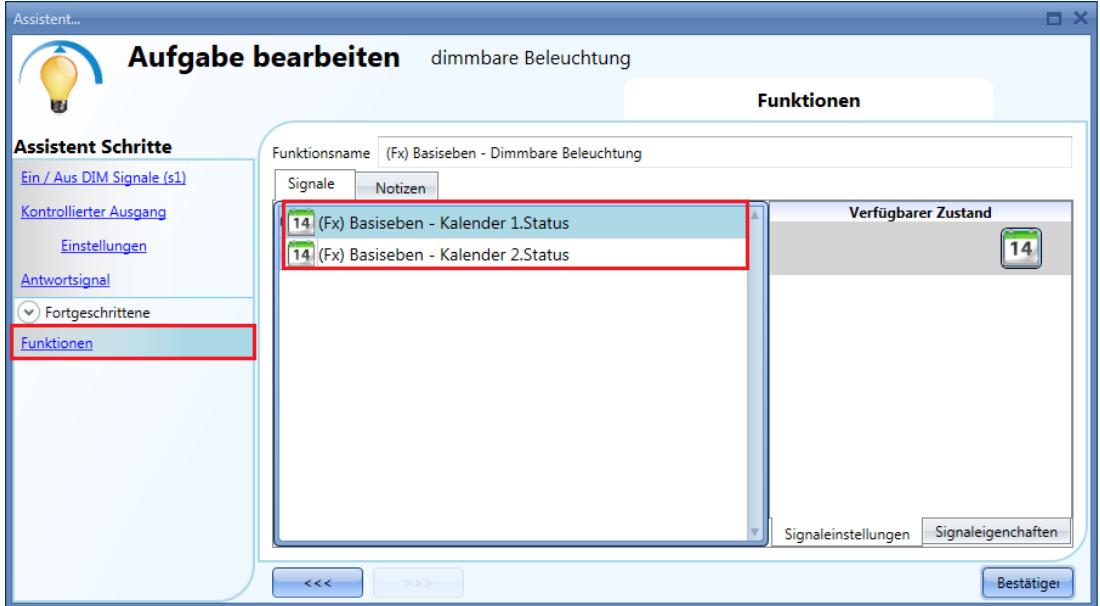

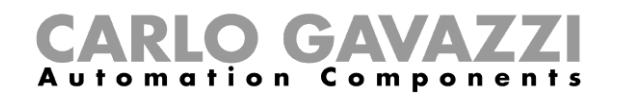

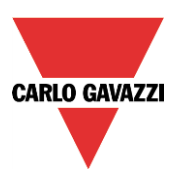

#### **Gültigkeit für die folgenden Kalenderjahre**

Die Gültigkeit einer Kalenderfunktion ist nicht auf das aktuelle Kalenderjahr beschränkt, sondern erstreckt sich automatisch auch auf alle folgenden Jahre.

Im folgenden Beispiel wird festgelegt, dass der Kalender vom 1. Januar bis zum 31. August 2013 aktiv sein soll. Die grünen Flanken signalisieren, dass sowohl für den Start- als auch für den Endzeitpunkt eine Aktion festgelegt wurde.

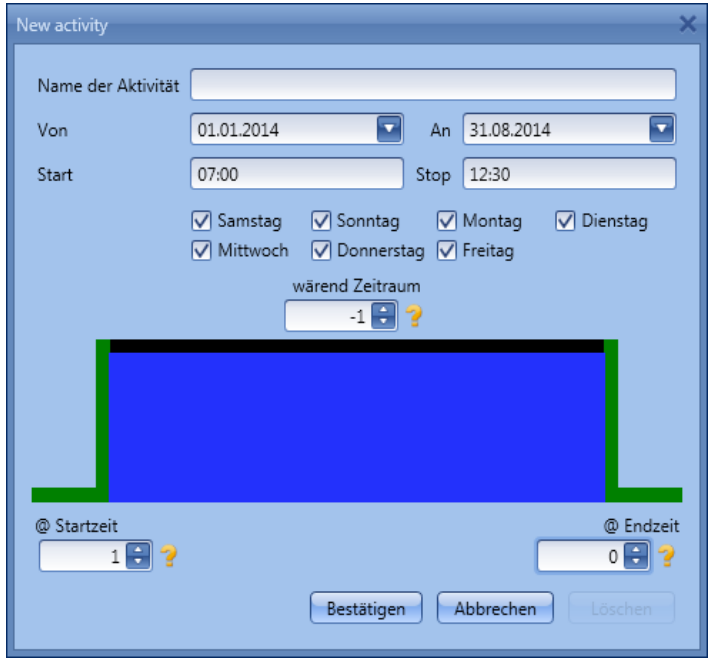

**Dieser Kalender gilt automatisch auch für das Jahr 2014 und alle weiteren Folgejahre.**

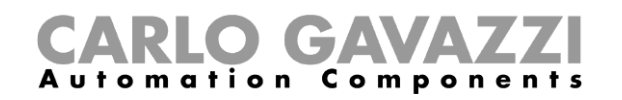

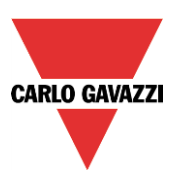

# **Zählerfunktion konfigurieren**

Die Counter-Funktion (Zähler) ist eine Zählerfunktion für Eingangsimpulse, die aufwärts oder abwärts zählt und entweder die Gesamtanzahl oder die Anzahl der Impulse aufzeichnet, die zwischen den letzten beiden Abtastzeitpunkten aufgetreten sind. Der Zählerwert kann auch zur Steuerung eines analogen Ausgangsmoduls verwendet werden.

Um eine Zählerfunktion einzurichten, wählen Sie im Menü "Add" die Option "Basic" (siehe Abbildung unten). Die neue Funktion wird am ausgewählten Standort hinzugefügt.

Der für die Counter-Funktion relevante Assistent kann auch mit ALT + A + 7 + C geöffnet werden (siehe Tabelle mit den Tastenkombinationen).

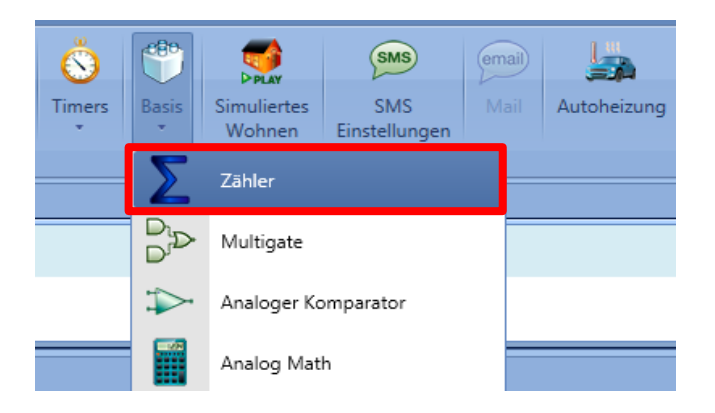

#### **Inkrementierenden Eingang hinzufügen**

Um die Eingangssignale zum Erhöhen des Ausgangswerts hinzuzufügen, klicken Sie auf "Increasing signals", doppelklicken Sie dann auf die Registerkarte "Signals", und wählen Sie das Eingangssignal in der Liste aus (siehe Abbildung unten).

Als inkrementierende Signale können echte Signale wie Taster oder Schalter, aber auch Funktionen verwendet werden, sodass die Anzahl der Aktivierungen gezählt werden kann.

#### **GAVA Automation** Components

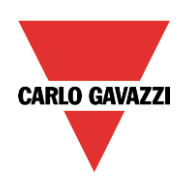

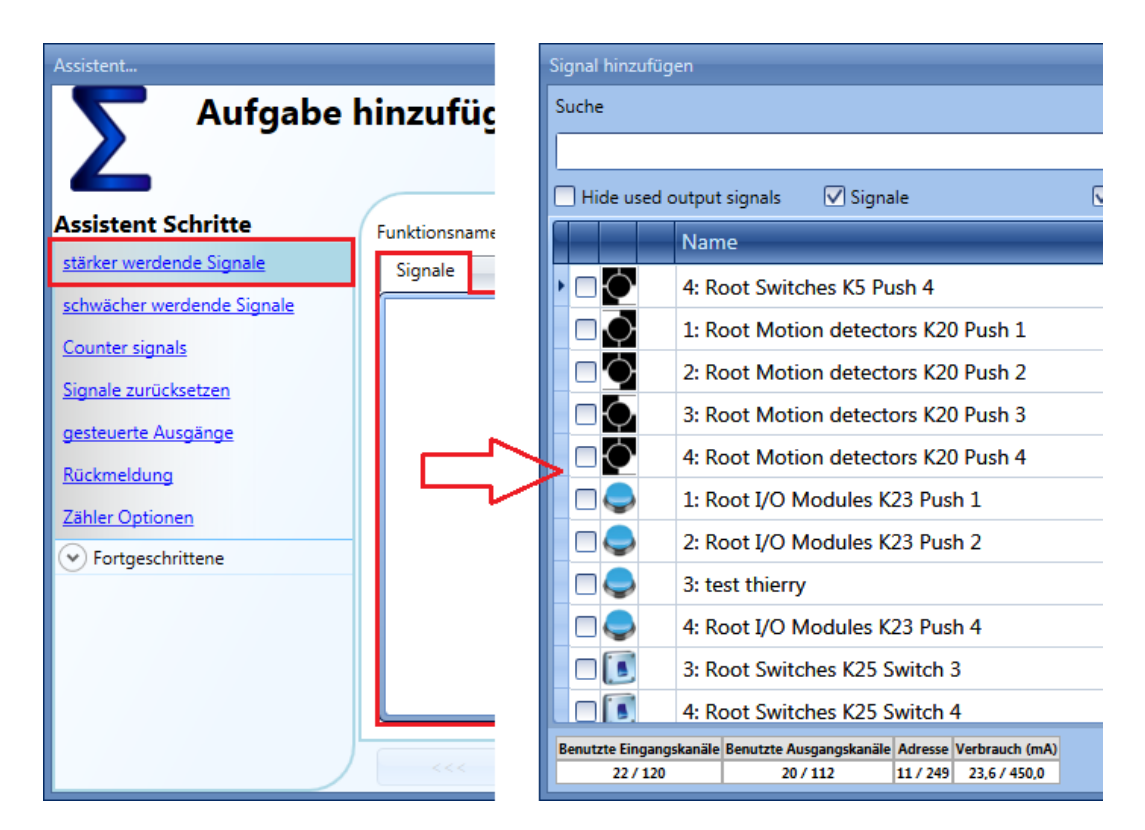

#### **Ausgewählte inkrementierende Signale konfigurieren**

Wie in der Abbildung unten dargestellt, können Sie bei Auswahl eines Tasters festlegen, bei welcher Aktion der Zähler erhöht wird: ansteigende Flanke (d. h., sobald der Taster betätigt wird), fallende Flanke (d. h., sobald der Taster losgelassen wird), sehr lange Betätigung (d. h., wenn der Taster für die eingestellte Zeitdauer in Sekunden gedrückt wird). Für jede dieser Aktionen kann ein Erhöhungswert festgelegt werden (gelber Rahmen).

Die Abbildung unten zeigt ein Beispiel, bei dem der Zähler um 0,5 erhöht wird, sobald der Taster betätigt wird. Dies bedeutet, dass der Zähler alle zwei Impulse um 1 erhöht wird.

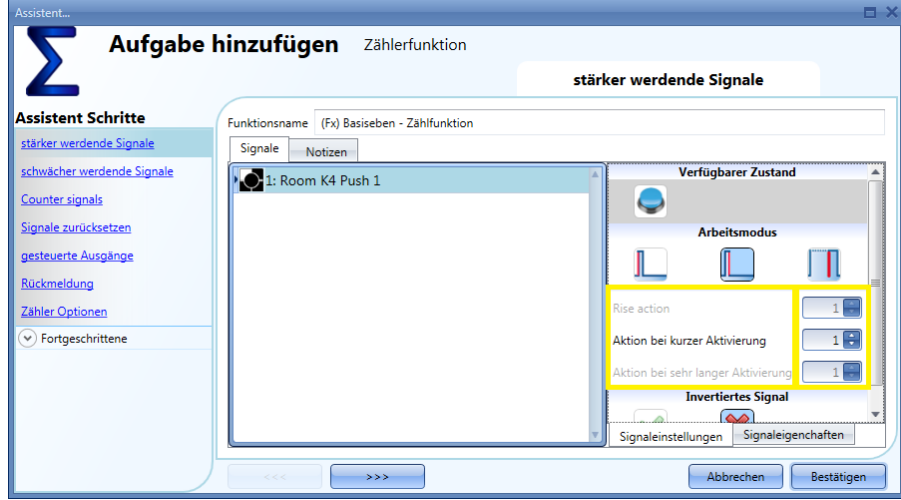

Wenn ein Pegelsignal wie ein Schalter oder eine Funktion ausgewählt wird, stehen als Aktionen die ansteigende Flanke (d. h., wenn der Schalter geschlossen oder die Funktion aktiviert wird), die fallende

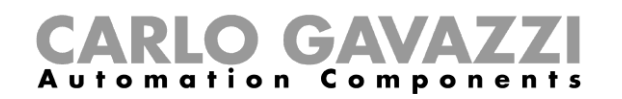

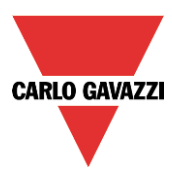

Flanke (d. h., wenn der Schalter geöffnet oder die Funktion deaktiviert wird) oder beides zur Verfügung. Sie können für jede dieser Aktionen einen Erhöhungswert festlegen (gelber Rahmen).

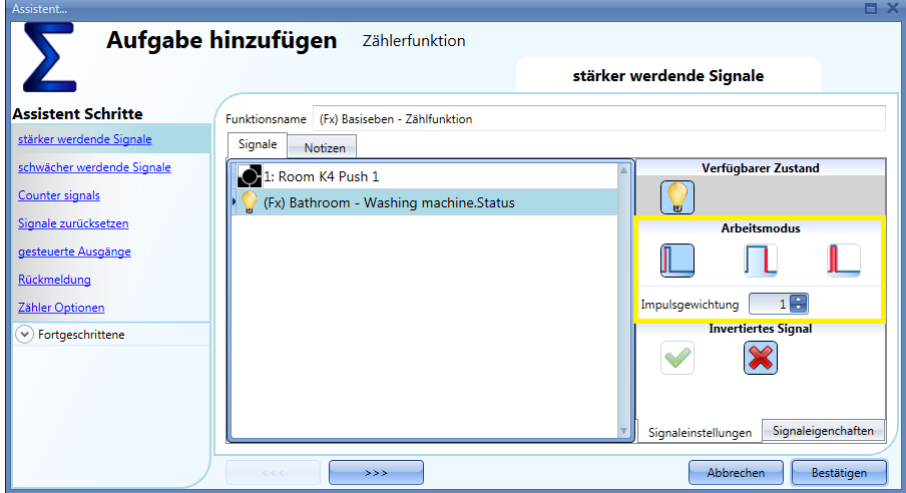

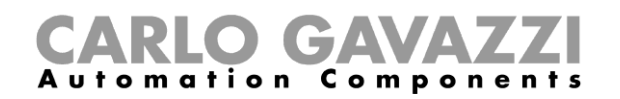

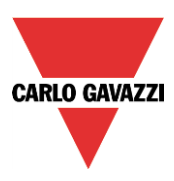

#### **Dekrementierenden Eingang hinzufügen**

Um die Eingangssignale zum Verringern des Ausgangswerts hinzuzufügen, klicken Sie auf "Decreasing signals", doppelklicken Sie dann auf die Registerkarte "Signals" und wählen Sie das Eingangssignal in der Liste aus (siehe Abbildung unten).

Als dekrementierende Signale können echte Signale wie Taster oder Schalter, aber auch Funktionen verwendet werden, sodass die Anzahl der Aktivierungen gezählt werden kann.

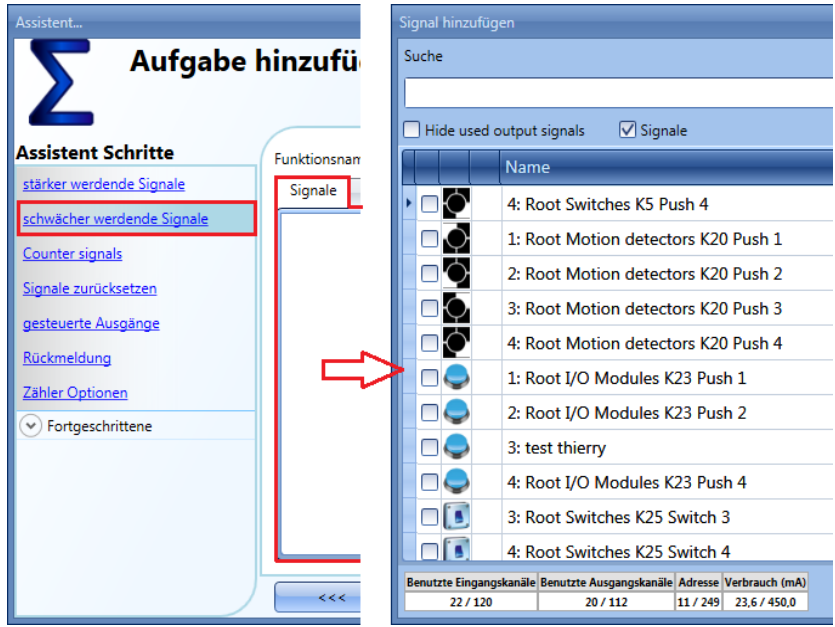

#### **Ausgewählte dekrementierende Signale konfigurieren**

Wie in der Abbildung unten dargestellt, können Sie bei Auswahl eines Tasters festlegen, bei welcher Aktion der Zähler verringert wird: ansteigende Flanke (d. h., sobald der Taster betätigt wird), fallende Flanke (d. h., sobald der Taster losgelassen wird), sehr lange Betätigung (d. h., wenn der Taster für die eingestellte Zeitdauer in Sekunden gedrückt wird). Für jede dieser Aktionen kann ein Verringerungswert festgelegt werden (gelber Rahmen).

Die Abbildung unten zeigt ein Beispiel, bei dem der Zähler um 1 verringert wird, sobald der Taster losgelassen wird, und der Zähler um 2 verringert wird, wenn der Taster gedrückt bleibt.

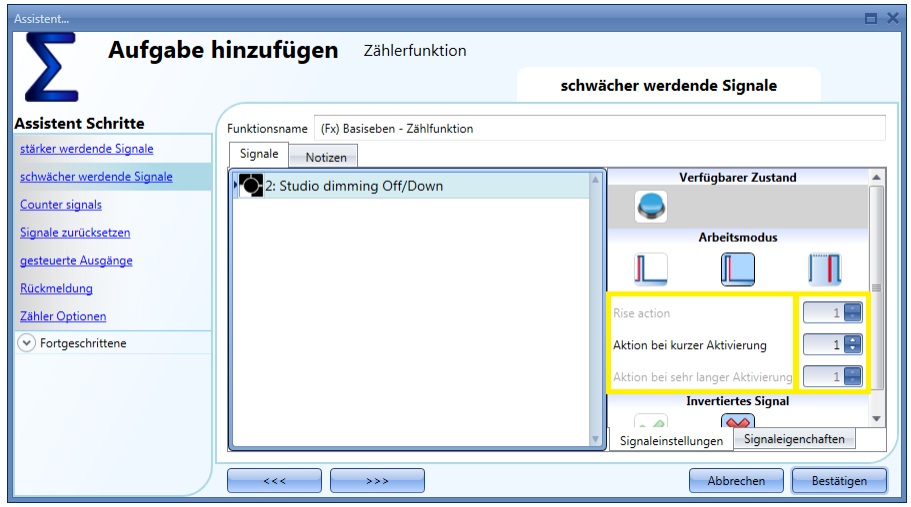

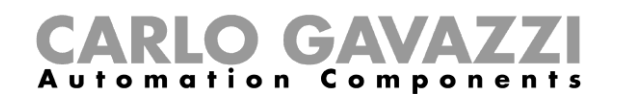

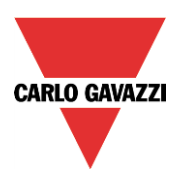

#### **Analoge Werte addieren**

Klicken Sie auf "Counter signals", um einen oder mehrere analoge Werte hinzuzufügen, die von einem Zählermodul geliefert werden.

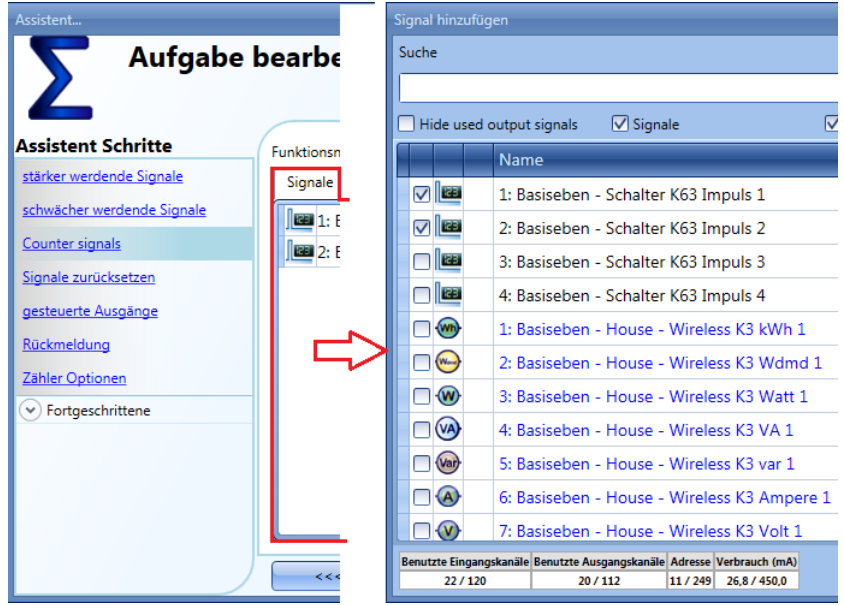

In diesem Feld können beliebige analoge Signale hinzugefügt werden. Die Zählerfunktion berechnet daraufhin die Summe. Diese Funktion kann zum Beispiel als virtuelles Energiemessgerät eingesetzt werden, das die Werte verschiedener physischer Energiemessgeräte summiert. Sie kann auch verwendet werden, um die Zählerwerte verschiedener Eingangsmodule zu addieren.

In der Abbildung unten werden in der Zählerfunktion zwei Zählerwerte addiert, die vom Modul SH2INDI424 geliefert werden: das Ergebnis der Funktion ist die Summe der beiden Werte.

*Counter-Funktion = Counter1 + Counter2*

Um den Erhöhungswert für jeden am Zählereingang empfangenen Impuls einzustellen, müssen die "Point digit"- und "Pulses weight"-Felder korrekt eingestellt sein.

Im unten abgebildeten Beispiel wird die Funktion bei jedem empfangenen Impuls um eins erhöht, da der Erhöhungsfaktor folgendermaßen berechnet wird:

*Erhöhungswert = Anzahl Impulse × "Point digit" (Dezimalstelle) × "Pulses weight" (Impulsgewichtung)*

Mithilfe dieser Formel können Sie den Erhöhungswert festlegen.

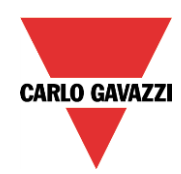

#### GД  $C$  o m  $p$ mation

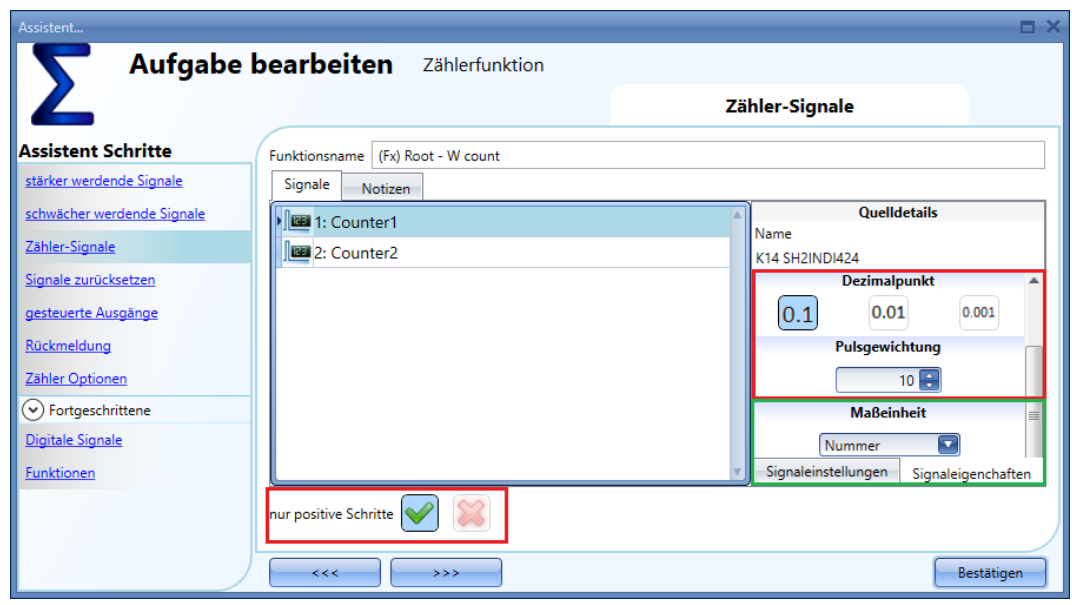

#### *Nur positive Erhöhungen*

Wenn das grüne Hakensymbol "V" ausgewählt ist, werden bei den im Fenster "Counter signals" hinzugefügten Zählern nur positive Werte berücksichtigt. Negative Werte werden bei der Berechnung nicht mit einbezogen.

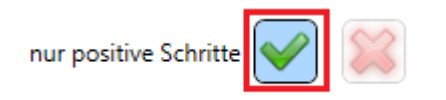

#### **Zählerfunktion für die Zählung von Besuchern im Einzelhandel konfigurieren**

Die Zählersysteme lassen sich in zwei Gruppen unterteilen: Einweg-Systeme und Zweiweg-Systeme.

#### **Einweg-System**

Einweg-Systeme zählen, wie oft der Detektor passiert wird, unabhängig davon, ob das Passieren beim Betreten oder beim Verlassen des Geschäfts erfolgt. Die Gesamtanzahl der Besucher wird ermittelt, indem das System den Zählerwert durch 2 dividiert.

Um das UWP 3.0-System für diese Betriebsart zu konfigurieren, müssen Sie die unter "Ausgewählte inkrementierende Signale konfigurieren" beschriebenen Schritte ausführen und für die Aktion bei Aktivierung des Signals den Wert 0,5 festlegen, um die Division durch 2 zu erreichen.

#### 10.19.4.2 **Zweiweg-System**

Zweiwege-Systeme zählen, wie oft die Detektoren passiert werden, wobei die Richtung der Bewegung berücksichtigt wird. Dadurch kann zwischen dem Betreten und dem Verlassen des Geschäfts unterschieden werden. Daher ist jederzeit eine exakte Angabe zur Anzahl der Personen verfügbar, die sich in den Räumen aufhält.

Die Richtung der Bewegung wird mithilfe zweier Sensoren erkannt: Wenn Sensor **1** die Bewegung *vor*  Sensor **2** erkennt, betritt die Person das Geschäft, und der Zähler wird um eins erhöht. Wenn Sensor **1** die Bewegung *nach* Sensor **2** erkennt, verlässt die Person das Geschäft, und der Zähler wird um eins verringert.

Dieser Vorgang wird direkt vom Modul SH2INDI424 ausgeführt, welches dazu wie im Folgenden beschrieben konfiguriert werden muss.

Im Feld "Properties" des Assistenten für die Eingangsmodule müssen die rot umrahmten Kontrollkästchen aktiviert werden, wenn zwei Eingänge in der oben beschriebenen Weise als Paar

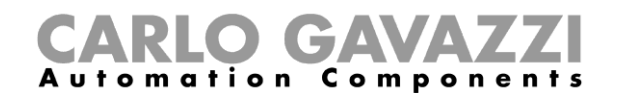

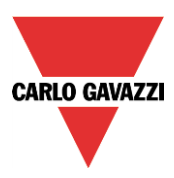

arbeiten sollen: Dadurch wird Eingang 1 mit Eingang 2 gekoppelt, und Eingang 3 wird mit Eingang 4 gekoppelt. Sie müssen nicht in jedem Fall alle vier Eingänge koppeln.

Wenn das Kontrollkästchen aktiviert ist, erhöht oder verringert das Modul den internen Zähler in Abhängigkeit davon, welcher Sensor zuerst eine Erkennung meldet (blau umrahmte Felder).

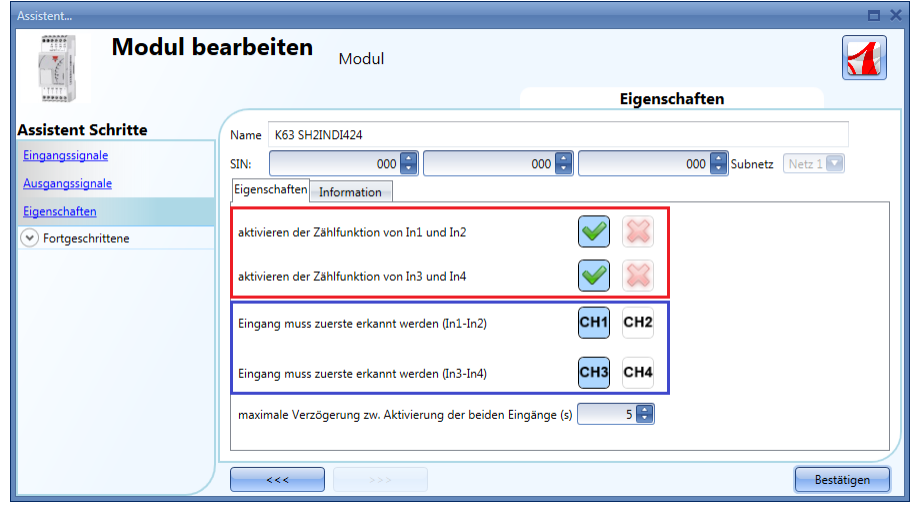

Im Feld "Autocount timeout" können Sie eine Zeitdauer festlegen, nach deren Überschreiten der Zählerwert nicht mehr geändert wird. Der Zählerwert wird nicht mehr erhöht oder verringert, wenn das Zeitintervall, in dem die gekoppelten Sensoren eine Erkennung melden, die in diesem Feld festgelegte Zeitdauer in Sekunden überschreitet.

Im unten abgebildeten Beispiel sind Eingang 1 und Eingang 2 als "eigenständige" Impulszähler konfiguriert, während die Eingänge 3 und 4 für die Zählung der Personen anhand der Bewegungsrichtung konfiguriert sind: da sie als Paar arbeiten, ist nur ein Zähler für beide vorhanden. Dieser Zähler muss anschließend im Feld "Counter signals" der Counting-Funktion hinzugefügt werden.

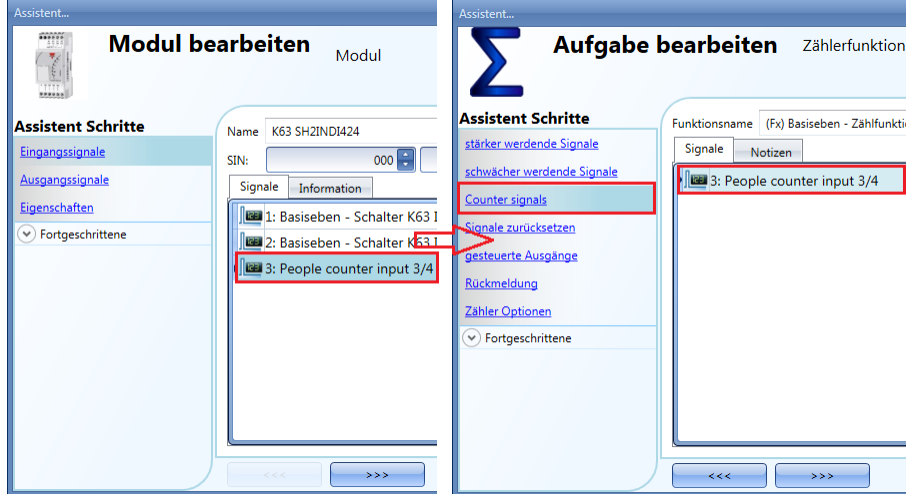

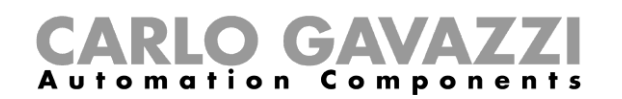

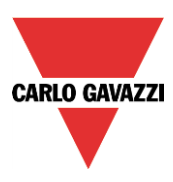

#### **Zählerwert zurücksetzen**

Klicken Sie zum Festlegen eines Signals für das Rücksetzen des Zählerwerts auf "Reset signal", doppelklicken Sie dann auf die Registerkarte "Signals" und wählen Sie das gewünschte Eingangssignal in der Liste aus (siehe Abbildung unten).

Als Rücksetzsignale können echte Signale wie Taster oder Schalter, aber auch Funktionen verwendet werden.

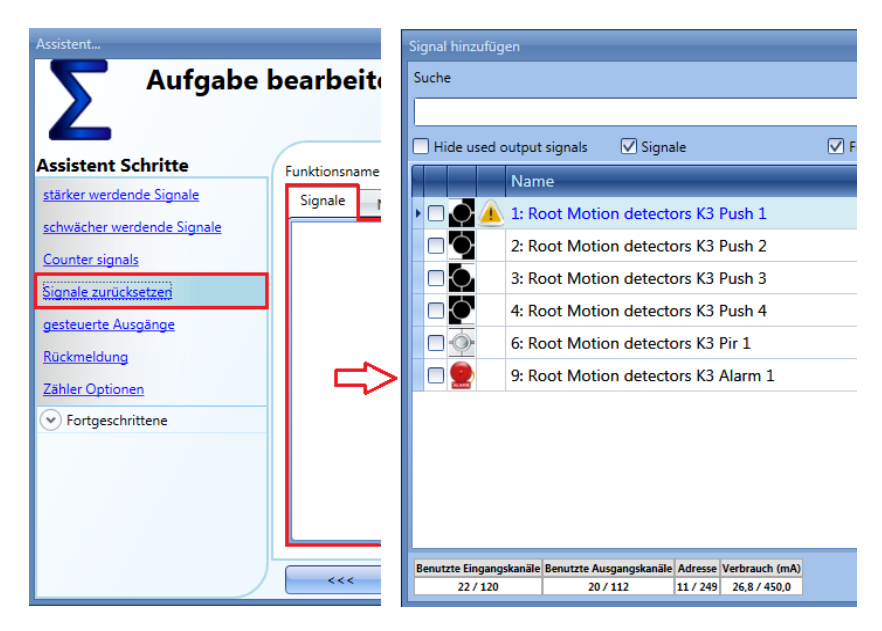

Der Zählerwert wird bei jeder Aktivierung des Rücksetzsignals zurückgesetzt.

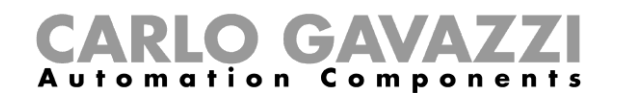

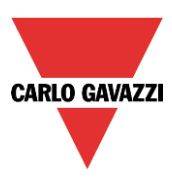

#### **Analoges Ausgangssignal hinzufügen**

Klicken Sie zum Hinzufügen eines analogen Ausgangssignals auf "Controlled Outputs", doppelklicken Sie dann auf die Registerkarte "Signals", und wählen Sie das gewünschte Ausgangssignal in der Liste aus (siehe Abbildung unten).

Die Ausgänge sind die Signale des SHPOUTV224. Der analoge Ausgangswert des SHPOUTV224 wird auf den Wert festgelegt, der vom Zähler berechnet wurde.

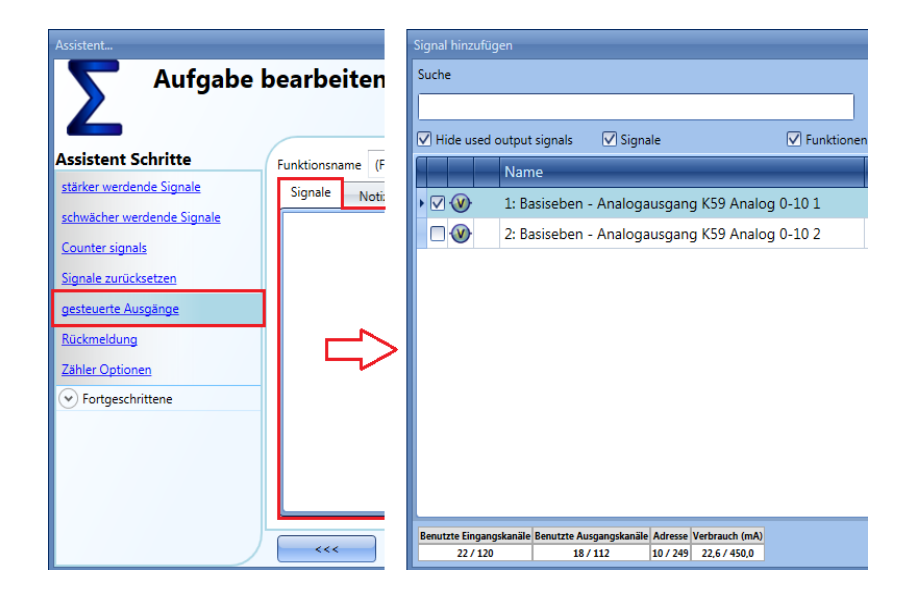

Der Ausgangswert von 0–10 V wird anhand eines linearen Verhältnisses zwischen dem in der Zählerfunktion festgelegten Minimal- und Maximalwert berechnet. Die Berechnung wird im folgenden Beispiel erläutert.

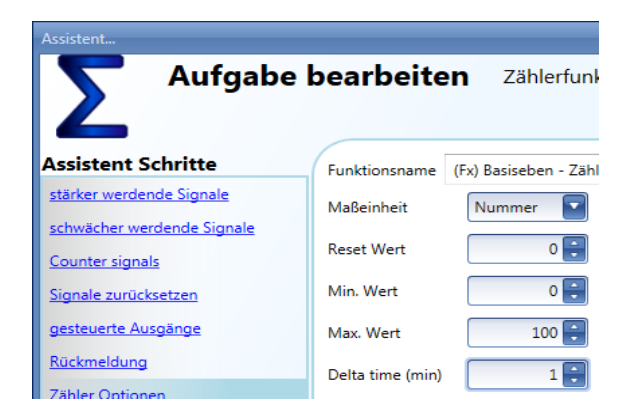

Wenn der Maximalwert der Counting-Funktion 100 und der Minimalwert 0 beträgt, liefert das SHPOUTV224 bei einem virtuellen Ausgangswert von 30 eine Ausgangsspannung von 3 V. Wenn der Ausgangswert der Counting-Funktion 50 beträgt, liegt die Ausgangsspannung des SHPOUTV224 bei 5 V.

Der Ausgang kann auch ein virtueller Ausgang sein, der nicht mit einem echten Signal verbunden ist.

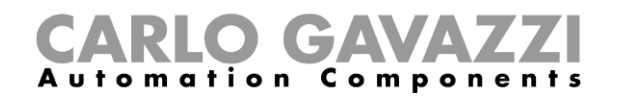

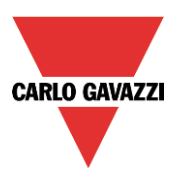

#### **Feedback-Signal oder Relaisausgang hinzufügen**

Klicken Sie zum Hinzufügen eines Feedback-Signals oder Relaisausgangs auf "Feedback signal", doppelklicken Sie dann auf die Registerkarte "Signals", und wählen Sie das gewünschte Eingangssignal in der Liste aus (siehe Abbildung unten).

Die Feedback-Signale können LEDs oder Relaisausgänge sein.

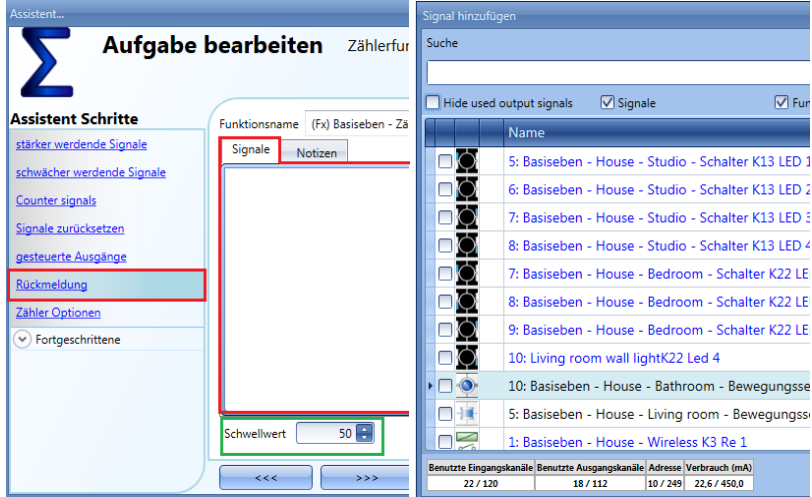

Die ausgewählten Signale werden aktiviert, wenn der Zähler über dem konfigurierbaren Schwellwert liegt. Andernfalls sind die Signale deaktiviert.

Der Schwellwert kann in dem grün umrahmten Feld festgelegt werden.

#### **Zähleroptionen konfigurieren**

Klicken Sie zum Konfigurieren der Zähleroptionen auf "Counter options": Daraufhin wird ein Fenster geöffnet, in dem die verschiedenen Konfigurationsoptionen angezeigt werden (siehe Abbildung unten).

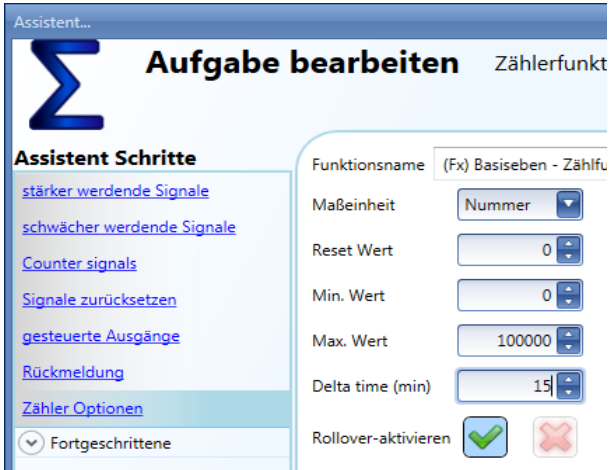

In diesem Fenster müssen Sie unter "Reset value" den Startwert des Zählers beim Einschalten und unter "Min value" und "Max value" den Minimal- und den Maximalwert des Zählers festlegen, der nicht unterschritten bzw. überschritten werden darf. Außerdem müssen Sie unter "Delta time" den Zeitraum festlegen, der als Intervalldauer für die Berechnung der Erhöhung des Zählerbetrags genutzt wird.

 $Delta = Counter_{Delta time} - Counter_{Delta time}$ 

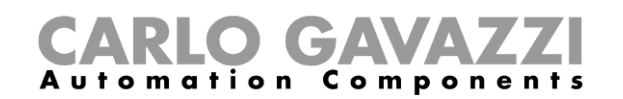

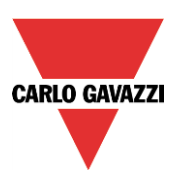

Dies entspricht auch dem Wert, der aufgezeichnet wird, wenn der Wert der "Delta time" ungleich Null ist. Wenn "Delta time" auf 0 festgelegt wurde, wird keine Wertänderung berechnet.

Wenn das Kontrollkästchen "Enable roll-over" aktiviert ist, erfolgt beim Erreichen des Maximalwerts ein Überlauf, und die Funktion beginnt erneut beim Minimalwert zu zählen. Wenn der Überlauf deaktiviert ist, stoppt die Funktion beim Maximalwert, sobald sie diesen erreicht.

#### **Vordefinierten Wert für die Verwendung von Signalen festlegen**

Wenn Sie einen vordefinierten Wert für die Aktivierung eines Signals festlegen möchten (zum Beispiel einen Ausgangswert von 10, wenn ein Taster betätigt wird), müssen Sie unter "Advanced" auf "Digital signals" klicken.

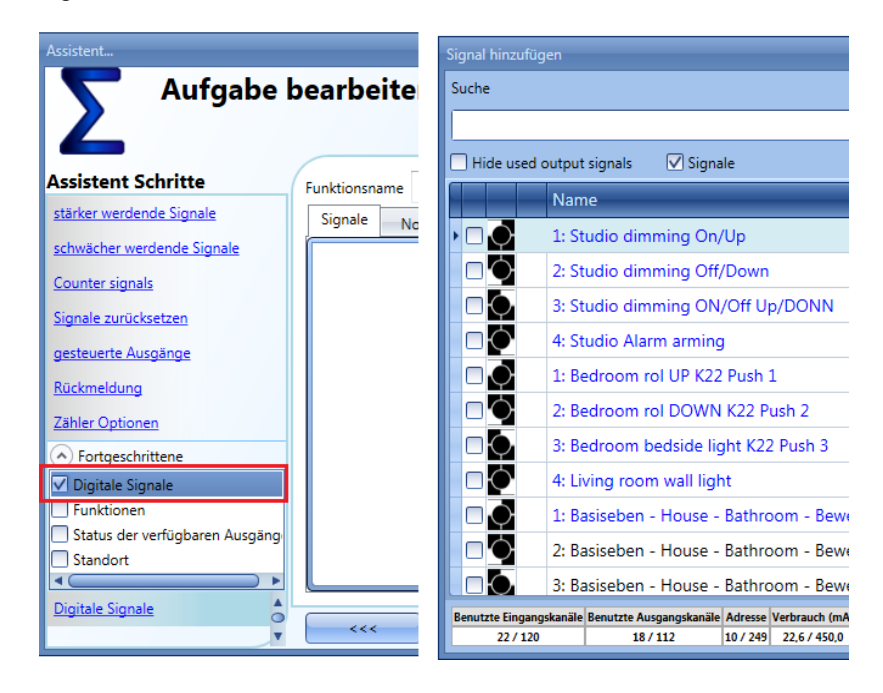

Wie in der Abbildung unten dargestellt, können Sie auf der Registerkarte "Signal settings" den Wert festlegen, den die Zählerfunktion bei Aktivierung des Signals annehmen soll ("Value on signal activation"), und Sie können den Wert festlegen, den die Funktion bei Deaktivierung des Signals annehmen soll ("Value on signal de-activation").

Sie können für jeden Ausgang unterschiedliche Werte festlegen.

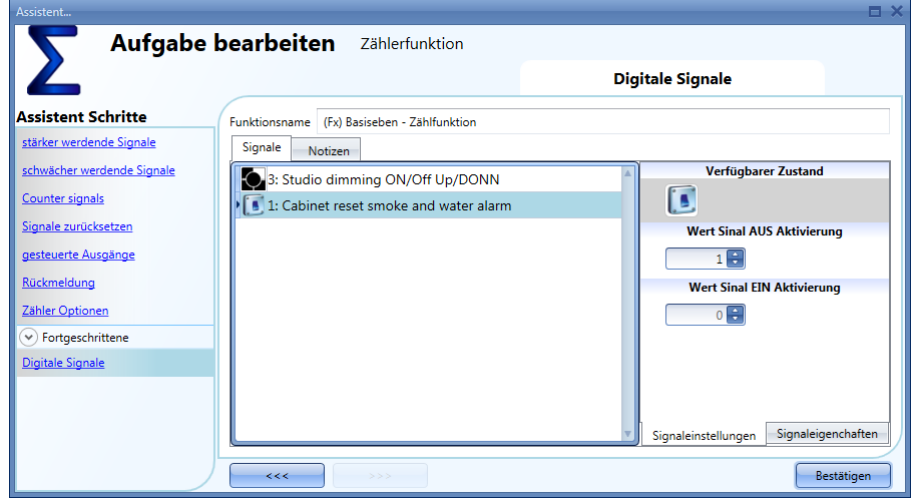

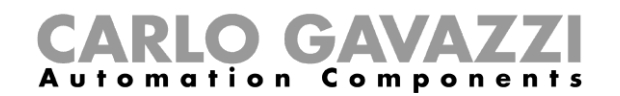

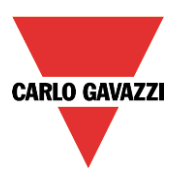

#### **Zählerfunktion auf den Wert einer anderen Funktion festlegen**

Wenn Sie den Wert der Zählerfunktion auf den Wert einer anderen Funktion festlegen möchten, müssen Sie unter "Advanced" auf "Functions" klicken.

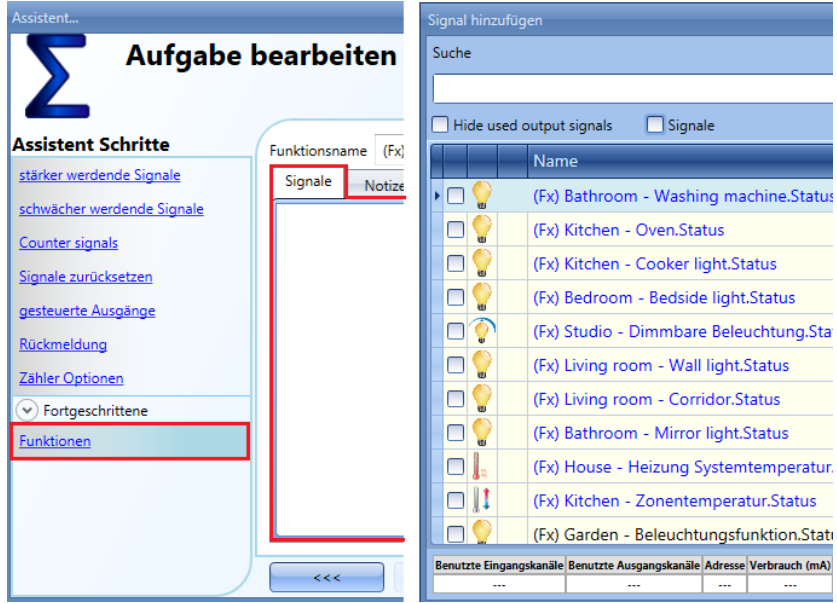

#### **Ausgänge der Zählerfunktion aufzeichnen**

Um die Werte aufzuzeichnen, muss die Zählerfunktion auf die übliche Weise zur Datenbank hinzugefügt werden.

Die Protokolldatei enthält zwei Spalten: die erste ("COUNTER 1") enthält den berechneten Gesamtwert, die zweite ("COUNTER 2") die Wertänderung innerhalb der "Delta time":

 $Delta = Counter_{Delta time} - Counter_{Delta time}$ 

Da die "Delta time" vom Abtastzeitraum abweichen kann, kann es vorkommen, dass die Differenz, die aus den Werten der Spalte "COUNTER 1" zweier aufeinanderfolgender Zeilen ermittelt wurde, von dem Wert abweicht, der in der Spalte "COUNTER 2" der betreffenden Zeile angegeben ist. Wenn für "Delta time" der Wert 0 festgelegt wurde, ist die Spalte "COUNTER 2" nicht vorhanden.

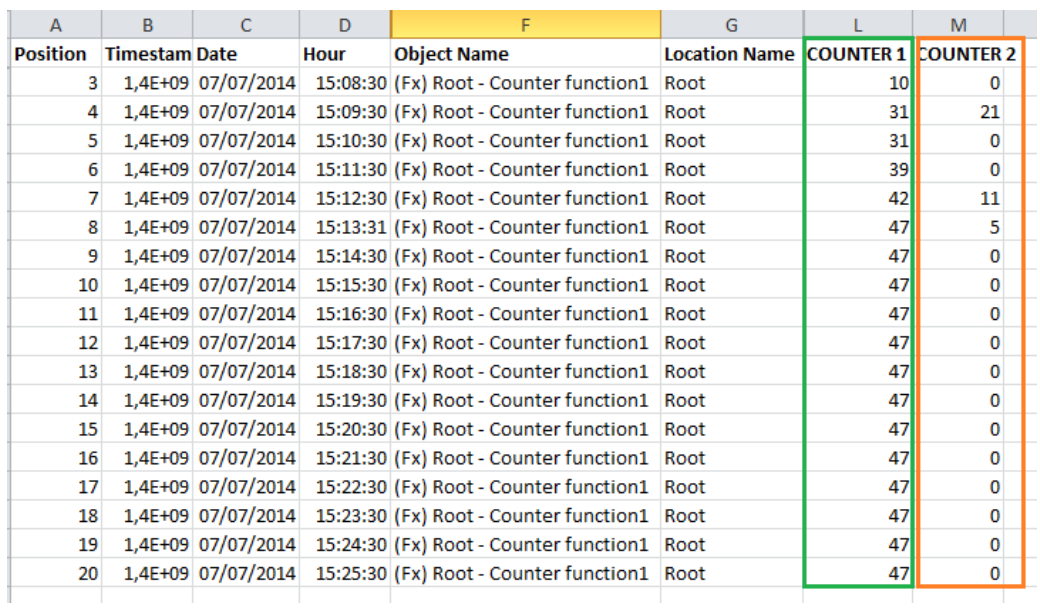

UWP 3.0-Tool Benutzerhandbuch

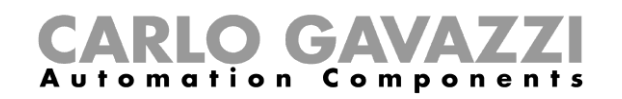

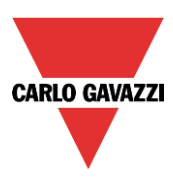

# **Multigate-Funktion konfigurieren**

Mit einer Multigate-Funktion können Sie die mehrere Ausgänge anderer Funktionen zu einem Ausgang zusammenfassen. Die Art der logischen Verknüpfung können Sie dabei frei wählen.

Um eine Multigate-Funktion einzurichten, wählen Sie im Menü "Hinzufügen" die Option "Basis" und dann "Multigate" (siehe Abbildung unten). Die neue Funktion wird am ausgewählten Standort hinzugefügt.

Der Assistent zum Hinzufügen einer Multigate-Funktion kann auch mit den Zugriffstasten Alt+A+7+M geöffnet werden.

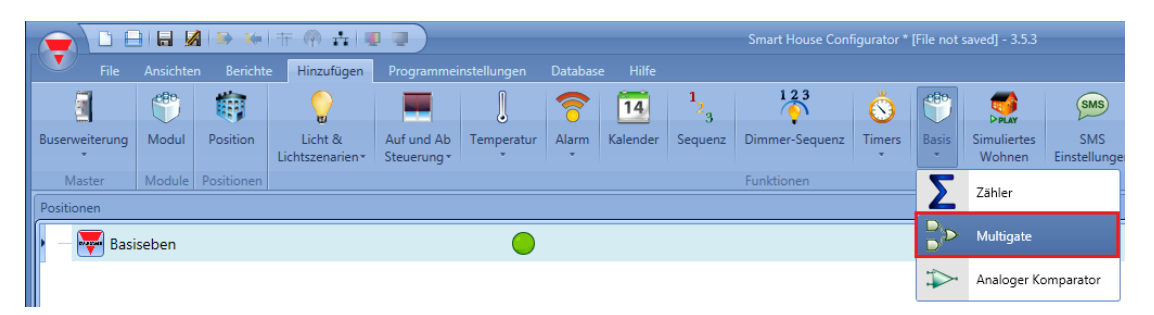

Eine Multigate-Funktion kann verschiedene Aufgaben übernehmen. Z. B. können Sie damit mehrere Überwachungssignale (Türkontakte oder Fensterschalter) in einer Alarmfunktion erfassen oder mehrere Signale und/oder Funktionen überwachen, um einen schnellen Überblick über den Status zu gewinnen. Sie können Multigate-Funktionen auch miteinander verknüpfen und auf diese Weise komplexe logische Funktionen erstellen.

#### **Logische Verknüpfung auswählen**

Im ersten Schritt des Assistenten ("Tor Funktion") können Sie die logische Verknüpfung für die Multigate-Funktion auswählen. Klicken Sie dazu auf das entsprechende Symbol. (In der Abbildung unten wurde die Verknüpfung AND ausgewählt.)

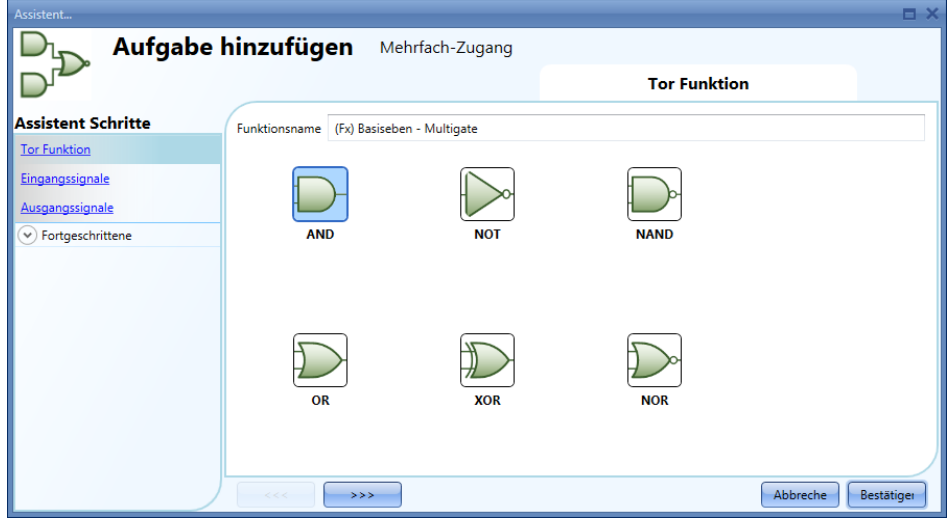

Es stehen folgende Verknüpfungen zur Auswahl:

- AND
- NOT
- NAND
- OR
- XOR
- NOR
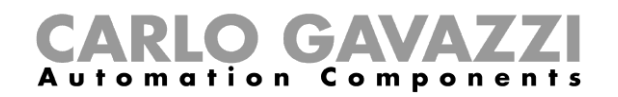

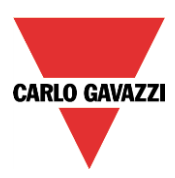

#### **Eingangssignale hinzufügen**

Im Bereich "Eingangssignale" fügen Sie die Signale hinzu, die Sie für die logische Verknüpfung der Multigate-Funktion verwenden möchten.

Mögliche Eingangssignale sind Taster oder Schalter sowie Statussignale aus den anderen im Projekt konfigurierten Funktionen. Sie können bis zu 100 Eingangssignale hinzufügen.

Bei der Verknüpfung NOT wird nur das zuerst hinzugefügte Eingangssignal invertiert.

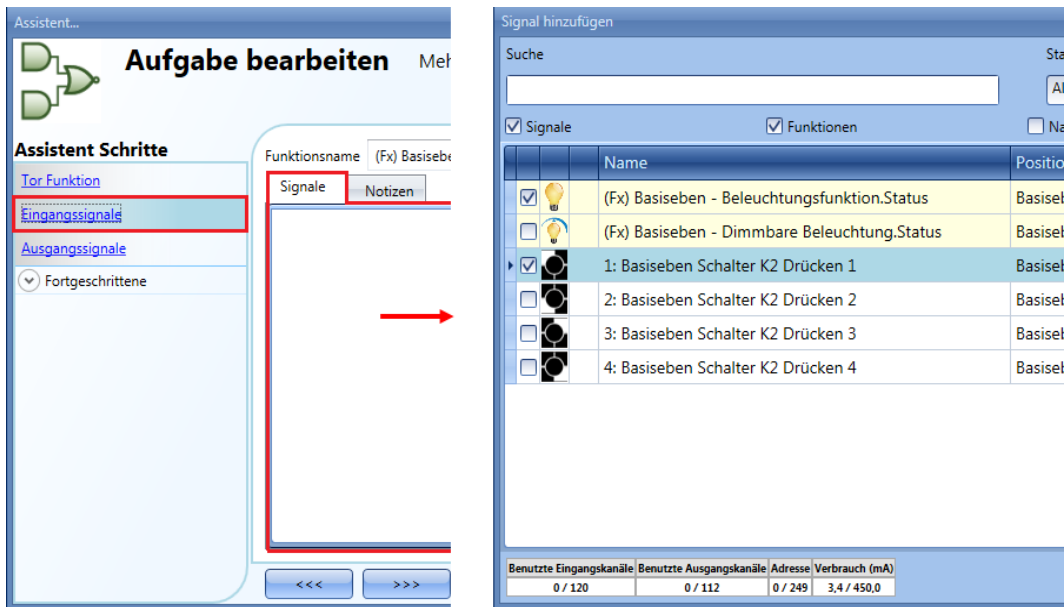

Auf der Registerkarte "Signaleinstellungen" können Sie die Logik des hinzugefügten Signals invertieren (Abbildung unten, gelber Rahmen).

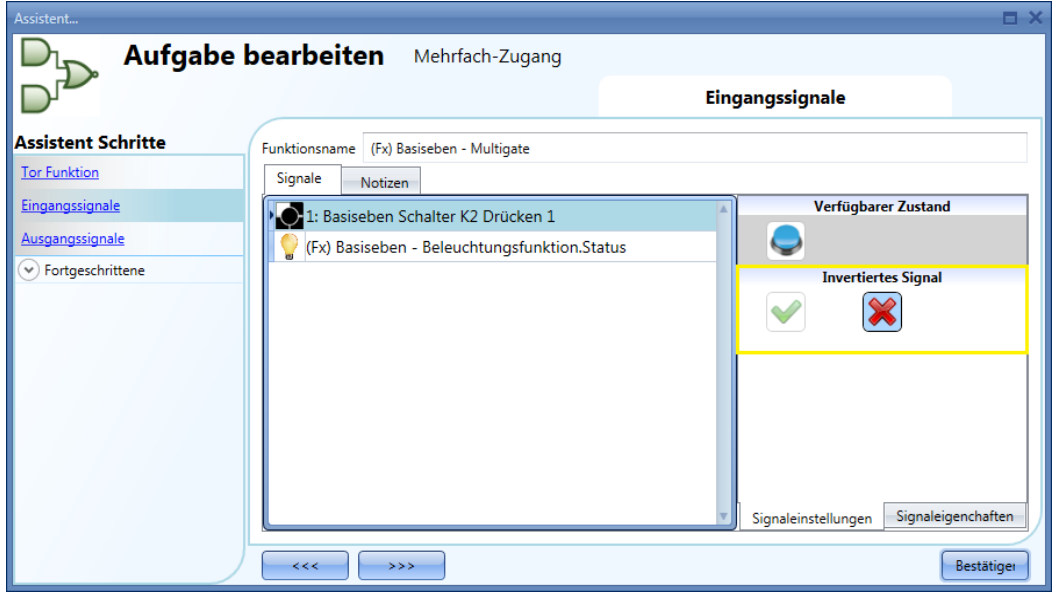

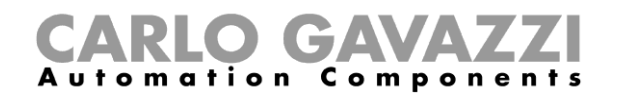

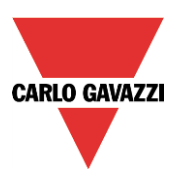

# **Ausgangssignal hinzufügen**

Sie können die Multigate-Funktion als Eingangssignal für andere Funktionen verwenden oder direkt ein Ausgangssignal damit aktivieren.

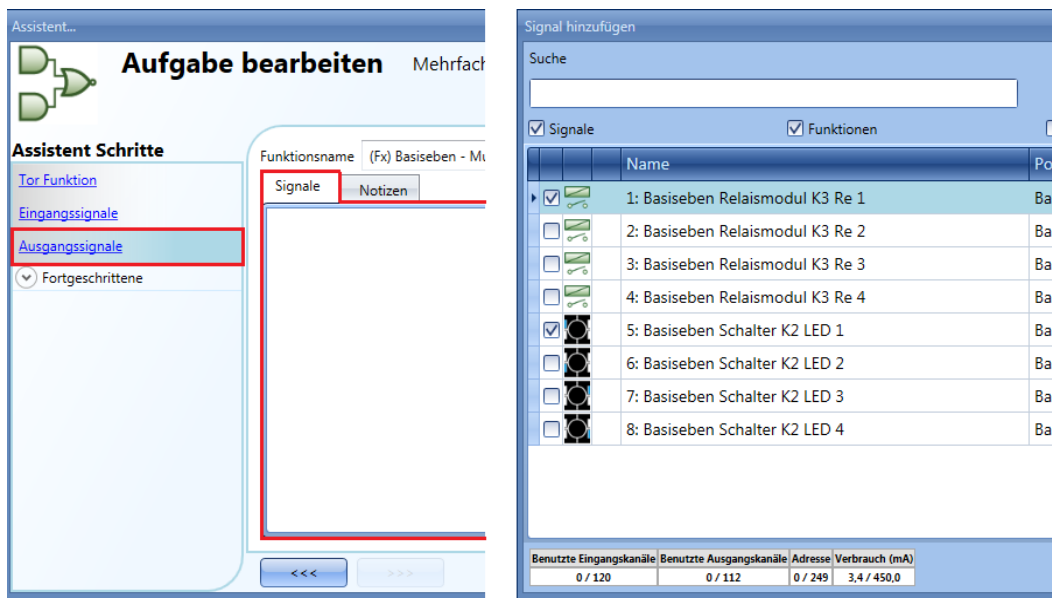

Auf der Registerkarte "Signaleinstellungen" können Sie die Logik des hinzugefügten Signals invertieren (Abbildung unten, gelber Rahmen).

(Eine invertierte Logik bedeutet, dass bei einer aktivierten Multigate-Funktion der Ausgang inaktiv ist und umgekehrt.)

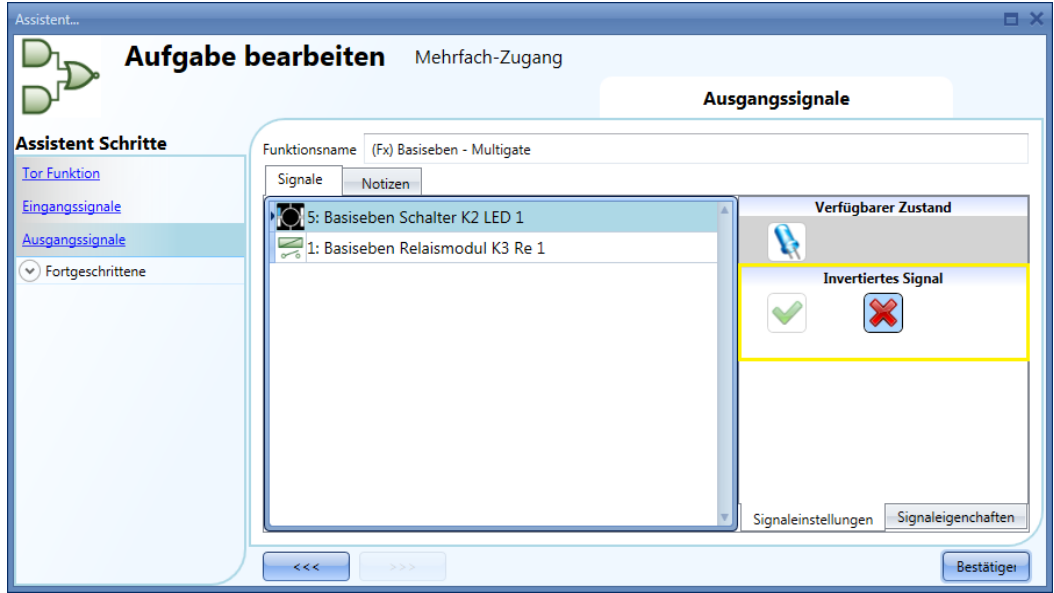

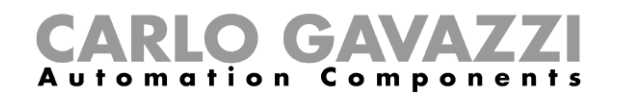

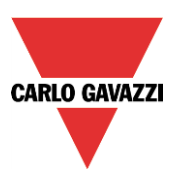

#### **Status anderer Funktionen prüfen**

Im ersten Beispiel dient die Multigate-Funktion dazu, den Status von zwei Beleuchtungsfunktionen zu prüfen: Wenn beide Beleuchtungen EIN sind, ist die Multigate-Funktion aktiv. Der Status der Multigate-Funktion wird durch den LED-Ausgang signalisiert.

Als logische Verknüpfung kommt AND zum Einsatz.

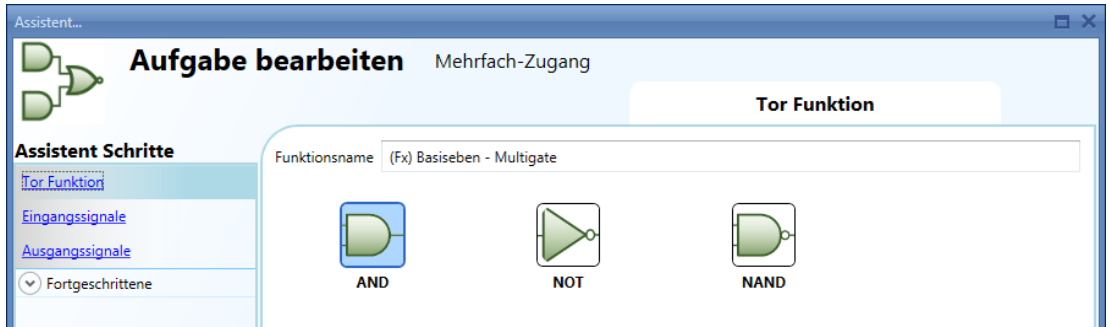

Im Bereich "Eingangssignale" fügen Sie die beiden Beleuchtungsfunktionen hinzu.

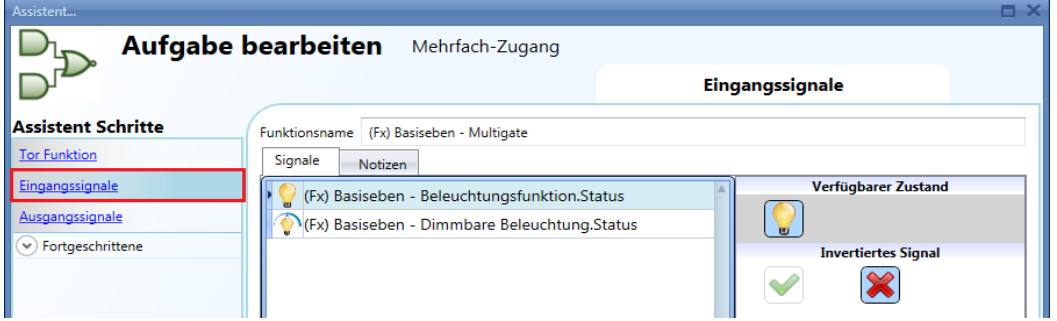

Im Bereich "Ausgangssignale" fügen Sie das LED-Signal hinzu.

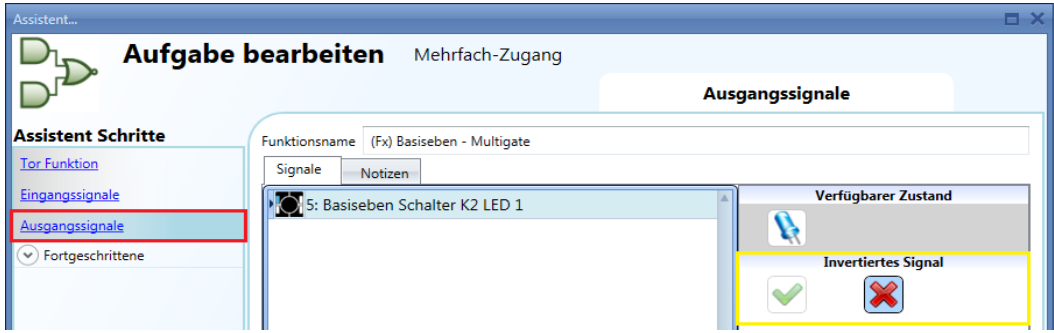

Wenn beide Beleuchtungen EIN sind, ist die Multigate-Funktion aktiv, und der LED-Ausgang ist EIN.

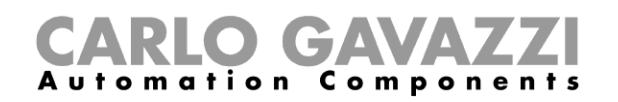

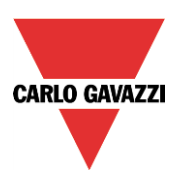

# **Wohnsimulationsfunktion konfigurieren**

Mit der Wohnsimulationsfunktion können Sie auch in Zeiten der Abwesenheit den Eindruck erwecken, dass das Haus bewohnt ist.

Um eine Wohnsimulationsfunktion einzurichten, wählen Sie im Menü "Hinzufügen" die Option "Simuliertes Wohnen" (siehe Abbildung unten). Die neue Funktion wird am ausgewählten Standort hinzugefügt.

Der Assistent zum Hinzufügen einer Wohnsimulationsfunktion kann auch mit den Zugriffstasten Alt+A+H geöffnet werden (siehe Tabelle mit den Tastenkombinationen).

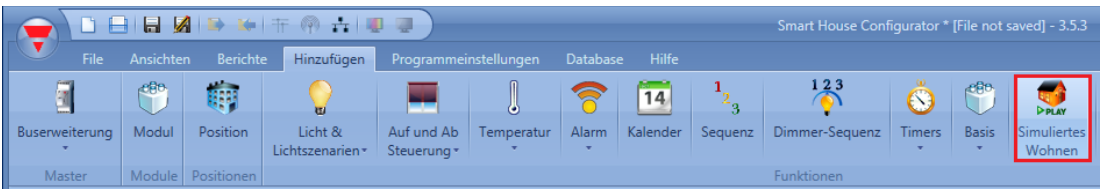

Sie können auswählen, welche Funktionen in die Simulation einbezogen werden sollen.

Das System zeichnet dann auf, wie sich der Ausgangsstatus der ausgewählten Funktionen im Wochenverlauf verändert. In Zeiten, in denen das Wiedergabesignal aktiv ist, werden die Funktionen dann in genau den Zustand versetzt, in dem sie vor einer Woche befanden.

Wenn sich die Funktion im Wiedergabemodus befindet, zeichnet das System keine Ereignisse auf.

#### **Funktion für die Aufzeichnung hinzufügen**

Folgende Funktionen können aufgezeichnet und wiedergegeben werden:

- Standardbeleuchtung
- Dimmbare Beleuchtung
- Rollladen
- **Sirene**
- Intervall-Timer

Um das Ausgangssignal auszuwählen, das aufgezeichnet und wiedergegeben werden soll, klicken Sie auf "Funktionen zur Wiedergabe", und führen Sie dann im Signalfenster einen Doppelklick aus. Wählen Sie im Fenster "Signal hinzufügen" die gewünschten Funktionen aus (siehe Abbildung unten).

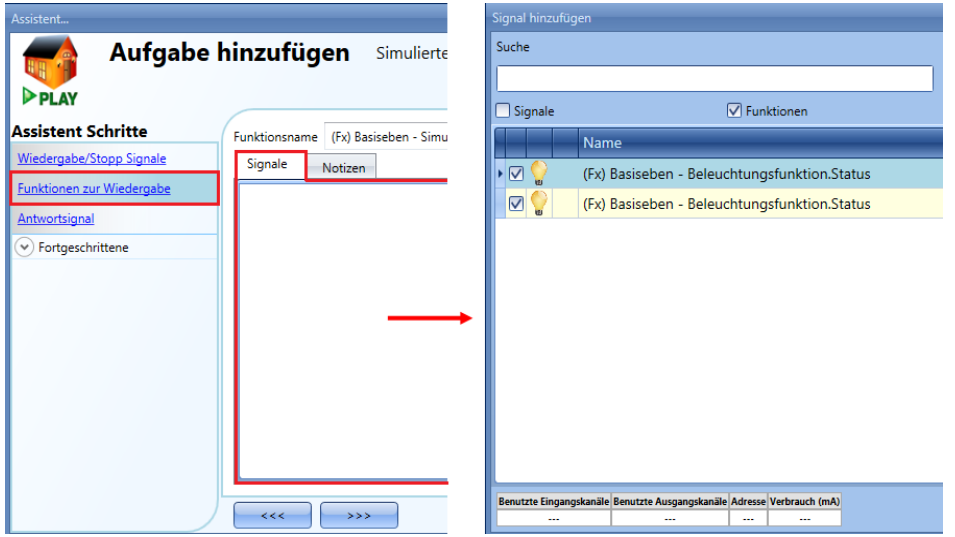

Jede hinzugefügte Funktion wird automatisch aufgezeichnet. Die Aufzeichnung beginnt, sobald die Konfigurationsdatei auf den UWP 3.0-Controller hochgeladen wurde. Der Aufzeichnungszeitraum beträgt eine Woche. Danach überschreiben die neuen Daten die bisherigen Daten. Beispiel:

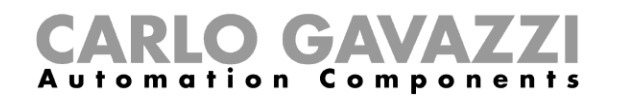

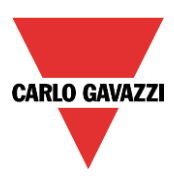

Im folgenden Beispiel soll die Wohnsimulationsfunktion eine Beleuchtungsfunktion aufzeichnen. Die Aufzeichnung startet mit dem Schreiben der Konfiguration (Montag 12.00 Uhr) und endet genau eine Woche später (gelbe Fläche in der Abbildung unten).

Ab dem Montag in Woche 2 werden alle Aktivierungen der Vorwoche mit den neuen Aktivierungen überschrieben.

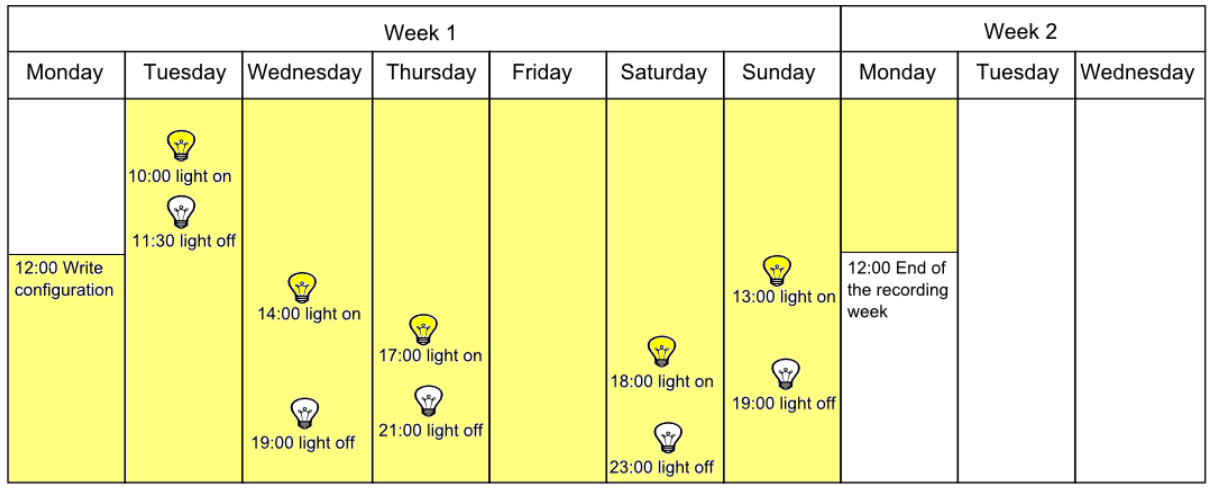

Angenommen, der Controller läuft bereits seit längerer Zeit. In Woche 2, am Mittwoch um 10.00 Uhr, verlässt der Benutzer das Haus und aktiviert die Wiedergabe der Wohnsimulation. Ab diesem Zeitpunkt wird der in den vergangenen sieben Tagen aufgezeichnete Statusverlauf der

Funktion wiedergegeben (blaue Schrift), sodass der Eindruck entsteht, das Haus sei bewohnt.

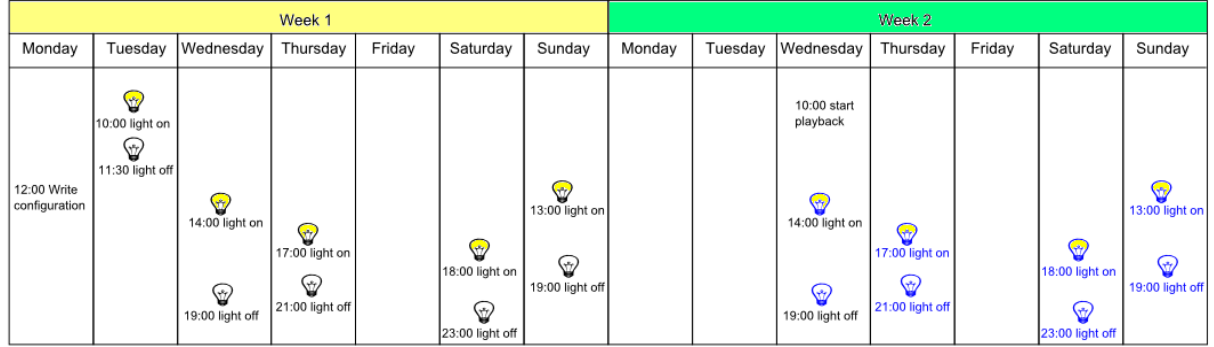

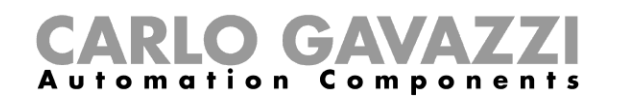

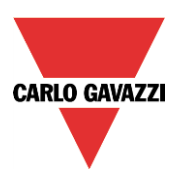

## **Wohnsimulationsfunktion starten und stoppen**

Um ein Start-/Stoppsignal hinzuzufügen, navigieren Sie zum Bereich "Wiedergabe/Stopp Signale", führen Sie im entsprechenden Signalfenster einen Doppelklick aus, und wählen Sie das gewünschte Eingangssignal aus der Liste aus (siehe Abbildung unten).

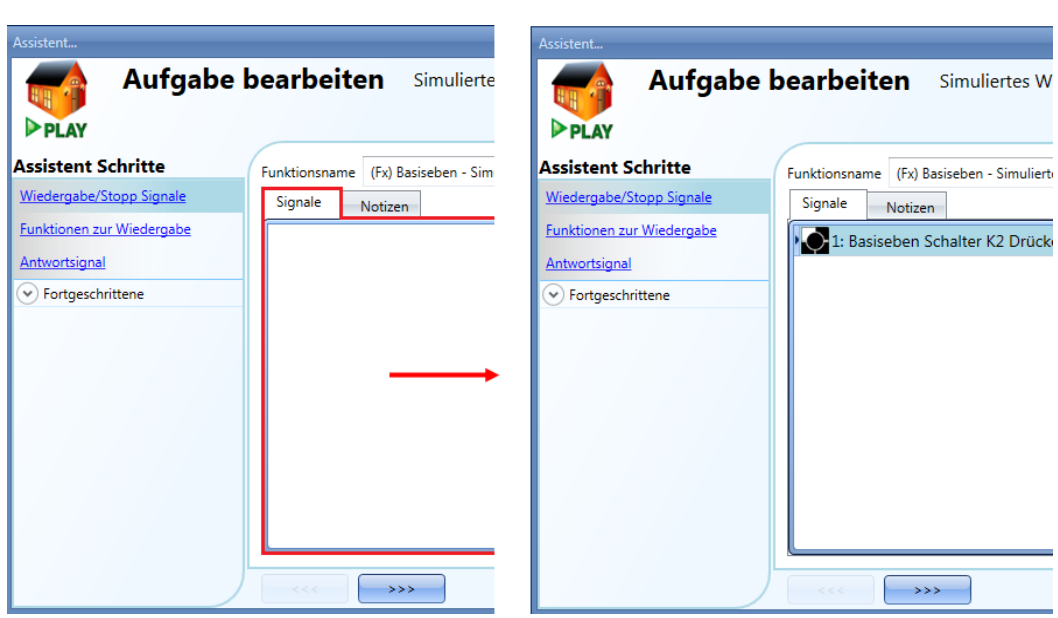

Legen Sie den Betriebsmodus und die Art des auslösenden Ereignisses für das hinzugefügte Signal fest:

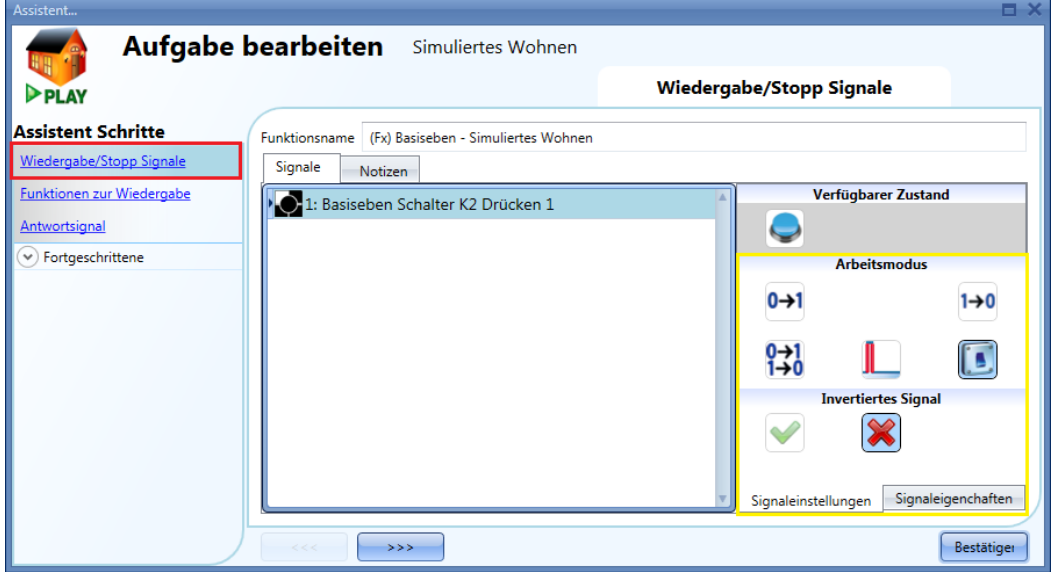

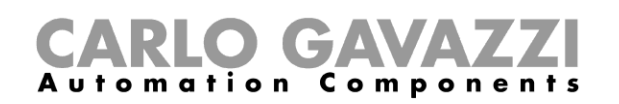

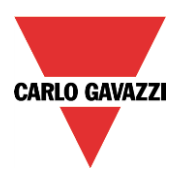

Die folgende Tabelle gibt an, wie sich ein Taster je nach Betriebsmodus ("Arbeitsmodus") und Ereignisart ("Ereignistype") verhält.

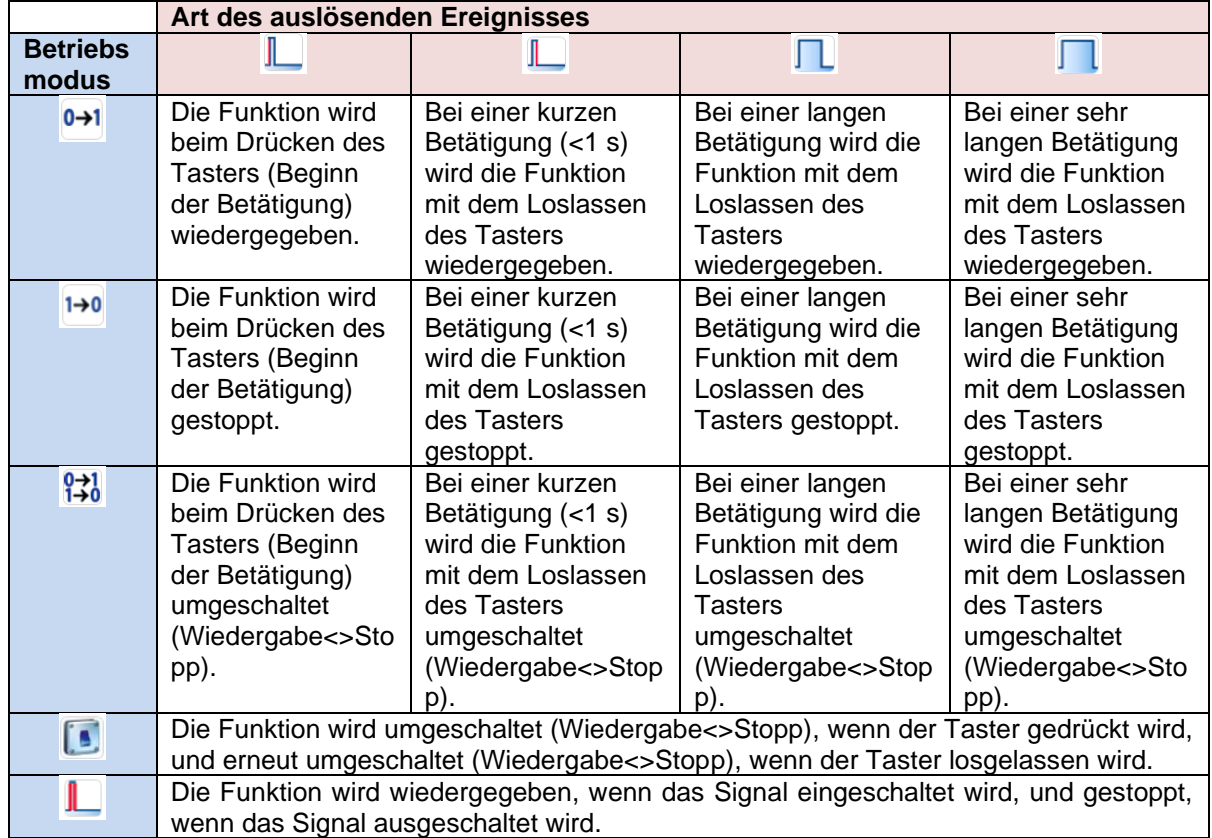

Die folgende Tabelle gibt an, wie sich ein Schaltsignal je nach Betriebsmodus ("Arbeitsmodus") und Ereignisart ("Ereignistype") verhält.

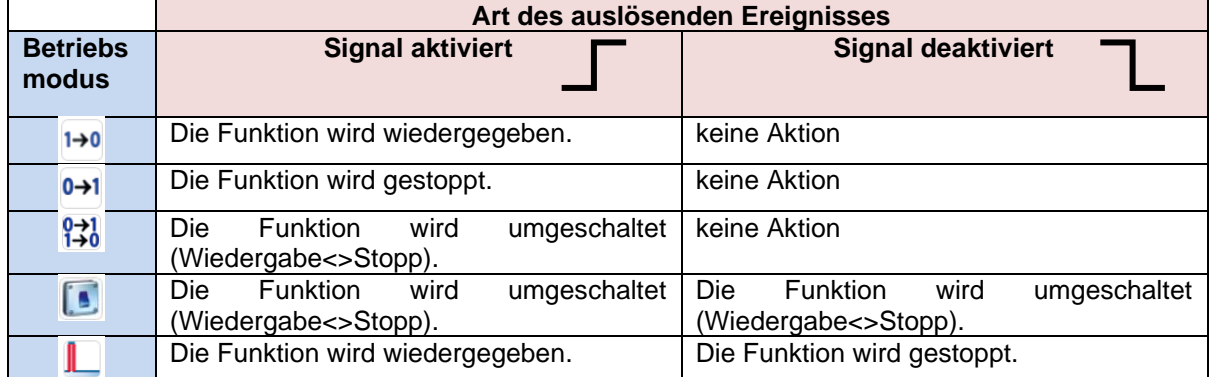

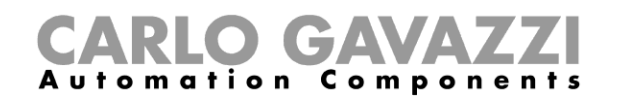

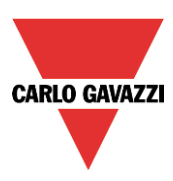

## **Feedback-Signal hinzufügen**

Um ein Feedback-Signal hinzuzufügen, das den Status der Wohnsimulationsfunktion verfügbar macht, klicken Sie auf "Antwortsignal", führen Sie im entsprechenden Signalfenster einen Doppelklick aus, und wählen Sie aus der Liste der verfügbaren Signale das gewünschte Signal aus (siehe Abbildung unten). Bei einem Feedback-Signal kann es sich um ein Relais, eine LED oder einen Summer handeln. Das Verhalten des Feedback-Signals richtet sich nach dem Status der Funktion. Wenn sich die Funktion im Wiedergabemodus befindet, ist das Feedback-Signal EIN. Wenn sich die Funktion im Stoppmodus befindet, ist das Feedback-Signal AUS.

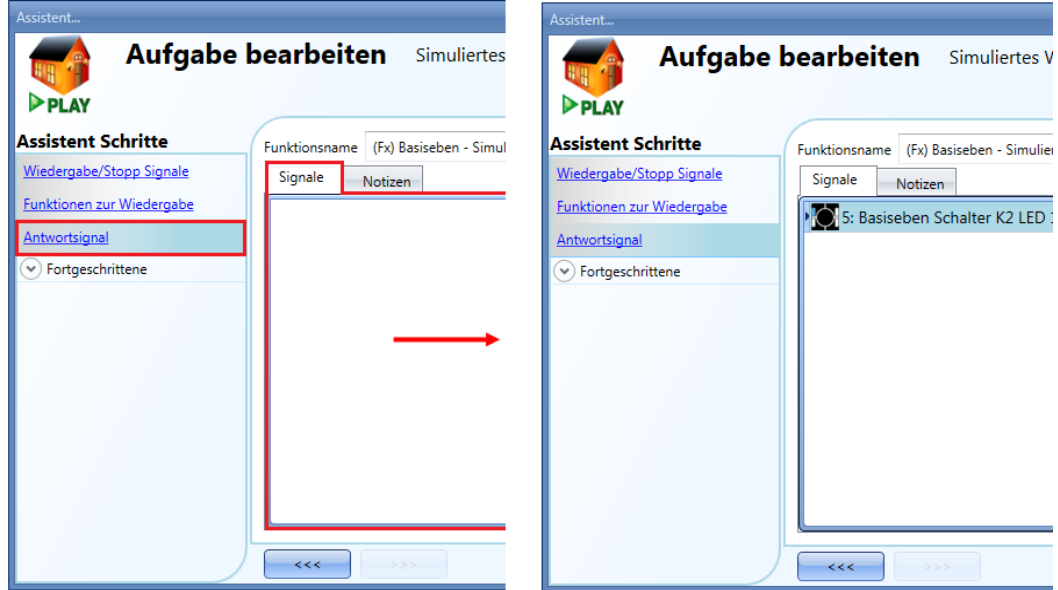

Auf der Registerkarte "Signaleinstellungen" können Sie die Logik des hinzugefügten Feedback-Signals invertieren (Abbildung unten, gelber Rahmen).

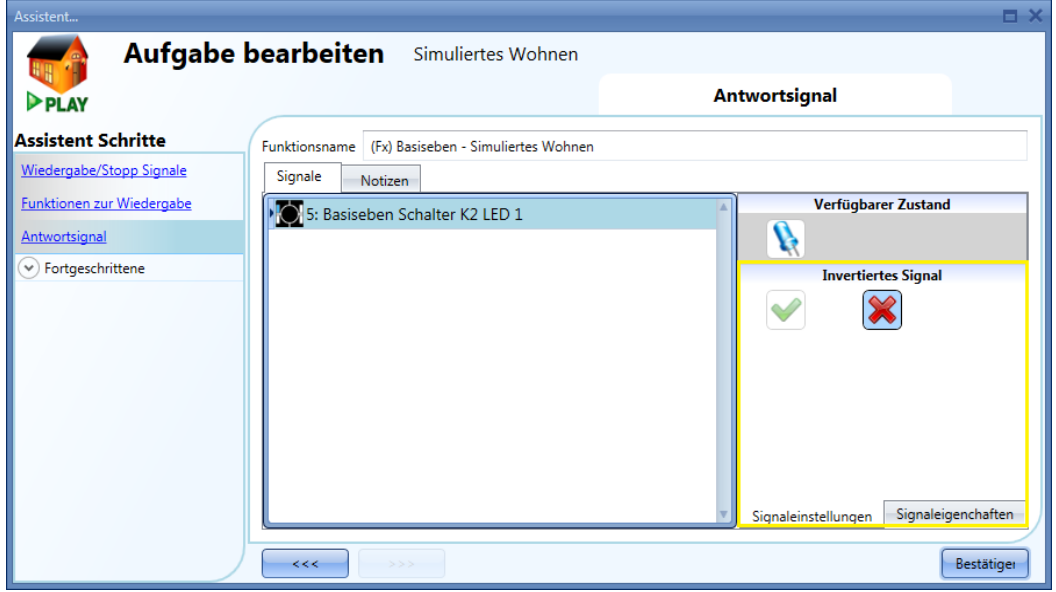

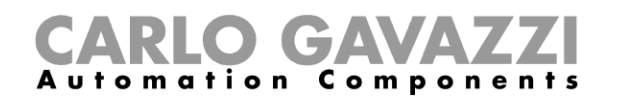

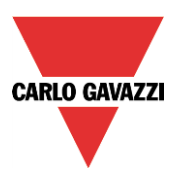

## **Wohnsimulationsfunktion mit einem Kalender starten und stoppen**

Sie können die Wohnsimulation mit einem lokalen (funktionsinternen) Kalender starten und stoppen. Wechseln Sie dazu zum Bereich "Lokaler Kalender" (siehe Abbildung unten).

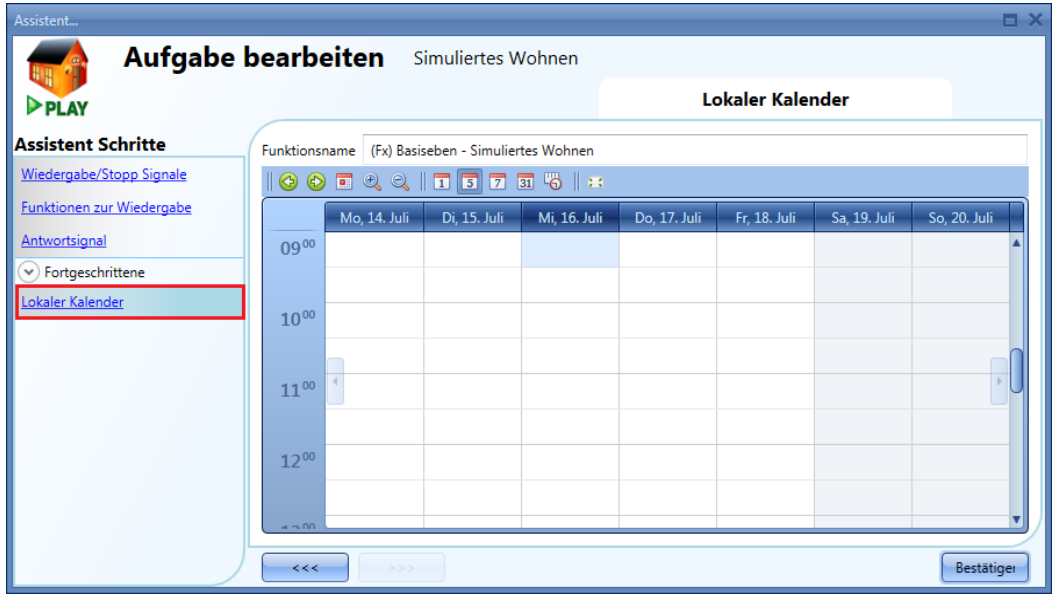

Über die Symbole in der Symbolleiste können Sie die Kalenderanzeige steuern:

# **10000010078512**

#### Symbole:

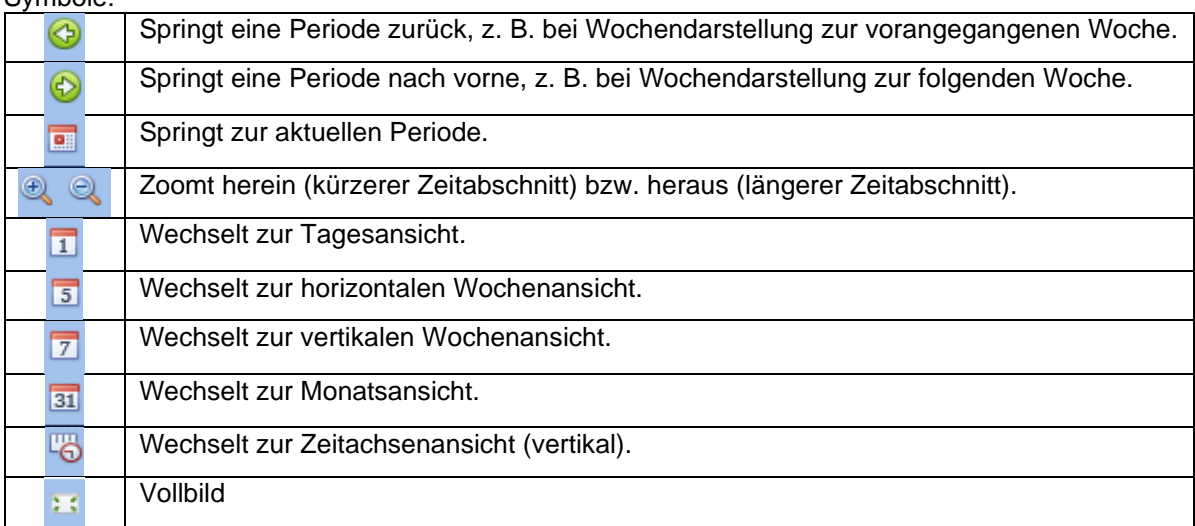

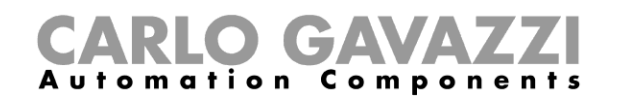

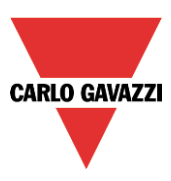

#### *Kalenderaktivitäten*

Nachdem Sie die gewünschte Darstellung ausgewählt haben, können Sie per Doppelklick auf die gewünschte Anfangszeit das Dialogfeld zum Anlegen einer Aktivität öffnen:

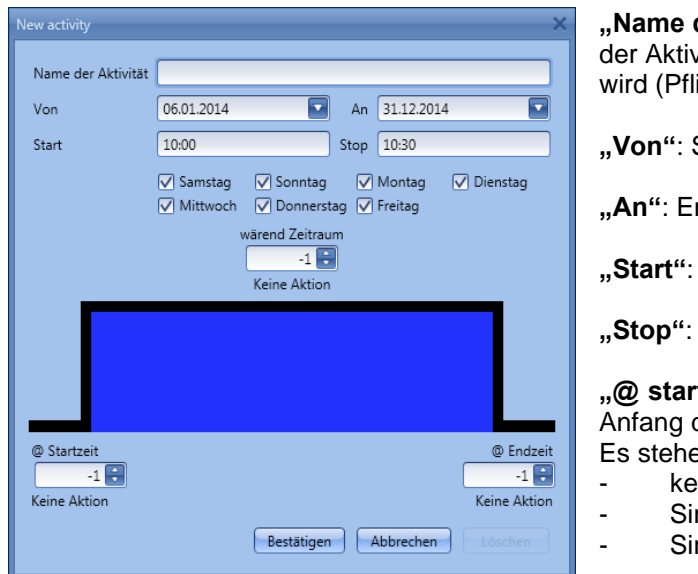

**"Name der Aktivität"**: Hier legen Sie den Namen der Aktivität fest, der auch im Kalender angezeigt wird (Pflichtfeld).

**"Von"**: Startdatum

**"An"**: Enddatum

**"Start"**: Startzeit

**"Stop"**: Endzeit

**"@ startzeit"**: Hier legen Sie die Aktion fest, die am Anfang des Zeitraums ausgeführt werden soll. Es stehen folgende Aktionen zur Auswahl:

- keine Aktion (-1)
- Simulation stoppen (0)<br>Simulation wiedergebe
	- Simulation wiedergeben (1)

**"@ endzeit"**: Hier legen Sie die Aktion fest, die am Ende des Zeitraums ausgeführt werden soll. Es stehen folgende Aktionen zur Auswahl:

- keine Aktion (-1)
- Simulation stoppen (0)
- Simulation wiedergeben (1)

**"Tage":** Hier legen Sie die Wochentage fest, an denen die Aktionen ausgeführt werden sollen.

Im folgenden Beispiel startet der Kalender am 14. Januar um 12.00 Uhr die Wiedergabe der Simulation.

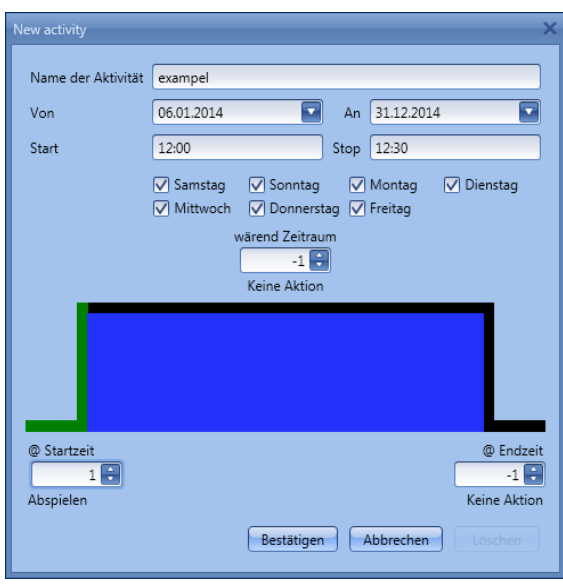

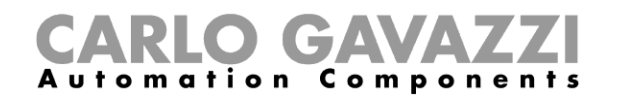

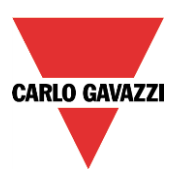

#### **Kalendergestützte Automatisierung deaktivieren**

Sie können der Funktion ein Signal hinzufügen, dessen Aktivierung die kalendergestützte Automatisierung deaktiviert. Wählen Sie dazu im Bereich "Fortgeschrittene" die Option "Automatik ausschalten", führen Sie im Fenster "Signale" einen Doppelklick aus, und wählen Sie das gewünschte Signal aus (siehe Abbildung unten).

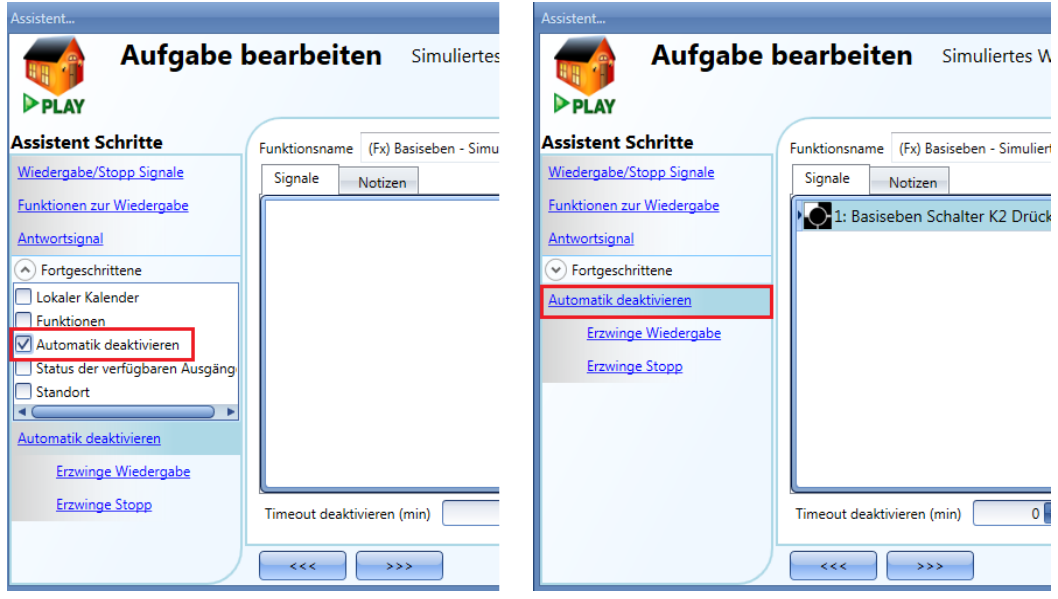

Legen Sie den Betriebsmodus und die Art des auslösenden Ereignisses für das hinzugefügte Signal fest:

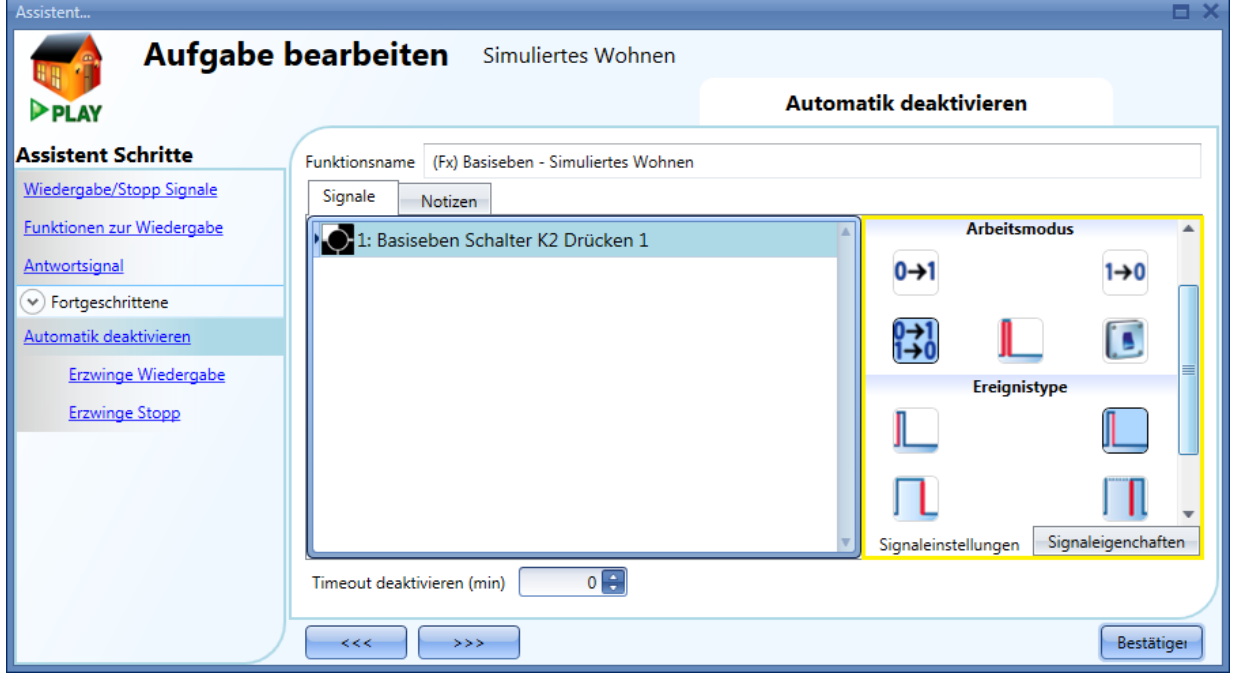

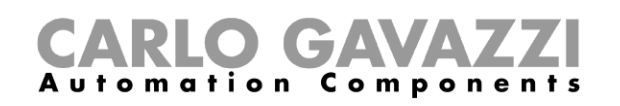

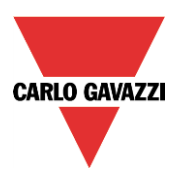

Die folgende Tabelle gibt an, wie sich ein Taster je nach Betriebsmodus ("Arbeitsmodus") und Ereignisart ("Ereignistype") verhält.

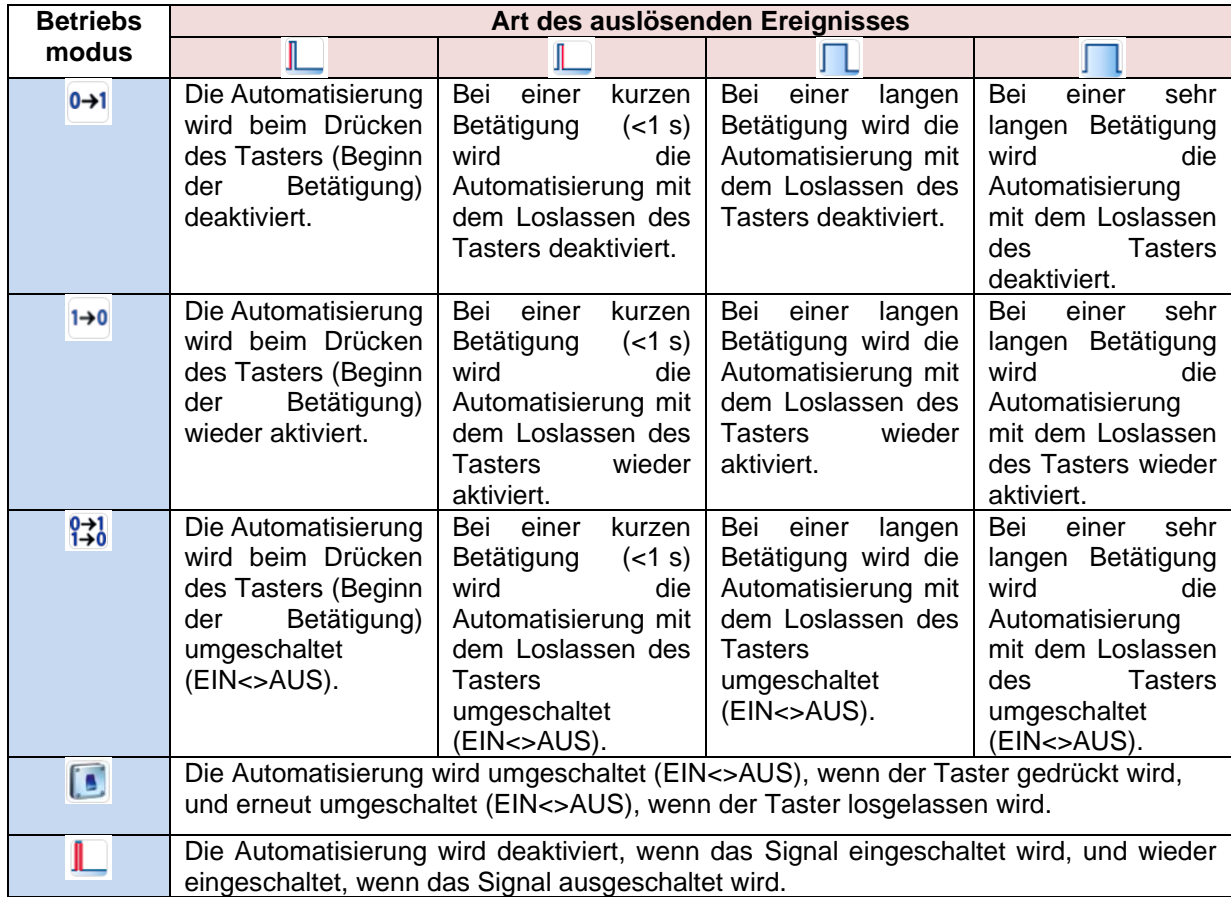

Die folgende Tabelle gibt an, wie sich ein Schaltsignal je nach Betriebsmodus ("Arbeitsmodus") und Ereignisart ("Ereignistype") verhält.

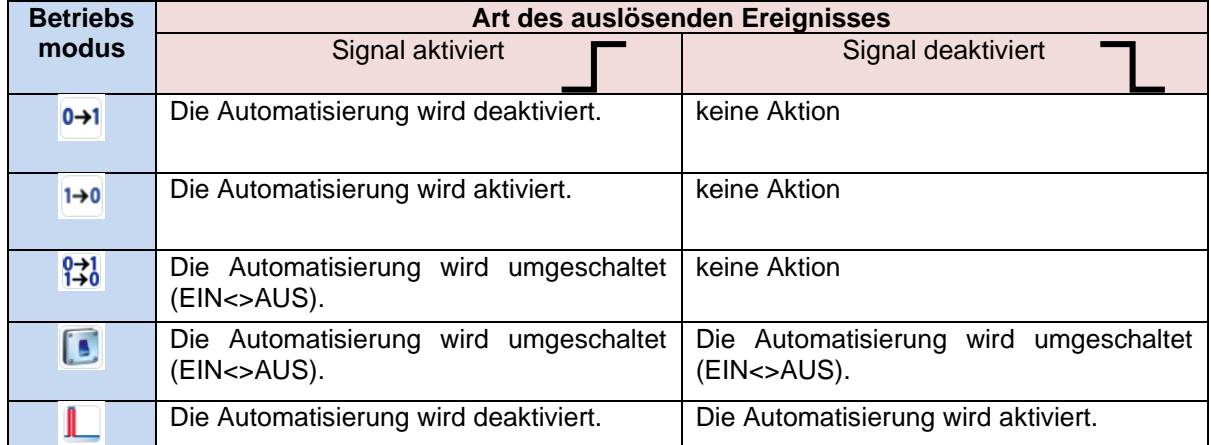

Um sicherzustellen, dass die Automatisierung nach einer gewissen Zeit wieder aktiviert wird, müssen Sie im Feld "Timeout deaktivieren (min)" einen Wert festlegen.

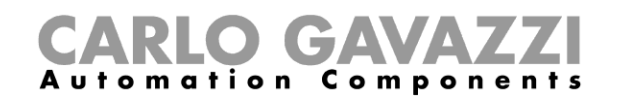

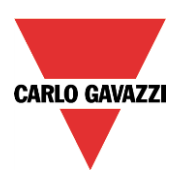

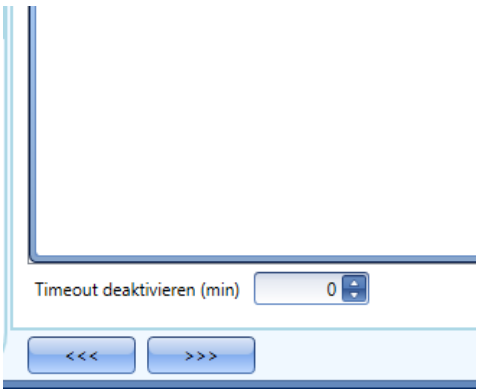

Dieser Timer startet jedes Mal, wenn die Automatisierung deaktiviert wird. Die Automatisierung wird dann nach Ablauf der festgelegten Zeit automatisch wieder aktiviert.

Dieser Timer startet jedes Mal, wenn die Automatisierung deaktiviert wird. Die Automatisierung wird dann nach Ablauf der festgelegten Zeit automatisch wieder aktiviert.

In der Abbildung oben wurde ein "Timeout deaktivieren (min)" von 10 Minuten gewählt. Maximal lassen sich 59 Minuten einstellen.

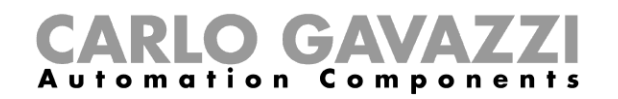

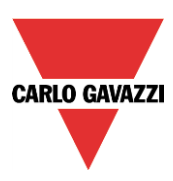

#### **Wiedergabe der Simulation erzwingen**

Sie können erzwingen, dass die Wohnsimulation wiedergegeben wird – unabhängig von den anderen in der Funktion verwendeten Signalen. Wählen Sie dazu im Bereich "Fortgeschrittene" die Option "Automatik ausschalten", und wählen Sie "Erzwinge Wiedergabe". Führen Sie im entsprechenden Signalfenster einen Doppelklick aus, und wählen Sie das gewünschte Signal aus (siehe Abbildung unten).

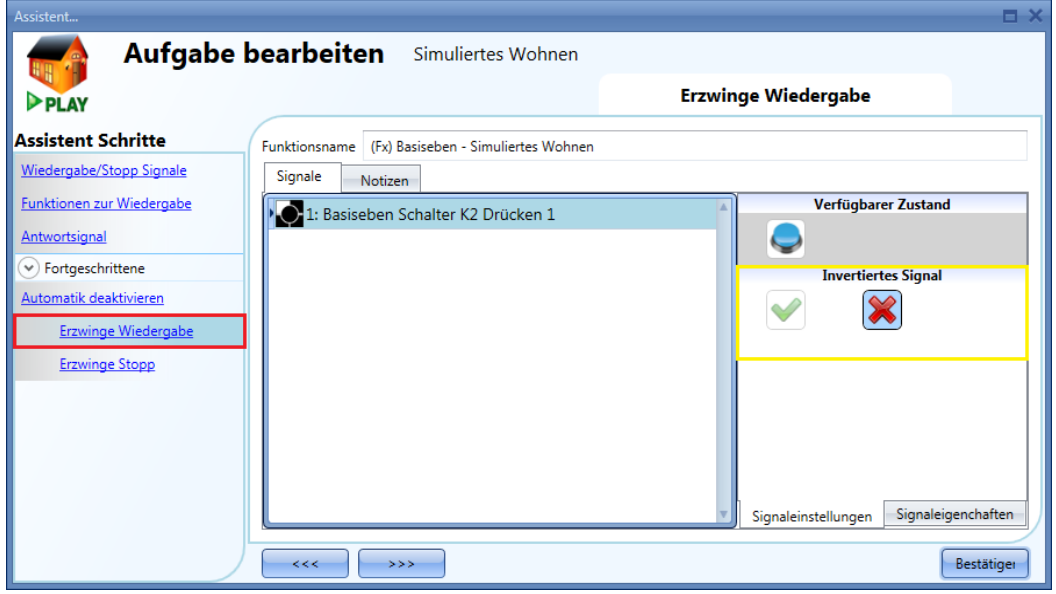

Alle Signale im Fenster "Erzwinge Wiedergabe" fungieren als Pegelsignale: Solange das Signal aktiv ist, wird die Wiedergabe erzwungen.

Wenn sowohl das "Erzwinge Wiedergabe"-Signal als auch das "Erzwinge Stopp"-Signal aktiv sind, hat das "Erzwinge Wiedergabe"-Signal Vorrang.

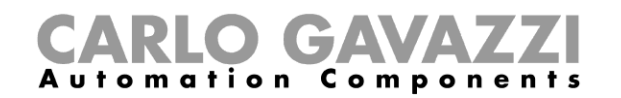

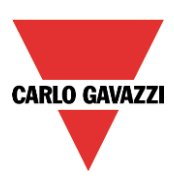

## **Wiedergabestopp erzwingen**

Sie können erzwingen, dass die Wiedergabe der Wohnsimulation gestoppt wird – unabhängig von den anderen in der Funktion verwendeten Signalen. Wählen Sie dazu im Bereich "Fortgeschrittene" die Option "Automatik deaktivieren", und wählen Sie "Erzwinge Stopp". Führen Sie im entsprechenden Signalfenster einen Doppelklick aus, und wählen Sie das gewünschte Signal aus (siehe Abbildung unten).

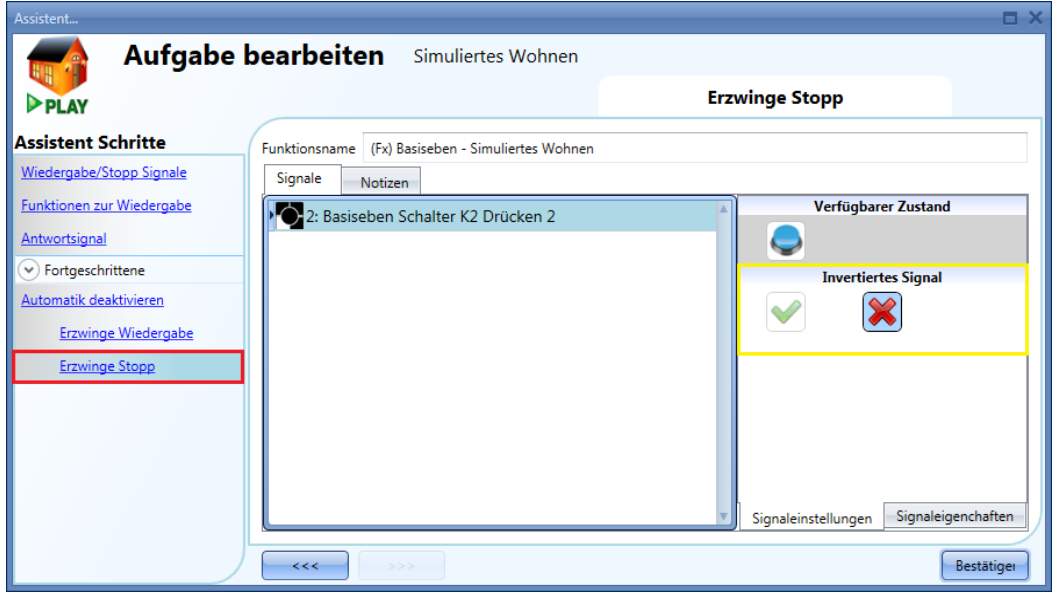

Alle Signale im Fenster "Erzwinge Stopp" fungieren als Pegelsignale: Solange das Signal aktiv ist, wird der Wiedergabestopp erzwungen (keine Simulation aktiv).

Wenn sowohl das "Erzwinge Wiedergabe"-Signal als auch das "Erzwinge Stopp"-Signal aktiv sind, hat das "Erzwinge Wiedergabe"-Signal Vorrang.

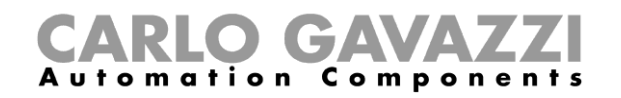

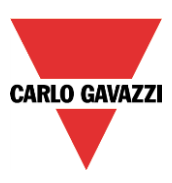

# **10.22 Sequenzfunktion konfigurieren**

Mit einer Sequenzfunktion können Sie eine Sequenz aus mehreren Funktionen definieren. Wenn Sie die Sequenz (z. B. per Taster) starten, werden die ausgewählten Funktionen in der gewünschten Reihenfolge und mit dem gewünschten zeitlichen Abstand aktiviert. Auch eine gleichzeitige Aktivierung von Funktionen ist möglich (Verzögerungszeit = 0 s).

Sie können folgende Funktionen in eine Sequenz einfügen: Beleuchtungen, Rollläden, Fenster, Einbruchsalarme, Sirenen, Timer und Zonentemperaturfunktionen.

Um eine Sequenzfunktion einzurichten, wählen Sie im Menü "Hinzufügen" die Option "Abfolge" (siehe Abbildung unten). Die neue Funktion wird am ausgewählten Standort hinzugefügt. Der Assistent zum Hinzufügen einer Sequenzfunktion kann auch mit den Zugriffstasten Alt+A+S geöffnet werden.

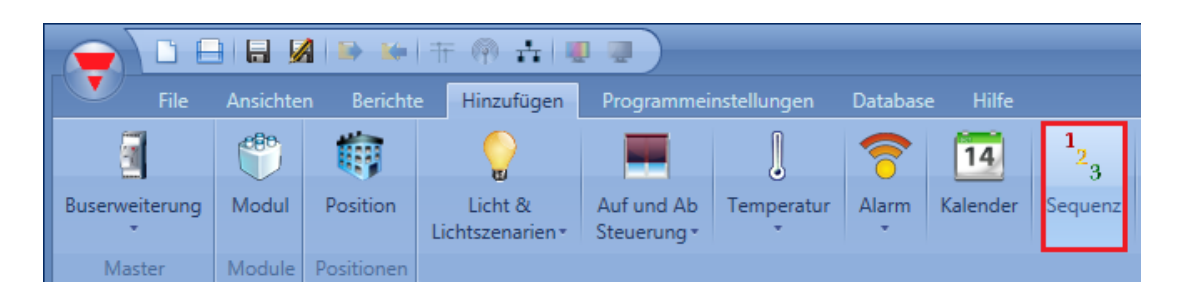

## **Start-/Stoppsignale hinzufügen**

Start-/Stoppsignale fügen Sie hinzu, indem Sie auf "Start / Stopp Signale" klicken, im Signalfenster einen Doppelklick ausführen und aus der Liste der verfügbaren Eingangssignale das gewünschte Signal auswählen (siehe Abbildung unten).

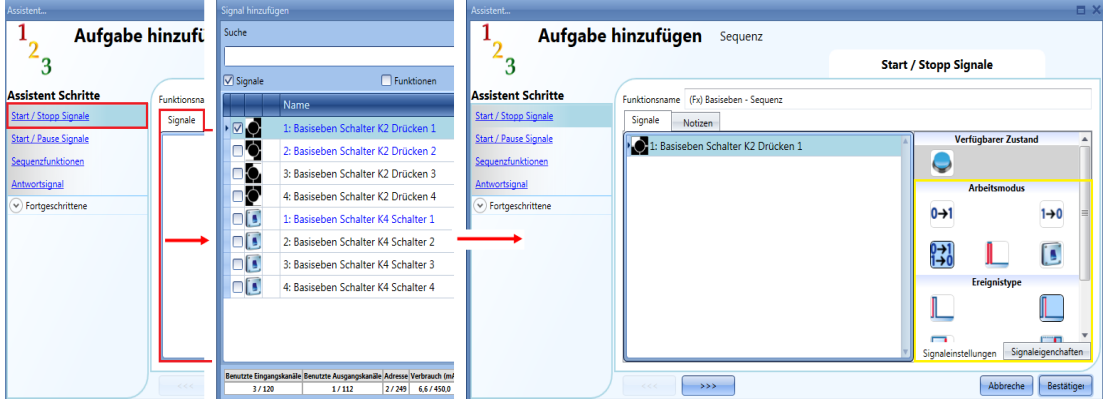

Ob das Eingangssignal die Sequenz startet oder stoppt, hängt vom Betriebsmodus des Signals ab. Ein Startsignal führt immer zum kompletten Neustart der Sequenz.

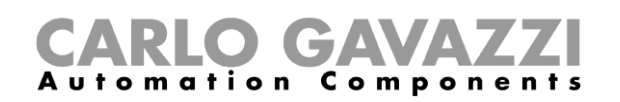

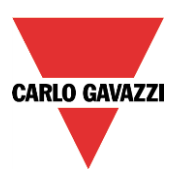

Die folgende Tabelle gibt an, wie sich ein Taster je nach Betriebsmodus ("Arbeitsmodus") und Ereignisart ("Ereignistype") verhält:

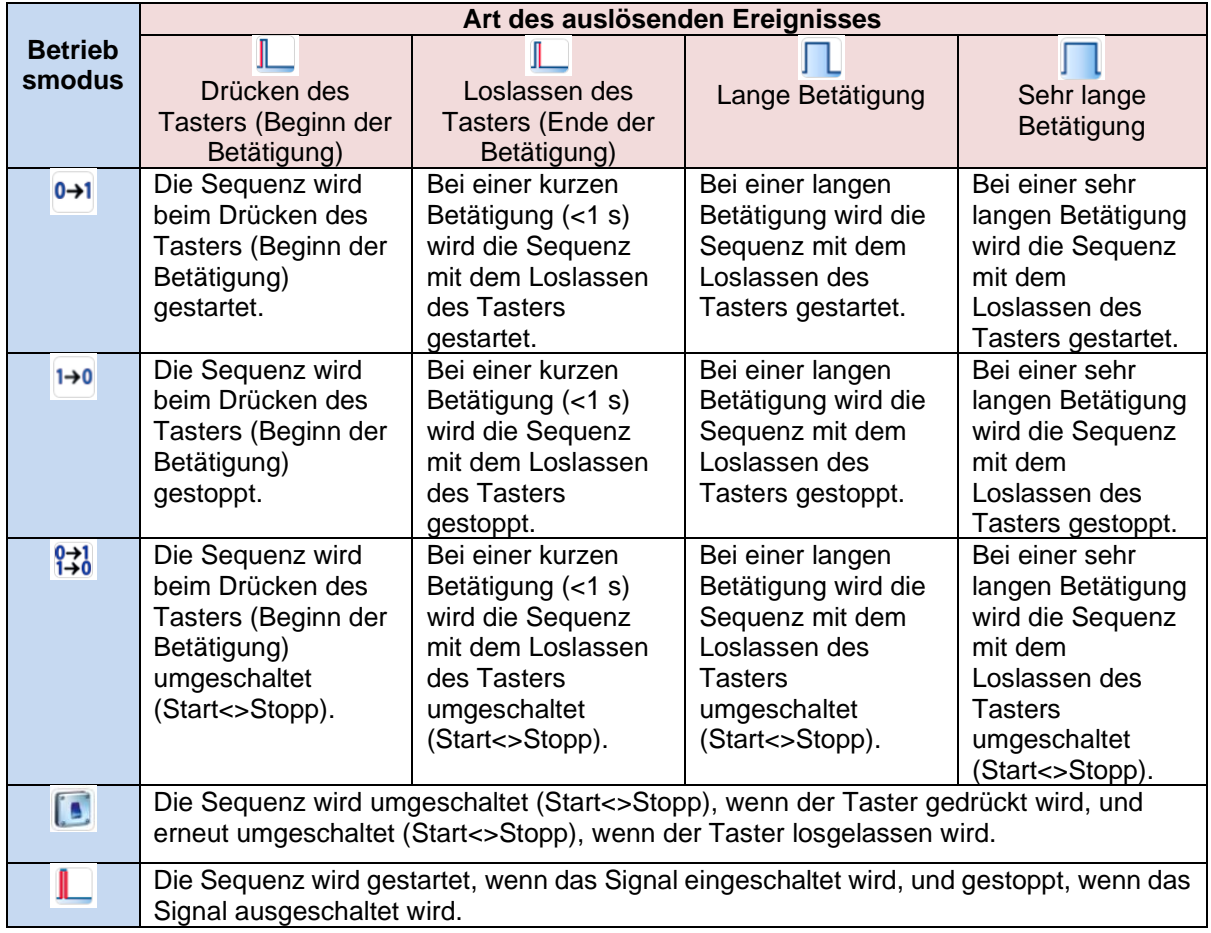

Die folgende Tabelle gibt an, wie sich ein Schaltsignal je nach Betriebsmodus ("Arbeitsmodus") und Ereignisart ("Ereignistype") verhält:

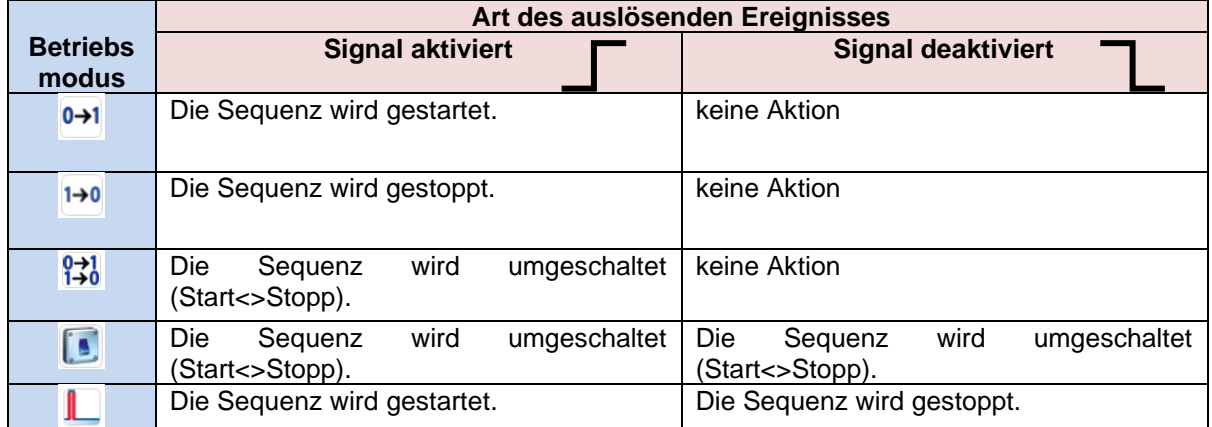

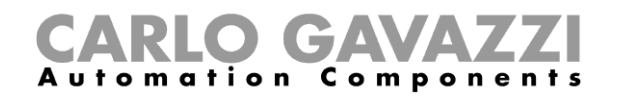

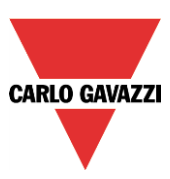

## **Start-/Pausensignale hinzufügen**

Start-/Pausensignale fügen Sie hinzu, indem Sie auf "Start / Pause Signale" klicken, im Signalfenster einen Doppelklick ausführen und aus der Liste der verfügbaren Eingangssignale das gewünschte Signal auswählen (siehe Abbildung unten).

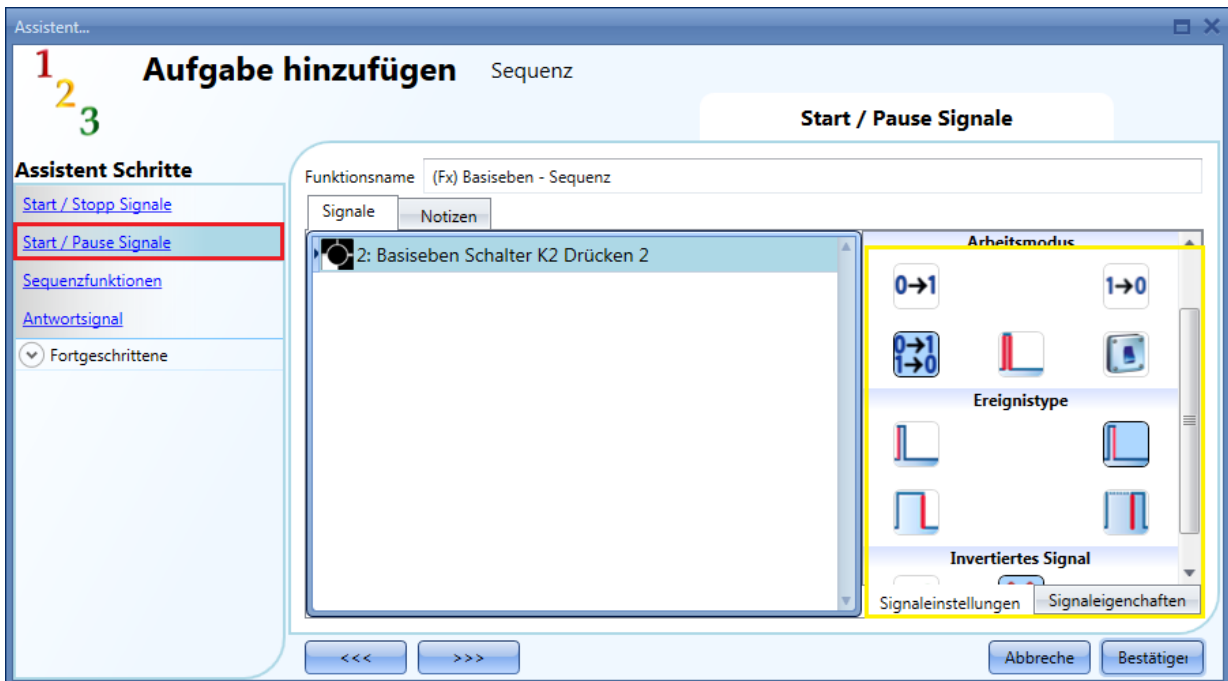

Ob das Eingangssignal die Sequenz startet oder anhält, hängt vom Betriebsmodus des Signals ab. Bei einem Startsignal wird die Sequenz dort fortgesetzt, wo sie angehalten wurde.

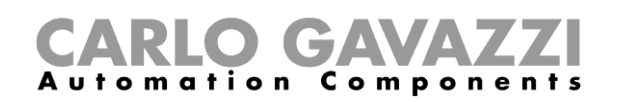

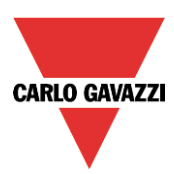

Die folgende Tabelle gibt an, wie sich ein Taster je nach Betriebsmodus ("Arbeitsmodus") und Ereignisart ("Ereignistype") verhält:

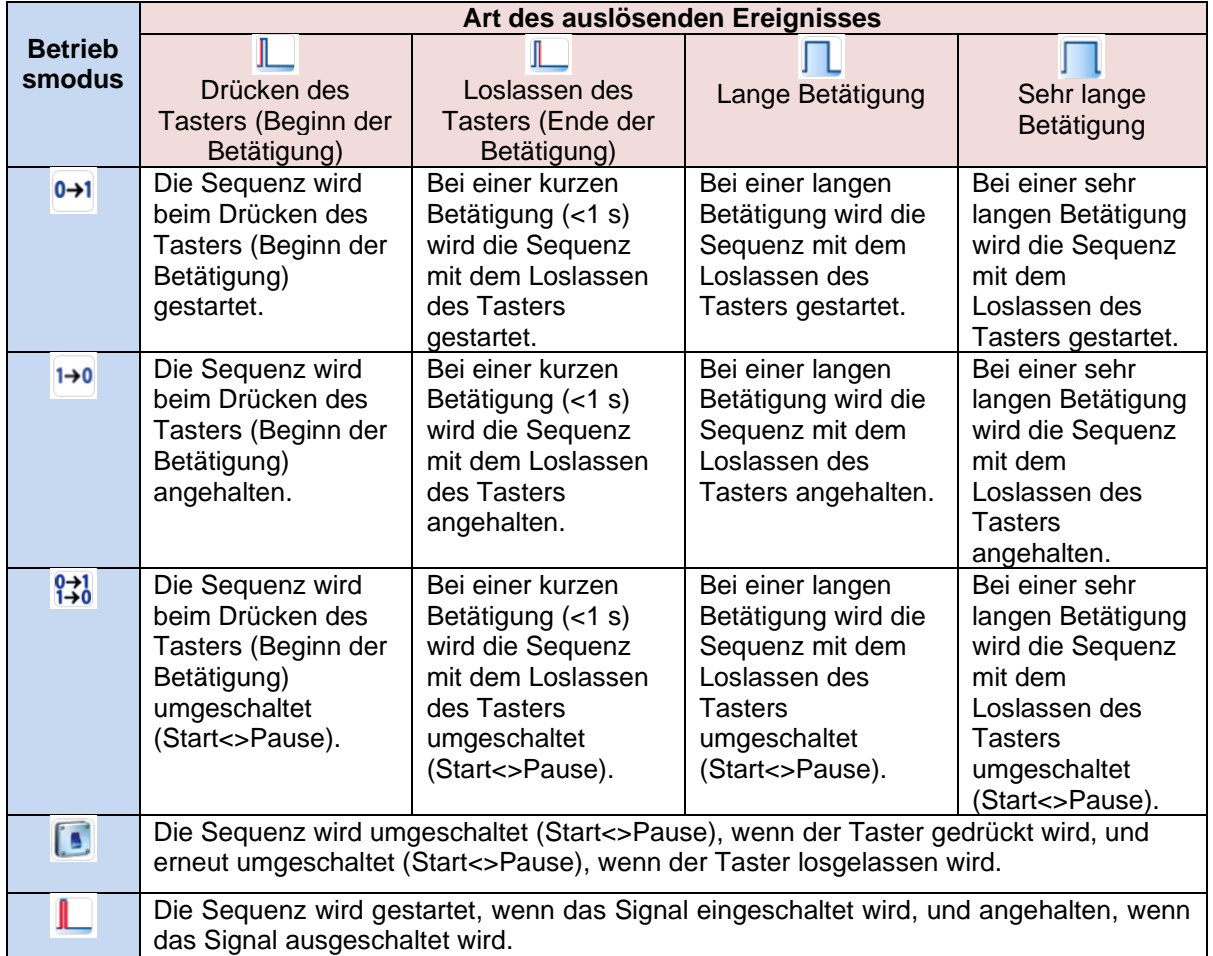

Die folgende Tabelle gibt an, wie sich ein Schaltsignal je nach Betriebsmodus ("Arbeitsmodus") und Ereignisart ("Ereignistype") verhält:

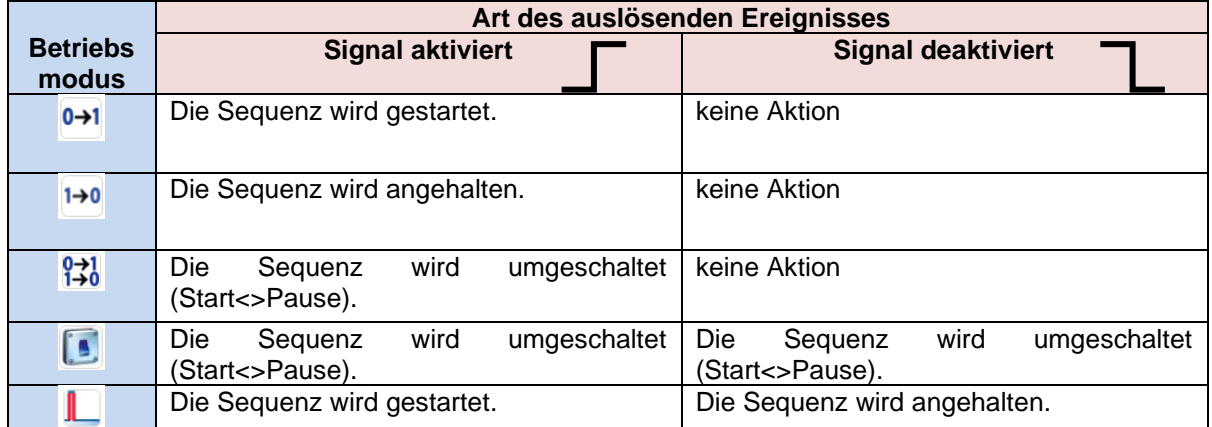

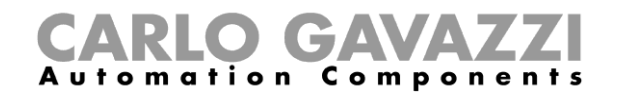

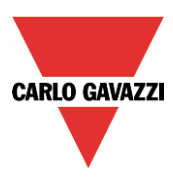

#### **Funktion zu einer Sequenz hinzufügen**

Klicken Sie auf "Sequenzfunktionen", um den Bereich des Assistenten zu öffnen, in dem Sie der Sequenz Funktionen hinzufügen können (siehe Abbildung unten).

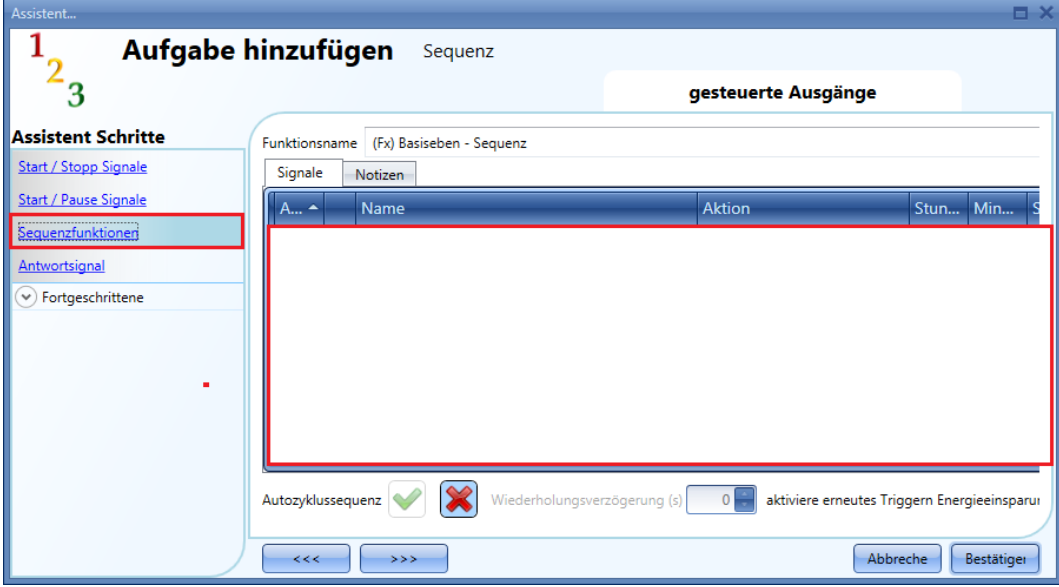

"Autozyklussequenz": Bewirkt eine kontinuierliche Wiederholung der Sequenz. Nach Ausführung der letzten Funktion startet die Sequenz erneut von vorne. Alle Funktionen werden in einer Schleife ausgeführt, die nur mit einem Stoppsignal gestoppt werden kann.

"Wiederholungsverzögerung (s)": Bei aktivierter Wiederholungsoption können Sie hier die Dauer der Pause zwischen zwei Wiederholungszyklen festlegen.

"aktiviere erneutes Triggern Energieeinsparung": Aktivieren Sie diese Option, damit die von der Sequenz gestarteten Beleuchtungsfunktionen ggf. vom funktionseigenen Energiespar-Timer ausgeschaltet werden können. Andernfalls bleibt der Energiespar-Timer ohne Wirkung.

Führen Sie im Hauptfenster des Bereichs "Sequenzfunktionen" (Abbildung oben, roter Rahmen) einen Doppelklick aus, um ein Fenster mit den verfügbaren Funktionen anzuzeigen.

Ziehen Sie die Funktionen, die Sie der Sequenz hinzufügen möchten, per Drag-and-Drop in den unteren Bereich des Fensters:

- 1. Bewegen Sie den Mauszeiger direkt über die gewünschte Funktion.
- 2. Nehmen Sie die Funktion auf, indem Sie die linke Maustaste drücken und gedrückt halten.
- 3. Ziehen Sie die Funktion (bei gedrückter Maustaste) in den unteren Bereich des Fensters.
- 4. Legen Sie die Funktion ab, indem Sie die linke Maustaste loslassen.
- 5. Damit haben Sie die Funktion der Sequenz hinzugefügt (siehe Abbildung unten).

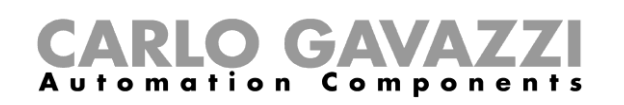

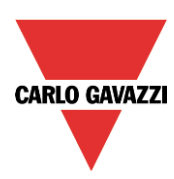

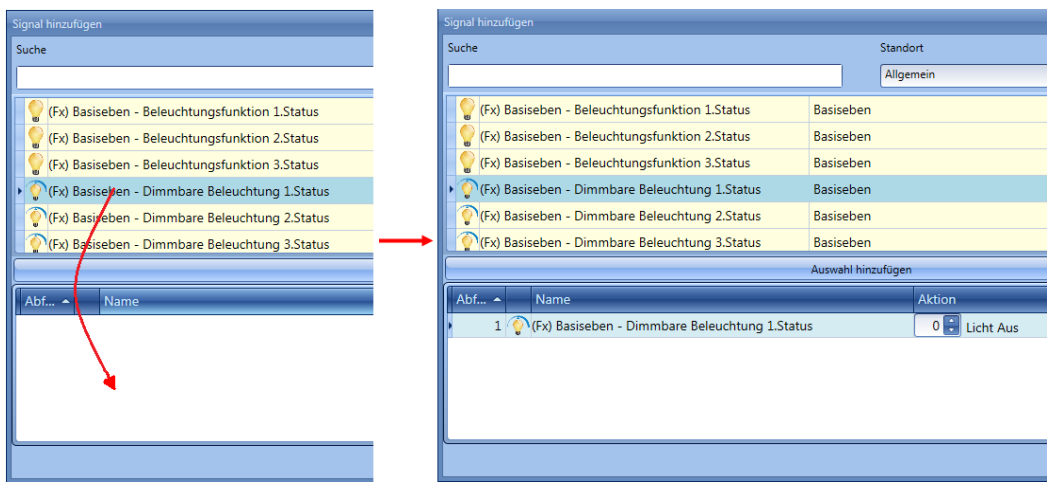

Sie können auch auf eine Funktion doppelklicken, um sie hinzuzufügen.

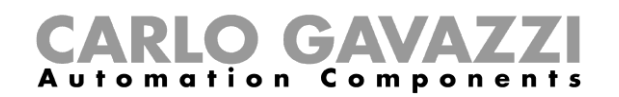

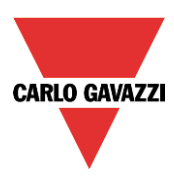

# **Aktion für die Funktionen in der Sequenz festlegen**

Legen Sie als Nächstes die Aktion fest, die in der Funktion ausgeführt werden soll. Wählen Sie dazu im Drehfeld den entsprechenden Aktionscode (siehe Abbildung unten).

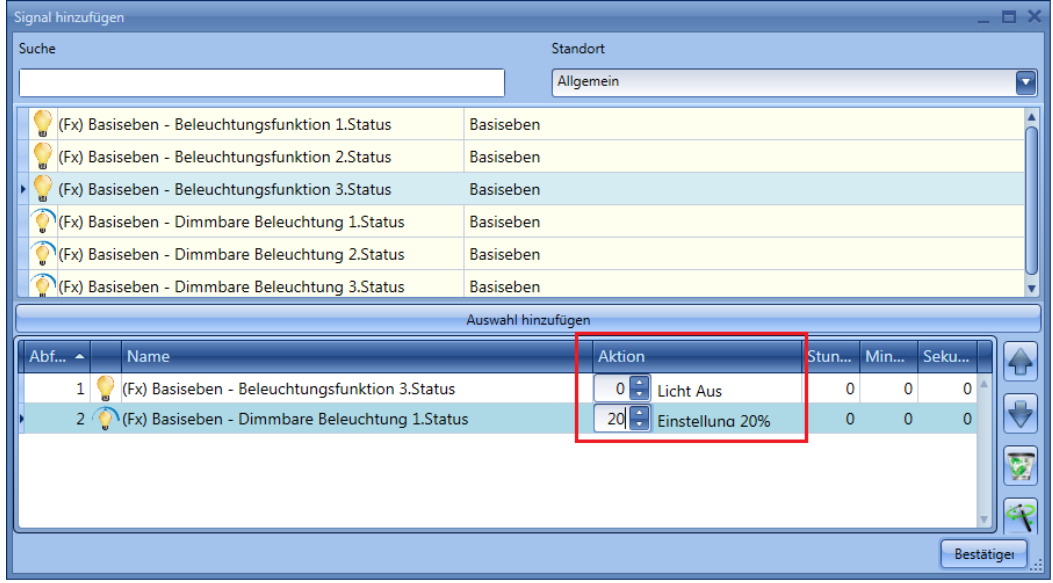

Sie können die Aktion auch im Hauptfenster des Bereichs "Sequenzfunktionen" noch modifizieren.

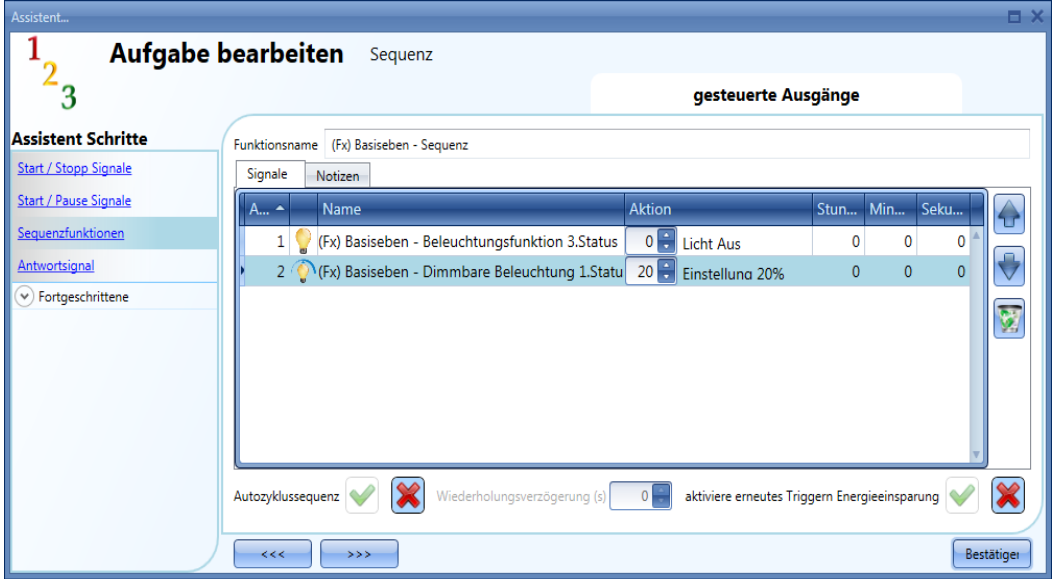

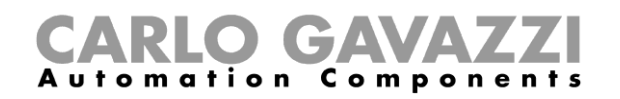

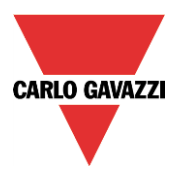

Die folgende Tabelle gibt an, welche Aktionen für die unterschiedlichen Funktionen zur Verfügung stehen.

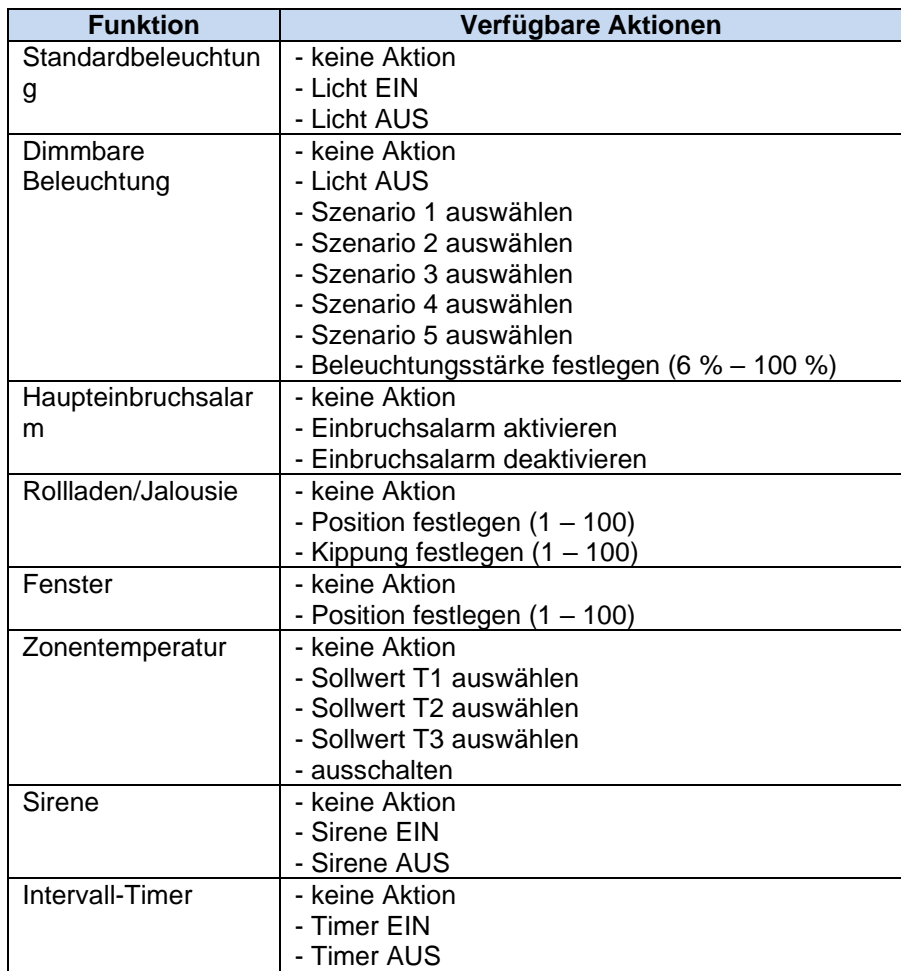

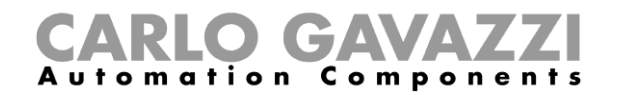

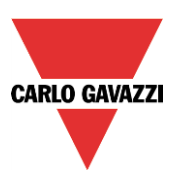

Über das Zauberstab-Symbol ("Auf alle anwenden") können Sie allen Funktionen eines Typs dieselbe Aktion zuweisen. Eine mögliche Anwendung wäre eine Begrüßungssequenz, bei der erst einmal alle Lichter angehen, wenn der Benutzer nach Hause kommt.

Die folgende Abbildung veranschaulicht, wie diese Option verwendet wird:

Zunächst fügen Sie alle benötigten Funktionen hinzu. Dann wählen Sie für eine der Funktionen die gewünschte Aktion aus. Schließlich klicken Sie auf "Auf alle anwenden", um auch den anderen Funktionen dieses Typs die gewünschte Aktion zuzuordnen.

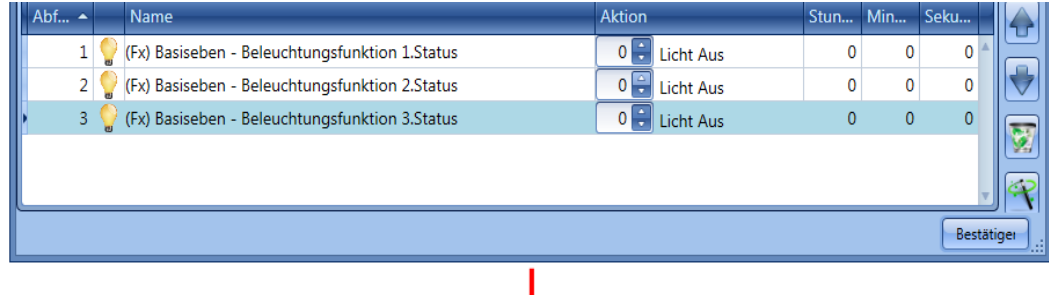

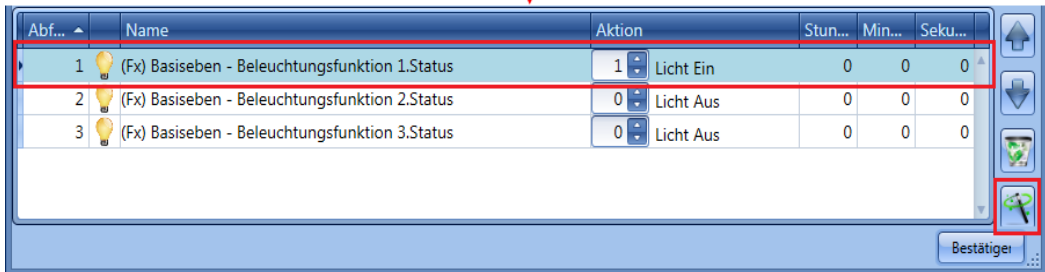

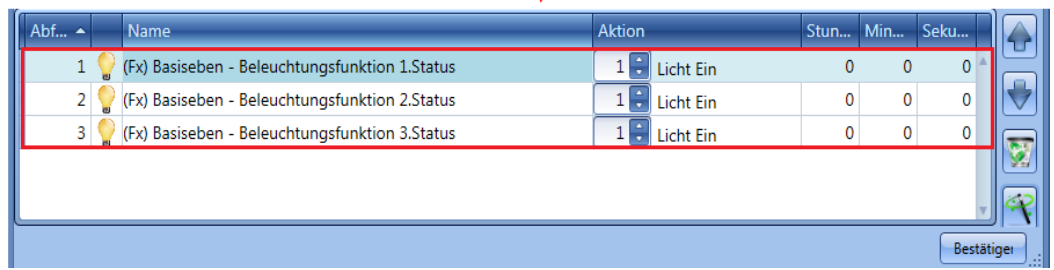

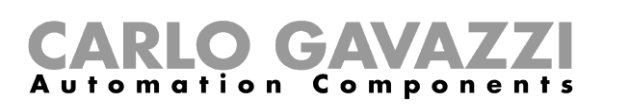

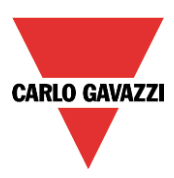

# 10.22.5 Sequenz bearbeiten

Sie können die Funktionen einer Sequenz jederzeit bearbeiten. Diese Bearbeitung ist zum einen im Hauptfenster des Bereichs "Sequenzfunktionen" möglich (siehe Abbildung unten).

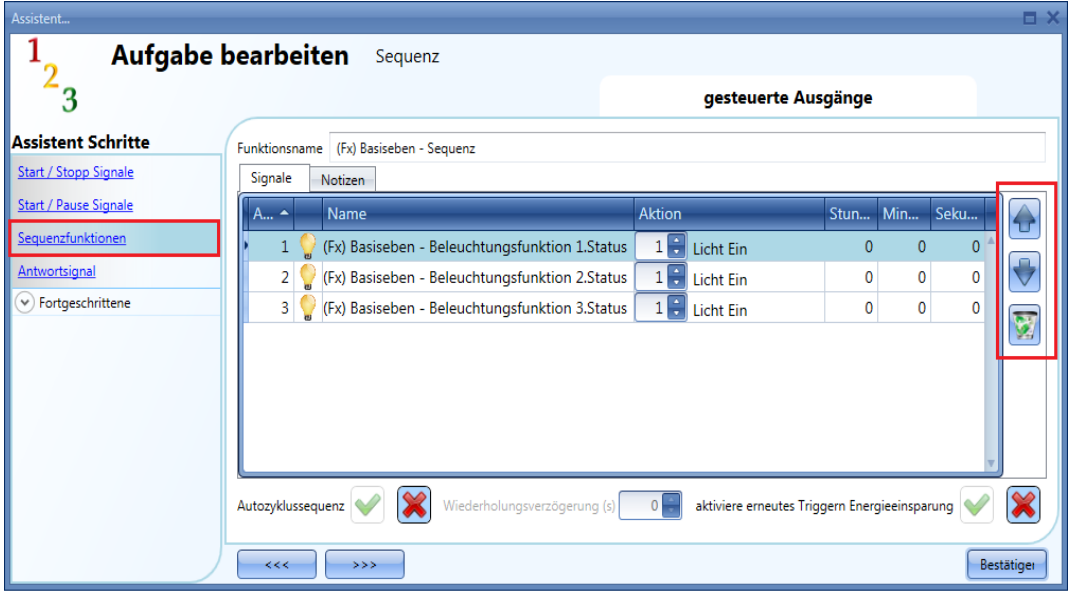

Doch auch das Fenster zum Hinzufügen von Funktionen ermöglicht die Bearbeitung der Funktionen.

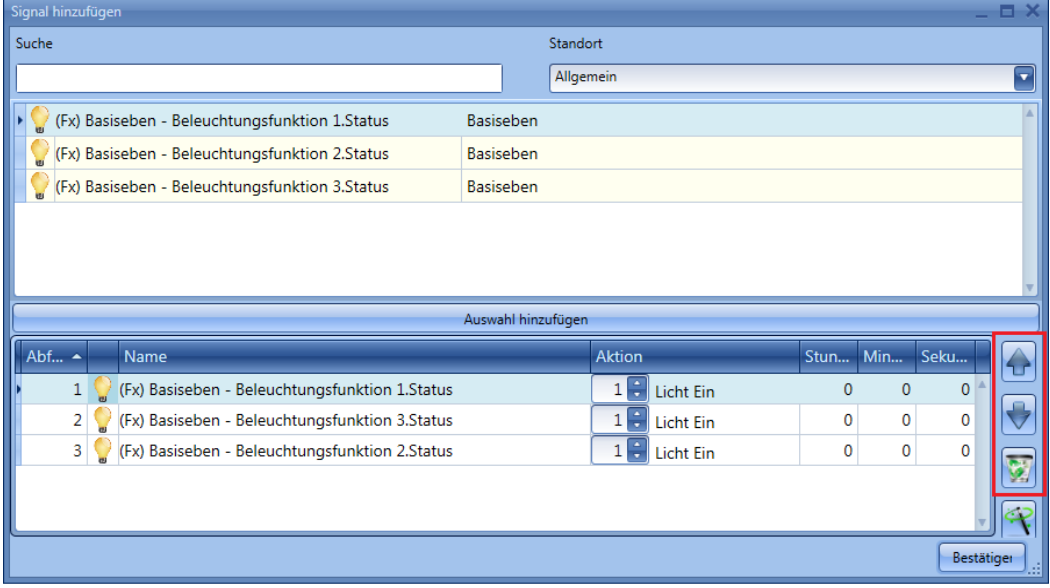

Mit den Symbolen auf der rechten Seite können Sie eine Funktion nach oben bzw. nach unten verschieben oder aus der Sequenz löschen.

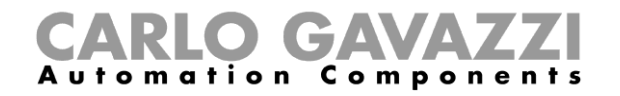

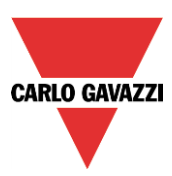

Die folgende Tabelle erläutert die einzelnen Symbole:

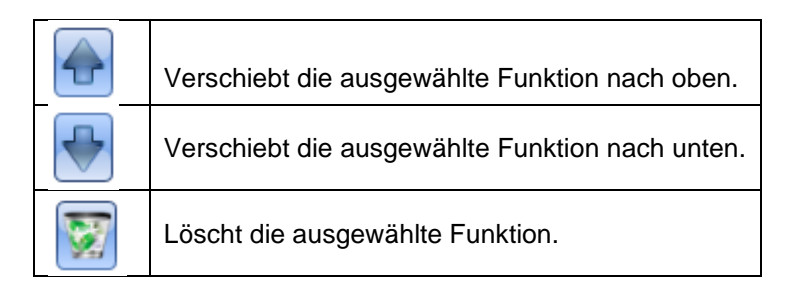

## **Verzögerungszeit zwischen der Aktivierung zweier Funktionen festlegen**

Die Spalten "Stunden", "Minuten" und "Sekunden" geben die Verzögerung zwischen der Aktivierung zweier Funktionen an. Führen Sie einen Doppelklick auf eine Spalte aus, um den jeweiligen Wert zu ändern.

Ein Wert von 0 bedeutet, dass die Funktion ohne Verzögerung gegenüber der vorherigen Funktion aktiviert wird. Beide Funktionen werden dann gleichzeitig verarbeitet.

Mit der Verzögerungszeit für die erste Funktion der Sequenz geben Sie an, wie viel Zeit zwischen Startsignal und Aktivierung der ersten Aktion vergehen soll.

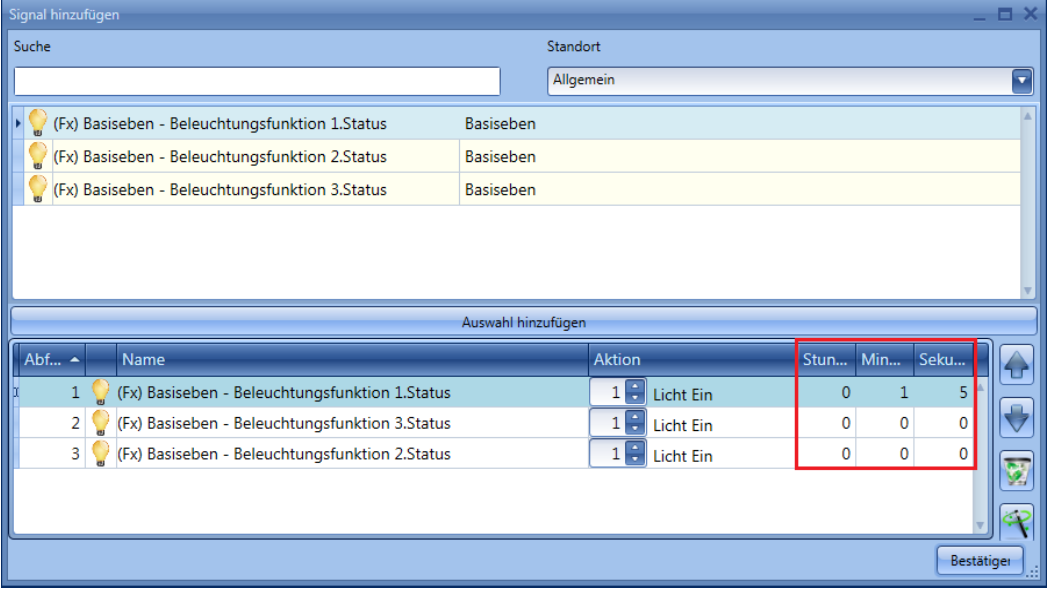

Beispiel 1:

15 Sekunden nach Aktivierung des Startsignals werden alle Lichter (Beleuchtungen 1, 2, 3) gleichzeitig eingeschaltet, und die Sequenz endet.

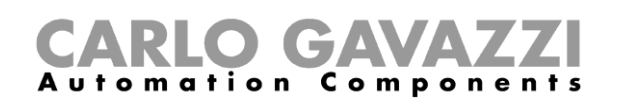

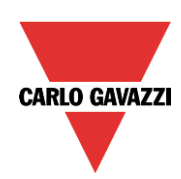

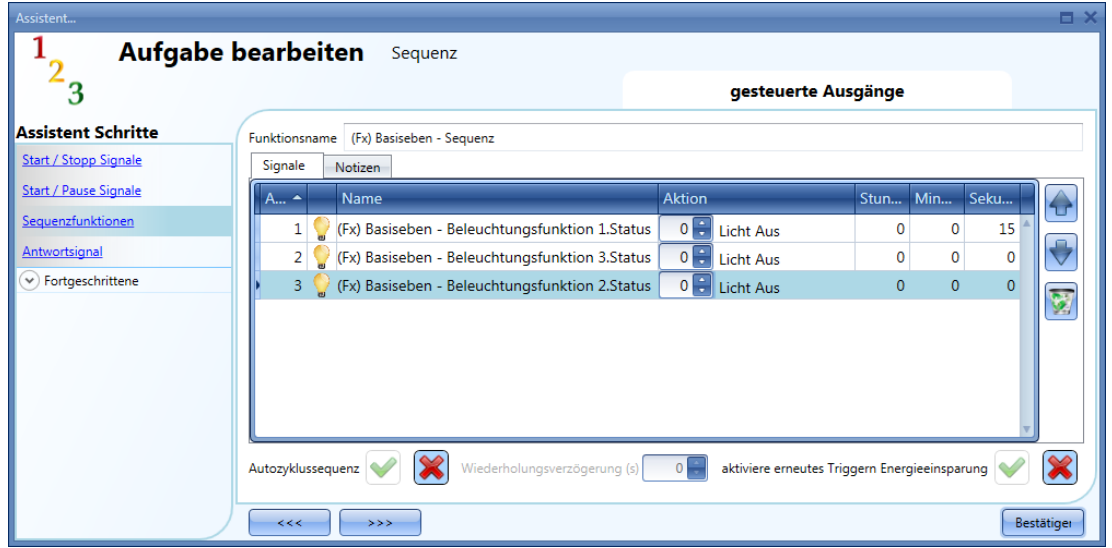

#### Beispiel 2:

Die erste Beleuchtungsfunktion wird unmittelbar mit der Aktivierung des Startsignals eingeschaltet. Nach 5 Sekunden wird Beleuchtung 2 eingeschaltet, und nach weiteren 5 Sekunden folgt Beleuchtung 3. Dann endet die Sequenz.

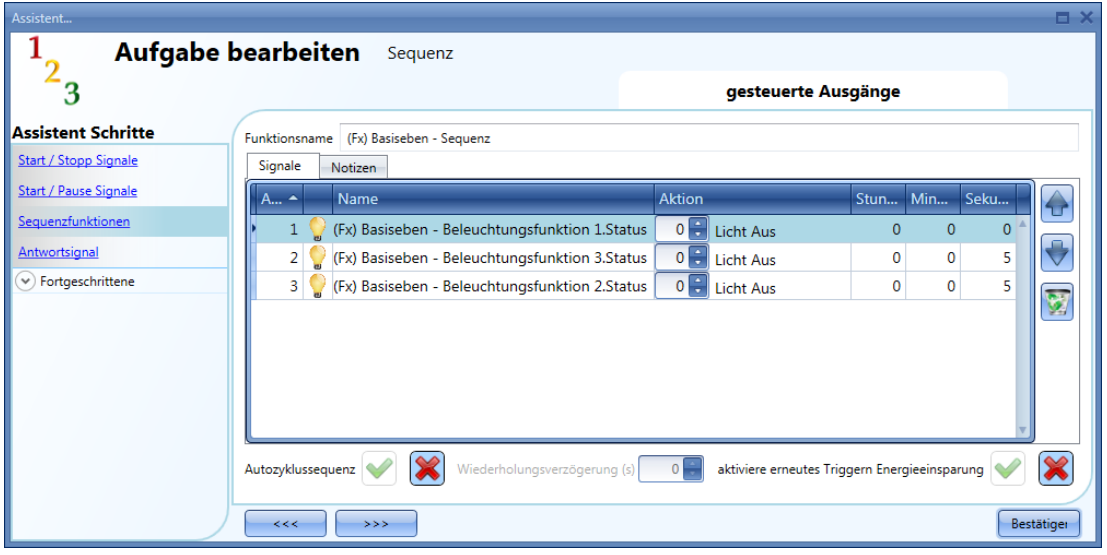

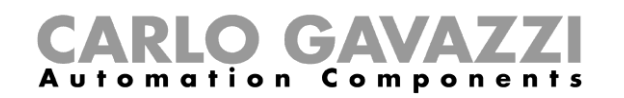

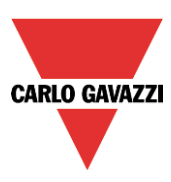

## **Feedback-Signale hinzufügen**

Um ein Feedback-Signal hinzuzufügen, das den Status der Sequenzfunktion verfügbar macht, klicken Sie auf "Antwortsignal", führen Sie im entsprechenden Signalfenster einen Doppelklick aus, und wählen Sie aus der Liste der verfügbaren Signale das gewünschte Signal aus (siehe Abbildung unten). Bei einem Feedback-Signal kann es sich um ein Relais, eine LED oder einen Summer handeln. Das Verhalten des Feedback-Signals richtet sich nach dem Status der Funktion. Während der Ausführung der Sequenz ist das Feedback-Signal EIN. Ansonsten ist es AUS.

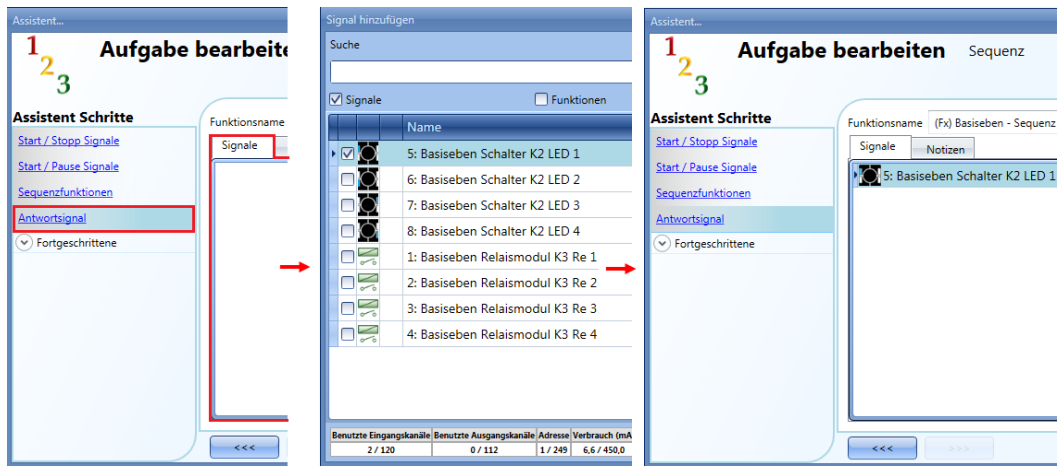

Auf der Registerkarte "Signaleinstellungen" können Sie die Logik des hinzugefügten Feedback-Signals invertieren (Abbildung unten, gelber Rahmen).

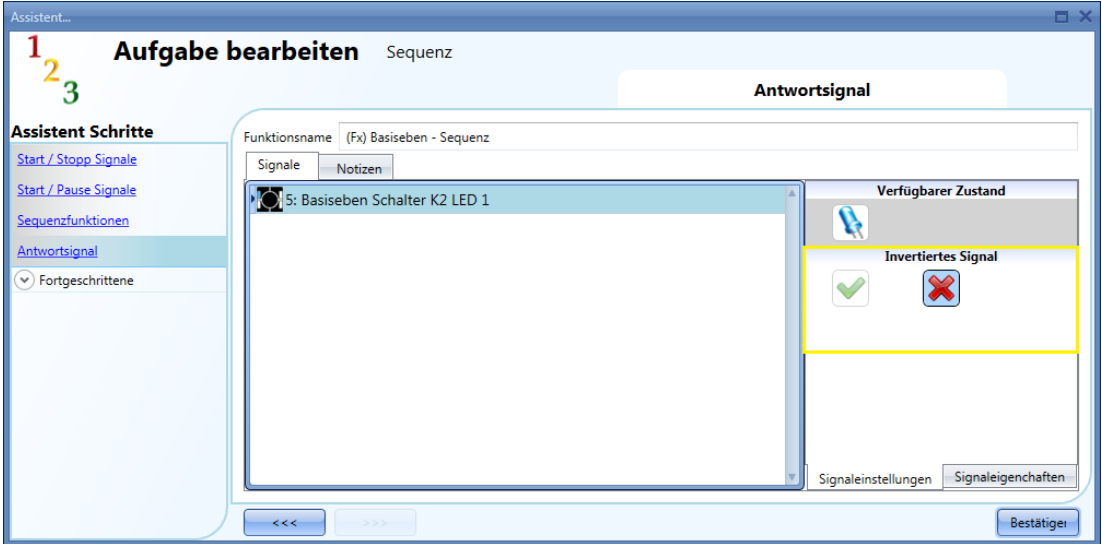

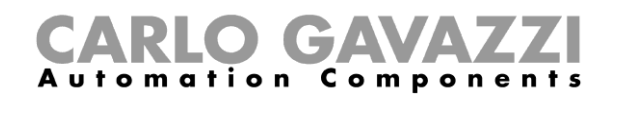

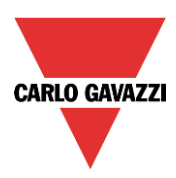

### **Sequenz mit einem Kalender starten und stoppen**

Um die Sequenz mit einem Kalender automatisch zu starten und zu stoppen, aktivieren Sie im Bereich "Fortgeschrittene" die Option "Lokaler Kalender" (siehe Abbildung unten).

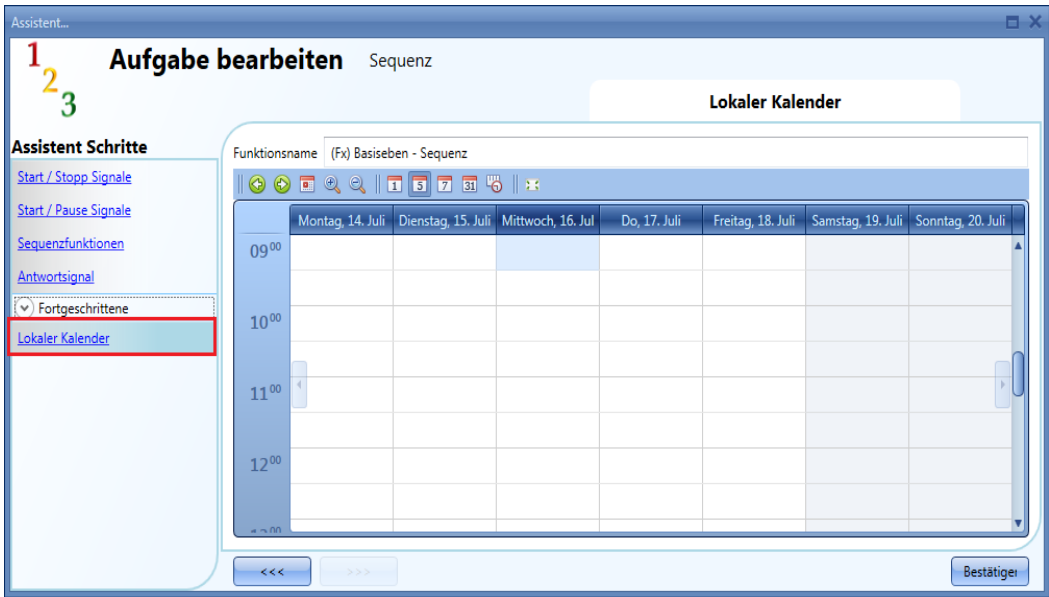

Über die Symbole in der Symbolleiste können Sie die Kalenderanzeige steuern:

⊛ Ш  $\circledcirc$ 

Symbole:

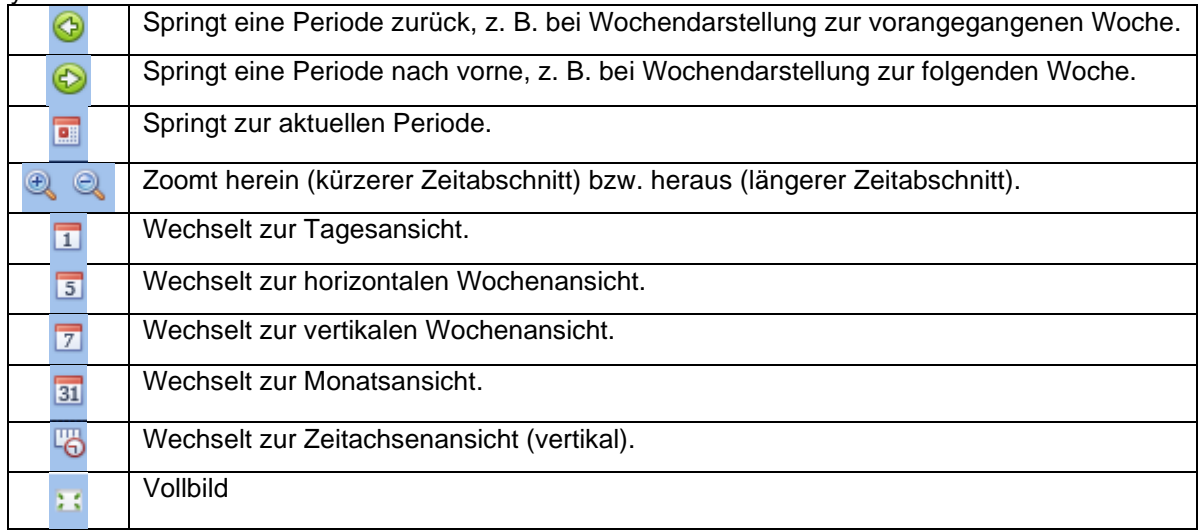

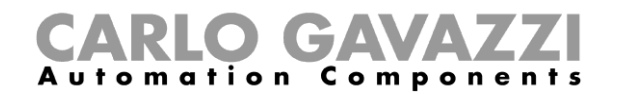

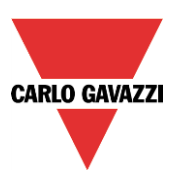

#### *Kalenderaktivitäten*

Nachdem Sie die gewünschte Darstellung ausgewählt haben, können Sie per Doppelklick auf die gewünschte Anfangszeit das Dialogfeld zum Anlegen einer Aktivität öffnen:

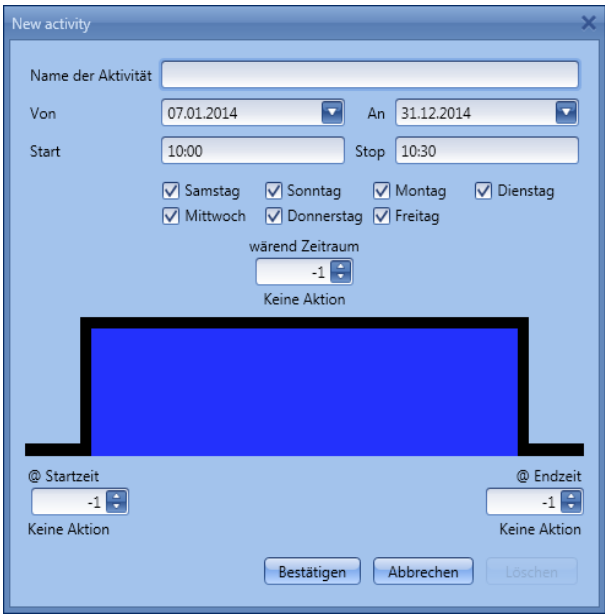

**"Name der Aktivität"**: Hier legen Sie den Namen der Aktivität fest, der auch im Kalender angezeigt wird (Pflichtfeld).

**"Von"**: Startdatum

**"An"**: Enddatum

**"Start"**: Startzeit

**"Stop"**: Endzeit

**"@ Startzeit"**: Hier legen Sie die Aktion fest, die am Anfang des Zeitraums ausgeführt werden soll. Es stehen folgende Aktionen zur Auswahl:

- keine Aktion (-1)
- Sequenz stoppen (0)
- Sequenz starten (1)Sequenz anhalten (2)

**"@ Endzeit"**: Hier legen Sie die Aktion fest, die am Ende des Zeitraums ausgeführt werden soll. Es stehen folgende Aktionen zur Auswahl:

- keine Aktion (-1)<br>- Sequenz stopper
- Sequenz stoppen (0)<br>- Sequenz starten (1)
- Sequenz starten (1)<br>- Sequenz anhalten (1)
- Sequenz anhalten (2)

**"Tage":** Hier legen Sie die Wochentage fest, an denen die Aktionen ausgeführt werden sollen.

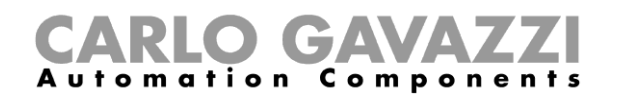

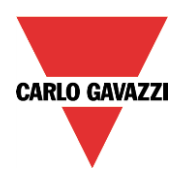

Im folgenden Beispiel startet der Kalender die Sequenz um 9.30 Uhr. Um 10.00 Uhr wird die Sequenz durch den Kalender gestoppt.

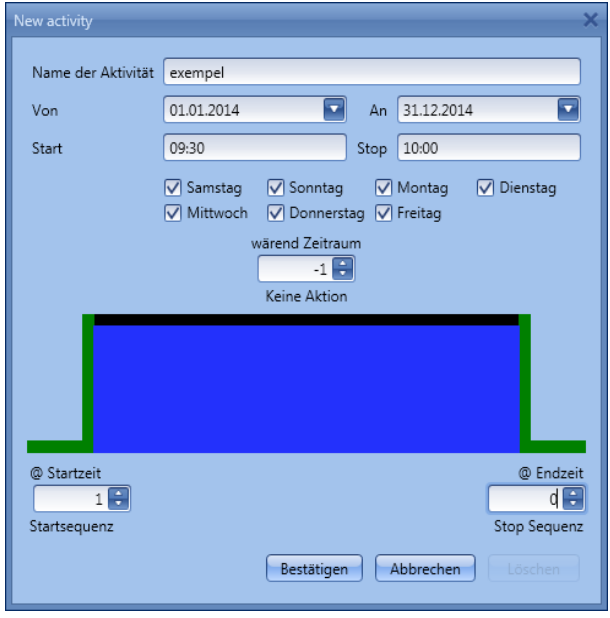

#### **Kalendergestützte Automatisierung deaktivieren**

Sie können der Funktion ein Signal hinzufügen, dessen Aktivierung die kalendergestützte Automatisierung deaktiviert. Solange die Automatisierung deaktiviert ist, kann die Sequenzfunktion nur mit manuellen Start- und Stoppsignalen aktiviert bzw. deaktiviert werden.

Um der Funktion ein Signal hinzuzufügen, dessen Aktivierung die kalendergestützte Automatisierung deaktiviert, wählen Sie im Bereich "Fortgeschrittene" die Option "Automatik deaktivieren", führen Sie im Fenster "Signale" einen Doppelklick aus, und wählen Sie das gewünschte Signal aus (siehe Abbildung unten).

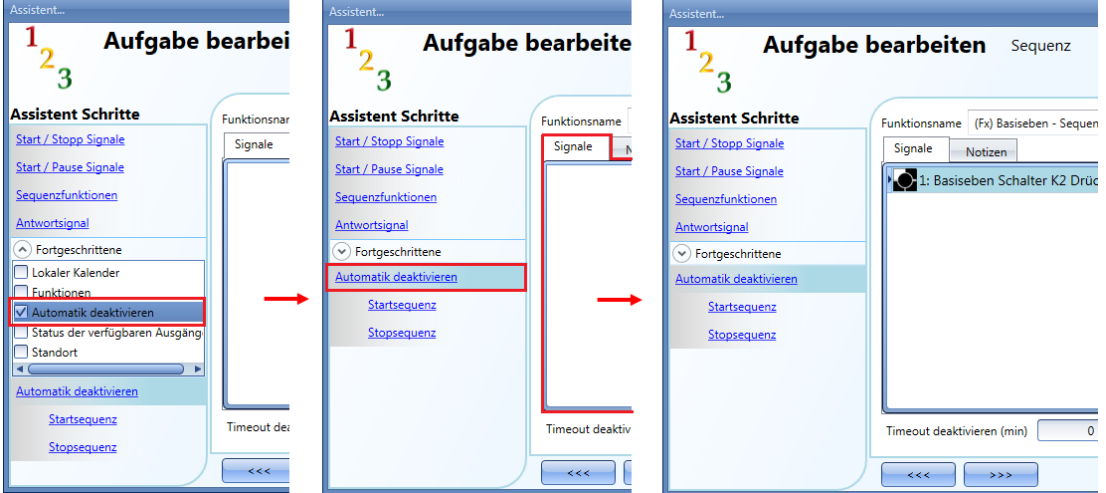

Legen Sie den Betriebsmodus und die Art des auslösenden Ereignisses für das hinzugefügte Signal fest:

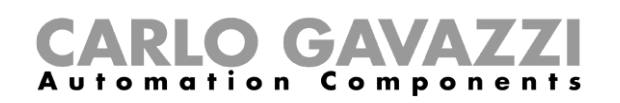

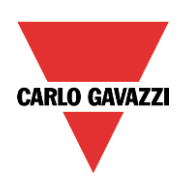

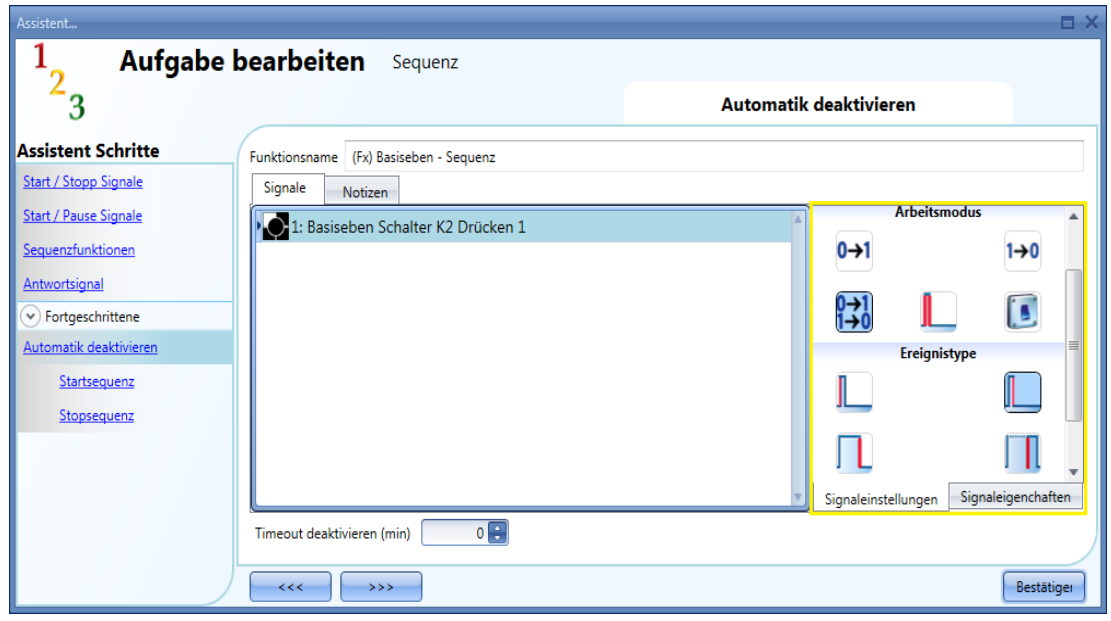

Die folgende Tabelle gibt an, wie sich ein Taster je nach Betriebsmodus ("Arbeitsmodus") und Ereignisart ("Ereignistype") verhält.

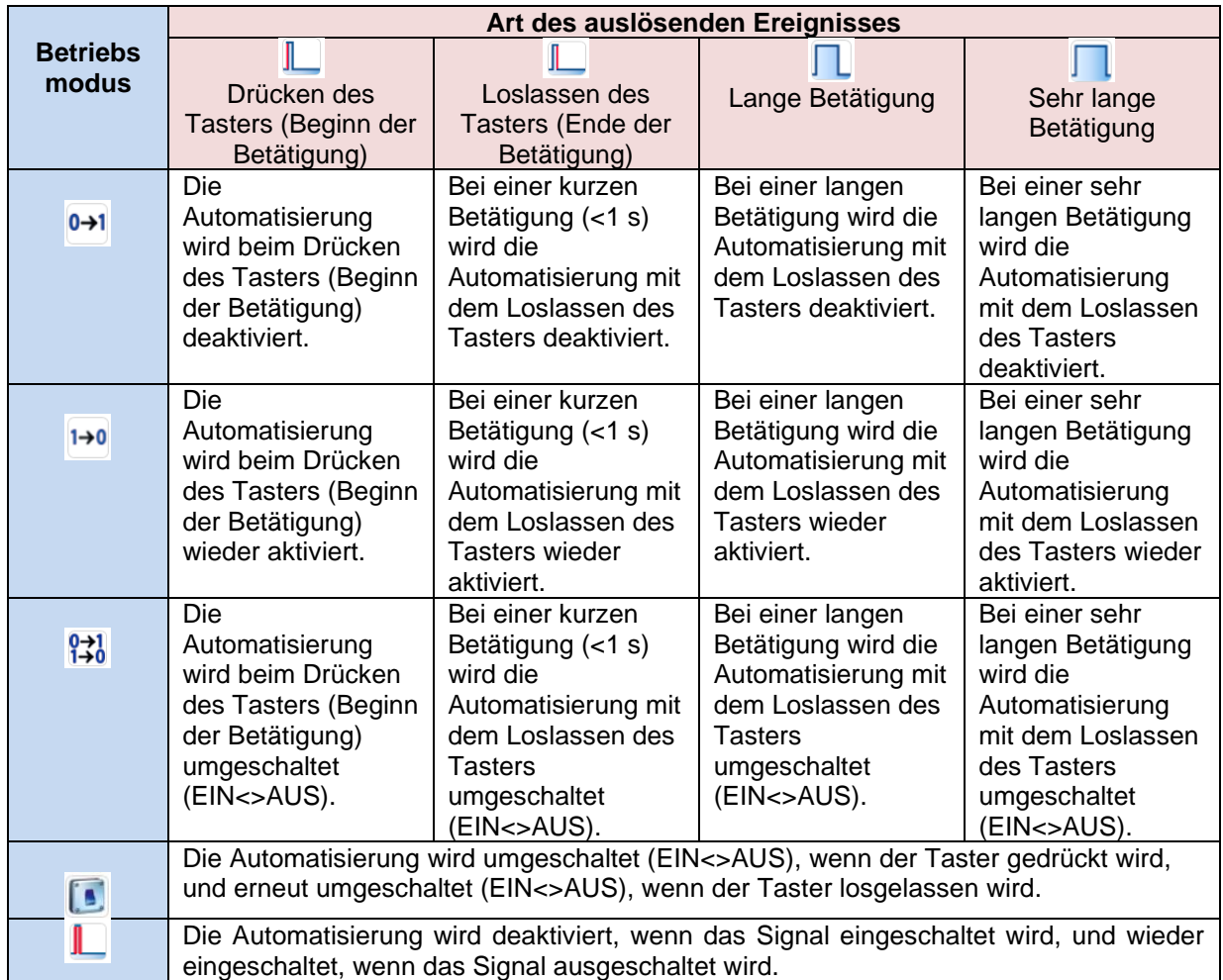

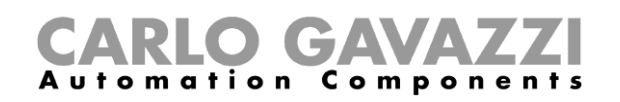

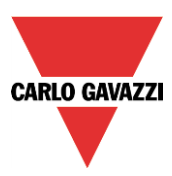

Die folgende Tabelle gibt an, wie sich ein Schaltsignal je nach Betriebsmodus ("Arbeitsmodus") und Ereignisart ("Ereignistype") verhält:

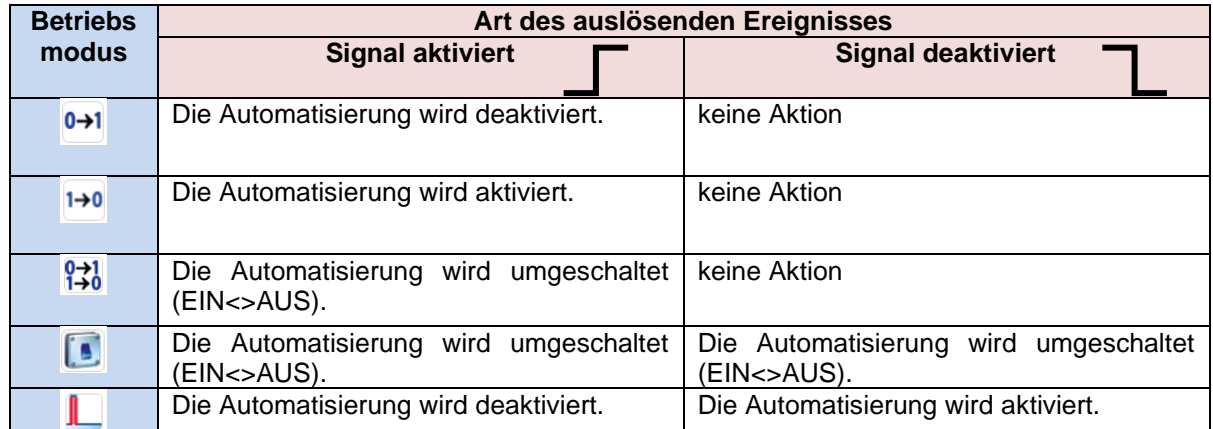

Im Feld "Timeout deaktivieren (min)" können Sie eine Zeit festlegen, nach der die Automatisierung auf jeden Fall wieder aktiviert wird, selbst wenn das ausgewählte Signal immer noch aktiv ist.

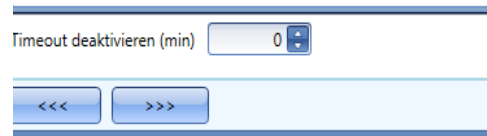

Dieser Timer startet jedes Mal, wenn die Automatisierung deaktiviert wird. Die Automatisierung wird dann nach Ablauf der festgelegten Zeit automatisch wieder aktiviert.

In der Abbildung oben wurde ein "Timeout deaktivieren (min)" von 10 Minuten gewählt. Maximal lassen sich 59 Minuten einstellen.

Wenn Sie das "Timeout deaktivieren (min)" auf 0 setzen, wird die Deaktivierung der Automatisierung nicht automatisch aufgehoben.

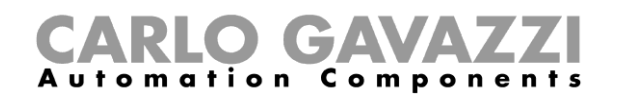

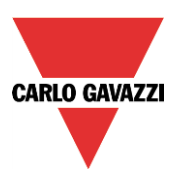

#### **Sequenz mit einer externen Funktion starten/stoppen**

Wenn Sie eine Sequenz mit einer externen Funktion starten oder stoppen möchten, aktivieren Sie zunächst im Bereich "Fortgeschrittene" das Kontrollkästchen "Funktionen", um den Bereich "Funktionen" zu anzuzeigen. Führen Sie anschließend im Signalfenster des Bereichs einen Doppelklick aus, und wählen Sie die gewünschten Funktionen aus (siehe Abbildung unten).

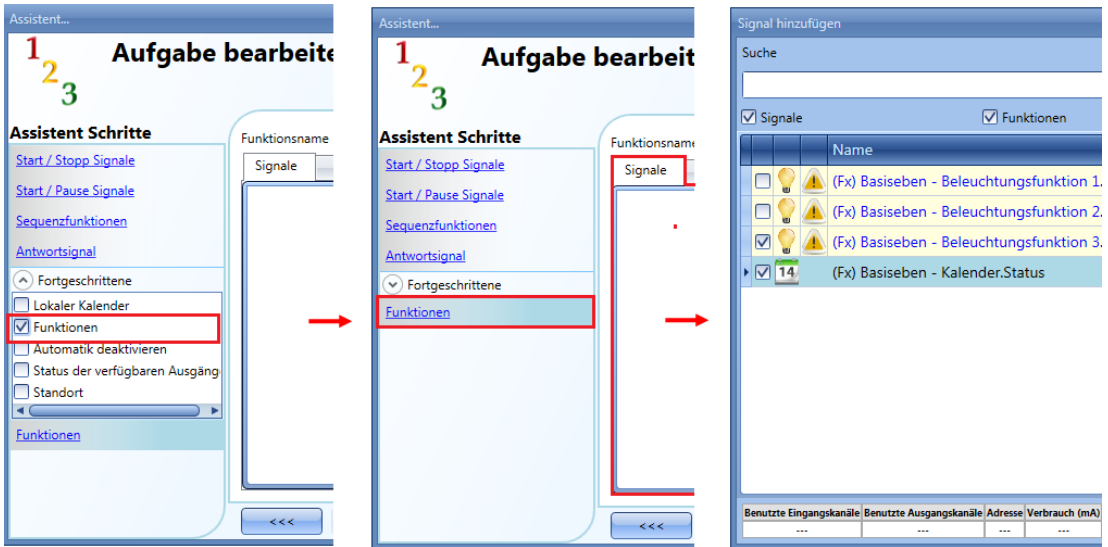

Die Sequenz wird dann gemäß dem Status der hinzugefügten Funktionen aktiviert und deaktiviert. Wenn Sie z. B. eine Beleuchtungsfunktion hinzufügen, würde das Einschalten des Lichts die Sequenz starten und das Ausschalten des Lichts die Sequenz stoppen.

Auch einen globalen Kalender müssen Sie im Bereich "Funktionen" hinzufügen. Er funktioniert dann wie ein interner Kalender.

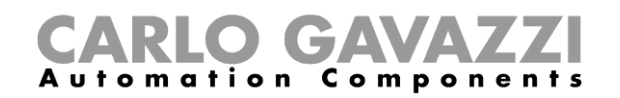

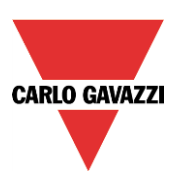

## **EIN-Zustand der Sequenz erzwingen**

Im Bereich "Startsequenz" können Sie ein Signal hinzufügen, das den EIN-Zustand der Sequenz erzwingt – unabhängig von den anderen in der Funktion verwendeten Signalen. Aktivieren Sie dazu im Bereich "Fortgeschrittene" das Kontrollkästchen "Automatik deaktivieren", und wählen Sie "Startsequenz". Führen Sie im Signalfenster einen Doppelklick aus, und wählen Sie das gewünschte Signal aus (siehe Abbildung unten).

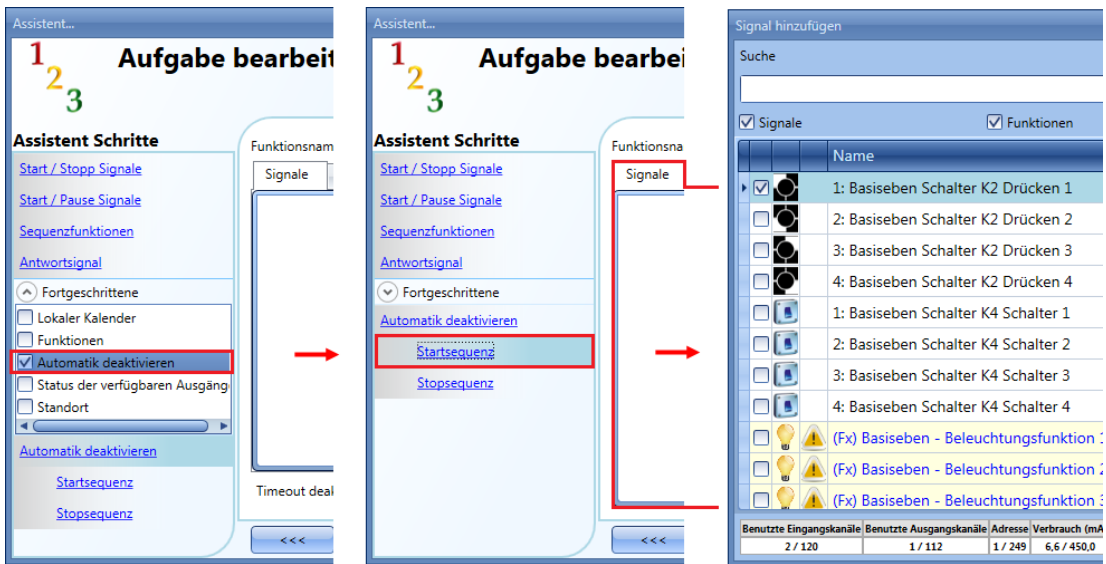

Alle Signale im Fenster "Startsequenz" fungieren als Pegelsignale: Solange das Signal aktiv ist, wird die Sequenz ausgeführt. Sie kann erst wieder gestoppt werden, wenn das Startsignal verschwindet. Wenn sowohl das "Startsequenz"-Signal als auch das "Stopsequenz"-Signal aktiv sind, hat das "Startsequenz"-Signal Vorrang, d. h. die Funktion bleibt aktiviert.

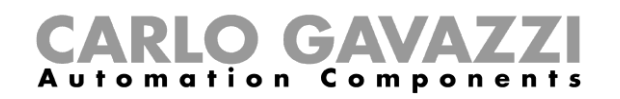

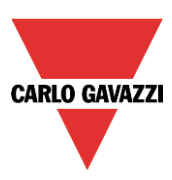

#### **Stoppen der Sequenz erzwingen**

Im Bereich "Stopsequenz" können Sie ein Signal hinzufügen, das ein Stoppen der Sequenz erzwingt unabhängig von den anderen in der Funktion verwendeten Signalen. Aktivieren Sie dazu im Bereich "Fortgeschrittene" das Kontrollkästchen "Automatik ausschalten", und wählen Sie "Stopsequenz". Führen Sie im Signalfenster einen Doppelklick aus, und wählen Sie das gewünschte Signal aus (siehe Abbildung unten).

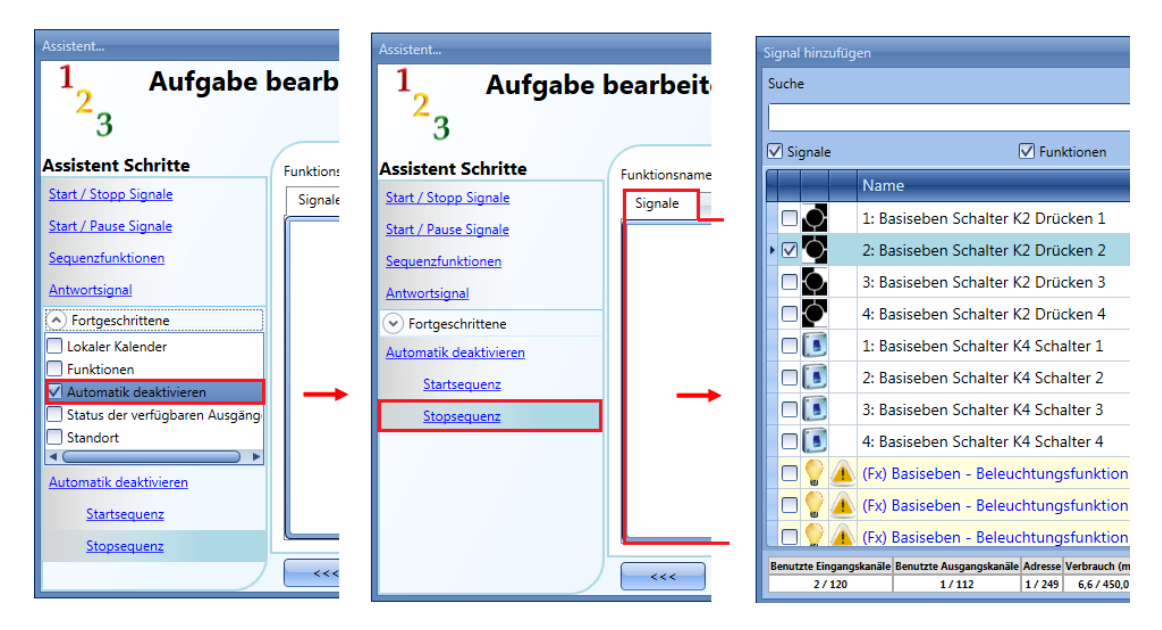

Alle Signale im Fenster "Stopsequenz" fungieren als Pegelsignale: Solange das Signal aktiv ist, wird die Sequenz gestoppt. Sie kann erst wieder aktiviert werden, wenn das Stoppsignal verschwindet. Wenn sowohl das "Startsequenz"-Signal als auch das "Stopsequenz"-Signal aktiv sind, hat das "Startsequenz"-Signal Vorrang, d. h. die Funktion bleibt aktiviert.
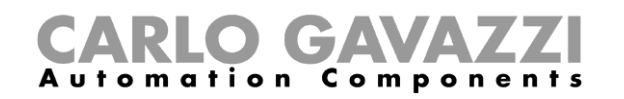

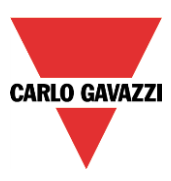

# **Dimmsequenzfunktion konfigurieren**

Mit einer Dimmsequenzfunktion können Sie mehrere Dimmfunktionen gemeinsam regeln. Eine Dimmsequenz besteht aus mehreren Schritten, für die Sie jeweils eine Beleuchtungsstärke und eine Dauer festlegen. Eine hinzugefügte Dimmfunktion wird erst einbezogen, wenn der jeweilige Schritt sie näher in Richtung der endgültigen Beleuchtungsstärke bringt.

Auf diese Weise erreichen alle Dimmfunktionen trotz unterschiedlicher Ausgangsniveaus gleichzeitig das gewünschte Endniveau.

Um eine Dimmsequenzfunktion einzurichten, wählen Sie im Menü "Hinzufügen" die Option "Dimmer-Sequenz" (siehe Abbildung unten). Die neue Funktion wird am ausgewählten Standort hinzugefügt. Der Assistent zum Hinzufügen einer Dimmsequenzfunktion kann auch mit den Zugriffstasten Alt+A+D geöffnet werden.

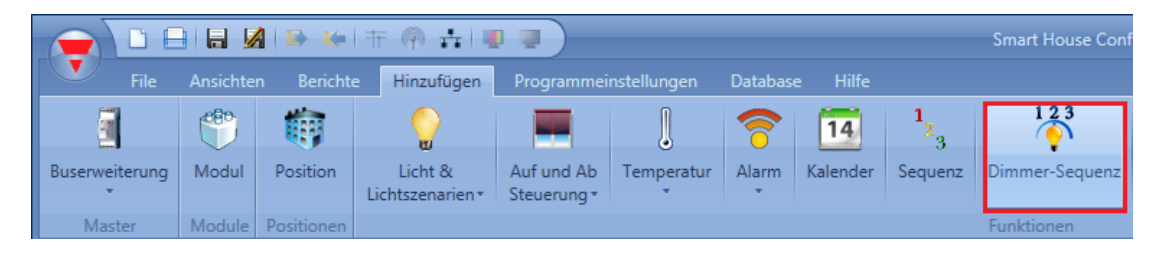

#### **Funktionsweise der Dimmsequenz**

Der Hauptunterschied zwischen der standardmäßigen Sequenzfunktion und der Dimmsequenzfunktion besteht darin, dass bei der standardmäßigen Sequenz alle Schritte ausgeführt werden, während die Dimmsequenz die unnötigen Schritte auslässt und nur die erforderlichen Schritte ausführt. Voraussetzung dafür ist allerdings, dass Sie für die jeweilige Dimmfunktion die Option "aktiviere Smart Sequenz" aktiviert haben.

Die folgende Abbildung zeigt eine standardmäßige Sequenzfunktion, bei der alle Schritte ausgeführt werden, unabhängig vom jeweiligen Ausgangsniveau (Dimmer 1 = 70 %, Dimmer 2 = 50 %).

Zum Zeitpunkt 0 wird die Sequenz aktiviert, und der erste Schritt wird mit einer Verzögerung von 5 s ausgeführt.

Mit dem ersten Schritt der Sequenz werden beide Dimmer auf 60 % geregelt, d. h. Dimmer 2 wird von 50 % auf 60 % hoch- und danach schrittweise auf 0 % heruntergeregelt.

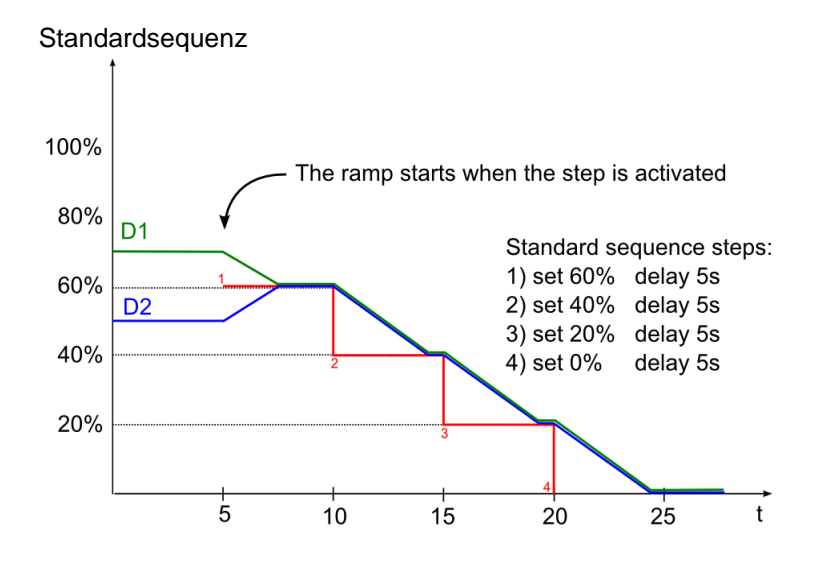

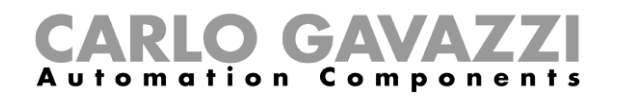

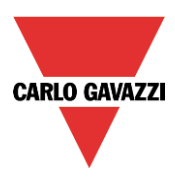

Die folgende Abbildung zeigt das Verhalten einer Dimmsequenz. Die Parameter für die Schritte sind dieselben wie bei der Standardsequenz.

Zum Zeitpunkt 0 wird die Sequenz aktiviert. Dimmer 1 wartet die Verzögerungszeit für Schritt 1 (5 s) nicht ab, sondern startet schon vorher mit dem Abwärtsdimmen.

Dimmer 2 lässt den ersten, unnötigen Schritt der Sequenz aus, wartet, bis Dimmer 1 50 % erreicht hat und regelt dann synchron mit Dimmer 1 auf die für Schritt 1 vorgesehene Beleuchtungsstärke herunter. Bei der Dimmsequenzfunktion regelt jeder Dimmer schon vor Aktivierung des jeweiligen Schrittes hoch/herunter, damit das Zielniveau bereits am Anfang des Schrittes erreicht wird.

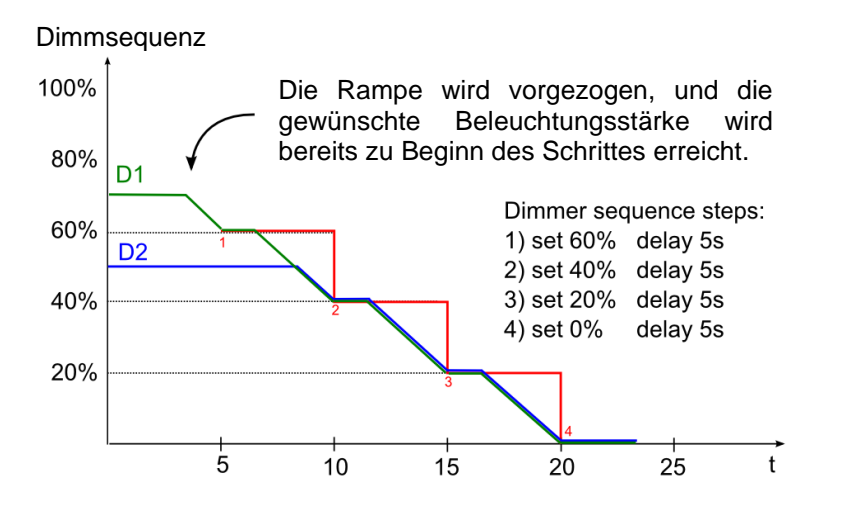

Es wird empfohlen, dass alle Schritte einer Dimmsequenz in dieselbe Richtung (aufwärts/abwärts) weisen.

Die folgende Abbildung zeigt ein Ausschaltszenario. Die Schritte wurden so konfiguriert, dass alle Dimmer der Sequenz gleichzeitig geregelt werden. In diesem Beispiel wurden der Sequenz drei Dimmer mit jeweils unterschiedlichem Ausgangsniveau hinzugefügt. Jede Funktion startet erst dann mit dem Dimmen, wenn es erforderlich ist.

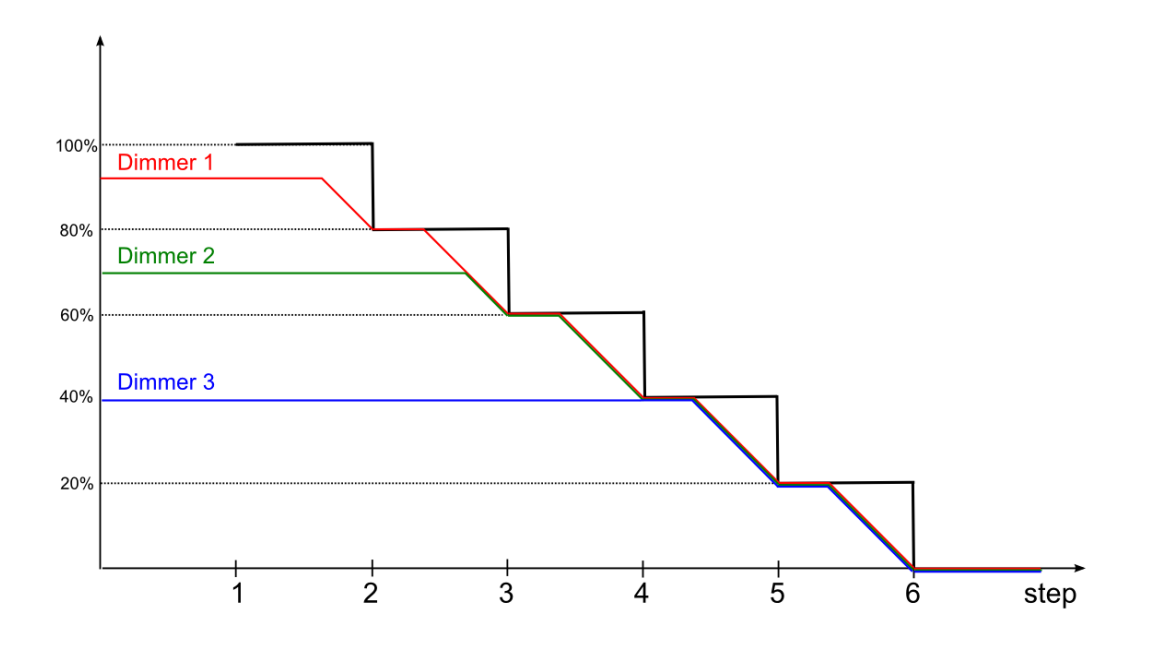

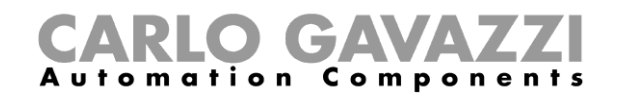

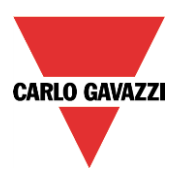

Die folgende Abbildung zeigt ein Einschaltszenario. Die Schritte wurden so konfiguriert, dass alle Dimmer der Sequenz die maximale Beleuchtungsstärke gleichzeitig erreichen.

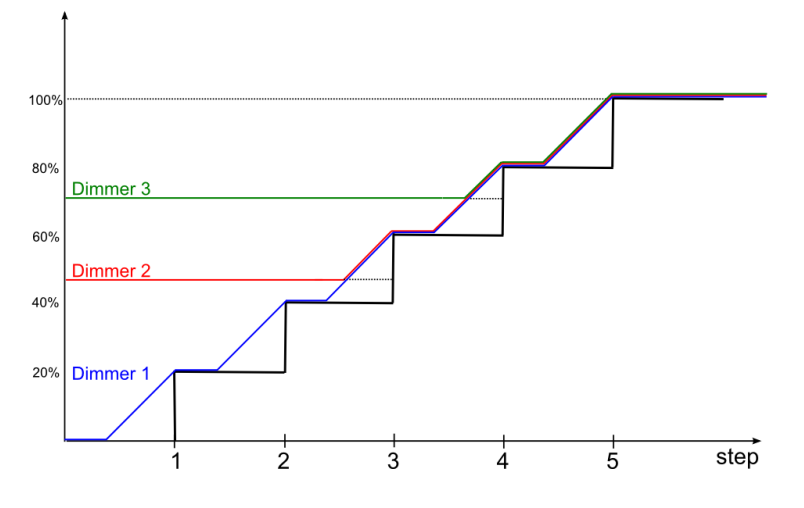

Es gibt Sonderfälle, in denen die einzelnen Schritte einer Sequenz keine lineare Sequenz bilden. Die folgende Abbildung veranschaulicht anhand von vier Dimmern A-D mit jeweils unterschiedlichem Ausgangsniveau, welche Regeln in solchen Fällen gelten. Die Regeln lauten:

Wenn das Niveau des Dimmers unterhalb der niedrigsten Stufe der Sequenz liegt, wird der Dimmer auf die erste Stufe der Sequenz geregelt (siehe Dimmer A).

Wenn das Niveau des Dimmers zwischen der niedrigsten und der höchsten Stufe der Sequenz liegt, wird der Dimmer nächstgelegene Stufe geregelt (siehe Dimmer B und C).

Wenn das Niveau des Dimmers oberhalb der höchsten Stufe der Sequenz liegt, wird der Dimmer auf die höchste Stufe der Sequenz geregelt (siehe Dimmer D).

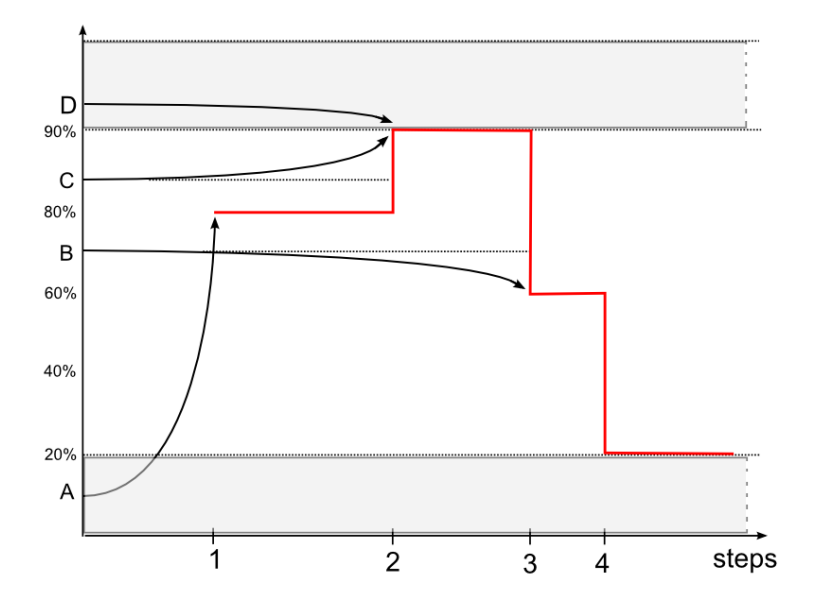

Wenn ein Dimmer bei laufender Sequenz ausgeschaltet wird, greift die Sequenz nicht ein, und der Dimmer bleibt ausgeschaltet.

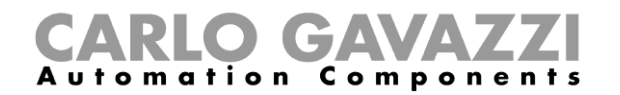

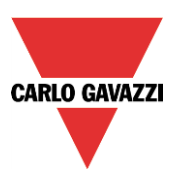

# **Start-/Stoppsignale hinzufügen**

Start-/Stoppsignale fügen Sie hinzu, indem Sie auf "Start / Stopp Signale" klicken, im Signalfenster einen Doppelklick ausführen und aus der Liste der verfügbaren Eingangssignale das gewünschte Signal auswählen (siehe Abbildung unten).

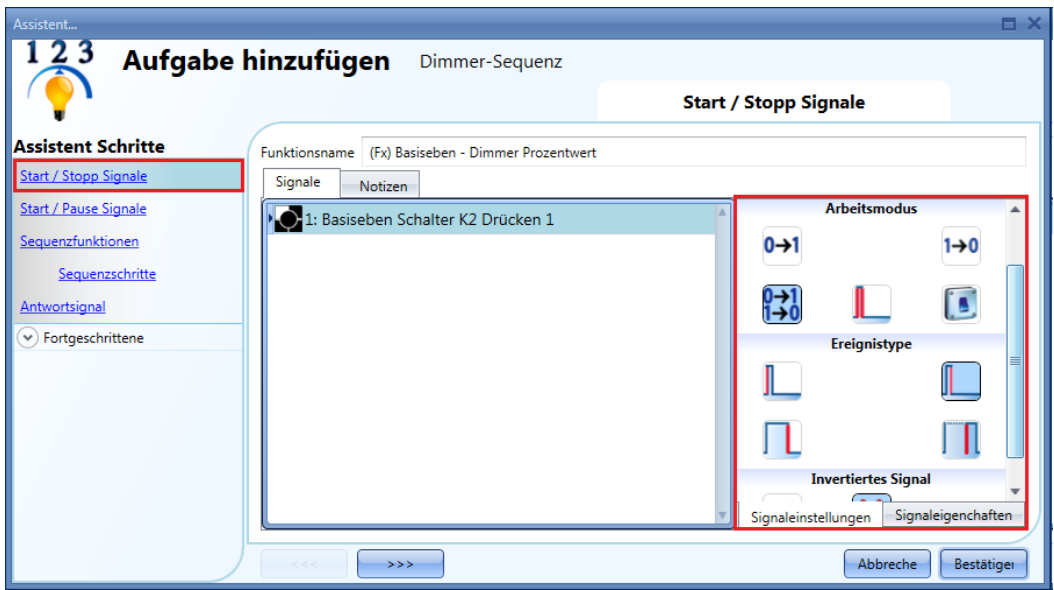

Ob das Eingangssignal die Sequenz startet und/oder stoppt, hängt vom Betriebsmodus des Signals ab.

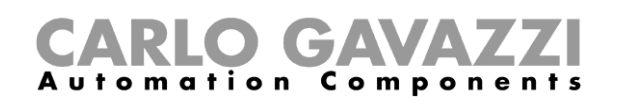

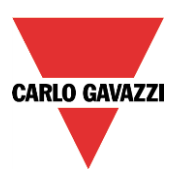

Die folgende Tabelle gibt an, wie sich ein Taster je nach Betriebsmodus ("Arbeitsmodus") und Ereignisart ("Ereignistype") verhält:

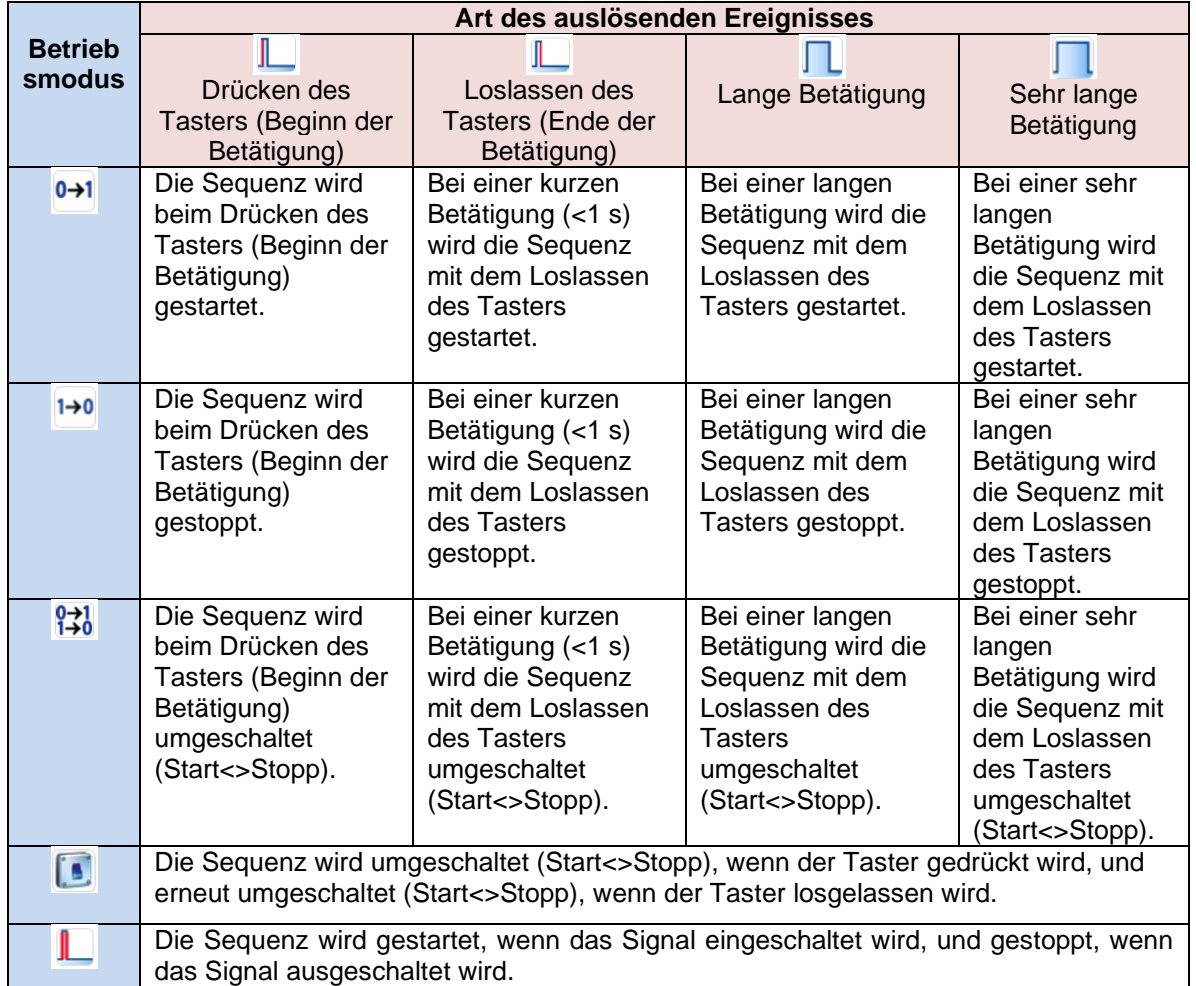

Die folgende Tabelle gibt an, wie sich ein Schaltsignal je nach Betriebsmodus ("Arbeitsmodus") und Ereignisart ("Ereignistype") verhält:

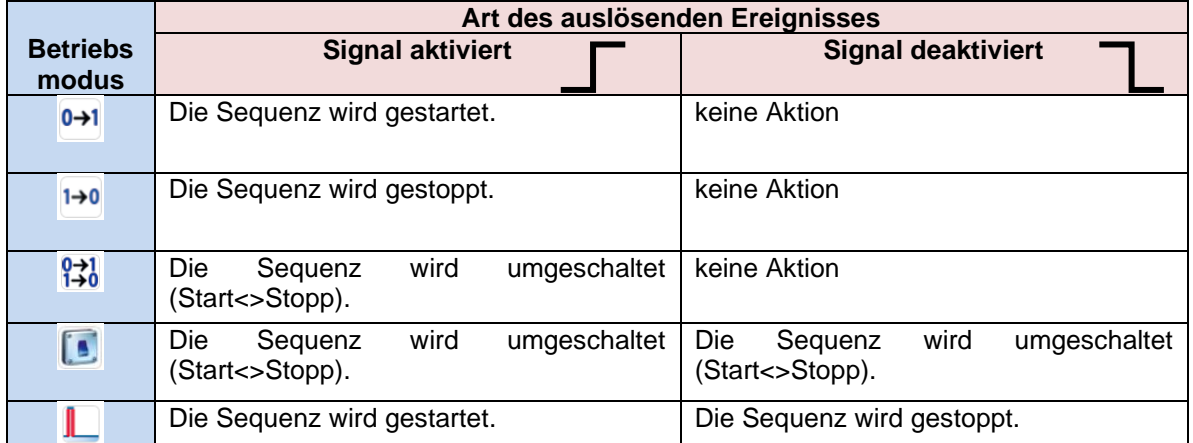

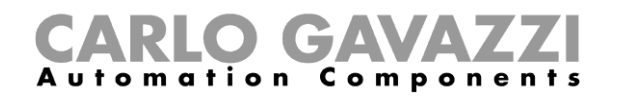

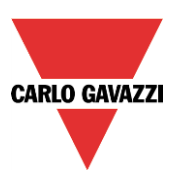

# **Start-/Pausensignale hinzufügen**

Start-/Pausensignale fügen Sie hinzu, indem Sie auf "Start / Pause Signale" klicken, im Signalfenster einen Doppelklick ausführen und aus der Liste der verfügbaren Eingangssignale das gewünschte Signal auswählen (siehe Abbildung unten).

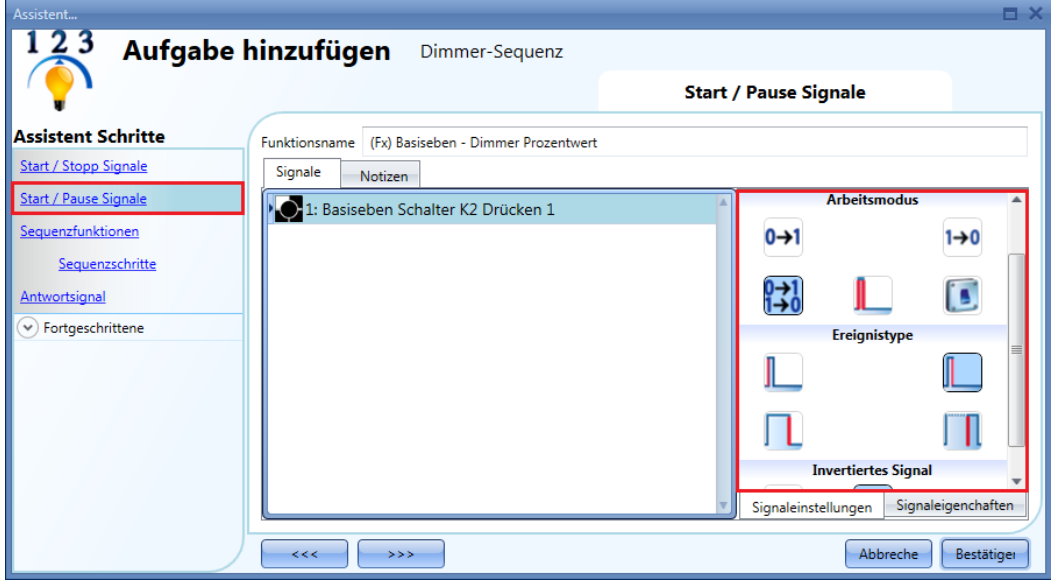

Ob das Eingangssignal die Sequenz startet und/oder anhält, hängt vom Betriebsmodus des Signals ab. Nach einer Pause bewirkt ein Startsignal, dass die Sequenz dort fortgesetzt wird, wo sie angehalten wurde.

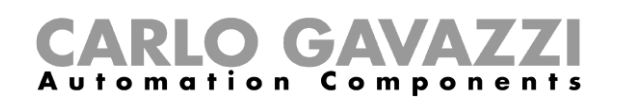

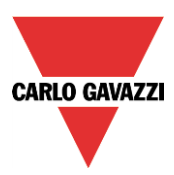

Die folgende Tabelle gibt an, wie sich ein Taster je nach Betriebsmodus ("Arbeitsmodus") und Ereignisart ("Ereignistype") verhält:

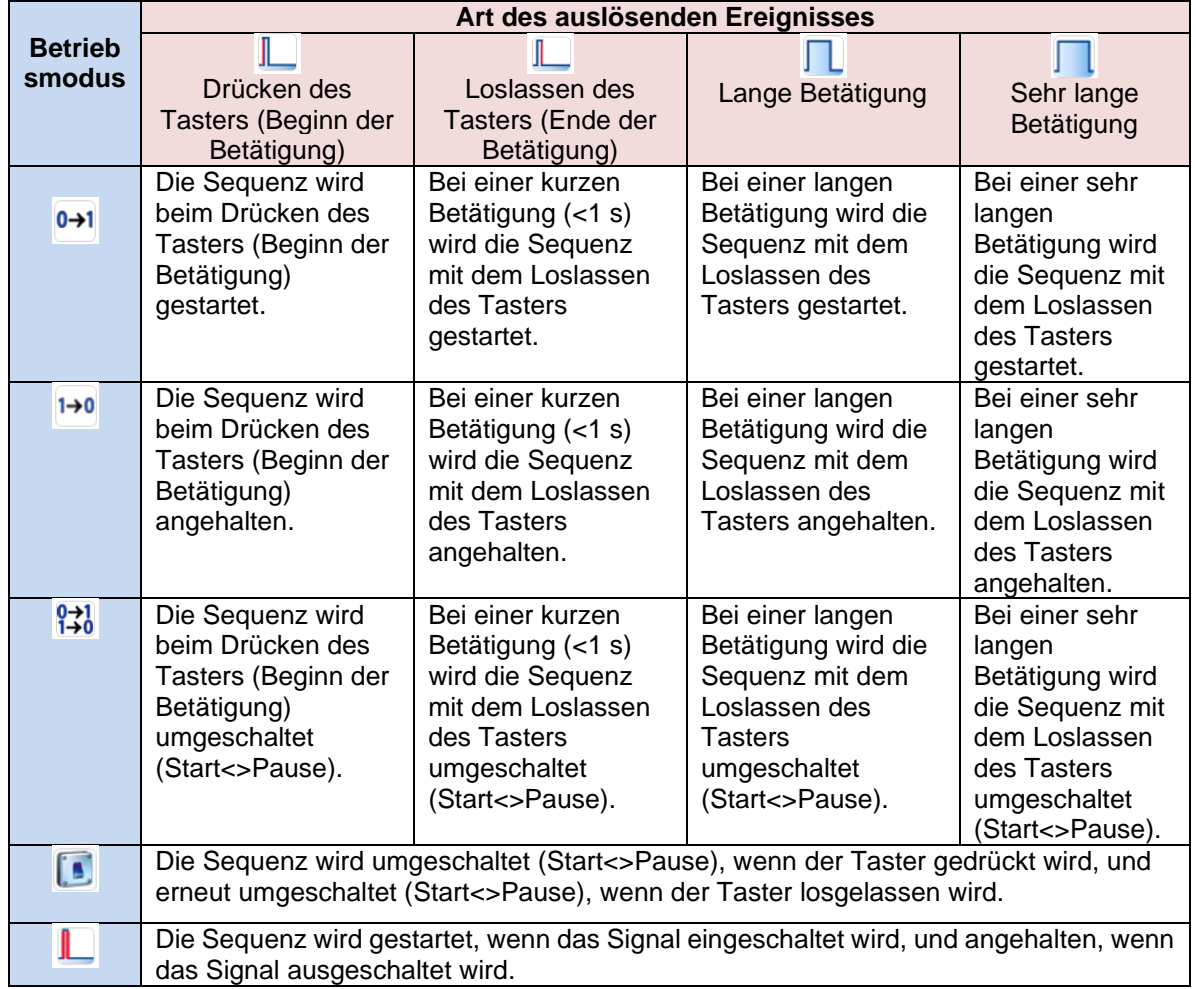

Die folgende Tabelle gibt an, wie sich ein Schaltsignal je nach Betriebsmodus ("Arbeitsmodus") und Ereignisart ("Ereignistype") verhält:

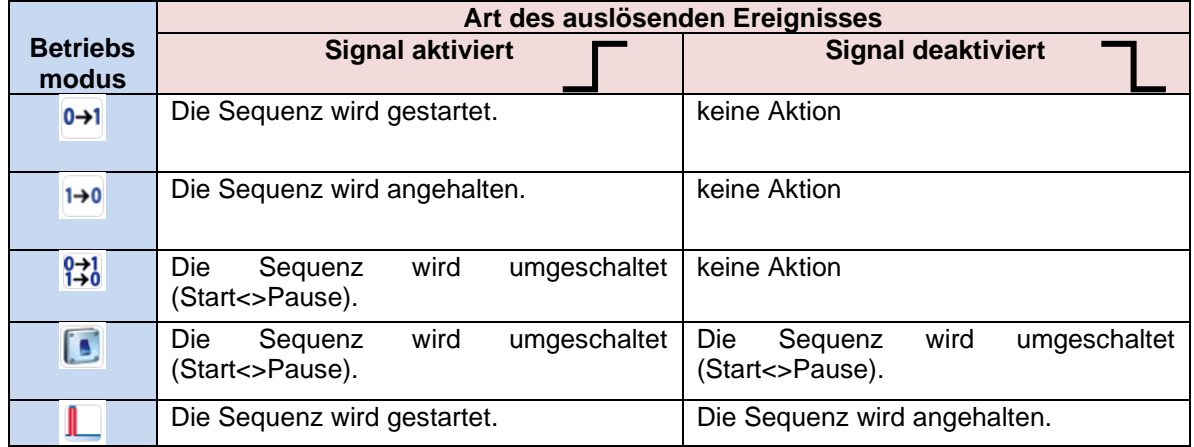

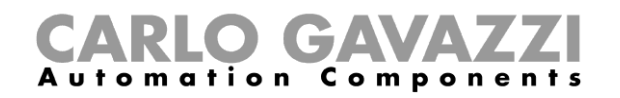

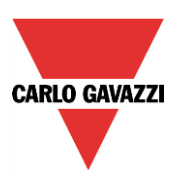

#### **Funktion zu einer Sequenz hinzufügen**

Klicken Sie auf "Sequenzfunktionen", um den Bereich des Assistenten zu öffnen, in dem Sie der Dimmsequenz Funktionen hinzufügen können (siehe Abbildung unten, roter Rahmen). Führen Sie im Hauptfenster des Bereichs "Sequenzfunktionen" einen Doppelklick aus, und wählen Sie aus der Liste der verfügbaren Funktionen die gewünschten Funktionen aus.

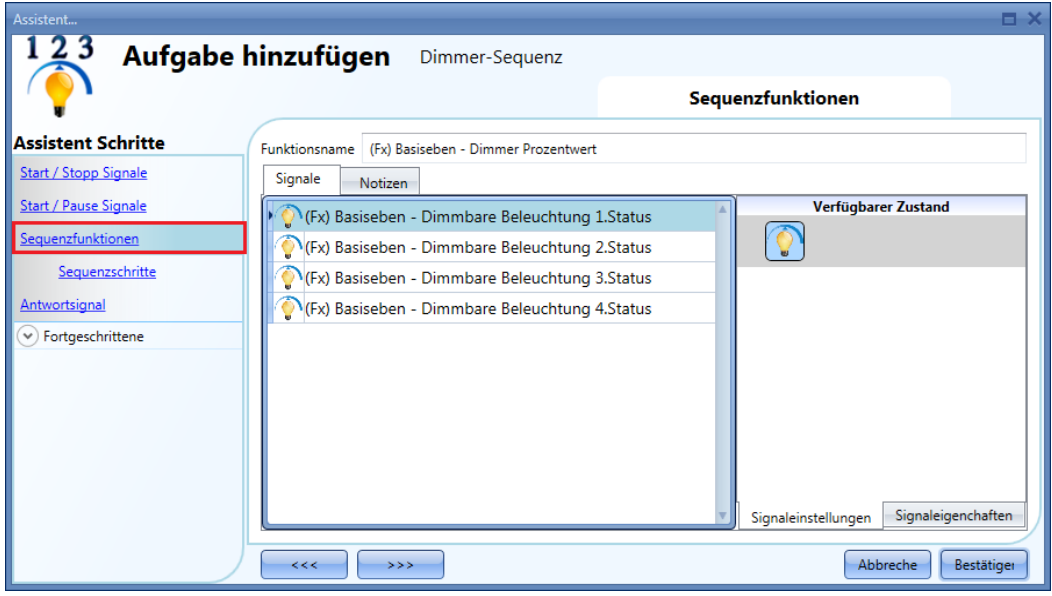

Sie können einer Dimmsequenz nur Dimmfunktionen hinzufügen.

#### 10.23.5 Sequenzschritte konfigurieren

Nachdem Sie die Funktionen hinzugefügt haben, können Sie die auszuführenden Aktionen hinzufügen und/oder bearbeiten. Die Aktionen werden für alle hinzugefügten Funktionen ausgeführt. Wählen Sie "Sequenzschritte", um Aktionen hinzuzufügen oder zu bearbeiten (siehe Abbildung unten).

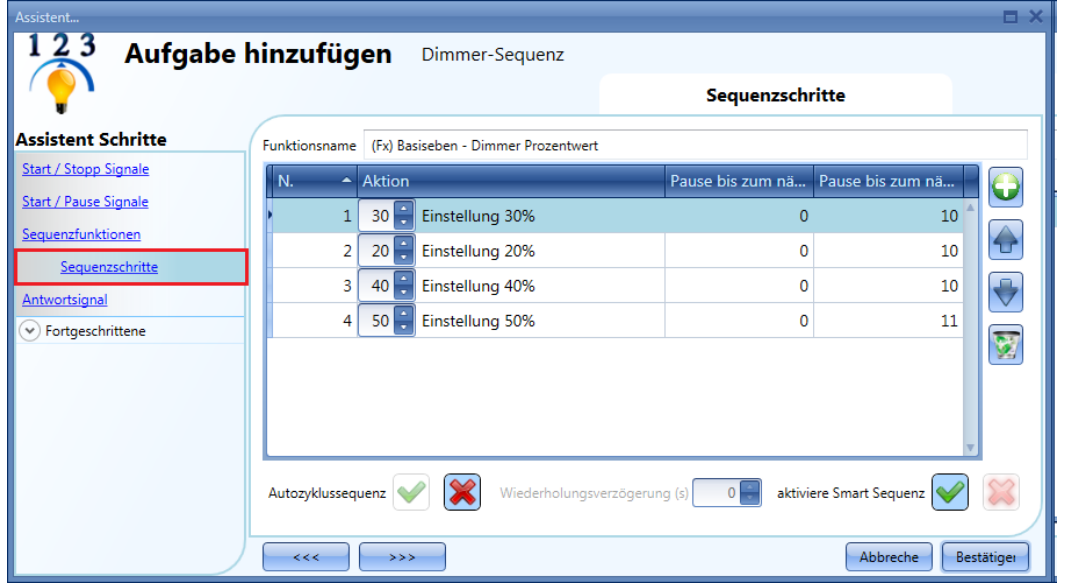

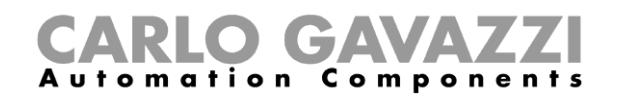

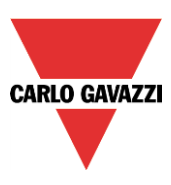

"Autozyklussequenz": Bewirkt eine kontinuierliche Wiederholung der Sequenz. Nach Ausführung der letzten Funktion startet die Sequenz erneut von vorne. Alle Funktionen werden in einer Schleife ausgeführt, die nur mit einem Stoppsignal gestoppt werden kann.

*"Wiederholungsverzögerung (s)":* Bei aktivierter Wiederholungsoption können Sie hier die Dauer der Pause zwischen zwei Wiederholungszyklen festlegen.

"aktiviere Smart Sequenz": Bewirkt, dass die Dimmsequenz die unnötigen Schritte auslässt.

#### **Schritte der Sequenz bearbeiten**

Sie können alle Schritte der Sequenz jederzeit ändern, indem Sie auf "Sequenzschritte" klicken und einen Doppelklick auf das zu ändernde Feld ausführen.

Diese Bearbeitung ist im Hauptfenster der Dimmsequenzfunktion möglich (siehe Abbildung unten).

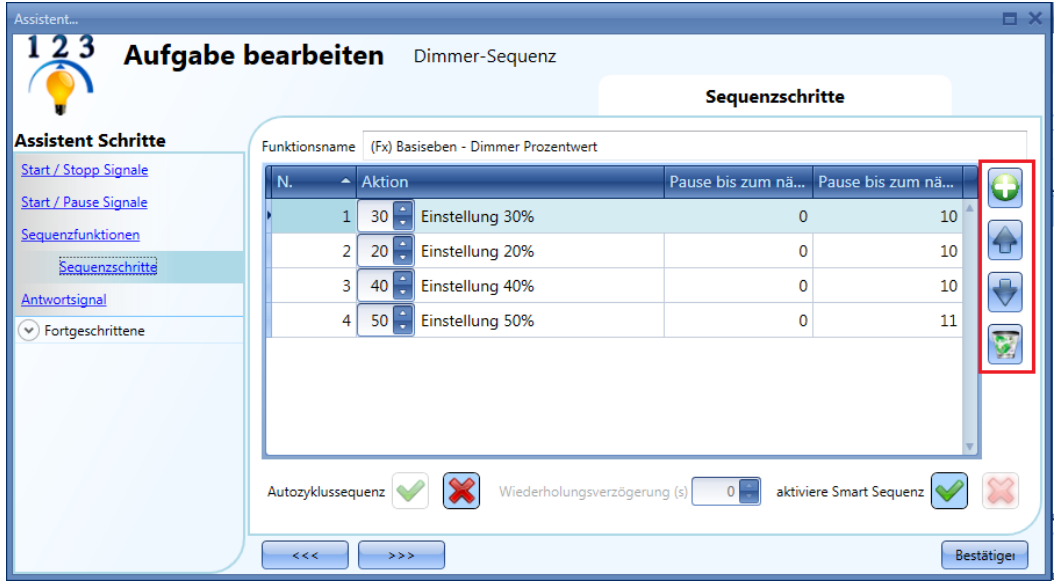

Mit den Symbolen auf der rechten Seite können Sie einen Schritt nach oben bzw. nach unten verschieben oder aus der Sequenz löschen.

Die folgende Tabelle erläutert die einzelnen Symbole:

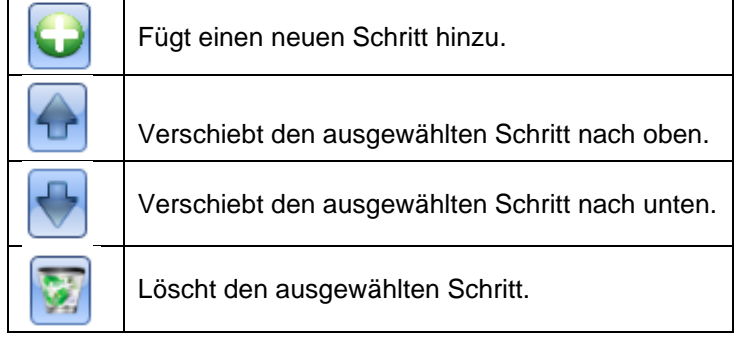

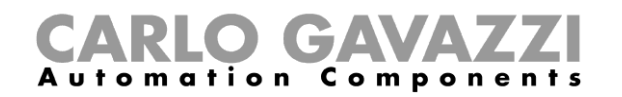

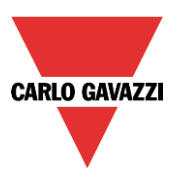

#### **Verzögerungszeit für die Aktivierung eines Schrittes festlegen**

Die Spalten "Pause bis zum nächsten (min)" und "Pause bis zum nächsten (s)" geben die Verzögerungszeit für die Aktivierung eines Schrittes an. Führen Sie einen Doppelklick auf eine Spalte aus, um den jeweiligen Wert zu ändern.

Hinweis: Eine Pause von 0 min und 0 s bedeutet, dass der Schritt ohne Verzögerung gegenüber dem vorherigen Schritt aktiviert wird. Beide Schritte werden dann gleichzeitig verarbeitet. Diese Einstellung wird nicht empfohlen.

Die Verzögerungszeit für den ersten Schritt der Sequenz gibt, wie viel Zeit zwischen Startsignal und Aktivierung der ersten Aktion vergehen soll.

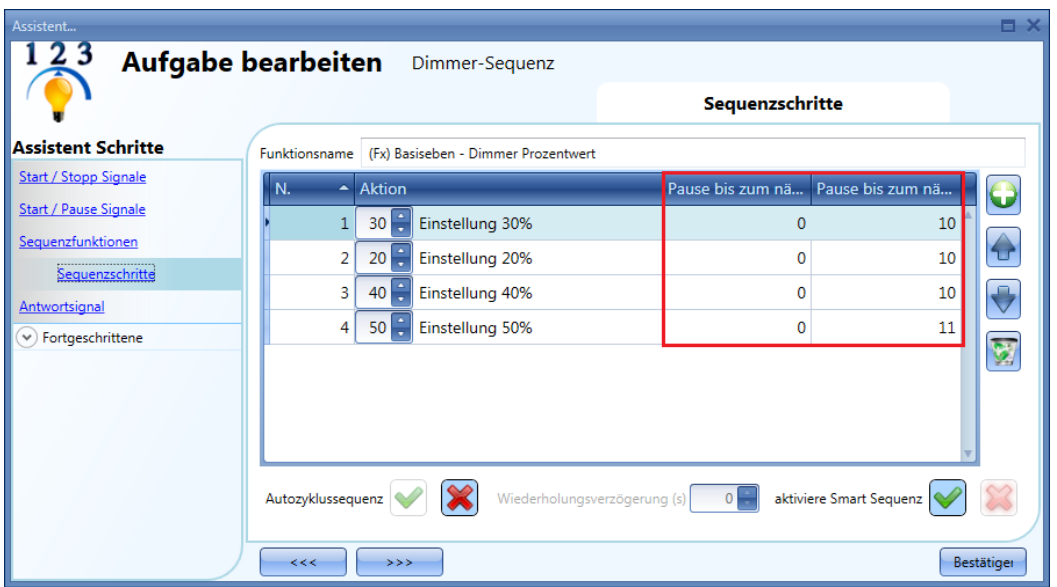

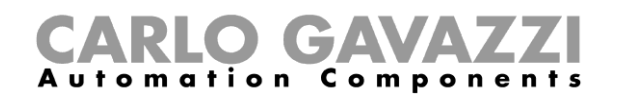

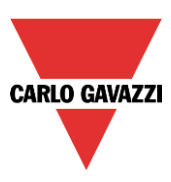

## **Feedback-Signale hinzufügen**

der Sequenz ist das Feedback-Signal EIN. Ansonsten ist es AUS.

Um ein Feedback-Signal hinzuzufügen, das den Status der Sequenzfunktion verfügbar macht, klicken Sie auf "Antwortsignal", führen Sie im entsprechenden Signalfenster einen Doppelklick aus, und wählen Sie aus der Liste der verfügbaren Signale das gewünschte Signal aus (siehe Abbildung unten). Bei einem Feedback-Signal kann es sich um ein Relais, eine LED oder einen Summer handeln. Das Verhalten des Feedback-Signals richtet sich nach dem Status der Funktion. Während der Ausführung

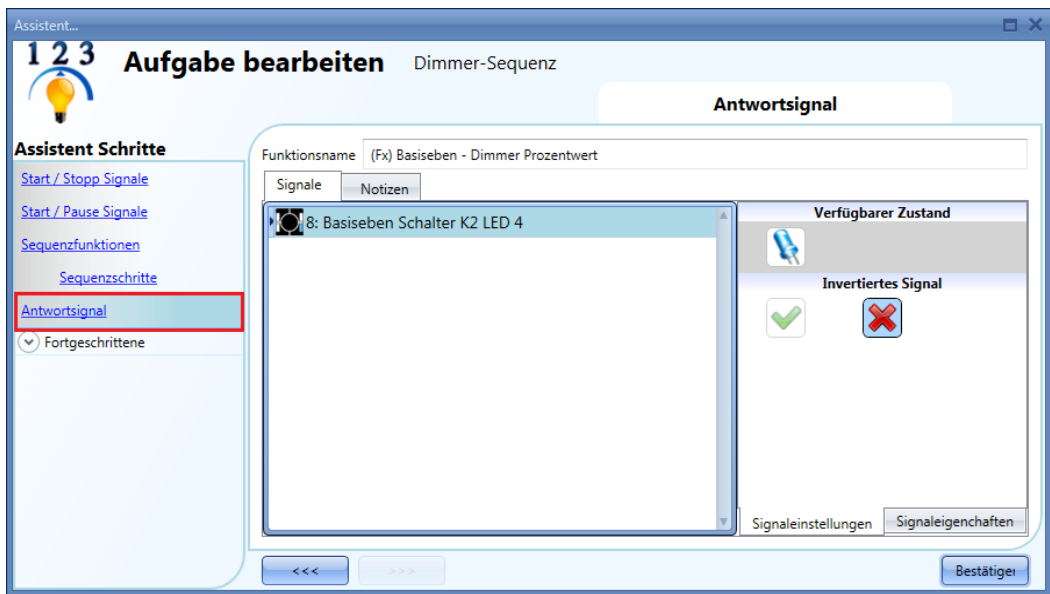

Auf der Registerkarte "Signaleinstellungen" können Sie die Logik des hinzugefügten Feedback-Signals invertieren.

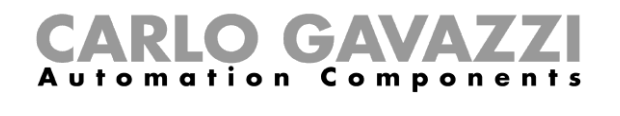

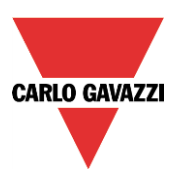

#### **Sequenz mit einem Kalender starten und stoppen**

Um die Sequenz mit einem Kalender automatisch zu starten und zu stoppen, aktivieren Sie im Bereich "Fortgeschrittene" die Option "Lokaler Kalender" (siehe Abbildung unten).

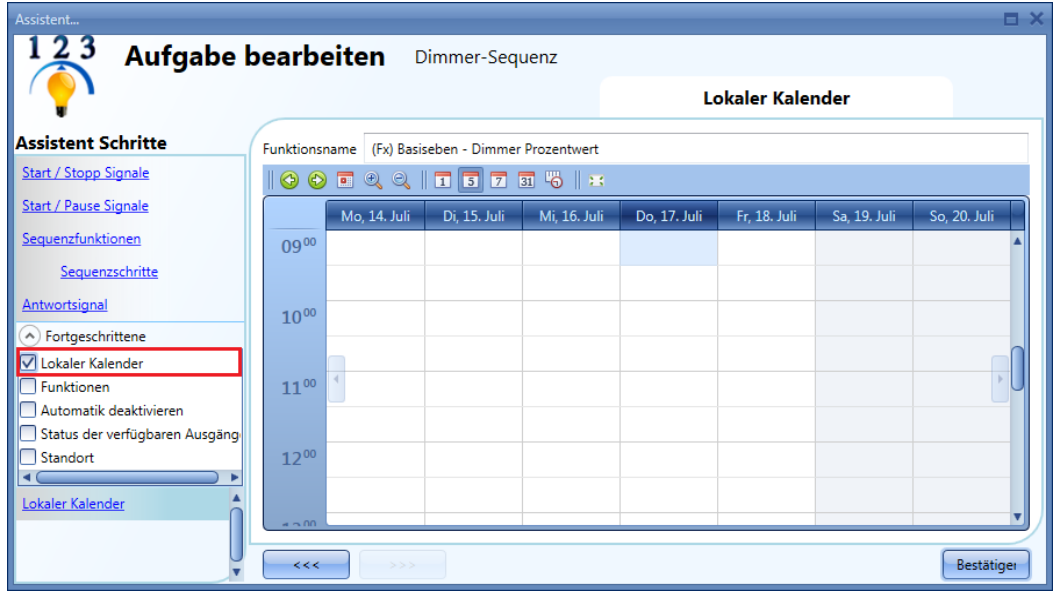

Über die Symbole in der Symbolleiste können Sie die Kalenderanzeige steuern:

#### ⊛  $\begin{array}{c|c|c|c|c|c} \hline \mathbb{C} & \mathbb{C} & \mathbb{I} & \mathbb{I} & \mathbb{I} \end{array}$ 7 31 6 3  $\circledcirc$ 圓 Ш

#### Symbole:

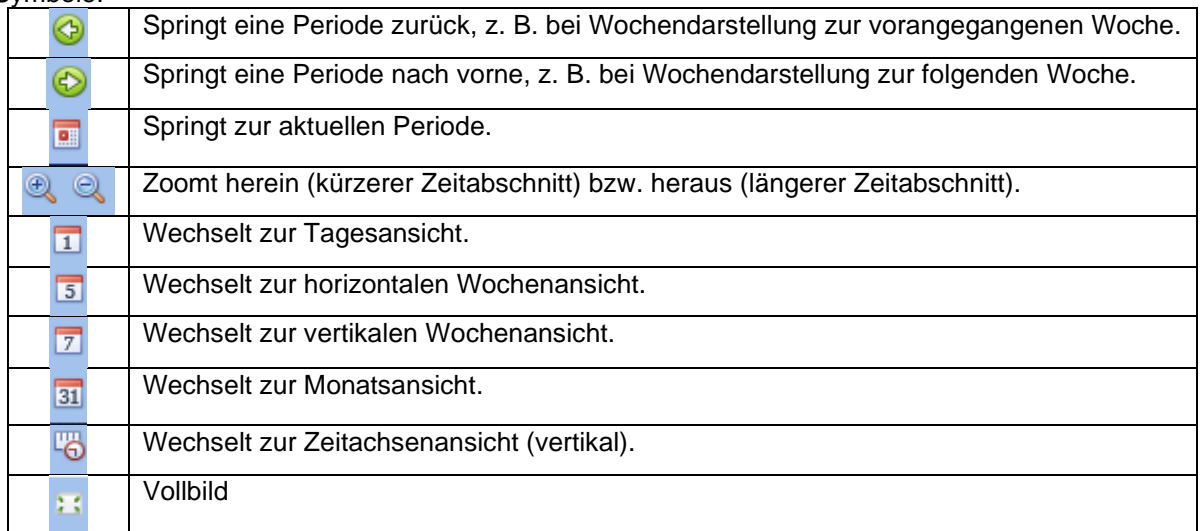

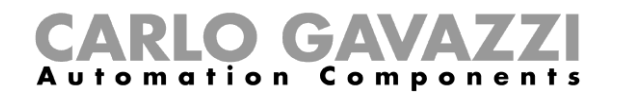

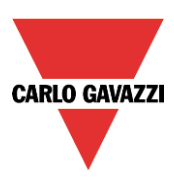

#### *Kalenderaktivitäten*

Nachdem Sie die gewünschte Darstellung ausgewählt haben, können Sie per Doppelklick auf die gewünschte Anfangszeit das Dialogfeld zum Anlegen einer Aktivität öffnen:

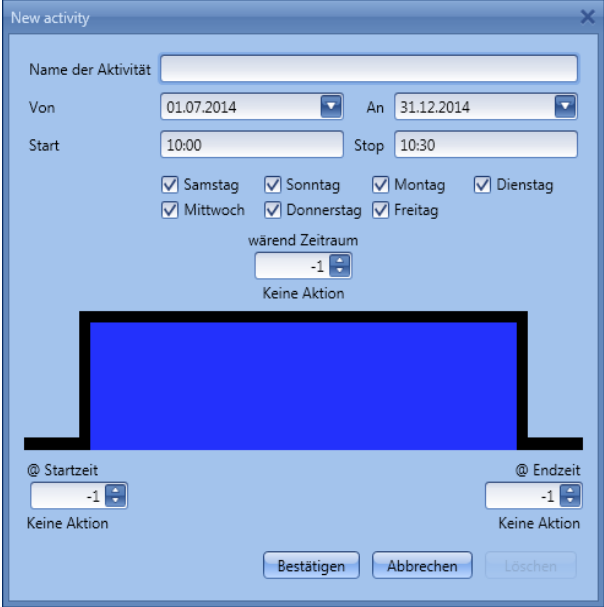

**"Name der Aktivität"**: Hier legen Sie den Namen der Aktivität fest, der auch im Kalender angezeigt wird (Pflichtfeld).

**"Von"**: Startdatum

**"An"**: Enddatum

**"Start"**: Startzeit

**"Stop"**: Endzeit

**"@ Startzeit"**: Hier legen Sie die Aktion fest, die am Anfang des Zeitraums ausgeführt werden soll. Es stehen folgende Aktionen zur Auswahl:

- keine Aktion (-1)
- Sequenz stoppen (0)
- Sequenz starten (1)
- Sequenz anhalten (2)

**"@ Endzeit"**: Hier legen Sie die Aktion fest, die am Ende des Zeitraums ausgeführt werden soll. Es stehen folgende Aktionen zur Auswahl:

- keine Aktion (-1)
- Sequenz stoppen (0)
- Sequenz starten (1)
- Sequenz anhalten (2)

**"Tage":** Hier legen Sie die Wochentage fest, an denen die Aktionen ausgeführt werden sollen.

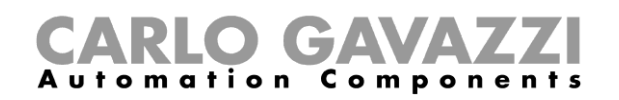

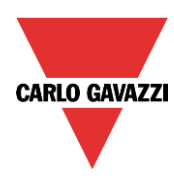

Im folgenden Beispiel startet der Kalender die Sequenz um 9.30 Uhr. Um 10.00 Uhr wird die Sequenz durch den Kalender gestoppt.

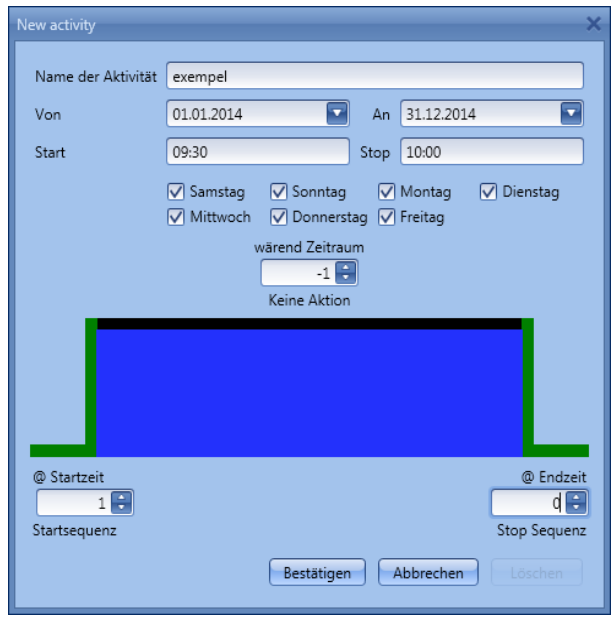

#### **Kalendergestützte Automatisierung deaktivieren**

Sie können der Funktion ein Signal hinzufügen, dessen Aktivierung die kalendergestützte Automatisierung deaktiviert. Solange die Automatisierung deaktiviert ist, kann die Sequenzfunktion nur mit manuellen Start- und Stoppsignalen aktiviert bzw. deaktiviert werden.

Um der Funktion ein Signal hinzuzufügen, dessen Aktivierung die kalendergestützte Automatisierung deaktiviert, wählen Sie im Bereich "Fortgeschrittene" die Option "Automatik deaktivieren", führen Sie im Fenster "Signale" einen Doppelklick aus, und wählen Sie das gewünschte Signal aus (siehe Abbildung unten).

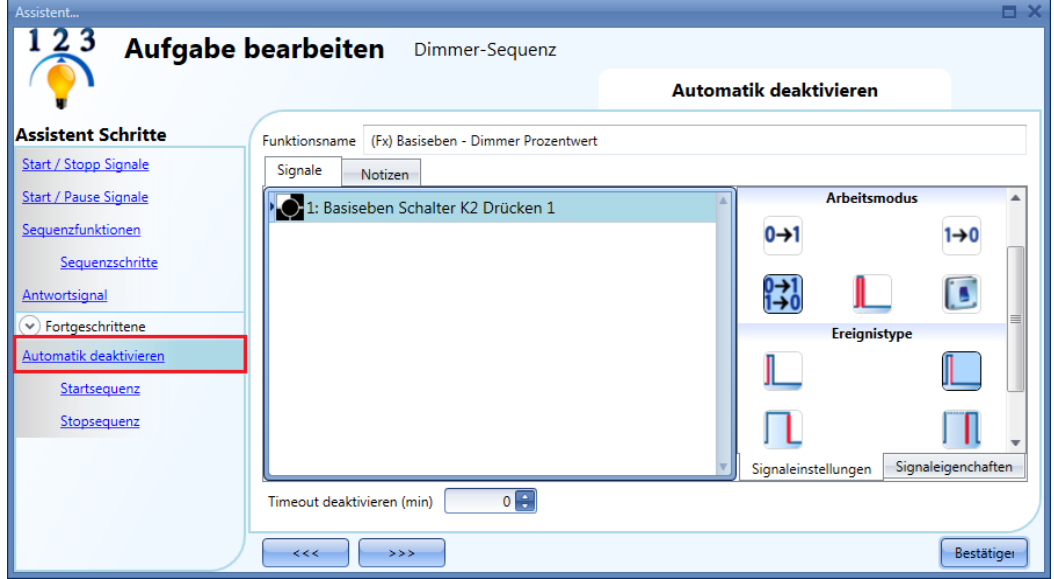

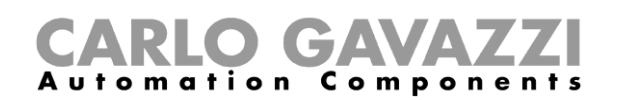

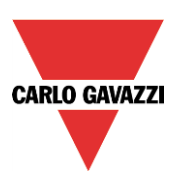

Legen Sie den Betriebsmodus und die Art des auslösenden Ereignisses für das hinzugefügte Signal fest. Die folgende Tabelle gibt an, wie sich ein Taster je nach Betriebsmodus ("Arbeitsmodus") und Ereignisart ("Ereignistype") verhält:

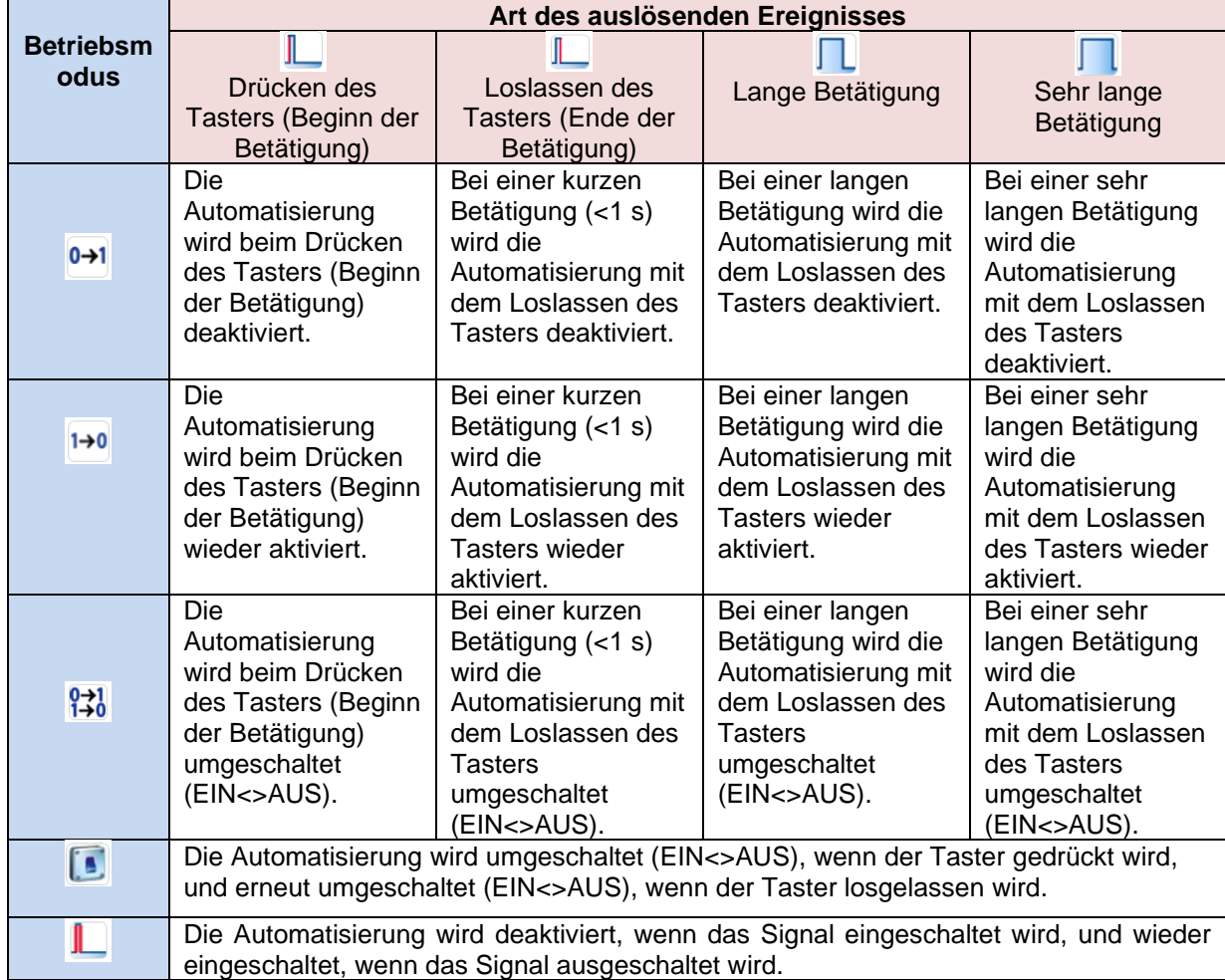

Die folgende Tabelle gibt an, wie sich ein Schaltsignal je nach Betriebsmodus ("Arbeitsmodus") und Ereignisart ("Ereignistype") verhält:

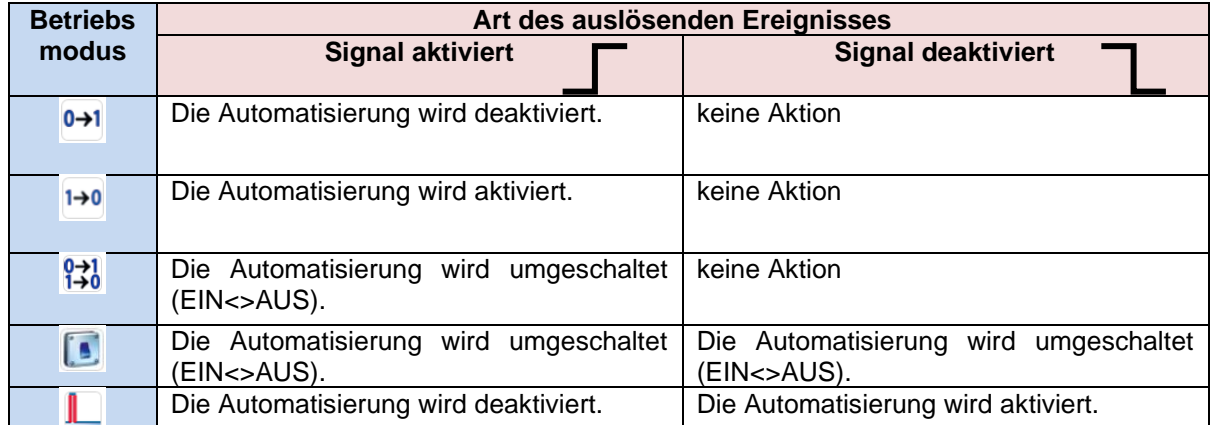

Im Feld "Timeout deaktivieren (min)" können Sie eine Zeit festlegen, nach der die Automatisierung auf jeden Fall wieder aktiviert wird, selbst wenn das ausgewählte Signal immer noch aktiv ist.

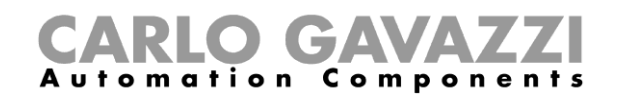

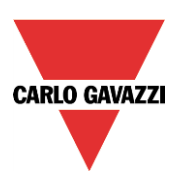

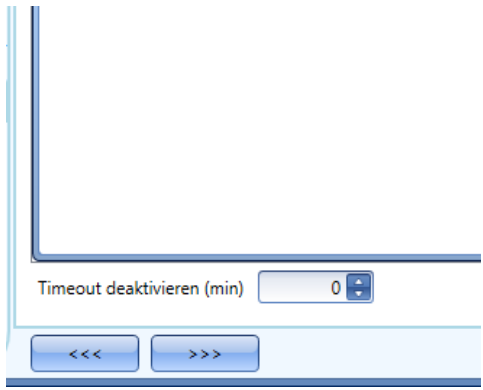

Dieser Timer startet jedes Mal, wenn die Automatisierung deaktiviert wird. Die Automatisierung wird dann nach Ablauf der festgelegten Zeit automatisch wieder aktiviert.

In der Abbildung oben wurde ein "Timeout deaktivieren (min)" von 10 Minuten gewählt. Maximal lassen sich 59 Minuten einstellen.

Wenn Sie das "Timeout deaktivieren (min)" auf 0 setzen, wird die Deaktivierung der Automatisierung nicht automatisch aufgehoben.

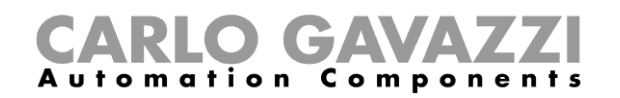

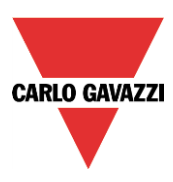

#### **Sequenz mit einer externen Funktion starten/stoppen**

Wenn Sie eine Sequenz mit einer externen Funktion starten oder stoppen möchten, aktivieren Sie zunächst im Bereich "Fortgeschrittene" das Kontrollkästchen "Funktionen", um den Bereich "Funktionen" zu anzuzeigen. Führen Sie anschließend im Signalfenster des Bereichs einen Doppelklick aus, und wählen Sie die gewünschten Funktionen aus (siehe Abbildung unten).

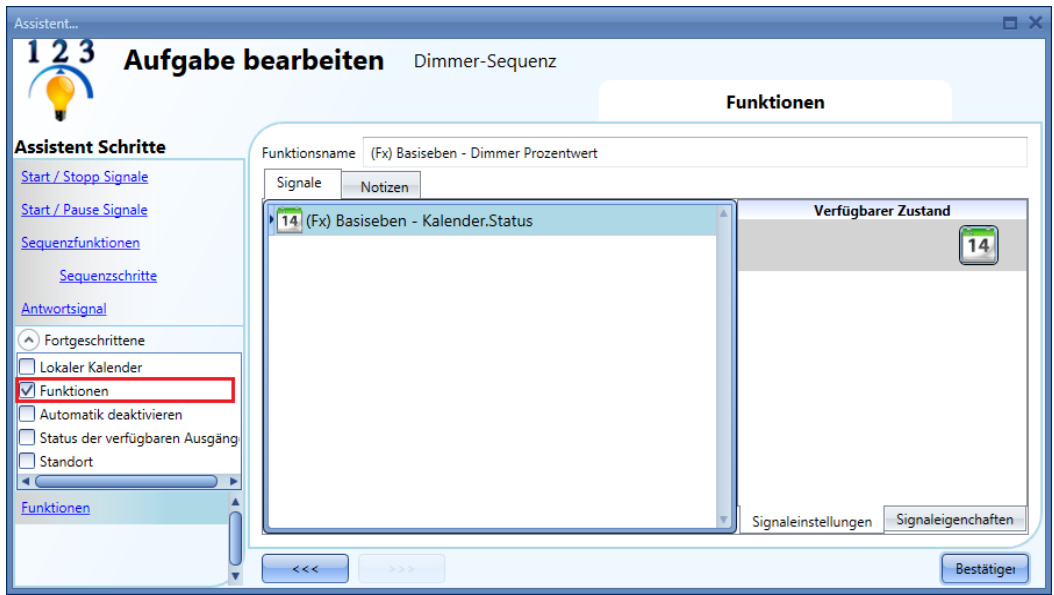

Die Sequenz wird dann gemäß dem Status der hinzugefügten Funktionen aktiviert und deaktiviert. Wenn Sie z. B. eine Beleuchtungsfunktion hinzufügen, würde das Einschalten des Lichts die Sequenz starten und das Ausschalten des Lichts die Sequenz stoppen.

Auch einen globalen Kalender müssen Sie im Bereich "Funktionen" hinzufügen. Er funktioniert dann wie ein interner Kalender.

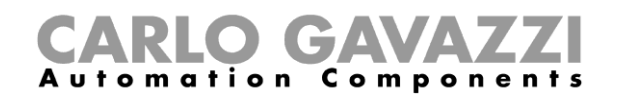

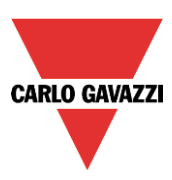

#### **EIN-Zustand der Sequenz erzwingen**

Im Bereich "Startsequenz" können Sie ein Signal hinzufügen, das den EIN-Zustand der Sequenz erzwingt – unabhängig von den anderen in der Funktion verwendeten Signalen. Aktivieren Sie dazu im Bereich "Fortgeschrittene" das Kontrollkästchen "Automatik deaktivieren", und wählen Sie "Startsequenz". Führen Sie im Signalfenster einen Doppelklick aus, und wählen Sie das gewünschte Signal aus (siehe Abbildung unten).

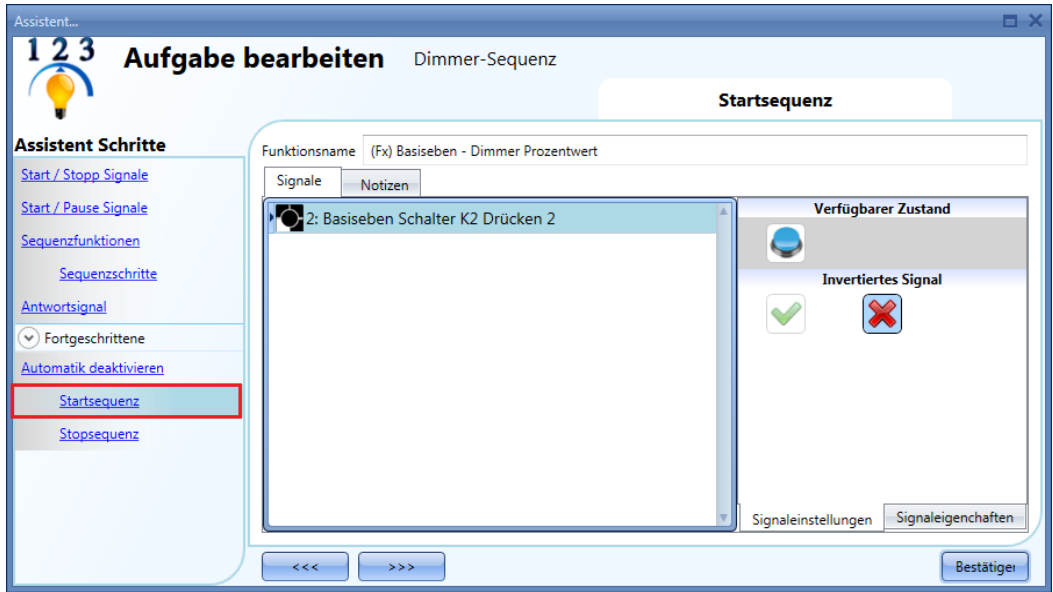

Alle Signale im Fenster "Startsequenz" fungieren als Pegelsignale: Solange das Signal aktiv ist, wird die Sequenz ausgeführt. Sie kann erst wieder gestoppt werden, wenn das Startsignal verschwindet. Wenn sowohl das "Startsequenz"-Signal als auch das "Stopsequenz"-Signal aktiv sind, hat das "Startsequenz"-Signal Vorrang, d. h. die Funktion bleibt aktiviert.

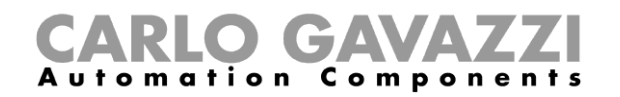

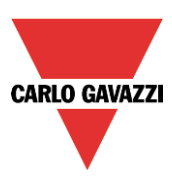

#### **Stoppen der Sequenz erzwingen**

Im Bereich "Stopsequenz" können Sie ein Signal hinzufügen, das ein Stoppen der Sequenz erzwingt unabhängig von den anderen in der Funktion verwendeten Signalen. Aktivieren Sie dazu im Bereich "Fortgeschrittene" das Kontrollkästchen "Automatik ausschalten", und wählen Sie "Stopsequenz". Führen Sie im Signalfenster einen Doppelklick aus, und wählen Sie das gewünschte Signal aus (siehe Abbildung unten).

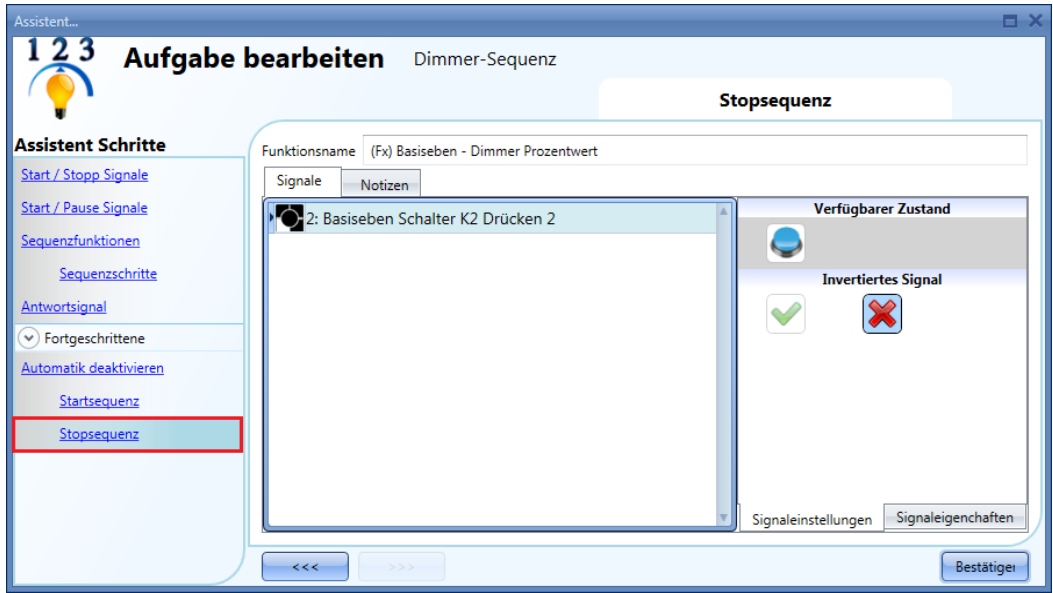

Alle Signale im Fenster "Stopsequenz" fungieren als Pegelsignale: Solange das Signal aktiv ist, wird die Sequenz gestoppt. Sie kann erst wieder aktiviert werden, wenn das Stoppsignal verschwindet. Wenn sowohl das "Startsequenz"-Signal als auch das "Stopsequenz"-Signal aktiv sind, hat das "Startsequenz"-Signal Vorrang, d. h. die Funktion bleibt aktiviert.

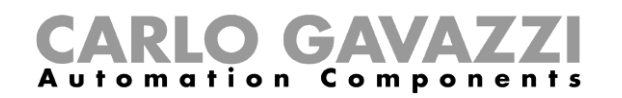

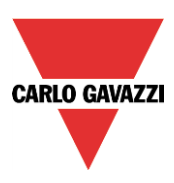

# **Autoheizungsfunktion konfigurieren**

Mit der Autoheizungsfunktion können Sie eine Autoheizung so steuern, dass im Innenraum bereits die gewünschte Temperatur herrscht, wenn Sie einsteigen – unabhängig von den aktuellen Außentemperaturen. Dazu legen Sie einen Zeitpunkt (Einstiegszeitpunkt), zwei Außentemperaturwerte (einen niedrigeren ["Setpoint 1"] und einen höheren ["Setpoint 2"]) sowie zwei Vorlaufzeiten (eine für den niedrigeren ["Time 1"] und eine für den höheren Außentemperaturwert ["Time 2"]) fest. Das System konstruiert aus Ihren Angaben eine Linie, die von Punkt 1 ("Time 1" | "Setpoint 1") zu Punkt 2 ("Time 2" | "Setpoint 2") führt, und ermittelt dann anhand dieser Linie, zu welchem Zeitpunkt bei der aktuellen Außentemperatur die Heizung eingeschaltet werden muss.

Um eine Autoheizungsfunktion einzurichten, wählen Sie im Menü "Add" die Option "Car heating" (siehe Abbildung unten). Die neue Funktion wird am ausgewählten Standort hinzugefügt.

Der Assistent zum Hinzufügen einer Autoheizungsfunktion kann auch durch gleichzeitiges Drücken von Alt+Y geöffnet werden.

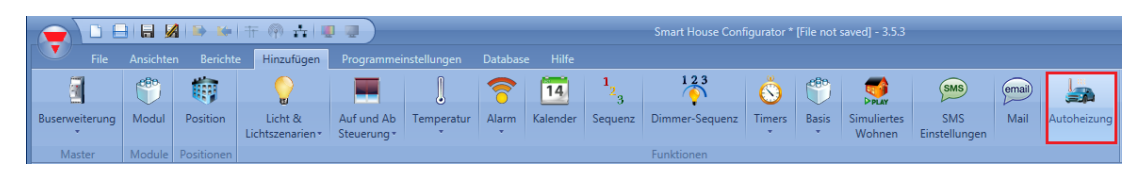

#### **Funktionsweise des Heizalgorithmus**

Das folgende Diagramm zeigt, wie der Heizalgorithmus funktioniert. Die "Ready time" ist dabei der Zeitpunkt, zu dem Sie einsteigen. Das Auto soll bis dahin bereit sein, d. h. über die gewünschte Temperatur verfügen. Wenn sich die Außentemperatur im Bereich zwischen "Setpoint 1" und "Setpoint 2" befindet, wird anhand der Außentemperatur die erforderliche Vorlaufzeit berechnet, und der Ausgang wird rechtzeitig aktiviert.

Grundlage für die Berechnung der Vorlaufzeit ist die Linie zwischen Punkt 1 ("Time 1" | "Setpoint 1") und Punkt 2 ("Time 2" | "Setpoint  $2^{\omega}$ ) – in der Abbildung unten rot dargestellt.

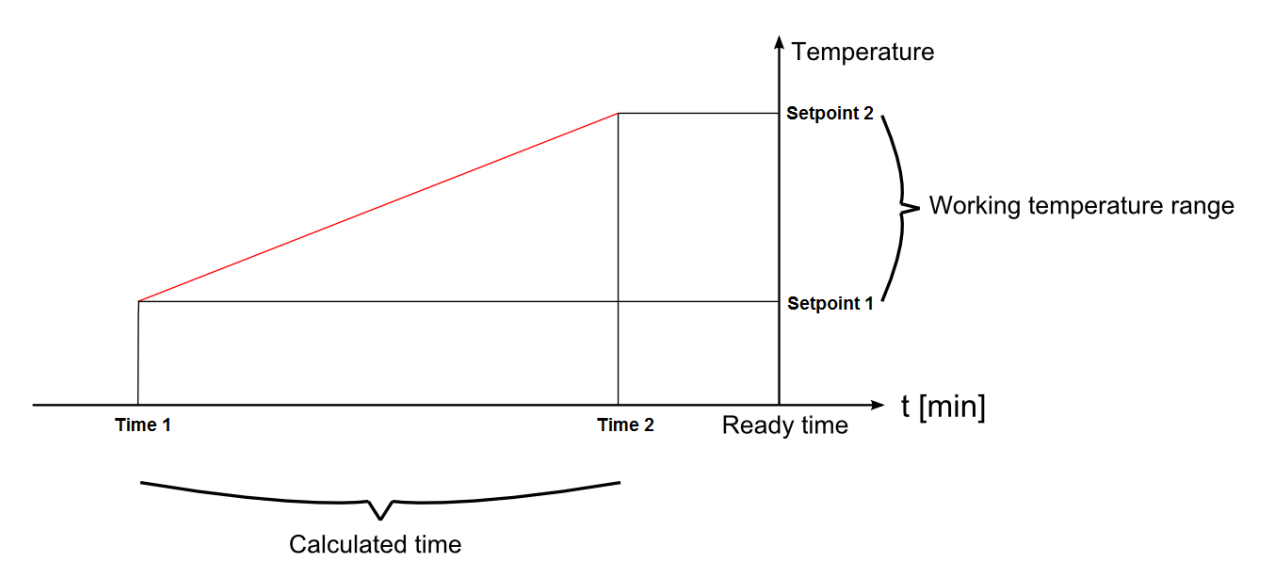

Bei Außentemperaturen kleiner oder gleich "Setpoint 1" wird die maximale Vorlaufzeit ("Time 1") angewendet. Bei Temperaturen oberhalb von "Setpoint 2" wird die Heizung gar nicht aktiviert. Bei Außentemperaturen zwischen "Setpoint 1" und "Setpoint 2" wird die Vorlaufzeit für die Heizung anhand der roten Linie berechnet.

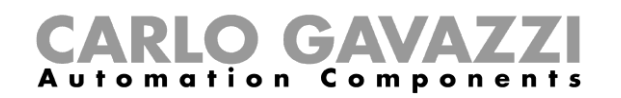

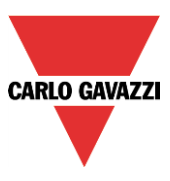

In unserem Diagramm sind "Temp a" und "Temp b" Beispiele für Außentemperaturen, die im Bereich zwischen "Setpoint 1" und "Setpoint 2" liegen. Die gestrichelten Linien zeigen, wie das System die erforderliche Vorlaufzeit berechnet. Bei Temperatur "Temp a" wird Ausgang mit Vorlaufzeit "ta" aktiviert.

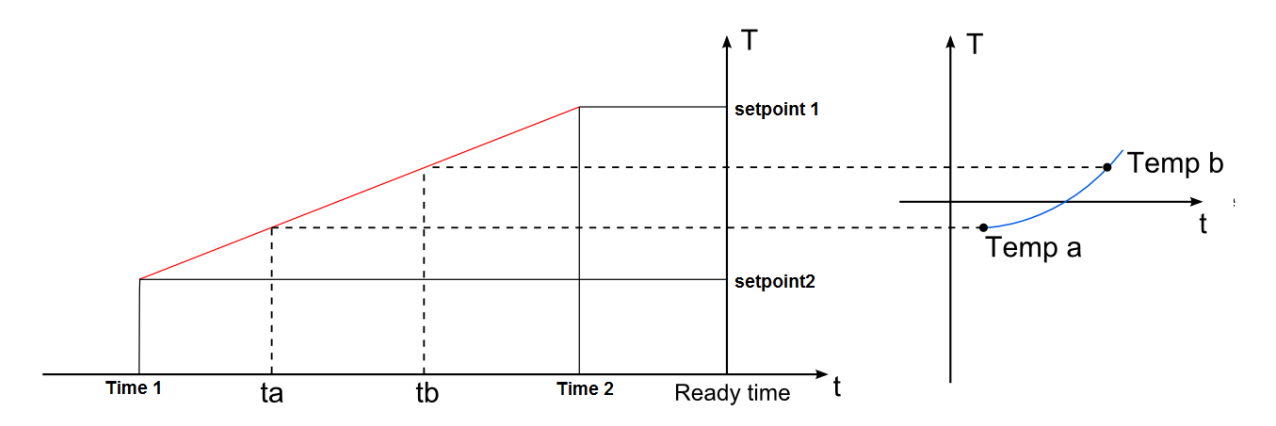

TRANSLATOR'S NOTE ON DIAGRAM: Beschriftung ist falsch: Setpoint 1 muss zu Time 1 gehören und Setpoint 2 zu Time 2. So sieht es auch die Software vor.

Bei Temperatur "Temp b" wird der Ausgang mit Vorlaufzeit "tb" aktiviert. Da "Temp b" höher ist als "Temp a", ist Vorlaufzeit "tb" kürzer als "ta".

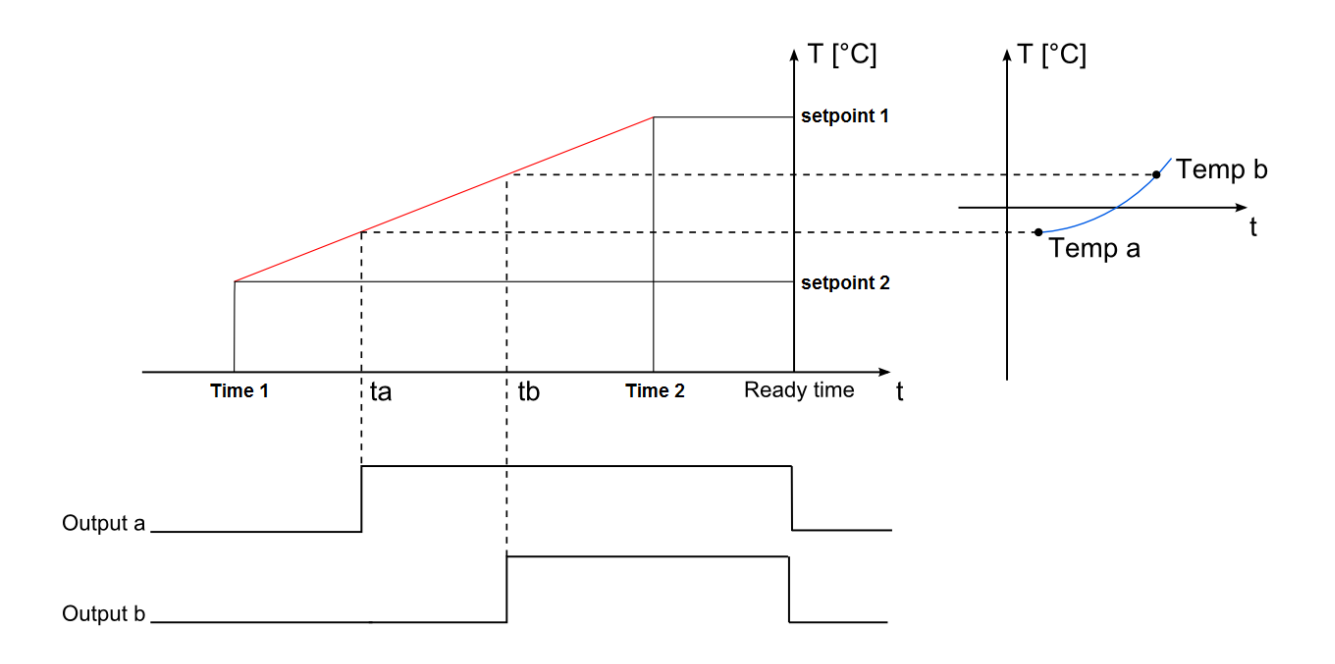

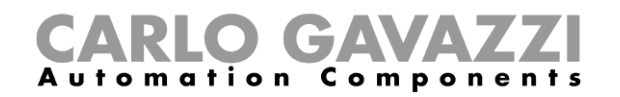

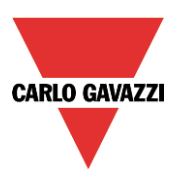

#### **Außentemperaturwerte und Vorlaufzeiten angeben**

Die Außentemperaturwerte ("Setpoint 1" und "Setpoint 2") und Vorlaufzeiten ("Time 1" und "Time 2") können Sie im Bereich "Setpoint and presetting time" angeben (siehe Abbildung unten).

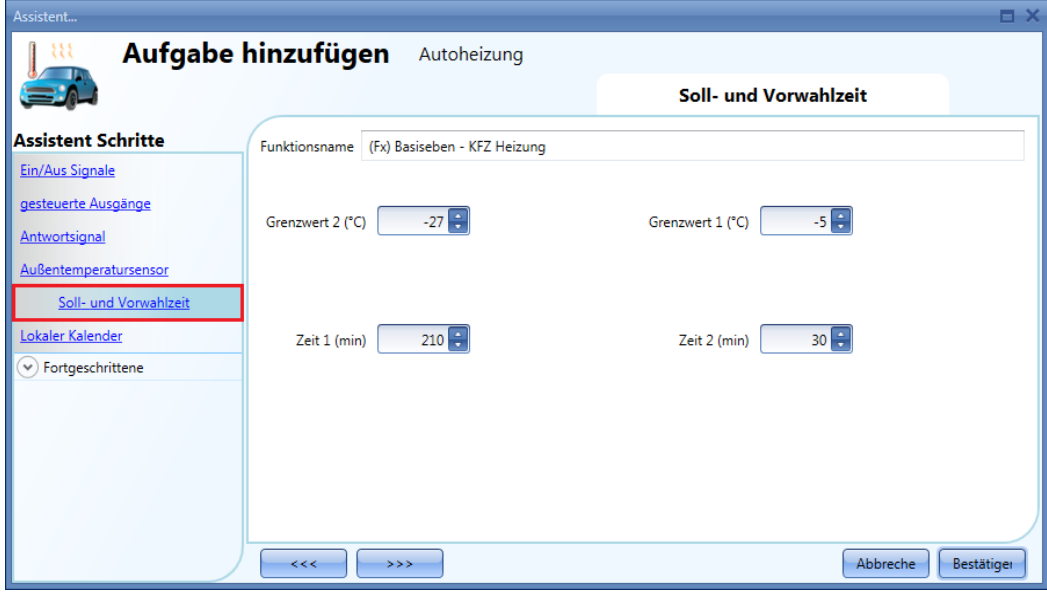

Wie Sie die Einstiegszeit ("Ready time") festlegen, können Sie dem Abschnitt "Einstiegszeit festlegen" entnehmen.

### **Manuelle Signale hinzufügen**

Eine Alternative zum oben beschriebenen automatischen Starten der Autoheizung ist die Aktivierung per manuellem Signal. Auch das Ausschalten mit manuellen Signalen ist möglich.

Um ein manuelles EIN/AUS-Signal hinzuzufügen, klicken Sie auf "On/off signals", führen Sie im entsprechenden Signalfenster einen Doppelklick aus, und wählen Sie aus der Liste der verfügbaren Signale das gewünschte Signal aus (siehe Abbildung unten).

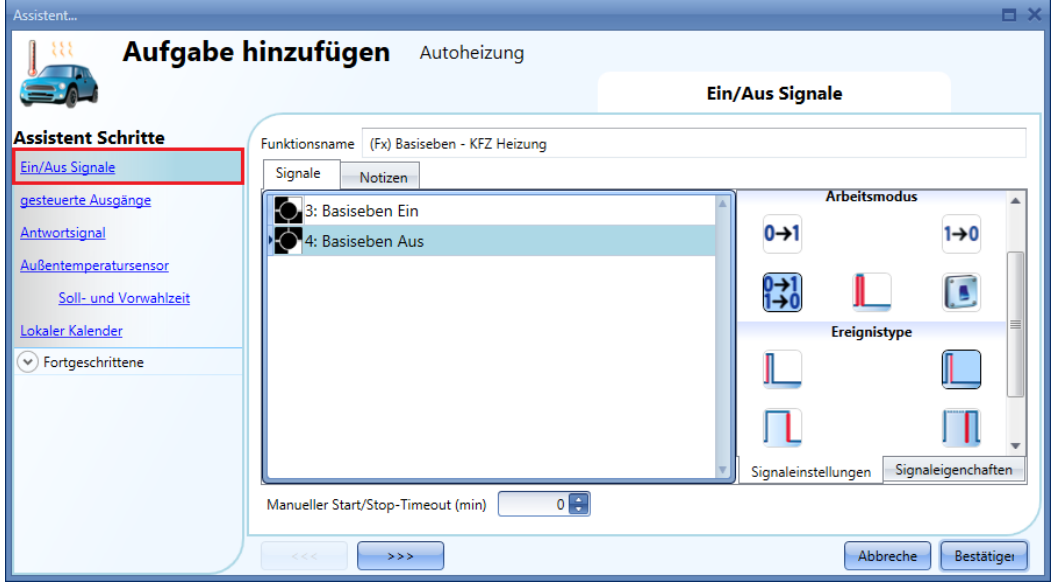

Ob das Eingangssignal die Autoheizung startet und/oder stoppt, hängt vom Betriebsmodus des Signals ab.

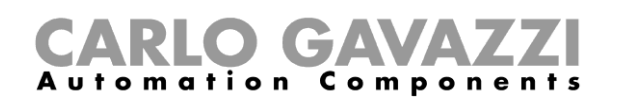

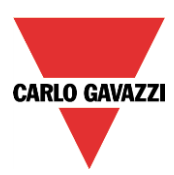

Die folgende Tabelle gibt an, wie sich ein Taster je nach Betriebsmodus ("Working mode") und Ereignisart ("Event Type") verhält.

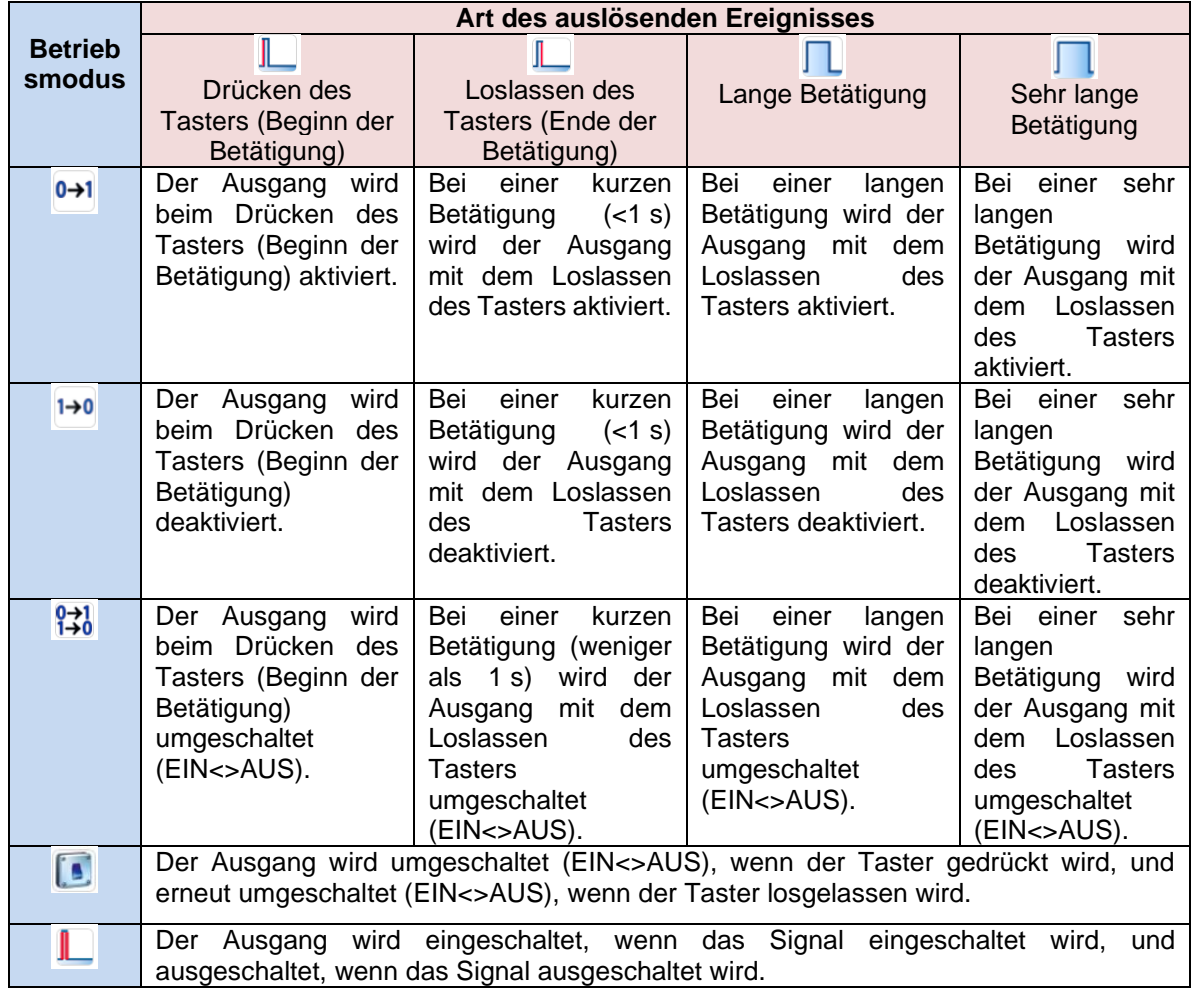

Die folgende Tabelle gibt an, wie sich ein Schaltsignal je nach Betriebsmodus ("Working mode") und Ereignisart ("Event Type") verhält:

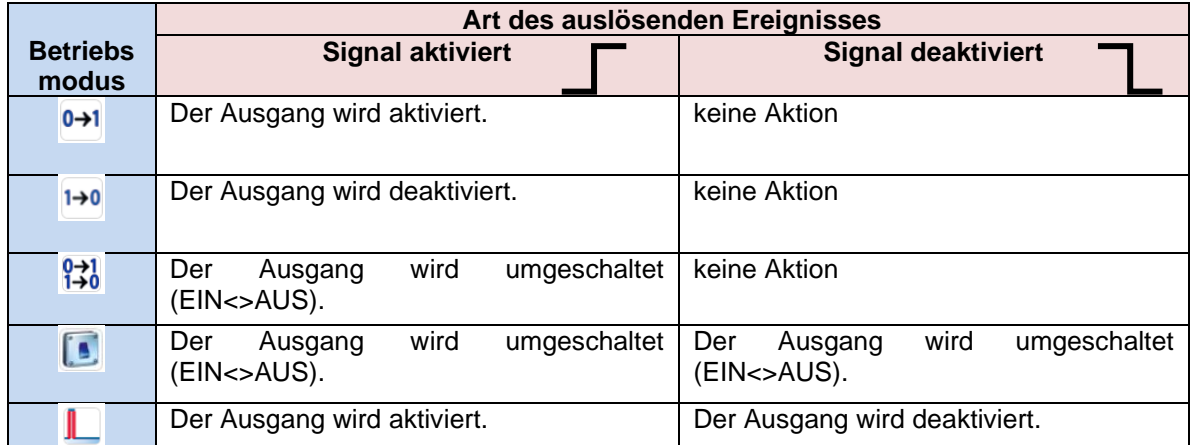

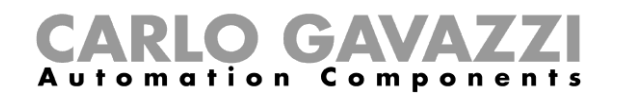

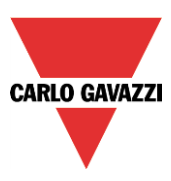

Im Feld "Manual start/stop timeout" können Sie eine Zeit festlegen, nach der der Ausgang auf jeden Fall wieder ausgeschaltet wird, selbst wenn das ausgewählte Startsignal immer noch aktiv ist.

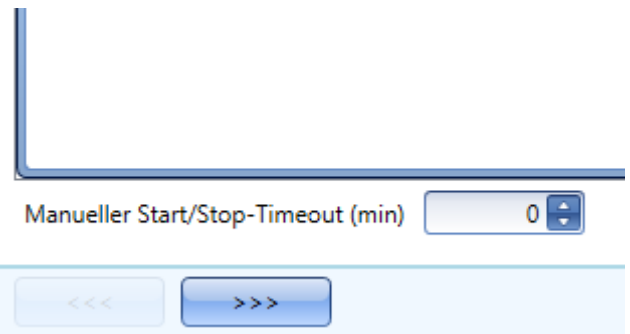

Der Timer startet jedes Mal, wenn ein Eingangssignal aktiviert wird. Nach Ablauf des Timers kehrt der Ausgang zum vorherigen Status zurück.

Maximal lassen sich 59 Minuten einstellen. Der Wert 0 deaktiviert den Timer.

#### **Feedback-Signal hinzufügen**

Um ein Feedback-Signal hinzuzufügen, das den Status der Autoheizungsfunktion verfügbar macht, klicken Sie auf "Feedback signals", führen Sie im entsprechenden Signalfenster einen Doppelklick aus, und wählen Sie aus der Liste der verfügbaren Signale das gewünschte Signal aus (siehe Abbildung unten).

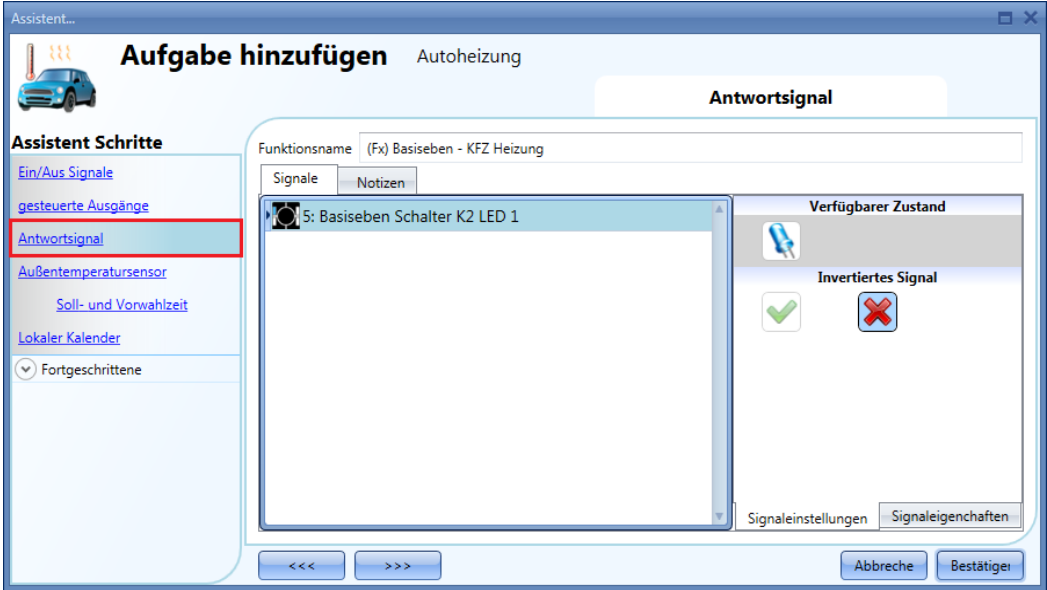

Bei einem Feedback-Signal kann es sich um ein Relais, eine LED oder einen Summer handeln. Das Verhalten des Feedback-Signals richtet sich nach dem Status der Funktion. Wenn die Funktion EIN ist, ist das Feedback-Signal EIN, und wenn sie AUS ist, ist auch das Feedback-Signal AUS.

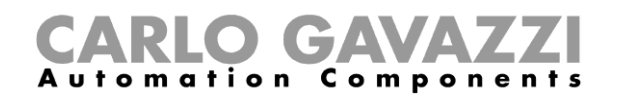

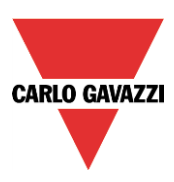

# **Ausgang hinzufügen**

Um ein Ausgangssignal hinzuzufügen, klicken Sie auf "Controlled outputs", führen Sie im entsprechenden Signalfenster einen Doppelklick aus, und wählen Sie das gewünschte Signal aus der Liste aus (siehe Abbildung unten).

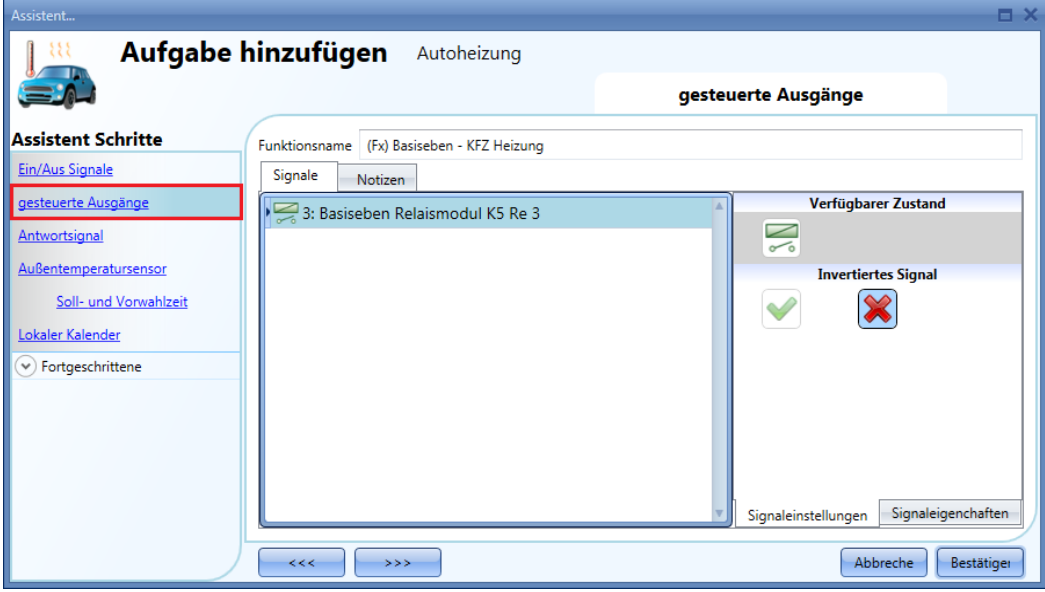

Bei einem Ausgangssignal kann es sich um ein Relais, eine LED oder einen Summer handeln. Das Verhalten des Ausgangssignals richtet sich nach dem Status der Funktion. Wenn die Funktion EIN ist, ist der Ausgang aktiv, und wenn sie AUS ist, ist auch der Ausgang inaktiv.

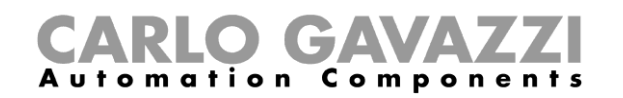

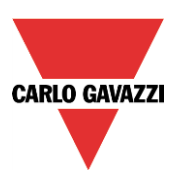

### **Temperatursensor hinzufügen**

Um der Autoheizungsfunktion einen Temperatursensor hinzuzufügen, klicken Sie auf "Outdoor temperature sensor", führen Sie im entsprechenden Signalfenster einen Doppelklick aus, und wählen Sie das gewünschte Signal aus der Liste aus (siehe Abbildung unten).

Sie können bis zu 10 Temperatursignale hinzufügen. Wenn mehrere Signale verwendet werden, wird der Durchschnitt aller hinzugefügten Signale als Referenztemperatur verwendet.

Defekte Temperatursensoren bleiben dabei unberücksichtigt.

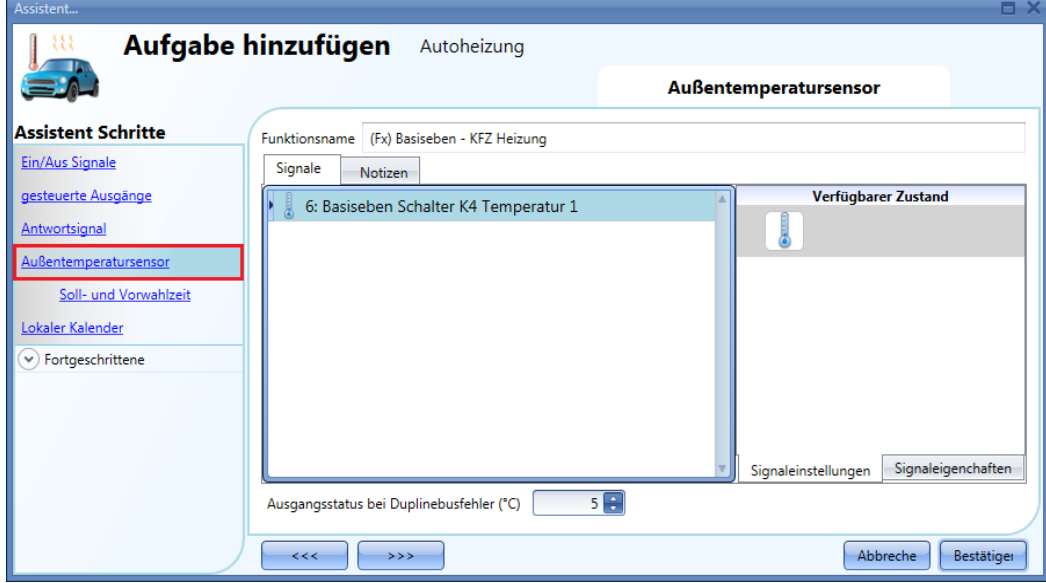

Im Feld "Output status if Dupline bus is faulty" können Sie einen Wert zwischen -50°C und +50°C festlegen, der verwendet wird, wenn kein Temperatursignal verfügbar ist.

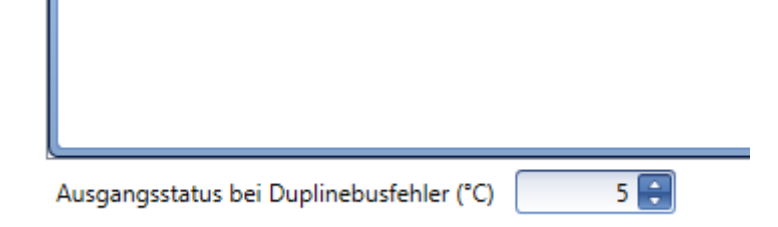

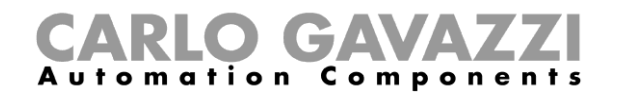

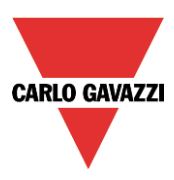

# 10.24.7 Einstiegszeit ("Ready time") festlegen

Die Einstiegszeit ("Ready time") ist der Zeitpunkt, zu dem Sie einsteigen. Das Auto soll bis dahin bereit sein, d. h. über die gewünschte Temperatur verfügen. Sie legen die Einstiegszeit im lokalen Kalender fest (Bereich "Local calendar").

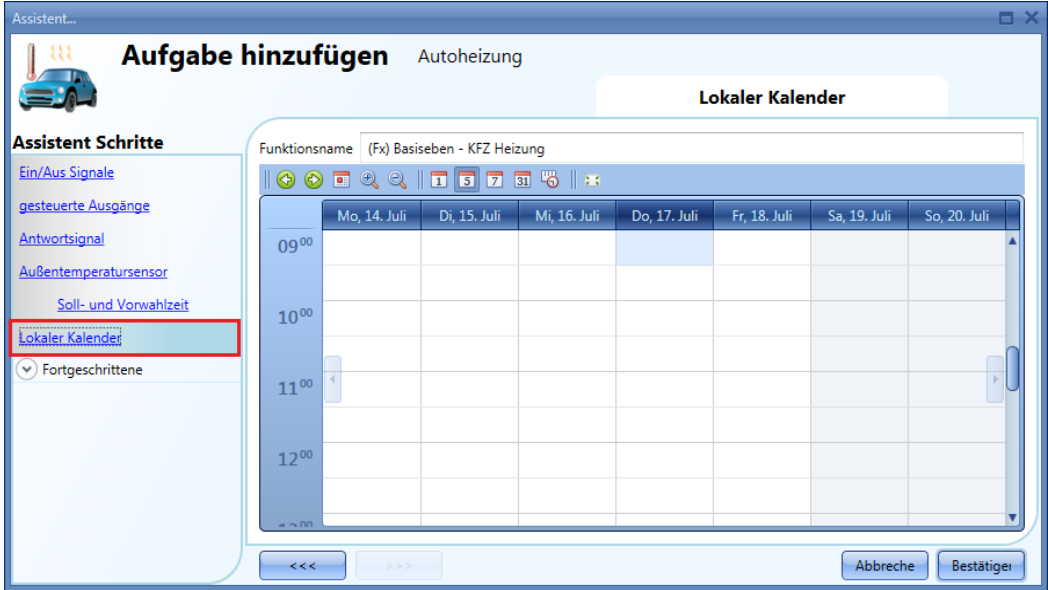

Über die Symbole in der Symbolleiste können Sie die Kalenderanzeige steuern:

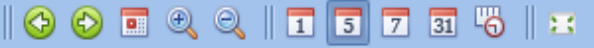

#### Symbole:

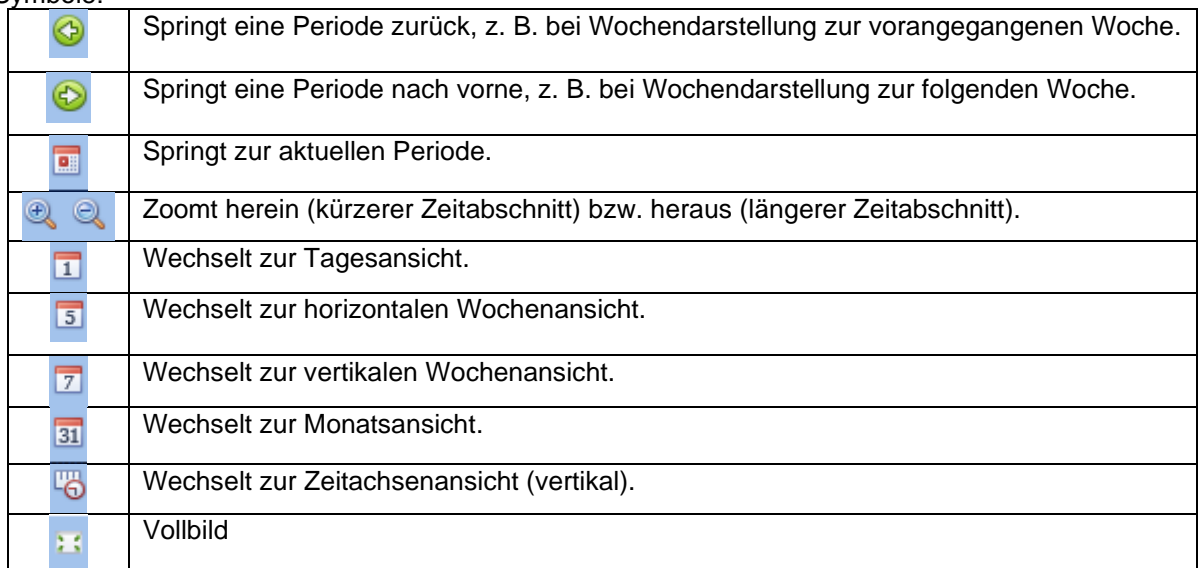

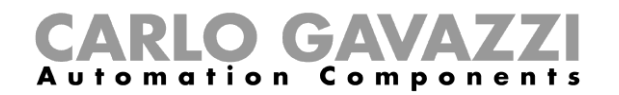

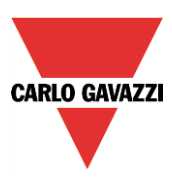

#### *Kalenderaktivitäten*

Nachdem Sie die gewünschte Darstellung ausgewählt haben, können Sie per Doppelklick auf die gewünschte Einstiegszeit das Dialogfeld zum Anlegen einer Aktivität öffnen:

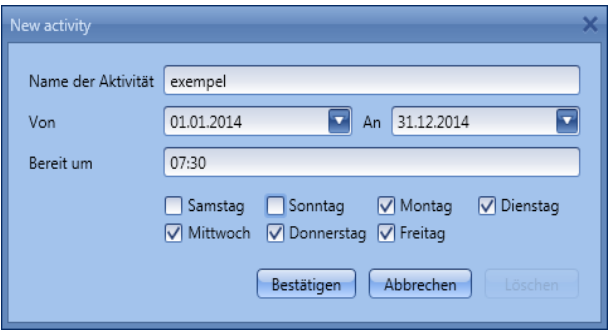

**"Activity name"**: Hier legen Sie den Namen der Aktivität fest, der auch im Kalender angezeigt wird (Pflichtfeld).

**"From"**: Startdatum für die Automatisierung

**"To"**: Enddatum für die Automatisierung

**"Ready at"**: Gibt die Uhrzeit an, zu der das Auto bereit sein soll (Einstiegszeit).

**"Days":** Hier legen Sie die Wochentage fest, an denen die Aktion (das Aufheizen) ausgeführt werden soll.

Im obigen Beispiel sorgt der Kalender dafür, dass das Auto jeden Tag außer am Wochenende um 7.30 Uhr bereit (aufgeheizt) ist.

#### **Kalendergestützte Automatisierung deaktivieren**

Sie können der Funktion ein Signal hinzufügen, dessen Aktivierung die kalendergestützte Automatisierung deaktiviert. Solange die Automatisierung deaktiviert ist, kann der Autoheizungsausgang nur mit einem manuellen Signal aktiviert werden.

Um der Funktion ein Signal hinzuzufügen, dessen Aktivierung die kalendergestützte Automatisierung deaktiviert, wählen Sie im Bereich "Advanced" die Option "Disable automation", führen Sie im Fenster "Signals" einen Doppelklick aus, und wählen Sie das gewünschte Signal aus (siehe Abbildung unten).

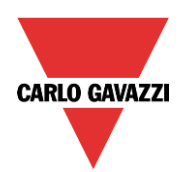

# CARLO GAVAZZI

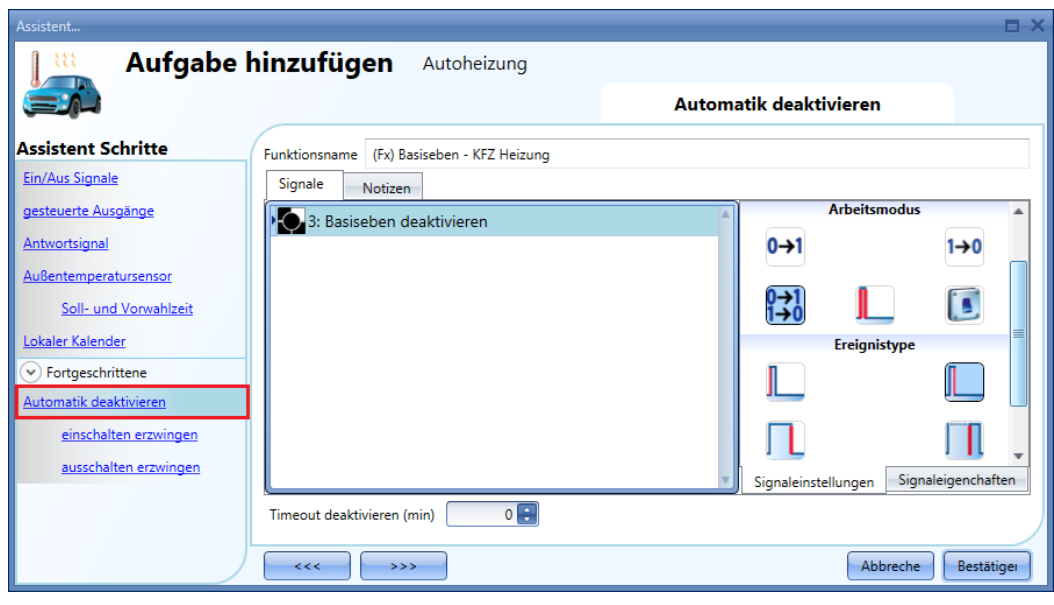

Die folgende Tabelle gibt an, wie sich ein Taster je nach Betriebsmodus ("Working mode") und Ereignisart ("Event Type") verhält:

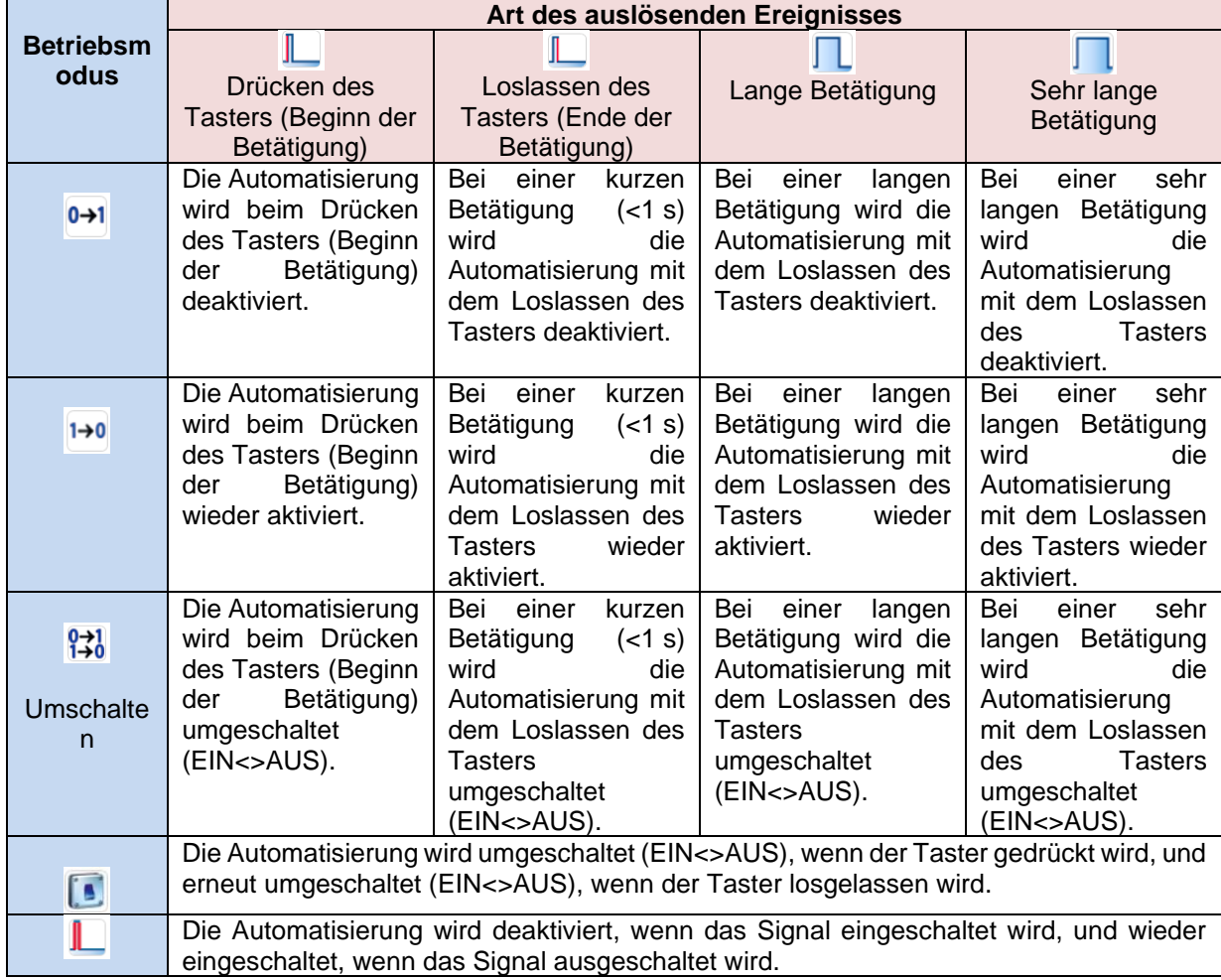

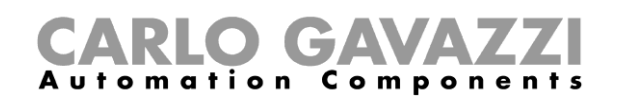

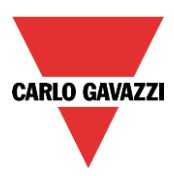

Die folgende Tabelle gibt an, wie sich ein Schaltsignal je nach Betriebsmodus ("Working mode") und Ereignisart ("Event Type") verhält:

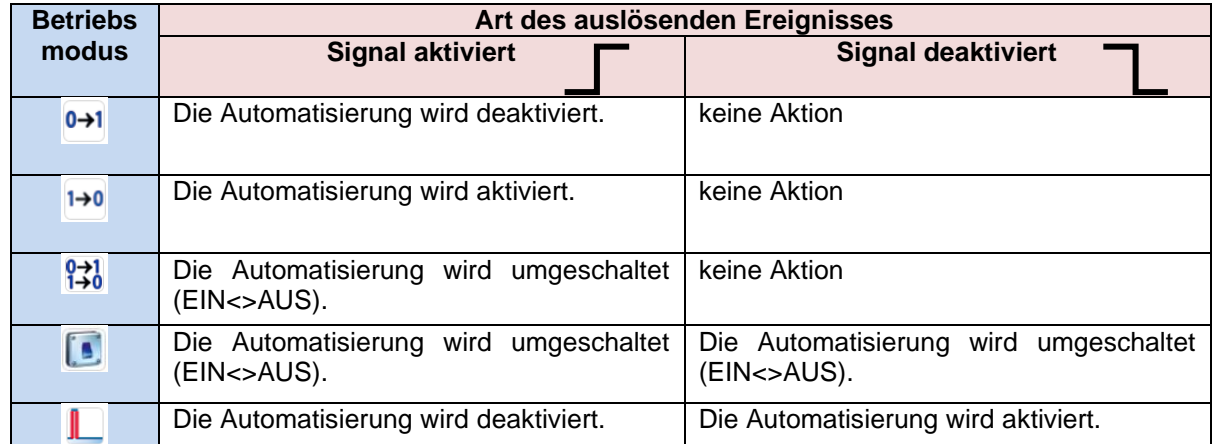

Im Feld "Disable Timeout" können Sie eine Zeit festlegen, nach der die Automatisierung auf jeden Fall wieder aktiviert wird, selbst wenn das ausgewählte Signal immer noch aktiv ist.

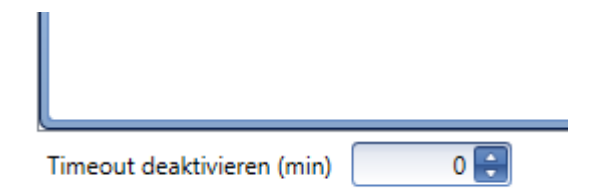

Dieser Timer startet jedes Mal, wenn die Automatisierung deaktiviert wird. Die Automatisierung wird dann nach Ablauf der festgelegten Zeit automatisch wieder aktiviert.

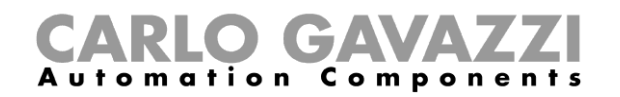

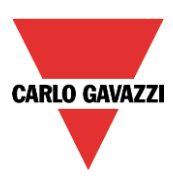

#### **EIN-Zustand des Ausgangs erzwingen**

Sie können erzwingen, dass sich der Ausgang im EIN-Zustand befindet – unabhängig von den anderen in der Funktion verwendeten Signalen. Wählen Sie dazu im Bereich "Advanced" die Option "Disable automation", und wählen Sie "Force output on". Führen Sie im entsprechenden Signalfenster einen Doppelklick aus, und wählen Sie das gewünschte Signal aus (siehe Abbildung unten).

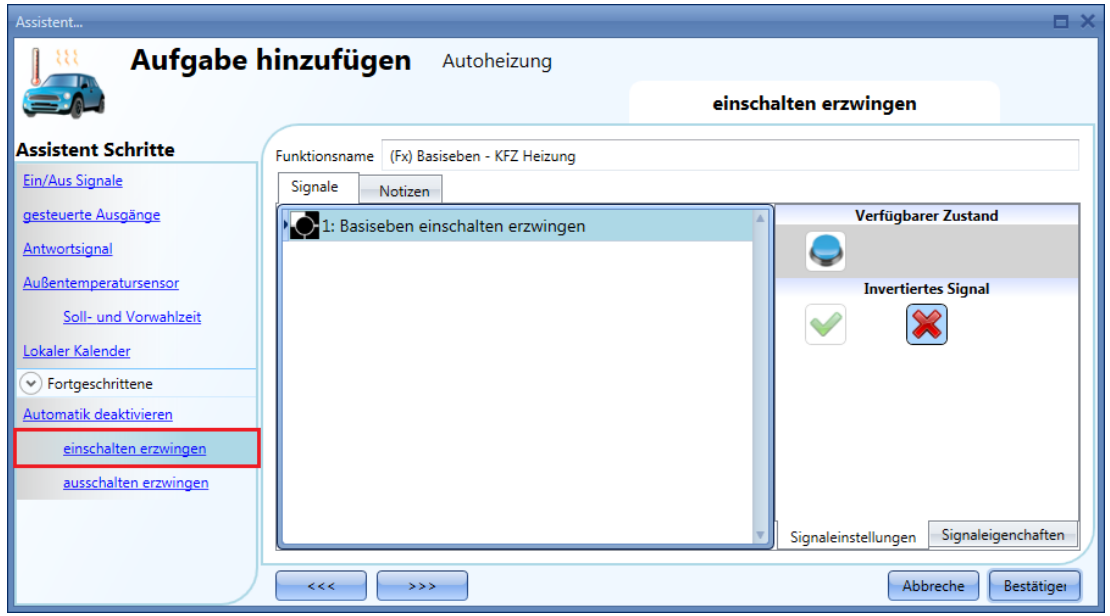

Alle Signale im Fenster "Force output on" fungieren als Pegelsignale: Solange das Signal aktiv ist, ist die Autoheizungsfunktion eingeschaltet.

Wenn sowohl das "Force output on"-Signal als auch das "Force output off"-Signal aktiv sind, hat das "Force output on"-Signal Vorrang.

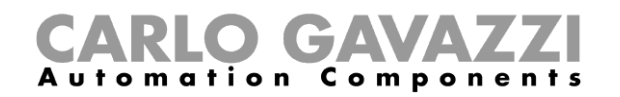

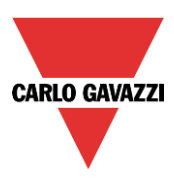

#### **AUS-Zustand des Ausgangs erzwingen**

Sie können erzwingen, dass sich der Ausgang im AUS-Zustand befindet – unabhängig von den anderen in der Funktion verwendeten Signalen. Wählen Sie dazu im Bereich "Advanced" die Option "Disable automation", und wählen Sie "Force output off". Führen Sie im entsprechenden Signalfenster einen Doppelklick aus, und wählen Sie das gewünschte Signal aus (siehe Abbildung unten).

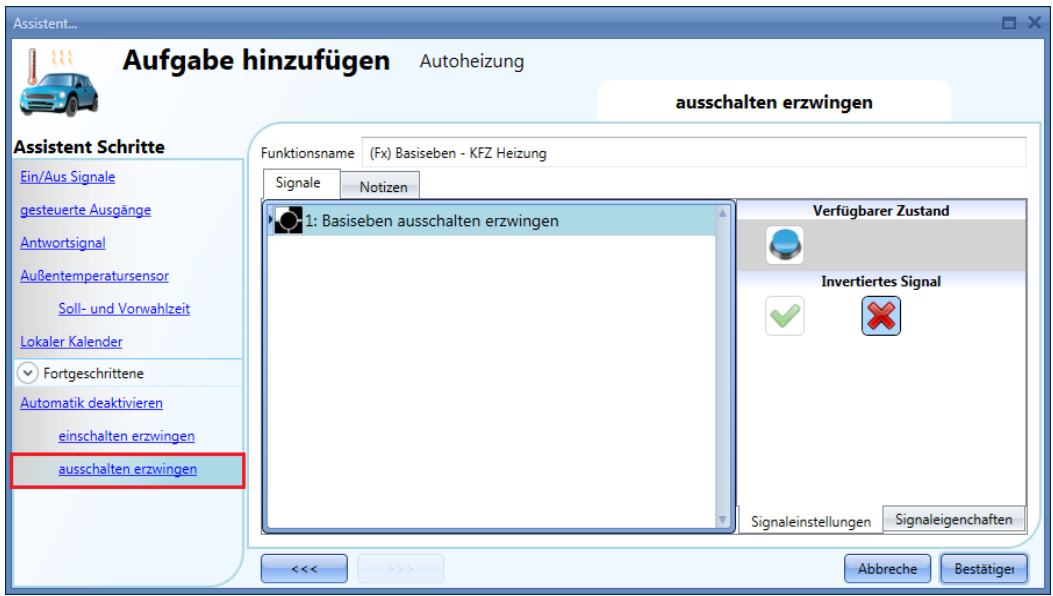

Alle Signale im Fenster "Force output off" fungieren als Pegelsignale: Solange das Signal aktiv ist, ist die Autoheizungsfunktion ausgeschaltet.

Wenn sowohl das "Force output on"-Signal als auch das "Force output off"-Signal aktiv sind, hat das "Force output on"-Signal Vorrang.

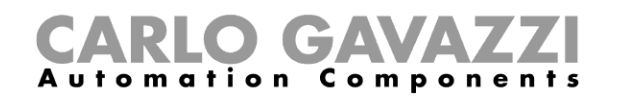

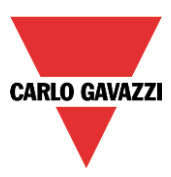

# **Analogkomparator Funktion konfigurieren**

Mit der Analogkomparator Funktion können zwei Werte verglichen werden.

Um eine Analogkomparator Funktion einzurichten, wählen Sie im Menü "Hinzufügen" die Option "Basis" und dann "Analog - Komparator" (siehe Abbildung unten). Die neue Funktion wird am ausgewählten Standort hinzugefügt.

Der Assistent zum Hinzufügen einer Analogkomparator Funktion kann auch mit den Zugriffstasten Alt+A+7+A geöffnet werden.

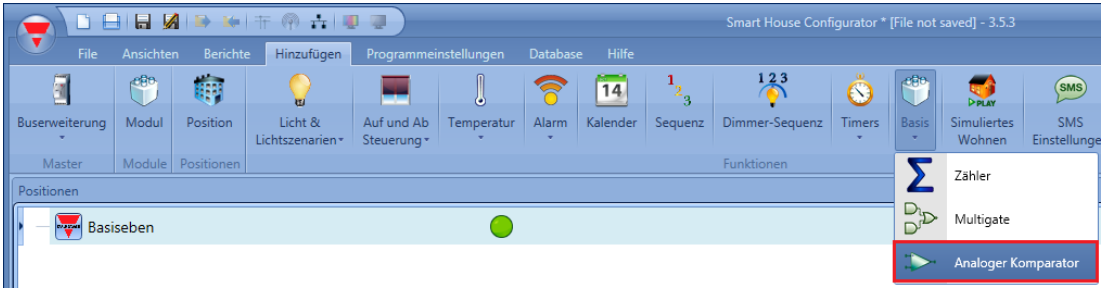

#### **10.25.1 Komparator Einstellungen**

Im Bereich "Komparator-Funktion" können Sie den Komparator typ auswählen, indem Sie auf das entsprechende Symbol klicken. In der Abbildung unten wurde der Komparator "Kleiner als" ausgewählt.

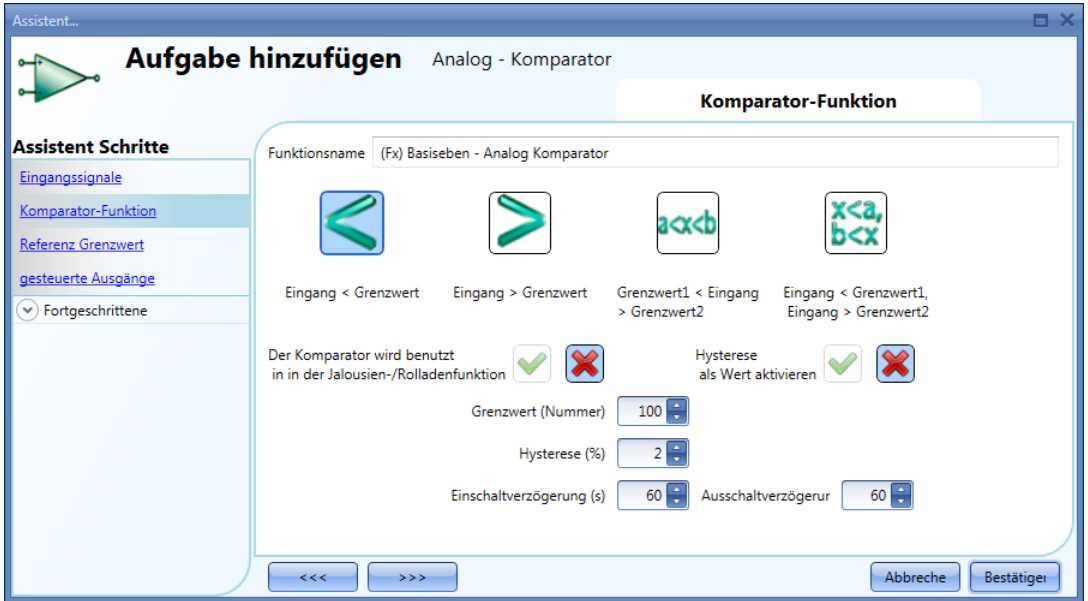

Aktivieren Sie die Option "Der Komparator wird benutzt in in der Jalousien-/Rolladenfunktion", wenn der Komparator in einer Rollladenfunktion verwendet wird.

Wenn Sie die Hysterese nicht als Prozentsatz, sondern als absoluten Wert angeben möchten, müssen Sie die Option "aktiviere Hysterese als Wert" aktivieren.

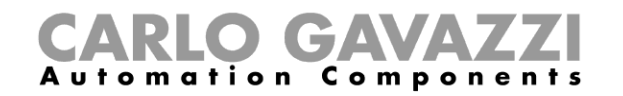

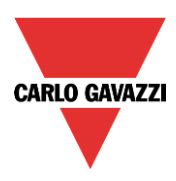

Die folgenden Diagramme veranschaulichen die verfügbaren Komparator typen:

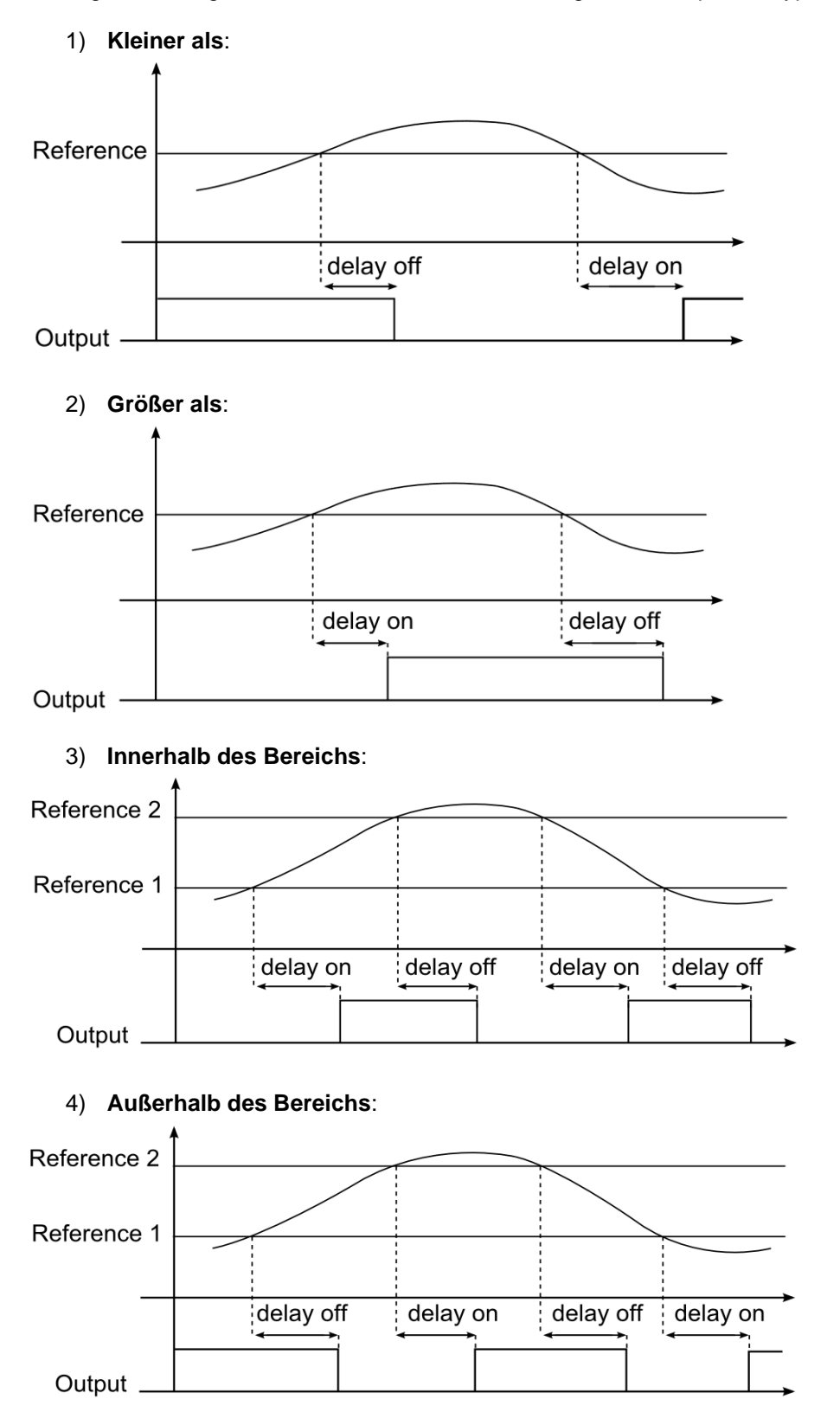

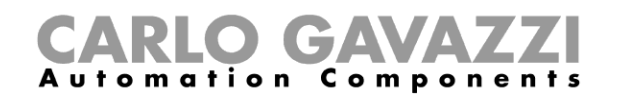

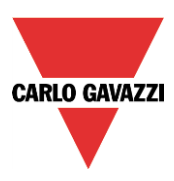

Legen Sie den Schwellwert und die Hysterese für den ausgewählten Komparator typ fest. Bei einem Komparator mit zwei Schwellwerten gilt die Hysterese für beide Schwellwerte.

In den Feldern "Einschaltverzögerung (s)" und "Ausschaltverzögerung" können Sie festlegen, mit welcher Verzögerung der Ausgang bei einem positiven Komparator Status eingeschaltet bzw. bei einem negativen Komparator Status ausgeschaltet wird.

#### **Referenzwerte festlegen**

Als Referenzwerte dienen der Komparator Funktion entweder die numerischen Werte, die Sie im Bereich "Komparator Funktion" als "Grenzwerte" eingegeben haben, oder die von Modulen stammenden physischen Referenzsignale, die Sie im Bereich "Referenz Grenzwert" konfiguriert haben (z. B. Temperatur, Beleuchtungsstärke, Energiemessung usw.).

Die physischen Referenzsignale haben stets Vorrang vor den eingegebenen Schwellwerten. Die Schwellwerte werden nur verwendet, wenn keine physischen Referenzsignale hinzugefügt wurden oder wenn Probleme mit dem Signal auftreten.

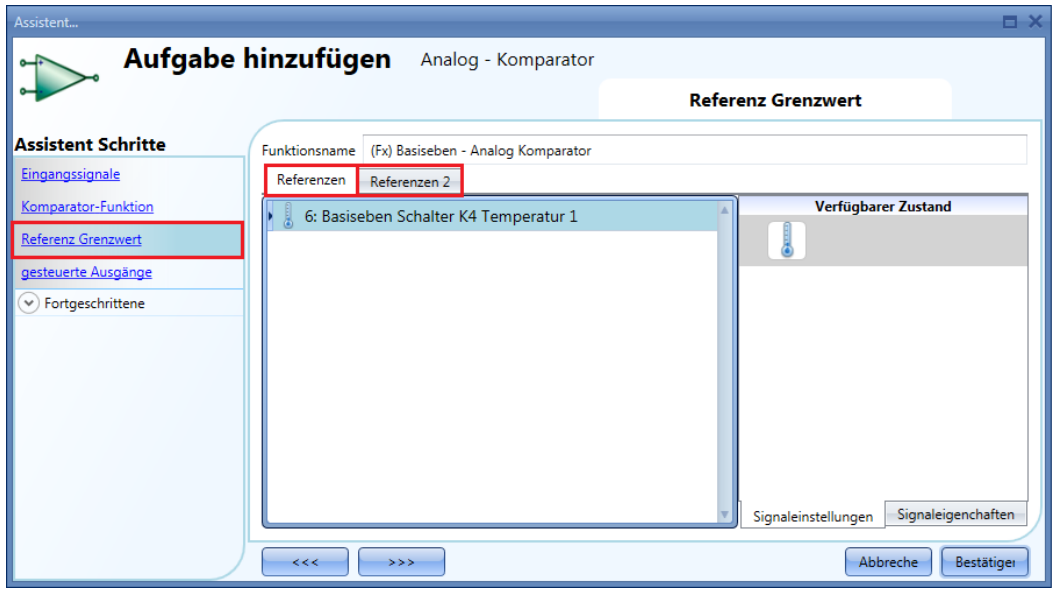

Bei einer Komparator Funktion mit zwei Referenzsignalen (Typen "Innerhalb des Bereichs" und "Außerhalb des Bereichs") wird Referenz 1 als unterer Schwellwert und Referenz 2 als oberer Schwellwert verwendet.

Wenn Referenzsignal 1 (unterer Schwellwert) einen höheren Wert annimmt als Referenzsignal 2 (oberer Schwellwert), fungiert die Komparator Funktion als Komparator mit nur einem Referenzwert (Typ "Größer als" oder "Kleiner als").

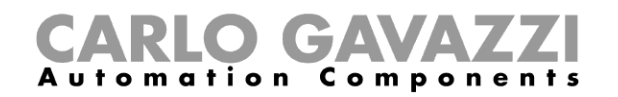

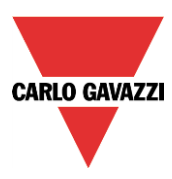

# **Eingangssignale für den Vergleich hinzufügen**

Im Bereich "Eingangssignale" fügen Sie die Eingangssignale für die Komparator Funktion hinzu. Die Maßeinheit für die Schwellwerte wird automatisch an das Signal angepasst, das Sie hier eingeben. In der folgenden Abbildung dient ein Temperatursignal als Eingang, und die angezeigte Maßeinheit lautet °C/°F.

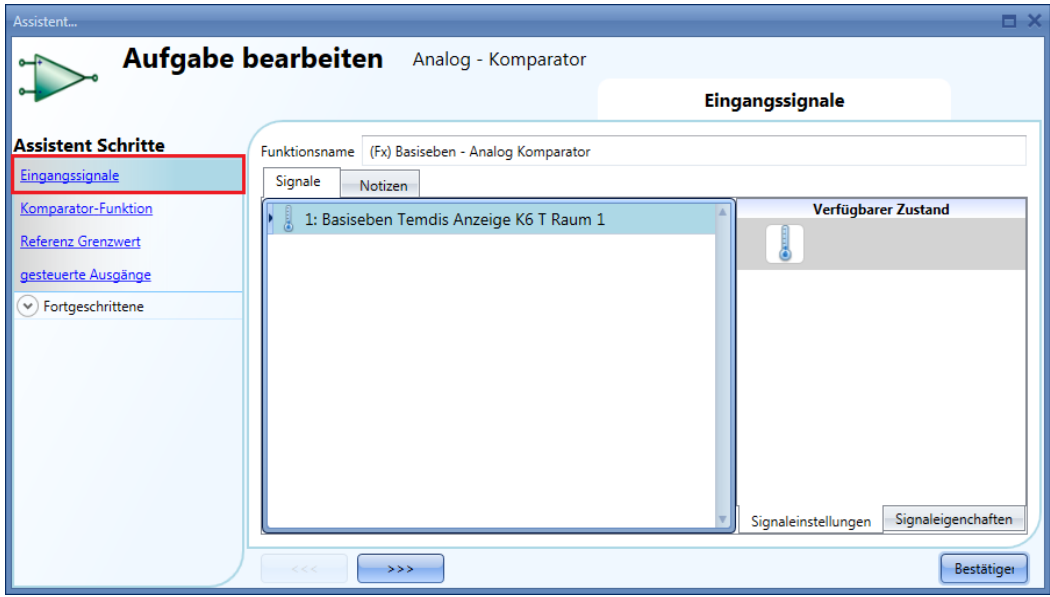
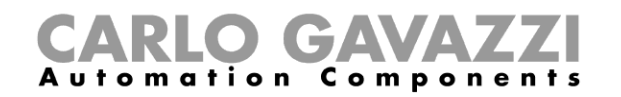

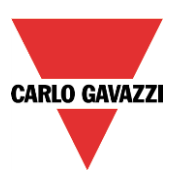

## **Ausgangssignal hinzufügen**

Im Bereich "Kontrollierter Ausgang" können Sie ein oder mehrere Ausgangssignale hinzufügen, die je nach dem Status des Komparators aktiviert werden. Wenn die Komparator Funktion EIN ist, wird der Ausgang eingeschaltet. Wenn die Funktion AUS, wird der Ausgang ausgeschaltet. Auf der Registerkarte "Signaleinstellungen" können Sie die Logik des hinzugefügten Ausgangssignals invertieren.

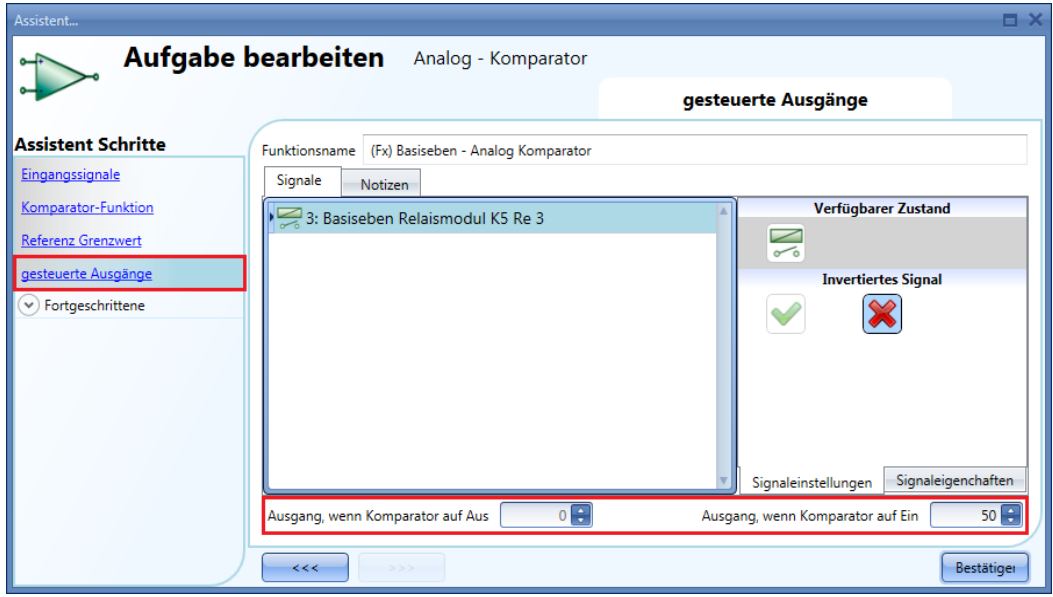

In den Feldern "Ausgang, wenn Komparator auf Aus" und "Ausgang, wenn Komparator auf Ein" können Sie die Analogwerte festlegen, die der Ausgang annehmen soll, wenn der Ausgang AUS bzw. EIN ist (Abbildung oben, roter Rahmen).

Dies kann sinnvoll sein, wenn der Status des Analogkomparators in anderen Funktionen verwendet wird. Wenn Sie z. B. einen Analogkomparator mit den obigen Einstellungen mit einer Rollladenfunktion verknüpfen, wird der Rollladen bei einem positiven Komparator Status (Ausgangswert 50) in die Position "50 % geöffnet" gefahren und bei einem negativen Komparator Status (Ausgangswert 0) in die Position "0 % geöffnet".

Bei einem digitalen Ausgang, z. B. einem Relais, werden nur die Ausgangswerte 0 und 1 berücksichtigt. Andere Werte bleiben ohne Auswirkungen.

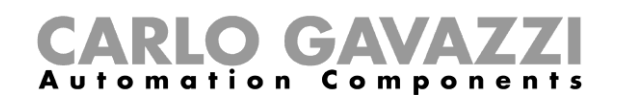

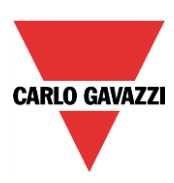

# **Mathematische Funktion konfigurieren**

Mithilfe der mathematischen Funktion ("Mathematical function") können verschiedene mathematische Operationen für zwei oder mehr analoge Eingangssignale ausgeführt werden. Der Ausgabewert kann auch zur Steuerung analoger Ausgangsmodule wie dem SHPOUTV224 oder für Motorsteuerungsmodule (SH2RODC224, SH2ROAC224, SHDRODC230) verwendet werden. Im Folgenden sind die verfügbaren Operationen aufgeführt:

- "Average" (Durchschnitt): Diese Operation gibt den *Mittelwert* aller im Feld "Analogue input" enthaltenen Signale zurück.
- Maximum: Diese Operation gibt den *Maximalwert* aller im Feld "Analogue input" enthaltenen Signale zurück.
- **Minimum**: Diese Operation gibt den *Minimalwert* aller im Feld "Analogue input" enthaltenen Signale zurück.
- **"Difference"** (Differenz): Diese Funktion gibt die Differenz zwischen dem ersten und dem zweiten Eingang im Feld "Analogue input" zurück.
- **"Linearization"** (Linearisierung): Dient zur Berechnung eines analogen Ausgangswerts mithilfe einer benutzerdefinierten Kurve. Ein Beispiel ist die Berechnung eines Temperatursollwerts, der sich in Abhängigkeit von der Außentemperatur ändert.

Um eine mathematische Funktion einzurichten, wählen Sie im Menü "Add" die Option "Basic" (siehe Abbildung unten). Die neue Funktion wird am ausgewählten Standort hinzugefügt.

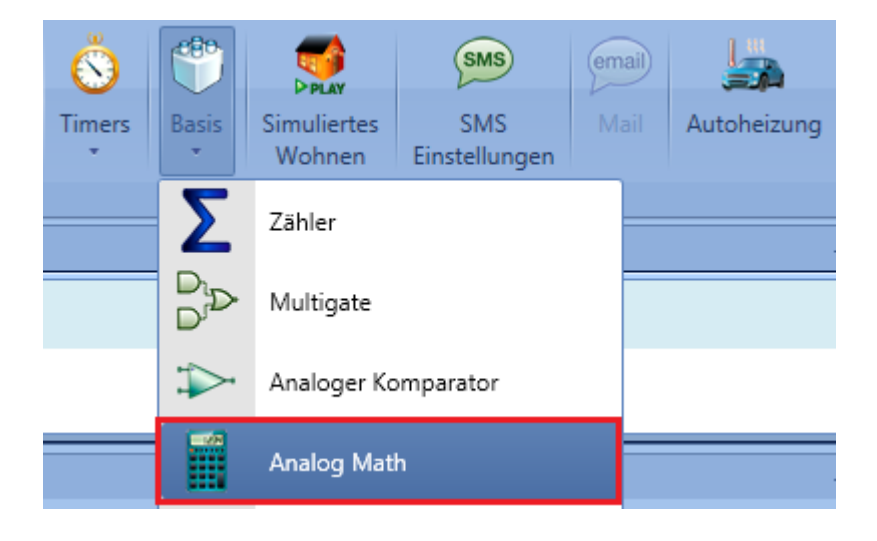

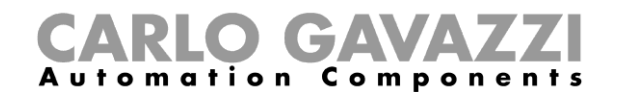

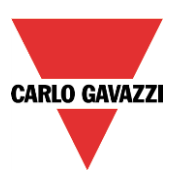

#### **Eingangssignale hinzufügen**

Klicken Sie zum Hinzufügen der Eingangssignale für die mathematische Funktion auf "Analogue input", doppelklicken Sie dann auf die Registerkarte "Signals", und wählen Sie das gewünschte Eingangssignal in der Liste aus (siehe Abbildung unten).

Das Eingangssignal kann ein physisches Signal von einem Temperatursensor, Feuchtigkeitssensor, Luxsensor usw. sein, es kann aber auch der Ausgangswert einer analogen Funktion sein (z. B. der Funktion "Analogue output" usw.), die im Projekt konfiguriert wurde. Die Signale, die in diesem Feld hinzugefügt werden, müssen alle vom selben Typ sein (z. B. alles Temperaturwerte oder Feuchtigkeitswerte). Sie können bis zu 50 Eingangssignale hinzufügen.

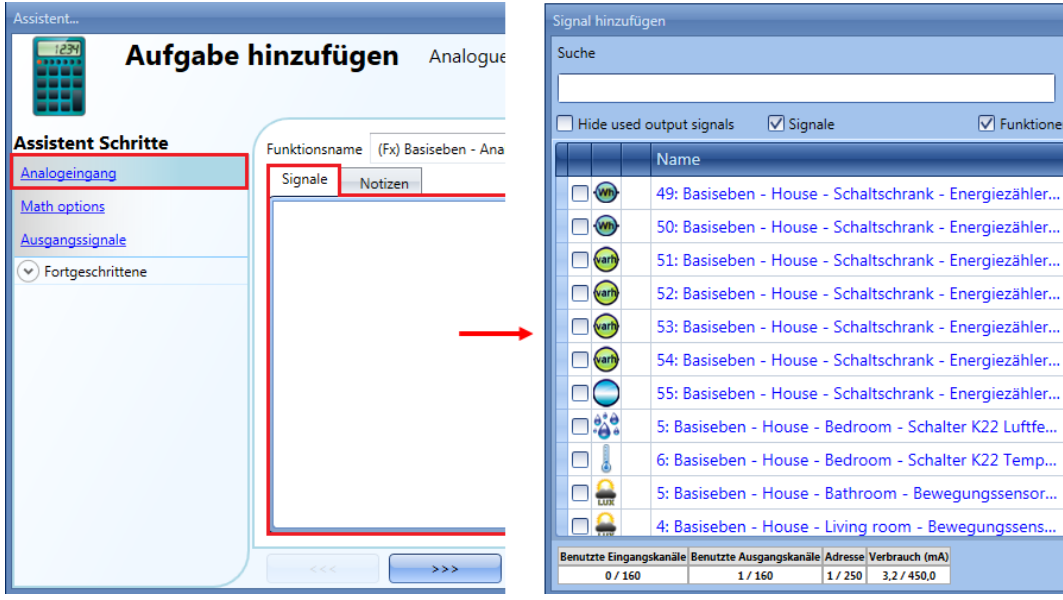

Die folgende Abbildung zeigt ein Beispiel für die richtige Auswahl der Eingangssignale.

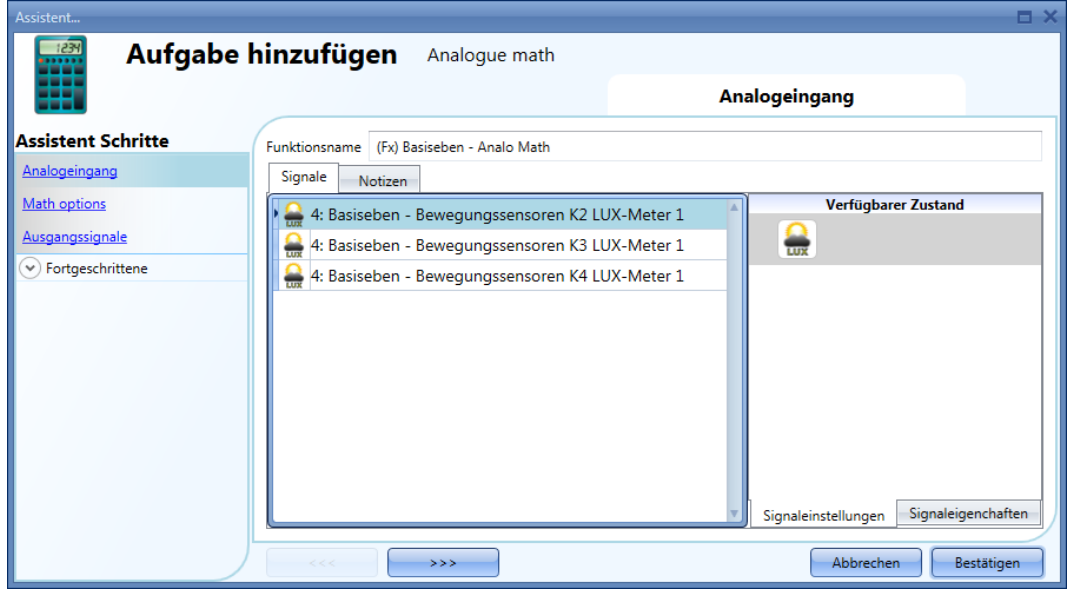

Alle hinzugefügten Signale sind vom gleichen Typ (drei Luxmeter).

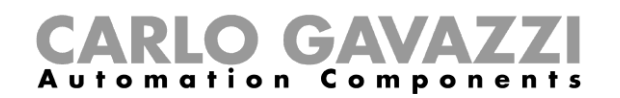

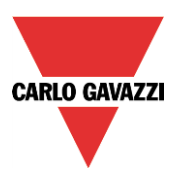

Im unten abgebildeten Beispiel werden verschiedene Arten analoger Signale in der gleichen mathematischen Funktion ("Mathematical function") verwendet, daher ist das erzeugte Ausgangssignal ungültig.

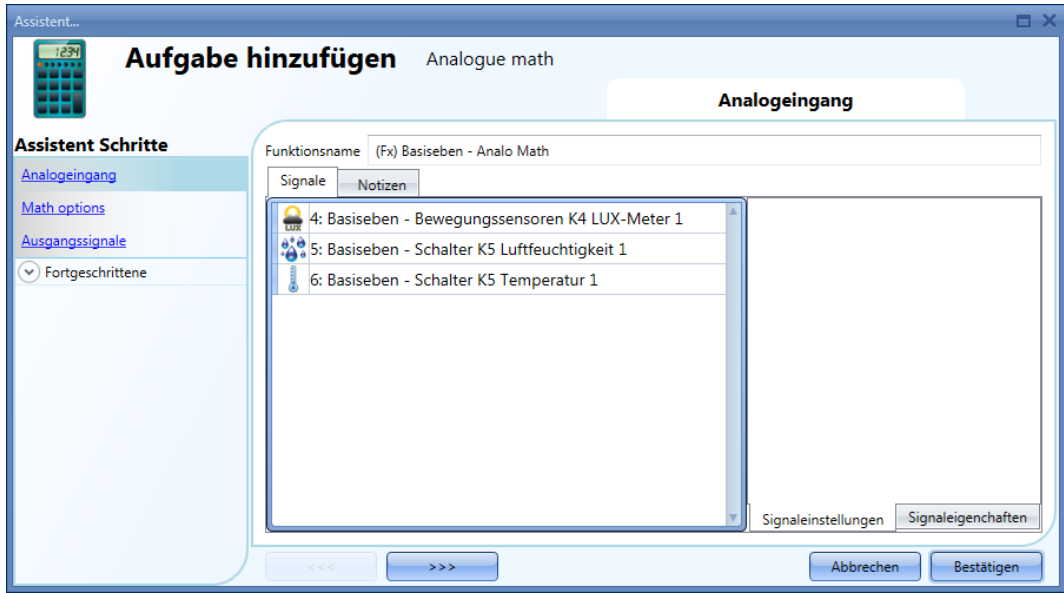

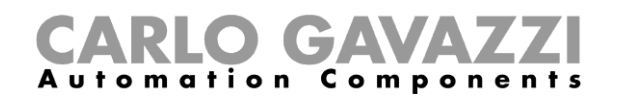

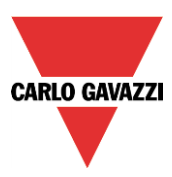

## 10.26.2 Kurve festlegen

Im Feld "Curve settings" (Kurveneinstellungen) des Assistenten können Sie die Parameter der Umrechungskurve festlegen und den Ausgangszustand verwalten.

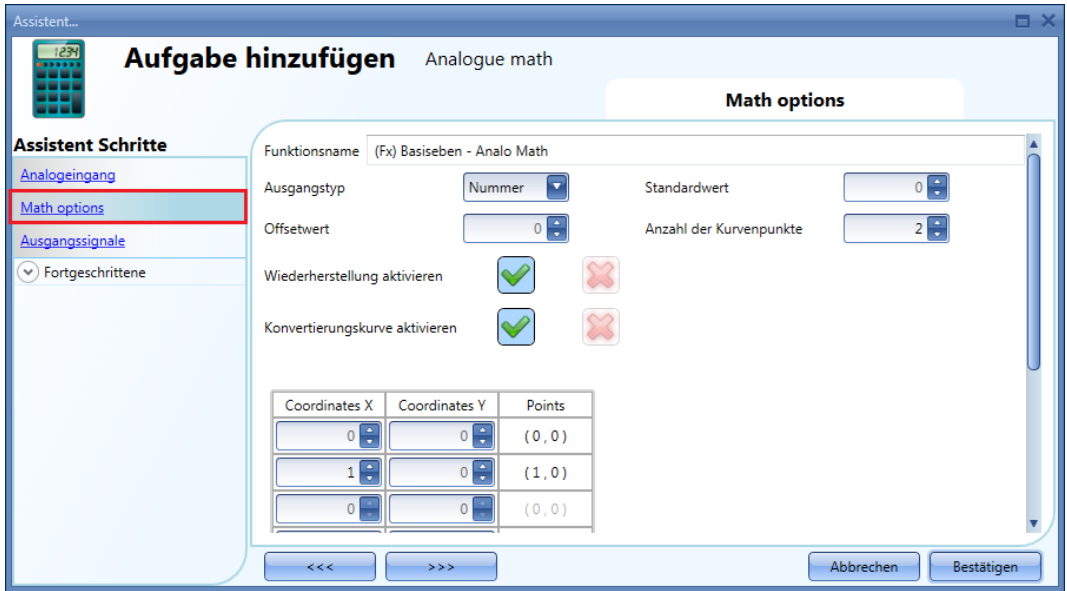

"Output type" (Ausgangstyp): In diesem Feld können Sie die Maßeinheit und den Symboltyp für den Ausgangswert der *mathematischen Funktion* festlegen.

"Default value" (Standardwert): In diesem Feld können Sie den Standardwert festlegen, den der Ausgang annimmt, wenn nicht alle (oder noch nicht alle) Ausgangssignale verfügbar sind.

"Offset value" (Offset-Wert): In diesem Feld können Sie den Wert festlegen, der zu dem aus den Eingangssignalen berechneten Durchschnittswert hinzuaddiert wird. Mit diesem Wert können Sie eine virtuelle Kalibrierung des Eingangssignals vornehmen. Der Offset-Wert kann positiv oder negativ sein.

"Number of point in the curve" (Anzahl der Punkte in der Kurve): In diesem Feld können Sie die Anzahl der Punkte auswählen, aus denen die Kurve bestehen soll. Der Minimalwert liegt standardmäßig bei 2 Punkten (um eine Gerade zu formen), während der Maximalwert bei 10 Punkten liegt. Die Einstellungen sind verfügbar, wenn das Kontrollkästchen "Enable conversion curve" (Umwandlungskurve aktivieren) aktiviert ist.

"Enable restore" (Wiederherstellung aktivieren): Wenn diese Option aktiviert ist (grünes Hakensymbol "V" ausgewählt), bleibt der letzte Wert des Ausgangs beim Neustart des Systems erhalten. Andernfalls (rotes Kreuz ausgewählt) wird beim Einschalten der Standardwert angewendet.

"Enable conversion curve" (Umwandlungskurve aktivieren): Wenn diese Option aktiviert ist (grünes Hakensymbol "V" ausgewählt), wird die Umwandlungskurve für die *mathematische Funktion* aktiviert. Andernfalls (rotes Kreuz ausgewählt) ist die Umwandlungskurve deaktiviert.

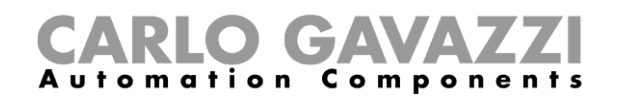

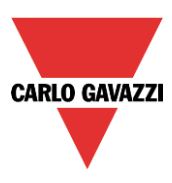

#### **Ausgangswert anhand einer** *Umwandlungskurve* **erzeugen**

Mithilfe einer linearen Umwandlung können Sie anhand einer vordefinierten Kurve ein analoges Ausgangssignal erzeugen. Im Feld "Curve settings" (Kurveneinstellungen) können Sie den Ausgangswert in Abhängigkeit vom Eingangswert festlegen. Wenn das Eingangssignal den Wert annimmt, der im Feld "Coordinates X" (Koordinaten X) angegeben ist, gibt die Funktion als Ausgangswert den Wert zurück, der im Feld "Coordinates Y" (Koordinaten Y) enthalten ist. Wenn der Wert des Eingangssignals zwischen zwei Punkten liegt, wird der Ausgangswert mithilfe einer linearen Umwandlung (gerade Linie) berechnet. Sie können bis zu 10 Punkte hinzufügen. Es müssen jedoch mindestens 2 Punkte festgelegt werden.

#### **Beispiel: Ausgleich des Heizsollwerts**

In dem unten abgebildeten Beispiel wird die *mathematische Funktion* verwendet, um die Wassertemperatur eines Kessels in Abhängigkeit von der Außentemperatur anzugleichen. Bei niedrigerer Außentemperatur wird die Warmwassertemperatur erhöht, um eine schnellere Reaktion des Heizungssystems zu erreichen.

Im Feld "Analogue input" müssen Sie einen Außentemperaturwert angeben, der aus einem Temperaturmodul ausgelesen wird (z. B. BSI-TEMANA-U).

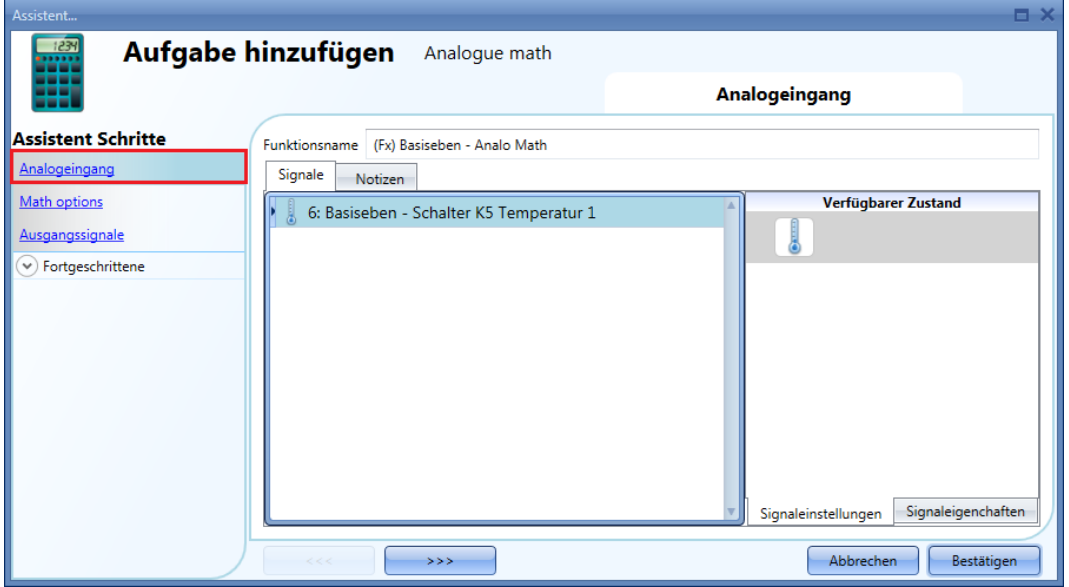

Wenn die Außentemperatur gleich oder kleiner 0 °C beträgt, wird eine Warmwassertemperatur von 45 °C aufrechterhalten. Wenn die Außentemperatur zwischen 0 und 18 °C liegt, wird die Außentemperatur mithilfe einer geraden Linie angepasst, wie im Diagramm unten dargestellt. Wenn die Außentemperatur über 18 °C liegt, wird eine Warmwassertemperatur von 20 °C aufrechterhalten.

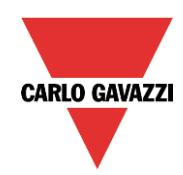

# **CARLO GAVAZZI**

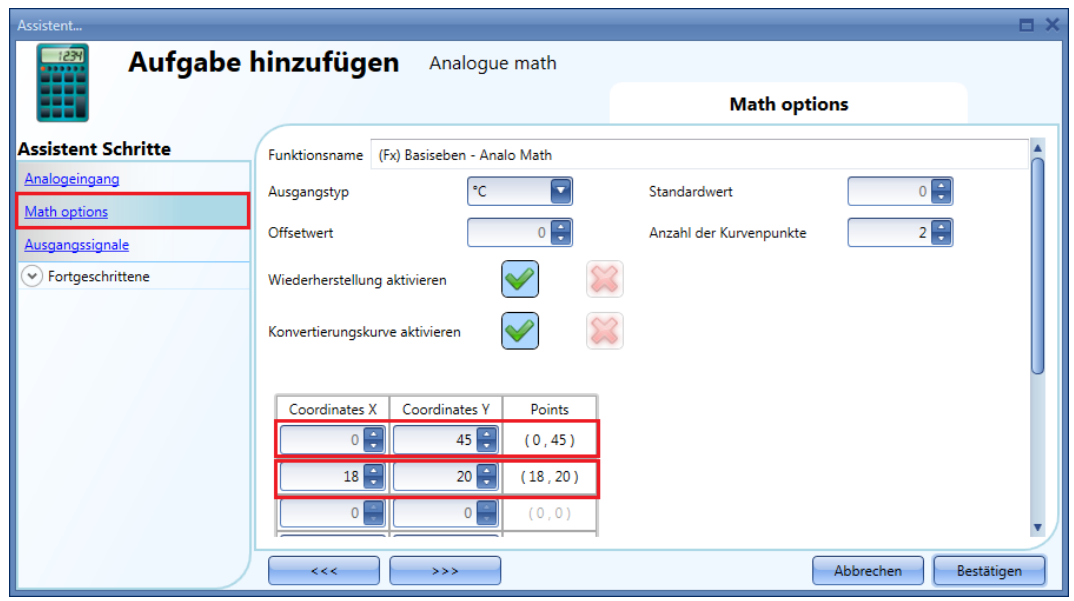

Wenn der Wert der Außentemperatur bei 12 °C liegt, beträgt der linearisierte Wert der *mathematischen Funktion* 28,3 °C, wie im Diagramm unten dargestellt.

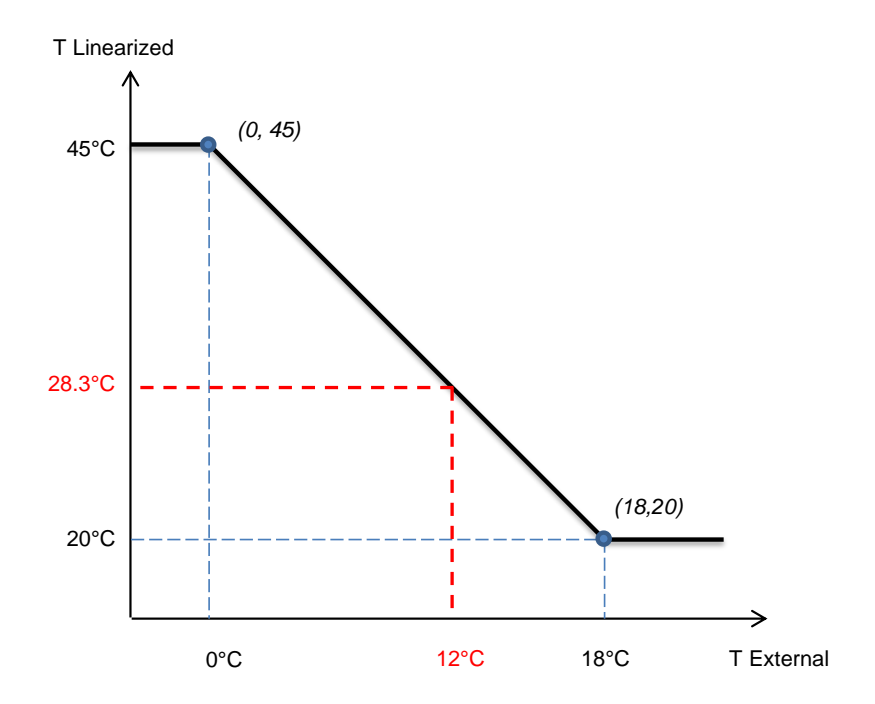

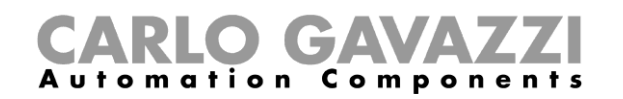

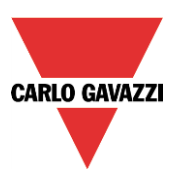

#### **Mathematische Funktion ohne Umwandlungskurve verwenden**

Wenn Sie die Umwandlungskurve deaktivieren, stimmen die Ausgangssignale wie "Average input values linearized + offset" (Linearisierter durchschnittlicher Eingangswert+ Offset), "Minimum linearized value" (Linearisierter Minimalwert) und "Maximum linearized value" (Linearisierter Maximalwert) mit dem Wert der Ausgangssignale "Average input values + offset" (Durchschnittlicher Eingangswert + Offset), "Minimum input value" (Minimaler Eingangswert) und "Maximum input value" (Maximaler Eingangswert) überein.

Klicken Sie zum Deaktivieren der Umwandlungskurve auf das rote Kreuzsymbol im Feld "Enable conversion curve".

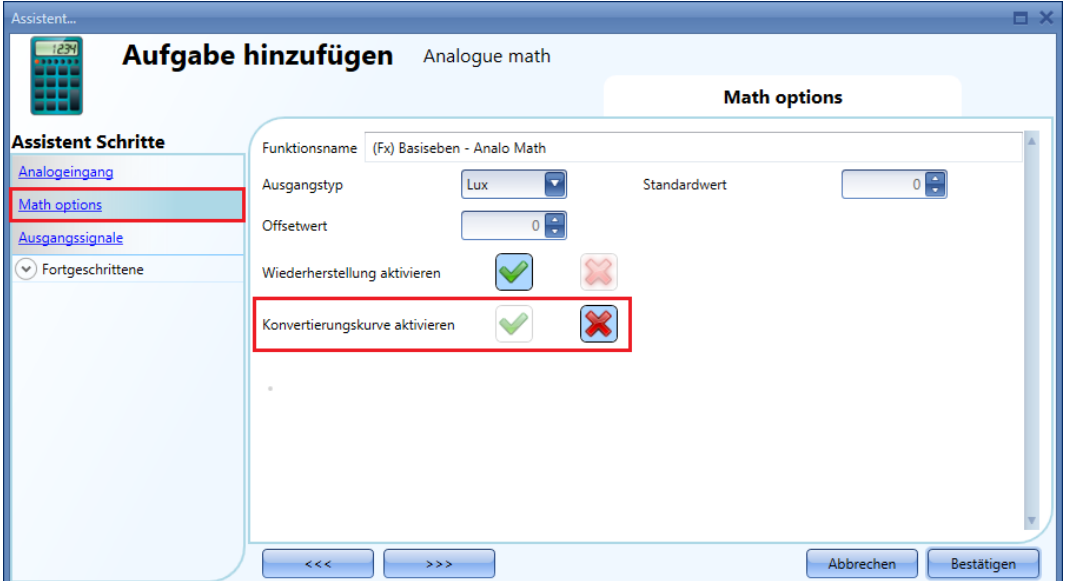

Die Werte der Felder "Output type", "Default value", "Offset value" und "Enable restore" können weiterhin angepasst werden.

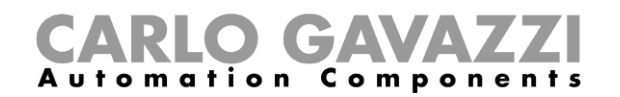

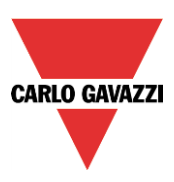

#### **Analoges Ausgangssignal hinzufügen**

Klicken Sie zum Hinzufügen eines analogen Ausgangssignals auf "Output signals", doppelklicken Sie dann auf die Registerkarte "Signals", und wählen Sie das gewünschte Ausgangssignal in der Liste aus (siehe Abbildung unten).

Als Ausgänge stehen die Signale zur Verfügung, die von folgenden Modulen verwaltet werden: SHPOUTV224, SH2RODC224, SH2ROAC224, SHDRODC230. So wird zum Beispiel der analoge Ausgangswert des SHPOUTV224 mithilfe des Ausgangswerts der *mathematischen Funktion* in den "*Signal properties*" (Signaleigenschaften) des Moduls als virtueller Bereich berechnet.

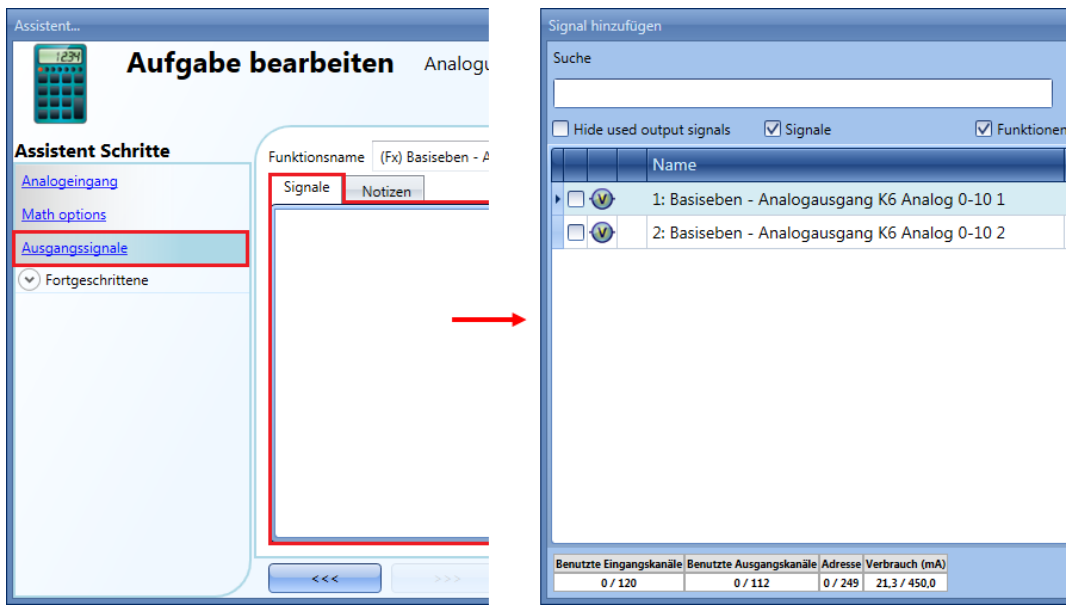

Sie können im Feld "Relation between input and output" (Verhältnis zwischen Eingang und Ausgang) festlegen, welche Berechnung zur Ermittlung des Ausgangswerts ausgeführt werden soll.

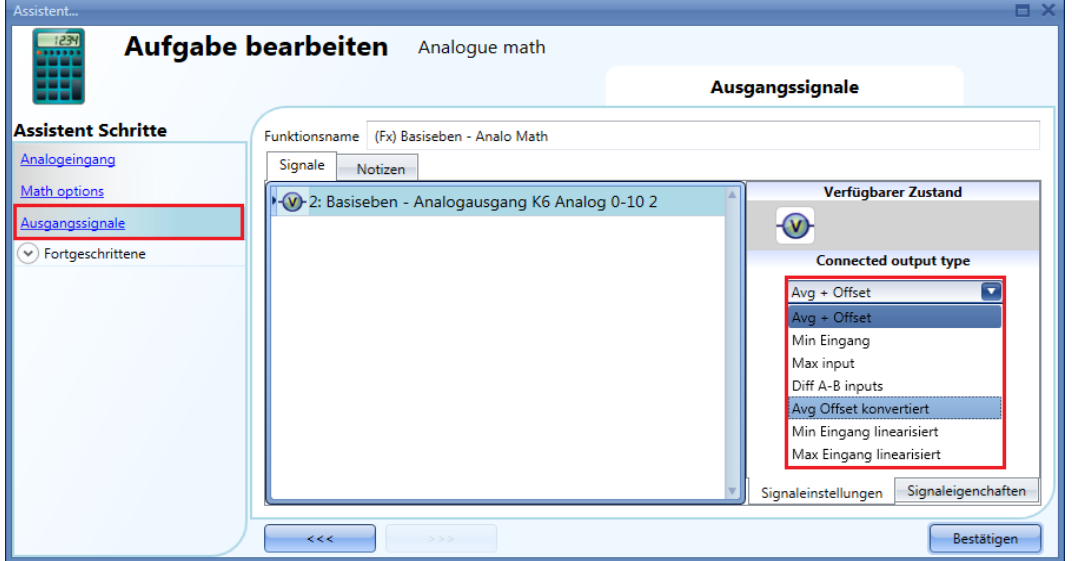

Der Ausgangswert 0–10 V wird anhand eines linearen Verhältnisses zwischen dem Eingangs- und Ausgangswert der *mathematischen Funktion* berechnet.

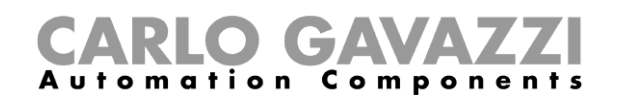

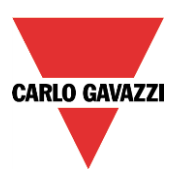

## **Analoges Ausgangssignal zur Regelung der Ventilstellung verwenden**

Im unten abgebildeten Beispiel wird ein Außentemperatursensor als Eingangssignal verwendet. Die Außentemperatur wird mithilfe einer Umwandlungskurve linearisiert, und als Ausgangstyp wurde die Einheit Volt festgelegt: Das Symbol ändert sich entsprechend. Die Kurveneinstellungen finden Sie in der folgenden Abbildung:

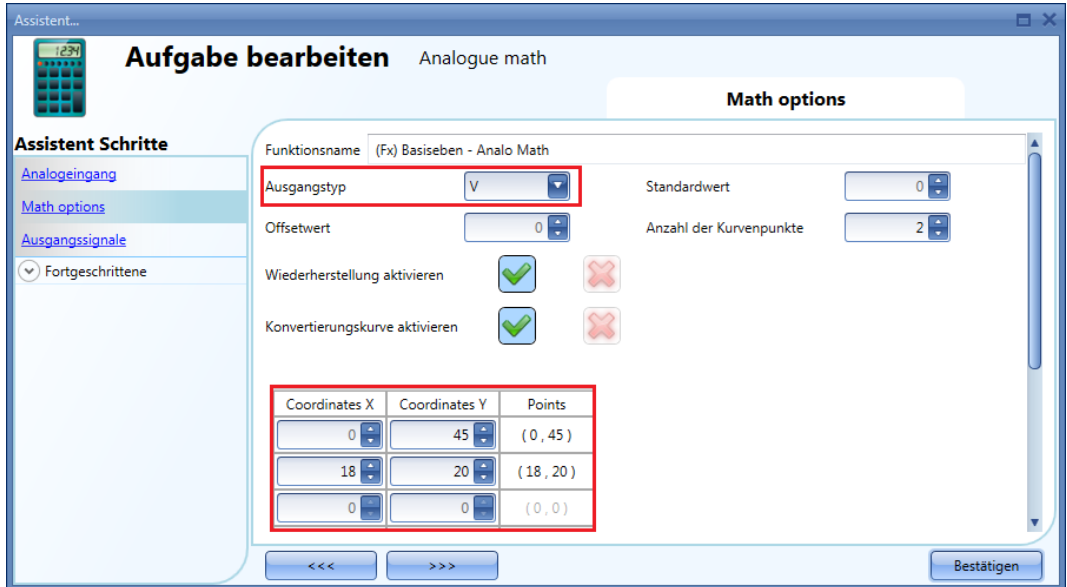

Im Fenster "Output signals" (Ausgangssignale) wird der erste Ausgang des Moduls SHPOUTV224 hinzugefügt. Danach wird im Fenster "Signal settings" (Signaleinstellungen) für das Verhältnis zwischen Ein- und Ausgang ("Relation between input and output") die Option "Average input values linearized + offset" gewählt. Siehe Abbildung unten:

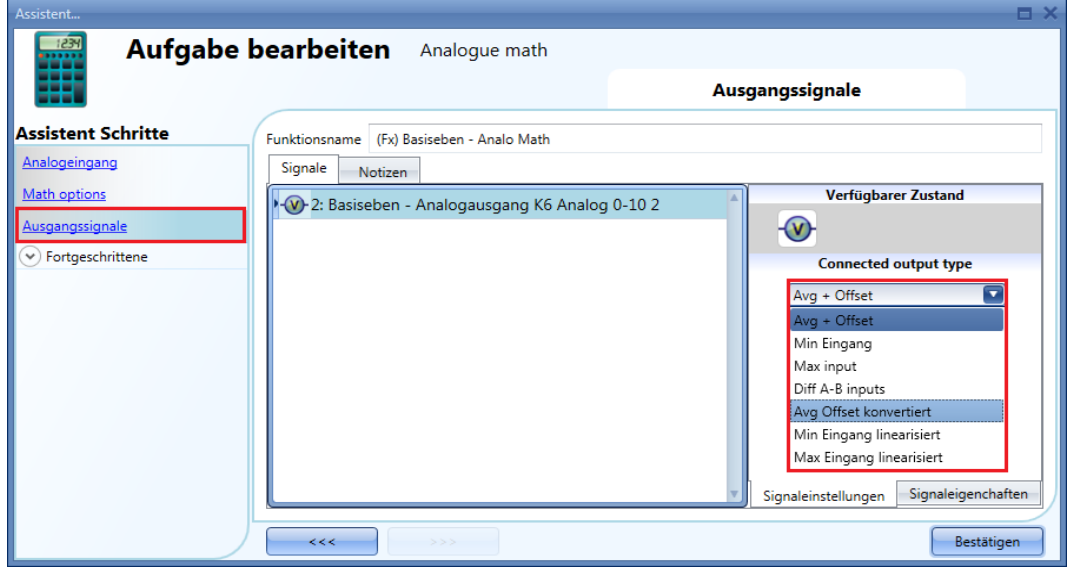

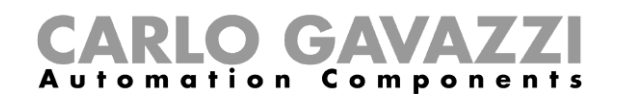

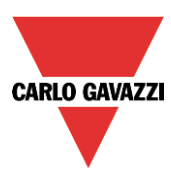

Der Ausgangswert 0–10 V wird anhand eines linearen Verhältnisses zwischen dem Minimalwert und dem Maximalwert der Funktion berechnet: Im Fenster "Signal properties" des Ausgangs können Sie unter "Virtual range" einen virtuellen Bereich (0–100) und unter "Output range" den Ausgangsbereich (0–10 V) gemäß den Anforderungen des Projekts festlegen, wie in der folgenden Abbildung dargestellt:

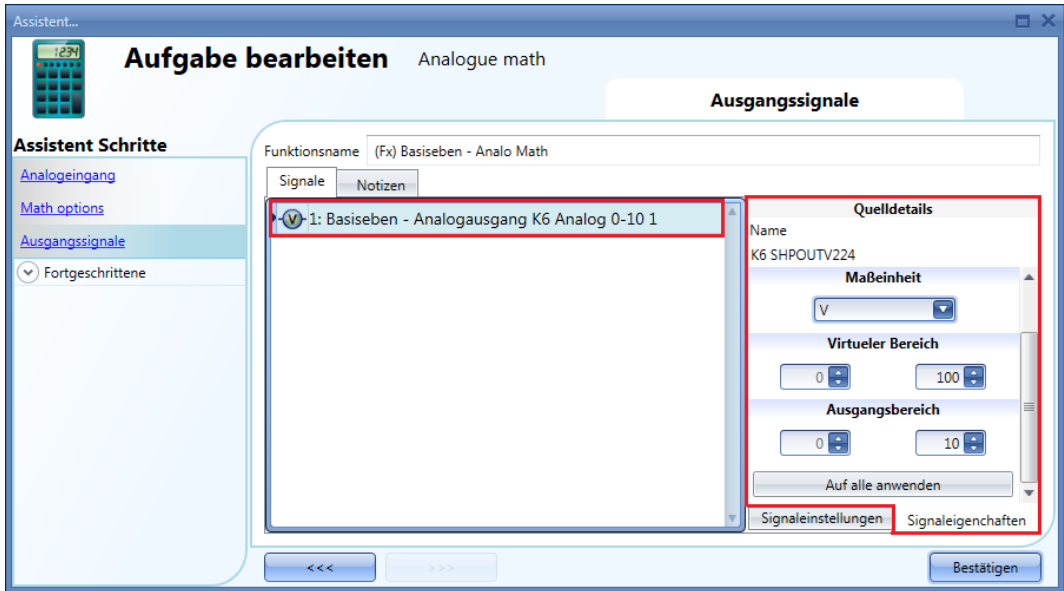

Wenn der virtuelle Minimalwert der Funktion 0 und der Maximalwert 100 beträgt, liefert das SHPOUTV224 bei einem virtuellen Ausgangswert von 30 eine Ausgangsspannung von 3 V. Im unten abgebildeten Beispiel liegen die linearisierten Ausgangswerte zwischen 20 °C (Minimalwert) und 45 °C (Maximalwert). Dementsprechend liegt die Ausgangsspannung zwischen 2,0 V (Minimalwert) und 4,5 V (Maximalwert).

Wenn der Ausgangswert der *mathematischen Funktion* 28,3 °C beträgt (gleich einem virtuellen Wert von 28,3 V), liegt die Ausgangsspannung des SHPOUTV224 bei 2,83 V.

Das Diagramm unten zeigt das Verhältnis zwischen dem Ausgangswert der *mathematischen Funktion* und der Ausgangsspannung des Moduls SHPOUTV224.

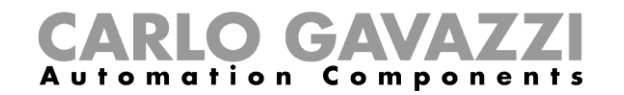

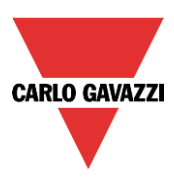

Lineare Umwandlung der Außentemperatur in die linearisierte Temperatur

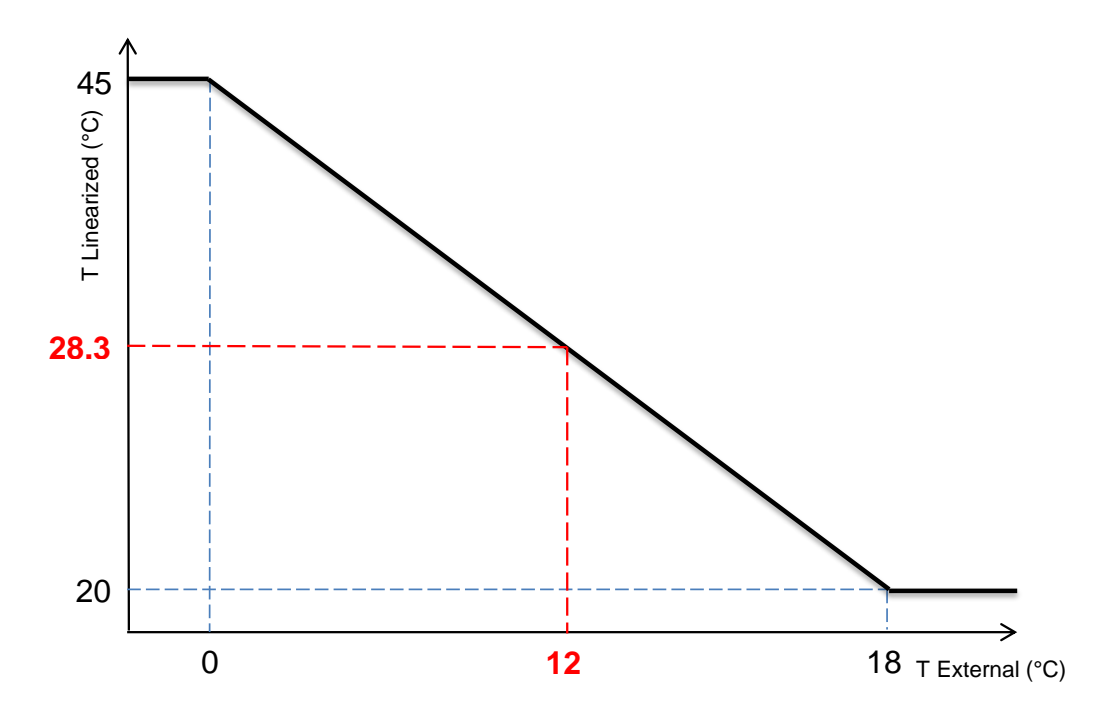

Die linearisierten Werte werden als *Virtual Range* (Virtueller Bereich) für die *Output Range* (Ausgangsbereich, in Volt) verwendet.

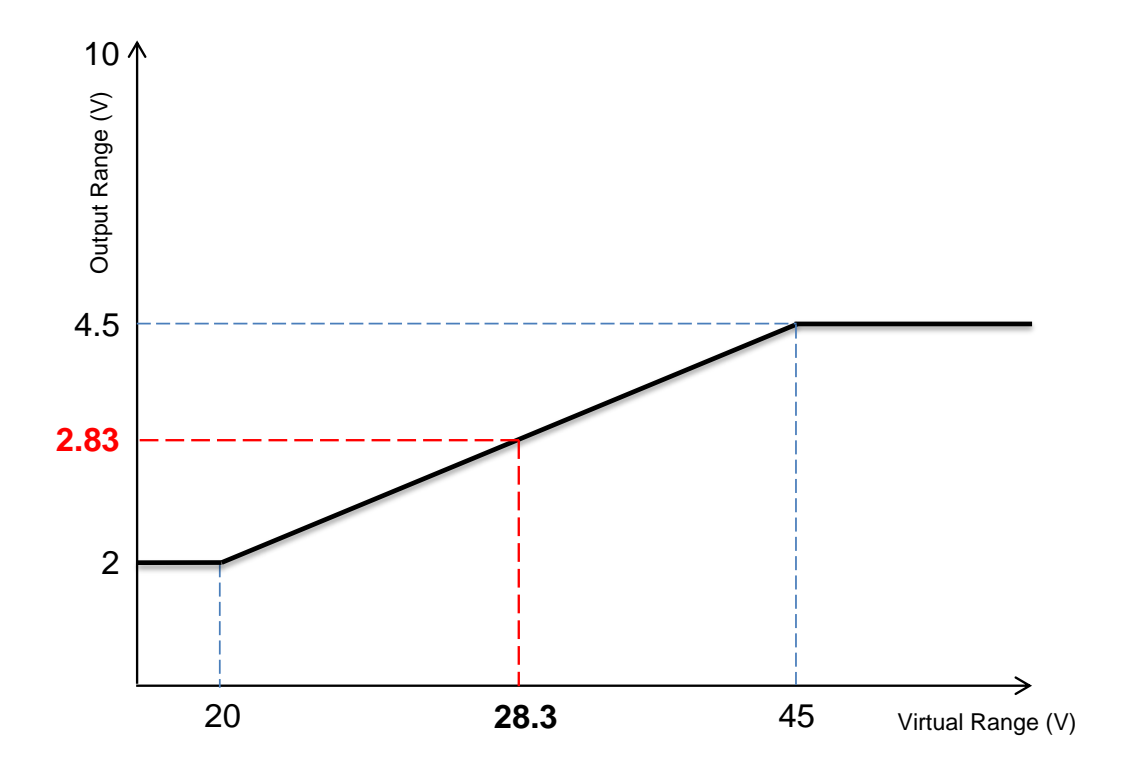

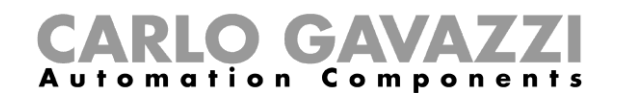

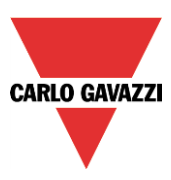

#### **Berechnete Werte verwenden**

Mit der Option "Available output status" können Sie festlegen, welcher Ausgangswert der Funktion für die Konfiguration des Systems zur Verfügung stehen soll, z. B. als Eingang für eine andere Funktion oder eine Sequenz. Diese Option gehört zu den erweiterten Optionen und muss deshalb im Bereich "Advanced" aktiviert werden.

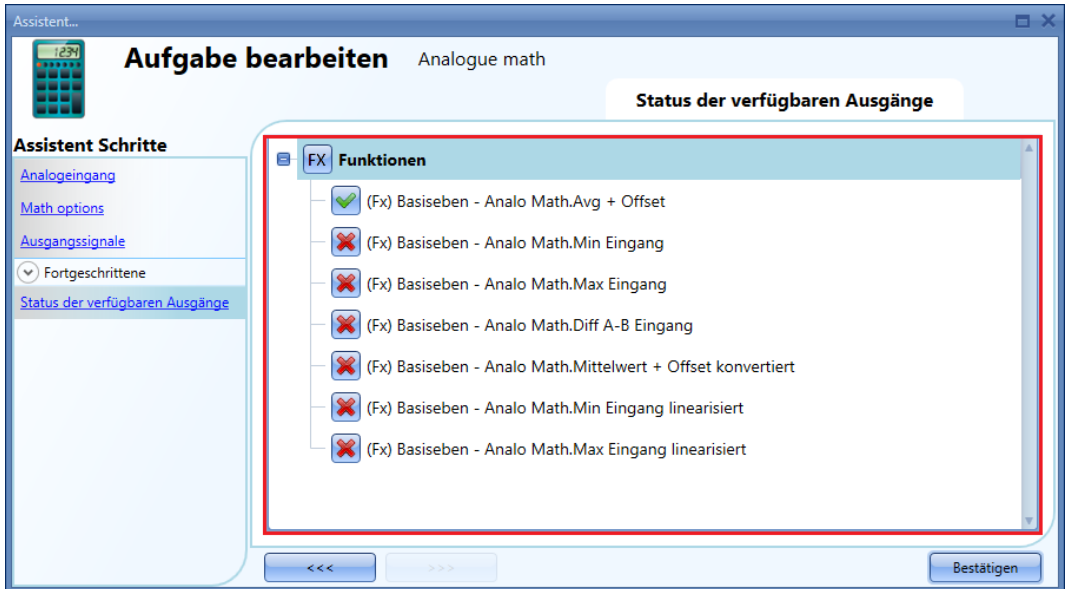

#### **"Function" (Funktion)**

*"f(x)=Average input values + offset"* (durchschnittlicher Eingangswert + Offset) Entspricht der Berechnung des momentanen Mittelwerts der Eingangssignale plus dem Offset-Wert.

Die anderen Zustände können für andere Funktionen verfügbar gemacht werden:

*"f(x)=Minimum input value"* (minimaler Eingangswert) Entspricht dem momentanen Minimalwert der Eingangssignale (ohne Offset).

*"f(x)=Maximum input value"* (maximaler Eingangswert) Entspricht dem momentanen Maximalwert der Eingangssignale (ohne Offset).

#### *"f(x)=A input – B input"* (Eingang A – Eingang B)

Entspricht der Differenz der Signale A und B: die ersten beiden Signale der Eingangsliste ohne Offset. Wenn einer der beiden Eingangswerte ungültig oder nicht vorhanden ist, beträgt der Ausgangswert 0.

*"f(x)=Average input values linearized + offset"* (linearisierter durchschnittlicher Eingangswert + Offset) Entspricht dem Ergebnis der linearen Umwandlung des Werts "Average input value + offset".

*"f(x)=Minimum linearized value"* (linearisierter Minimalwert) Entspricht dem Ergebnis der linearen Umwandlung des Werts "Minimum input value".

*"f(x)=Maximum linearized value"* (linearisierter Maximalwert) Entspricht dem Ergebnis der linearen Umwandlung des Werts "Maximum input value".

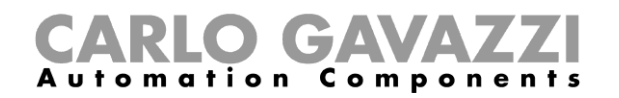

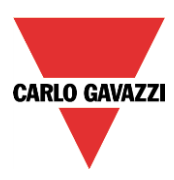

# **Standort einer Funktion ändern**

Das Fenster "Location" (Standort) steht nur zur Verfügung, wenn Sie es im Bereich "Advanced" aktivieren.

In diesem Fenster können Sie den Standort der Funktion ändern, indem Sie den alten Standort auswählen und auf den neuen Standort klicken.

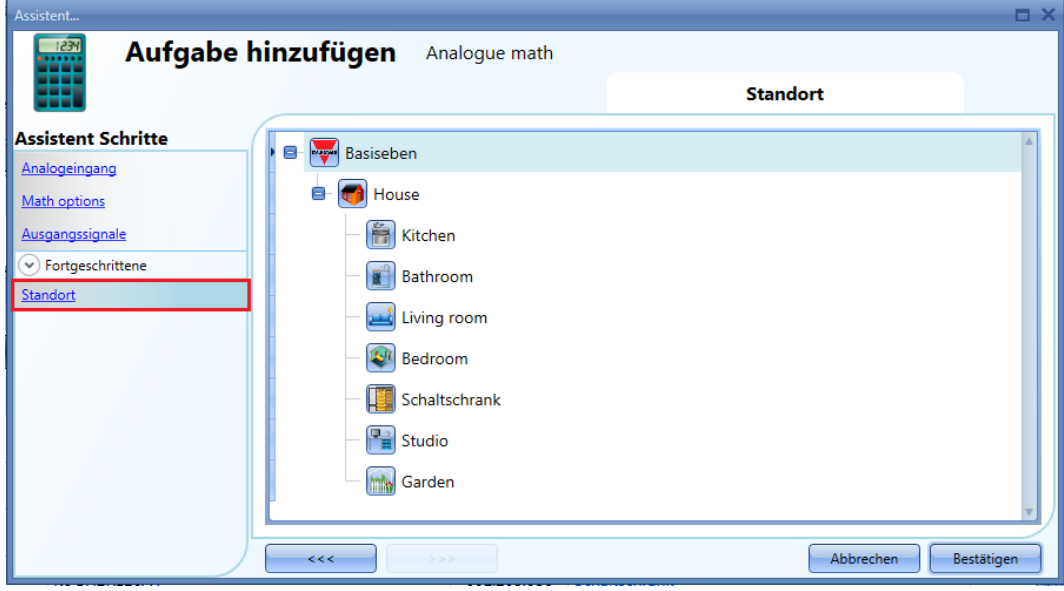

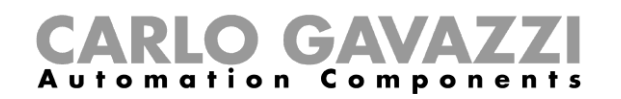

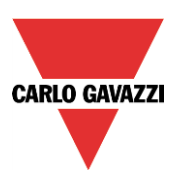

# **Analoge Ausgangsfunktion konfigurieren**

Die Funktion "Analogue output" (Analogausgang) stellt eine Treiberschnittstelle und eine Rücksetzfunktion bereit, die zur Ansteuerung eines analogen Ausgangsmoduls verwendet werden können. Sie wird hauptsächlich zum Antrieb von Motoren verwendet, bei denen ein regelmäßiges Rücksetzen der Position erforderlich ist (vollständig offen oder vollständig geschlossen).

Um die Funktion "Analogue output" einzurichten, wählen Sie im Menü "Add" die Option "Basic" (siehe Abbildung unten). Die neue Funktion wird am ausgewählten Standort hinzugefügt.

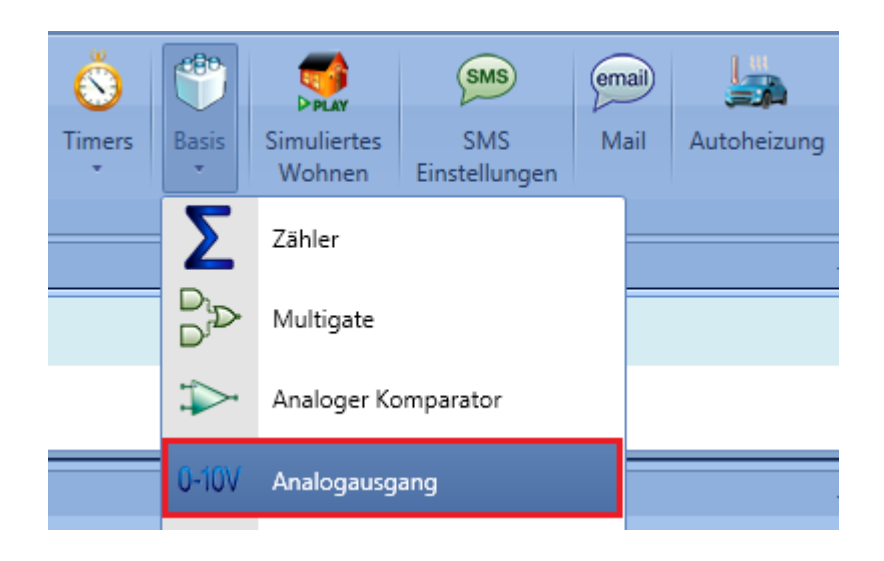

## **Eingangssignal hinzufügen**

Klicken Sie zum Hinzufügen des Eingangssignals für die Funktion "Analogue output" auf "Input signals", doppelklicken Sie dann auf die Registerkarte "Signals", und wählen Sie das gewünschte Eingangssignal in der Liste aus (siehe Abbildung unten).

Das Eingangssignal kann ein physisches Signal von einem Temperatursensor, Feuchtigkeitssensor, Luxsensor usw. sein, es kann aber auch ein analoger Funktionsstatus sein (z. B. der Funktion "PID Control", "Zone temperature" usw.), die im Projekt konfiguriert wurde.

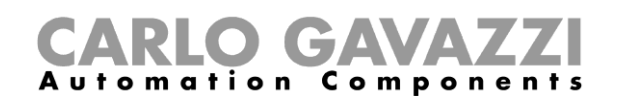

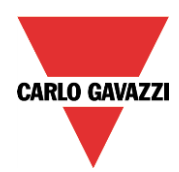

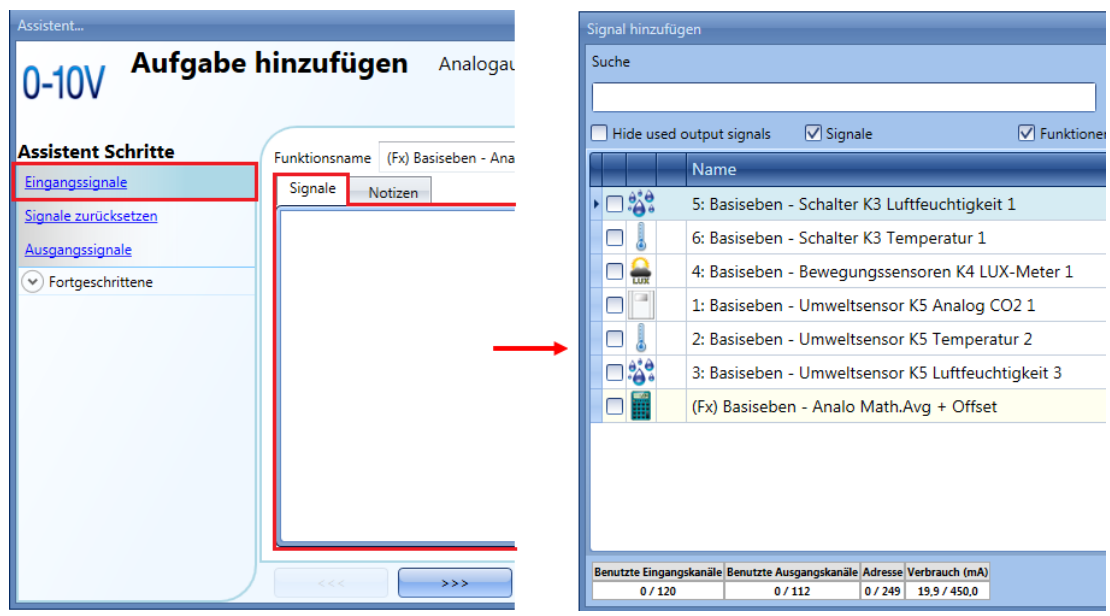

Sie können der Funktion "Analogue output" nur ein Eingangssignal hinzufügen.

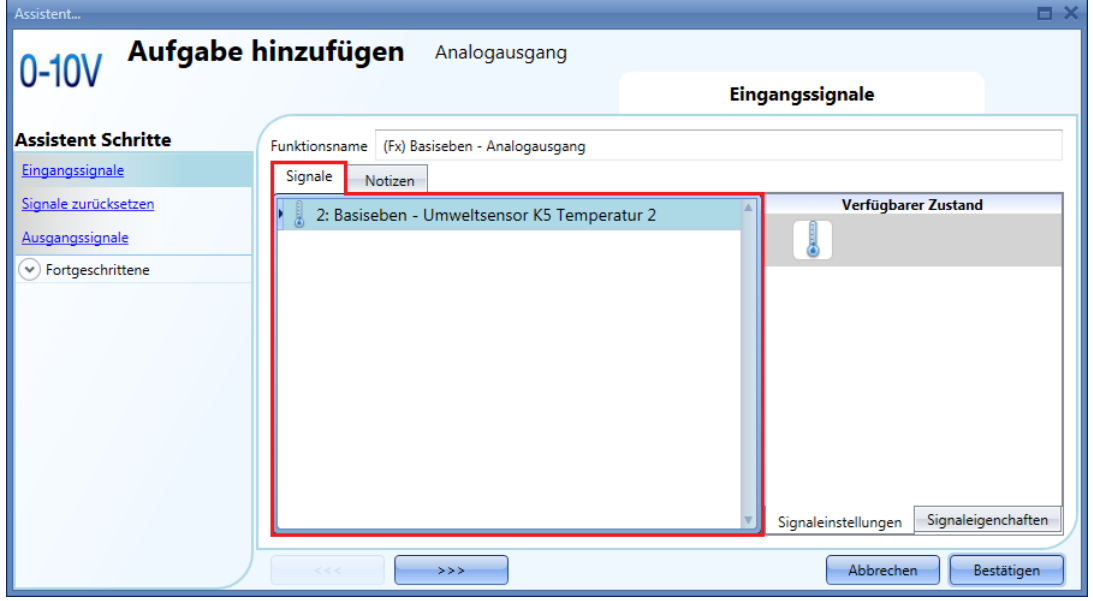

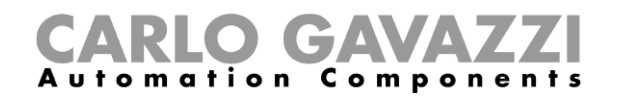

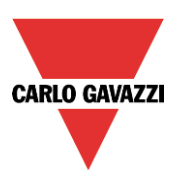

#### **Analogen Ausgangswert zurücksetzen**

Die Funktion "Analogue output" wird hauptsächlich zum Antrieb von Motoren verwendet, bei denen ein regelmäßiges Rücksetzen der Position erforderlich ist. Wenn ein Jalousiemodul wie SH2ROAC224, SH2RODC230 oder SHDRODC230 in der Funktion "Analogue output" verwendet wird, müssen Sie das Rücksetzen steuern.

Nehmen wir zum Beispiel an, die Funktion "Analogue output" wird zur Regelung der Heizung und/oder Kühlung einer Zone verwendet wird, wobei die Funktion "*PID Control*" als Eingangssignal dient. Der Ausgangswert der Funktion "Analogue output" variiert in Abhängigkeit vom Ausgangswert der Funktion "PID Control", die ständigen Änderungen führen jedoch zu einem Fehler bei der Motorposition.

**Hinweis**: Das Rücksetzen auf 0/100 % funktioniert nur, wenn die Position des Ausgangs mit dem Wert für 0/100 % übereinstimmt.

Klicken Sie zum Festlegen eines Signals für das Rücksetzen des Zählerwerts auf "Reset signals", doppelklicken Sie dann auf die Registerkarte "Signals", und wählen Sie das gewünschte Eingangssignal in der Liste aus (siehe Abbildung unten).

Als Rücksetzsignale können physische Signale wie Taster oder Schalter, aber auch Funktionen wie ein Kalender verwendet werden.

Sie können unter "Reset signals" bis zu 10 Rücksetzsignale hinzufügen.

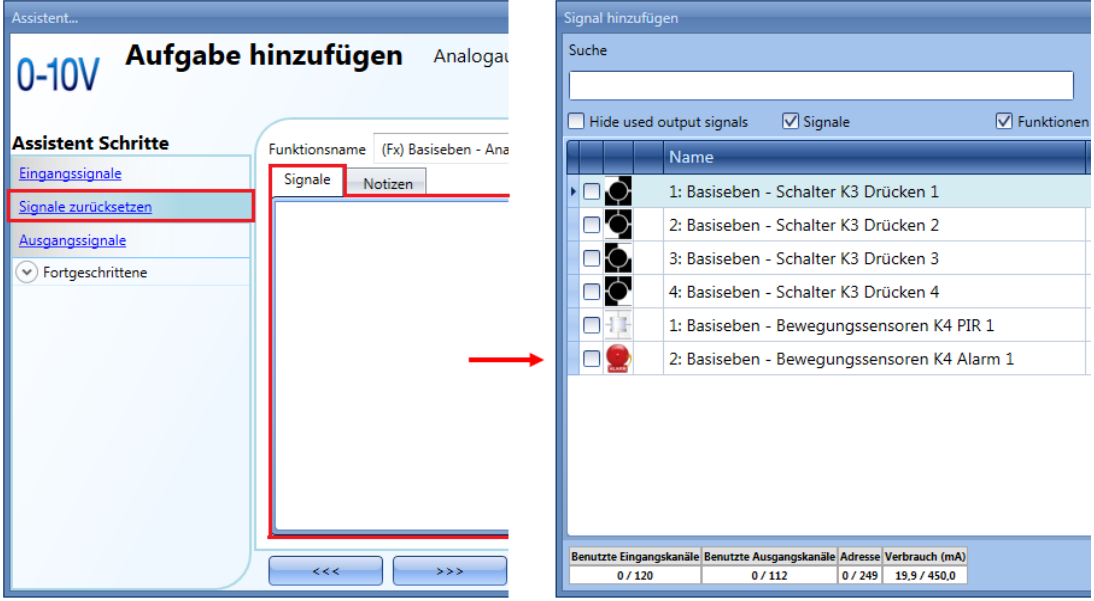

Wenn ein Pegelsignal wie ein Schalter oder eine Funktion ausgewählt wird, stehen als Aktionen "**Event on rising**" (ansteigende Flanke, d. h., wenn der Schalter geschlossen oder die Funktion aktiviert wird), "**Event on falling**" (fallende Flanke, d. h., wenn der Schalter geöffnet oder die Funktion deaktiviert wird) oder beides zur Verfügung (siehe grüner Rahmen in der Abbildung unten).

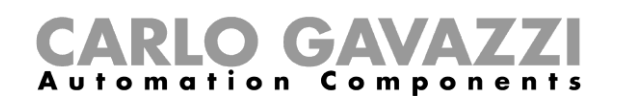

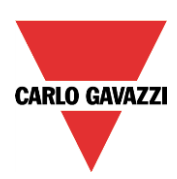

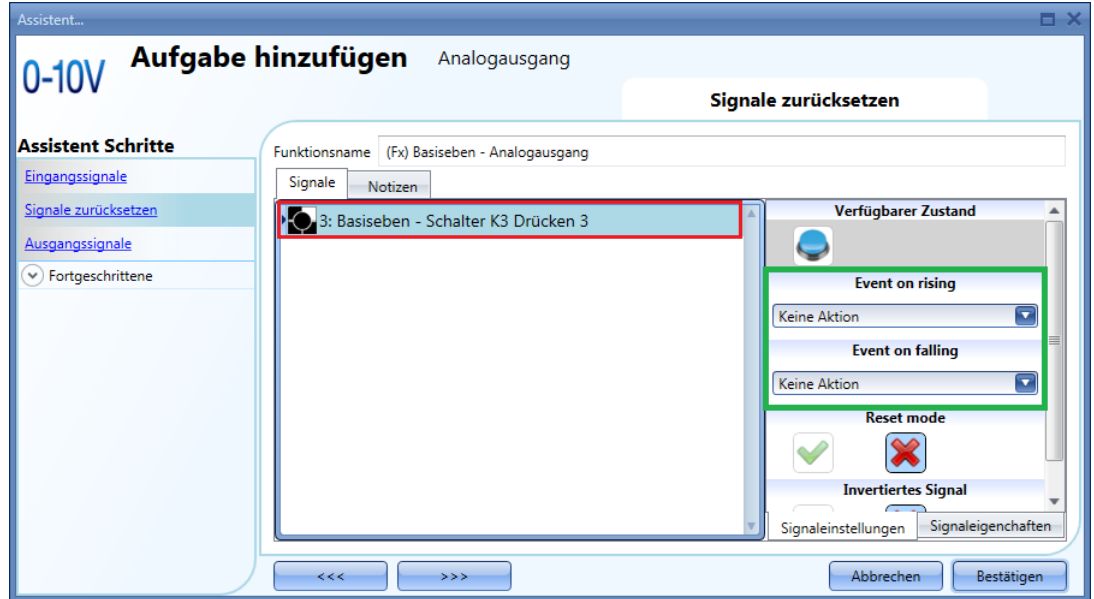

Die verfügbaren Aktionen für "Event on rising" und "Event on falling" sind in den Tabellen unten aufgeführt:

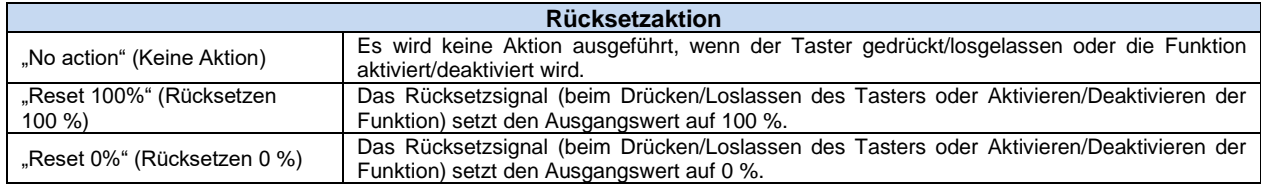

Auf der Registerkarte "Signal settings" können Sie die Logik des hinzugefügten Signals invertieren.

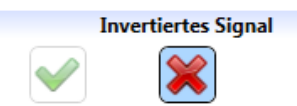

So wird zum Beispiel in der Abbildung unten unmittelbar nach dem Drücken von Taster 3 (für "Event on rising" ist "Reset 100%" ausgewählt) das Rücksetzsignal aktiviert und der Ausgangswert auf 100 % zurückgesetzt.

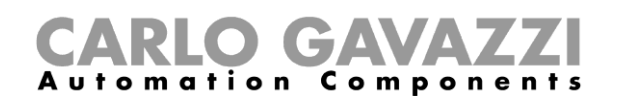

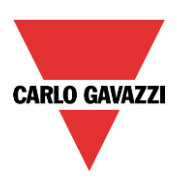

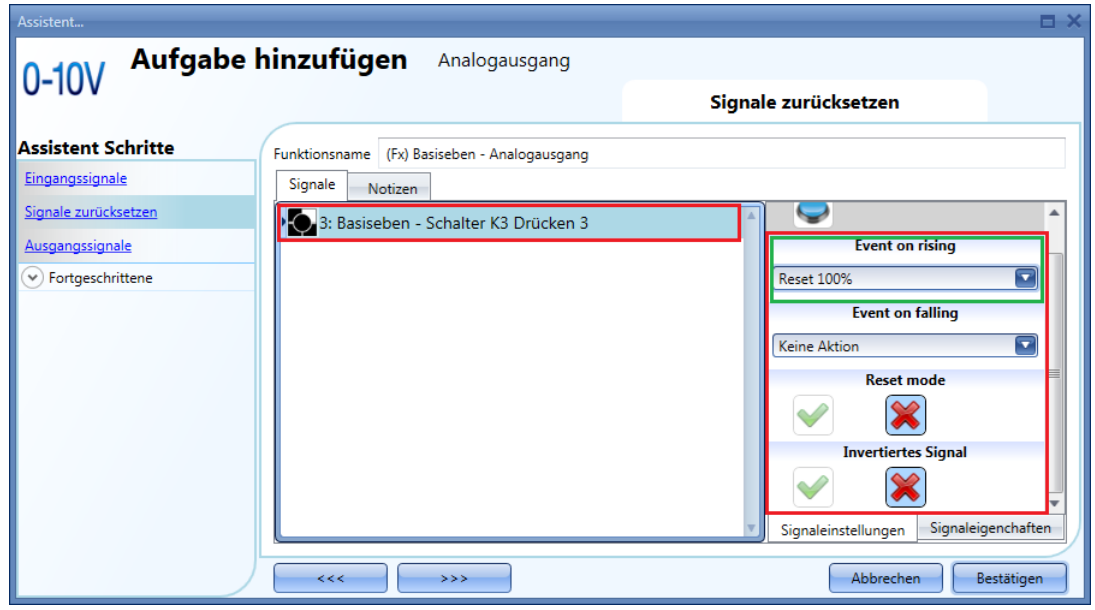

#### **Rücksetzausgang erzwingen**

Wenn der Rücksetzmodus ("Reset mode") nicht aktiviert ist, funktioniert das Rücksetzen auf 0/100 % nur, wenn die Position des Ausgangs mit dem Wert für 0/100 % übereinstimmt: Wenn Sie den Rücksetzausgang unabhängig von den anderen in der Funktion verwendeten Signalen erzwingen möchten, müssen Sie auf die Registerkarte klicken und das gewünschte Signal auswählen, das Sie verwenden möchten (siehe gelber Rahmen in der Abbildung unten). Aktivieren Sie dann unter "Reset mode" das grüne Hakensymbol ("V"), um den Ausgang mithilfe dieses Signals zu erzwingen.

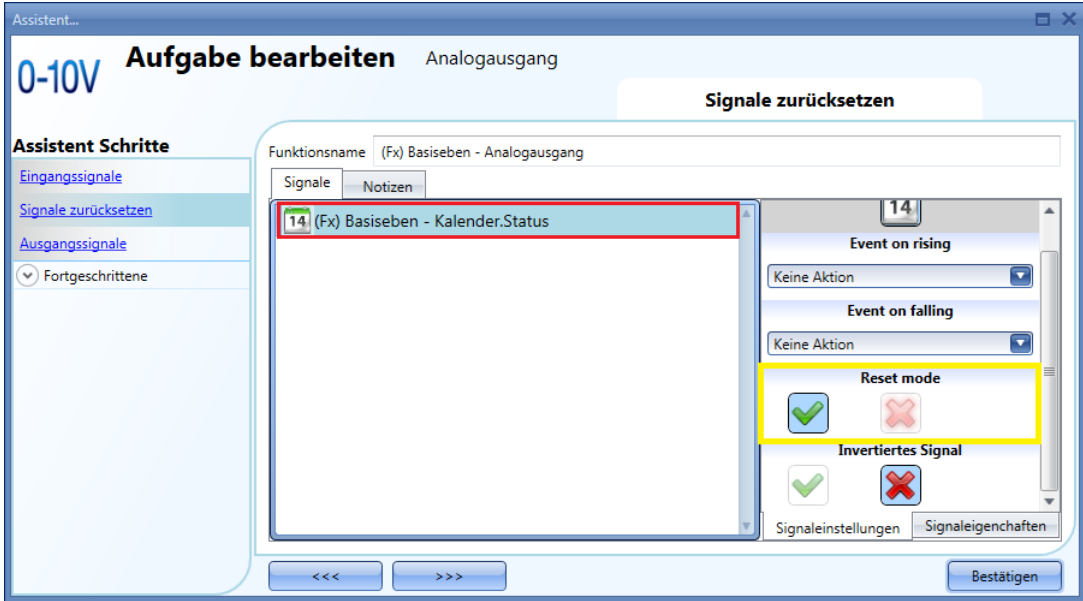

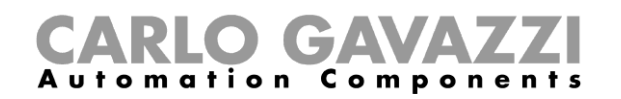

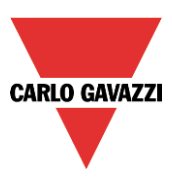

#### **Analoges Ausgangssignal hinzufügen**

Die Ausgänge sind die Signale von den Rollladenmodulen SH2ROAC224, SH2RODC230 und SHDRODC230. Die Funktion "Analogue output" (Analogausgang) kann auch die Smart Dupline-Module mit Analogausgang wie das SHPOUTV224 und die Dimmermodule ansteuern, die Rücksetzfunktion des SHPOUTV224 und der Dimmermodule kann jedoch nicht gesteuert werden.

Klicken Sie zum Hinzufügen eines analogen Ausgangssignals auf "Controlled Outputs", doppelklicken Sie dann auf die Registerkarte "Signals", und wählen Sie das gewünschte Ausgangssignal in der Liste aus (siehe Abbildung unten).

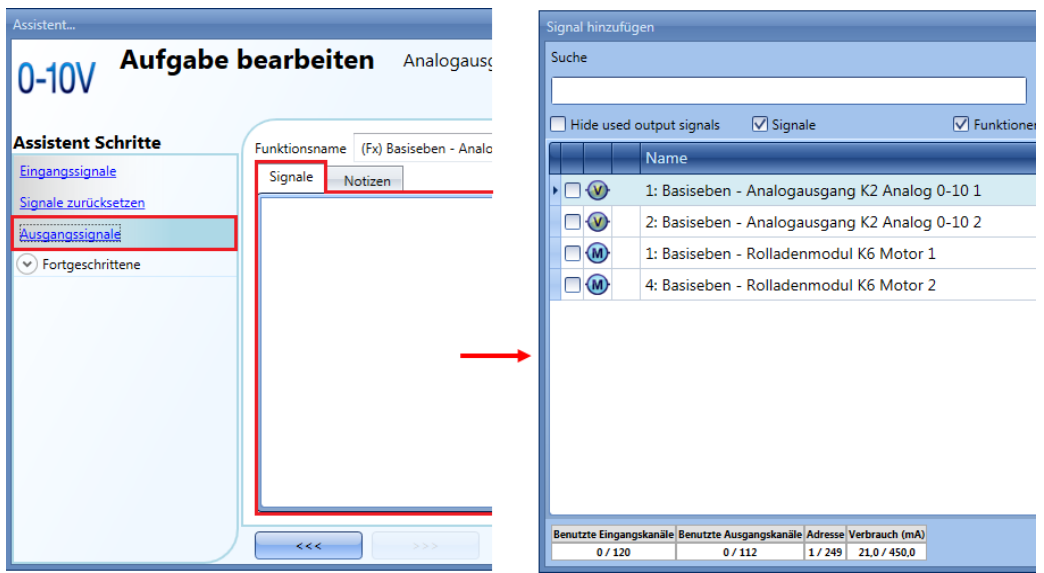

Sie können die Betriebsparameter der Rollladenmodule direkt auf der Registerkarte "Signal properties" des Assistenten für die Beleuchtungsfunktion einstellen (d. h., Sie müssen nicht erneut den Assistenten für das Modul öffnen).

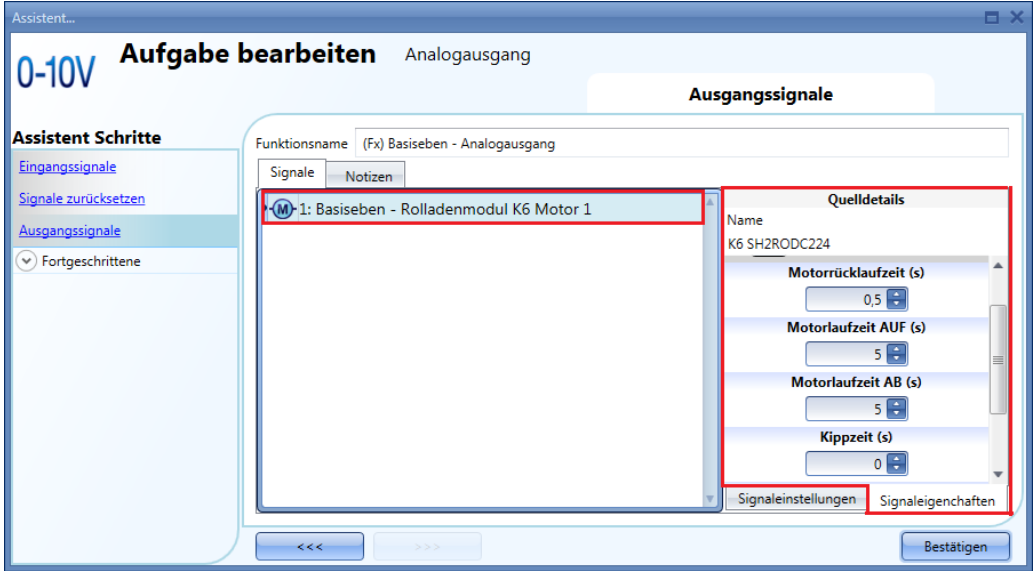

Hinweis: Sie müssen unter "Up running motor time" die Motor-Aufwärtslaufzeit und unter "Down running motor time" die Motor-Abwärtslaufzeit für den Rücksetzbefehl festlegen: ein eventuell für die "Tilting time" (Kippdauer) festgelegter Wert wird nicht verwendet.

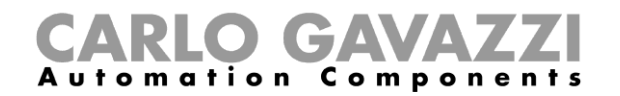

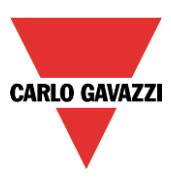

#### **Funktionszustände verfügbar machen**

Mit der Option "Available output status" können Sie festlegen, welche Zustände der Funktion "Analogue output" für die Konfiguration des Systems zur Verfügung stehen sollen, z. B. als Eingang für eine andere Funktion oder eine Sequenz. Diese Option gehört zu den erweiterten Optionen und muss deshalb im Bereich "Advanced" aktiviert werden.

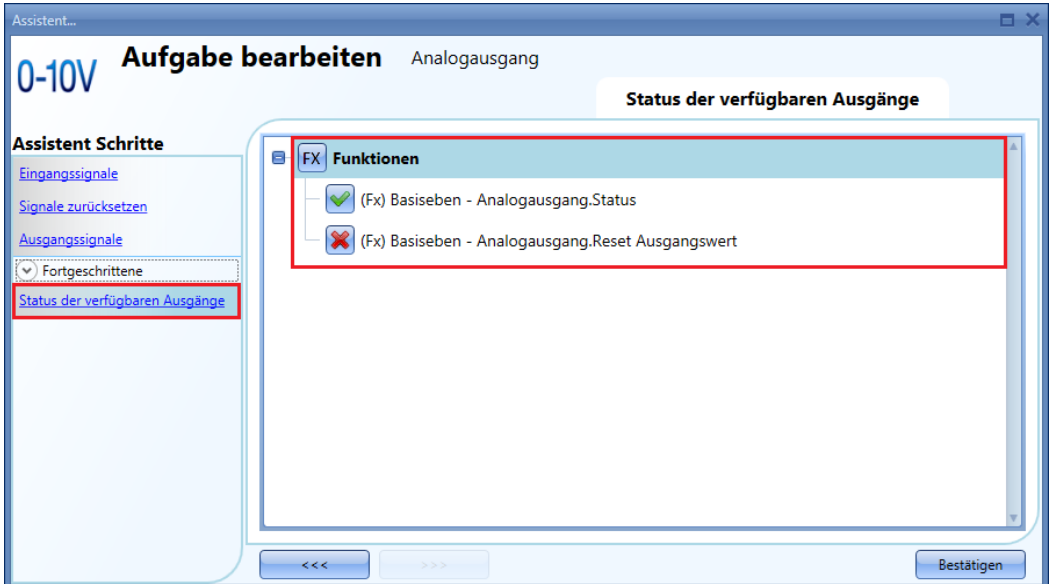

Sie können folgende Zustände für andere Funktionen verfügbar machen:

"Analogue output.Status" (Analogausgang.Status): Dieser Ausgangszustand zeigt den analogen Ausgangswert der Funktion an.

"Analogue output.Output value after a reset command" (Analogausgang.Ausgangswert nach Rücksetzbefehl): Analoger Ausgangswert nach einem Rücksetzbefehl.

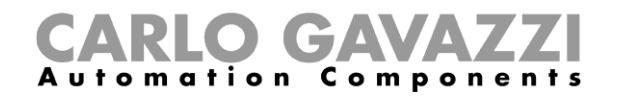

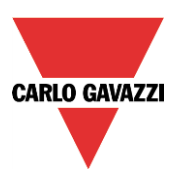

# **Standort einer Funktion ändern**

Das Fenster "Location" (Standort) steht nur zur Verfügung, wenn Sie es im Bereich "Advanced" aktivieren.

In diesem Fenster können Sie den Standort der Funktion ändern, indem Sie den alten Standort auswählen und auf den neuen Standort klicken.

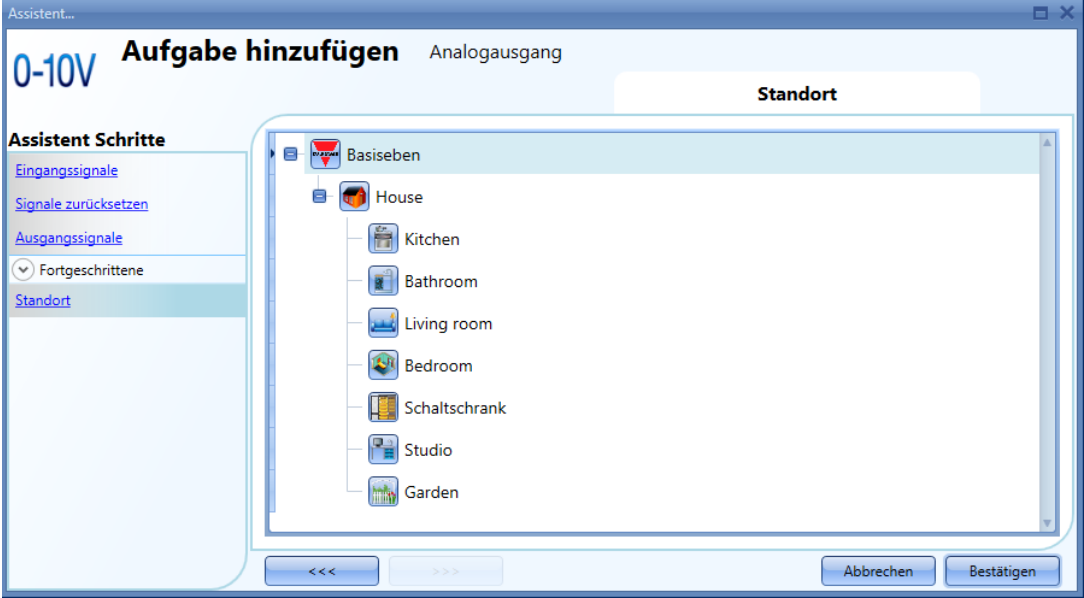

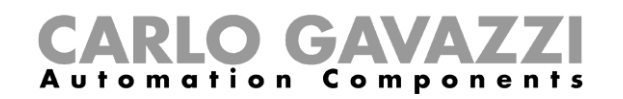

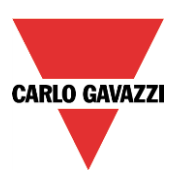

# **Stundenzählfunktion konfigurieren**

Der Zweck der Stundenzählfunktion ("Hour counting") besteht darin, die Stunden zu zählen, die ein Funktionsausgang seit dem letzten Rücksetzen aktiviert war. Diese Funktion wird üblicherweise in der Beleuchtungssteuerung verwendet, um den vorbeugenden Austausch von Leuchtstoffröhren zu ermöglichen, bevor diese ausbrennen. Außerdem wird sie verwendet, um die Betriebsstundenzahl der Pumpen von Klimatisierungssystemen zu verfolgen, damit ein rechtzeitiger Austausch und geplante Wartungen möglich sind.

Um die Funktion "Hour counting" einzurichten, wählen Sie im Menü "Add" die Option "Basic" (siehe Abbildung unten). Die neue Funktion wird am ausgewählten Standort hinzugefügt.

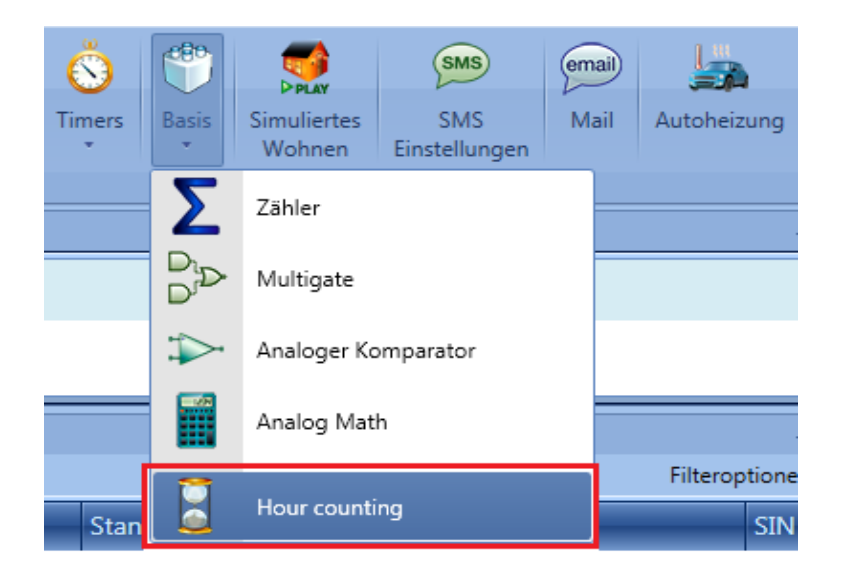

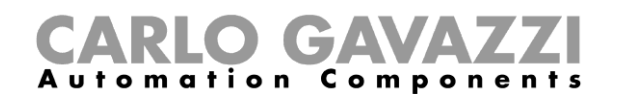

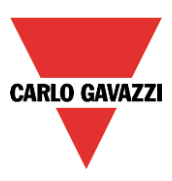

# **Eingangssignal hinzufügen**

Klicken Sie zum Hinzufügen des Eingangssignals (die Funktion, deren Einschaltdauer in Stunden überwacht werden soll) für die Funktion "Hour counting" auf "Input signals", doppelklicken Sie dann auf die Registerkarte "Signals", und wählen Sie das gewünschte Eingangssignal in der Liste aus (siehe Abbildung unten).

Das Eingangssignal kann ein physisches Signal oder ein Funktionsstatus (z. B. der Funktion "Light function", "Zone temperature" usw.) sein, das oder der im Projekt konfiguriert wurde.

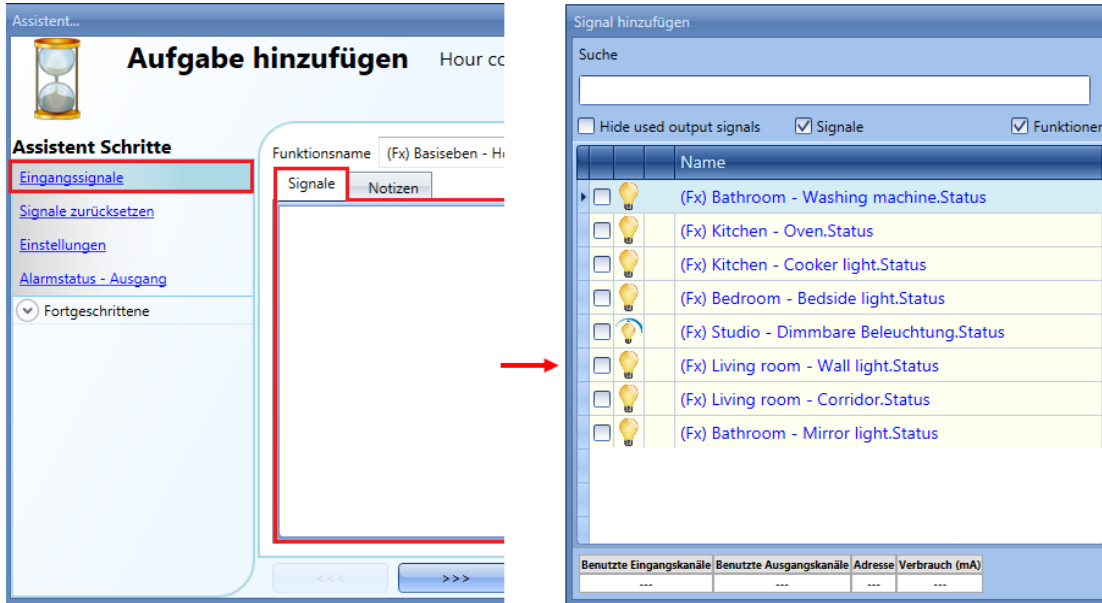

Sie können der Funktion "Hour counting" nur ein Eingangssignal hinzufügen.

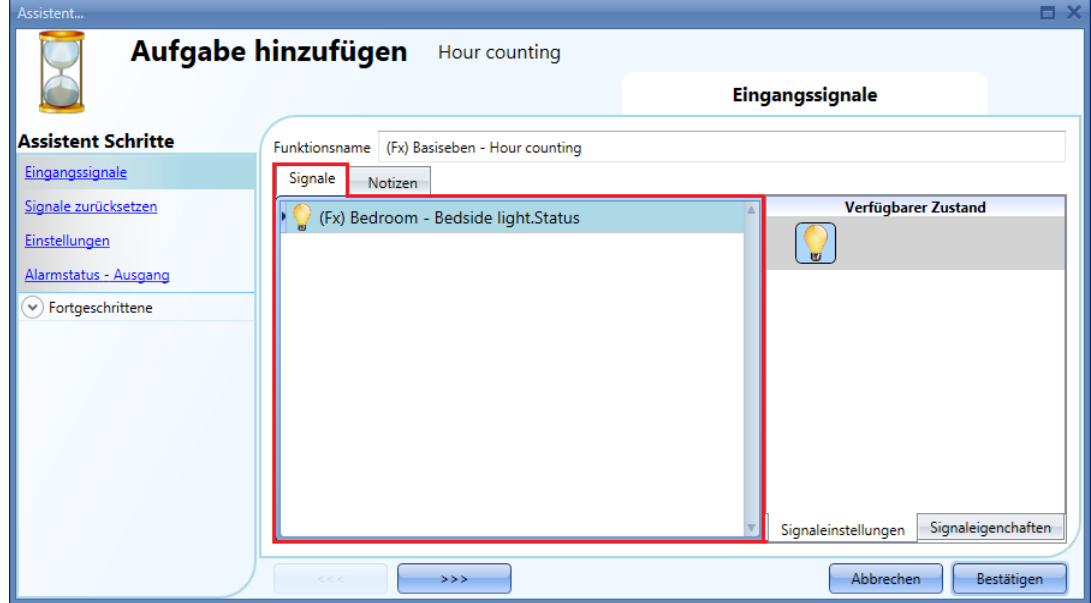

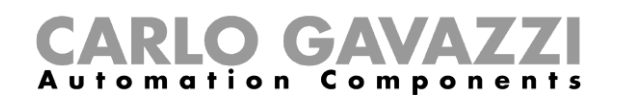

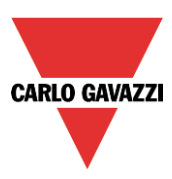

#### **Stundenzählerwert zurücksetzen**

Klicken Sie zum Festlegen eines Signals für das Rücksetzen des Stundenzählerwerts auf "Reset signals", doppelklicken Sie dann auf die Registerkarte "Signals", und wählen Sie das gewünschte Eingangssignal in der Liste aus (siehe Abbildung unten).

Als Rücksetzsignale können physische Signale wie Taster oder Schalter, aber auch Funktionen wie ein Kalender verwendet werden.

Sie können unter "Reset signals" bis zu 10 Rücksetzsignale hinzufügen.

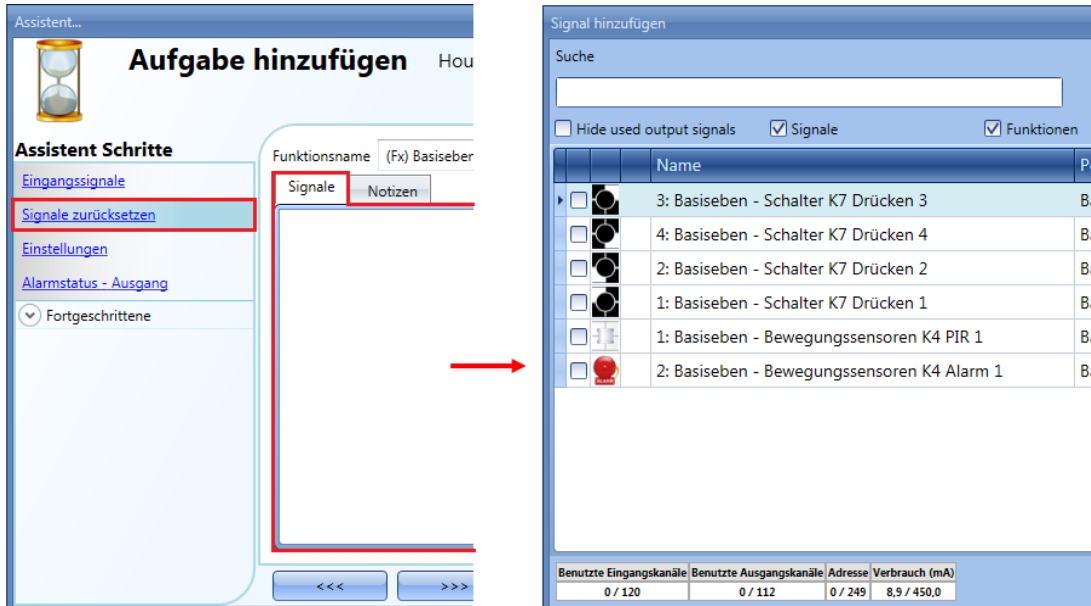

Der Zählerwert wird bei jeder Aktivierung des Rücksetzsignals zurückgesetzt.

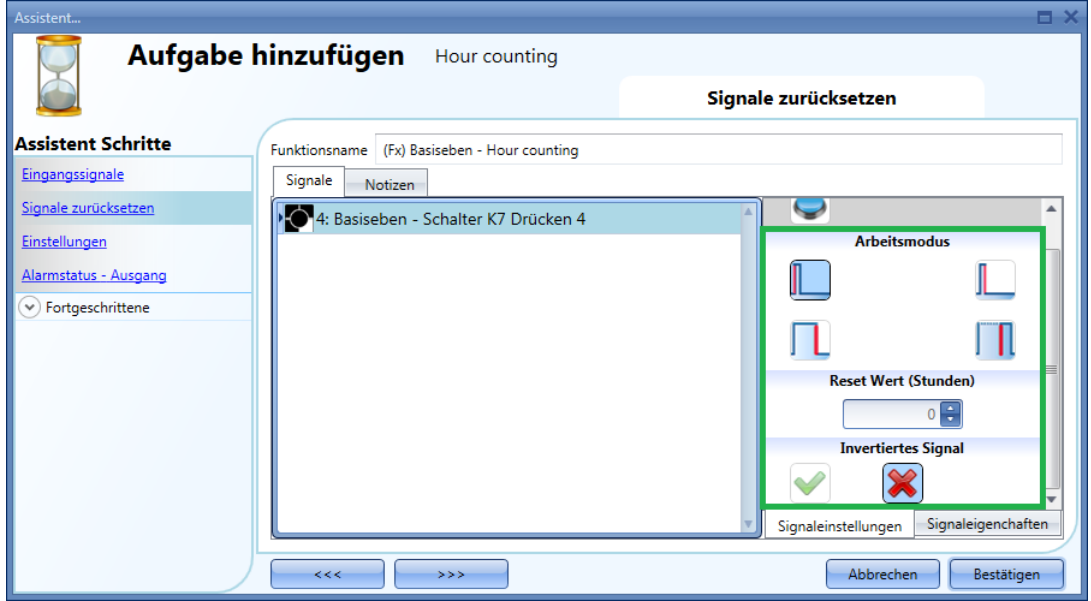

Sie können für jedes Signal einen bestimmten Rücksetzwert festlegen, der beim Auslösen des Rücksetzsignals gesetzt werden soll (d. h., wenn der Taster gedrückt wird): Geben Sie den Wert im Feld "Reset value (hour)" (Rücksetzwert (Stunden)) ein.

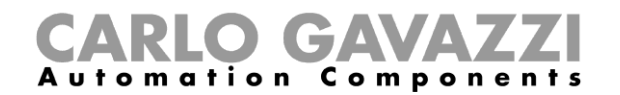

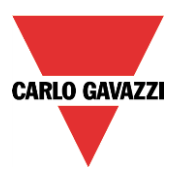

Auf der Registerkarte "Signal settings" können Sie die Logik des hinzugefügten Signals invertieren.

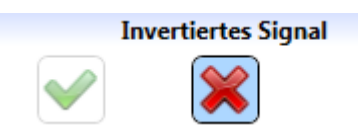

#### **Stundenzähleroptionen konfigurieren**

Klicken Sie zum Konfigurieren der Stundenzähleroptionen auf "Options": Daraufhin wird ein Fenster geöffnet, in dem die verschiedenen Konfigurationsoptionen angezeigt werden (siehe Abbildung unten).

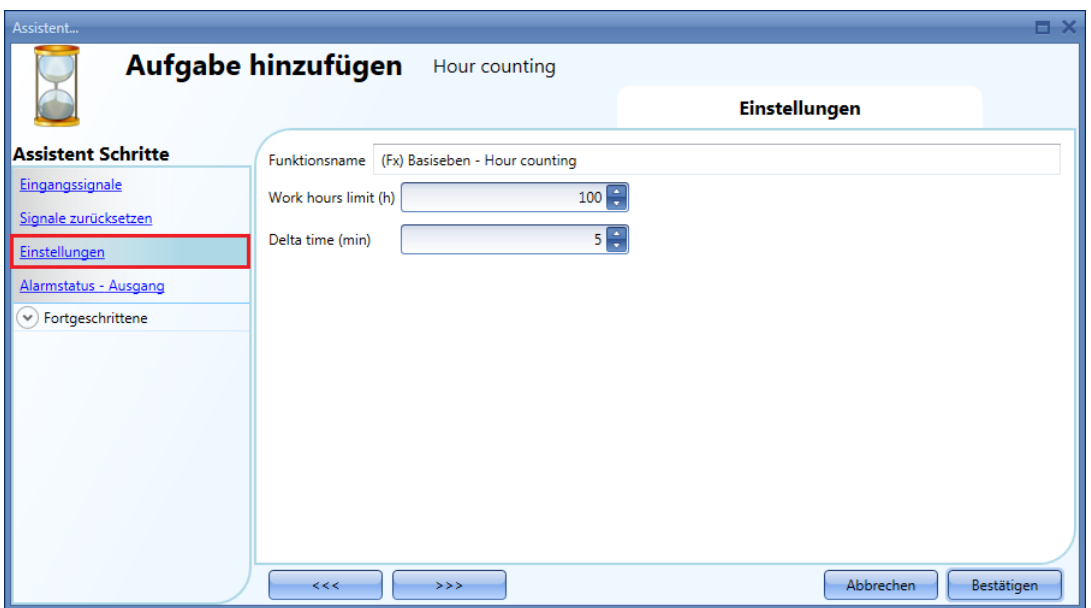

In diesem Fenster kann m Feld "Working time" (Betriebsdauer) der Schwellwert festgelegt werden: Wenn der Zählerwert über dem Wert der Funktion "Hour counting" liegt, wird der Alarmstatus aktiviert, andernfalls bleibt er deaktiviert.

Der Wert "Delta time" gibt den Zeitraum an, der zur Berechnung der Erhöhung des Zählerbetrags seit dem letzten Änderungszeitraum verwendet wird.

Delta counter =  $Counter<sub>Delta time</sub> - Counter<sub>Delta time-1</sub>$ 

Dies entspricht auch dem Wert, der aufgezeichnet wird, wenn der Wert der "Delta time" ungleich Null ist. Wenn "Delta time" auf 0 festgelegt wurde, wird keine Wertänderung berechnet.

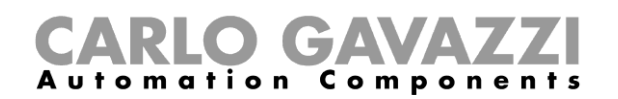

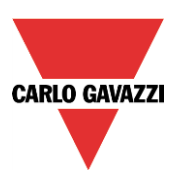

## **Alarmzustandsausgang hinzufügen**

Sie können einen Alarmausgang konfigurieren, um sich beim Erreichen des unter "Working hours limit" festgelegten Grenzwerts für die Betriebsdauer informieren zu lassen. Den Alarmausgang fügen Sie hinzu, indem Sie auf "Alarm status output" klicken, im Signalfenster einen Doppelklick ausführen und in der Liste der verfügbaren Signale das gewünschte Ausgangssignal auswählen (siehe Abbildung unten). Bei den Ausgangssignalen kann es sich um ein Relais, eine LED oder einen Summer handeln. Das Ausgangssignal bleibt aktiviert, bis ein Rücksetzsignal eintrifft.

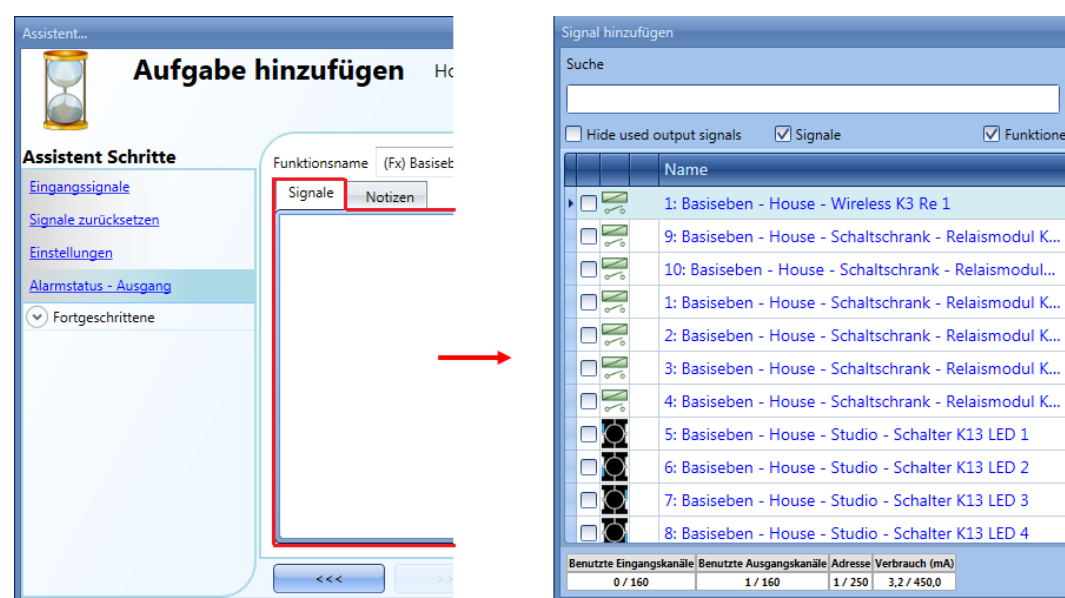

Die ausgewählten Signale werden aktiviert, wenn der Zähler über dem konfigurierbaren Schwellwert "Working time (h)" liegt. Andernfalls sind die Signale deaktiviert.

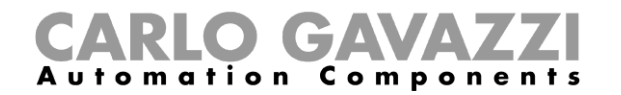

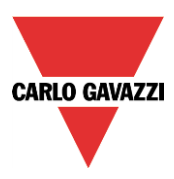

#### **Ausgänge der Stundenzählerfunktion aufzeichnen**

Wie bei der Standardzählerfunktion können Sie die Werte des Stundenzählers in einem wählbaren Zeitintervall aufzeichnen.

Um die Werte aufzuzeichnen, muss die Stundenzählerfunktion auf die übliche Weise zur Datenbank hinzugefügt werden.

Die Protokolldatei enthält zwei Spalten: die erste ("COUNTER 1") enthält den berechneten Gesamtwert, die zweite ("COUNTER 2") die Wertänderung innerhalb der "Delta time":

Delta = Counter $_{\text{Delta time}}$  - Counter $_{\text{Delta time-1}}$ 

Da die "Delta time" vom Abtastzeitraum abweichen kann, kann es vorkommen, dass die Differenz, die aus den Werten der Spalte "COUNTER 1" zweier aufeinanderfolgender Zeilen ermittelt wurde, von dem Wert abweicht, der in der Spalte "COUNTER 2" der betreffenden Zeile angegeben ist. Wenn für "Delta time" der Wert 0 festgelegt wurde, ist die Spalte "COUNTER 2" nicht vorhanden.

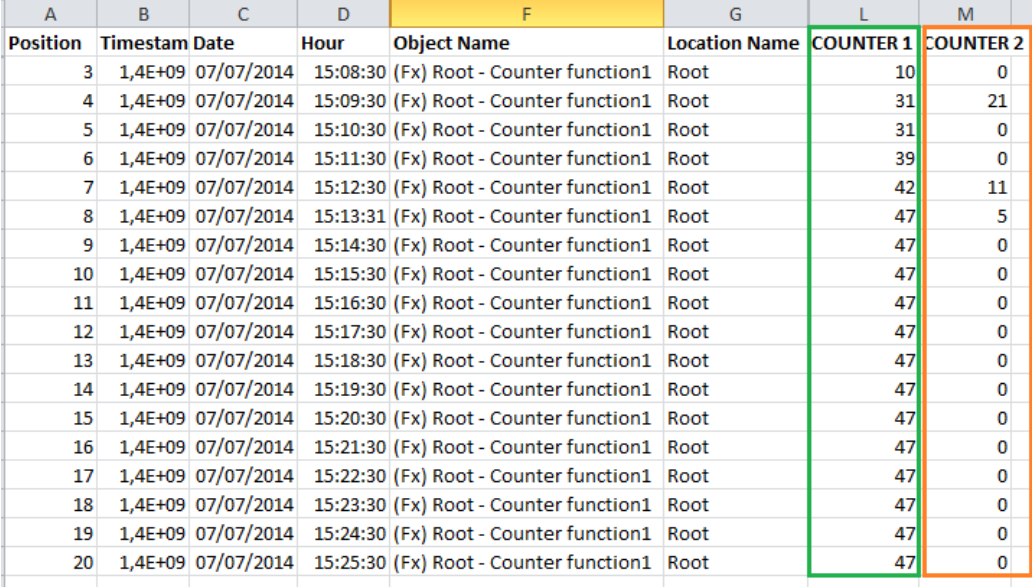

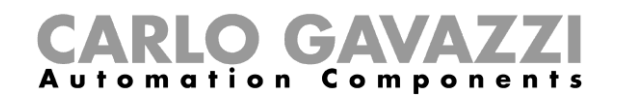

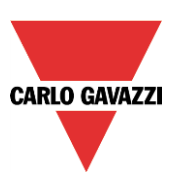

# **Funktion Astronomische Uhr**

Die Funktion *Astronomische Uhr* berechnet die Zeiten für Sonnenaufgang und -untergang automatisch auf Grundlage des geografischen Standorts: Die Berechnung erfolgt anhand der Breiten- und Längenkoordinaten, die der Benutzer angegeben hat. Der Ausgangswert der Funktion ist ein Pegelsignal: Wenn die Uhrzeit zwischen Sonnenaufgang und -untergang liegt, wird ON ausgegeben (Nacht-Bedingung); andernfalls wird OFF ausgegeben (Tag-Bedingung). Die Funktion eignet sich ideal, um die Beleuchtung bei Sonnenuntergang ein- und bei Sonnenaufgang auszuschalten (eine typische Anforderung bei Straßenbeleuchtung).

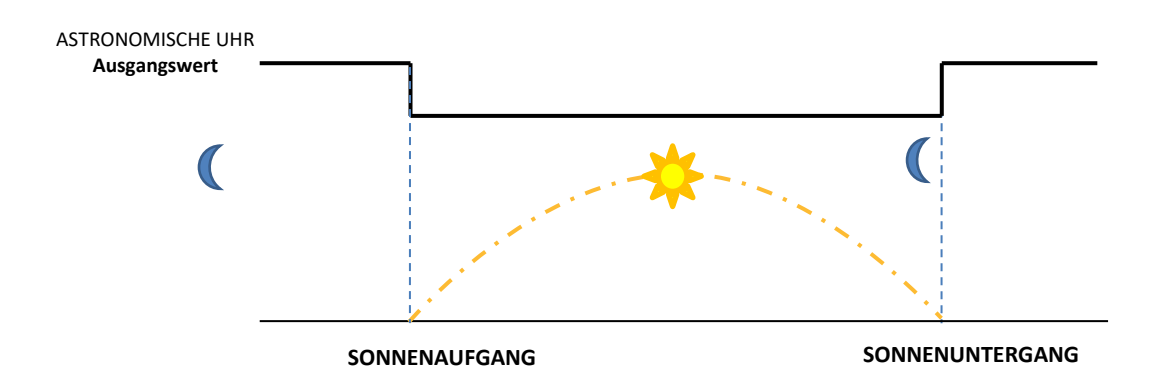

## **Funktion Astronomische Uhr hinzufügen**

Um die Funktion *Astronomische Uhr* hinzuzufügen, wählt der Benutzer im Menü *Hinzufügen* die Funktion *Astronomische Uhr* aus (siehe unten). Das folgende Fenster erscheint:

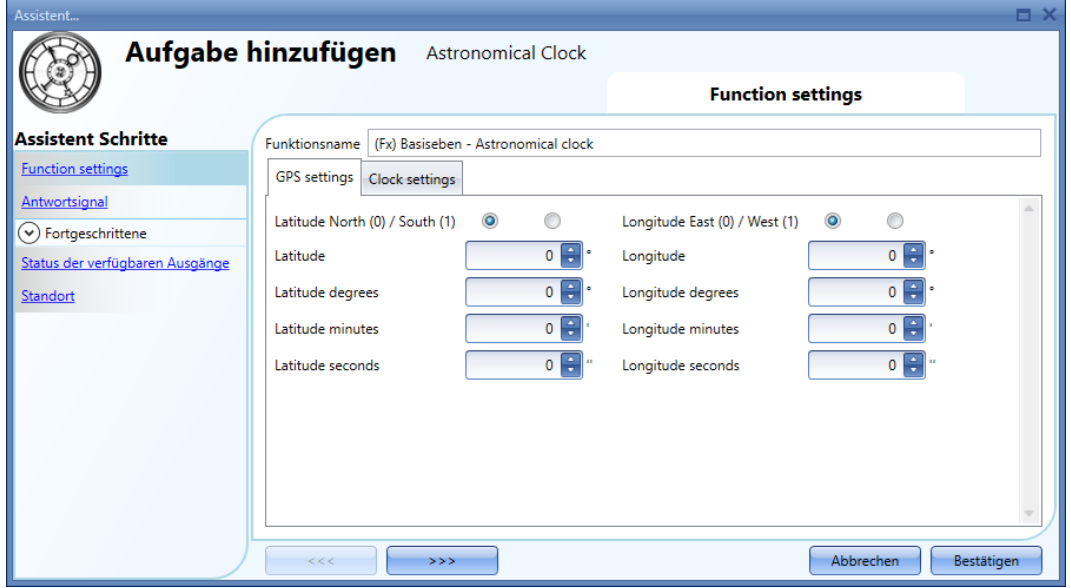

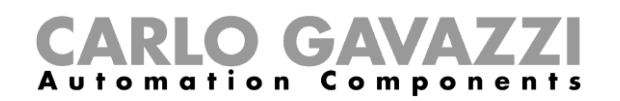

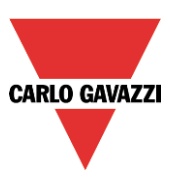

Zur Berechnung von Sonnenaufgang und -untergang muss der Benutzer *Breitengrad* und *Längengrad* des geografischen Standorts der Installation angeben. Diese Daten können in zwei verschiedenen Formaten angegeben werden:

- **■** in Dezimalgraden + Kompassrichtung
- in Grad, Minuten und Sekunden (GGG MM SS) + Kompassrichtung

Zur Bestimmung von Breiten- und Längengrad des Standorts kann das Internet oder ein GPS-Gerät zur Hilfe genommen werden. Der Benutzer kann diese Daten auf der Website <https://www.latlong.net/> ermitteln.

*So hat zum Beispiel die italienische Stadt Rom folgende Koordinaten:*

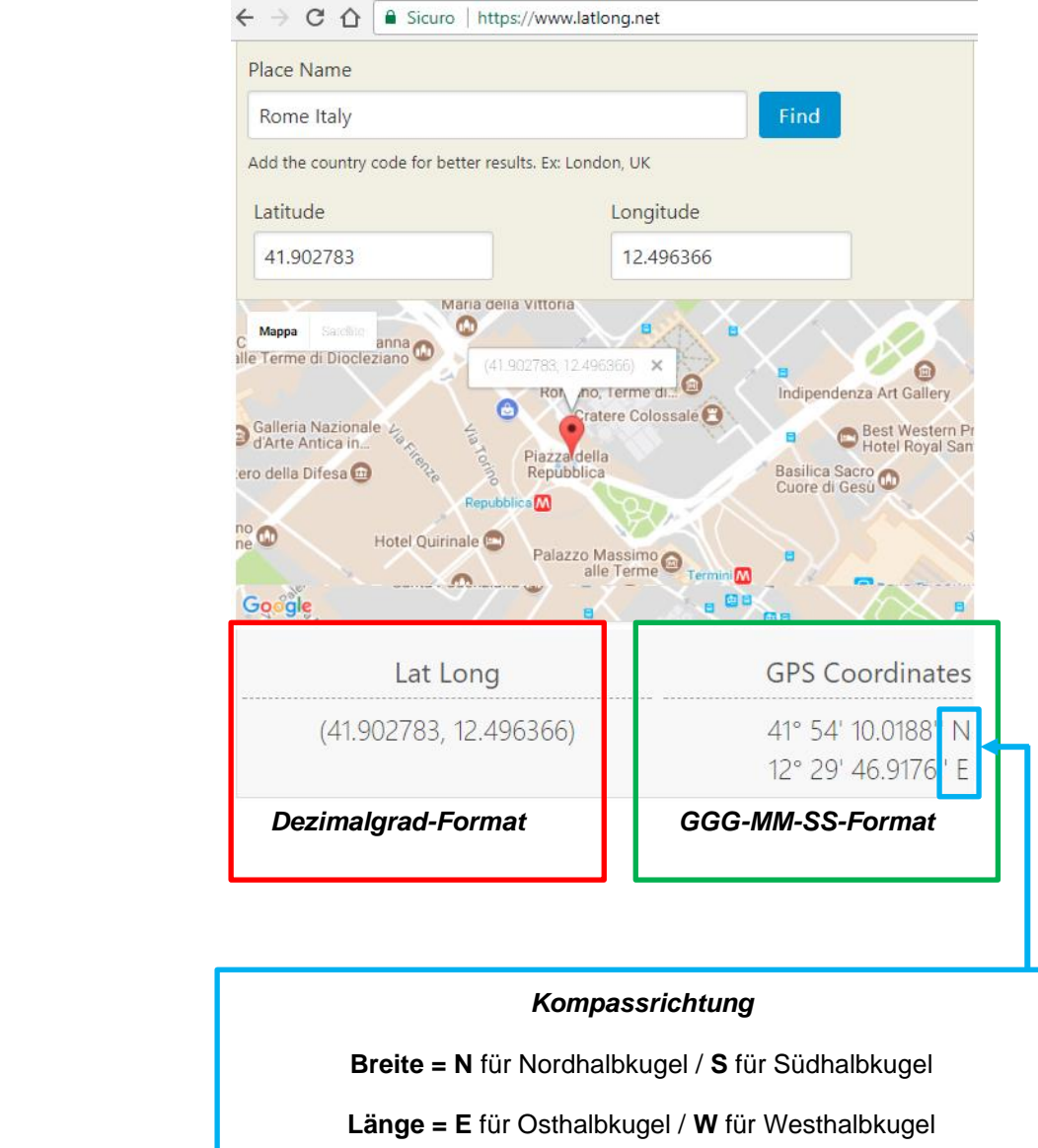

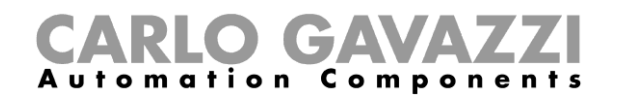

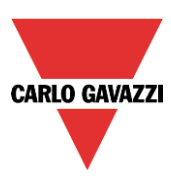

## **Funktion Astronomische Uhr konfigurieren**

#### **Breiten- und Längengrad einstellen**

Im Fenster *GPS-Einstellungen* müssen Breiten- und Längengrad angegeben werden. Dies kann auf zweierlei Art und Weise geschehen:

#### a) *Dezimalgrad-Format:*

Füllen Sie die im nachstehenden Bild rot und blau markierten Felder *Breite*, *Länge* und *Kompassrichtung* aus. Die Felder Grad, Minuten und Sekunden werden automatisch ausgefüllt.

#### b) *GGG-MM-SS-Format:*

Füllen Sie die im nachstehenden Bild grün und blau markierten Felder für *Breite, Länge* und *Kompassrichtung* aus. Die Felder im Dezimalformat werden automatisch ausgefüllt.

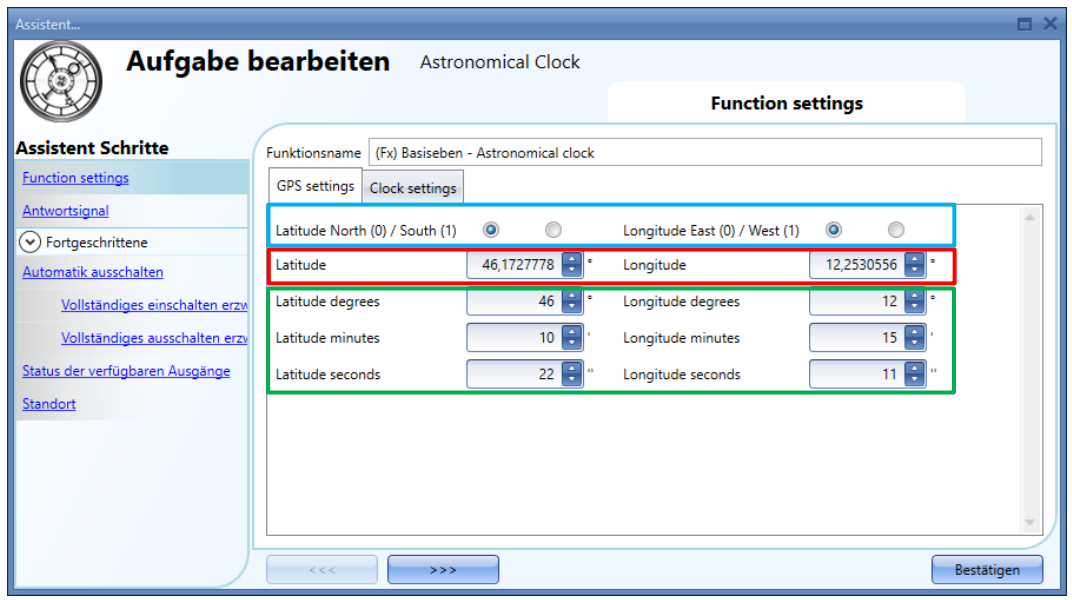

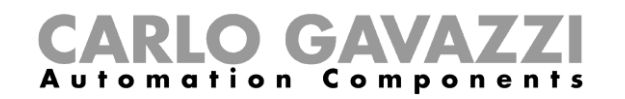

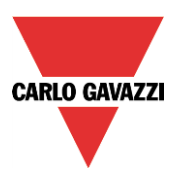

# **Sonnenaufgangs- und Sonnenuntergangswinkel programmieren**

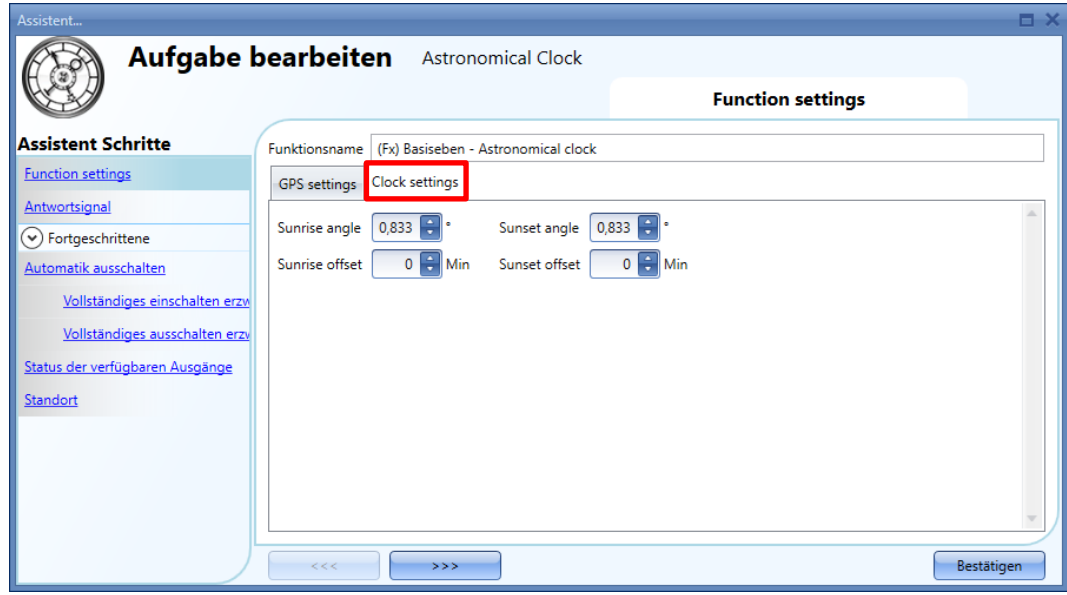

Zur Berechnung von Sonnenaufgang und Sonnenuntergang kann der Benutzer auf der Registerkarte *Uhreinstellungen* den Winkel der Sonne unter dem Horizont angeben. Der Standardwert beträgt 0,833 Grad sowohl für den *Sonnenaufgangswinkel* als auch für den *Sonnenuntergangswinkel.* Diese Werte können vom Benutzer geändert werden. Dabei ist Folgendes zu berücksichtigen:

- Je höher der Wert im Feld *Sonnenaufgangswinkel* eingestellt ist, desto früher tritt die Sonnenaufgangsbedingung ein.
- Je höher der Wert im Feld *Sonnenuntergangswinkel* eingestellt ist, desto später tritt die Sonnenuntergangsbedingung ein.

#### **Offsetwerte für Sonnenaufgang und Sonnenuntergang programmieren**

Der Benutzer kann einen Offset angeben, der auf Sonnenaufgangs- und Sonnenuntergangszeit angewendet wird: Dadurch wird der Ausgangswert der Funktion entsprechend den berechneten Sonnenaufgangs- und Sonnenuntergangszeiten verzögert oder vorgezogen.

#### *Sonnenaufgangs-Offset (Standardwert ist 0)*

Der Offsetwert kann im Bereich [-120 Minuten bis +120 Minuten] minutenweise eingestellt werden: Der Wert wird zur berechneten Sonnenaufgangszeit addiert oder von ihr abgezogen.

#### *Sonnenuntergangs-Offset (Standardwert ist 0)*

Der Offsetwert kann im Bereich [-120 Minuten bis +120 Minuten] minutenweise eingestellt werden: Der Wert wird zur berechneten Sonnenuntergangszeit addiert oder von ihr abgezogen.

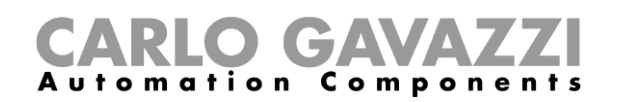

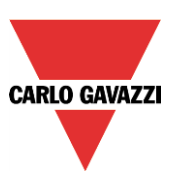

# **Anwendungsfälle**

Auf den folgenden Seiten sind einige häufige Anwendungsfälle aufgeführt, einschließlich der jeweiligen Konfiguration für die Funktion *Astronomische Uhr* und die dazugehörigen Funktionen.

#### **Beleuchtung abhängig von Sonnenaufgang/-untergang ein- und ausschalten**

Die Beleuchtung wird bei Sonnenuntergang eingeschaltet (Status der Funktion *Astronomische Uhr* wechselt zu ON) und bei Sonnenaufgang ausgeschaltet (Status der Funktion *Astronomische Uhr* wechselt zu OFF). Ein typischer Anwendungsfall ist Straßen- oder Außenbeleuchtung.

#### Einstellungen im Bereich **Funktionen**

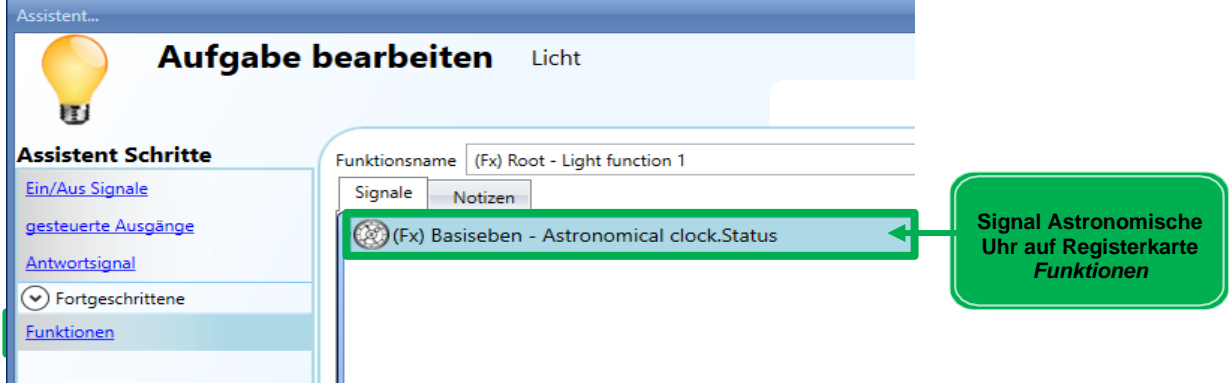

## *Beispieldiagramm*

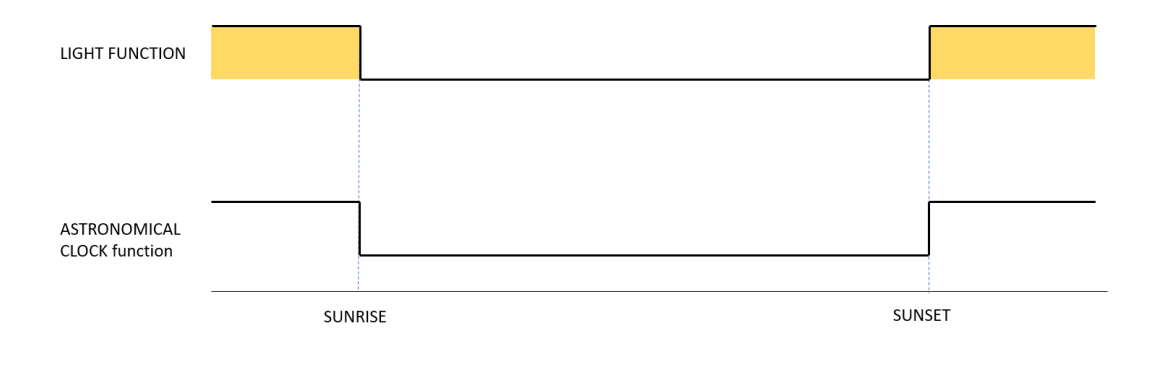

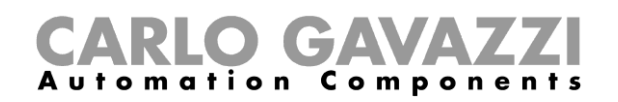

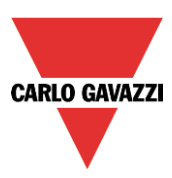

#### **Beleuchtung abhängig von Sonnenaufgang/-untergang zuzüglich Offsetwert ein- und ausschalten**

Die Beleuchtung wird zum Zeitpunkt *Sonnenuntergang mit Offset* (*Sonnenuntergangszeit* +/- Wert des Feldes *Sonnenuntergangs-Offset*) eingeschaltet und zum Zeitpunkt *Sonnenaufgang mit Offset* (*Sonnenaufgangszeit* +/- Wert des Feldes *Sonnenaufgangs-Offset*) wieder ausgeschaltet.

#### Einstellungen im Bereich **Funktionen**

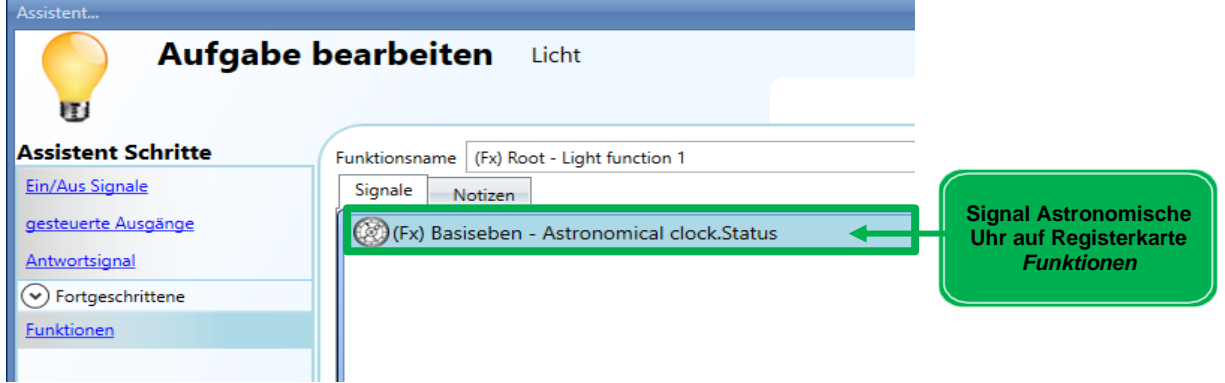

#### **Sonnenaufgangs- und Sonnenuntergangs-**Offset

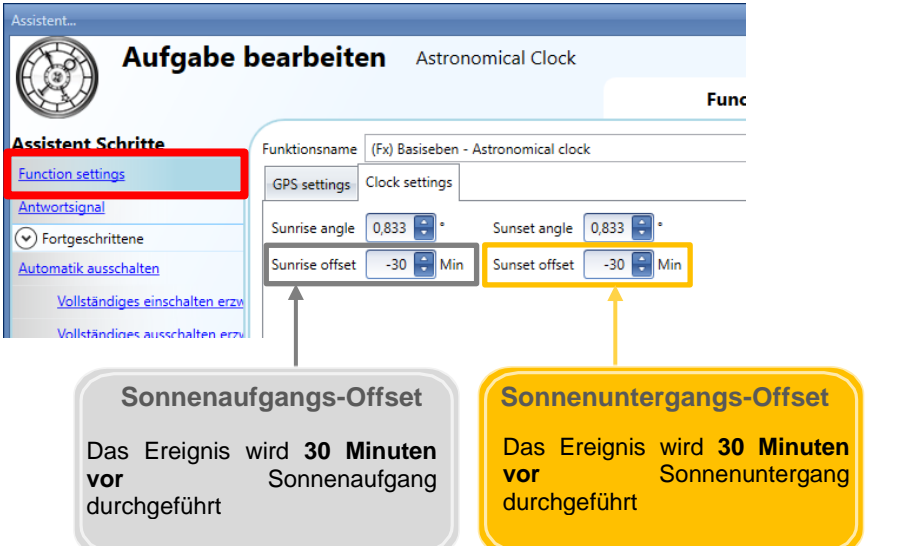

#### *Beispieldiagramm*

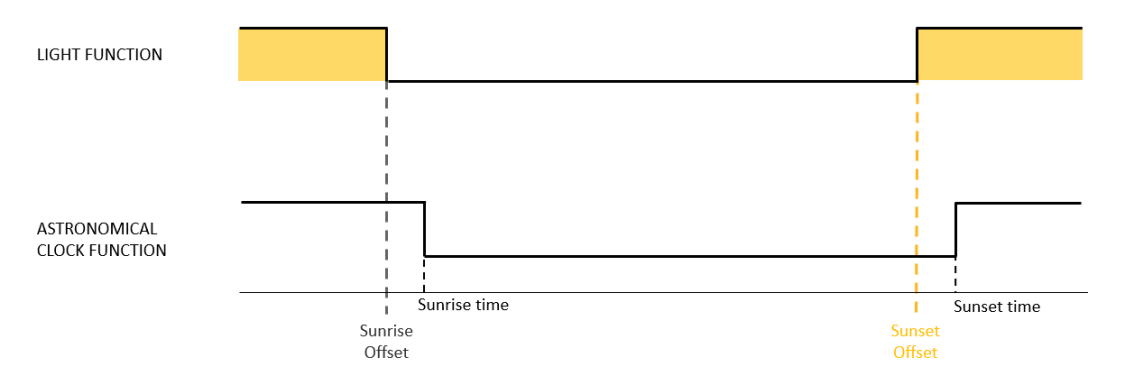

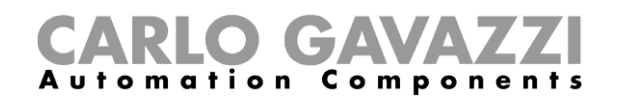

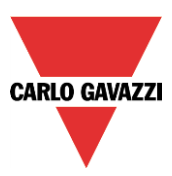

# **Jalousien abhängig von Sonnenaufgang und -untergang positionieren**

Die Jalousie wird bei Sonnenaufgang in die Position 30 % und bei Sonnenuntergang in die Position *Ganz UNTEN* bewegt.

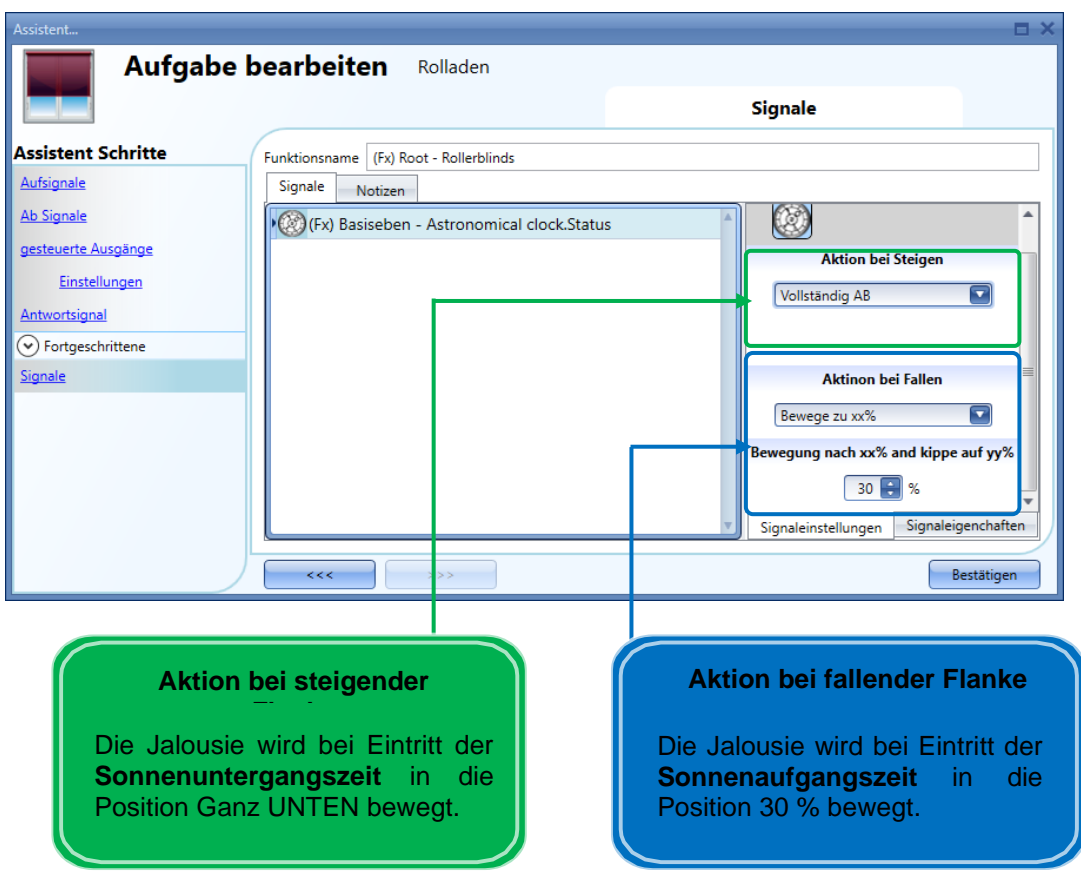

# Einstellungen im Bereich **Signale**

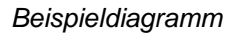

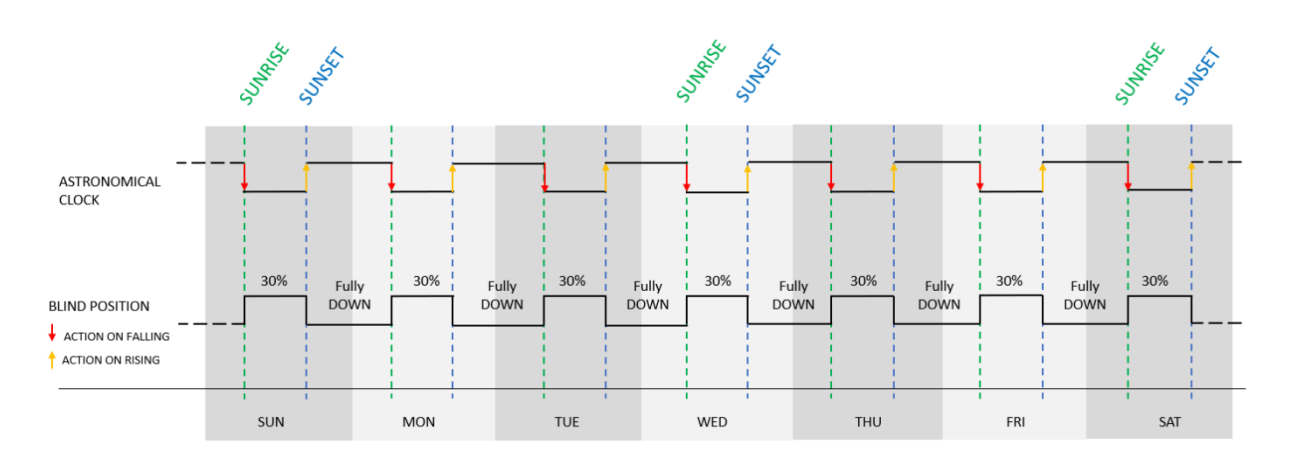

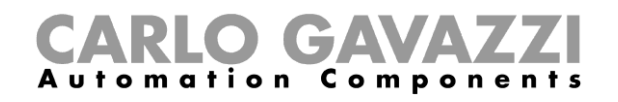

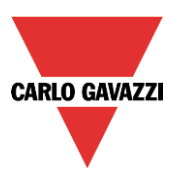

#### **Jalousie an Arbeitstagen abhängig von Astronomischer Uhr und Pegelkalender bewegen**

Von Montag bis Freitag wird die Jalousie bei Sonnenaufgang in die Position 30 % und bei Sonnenuntergang in die Position *Ganz UNTEN* bewegt. Samstags und sonntags wird keine Aktion ausgeführt.

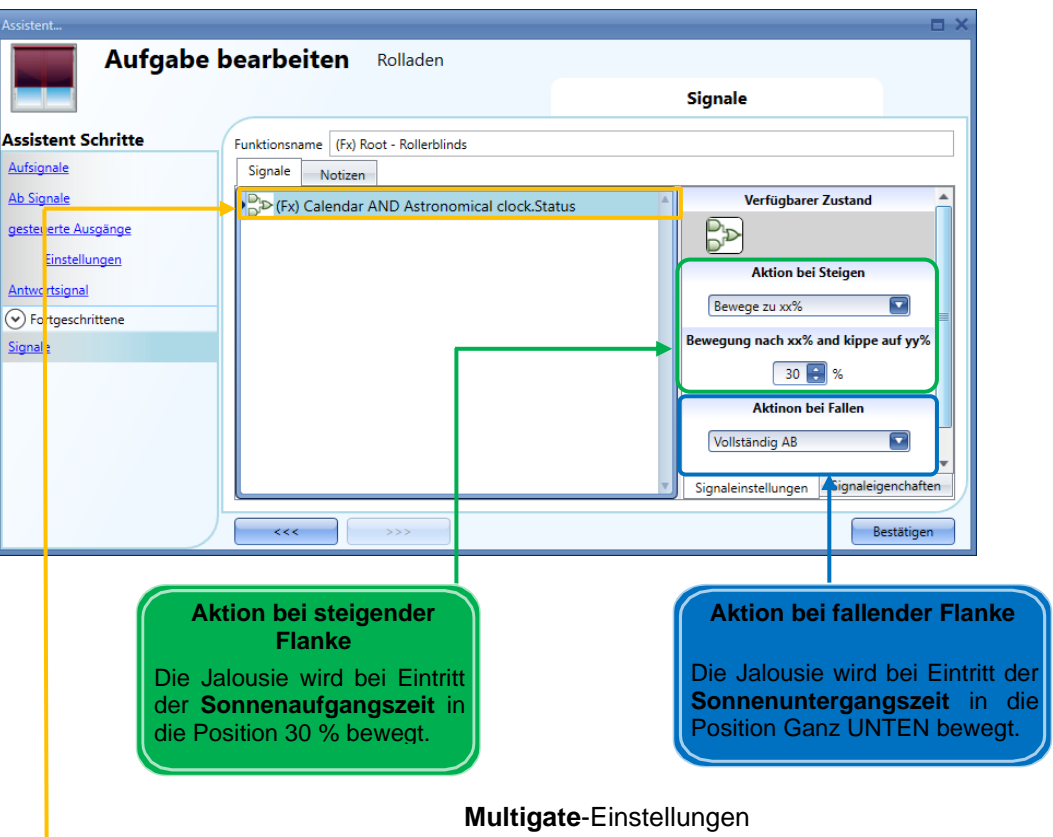

#### Einstellungen der Funktion **Jalousien**

l, Die *Multigate*-Funktion wird verwendet, um den Status der Funktionen *Kalender* und *Astronomische Uhr* zu prüfen:

Für die Funktion *Astronomische Uhr* wird der Modus **Invertiertes Signal** ausgewählt (Nachtwert ist OFF statt ON).

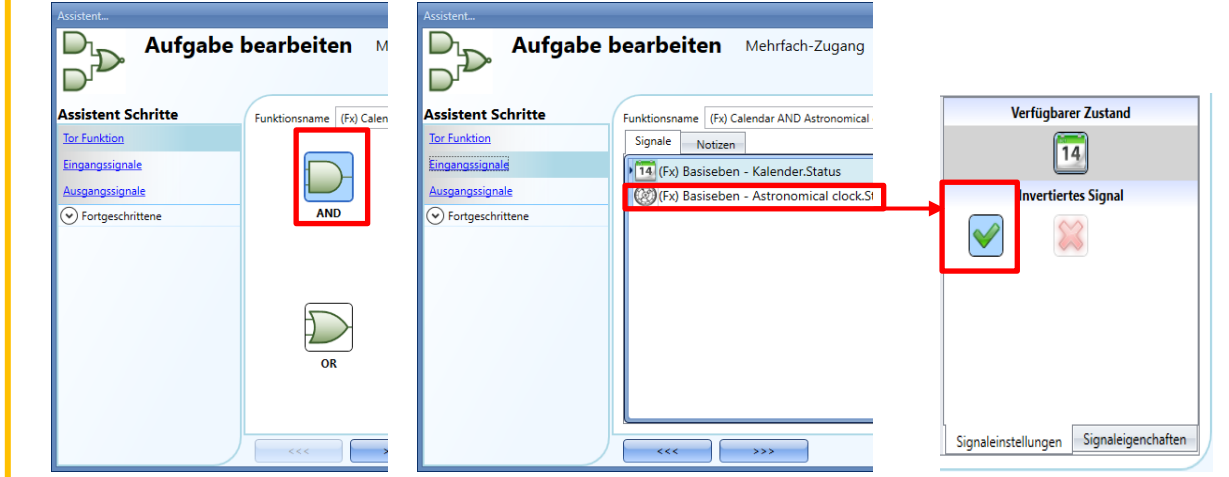

UWP 3.0-Tool Benutzerhandbuch
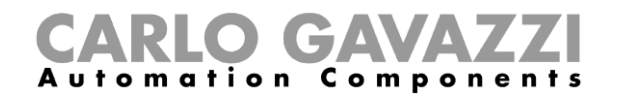

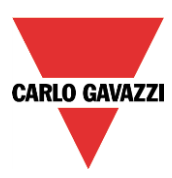

### **Kalender**-Einstellungen

Г

Die Funktion *Lokaler Kalender* wird als Pegelsignal ausgegeben. Von Montag bis Freitag wird der Pegel ON und von Samstag bis Sonntag der Pegel OFF ausgegeben.

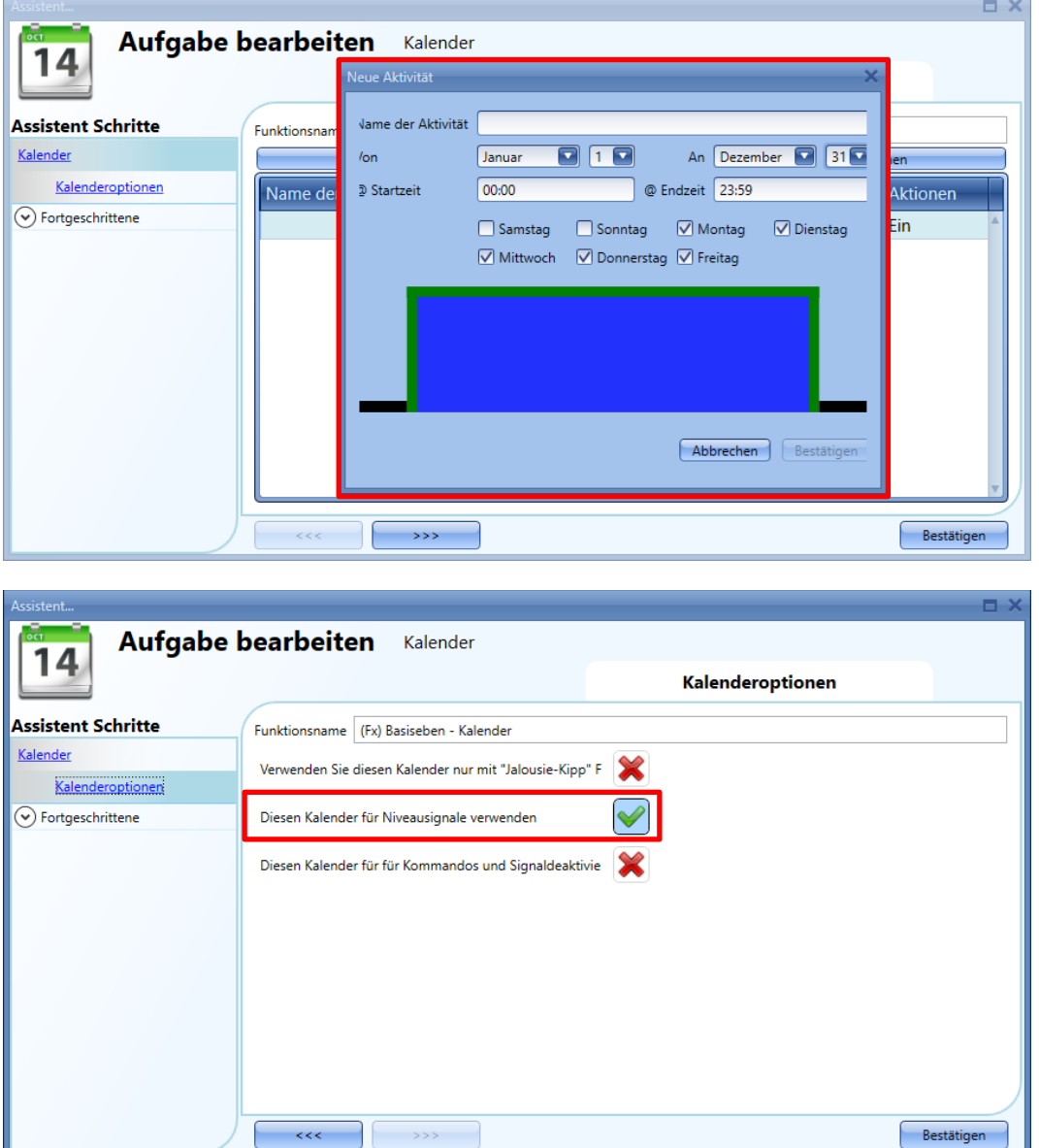

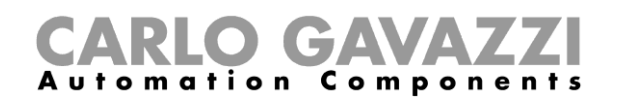

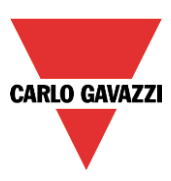

#### *Beispieldiagramm*

Die *Multigate*-Funktion wird verwendet, um den Status der Funktionen *Kalender* und *Astronomische Uhr* zu prüfen und die Jalousienposition zu ändern:

- Bei Sonnenaufgang wird die Jalousie in die Position 30 % bewegt: Die *Multigate*-Funktion wechselt zu ON, wenn beide Eingangssignale den Wert ON haben (der Kalender ist auf ON und die Astronomische Uhr hat den Status "Tag").
- Die Jalousie wird bei Sonnenuntergang in die Position Ganz UNTEN bewegt: Die *Multigate*-Funktion wechselt zu OFF, wenn mindestens eines der Eingangssignale den Wert OFF hat (der Kalender ist auf ON und die Astronomische Uhr hat den Status "Nacht").

*Hinweis:* Der Kalender ist von Montag bis Freitag auf ON.

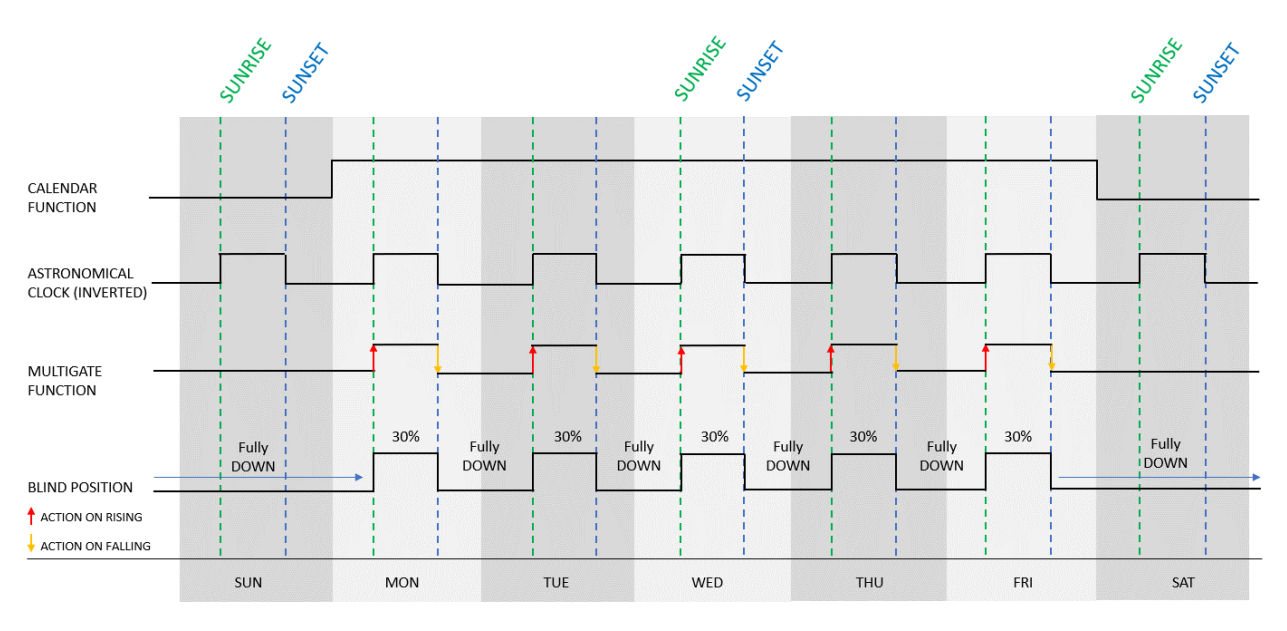

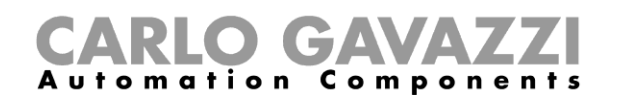

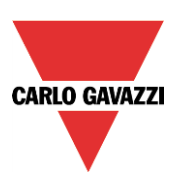

# **BACnet-Objekte im UWP 3.0 konfigurieren**

# **Implementierung von BACnet im UWP 3.0**

Das UWP 3.0 arbeitet als Server unter BACnet/IP. Dadurch können BACnet-Clients wie DDC-Controller und Gebäudemanagementsysteme die Ein- und Ausgänge und Funktionen des UWP 3.0 auslesen und steuern. Es werden zwei Gruppen von BACnet-Objekten erzeugt:

- BACnet-Objekte, die mit Modulen in Verbindung stehen
- BACnet-Objekte, die mit Funktionen in Verbindung stehen

Sämtliche BACnet-Objekte im UWP 3.0 unterstützen COV, sodass die BACnet-Clients jedes Mal, wenn ein Objektereignis auftritt (z. B. die Änderung eines vorhandenen Werts), automatisch vom UWP 3.0 aktualisiert werden können.

## **BACnet-Objekte, die mit Modulen in Verbindung stehen**

Jedes E/A-Modul, jeder Sensor und jeder Aktuator, der mit dem intelligenten UWP 3.0- Gebäudesteuerungssystem verbunden werden kann, verfügt über einen definierten Satz von BACnet-Objekten, welche die Signale des Moduls repräsentieren. So besitzt zum Beispiel der busgespeiste CO2/Temperatursensor SHSUCOT zwei BACnet-Objekte des Typs "Analog input" (Analogeingang), eines für den CO2-Wert und das andere für den Temperaturwert. Der PIR/Luxsensor SHSQP360L besitzt zwei Objekte des Typs "Binary input" (Binäreingang) für Anwesenheit und Bewegung sowie ein Objekt des Typs "Analog input" für den Helligkeitswert. Der Lichtschalter B5X-LS4-U besitzt 4 Objekte des Typs "Binary input" (eines für jede Taste) und 4 Objekte des Typs "Binary output" (Binärausgang, eines für jede LED).

#### Allgemein:

- Für digitale UWP 3.0-Eingangssignale und digitale UWP 3.0-Sensorsignale werden Objekte des Typs "Binary input" erzeugt.
- Für digitale UWP 3.0-Ausgangssignale werden BACnet-Objekte des Typs "Binary output" erzeugt.
- Für analoge UWP 3.0-Eingänge, analoge UWP 3.0-Sensorsignale und Werte von Energiemessgeräten werden BACnet-Objekte des Typs "Analog input" erzeugt.
- Für analoge UWP 3.0-Ausgangssignale werden BACnet-Objekte des Typs "Analog output" (Analogausgang) erzeugt.

Da die Skalierung und die Maßeinheiten der analogen Signale bereits bei der UWP 3.0-Einrichtung festgelegt wurden, besitzt das Tool sämtliche Informationen, die zur ordnungsgemäßen Erzeugung der BACnet-Objekte benötigt werden.

Die Objektnamen (Eigenschaft: "Object Name") stimmen mit den Signalnamen im UWP 3.0-Tool überein, sodass sie beim Scannen des BACnet/IP-Netzwerks sehr leicht identifiziert werden können. Falls gewünscht, kann der Objektname geändert werden.

Die Gruppe von BACnet-Objekten, die mit Modulen in Verbindung stehen, wird üblicherweise in solchen Fällen verwendet, bei denen die Regelstrategie von einem externen Controller ausgeführt wird und das UWP 3.0 vollständig oder teilweise als entferntes E/A-System arbeitet.

Anhang A dieses Handbuchs enthält eine vollständige Liste aller Module mit den zugehörigen BACnet-Objekten.

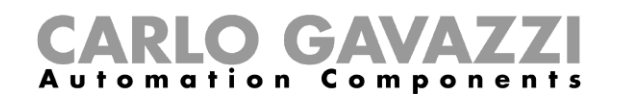

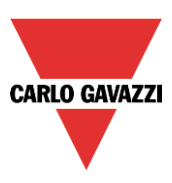

## **BACnet-Objekte, die mit Funktionen in Verbindung stehen**

Jede UWP 3.0-Funktion verfügt über einen definierten Satz von BACnet-Objekten, welche die Eingänge, Ausgänge und Betriebsparameter der Funktion repräsentieren. So besitzt die einfache Funktion zum Einund Ausschalten des Lichts ein Objekt des Typs "Multi-state input" (Eingang mit mehreren Zuständen) zum Auslesen des Zustands des Beleuchtungsausgangs, ein Objekt des Typs "Bitstringvalue" (Bitzeichenfolgen-Wert) mit Diagnoseinformationen, ein Objekt des Typs "Multi-state output" (Ausgang mit mehreren Zuständen) zum Ein- und Ausschalten des Lichts, ein Objekt des Typs "Analog value" (Analogwert) zum Auslesen/Ändern der Energiespar-Zeit und ein Objekt des Typs "Analog value" zum Auslesen/Ändern des Helligkeitssollwerts, der den Tag-/Nachtmodus definiert.

Die Gruppe von BACnet-Objekten, die mit Funktionen in Verbindung steht, wird üblicherweise in solchen Fällen verwendet, bei denen die Regelstrategie vom UWP 3.0 ausgeführt wird (z. B. bei der Konstantlichtsteuerung). Über die BACnet-Objekte, die mit Funktionen in Verbindung stehen, können andere Controller oder das Gebäudemanagementsystem den Funktionsstatus auslesen, Betriebsparameter ändern und Funktionen dazu veranlassen, zu einem bestimmten Ausgangszustand zu wechseln.

Das UWP 3.0 kann in einer gemischten Betriebsart eingesetzt werden, bei der es teils als Controller (üblicherweise für Beleuchtungsfunktionen) und teils als entferntes E/A-System für den DDC-Controller eines Klimatisierungssystems arbeitet.

Anhang B dieses Handbuchs enthält eine vollständige Liste aller Funktionen mit den zugehörigen BACnet-Objekten.

## **Grundeinstellungen für Instanznummern**

Wählen Sie im Menü "System setup" (Systemeinrichtung) wie unten abgebildet die Option "BACnet setup". Hier kann die Instanznummer für das Device-Objekt festgelegt werden (Standardwert: 5000).

Bei den anderen BACnet-Objekttypen, die im UWP 3.0 verwendet werden ("Binary Input", "Binary Output", "Analog Input", "Analog Output", "Analog Value", "Multi-state Input", "Multi-state output", "Bitstringvalue"), besteht die Möglichkeit, für jeden Objekttyp eine Startinstanznummer festzulegen. Anschließend weist das Tool dem ersten erzeugten Objekt des jeweiligen Typs die eingegebene Instanznummer zu, während den restlichen Objekten dieses Typs die nachfolgenden Zahlen zugewiesen werden. Auf Wunsch können die einzelnen Instanznummern im Menü "Signal view" (Signalansicht) weiterhin geändert werden.

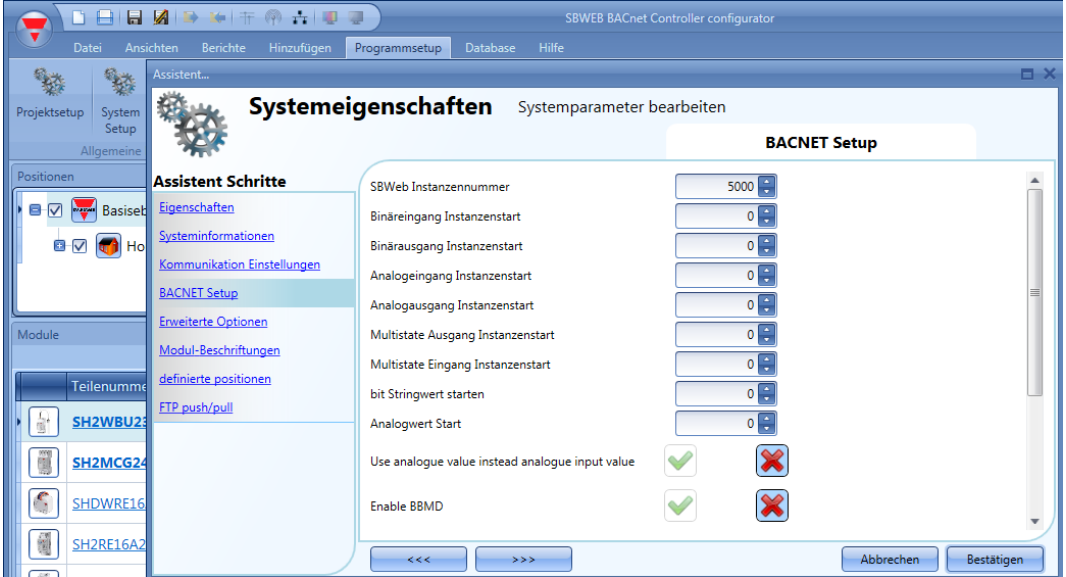

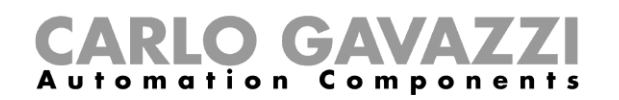

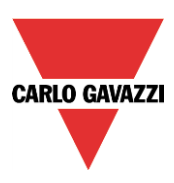

## **Auswahl der zu erzeugenden BACnet-Objekte**

Im Menü "BACnet management" (BACnet-Verwaltung) können Sie unter "Program setup" (Programmeinrichtung) festlegen, welche BACnet-Objekte erzeugt werden sollen. Wie aus dem Bildschirmabbild unten ersichtlich, wird eine Liste aller möglichen BACnet-Objekte (wie in 11.2 und 11.3 beschrieben) angezeigt, wobei jedes Objekt über ein Kontrollkästchen verfügt. Die Auswahl ist leicht: Aktivieren Sie einfach die Kontrollkästchen der Objekte, die Sie verwenden möchten. Beachten Sie die Spalte mit den Objektinstanznummern. Diese können geändert werden. Klicken Sie dazu einfach auf das Feld, und geben Sie eine andere Nummer ein.

Die Spalte mit den BACnet-Instanznummern für alle Signale wird auch in der Live-Signalansicht angezeigt, sodass der BACnet-Verweis leicht identifiziert werden kann.

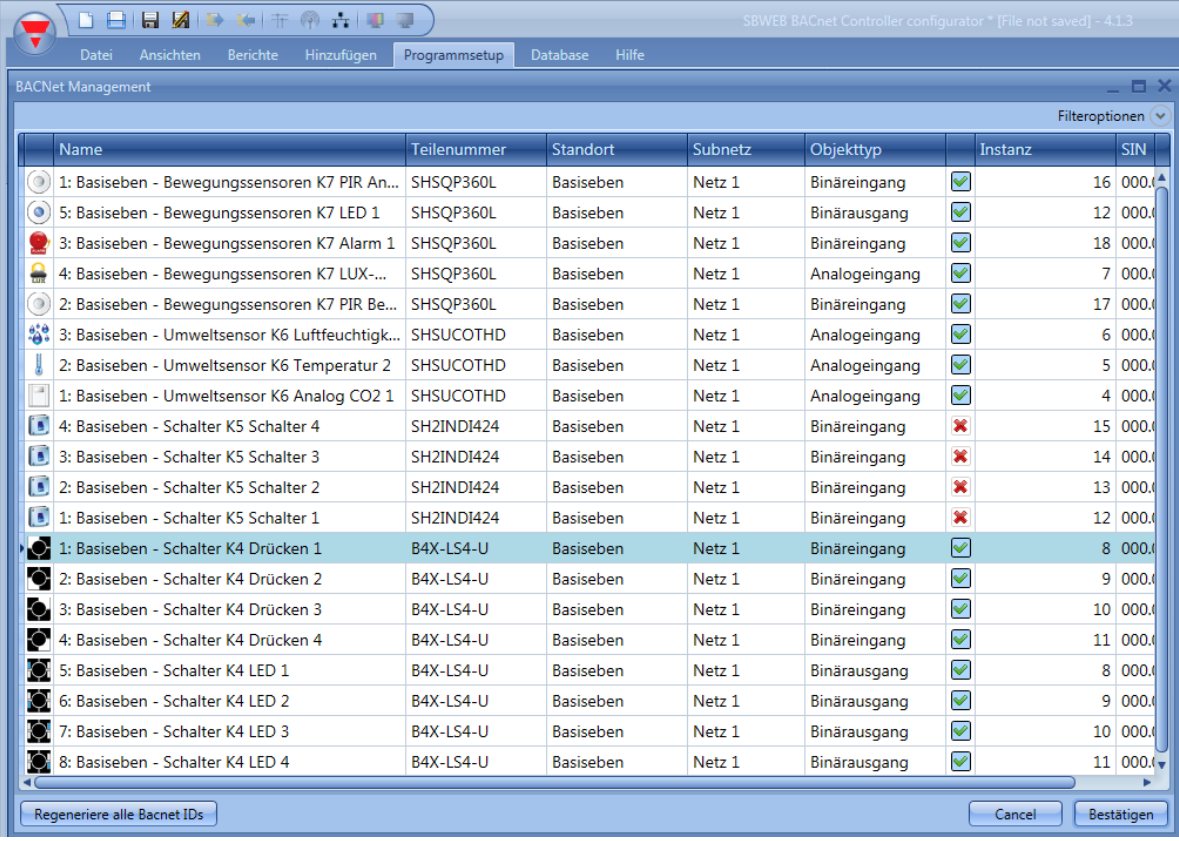

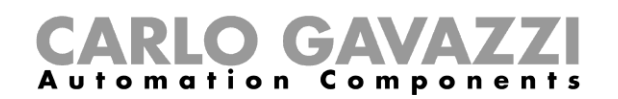

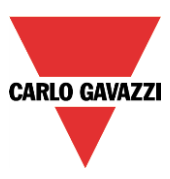

## **BACnet-Bericht**

Im Menü "BACnet object reports" (BACnet-Objektberichte) können Sie für die ausgewählten BACnet-Objekte eine Dokumentation mit Objekttypen, Instanznummern und Objektnamen abrufen.

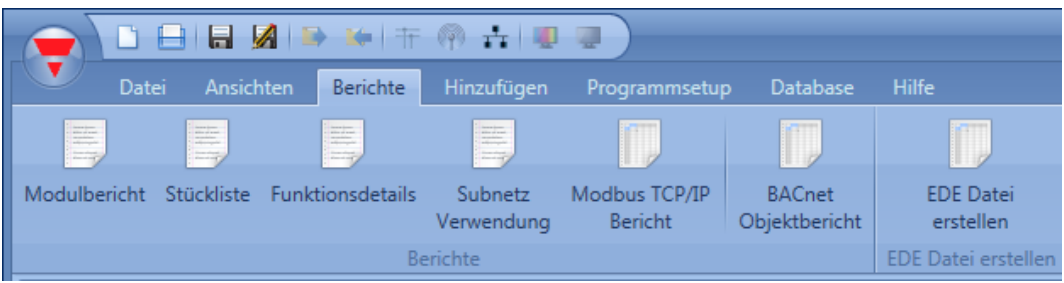

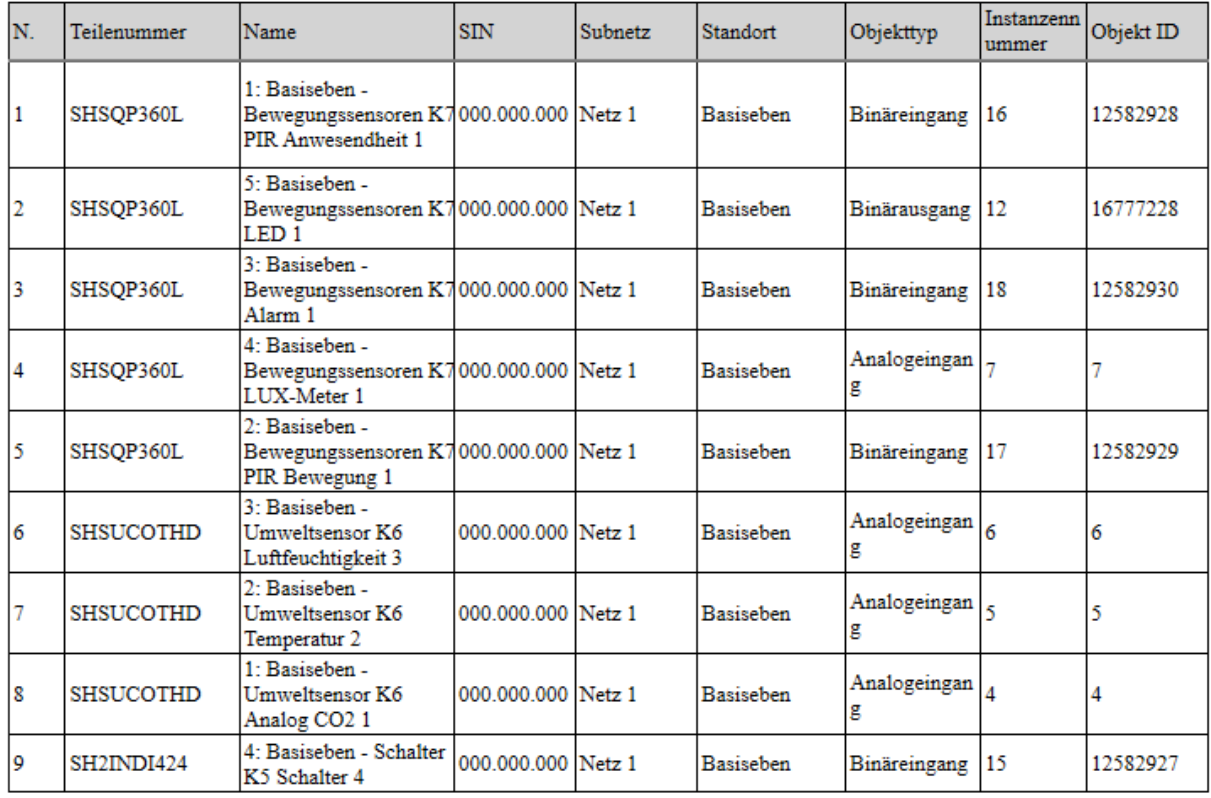

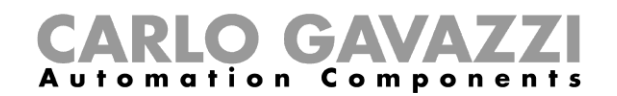

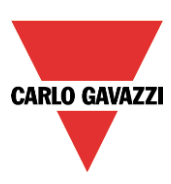

# **EDE-Datei erstellen**

Für die seltenen Fälle, in denen der BACnet-Client keine Funktion zum Scannen des Netzwerks besitzt oder eine Offline-Konfiguration erforderlich ist, werden EDE-Dateien benötigt, um den BACnet-Client für die Kommunikation mit dem UWP 3.0 einzurichten. Die EDE-Dateien definieren sämtliche Objekte, Objekttypen, Instanznummern usw. im UWP 3.0 in einem standardisierten Format, das vom Client gelesen werden kann.

Klicken Sie zum Erstellen der EDE-Dateien auf das Menü "Create EDE files" (EDE-Dateien erstellen).

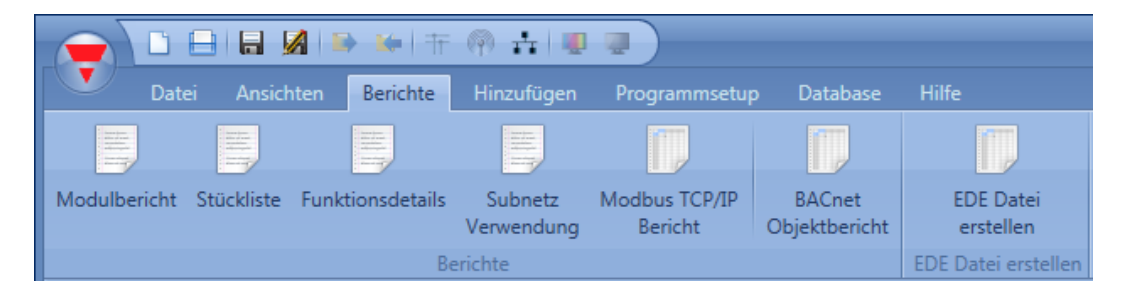

Das UWP 3.0-Tool erfragt Namen und Pfad der zu speichernden Dateien und bereitet anschließend die Dateien vor, sodass sie zur Einrichtung der BACnet-Clients verwendet werden können.

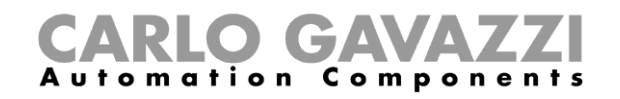

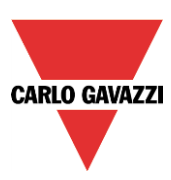

# **DALI-Netzwerk konfigurieren**

# 12.1 Dupline und DALI koppeln

Der DALI-Bus ist das Standardsystem zum Anschluss von Beleuchtungsaktuatoren wie Vorschaltgeräten zum Dimmen von Leuchtstoffröhren, LED-Treibern, RGB-Beleuchtungen usw.

Das SB2DALI230-Modul ist ein Gateway, welches den Dupline-Bus in das DALI-Protokoll (Digital Addressable Lighting Interface) übersetzt. Es arbeitet als DALI-Master und ist mit einer integrierten DALI-Stromversorgung ausgestattet. Wie in der Abbildung unten dargestellt, wird das SB2DALI230 direkt mit dem Dupline-Bus verbunden, sodass es zentral installiert werden kann.

Es können bis zu 7 SB2DALI230-Module an einem Dupline-Bus angeschlossen werden, und jedes SB2DALI230 kann bis zu 64 DALI-Aktuatoren ansteuern. Das SB2DALI230 unterstützt DALI-Aktuatoren, jedoch keine DALI-Sensoren oder DALI-Eingangsmodule. Dies liegt darin begründet, dass zu diesem Zweck busgespeiste Dupline-Geräte eingesetzt werden, wie in der Abbildung unten dargestellt.

Im UWP 3.0-Tool werden DALI-Dimmer exakt genauso verwaltet wie Dupline-Dimmer. Die Gruppierung der Beleuchtungsausgänge wird ebenfalls mithilfe des UWP 3.0-Tools verwaltet, sodass die gesamte Konfiguration innerhalb derselben Programmierumgebung und mit einem einzigen Tool vorgenommen werden kann.

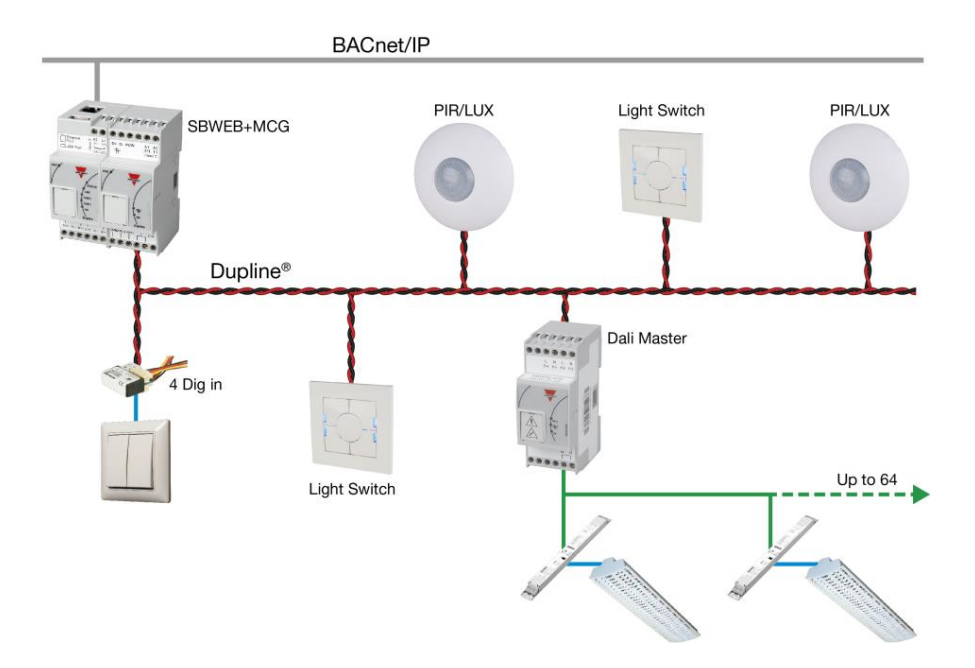

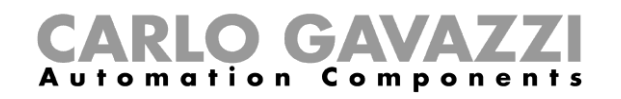

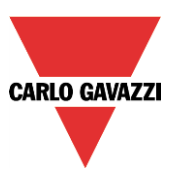

# **DALI-Master SB2DALI230 hinzufügen**

Das SB2DALI230 ist ein Gateway, welches den Dupline-Bus in das DALI-Protokoll (Digital Addressable Lighting Interface) übersetzt. Es arbeitet als DALI-Master. Das Modul steuert einen DALI-Bus.

Klicken Sie zum Hinzufügen des Moduls im UWP 3.0-Tool auf "*Modul Hinzuf*ü*gen*", "*Schaltschrank*", "*SB2DALI230*".

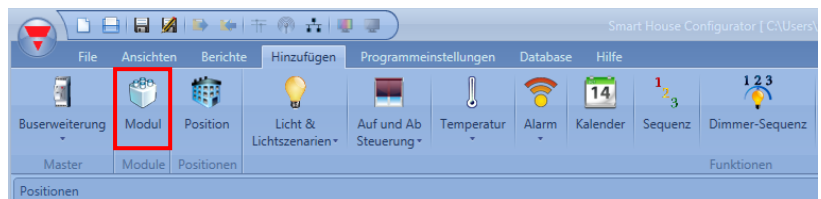

Per Mausklick auf die Schaltfläche "*Best*ä*tigen*" wird das Modul eingefügt.

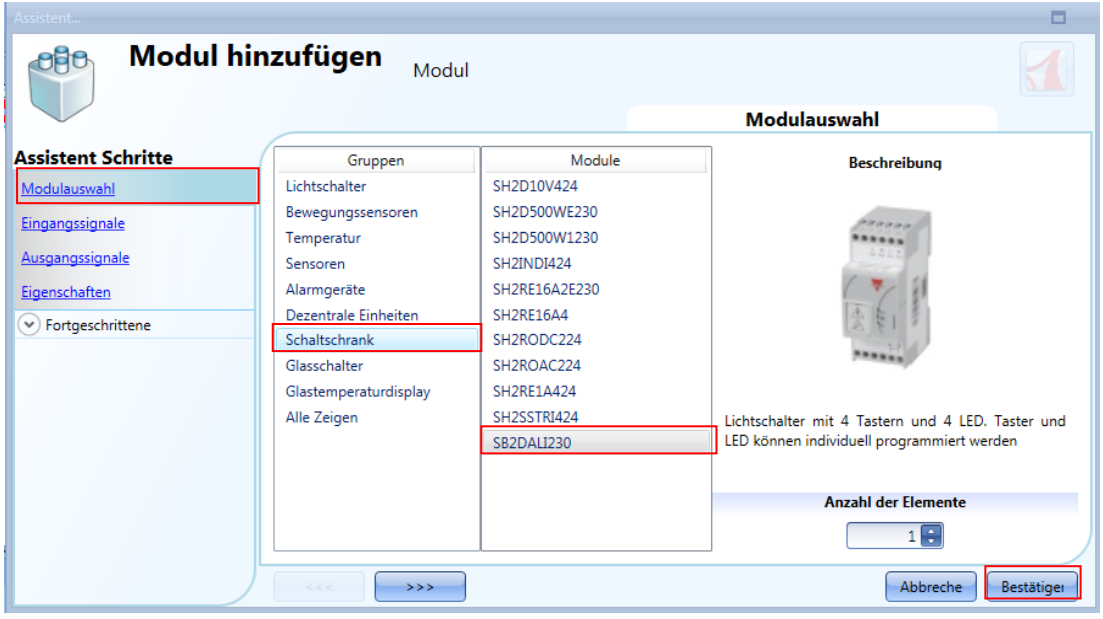

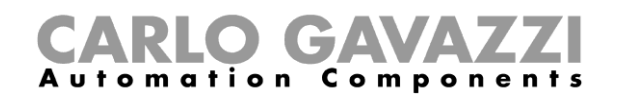

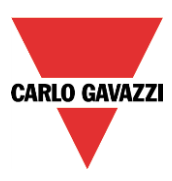

## **Maximale Anzahl steuerbarer SB2DALI230**

Jeder SH2MCG24 kann bis zu 7 SB2DALI230 steuern, und jedes DALI-Vorschaltgerät wird aus Sicht des Dupline-Busses als ein Dimmerausgang behandelt. Dimmerausgänge verschiedener Dupline-Netzwerke **können nicht** in einer Dimmfunktion kombiniert werden.

Jedes smart-Dupline-Netzwerk kann bis zu 256 Dimmfunktionen steuern.

- 128 Funktionen mit 230 V und Dimmern mit 1–10 V
- **128 Funktionen mit DALI-Geräten**

## **Funktionen und Gruppen**

Im UWP 3.0-Tool werden die DALI-Gruppen über die Dimmfunktionen und die konstanten Beleuchtungsfunktionen gesteuert. Für jedes SB2DALI230 können maximal 16 Funktionen (Gruppen) festgelegt werden, und Sie können jeder Funktion bis zu 64 Dimmerausgänge (Vorschaltgeräte) hinzufügen. Das SB2DALI230 (DALI-Master) weist jedem angeschlossenen Vorschaltgerät eine Adresse zu (0 bis 63). Diese Adresse kann jederzeit mithilfe des UWP 3.0-Tools geändert werden (Menü "*DALI network management*").

Eine Dimmfunktion oder konstante Beleuchtungsfunktion nutzt im Durchschnitt etwa 3 Eingangskanäle und 2 Ausgangskanäle (Eingang 3/120 – Ausgang 2/112): Dies muss beim Entwurf eines DALI-Netzwerks berücksichtigt werden, das in den Dupline-Bus integriert werden soll.

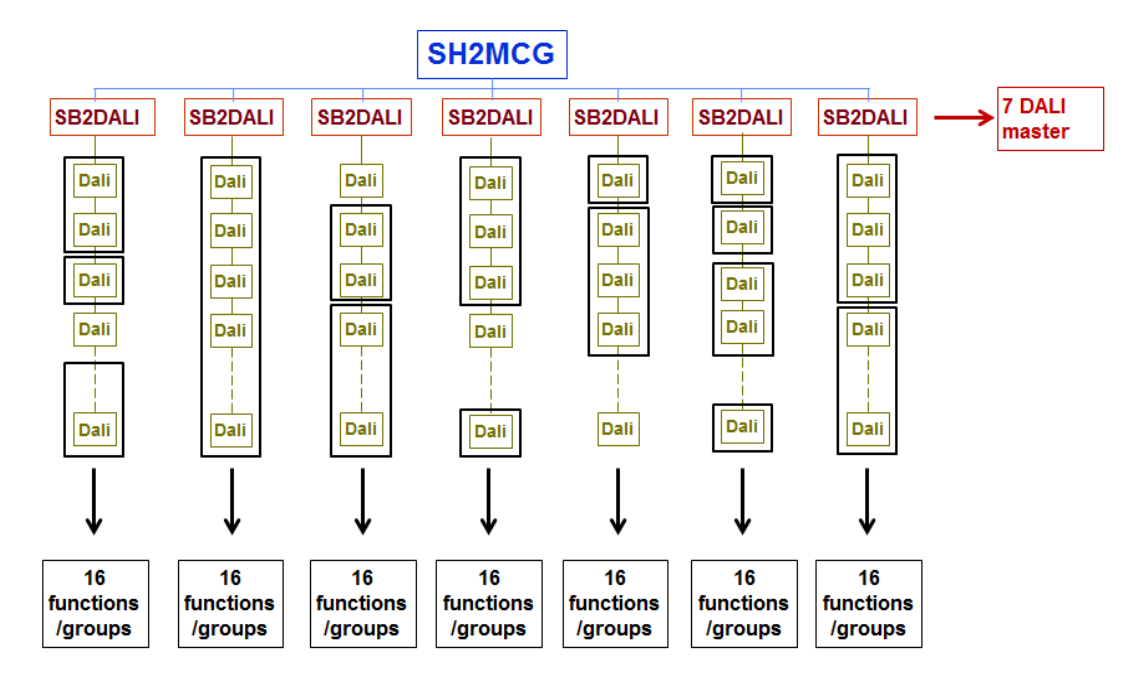

#### A. Bis zu 16 Dimmfunktionen für jeden DALI-Master SB2DALI230

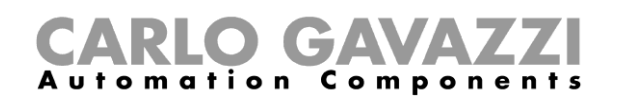

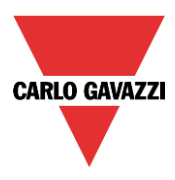

B. Bis zu 16 Dimmfunktionen mit DALI-Vorschaltgeräten, die mit einem anderen DALI-Master verknüpft sind

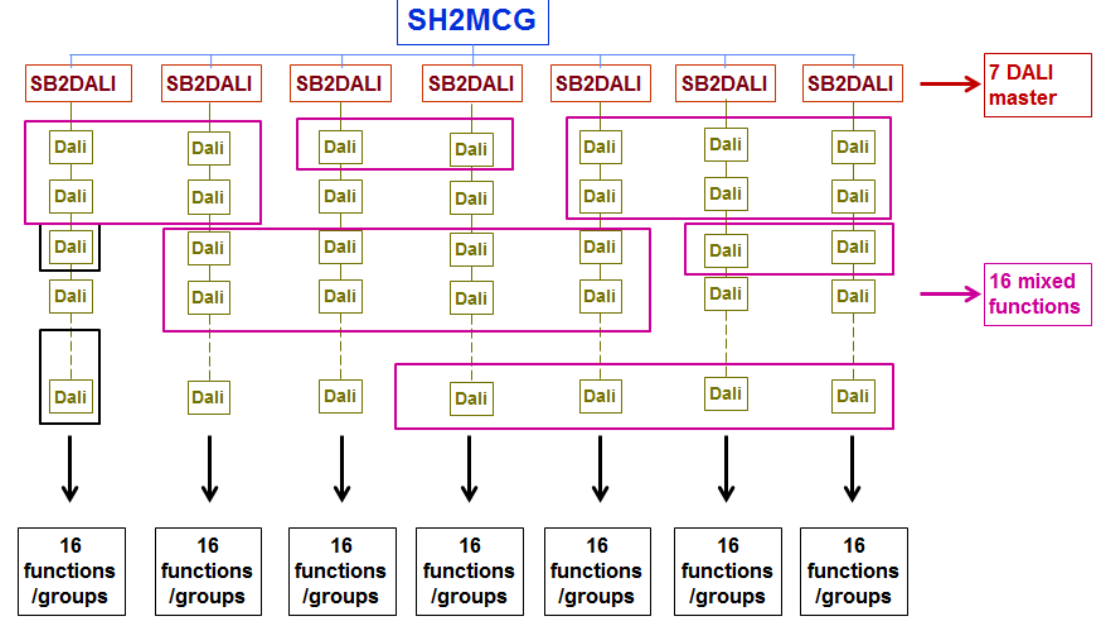

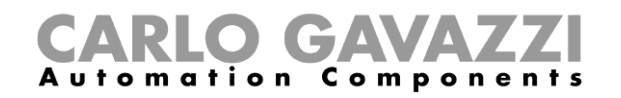

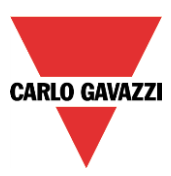

# **DALI-Vorschaltgerät manuell hinzufügen**

Sie können das SB2DALI230-Modul konfigurieren, indem Sie es zum Projekt hinzufügen und dann auf das zugehörige Bild klicken:

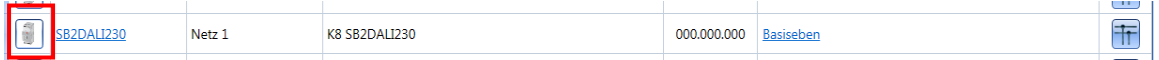

Der Konfigurations-Assistent wird angezeigt:

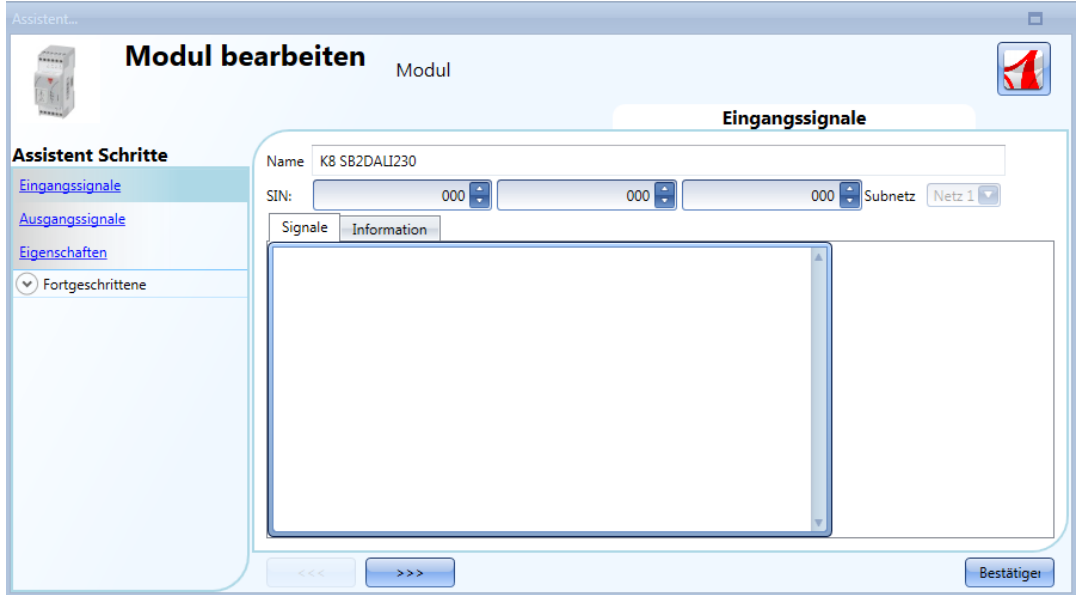

In diesem Fenster werden keine Eingangssignale angezeigt.

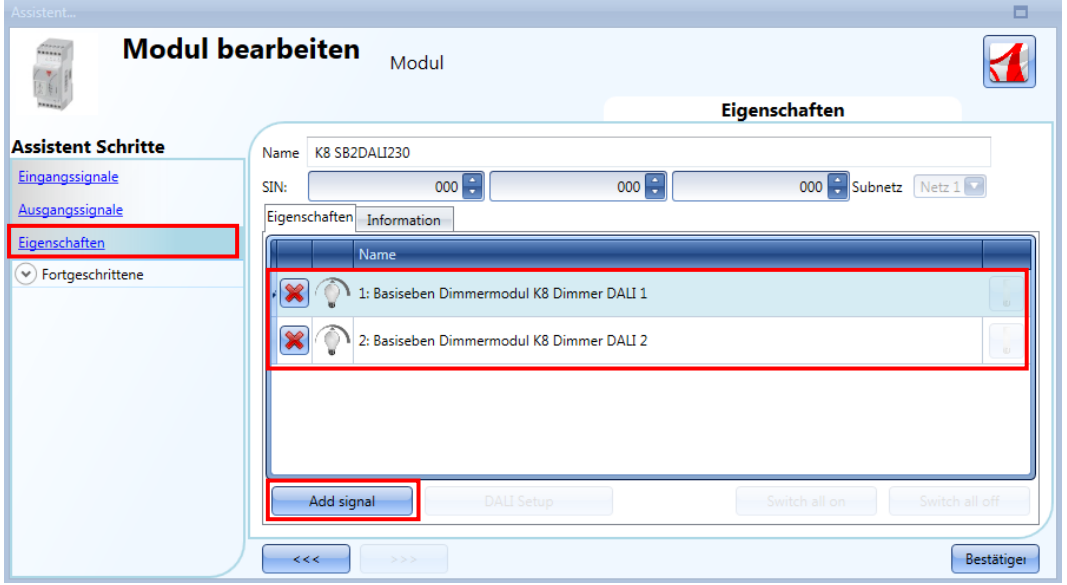

Im Fenster "Properties" können Sie für jedes SB2DALI230 bis zu 64 DALI-Ausgänge hinzufügen.

Bei jedem Klick auf die Schaltfläche "*Signal hinzuf*ü*gen*" wird ein DALI-Dimmerausgang hinzugefügt.

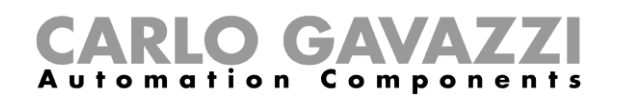

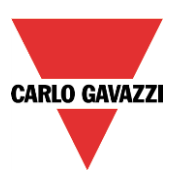

Klicken Sie auf die Schaltfläche "*Best*ä*tigen*", um die Konfiguration zu speichern. Sofern mindestens ein SB2DALI230 mit dem System verbunden ist, werden sämtliche Schaltflächen neben "*Signal hinzuf*ü*gen*" aktiviert.

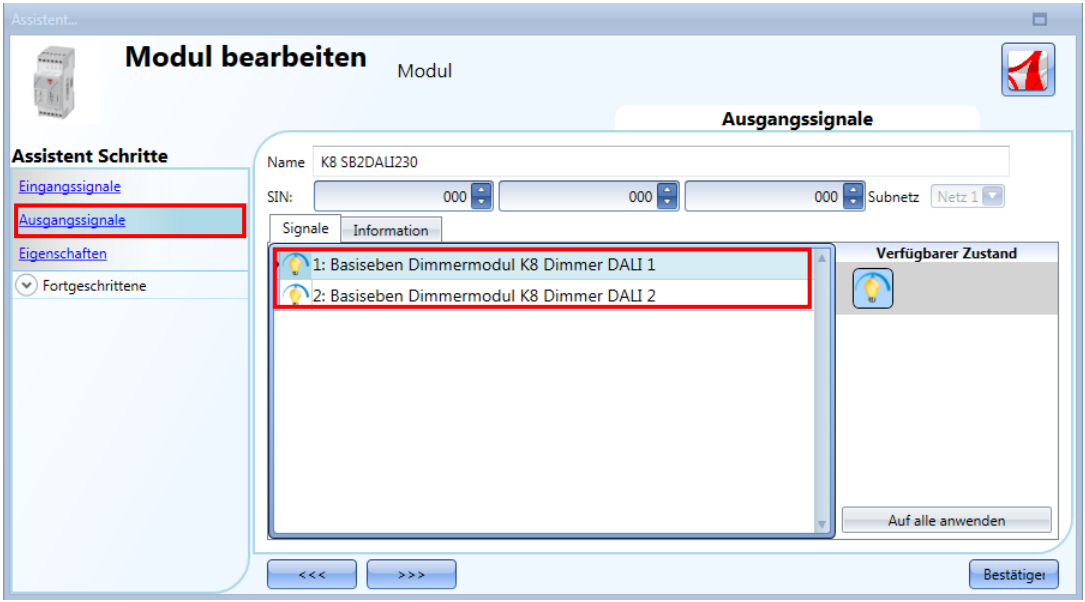

Im Fenster "*Ausgangssignale*" werden alle DALI-Dimmer angezeigt, die im Fenster "*Eigenschaften*" hinzugefügt wurden.

Diese Konfiguration kann nützlich sein, wenn Sie einen "Offline-Entwurf" der Installation erstellen müssen. Sie können die Konfiguration später in einen UWP 3.0 laden, der mit einem DALI-Bus verbunden ist, und anschließend die Vorschaltgeräte konfigurieren.

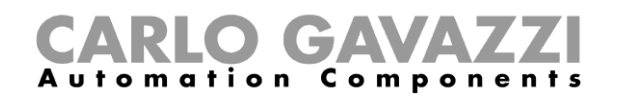

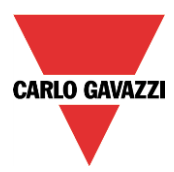

## **Dimmfunktion unter Verwendung von DALI-Ausgängen konfigurieren**

Wie im folgenden Beispiel gezeigt, müssen Sie die DALI-Ausgänge wie normale Dimmerausgänge im Feld "*Kontrollierter Ausgang*" hinzufügen.

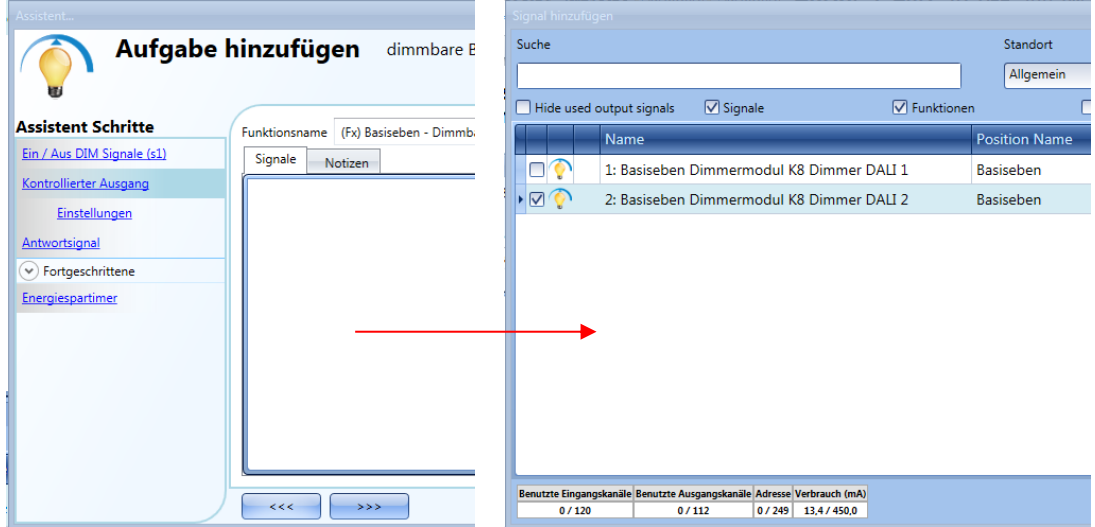

Um das Ausgangssignal auszuwählen, das von der Dimmfunktion gesteuert werden soll, klicken Sie auf "Kontrollierter Ausgang", und führen Sie dann im Fenster "Signale" einen Doppelklick aus. Wählen Sie im Fenster "Signal Hinzufügen" die gewünschten Ausgänge: Sie können bis zu 64 Dimmerausgänge hinzufügen.

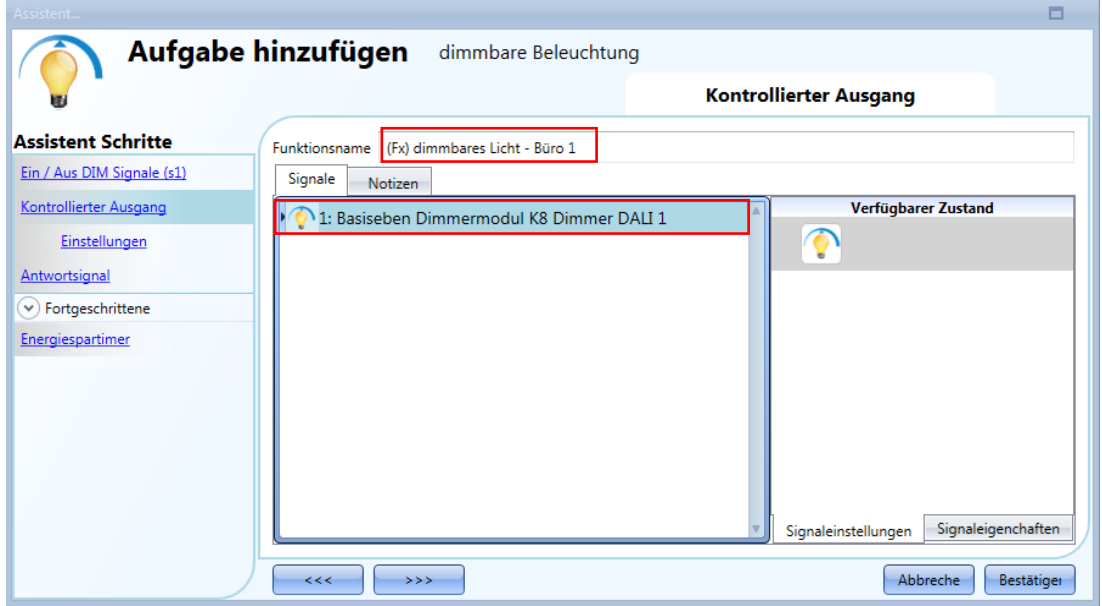

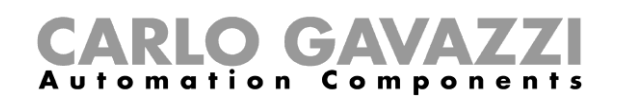

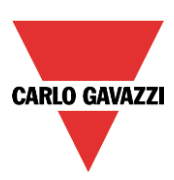

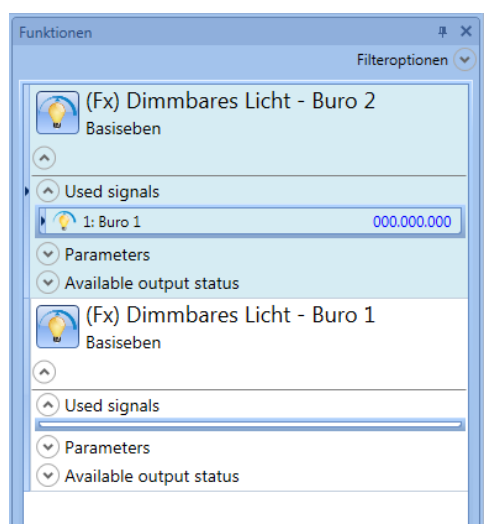

In der Abbildung oben sind die Dimmfunktionen "Büro 1" und "Büro 2" mit den DALI-Ausgängen "Büro *1*" und "Büro *2*" verknüpft.

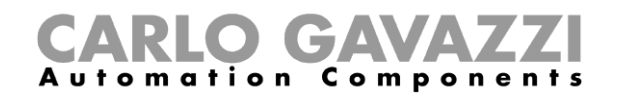

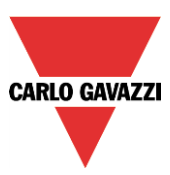

# **DALI-Vorschaltgerät automatisch hinzufügen**

SB2DALI230-Module werden mit dem smart-house-System verbunden und anschließend im Projekt konfiguriert.

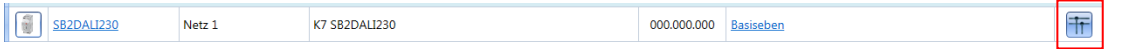

## **Am SB2DALI230 angeschlossene Vorschaltgeräte automatisch erkennen**

Wenn ein SB2DALI230-Modul mit dem UWP 3.0-System verbunden und mithilfe eines Netzwerkscans erkannt wird, werden die DALI-Schaltflächen im Fenster "Eigenschaften" des Assistenten für das Modul aktiviert:

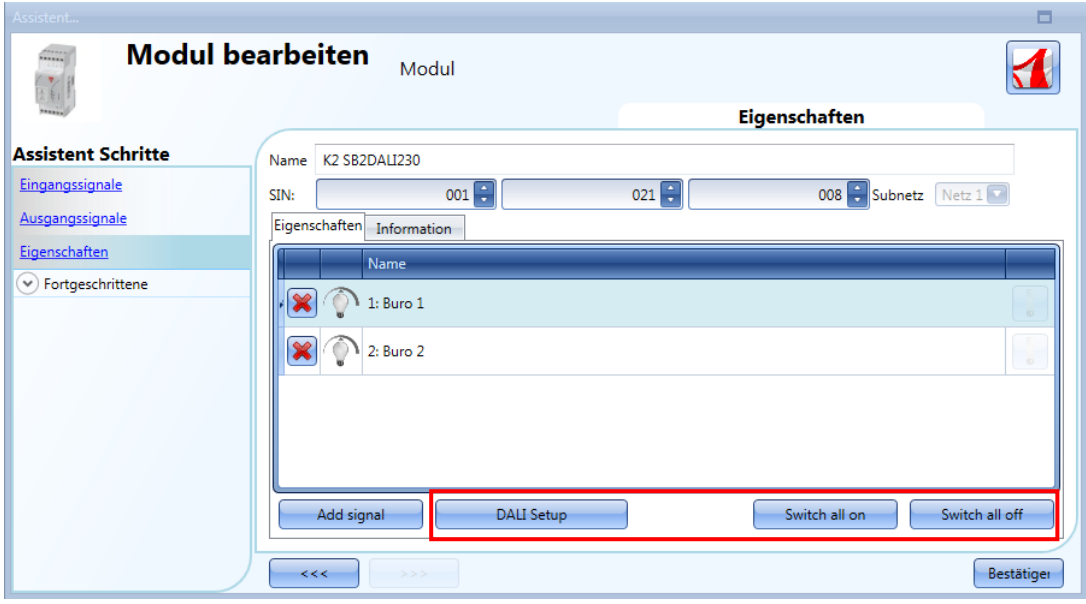

Mithilfe der Schaltfläche "*DALI Setup*" können Sie einen DALI-Netzwerkscan starten, bei dem das System die am DALI-Bus angeschlossenen Vorschaltgeräte selbständig erkennt.

Mithilfe der Schaltfläche "*Switch all on*" können Sie alle Lampen einschalten, die mit dem DALI-Bus verbunden sind.

Mithilfe der Schaltfläche "*Switch all off*" können Sie alle Lampen ausschalten, die mit dem DALI-Bus verbunden sind.

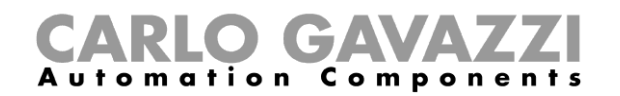

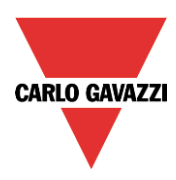

Beim Klicken auf "*DALI Setup*" wird das Dialogfeld "*DALI optionen*" geöffnet (siehe folgende Abbildung):

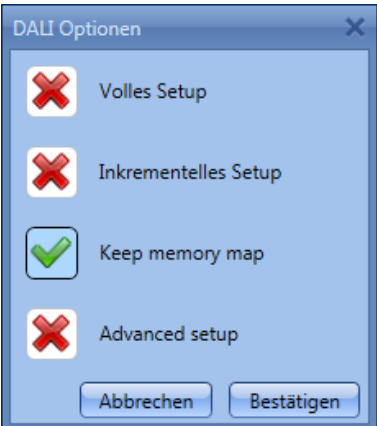

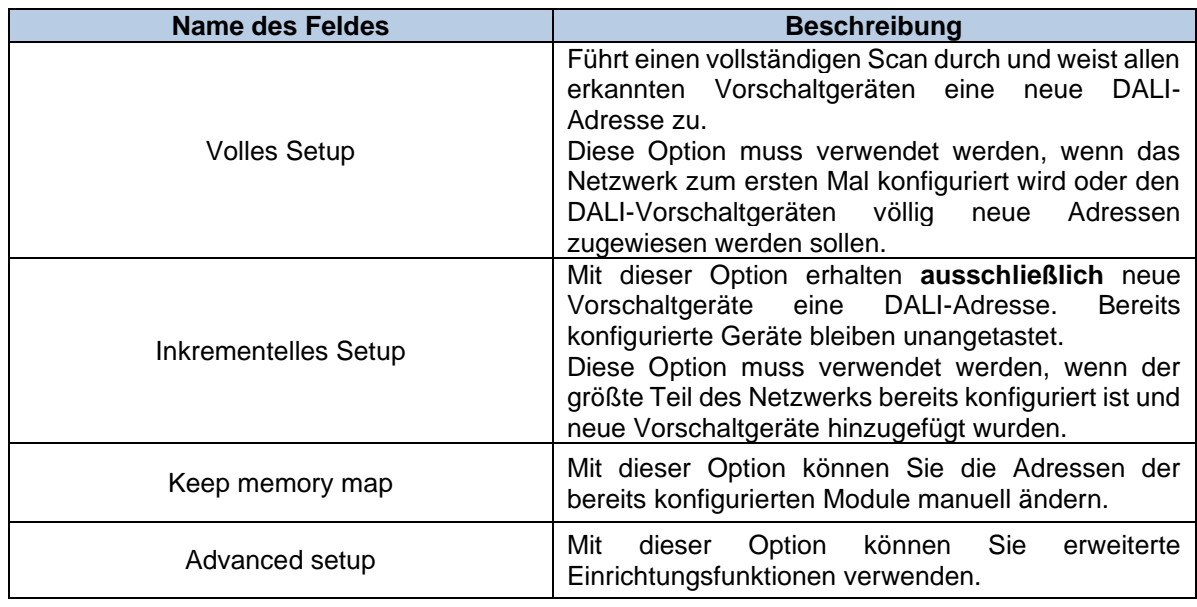

#### **Netzwerksuche starten**

Klicken Sie auf die Schaltfläche "DALI Setup" und dann auf "Volles Setup", um einen vollständigen Scan des DALI-Busses durchzuführen.

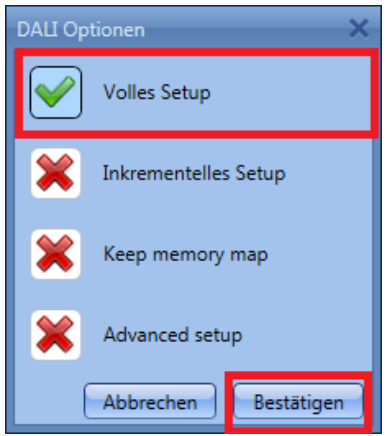

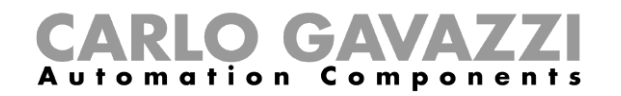

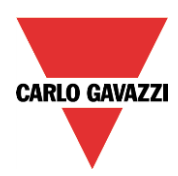

Das folgende Fenster wird angezeigt:

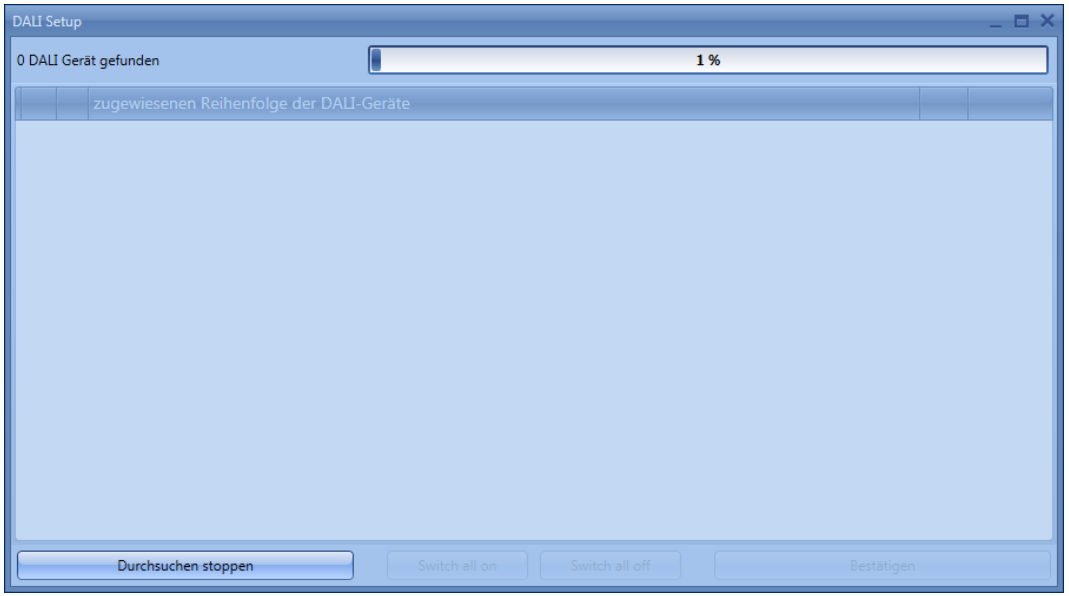

Einige Sekunden später, nachdem der Scan des Busses abgeschlossen wurde, werden alle erkannten Vorschaltgeräte angezeigt (siehe folgende Abbildung).

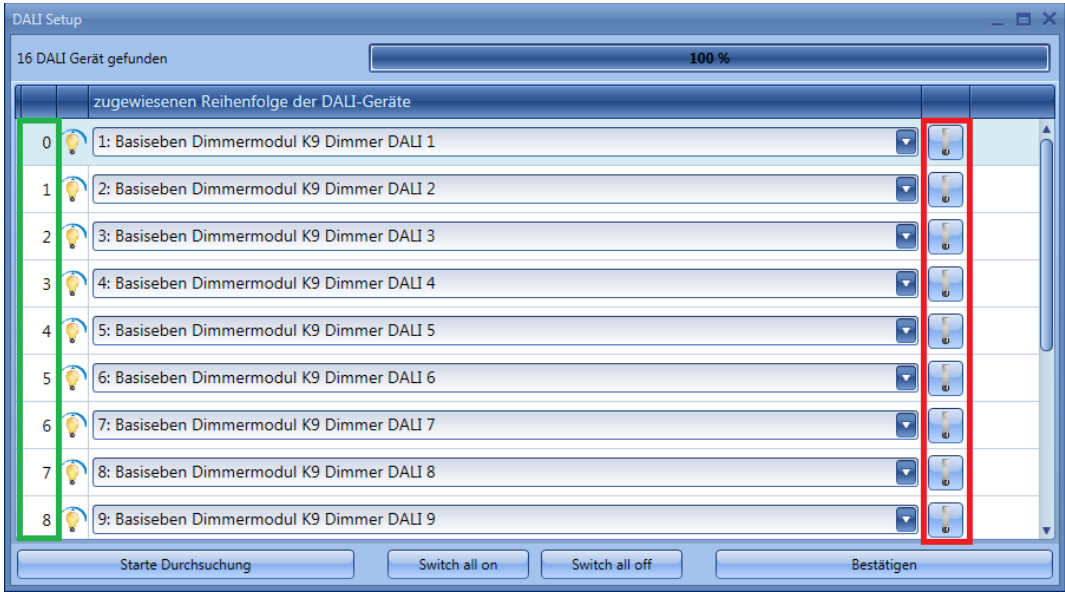

Die Funktion "Volles Setup" weist allen Vorschaltgeräten eine neue Adresse zu, die in der ersten Spalte angezeigt wird (siehe grüner Rahmen). Jedes Vorschaltgerät kann über den entsprechenden Schalter im roten Rahmen ein- und ausgeschaltet werden. Mit dieser Funktion kann der Installateur das Vorschaltgerät lokalisieren, um ihm einen geeigneten Namen zuzuweisen.

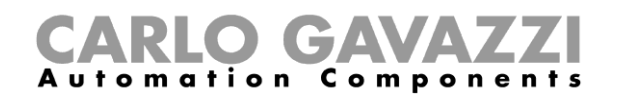

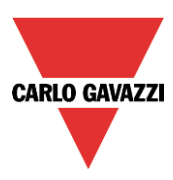

## **DALI-Adresse ändern**

Im folgenden Beispiel wird der Lampe mit der Adresse 3 (Dimmerausgang DALI 4) die Adresse 1 (Buro 2) zugewiesen.

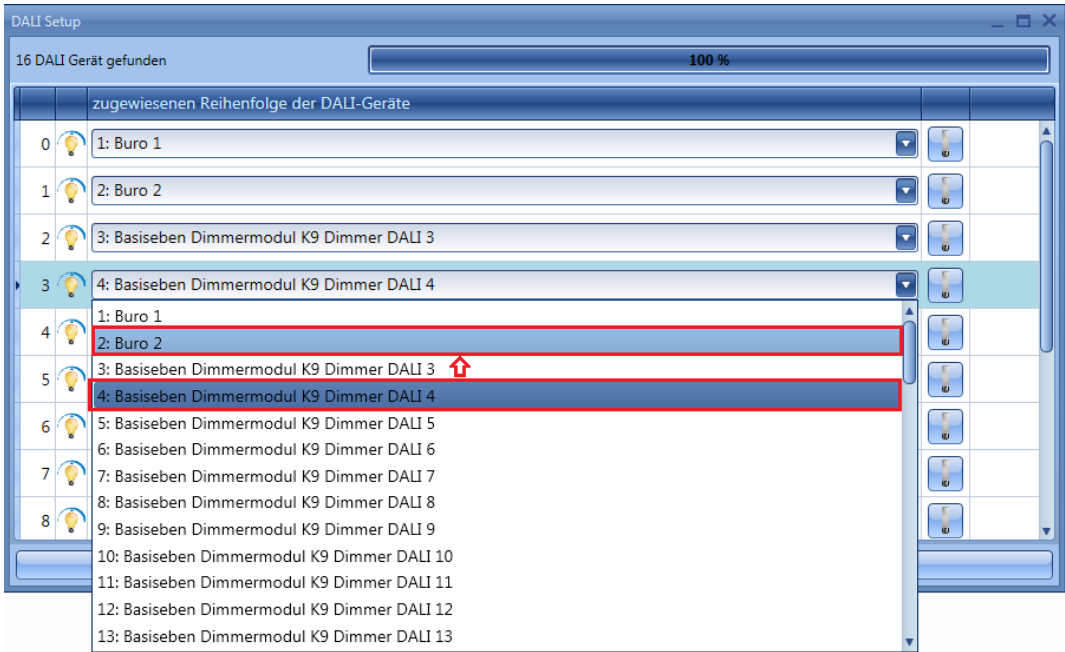

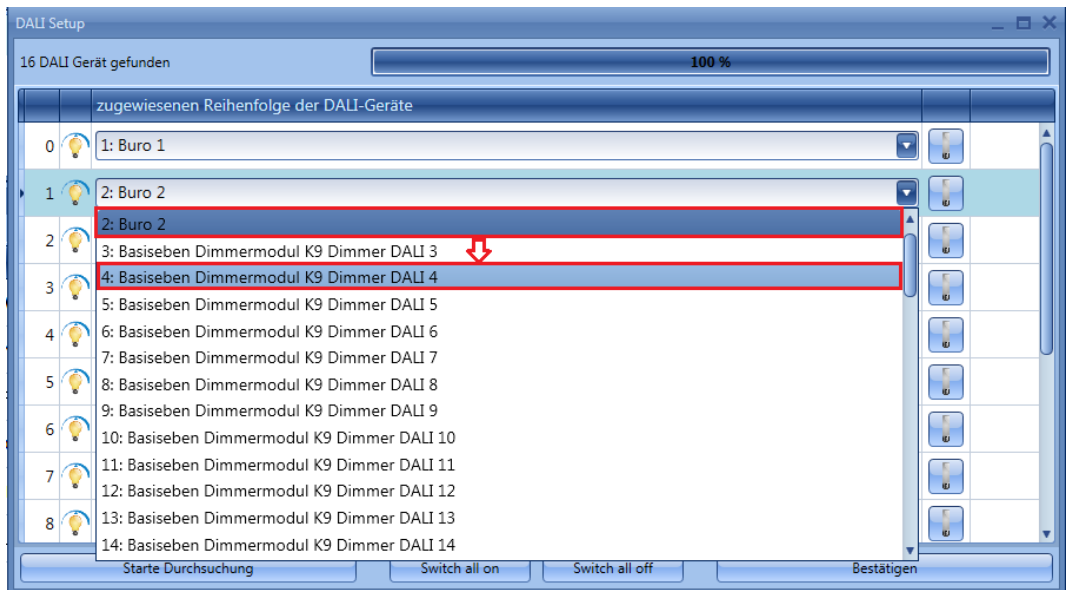

In der Abbildung oben wurde dem Vorschaltgerät mit der Adresse 1 (Buro 2) die Adresse 3 (Dimmerausgang DALI 4) zugewiesen.

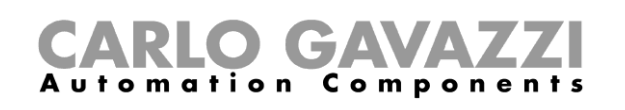

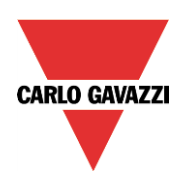

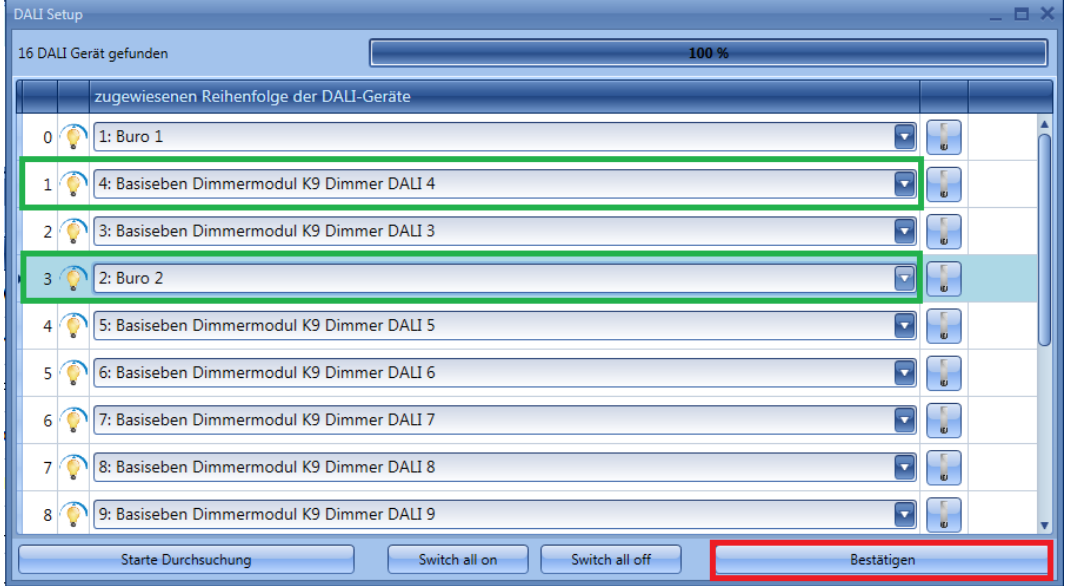

Sie können allen gewünschten Geräten neue Adressen zuweisen. Klicken Sie zum Speichern der Konfiguration auf die Schaltfläche "*Bestätigen*", nachdem Sie allen Geräten eine Adresse zugewiesen haben.

Wenn zwei oder mehr Vorschaltgeräte dieselbe Adresse verwenden, wird die folgende Meldung angezeigt. Dadurch wird sichergestellt, dass Sie die Konfiguration erst dann speichern können, wenn eine ordnungsgemäße Zuordnung vorgenommen wurde.

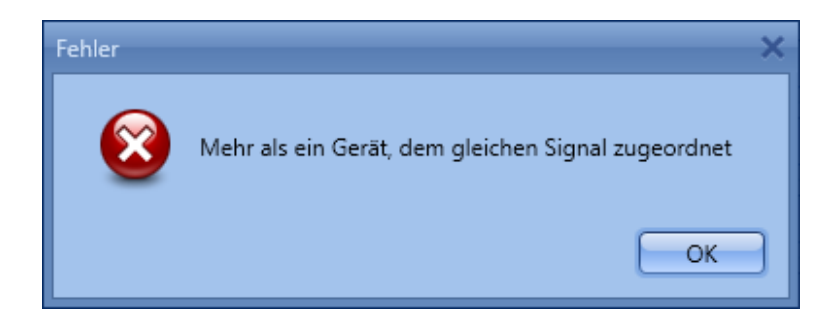

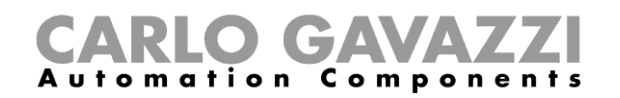

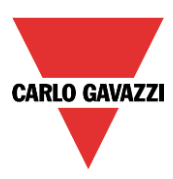

### **Neue Module hinzufügen**

Sie können dem Bus jederzeit neue DALI-Module hinzufügen und diese konfigurieren.

Klicken Sie im Fenster "*Properties*" des SB2DALI230-Moduls auf die Schaltfläche "*DALI Setup*", und wählen Sie dann "Inkrementelles Setup".

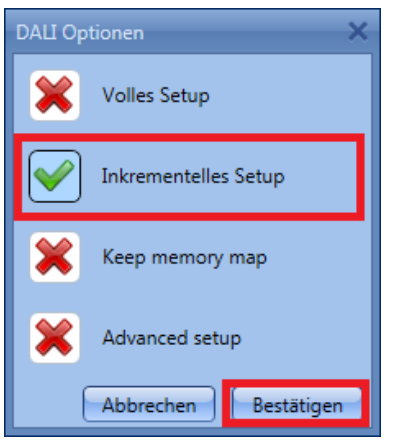

Diese Funktion führt einen neuen Netzwerkscan durch, wobei bereits konfigurierte Vorschaltgeräte unverändert belassen werden.

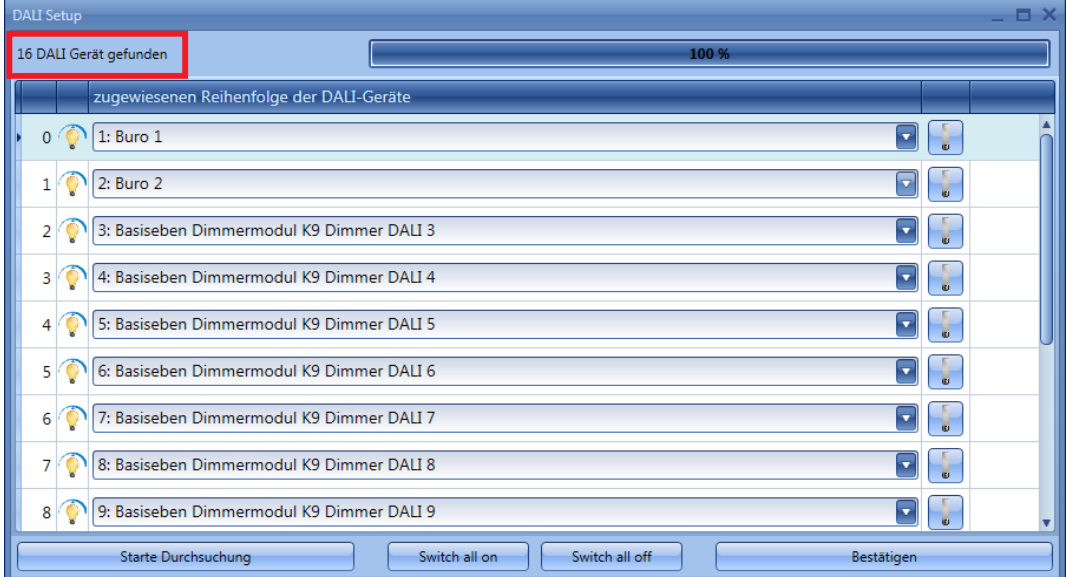

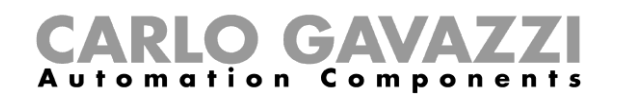

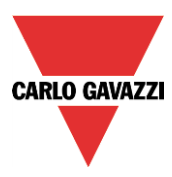

Im folgenden Beispiel wurde ein neues DALI-Vorschaltgerät erkannt und mit der Adresse 16 der Konfiguration hinzugefügt.

Alle neu erkannten Vorschaltgeräte werden am Ende der Liste angezeigt.

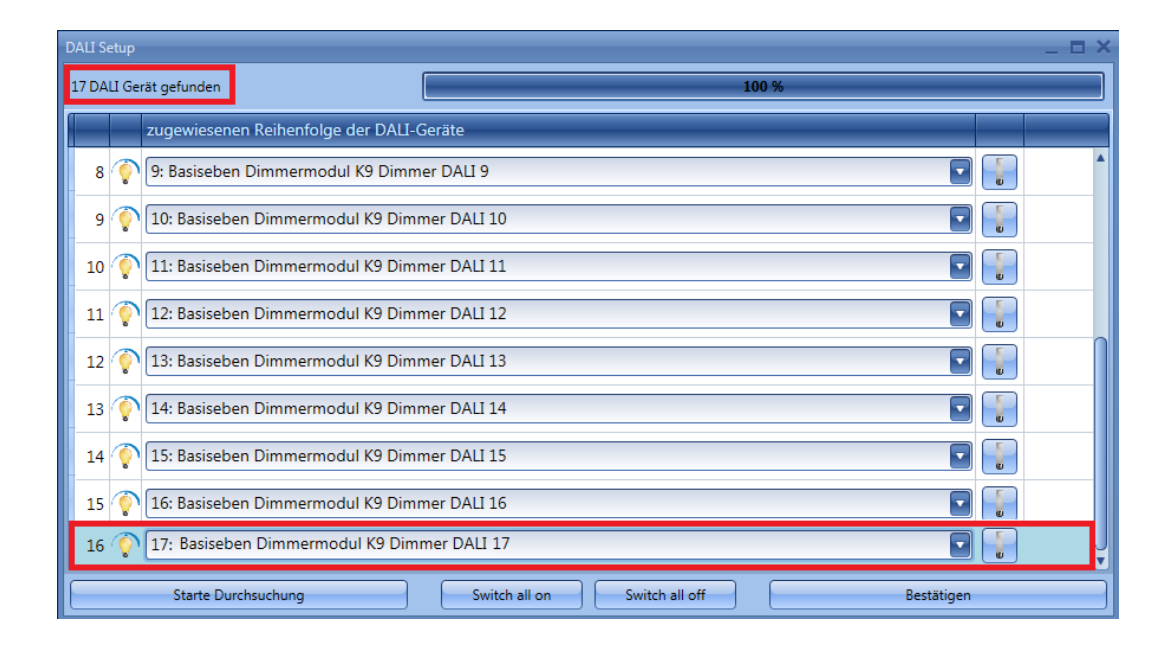

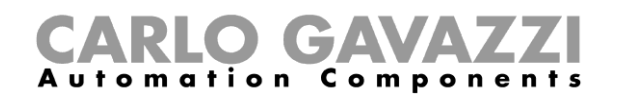

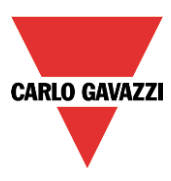

#### **Module umbenennen**

Mit der Funktion "*Keep memory map*" können Sie die Adresse bereits konfigurierter Module ändern und die Geräte in einer neuen Reihenfolge anordnen. Klicken Sie im Fenster "*Eigenschaften*" des SB2DALI230-Moduls auf die Schaltfläche "*DALI Setup*", und wählen Sie dann "*Keep memory map*".

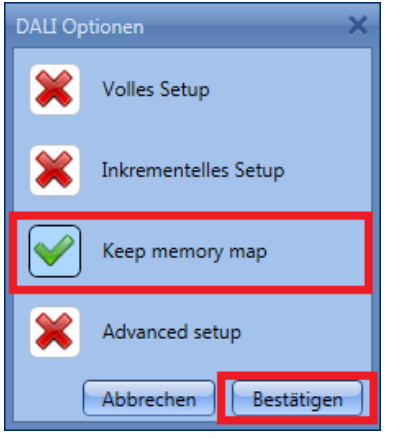

Das folgende Fenster wird angezeigt:

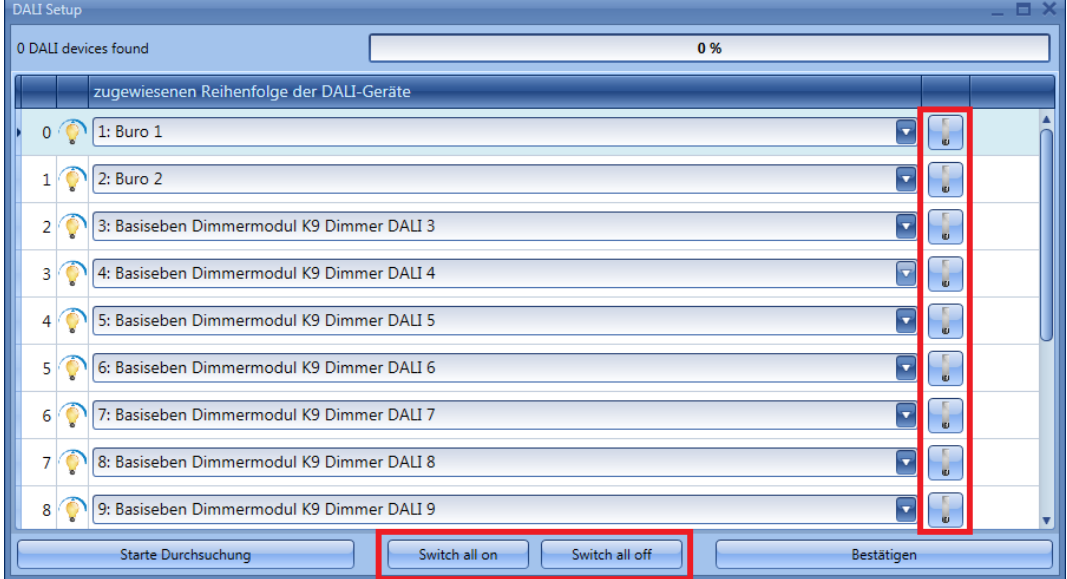

Beim Klicken auf die Schaltfläche "Starte Durchsuchung" wird keine Aktion ausgeführt, da in diesem Fenster lediglich das Umbenennen gestattet ist.

Über den entsprechenden Schalter im roten Rahmen können alle Vorschaltgeräte identifiziert werden. Mithilfe der Schaltflächen "*Switch all on*" und "*Switch all off*" können alle Vorschaltgeräte ein- und ausgeschaltet werden. Klicken Sie zum Speichern der neuen Konfiguration für die DALI-Module auf die Schaltfläche "*Bestätigen*", nachdem Sie die Umbenennung abgeschlossen haben.

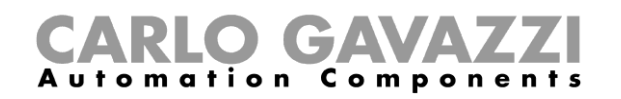

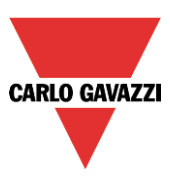

## **Erweiterte Einrichtung**

Über die Funktion "*Advanced setup*" können Sie auf die erweiterten Funktionen zugreifen, die für den DALI-Bus zur Verfügung stehen. Wenn in der Adressierungsphase ein Fehler auftritt, können Sie diesen einfach beheben, ohne eine erneute Netzwerksuche durchführen zu müssen.

Klicken Sie im Fenster "*Properties*" des SB2DALI230 auf die Schaltfläche "*DALI Setup*", und wählen Sie dann "*Advanced setup*".

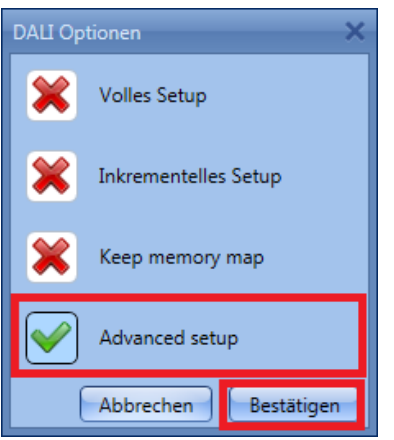

Das folgende Fenster wird angezeigt: Klicken Sie zum Starten der Diagnose zuerst auf die Schaltfläche "*DALI Netzwerkdaten laden*". Daraufhin wird eine DALI-Netzwerksuche gestartet.

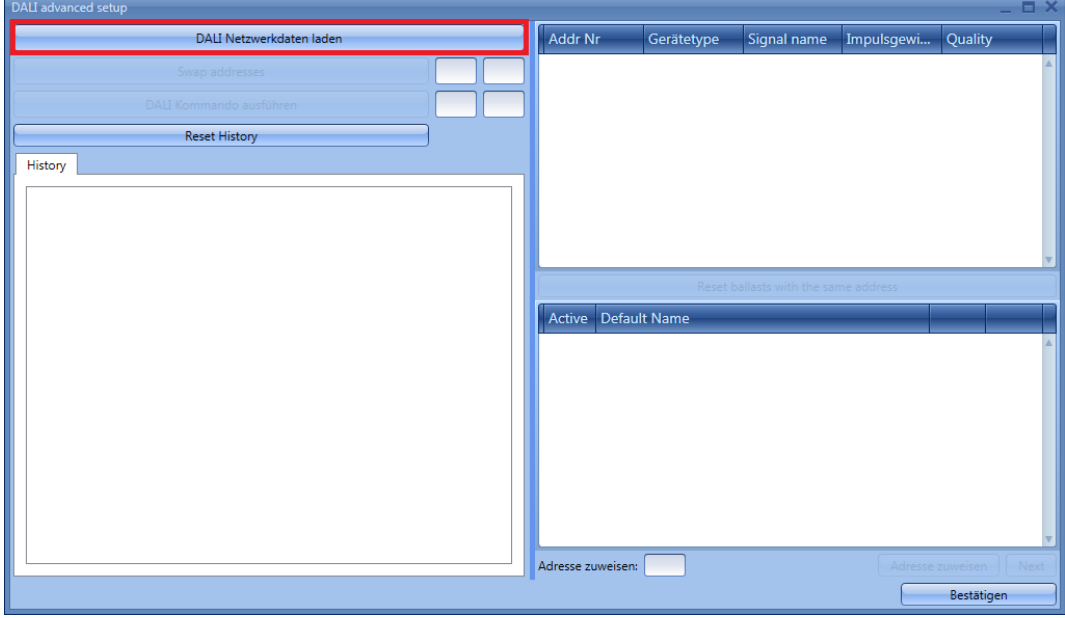

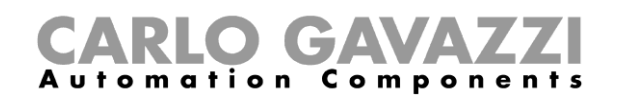

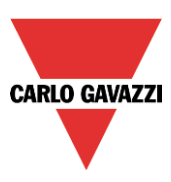

Nachdem die Suche abgeschlossen wurde, wird auf der rechten Seite des Fensters eine Liste der angeschlossenen DALI-Lampen angezeigt (siehe grüner Rahmen). Im Feld "*History*" (roter Rahmen) wird außerdem ein Protokoll mit Details zu den Aktivitäten auf dem DALI-Bus angezeigt.

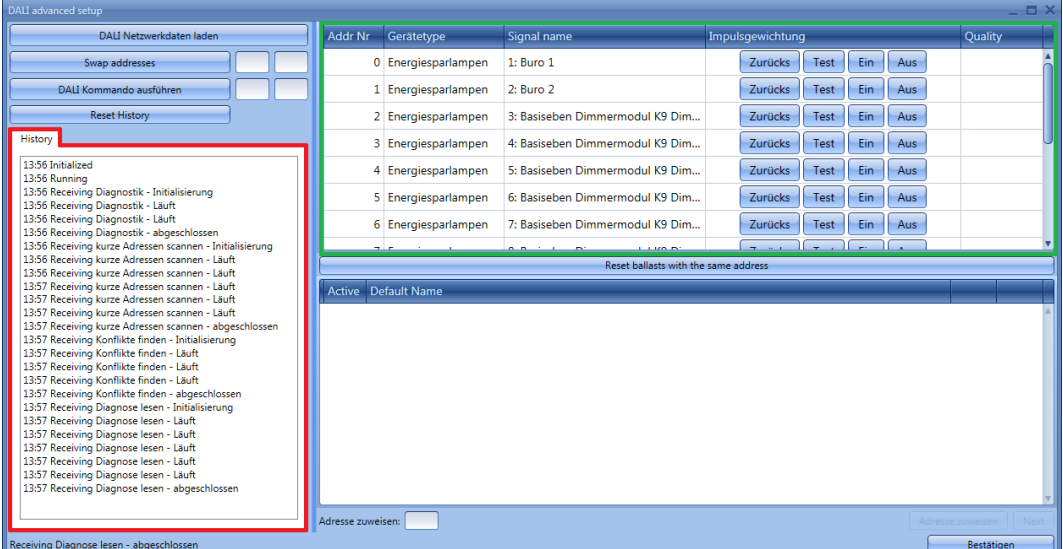

Mithilfe der Schaltfläche "Reset History" können Sie das Protokoll löschen.

Beschreibung der Spalten im grün umrahmten Bereich:

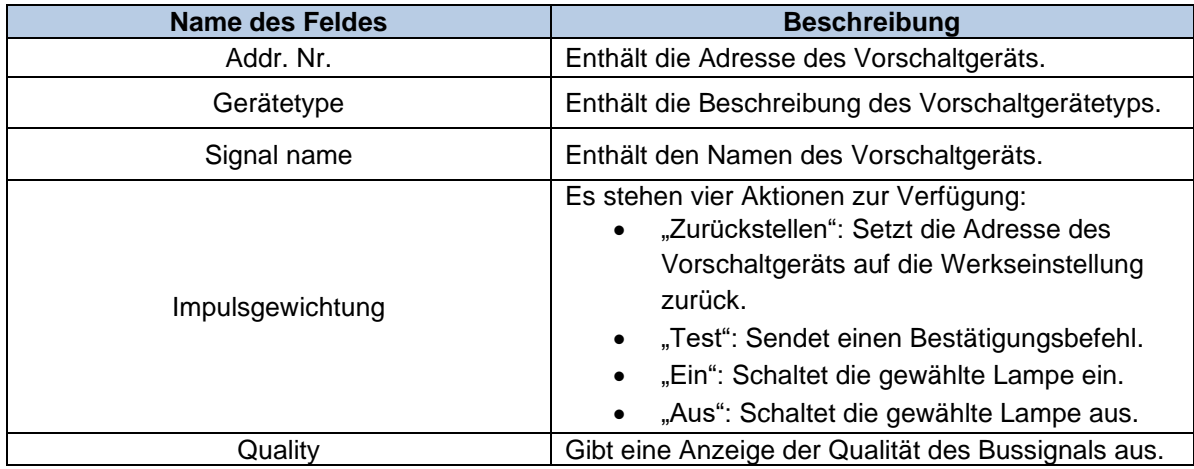

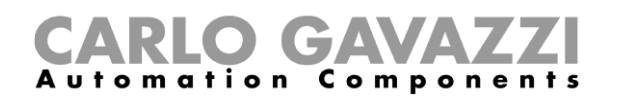

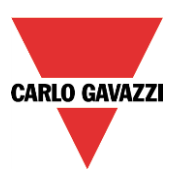

#### **Modul testen**

Klicken Sie im Fenster "*Properties*" des SB2DALI230 auf die Schaltfläche "*DALI Setup*", und wählen Sie dann "*Advanced setup*".

Das folgende Fenster wird angezeigt. Klicken Sie auf die Schaltfläche "*DALI Setup*", und warten Sie, bis das Auslesen der Busdaten abgeschlossen wurde. Nachdem die Suche abgeschlossen wurde, werden auf der rechten Seite des Fensters die DALI-Vorschaltgeräte angezeigt, die am Bus angeschlossen sind.

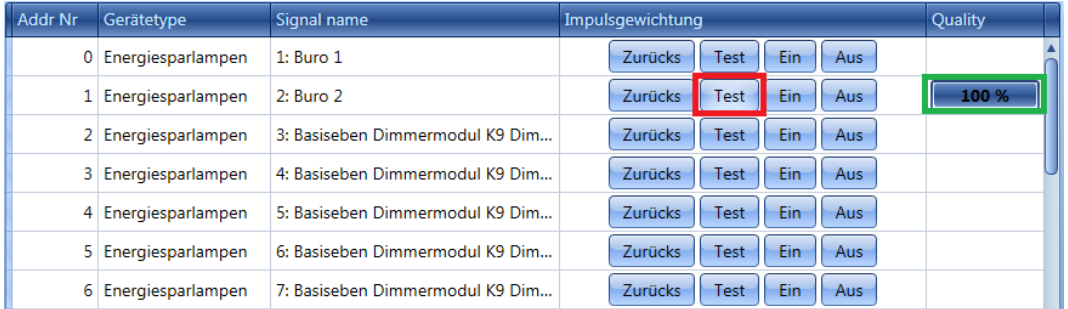

Beim Klicken auf die Schaltfläche "*Test*" führt das System einen vollständigen Qualitätstest des Bussignals durch. Das Ergebnis wird in der Spalte "*Quality*" angezeigt.

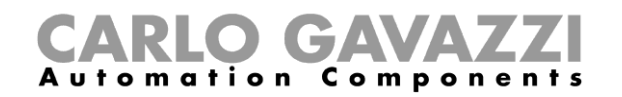

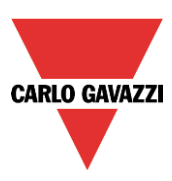

#### **DALI-Vorschaltgerät zurücksetzen**

Klicken Sie im Fenster "*Eigenschaften*" des SB2DALI230 auf die Schaltfläche "*DALI Setup*", und wählen Sie dann "Advanced setup".

Das folgende Fenster wird angezeigt. Klicken Sie auf die Schaltfläche "*DALI Netzwerkdaten laden*", und warten Sie, bis das Auslesen der Busdaten abgeschlossen wurde. Nachdem die Suche abgeschlossen wurde, werden auf der rechten Seite des Fensters die DALI-Vorschaltgeräte angezeigt, die am Bus angeschlossen sind.

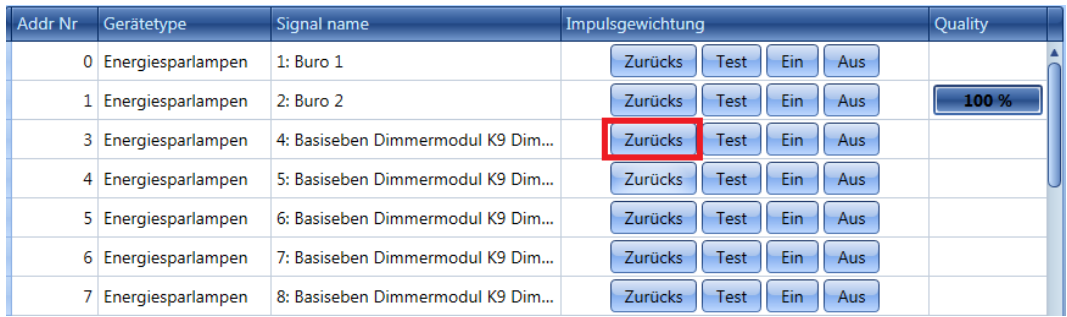

Mithilfe der Schaltfläche "Z*urückstellen*" können Sie das Vorschaltgerät auf die Werkseinstellungen zurücksetzen. Dies bedeutet, dass das Vorschaltgerät als neu erkannt wird, wenn es an einen DALI-Bus angeschlossen wird.

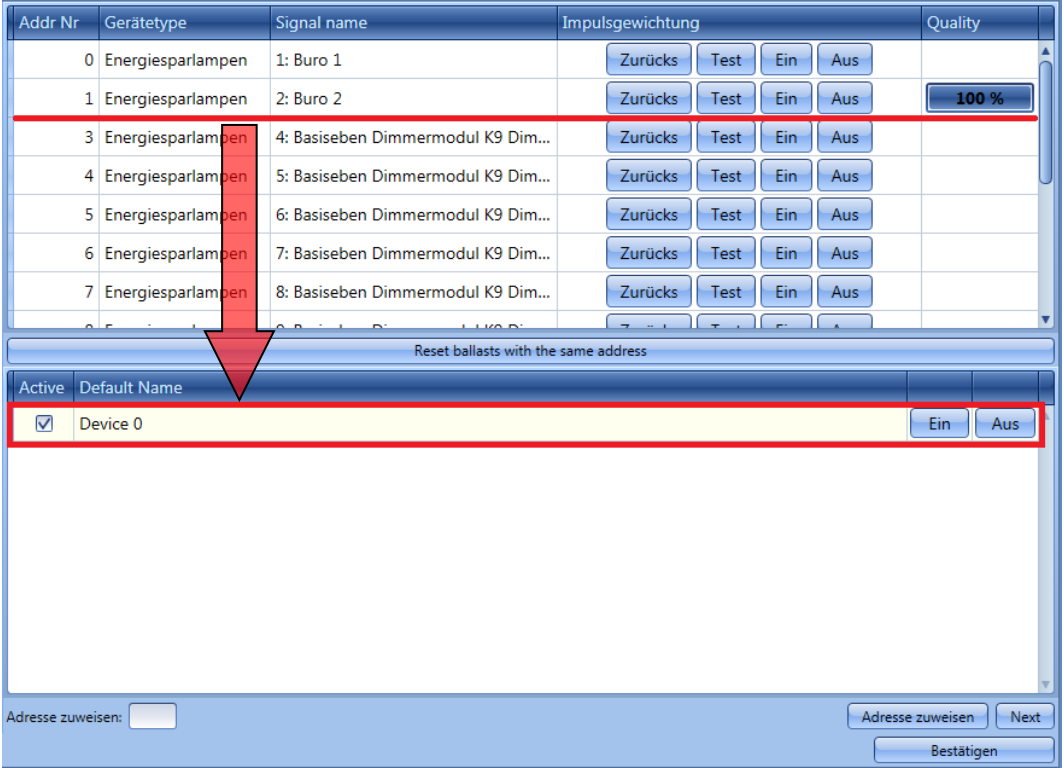

Sämtliche Module können zurückgesetzt werden, wobei jedem ein vorübergehender Name zugewiesen wird. Im Beispiel oben wurde das Gerät mit der Adresse 2 zurückgesetzt: Es wurde vom oberen Bereich des Fensters in den unteren Bereich verschoben und hat den vorübergehenden Namen "*Device 0*" erhalten. Über die beiden Schaltflächen rechts kann das Gerät ein- und ausgeschaltet werden. Wenn mehr als ein Gerät zurückgesetzt wurde, wird eine Liste wie in der folgenden Abbildung angezeigt. Gemäß dem DALI-Protokoll kann zu jedem Zeitpunkt nur ein Gerät ohne Adresse ein- und ausgeschaltet

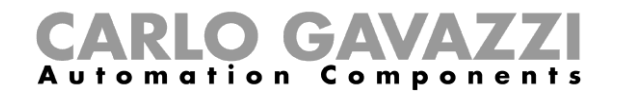

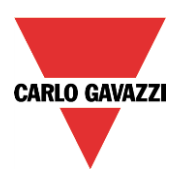

werden. Daher müssen Sie mithilfe der Schaltfläche "Next" die Liste durchlaufen.

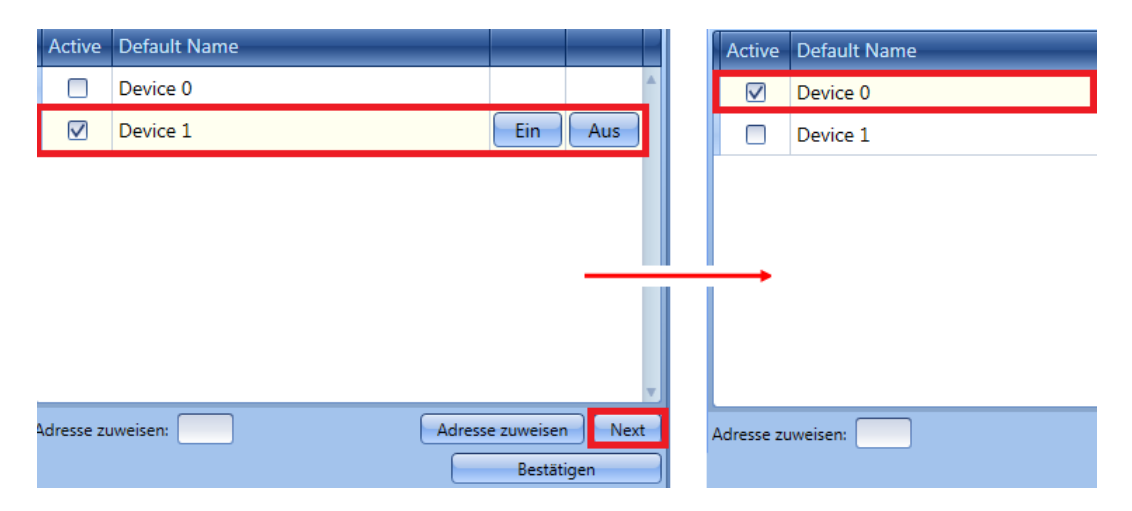

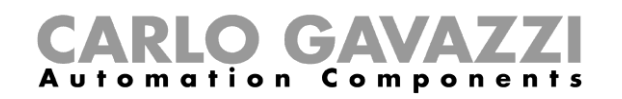

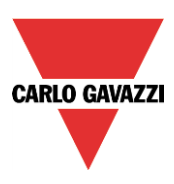

#### **Adresse eines Vorschaltgeräts manuell zuweisen**

Nachdem Sie die im Abschnitt "Erweiterte Einrichtung" beschriebenen Schritte ausgeführt haben, wählen Sie das Gerät im unteren Bereich des Fensters aus, und tragen Sie im Feld "*Assign address to active*" eine freie Adresse aus dem Bereich 0 bis 63 ein (im Beispiel unten ist die erste freie Adresse 2). Klicken Sie dann auf die Schaltfläche "*Addresse zuweisen*", um die neue Adresse zuzuweisen. Es empfiehlt sich, stets die niedrigste freie Adresse zuzuweisen.

**Hinweis:** Auch wenn dem Vorschaltgerät eine Adresse zugewiesen wird, verbleibt es weiterhin im unteren Bereich des Fensters, bis durch Klicken auf "DALI Netzwerkdaten laden" ein neuer DALI-Scan durchgeführt wird.

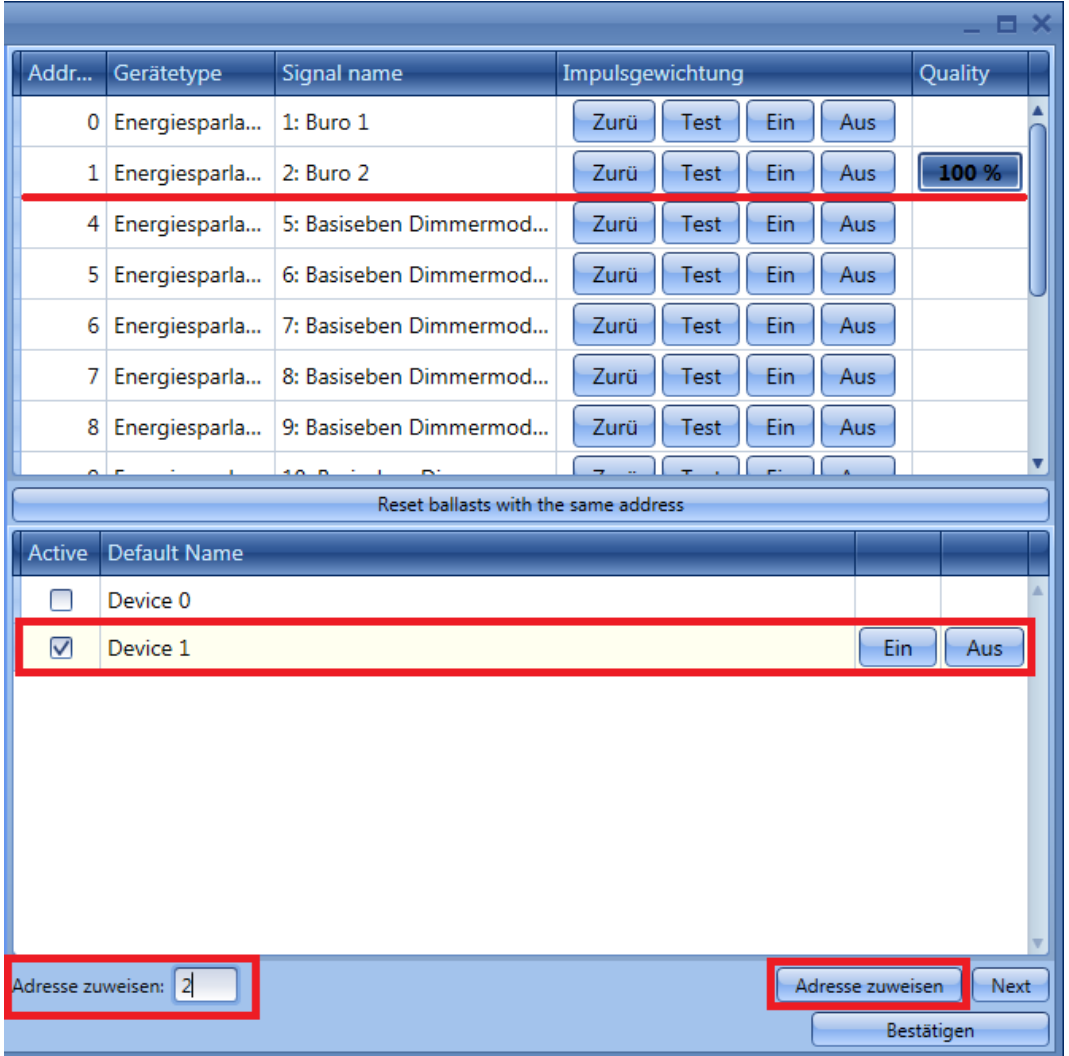

Das Vorschaltgerät, das bisher im unteren Bereich des Fensters angezeigt wurde (Device 1), wird nun wie in der folgenden Abbildung dargestellt mit der neu zugewiesenen Adresse auch im oberen Bereich des Fensters angezeigt (2 Fluorescent lamp).

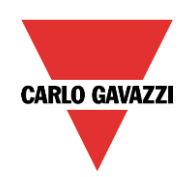

# GAVA Automation Components

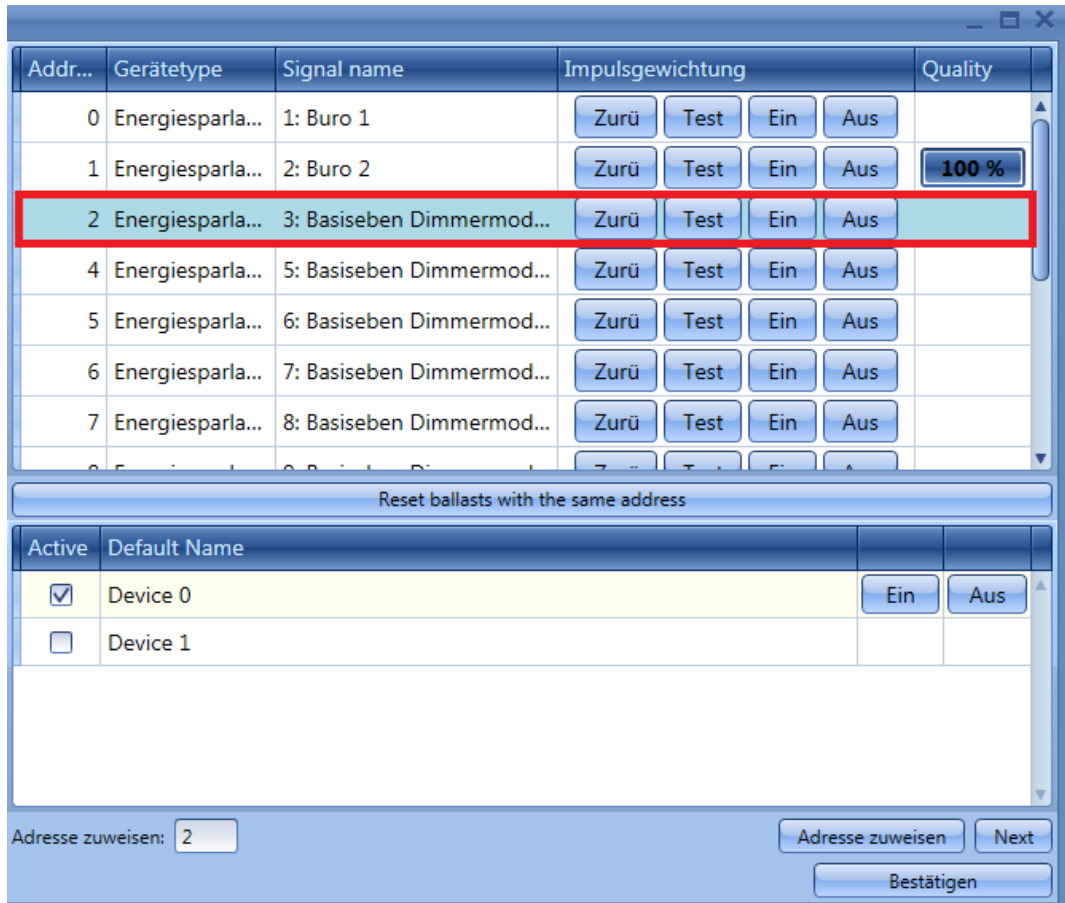

Sie können nun zum nächsten Gerät wechseln, dessen Adresse Sie festlegen möchten, indem Sie auf "Next" klicken.

Klicken Sie auf "Bestätigen", um die neu zugewiesenen Adressen zu speichern.

Wenn Sie das nächste Mal eine erneute Netzwerksuche durchführen ("DALI Netzwerkdaten laden"), werden im Fenster unten nur die Vorschaltgeräte angezeigt, denen noch keine Adresse zugewiesen wurde.

Wenn Sie zwei oder mehr Vorschaltgeräten ein- und dieselbe Adresse zuweisen, wird im oberen Bereich des Fensters die Zeile, welche die doppelt zugewiesene Adresse enthält, mit einer roten Markierung angezeigt: Sie müssen auf "*Zurückstellen*" klicken, um diesen Fehler zu beheben und die Adressen der betroffenen Vorschaltgeräte erneut ordnungsgemäß zuweisen.

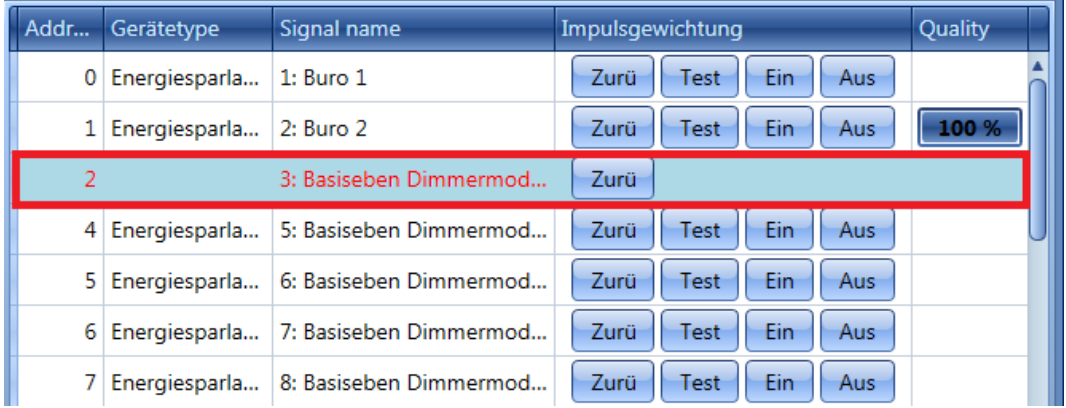

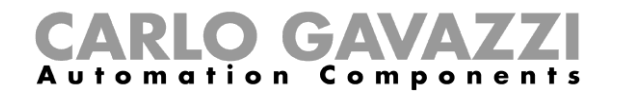

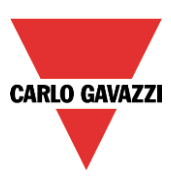

#### **Adressen zweier Vorschaltgeräte tauschen**

Klicken Sie im Fenster "*Properties*" des SB2DALI230 auf die Schaltfläche "*DALI Setup*", und wählen Sie dann "*Advanced setup*".

Das folgende Fenster wird angezeigt. Klicken Sie auf die Schaltfläche "*DALI Netzwerkdaten laden*", und warten Sie, bis das Auslesen der Busdaten abgeschlossen wurde.

Mit der Funktion "*Swap addresses*" können die Adressen zweier Vorschaltgeräte getauscht werden. Geben Sie zum Austausch der Adressen zweier Geräte die beiden Adressen in den Feldern ein (grüne Rahmen), und klicken Sie dann auf die Schaltfläche "*Swap addresses*". Sie müssen beide Felder ausfüllen.

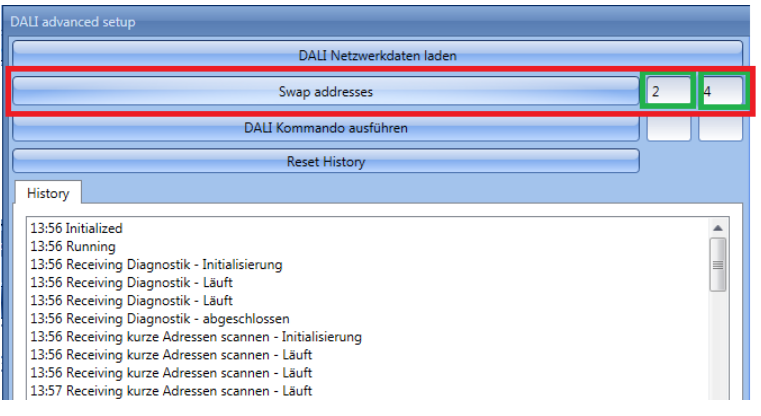

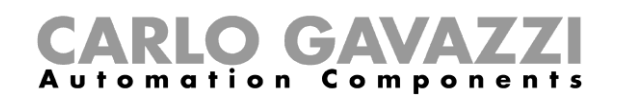

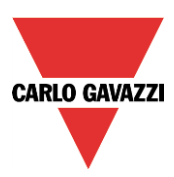

## **Einstellungen ändern und Typ des DALI-Ausgangs in einer Funktion laden**

Um die Ausgangsoptionen einer Dimmfunktion oder einer konstanten Beleuchtungsfunktion zu konfigurieren, müssen Sie im Assistenten auf "Optionen" klicken. Das folgende Fenster wird angezeigt (siehe Abbildung unten).

Wenn die Funktion mehrere Ausgänge enthält, werden die Einstellungen für alle Ausgänge übernommen.

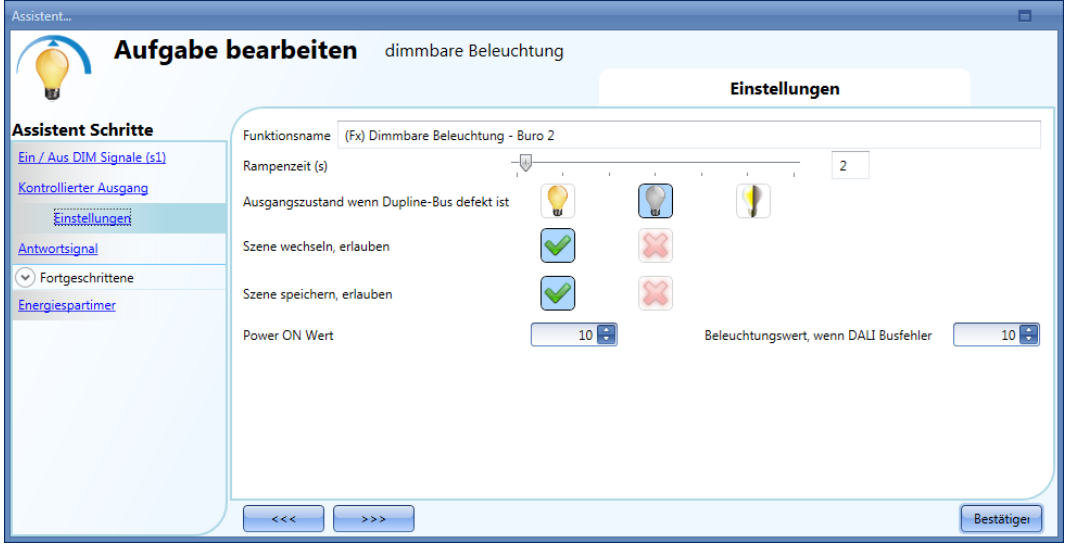

"*Rampenzeit (s)*" (Anstiegszeit/Abfallzeit):

Zeit für den Anstieg von 0 % auf 100 %, wenn mindestens ein Eingang aktiv ist.

Bei einer Anstiegszeit/Abfallzeit von 10 Sekunden dauert es bei gedrücktem Taster 10 Sekunden, bis die Beleuchtungsstärke von 0 % auf 100 % ansteigt, und weitere 10 Sekunden, bis sie wieder auf 0 % abgefallen ist.

Die Anstiegszeit/Abfallzeit ist für alle Dimmerausgänge einer Funktion identisch.

"*Ausgangszustand wenn Dupline-Bus defekt ist*" (Zustand des Ausgangs bei fehlerhaftem Dupline-Bus): Hier können Sie den Zustand des Ausgangs für den Fall festlegen, dass der Dupline-Bus fehlerhaft ist. Folgende Aktionen sind möglich: Ein-Zustand am Ausgang erzwingen, Aus-Zustand am Ausgang erzwingen und Speichern. Bei Auswahl von Speichern verbleibt der Ausgang in dem Zustand, in dem er sich befand, bevor die Verbindung zum Dupline-Bus unterbrochen wurde. In jedem Fall gilt der gewählte Zustand so lange, bis das Dupline-Signal wieder verfügbar ist.

#### *"Szene wechseln, erlauben"* (Ändern von Szenarien erlauben)*:*

Wenn diese Option aktiviert ist und Sie ein entsprechendes Eingangssignal hinzufügen, kann der Benutzer die Beleuchtungsstärke in allen Szenarien ändern (z. B. durch lange Betätigung eines Tasters). Andernfalls ist eine Änderung nicht möglich (mit Ausnahme von Szenario S1).

*"Szene speichem, erlauben"* (Speichern von Szenarien erlauben)*:*

Wenn diese Option aktiviert ist (grünes Hakensymbol "V" ausgewählt), wird bei jedem AUS-schalten des Dimmers der aktuelle Wert der Beleuchtungsstärke im Speicher festgehalten, bevor das Modul deaktiviert wird. Andernfalls (rotes Kreuz ausgewählt) wird die Stromversorgung AUS-geschaltet, ohne die Szene zu speichern.

*"Power on Wert"* (Wert beim Einschalten)*:*

Hier können Sie den Wert des Ausgangs für den Fall festlegen, dass die Lampe eingeschaltet wird, bevor der erste DALI-Befehl empfangen wurde.

*"Beleuchtungswert, Wenn DALI Busfehler"* (Beleuchtungsstärke bei fehlerhaftem DALI-Bus)*:*

Hier können Sie den Wert des Ausgangs für den Fall festlegen, dass der DALI-Bus fehlerhaft ist. Der festgelegte Ausgangswert wird aufrechterhalten, bis das Signal des DALI-Busses wieder verfügbar ist.

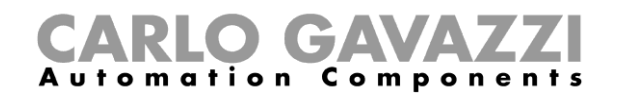

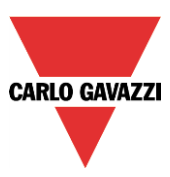

# **12.11 Zustand des DALI-Busses überprüfen**

Jedes SB2DALI230 verfügt über ein spezielles Diagnosemenü, das automatisch angezeigt wird, wenn die "*Live-Signale*" aktiviert werden.

Bei aktivierten "Live-Signale" werden wie in der folgenden Abbildung rechts neben dem Modul einige Symbole angezeigt. Das rot umrahmte Symbol zeigt den Zustand des DALI-Busses an.

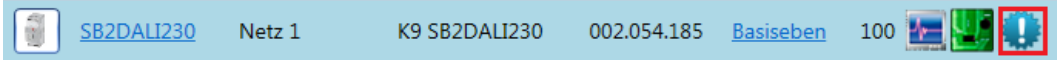

Mithilfe dieser Symbole können Sie den Gesundheitszustand des DALI-Busses in Echtzeit überwachen. Wenn alles ordnungsgemäß funktioniert, ist das Symbol blau. Wenn Sie das Symbol mit dem Mauszeiger berühren, wird eine QuickInfo angezeigt, die besagt, dass keine Fehler vorliegen.

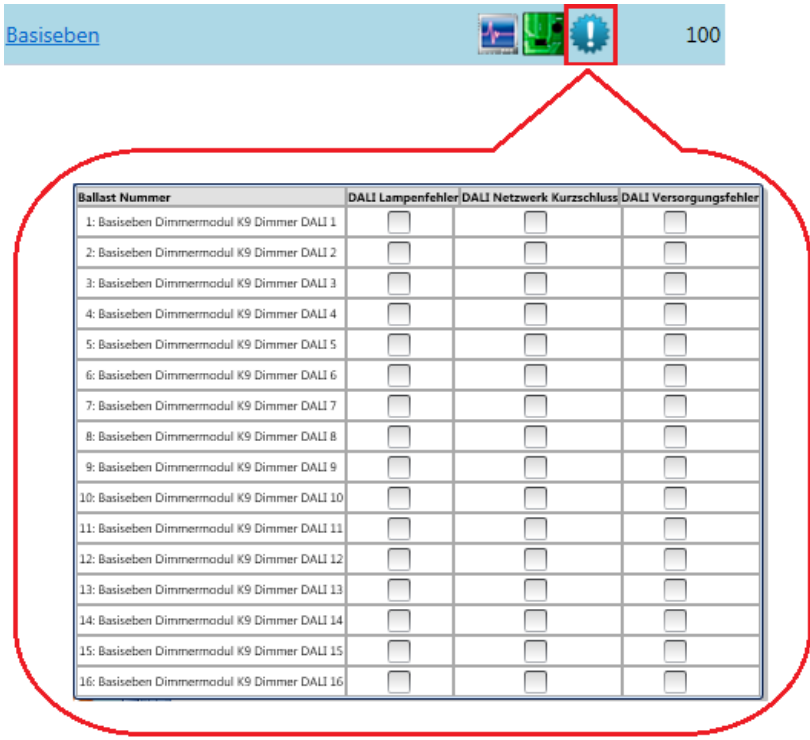

Wenn auf dem DALI-Bus ein Fehler vorliegt, wird das Symbol orange dargestellt. Wenn Sie das Symbol mit dem Mauszeiger berühren, wird eine QuickInfo angezeigt, die den betreffenden Fehler angibt. Es wird eine Zeile für jedes Vorschaltgerät angezeigt.

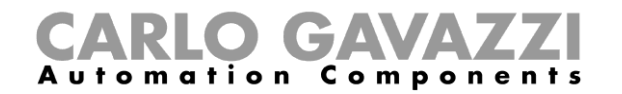

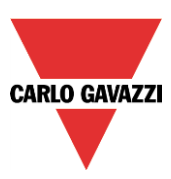

## **Ausfall einer DALI-Lampe**

Wenn eine Lampe defekt ist oder fehlt, wird das Symbol für den Zustand des DALI-Busses orange angezeigt, und das entsprechende Kontrollkästchen wird aktiviert (siehe grüner Rahmen).  $\boxed{3}$  SB2DALI230  $Net 1$ 001.021.008 Root ■関● 100

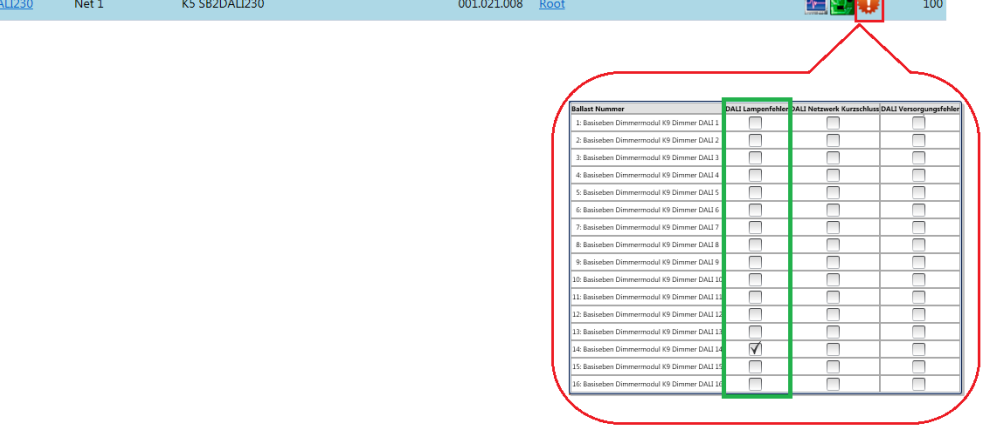

#### 12.11.2 Kurzschluss im DALI-Netzwerk

Wenn im DALI-Netzwerk ein Kurschluss vorliegt, wird das Symbol für den Zustand des DALI-Busses orange angezeigt und das entsprechende Kontrollkästchen aktiviert (siehe grüner Rahmen).

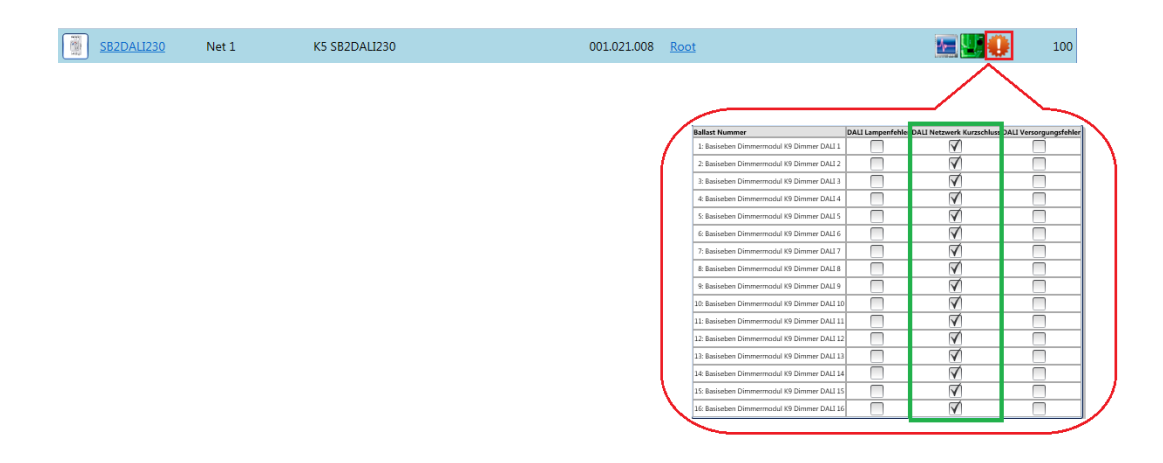

#### **DALI-Stromausfall**

.

Wenn bei einem DALI-Vorschaltgerät ein Stromausfall auftritt, wird das Symbol für den Zustand des DALI-Busses orange angezeigt und das entsprechende Kontrollkästchen aktiviert.

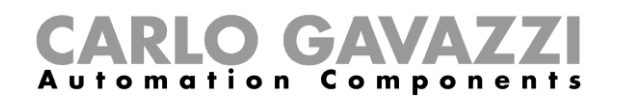

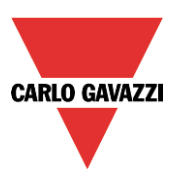

# **Konfigurieren eines DALI-Netzwerks mit einem Modul SB2DALIT8230**

# **Anschluss von Dupline an DALI**

Der DALI-Bus ist der Standard für das Anschließen von Beleuchtungsaktoren wie Vorschaltgeräte zum Dimmen von Leuchtstofflampen, LED-Treibern, RGB-Beleuchtung usw.

Das SB2DALIT8230-Modul ist ein Gateway zwischen dem Dupline-Bus und dem DALI-Protokoll (Digital Addressable Lighting Interface - Digitale adressierbare Beleuchtungsschnittstelle); es dient als DALI-Master und besitzt eine eingebaute DALI-Stromversorgung. Wie unten gezeigt wird das SB2DALIT8230 direkt an den Dupline-Bus angeschlossen, demzufolge kann es dezentral installiert werden.

Bis zu 7 SB2DALIT8230-Module können an einen Dupline-Bus angeschlossen werden, und jedes SB2DALIT8230 kann bis zu 64 DALI-Vorschaltgeräte verwalten. Das SB2DALIT8230 unterstützt DALI-Vorschaltgeräte, aber nicht DALI-Sensoren oder DALI-Eingangsmodule. Dies liegt an dem Konzept, die busbetriebenen Dupline-Geräte für diesen Zweck zu benutzen, wie unten gezeigt.

Die Gruppierung von Beleuchtungsausgängen wird auch vom UWP 3.0-Tool verwaltet; somit kann die Konfiguration vollständig in derselben Programmierumgebung mithilfe eines einzigen Tools vorgenommen werden.

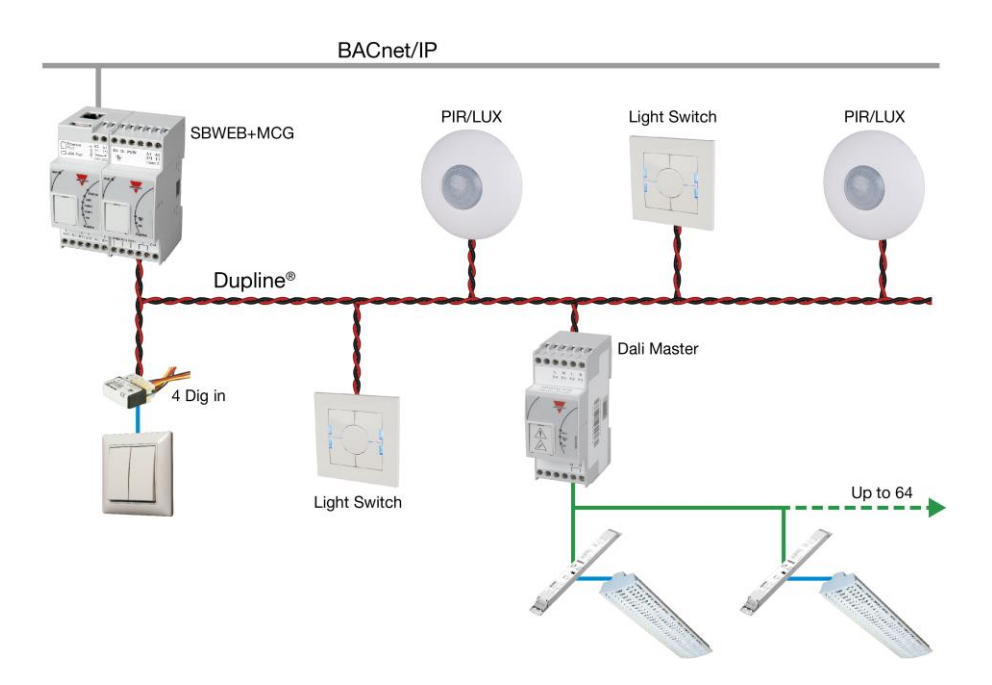

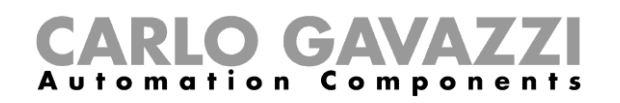

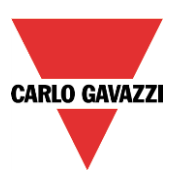

# **Maximale Anzahl steuerbarer SB2DALIT8230**

Jedes SH2MCG24 kann bis zu 7 SB2DALIT8230 kontrollieren und jedes DALI-Vorschaltgerät wird aus der Sicht des Dupline-Busses als ein Dimmerausgang behandelt. Dimmerausgänge von verschiedenen Dupline-Netzwerken **können nicht** in dieselbe DALI-Gruppe eingereiht werden.

Jedes Smart-Dupline-Netzwerk kann bis zu 256 Dimmfunktionen steuern:

- 128 Funktionen mit 230 V und 1-10 V Dimmern
- **128 Funktionen mit DALI-Geräten**

## **DALI-Gruppen**

Im UWP 3.0-Tool werden DALI-Gruppen im Fenster *DALI network manager* bearbeitet. Dies umfasst alle Funktionalitäten und Optionen für die Steuerung eines DALI-Netzwerks. Die maximale Anzahl von Gruppen für jedes DALI-Netzwerk ist 16. Das SB2DALIT8230 als DALI-Master-Modul weist jedem DALI-Vorschaltgerät eine Adresse (0 bis 63) zu. Die im Fenster "DALI network manager" verfügbaren erweiterten Funktionalitäten helfen dem Benutzer, das DALI-Vorschaltgerät zu verwalten; z.B. kann die zufällig zugewiesene Adresse jederzeit geändert oder in der Geräteliste umgesetzt werden, um dem entstehenden Projekt zu genügen.

Die folgenden Beispiele zeigen, wie die DALI-Gruppen in einer Installation verwaltet werden können:

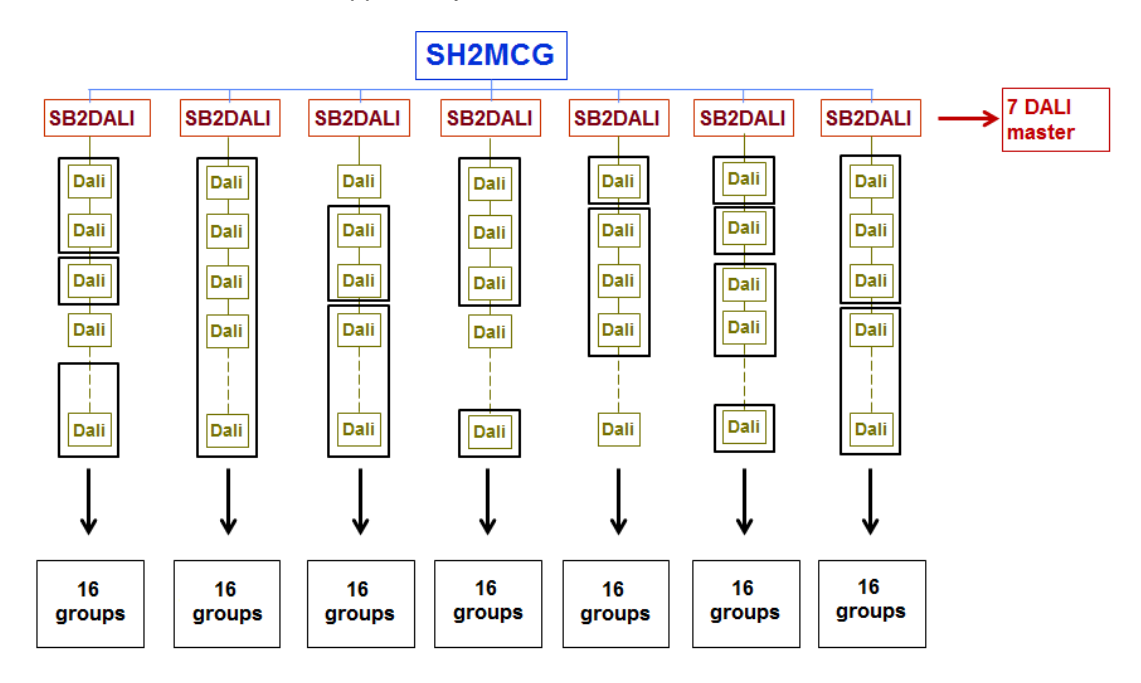

C. Bis zu 16 DALI-Gruppen für jeden DALI-Master SB2DALIT8230
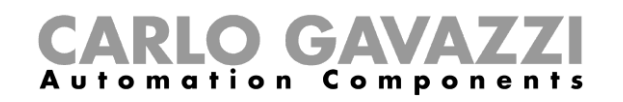

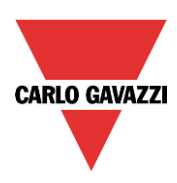

#### **SH2MCG** 7 DALI SB<sub>2</sub>DALI **SB2DALI SB2DALI SB2DALI SB2DALI SB2DALI SB2DALI** master Dali Dali Dali Dali Dali Dali Dali H Dali Dali Dali Dali Dali Dali Dali Ŧ Dali Dali Dali Dali Dali Dali Dali 16 mixed T ┷ Dali Dali Dali Dali Dali Dali Dali groups  $\perp$  $\frac{1}{|Dali|}$ ┸ Dali Dali Dali Dali Dali Dali ↓ ↓ J J  $16$ 16 16 16 16 16  $16$ groups groups groups groups groups groups groups

# D. Bis zu 16 DALI-Gruppen, die verschiedenen DALI-Mastern zugehören

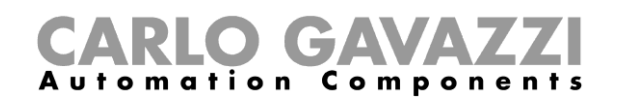

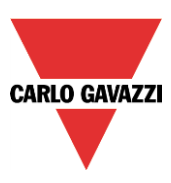

# **Hinzufügen eines DALI-Master SB2DALIT8230**

Das SB2DALIT8230 ist ein Gateway zwischen dem Dupline-Bus und dem DALI-Protokoll (Digital Addressable Lighting Interface - Digitale adressierbare Beleuchtungsschnittstelle) und dient als DALI-Master. Es steuert einen DALI-Bus. Das SB2DALIT8230 handhabt alle verschiedenen Typen von DALI-Vorschaltgeräten, z.B. Typ 6, Typ 8, usw.

Zum Einfügen im UWP 3.0-Tool klicken Sie auf *Hinzufügen, Modul, Schaltschrank, SB2DALIT8230*.

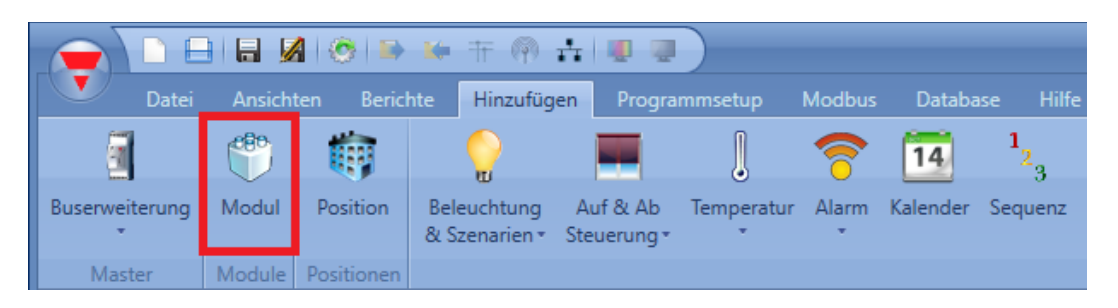

Nach dem Drücken der Taste *Bestätigen* wird das Modul eingefügt.

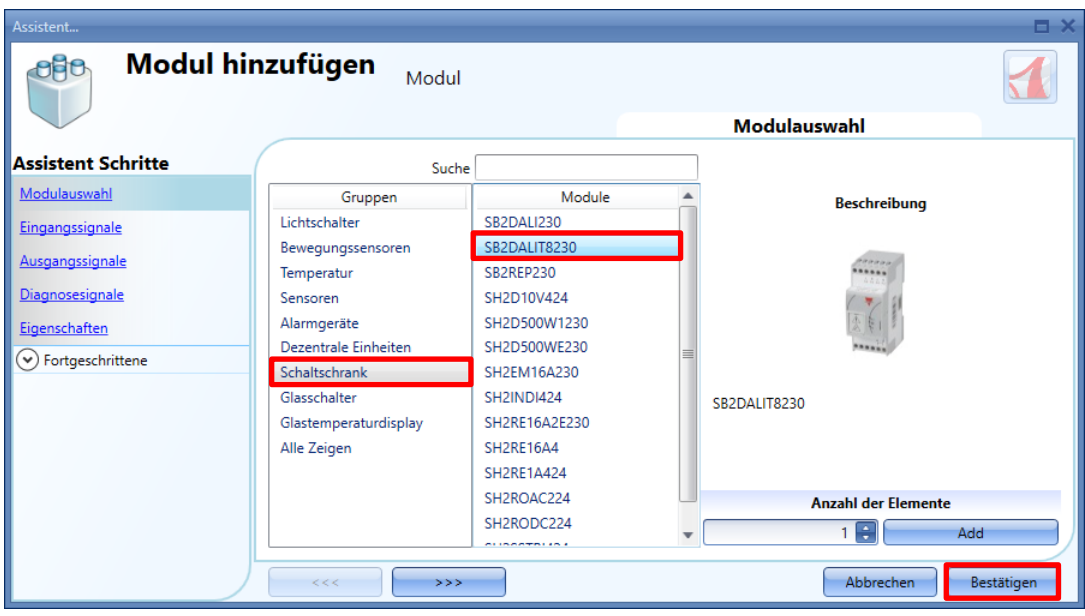

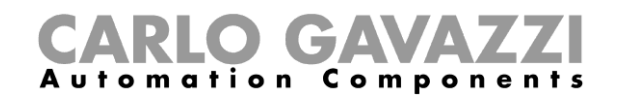

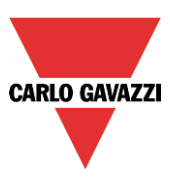

# **13.5 DALI network manager Fenster**

Zum Verwalten und Programmieren eines DALI-Netzwerks, ob mit einem DALI-Master SB2DALIT8230 **verbunden** oder nicht, klicken Sie auf das entsprechende Bildsymbol, nachdem es im Projekt eingefügt worden ist:

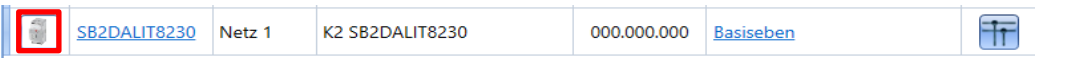

Das Fenster *DALI network manager* erscheint, wie in der folgenden Abbildung gezeigt:

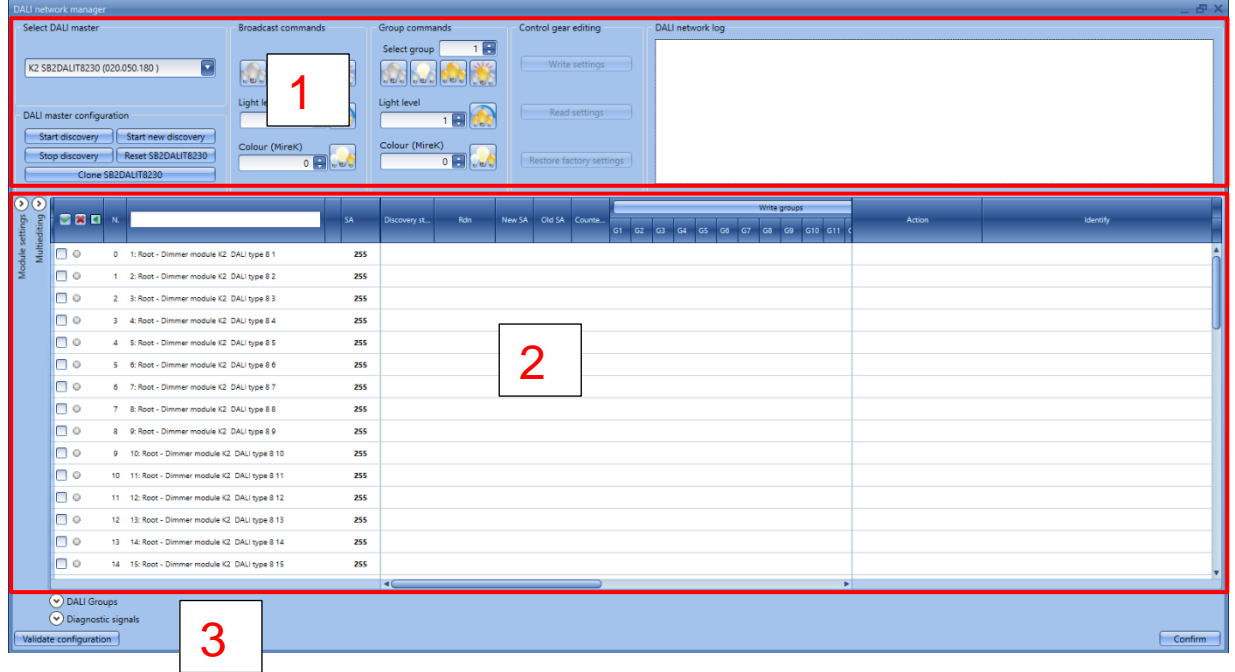

Das Fenster "DALI network manager" hilft dem Benutzer beim Konfigurieren, Testen und Parametereinstellen für DALI-Vorschaltgeräte. Es kann auch zum Gruppieren von DALI-Vorschaltgeräten und zum Aussenden von Broadcast- und Gruppen-Befehlen benutzt werden. Dieses Fenster ist in drei Bereiche aufgeteilt:

#### **Bereich 1 – Entdeckungs- und Test-Tools**

Bereich 1 ist in mehrere Abschnitte aufgeteilt: Der linke Abschnitt enthält die Tools zum Verbinden des DALI-Masters und die Optionen für die Entdeckung. In den mittleren Abschnitten sind die Broadcast-Befehle an das gesamte DALI-Netzwerk und die Befehle für die DALI-Gruppen bereitgestellt. Das Debug-Fenster im rechten Abschnitt zeigt jegliche Ereignisse im Lauf der vom Benutzer durchgeführten Entdeckungs- und Programmieraktivitäten.

#### **Bereich 2 – Programmier-Tools**

In diesem Bereich werden die verfügbaren DALI-Vorschaltgeräte angezeigt und können die Eigenschaften jedes Gerätes geändert werden. Dieser Bereich ist in drei Abschnitte aufgeteilt: Der linke Bereich zeigt die Signalinformation für das DALI-Vorschaltgerät. Im Mittelabschnitt kann der Benutzer Einstellungen wie z.B. DALI-Gruppen, Fadingzeiten und Farbtemperaturen steuern. Der rechte Abschnitt bietet Aktionen und Befehle für individuelle Vorschaltgeräte an.

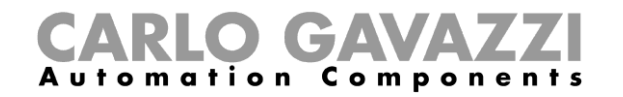

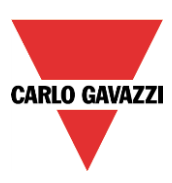

#### **Bereich 3 - Diagnose-Tools**

Im unteren Bereich sind die Diagnostikfunktionen in einem ausgeblendeten Panel zusammengefasst: Der Benutzer kann diese Information bei Bedarf nachsehen.

# **Anschluss an ein DALI-Netzwerk**

Die Prozedur zur Entdeckung und Konfiguration in einem DALI-Netzwerk über das UWP 3.0-Tool kann geringfügigen Änderungen unterliegen. Es gibt zwei Methoden hierfür; bitte folgen Sie den nachstehenden Anweisungen:

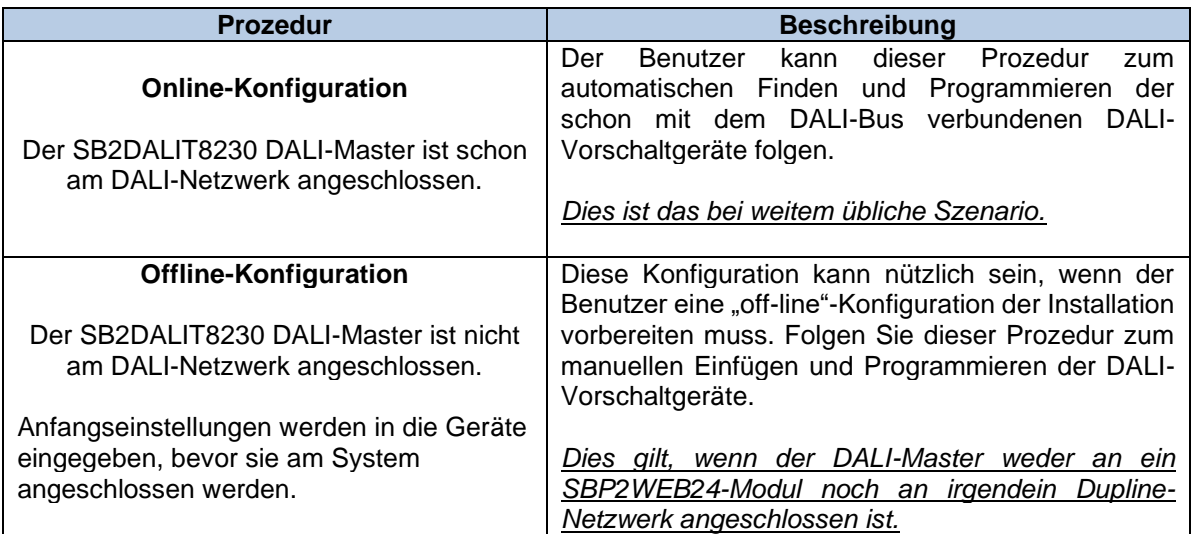

#### **Automatisches Finden und Adressieren der Vorschaltgeräte – Das Netzwerk ist mit dem Master verbunden**

Die Online-Prozedur gilt, wenn das DALI-Netzwerk schon mit einem SB2DALIT8230 verbunden und die DALI-Vorschaltgeräteinformationen in die mit dem System verbundenen Geräte eingegeben sind.

Anfangseinstellungen werden in die am System angeschlossenen Geräte eingegeben.

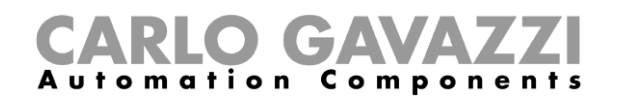

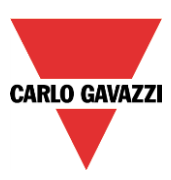

# **Schritt 1. Überprüfen der elektrischen Verdrahtungen**

Nachdem das DALI-Netzwerk ordnungsgemäß mit einem SB2DALIT8230 verbunden ist, wird in diesem Schritt geprüft, dass die Verdrahtung für die DALI-Netzwerkinstallation korrekt ist.

Zu diesem Zweck muss der Benutzer im DALI network manager unter den verfügbaren DALI-Modulen das SB2DALIT8230-Modul wählen, welches mit dem zu testenden DALI-Netzwerk verbunden ist, wie im Rechteck in der folgenden Abbildung gezeigt:

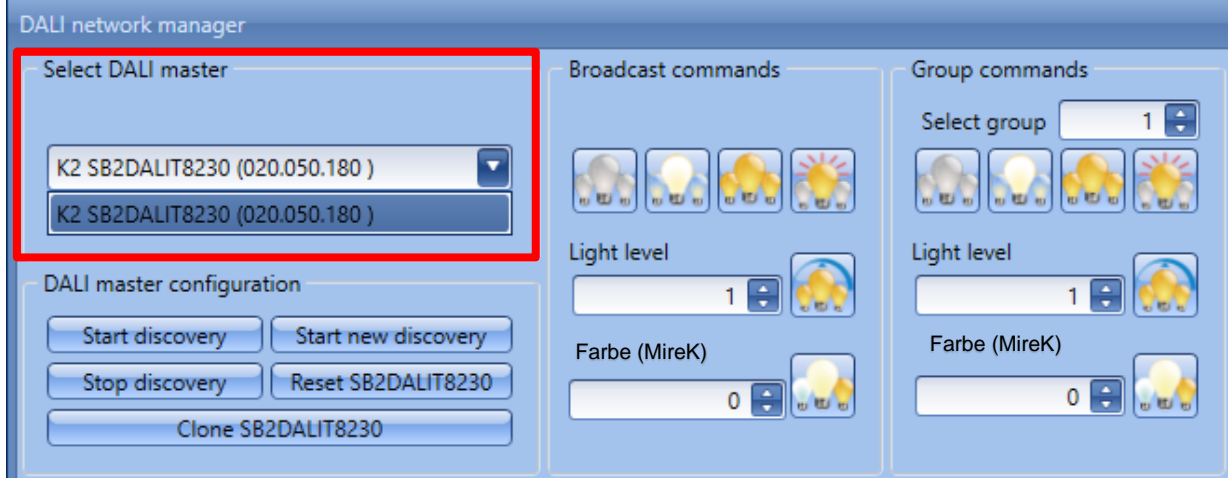

Nachdem der DALI-Master gewählt ist, sind die Broadcast-Befehle verfügbar, wie in der folgenden Abbildung gezeigt:

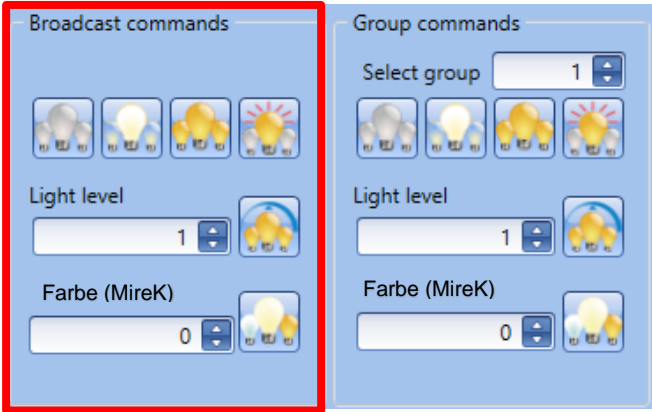

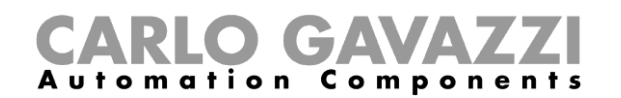

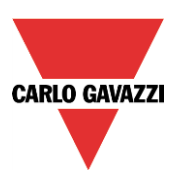

Durch Ausführen von Broadcast-Befehlen kann bestimmt werden, ob die Kommunikation im DALI-Kreis ordnungsgemäß funktioniert und ob alle Geräte im DALI-Kreis verbunden sind.

Die Broadcast-Befehle werden bei allen DALI-Vorschaltgeräten angewandt, die zum angeschlossenen Netzwerk gehören. Der Benutzer kann Broadcast-Befehle durch Klicken auf die Befehlstasten schicken, wie im folgenden gezeigt:

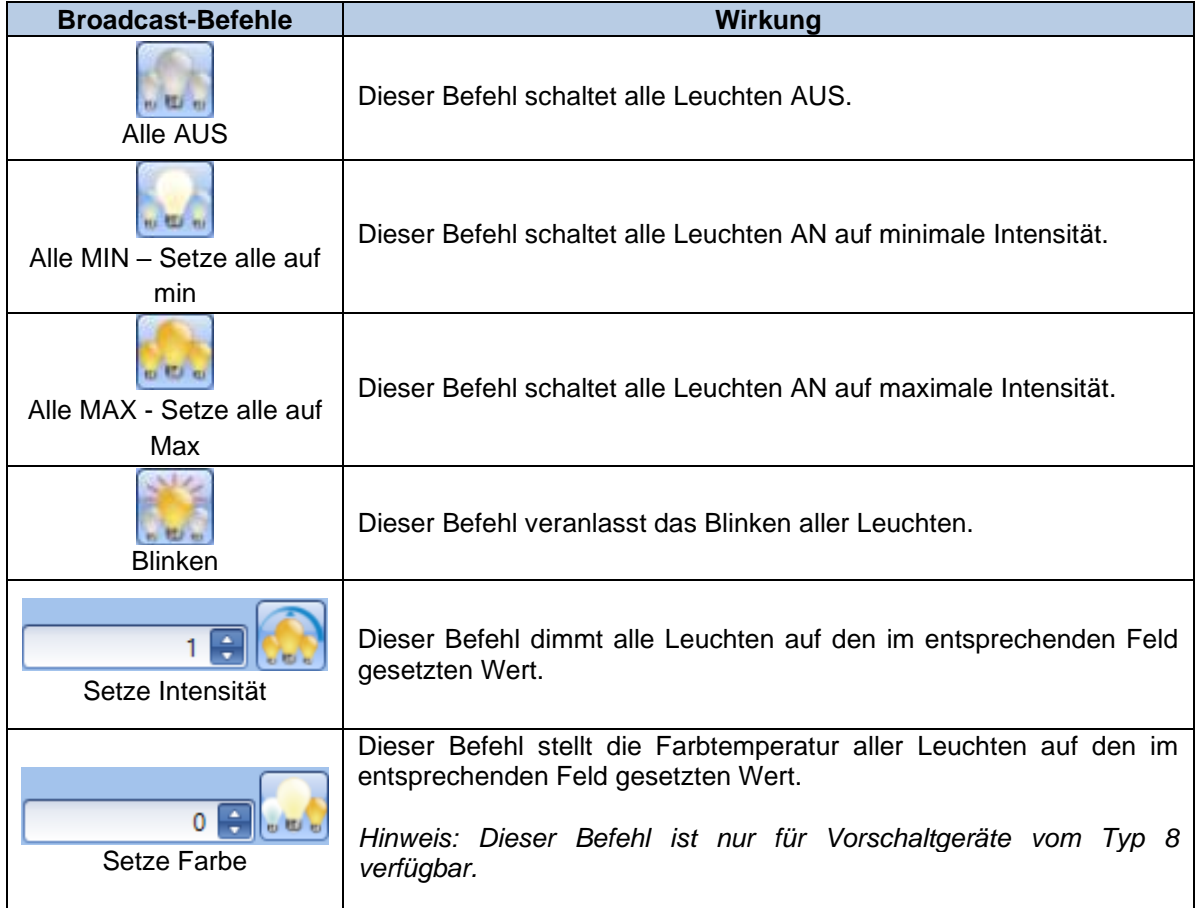

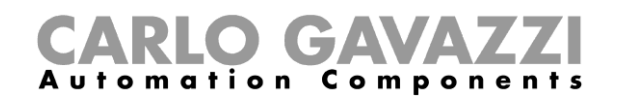

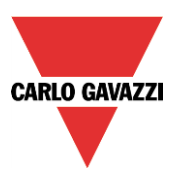

# **Schritt 2. Erkennen der DALI-Vorschaltgeräte**

Nach dem Testen des an den DALI-Master angeschlossenen DALI-Netzwerks kann der Benutzer eine Netzwerk-Suche starten, um alle mit dem DALI-Bus verbundenen DALI-Vorschaltgeräte zu finden und zu **adressieren**.

# **DALI-Adressierung**

Der DALI-Bus verwaltet zwei Typen von Adressen:

- Eine 6-Bit-Kurzadresse SA ("Short Address", 0-63), die im normalen Betrieb benutzt wird.
- Eine zufällige 24-Bit-Adresse (0 FFFFFE hex) die benutzt wird, wenn das Vorschaltgerät erstmals an ein DALI-Netzwerk angeschlossen wird, und auch, um die Kurzadresse zuzuweisen. Der Adresswert ist üblicherweise FFFFFF, wenn das Vorschaltgerät vom Hersteller geliefert wird.

Wenn das Vorschaltgerät neu ist:

- Es hat keine Kurzadresse und kann nicht auf individuelle Adressierung antworten.
- Es gehört nicht zu einer Gruppe oder Szene und kann somit nicht auf irgendwelche Gruppenoder Szenen-Befehle reagieren.
- *Es antwortet auf Broadcast-Befehle* und kann getestet werden.

Wenn ein neues DALI-Netzwerk installiert wird, ist die erste Aufgabe eine neue Entdeckung anzusetzen, um die angeschlossenen Vorschaltgeräte zu finden.

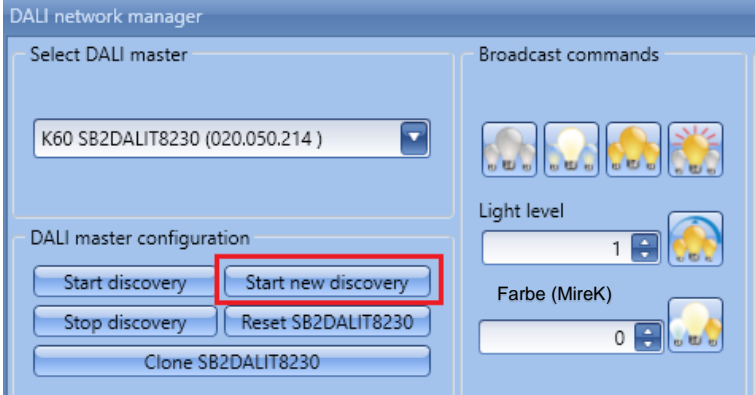

Wenn die DALI-Netzwerk-Entdeckung beginnt, weist der Master jedem Vorschaltgerät eine zufällige 24- Bit-Adresse zu.

Dieser Adresstyp kann Werte beginnend bei 0 bis zu 16.777.214 (2<sup>24</sup>-2) annehmen.

In dem unwahrscheinlichen Fall einer duplizierten Adresse wird eine Fehlermeldung mit dem Hinweis gezeigt, dass ein Konflikt aufgetreten ist, und der Benutzer kann diesen von Hand oder durch Ansetzen einer *neuen Entdeckung* lösen.

#### **Start einer neuen Entdeckungsprozedur**

Jedes Mal wenn der Benutzer die Aktion *Start new discovery* wählt, sendet das SB2DALIT8230 einen **INITIALISIERUNG** Broadcast-**BEFEHL** an alle Geräte im Netzwerk.

Ein **ZUFALLSADRESSEN**-Befehl folgt darauf an die Vorschaltgeräte, und diese erzeugen eine neue zufällige 24-Bit-Adresse (Rdn – random) (diese neue Adresse sollte vom Vorschaltgerät behalten werden, bis ein neuer **INITIALISIERUNG**-Befehl eintrifft).

Der DALI-Master sortiert dann die Vorschaltgeräte nach ihren zufälligen Adressen (Rdn) und weist jedem Gerät eine Kurzadresse (SA) zu. Kurzadressen beginnen bei 0 und reichen bis zu 63.

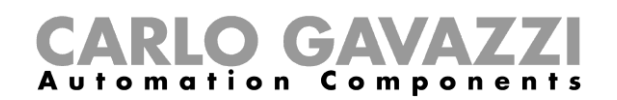

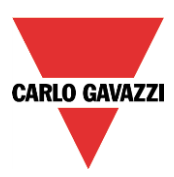

#### 13.7.2 Start/Stopp Durchsuchprozedur

Jedes Mal wenn der Benutzer auf *Starte Durchsuchung* klickt, sucht das SB2DALIT8230 nach Geräten unter den bekannten Rdn's (zufälligen Adressen).

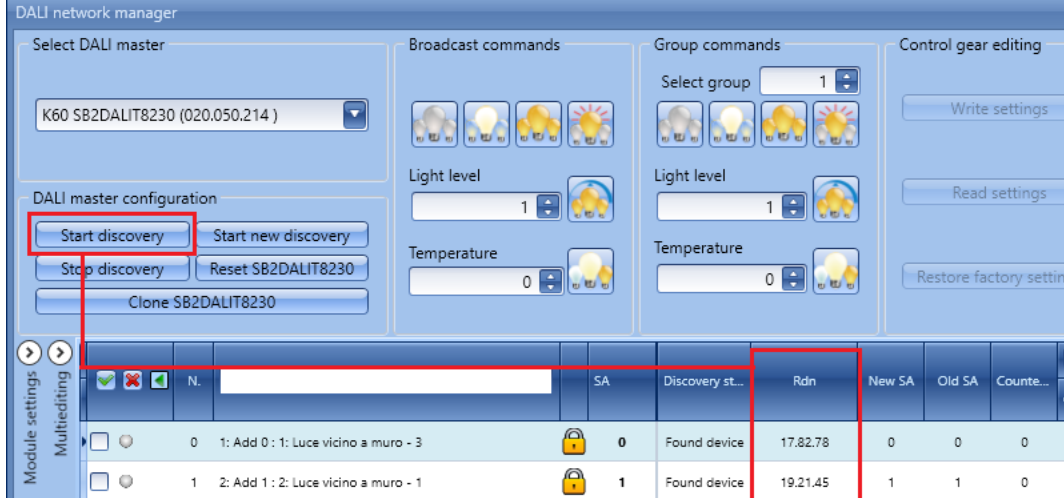

Diese Erkennung weist keine neuen Kurzadressen zu.

Dieser Befehl findet keine Vorschaltgeräte mit Null-Rdn (0 als zufällige Adresse) und kann zum Auffrischen des Status aller am Netzwerk angeschlossenen Vorschaltgeräte benutzt werden.

#### *WICHTIGER HINWEIS:*

Bei der ersten Programmierung eines DALI-Netzwerks muss der Benutzer die Taste *Start new discovery* wählen, weil alle angeschlossenen Vorschaltgeräte initialisiert werden müssen.

Diese Aktion ist obligatorisch, um das DALI-Netzwerk zum ersten Mal zu scannen und die Tabelle der angeschlossenen Vorschaltgeräte zu aktualisieren (es handelt sich entweder um ein neues Netzwerk oder eines, das zuvor schon mit einem anderen System programmiert worden ist).

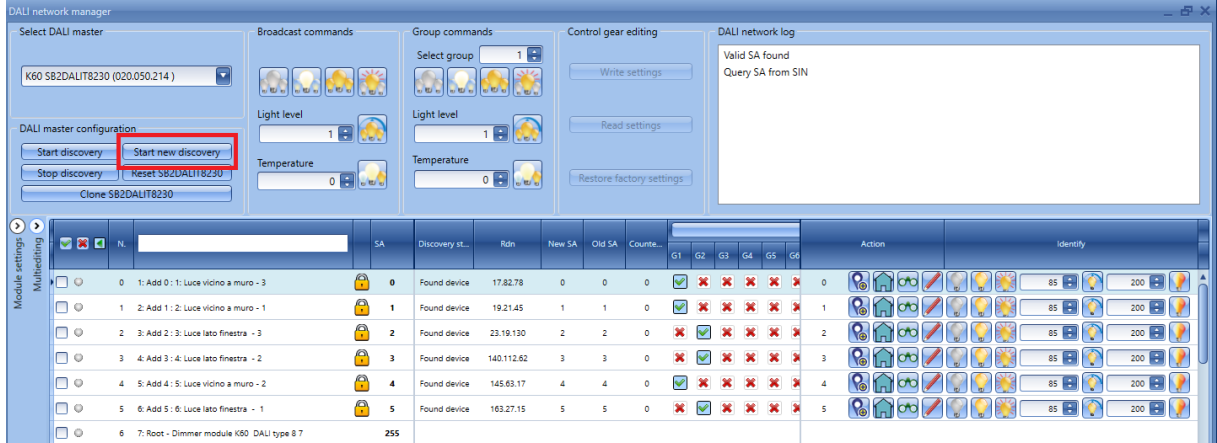

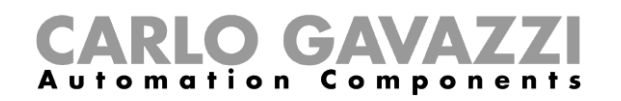

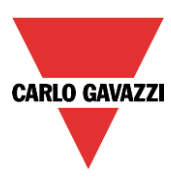

# **Wann** *Start new discovery* **benutzt werden muss**

- 1. Wenn ein SB2DALIT8230-Modul zum ersten Mal programmiert wird
- 2. Jedes Mal wenn ein unerfahrener Installateur das DALI-Netzwerk programmieren will
- 3. Jedes Mal wenn ein Installateur neue Kurzadressen zuweisen will
- 4. Jedes Mal wenn ein neues Vorschaltgerät im DALI-Netzwerk eingefügt wird

#### **Neue Entdeckung zur Pflege existierender Kurzadressen**

Diese Prozedur kann eingesetzt werden, wenn der Benutzer ein existierendes DALI-Netzwerk erweitern will oder ein fehlerhaftes Vorschaltgerät gegen ein neues austauschen muss.

Diese Prozedur basiert auf der DALI-Vorschaltgeräteinformation: Wenn das Vorschaltgerät die alte zugewiesene SA behält (was es tun sollte), kann das System den gegenwärtigen Namen beibehalten, selbst wenn eine neue SA zugewiesen wird.

Die Prozedur führt zu Problemen, wenn das Vorschaltgerät seine SA ersetzt, nachdem ein **INITIALISIERUNG**-Befehl eingetroffen ist (dies sollte nicht vorkommen). Die Prozedur führt zu einem Konflikt, wenn eine Leuchte eine neue Zufallsadresse erzeugt, die schon in Gebrauch ist (dies passiert sehr selten).

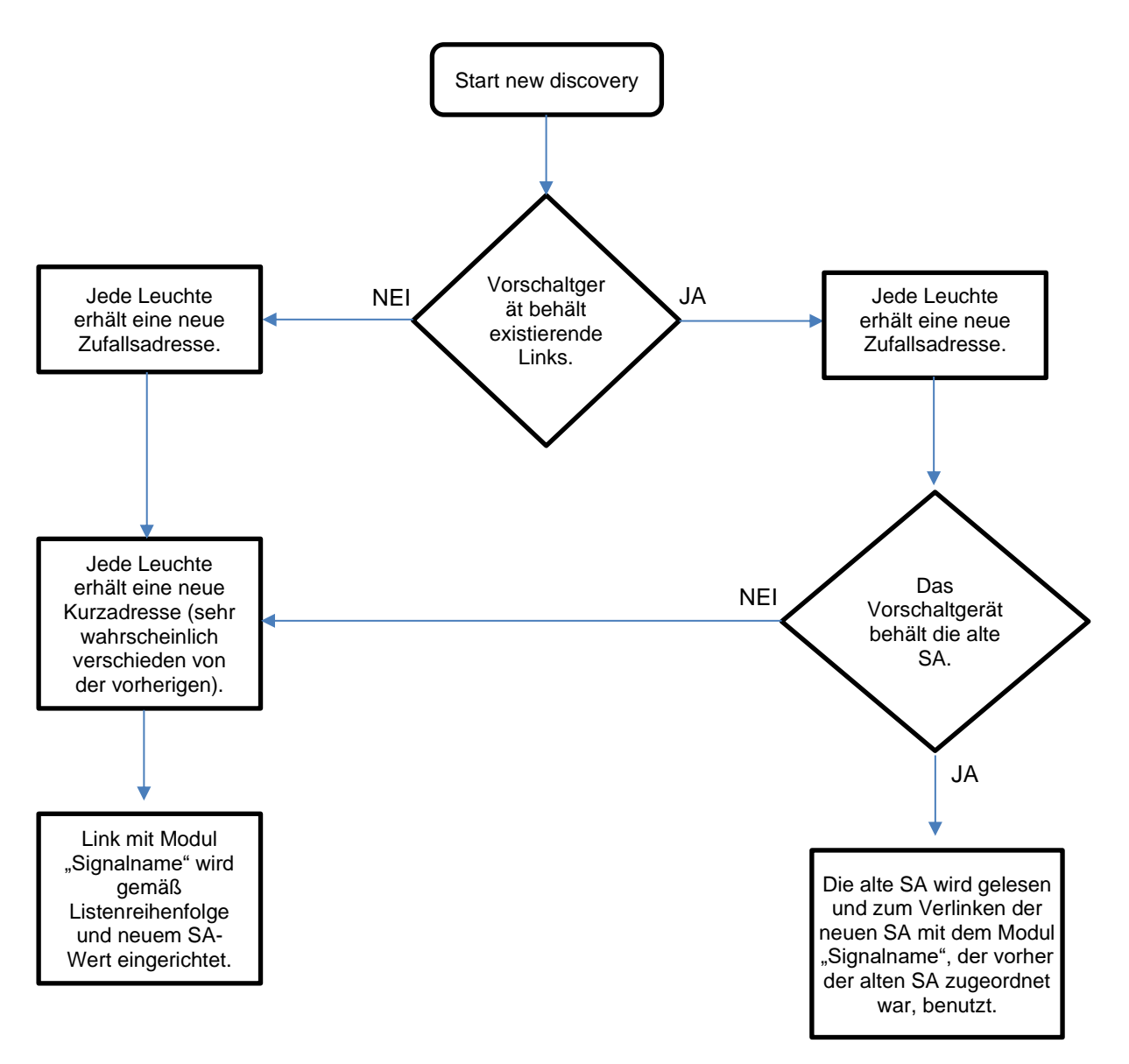

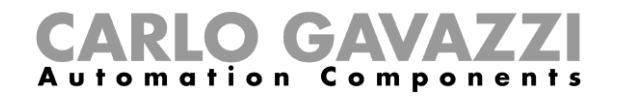

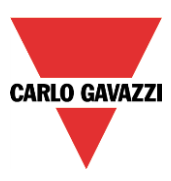

# **Wann** *Starte Durchsuchung* **benutzt werden kann**

1. Jedes Mal wenn der Installateur die Parameter aller Vorschaltgeräte in der Liste aktualisieren will

Dieser Befehl ändert die existierenden SA nicht.

### **Durchsuchung mit Überschreiben des Gruppenwerts**

Diese Prozedur kann für einen Netzwerkscan unter Bewahrung anstehender Gruppenänderungen benutzt werden; wenn z.B. der Benutzer Gruppen einiger Vorschaltgeräte ändert und eine Suche benötigt, werden die anstehenden Änderungen nicht gelöscht, wenn die Software die Liste der angeschlossenen Vorschaltgeräte aktualisiert.

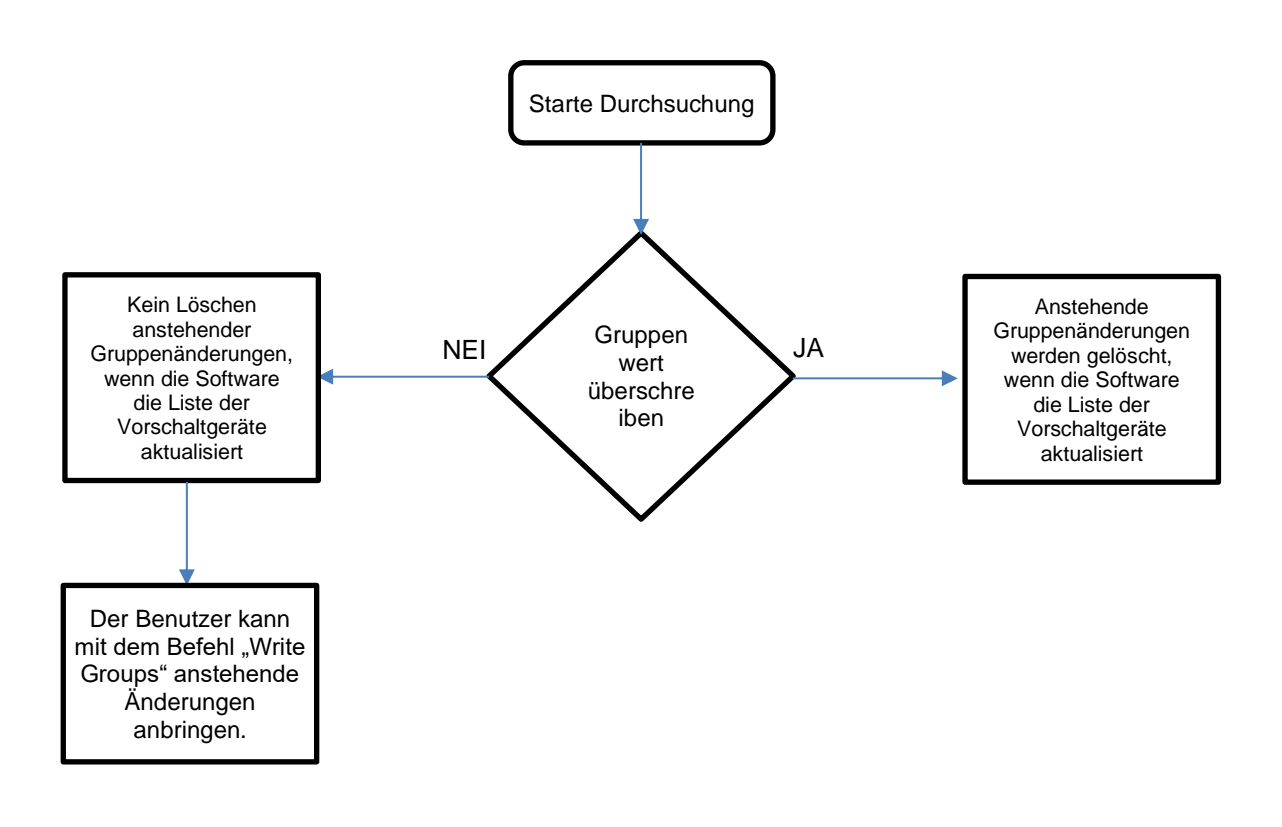

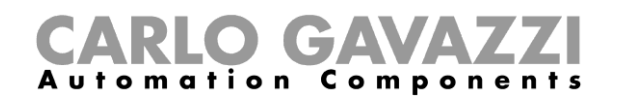

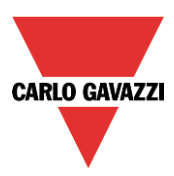

# **Projektdesign (Vorprogrammierung – Ausführen individueller Befehle)**

*Dieser Abschnitt enthält Anweisungen zu optionalen Aktionen: Der Benutzer kann in diesem Kapitel nachsehen, wenn er jedes Vorschaltgerät individuell identifizieren und dann in DALI-Gruppen einordnen muss.*

Nachdem die erwarteten DALI-Vorschaltgeräte aufgefunden und in der Geräteliste des Fensters "DALI network manager" angezeigt sind, können sie mithilfe individueller Befehle einzeln identifiziert und mit eigenen Bezeichnungen gespeichert werden (z.B. mit dem Namen des Einbauortes). Zur Vervollständigung dieses Teils können die Vorschaltgeräte in bis zu 16 DALI-Gruppen zusammengefasst werden.

Die **Geräteliste** des Fensters *DALI network manager* ist in drei Bereiche unterteilt, wie im folgenden gezeigt:

**Bereich 1** = Vorschaltgerätesignale;

**Bereich 2** = Informationen und Einstellungen für die Vorschaltgeräte;

**Bereich 3** = Individuelle Befehle und Aktionen.

In der Kopfspalte (mit dem roten Rechteck in der folgenden Abbildung markiert) kann der Benutzer auf das *kleine grüne V*-Symbol klicken, um alle DALI-Vorschaltgeräte anzuwählen; wenn andernfalls der

Benutzer auf das kleine rote Kreuz klickt, werden alle DALI-Vorschaltgeräte abgewählt. Das Symbol dient zum Ein-/Ausblenden der spezifischen Felder, die für die Zuordnung der DALI-Vorschaltgeräte zu den DALI-Gruppen benötigt werden. Diese Funktionen sind für die Steuerung der Multiediting-Operation bereitgestellt (siehe den entsprechenden Abschnitt in diesem Handbuch).

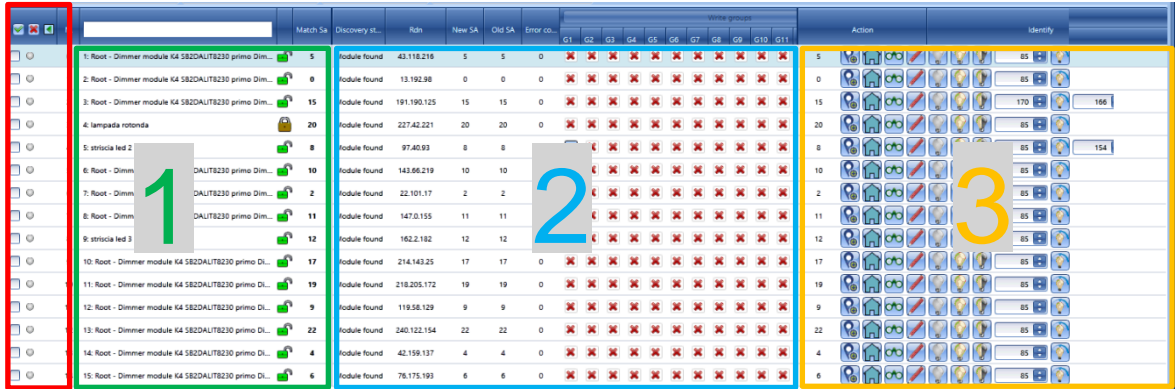

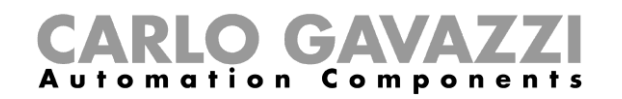

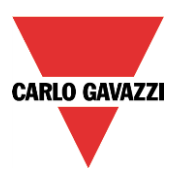

### **Definieren der Standorte, an denen sich die Vorschaltgeräte befinden**

Die Identifikation, welches DALI-Vorschaltgerät in der *Geräteliste* welcher Leuchte im Gebäude entspricht, kann mit den individuellen Befehlen erstellt werden. Die individuellen Befehle sind für jedes Vorschaltgerät verfügbar, das im DALI-Bus-Scan gefunden wurde, wie nachfolgend im orangen Rechteck gezeigt:

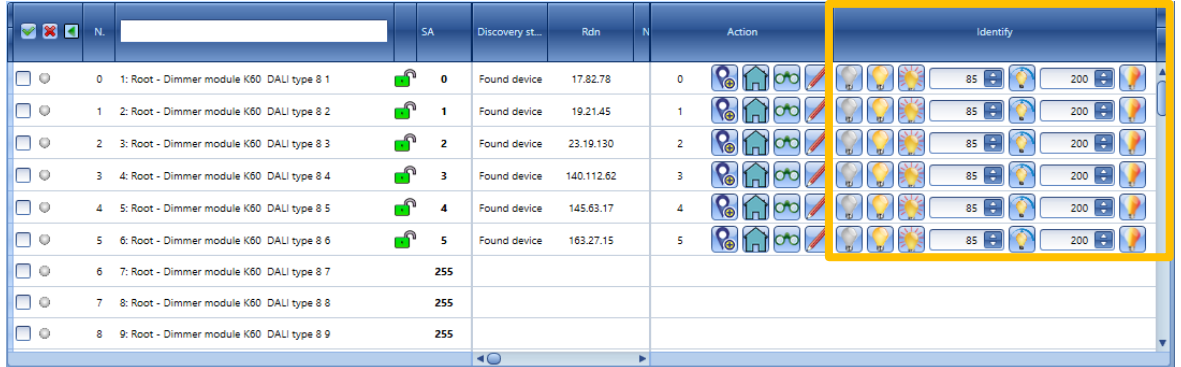

Die Wirkung für jeden Befehl ist in der folgenden Tabelle angegeben:

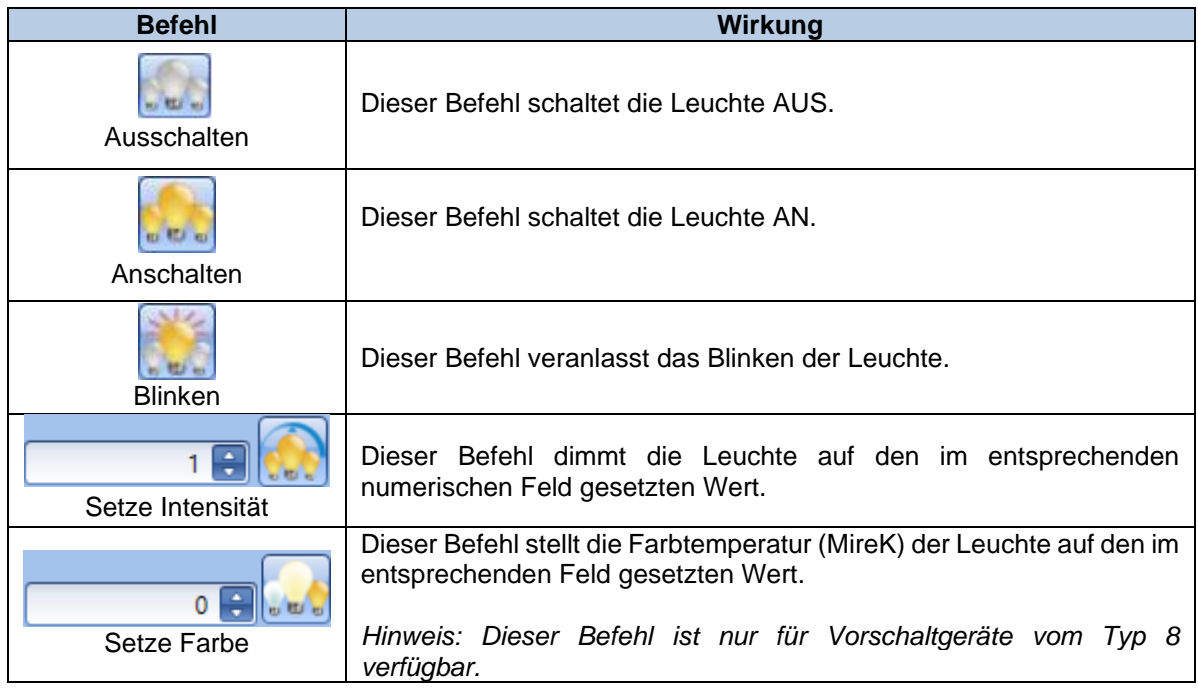

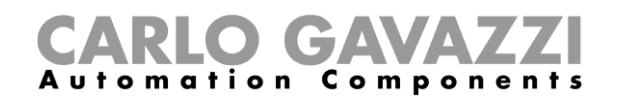

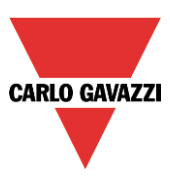

#### **Individuelle Identifikation des Vorschaltgeräts**

Zur Identifikation des Standortes jedes Vorschaltgeräts muss der Benutzer einfach einen Befehl senden und durch alle Räumlichkeiten im Gebäude gehen. Die folgende Abbildung zeigt ein Beispiel:

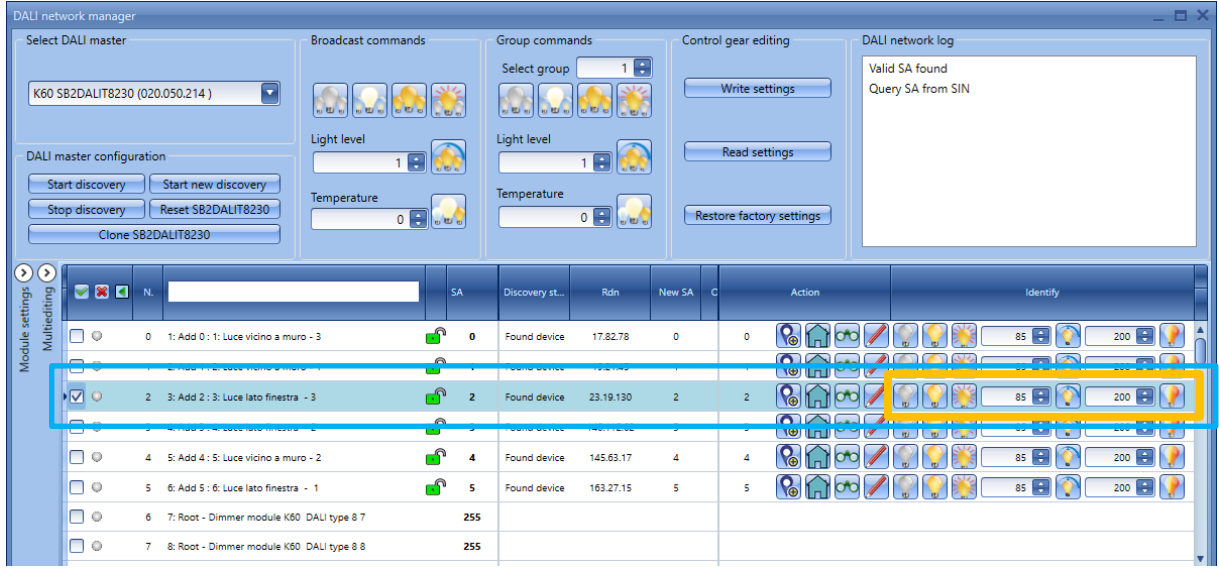

Das entsprechende Vorschaltgerät empfängt einen Befehl, der seinen Status gemäß des vom Benutzer gegebenen Befehls ändert.

#### **Individuelle Änderung des vorgegebenen Signalnamens**

Nachdem das Gerät gefunden ist, kann der Benutzer die vorgegebene Bezeichnung ändern und ihm seinen eigenen Namen geben, z.B. der Standort, an dem das Gerät installiert ist. Es gibt zwei verschiedene Methoden, den voreingestellten Namen zu ändern:

1. Individuell

Im Feld *Signalname* des gewählten Vorschaltgeräts den neuen Namen eintippen und Enter drücken.

Im folgenden Beispiel hat der Benutzer die Bezeichnungen für die zum Standort *Meeting room* gehörenden Vorschaltgeräte eine nach der anderen geändert:

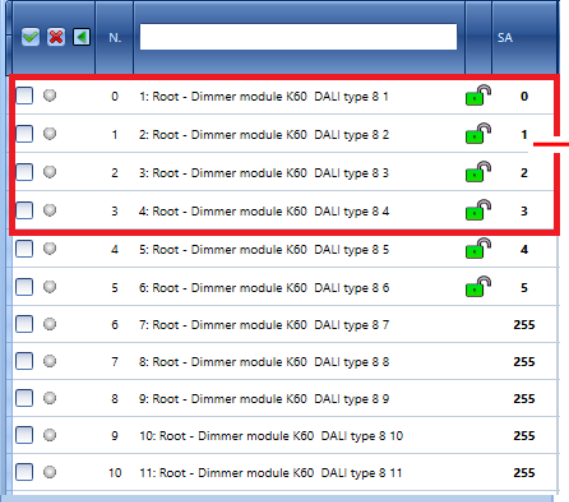

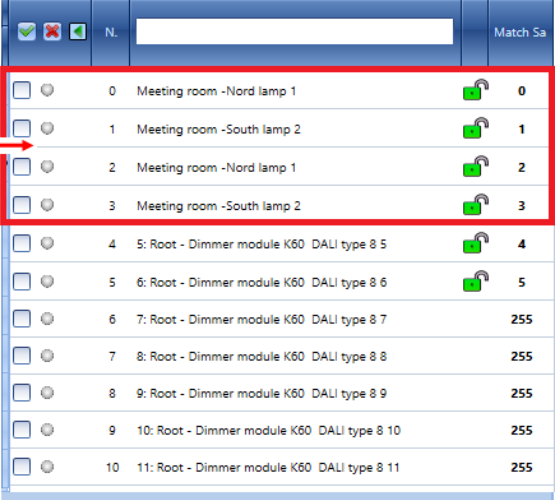

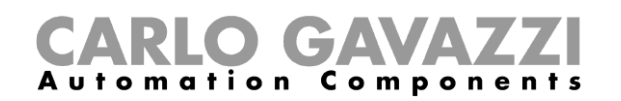

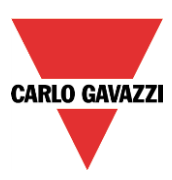

#### 2. Multiediting

Zum gleichzeitigen Ändern der vorgegebenen Namen mehrerer Vorschaltgeräte im *Geräteliste*-Abschnitt kann der Benutzer auswählen, welche DALI-Vorschaltgeräte angesprochen werden sollen. Dazu muss das Kontrollkästchen links neben jedem Vorschaltgerät markiert werden wie im folgenden gezeigt:

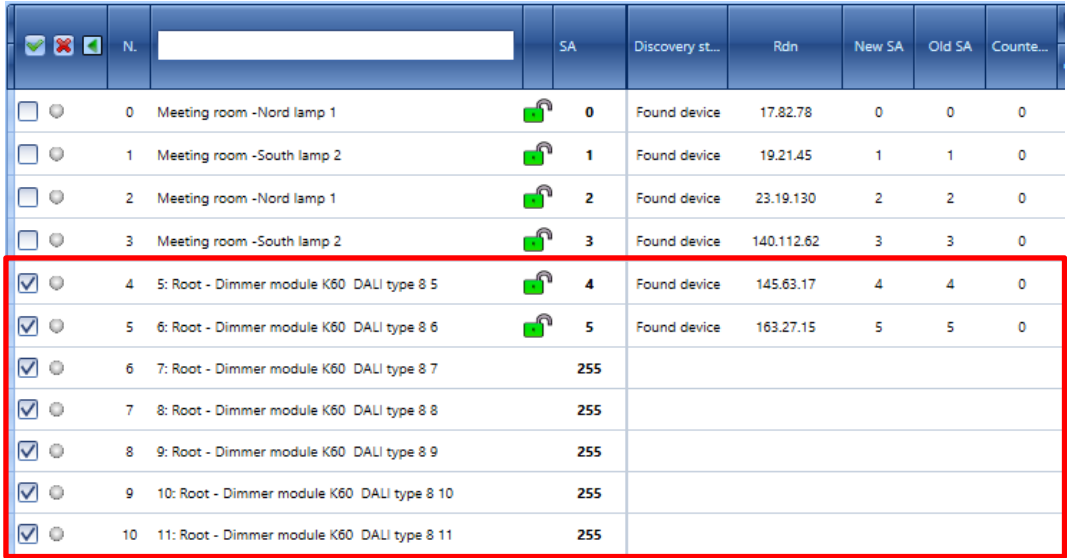

Nach Klicken auf die <sup>1</sup>. Taste erscheint das *Multiediting*-Panel wie hiernach gezeigt:

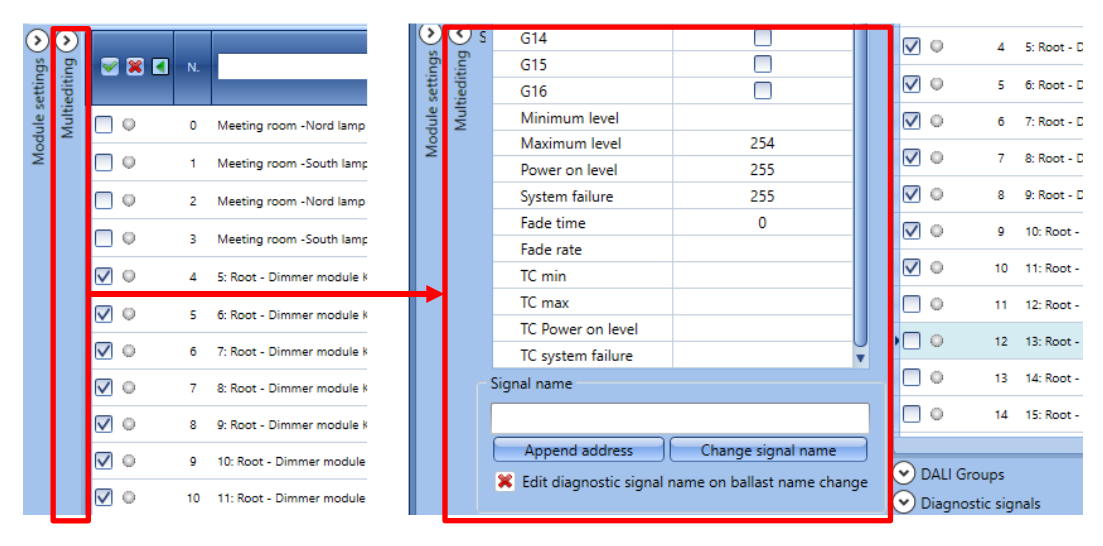

Im *Multiediting*-Panel kann der Benutzer im *Signalname*-Textfeld den Namen eintippen, der allen ausgewählten Signalen zugewiesen werden soll.

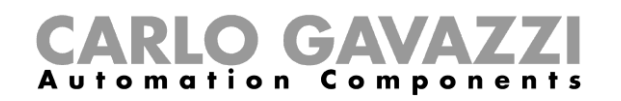

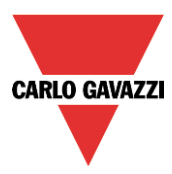

Durch Klicken auf die Taste *Change signal name* wird der Text im Feld allen ausgewählten DALI-Vorschaltgeräten zugewiesen:

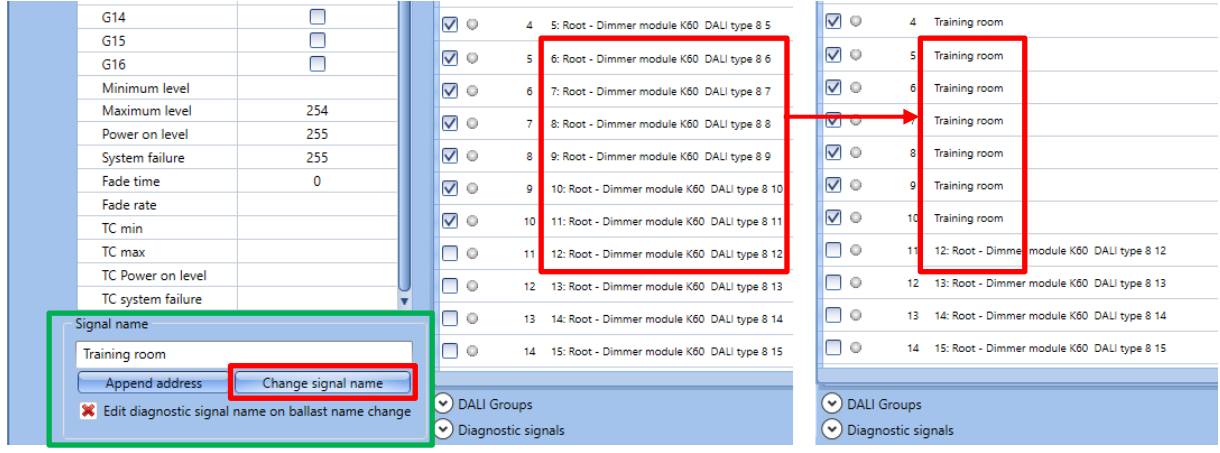

Durch Klicken auf die Taste *Append address* wird der *Kurzadressenwert* an den neuen Signalnamen angefügt:

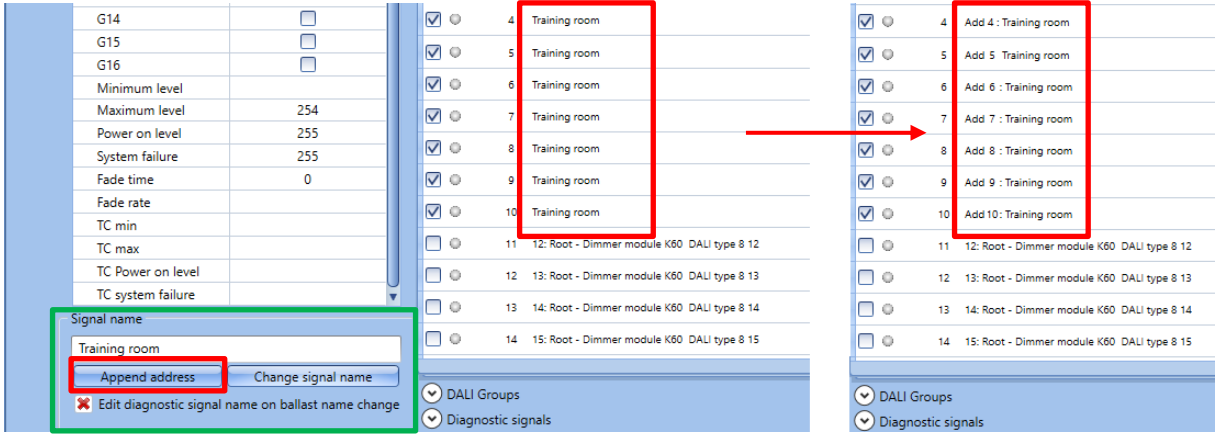

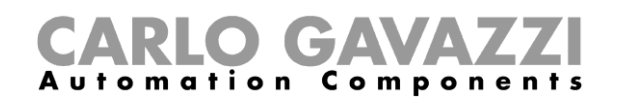

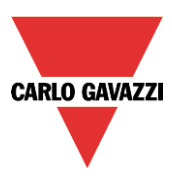

# **Programmierung – Verwaltung der Vorschaltgeräte-Einstellungen**

Wie in früheren Abschnitten dieses Handbuchs beschrieben werden alle gefundene und adressierten DALI-Vorschaltgeräte im *DALI-Liste*-Abschnitt angezeigt.

Ein DALI-Vorschaltgerät ist ein intelligentes Gerät, das konfiguriert werden kann, sich seine Intensitätseinstellungen für Anschalten, Minimum, Maximum und Systemfehlerzustand, Fadingrate und Fadingzeit, und Zugehörigkeit zu welcher von bis zu 16 DALI-Gruppen zu merken. Die Vorschaltgeräte des *Typ 8* können auch das abstimmbare Weißlicht über die Einstellungen der Farbtemperatur (colour temperature – CT) für Minimum, Maximum, Anschalten und Systemfehlerzustand bedienen.

Im *Geräteliste*-Abschnitt, nachstehend im hellblauen Rechteck gezeigt, kann der Benutzer die Werte der Vorschaltgeräteparameter lesen und gemäß der Projektspezifikation ändern.

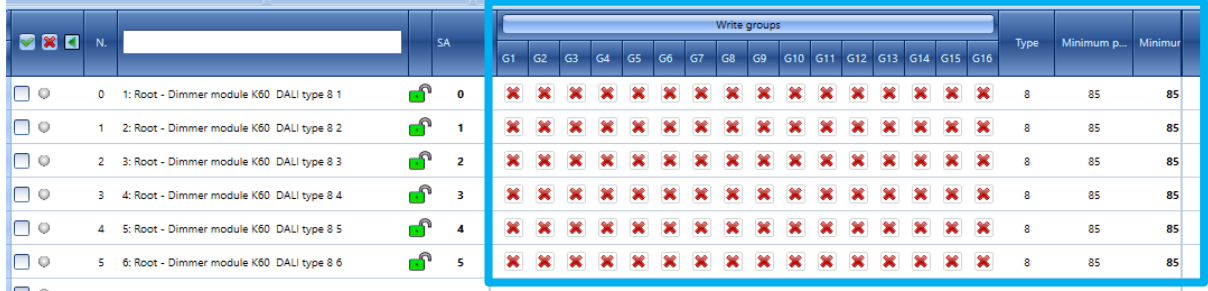

#### **Gruppeneinstellungen**

Jedes DALI-Vorschaltgerät kann mehreren Gruppen, bis zu 16, zugewiesen werden. Der Benutzer kann sie individuell zuweisen oder gemeinsam gleichzeitig mithilfe der im *Multiediting*-Panel verfügbaren Optionen.

*HINWEIS: In der Kopfspalte der Geräteliste muss der Benutzer sicherstellen, dass die Gruppenspalten*  sichtbar sind, andernfalls bitte auf das **-Symbol klicken, um sie anzuzeigen.** 

#### 13.11.1.1 Zuweisung eines einzelnen DALI-Vorschaltgeräts zu einer oder mehreren DALI-**Gruppen**

Die Zuweisung von DALI-Vorschaltgeräten zu einer der 16 verfügbaren Gruppen erfolgt durch Aktivieren von Kontrollkästchen 1 bis 16. Im *Geräteliste*-Abschnitt kann der Benutzer für jedes Vorschaltgerät die gewünschten Gruppen für die Zuweisung auswählen, wie im folgenden gezeigt:

• Um das entsprechende Vorschaltgerät einer Gruppe (1 bis 16) zuzuweisen, muss das *grüne V*-Symbol markiert sein.

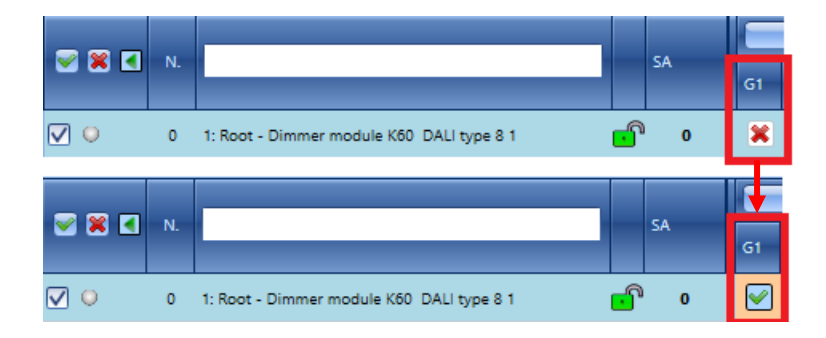

• Um das entsprechende Vorschaltgerät aus einer Gruppe (1 bis 16) zu entfernen, muss das rote X-Symbol markiert sein.

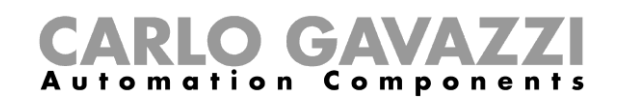

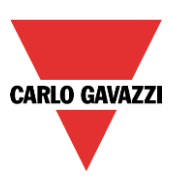

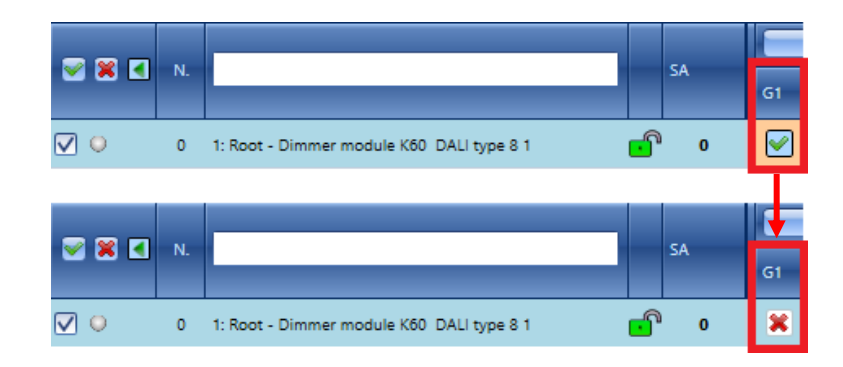

Wann immer eine Änderung an einem Vorschaltgerät vorgenommen wird, wird die entsprechende Zeile in orange hervorgehoben. Durch Klicken der Taste *Write groups* werden die Gruppenzuweisungen zu den DALI-Vorschaltgeräten übertragen, andernfalls gehen die Änderungen verloren.

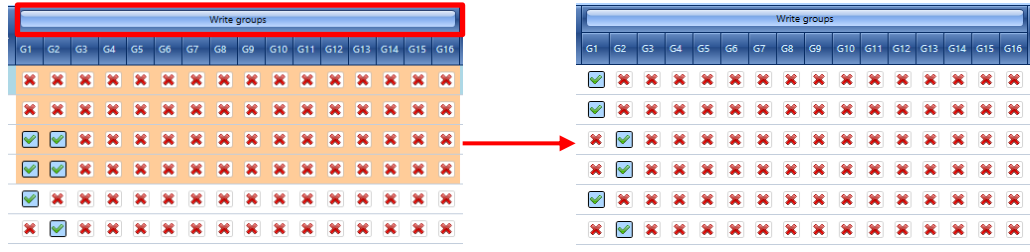

#### **Gruppeneinstellungen – Hinzufügen eines Vorschaltgeräts mit dem Multiediting-Panel**

Die gleichzeitige Zuweisung mehrerer Vorschaltgeräte zu einer DALI-Gruppe kann mithilfe der im *Multiediting-Panel* verfügbaren Felder erstellt werden. Der Benutzer muss die gewünschten Vorschaltgeräte durch Markieren der Kontrollkästchen links neben den jeweiligen Gerätezeilen auswählen wie im folgenden Beispiel gezeigt:

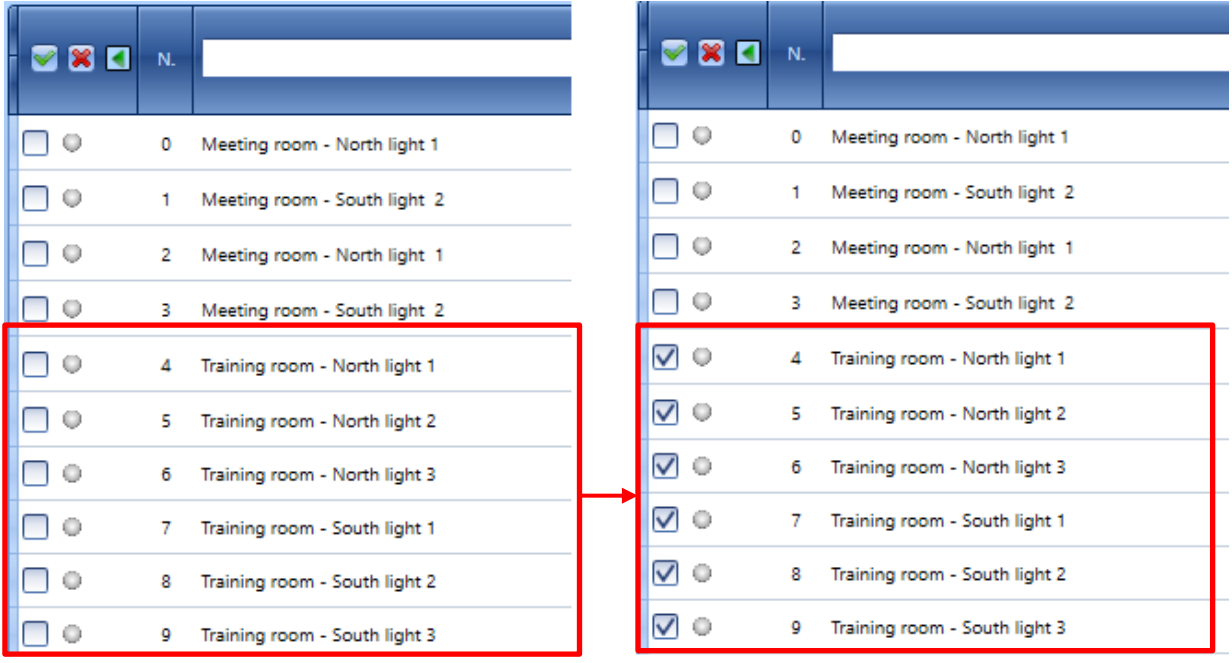

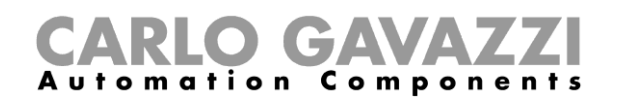

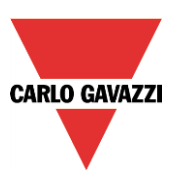

*Hinweis: Wenn das Multiediting-Panel nicht sichtbar sein sollte, klicken Sie auf die <sup>5</sup>-Taste, um es einzublenden; die hiernach im grünen Rechteck gezeigten Felder sind spezifisch für die DALI-Gruppen von 1 bis 16.*

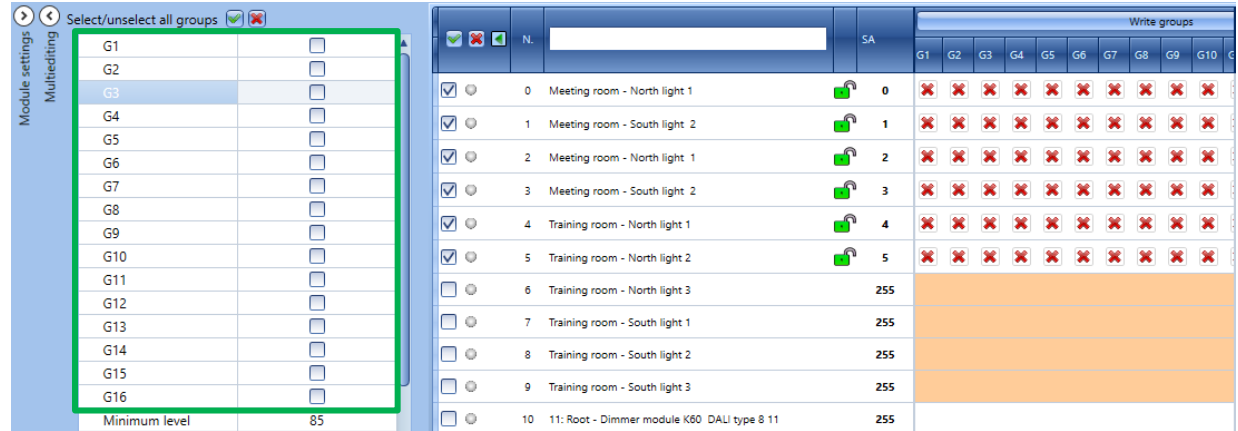

Wenn der Benutzer auf ein Kontrollkästchen klickt (G1...G16), wird diese Gruppe allen in der Geräteliste ausgewählten DALI-Vorschaltgeräten zugeordnet. Im folgenden Beispiel sind die DALI-Vorschaltgeräte 1 bis 7 in die DALI GRUPPE 3 (Kontrollkästchen G3) eingereiht worden. Der Benutzer kann die Gruppenzuweisung im *Geräteliste*-Abschnitt überprüfen (siehe die *grünen V*-Symbole).

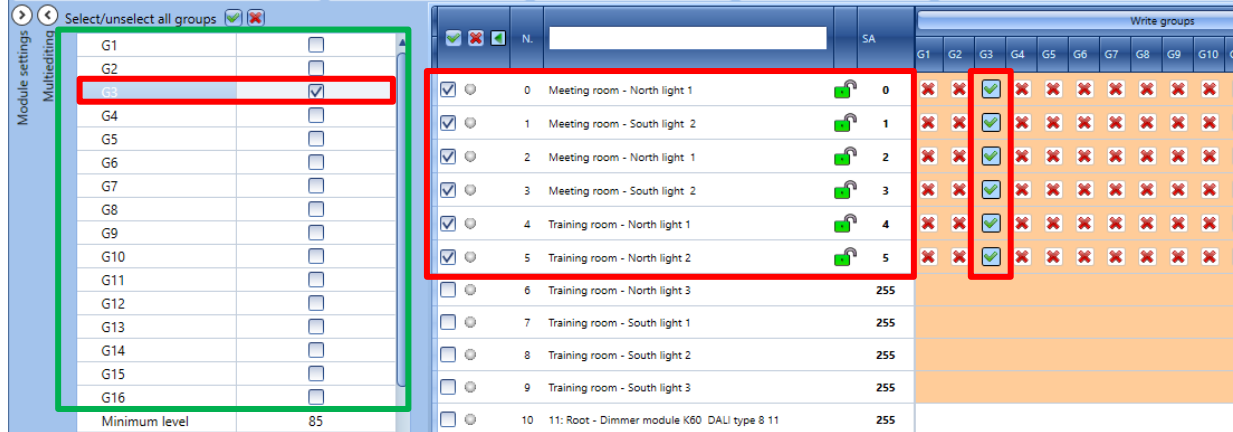

Die entsprechenden Zeilen werden in orange hervorgehoben. Durch Klicken der Taste *Write groups* werden die Gruppenzuweisungen zu den DALI-Vorschaltgeräten übertragen.

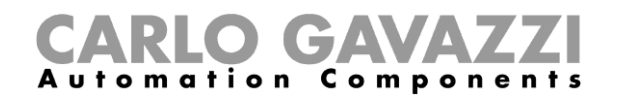

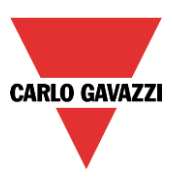

#### **Beispiel für DALI-Gruppen**

Im folgenden Beispiel sind die DALI-Vorschaltgeräte nach Standorten gruppiert; bitte beachten Sie, dass jedes in einem DALI-Netzwerk verfügbare Vorschaltgerät zu **mehreren DALI-Gruppen** gehören kann.

Wie unten gezeigt, sind 10 DALI-Vorschaltgeräte vorhanden, und sie sind nach ihren *Standorten* gruppiert:

*Die Vorschaltgeräte Meeting room – North light 1 und Meeting room - South light 2* sind Teil der **Gruppe 1.**

*Die Vorschaltgeräte Meeting room – North light 1 und Meeting room – South light 2* sind Teil der **Gruppe 2.** Alle vier gehören zur **Gruppe 5**.

*Die Vorschaltgeräte Training room – North light 1, Training room-North light 2 und Training room-North light 3* sind Teil der **Gruppe 3.** 

*Die Vorschaltgeräte Training room – North light 1, Training room-North light 2 und Training room-North light 3* sind Teil der **Gruppe 4.** Alle sechs gehören zur **Gruppe 6**.

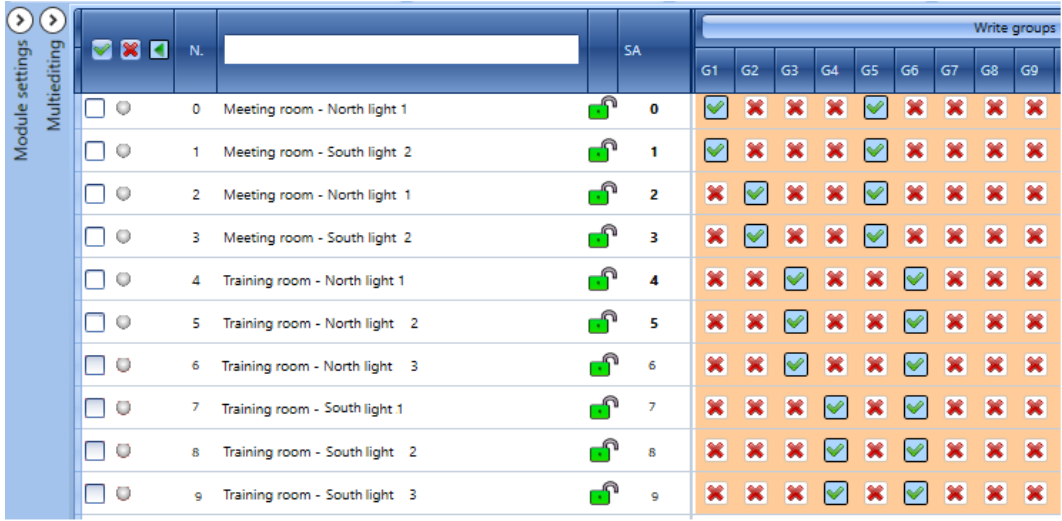

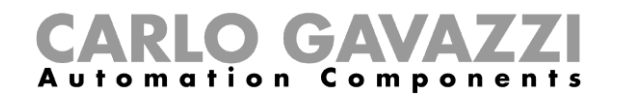

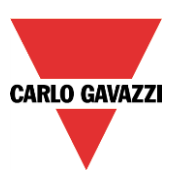

#### **Umbenennen von DALI-Gruppen**

Das Panel *DALI Groups* ermöglicht dem Benutzer, die vorgegebenen Bezeichnungen der DALI-Gruppen von Hand zu ändern.

Durch Klicken auf die W<sup>DALI Groups</sup>-Taste wird das Panel *DALI groups* gezeigt: Der Benutzer kann die vorgegebene Bezeichnung durch Eingabe des neuen Namens in jeder Zeile ändern. Im folgenden Beispiel ist die DALI-Gruppe 1 auf *Meeting room* umbenannt:

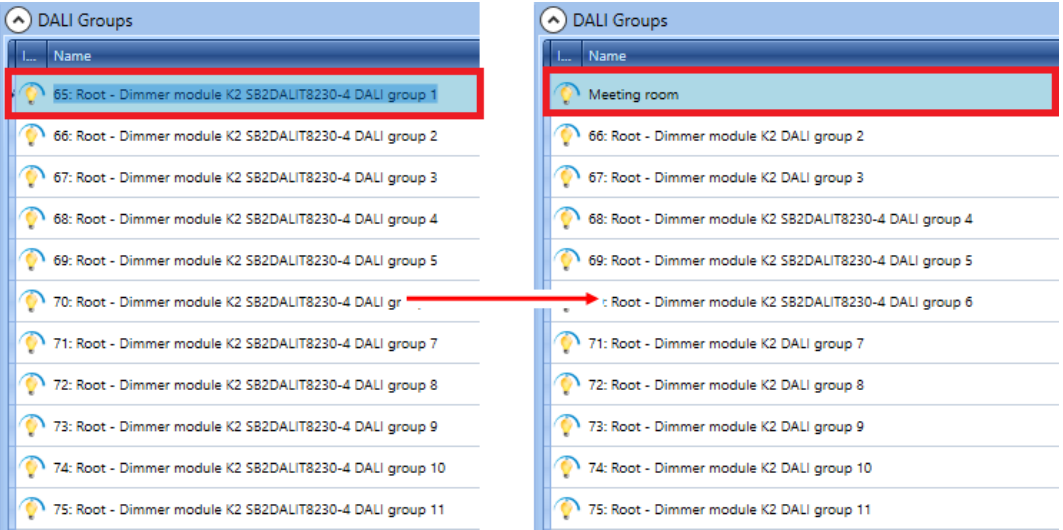

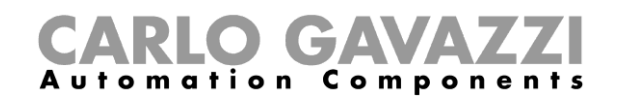

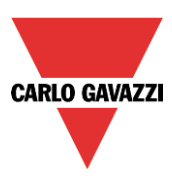

# **Testen einer spezifischen DALI-Gruppe**

Für Testzwecke können die Gruppen einzeln mit Gruppenbefehlen getestet werden: Der Benutzer kann einen spezifischen Befehl senden, der nur die zugehörigen Vorschaltgeräte anspricht.

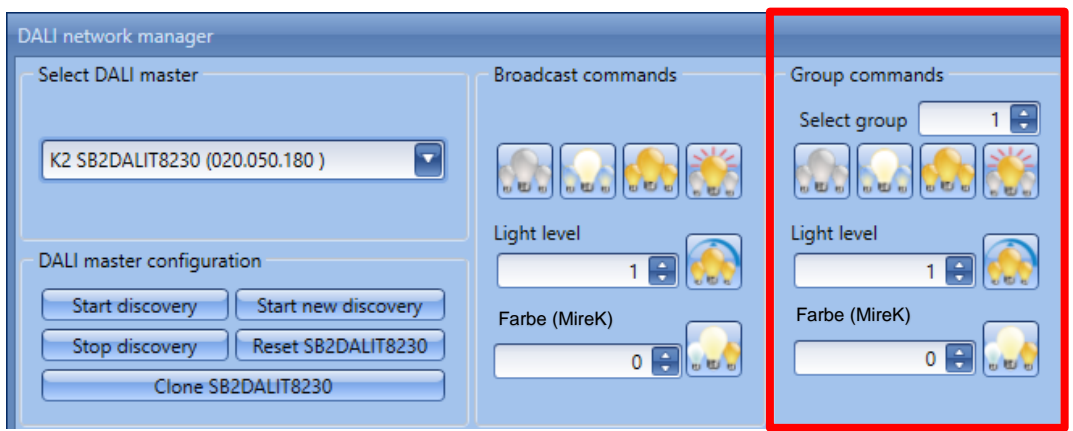

Zum Testen der Vorschaltgeräte in einer spezifischen DALI-Gruppe muss der Benutzer die Gruppennummer (von 1 bis 16) in das Textfeld *Select group* eingeben und auf eine der verfügbaren Befehlstasten drücken.

Die Wirkung der verfügbaren Befehle ist in der folgenden Tabelle angegeben:

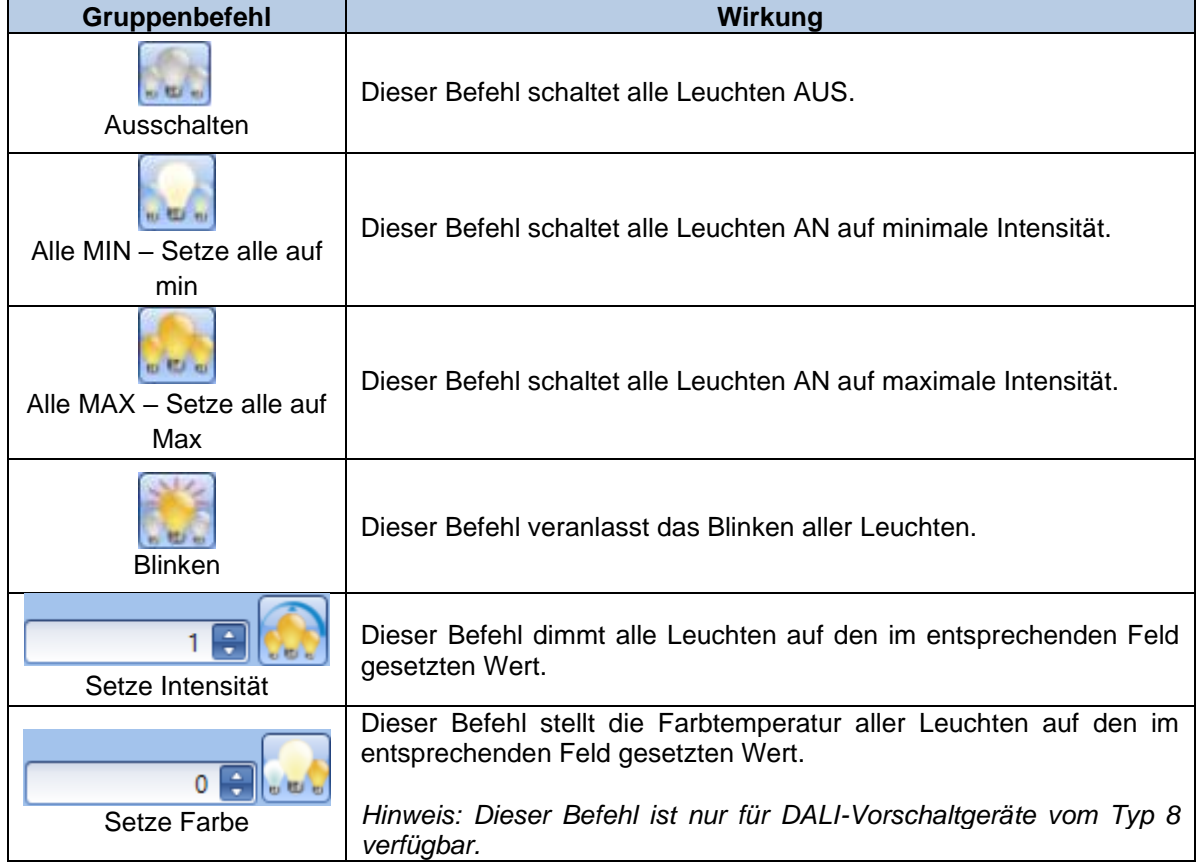

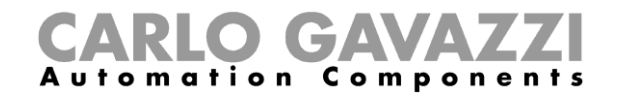

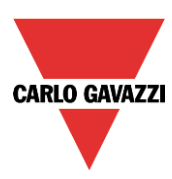

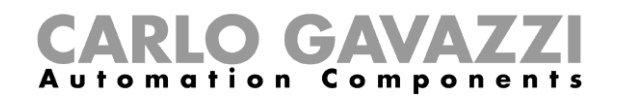

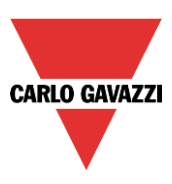

# **Vorschaltgeräte-Einstellungen**

Im Bereich *Geräteliste* des Fensters *DALI-Netzwerkmanager* kann der Benutzer Parameter für die DALI-Vorschaltgeräte festlegen, um entsprechend den *Smart-Light*-Funktionen, in denen die Vorschaltgeräte verwendet werden, die erforderlichen Intensitätseinstellungen zu erzielen. Siehe den Abschnitt *Konfigurieren einer Smart-Light-Funktion* in diesem Handbuch.

Wie bei den Prozeduren für die Gruppeneinstellungen gibt es zwei Methoden, die DALI-Vorschaltgeräteparameter einzustellen: einzeln oder mehrere DALI-Vorschaltgeräte gleichzeitig.

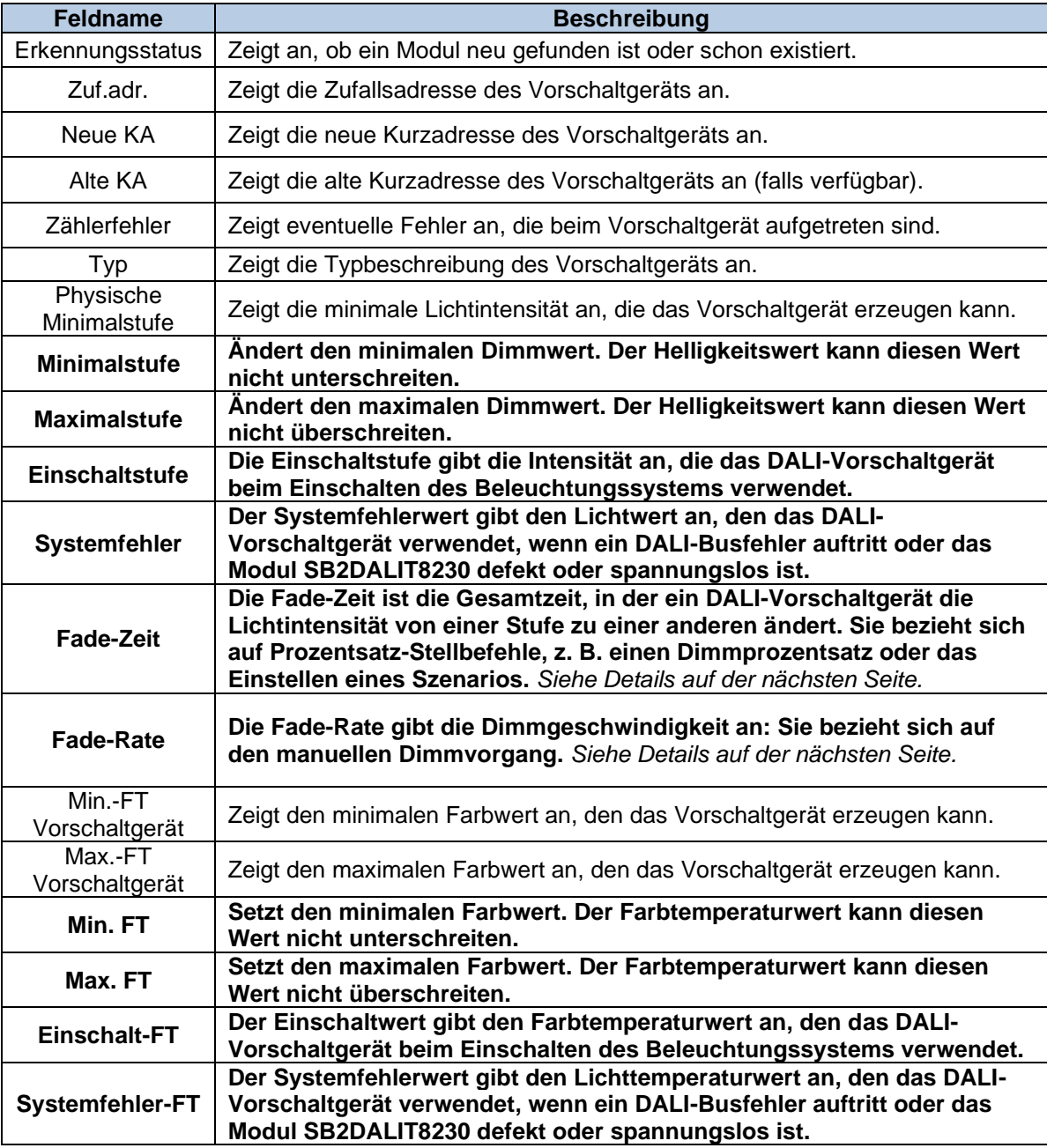

Die Beschreibungen aller Parameter sind in der folgenden Tabelle angegeben:

Die **fett gedruckten** Felder sind editierbar, die anderen Parameter sind schreibgeschützt.

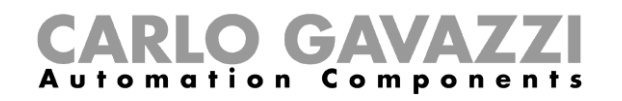

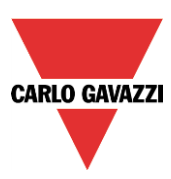

*N.B.: Die verfügbaren Parameter hängen vom Typ des DALI-Vorschaltgeräts ab.* **(**Die **FT-Felder** werden NUR für DALI-Vorschaltgeräte vom **Typ 8** angezeigt.)

#### **Fade-Zeit und Fade-Rate einstellen**

Die Parameter **Fade-Zeit** und **Fade-Rate** sind strikt auf den jeweiligen DALI-Vorschaltgerätetyp bezogen. Jedes DALI-Vorschaltgerät wird mit eigenen Werkseinstellungen ausgeliefert, und diese Werte können herstellerbedingt unterschiedlich sein. Im Fenster *DALI-Netzwerkmanager* kann der Benutzer diese Parameter für jedes Vorschaltgerät in den entsprechenden Feldern je nach Projektanforderungen anpassen.

Um die gewünschte Reaktionszeit zu erhalten, sollten alle DALI-Vorschaltgeräte, die zu einer *Smart-Light*-Funktion gehören, die gleichen technischen Spezifikationen haben, und auch die Parameter sollten für alle gleich eingestellt sein. Ist dies nicht möglich, z. B. wenn die DALI-Vorschaltgeräte unterschiedliche technische Spezifikationen haben, kann der Benutzer diese Parameter so lange anpassen, bis die gewünschte Reaktionszeit erreicht ist.

#### *Fade-Zeit (min. 0 – max. 15)*

Der Parameter Fade-Zeit ist die Gesamtzeit, in der ein DALI-Vorschaltgerät die Lichtintensität von einer Stufe zu einer anderen ändert. **Die Fade-Zeit bezieht sich auf Befehle**, zum Beispiel solche zum Einstellen eines Prozentwertes oder eines Szenarios (S2, S3, S4, S5) usw. Für jedes DALI-Vorschaltgerät kann der Benutzer die *Fade-Zeit* zwischen dem Mindestwert von 0 und dem Höchstwert von 15 einstellen: Je niedriger der Wert ist, desto schneller ändert sich die Lichtintensität.

#### *Fade-Rate (min. 1 – max. 15)*

Der Parameter Fade-Rate gibt die Geschwindigkeit des manuellen Dimmens an: Für jedes DALI-Vorschaltgerät kann der Benutzer die *Fade-Rate* zwischen dem Mindestwert von 1 und dem Höchstwert von 15 einstellen: Je niedriger der Wert ist, desto höher ist die Dimmgeschwindigkeit.

#### **Dimmzeit aus Fade-Rate ermitteln**

Mit folgender Formel kann die Dimmzeit in Sekunden aus der eingestellten Fade-Rate berechnet werden:

#### **[(Fade-Rate + 1) \* 10 ms] \* [Maximalwert – Minimalwert]**

Die Parameter Maximalwert, Minimalwert und Fade-Rate müssen für jedes DALI-Vorschaltgerät im Fenster *DALI*-*Netzwerkmanager* eingestellt werden.

#### *Hinweis: Bitte beachten Sie die technische Dokumentation für jeden im Projekt verwendeten DALI-Vorschaltgerätetyp.*

Die folgenden Beispiele zeigen, wie die Dimmzeit für das Vorschaltgerät berechnet wird, um eine Leuchte durch einen manuellen Dimmvorgang vom minimalen zum maximalen Lichtwert aufzublenden.

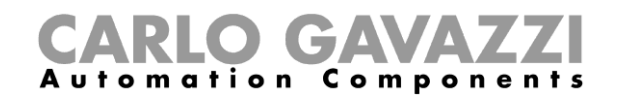

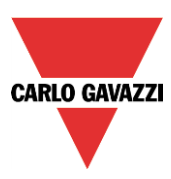

#### *Beispiel 1*

Im folgenden Beispiel wurde für das DALI-Vorschaltgerät ein Minimalwert von 111 (auf der logarithmischen Skala – dies entspricht 10 %) und ein Maximalwert von 254 (auf der logarithmischen Skala – dies entspricht 100 %) programmiert. Die Fade-Rate ist auf 7 eingestellt.

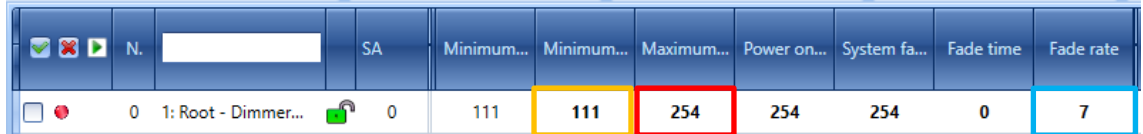

Die manuelle Dimmzeit von 10 bis 100 % (und umgekehrt) beträgt (in Sekunden):

[(7 + 1) \* 10 ms] \* [254 - 111] = **11,44 Sekunden**

*Beispiel 2*

Im folgenden Beispiel ist die Fade-Rate auf 15 eingestellt. Die Parameter Minimalwert und Maximalwert wurden nicht geändert.

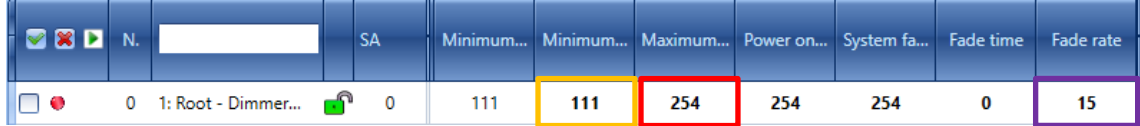

Die manuelle Dimmzeit von 10 bis 100 % (und umgekehrt) beträgt (in Sekunden):

[(15 + 1) \*10 ms] \* [254 - 111] = **22,88 Sekunden**

#### *WICHTIG: Die Smart-Light-Funktion muss bei jeder Änderung der Fade-Rate aktualisiert werden.*

Jedes Mal, wenn der *Fade-Rate*-Parameter für mindestens ein DALI-Vorschaltgerät, das zu einer *Smart-Light*-Funktion gehört, geändert wird, muss die Funktion aktualisiert werden, um den neuen Wert verwalten zu können.

Die Vorgehensweise ist wie folgt:

• Stellen Sie im Fenster *DALI-Netzwerkmanager* den neuen Wert im Feld *Fade-Rate* ein, und klicken Sie dann auf die Schaltfläche *Einstellungen schreiben*, um die Änderungen im DALI-Vorschaltgerät zu speichern.

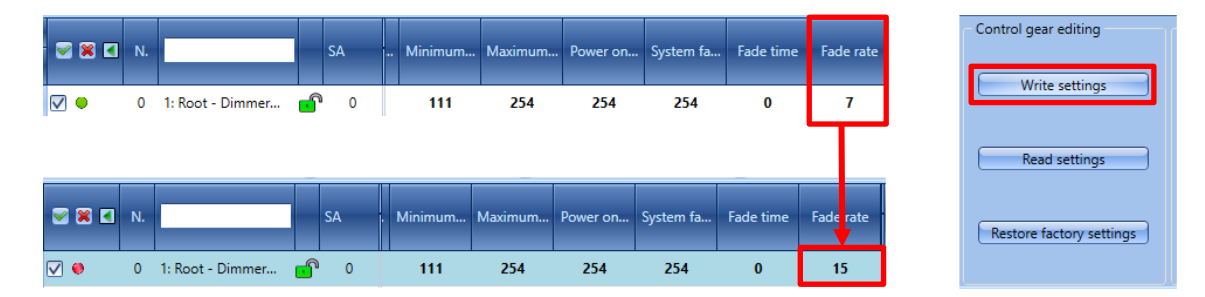

• Klicken Sie in der *Funktionsansicht* von UWP 3.0 Tool auf das Bild der *Smart-Light*-Funktion (unten mit rotem Rechteck markiert), in der das oder die DALI-Vorschaltgeräte verwendet werden: Das Funktionsfenster wird im Bearbeitungsmodus geöffnet.

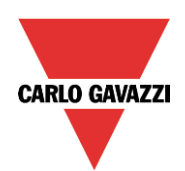

# **CARLO GAVAZZI**

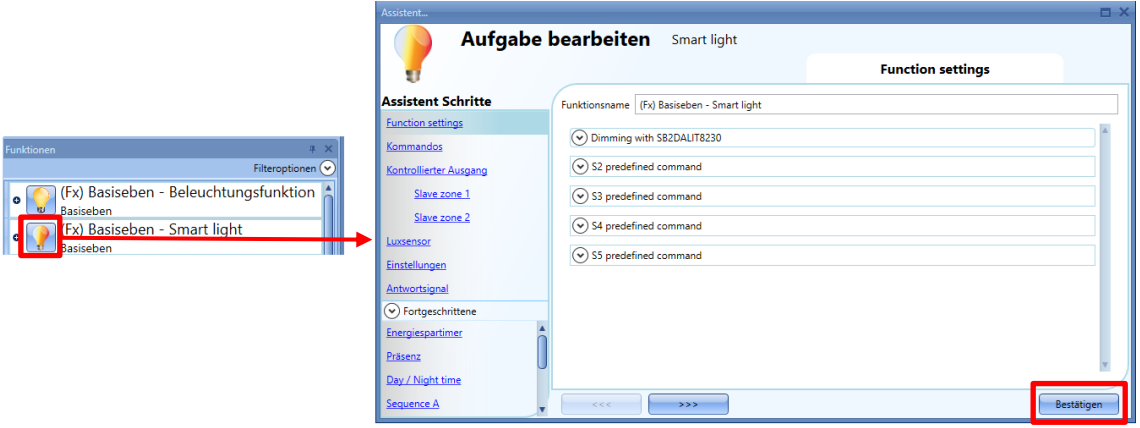

• Klicken Sie auf die Schaltfläche *Bestätigen*, um die *Smart-Light*-Funktion zu aktualisieren, und klicken Sie dann auf die Schaltfläche *An Controller senden*, um die Konfiguration an den UWP 3.0-Controller zu übertragen.

Wenn DALI-Vorschaltgeräte mit unterschiedlichen Fade-Rate-Werten in derselben *Smart-Light*-Funktion verwendet werden, wird der niedrigste Fade-Rate-Wert auf die Smart-Light-Funktion angewendet.

Um eine bestimmte Fade-Rate festzulegen, kann der Benutzer den Wert manuell eingeben, indem er auf die Einstellungen-Registerkarte einer Smart-Light-Funktion klickt. Dann erscheint folgendes Fenster:

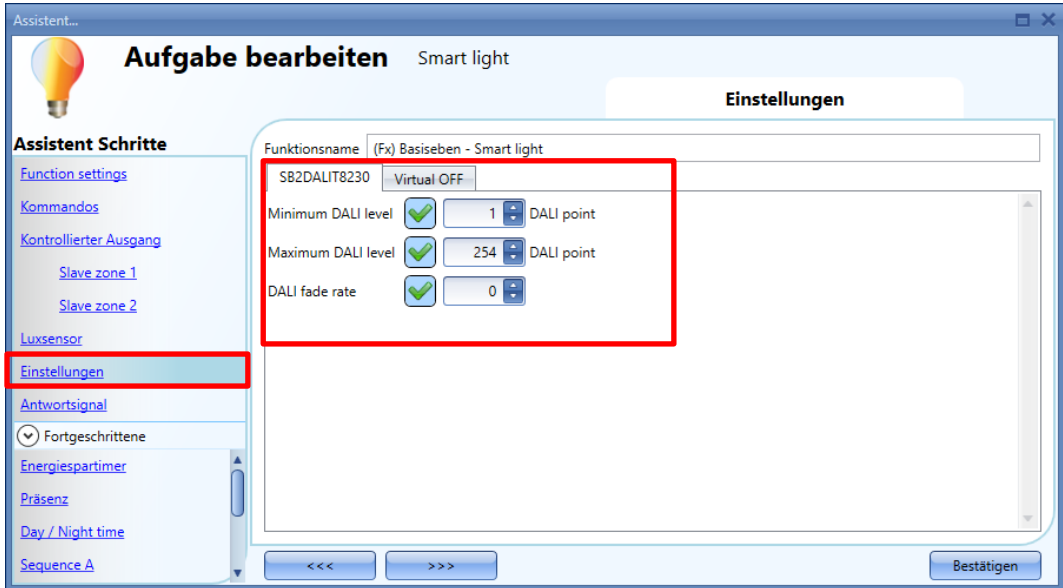

Wie im folgenden Beispiel gezeigt kann der Benutzer mit einem Klick auf das grüne Häkchen (*V*) einen bestimmten Wert im Feld *DALI-Fade-Rate* eingeben:

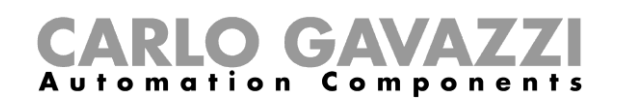

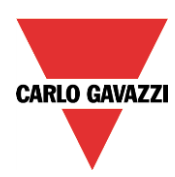

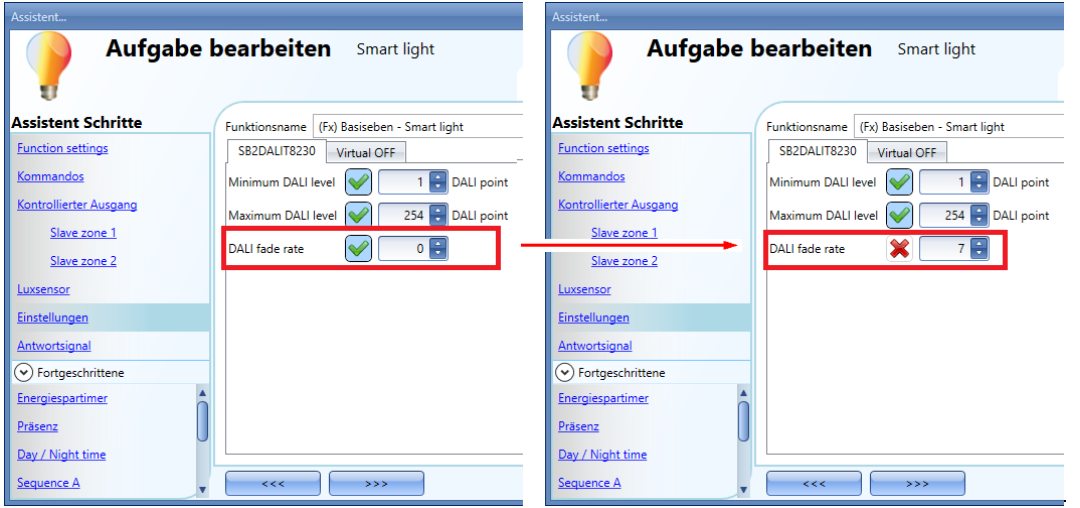

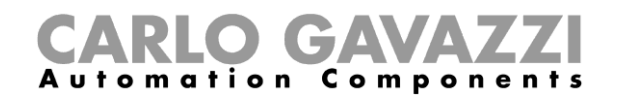

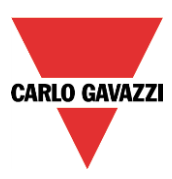

#### **Individuelle Programmierung des Vorschaltgeräts**

Zum Ändern der aktuellen Einstellungen eines Vorschaltgeräts muss der Benutzer das Vorschaltgerät im *Geräteliste*-Abschnitt identifizieren, und dann die neuen Werte in die erforderlichen Felder eintragen, wie im folgenden gezeigt:

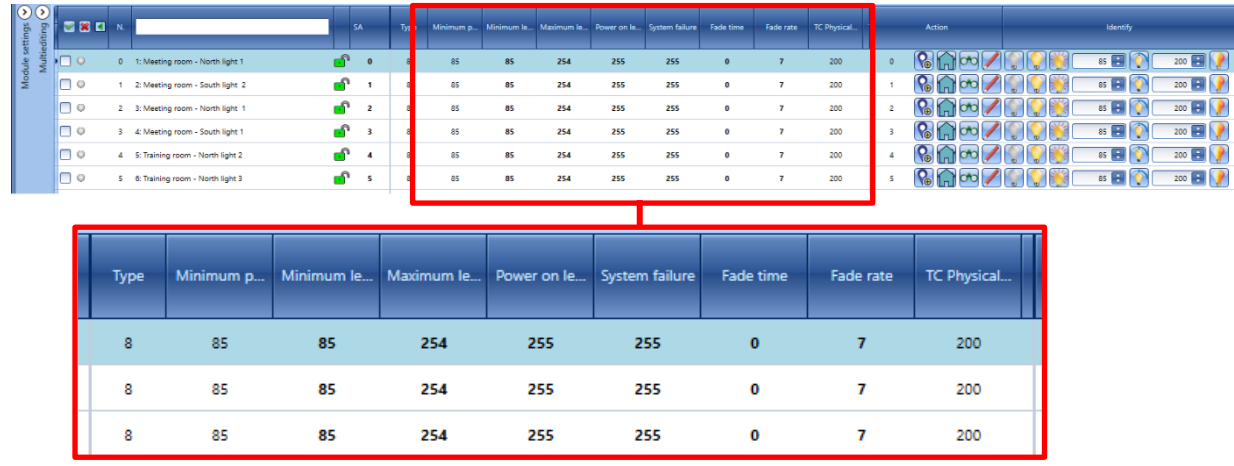

Jedes Mal nach einer Änderung wird der kleine Kreis links neben dem DALI-Vorschaltgerät rot ausgefüllt: Dies bedeutet, dass die Daten zwischen den Einstellungen im UWP 3.0-Tool und im DALI-Vorschaltgerät nicht synchronisiert sind. Siehe folgendes Beispiel:

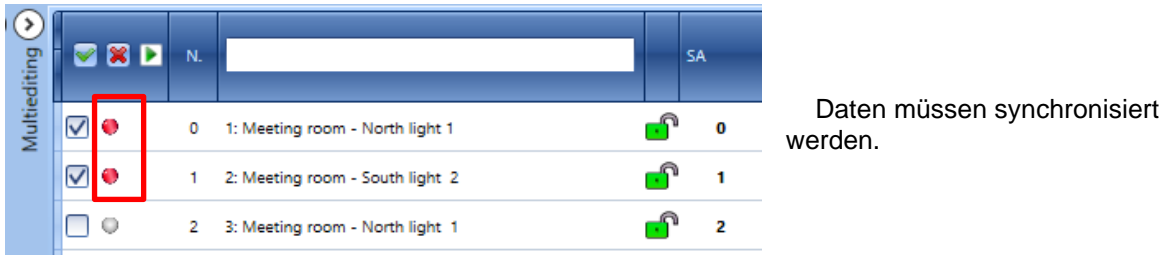

Zum Synchronisieren der Daten muss der Benutzer auf die Taste *Read settings* im Fenster *DALI network manager* klicken: Die aktualisierten Daten werden an die Vorschaltgeräte übertragen.

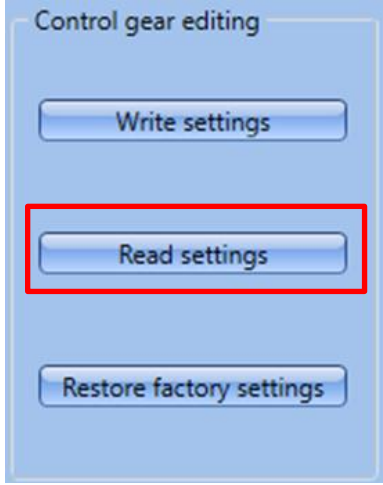

UWP 3.0-Tool Benutzerhandbuch

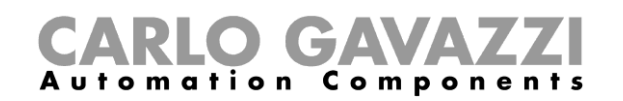

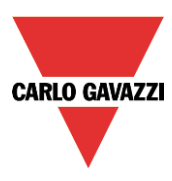

Der kleine Kreis links neben dem Vorschaltgerät wird grün ausgefüllt um anzuzeigen, dass die Daten ordnungsgemäß synchronisiert sind, wie im folgenden dargestellt:

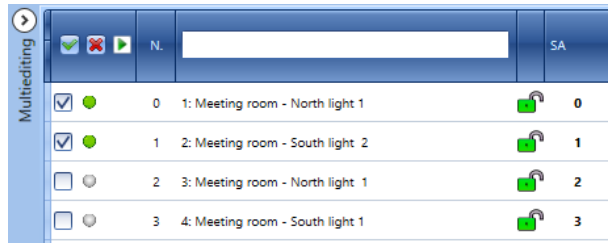

Daten sind synchronisiert.

#### **Gleichzeitiges Programmieren der Vorschaltgeräte im Multiediting-Panel**

Der Benutzer kann Parameter für mehrere Vorschaltgeräte mithilfe der Felder, die im Multiediting-Panel bereitstehen, gleichzeitig setzen oder zurücklesen. Der Benutzer muss die Vorschaltgeräte, die er ansprechen will, durch Markieren der Kontrollkästchen links neben den jeweiligen Gerätezeilen auswählen wie im folgenden gezeigt:

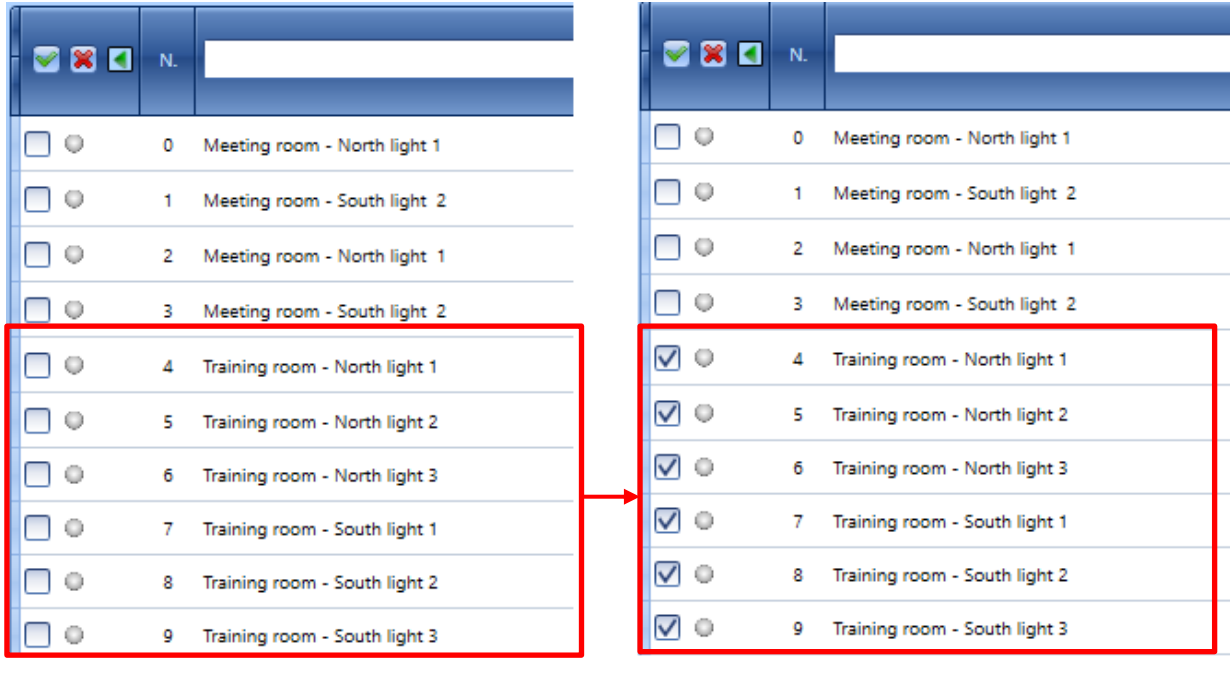

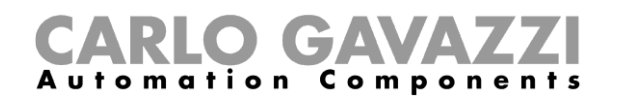

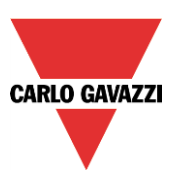

*Hinweis: Wenn das Multiediting-Panel nicht sichtbar sein sollte, klicken Sie auf die <sup>5</sup>-Taste, um es einzublenden; die hiernach im grünen Rechteck gezeigten Felder sind spezifisch für die Einstellungen der DALI-Vorschaltgeräte.*

*N.B.: Die verfügbaren Parameter hängen vom Typ des DALI-Vorschaltgeräts ab. (Die CT-Felder werden NUR für die DALI-Vorschaltgeräte vom Typ 8 gezeigt.)*

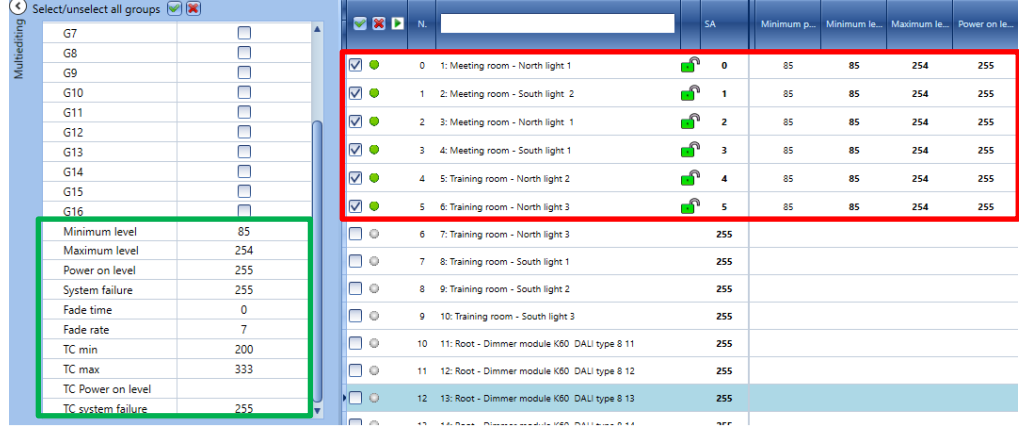

Um die neuen Einstellungen zu den DALI-Vorschaltgeräten zu senden, muss der Benutzer auf die Taste *Write settings* im Fenster *DALI network manager* klicken: Die aktualisierten Daten werden an die Vorschaltgeräte übertragen.

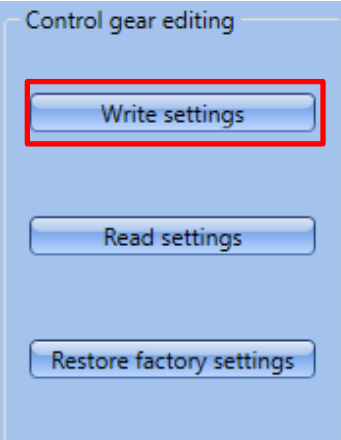

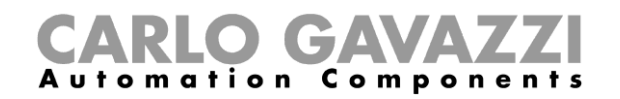

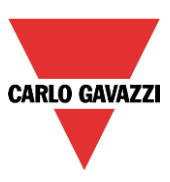

# **Erweiterte Einstellungen**

Über die *Advanced*-Einstellungen kann der Benutzer die erweiterten Leistungen anwenden, die im Fenster *DALI network manager* verfügbar sind. Sollte ein Fehler während der Adressierungsphase auftreten, kann der Benutzer ihn leicht beheben, ohne eine neue Entdeckung durchzuführen. Es gibt auch weitere Leistungen, die dem Benutzer beim Restaurieren des gesamten Installationsprojekts helfen.

*Im Fenster DALI network manager* eines SB2DALIT8230 stehen für jedes gefundene DALI-Vorschaltgerät mehrere erweiterte Befehle zur Verfügung. Es gibt *einfache* und *mehrfache* erweiterte Befehle:

Die einfachen erweiterten Befehle für ein Vorschaltgerät sind im *Action*-Abschnitt angezeigt, im folgenden im roten Rechteck dargestellt.

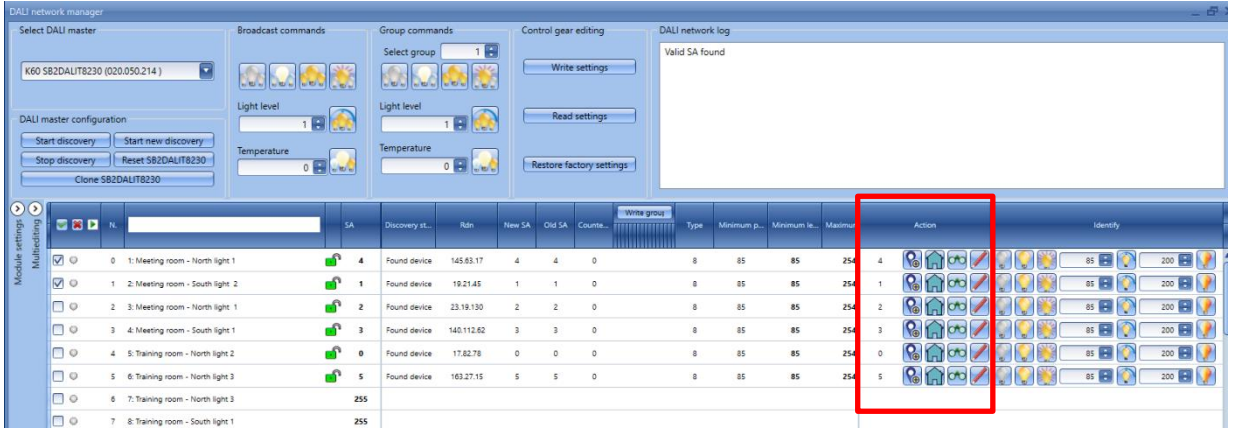

Beschreibung der Spalten im rot markierten Fenster:

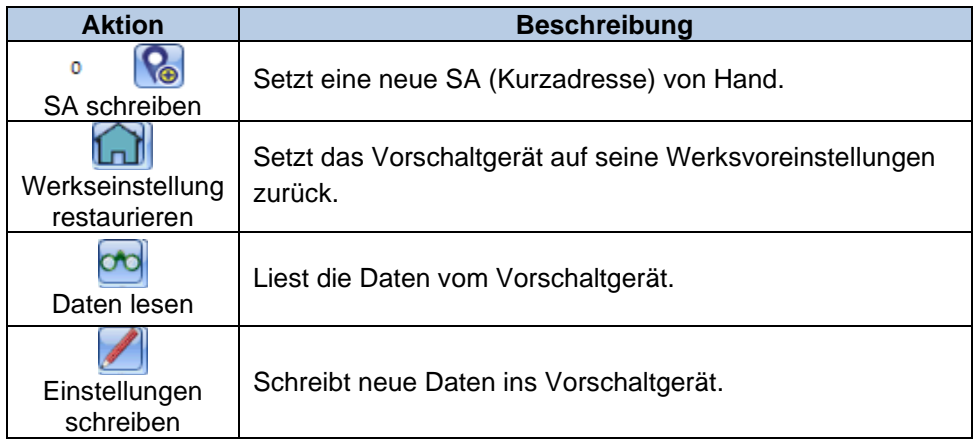

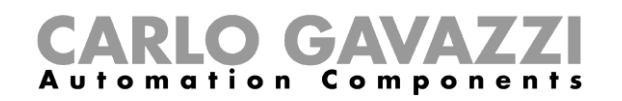

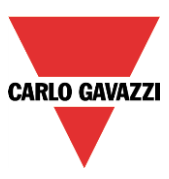

#### **Manuelle Zuweisung einer Adresse an ein DALI-Vorschaltgerät**

Die im folgenden dargestellte Prozedur findet Anwendung, wenn der Benutzer die SA (Kurzadresse) von Hand ändern oder eine neue SA einem unkonfigurierten Gerät (z.B. einem DALI-Vorschaltgerät frisch aus der Versandpackung) zuweisen muss.

Um die SA eines DALI-Vorschaltgeräts zu ändern, muss der Benutzer das betreffende Gerät wählen. Im *Action*-Abschnitt des Fenster *DALI-Liste* muss der Benutzer den neuen Wert in das Feld direkt neben der

Taste eingeben, wie hiernach im roten Rechteck gezeigt:

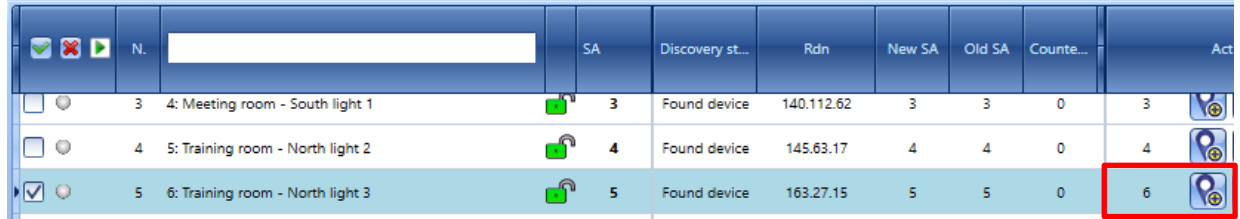

Zum Ausführen der Änderung auf die **Containenten Ausführen** Die neue Adresse für das Gerät wird unverzüglich gesetzt.

Der Benutzer kann die Operation im Nachhinein durch Nachsehen in den zwei Feldern *New SA* und *Old SA* überprüfen, wie unten im grünen Rechteck gezeigt:

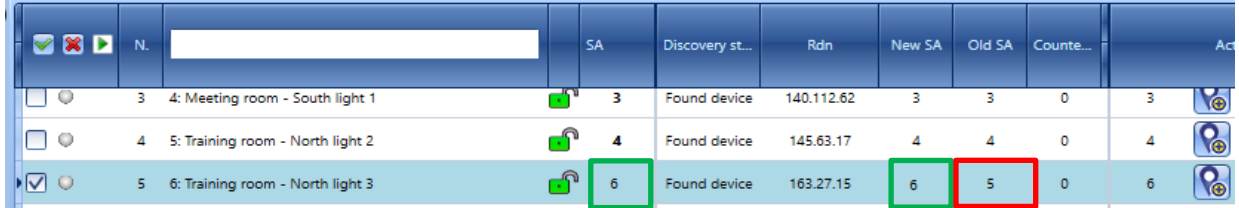

*Hinweis:* Sollte der Benutzer dieselbe Adresse an zwei oder mehr DALI-Vorschaltgeräte zuweisen, werden die von dieser duplizierten Adresse betroffenen Zeilen in der *Geräteliste* in rot markiert: Der Benutzer muss auf *Reset* klicken, um den Fehlerzustand aufzuheben, und muss diese Vorschaltgeräte korrekt neu adressieren.

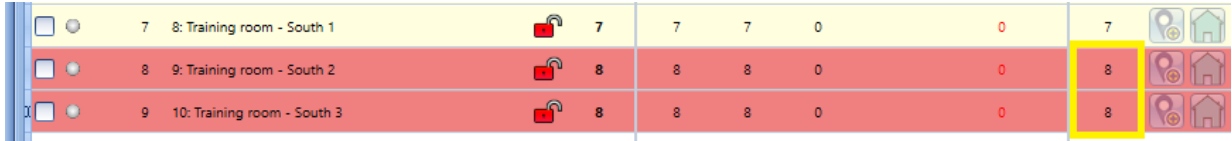

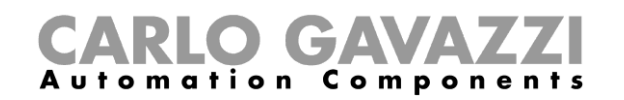

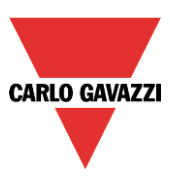

## **Vorschaltgeräte auf Werksvoreinstellungen zurücksetzen**

Im *Geräteliste*-Abschnitt kann der Benutzer die DALI-Vorschaltgeräte auf Werksvoreinstellungen zurücksetzen. Dafür gibt es zwei Methoden, eine Prozedur zum Zurücksetzen eines einzelnen Vorschaltgeräts, und eine andere Prozedur zum Zurücksetzen aller Vorschaltgeräte in einer DALI-Schleife. Dies bedeutet, dass ein solches Vorschaltgerät als ein neues erkannt wird, wenn es an einen DALI-Bus angeschlossen wird.

#### **Zurücksetzen eines DALI-Vorschaltgeräts**

Zum Zurücksetzen eines DALI-Vorschaltgeräts auf Werksvoreinstellungen muss der Benutzer das DALI-Vorschaltgerät in der *Geräteliste* auswählen: Die Zeile wird in hellblau hervorgehoben. Im *Action*-

Abschnitt des Fensters muss der Benutzer auf die **Loui**-Taste klicken, wie hiernach im roten Rechteck gezeigt:

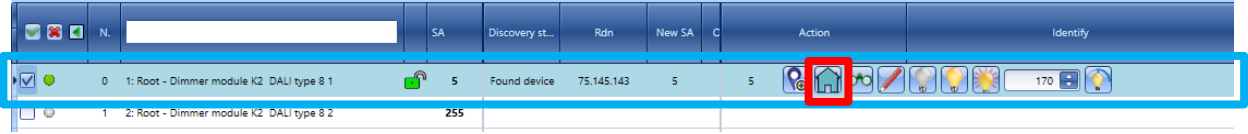

*Das Vorschaltgerät wird auf die Werksvoreinstellungen zurückgesetzt.*

*Hinweis: Die Rdn-Adresse wird durch eine neue Rdn-Adresse ersetzt.*

#### **Zurücksetzen aller DALI-Vorschaltgeräte in einem DALI-Netzwerk**

Alle zu einem DALI-Netzwerk gehörenden DALI-Vorschaltgeräte können zusammen zurückgesetzt werden: Der Benutzer muss eine Verbindung zum DALI-Netzwerk erstellen und dann auf die Taste *Restore factory settings* im Fenster *DALI network manager* klicken:

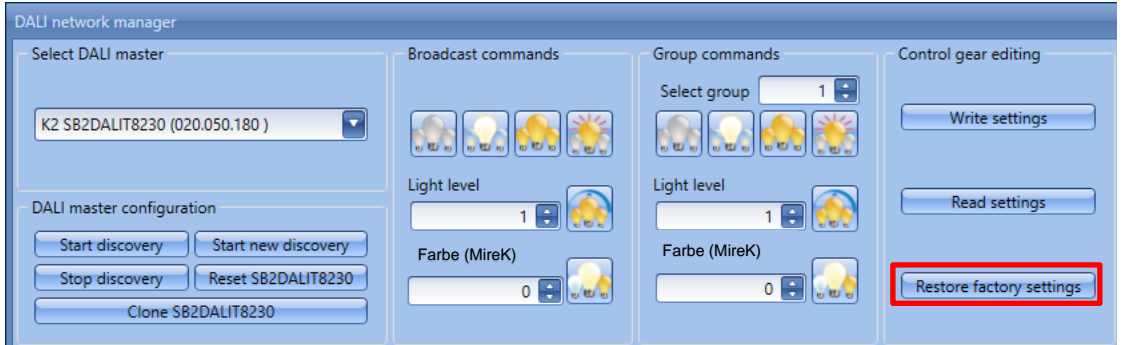

Die Vorschaltgeräte werden auf Werksvoreinstellungen zurückgesetzt: Dies bedeutet, dass alle in den Geräten gespeicherten Einstellungen verloren gehen.

Wenn der Benutzer das nächste Mal eine Operation *Start new discovery* ausführt*,* werden nur die DALI-Vorschaltgerät ohne SA (Kurzadresse) in der *DALI-Liste* am unteren Ende aufgeführt.

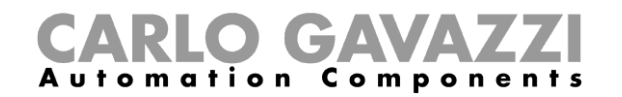

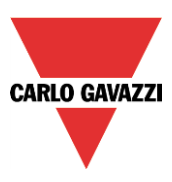

#### **Vertauschen zweier Vorschaltgeräte**

Im *Geräteliste*-Abschnitt des Fensters *DALI network manager* sind die von der Bus-Entdeckung gefundenen DALI-Vorschaltgerät nach ihren SA (Kurzadressen) sortiert, wie sie zufällig zugewiesen sind. Dennoch ist der Benutzer in der Lage, die Reihenfolge der Vorschaltgeräte durch Ändern der Zuweisungen zwischen den *Signalnamen*-Zeilen und den DALI-Vorschaltgeräte-Einstellungen umzustellen.

Diese Funktionalität ist nützlich, wenn der Benutzer die Reihenfolge der Zeilen umstellen muss, nachdem die DALI-Vorschaltgeräte adressiert worden sind. Um eine Signalzeile in eine neue Position zu bewegen, kann der Benutzer zwei Vorschaltgerät durch eine *Drag&Drop-Aktion,* gemäß den folgenden Schritten vertauschen:

- 1. Verschieben Sie den Mauszeiger, bis er direkt über dem DALI-Vorschaltgerät (in der entsprechenden Signalzeile bezeichnet) steht, das Sie bewegen wollen.
- 2. Halten Sie die linke Maustaste gedrückt. Wenn Sie beginnen, das Modul zu verschieben, erscheint ein Tool-Tipp (siehe unten im gelben Rechteck):

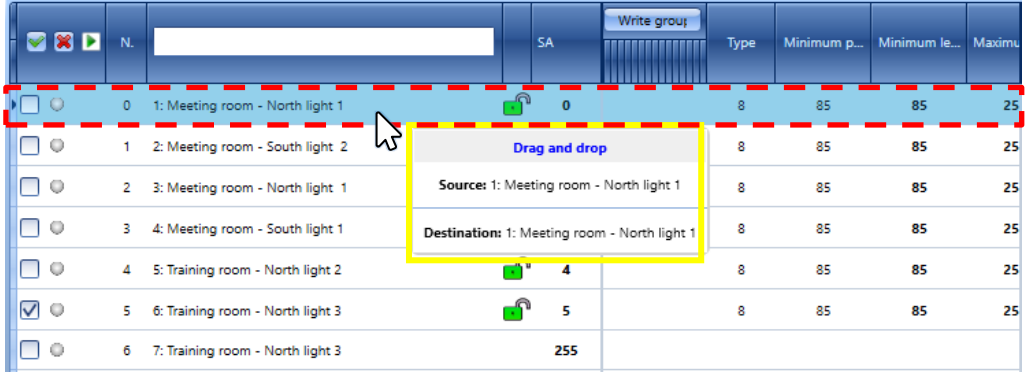

3. Mit der linken Maustaste gedrückt gehalten, ziehen Sie das Objekt zur gewünschten Zielzeile: Im *Source*-Feld wird der Name des zu bewegenden Moduls gezeigt, und im *Destination*-Feld steht der Name der Zielzeile.

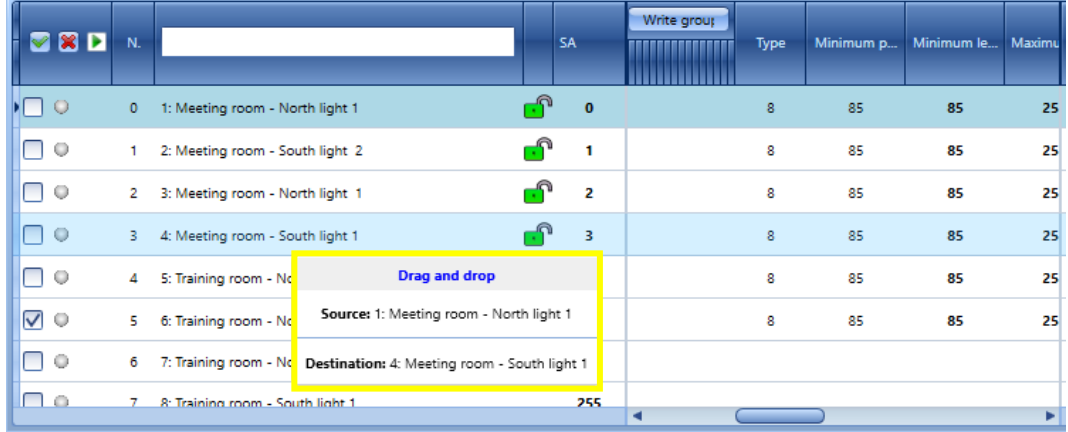

4. Platzieren Sie das Vorschaltgerät durch Loslassen der linken Maustaste: Das DALI-

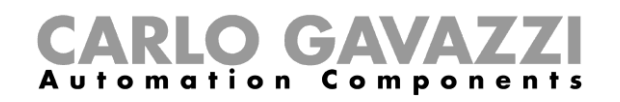

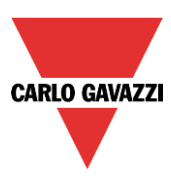

Vorschaltgerät mit der **SA 0** (*Meeting room – North light 1*) ist jetzt mit dem Modul vertauscht, das zuvor die **SA 3** (*Meeting room – South light 1)* hatte, wie hiernach gezeigt:

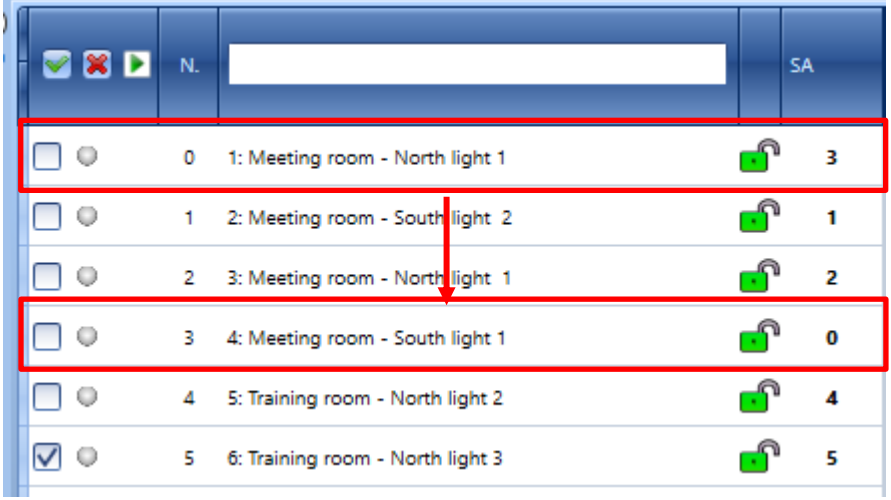

**N.B.:** Die *Drag&Drop-Aktion kann NUR zwischen entsperrten Signalzeilen (die Zeile enthält ein - Symbol) angewandt werden.*

Wenn eine *Drag&Drop*-Aktion mit wenigstens einer gesperrten Signalzeile (die Zeile enthält ein - Symbol) durchgeführt wird, werden die im Tool-Tipp gezeigten Vorschaltgeräte in rot hervorgehoben: Im folgenden Beispiel kann das Vorschaltgerät mit der Kurzadresse 5 nicht mit dem Vorschaltgerät mit der Kurzadresse 4 vertauscht werden, weil ihre Positionen gesperrt sind.

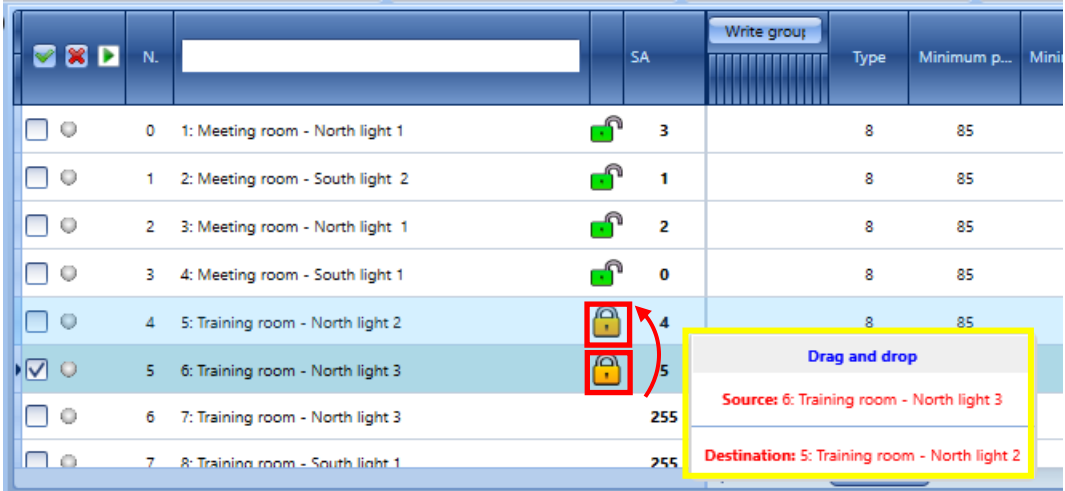

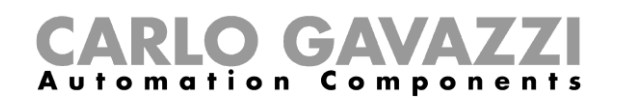

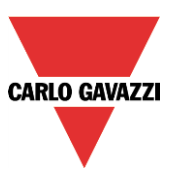

#### **Vertauschen zweier Vorschaltgeräte über Kontextmenü**

Dieselbe Aktion kann über ein Kontextmenü ausgeführt werden. Durch Rechtsklicken auf eine Signalzeile öffnet der Benutzer ein Kontextmenü, wie im orangen Rechteck in der folgenden Abbildung gezeigt:

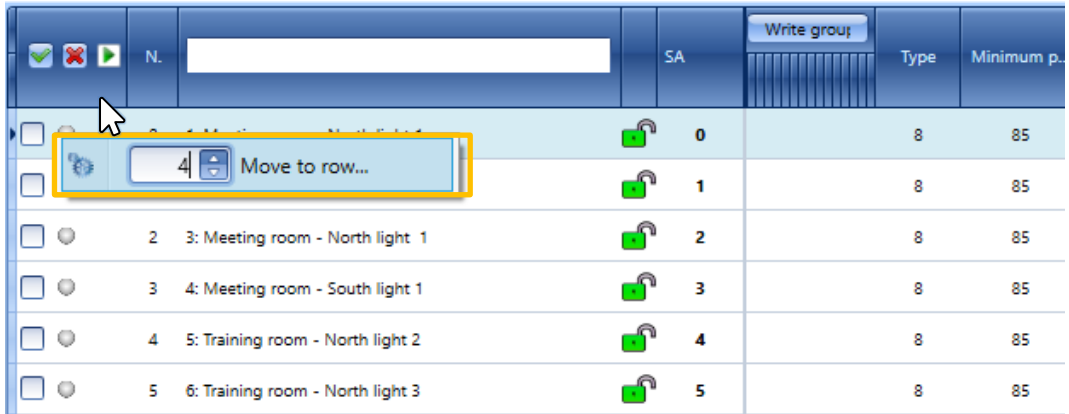

Zum Austauschen zweier Vorschaltgeräte den Wert der Zielzeile ins Textfeld eingeben und die Taste *Move to row…* drücken. Die ausgewählte Zeile wird in die neue Zeile geschoben, wie im folgenden Beispiel gezeigt:

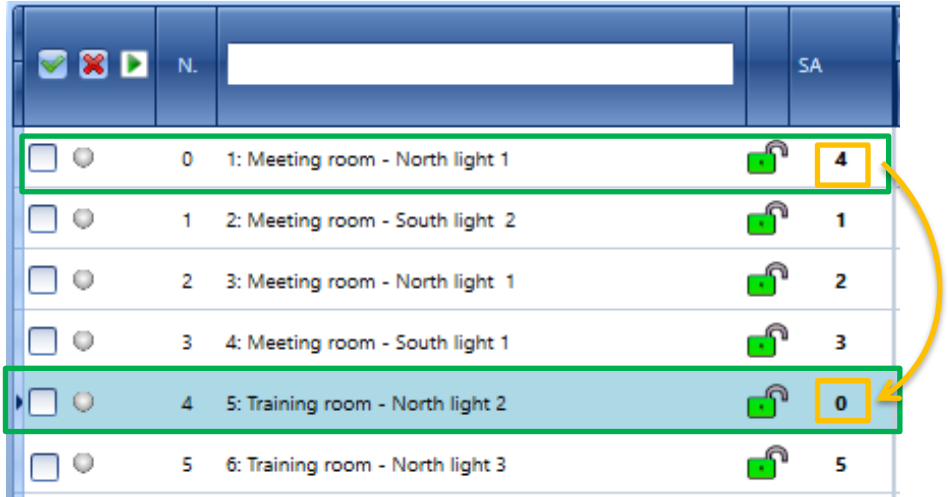
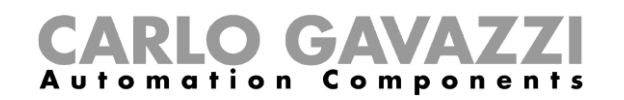

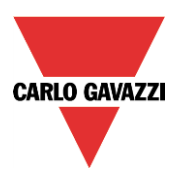

#### 13.15.4 Verbindung mit einem SB2DALIT8230-Modul im Fenster "DALI network manager"

Zum Erstellen einer Verbindung mit einem neuen SB2DALIT8230-Master direkt im Fenster *DALI network manager* muss der Benutzer auf die Taste Module settings **b** klicken, um das linke Panel einzublenden; das Menü *Module settings* erscheint:

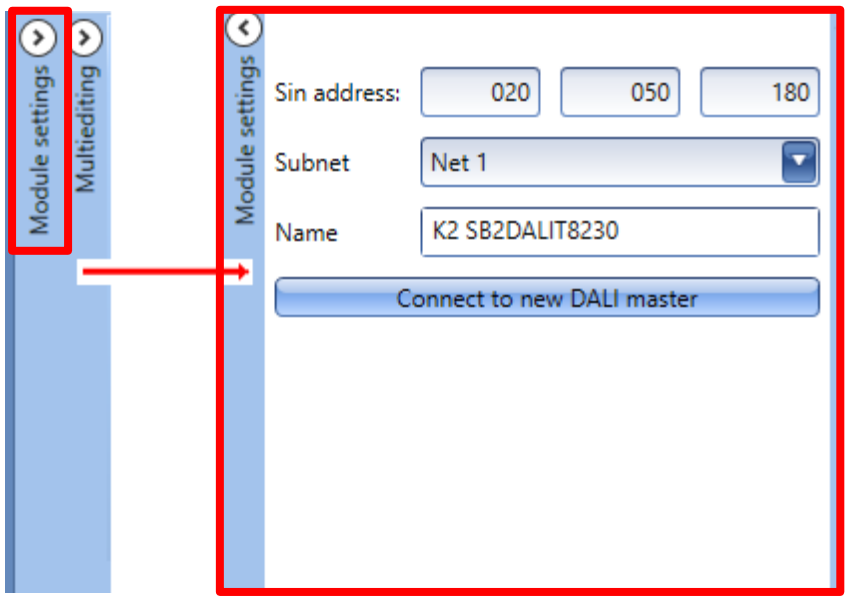

In den Feldern *SIN Adresse* kann der Benutzer die SIN Adresse des neuen SB2DALIT8230 eintragen, und dann im *Subnetz*-Feld das Dupline-Netzwerk einsetzen, an dem das Modul angeschlossen ist. Klicken auf die Taste *Connect to new DALI master* wird das Modul in das laufende Projekt eingefügt. Der Benutzer kann das eingefügte Modul unter den verfügbaren DALI-Masters finden.

#### **Restaurieren der Konfiguration eines neuen SB2DALIT8230-Moduls**

Zum Kopieren einer Konfiguration, die zuvor in ein fehlerhaftes SB2DALIT8230-Modul heruntergeladen war, die Konfiguration öffnen. Die Taste *Module settings (>)* klicken, um das linke Panel einzublenden; das Menü *Module settings* erscheint:

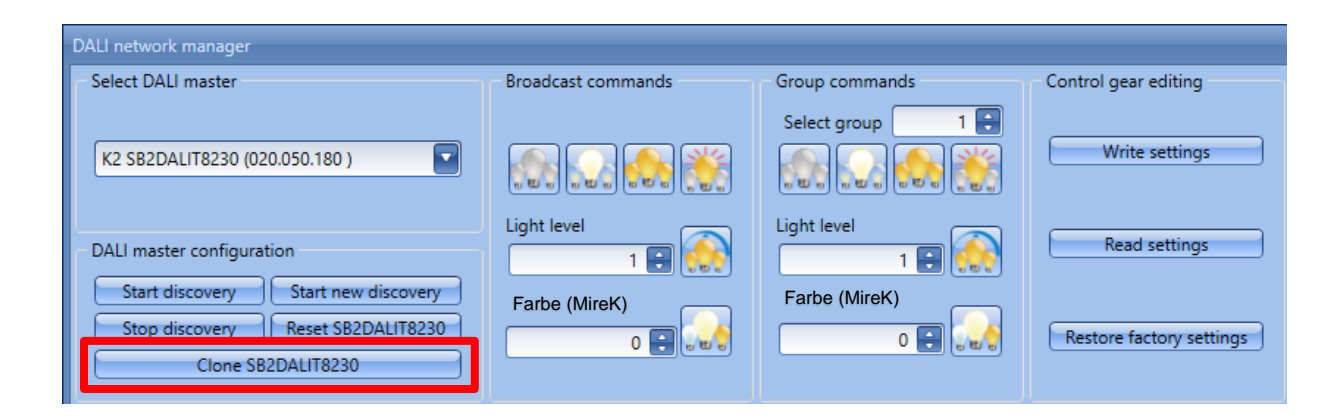

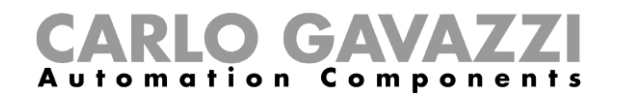

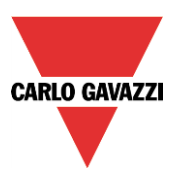

### 13.15.6 Diagnoseinformation im Fenster "DALI network manager" ansehen

Das Fenster *DALI network manager* zeigt im Feld *DALI network log* (rotes Rechteck) alle Ereignisse im Rahmen der DALI-Bus-Aktivität.

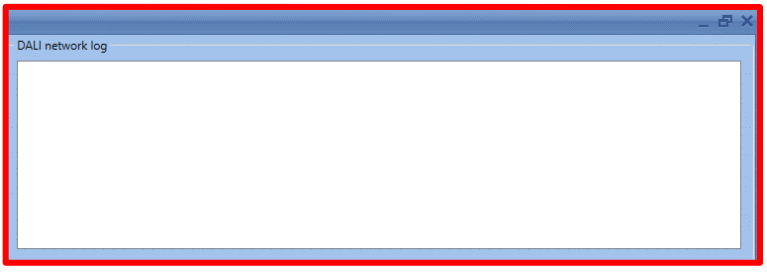

Nach Rechtsklicken auf das Feld *DALI network log* kann der Benutzer die Ereignisliste durch Klicken auf die Taste *Alle löschen* löschen, wie im folgenden im roten Rechteck gezeigt:

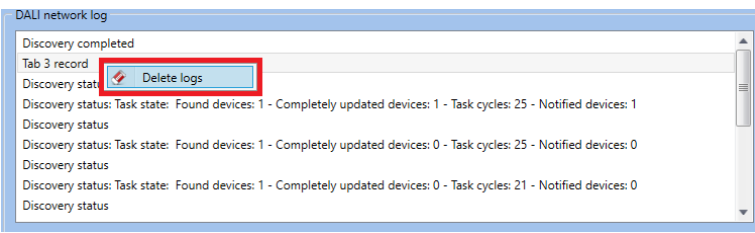

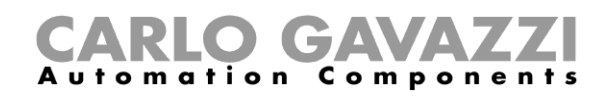

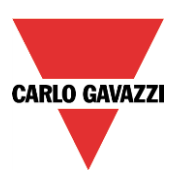

# **Webserver-Konten konfigurieren**

Um den Webserver einzurichten, wählen Sie im Menü "Program setup" die Option "Webserver accounts". Das Dialogfeld mit den Webserver-Kontoeinstellungen kann auch mit den Zugriffstasten Alt+S+W geöffnet werden.

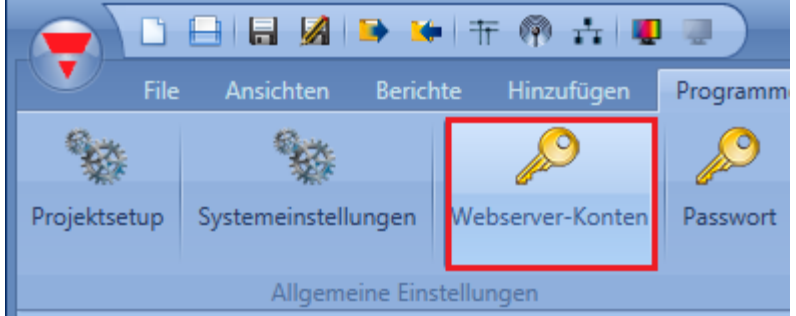

Im Webserver-Dialogfeld können Sie die Lese- und Schreibberechtigungen für zwei verschiedene Konten festlegen:

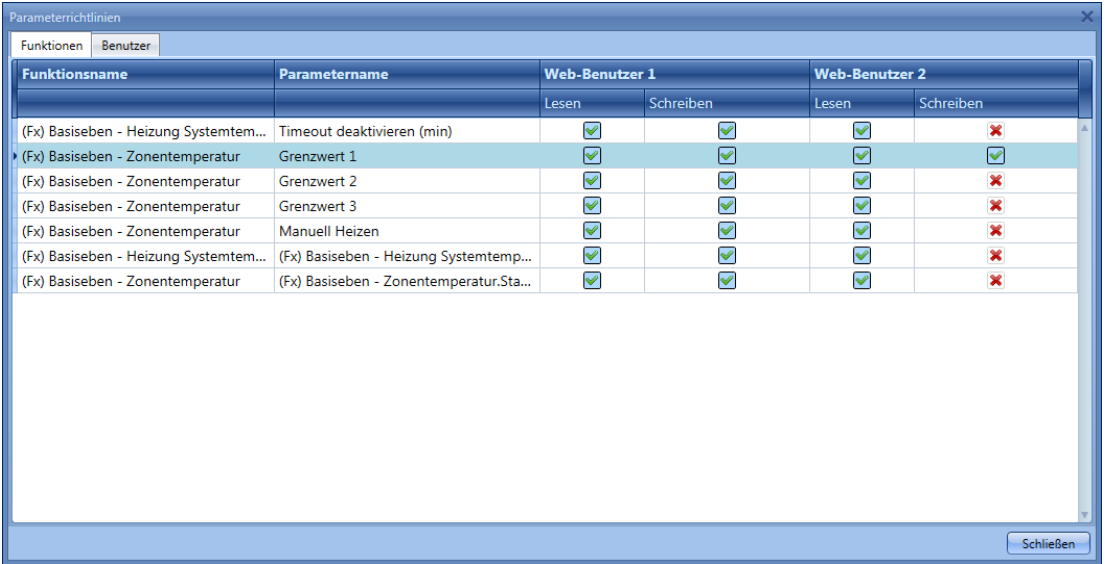

Die Spalte "Web L1" entspricht dem Administratorkonto. Hier sind standardmäßig alle Lese- und Schreibberechtigungen aktiviert (voller Zugriff auf alle Funktionen). Spalte "Web L2" entspricht dem Benutzerkonto. Die Schreibberechtigung ist hier standardmäßig deaktiviert. Um Änderungen des Benutzers zuzulassen, ersetzen Sie das Kreuzchen in der Spalte "Write" per Mausklick durch ein Häkchen. In der Abbildung oben kann das Benutzerkonto (Web L2) nur den Wert von "Setpoint 1" ändern. Das Administratorkonto hingegen hat vollen Zugriff auf alle Parameter.

Die Zugriffsdaten für die beiden Konten können Sie auf der Registerkarte "Users" bearbeiten. Das Administratorkonto (Web L1) hat alle Berechtigungen für die Verwaltung der hinzugefügten Funktionen. Das Benutzerkonto (Web L2) kann einen Funktionsstatus nur bearbeiten ("Write"), wenn Sie es auf der Registerkarte "Functions" ausdrücklich zulassen.

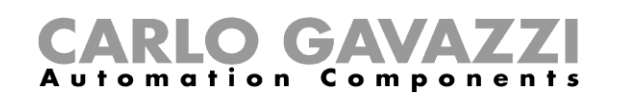

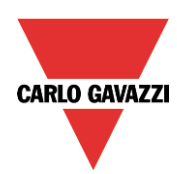

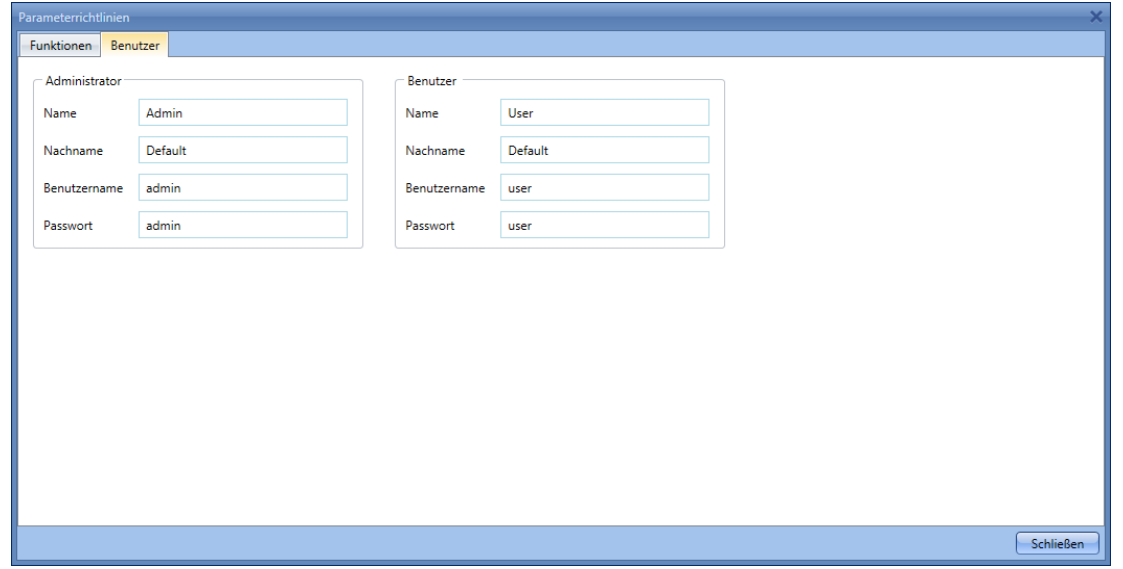

Benutzername und Kennwort für das Administratorkonto können nur mit dem UWP 3.0-Tool geändert werden. Beim Benutzerkonto sind diese Änderungen zusätzlich auch über den Webserver möglich.

#### *Hinweis: Internet Explorer ist erst ab Version 10 für den Zugriff auf den Webserver geeignet. Andernfalls kann es zu Problemen bei der Darstellung kommen.*

#### *In den Diagrammen werden alle Werte mit einer Auflösung von 0,1 dargestellt.*

Nachdem das Webserver-Konto angelegt und die Konfiguration auf den UWP 3.0-Controller heruntergeladen wurde, können Sie auf den Webserver zugreifen, indem Sie die IP-Adresse des Controllers in der Adressleiste eines Browsers eingeben. Die Anmeldeseite des Webservers wird angezeigt.

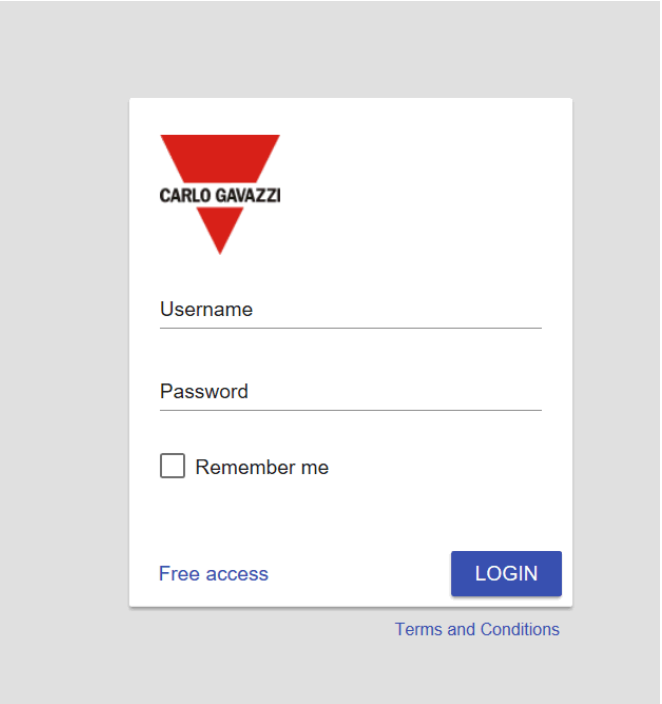

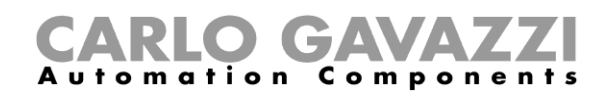

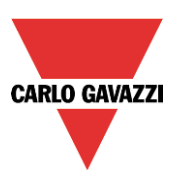

# **15 Konfiguration einer Datenbank**

Der Benutzer kann auf die Datenbank über *Database* und danach *Datenbankmanagement* zugreifen.

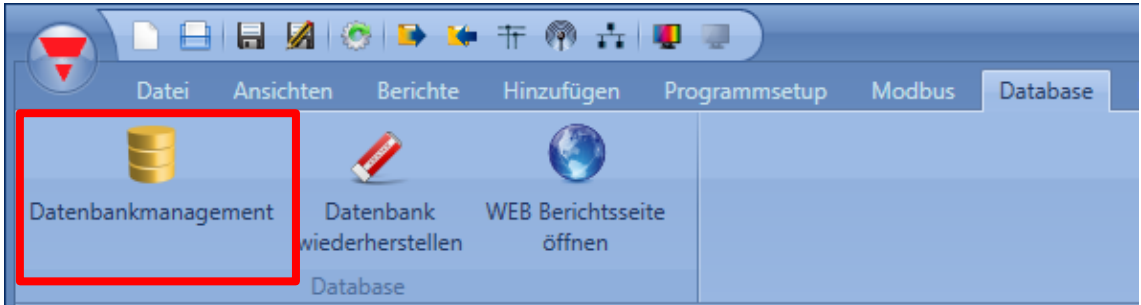

Das Fenster *Database manager* erscheint:

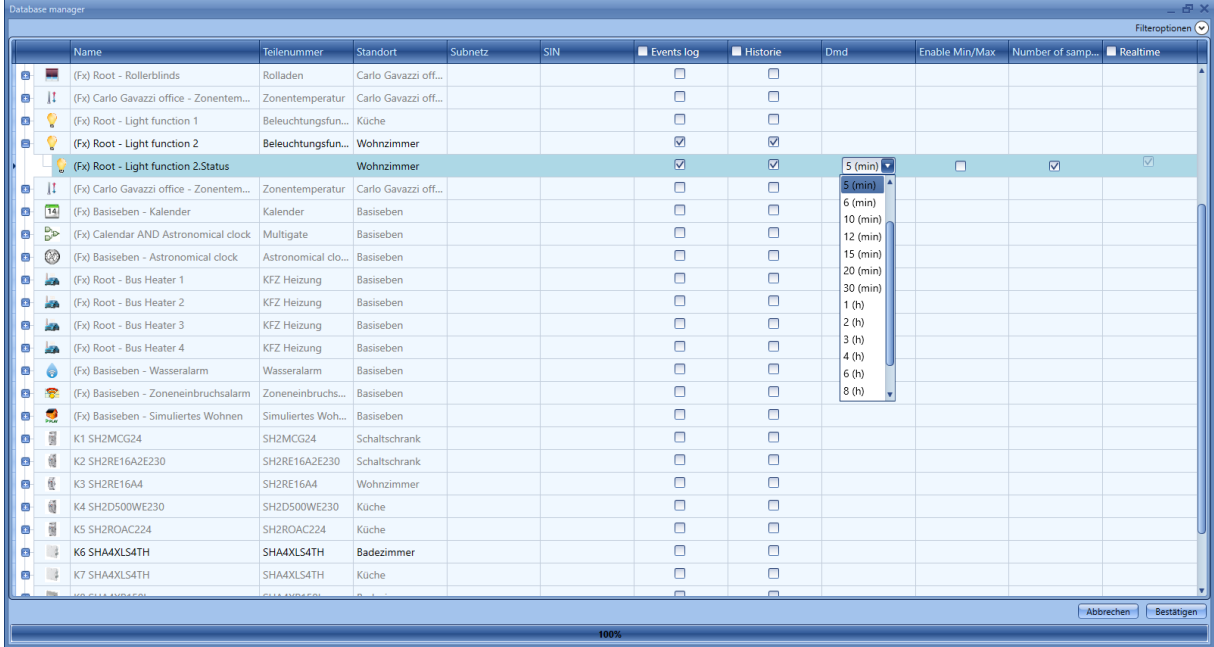

Das Fenster *Database manager* erlaubt dem Benutzer, Signale wie z.B. analoge und digitale Signale und Funktionsstatus in die Datenbank des UWP 3.0 einzufügen. Für jedes Signal gibt es verschiedene Optionen, seinen Wert in der Datenbank zu speichern, wie im folgenden beschrieben:

*Event* 

Wenn das Kontrollkästchen für eine Messgröße markiert ist, wird jede Änderung ihres Zustands in die Datenbank eingetragen. Zum Beispiel kann der Benutzer einen Relaisausgang aufzeichnen und zählen, wie oft er an-/ausgeschaltet wurde. Alle eingetragenen Werte können in eine *Bericht*-Datei exportiert werden (siehe auch *Save events*-Daten).

#### *N.B.: Die analogen Signale sollten mit Vorsicht behandelt werden, weil sie gewöhnlich ihren Wert kontinuierlich ändern: Damit könnte der Umfang der Datenbank außerordentlich anwachsen.*

#### *Historie*

Wenn das Kontrollkästchen für ein Signal markiert ist, werden die Stichproben in die Datenbank gemäß des *Dmd*Werts, der individuell in der *Dmd*-Spalte definiert ist, eingetragen.

# D CAVAZZI<br>ion Components m a t i o n

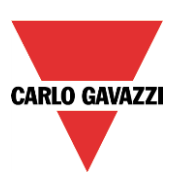

#### *Dmd*

Für das gewählte Signal werden von allen verfolgten Messgrößen Stichproben genommen und in die Datenbank im gegebenen Zeitrhythmus (von 1 Minute bis 24 Stunden) eingetragen.

#### *Min/Max*

Wenn diese Option aktiviert ist, werden die Minimum- und Maximumwerte für die Dmd-Periode in der Datenbank gespeichert.

#### *Number of samples*

Wenn diese Option aktiviert ist, wird Information über die Anzahl von Stichproben in der Datenbank gespeichert.

#### *Realtime*

Wenn diese Option aktiviert ist, wird das gewählte Signal im Webserver in den *Charts* und im Fenster *Live signals* im UWP 3.0-Tool hinzugefügt*,* selbst wenn es nicht in den Funktionen benutzt wird. Wenn der Benutzer analoge Werte verfolgen und im Webserver zeigen will, muss er die Messgröße in der Datenbank hinzufügen; danach ist es möglich, das Signal vom Webserver aus zu wählen und die Diagramme zu erstellen.

#### **Datenbankdateien**

Das Database-Menü erlaubt, die Datenbank zurückzusetzen oder auf die *Bericht*-Dateien zuzugreifen.

Klicken auf *WEB Berichtsseite öffnen*, wie hiernach gezeigt, gibt dem Benutzer Zugang zur *Berichte*-Seite auf dem integrierten Web-Server.

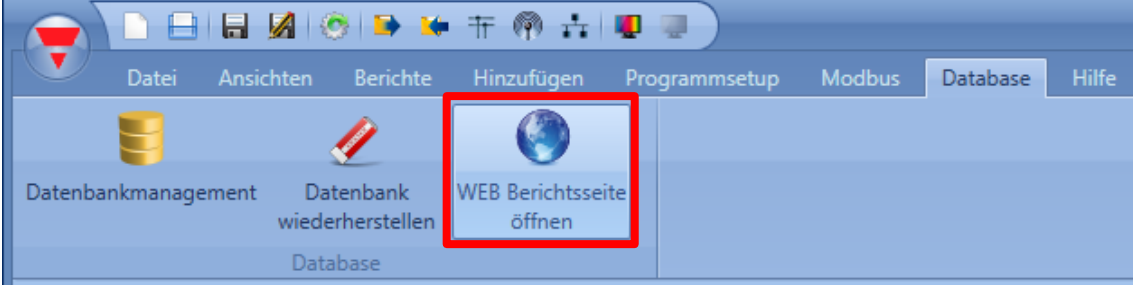

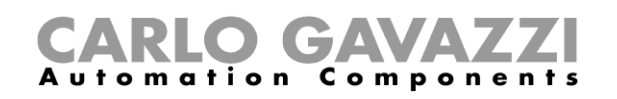

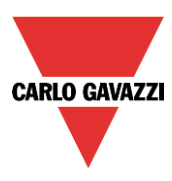

Die Seite *Jobhistorie* zeigt die Liste der bisher generierten Berichte: Der Benutzer kann sie in verschiedenen Formaten, z.B. als *.csv*-Datei, *.xlsx*-Datei oder *.xml*-Datei, herunterladen.

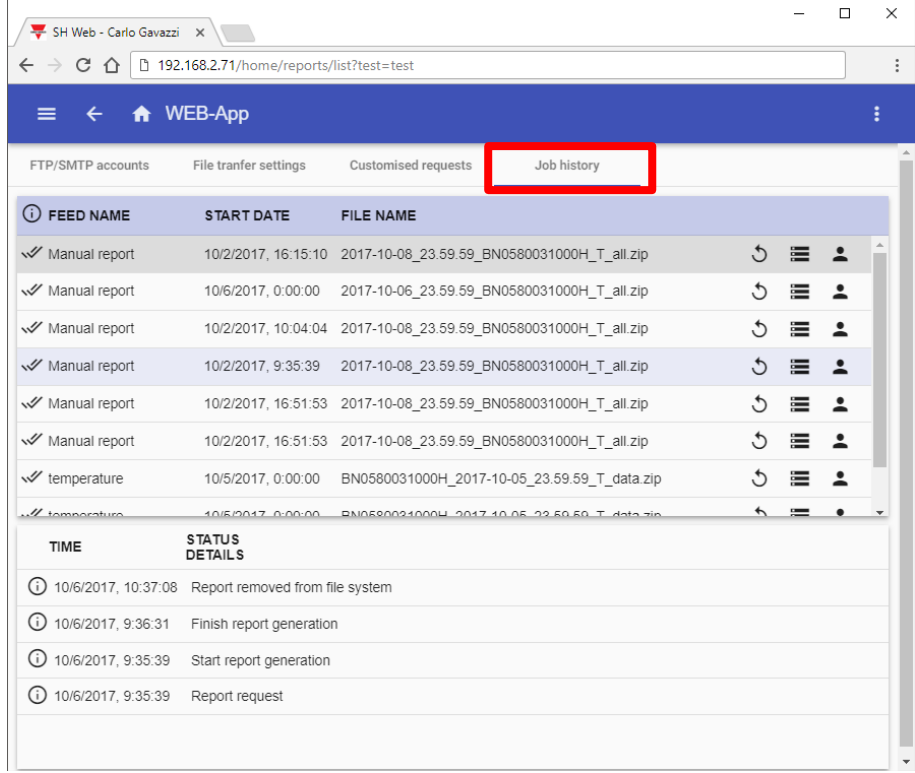

Auf der Seite *Customized requests* unter der *Berichte*-Seite kann der Benutzer von Hand neue Berichte erstellen, wie im folgenden Beispiel gezeigt:

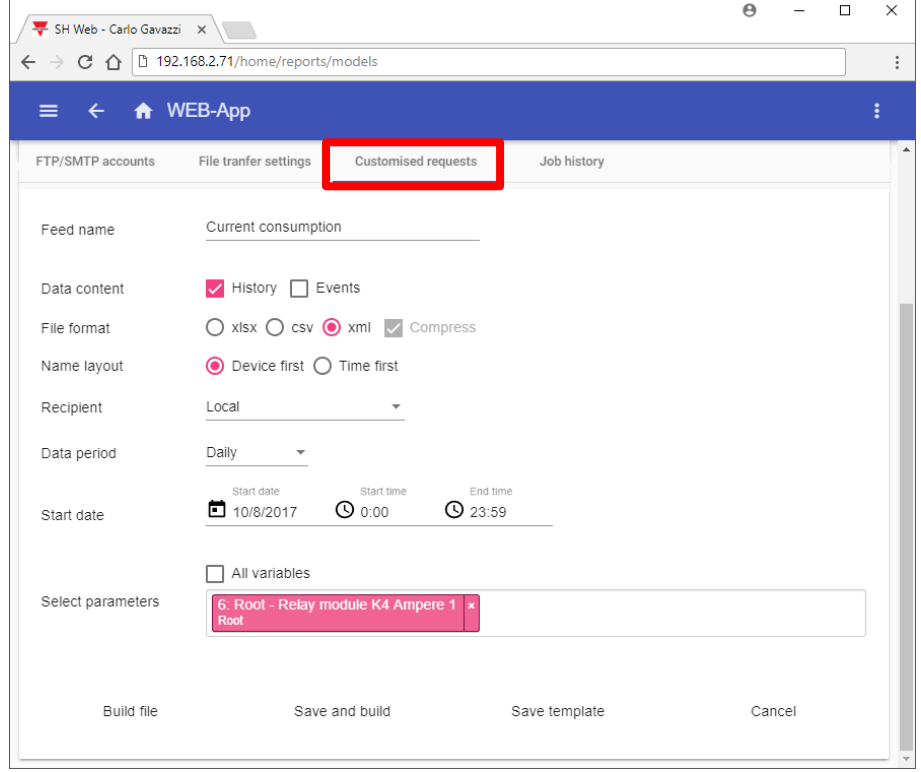

UWP 3.0-Tool Benutzerhandbuch

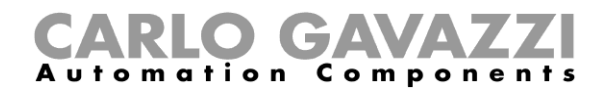

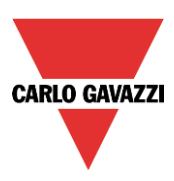

#### *Datenbank zurücksetzen*

Wenn ein Fehler in der Datenbank auftritt, kann er durch Klicken auf die Taste *Datenbank wiederherstellen* behoben werden, wie im folgenden gezeigt:

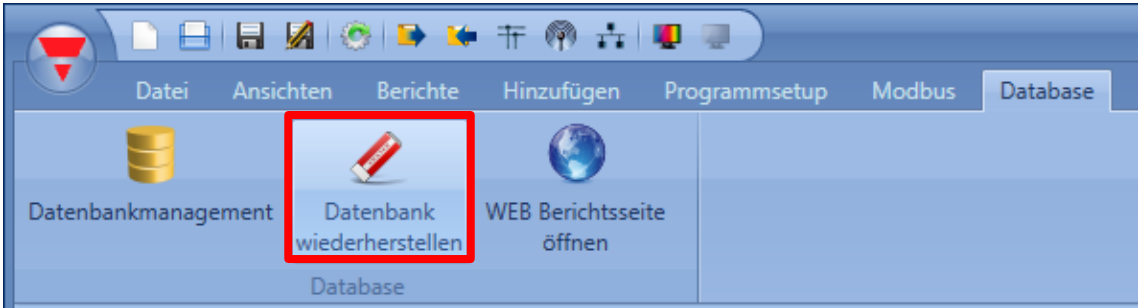

Die Datenbank wird wiederhergestellt.

#### **15.1.1 Datenformat für CSV-Dateien**

Gehen Sie folgendermaßen vor, um eine CSV-Datei in Microsoft Excel zu öffnen:

1. Wählen Sie in Excel im Menü "Daten" die Option "Aus Text".<br> **XII DI SINGEREN** 

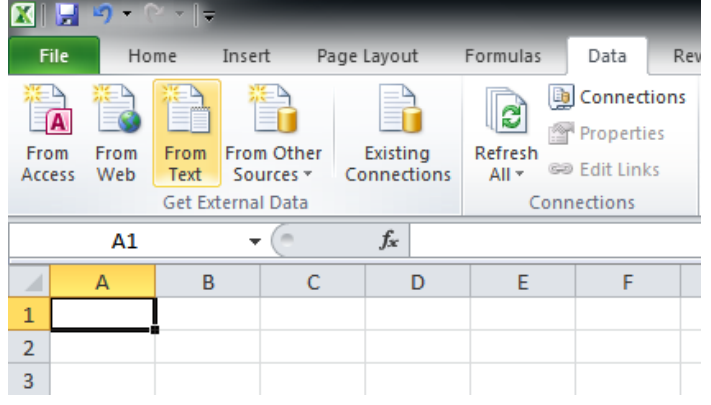

2. Wählen Sie die gewünschte CSV-Datei aus, und klicken Sie auf "Weiter".<br>
Text Import Wizard - Step 1 of 3

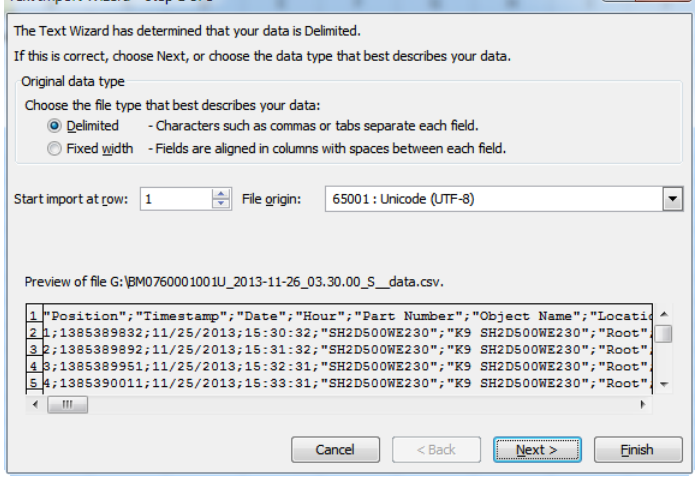

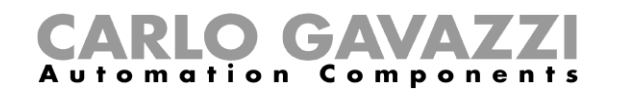

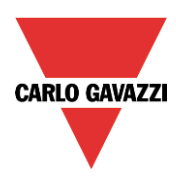

3. Wählen Sie "Semikolon" als Trennzeichen, und klicken Sie auf "Weiter".

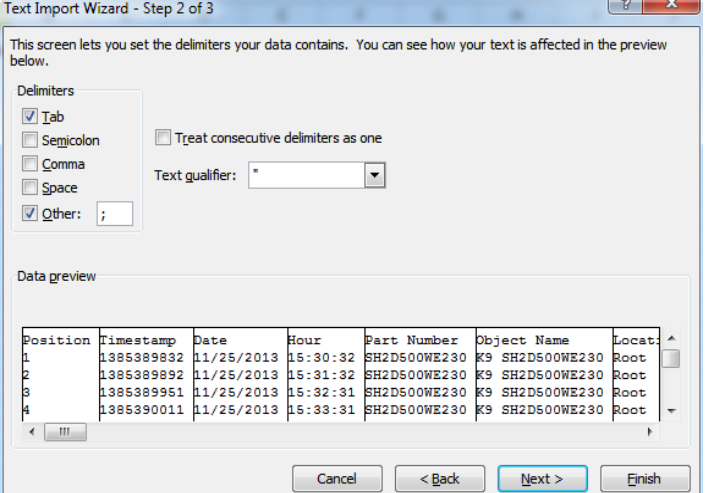

4. Wählen Sie im dritten Schritt des Textkonvertierungs-Assistenten die Option "Weitere…", und wählen Sie den Punkt als Dezimaltrennzeichen. Lassen Sie das Feld "1000er-Trennzeichen" leer.

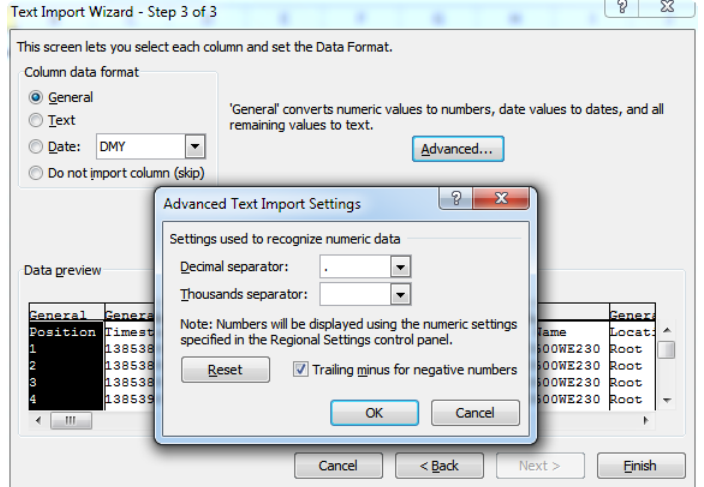

5. Klicken Sie auf "OK" und dann auf "Fertig stellen".

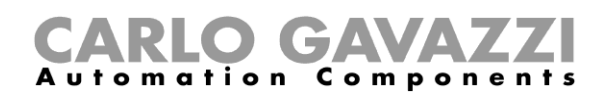

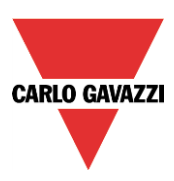

# **UWP 3.0 als Modbus-Slave konfigurieren**

Aktivieren Sie im Menü "*Current project settings*" im Feld "*Communication settings*" das Modbus-Protokoll.

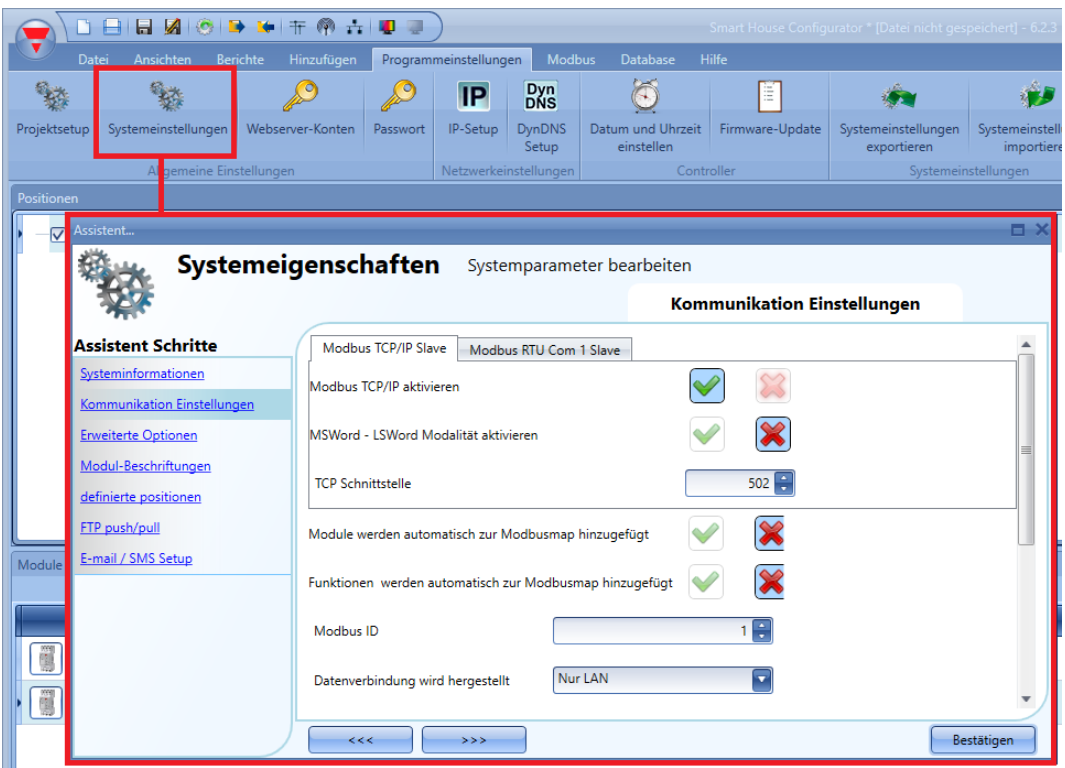

#### *"Enable Modbus TCP/IP"*

Aktiviert die Modbus-TCP/IP-Kommunikation. Das System beantwortet dann die Modbus-TCP/IP-Anfragen, die auf dem angegebenen TCP-Port eingehen.

#### *"Enable MSWord-LSWord modality"*

Vertauscht bei Doppelwortwerten das höherwertige und das niederwertige Wort. Standardmäßig wird das niederwertige Wort gesendet.

#### *"TCP port"*

Gibt den Kommunikationsport für die Ethernet-Verbindung an (standardmäßig 502).

#### *"Modules are automatically added to the Modbus map"*

Jedes Mal, wenn dem Projekt ein Modul hinzugefügt wird, fügt das Tool der Modbus-Map automatisch die Befehlsbeschreibungen und die entsprechenden Tabellen hinzu.

#### *"Functions are automatically added to the Modbus map"*

Jedes Mal, wenn dem Projekt eine Funktion hinzugefügt wird, fügt das Tool der Modbus-Map automatisch die Befehlsbeschreibungen und die entsprechenden Tabellen hinzu.

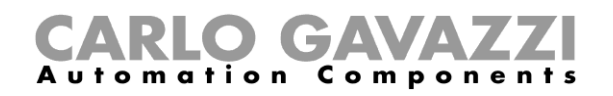

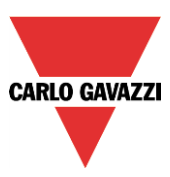

## 16.1 Auf die Modbus-Map zugreifen

Sie erreichen das Fenster "*Modbus management*", indem Sie das Menü "*Modbus*" öffnen und dann auf das Symbol "Modbus map" klicken.

Im Dialogfeld "Modbus management" können Sie die Signale konfigurieren, die per Modbus gelesen und geschrieben werden. Die Signale teilen sich in zwei Gruppen auf:

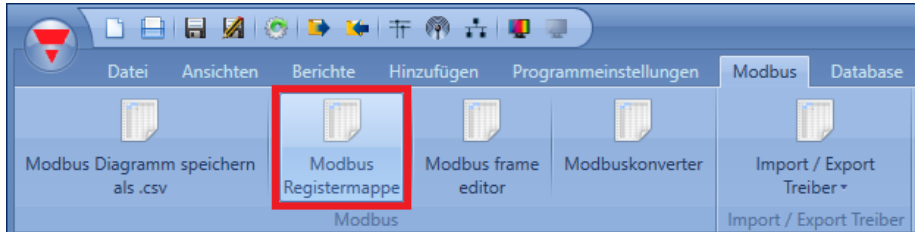

Modbus. Die Modbus-Signale teilen sich ebenso in zwei Gruppen auf.

- Modbus-Signale, die mit Modulen in Verbindung stehen
- Modbus-Signale, die mit Funktionen in Verbindung stehen

In der ersten Spalte können Sie festlegen, welche Funktionen/Module der Modbus-Map hinzugefügt werden sollen. Wenn Sie auf das *kleine grüne V*-Symbol klicken, wie im grünen Rahmen in der Abbildung unten dargestellt, werden die ausgewählten Module/Funktionen der Modbus-Map hinzugefügt. Wenn Sie dagegen auf das rote Kreuzchen klicken, wie im roten Rahmen dargestellt, werden die ausgewählten Module/Funktionen der Modbus-Map nicht hinzugefügt.

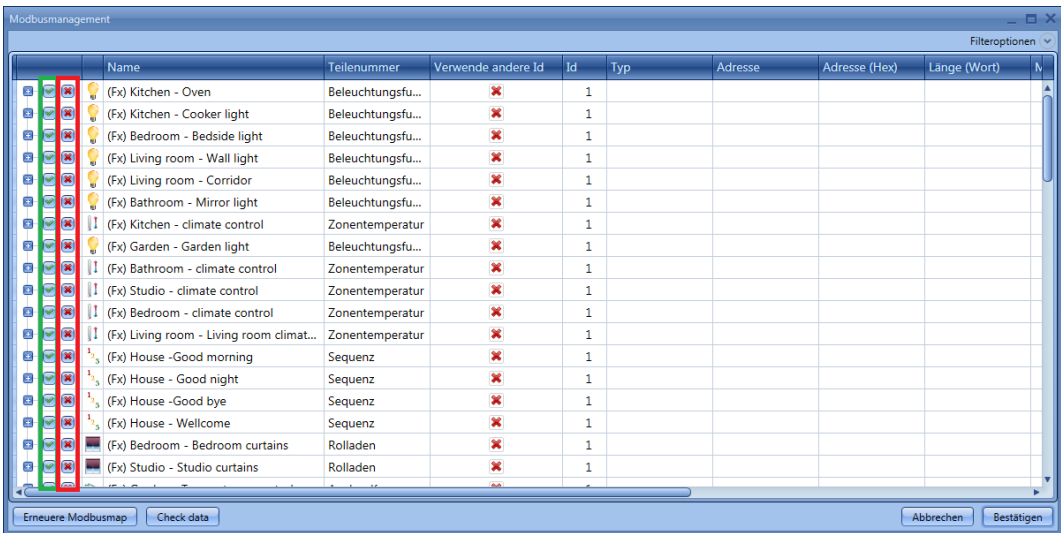

Wenn Sie auf die Schaltfläche zum Aus- bzw. Einklappen klicken, können Sie gezielt bestimmte Signale (von Modulen und Funktionen) auswählen.

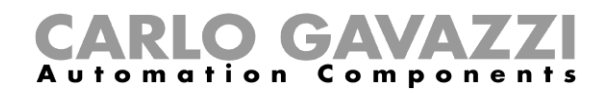

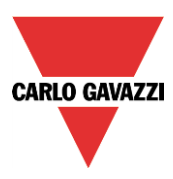

Im Beispiel, das unten im gelben Rahmen abgebildet ist, ist die Funktion "*(fx) Kitchen - Cooker light*" komplett in der Modbus-Map verfügbar. Bei der im blauen Rahmen dargestellten Funktion "*(fx) Kitchen – Oven*" ist dagegen nur das Statussignal in der Modbus-Karte verfügbar.

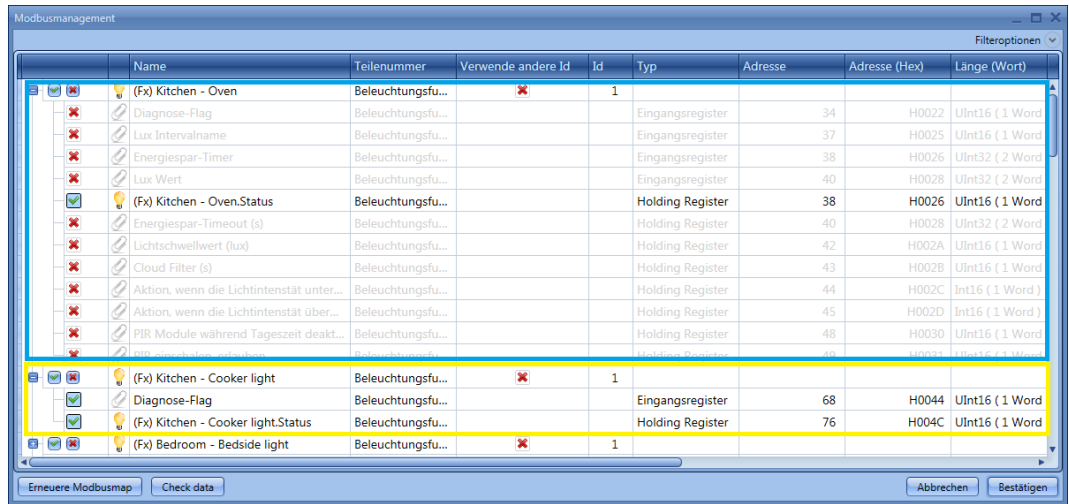

#### **Standard-Modbus-ID ändern**

Klicken Sie auf das Symbol "Modbus TCP/IP report", um die Modbus-Tabelle mit allen zugeordneten Werten anzuzeigen (siehe Abbildung unten).

Wenn die Werte aller Module eines Typs immer an denselben Adressen ausgelesen werden sollen und Sie nur die Modbus-ID ändern möchten, müssen Sie die Option "Modbus management" wählen.

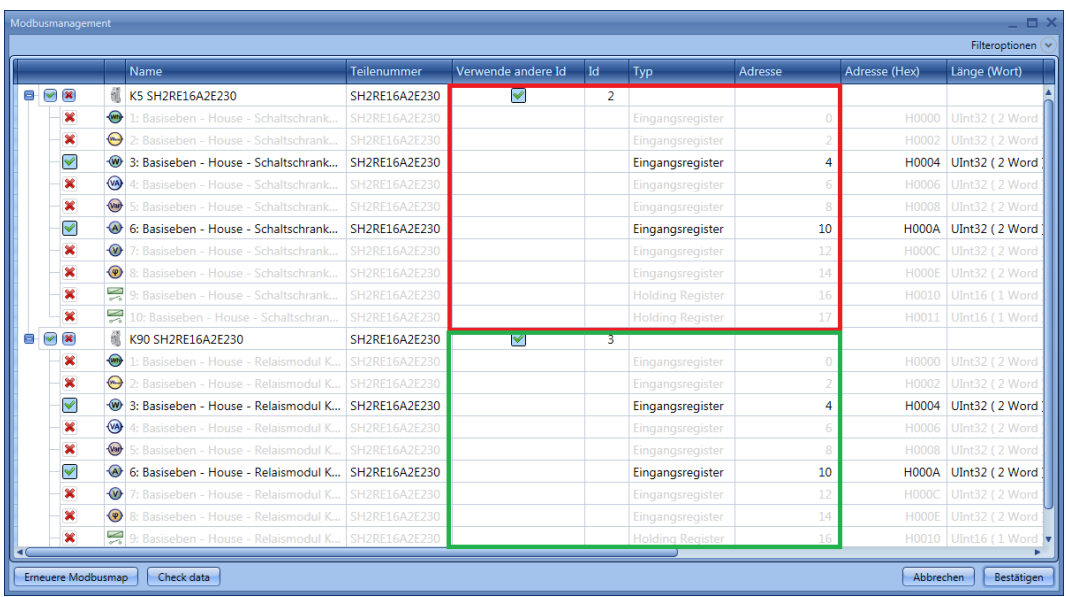

Mit den oben gewählten Einstellungen befinden sich die aus dem Modul SH2RE16A2E230 ausgelesenen Werte immer an derselben Adresse, und Sie müssen nur die Modbus-ID ändern, wenn Sie z. B. die Leistung der beiden Module auslesen möchten.

Die Kurzdarstellung der Modbus-Map ist unten abgebildet. Die Leistung befindet sich immer an der Adresse H0004, während der Strom an der Adresse H000A ausgelesen werden kann. Das K5-Modul

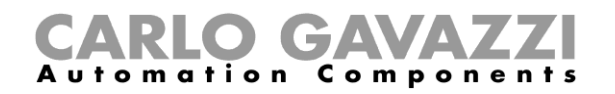

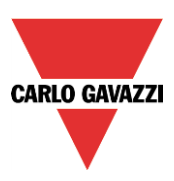

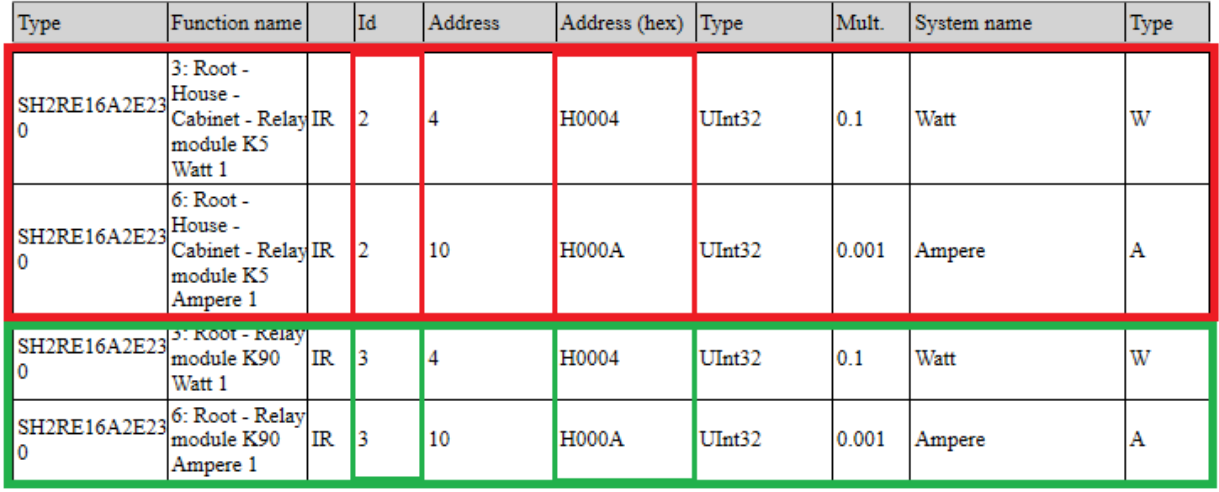

wird mit der Modbus-ID 2 und das K90-Modul mit der Modbus-ID 3 adressiert.

#### **Modbus-Map speichern**

Mithilfe der Option "*Save modbus map as .csv*" im Menü "*Modbus* " können Sie die Modbus-Map als komfortabel analysierbare CSV-Datei speichern.

Diese Modbus-Map-Datei kann direkt von der Konfigurationssoftware des BTM-Tx-24-Displays eingelesen werden.

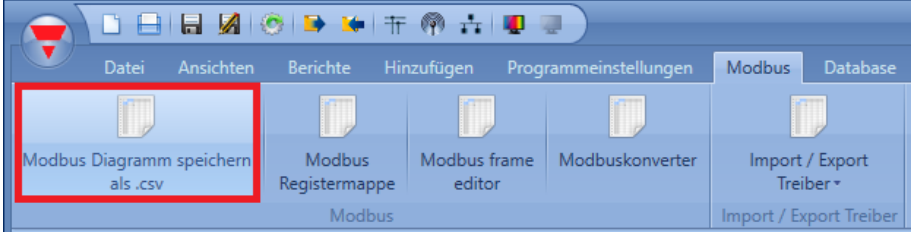

Alle Modbus-Adressen werden auch in der Modbus-Berichtsdatei (Menü "Reports") protokolliert. Diese Datei im PDF-Format enthält dieselben Informationen wie die CSV-Datei.

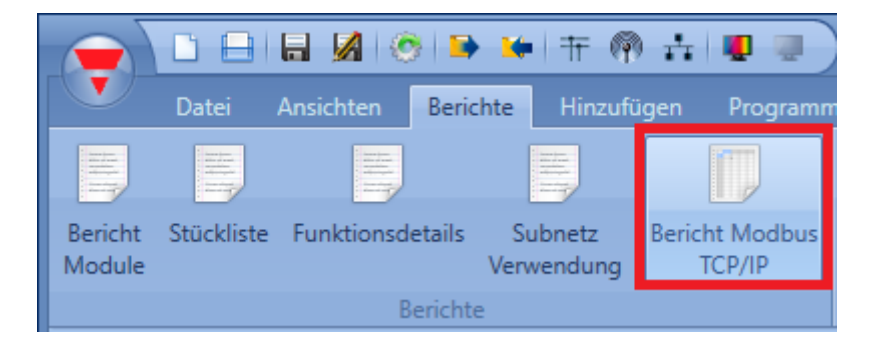

Klicken Sie auf "Modbus report", um die Modbus-Tabelle mit allen zugeordneten Werten anzuzeigen (siehe Abbildung unten).

# CARLO GAVAZZI

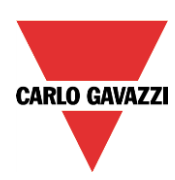

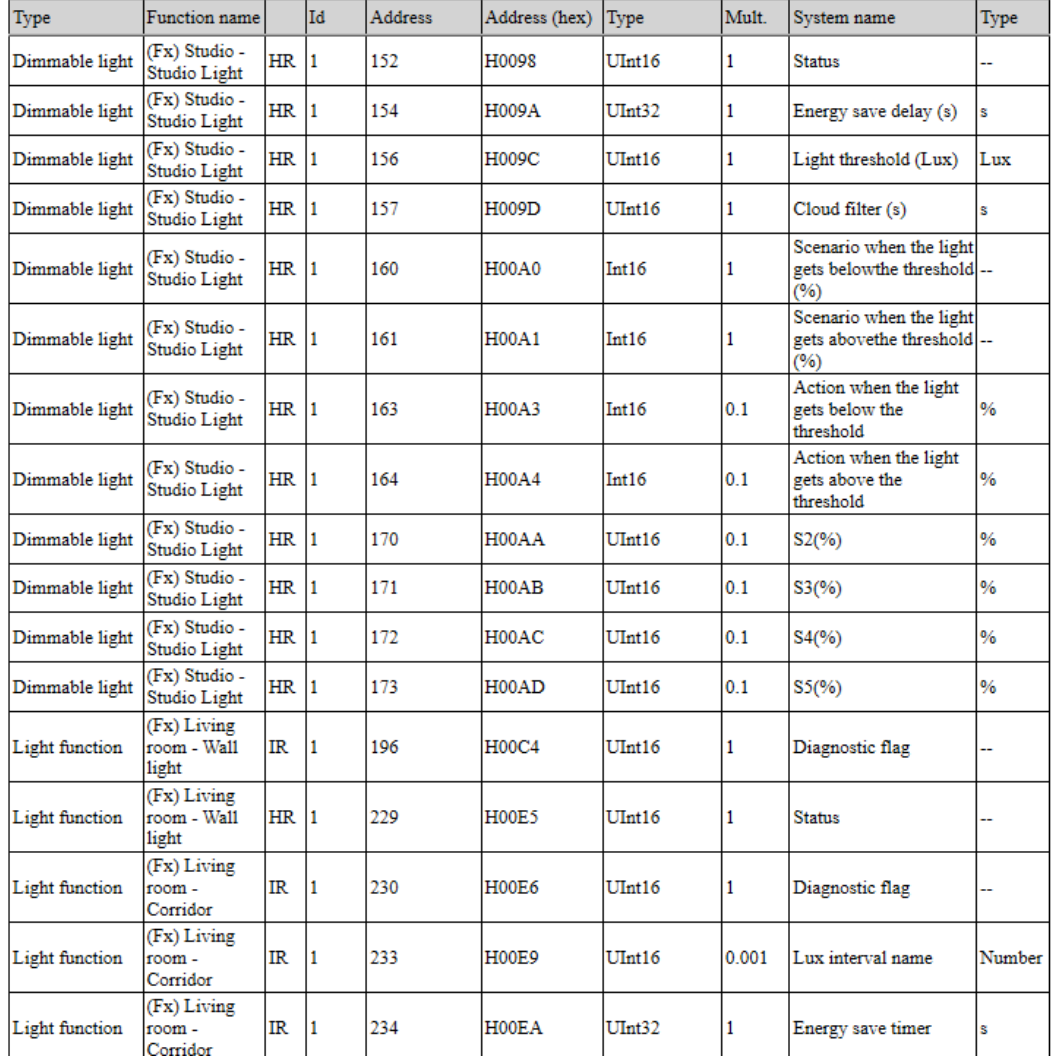

Falls notwendig, können Sie die Adressen zurücksetzen und eine neue Map erstellen, indem Sie auf das Symbol "Modbus management" und dann auf "Regenerate Modbus map" klicken.

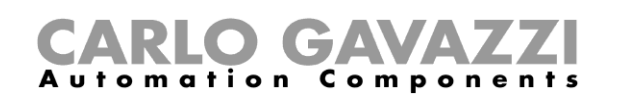

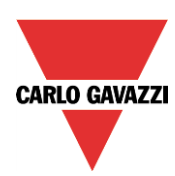

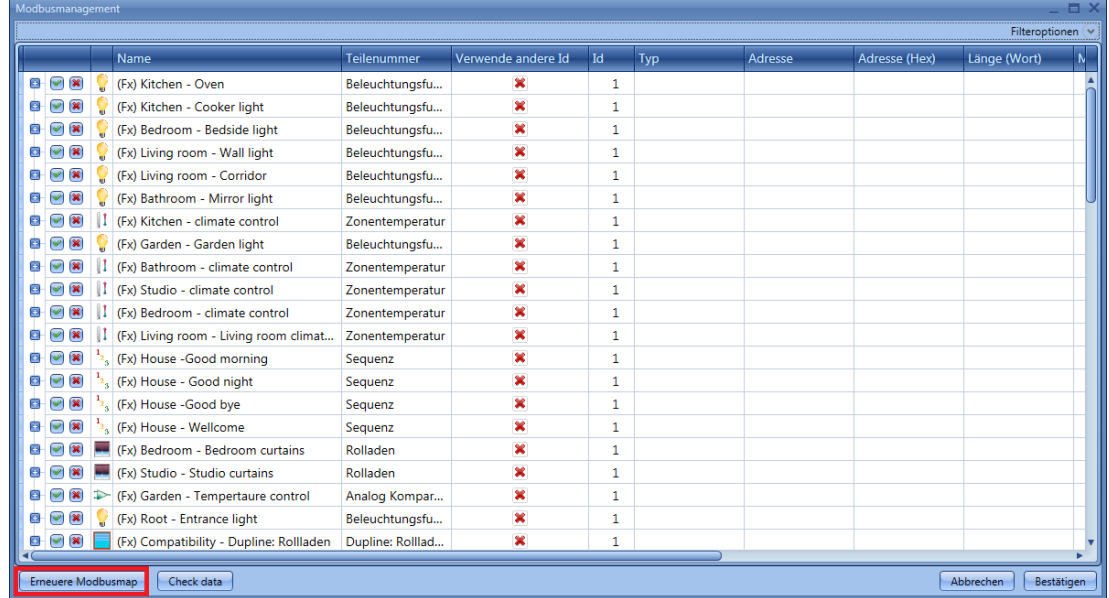

Klicken Sie in dem Dialogfeld, das daraufhin angezeigt wird, auf "Yes", um eine neue Modbus-Map zu erzeugen.

**N.B:Jedes Mal, wenn eine neue Kalenderaktivität zum lokalen Kalender für die Smart-Licht, Schalt und Programm - Funktionen hinzugefügt wird, muss die Modbus-Map neu generiert werden.**

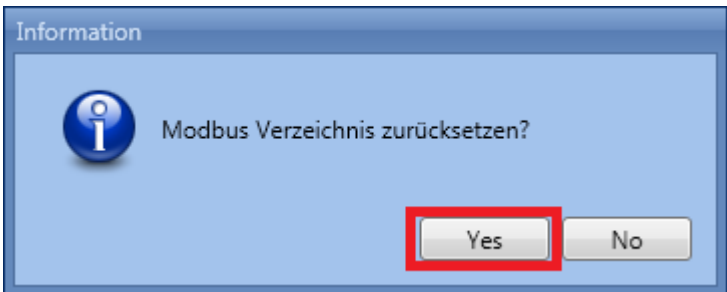

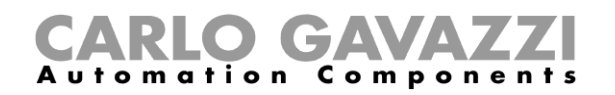

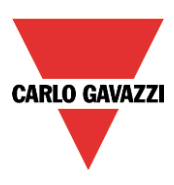

## **Modbus-Konvertermodul konfigurieren**

Mithilfe des Modbus-Konverters können serielle Modbus-Module wie Energiemessgeräte, Wetterstationen usw. über ein IP-Netzwerk mit dem UWP 3.0-Controller verbunden werden. Bei einer Gebäudeinstallation kann es vorkommen, dass verschiedene serielle Modbus-Geräte in Schaltschränken platziert werden, die weit von der Position des UWP 3.0 entfernt sind. In diesem Szenario kann ein Konverter eingesetzt werden, der als Gateway zwischen dem RS485-Anschluss und dem Ethernet-Anschluss fungiert.

#### *Beispiel*

Der Installateur hat in "Cabinet 1" (Schrank 1, schwarzer Rahmen) den UWP 3.0 und in "Cabinet 2" (Schrank 2, roter Rahmen) die seriellen Module platziert, die per RS485 mit dem Modbus-Konverter verbunden sind. Der UWP 3.0-Controller und der Modbus-Konverter sind mit demselben lokalen IP-Netzwerk verbunden.

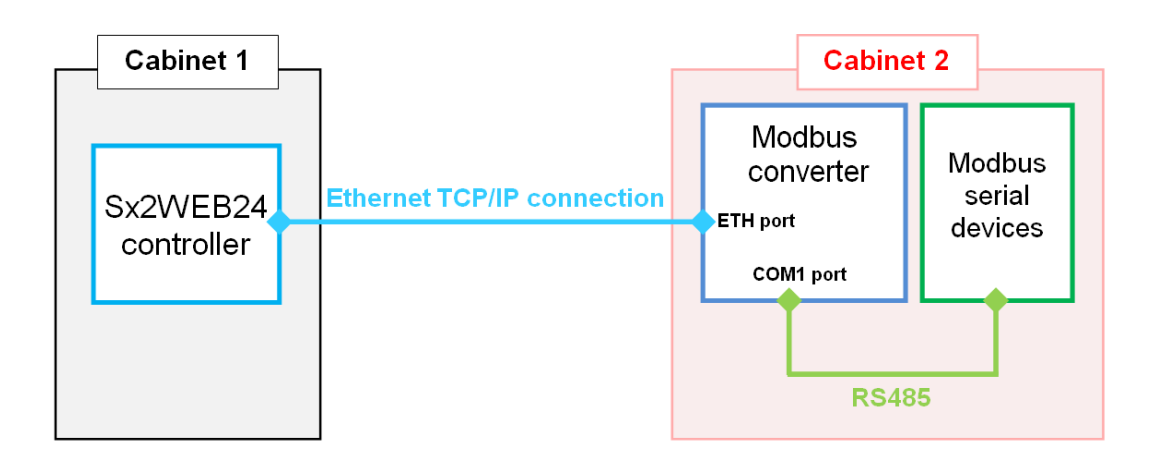

Zur Konfiguration des Modbus-Konverters im UWP 3.0-Tool müssen Sie im Menü "*Modbus*" auf "*Modbus converter*" klicken, wie in der Abbildung unten dargestellt.

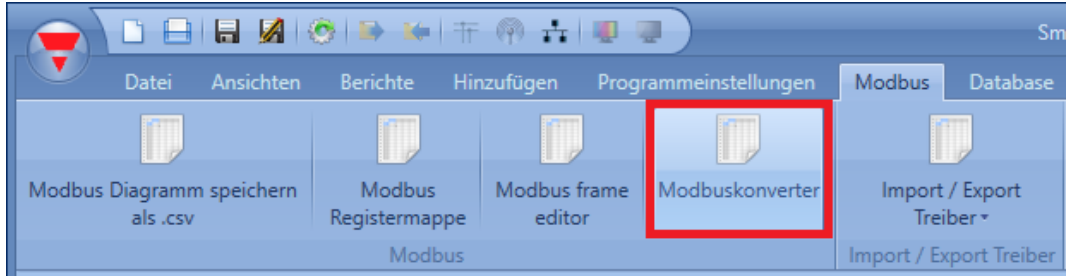

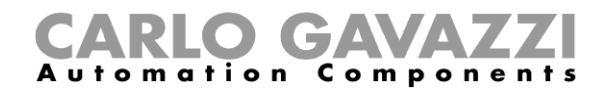

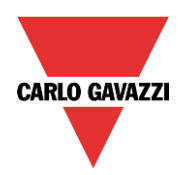

Das Fenster "Converter manager" wird angezeigt, wie in der folgenden Abbildung dargestellt:

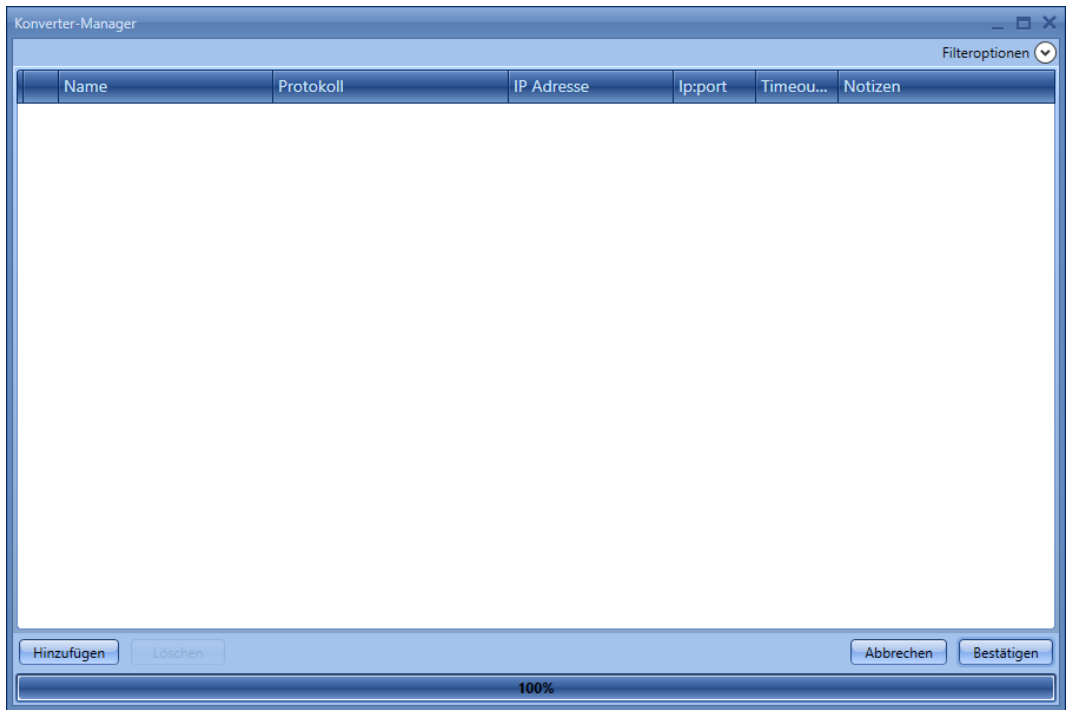

Um ein Modbus-Konvertermodul zu konfigurieren, klicken Sie auf "*Add*", und geben Sie dann die benötigten Einstellungen ein:

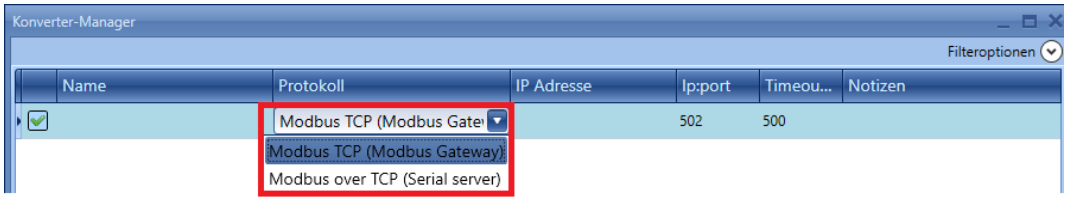

"Name": Geben Sie in diesem Feld den Namen des Konverters ein, der den Konverter im UWP 3.0-Tool identifiziert.

*"Protocol*": Wählen Sie in diesem Feld das Modell des Modbus-Konverters aus, der in der Installation verwendet wird.

Die Zuordnung der Module entnehmen Sie der folgenden Tabelle:

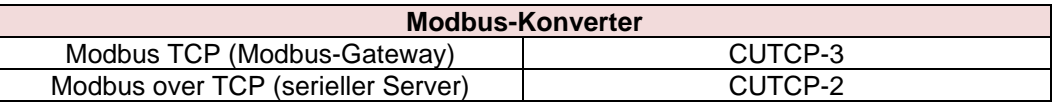

"*IP address*"*,* "*IP Port*" und "*Timeout*": Geben Sie in diesen Feldern die IP-Adresse, den Port und das Timeout des Modbus-Konverters ein.

**HINWEIS: Weitere Informationen zur Konfiguration finden Sie im Benutzerhandbuch des Konverters.**

"*Notes*": In diesem Feld können Sie Informationen zum Modbus-Konverter in Textform angeben, zum Beispiel den Standort, an dem er installiert ist.

Klicken Sie auf "*Confirm*", um die Konfiguration des Modbus-Konverters zu speichern.

UWP 3.0-Tool Benutzerhandbuch

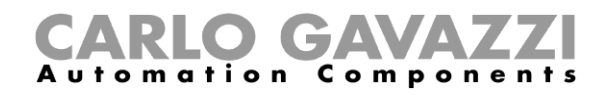

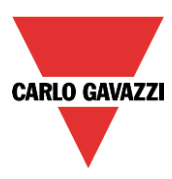

Wenn Sie einen Konverter auswählen und anschließen auf "Delete" klicken, wird das ausgewählte Modul aus dem Fenster "Converter manager" entfernt.

#### **Serielles Modul mit Verbindung zu einem Modbus-Konverter konfigurieren**

Um ein serielles Modbus-Gerät konfigurieren zu können, muss im Fenster "*Modules*" ein Busgenerator RS485COMxMASTER hinzugefügt werden.

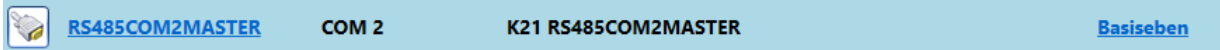

Klicken Sie anschließend auf "*Add*" und dann auf "*Module*", und wählen Sie im Menü "*Driver list*" das serielle Modul aus, wie in der Abbildung unten dargestellt:

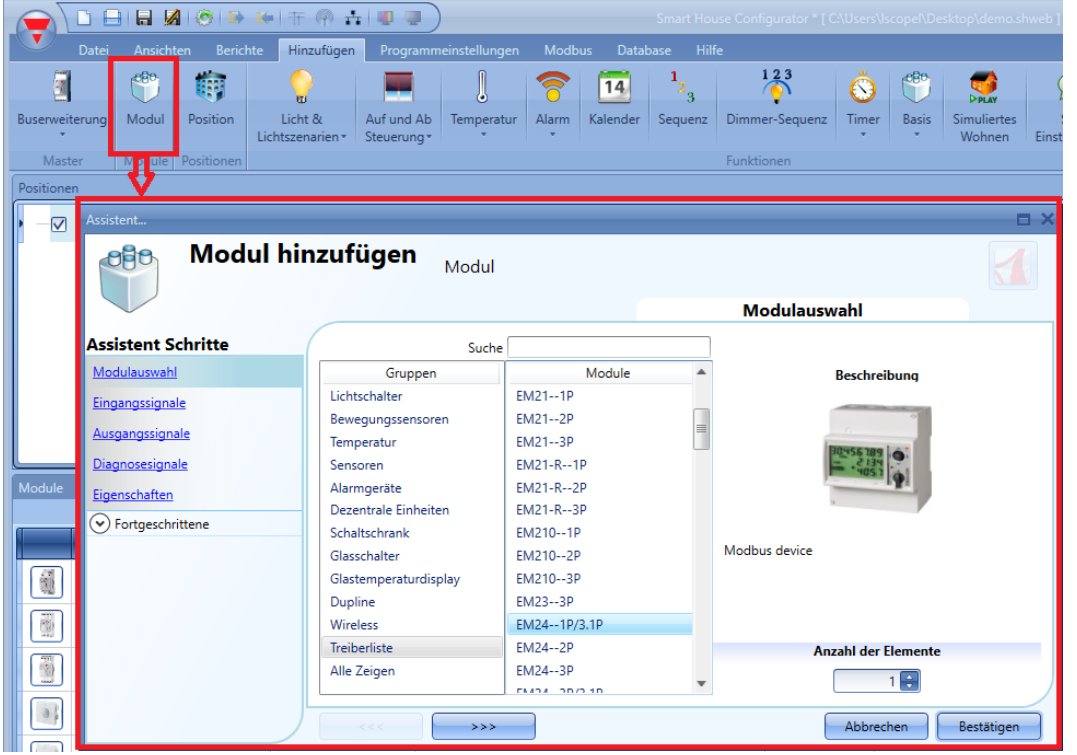

Klicken Sie auf das Bild des Moduls, um den mit dem seriellen Modbus-Modul verbundenen Modbus-Konverter auszuwählen.

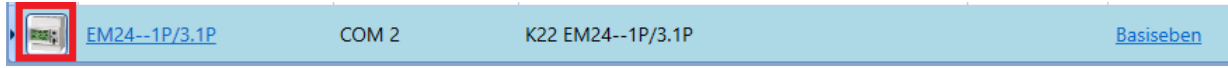

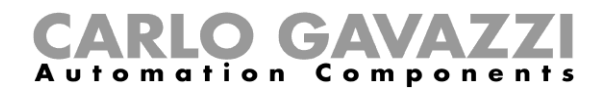

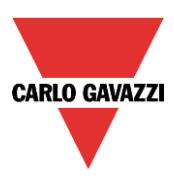

Der Konfigurations-Assistent zeigt die einstellbaren seriellen Parameter an: Modbus-ID, Datenlänge, Baudrate, Parität, Anzahl der Stoppbits.

**Im Feld "***Converter***" des Fensters "***Properties***" können Sie nun den Modbus-Konverter auswählen, wie im grünen Rahmen in der Abbildung unten dargestellt:**

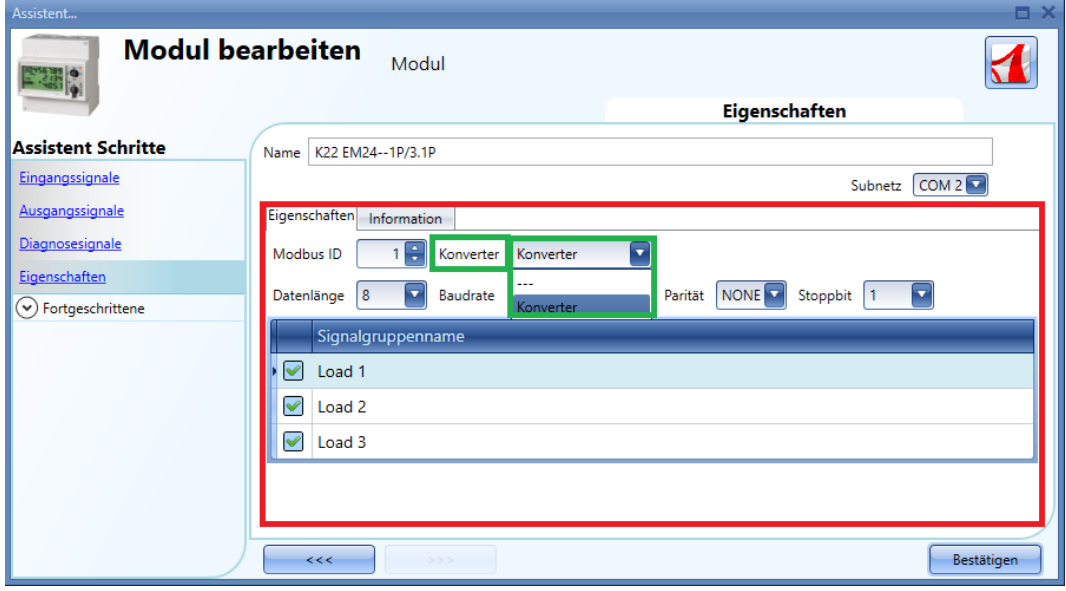

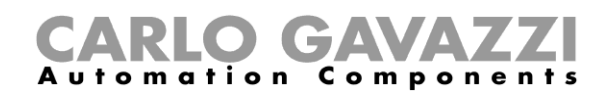

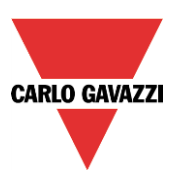

# **Verbindung zu VMUCs und UWP 3.0s herstellen**

Jeder UWP 3.0 kann als Modbus-Master agieren, der Werte von anderen UWP 3.0s liest oder in diese schreibt oder Werte aus VMUCs liest.

Die Maps können im Menü "Modbus" des UWP 3.0-Tools mithilfe des Feldes "Import / Export driver" importiert werden, in dem die Funktionen gruppiert werden, die zur Erweiterung der Kommunikation auf VMUCs und andere UWP 3.0-Controller vorgesehen sind, welche mit dem Ethernet-Netzwerk verbunden sind. Siehe Abbildung unten.

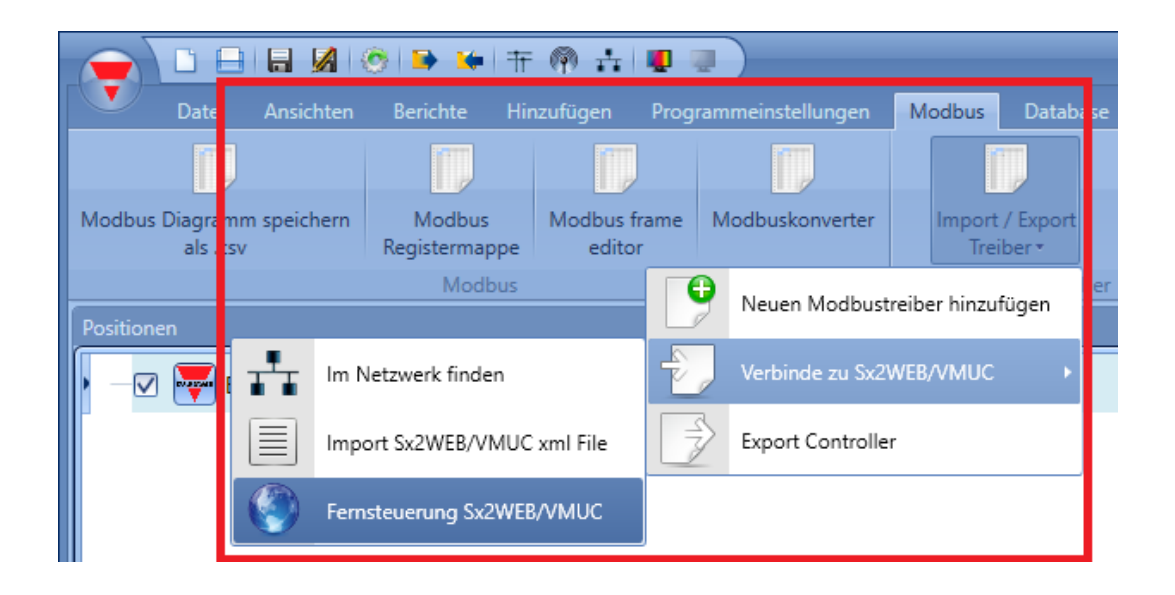

Je nach Art der verfügbaren Verbindung gibt es drei verschiedene Szenarien:

- 1) *Die VMUCs und die UWP 3.0-Controller* sind alle mit demselben lokalen Netzwerk verbunden: in diesem Fall kann die Map mit den Variablen (Module/Funktionen) direkt über das TCP/IP-Protokoll importiert werden.
- 2) Die Konfiguration wurde offline erzeugt: Es wird eine XML-Datei importiert, welche die Map mit den Variablen des Slave-Geräts enthält.
- 3) Das Master- und das Slave-Modul sind nicht mit demselben Netzwerk verbunden: Die Map mit den Variablen kann durch Eingabe der IP-Adresse des entfernten Moduls automatisch eingelesen werden.

Unabhängig davon, auf welche Weise die Variablen des Slave-Moduls importiert werden, können sie vom Master-Modul ebenso wie lokale Werte in sämtlichen Funktionen verwendet werden.

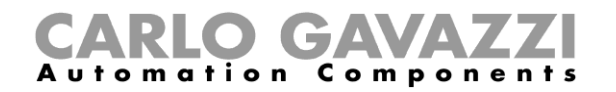

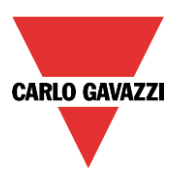

Jeder UWP 3.0 kann mit einer Vielzahl von VMUCs / UWP 3.0-Controllern verbunden werden, um ein Netzwerk wie in der Abbildung dargestellt zu schaffen.

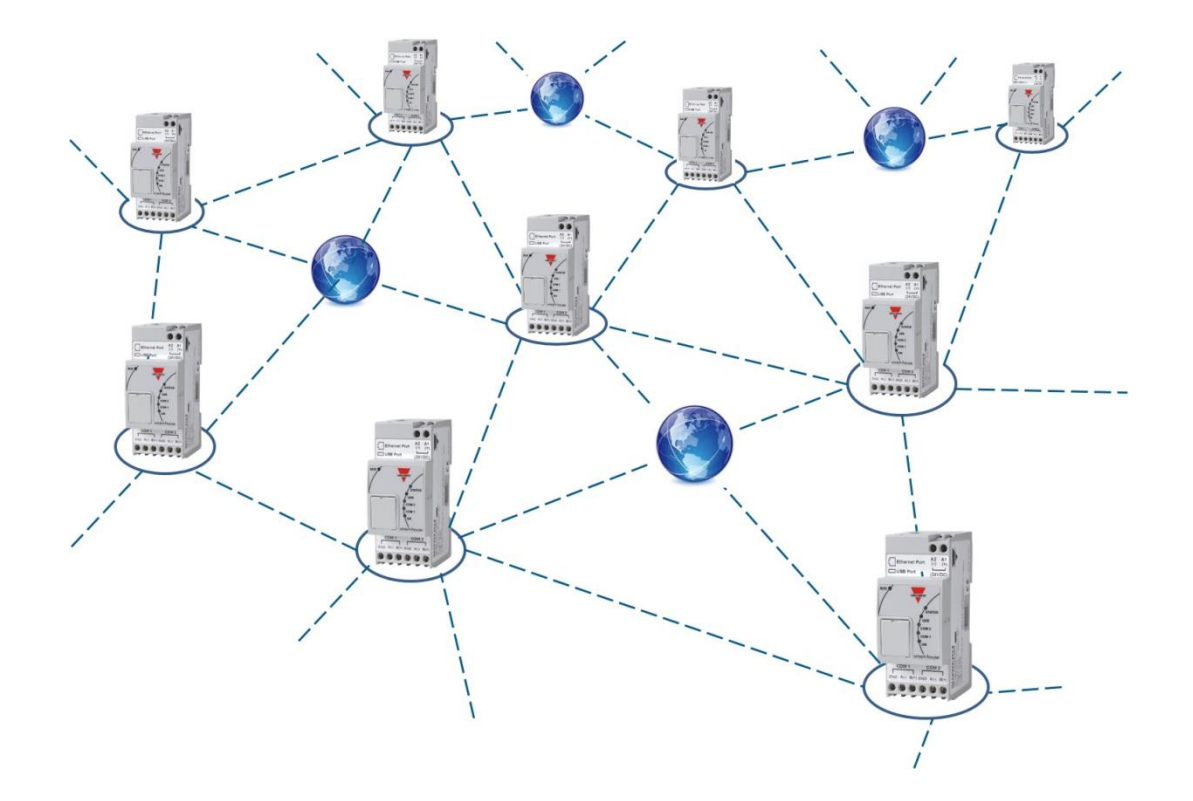

Jeder UWP 3.0 kann gleichzeitig als Modbus-Master und Modbus-Slave-Modul agieren. Ein UWP 3.0 kann Werte von anderen Sx2WEB/UWP 3.0s lesen und in diese schreiben, aber aus VMUCs kann er lediglich lesen.

**HINWEIS: Für die TCP-Verbindung zwischen einem UWP 3.0-Master und VMUC / Sx2WEB24- Slave-Modulen wird mindestens die in der folgenden Tabelle aufgeführte Firmware-Version benötigt:**

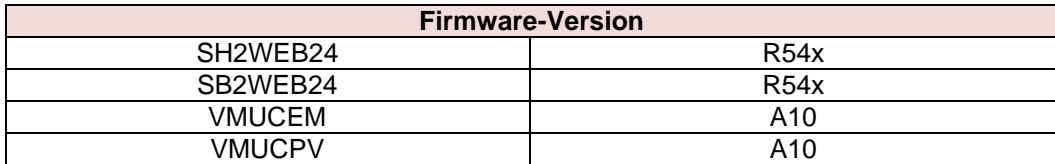

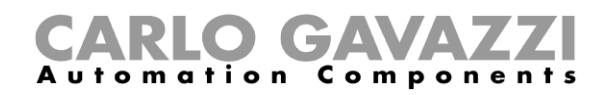

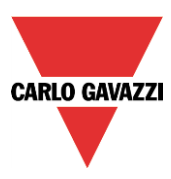

## **Verbindung zu Modulen im selben Netzwerk herstellen**

Wenn die VMUCs und/oder UWP 3.0-Controller alle mit demselben Netzwerk verbunden sind, müssen Sie im Menü "*Modbus*" die Option "*Import / Export driver*" wählen und dann auf "*Connect to UWP*  3.0/VMU<sup>"</sup> und anschließend auf "Find in the network" klicken. Auf diese Weise kann die Map mit den Variablen direkt über das TCP/IP-Protokoll importiert werden. Siehe Abbildung unten.

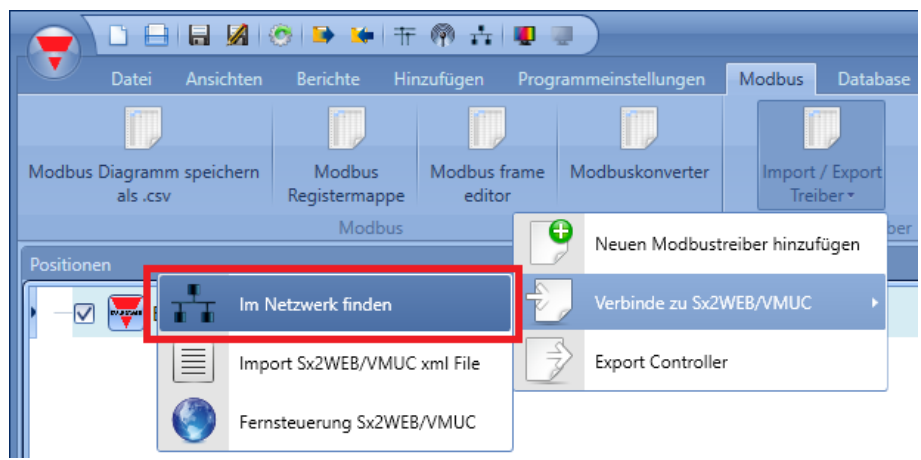

Das Fenster "*Discover manager*" mit allen im selben Netzwerk verfügbaren VMUCs und UWP 3.0s wird angezeigt.

Bei einem PC, der über mehrere Netzwerkkarten oder mehrere IP-Adressen verfügt, müssen Sie das richtige Netzwerk – d. h. das Netzwerk, mit dem auch der UWP 3.0 verbunden ist – aus einer Liste auswählen.

Mithilfe des Feldes "*Family*" können die Controller nach der Familie gefiltert werden, zu der sie gehören (z. B. "SH2WEB24, "VMUCEM" usw.).

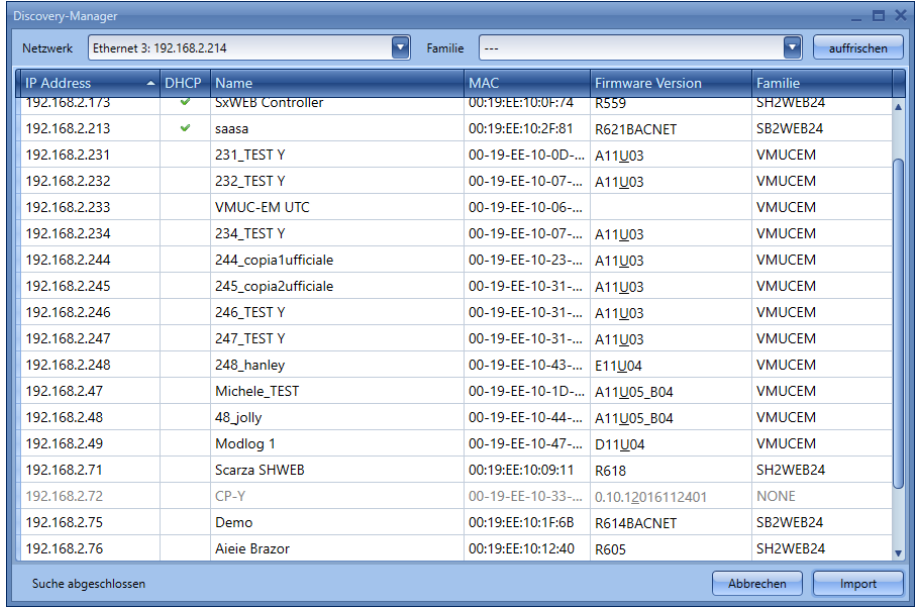

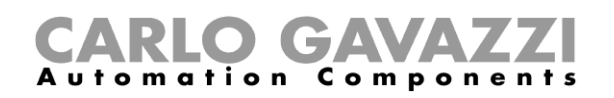

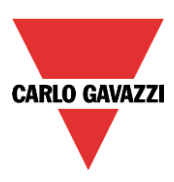

Doppelklicken Sie auf das Modul, oder wählen Sie das Modul aus, und klicken Sie dann auf "Import", um die Liste aller verfügbaren Variablen für den ausgewählten Controller (Map mit den Variablen) zu laden.

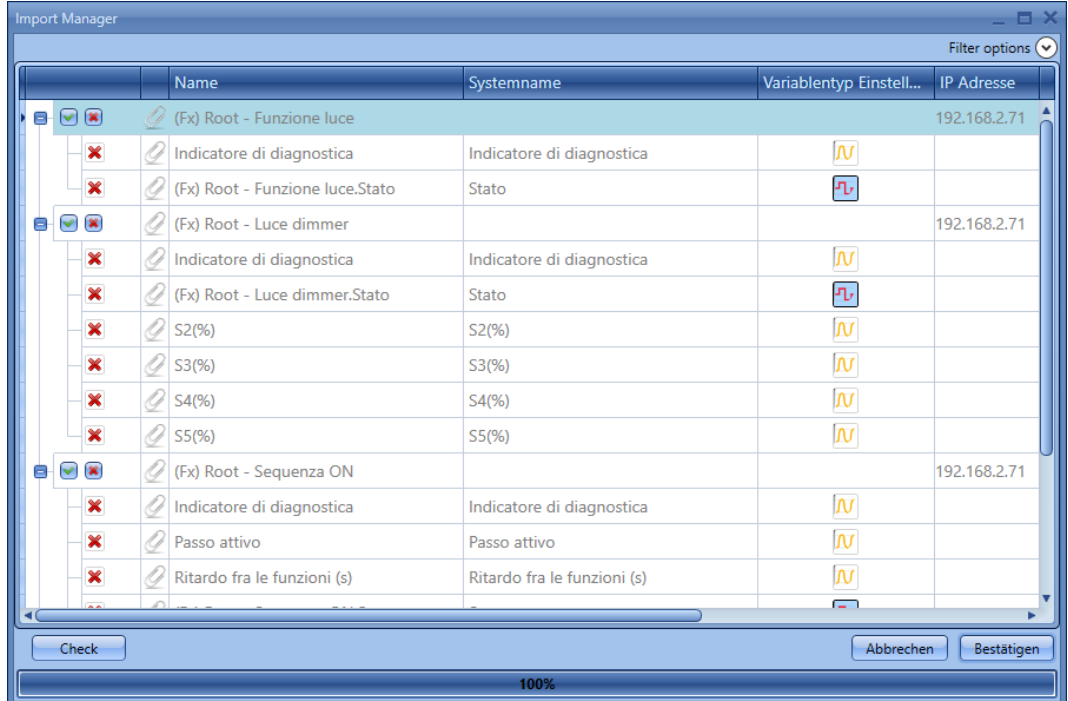

In der ersten Spalte können Sie festlegen, welche Funktionen und/oder Module aus der Map dem Slave-Modul hinzugefügt werden sollen: Wenn Sie auf das kleine grüne V-Symbol klicken, werden die ausgewählten Module/Funktionen in das Projekt importiert. Wenn Sie dagegen auf das rote Kreuzchen klicken, werden die ausgewählten Module/Funktionen nicht importiert. Wenn Sie auf die Schaltfläche "Filter options" klicken, wird eine Auswahlliste der Variablen angezeigt.

#### **HINWEIS: Die Modbus-TCP/IP-Slave-Funktion muss im Slave-Modul aktiviert werden, und die Funktionen/Module, die gemeinsam verwendet werden sollen, müssen ebenfalls aktiviert werden.**

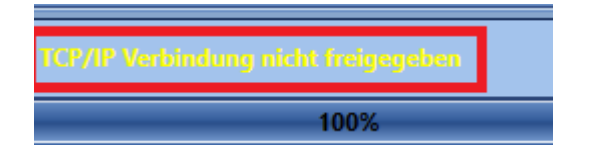

Wenn das "*Modbus TCP/IP Slave*"-Protokoll im Slave-Controller nicht aktiviert ist, wird im Fenster "*Discovery manager*" eine Warnung angezeigt, wie im Beispiel links dargestellt (siehe oben).

Klicken Sie auf "*Confirm*", nachdem Sie die Funktionen und/oder Module ausgewählt haben, die gemeinsam verwendet werden sollen.

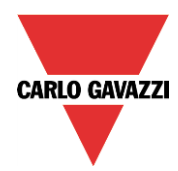

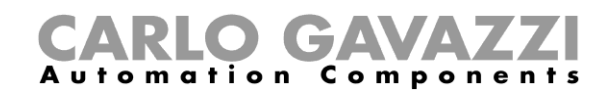

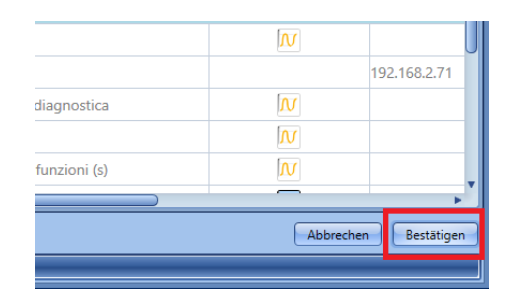

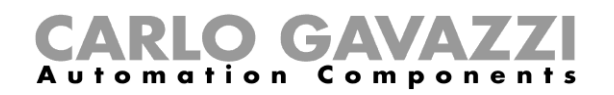

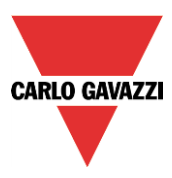

Die ausgewählten Variablen werden im Fenster "Modules" hinzugefügt, wo sie wie im roten Rahmen unten dargestellt mit der IP-Adresse des Geräts angezeigt werden, zu dem sie gehören.

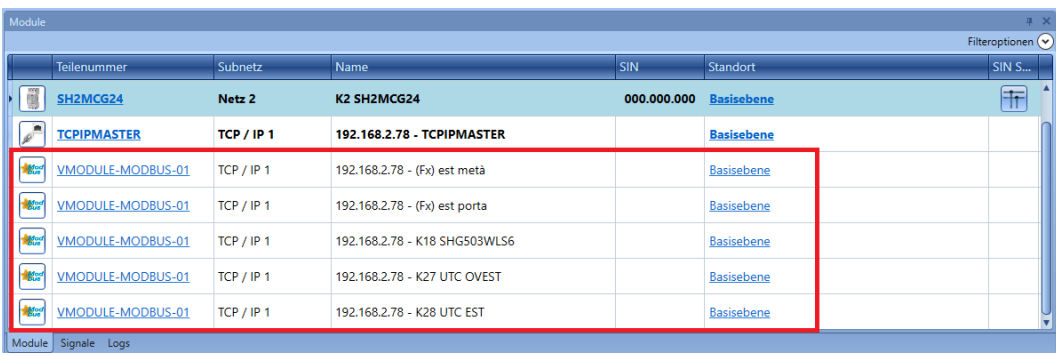

Sämtliche importierten Module/Funktionen werden genauso wie die Module/Funktionen behandelt, die mit dem Master-Modul verbunden sind, und können in allen Funktionen verwendet werden.

So wird im unten dargestellten Beispiel eine Beleuchtungsfunktion ("Light") angezeigt, bei der Eingänge des UWP 3.0-Moduls mit der IP-Adresse 192.168.2.185 zur Verfügung stehen.

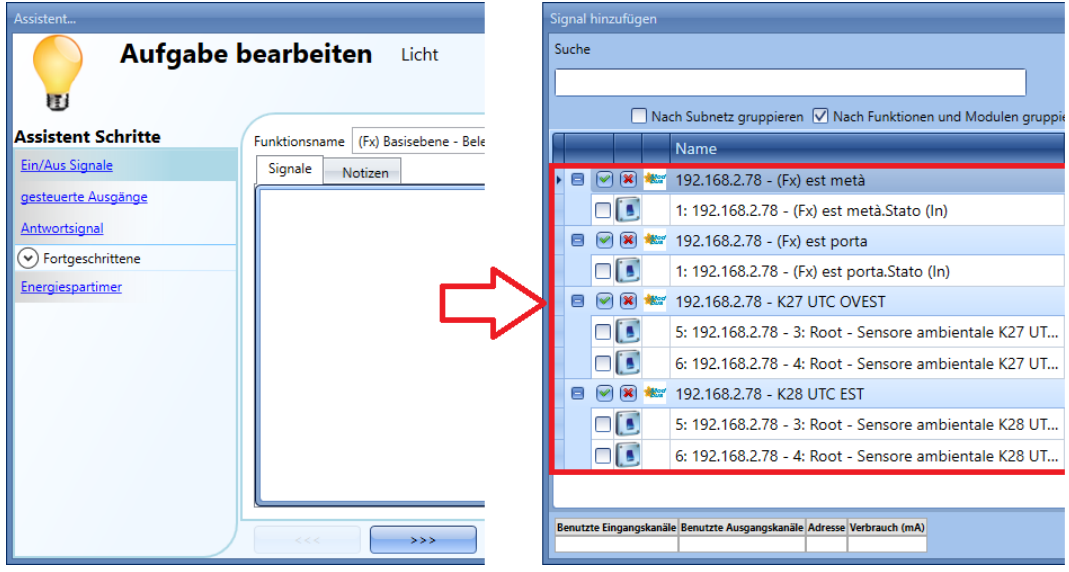

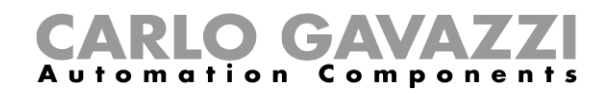

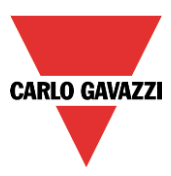

## **Offline-Device durch Import einer XML-Datei konfigurieren**

Wenn Sie eine Verbindung zu einem VMUC oder UWP 3.0 herstellen möchten, der gegenwärtig offline ist und erst später mit dem Ethernet-Netzwerk verbunden wird, müssen Sie die entsprechende XML-Datei importieren.

Die Datei muss mit dem UWP 3.0-Tool für den UWP 3.0 oder über den VMUC-Webserver erstellt werden.

Informationen zur Erstellung der XML-Datei für das Slave-Modul finden Sie in der folgenden Tabelle:

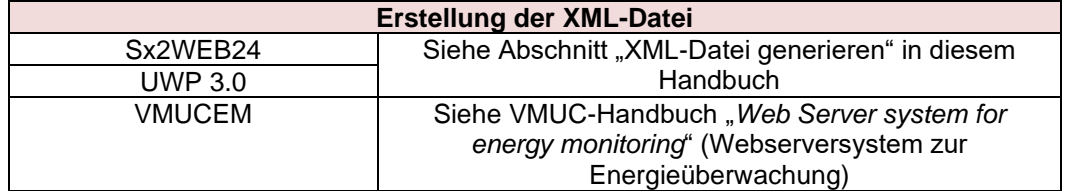

Zum Import müssen Sie im Menü "*Modbus*" die Option "*Import / Export driver*" wählen und dann auf "*Connect to UWP 3.0/VMUC*" sowie anschießend auf "*Import Sx2WEB/VMUC xml file*" klicken.

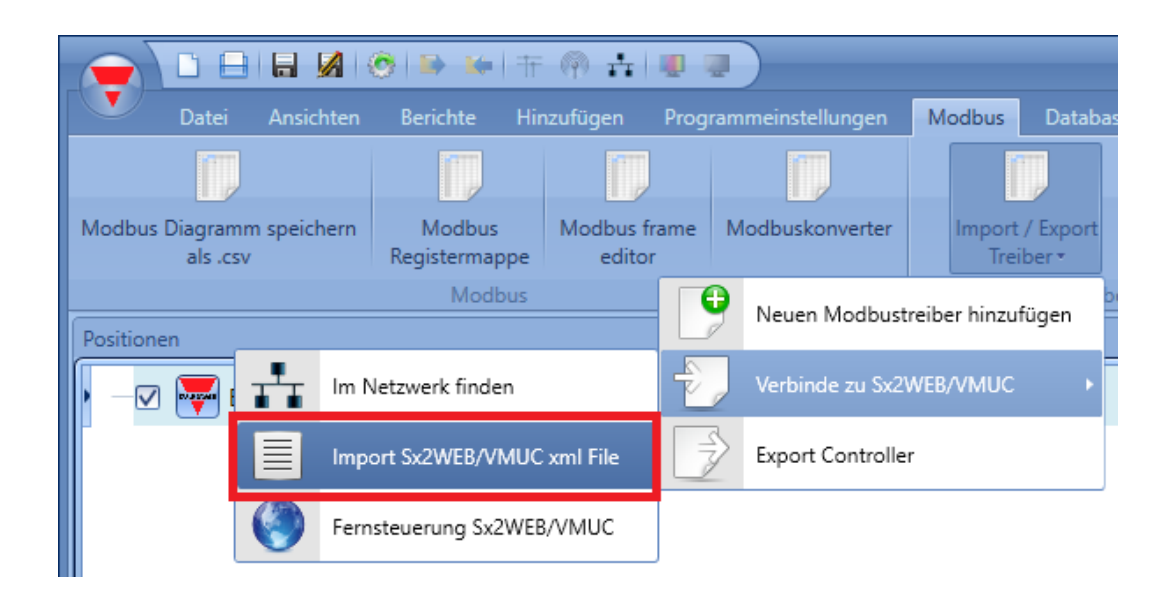

Das Fenster "*Import manager*" wird angezeigt, wie in der Abbildung unten dargestellt.

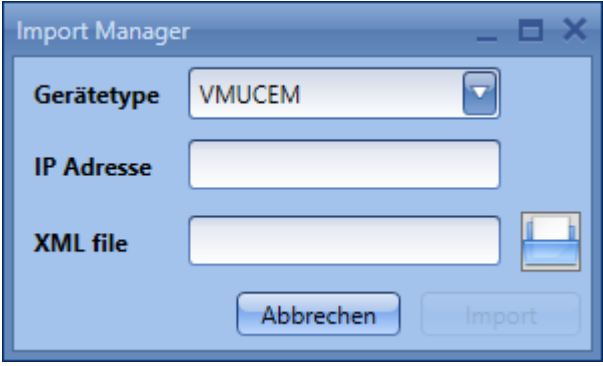

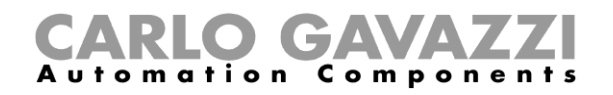

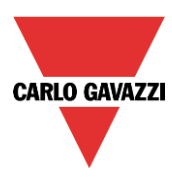

Wählen Sie im Feld "Device type" des Fensters "Import manager" den Typ des Moduls aus, für das Sie eine Datei importieren möchten.

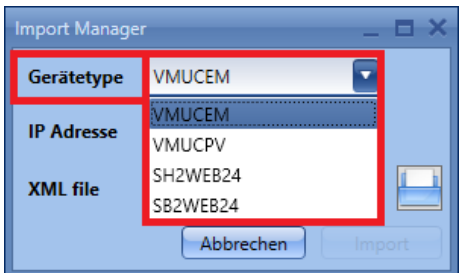

Geben Sie im Feld "IP address" die IP-Adresse des Slave-Moduls ein.

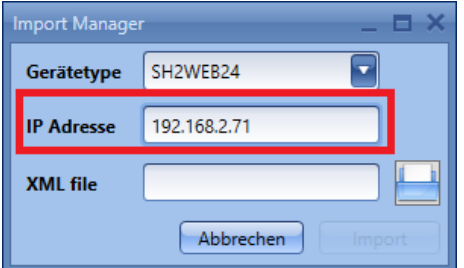

Im Feld "XML file" müssen Sie die XML-Datei auswählen, die Sie zuvor mit dem VMUC oder dem UWP 3.0-Tool erstellt haben.

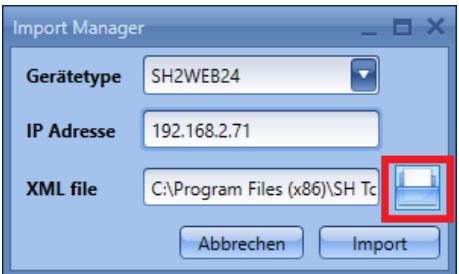

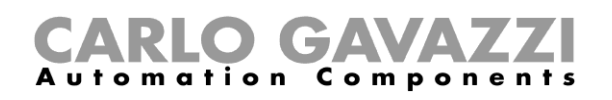

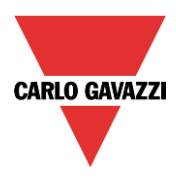

Klicken Sie auf "Import", um die Liste der verfügbaren Variablen zu laden, wie in der Abbildung unten dargestellt.

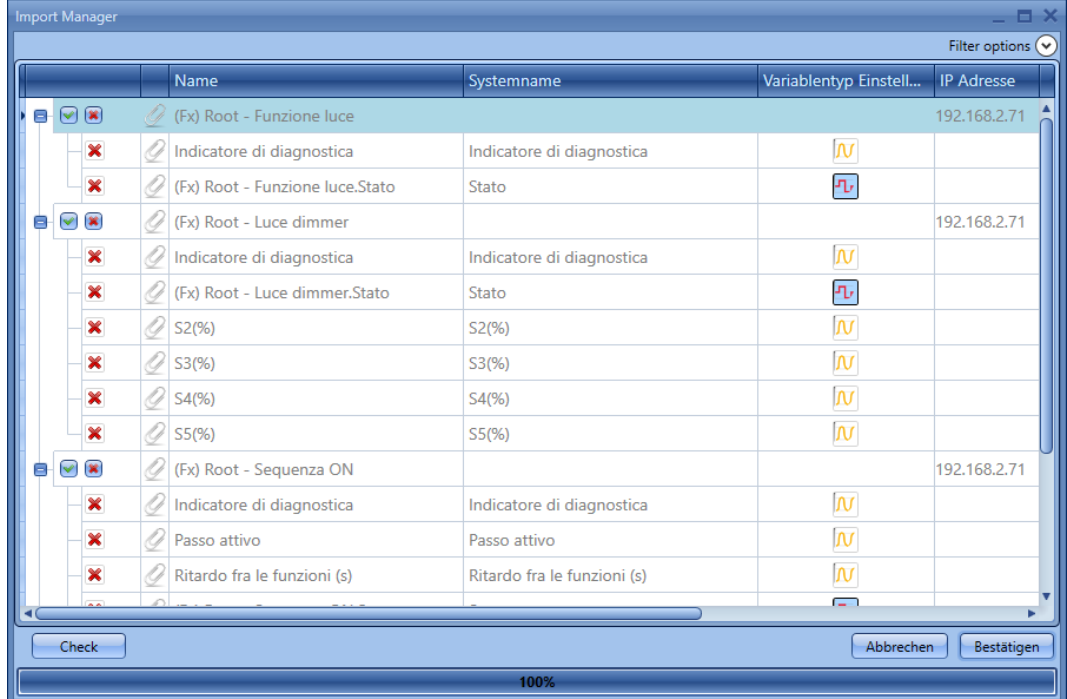

In der ersten Spalte können Sie festlegen, welche Funktionen und/oder Module aus der Map dem Slave-Modul hinzugefügt werden sollen: Wenn Sie auf das kleine grüne V-Symbol klicken, werden die ausgewählten Module/Funktionen in das Projekt importiert. Wenn Sie dagegen auf das rote Kreuzchen klicken, werden die ausgewählten Module/Funktionen nicht importiert. Wenn Sie auf die Schaltfläche "Filter options" klicken, wird eine Auswahlliste der Variablen angezeigt.

Klicken Sie zum Import auf "Confirm".

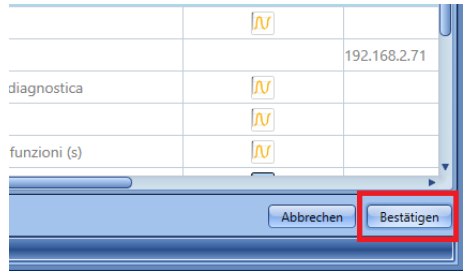

Die ausgewählten Variablen werden im Fenster "*Module*s" hinzugefügt, wo sie wie im roten Rahmen unten dargestellt mit der IP-Adresse des Geräts angezeigt werden, zu dem sie gehören.

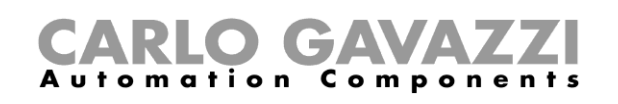

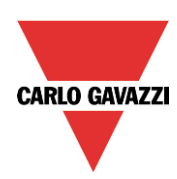

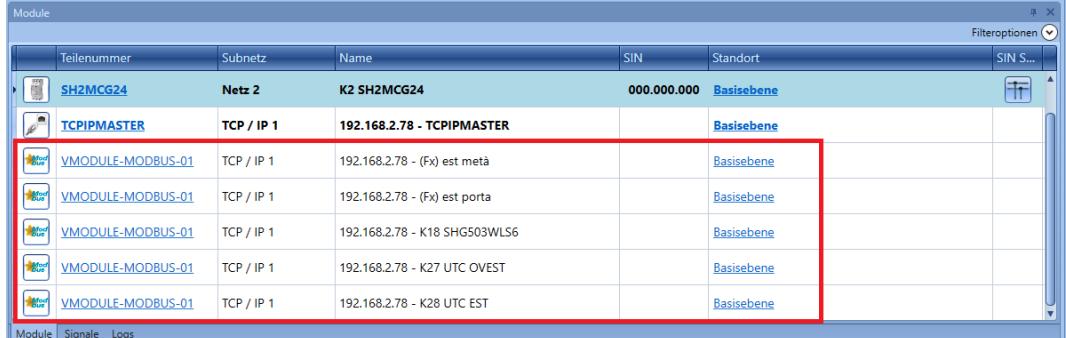

Sämtliche importierten Module/Funktionen werden genauso wie die Module/Funktionen behandelt, die mit dem Master-Modul verbunden sind, und können in allen Schaltfunktionen verwendet werden.

So wird im unten dargestellten Beispiel eine Beleuchtungsfunktion ("*Light*") angezeigt, bei der Eingänge des UWP 3.0-Moduls mit der IP-Adresse 192.168.2.71 zur Verfügung stehen.

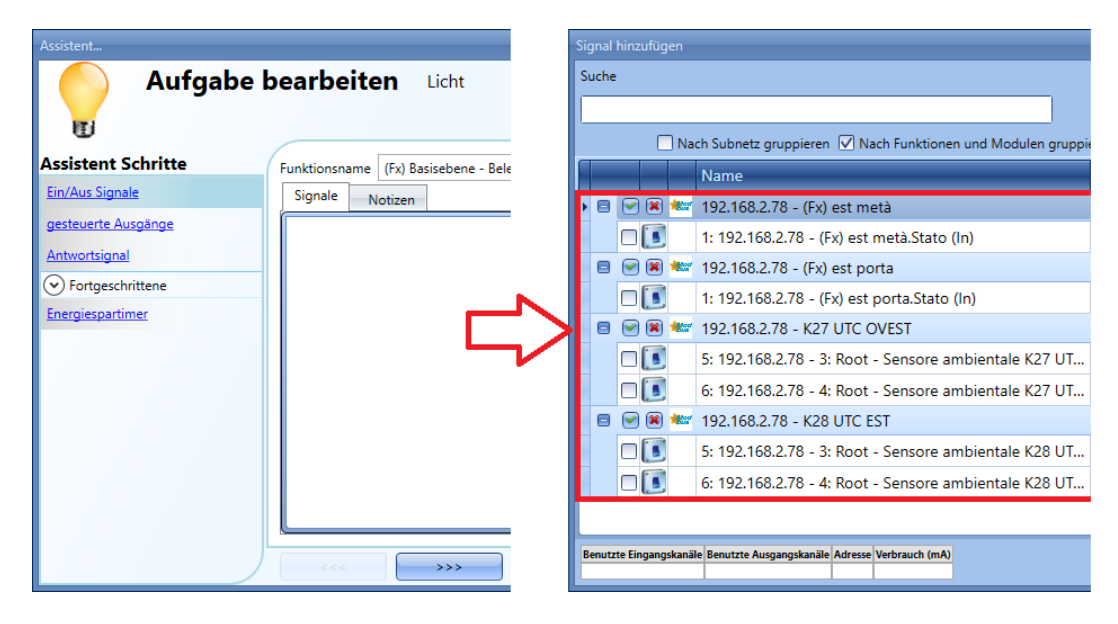

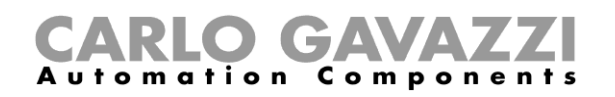

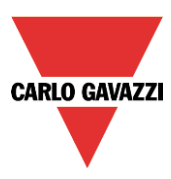

## **Map mit Variablen von einem Remote-Controller importieren**

Wenn der Slave-VMUC oder -UWP 3.0 nicht mit demselben Netzwerk wie der Master verbunden ist, müssen Sie im Menü "*Modbus*" die Option "*Import / Export driver*" auswählen und dann auf "*Connect to UWP 3.0/VMUC*" und anschließend auf "*Remote UWP 3.0/VMUC*" klicken.

In diesem Szenario ist keine Erkennung des Slave-Moduls möglich. Die Liste der verfügbaren Variablen kann jedoch durch Eingabe der IP-Adresse automatisch importiert werden.

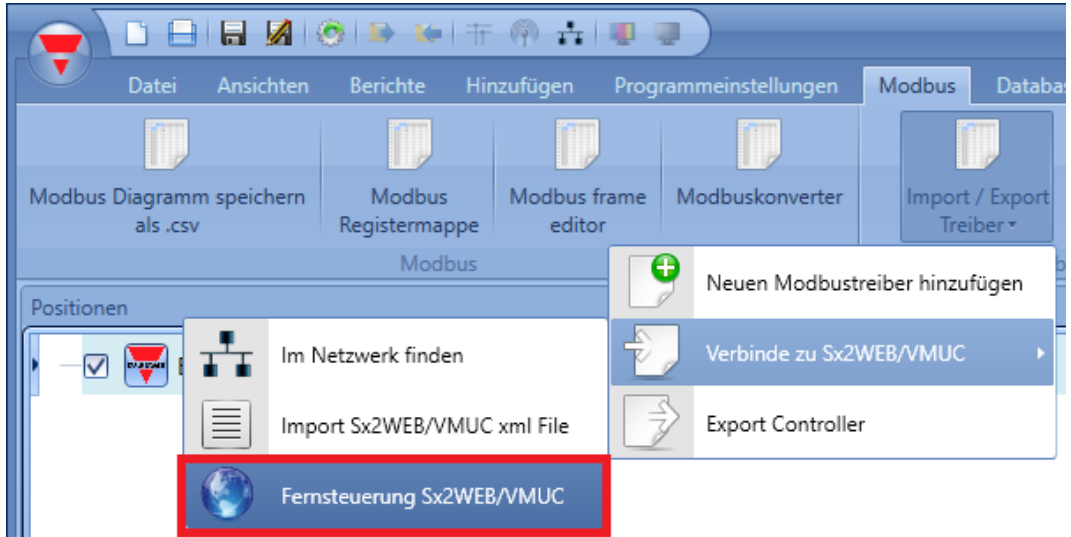

Nach dem Klick auf "Remote UWP 3.0/VMUC" wird das Fenster "Import manager" angezeigt. Geben Sie hier die IP-Adresse des entfernten Slave-Moduls ein.

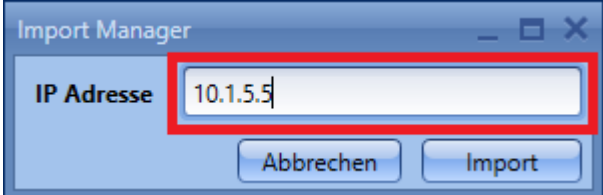

Klicken Sie auf "*Import*", um die Liste der verfügbaren Variablen zu laden, wie in der Abbildung unten dargestellt.

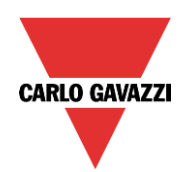

# **O** GAVA **Automation**

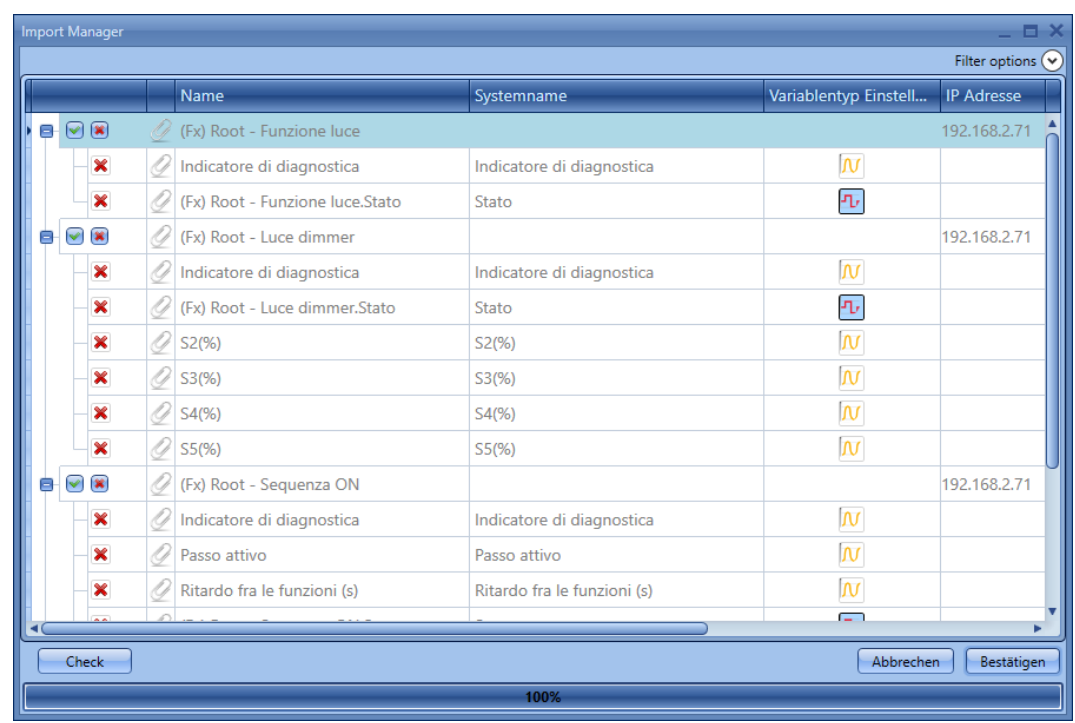

In der ersten Spalte können Sie festlegen, welche Funktionen und/oder Module aus der Map dem Slave-Modul hinzugefügt werden sollen: Wenn Sie auf das kleine grüne V-Symbol klicken, werden die ausgewählten Module/Funktionen in das Projekt importiert. Wenn Sie dagegen auf das rote Kreuzchen klicken, werden die ausgewählten Module/Funktionen nicht importiert. Wenn Sie auf die Schaltfläche "Filter options" klicken, wird eine Auswahlliste der Variablen angezeigt.

Klicken Sie zum Import auf "Confirm".

**HINWEIS: Die Modbus-TCP/IP-Slave-Funktion muss im Slave-Modul aktiviert werden, und die Funktionen/Module, die gemeinsam verwendet werden sollen, müssen ebenfalls aktiviert werden.** 

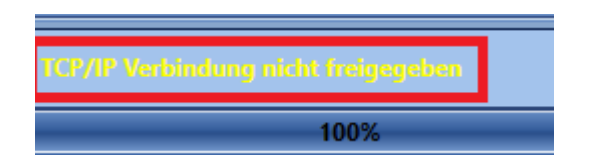

Wenn das "*Modbus TCP/IP Slave*"-Protokoll im Slave-Controller nicht aktiviert ist, wird im Fenster "Discovery manager" eine Warnung angezeigt, wie im Beispiel links dargestellt.

Klicken Sie auf "*Confirm*", nachdem Sie die Funktionen und/oder Module ausgewählt haben, die gemeinsam verwendet werden sollen.

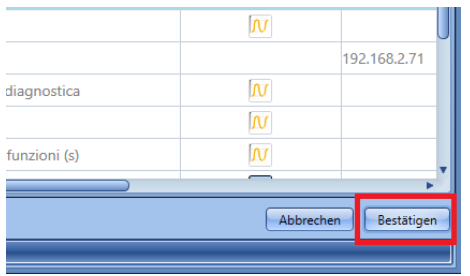

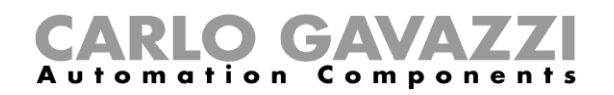

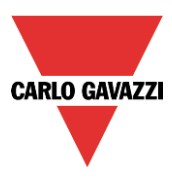

Die ausgewählten Variablen werden im Fenster "Modules" hinzugefügt, wo sie wie im roten Rahmen unten dargestellt mit der IP-Adresse des Geräts angezeigt werden, zu dem sie gehören.

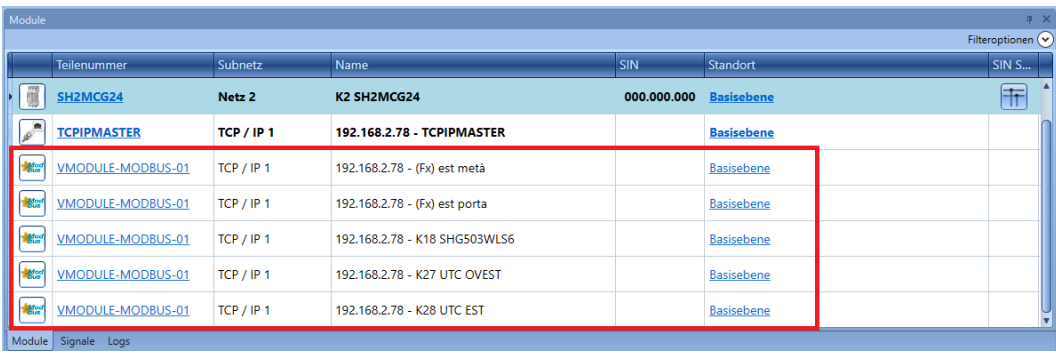

Sämtliche importierten Module/Funktionen werden genauso wie die verfügbaren Objekte behandelt (zum Beispiel Module, die lokal mit dem UWP 3.0-Master und mit Funktionen verbunden sind) und können in allen UWP 3.0-Tool-Funktionen verwendet werden (Funktionen, Datenbank usw.).

So wird im unten dargestellten Beispiel eine Beleuchtungsfunktion ("Light") angezeigt, bei der Eingänge des UWP 3.0-Moduls mit der IP-Adresse 10.1.5.5 zur Verfügung stehen.

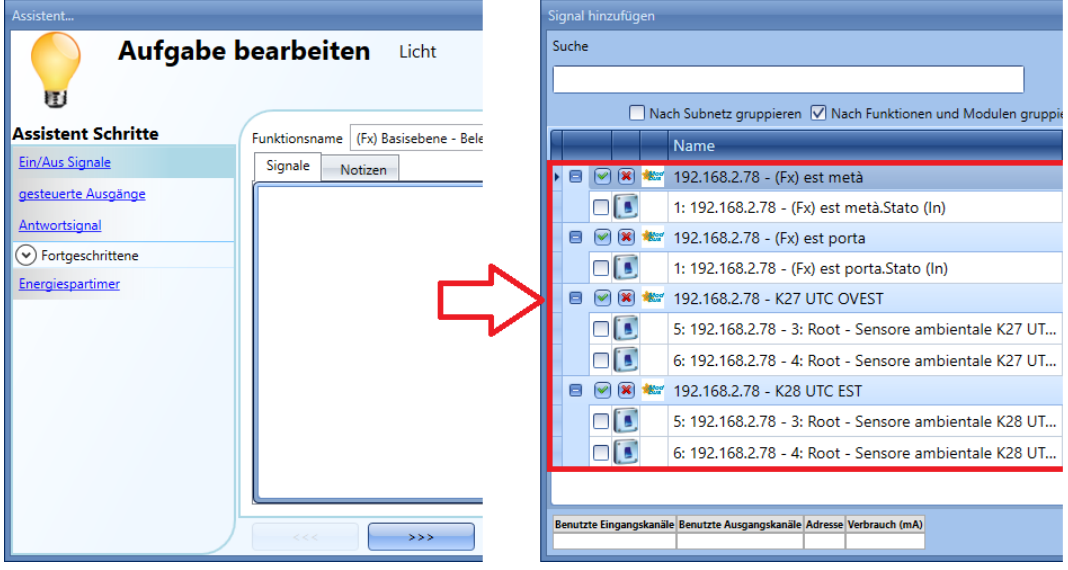

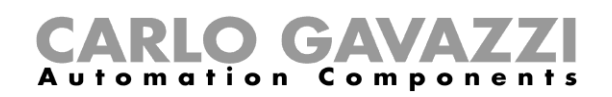

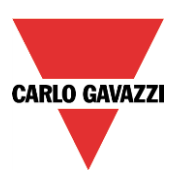

# **XML-Datei generieren**

Klicken Sie zum Export der Map mit den Variablen in eine XML-Datei im Menü "*Modbus*" auf die Option "Import / Export driver" und dann auf "Export Controller", wie in der Abbildung unten dargestellt.

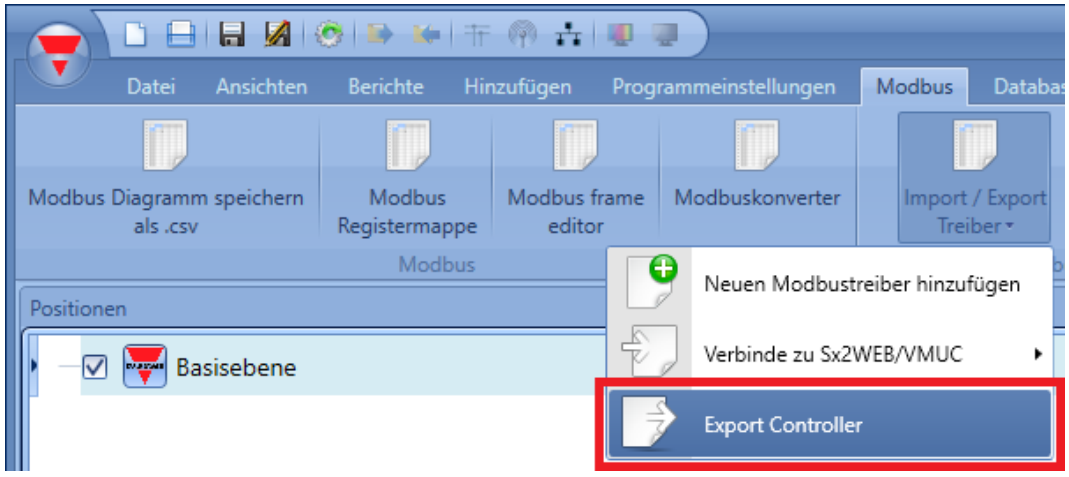

Wählen Sie im Dialog "Speichern unter" den Ordner aus, in dem Sie die Datei speichern möchten.

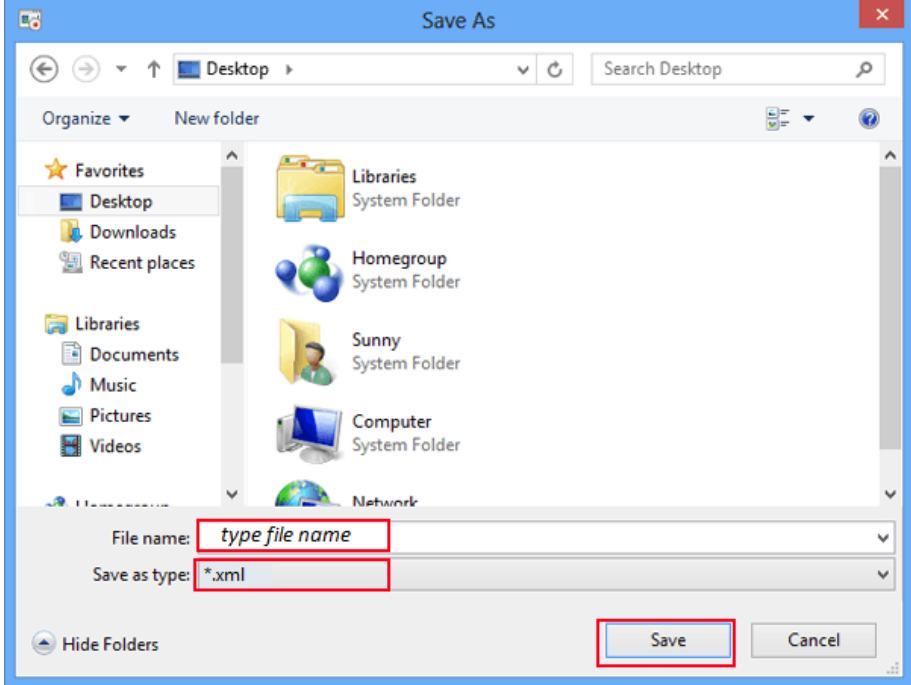

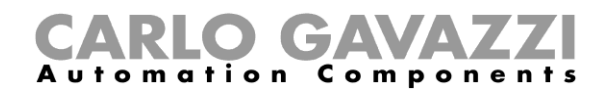

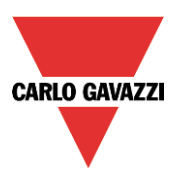

Anschließend wird ein Fenster mit einer Bestätigung angezeigt, dass die Datei ordnungsgemäß gespeichert wurde.

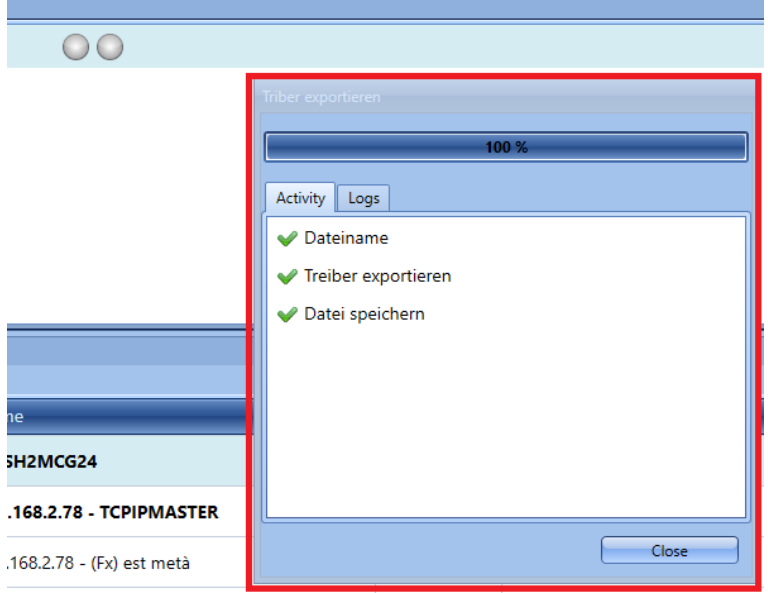

**HINWEIS: Wenn ein Modul als Modbus-Slave verwendet werden soll, muss diese Funktion in den Kommunikationseinstellungen des Projekts unter "***Communication settings***" aktiviert werden.**

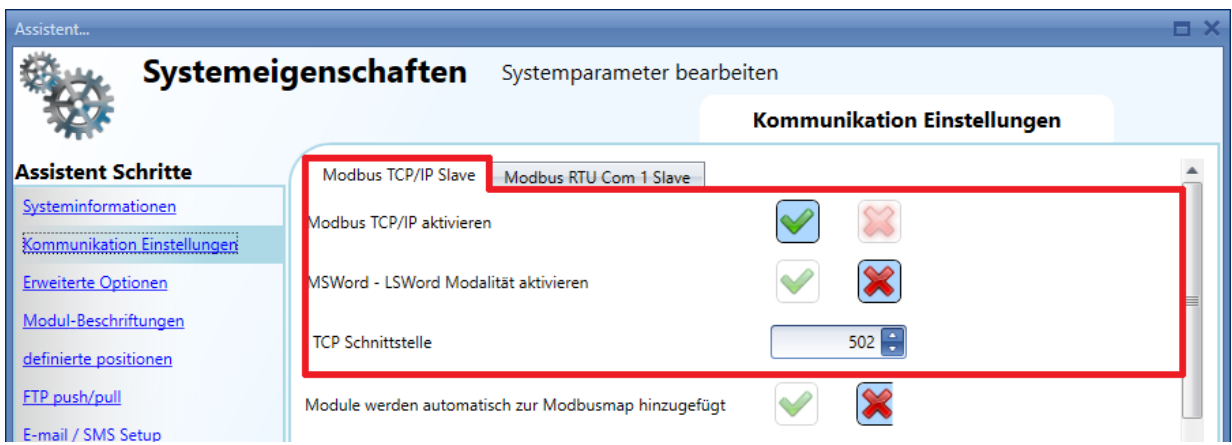

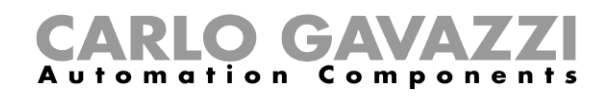

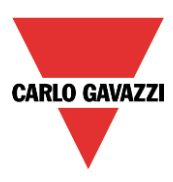

## **Verbindung zu generischen Modbus-Modulen herstellen**

Bevor ein generisches Modbus-Modul mit dem Projekt verbunden werden kann, muss dem Projekt zunächst ein serieller Kommunikationsanschluss hinzugefügt werden: Klicken Sie auf "*Add*" und dann auf "*Bus generator*", und wählen Sie den COM-Anschluss aus, mit dem die generischen Modbus-Module verbunden sind.

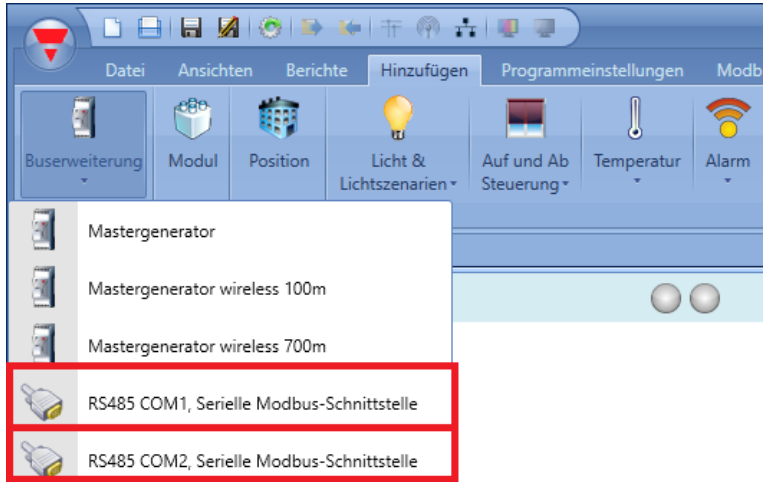

Wenn Sie Daten aus einem beliebigen Modbus-Modul lesen möchten, klicken Sie im Menü "Modbus" auf "*Import / Export driver*" und anschließend auf "*Add new Modbus device*", wie in der Abbildung unten dargestellt.

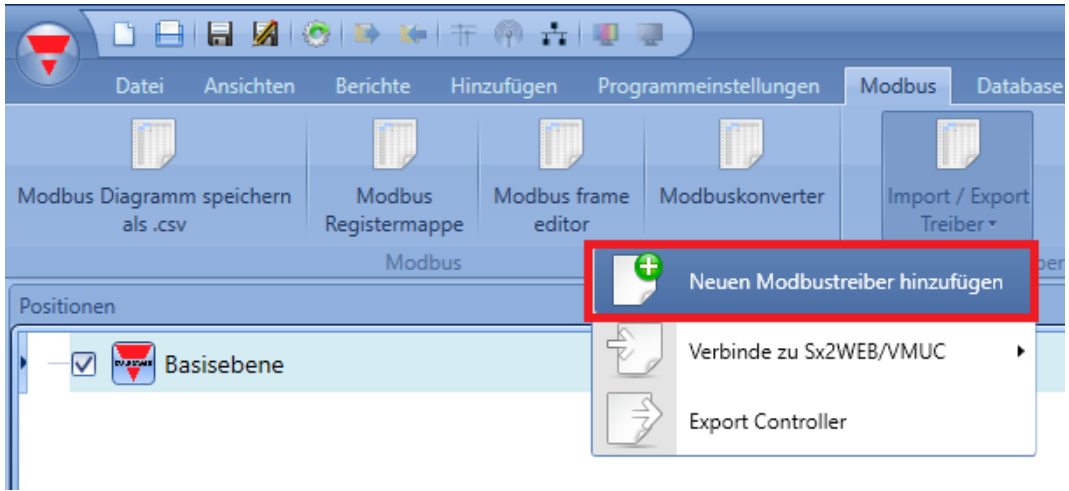

Das Fenster "*Import manager*" wird angezeigt. Wählen Sie nun den Treiber aus, den Sie zuvor mithilfe des VMUC als XML-Datei erstellt haben.

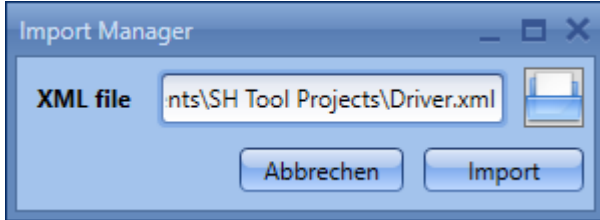

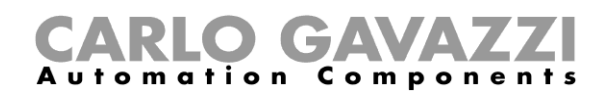

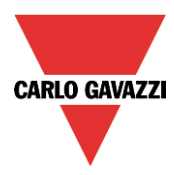

Der Treiber wird der Moduldatenbank des UWP 3.0-Tools hinzugefügt und steht anschließend im Fenster "Add module" zur Verfügung.

In der Liste "Drivers list" wird eine neue Modulgruppe angezeigt, wie in der Abbildung unten dargestellt:

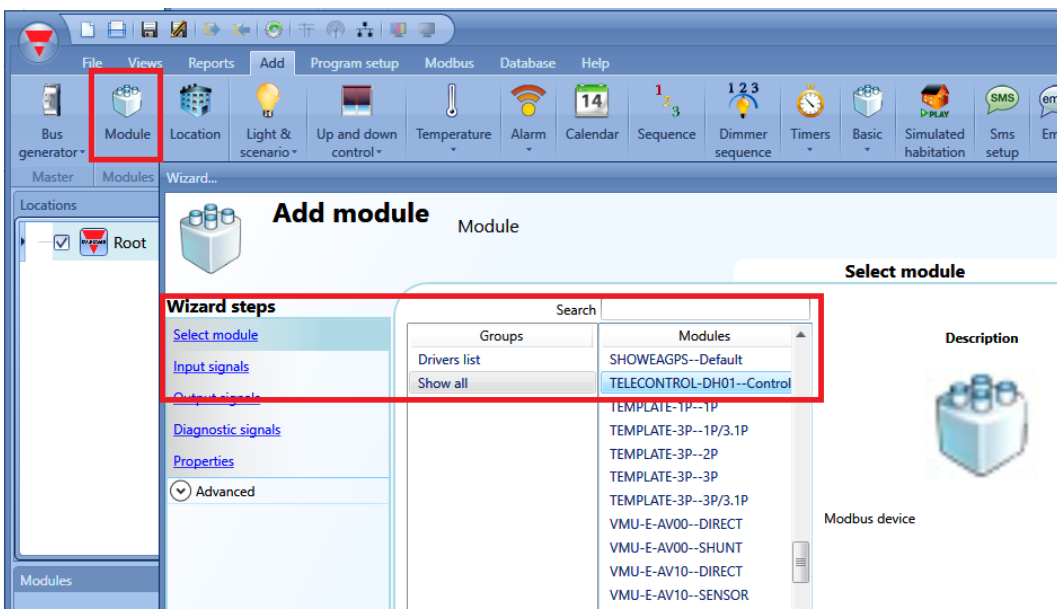

Klicken Sie auf "Confirm", um im Fenster "Module" ein neues Modul hinz
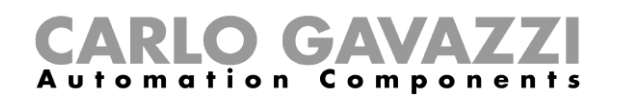

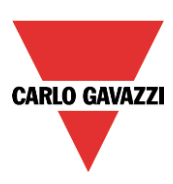

# **18 Live-Signale**

# **Funktionsweise von Live-Signalen**

Das UWP 3.0-Tool bietet Ihnen in Form von Live-Signalen die Möglichkeit, zu jedem Zeitpunkt Informationen über den Zustand des Smart-house-Systems und seiner Komponenten zu erhalten. Im Folgenden werden die wichtigsten Eigenschaften von Live-Signalen beschrieben.

#### **Status von analogen und digitalen Werten prüfen**

Sie können jederzeit den Status der analogen und digitalen Signale des Systems prüfen. Zu den analogen Signalen gehören insbesondere die von den Sensoren gemessenen Werte wie z. B. Temperatur, Beleuchtungsstärke, Windgeschwindigkeit, Spannung oder Strom.

Anhand der digitalen Signale können Sie sich z. B. darüber informieren, ob ein PIR-Sensor Bewegung oder Anwesenheit erkennt, ob das Ausgangsrelais des Heizungssystems korrekt arbeitet oder ob ein Eingangskontakt EIN oder AUS ist.

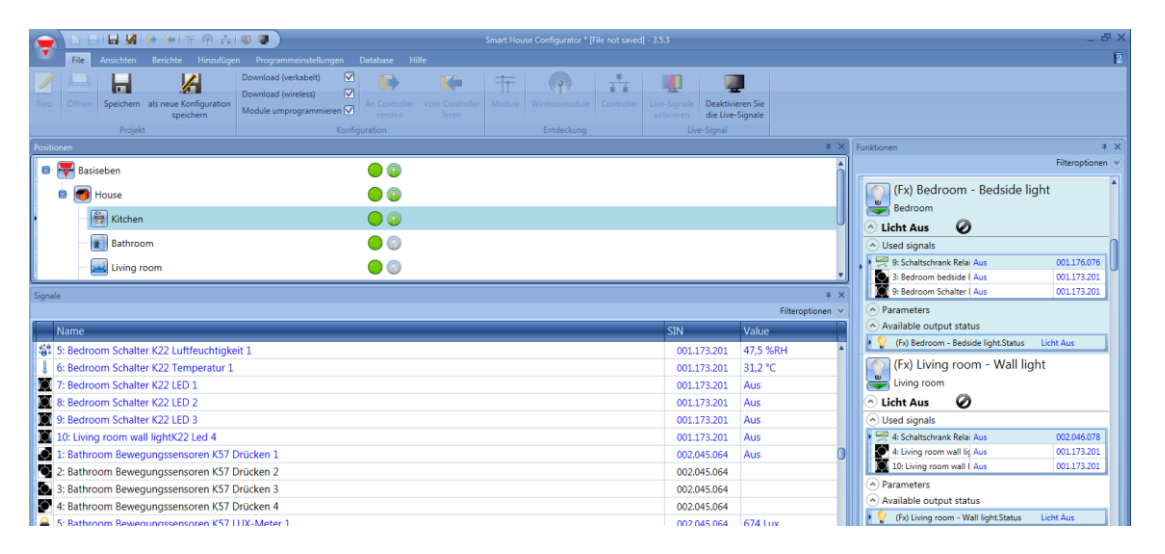

#### **Parameter der Funktionen anpassen**

Bei der Inbetriebnahme können Sie die Parameter der Funktionen anpassen, z. B. die Lux-Werte für Aktivierung und Deaktivierung einer Beleuchtungsfunktion oder das Verhalten einer dimmbaren Beleuchtung, wenn Bewegung erkannt wird.

#### **Busdiagnose durchführen**

Sollten bei der Bereitstellung Probleme auftreten, stellt das System eine leistungsstarke Diagnosefunktion bereit, die den Bus permanent überwacht und Informationen über Kurzschlüsse, Busspannung und Buslast, den Rauschpegel sowie die Qualität der Bussignale (Qualitätsindex QI) liefert. Dies erleichtert die Problembehebung, weil Sie nicht punktuell innerhalb der Installation nach der Ursache suchen müssen.

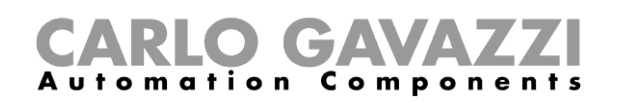

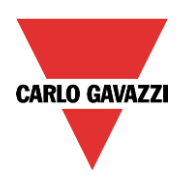

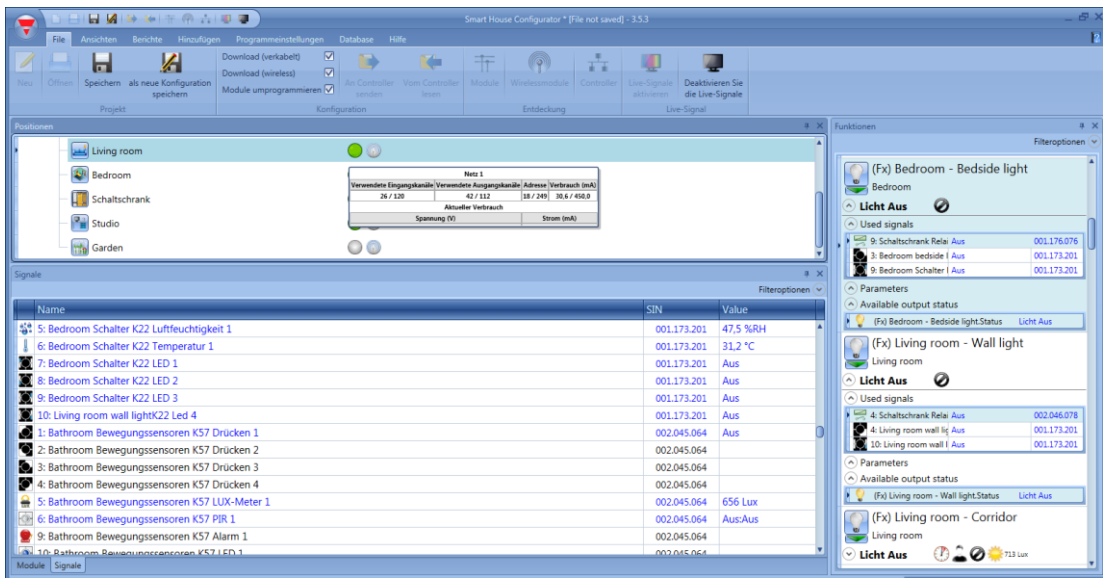

#### **Status der einzelnen Module prüfen**

Die installierten und konfigurierten Module werden permanent überwacht, damit bei Problemen sofort eine Warnmeldung ausgegeben werden kann. Dabei wird geprüft, ob das Modul verfügbar ist und korrekt arbeitet oder ob Fehler- bzw. Warnmeldungen wegen Überstrom oder Überhitzung vorhanden sind. Das System kann Sie auch informieren, wenn eine Lampe oder generell eine Last defekt ist oder nicht mehr funktioniert, sodass Sie einen Austausch oder eine Reparatur vornehmen können.

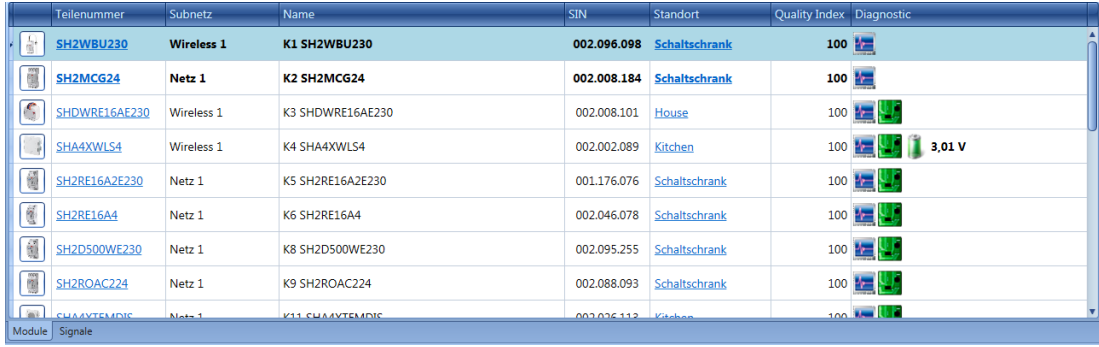

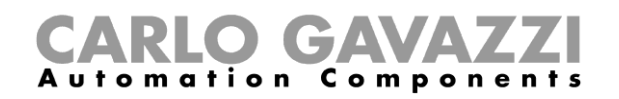

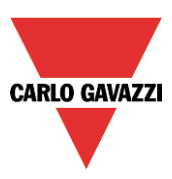

# **Live-Signale aktivieren und deaktivieren**

Der Live-Signal-Modus wird aktiviert bzw. deaktiviert, indem Sie im Hauptmenü die Option "Live-Signale aktivieren" bzw. "Aktive Signale deaktivieren" oder in der oberen Symbolleiste das entsprechende Symbol wählen. Der Live-Signal-Modus ist nur verfügbar, wenn das UWP 3.0-Tool mit dem UWP 3.0-Controller verbunden ist.

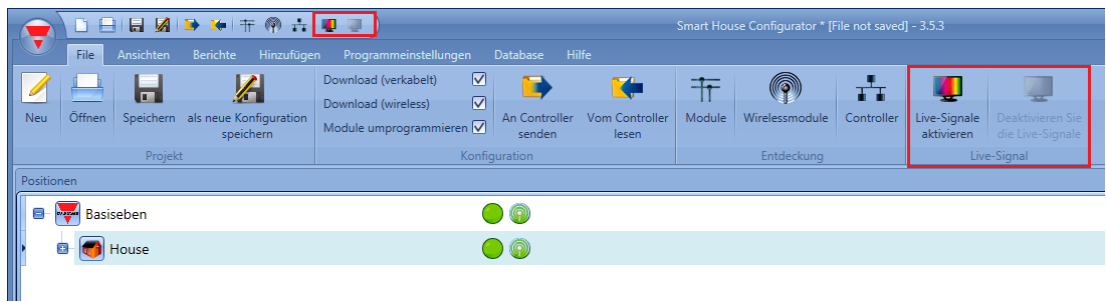

Im Live-Signal-Modus sind alle anderen Optionen deaktiviert. Nur ein Speichern des Projekts ist möglich. Alle anderen Funktionen können Sie erst wieder verwenden, wenn Sie den Live-Signal-Modus deaktivieren.

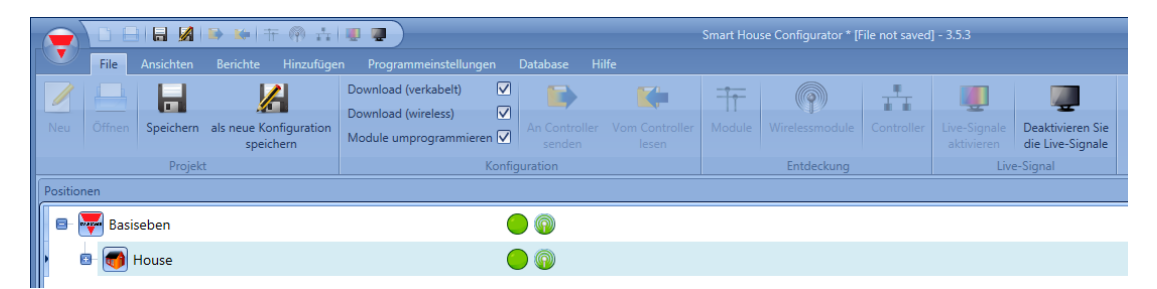

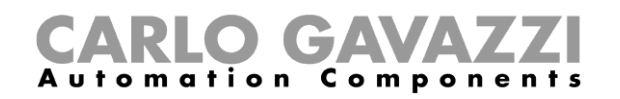

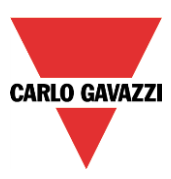

#### *Live-Signale* **analoge Werte anzeigen lassen**

Das UWP 3.0-Tool zeigt unter *Live-Signale* automatisch alle in den Funktionen des Projekts benutzten Werte an. Wenn ein Signal in keiner Funktion benutzt wird, muss es unter *Datenbankmanagement* hinzugefügt werden, um es unter *Live-Signale* zu sehen.

Die Schritte für das Hinzufügen einer Messgröße in der Datenbank sind:

*1)* Auf *Database* klicken und *Datenbankmanagement* wählen.

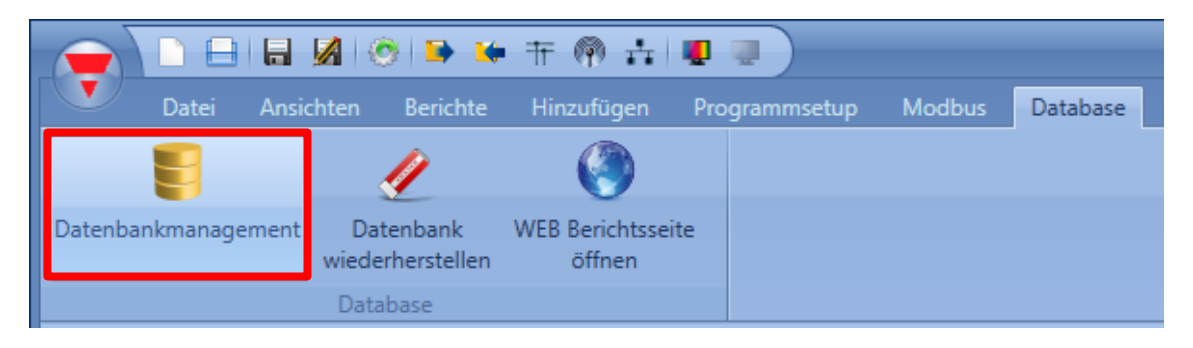

2) In der *Realtime*-Spalte das Kontrollkästchen neben jedem Signal markieren, wie z.B. analoge und digitale Signale und Funktionsstatus, die hinzugefügt werden sollen, wie im roten Rechteck in der folgenden Abbildung gezeigt:

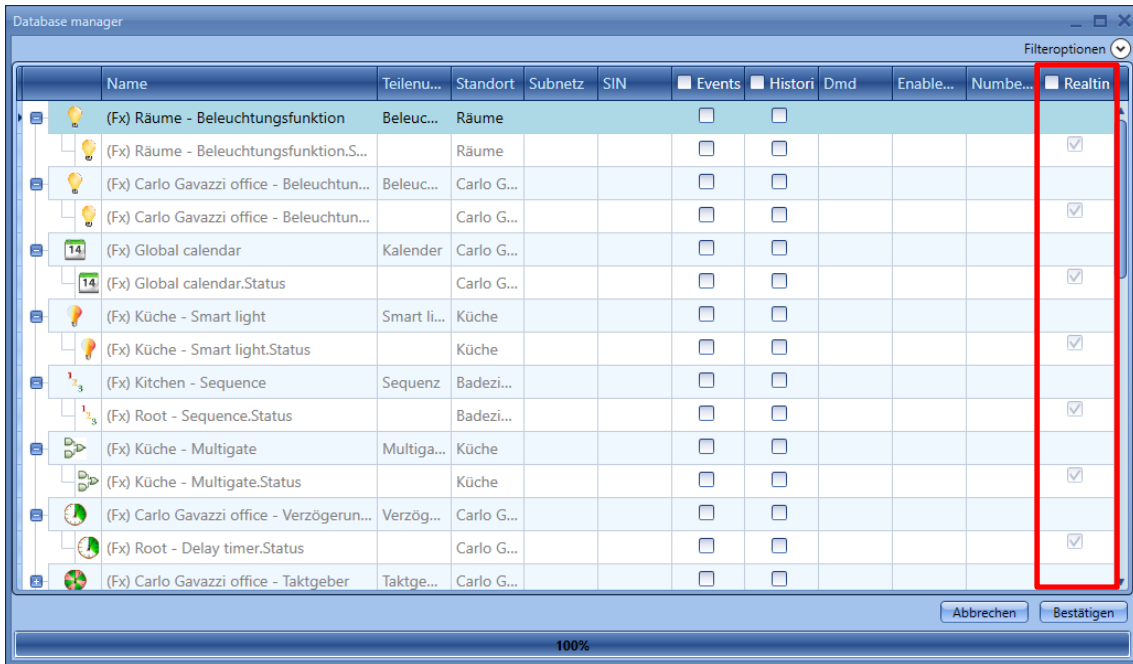

3) *Bestätigen* und Konfiguration in das UWP 3.0 schreiben.

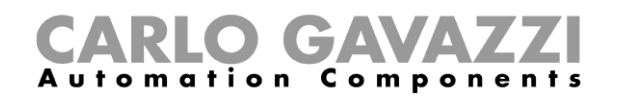

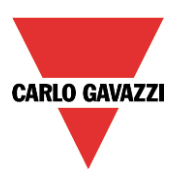

# **Werte und Zustände der Funktionen anzeigen**

Sie haben zwei Möglichkeiten, den Status eines Signals zu prüfen. Die erste Möglichkeit besteht darin, dass Sie unten im UWP 3.0-Tool die Registerkarte "Signale" wählen und in der angezeigten Liste das gewünschte Signal suchen. Sie können die Liste nach Name, Modul typ oder Standort filtern. Wenn sich ein Wert ändert, wird die entsprechende Zeile orange hervorgehoben.

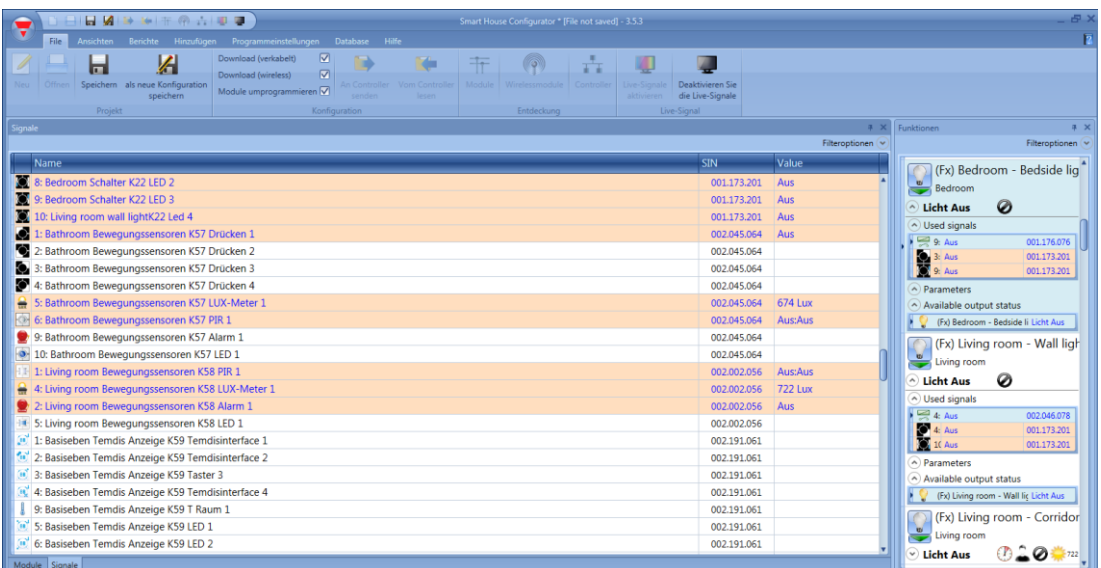

Die zweite Möglichkeit besteht darin, dass Sie auf die Funktion klicken, in der das Signal verwendet wird, und dann "nur verwendete Signale" wählen. Daraufhin werden alle in der Funktion verwendeten Signale angezeigt.

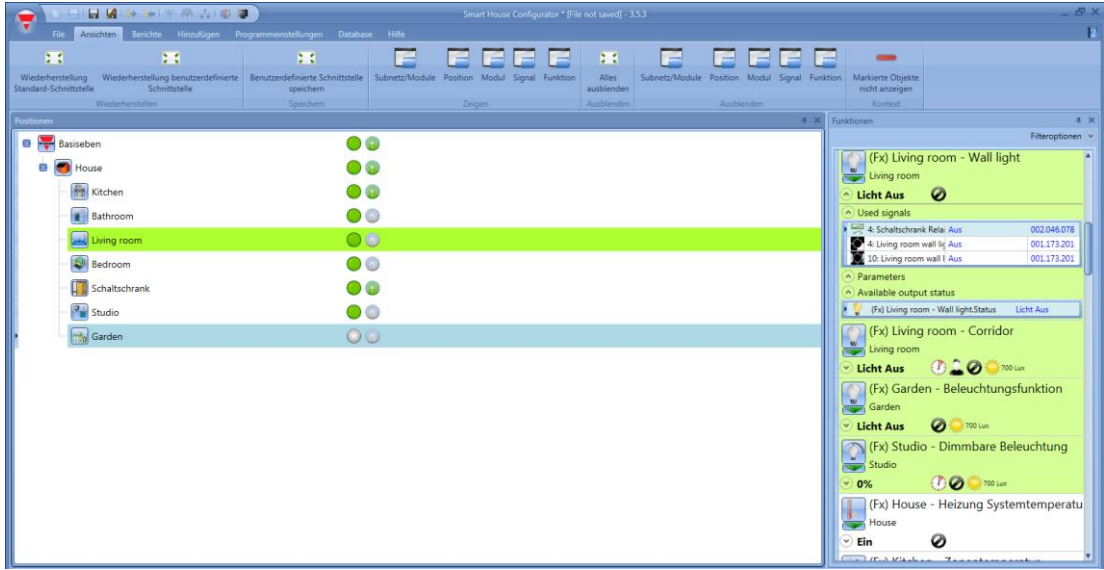

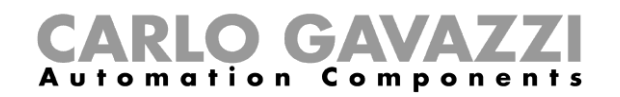

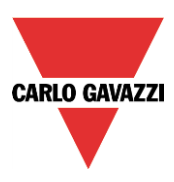

# **Parameter einer Funktion anpassen**

Die Parameter einer Funktion können Sie anpassen, indem Sie im Fenster "Funktionen" auf den grauen Pfeil unterhalb des Funktionssymbols klicken und dann den Bereich "Parameter" öffnen. Alle modifizierten Werte werden automatisch geändert, auch in der Konfigurationsdatei.

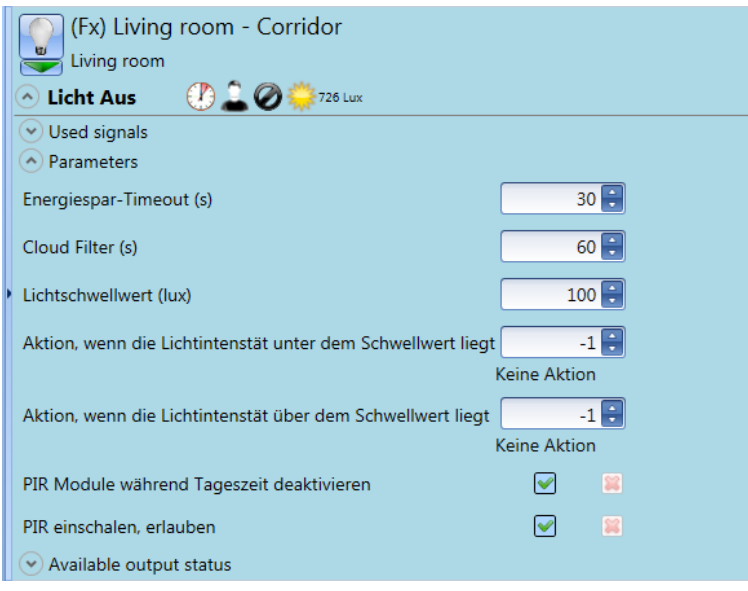

# **Status einer Funktion ändern**

Im Live-Signal-Modus können Sie auf eine Liste von Befehlen zugreifen, um verschiedene Aktionen durchzuführen.

Das Menü der verfügbaren Aktionen wird angezeigt, wenn Sie auf den grünen Pfeil unterhalb des Funktionssymbols klicken.

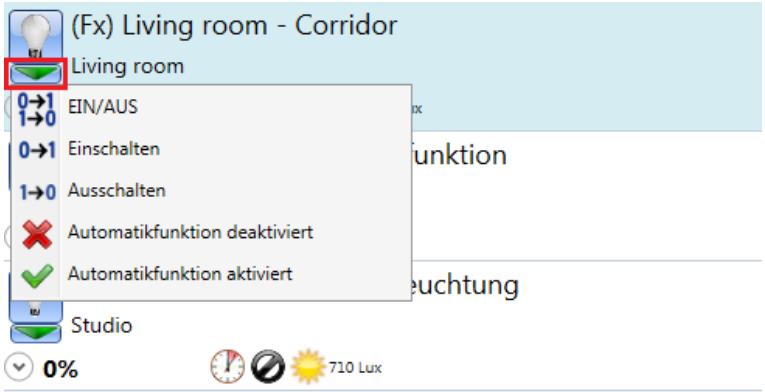

Wählen Sie im Aktionsmenü die gewünschte Aktion aus.

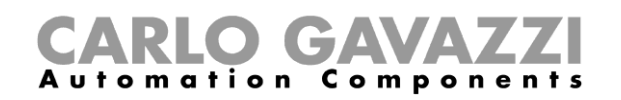

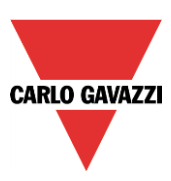

# 18.5.1 Standardbeleuchtung

#### Die folgende Tabelle führt die im Live-Signal-Modus verfügbaren Aktionen auf.

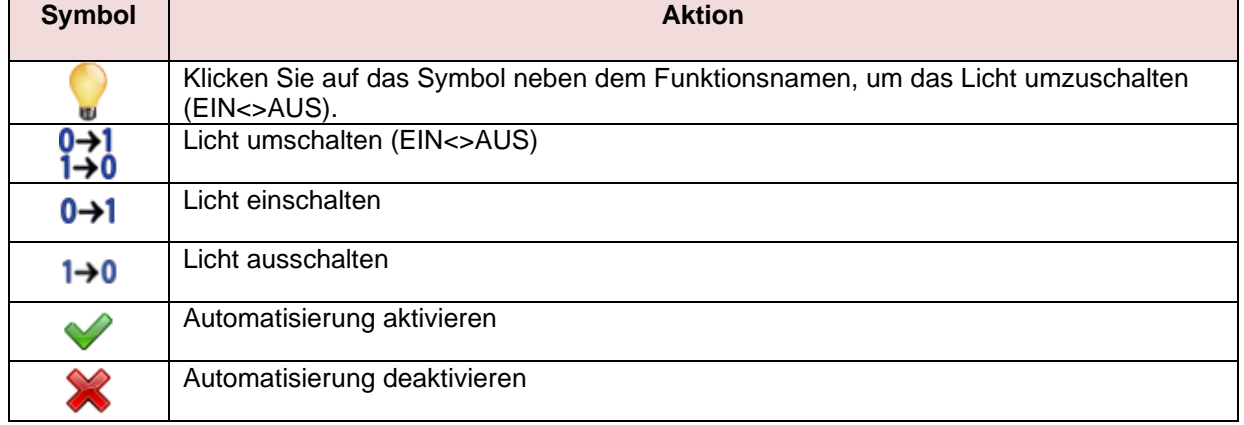

# Die folgende Tabelle führt die verfügbaren Symbole für die Beleuchtungsfunktion auf.

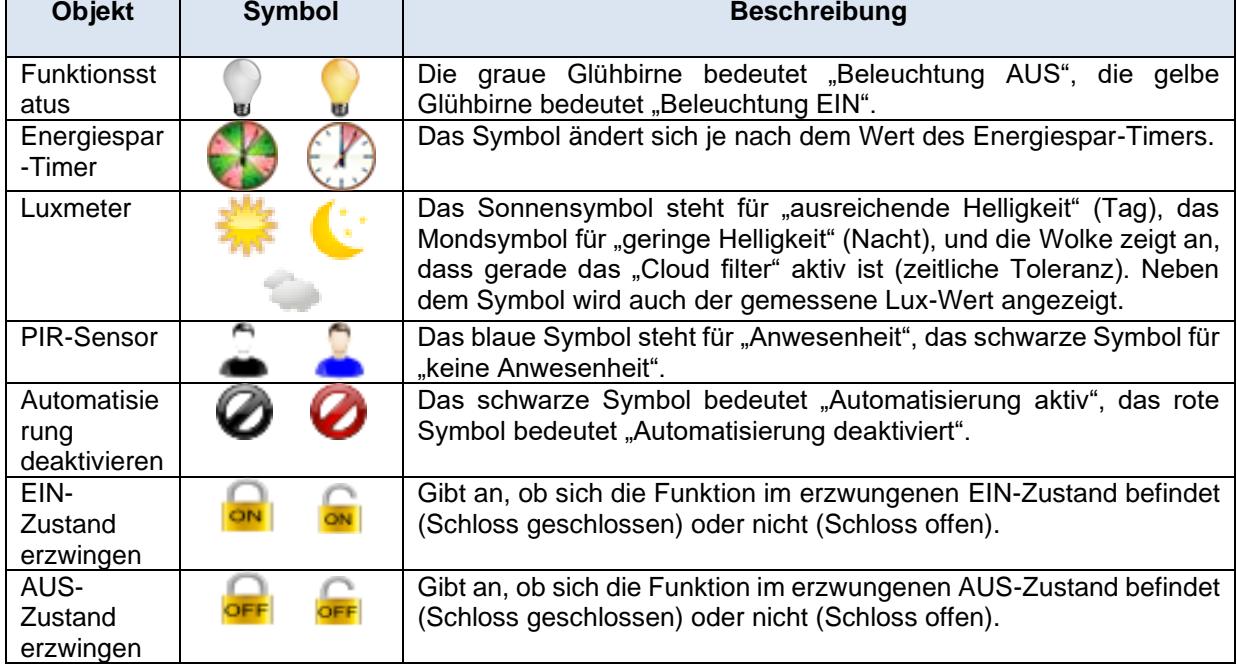

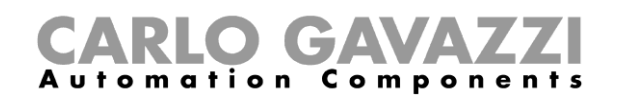

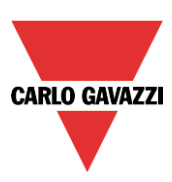

# **18.5.2 Dimmbare Beleuchtung**

#### Die folgende Tabelle führt die im Live-Signal-Modus verfügbaren Aktionen auf.

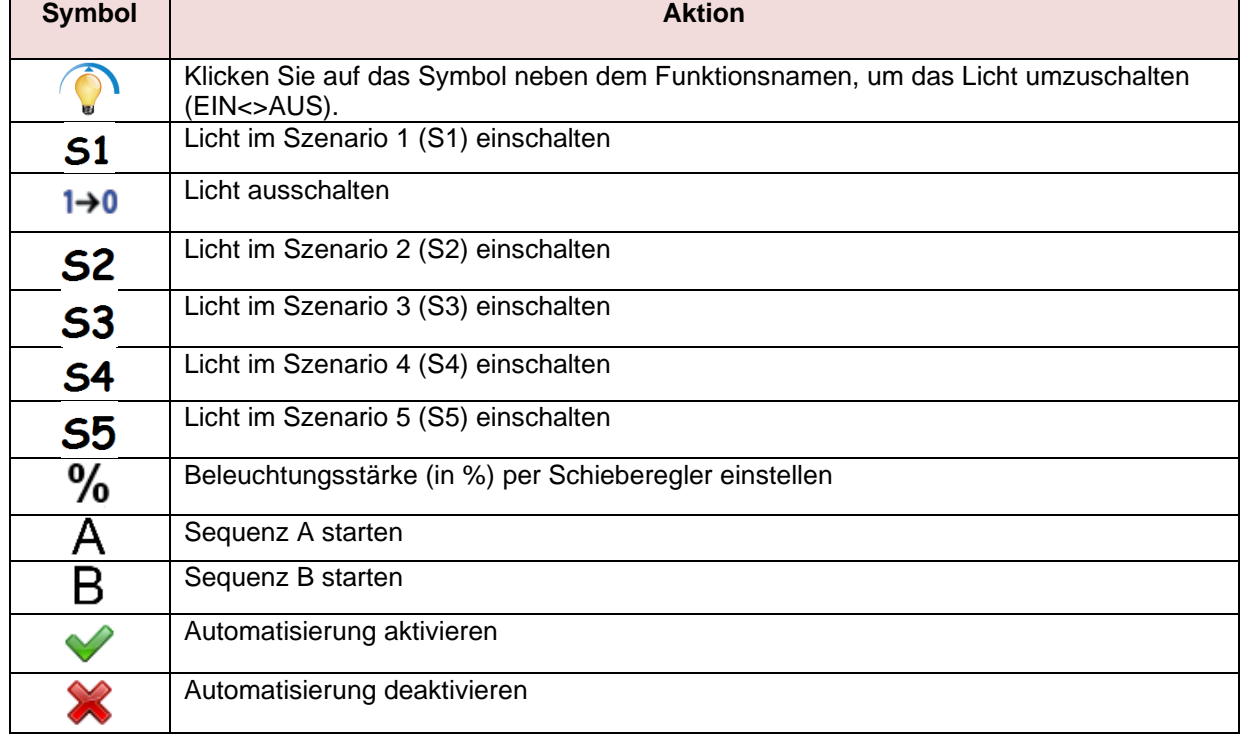

#### Die folgende Tabelle führt die verfügbaren Symbole für die dimmbare Beleuchtungsfunktion auf.

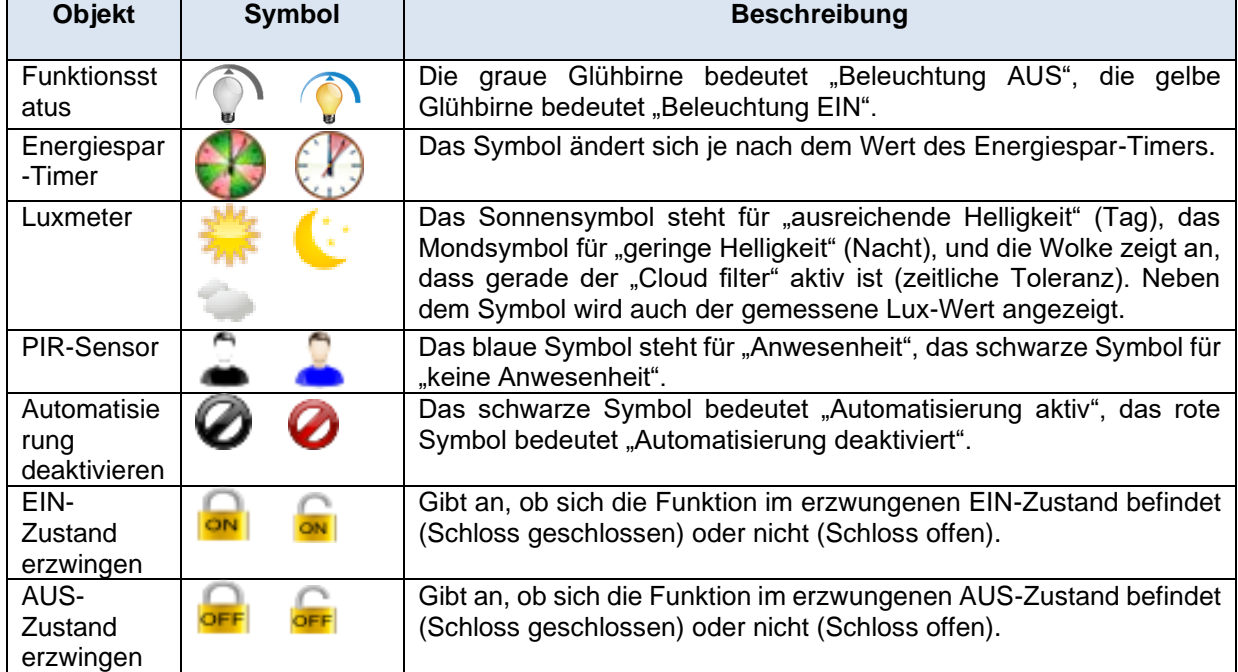

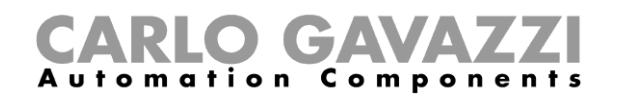

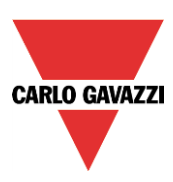

# 18.5.3 Zoneneinbruchsalarm

Die folgende Tabelle führt die im Live-Signal-Modus verfügbaren Aktionen auf.

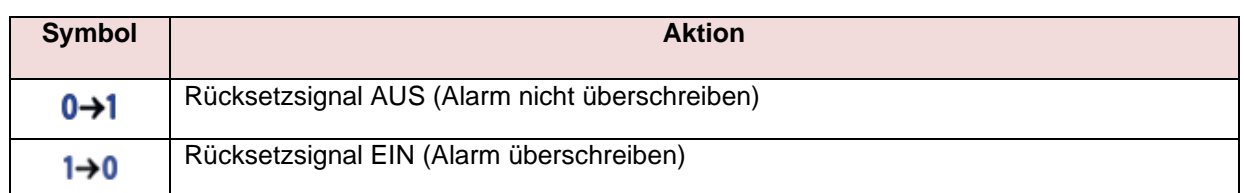

Die folgende Tabelle führt die verfügbaren Symbole für die Zonenalarmfunktion auf.

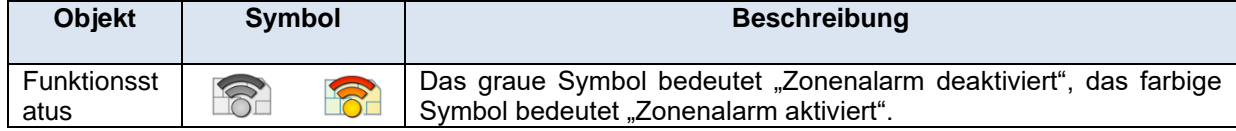

## **Haupteinbruchsalarm**

Die folgende Tabelle führt die im Live-Signal-Modus verfügbaren Aktionen auf.

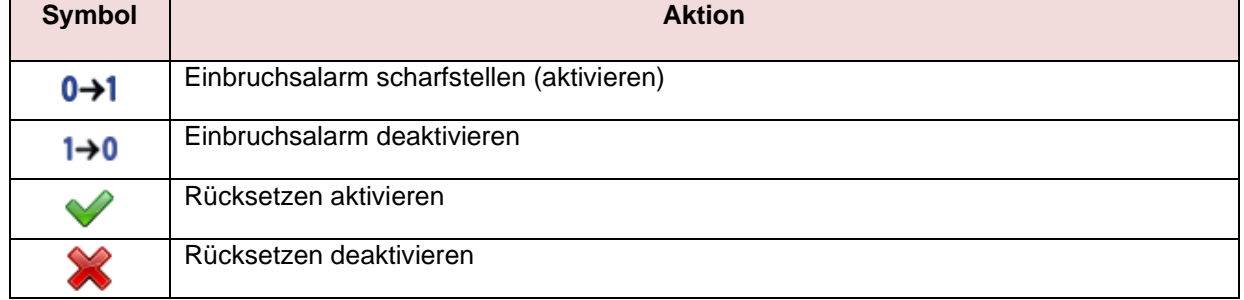

#### Die folgende Tabelle führt die verfügbaren Symbole für die Hauptalarmfunktion auf.

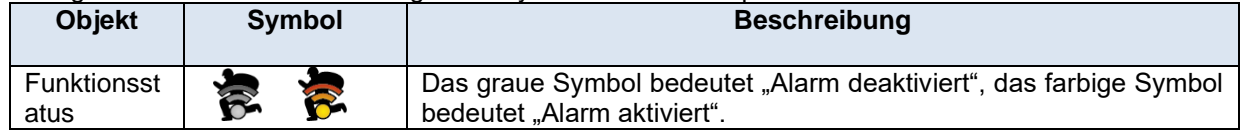

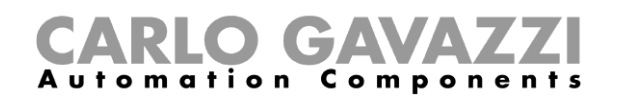

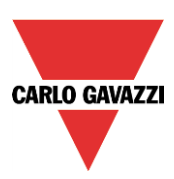

# 18.5.5 Rauchalarm

Die folgende Tabelle führt die im Live-Signal-Modus verfügbaren Aktionen auf.

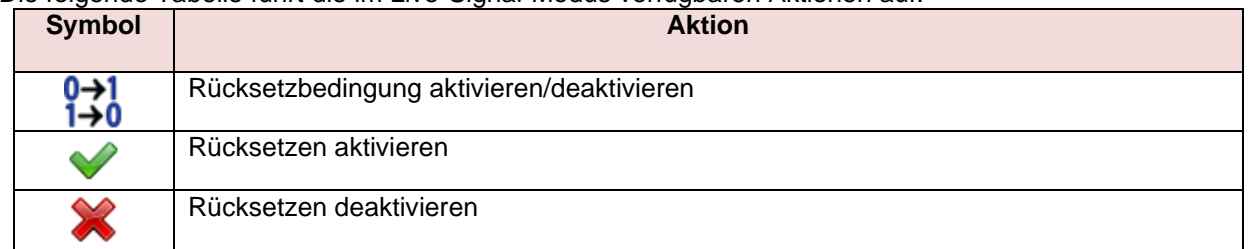

# Die folgende Tabelle führt die verfügbaren Symbole für die Rauchalarmfunktion auf.

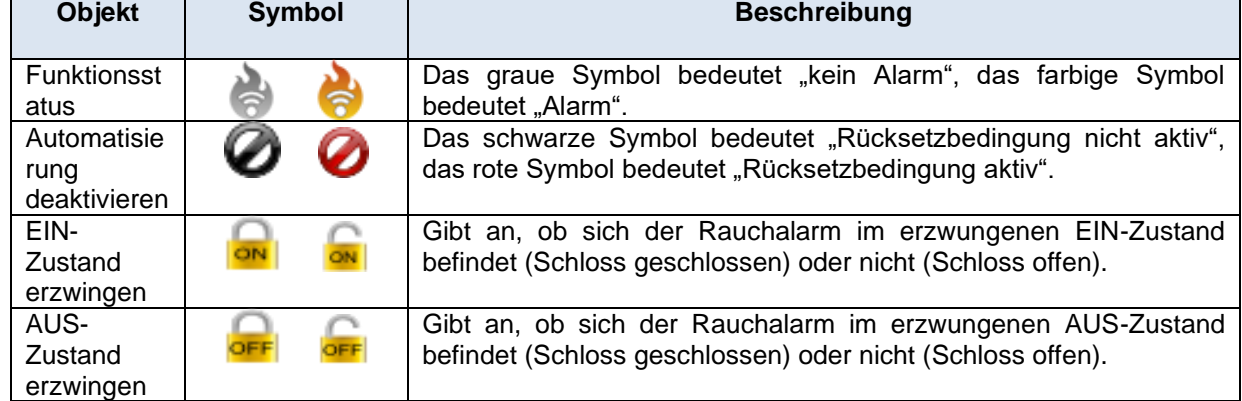

## **Wasseralarm**

Die folgende Tabelle führt die im Live-Signal-Modus verfügbaren Aktionen auf.

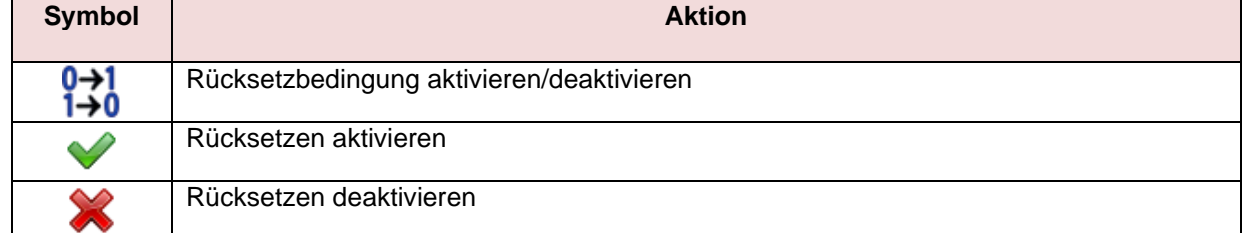

#### Die folgende Tabelle führt die verfügbaren Symbole für die Wasseralarmfunktion auf.

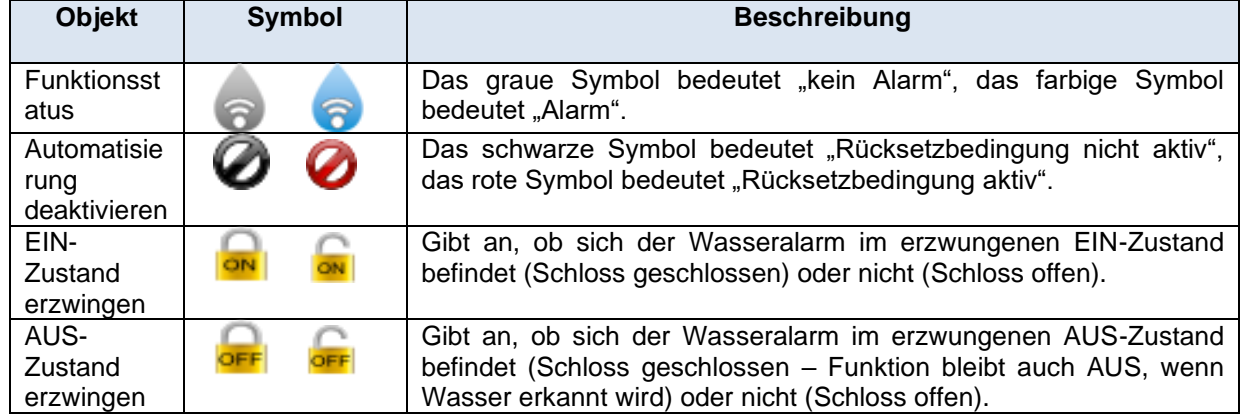

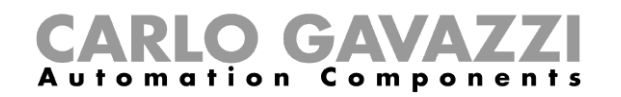

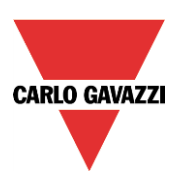

# **18.5.7 Sirenenfunktion**

Die folgende Tabelle führt die im Live-Signal-Modus verfügbaren Aktionen auf.

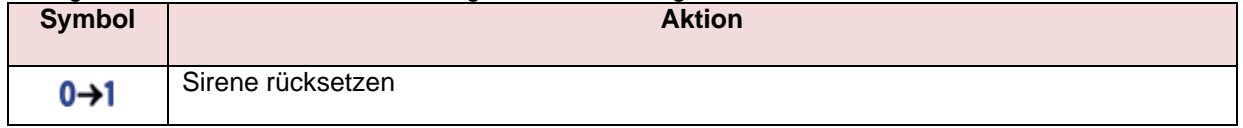

Die folgende Tabelle führt die verfügbaren Symbole für die Sirenenfunktion auf.

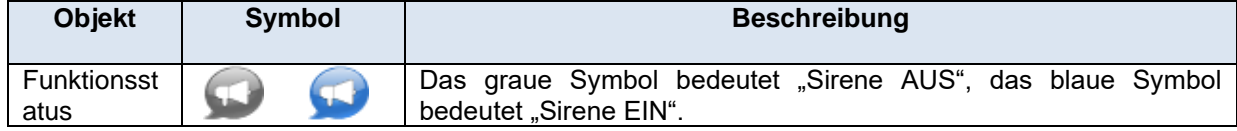

#### 18.5.8 Sequenzfunktion

Die folgende Tabelle führt die im Live-Signal-Modus verfügbaren Aktionen auf.

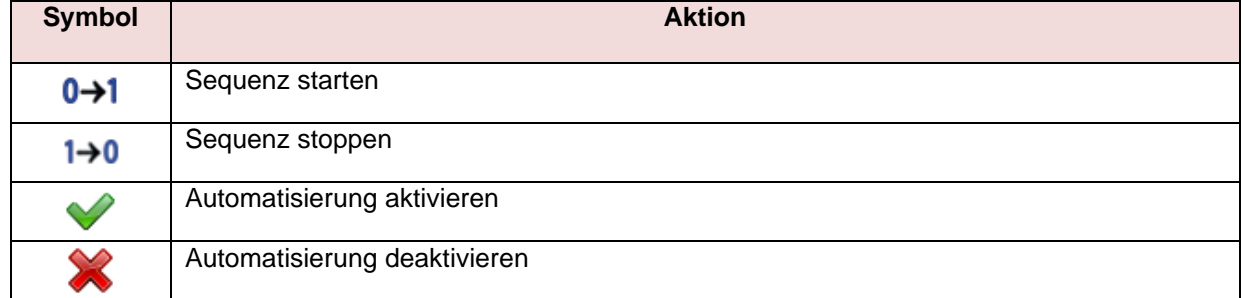

Die folgende Tabelle führt die verfügbaren Symbole für die Sequenzfunktion auf.

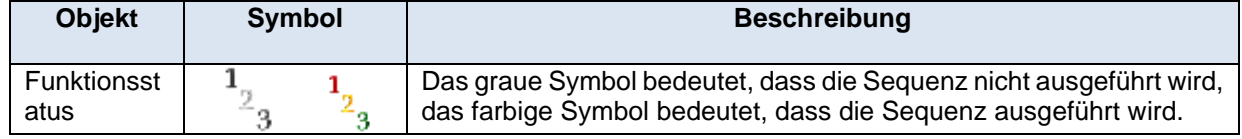

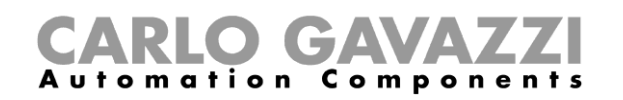

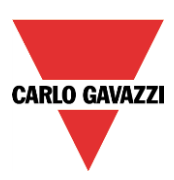

# **18.5.9 Rollladenfunktion**

Die folgende Tabelle führt die im Live-Signal-Modus verfügbaren Aktionen auf.

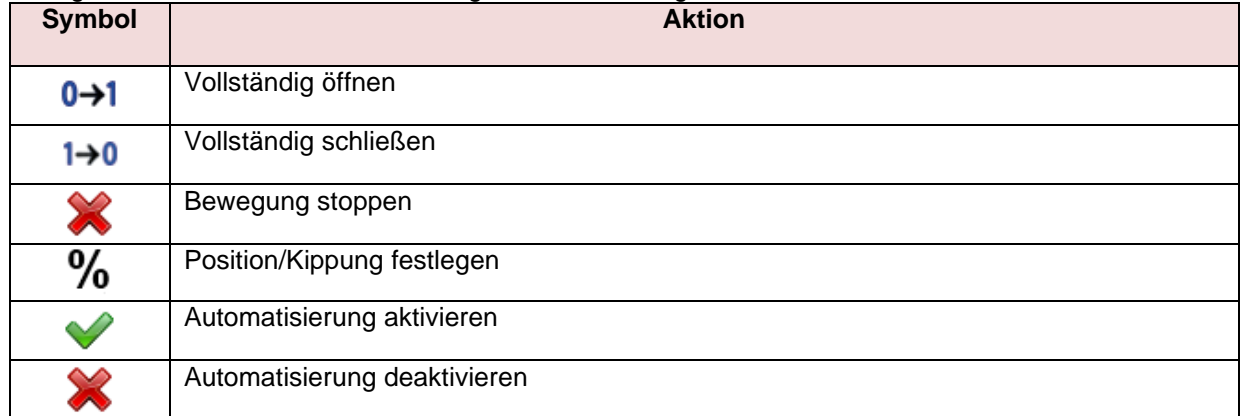

Die folgende Tabelle führt die verfügbaren Symbole für die Rollladenfunktion auf.

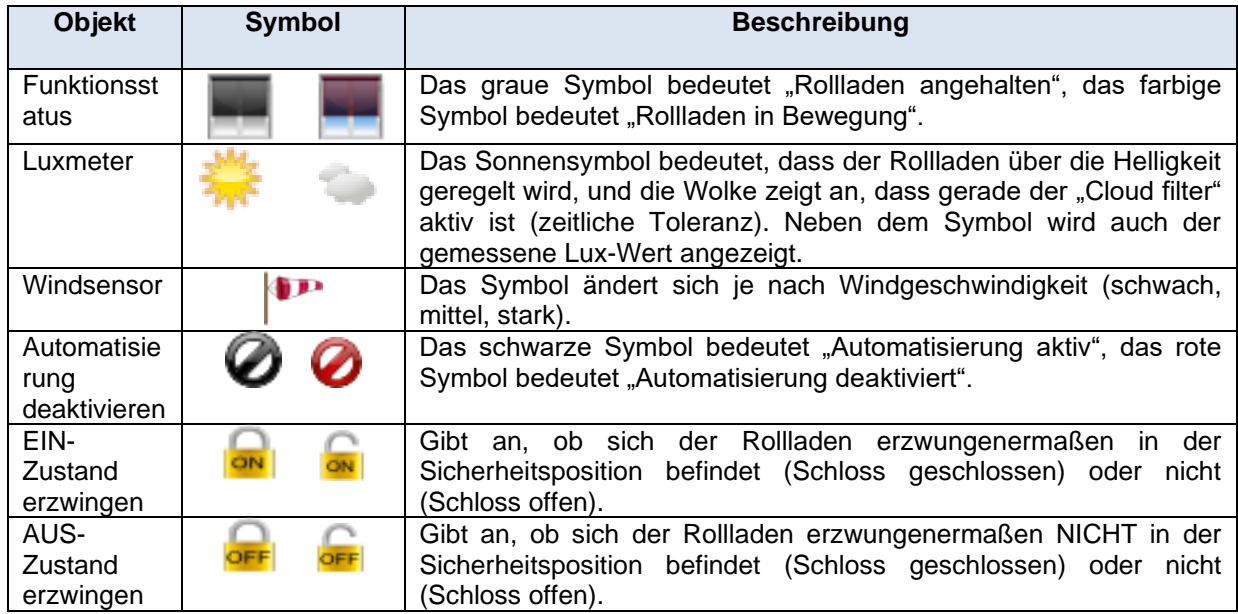

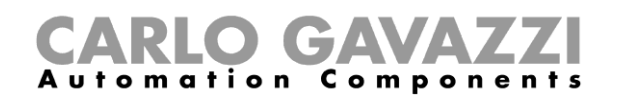

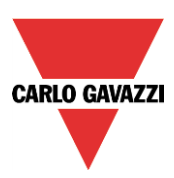

# **18.5.10 Fensterfunktion**

Die folgende Tabelle führt die im Live-Signal-Modus verfügbaren Aktionen auf.

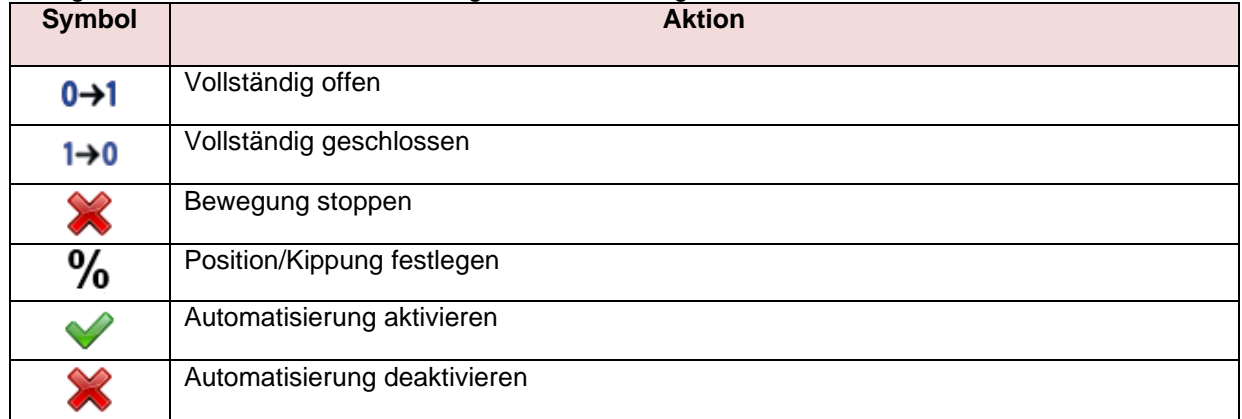

Die folgende Tabelle führt die verfügbaren Symbole für die Fensterfunktion auf.

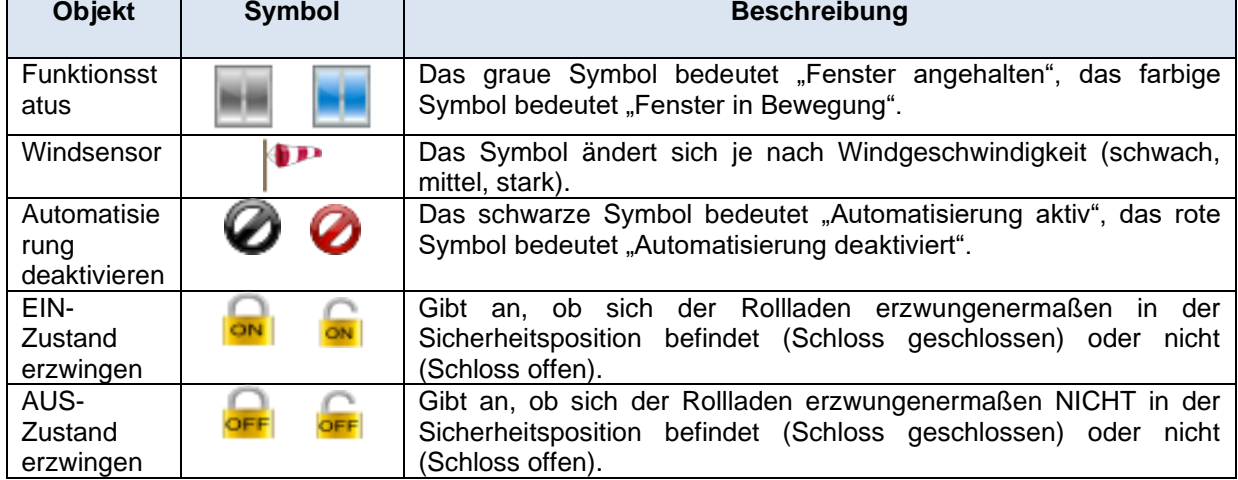

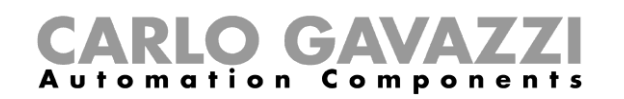

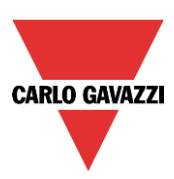

# **18.5.11 Zonentemperatur**

Die folgende Tabelle führt die im Live-Signal-Modus verfügbaren Aktionen auf.

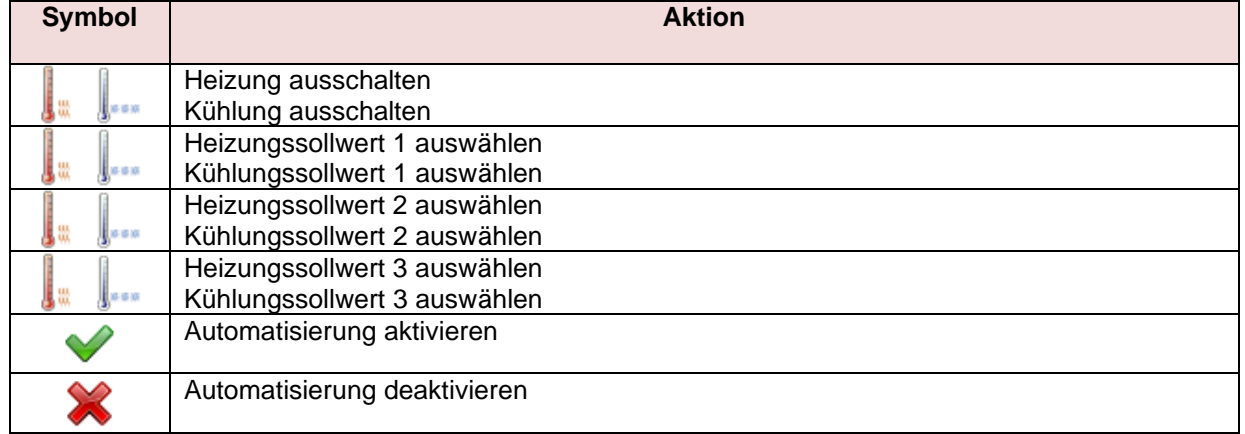

Die folgende Tabelle führt die verfügbaren Symbole für die Zonentemperaturfunktion auf.

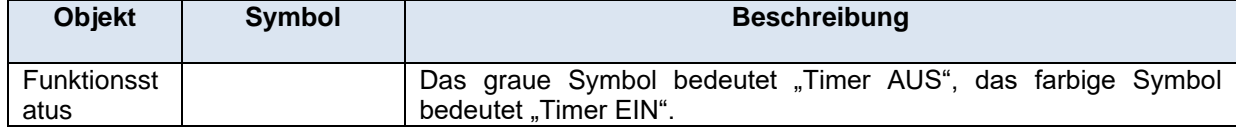

#### **Heizungs-Systemtemperaturfunktion**

Die folgende Tabelle führt die im Live-Signal-Modus verfügbaren Aktionen auf.

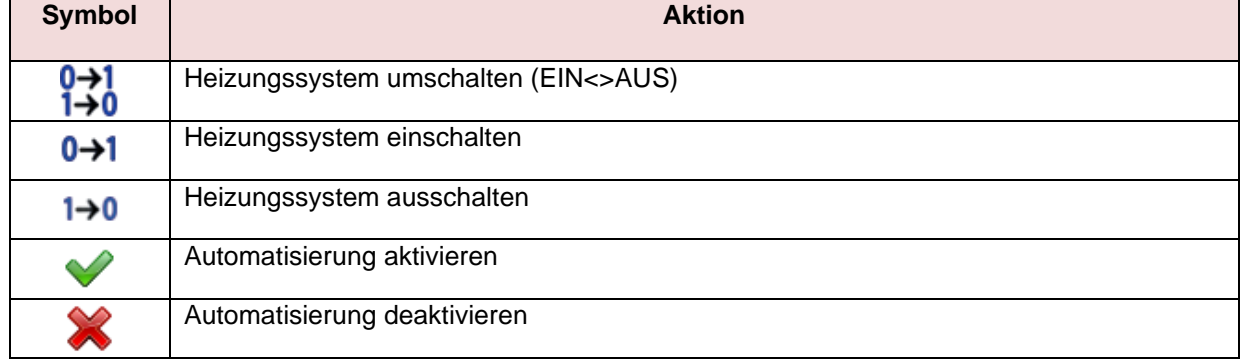

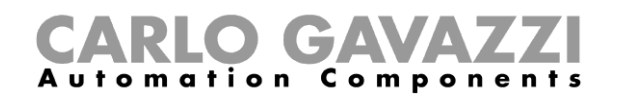

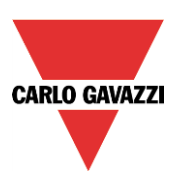

#### 18.5.13 Kühlungs-Systemtemperaturfunktion

Die folgende Tabelle führt die im Live-Signal-Modus verfügbaren Aktionen auf.

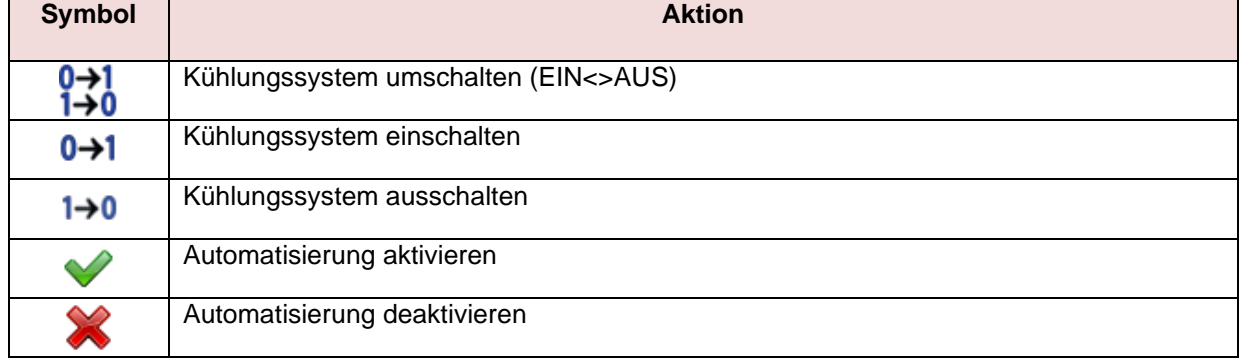

#### **Verzögerungs-Timer**

Die folgende Tabelle führt die im Live-Signal-Modus verfügbaren Aktionen auf.

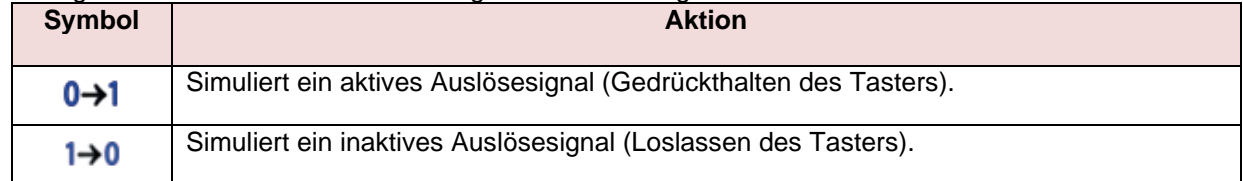

Die folgende Tabelle führt die verfügbaren Symbole für die Verzögerungs-Timer-Funktion auf.

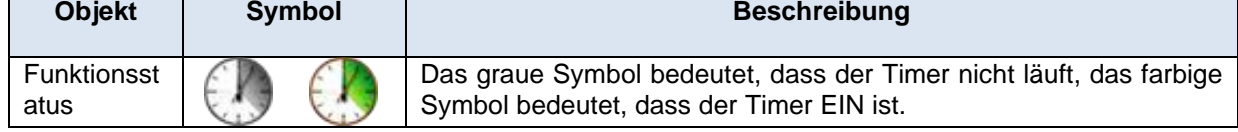

#### 18.5.15 Zyklus-Timer

Die folgende Tabelle führt die im Live-Signal-Modus verfügbaren Aktionen auf.

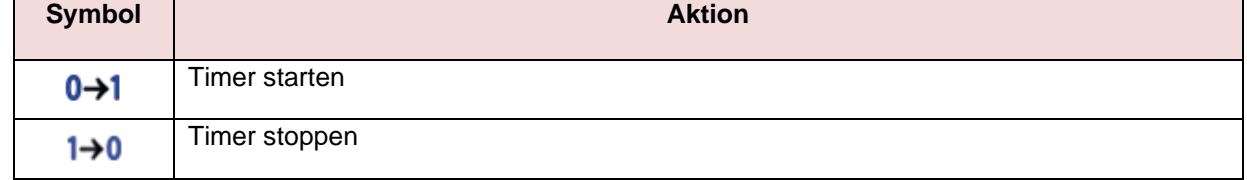

Die folgende Tabelle führt die verfügbaren Symbole für die Zyklus-Timer-Funktion auf.

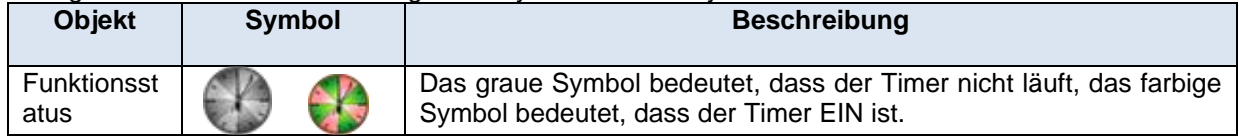

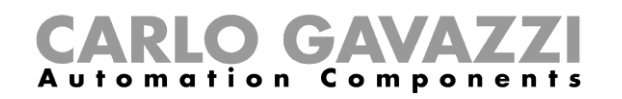

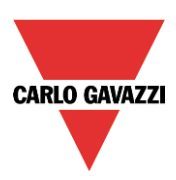

# 18.5.16 Intervall-Timer

Die folgende Tabelle führt die im Live-Signal-Modus verfügbaren Aktionen auf.

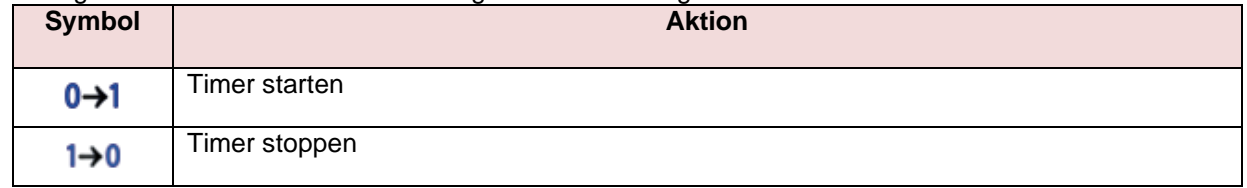

Die folgende Tabelle führt die verfügbaren Symbole für die Intervall-Timer-Funktion auf.

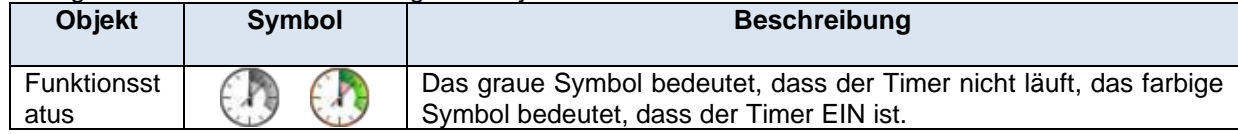

#### **Wohnsimulationsfunktion**

Die folgende Tabelle führt die im Live-Signal-Modus verfügbaren Aktionen auf.

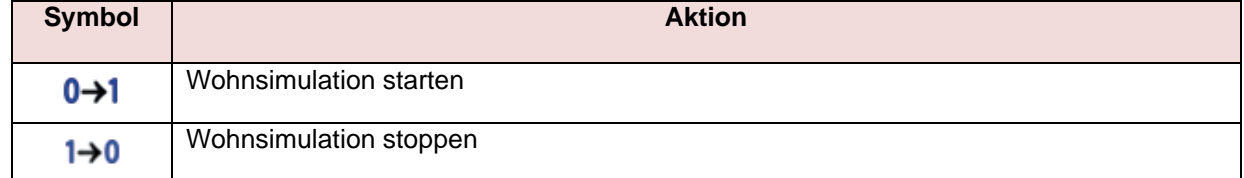

Die folgende Tabelle führt die verfügbaren Symbole für die Wohnsimulationsfunktion auf.

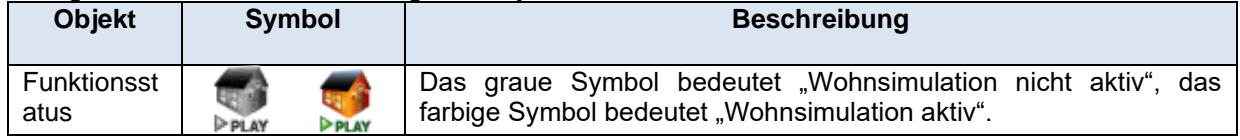

## 18.5.18 Analogkomparator

Die folgende Tabelle führt die verfügbaren Symbole für die Analogkomparatorfunktion auf.

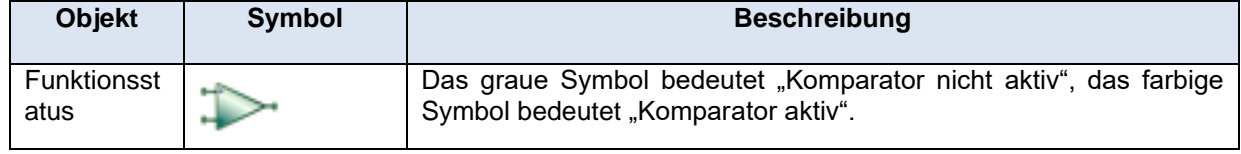

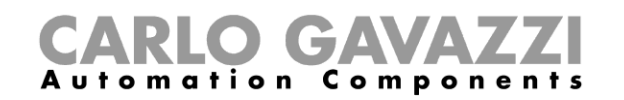

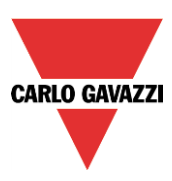

# **E-Mail-Funktion konfigurieren**

Mit der Funktion "Remote-Mail" können Sie ausgewählte Benutzer automatisch per E-Mail informieren, wenn sich der Status einer Funktion geändert hat. Um die E-Mail-Funktion hinzuzufügen, wählen Sie im Menü "Hinzufügen" die Option "Remote-Mail" (siehe Abbildung unten). Die neue Funktion wird am ausgewählten Standort hinzugefügt.

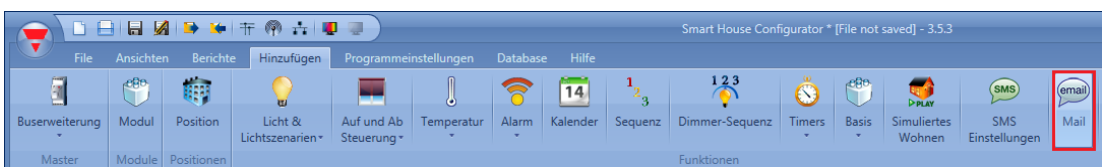

# **E-Mail-Konto konfigurieren**

Voraussetzung für die Verwendung der E-Mail-Funktion ist, dass Sie im Menü "Programmeinstellungen" die Mail-Einstellungen konfiguriert haben.

# **Konten in der Kontaktliste verwalten**

Die E-Mail-Funktion ermöglicht Ihnen, für Statusbenachrichtigungen und Berichte unterschiedliche Empfänger anzugeben. D. h. Sie können eine E-Mail-Adresse festlegen, die bei Statusänderungen einer bestimmten Funktion informiert wird, und die entsprechenden Berichtsdateien an eine zweite E-Mail-Adresse senden.

Um eine neue Empfängeradresse hinzuzufügen, klicken Sie auf "Adresse hinzufügen", geben Sie die Adresse ein, und klicken Sie dann auf "Hinzufügen". Alle hinzugefügten Adressen werden in der Mail-Konfigurationsliste angezeigt (siehe Abbildung unten).

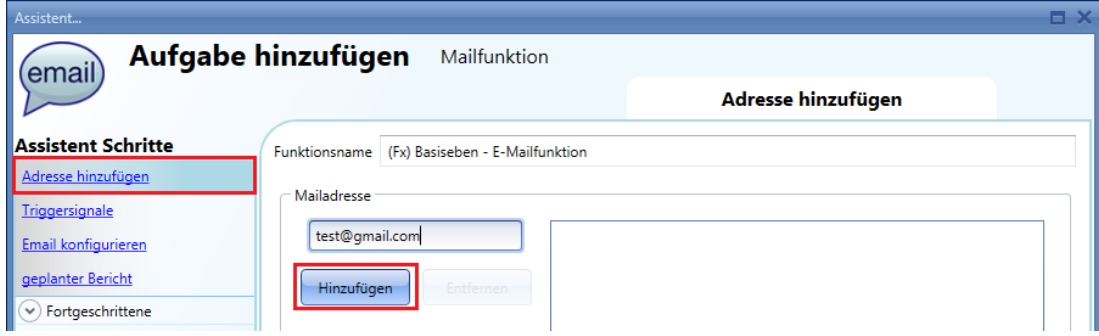

Um eine Adresse zu löschen, markieren Sie sie, und klicken Sie dann auf "Entfernen" (siehe Abbildung unten).

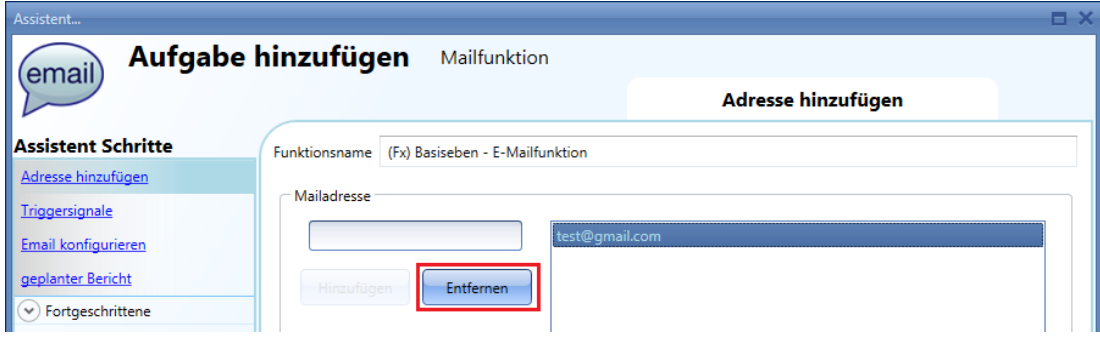

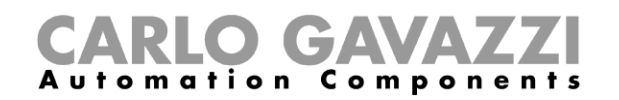

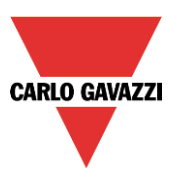

# **E-Mail-Versand bei Statusereignissen konfigurieren**

Fügen Sie im Bereich "Startsignale" die Funktionen hinzu, für die Sie die Möglichkeit benötigen, bei einem Statusereignis den Versand einer E-Mail auszulösen. Dann können Sie unter "Mailoptionen" genau festlegen, welches Statusereignis welche E-Mail-Aktion auslösen soll.

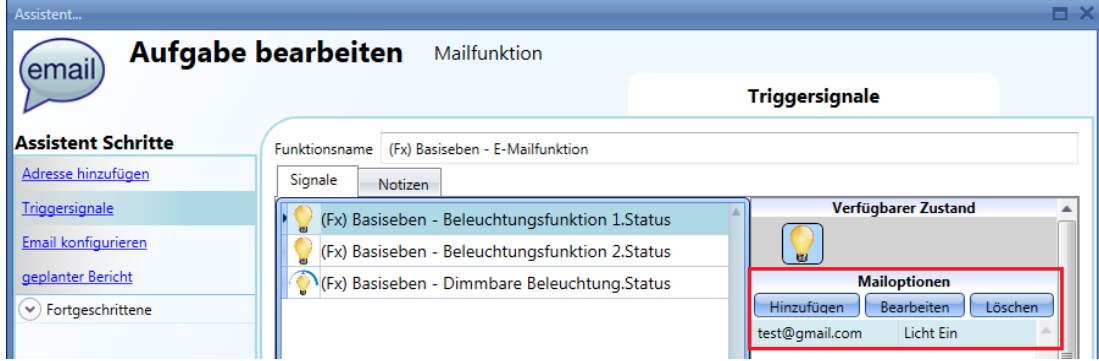

Folgende Optionen sind verfügbar:

- "Hinzufügen": Neue Aktion hinzufügen (E-Mail-Benachrichtigung bei einem bestimmten Funktionsstatus)
- "Bearbeiten": Bereits hinzugefügte Aktion bearbeiten
- "Löschen": Aktion löschen

Wenn Sie auf "Hinzufügen" klicken, wird das folgende Dialogfeld angezeigt:

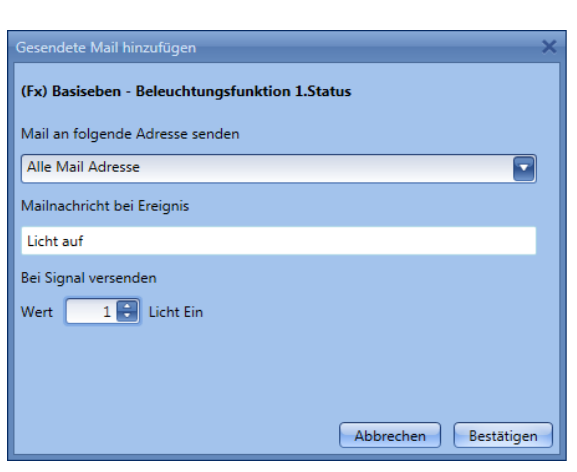

Tragen Sie die erforderlichen Informationen in die Felder ein:

**1: "Mail an folgende Adresse senden":** Adresse, an die die E-Mail gesendet werden soll. Sie werden aufgefordert, aus der im Bereich "Add addresses" angelegten Liste die gewünschten Adressen auszuwählen. Sie können auch alle Adressen auswählen.

2: "Mailnachricht bei Ereignis": Hier können Sie den Text eingeben, mit dem die Empfänger über das Statusereignis informiert werden sollen.

**3: "Bei Signal versenden":** Hier geben Sie den Status an, der den Versand auslösen soll. Im Beispiel links wird eine E-Mail mit dem Text "light On" gesendet, sobald sich der Status der Beleuchtung von AUS nach EIN ändert.

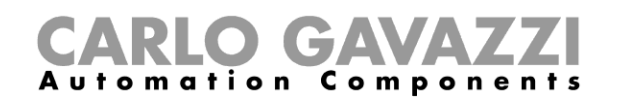

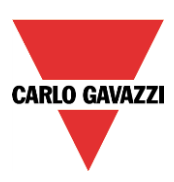

# **GSM-Funktion konfigurieren**

Damit die GSM-Funktion zur Verfügung steht, muss das Modul SH2UMMF124 an den UWP 3.0- Controller angeschlossen sein.

Weitere Informationen zur Konfiguration finden Sie im Abschnitt "Allgemeine Einstellungen".

Die SMS-Funktion kann eingesetzt werden, um den Status einer Funktion oder einer Analogvariablen zu prüfen, eine Funktion zu aktivieren oder bei Änderungen eines Funktionsstatus benachrichtigt zu werden. Um die SMS-Funktion hinzuzufügen, wählen Sie im Menü "Hinzufügen" die Option "SMS Einstellungen" (siehe Abbildung unten). Die neue Funktion wird am ausgewählten Standort hinzugefügt.

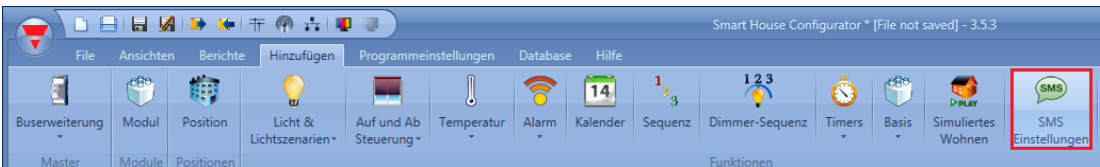

# **GSM-Konfiguration**

Im ersten Schritt des Assistenten nehmen Sie die GSM-Konfiguration vor.

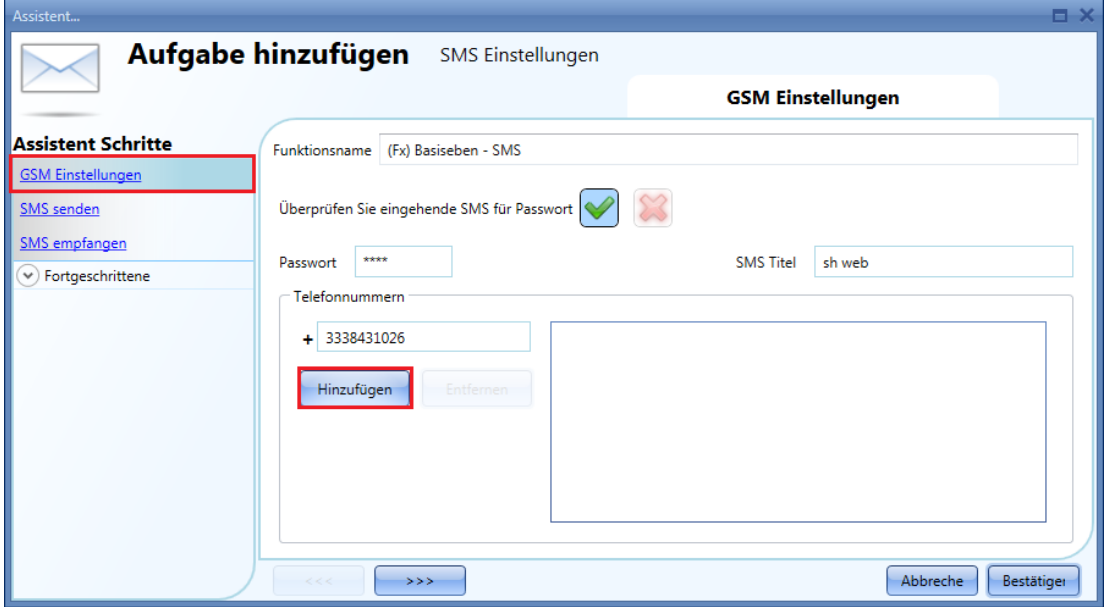

# **" Überprüfen Sie eingehende SMS für Passwort "**

Wenn diese Option aktiviert ist, muss die vom System empfangene SMS das im Feld "Passwort" angegebene Kennwort enthalten. Das Kennwort kann aus Ziffern und Buchstaben bestehen. Groß- und Kleinschreibung werden nicht unterschieden.

## **"SMS Titel"**

Hier können Sie einen Kennzeichnungstext für die vom smart-house-System versendeten Kurznachrichten eingeben.

Beispiel: Mit den Eingaben in der obigen Abbildung beginnt jede vom UWP 3.0 versendete SMS mit "my controller".

#### **"Telefonnummern"**

Geben Sie hier alle Telefonnummern ein, an die SMS gesendet oder von denen SMS empfangen werden sollen. Jede hinzugefügte Nummer muss mit der jeweiligen Landeskennzahl beginnen (z. B. +49 für Deutschland).

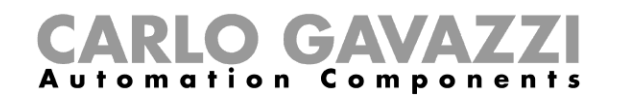

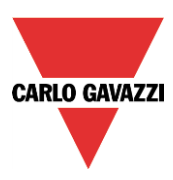

## **SMS-Versand bei Statusereignissen einrichten**

Fügen Sie im Bereich "SMS senden" die Funktionen hinzu, für die Sie die Möglichkeit benötigen, bei einem Statusereignis den Versand einer SMS auszulösen. Dann können Sie unter "SMS Optionen" genau festlegen, welches Statusereignis welche SMS-Aktion auslösen soll.

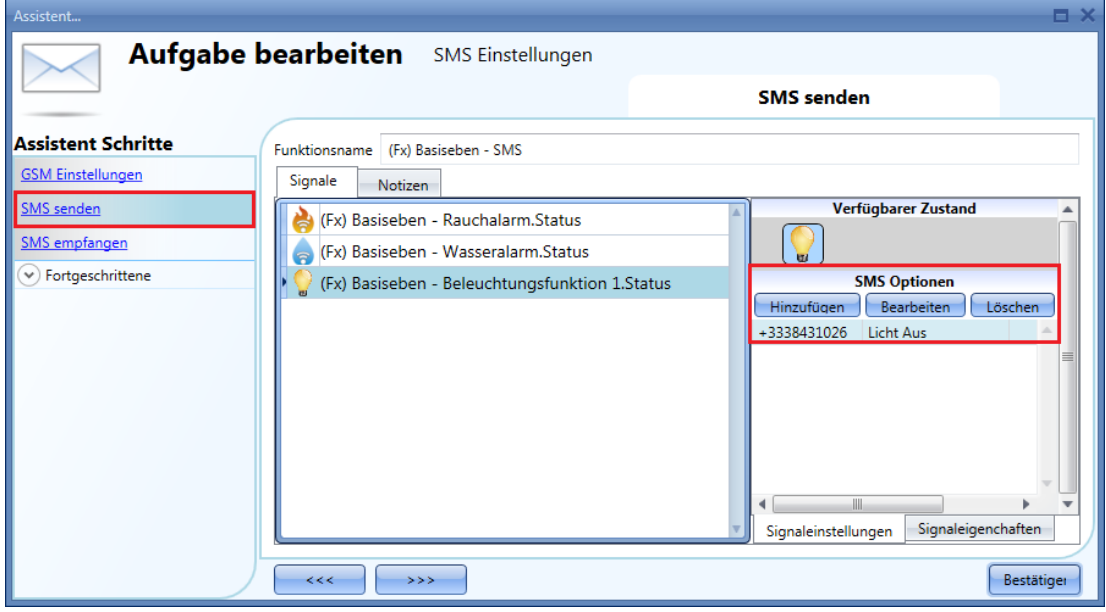

Folgende Optionen sind verfügbar:

- "Hinzufügen": Neue Aktion hinzufügen (SMS-Benachrichtigung bei einem bestimmten Funktionsstatus)
- "Bearbeiten": Bereits hinzugefügte Aktion bearbeiten
- "Datenbank gelöscht": Aktion löschen

Wenn Sie auf "Hinzufügen" klicken, wird das folgende Dialogfeld angezeigt:

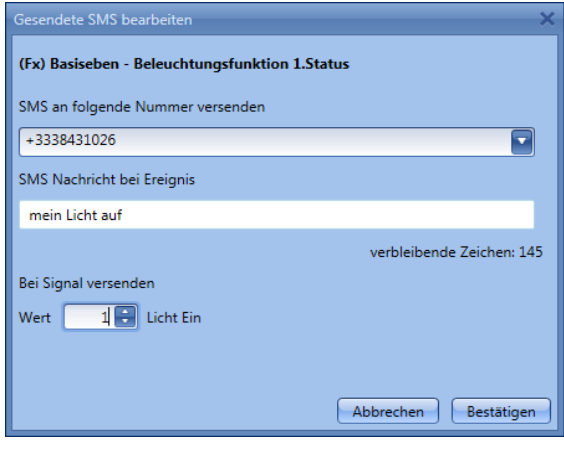

Tragen Sie die erforderlichen Informationen in die Felder ein:

**1: "SMS an folgende Nummer versenden":** Wählen Sie aus der im Bereich "SMS Setup" angelegten Liste die Telefonnummern aus, an die die SMS gesendet werden soll. Sie können auch alle Nummern auswählen.

2: "SMS text": Hier können Sie den Text eingeben, mit dem die Empfänger über das Statusereignis informiert werden sollen.

3: "Bei Signal versenden": Hier geben Sie den Status an, der den Versand auslösen soll. Im Beispiel links wird eine SMS mit dem Text "My light on" gesendet, sobald sich der Status der Beleuchtung von AUS nach EIN ändert.

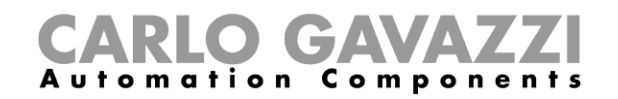

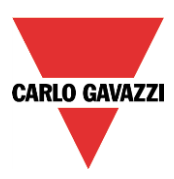

# **UWP 3.0 für den SMS-Empfang einrichten**

Fügen Sie im Bereich "SMS empfangen" alle Funktionen hinzu, die per SMS gesteuert werden sollen. Nachdem Sie eine Funktion hinzugefügt haben, können Sie unter "SMS Optionen" die SMS-Steuerung konfigurieren.

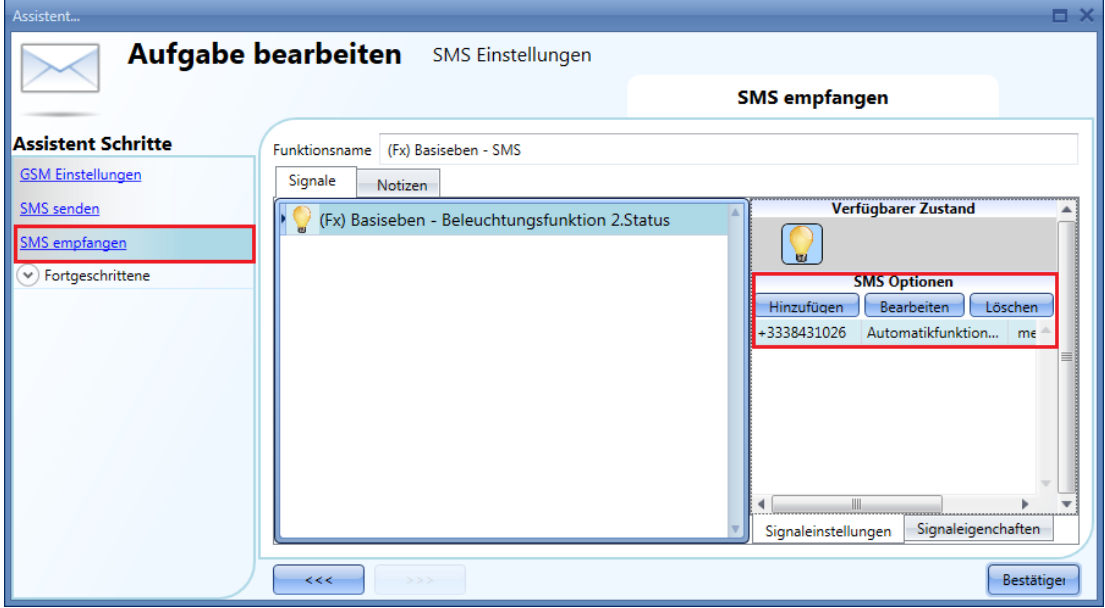

Folgende Optionen sind verfügbar:

- "Hinzufügen": Neue Aktion hinzufügen
- "Bearbeiten": Bereits hinzugefügte Aktion bearbeiten
- "Löschen": Aktion löschen

Wenn Sie auf "Hinzufügen" klicken, wird das folgende Dialogfeld angezeigt:

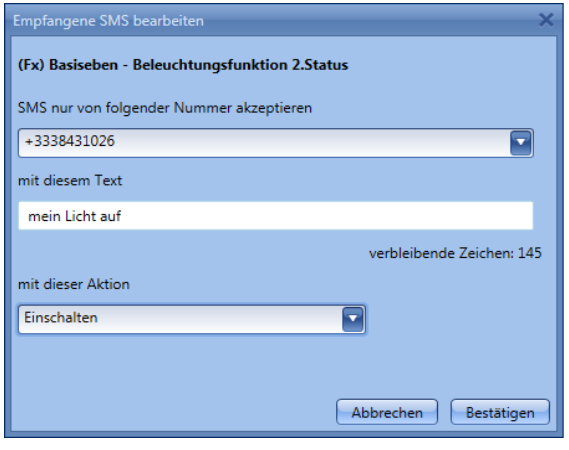

Tragen Sie die erforderlichen Informationen in die Felder ein:

**1: "SMS nur von folgender Nummer akzeptieren":** Wählen Sie aus der im Bereich setup" angelegten Liste die Telefonnummern aus, von denen SMS akzeptiert werden sollen. Sie können auch alle Nummern auswählen.

2: "mit diesem Text": Hier geben Sie den Text ein, den die SMS enthalten muss. Nur dieser Text löst die Aktion aus.

3: "mit dieser Aktion": Hier legen Sie die Aktion fest, die ausgeführt werden soll. Im links abgebildeten Beispiel löst eine SMS mit dem Text "switch the light on" ein Einschalten des Lichts aus.

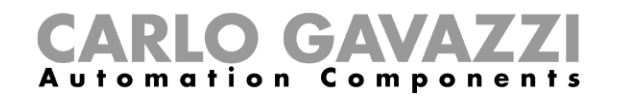

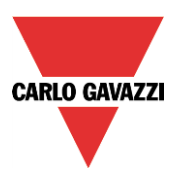

Beispiel 1:

In der Küche soll die Funktion "Light-kitchen" per SMS gesteuert werden können.

Fügen Sie im Bereich "SMS empfangen" die gewünschte Funktion hinzu (siehe unten).

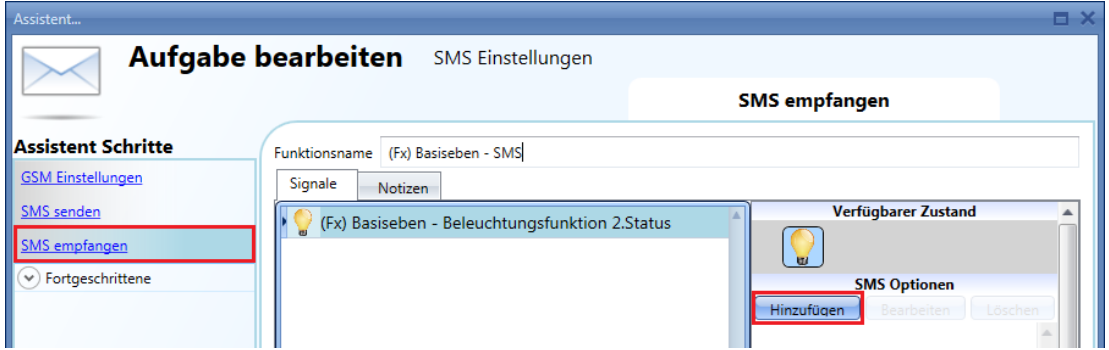

Wählen Sie die Funktion aus, und klicken Sie unter "SMS Optionen" auf "Hinzufügen". Das folgende Dialogfeld wird angezeigt:

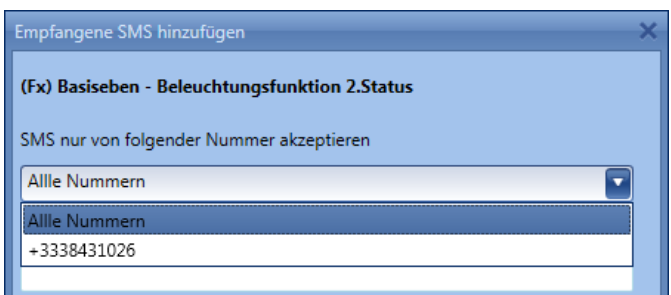

Wählen Sie die Nummer des Telefons aus, von dem aus die Steuerung möglich sein soll.

Geben Sie dann den Text ein, mit dem die Funktion aktiviert werden soll.

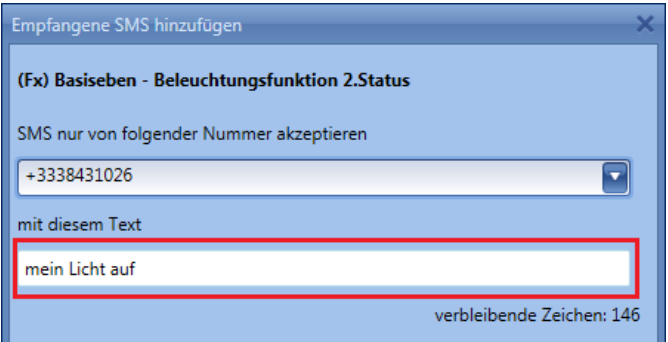

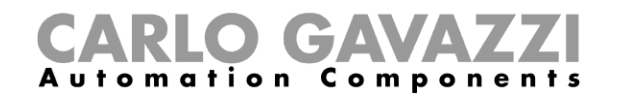

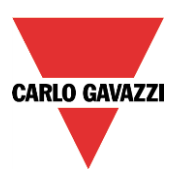

Legen Sie fest, welche Aktion ausgeführt werden soll, z. B. "Turn on" (Einschalten).

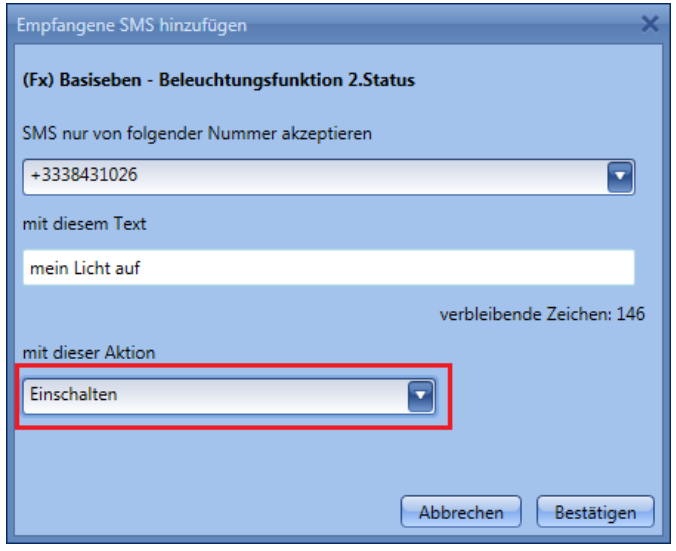

Senden Sie nun die folgende SMS an das smart-house-System: (Es wird davon ausgegangen, dass die Telefonnummer der SIM-Karte im GSM-Modul SH2UMMF124 +393338431022 lautet, Landeskennzahl +39.)

Geben Sie als SMS-Text "Light on" ein.

Senden Sie diese SMS an die Telefonnummer +393338431022.

Sobald das GSM-Modul diese Nachricht empfängt, wird die Funktion "Kitchen-light" eingeschaltet.

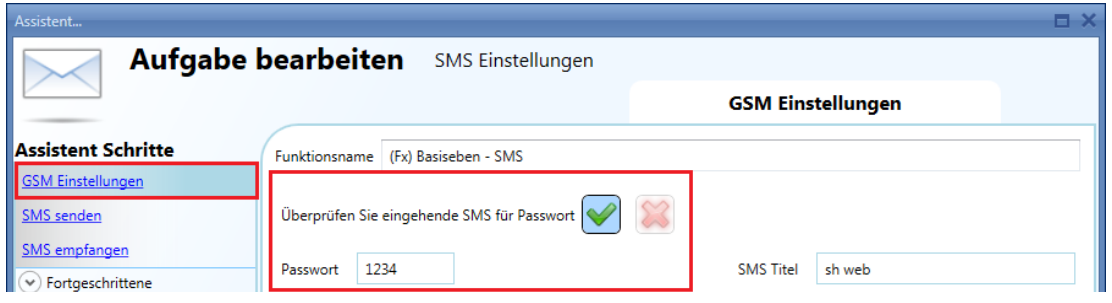

Für den Fall, dass Sie bei der GSM-Konfiguration ein Kennwort (z. B. 1234) festgelegt haben, ist folgender Nachrichtentext erforderlich: "1234, Light on"

*Hinweis: Kennwort und Befehlstext müssen per Komma getrennt werden. Vor oder nach dem Komma darf kein Leerzeichen stehen.*

*Hinweis: Alle eingehenden Nachrichten werden automatisch in Kleinbuchstaben konvertiert.*

*Weitere Informationen zur Konfiguration des Modems finden Sie im Abschnitt "Allgemeine Einstellungen".*

Sie können einen Taster aber auch manuell aufwecken, indem Sie ihn betätigen.

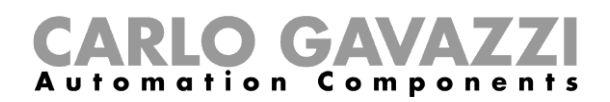

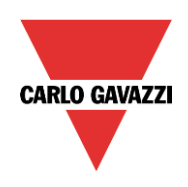

# **UWPM-Konfiguration und UWPA-Integration in UWP 3.0**

Dieses Kapitel beschreibt die Lösung für die Integration von Zählern und Analysatoren auf Basis der LoRa®- Technologie, die es dem UWP 3.0 ermöglicht, Daten zu sammeln, die von UWPAs über eine drahtlose Kommunikation mit großer Reichweite gesendet werden.

# **Wichtig zu wissen**

Die Lösung für die Integration von Zählern und Analysatoren auf Basis der LoRa®-Technologie besteht aus: Modul **Funktion** 

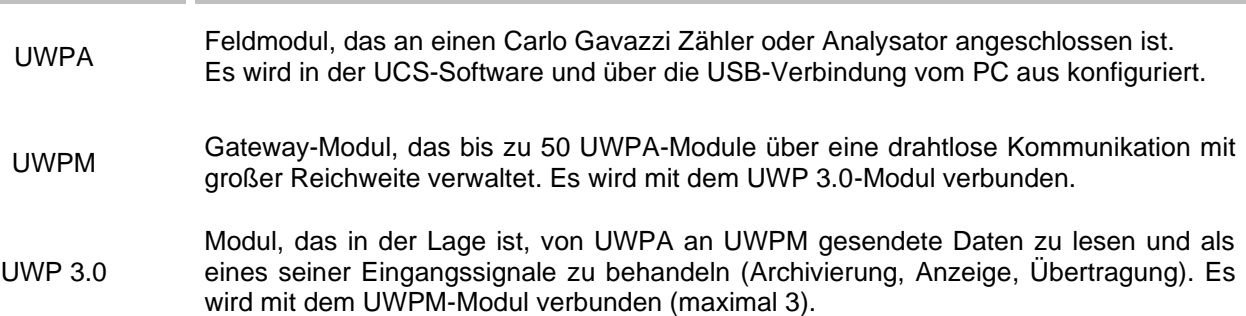

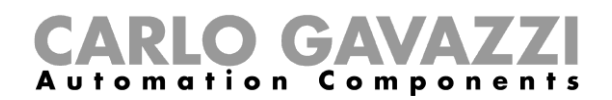

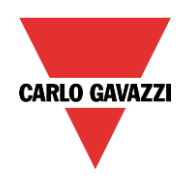

## **Anschluss und Konfiguration eines UWPA-Moduls**

Das UWPA-Modul wird über RS485 mit einem Analysator oder Zähler von Carlo Gavazzi verbunden.

*Für den Anschluss des UWPA-Moduls siehe entsprechende Installationsanleitung.*

Für die Konfiguration des UWPA-Moduls müssen Sie die UCS *(Universal Configuration Software*) verwenden, die es über einen Assistenten ermöglicht, eine Konfigurationsdatei zu exportieren, die in das UWP 3.0 Tool geladen wird.

# $\blacksquare$ mation Compon

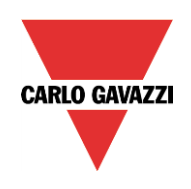

# **Ablauf**

## **Konfiguration eines UWPA - UWPM-Systems**

Um ein drahtloses Langstrecken-Erfassungssystem auf Basis von UWPA und UWPM zu konfigurieren, gehen Sie wie folgt vor:

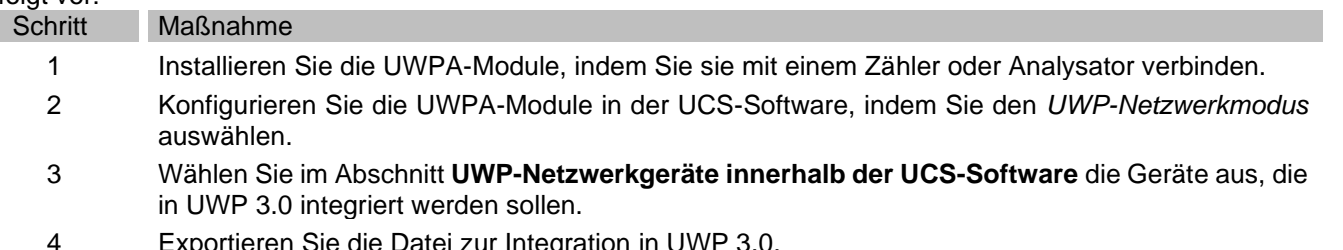

- ortieren Sie die Datei zur Integration in UWP 3.0.
- 5 Öffnen Sie im UWP 3.0 Tool auf der Registerkarte **Datei** das Menü **Modul importieren**, um **UWP-Dateien aus UCS importieren** zu wählen.

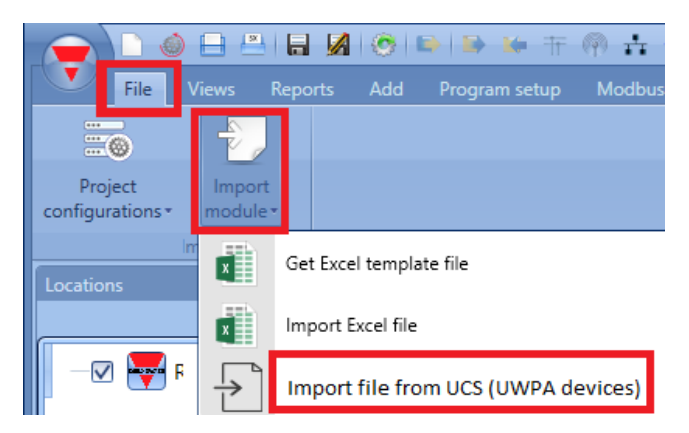

*Hinweis: Wenn kein UWPM-Modul hinzugefügt wurde, werden Sie von der Software aufgefordert, eines hinzuzufügen.*

6 Konfigurieren Sie die eindeutige SIN-Kennung durch Scannen oder manuelle Konfiguration.

*O* Wenn Sie sich in einer Umgebung befinden, die durch das gleichzeitige Vorhandensein anderer *Geräte, die auf dem ISM-Band (868 MHz in Europa) kommunizieren, gestört wird und/oder wenn Sie häufige Kommunikationsprobleme haben, ändern Sie die Übertragungsfrequenz.*

- 7 Nachdem die Konfiguration des UWPM-Moduls bestätigt wurde, laden Sie die UCS-Konfigurationsdatei.
- 8 Drücken Sie auf **Bestätigen**, um UWPA-Module hinzuzufügen.

#### *Hinweis:*

- *Sie können die Konfiguration der UWPA-Module hinzufügen oder ändern, indem Sie die Datei aus dem UCS erneut exportieren und in das Tool importieren.*
- *Wenn sich die Konfigurationsdatei des geladenen UWPA-Moduls auf ein zuvor geladenes Modul bezieht, markiert das System dieses und lassen Sie entscheiden, ob er die Konfigurationen überschreiben möchte oder nicht. Wenn dies ein Ersatz für ein UWPA-Modul ist, lesen Sie bitte den Abschnitt Austausch des UWPA-Moduls.*

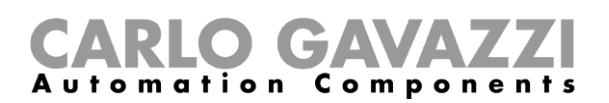

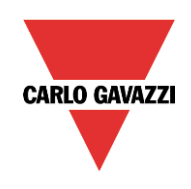

## **Austausch eines UWPA-Moduls**

Um ein UWPA-Modul physisch oder logisch auszutauschen und die Datenkontinuität in UWP 3.0 zu gewährleisten, gehen Sie wie folgt vor:

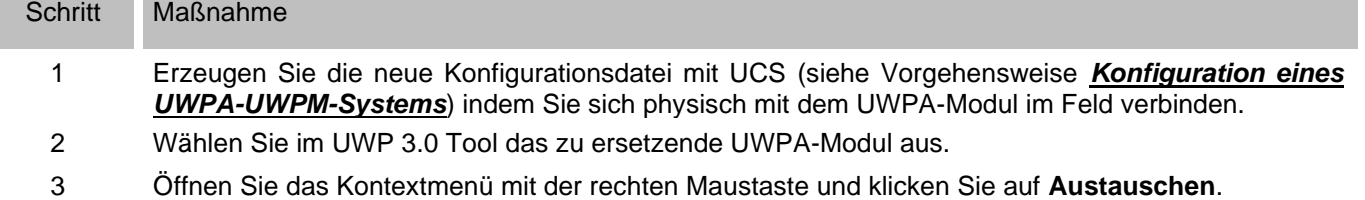

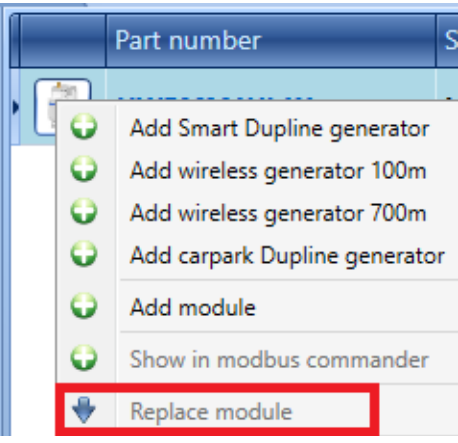

4 Laden Sie die von UCS erzeugte Datei, indem Sie das neue Austauschmodul auswählen.

*Hinweis: Das System markiert eventuelle Konfigurationsänderungen in Bezug auf Signale, die in der Konfiguration hinzugefügt oder entfernt wurden.*

5 Bestätigen Sie, um die Konfiguration zu aktualisieren.

*Hinweis: Die entfernten Signale (und damit die zugehörigen Funktionen und die Chronologie in der Datenbank) werden aus dem gesamten UWP 3.0-System gelöscht.*

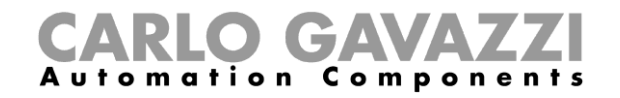

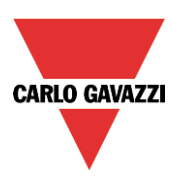

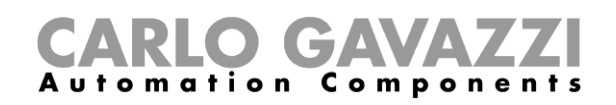

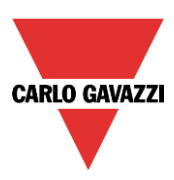

# **Allgemeine Einstellungen konfigurieren**

Klicken Sie im Menü "Program setup" auf "System setup", um das unten dargestellte Dialogfeld zu öffnen. Alle Einstellungen, die Sie hier vornehmen, gelten systemweit, d. h. für alle Projekte, die Sie neu erstellen.

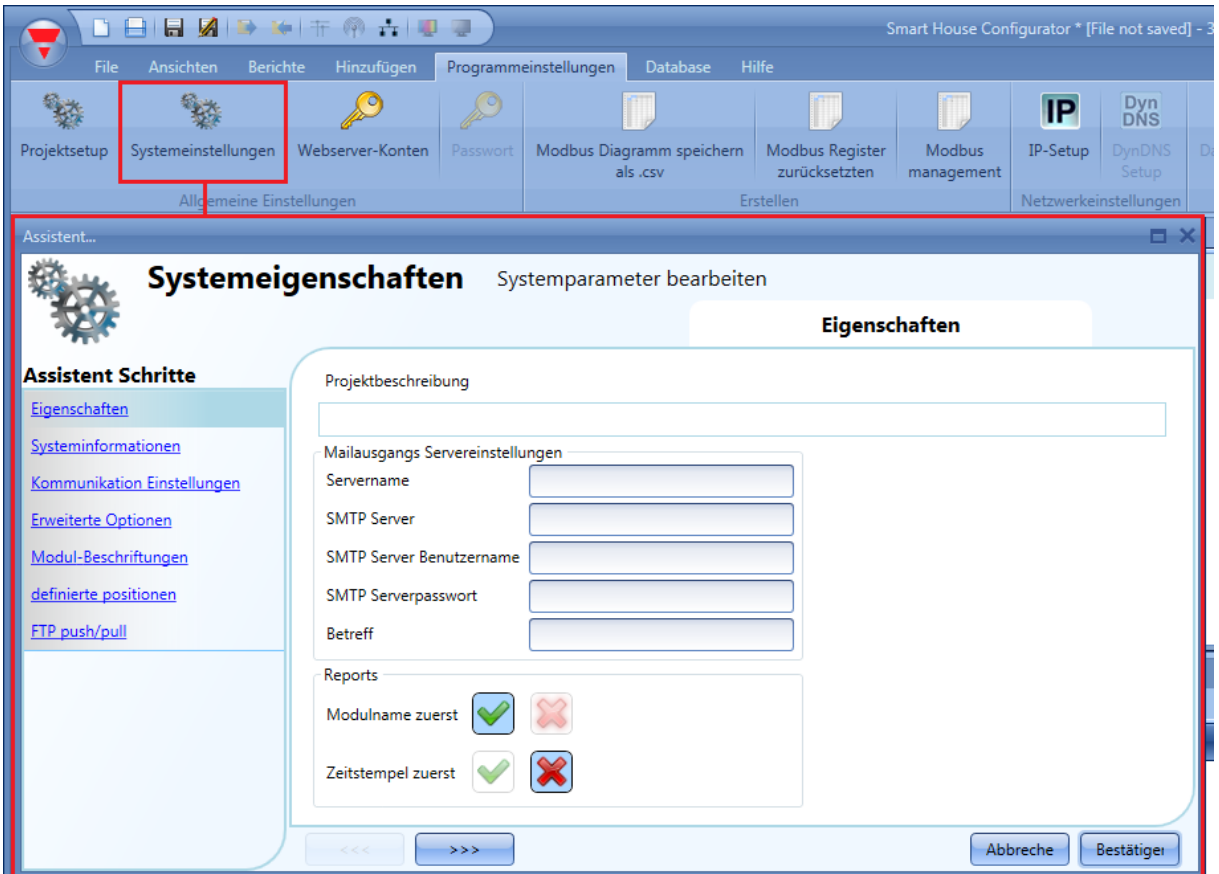

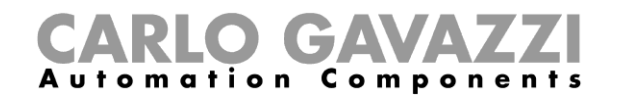

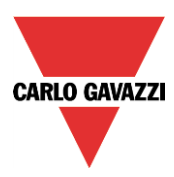

# 21.3.1 Bereich "Properties"

Im Bereich "Properties" konfigurieren Sie das E-Mail-Konto, mit dem das System E-Mails versendet.

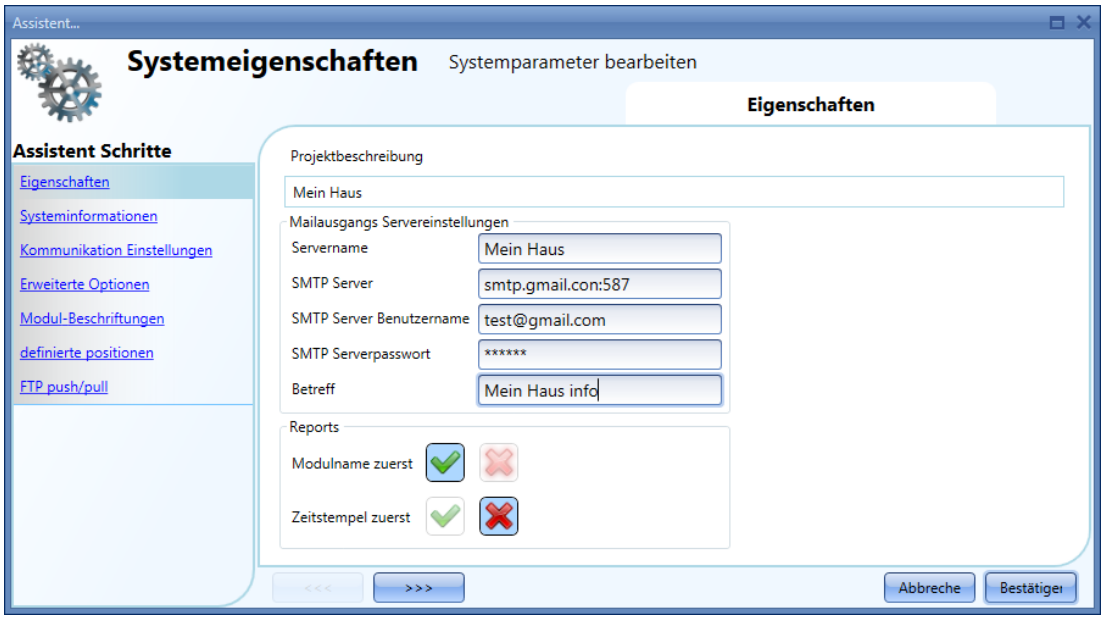

"Sender name": Name, der als Absender der E-Mail angezeigt werden soll (z. B. "My home") "SMTP server": Adresse des Servers, über den die E-Mails versendet werden sollen "SMTP server username": E-Mail-Adresse, über die der Versand erfolgen soll "Server SMTP password": Kennwort für die angegebene E-Mail-Adresse "Subject": Betreff für die ausgehenden E-Mails

**Hinweis**: Normalerweise wird für den Mail-Versand Port 25 verwendet. Einige Anbieter haben die Portnummer jedoch geändert, um den Versand von Spam-E-Mails zu erschweren. Gmail verwendet z. B. Port 587.

In diesem Fall müssen Sie an den SMTP-Servernamen einen Doppelpunkt und dann die Portnummer anhängen. Für Gmail würden Sie in dem Feld entsprechend "smtp.gmail.com:587" eintragen. *Beachten Sie bei der Konfiguration der E-Mail-Einstellungen auch die Informationen Ihres E-Mail-Anbieters.*

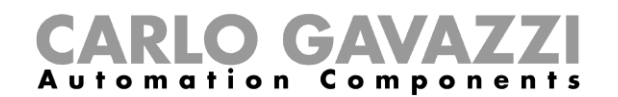

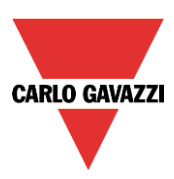

#### 21.3.2 Bereich "System information"

Im Bereich "Systeminformationen" geben Sie Ihre persönlichen Daten ein.

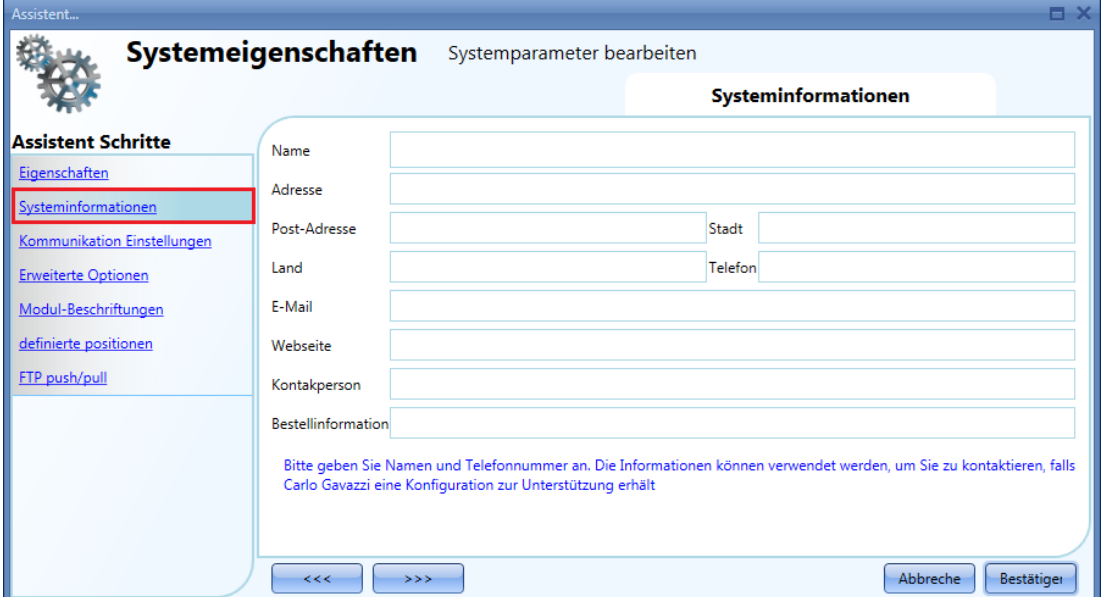

#### **Modbus-TCP/IP-Einstellungen festlegen**

Im Bereich "Kommunikation Einstellungen" können Sie die Parameter für die Modbus-TCP/IP-Verbindung und das Modem festlegen.

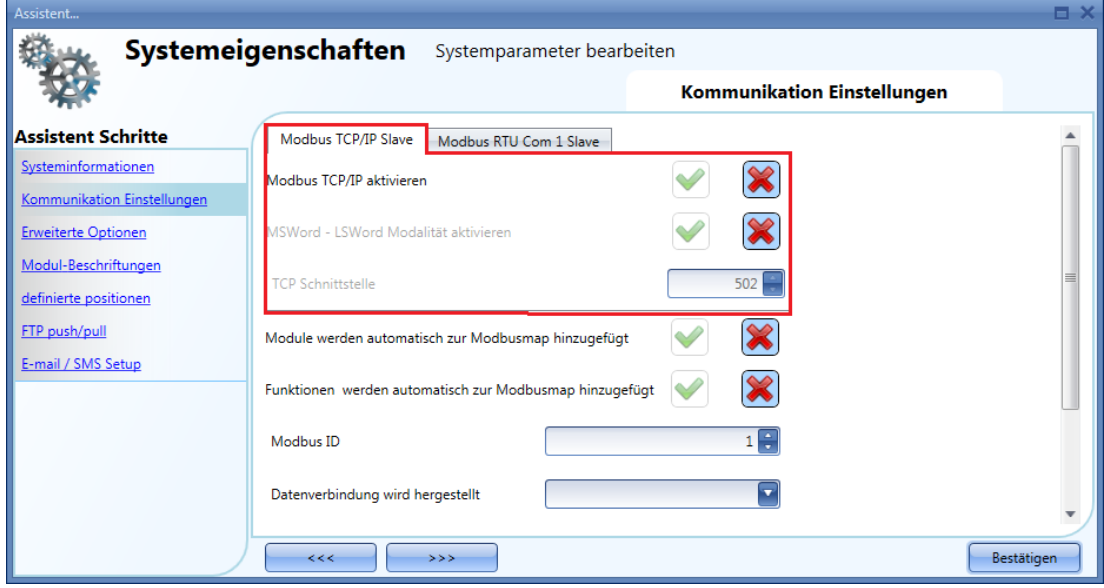

#### *"Enable Modbus TCP/IP"*

Aktiviert die Modbus-TCP/IP-Kommunikation. Das System beantwortet dann die Modbus-TCP/IP-Anfragen, die auf dem angegebenen TCP-Port eingehen.

## *"Enable MSWord-LSWord modality"*

Vertauscht bei Doppelwortwerten das höherwertige und das niederwertige Wort. Standardmäßig wird das niederwertige Wort zuerst gesendet.

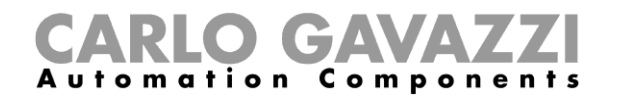

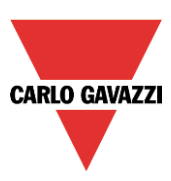

#### *"TCP port"*

Gibt den Kommunikations-Port für die Ethernet-Verbindung an (standardmäßig 502).

#### *"Modules are automatically added to the Modbus map"*

Wenn diese Option aktiviert ist, werden sämtliche Module, die der Konfiguration hinzugefügt werden, automatisch in der Modbus-Map eingefügt. Diese Option ist standardmäßig deaktiviert, sodass Sie alle Module manuell hinzufügen müssen.

#### *"Functions are automatically added to the Modbus map"*

Wenn diese Option aktiviert ist, werden sämtliche in der Konfiguration enthaltenen Funktionen automatisch in der Modbus-Map eingefügt. Diese Option ist standardmäßig deaktiviert, sodass Sie alle Funktionen manuell hinzufügen müssen.

*"Modbus ID"*

Hier legen Sie die Modbus-ID des Controllers fest. Zulässige Werte liegen zwischen 0 und 250.

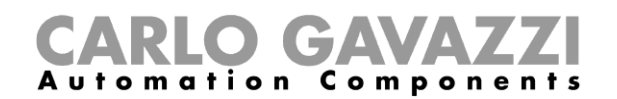

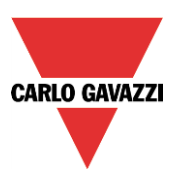

#### **Modbus-RTU-Einstellungen festlegen**

Im Bereich "Communication settings" können Sie die Parameter für den Anschluss "Modbus RTU Com 1 slave" festlegen.

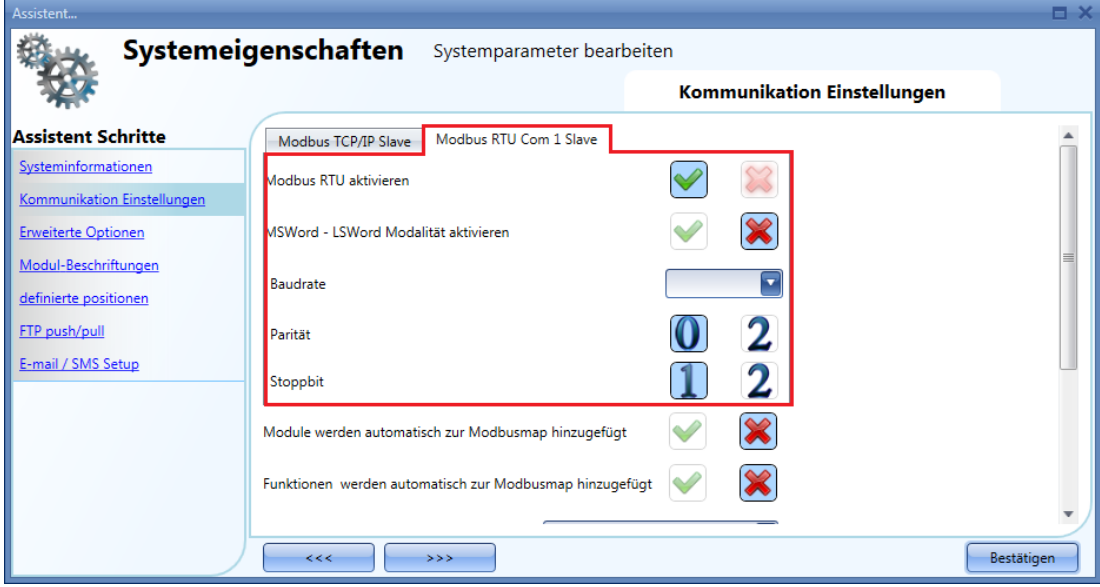

#### *"Enable Modbus RTU"*

Aktiviert die Modbus-TCP/IP-Kommunikation. Das System beantwortet dann die Modbus-RTU-Anfragen, die auf dem angegebenen TCP-Port eingehen.

# *"Enable MSWord-LSWord modality"*

Vertauscht bei Doppelwortwerten das höherwertige und das niederwertige Wort. Standardmäßig wird das niederwertige Wort gesendet.

#### *"Baud rate"*

Hier legen Sie die Baudrate für den Anschluss Com 1 fest (der Standardwert ist 9600).

#### *"Parity"*

Hier legen Sie die Parität für den Anschluss Com 1 fest (der Standardwert ist 0).

*"Stop bit"*

Hier legen Sie das Stoppbit für den Anschluss Com 1 fest (der Standardwert ist 1).

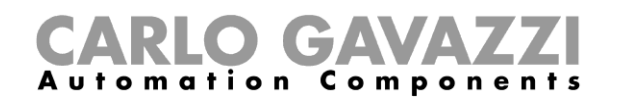

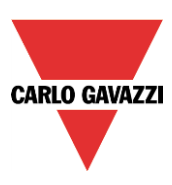

#### **21.3.5 Konfiguration eines Modems**

Der Benutzer kann eine Verbindung über das Internet zum UWP 3.0-Tool herstellen, wozu ein Dongle-USB-Modem mithilfe des Zubehörmoduls SH2DSP24 an das UWP 3.0 angeschlossen wird. Im Fenster *Kommunikation Einstellungen* kann der Benutzer Parameter konfigurieren.

#### *Datenverbindung wird hergestellt*

Der Benutzer kann drei verschiedene Aktionen einstellen, wenn das Modem(\*) mit dem UWP 3.0 verbunden ist.

- *Datenverbindung immer aktiv*: Das System benutzt immer die Datenverbindung zum Internetzugang.
- *nur LAN*: Die Internetverbindung wird nicht über das Modem betrieben; das Modem dient nur zum Senden und Empfangen von SMS.
- *Datenverbindung, wenn LAN nicht verfügbar*: Normalerweise benutzt das System die LAN-Verbindung. Wenn die LAN-Verbindung nicht verfügbar ist, benutzt das System die Modem-Datenverbindung und bleibt dabei, bis eine neue Konfiguration geschrieben oder das System zurückgesetzt wird.

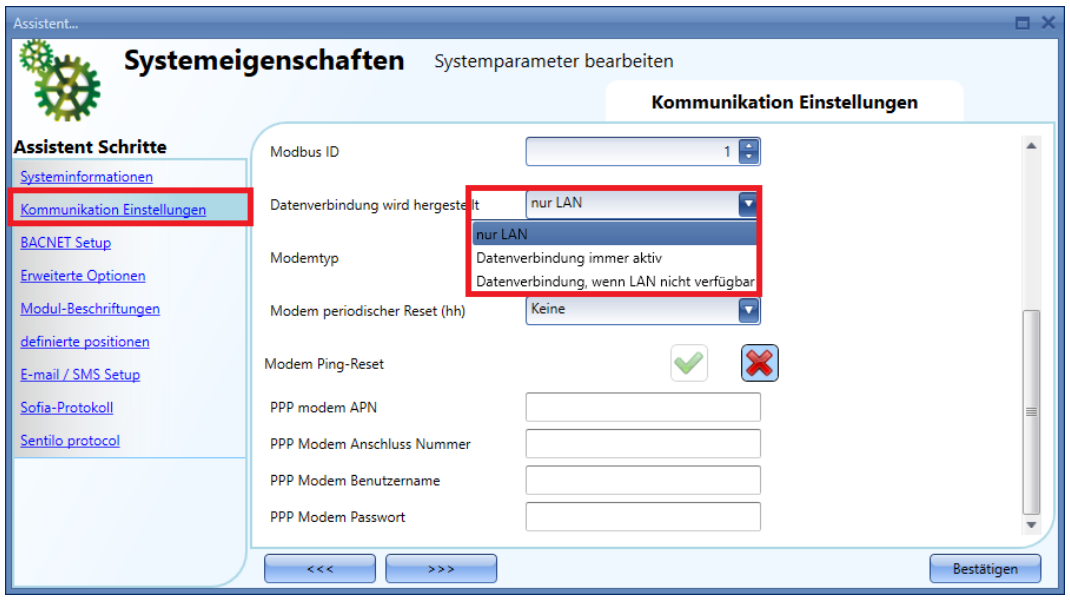

#### *Modemtyp*

Im Feld *Modemtyp* des Fensters (rotes Rechteck in der folgenden Abbildung) muss der Benutzer das im Projekt benutzte Modem wählen:

- Wenn *SH2UMMF124*(\*) gewählt ist, wird das universelle mobile Modem konfiguriert.
- Wenn *USB* gewählt ist, wird das am SH2DSP24-Modul angeschlossene USB-Dongle-Modem konfiguriert.

(\*) Das universelle mobile Modem SH2UMMF124 ist nicht mehr erhältlich, es ist hier nur zur Kompatibilität mit älteren Systemen aufgeführt.

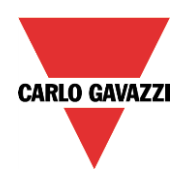

# CARLO GAVAZZI

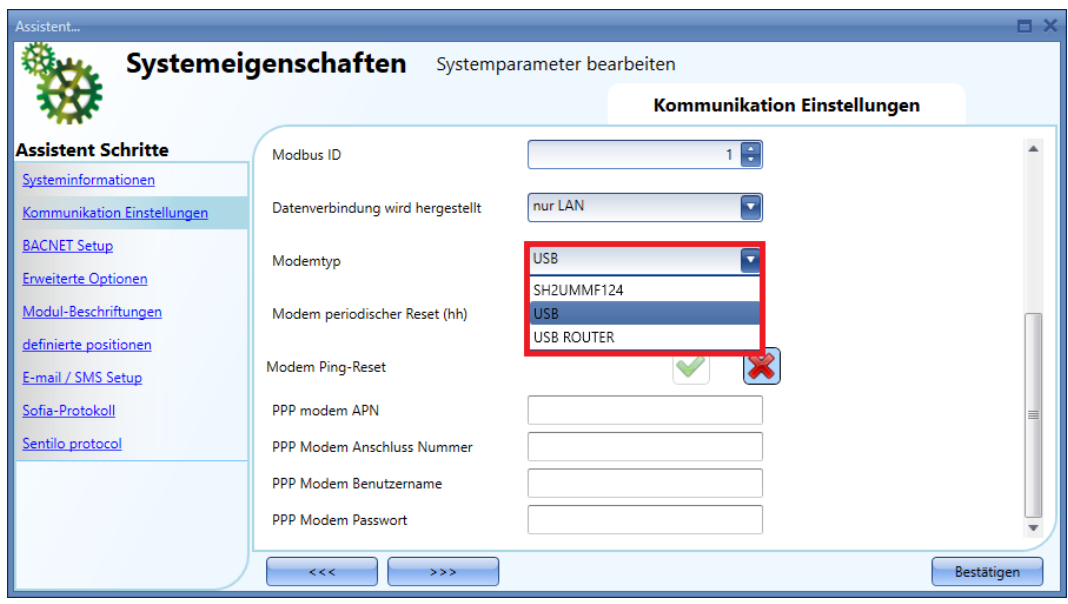

#### *Modem periodischer Reset (hh)*

Das Modem wird jedes Mal nach der angegebenen Anzahl von Stunden zurückgesetzt; der Benutzer kann einen Wert von 1 bis 24 Stunden wählen. Wenn der Wert *Keine* gewählt ist, wird die Option deaktiviert. Diese Option ist nützlich, wenn das Modem für die SMS-Funktion benutzt wird; sie hält das Modem kontinuierlich zum Senden und Empfangen von Nachrichten verfügbar.

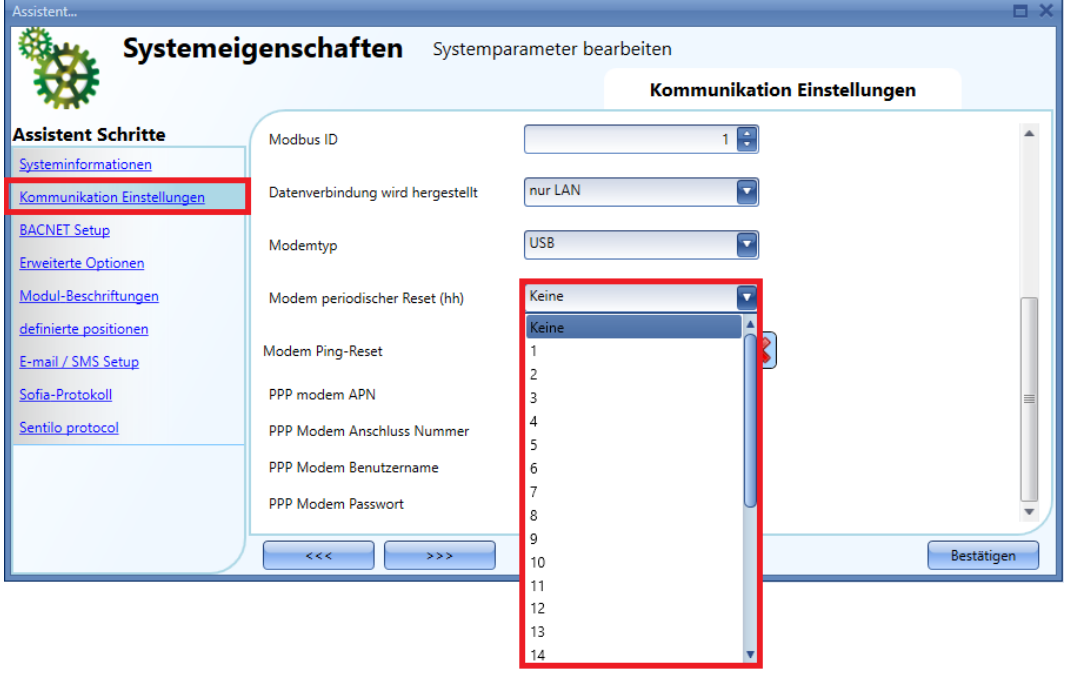

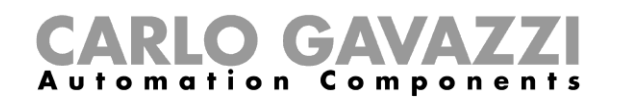

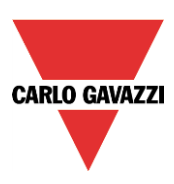

#### *Modem Ping-Reset*

Wenn diese Option aktiviert ist (das grüne *V* ist gewählt), prüft das System kontinuierlich, ob Remote-Server erreichbar sind; wenn nicht, wird das Modem automatisch zurückgesetzt und die Internetverbindung wird wiederhergestellt. Dies ist nützlich, wenn die Datenverbindung des Modems für Internetzugang benutzt wird, und hilft, die vom Internetdienstanbieter (ISP) gelieferte dynamische IP-Adresse so lange wie möglich in Betrieb zu halten.

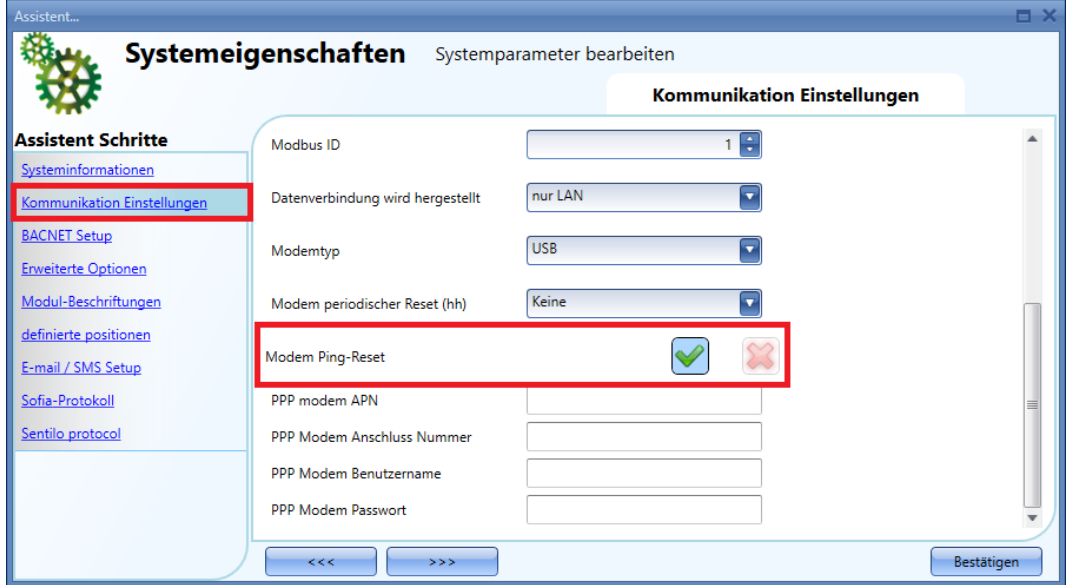

Der Gebrauch der Optionen *Modem periodischer Reset (hh)* und/oder *Modem Ping-Reset* hängt von den Funktionen ab, die der Benutzer im Projekt konfiguriert hat. Es gibt verschiedene mögliche Szenarien; ziehen Sie dazu bitte die folgenden Empfehlungen in Betracht:

- Wenn das Modem für Internetzugang benutzt wird, sollte die Option *Modem periodischer Reset (hh)* nicht aktiviert werden (wählen Sie den Wert *Keine*). Häufiges Zurücksetzen des Modems kann zu Ineffizienz im Netzwerk führen.
- Wenn *Datenverbindung, wenn LAN nicht verfügbar* aktiviert ist, empfehlen wir, auch die Option *Modem Ping-Reset* zu aktivieren, weil das System bei jedem Umschalten vom LAN zum Modem erlaubt, eine dynamische IP-Adresse anzufordern.

#### *PPP modem APN* (*obligatorisch*)

Der Benutzer muss den NTP-Server des vom Modem benutzten Mobildienstanbieters eintragen. Hinweis: Manche Anbieter benötigen keine weitere Information, wie z.B. Modem-Anschlussnummer, Benutzername und Passwort; prüfen Sie deshalb die Anforderungen des Anbieters, wenn Sie das Modem konfigurieren.

#### *PPP Modem Anschluss Nummer (\*)* Nur eintragen, wenn vom Dienstanbieter verlangt.

#### *PPP Modem Benutzername*

*(\*)* Nur eintragen, wenn vom Dienstanbieter verlangt.

#### *PPP Modem Passwort*

*(\*)* Nur eintragen, wenn vom Dienstanbieter verlangt.

*(\*) =* Nicht obligatorisch, hängt vom Mobildienstanbieter ab.
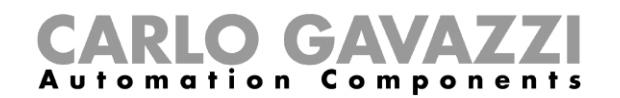

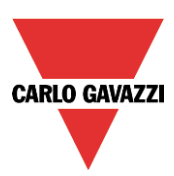

#### 21.3.6 Bereich "Advanced settings"

Im Bereich "Advanced settings" können Sie Folgendes festlegen:

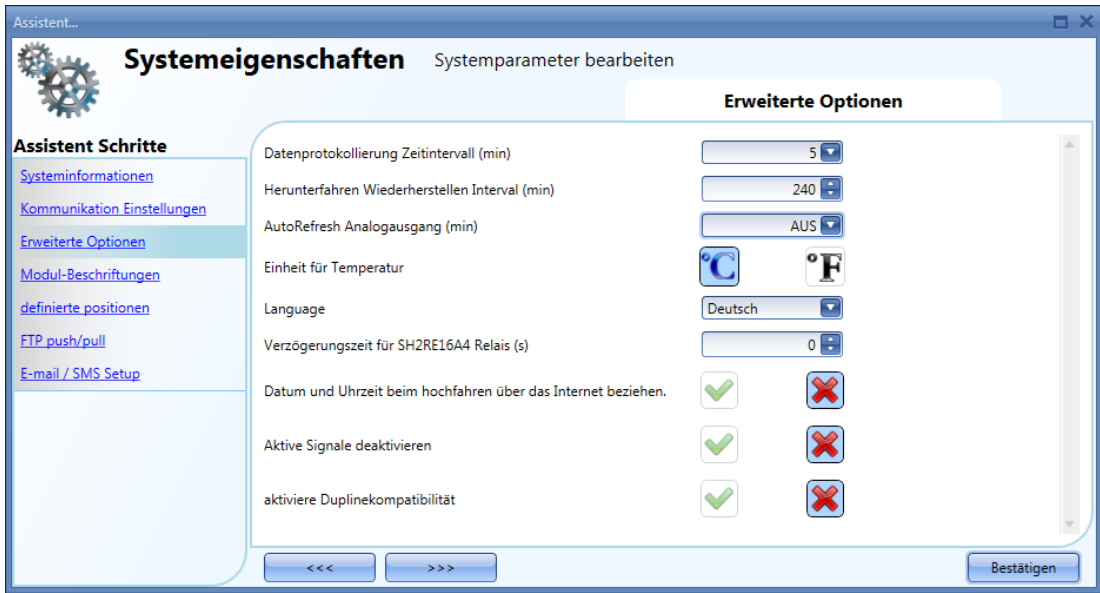

#### *"Data logging time interval (min)":*

Alle protokollierten Variablen werden gemäß dem unter "Data logging time interval" festgelegten Intervall erfasst und gespeichert.

#### *"Shutdown restore interval (min)":*

Hier legen Sie fest, wie sich die Funktionen des UWP 3.0 nach einem Stromausfall verhalten sollen. Wenn der Strom innerhalb des festgelegten Intervalls wieder verfügbar ist, werden alle kompatiblen Funktionen automatisch neu gestartet und in den Status versetzt, den sie vor dem Stromausfall innehatten. Dauert der Ausfall länger, bleiben alle Funktionen danach deaktiviert. Der Status der kompatiblen Funktionen wird minütlich gespeichert.

Eine entsprechende Sicherung wird für die folgenden Funktionen vorgenommen:

- Standardbeleuchtung: Nach dem Stromausfall wird die Funktion mit dem zuletzt gespeicherten Status gestartet.
- Dimmbare Beleuchtung: Funktionen mit Energiespar-Timer werden mit dem zuletzt gespeicherten Szenario eingeschaltet, und der Energiespar-Timer wird neu gestartet.
- Temperatursystem: Nach dem Stromausfall wird die Funktion mit dem zuletzt gespeicherten Status gestartet.
- Zonentemperatur: Nach dem Stromausfall wird die Funktion mit dem zuletzt gespeicherten Heizungs-bzw. Kühlungssollwert gestartet.
- Haupteinbruchsalarm: Nach dem Stromausfall wird die Funktion mit dem zuletzt gespeicherten Status gestartet.
- Wohnsimulation: Nach dem Stromausfall wird die Funktion mit dem zuletzt gespeicherten Status gestartet.
- Sequenz: Nach dem Stromausfall wird die Funktion mit dem zuletzt gespeicherten Status gestartet.
- Autoheizung: Nach dem Stromausfall wird die Funktion mit dem zuletzt gespeicherten Status gestartet.

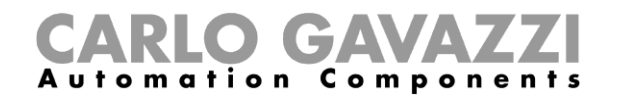

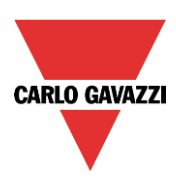

Für die folgenden Funktionen wird keine Sicherung vorgenommen:

- Rollläden
- Fenstersteuerung
- Timer
- Rauchalarm
- Wasseralarm
- Sirene
- Alle Grundfunktionen

#### *"Unit of measurement for temperature":*

Hier legen Sie die Maßeinheit für die Temperatur (Celsius oder Fahrenheit) fest.

#### *"Language":*

Hier legen Sie die Sprache für das UWP 3.0-Tool fest. Änderungen werden erst nach einem Neustart des Programms wirksam.

#### *"Analogue output update (min)"*

Alle Analogausgänge werden entsprechend der eingestellten Zeitdauer aktualisiert.

#### *"Update date and time over internet at tool start-up":*

Bei aktivierter Option werden Datum und Uhrzeit des Tools regelmäßig mit einem Internetzeitserver synchronisiert.

#### *"Disable live signals":*

Wenn Sie diese Option aktivieren, zeigt das Tool im Live-Signal-Modus keine grafischen Animationen an.

#### *"Enable Dupline compatibility"*

Wenn Sie das grüne Häkchen auswählen, wird diese Funktion aktiviert. Bei Aktivierung dieser Option wird das UWP 3.0-Tool mit Unterstützung für Standard-Dupline ausgeführt: Es werden zusätzliche Funktionen bereitgestellt, welche die Ansteuerung von Modulen ermöglichen, die nicht über smart-Dupline betrieben werden.

#### "*Configuration file backup*":

Wenn Sie das grüne Häkchen auswählen, wird diese Funktion aktiviert. Dadurch wird bei jeder Kompilierung des Projekts im Ordner "*…/Document/UWP 3.0 tool projects*" eine aktualisierte Konfigurationsdatei mit der aktuellen Datums- und Zeitangabe gespeichert.

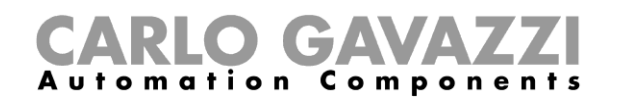

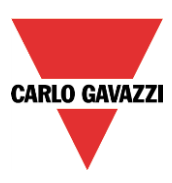

### 21.3.7 Bereich "Module tags"

Hier können Sie Kennzeichen ("tags") für die einzelnen Modultypen festlegen. Alle neu hinzugefügten Module des entsprechenden Typs erhalten dann dieses Kennzeichen und werden auch in der Modullisten-Berichtsdatei mit diesem Kennzeichen angezeigt.

Beispiel: Mit den Eingaben in der folgenden Abbildung erhält der Modultyp "Lichtschalter" das Kennzeichen "SW".

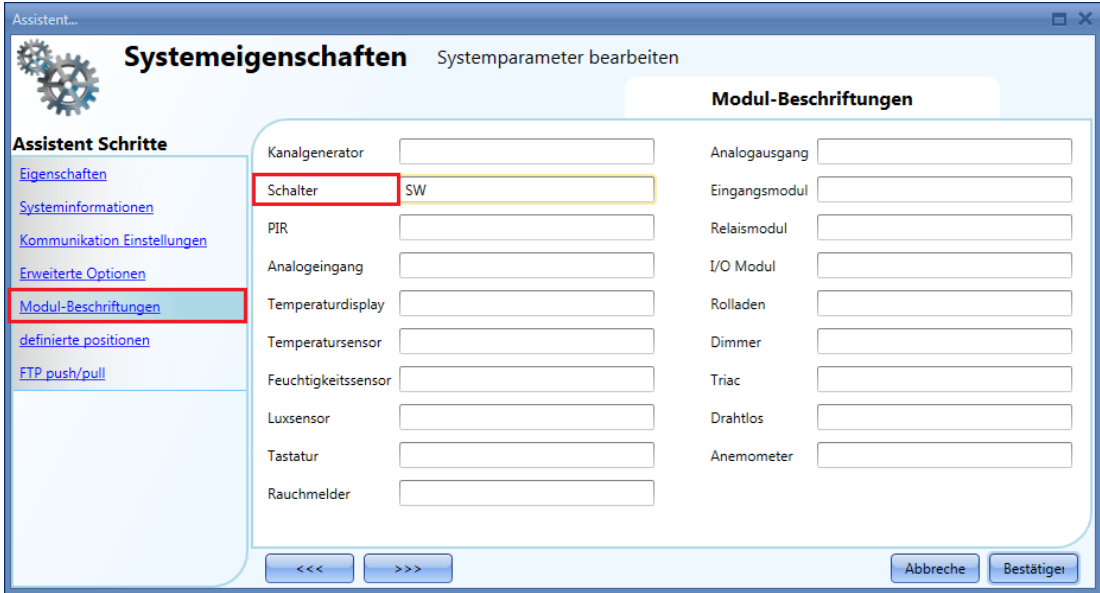

Jedem neu hinzugefügten Schaltermodul wird zusätzlich zu diesem Kennzeichen eine Zahl vorangestellt, die jedes Mal um 1 erhöht wird. Somit lautet die vorangestellte Zeichenfolge beim ersten Schaltermodul "SW1", beim zweiten "SW2" usw. (siehe Abbildung unten).

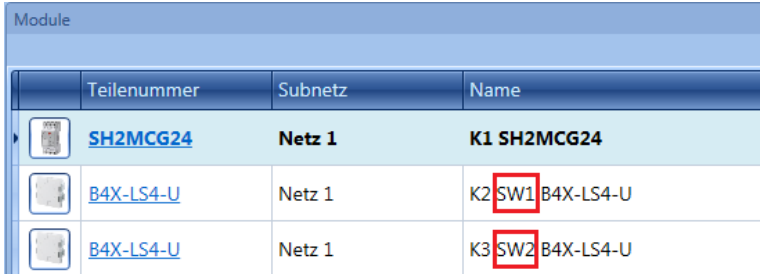

Diese Zeichenfolge wird auch in der Modullisten-Berichtsdatei verwendet (siehe Abbildung unten).

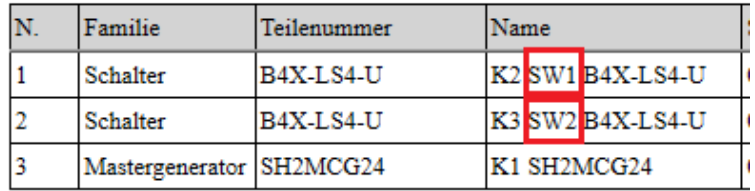

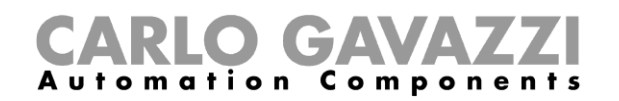

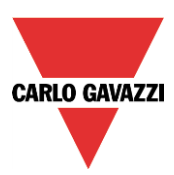

#### **Benutzerdefinierte Standorttypen anlegen**

Im Menü "Customized locations" können Sie eigene Standorttypen definieren.

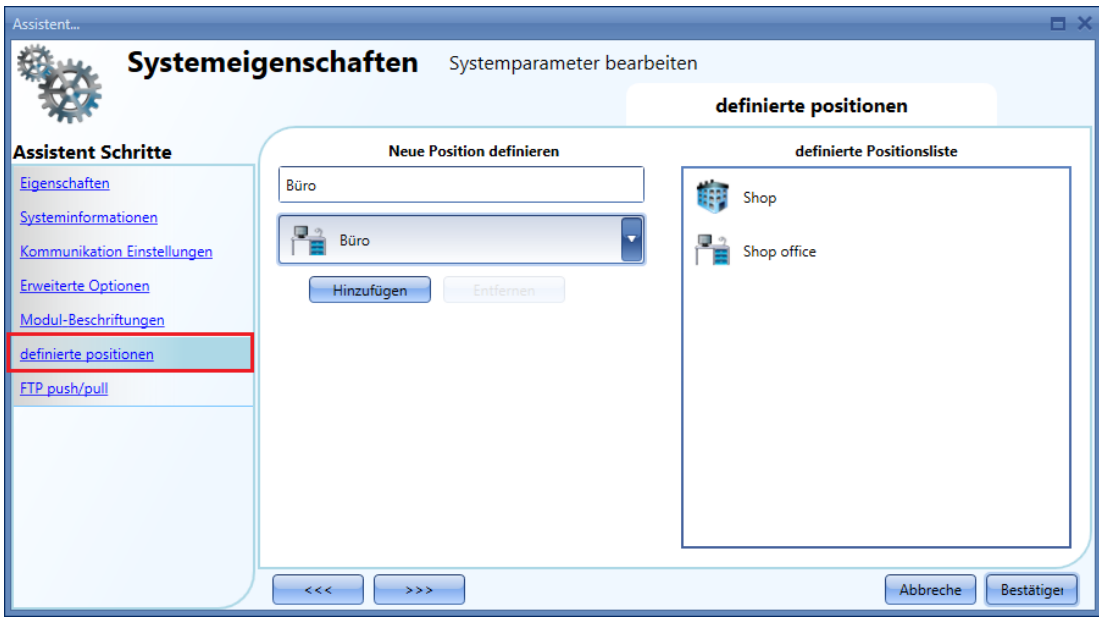

Geben Sie einen Namen für den Standorttyp ein, wählen Sie ein Symbol aus, und klicken Sie dann auf "Add", um den neuen Standorttyp der "Defined location list" hinzuzufügen.

Wählen Sie "Confirm", und führen Sie im Hauptfenster "Locations" einen Rechtsklick auf den Standort aus, dem Sie einen Standort des gerade definierten Typs hinzufügen möchten. Wählen Sie im Kontextmenü "Add custom location", und wählen Sie den Typ aus. Ein Standort des ausgewählten Typs wird hinzugefügt.

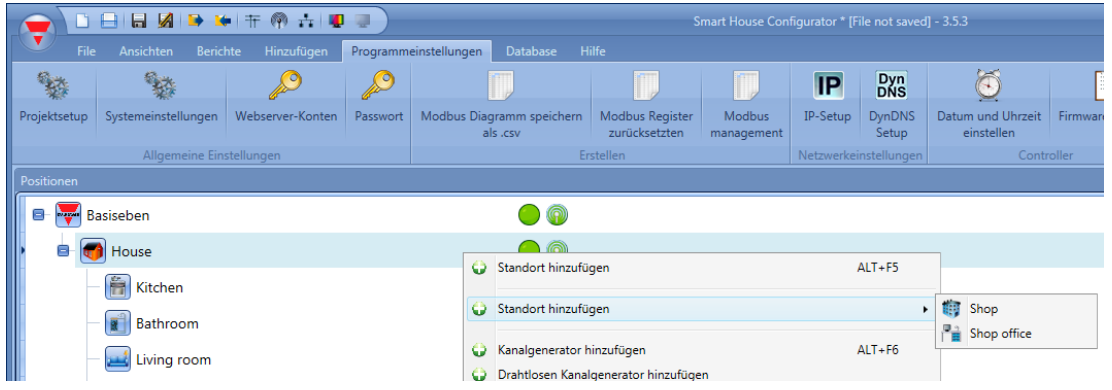

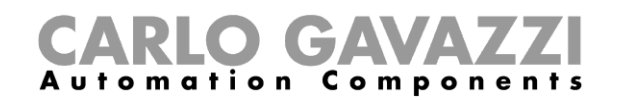

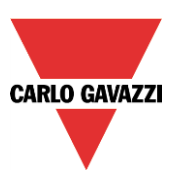

## **Allgemeine Einstellungen**

Im Menü "Program setup" können Sie die spezifischen Projekteinstellungen, die allgemeinen Einstellungen des Installationsprogramms, die Webserver-Konten, die Kennworteinstellungen, IP-Adresse, Datum und Uhrzeit des UWP 3.0 sowie das dynamische DNS für die Internetverbindung per Modem konfigurieren. Außerdem können Sie die Firmware aktualisieren, die Datei mit der Modbus-TCP/IP-Map generieren und die Systemeinstellungen importieren und exportieren.

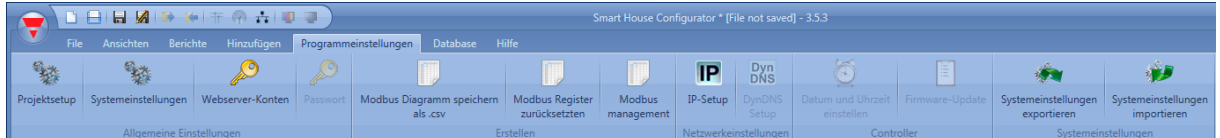

## **Bericht konfigurieren**

Auf der Registerkarte *Konto* des Fensters *Berichtskonfiguration* kann der Benutzer die FTP/SMTP-Konten verwalten, die verwendet werden, um Berichte nach einem Zeitplan zu versenden.

#### **FTP-Konto hinzufügen**

Wie unten abgebildet kann der Benutzer ein FTP-Konto hinzufügen, indem er auf die Schaltfläche *FTP-Konto hinzufügen* klickt:

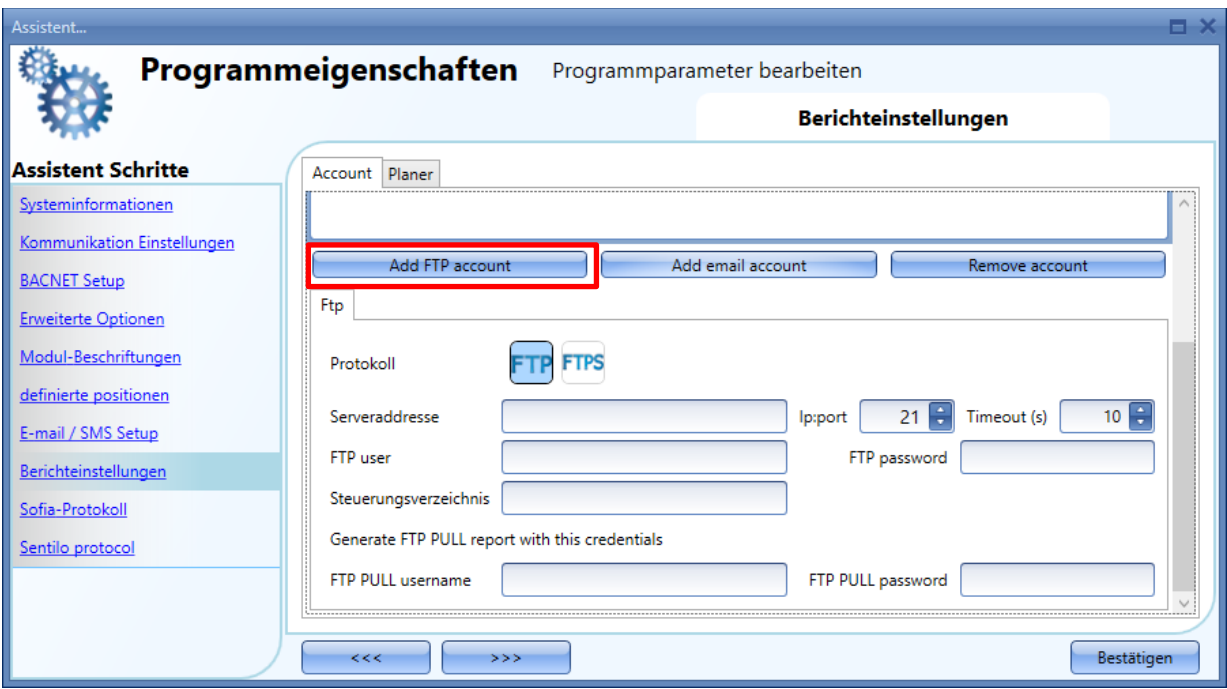

Folgende Einstellungen sind festzulegen:

*Protokoll*: Protokolltyp des FTP-Kontos: FTP oder FTPS

*Serveradresse:* In dieses Feld wird die Adresse des FTP-Servers eingetragen, an den die Berichtsdateien gesendet werden sollen.

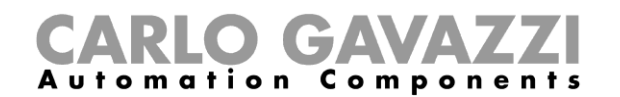

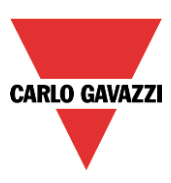

*Port:* Normalerweise verwendet der FTP-Dienst den Port **21** und der FTPS-Dienst Port **22**: Der Port, an dem der Server auf FTP-Verbindungen wartet, kann jedoch ein beliebiger Port sein, der nicht für einen anderen Dienst reserviert ist. Dies wird auch vom Serveradministrator konfiguriert.

*Zeitlimit(s):* Gibt an, wie lange (in Sekunden) versucht wird, mit dem FTP-Konto eine Verbindung zum FTP-Server herzustellen, bevor wegen Zeitüberschreitung abgebrochen wird.

*FTP-Benutzer und FTP-Passwort:* Der Benutzer muss in den Feldern *FTP-Benutzer* und *FTP-Passwort* gültige Anmeldedaten für den Zugriff auf das entfernte FTP-Verzeichnis hinterlegen.

*Entferntes Verzeichnis***:** Dieses Feld enthält das Verzeichnis des FTP-Servers, in dem die Berichtsdateien gespeichert werden sollen.

*FTP-PULL-Benutzername und -Passwort:* Für FTP-PULL-Dienste müssen in diesen Feldern gültige Anmeldedaten hinterlegt werden.

#### **E-Mail-Konto hinzufügen**

Wie unten abgebildet kann der Benutzer ein E-Mail-Konto hinzufügen, indem er auf die Schaltfläche *E-Mail-Konto hinzufügen* klickt:

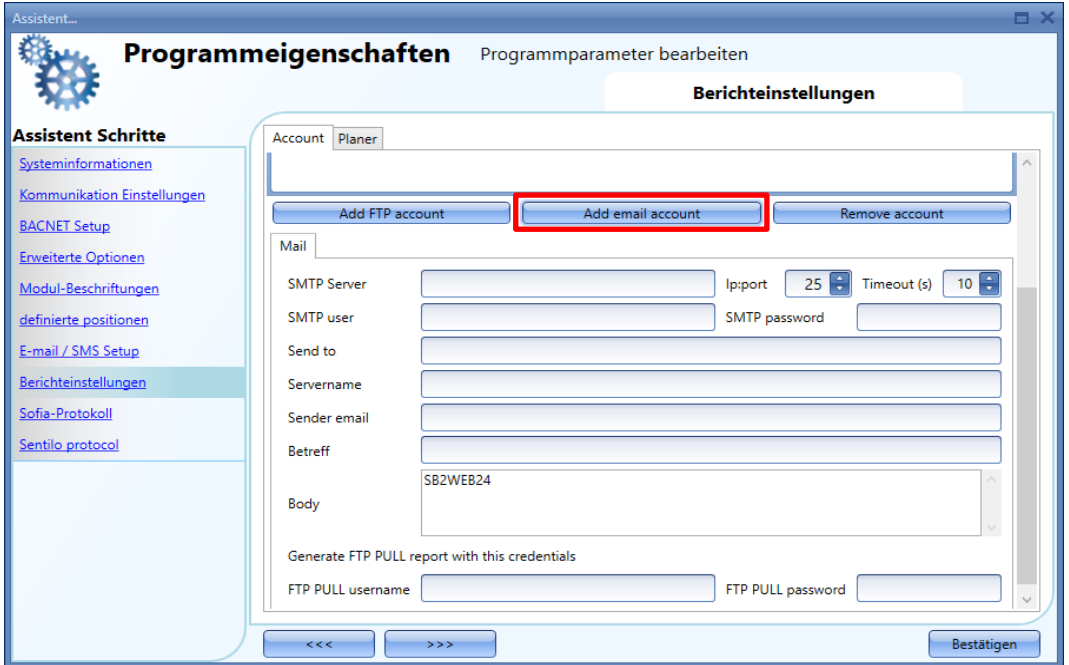

Folgende Einstellungen sind festzulegen:

*SMTP-Server***:** Im Feld SMTP-Server muss der Benutzer die Adresse des Servers eintragen, der für den E-Mail-Versand verwendet werden soll.

*Port***:** E-Mail-Dienste nutzen in der Regel den Port 25, allerdings haben einige Anbieter zu einem anderen Port gewechselt, um Spam einzudämmen: GMAIL-Konten nutzen zum Beispiel den Port 587. *Bei der Konfiguration eines SMTP-Kontos informieren Sie sich bitte über die Anforderungen des Anbieters.*

*Zeitlimit(s):* Dieses Feld gibt an, wie lange (in Sekunden) versucht wird, mit dem SMTP-Konto eine

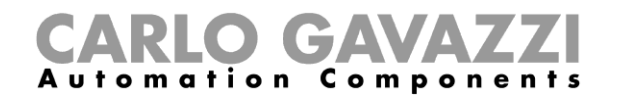

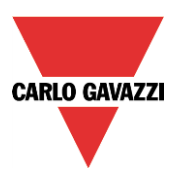

Verbindung zum SMTP-Server herzustellen, bevor wegen Zeitüberschreitung abgebrochen wird.

*SMTP-Benutzername und SMTP-Kennwort:* In den Feldern *SMTP-Benutzername* und *SMTP-Kennwort* muss der Benutzer gültige Anmeldedaten für das E-Mail-Konto angeben.

*Senden an:* In das Feld *Senden an* trägt der Benutzer eine gültige E-Mail-Adresse ein, an welche die Berichtsdateien gesendet werden sollen.

*Absendername:* Der Benutzer kann den Namen des Absenders eingeben *(z. B. Web-App).*

*Absender-E-Mail-Adresse:* Dieses Feld enthält die Adresse, von der die E-Mail gesendet wird.

*Betreff:* Der Benutzer kann den Betreff angeben, der verwendet werden soll.

*Text:* In dieses Feld kann der Benutzer einen Text eingeben, der den Empfänger über den Inhalt der Berichtsdateien informiert.

*FTP-PULL-Benutzername und -Passwort:* Für FTP-PULL-Dienste müssen in diesen Feldern gültige Anmeldedaten hinterlegt werden.

#### **Bestehendes Konto entfernen**

Auf der Registerkarte *Konto* kann der Benutzer das Konto auswählen, das entfernt werden soll: Mit einem Klick auf die Schaltfläche *Konto entfernen* wird das Konto gelöscht.

#### **FTP-/E-Mail-Verbindung prüfen**

Nachdem wie oben beschrieben die Felder für die FTP- und/oder E-Mail-Konten ausgefüllt wurden, kann die Kommunikation getestet werden, indem auf der Registerkarte *Konto* die Schaltfläche *Prüfen* (unten mit rotem Rechteck markiert) angeklickt wird:

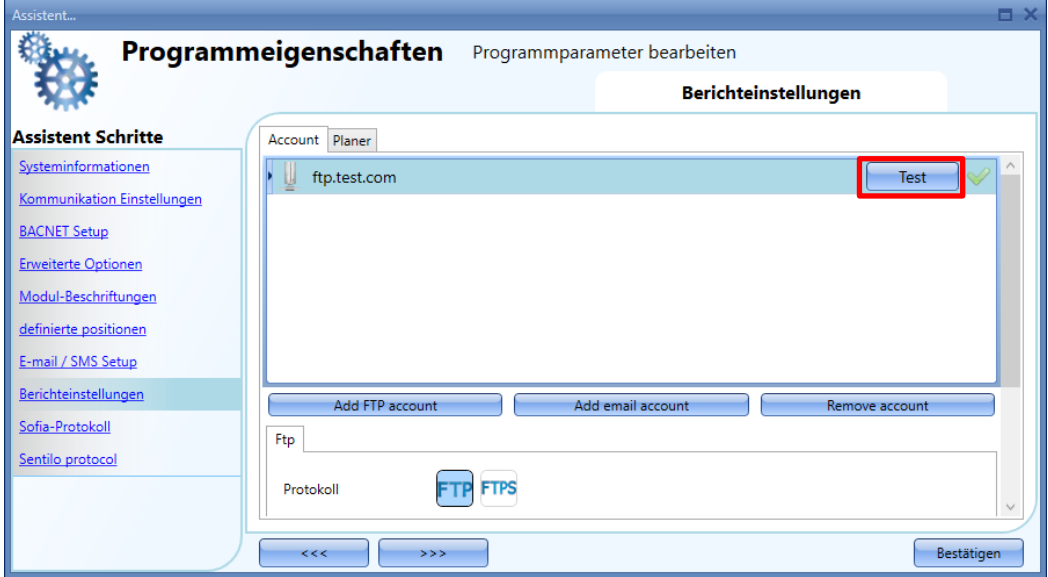

Der Kommunikationstest wird sofort gestartet: Das Testergebnis wird durch ein Symbol auf der rechten Seite angezeigt:

▪ Ein *grünes "V"*-Symbol zeigt an, dass der Kommunikationstest erfolgreich war.

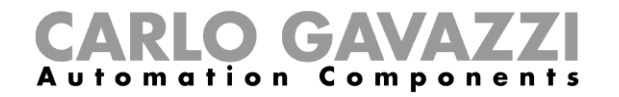

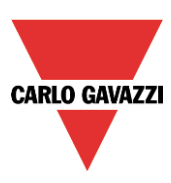

▪ Ein *rotes "X"*-Symbol zeigt an, dass der Kommunikationstest gescheitert ist: Wenn die Maus auf das Symbol bewegt wird, erscheint eine Infomeldung mit den Fehlerdetails.

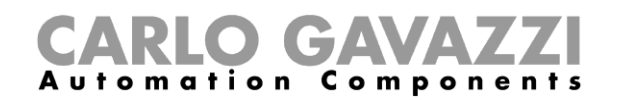

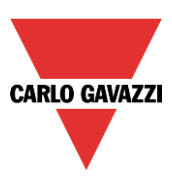

#### **Zeitplan hinzufügen**

Um den Zeitplan zu aktivieren, wählen sie auf der Registerkarte *Zeitplan* des Fensters *Berichtskonfiguration* das *grüne "V"*-Häkchen aus – siehe nachstehende Abbildung:

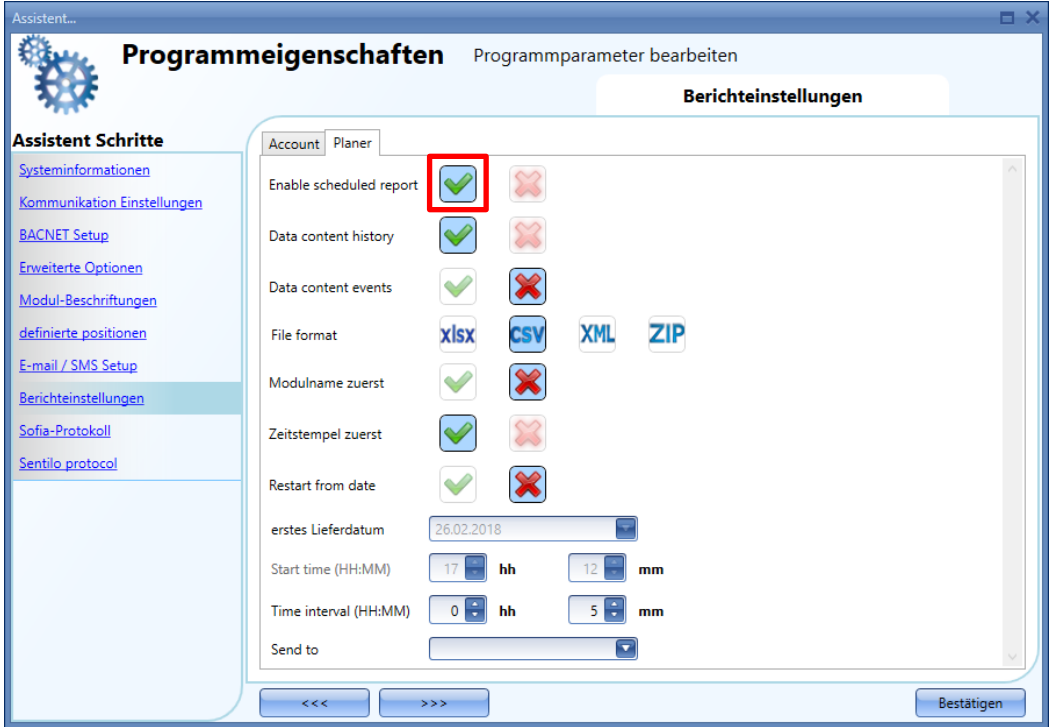

Folgende Einstellungen sind festzulegen:

*Dateninhalt-Historie:* Der Benutzer muss auswählen, welche Protokolldatei gesendet werden soll.

*Dateninhalt-Ereignisse***:** Der Benutzer muss auswählen, welche Protokolldatei gesendet werden soll.

*Dateiformat***:** Der Dateityp, den er Benutzer für die Berichtserstellung bevorzugt: XLSX, CSV oder XML. Wählen Sie ZIP aus, um den Bericht in einem ZIP-Archiv zu speichern.

*Gerätename zuerst***:** Der Name der Berichtsdatei beginnt mit dem Gerätenamen, *z. B. UWP 3.0 Seriennummer\_2017-10-08\_15.28.01\_S\_data.zip*

*Zeitstempel zuerst:* Der Name der Berichtsdatei beginnt mit dem Zeitstempel, *z. B. 2017-10-08\_23.59.59\_UWP 3.0 Seriennummer\_T\_all.zip*

*Neustart ab Datum:* Wenn diese Option aktiviert ist, kann der Benutzer im Feld *Erstes Versanddatum* und *Erster Versand (HH:MM)* das Datum und die Uhrzeit für den erneuten Versand der Berichtsdatei angeben.

*Zeitintervall (HH:MM):* Der Benutzer muss festlegen, wie häufig die Datei gesendet werden soll.

*Senden an:* Der Benutzer kann unter den konfigurierten FTP- und E-Mail-Konten das Konto auswählen, an das die Berichtsdateien gesendet werden sollen.

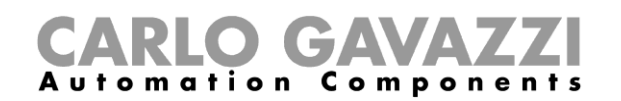

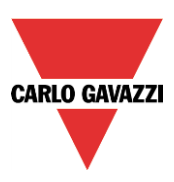

## **Projekteinstellungen konfigurieren**

Die Projekteinstellungen können Sie konfigurieren, indem Sie unter "Program setup" auf "Project setup" klicken. Das "Project setup" ist von den Menüs und Optionen her identisch mit dem oben beschriebenen "System setup", nur dass die Einstellungen, die Sie hier wählen, ausschließlich für das aktuelle Projekt gelten und nicht auf neue Projekte übertragen werden.

#### **E-Mail und SMS testen**

Wenn Sie die E-Mail- und SMS-Funktionen testen möchten, obwohl die Funktionen "Mail" und "Sms" in der Konfiguration nicht angezeigt werden, können Sie den Test direkt im Fenster "Project settings" ausführen. Außerdem können auf diese Weise beliebige E-Mail-Adressen und Mobiltelefonnummern zum Empfang einer Testkurznachricht verwendet werden.

#### **E-Mail testen**

- 1) Konfigurieren Sie im Menü "Project settings" die Einstellungen für das E-Mail-Konto, sodass das System E-Mails versenden kann. (Füllen Sie das Feld "Outgoing mail server configuration" aus.)
- 2) Schreiben Sie die Konfiguration auf den UWP 3.0 zurück.
- 3) Geben Sie im Menü "Email / SMS setup" im Feld "Test E-Mail" die E-Mail-Adresse ein, an die die E-Mail gesendet werden soll, und klicken Sie auf die Schaltfläche "Test". Das System sendet eine Bestätigungs-E-Mail an diese Adresse. Ein Beispiel ist in der Abbildung unten dargestellt.
- 4) Prüfen Sie, ob Sie die E-Mail erhalten haben.

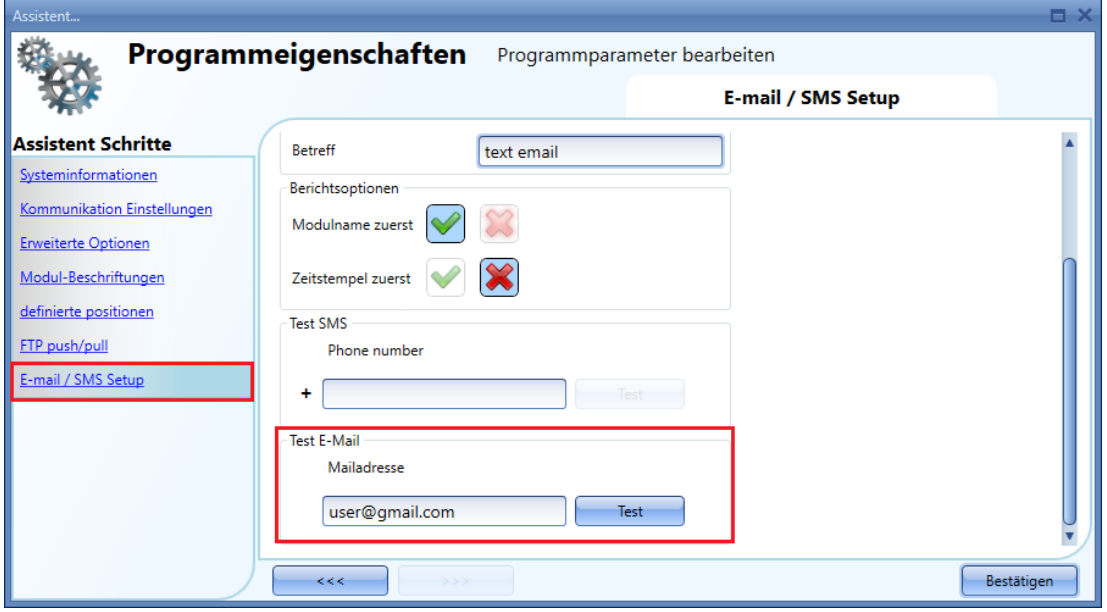

*Dies ist eine Test-E-Mail zum Überprüfen der E-Mail-Sendefunktion von: UWP 3.0-Name: test UWP 3.0-IP-Adresse: 192.168.2.76 UWP 3.0-MAC-Adresse: 00:19:EE:10:12:40 at Tue Sep 8 10:27:44 2015*

Wenn die Einstellungen des E-Mail-Kontos fehlerhaft sind, wird eine Fehlermeldung angezeigt, wie in der Abbildung unten im roten Rahmen dargestellt.

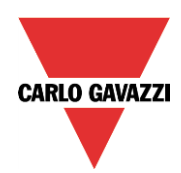

## CARLO GAVAZZI

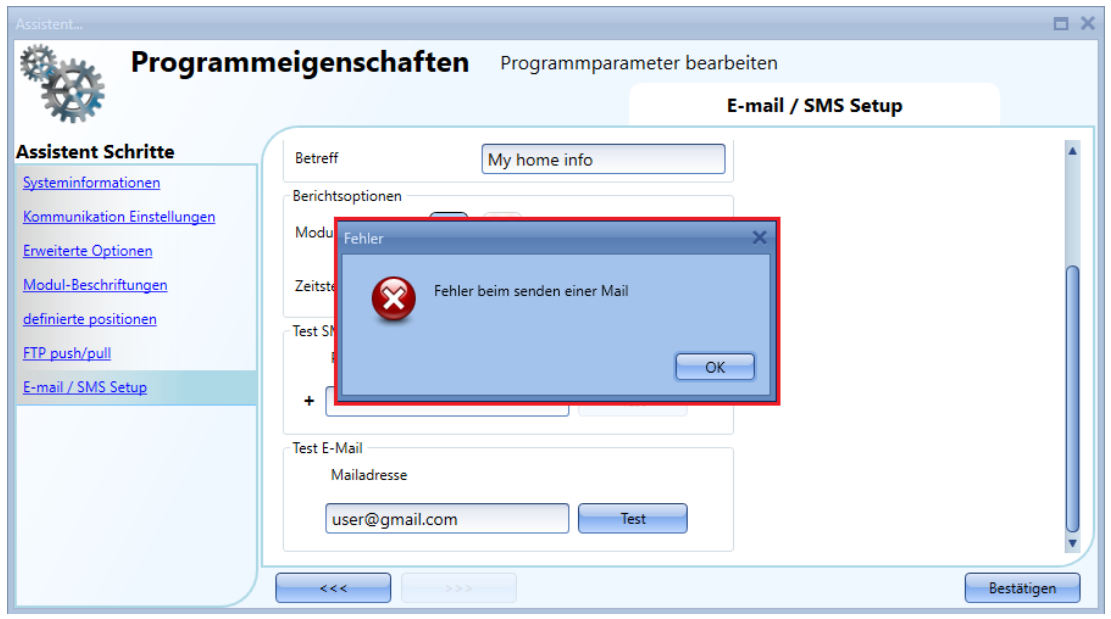

In diesem Fall müssen Sie alle Einstellungen überprüfen und die oben beschriebenen Schritte erneut ausführen.

#### 22.2.1.2 **SMS** testen

- 1) Es muss ein Modem am UWP 3.0 angeschlossen sein. Das Modem muss nicht für den SMS-Versand konfiguriert werden.
- 2) Geben Sie im Menü "Email / SMS setup" im Feld "Test SMS" die mit einer Landesvorwahl beginnende Mobilfunknummer ein (z. B. "+49" für Deutschland). *Überprüfen Sie sorgfältig, dass die richtige Mobilfunknummer eingegeben wurde. Es wird keine Fehlermeldung angezeigt, wenn die Nummer falsch ist.*
- 3) Klicken Sie auf die Schaltfläche "Test". Das System sendet eine Kurznachricht an das Mobiltelefon. Ein Beispiel ist in der Abbildung unten dargestellt.

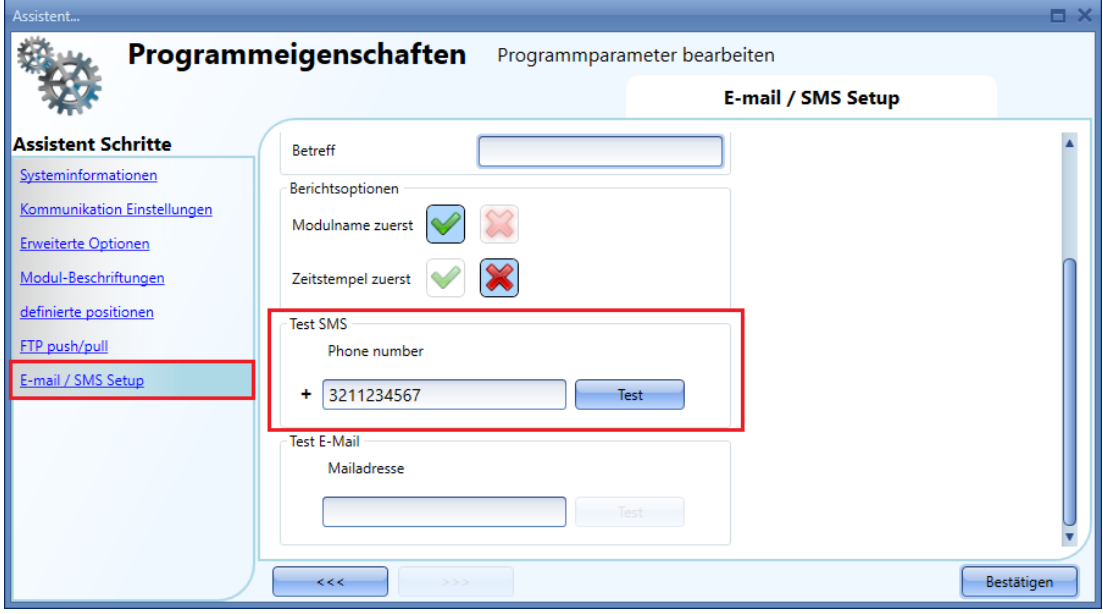

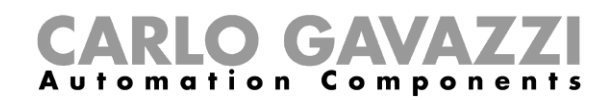

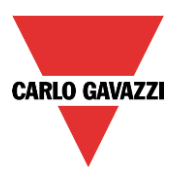

### **IP-Adresse des Hauptmoduls UWP 3.0 konfigurieren**

Klicken Sie im Menü "Program setup" auf "IP setup", um die IP-Einstellungen für den Controller einzugeben.

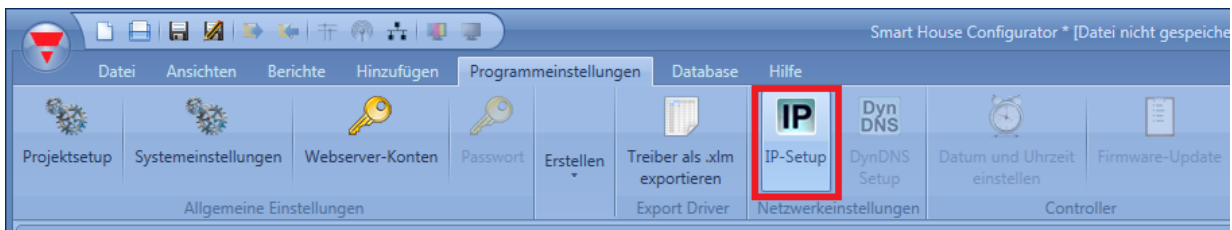

Mit der Option "Enable DHCP" können Sie festlegen, dass der Controller IP-Adresse, Netzmaske, Gateway-Adresse und DNS-Adresse per DHCP abrufen soll.

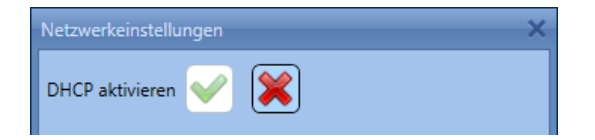

Wenn Sie das rote Kreuzchen wählen, müssen Sie diese Daten manuell eingeben.

*Hinweis: Wenn Sie eine feste IP-Adresse festlegen, ist die Angabe von Gateway-Adresse und DNS-Adresse obligatorisch. Das UWP 3.0-Tool fügt beide Adressen automatisch hinzu, indem es die fehlenden Informationen aus den PC-Einstellungen abruft.*

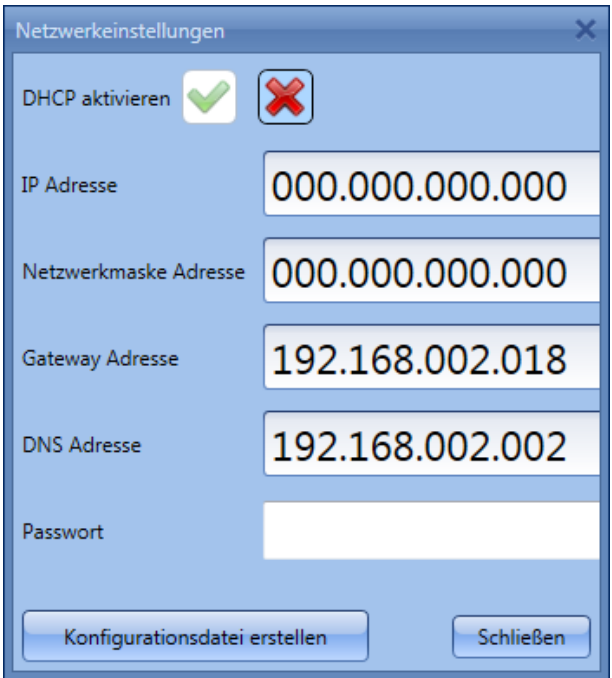

Nachdem Sie die gewünschten Einstellungen vorgenommen haben, klicken Sie auf "Create Configuration File". Das UWP 3.0-Tool erstellt die Dateien "controller\_settings.shcfg" für das UWP 3.0-Tool und "controller settings.sbcfg" für das SB-Tool, die Sie auf einen USB-Stick oder eine microSD-Karte kopieren müssen.

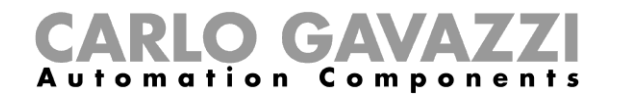

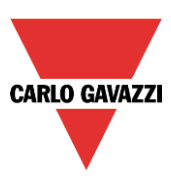

Wenn Sie den USB-Stick an den UWP 3.0 anschließen, wird die Datei automatisch eingelesen. Der Vorgang dauert ca. 5 Sekunden. Sie können die USB-Karte entfernen, sobald die blaue USB-LED leuchtet. **Die IP-Einstellungen sind jetzt im Hauptmodul gespeichert.** 

Hinweis: Dieser Vorgang kann nicht ausgeführt werden, wenn ein Modem angeschlossen ist und im Projekt konfiguriert wurde. Wenn ein USB-Modem oder das SH2UMMF124 angeschlossen ist, können die USB-Anschlüsse (der Anschluss am UWP 3.0 und der Anschluss am SH2DSP24) nicht verwendet werden, um die IP-Adresse zu ändern.

Der USB-Anschluss am SH2DSP24 kann ausschließlich für das USB-Modem genutzt werden.

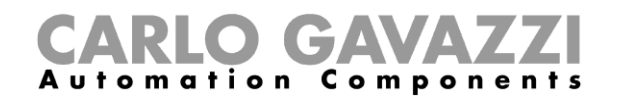

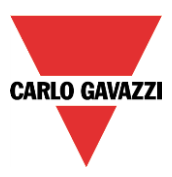

### **Datum und Uhrzeit des Hauptmoduls UWP 3.0 konfigurieren**

Klicken Sie im Menü "Program setup" auf "Set date and time", um die Uhr des Controllers zu konfigurieren.

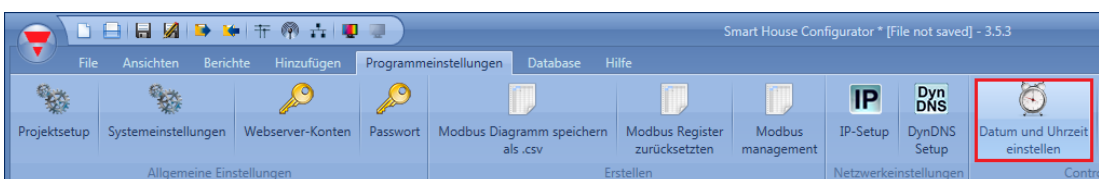

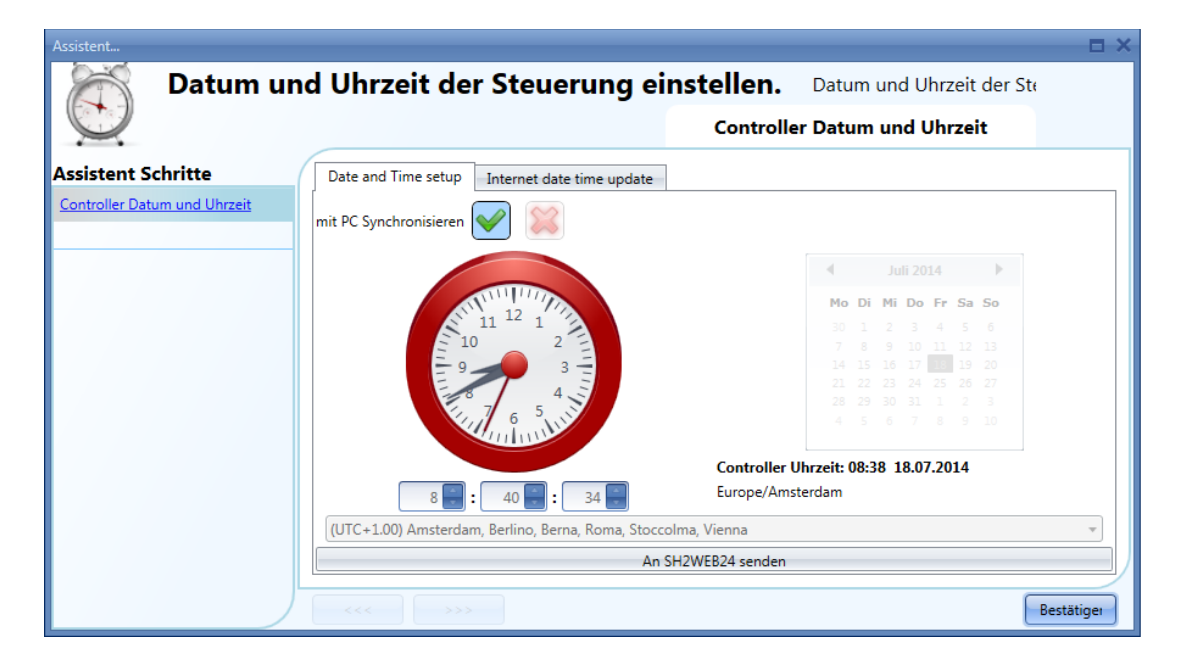

Wenn Sie die Option "Synchronise with PC" aktivieren und anschließend auf "Send to UWP 3.0" klicken, synchronisiert das Tool die Uhr des UWP 3.0 mit Ihrer PC-Uhr. Wenn die PC-Uhr nicht auf die richtige Zeit eingestellt ist, wird eine falsche Zeit an den Controller übertragen.

Datum und Uhrzeit des UWP 3.0 werden am unteren Rand des UWP 3.0-Tools angezeigt (siehe Abbildung unten).

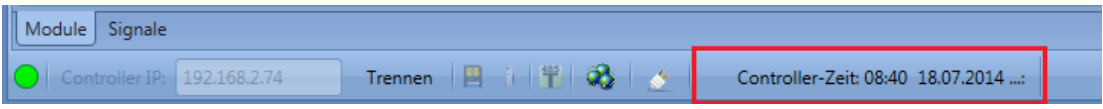

Um die Uhr manuell zu stellen, müssen Sie die Option "Synchronise with PC" deaktivieren. Legen Sie Datum und Uhrzeit manuell fest, und senden Sie die neuen Daten an den UWP 3.0, indem Sie auf "Send to UWP 3.0" klicken (siehe Abbildung unten).

## CARLO GAVAZZI

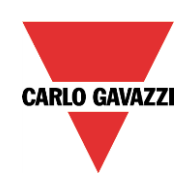

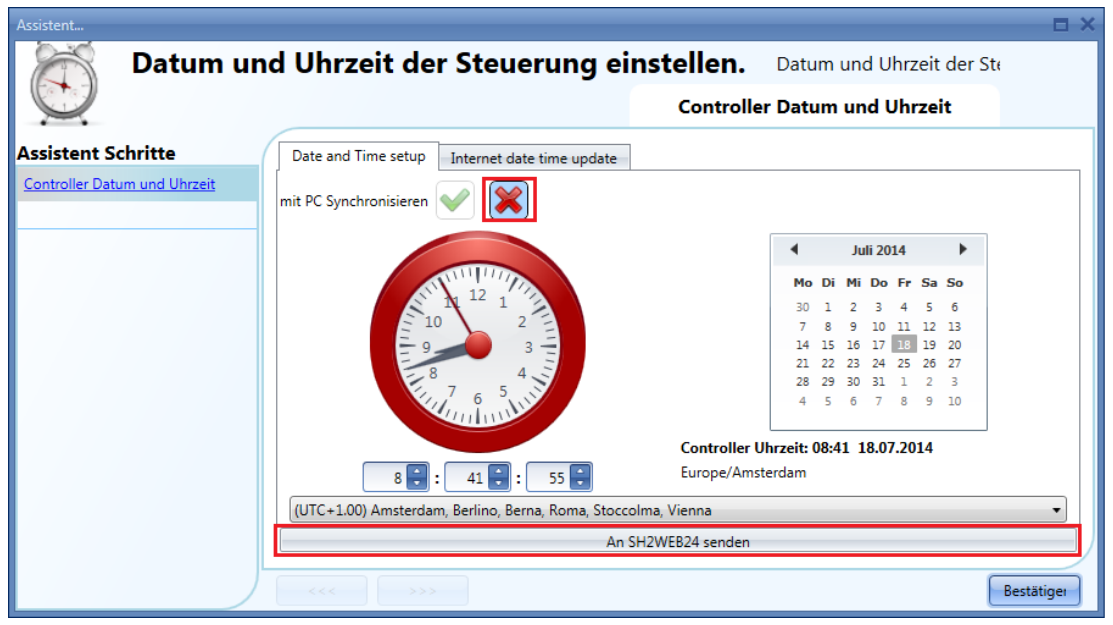

#### **Uhr mit einem Internetzeitserver synchronisieren**

Sie können Datum und Uhrzeit auch regelmäßig mit einem Internetzeitserver (NTP-Server) synchronisieren. Dadurch kann der UWP 3.0-Controller auch feststellen, in welchem geographischen Gebiet er installiert ist.

Damit der UWP 3.0 eine Verbindung zu den ausgewählten Servern herstellen kann, muss im Router der Port 22 per NAT-Forwarding weitergeleitet werden.

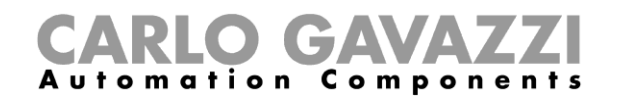

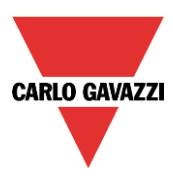

## **Firmware des Hauptmoduls UWP 3.0 aktualisieren**

Wählen Sie im Menü "Program setup" die Option "Update firmware", um ein Dialogfeld zu öffnen, in dem Sie die neue Firmware-Datei auswählen können.

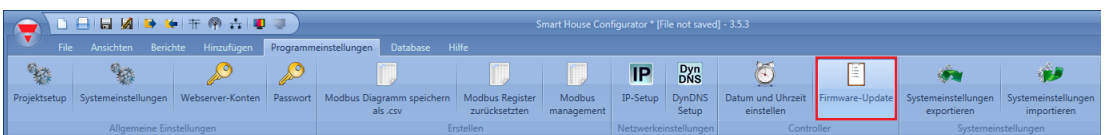

#### **Hinweis: Damit Sie Ihre Konfiguration nicht verlieren, müssen Sie sie vor einer Firmware-Aktualisierung sichern und danach wiederherstellen. Gehen Sie dabei folgendermaßen vor:**

1.) Lesen Sie die aktuelle, auf dem UWP 3.0 gespeicherte Konfiguration aus, und speichern Sie sie mit dem neuen UWP 3.0-Tool auf Ihrem PC.

- 2.) Aktualisieren Sie die Firmware gemäß den Anweisungen (siehe unten).
- 3.) Schreiben Sie die Konfiguration auf den UWP 3.0 zurück.

Sie finden die Firmware im Installationsverzeichnis des UWP 3.0-Tools im Unterordner "Firmware".

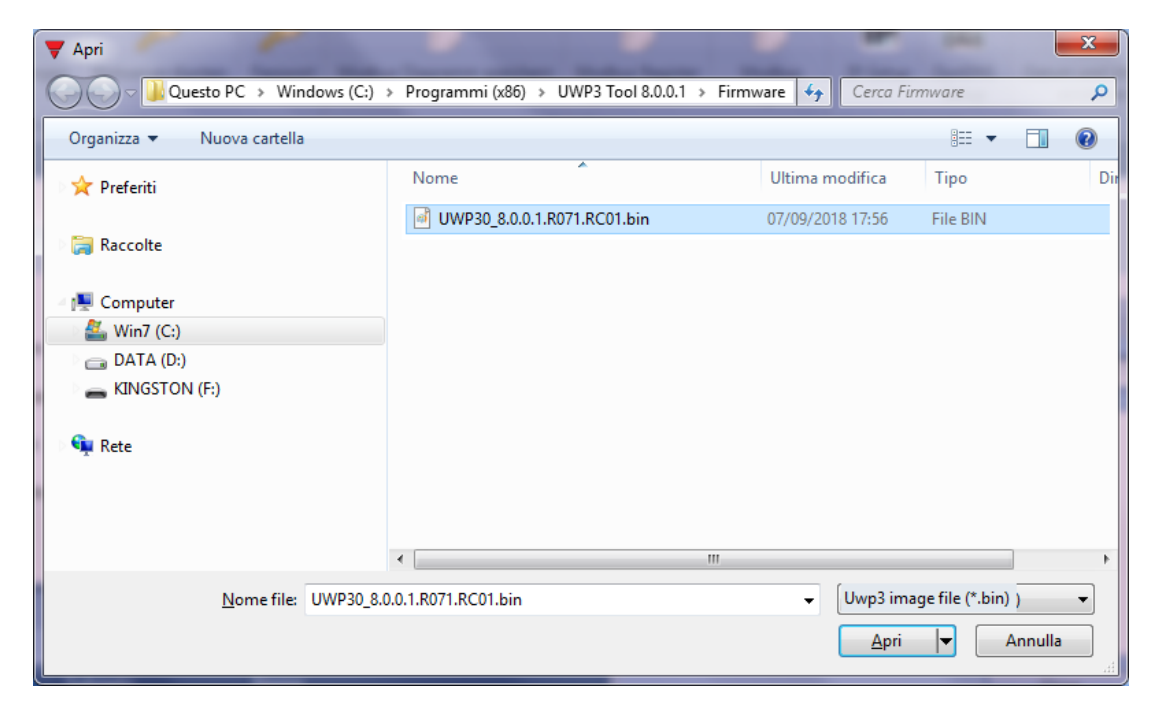

Wählen Sie die Datei aus. Der UWP 3.0 wird automatisch aktualisiert und anschließend neu gestartet.

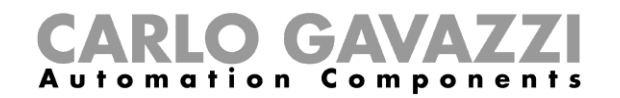

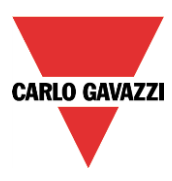

Die aktuelle Firmware-Version des Controllers können Sie über das Menü "Help", Option "About" überprüfen (siehe Abbildung unten).

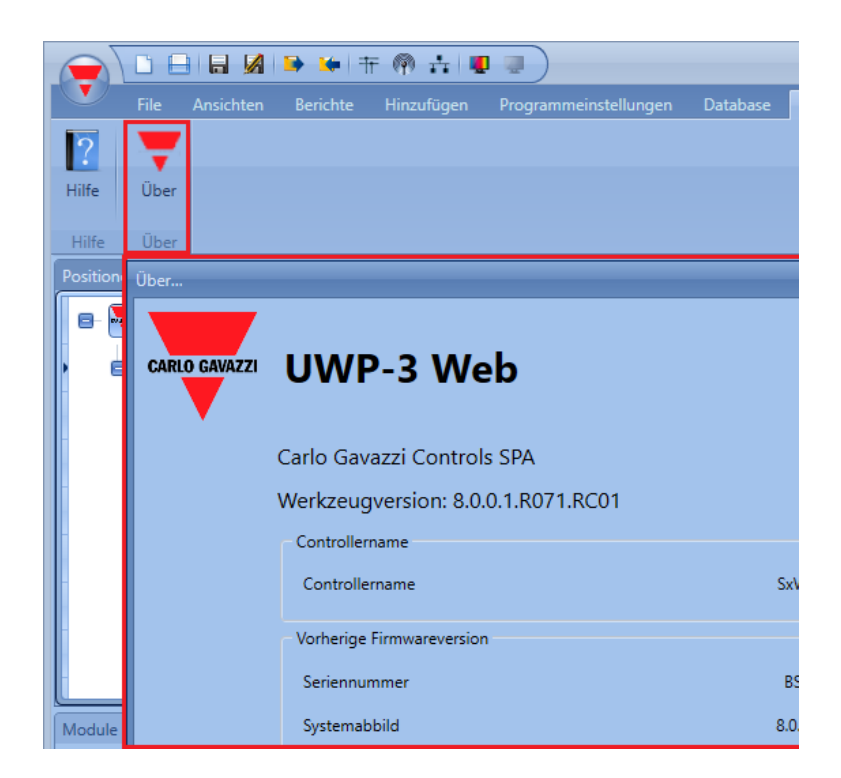

Sobald eine neue Firmware für den UWP 3.0 verfügbar ist, wird an verschiedenen Stellen der Benutzeroberfläche ein rotes Ausrufezeichen angezeigt. Klicken Sie darauf, um das Dialogfeld für die Firmware-Aktualisierung zu öffnen.

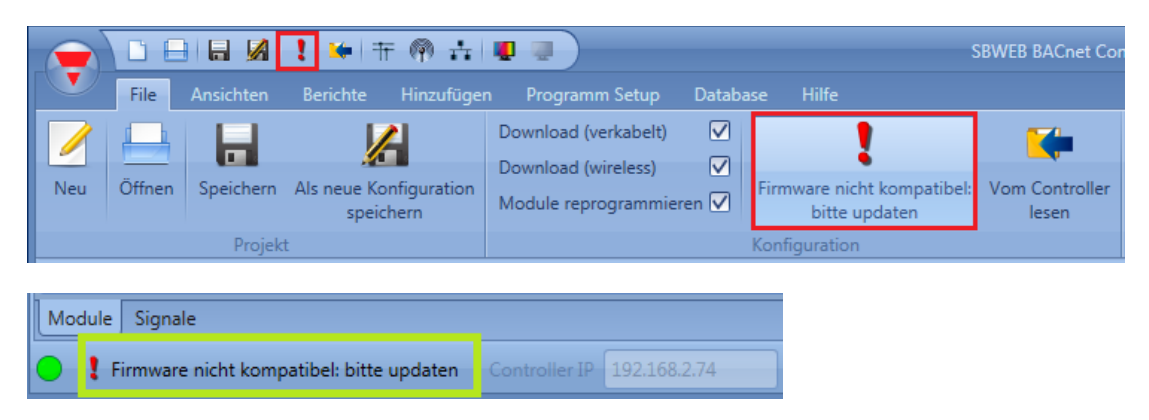

**Hinweis: Es wird dringend empfohlen, verfügbare Firmware-Updates für den UWP 3.0 baldmöglichst zu installieren.**

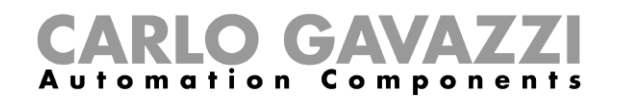

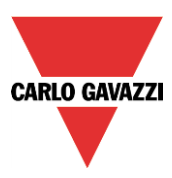

## **Kennwortschutz für den Controller konfigurieren**

Wählen Sie im Menü "Program setup" die Option "Password", um den Kennwortschutz für den UWP 3.0 zu konfigurieren.

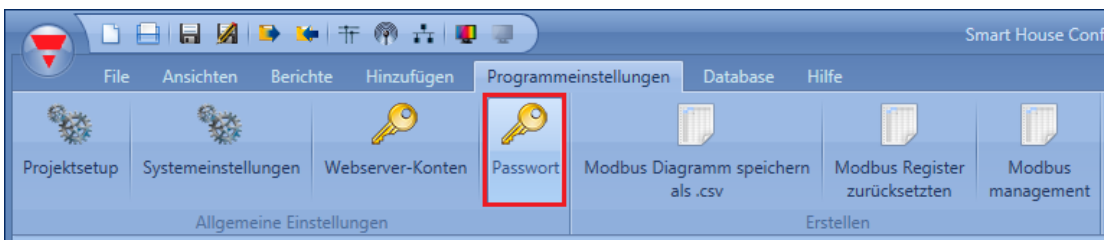

Daraufhin wird das folgende Dialogfeld angezeigt:

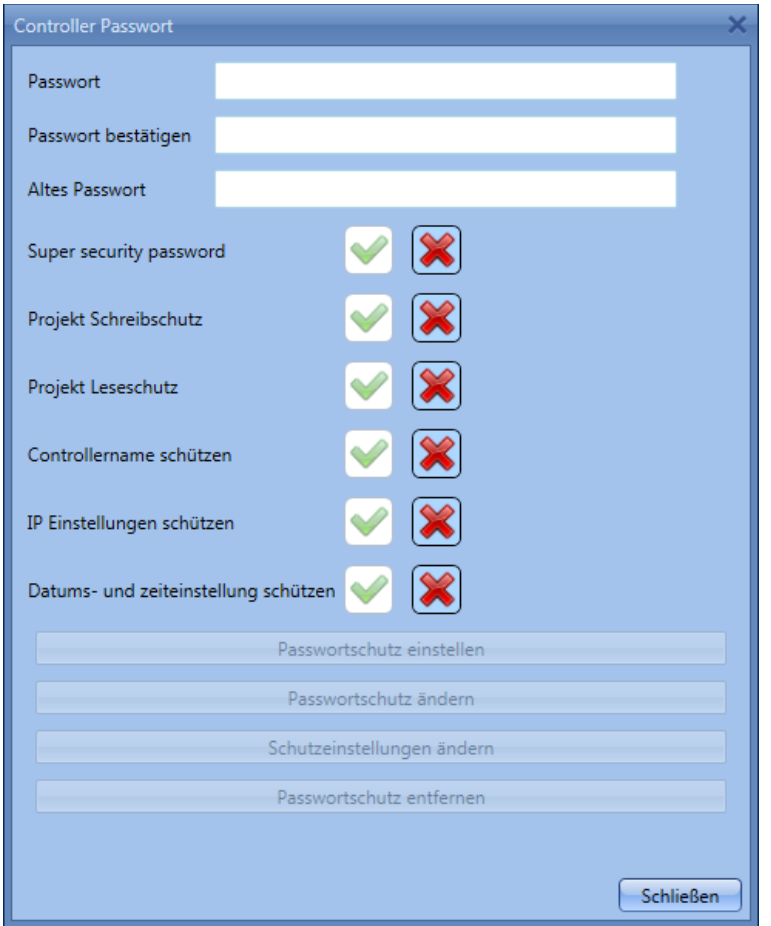

"Password": Geben Sie hier das neue Kennwort für den Zugriff auf den UWP 3.0 ein.

"Password confirm": Geben Sie das Kennwort zur Überprüfung erneut ein.

"Old password": Falls für den UWP 3.0 bereits ein Kennwort festgelegt wurde, müssen Sie dieses hier eingeben.

"Super security password": Diese Option erhöht die Sicherheit, führt allerdings auch dazu, dass der UWP 3.0 bei Verlust des Kennworts nur noch im Werk entsperrt werden kann.

"Block the configuration writing": Mit dieser Option können Sie festlegen, dass auch zum Schreiben

UWP 3.0-Tool Benutzerhandbuch

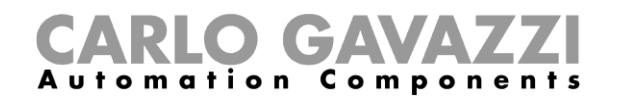

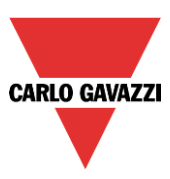

(Hochladen) der Konfiguration auf den UWP 3.0 die Eingabe des Kennworts erforderlich ist. "Block the configuration reading": Mit dieser Option können Sie festlegen, dass auch zum Auslesen (Herunterladen) der Konfiguration des UWP 3.0 die Eingabe des Kennworts erforderlich ist.

"Protect the controller name": Mit dieser Option können Sie festlegen, dass sich der Name des Controllers nur nach Eingabe des Kennworts ändern lässt.

"Protect IP settings": Wenn Sie diese Option aktivieren, wird bei der Konfiguration der IP-Einstellungen die Eingabe des Kennworts verlangt. Ein falsches Kennwort verhindert zwar nicht das Anlegen der IP-Einstellungsdatei, führt jedoch dazu, dass beim Anschließen des USB-Sticks an den UWP 3.0 dessen IP-Einstellungen nicht geändert werden (siehe Abbildung unten).

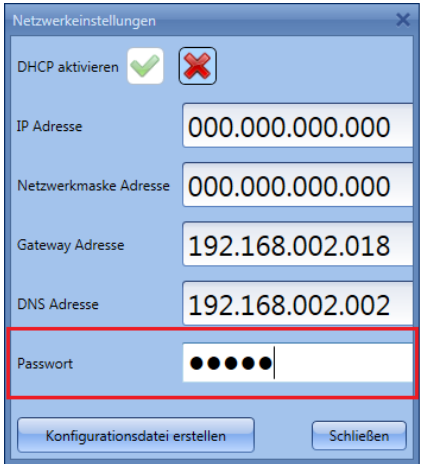

"Protect date and time settings": Mit dieser Option können Sie festlegen, dass sich Datum und Uhrzeit des Controllers nur nach Eingabe des Kennworts ändern lassen.

Für den Zugriff auf einen kennwortgeschützten Controller müssen Sie eine Verbindung zum UWP 3.0 herstellen, unten im UWP 3.0-Tool das Kennwort eingeben und dann auf das Schloss-Symbol klicken (Abbildung unten, roter Rahmen).

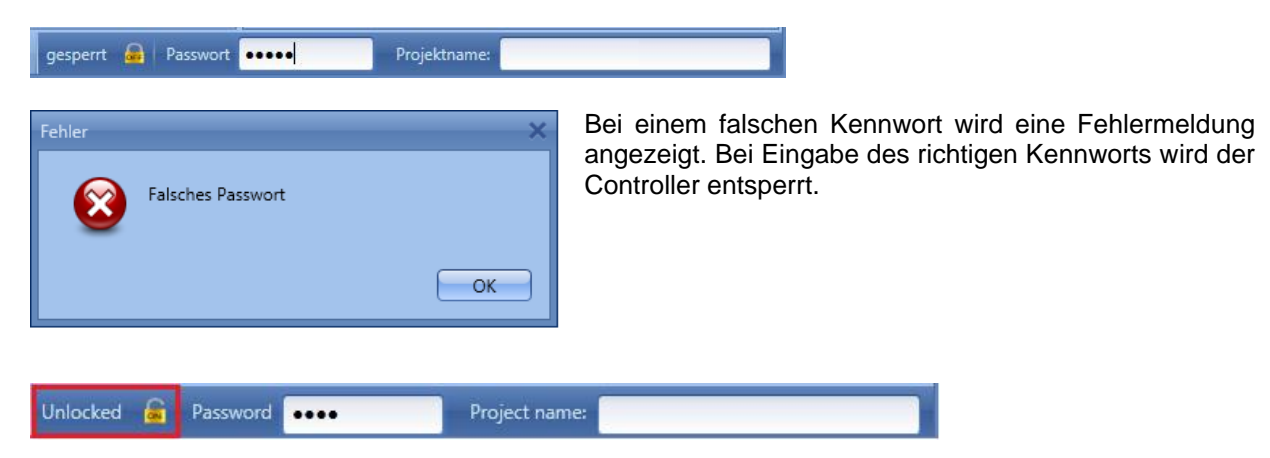

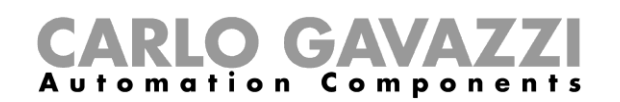

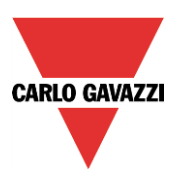

## **Dynamisches DNS für die Internetverbindung per Modem konfigurieren**

Wenn die Internetverbindung des UWP 3.0 per Modem hergestellt wird, variiert die öffentliche IP-Adresse des Controllers je nachdem, welche IP-Adresse der Mobilfunkanbieter dem Modem zuweist. In diesem Fall ermöglicht dynamisches DNS den Zugriff auf den UWP 3.0 über einen festen Domainnamen, der von einem sog. DynDNS-Anbieter dynamisch mit der jeweiligen IP-Adresse verknüpft wird. Um das dynamische DNS zu konfigurieren, wählen Sie im Menü "Programmeinstellungen" die Option "DynDNS". Die Option ist nur verfügbar, wenn das UWP 3.0-Tool mit dem UWP 3.0-Controller verbunden ist.

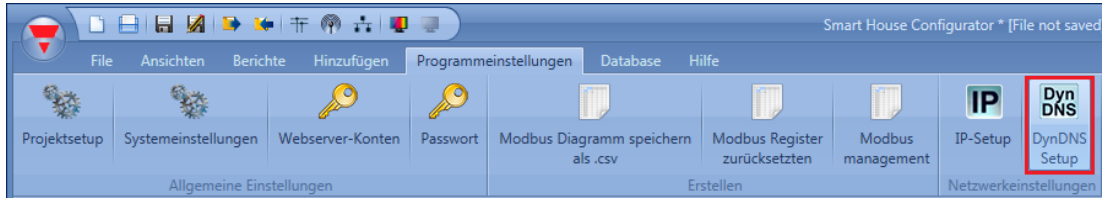

Das folgende Dialogfeld enthält alle für das dynamische DNS erforderlichen Einstellungen:

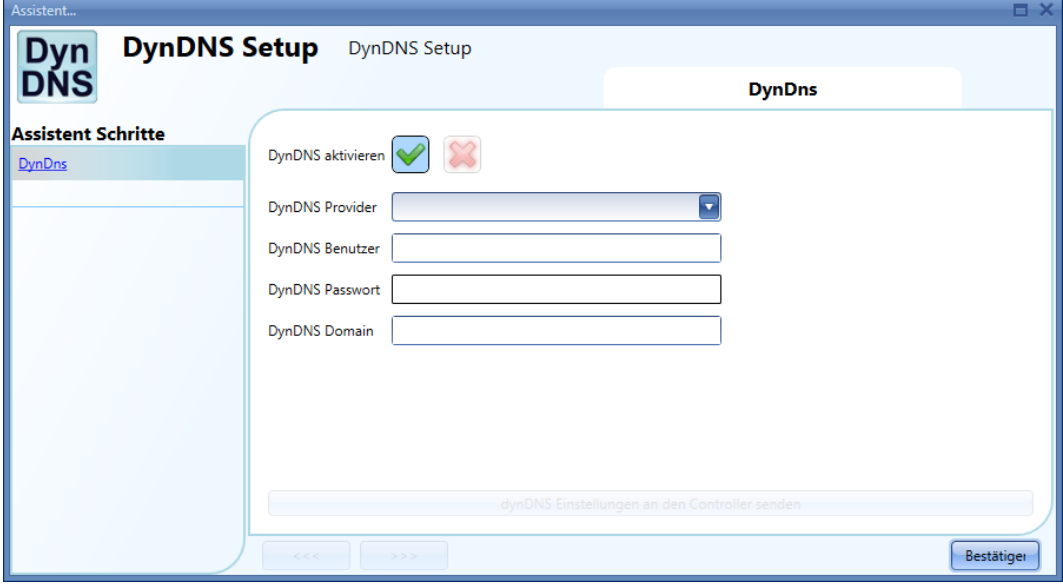

Zunächst müssen Sie das dynamische DNS aktivieren ("Enable dynDNS").

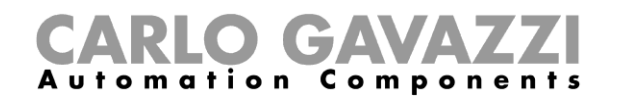

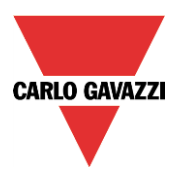

*"DynDNS provider":* Wählen Sie aus der Liste der verfügbaren DynDNS-Anbieter den gewünschten Anbieter aus (siehe Abbildung unten).

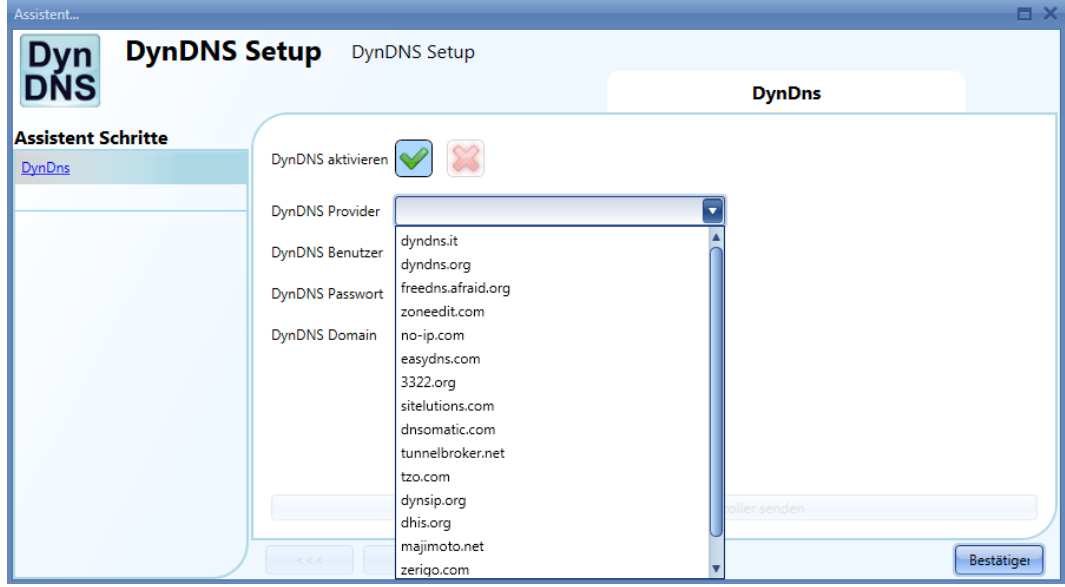

*"DynDNS user"*

Bei der Kontoregistrierung festgelegter Benutzername

*"DynDNS password"*

Kennwort, das beim Erstellen des Kontos festgelegt wurde

*"DynDNS domain"*

Bei der Kontoregistrierung festgelegter Domainname

In der Abbildung unten wurde das Konto bei dem kostenlosen DynDNS-Anbieter no-ip.com angelegt.

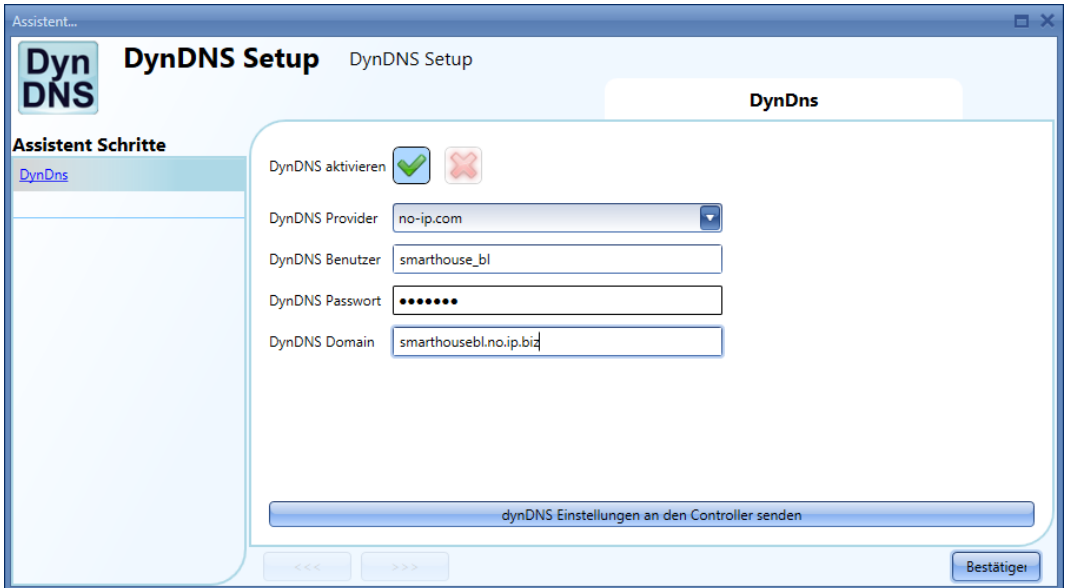

Nachdem Sie die Einstellungen vorgenommen haben, müssen Sie sie auf den angeschlossenen UWP 3.0 übertragen. Klicken Sie dazu auf "dynDNS-Einstellungen an den Controller senden".

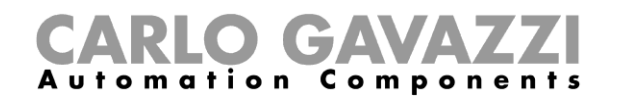

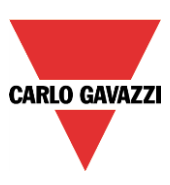

**Hinweis: Damit der DynDNS-Service funktioniert, müssen Sie ein Modem an den Controller**  anschließen und konfigurieren (Bereich "Communication settings" im "Project Setup" bzw. **"System setup").** 

#### **Verbindung zum Controller über ein Modem herstellen**

Beim erstmaligen Anschluss des Controllers steht die Modemverbindung noch nicht zur Verfügung. **Sie muss zuerst konfiguriert werden.** Weitere Informationen finden Sie im Abschnitt *Modem konfigurieren* in diesem Handbuch.

In der IP-Adressleiste können Sie die dynamische IP-Adresse eingeben, die vom ISP zugeteilt wurde, oder Sie können direkt den *DynDNS-Domainnamen* eingeben, den Sie registriert haben (siehe *Dynamisches DNS für die Internetverbindung per Modem konfigurieren*). Wir empfehlen, die letztere Option zu verwenden, da das UWP 3.0-Tool in der Lage ist, die dynamische IP-Adresse, die für das DynDNS-Konto geliefert wird, bei jedem Zurücksetzen des Modems automatisch zu aktualisieren.

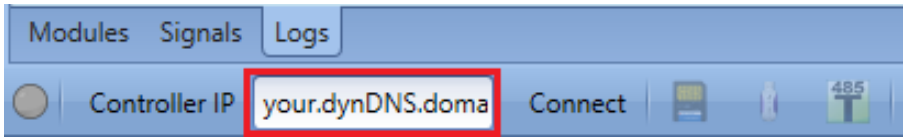

Wenn eine Verbindung über das Modem hergestellt wird, wird die Signalstärke in Form eines Balkendiagramms angezeigt, wie in der Abbildung unten dargestellt. Je mehr Balken rot eingefärbt sind, desto stärker ist das Funksignal.

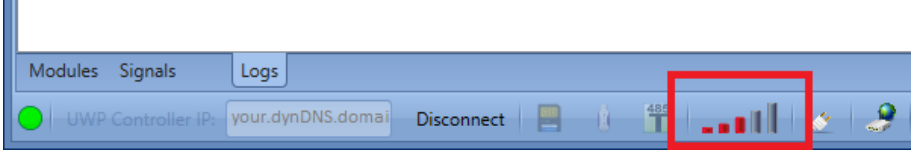

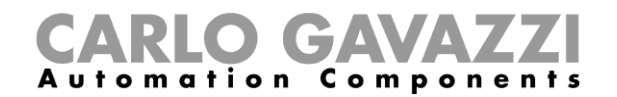

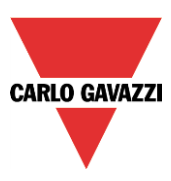

#### 22.7.2 How to see the dynamic IP address

The present dynamic IP address, assigned by the Internet Service Provider, can be seen in the *Help* menu in the *UWP 3.0 network information* fields, as shown in the red rectangle in the picture below.

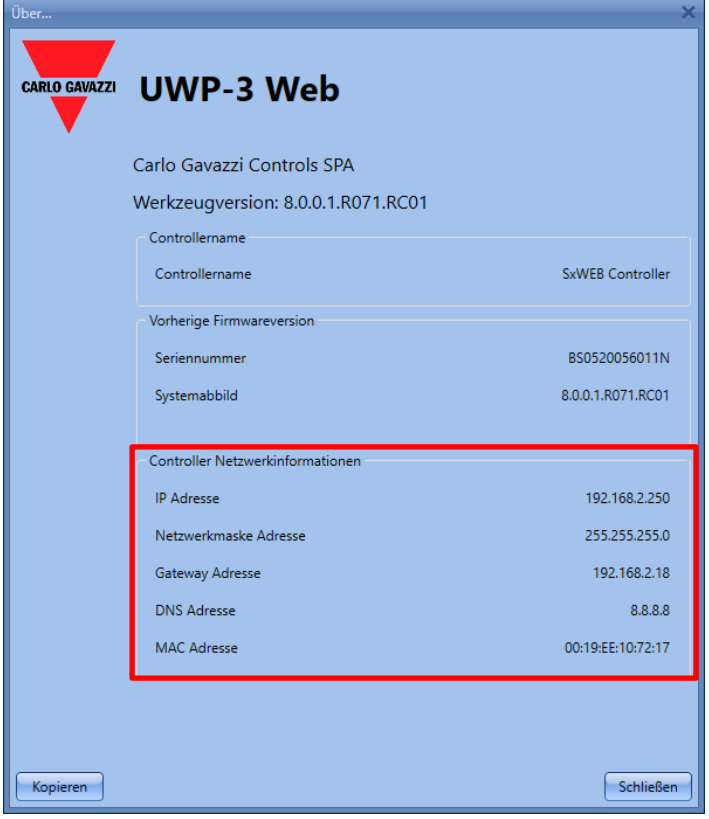

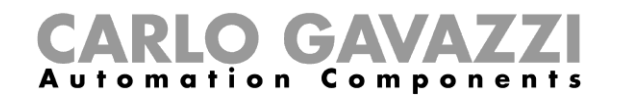

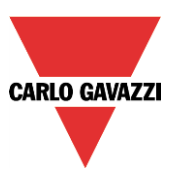

## **Einstellungen des UWP 3.0-Tools importieren und exportieren**

Sie können die unter "System setup" vorgenommenen Einstellungen in eine Datendatei exportieren, indem Sie im Menü "Program setup" die Option "Export system settings" wählen.

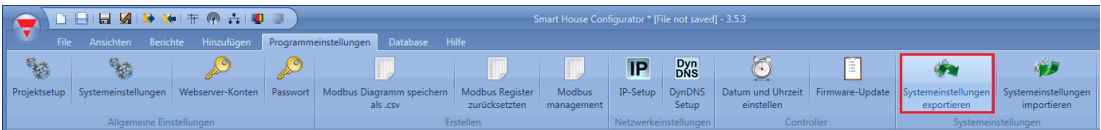

Für den Import müssen Sie dementsprechend die Option "Import system settings" wählen und dann die Exportdatei angeben.

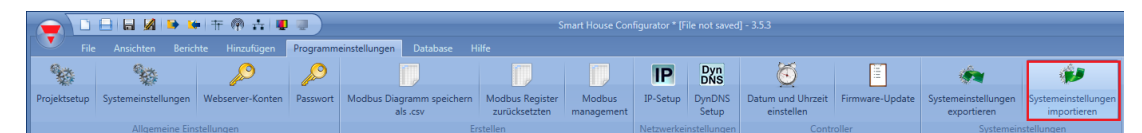

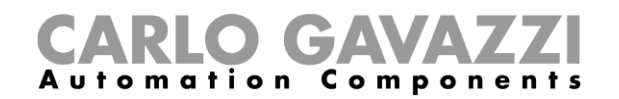

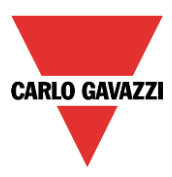

## **Die Funktion "Projekt kompilieren" (***Projekt kompolieren***)**

Klicken Sie zum Kompilieren eines Projekts im Menü "*File*" des UWP 3.0-Tools auf die Schaltfläche "*Projekt kompolieren*"

(siehe Abbildung unten).

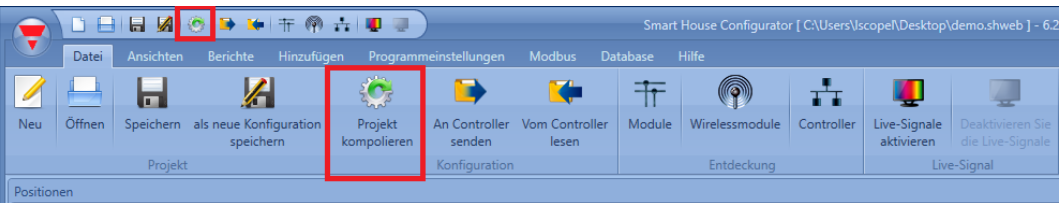

Die Funktion "*Projekt kompolieren*" ist der erste Schritt des Vorgangs zum *Herunterladen der Konfiguration*, mit dem Sie überprüfen können, ob ein Projekt ordnungsgemäß erstellt wurde: Nur wenn die Konfiguration erfolgreich kompiliert wurde, ist sie zur Übertragung auf den UWP 3.0-Controller geeignet. Andernfalls werden im Fenster "Compile manager" eine Warnung und/oder der aufgetretene Fehler sowie Schritte angezeigt, die zur Korrektur der fehlerhaften Konfiguration ausgeführt werden müssen.

#### **Projekt kompilieren**

Beim Klick auf die Schaltfläche "*Projekt kompolieren*" wird das Fenster "*Compile manager*" angezeigt, wie in der Abbildung unten dargestellt, und das System beginnt automatisch mit der Kompilierung des Projekts.

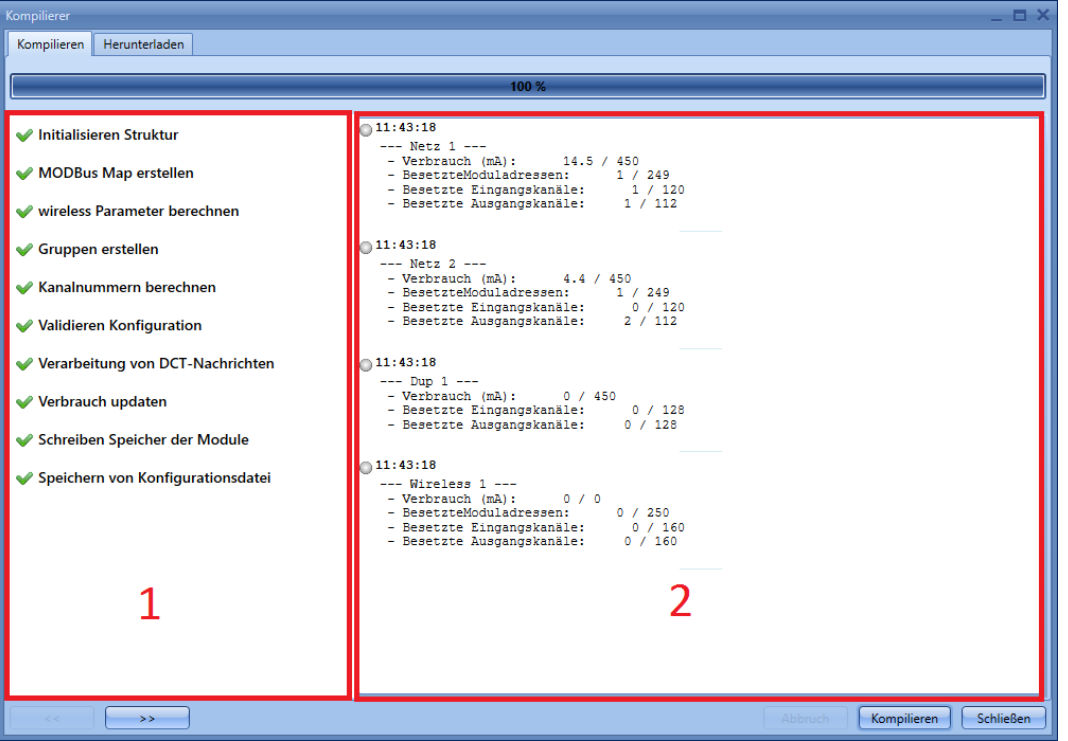

Während der Kompilierung können Sie auf der linken Seite des Fensters "*Compile manager*" den Status aller Aufgaben überprüfen, wie im **Bereich 1** in der obigen Abbildung dargestellt.

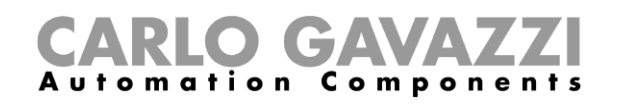

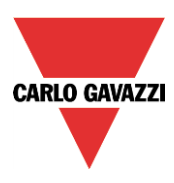

Wenn die Konfiguration erfolgreich kompiliert wurde, sind wie im Beispiel unten alle Schritte mit einem grünen Häkchensymbol gekennzeichnet. Das Projekt ist zur Übertragung auf den UWP 3.0-Controller geeignet.

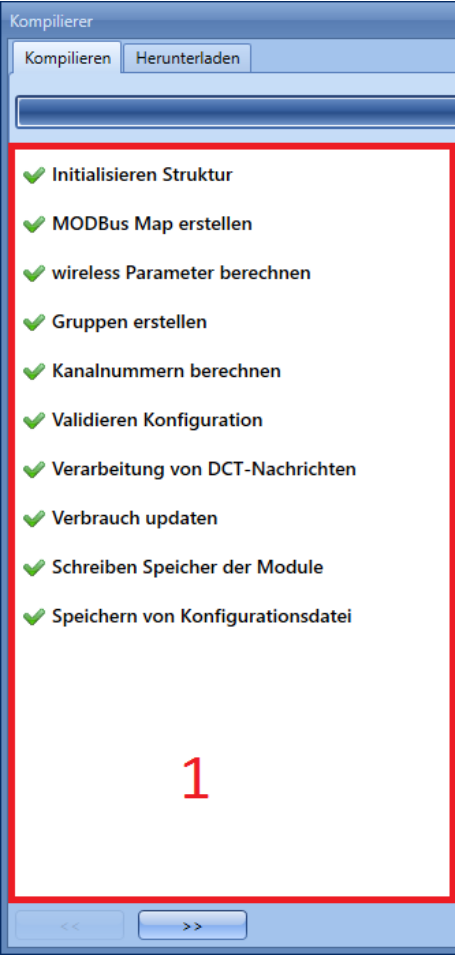

Falls hingegen beim Kompilierungsvorgang ein Fehler auftritt, wird die fehlgeschlagene Aufgabe mit dem Symbol **C** gekennzeichnet. In diesem Fall wird auf der rechten Seite des Fensters "Compile manager" eine ausführliche Meldung mit Hinweisen zur Beseitigung des Fehlers angezeigt.

## CARLO GAVAZZI

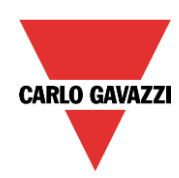

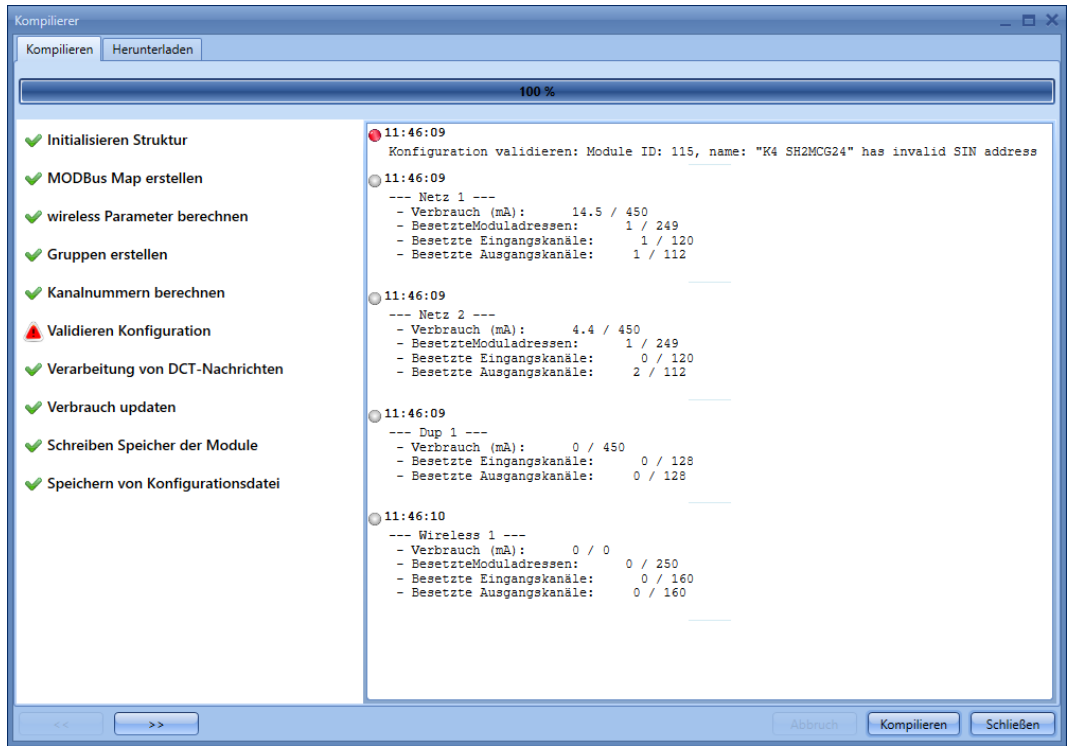

#### **Fehler in der Konfiguration beheben**

Falls eine oder mehrere Aufgaben im Fenster "Compile manager" nicht erfolgreich abgeschlossen wurden, kann der Fehler mithilfe der folgenden Tabelle beseitigt werden.

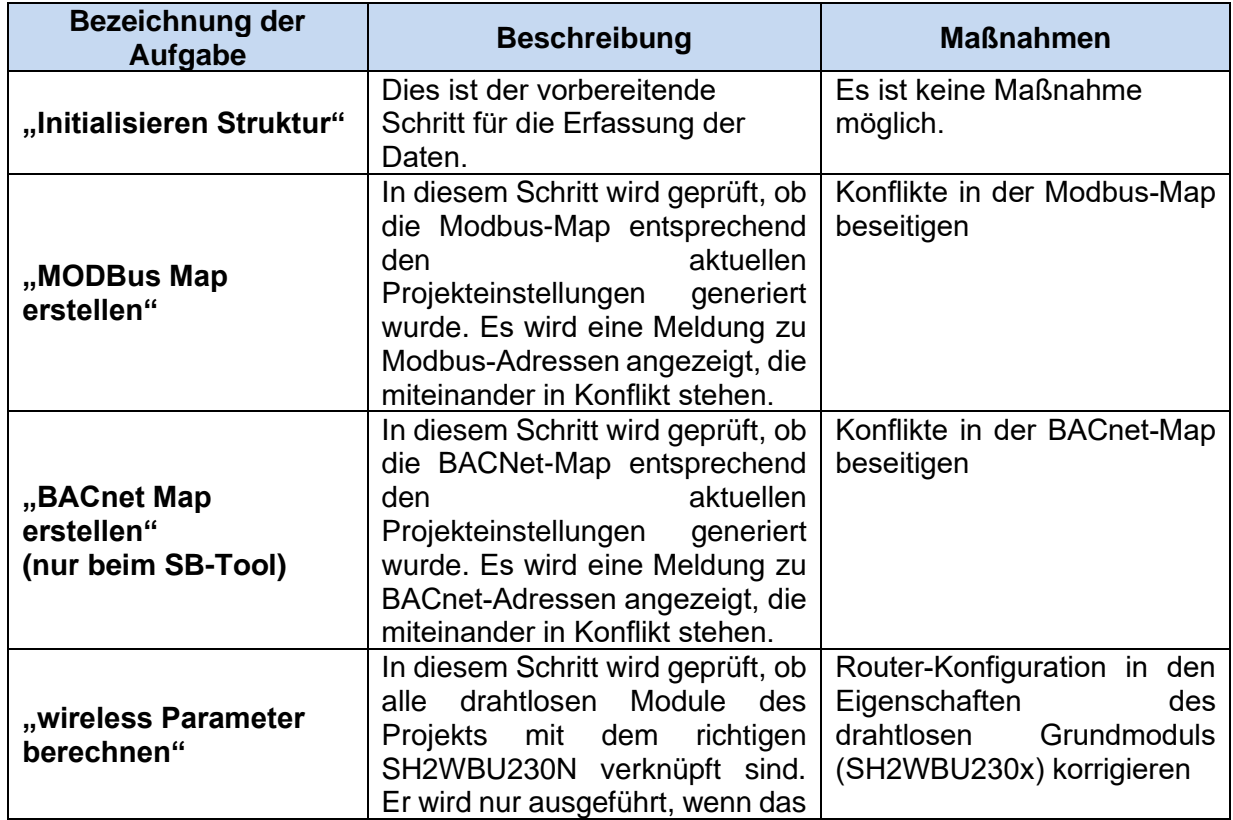

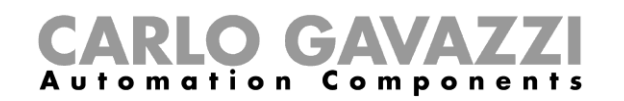

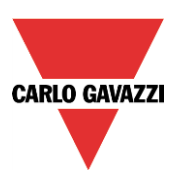

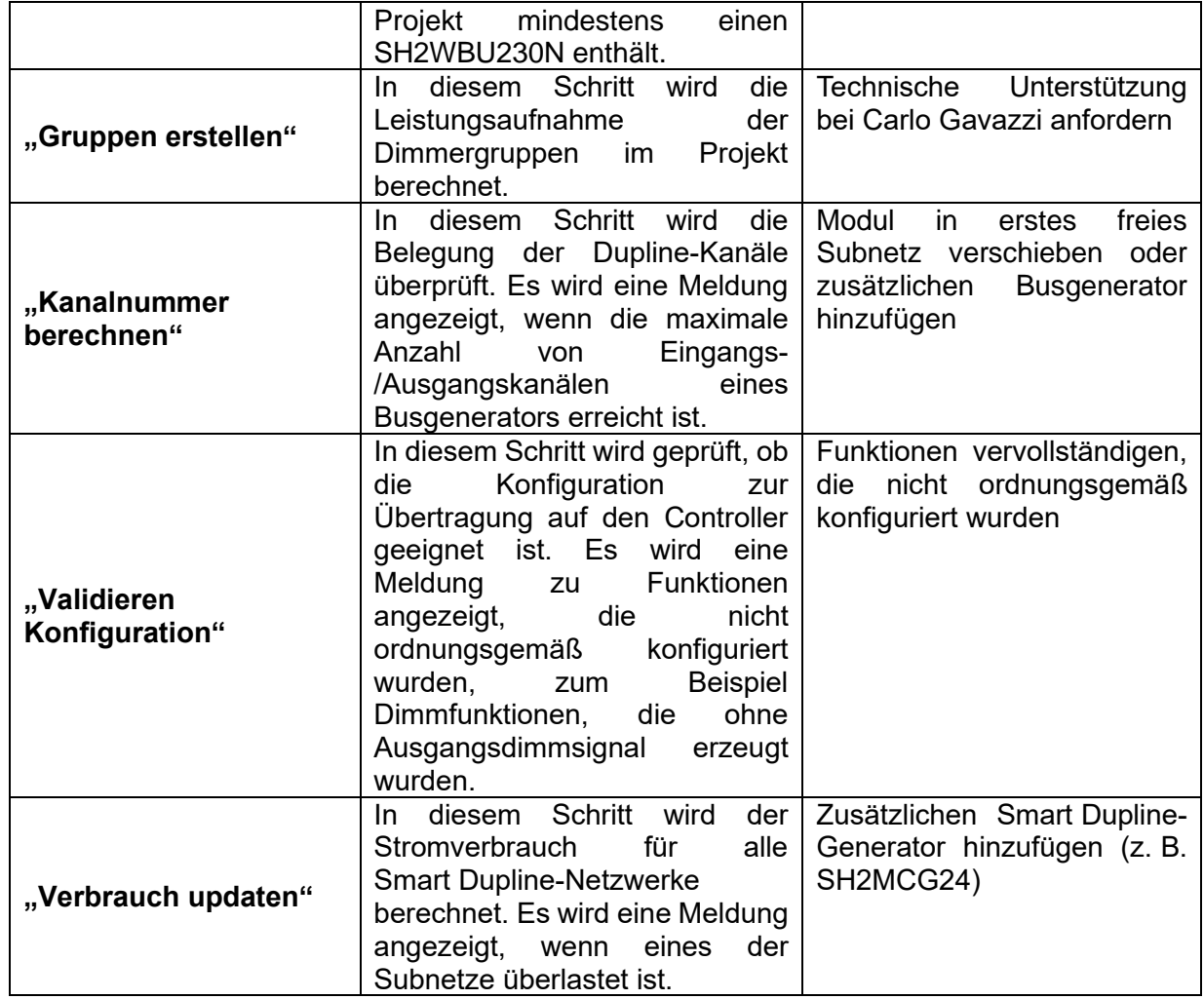

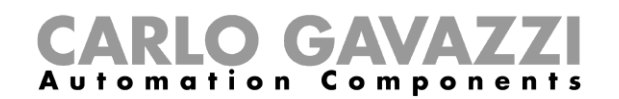

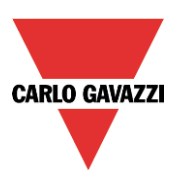

#### **Netzwerkbelegung überprüfen**

Auf der rechten Seite des Fensters "*Compile manager*" wird eine detaillierte Übersicht der Ressourcen angezeigt, die jedes Subnetz benötigt, um die Kanalbelegung und den Stromverbrauch klar und deutlich anzuzeigen (siehe Beispiel unten).

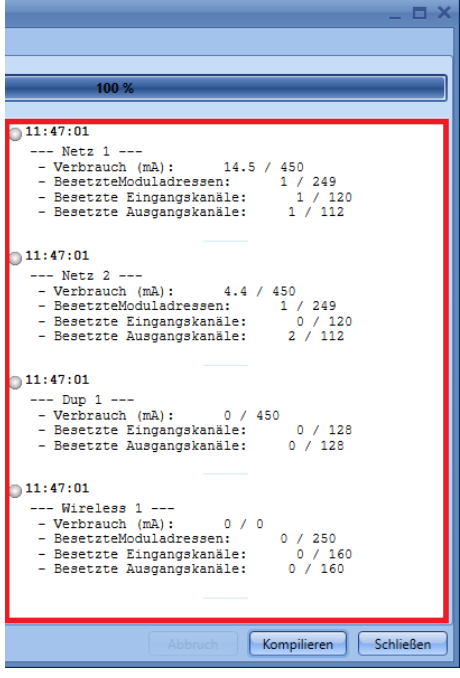

Dieselbe Übersicht wird auch angezeigt, wenn Sie den Mauszeiger im Fenster "*Location*" auf das kleine runde Symbol bewegen, welches jedes einzelne Netzwerk darstellt. Es wird eine Quickinfo mit den aktualisierten Daten angezeigt.

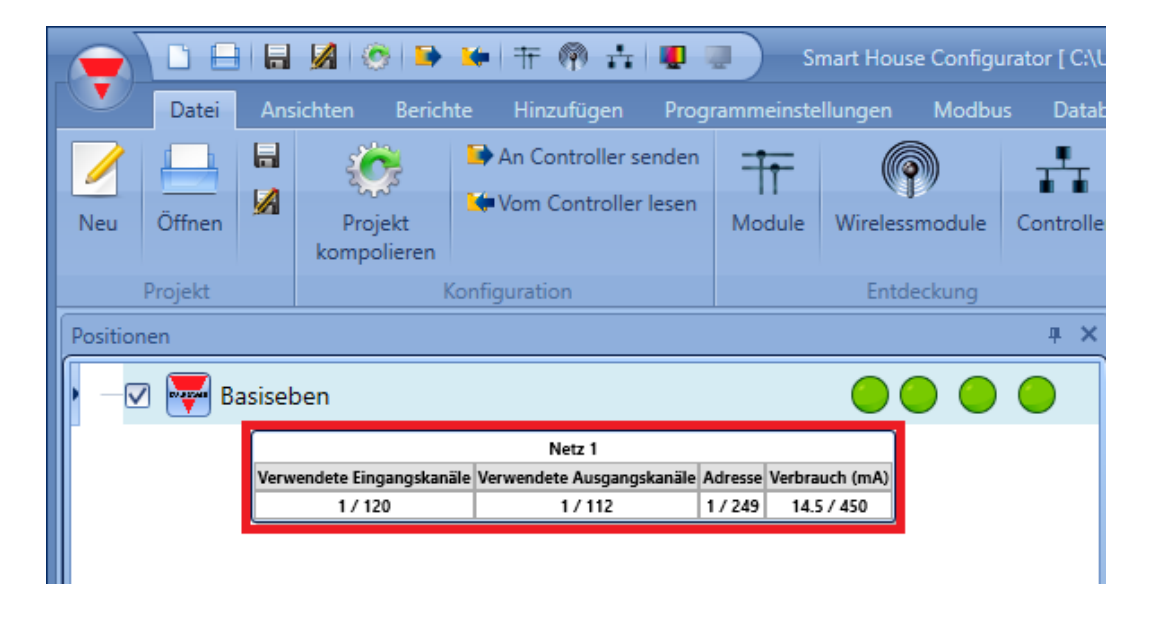

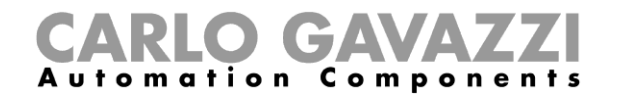

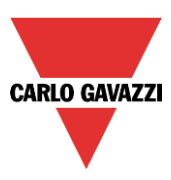

#### **Verstehen, wann eine Neukompilierung erforderlich ist**

Das Projekt muss bei jeder Änderung neu kompiliert werden: wenn ein Modul von einer Funktion zu einer anderen verschoben wird, ein Modul/eine Funktion/ein Standort hinzugefügt wird usw.

Wenn eine erneute Kompilierung erforderlich ist, wird rechts unten im Fenster des UWP 3.0-Tools ein kleines Symbol "*Projekt kompolieren*" angezeigt (nahe dem Feld "*Project name*"). Siehe Abbildung unten.

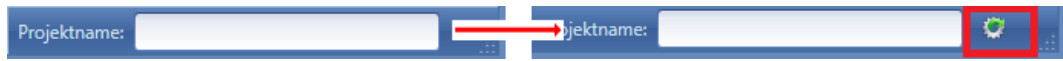

Nachdem die Kompilierung erfolgreich abgeschlossen wurde, wird das Projekt durch Klicken auf die Schaltfläche "*Download*" im Fenster "*Compile manager*" auf den UWP 3.0-Controller übertragen.

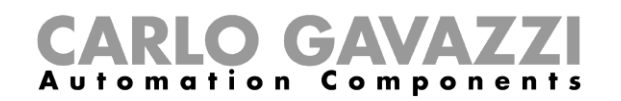

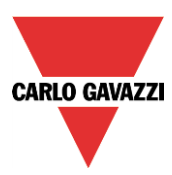

## **Projekte aus dem UWP 3.0 auslesen bzw. auf den UWP 3.0 schreiben**

Bei bestehender Verbindung zum UWP 3.0 können Sie mit dem UWP 3.0-Tool Projekte aus dem UWP 3.0 auslesen bzw. auf den UWP 3.0 schreiben.

**HINWEIS: Vor der Übertragung einer Konfiguration auf den UWP 3.0-Controller muss mindestens einmal die Funktion "Projekt kompolieren" ausgeführt werden.** Weitere Informationen finden Sie im vorhergehenden Kapitel.

Es gibt zwei Möglichkeiten, um ein Projekt auf den UWP 3.0 zu übertragen:

- 1) Durch Klicken auf die Schaltfläche "An Controller senden" im Menü "File"
- 2) Durch Klicken auf die Schaltfläche "Projekt kompolieren" im Menü "File"

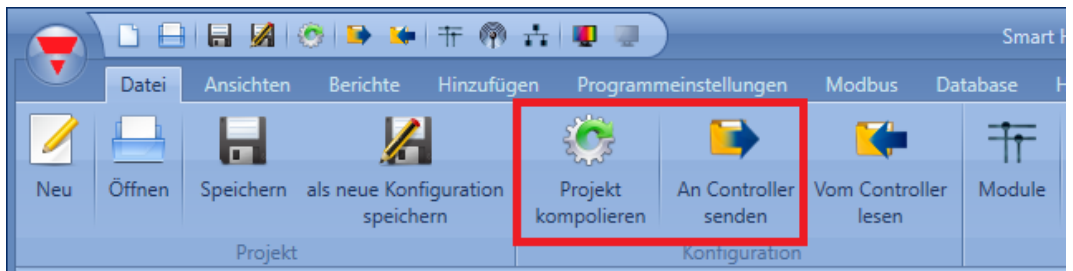

Unterschied zwischen "*Projekt kompolieren*" und "*An Controller senden*":

#### **"Projekt kompolieren"**

- Sie können die Module auswählen, und das gesamte Netzwerk muss manuell ausgewählt werden.
- Die Übertragung auf den Controller muss manuell erfolgen.

#### **"An Controller senden"**

- Der Kompilierungs- und Download-Vorgang werden automatisch ausgeführt.
- Es kann nicht ausgewählt werden, was programmiert werden soll, da das System diesen Schritt automatisch ausführt und nur die Unterschiede zur zuletzt gesendeten Konfiguration überträgt.
- Es wird nur der Speicher neu hinzugefügter Module programmiert.

Das System überprüft automatisch, welche Module, Funktionen und Standorte programmiert werden müssen.

Wenn ein neues Projekt erstmalig auf den UWP 3.0 übertragen wird, wird jedes einzelne Objekt programmiert (Module, Standorte, Funktionen, Modbus-/BACnet-Maps, Parameter usw.).

Bei nachfolgenden Änderungen der Konfiguration, zum Beispiel wenn ein neues Modul hinzugefügt und in einer neuen Funktion verwendet wird, programmiert das UWP 3.0-Tool nur dieses neue Modul. Dank der Funktion zum selektiven Download ist der Download-Vorgang schneller abgeschlossen. Außerdem können Sie während des Schreibvorgangs weiterhin an der Entwicklung des Projekts arbeiten.

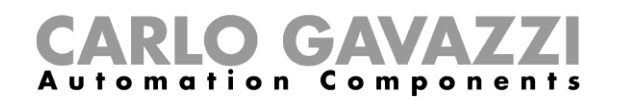

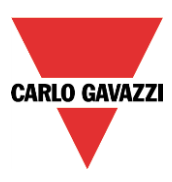

#### **Konfiguration mithilfe des Fensters "***Compile manager***" übertragen**

Klicken Sie zum Übertragen einer Konfiguration auf den Controller im Menü "*File*" auf die Schaltfläche "*Projekt kompolieren*". Das Projekt kann nur dann auf den UWP 3.0 übertragen werden, wenn der Kompilierungsvorgang erfolgreich abgeschlossen wurde. Beim Klick auf die Registerkarte "*Download*" im Fenster "*Compile manager*" wird das Fenster "*Vom Controller lesen*" angezeigt, wie in der Abbildung unten dargestellt.

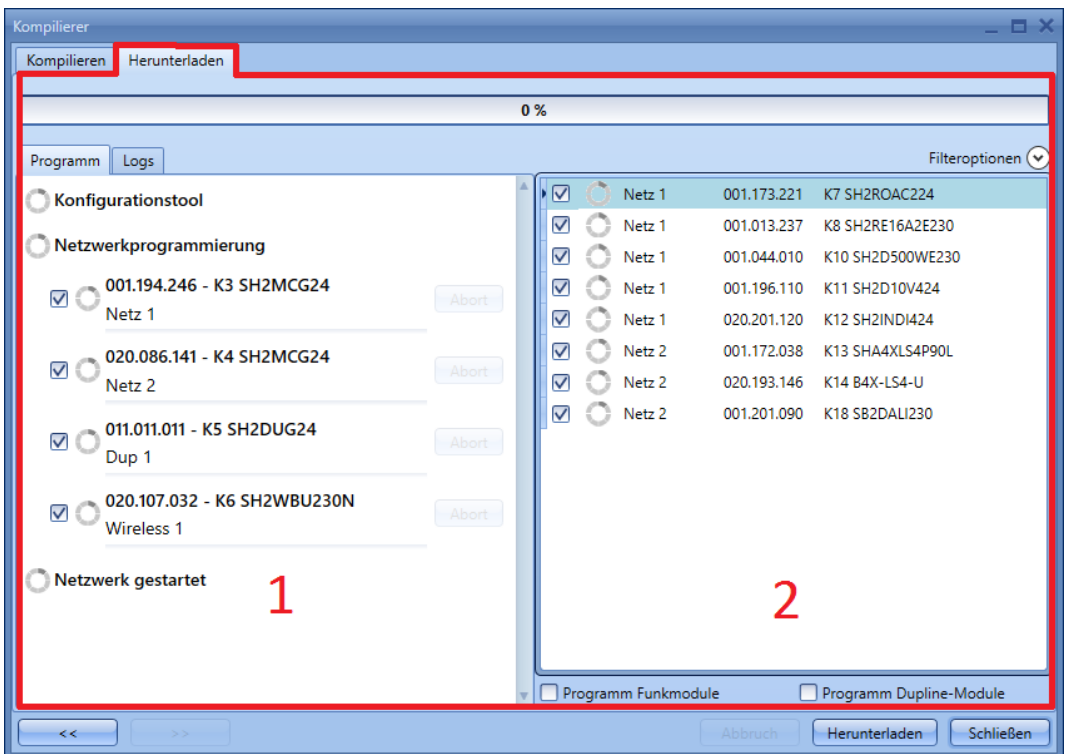

Auf der linken Seite des Fensters "*Vom Controller lesen*" (**Bereich 1**) sind alle Netzwerke aufgeführt, während rechts (**Bereich 2**) alle Module angezeigt werden. Zu jedem Modul werden folgende Informationen angezeigt: das Netzwerk, mit dem es verbunden ist, die SIN und der Name.

Es stehen zwei mögliche Schreiboptionen zur Auswahl:

"*Program selected Dupline modules*": Wenn diese Option aktiviert ist, programmiert die Software den gesamten Speicher der ausgewählten Smart Dupline-Module. Andernfalls werden nur die Adressen der ausgewählten Module programmiert.

*"Program selected wireless modules*:" Wenn diese Option aktiviert ist, programmiert die Software den gesamten Speicher der ausgewählten drahtlosen Module. Andernfalls werden nur die Adressen der ausgewählten Module programmiert.

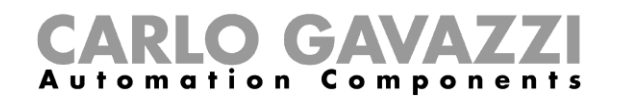

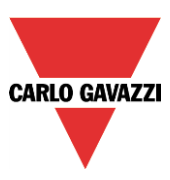

#### **Module/Netzwerk zur Programmierung manuell auswählen**

Wie auf den vorhergehenden Seiten dieses Handbuchs beschrieben, überprüft das System automatisch, welche Module/Netzwerke programmiert werden müssen.

Sie können jedoch im Bereich "*Download*" auf der linken Seite des Fensters **manuell** festlegen, welche Module/Netzwerke programmiert werden sollen.

Die aktivierten Kontrollkästchen neben den Netzwerken zeigen an, welche Netzwerke vom System automatisch ausgewählt wurden. Sie können die Netzwerke für die Programmierung festlegen, indem Sie auf das entsprechende Symbol klicken.

- Wenn das Kontrollkästchen aktiviert ist, wird mindestens ein Modul des Netzwerks programmiert.
- Wenn das Kontrollkästchen deaktiviert ist, wird keines der Module in diesem Netzwerk programmiert.

#### *Beispiel*

Im Beispiel unten ist das Netzwerk *Net 1* ausgewählt: Sämtliche zugehörigen Module sind ebenfalls ausgewählt und werden programmiert (rote Rahmen). Die Module, die zum Subnetz *Wireless 1* gehören, werden nicht programmiert, da das Netzwerk *Wireless 1* deaktiviert ist (blaue Rahmen).

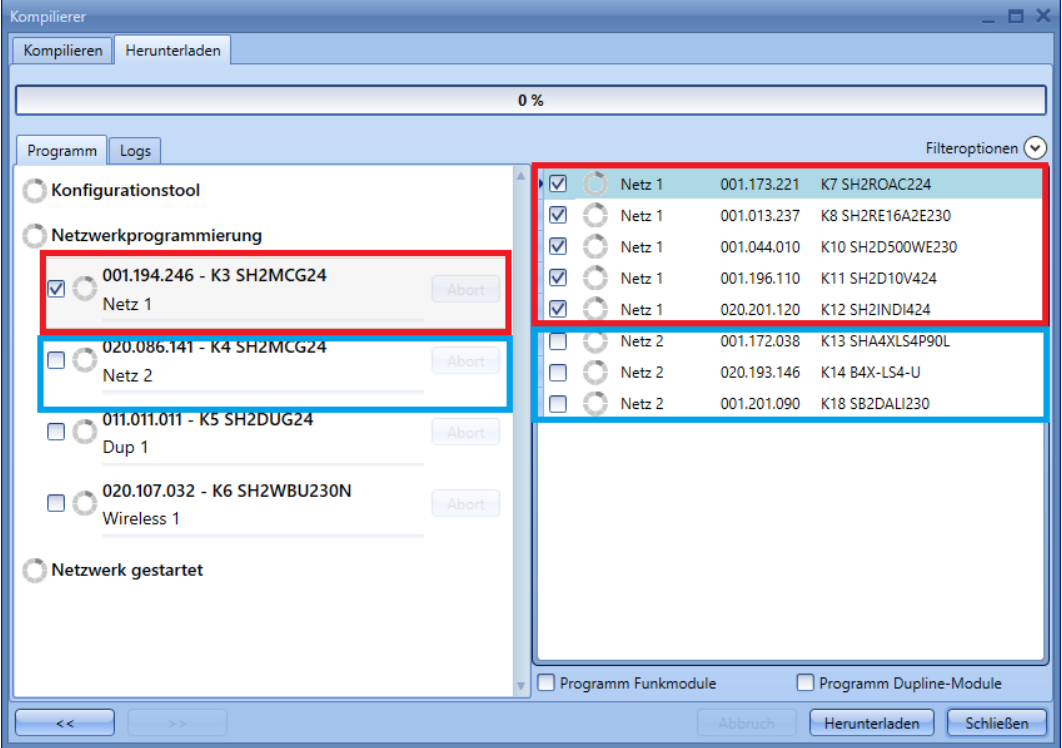

Auf der rechten Seite des Fensters "*Download*" können Sie die Module für die Programmierung auswählen:

- Wenn das Kontrollkästchen aktiviert ist, wird das Modul programmiert.
- Wenn das Kontrollkästchen deaktiviert ist, wird das Modul nicht programmiert.

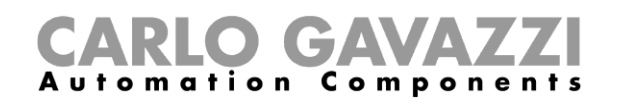

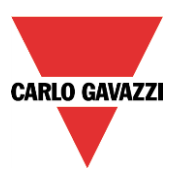

Im unten dargestellten Beispiel wurden nur die ersten vier Module des Netzwerks *Net 1* ausgewählt. Bei der nächsten Ausführung des Download-Vorgangs werden nur diese Module programmiert.

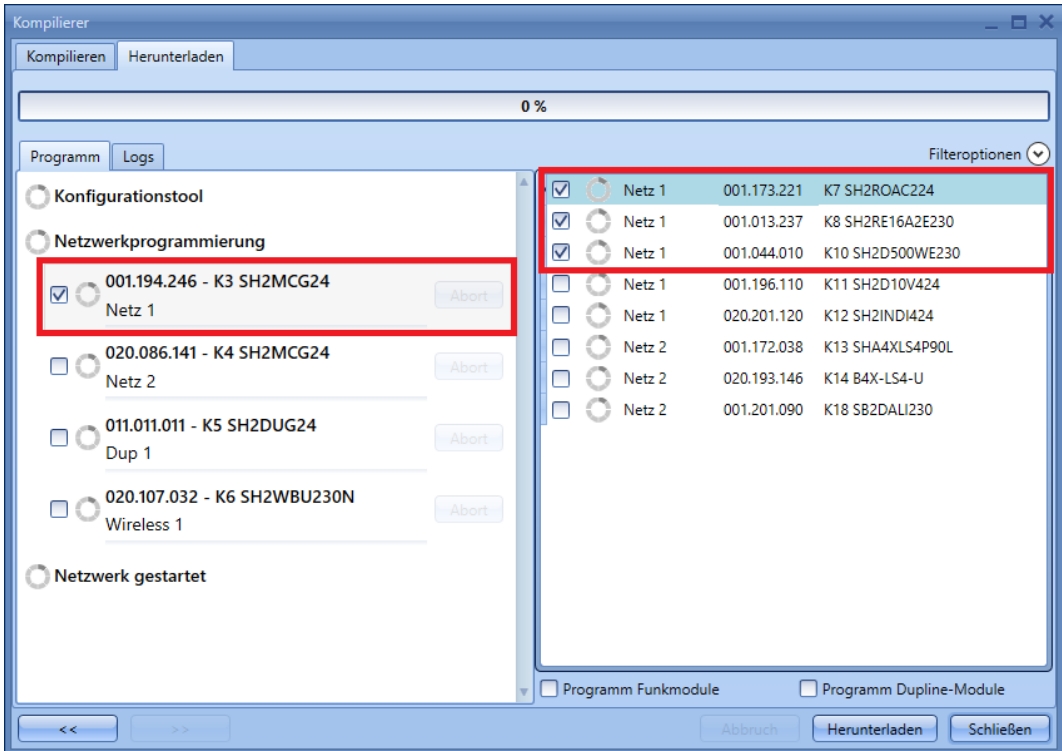

Beim Klick auf die Schaltfläche "Download" beginnt das System mit der Übertragung des Projekts auf den UWP 3.0.

Während der Vorgang läuft, können Sie weiterhin Änderungen an der Konfiguration vornehmen. Verschieben oder minimieren Sie dazu das Fenster "Download".

# CARLO GAVAZZI

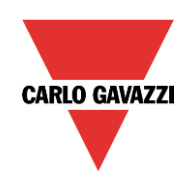

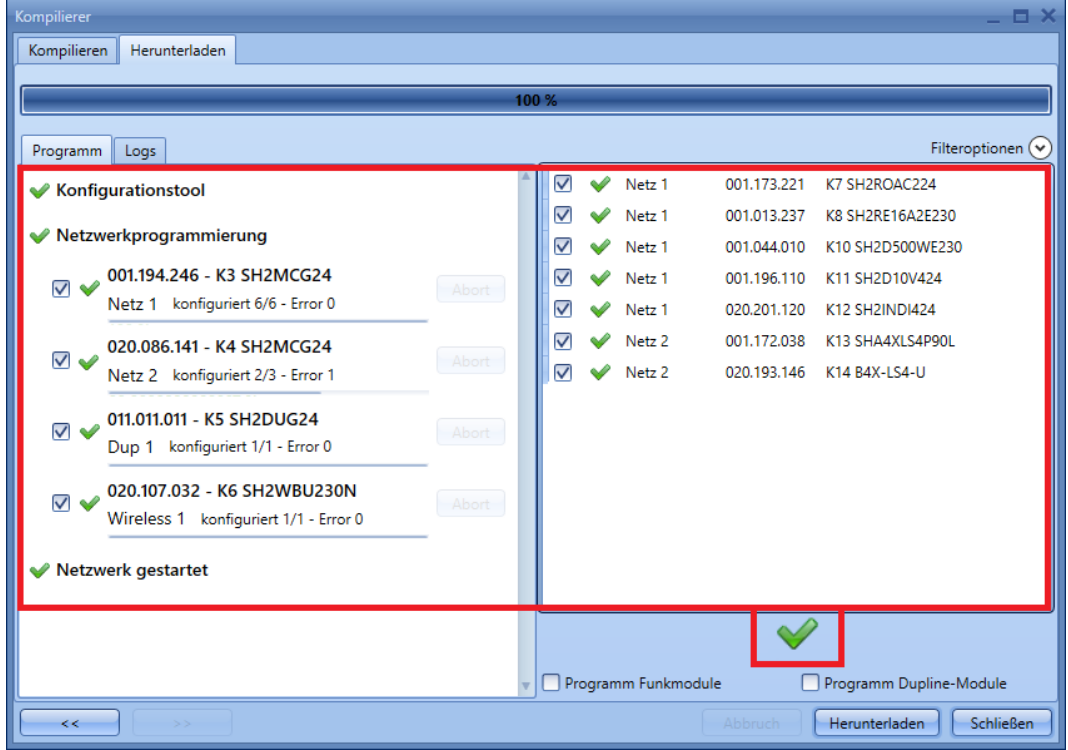

Wenn der Download abgeschlossen ist und alle Module ordnungsgemäß programmiert wurden (grünes Häkchensymbol bei jedem Modul und Netzwerk), wird in der Mitte des rechten Fensterbereichs ein grünes Häkchensymbol angezeigt. Schließen Sie das Fenster "*Download*", indem Sie auf die Schaltfläche "*Close*" klicken.

#### **Module mit Fehler erneut programmieren**

Alle Module, die nicht ordnungsgemäß aktualisiert wurden, werden durch ein rotes Kreuzchensymbol neben dem Modul und dem zugehörigen Subnetz gekennzeichnet. Im Beispiel unten wurde das Modul *K3* des Netzwerks *Net 1* nicht programmiert.

## CARLO GAVAZZI

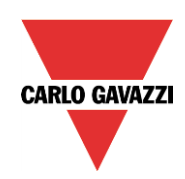

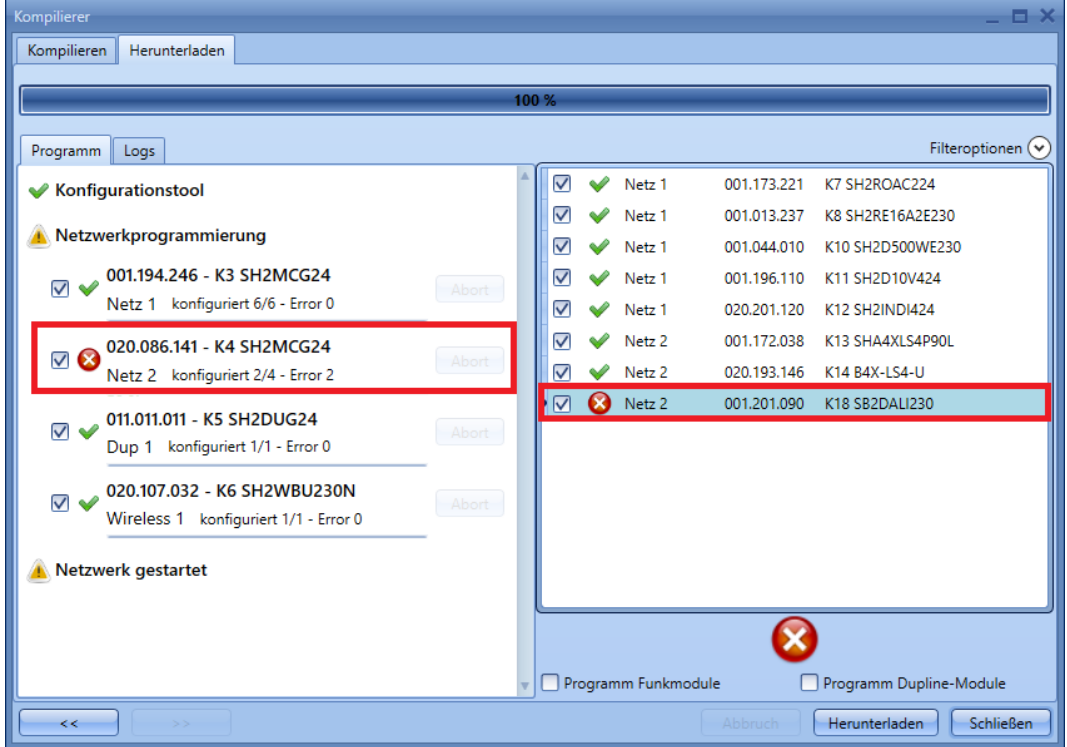

Die Funktion zum selektiven Download erkennt automatisch, welche Module nicht programmiert wurden, sodass diese Module bei der nächsten Ausführung der Funktion "*Projekt kompolieren*" automatisch ausgewählt werden. Wie in der Abbildung unten dargestellt, ist das fehlerhafte Modul *K3* zur erneuten Programmierung bereit.

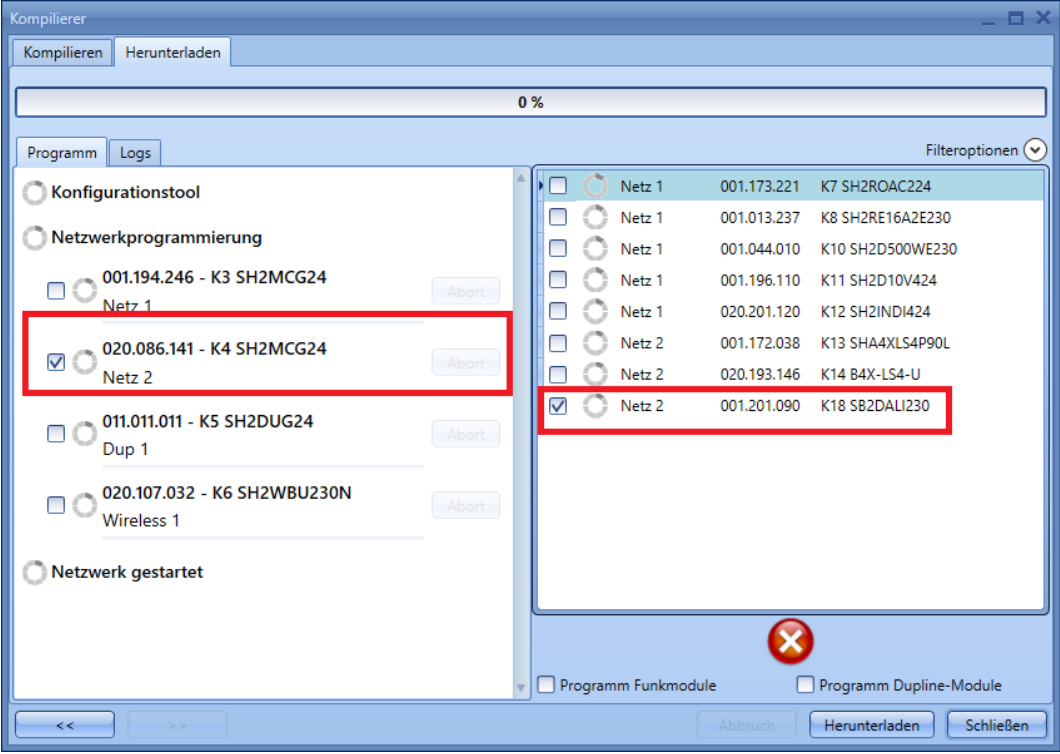
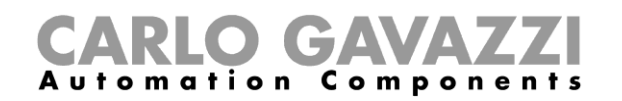

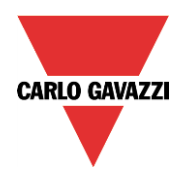

Beim Klick auf die Schaltfläche "Download" wird nur dieses Modul programmiert (siehe Abbildung unten).

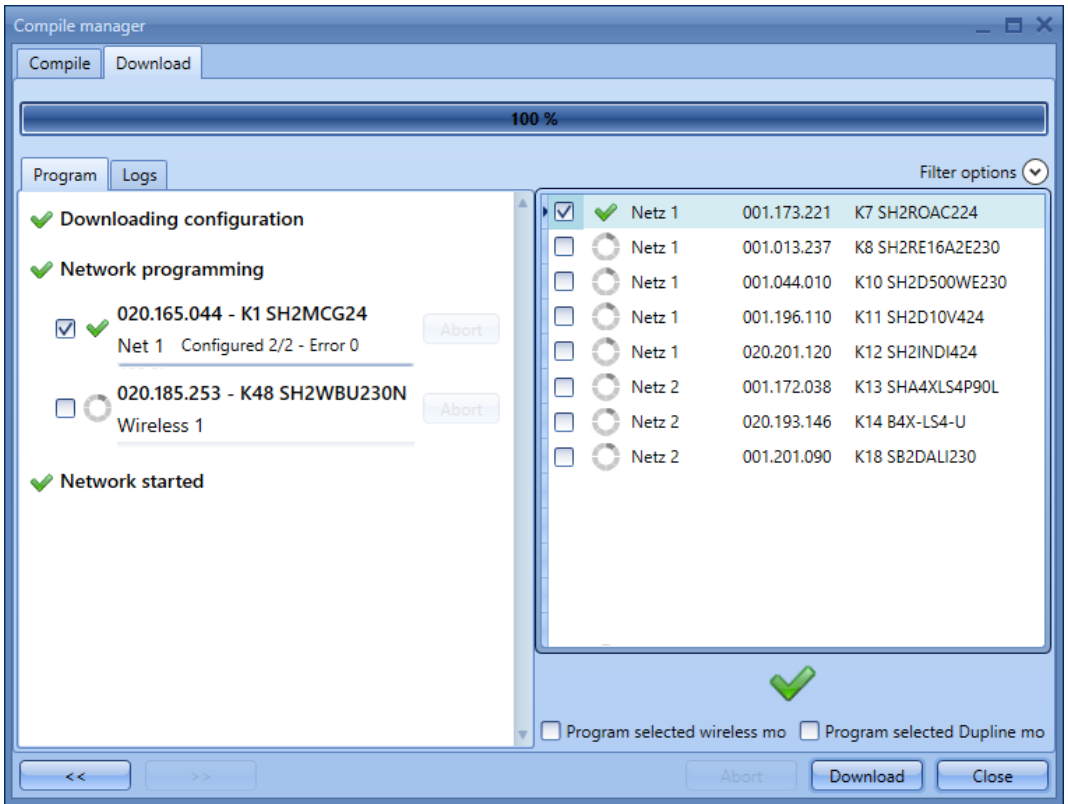

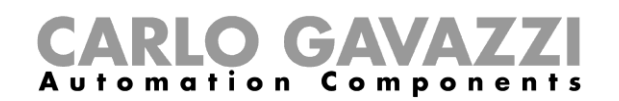

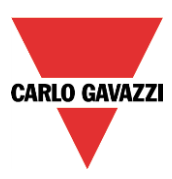

## **Projekt mit der Funktion "***An Controller senden***" schreiben**

Im Gegensatz zum Schreibmodus der Funktion "*Projekt kompolieren*" wird der Download-Vorgang beim Klick auf die Schaltlfäche "*An Controller senden*" unmittelbar gestartet, nachdem das Projekt kompiliert und gespeichert wurde.

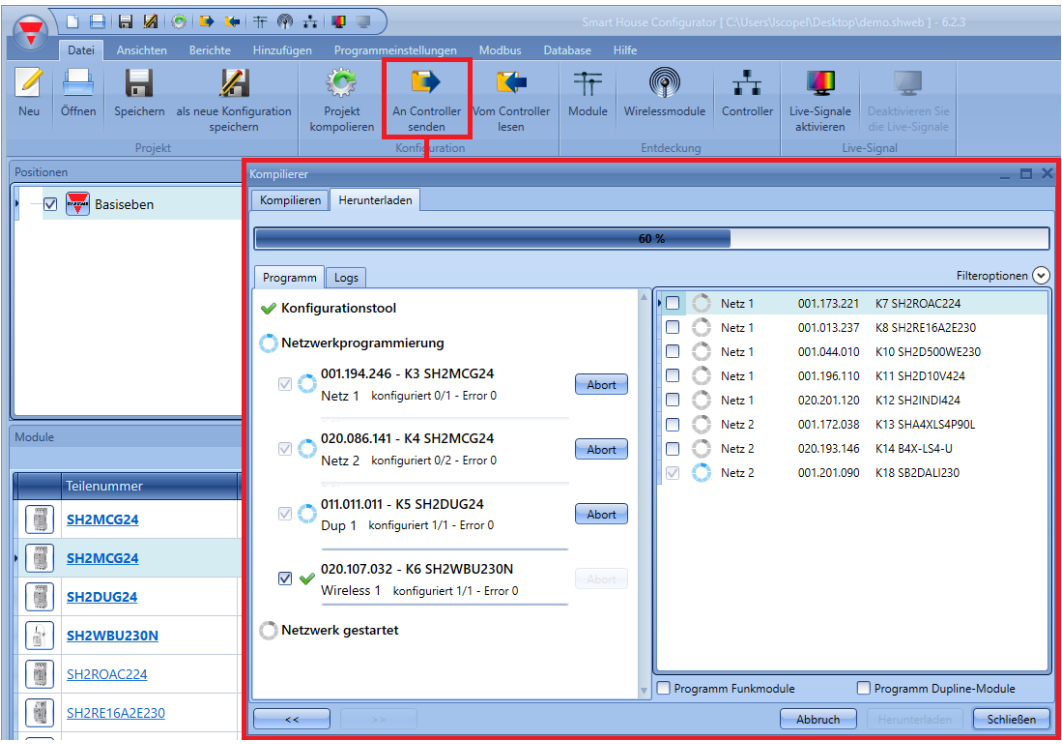

In diesem Fall wählt das System die Objekte für die Programmierung aus, und es ist keine Änderung der ausgewählten Objekte möglich.

Es wird nur der Speicher neuer Module programmiert, während bei den bereits vorhandenen Modulen nur die Adressen programmiert werden.

Wenn bei einem Modul eine Einstellung geändert wurde, zum Beispiel die Farbe der Bestätigungs-LED bei einem Lichtschalter, ist daher folgende Vorgehensweise besser geeignet:

- 1) Klicken Sie auf "Projekt kompolieren".
- *2)* Wählen Sie die Module für die Programmierung aus.
- *3)* Aktivieren Sie das Feld "*Program selected Dupline modules*" oder "*Program selected Dupline modules*".
- *4)* Führen Sie den Download aus.

Zusammenfassend lässt sich sagen, dass der automatische Download schnell ist, da er nur neue Funktionen/Objekte programmiert. Bei Modulen, die nicht neu sind, werden allerdings keine Änderungen vorgenommen.

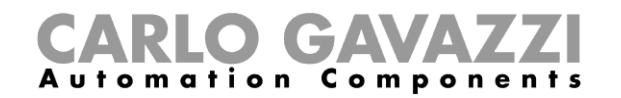

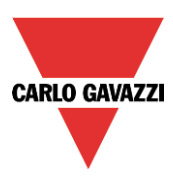

## **Drahtlosmodule programmieren**

Bei Projekten, die auch Drahtlosmodule enthalten, kann das Schreiben auf den UWP 3.0 einige Zeit in Anspruch nehmen. Dies liegt in den Hintergrundaktionen der Drahtlosmodule begründet.

Meist befinden sich die Module im Ruhezustand. In gewissen Abständen wachen sie auf, um dem drahtlosen Grundmodul ihren Status mitzuteilen. Nur dann kann die Software sie neu programmieren. Bei Relaismodulen beträgt das Aufwachintervall eine Minute, bei Tastern drei Minuten.

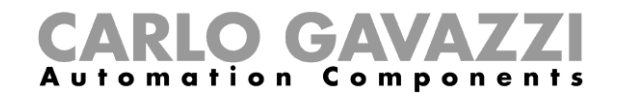

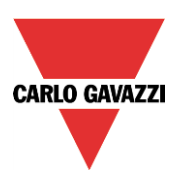